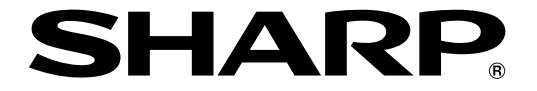

改訂3.1版�

## **液晶コントロールターミナル�**

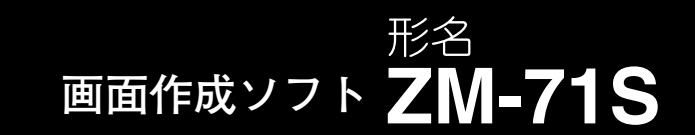

# **ユーザーズマニュアル(機能編)�**

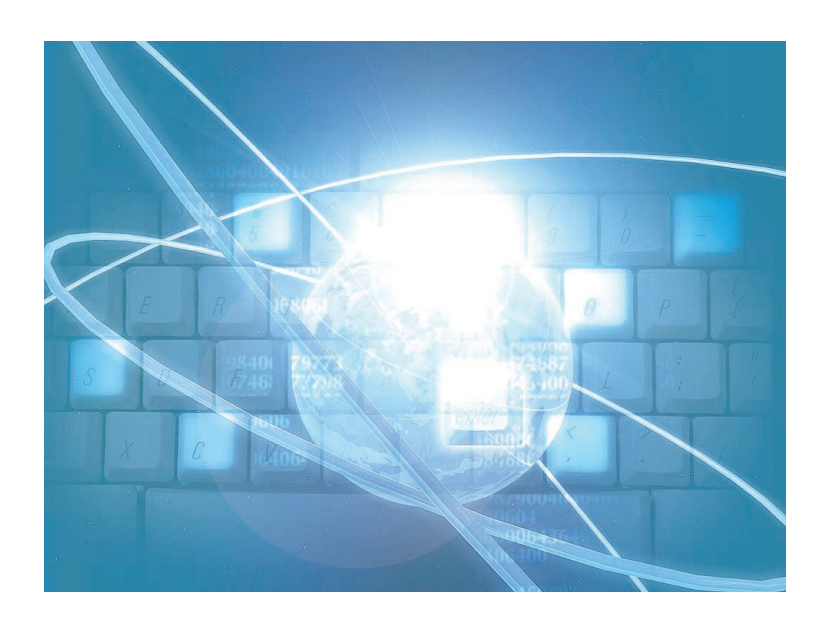

このたびは、液晶コントロールターミナルZM-300 / ZM-42 ~ 82シリーズ用画面作成ソフトZM-71S をお買い あげいただき、まことにありがとうございます。

ご使用前に、本書をよくお読みいただき ZM-71S の機能を十分理解したうえ、正しくご使用ください。 なお、ZM-71S(Ver.3)には下記マニュアルがありますので、本書と共にお読みください。

・ZM-71S ユーザーズマニュアル(機能編)【本書】 ユーザーズマニュアル(操作編) ユーザーズマニュアル(マクロ編) ユーザーズマニュアル(チュートリアル)

#### ソフトバージョンについて

本書は、ZM-71S のソフトバージョンが Ver.3 について記載しています。

#### 本書の記載について

- ・Windows 98/Me/NT4.0/Me/2000/XP は、米国 Microsoft Corporation の米国およびその他の国における登録 商標です。
- ・その他記載されている会社名、製品名、商品名は、各社の商標または登録商標です。

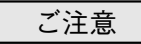

- ・当社制御機器(以下、当社製品)をご使用いただくにあたりましては、万一当社製品に故障・不具合などが 発生した場合でも重大な事故に至らない用途であること、および故障・不具合発生時にはバックアップや フェールセーフ機能が機器外部でシステム的に実施されることをご使用の条件とさせていただきます。
- ・当社製品は、一般工業などへの用途を対象とした汎用品として設計・製作されています。したがいまし て、各電力会社様の原子力発電所およびその他発電所向けなどの公共への影響が大きい用途などで、特 別品質保証体制をご要求になる用途には、当社製品の適用を除外させていただきます。ただし、これら の用途であっても、用途を限定して特別な品質をご要求されないことをお客様に承認いただいた場合に は、適用可能とさせていただきます。

また、航空、医療、鉄道、燃料装置、有人搬送装置、娯楽機械、安全機械など人命や財産に大きな影響 が予測され、安全面や制御システムに特に高信頼性が要求される用途へのご使用をご検討いただいてい る場合には、当社の営業部門へご相談いただき、必要な仕様書の取り交しなどをさせていただきます。

おねがい

- ・本書の内容および本ソフトウェアについては十分注意して作成しておりますが、万一ご不審な点、お気付 きのことがありましたらお買いあげの販売店、あるいは当社までご連絡ください。
- ・本書および本ソフトウェアの内容の一部または全部を、無断で複製することを禁止しています。
- ・本書の内容および本ソフトウェアは、改良のため予告なしに変更することがありますので、あらかじめご 了承ください。
- ・本ソフトウェアを使用したことによるお客様の損害、および逸失利益、または第三者からのいかなる請求 につきましても、当社はその責任を負いかねますので、あらかじめご了承ください。

#### お客様へのお願い

弊社は商品に同梱の登録カードをご返却いただくことにより本契約書に同意いただいた方にのみ、画面作成ソフト ZM-71Sを提供致します。

### ソフトウェア使用許諾契約書

お客様(以下、甲と言う)に対し、シャープマニファクチャリングシステム株式会社(以下、乙と言う)は本契約にもと づき提供するソフトウェア(以下、本ソフトウェアと言う)使用に関する譲渡不能かつ非独占的な権利を下記条項により 承諾するものとし、お客様は下記条項にご同意いただくものとします。

#### 1.使用許諾範囲

甲は、本契約にもとづき使用許諾されたソフトウェア を対応機種(裏面参照)のコンピュータシステム(以下、 本システムと言う)1台のみで使用することができま す。

甲は、乙の書面による同意を得なければ、本契約によ る使用権の譲渡および第三者への許諾はできません。

また本契約で定められている場合を除き、本ソフトウェ アの全部または一部を印刷または複製することはできま せん。

- 2.本ソフトウェアの複製
- 1) 甲は、乙から本システムに読み込み可能な形式で提 供された本ソフトウェアの全部または一部を、下記 の場合、本システムに読み込み可能な形で1部まで 複製することができます。
- (1) 本ソフトウェアを予備のため保存する目的の場合。
- (2) 本システムで甲が使用するため本ソフトウェアを改 良する場合。
- 2) 甲は、前号にもとづく複製物について保有数並びに 管理場所を記録するものとし、乙より問い合わせが あればこれに応ずるものとします。
- 3) 甲が乙から提供された本ソフトウェアそのものはも とより、甲が複製したソフトウェアも乙の所有物と なります。但し、本ソフトウェアが記録されている 媒体は甲の所有物となります。
- 4) 甲は、甲のみが使用する場合に限って、本ソフト ウェアを改良すること並びに他のソフトウェアと組 み合せて、新たなソフトウェアを作ることができま す。
- 5) 甲は、乙から提供された取扱説明書等の印刷物を複 写できません。
- 3.著作権表示

甲は、本ソフトウェアのすべての複製物並びに改良ソ フトウェアに本ソフトウェアの表示と同様の著作権表示 をしなければなりません。

4.契約の有効期間

本契約の有効期間は、甲が本ソフトウェアを受け取っ た日から解除、解約等によって本契約が終るまでとしま す。

#### 5.契約解除

- 1) 乙は、甲が本契約のいずれかの条項に違反した時 は、甲に対し何等の通知、催告を行うことなく直ち に解除することができます。
- 2) 前号の場合、乙は甲によってこうむった損害を甲に 請求することができます。
- 3) 甲は解約しようとする日の1ケ月前までに乙に書面 で通知することによって本契約を解除することがで きます。
- 6.契約終了後の義務

甲は、前項によって本契約が終了した時は、1ケ月以 内に乙から提供を受けた本ソフトウェアのオリジナル及 びすべての複製物(改良ソフトウェアを含む)を破棄した その旨を証明する文書を乙に送付するか、これらを甲の 費用負担により乙に返還するものとします。但し、乙の 書面による事前の承諾を得た場合は、甲は保存用の複製 物を1部保有することができます。

#### 7.譲渡等の禁止

甲は乙の書面により事前の同意を得ることなく本ソフ トウェアの全部または一部をいかなる形態においても第 三者に譲渡したり、転貸したり若しくは使用させたりす ることはできません。

#### 8.秘密保持

甲は乙から提供された本ソフトウェアに関する情報及 びノウハウを公開若しくは第三者に漏洩しないものとし ます。

#### 9.限定保証

乙は本ソフトウェアに関して、いかなる保証も行いま せん。従って、甲が本ソフトウェアを使用することに よって如何なる損害が生じても乙は一切責任を負いませ ん。但し、本ソフトウェアの提供後1年以内に乙が本ソ フトウェアの誤りを修正したソフトウェアを発表した時 には、そのソフトウェアまたはそれに関する情報の提供 に最大の努力を払うことを唯一の責任とします。

シャープマニファクチャリングシステム株式会社 〒581-8581 大阪府八尾市跡部本町4丁目1番33号

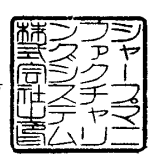

## ■ パソコンの動作環境

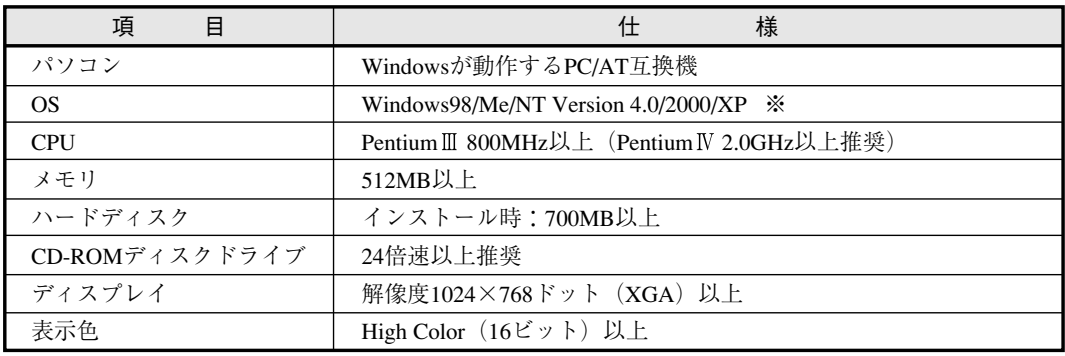

本ソフトは下記の動作環境を備えているパソコンで使用できます。

※ WindowsNT Version 4.0/2000/XPにインストールする場合、Administratorの 権限が必要です。

・Windowsは、米国Microsoft Corporationの登録商標です。

・Pentiumは、米国Intel Corporationの登録商標です。

## ZM シリーズの種類と表記について

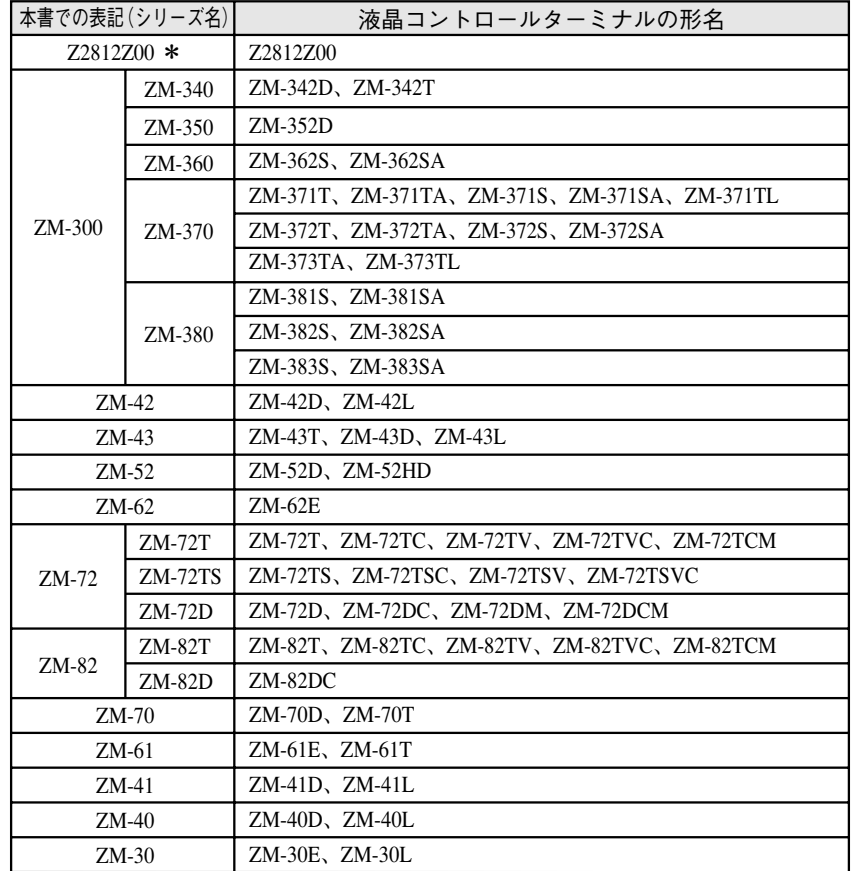

液晶コントロールターミナルの形名を次のように総称表記しています。

\* Z2812Z00は受注生産品です。

### 機能対応表

ZM シリーズには以下の機能があります。なお、ご使用いただく ZM 本体により設定できない機能があります。 ご注意ください。詳しくは各機能の章をご覧ください。

### **ZM-300** シリーズ

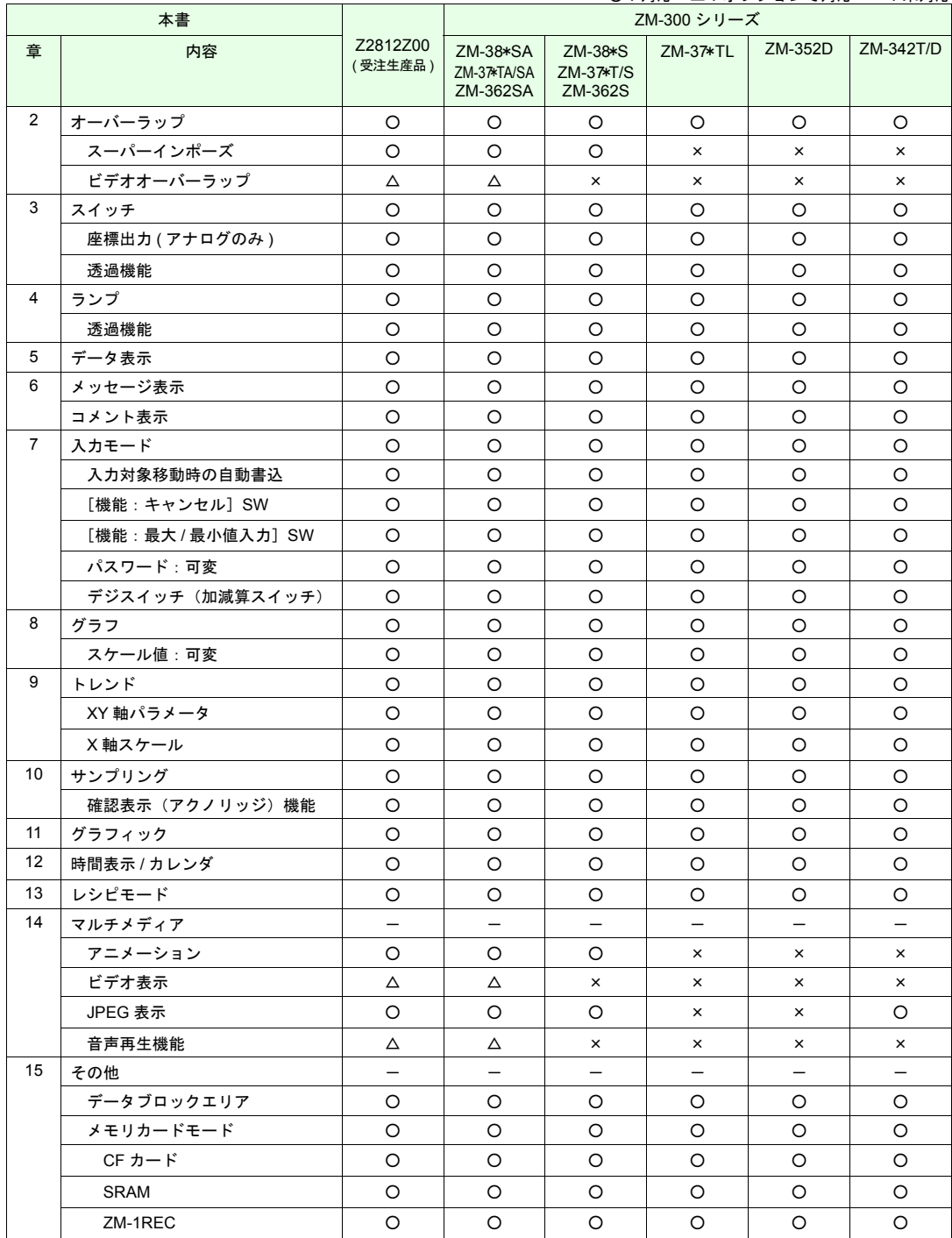

○:対応 △:オプションで対応 ×:未対応

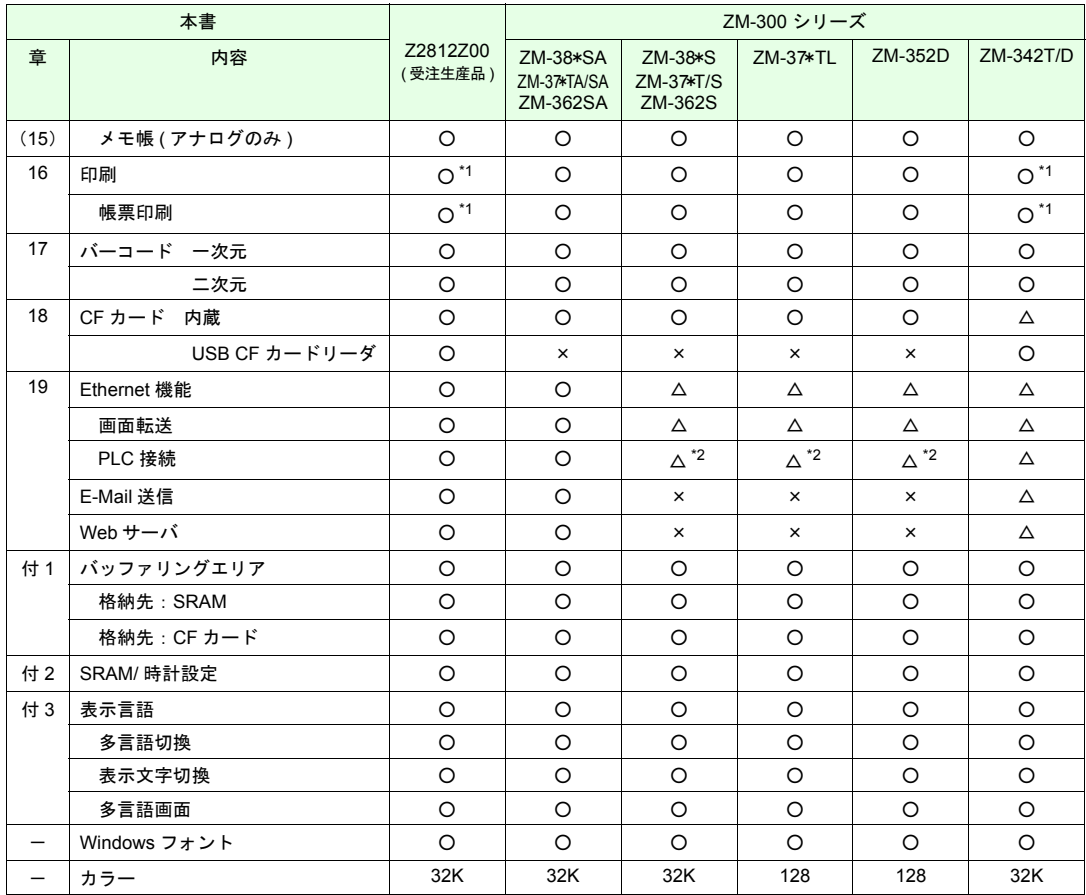

\*1 USB またはシリアルで接続可能です。

○:対応 △:オプションで対応 ×:未対応

\*2 UDP/IP のみ対応しています。

**ZM-42** ~ **82** シリーズ

| 本書              |                     | ZM-42 ~ 82 シリーズ          |          |          |                          |                           |                |
|-----------------|---------------------|--------------------------|----------|----------|--------------------------|---------------------------|----------------|
| 章               | 内容                  | ZM-82<br>ZM-72           | ZM-52D   | ZM-43    | ZM-42                    | ZM-52HD                   | ZM-62E         |
| $\overline{2}$  | オーバーラップ             | $\circ$                  | $\circ$  | $\circ$  | $\circ$                  | $\circ$                   | O              |
|                 | スーパーインポーズ           | $\times$                 | $\times$ | $\times$ | $\times$                 | $\times$                  | $\times$       |
|                 | ビデオオーバーラップ          | ×.                       | $\times$ | $\times$ | $\times$                 | $\times$                  | $\times$       |
| 3               | スイッチ                | O                        | O        | $\circ$  | $\circ$                  | $\circ$                   | O              |
|                 | 座標出力 (アナログのみ)       | $\times$                 | $\times$ | ×        | ×                        | $\times$                  | $\times$       |
|                 | 透過機能                | $\times$                 | $\times$ | $\times$ | $\times$                 | $\times$                  | $\times$       |
| 4               | ランプ                 | O                        | O        | $\circ$  | $\circ$                  | $\circ$                   | O              |
|                 | 透過機能                | $\times$                 | $\times$ | $\times$ | $\times$                 | $\times$                  | $\times$       |
| 5               | データ表示               | O                        | O        | O        | $\circ$                  | O                         | O              |
| 6               | メッセージ表示             | O                        | O        | O        | O                        | $\circ$                   | O              |
|                 | コメント表示              | $\times$                 | $\times$ | ×        | ×                        | $\times$                  | $\times$       |
| $\overline{7}$  | 入力モード               | $\circ$                  | $\circ$  | $\circ$  | $\circ$                  | $\circ$                   | $\circ$        |
|                 | 入力対象移動時の自動書込        | $\times$                 | $\times$ | $\times$ | $\times$                 | $\times$                  | $\times$       |
|                 | [機能:キャンセル]SW        | $\times$                 | $\times$ | ×        | ×                        | $\times$                  | $\times$       |
|                 | [機能: 最大 / 最小値入力] SW | $\times$                 | ×        | ×        | ×                        | $\times$                  | $\pmb{\times}$ |
|                 | パスワード:可変            | $\times$                 | $\times$ | ×        | $\times$                 | $\times$                  | $\times$       |
|                 | デジスイッチ(加減算スイッチ)     | $\times$                 | $\times$ | ×        | ×                        | $\times$                  | $\times$       |
| 8               | グラフ                 | O                        | O        | $\circ$  | O                        | $\circ$                   | O              |
|                 | スケール値:可変            | $\times$                 | $\times$ | ×        | $\times$                 | $\times$                  | $\pmb{\times}$ |
| 9               | トレンド                | $\circ$                  | $\circ$  | $\circ$  | $\circ$                  | $\circ$                   | O              |
|                 | XY 軸パラメータ           | O                        | $\circ$  | $\circ$  | $\circ$                  | $\circ$                   | O              |
|                 | X軸スケール              | $\times$                 | $\times$ | ×        | $\times$                 | $\times$                  | $\pmb{\times}$ |
| 10              | サンプリング              | $\circ$                  | $\circ$  | $\circ$  | $\circ$                  | $\circ$                   | $\circ$        |
|                 | 確認表示(アクノリッジ)機能      | $\times$                 | $\times$ | $\times$ | $\times$                 | $\times$                  | $\times$       |
| 11              | グラフィック              | O                        | O        | $\circ$  | $\circ$                  | $\circ$                   | $\circ$        |
| 12 <sup>°</sup> | 時間表示 / カレンダ         | O                        | O        | O        | $\circ$                  | O                         | O              |
| 13              | レシピモード              | $\times$                 | $\times$ | $\times$ | $\times$                 | $\times$                  | $\times$       |
| 14              | マルチメディア             | $\overline{\phantom{0}}$ | —        | —        | $\overline{\phantom{0}}$ | $\overline{\phantom{0}}$  | —              |
|                 | アニメーション             | $\pmb{\times}$           | $\times$ | ×        | ×                        | $\times$                  | $\times$       |
|                 | ビデオ表示               | X                        | ×        | ×        | ×                        | ×                         | $\times$       |
|                 | JPEG 表示             | $\pmb{\times}$           | $\times$ | ×        | ×                        | $\times$                  | $\times$       |
|                 | 音声再生機能              | $\times$                 | $\times$ | ×        | $\times$                 | $\times$                  | $\times$       |
| 15              | その他                 |                          |          |          |                          |                           |                |
|                 | データブロックエリア          | O                        | $\circ$  | O        | $\circ$                  | O                         | O              |
|                 | メモリカードモード           | O                        | O        | $\circ$  | O                        | $\circ$                   | O              |
|                 | $CF$ カード            | $\pmb{\times}$           | $\times$ | $\times$ | ×                        | $\circ$                   | $\times$       |
|                 | SRAM                | Δ                        | Δ        | Δ        | ×                        | $\times$                  | Δ              |
|                 | ZM-1REC             | $\circ$                  | $\circ$  | O        | $\circ$                  | $\boldsymbol{\mathsf{x}}$ | O              |
|                 | メモ帳 ( アナログのみ )      | O                        | O        | O        | $\circ$                  | $\circ$                   | $\pmb{\times}$ |
| 16              | 印刷                  | O                        | $\circ$  | O        | $\circ$                  | $\times$                  | O              |
|                 | 帳票印刷                | $\circ$                  | O        | O        | $\circ$                  | $\times$                  | O              |
| 17              | バーコード 一次元           | O                        | O        | $\circ$  | $\circ$                  | $\circ$                   | O              |
|                 | 二次元                 | $\times$                 | $\times$ | ×        | ×                        | $\boldsymbol{\times}$     | $\times$       |

※ ZM-72/82 のビデオオーバーラップとビデオ表示は、受注生産品です。

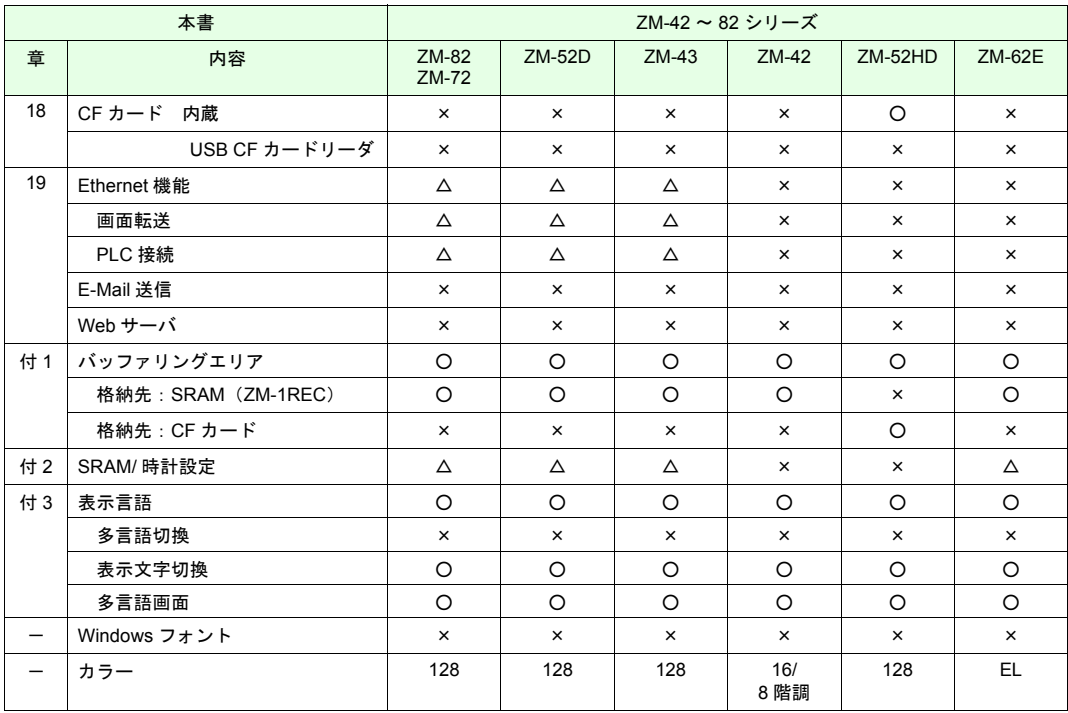

○:対応 △:オプションで対応 ×:未対応

# 目次

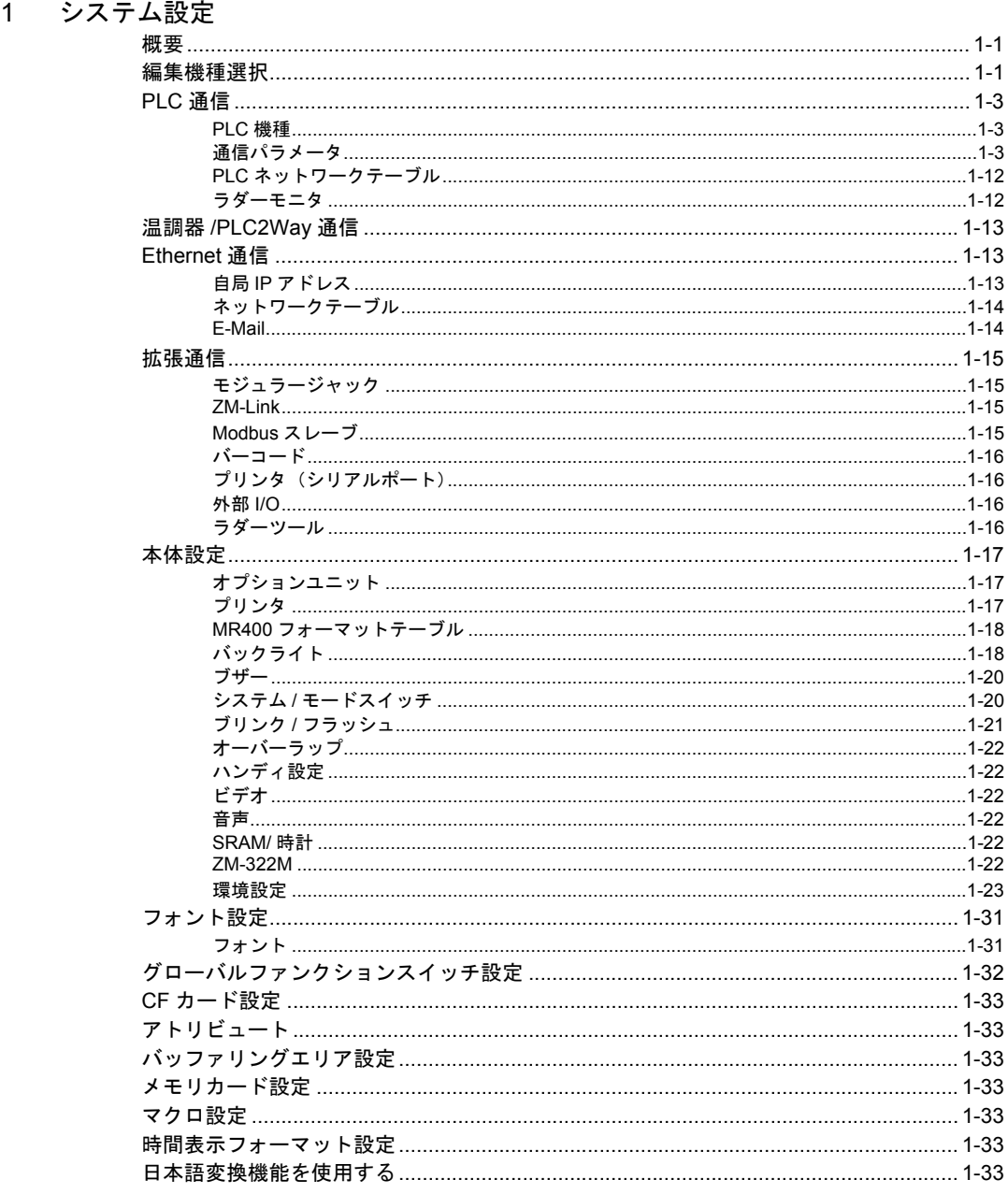

## 2 オーバーラップ

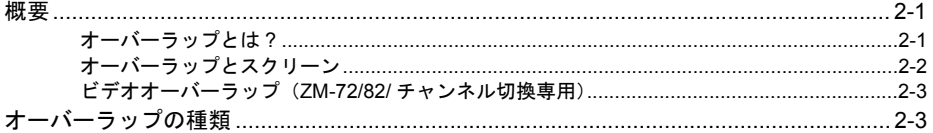

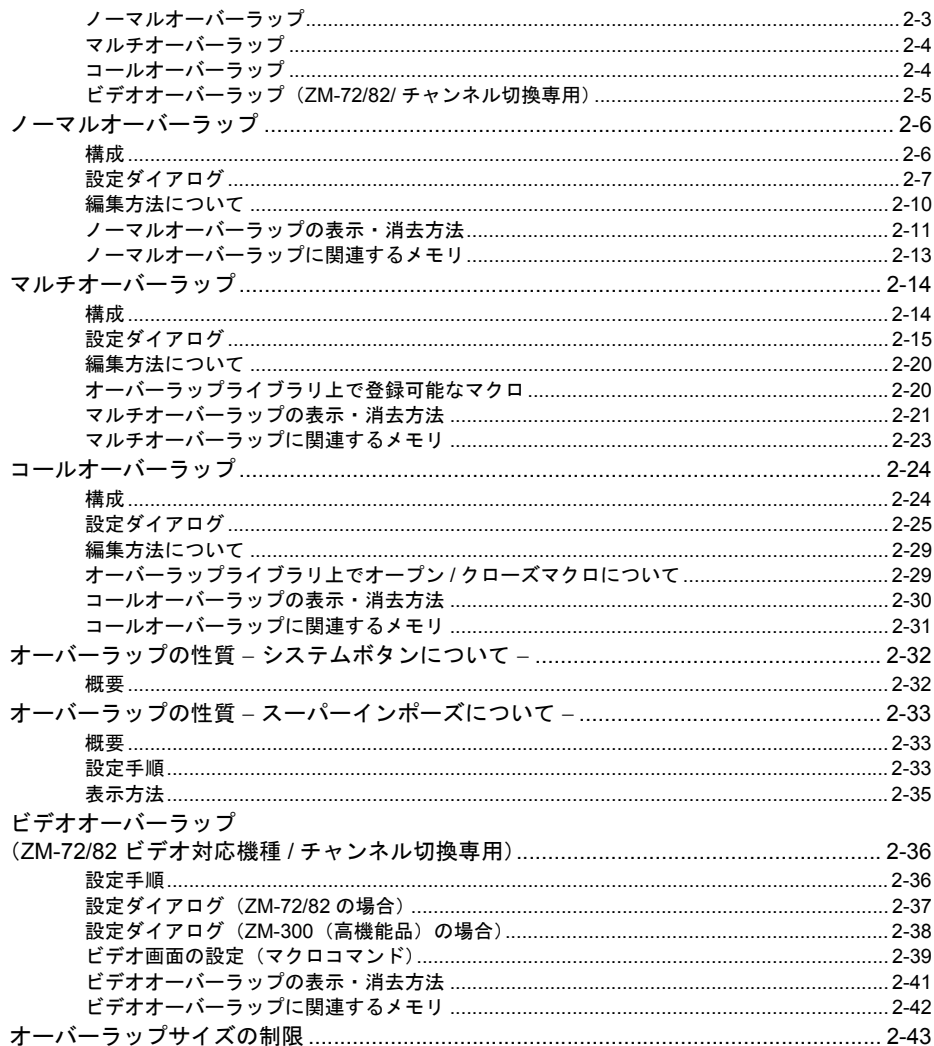

## 3 スイッチ

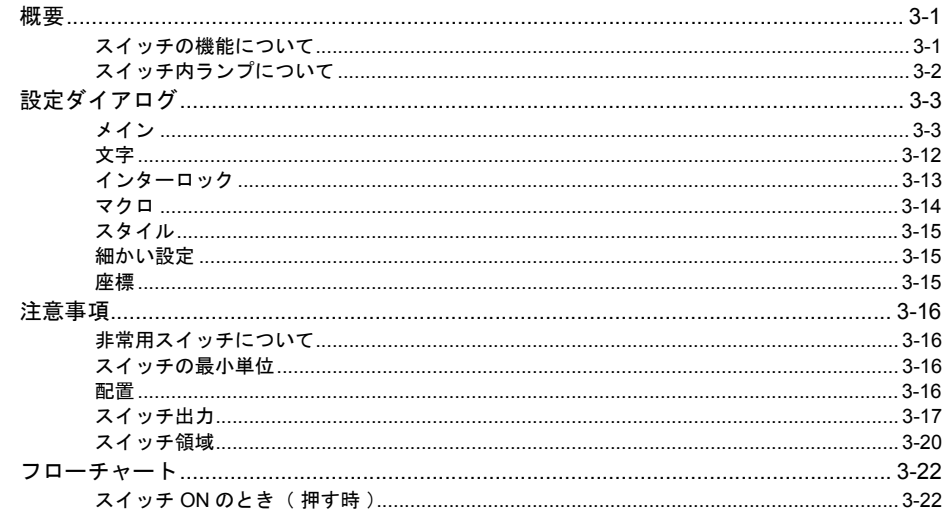

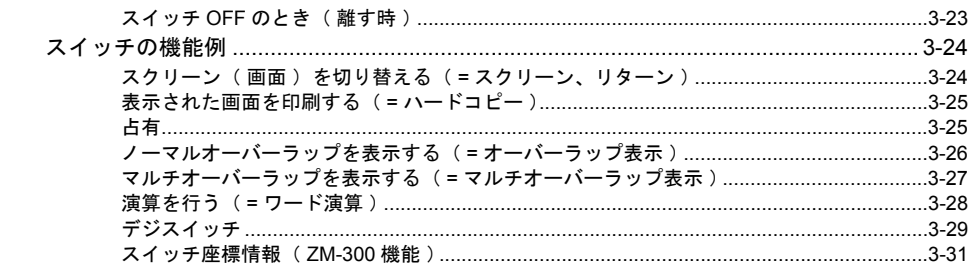

## 4 ランプ

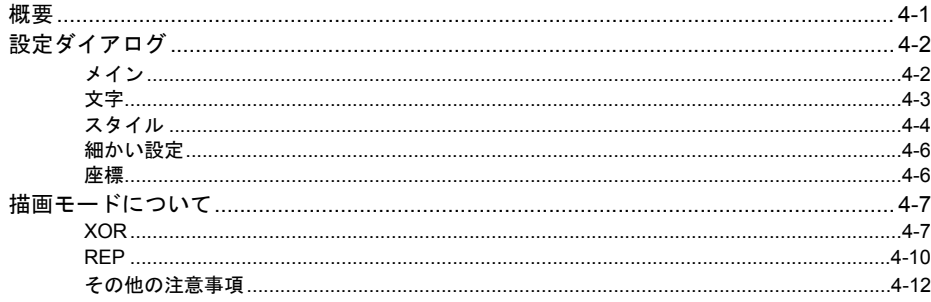

## 5 データ表示

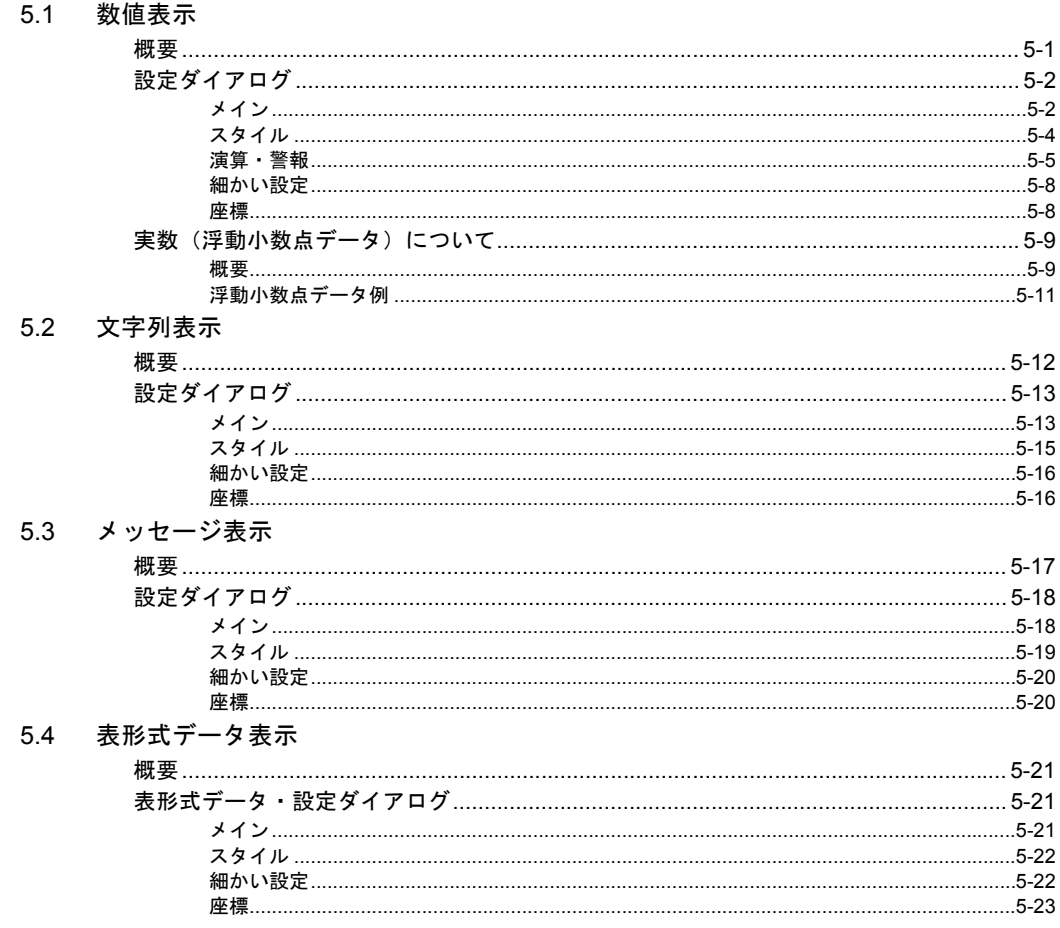

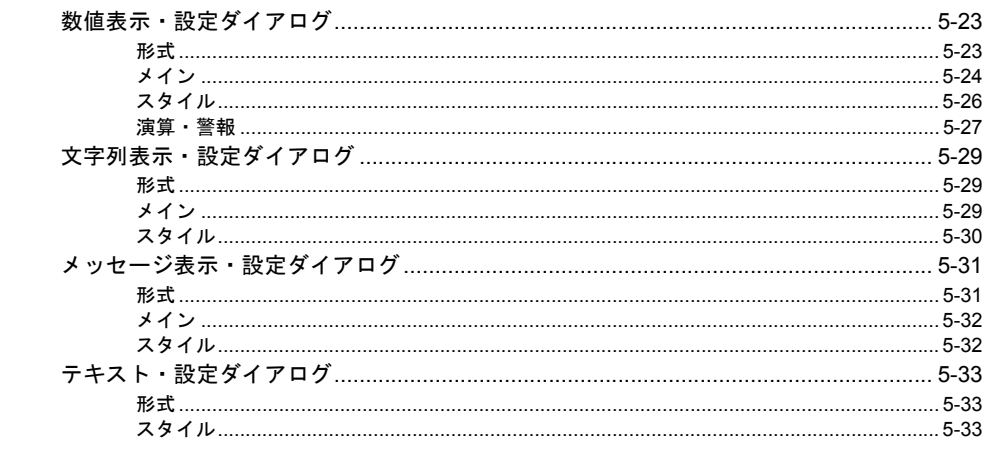

### 5.5 注意事項

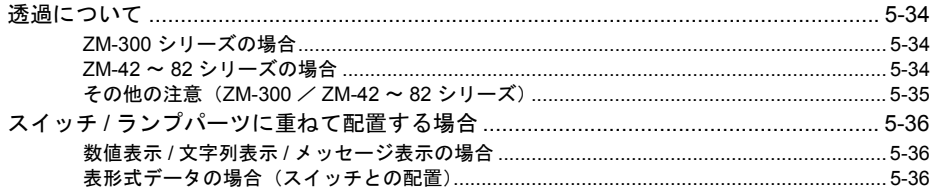

# 6 メッセージ<br>6.1 メッセー

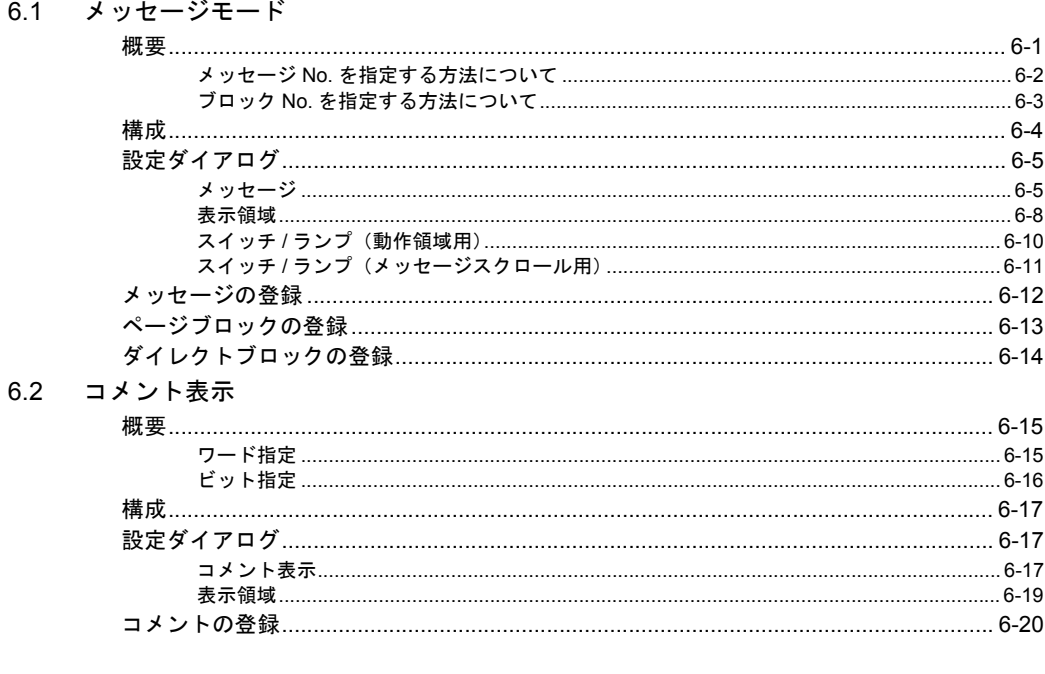

## 7 入力モード

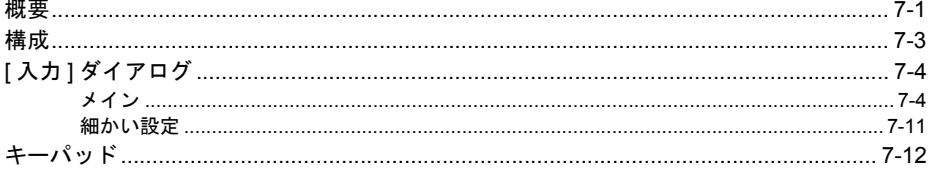

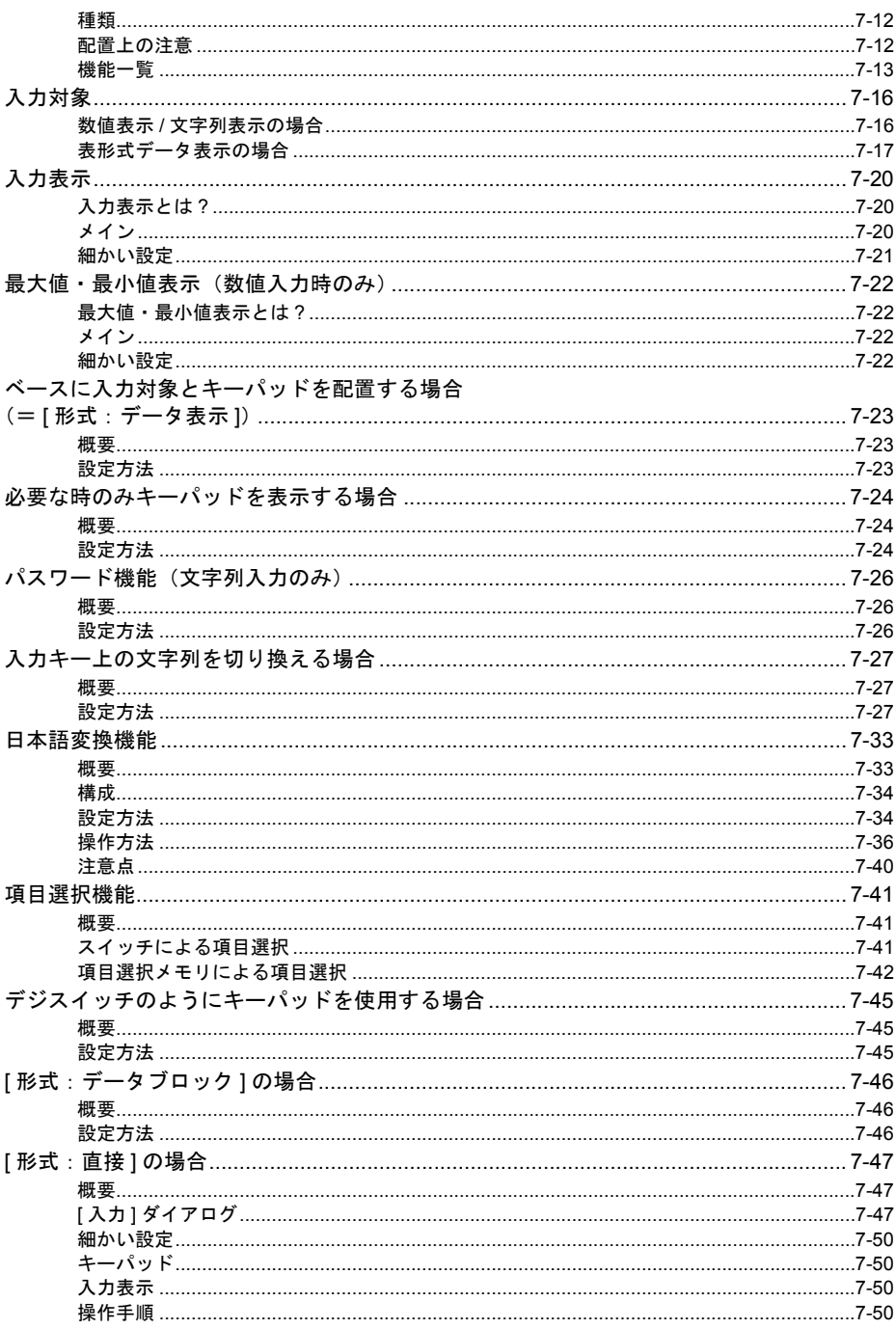

# 8 グラフ表示<br>- 8.1 バーグラフ

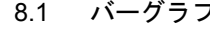

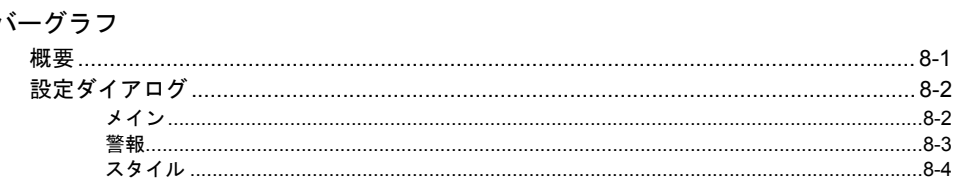

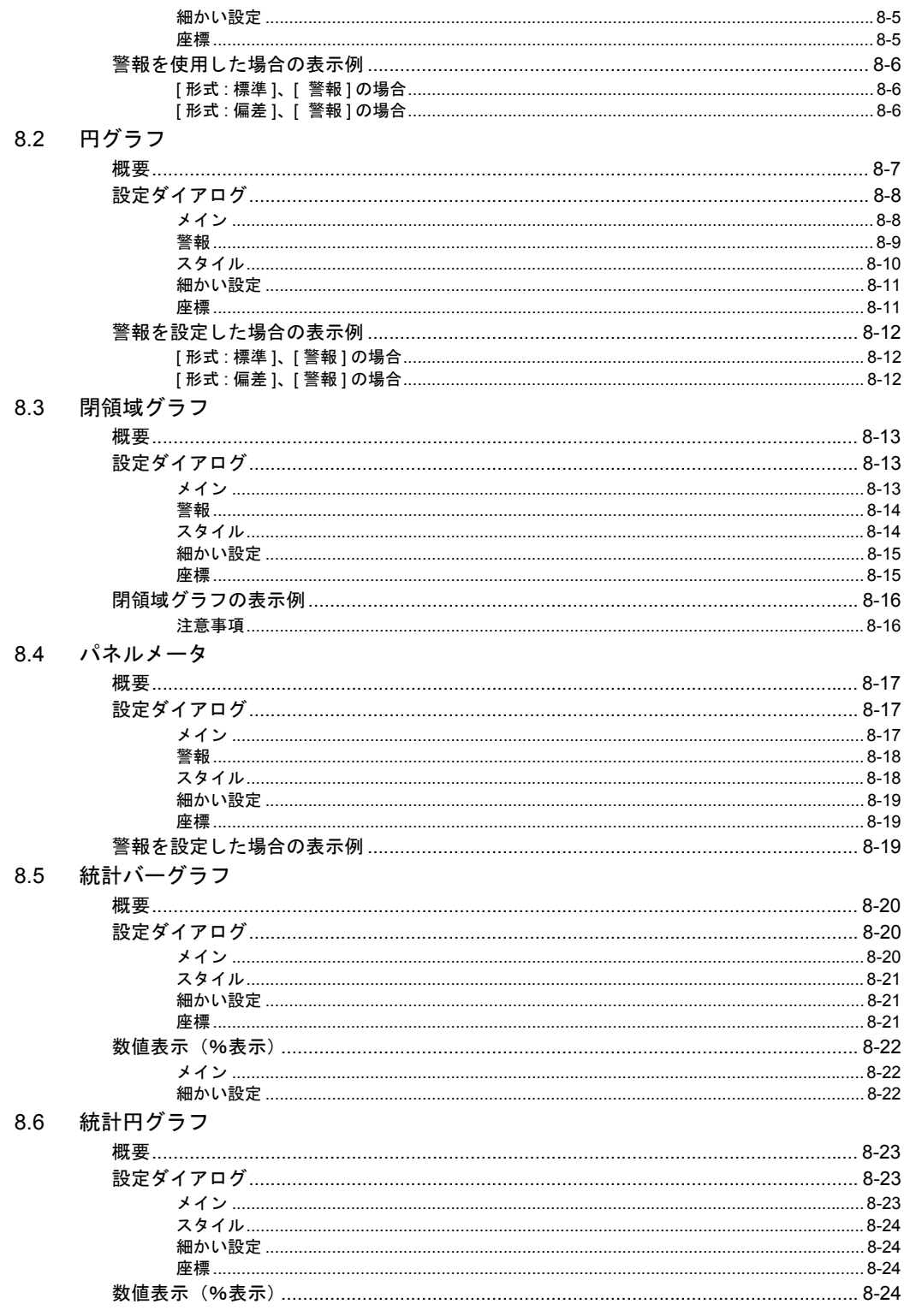

- 9 トレンド
	- 9.1 トレンドグラフ (リアルタイム)

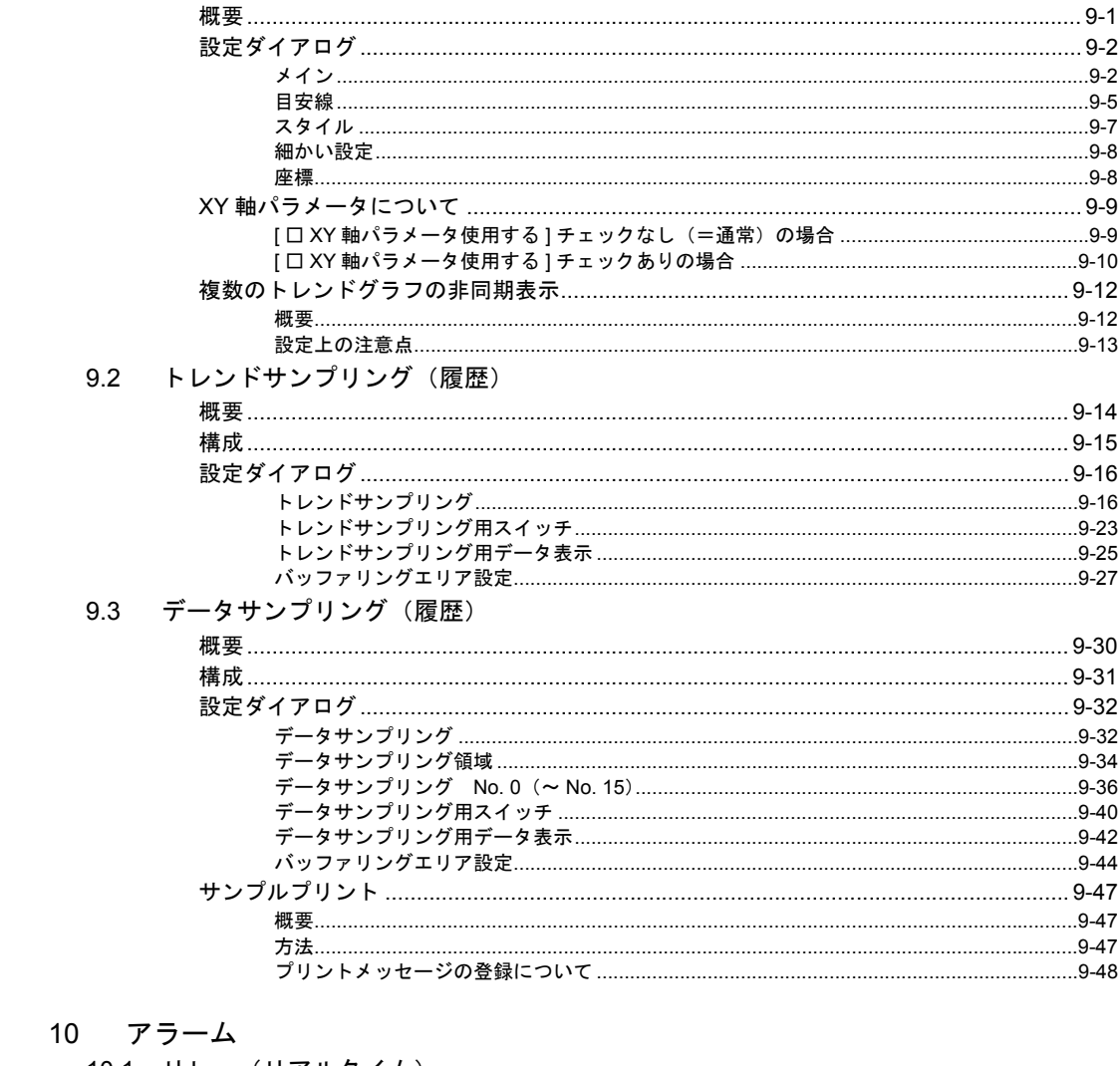

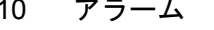

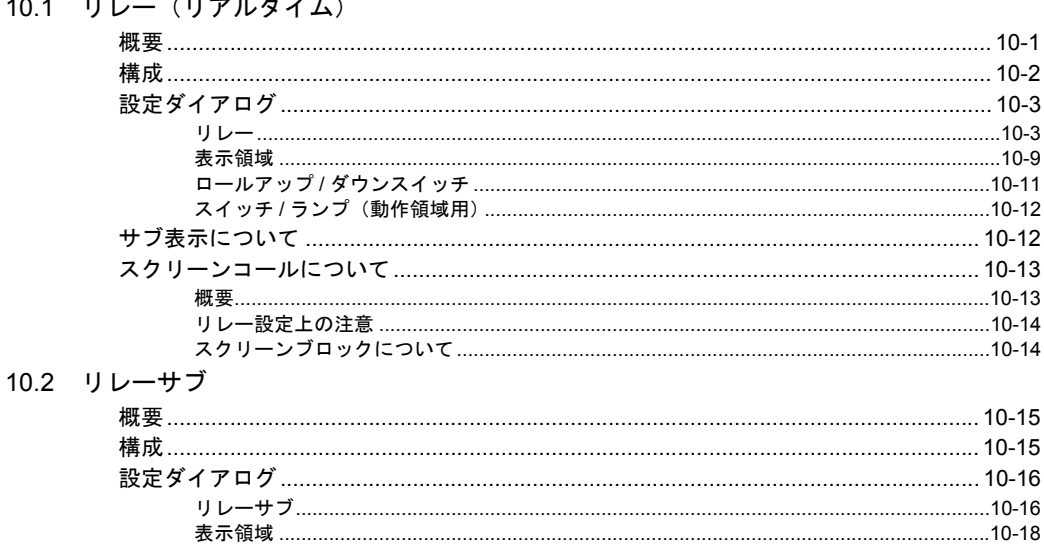

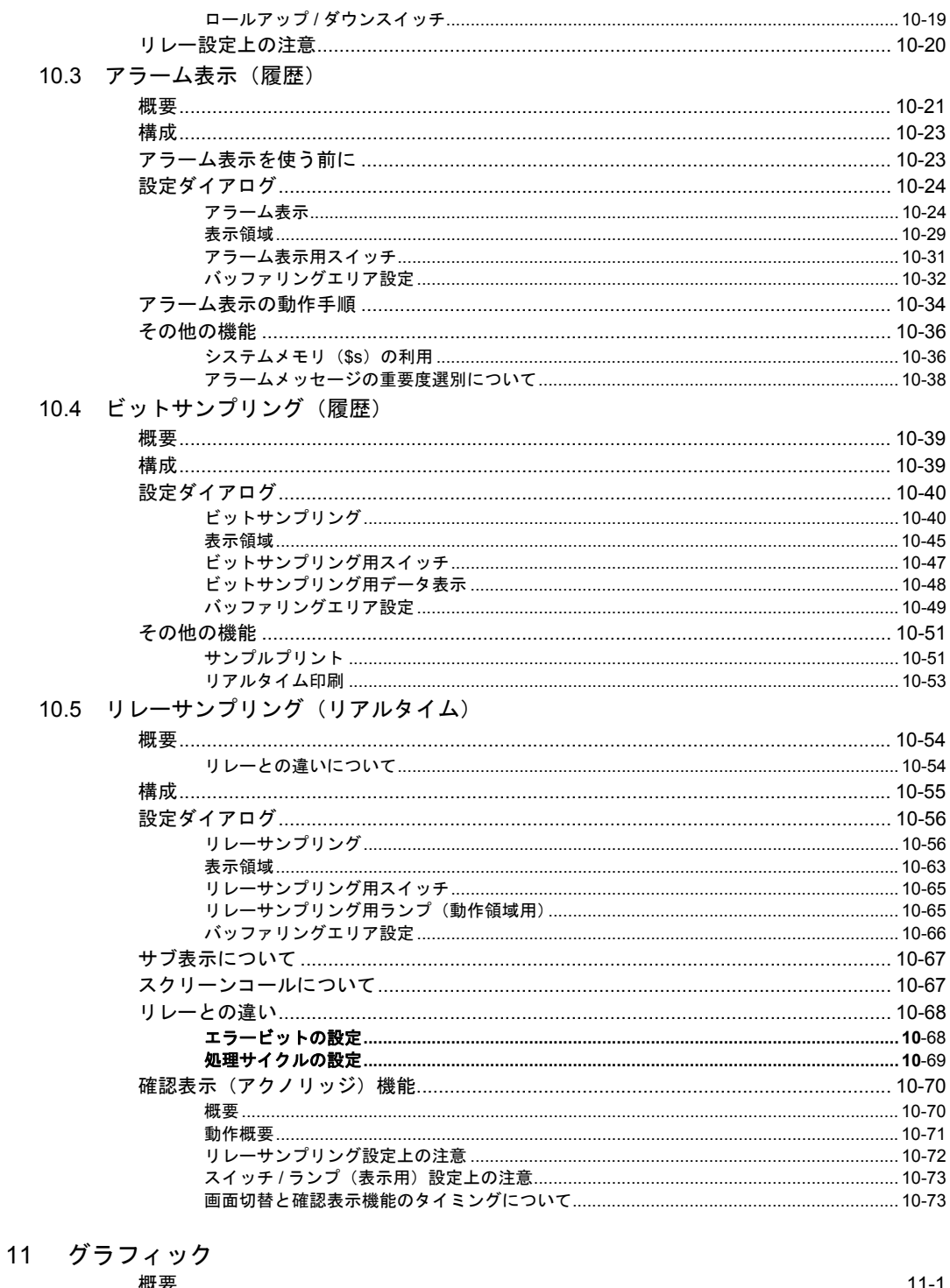

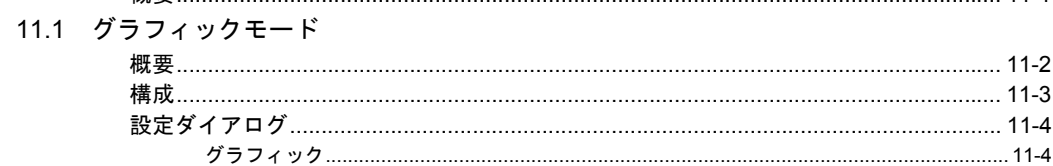

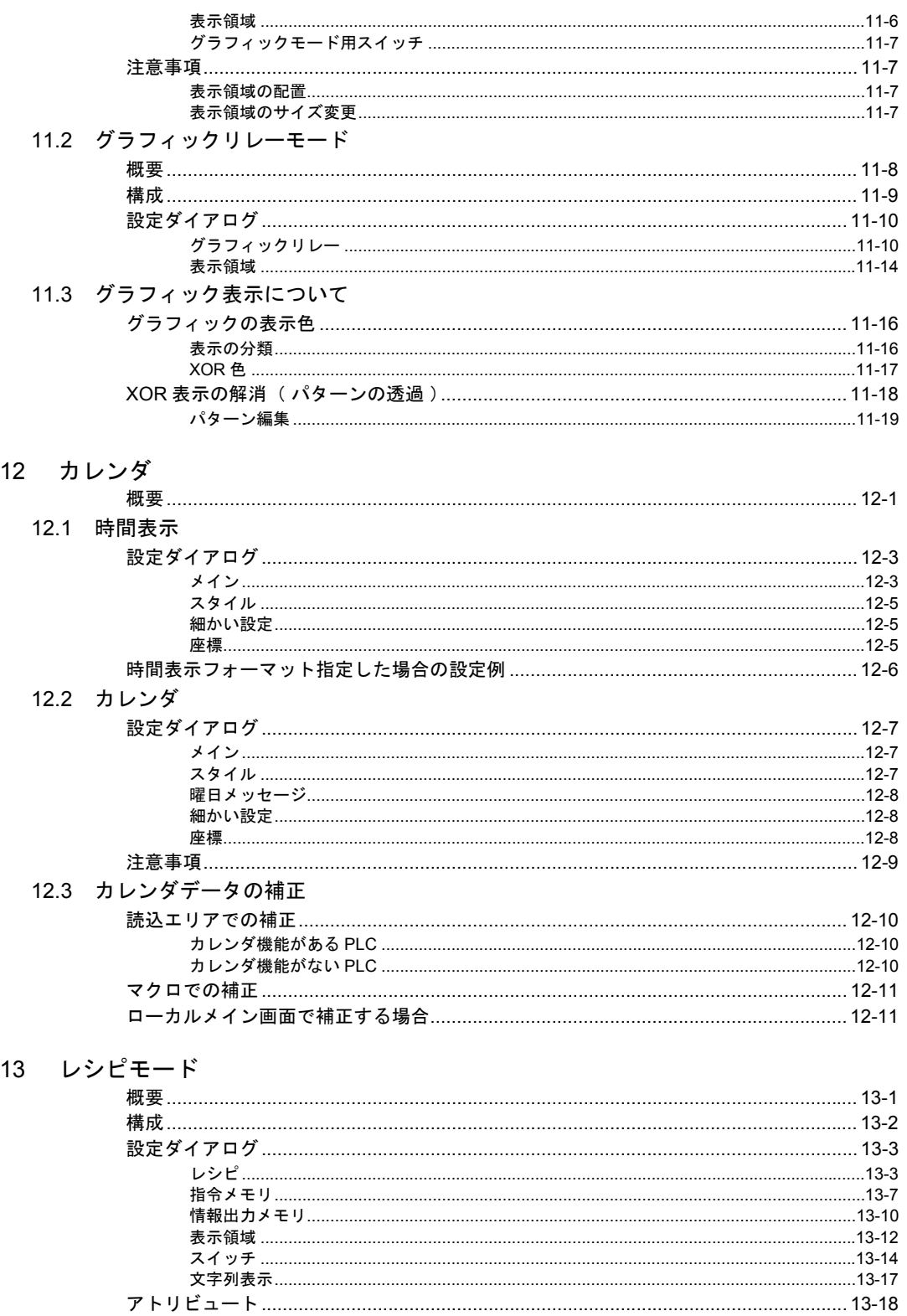

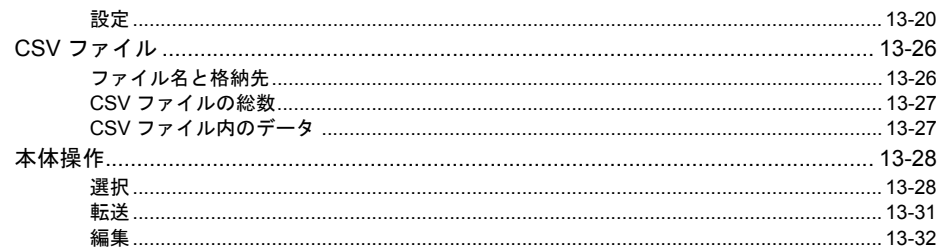

### 14 マルチメディア

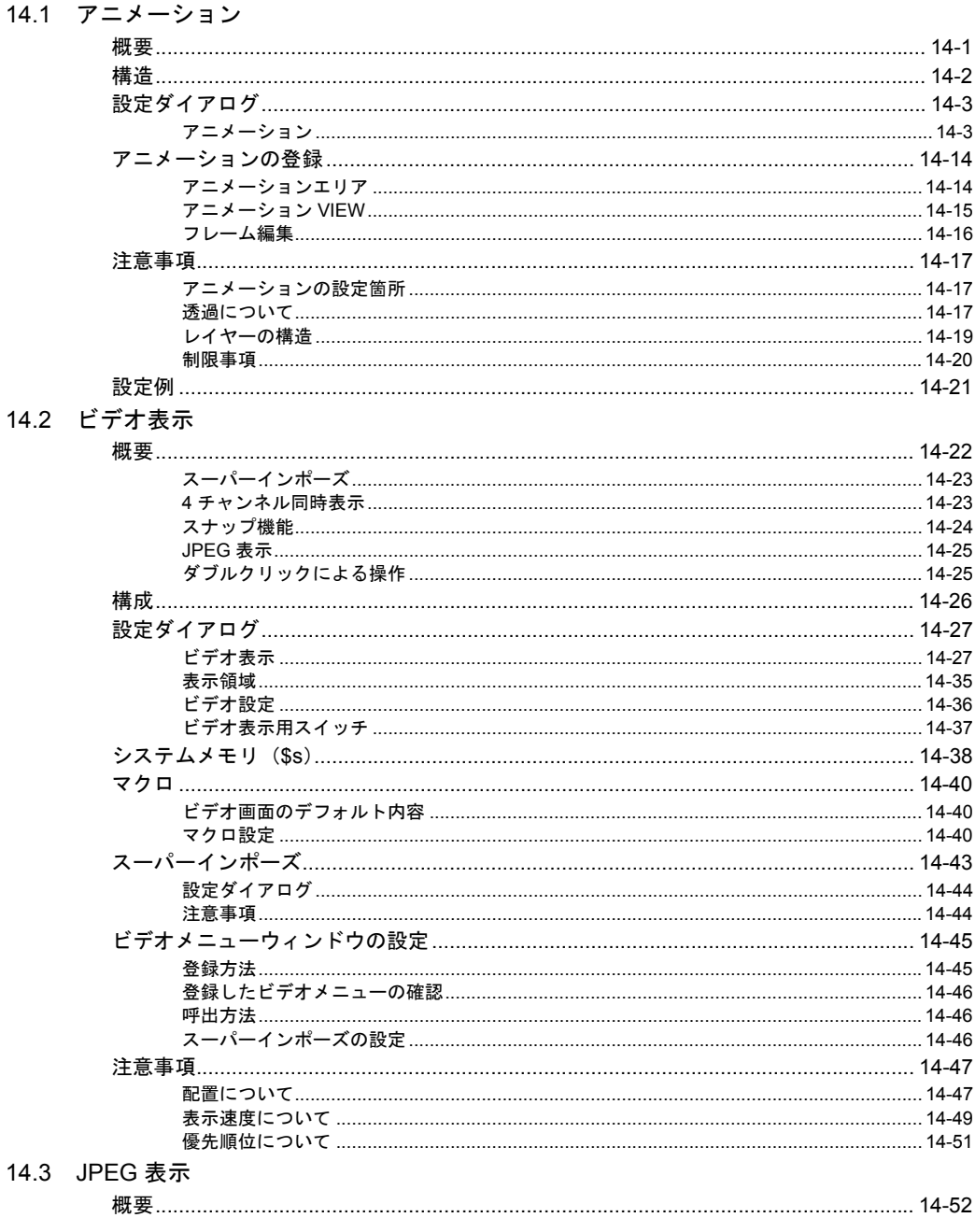

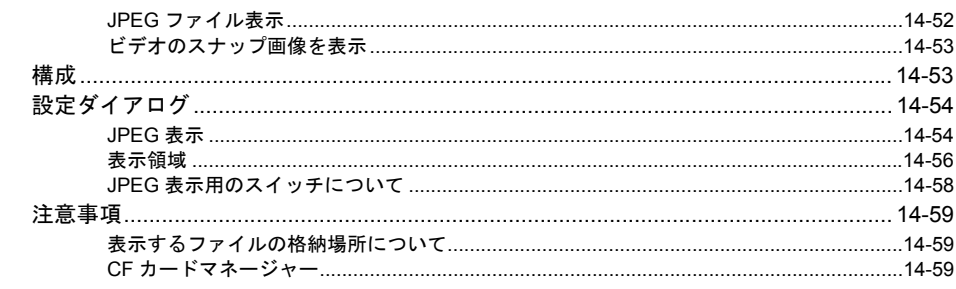

#### 14.4 音声

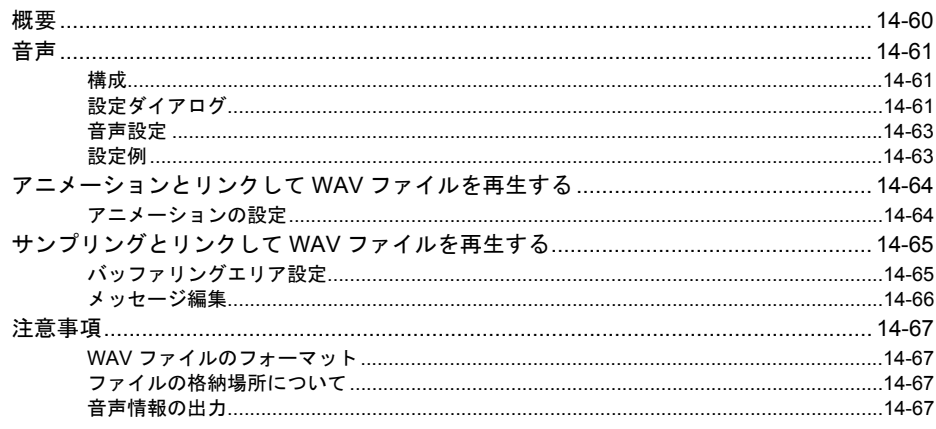

### 15 その他

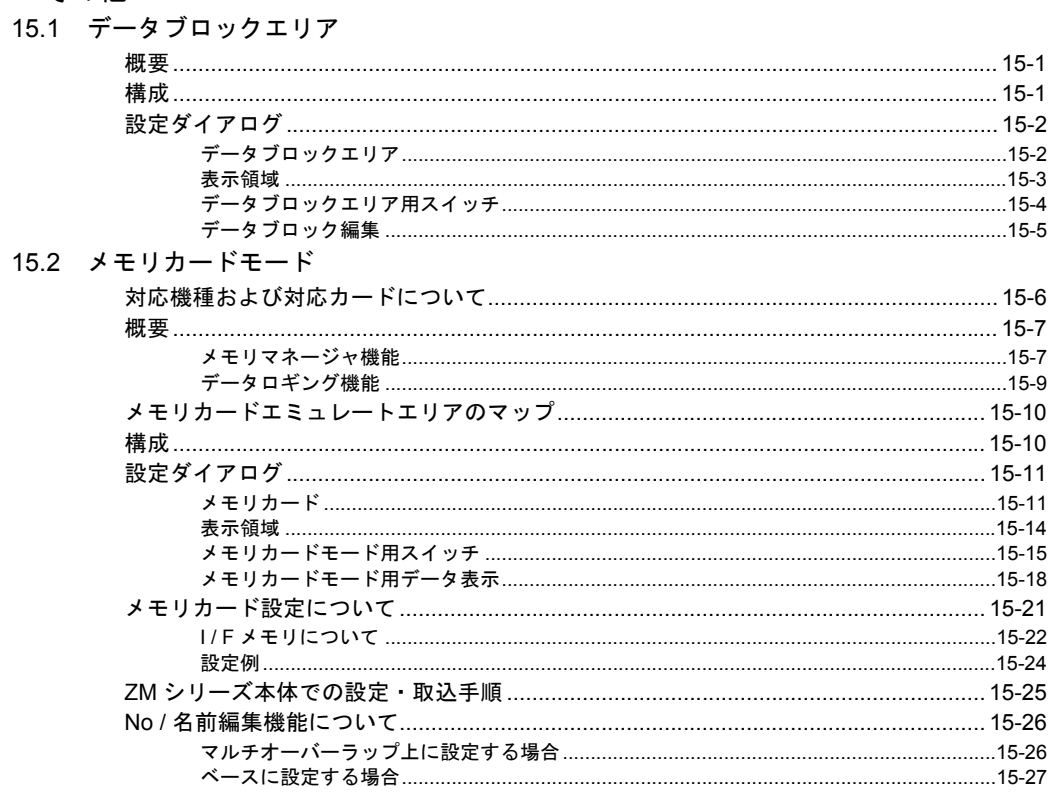

#### 15.3 メモ帳

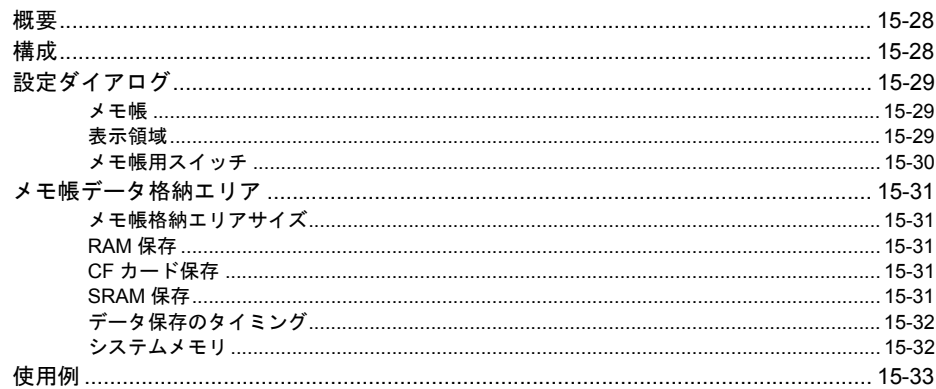

#### 印刷 16

16.2

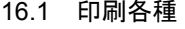

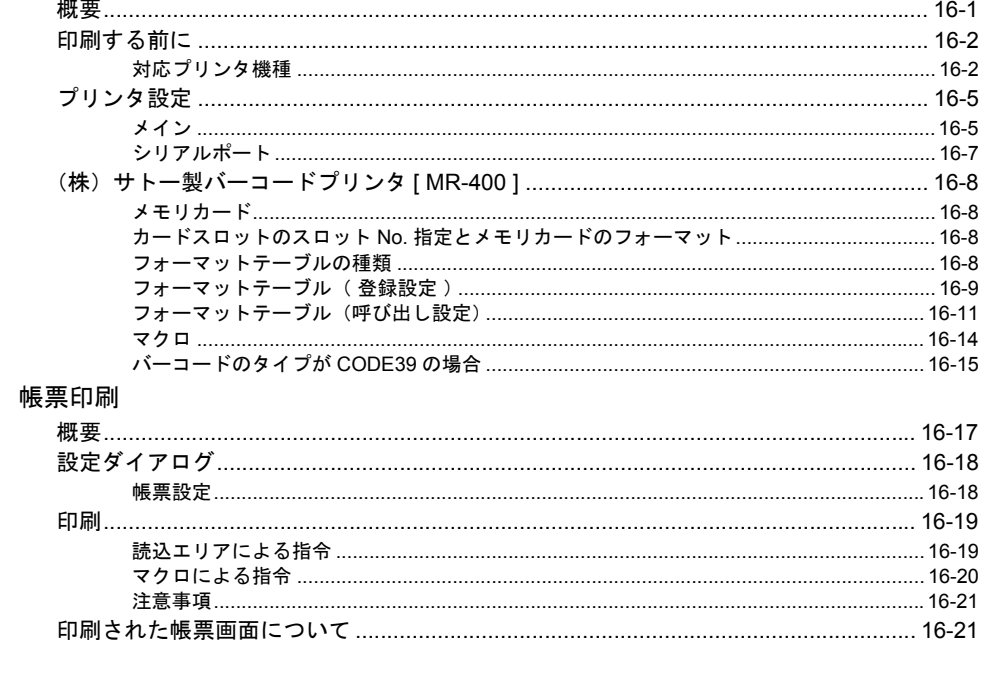

## 17 バーコード

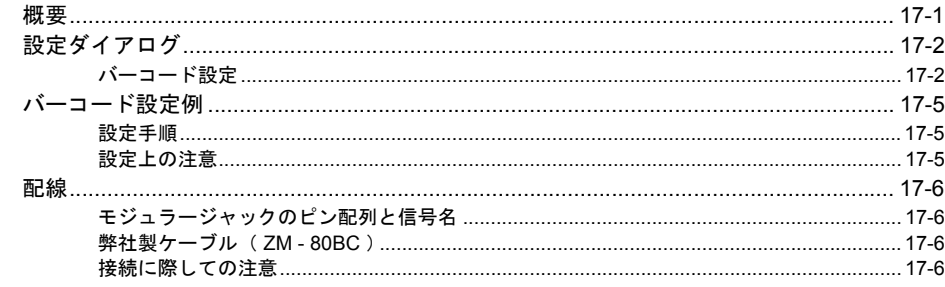

## 18 CF カード

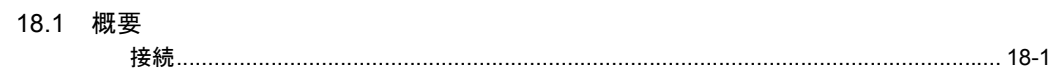

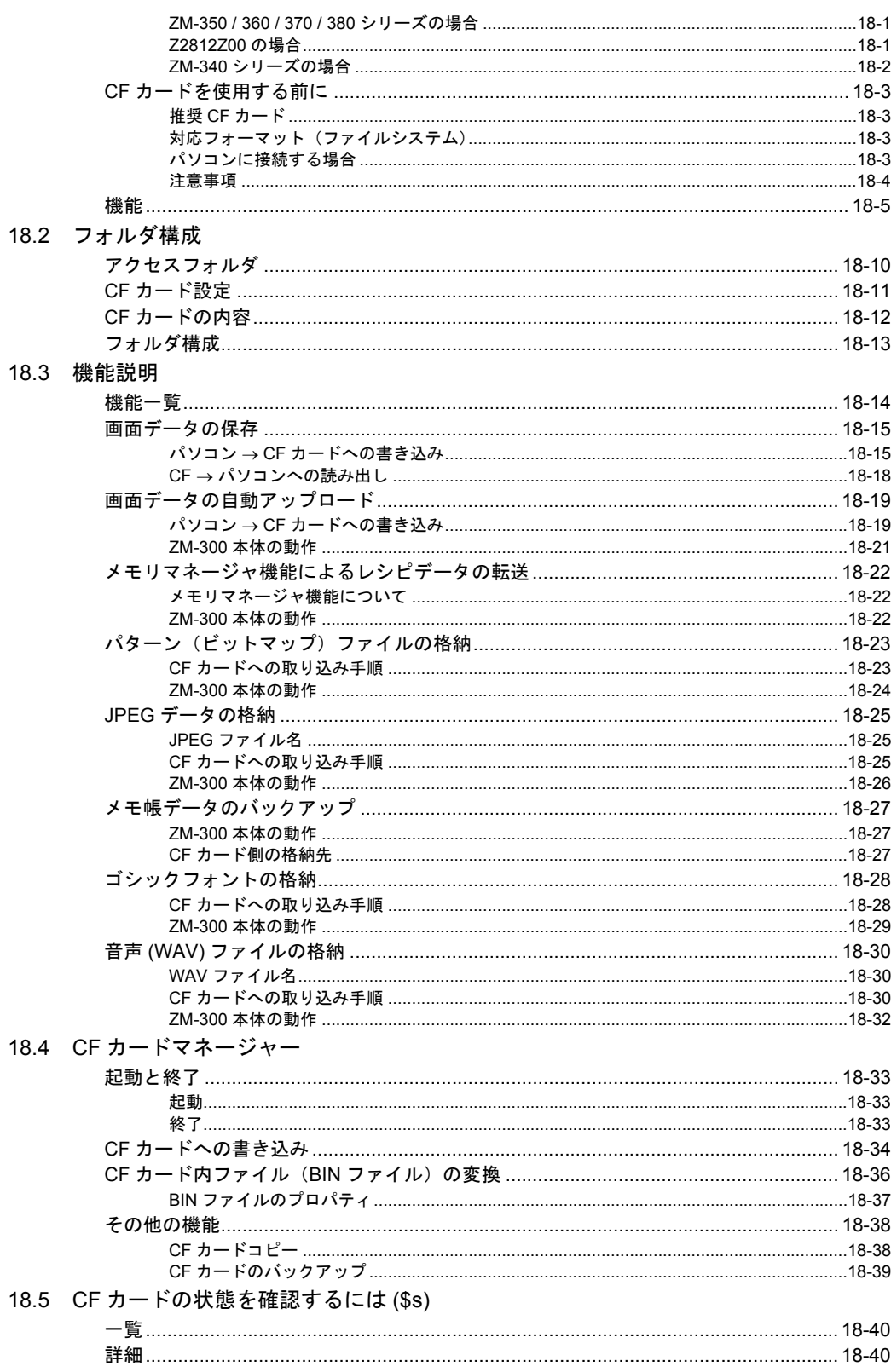

### 19 Ethernet

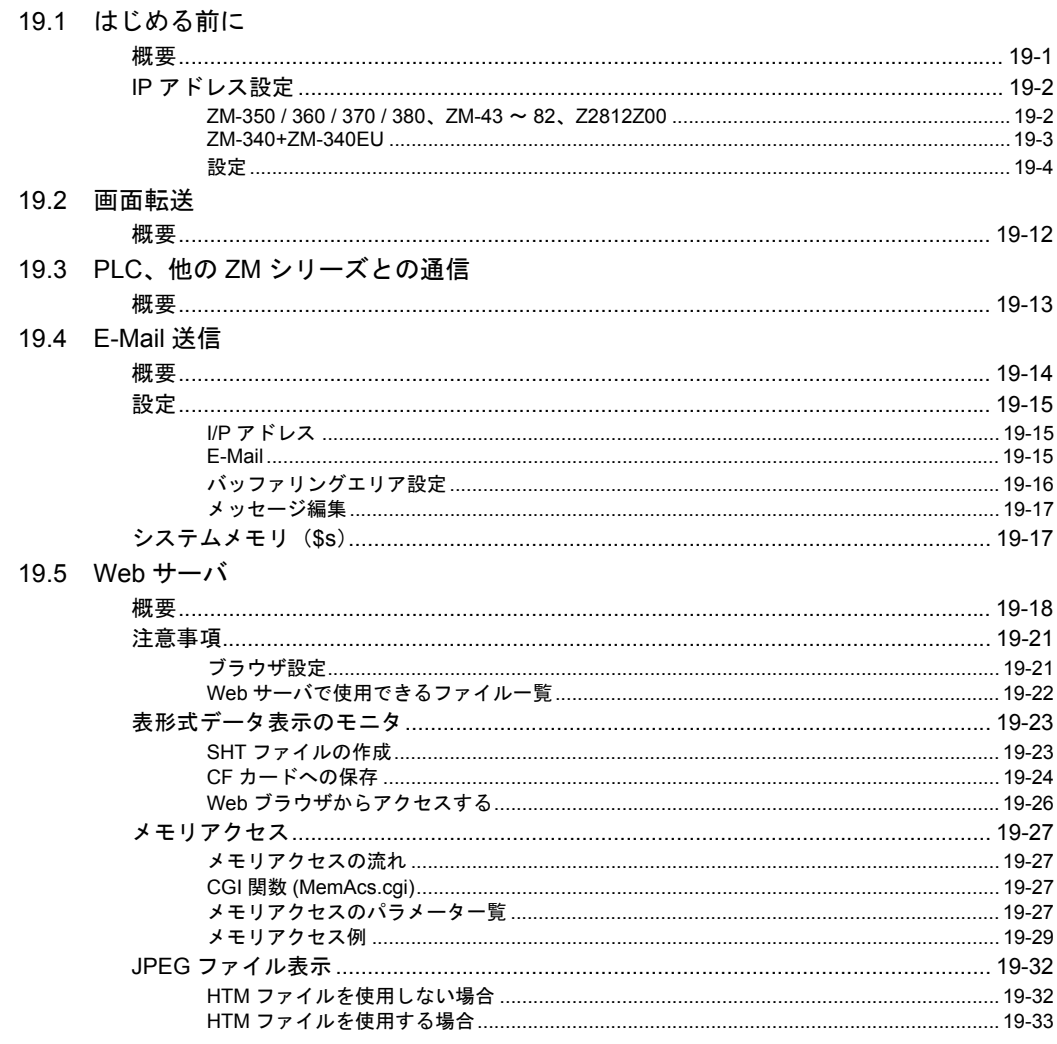

## 付録1 バッファリングエリア

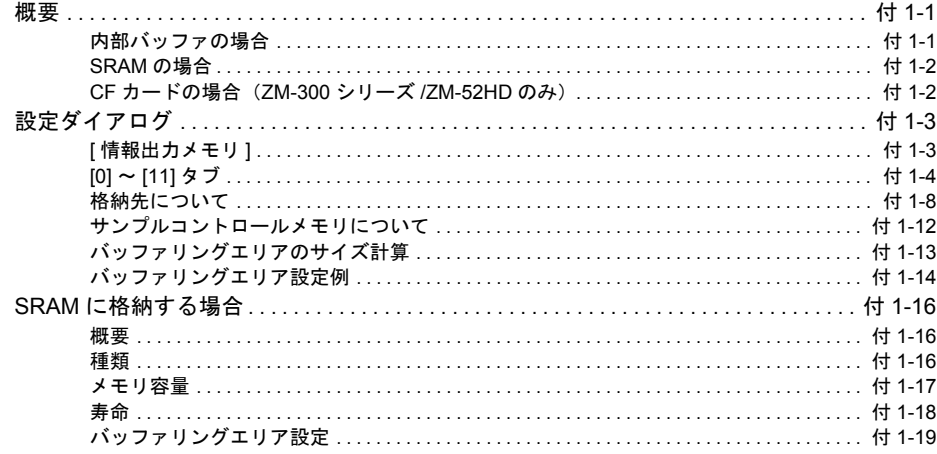

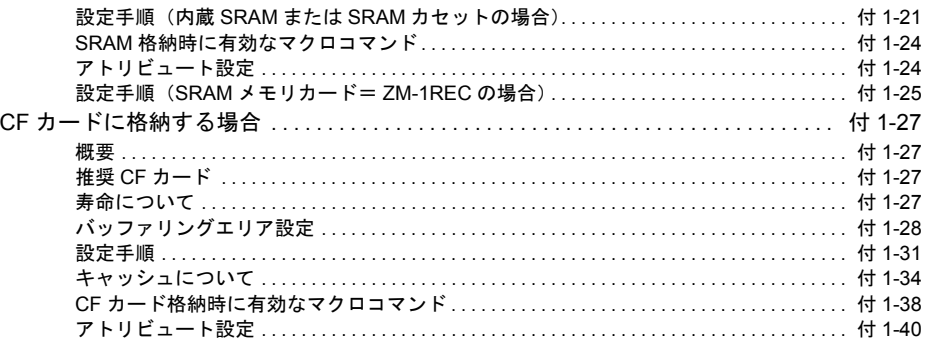

## 付録 2 SRAM / 時計設定

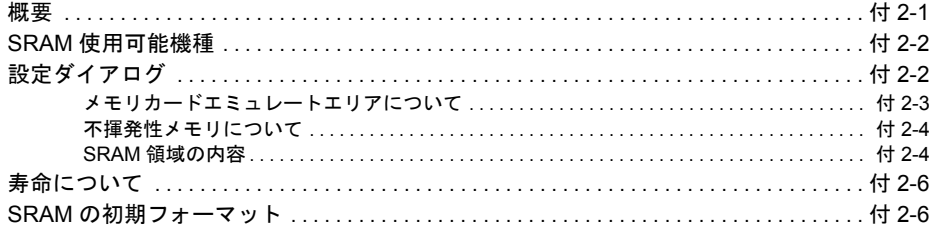

## 付録 3 表示言語

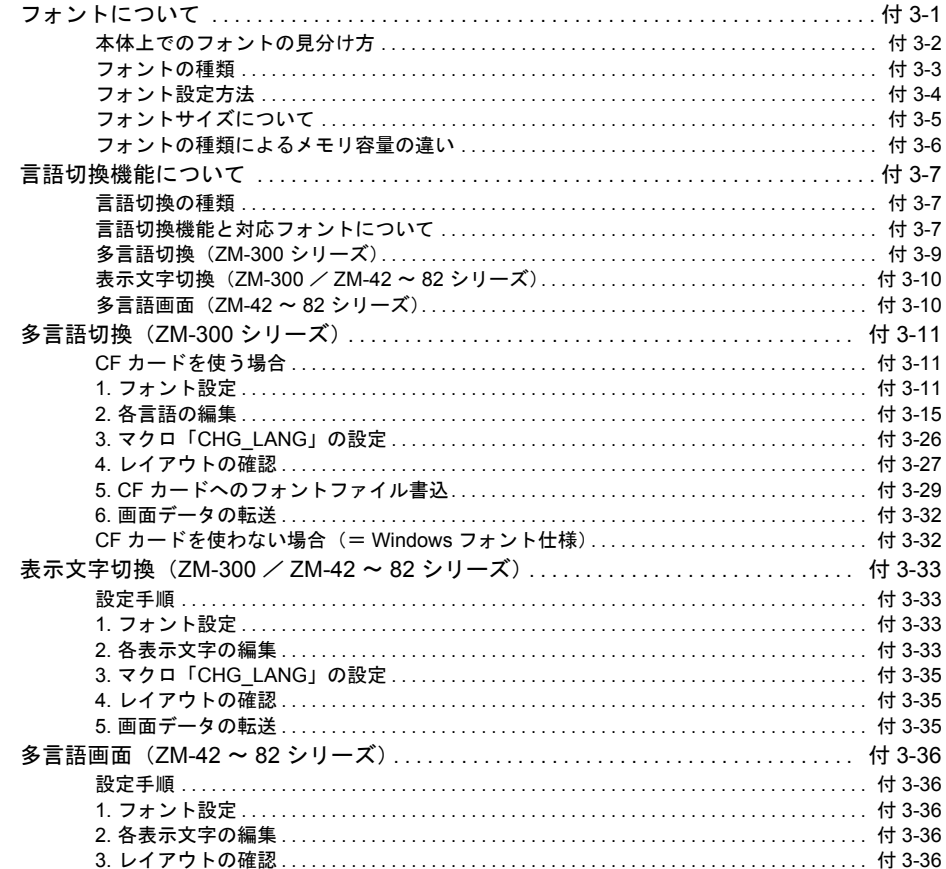

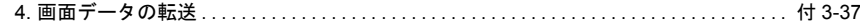

## 付録 4 スタイル・座標 1

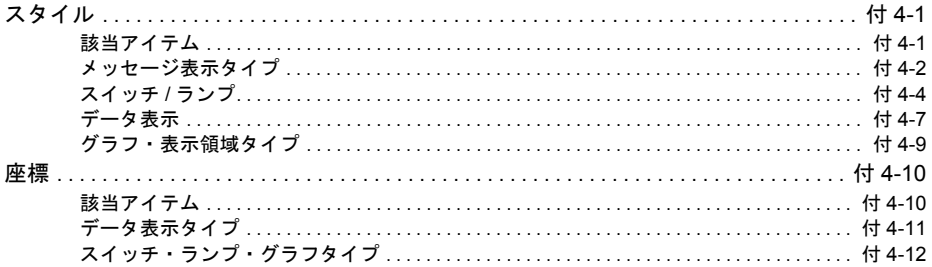

## 付録5 処理サイクル1

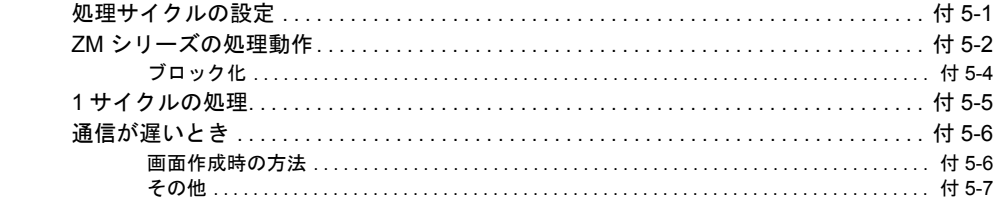

## 付録6 内部メモリ

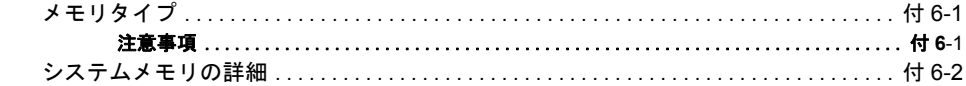

## 付録7 エラー

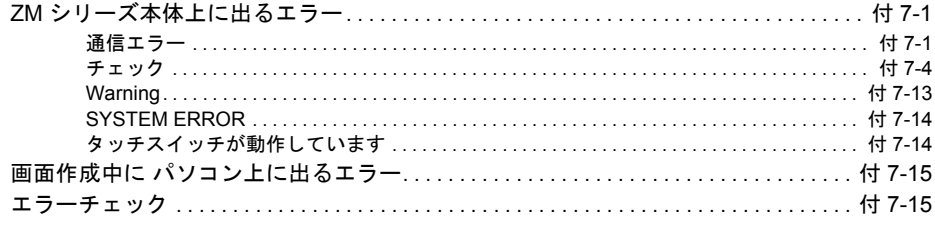

# 機能説明

- [システム設定](#page-28-0) [オーバーラップ](#page-62-0) [スイッチ](#page-106-0) [ランプ](#page-138-0) [データ表示](#page-150-0) [メッセージ](#page-186-0) 入力モード [グラフ表示](#page-256-0) [トレンド](#page-280-0) [アラーム](#page-330-0) [グラフィック](#page-404-0) [カレンダ](#page-424-0) [レシピモード](#page-436-0) [マルチメディア](#page-468-0) [その他](#page-536-0) [印刷](#page-570-0) [バーコード](#page-592-0) [18 CF](#page-598-0) カード
- [19 Ethernet](#page-638-0)

# <span id="page-28-0"></span>**1 1** システム設定

## <span id="page-28-1"></span>概要

システム設定には、液晶コントロールターミナルが PLC と通信す るために必要な初期設定項目、液晶コントロールターミナル本体 の設定、画面データ全体に関する各種設定など、さまざまな設定 項目が存在します。

\* 液晶コントロールターミナル本体に画面データを転送する前 に、システム設定の内容を確認してください。

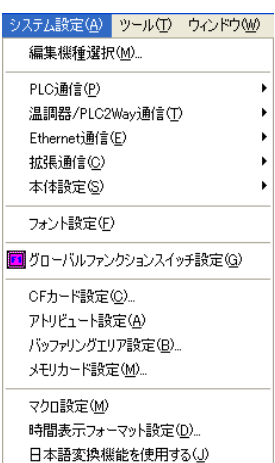

## <span id="page-28-2"></span>編集機種選択

液晶コントロールターミナルの編集機種を選択します。

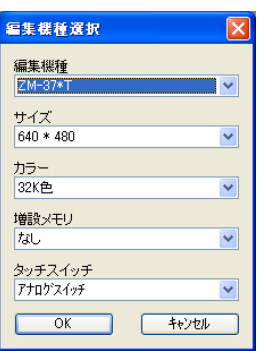

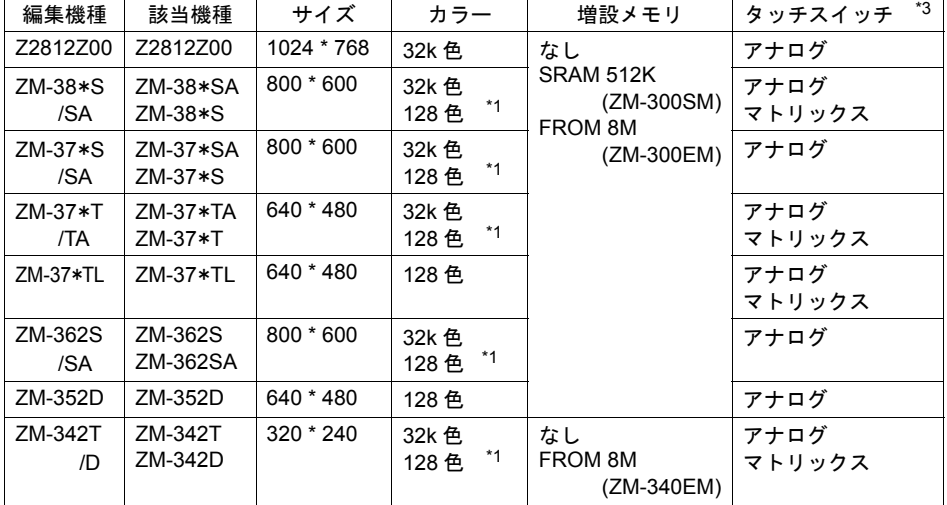

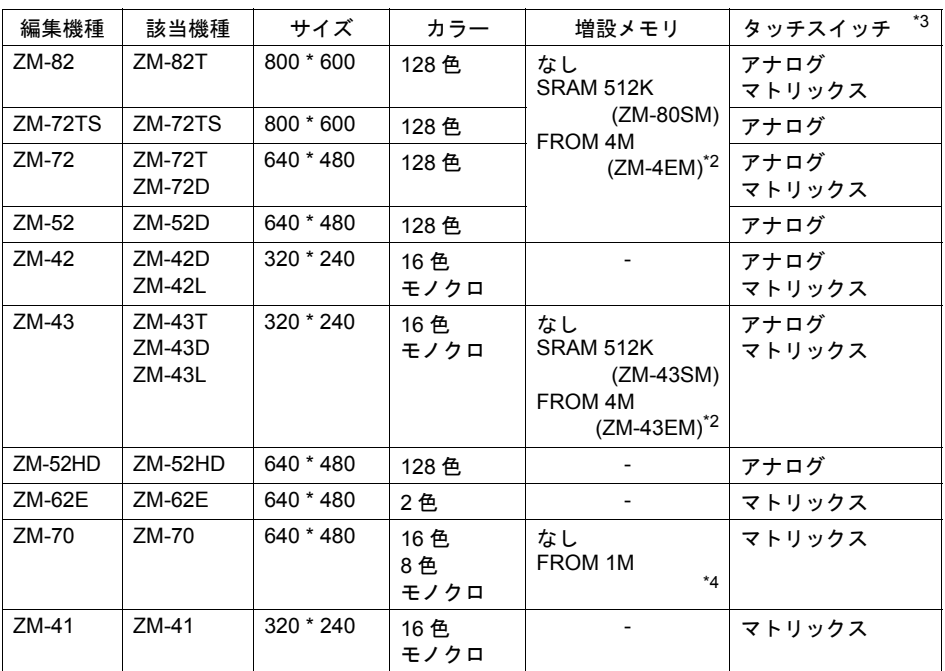

\*1 128 色を選択した場合、使用できない機能があります。

\*2 ZM-42 ~ 82 シリーズの場合 増設の方法として、メモリ増設 1/2 の 2 種類選択できます。メモリ増設 1/2 について、詳しく は『ZM-4EM·ZM-43EM (FPROM カセット)取扱説明書』を参照してください。 \*3 タッチスイッチ

- アナログ、マトリックスは本体の型式で判別できます。詳しくは各『ユーザーズマニュアル』 を参照してください。
- \*4 ZM-41/70 シリーズの場合、本体購入時に決まっています。容量の確認は本体「ローカルメイ ン画面」で行います。

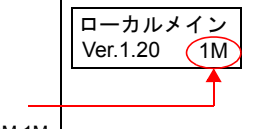

空欄の場合 : なし 1M の場合 : FROM 1M を選択する

# <span id="page-30-0"></span>**1 PLC** 通信

#### <span id="page-30-1"></span>**PLC** 機種

液晶コントロールターミナルの機種によって接続可能な PLC 機 種が異なります。PLC 機種について、詳しくは『ZM-340 ~ 380 ユーザーズマニュアル(PLC 接続編)』を参照してください。

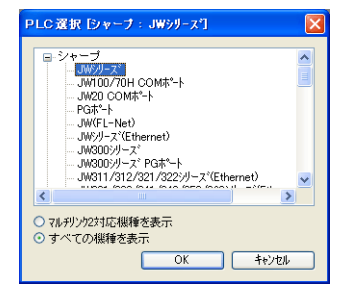

### <span id="page-30-2"></span>通信パラメータ

通信パラメータは、液晶コントロールターミナルが相手機器と通信するために必要な設定です。こ の通信パラメータの設定が間違っていると、液晶コントロールターミナルと相手機器が正常に通信 できません。必ず、通信前に設定内容を確認してください。 ここでは画面作成時に特に注意すべき項目について説明します。

- 読込エリア([P 1-4](#page-31-0) 参照)
- 書込エリア([P 1-9](#page-36-0) 参照)
- カレンダ ([P 1-12](#page-39-2) 参照)

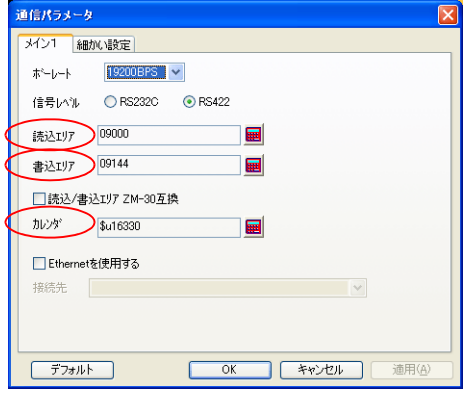

その他の設定項目について、詳しくは『ZM-340 ~ 380 ユーザーズマニュアル(PLC 接続編)』の 「1. 接続する前に」を参照してください。

#### <span id="page-31-0"></span>読込エリア

PLC から液晶コントロールターミナルに対して、表示や動作に関する命令を出すエリアです。 必ず、最低 3 ワードを連番で占有します。

液晶コントロールターミナルは常時、この 3 ワードを読み込み、その内容に従って表示・動作しま す。

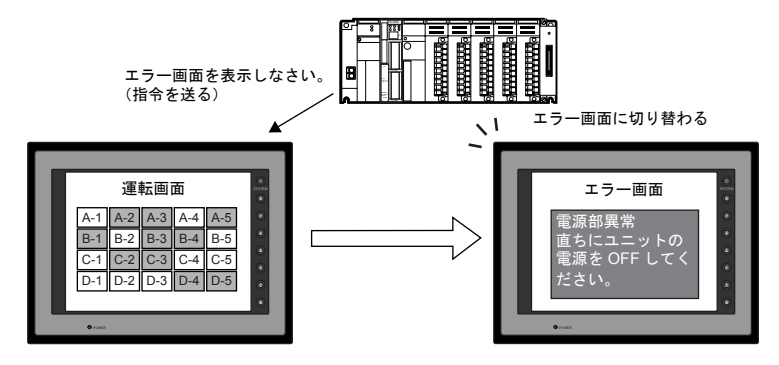

割付は以下のとおりです。

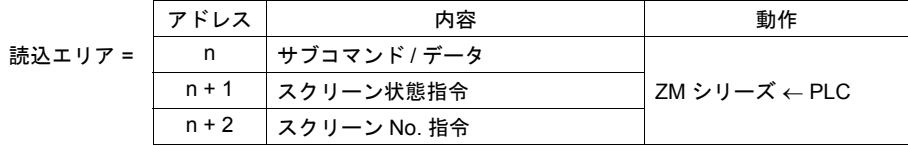

\* この内容は、ZM シリーズの内部メモリ \$s460 ~ 462 に格納されます。内部メモリ (\$s) につい て、詳しくは「付録 6 [内部メモリ」を](#page-784-3)参照してください。

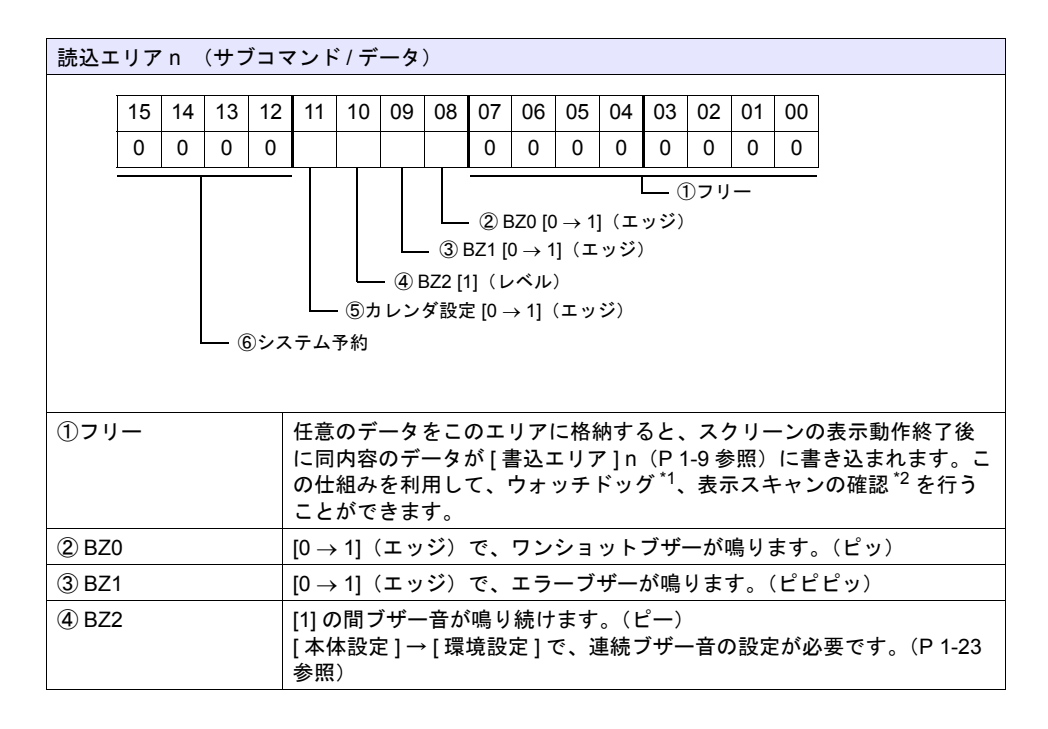

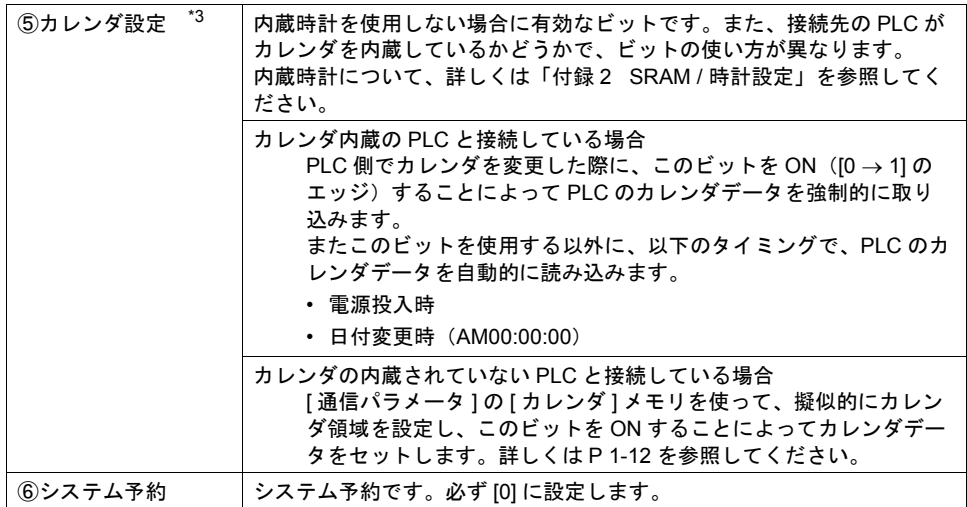

\*1 ウォッチドッグ

PLC と ZM シリーズが通信している場合、ZM シリーズが正常に通信していても、PLC 側では 「正常」という情報が確認できません。

そこで、[ 読込エリア ] n の 0 ~ 7 ビット内のデータを強制的に変更し、[ 書込エリア ] n の 0 ~ 7 ビット内に同じ内容が格納されることを確認すれば、ZM シリーズは正常に PLC と通信して いる、ということが確認できます。

この確認動作を「ウォッチドッグ」と呼びます。

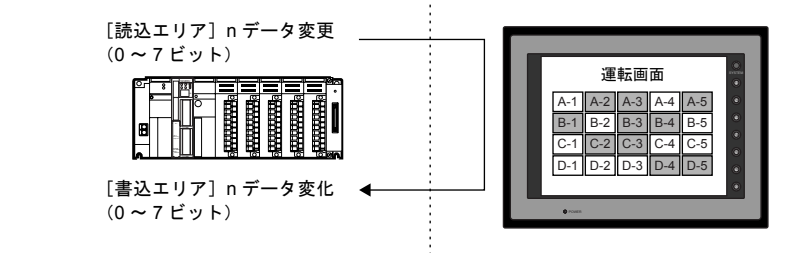

\*2 表示スキャン確認

スクリーンのグラフィック表示などで描画変化指令を出す時に、[ 読込エリア ] n の 0 ~ 7 ビッ ト内のデータも強制的に変更すれば、[読込エリア]n(0~7ビット)=[書込エリア]n(0~ 7 ビット)となった時点で、グラフィック表示も正常に終了している、ということが確認でき ます。

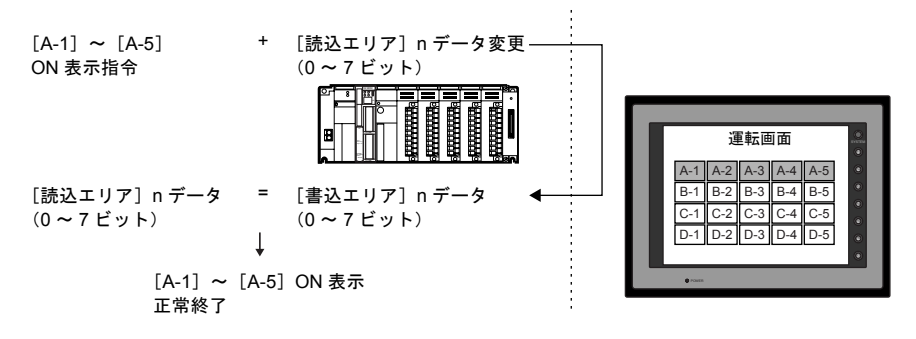

\*3 定時サンプリングを行っている時に、このビットを使用すると、サンプリングデータの取り込 むタイミングがずれます。このビットを立てた場合には、サンプリングもリセットすることを お奨めします。

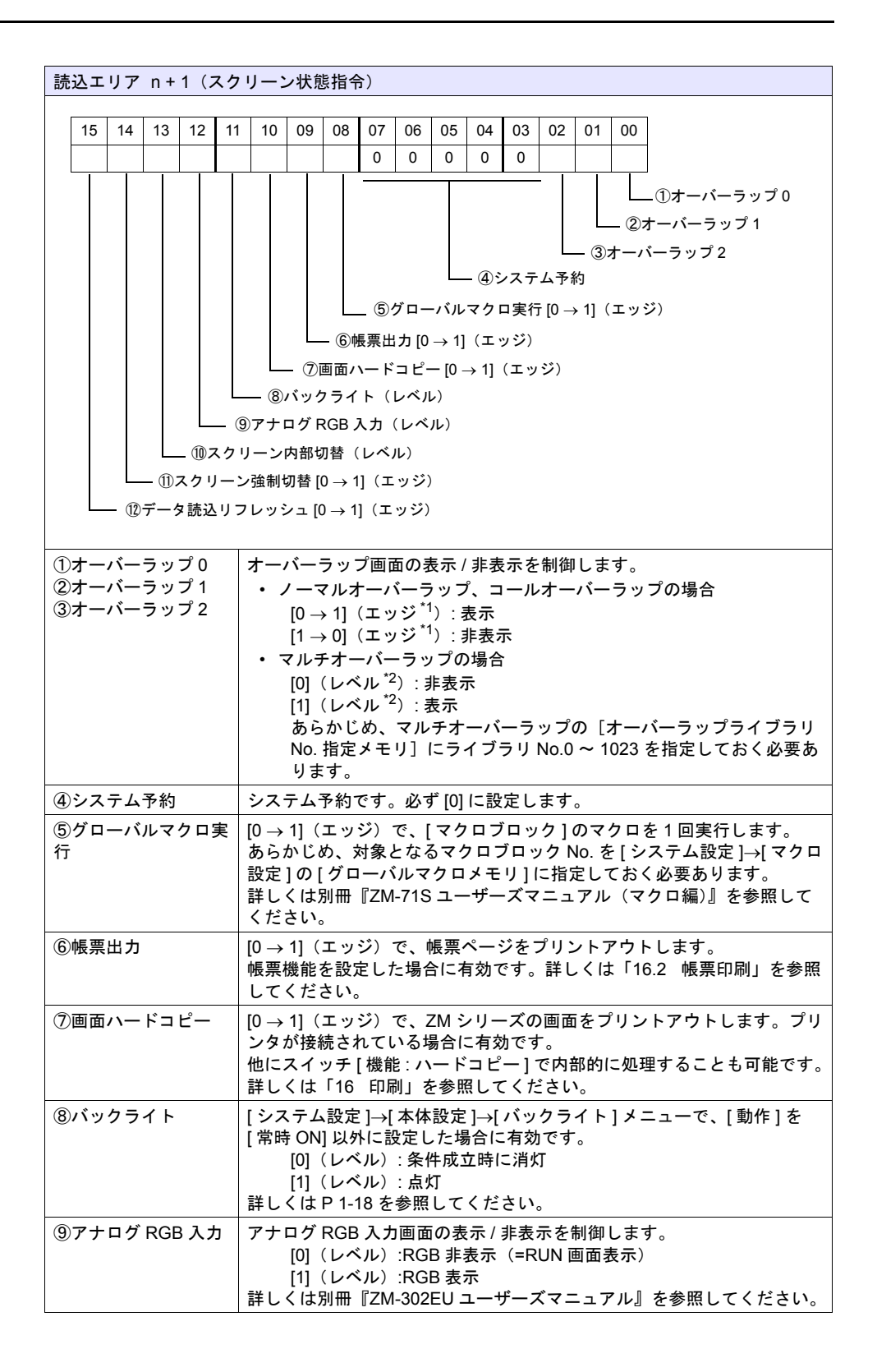

**1**

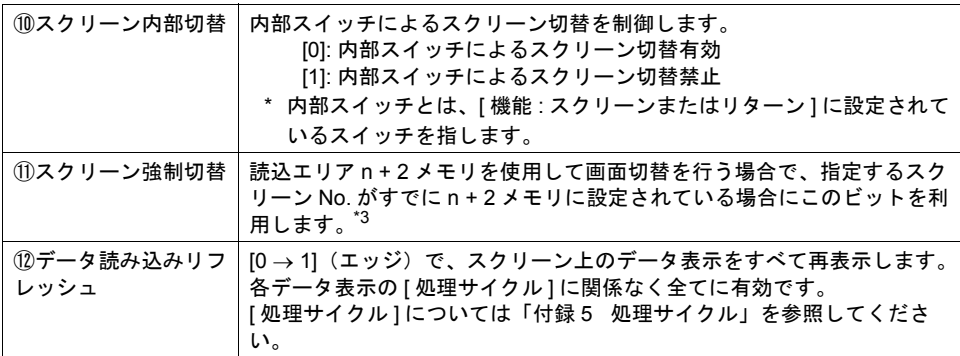

\*1 レベルで動作することも可能です。詳しくは[、「](#page-58-1)環境設定」[P 1-23](#page-50-0) を参照してください。

\*2 例外として、[ レベル ] ではなく [ エッジ ] で認識するケースがあります。詳しくは「2 [オー](#page-62-3) [バーラップ」を](#page-62-3)参照してください。

\*3 使用例

手順 a. 読込エリア n+2 メモリでスクリーン切替 手順 b. 内部スイッチでスクリーン切替 手順 c. 読込エリア n+2 メモリで a と同じスクリーン No. に切替 このとき読込エリア n+2 メモリには、すでに同じ値が格納されているので、再指令が無効に なります。このような場合に、14 ビット目の [0 → 1] のエッジによって、読込エリア n+2 メ モリのスクリーン No. に強制的に切り替わります。

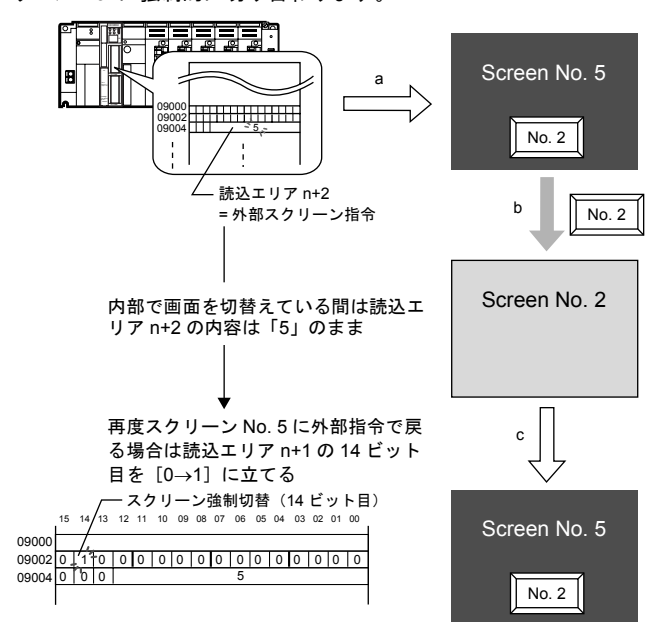

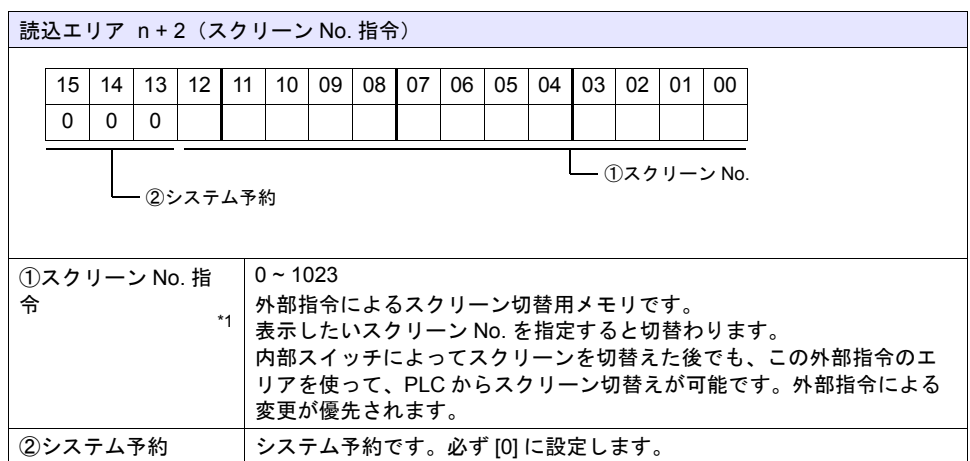

\*1 スクリーン No. 異常

液晶コントロールターミナルは PLC と通信開始時、[ 読込エリア ] n + 2 で指定したスクリーン No. を表示します。[ 読込エリア ] n + 2 で指定したスクリーン No. が画面データに存在しない 場合、液晶コントロールターミナル上に「スクリーン No. 異常」というエラーが出ます。

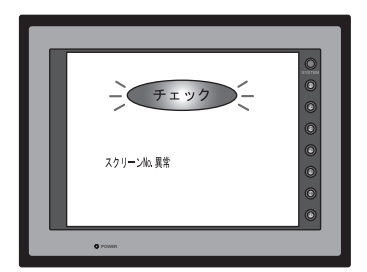

必ず、PLC との通信前に [ 読込エリア ] n + 2 の値を確認し、最初に表示するスクリーン No. を 指定してください。
$\sim$  $\cdots$ This�battery� expires 電池の交換� は5分以内�に行ってく� ださい� Exchange� the battery�  $\sim$ 5minutes.

# ■込エリア **1** <mark>1</mark>

液晶コントロールターミナルが表示しているスクリーン No. やオーバーラップ、ブザーの状態など、 [ 読込エリア ] および液晶コントロールターミナル本体の表示・動作状態を書き込むエリアです。3 ワードを連番で占有します。

液晶コントロールターミナルは、PLC と通信中は常にこの 3 ワードに情報を書き込みます。 ZM シリーズが表示動作を終了した時点で、[読込エリア]n(サブコマンド / データ)の内容を書き 込みます。

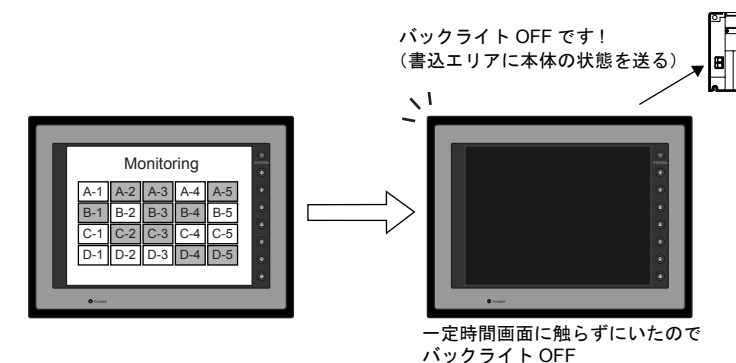

割付は以下のとおりです。

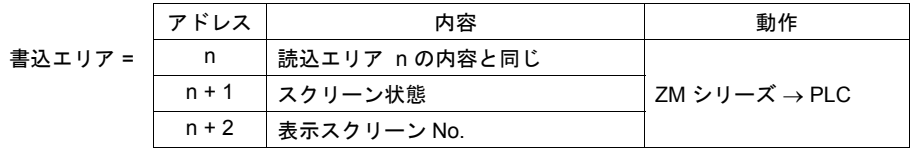

\* この内容は、ZM シリーズの内部メモリ \$s464 ~ 466 に格納されます。内部メモリ (\$s) につい て、詳しくは「付録 6 [内部メモリ」](#page-784-0)を参照してください。

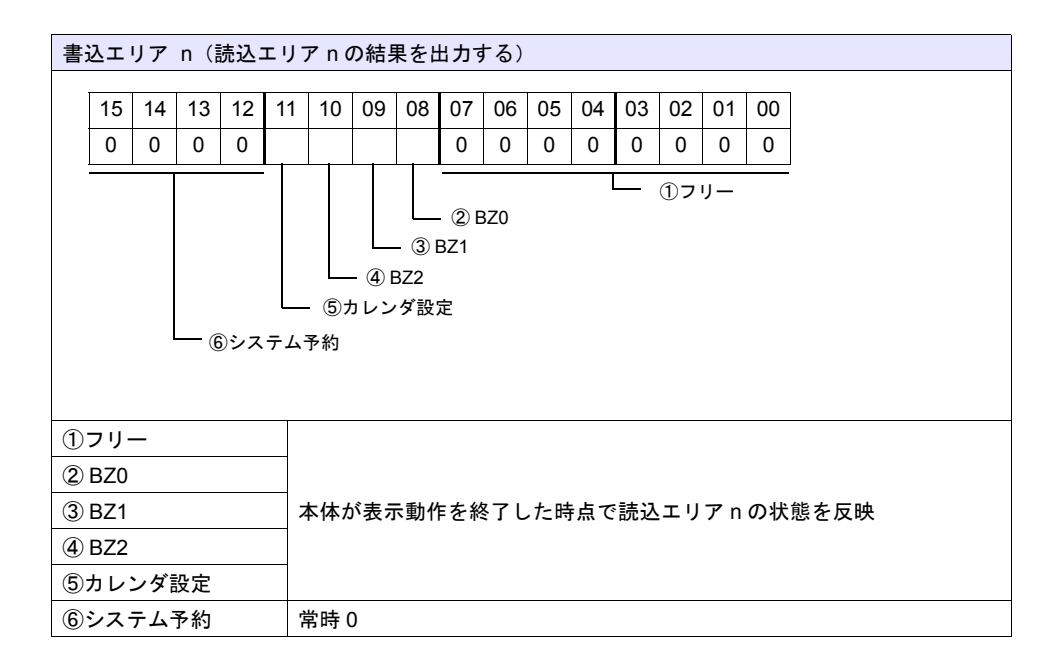

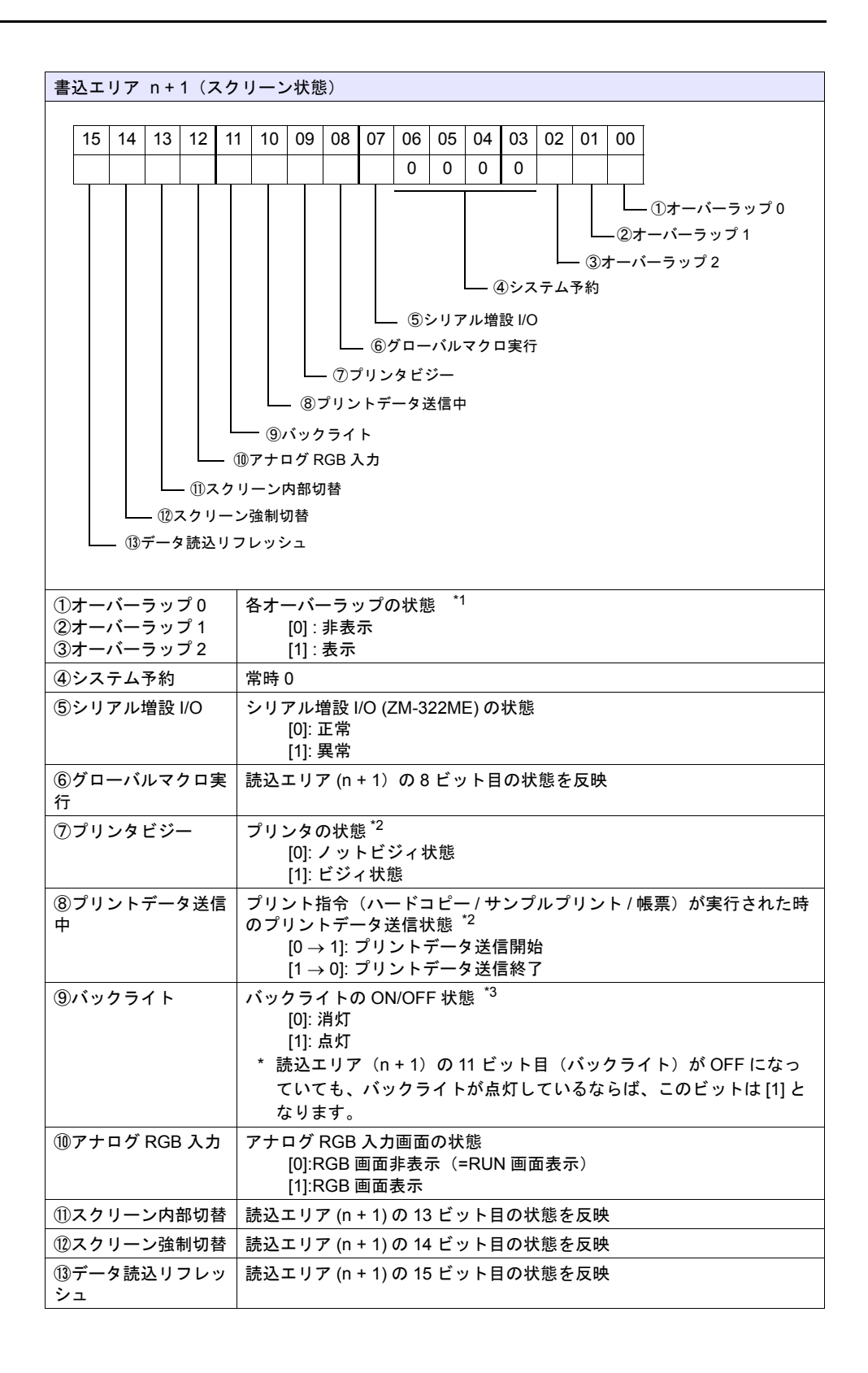

\*1 例 : **1** 

a. 読込エリア (n + 1) によってオーバーラップ No.0 を外部から表示 b. [ 機能 : オーバーラップ表示 = ON] スイッチによって、内部的にオーバーラップ No.0 を表示 上記 a,b どちらの場合も書込エリア (n + 1)の0 ビット目が ON します。 また、b の場合、読込エリア(n+1)のビットは [0] のままです。

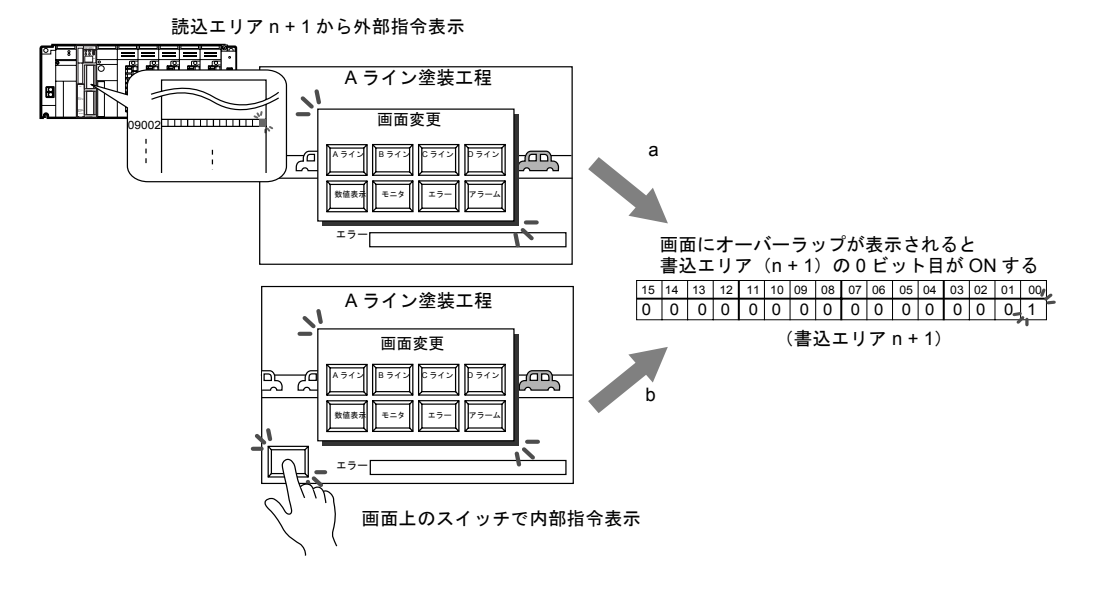

- \*2 9 ビット目、10 ビット目の内容は、内部メモリ \$s16 にも出力されます。内部メモリ (\$s) につ いて、詳しくは「付録 6 [内部メモリ」を](#page-784-0)参照してください。
- \*3 11 ビット目の内容は、内部メモリ \$s17 にも出力されます。内部メモリ (\$s) について、詳しく は「付録 6 [内部メモリ」を](#page-784-0)参照してください。

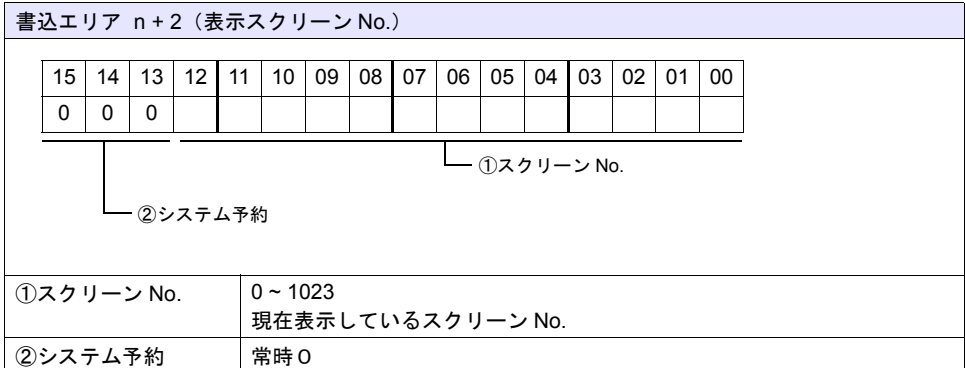

### 読込 **/** 書込エリア **ZM-30** 互換

液晶コントロールターミナル ZM-30/40/61 シリーズの画面データファイルを ZM-300 シリーズ用の 画面データファイルに変換した場合、この項目に自動的にチェックがつきます。 ZM-30/40/61 シリーズと ZM シリーズでは、[ 読込エリア ]、[ 書込エリア ] の内容が異なります。 チェックありの場合、[ 読込エリア ]、[ 書込エリア ] は ZM シリーズではなく、ZM-30/40/61 シリー ズの内容と同じになるので、ご注意ください。

ZM-30/40/61 シリーズの [ 読込エリア ]、[ 書込エリア ] については、別冊『ZM-30/40/61 ユーザーズ マニュアル』を参照してください。

### カレンダ

ZM シリーズの内蔵時計 \* を使用せず、接続先の PLC もカレンダが内蔵していない場合、このメモ リを使用します。

\* 内蔵時計 :

ZM-300 シリーズの内蔵時計、ZM-42 ~ 82 シリーズの SRAM カセット内蔵時計、ZM-52HD の 内蔵時計

手順は以下のとおりです。

【手順 1】

任意のアドレスを [カレンダ] メモリに設定します。連番で 6 ワード使用します。 【手順 2】

手順 1. のカレンダメモリにそれぞれカレンダのデータを BCD で格納します。 カレンダメモリの内容は以下のとおりです。

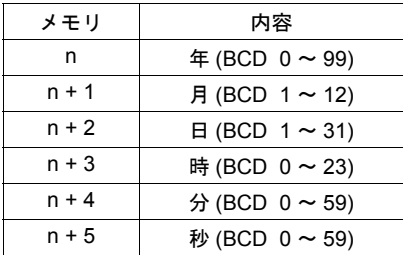

曜日は上記の内容から、自動判別します。データを設定する必要はありません。

【手順 3】

読込エリア n の 11 ビット目(カレンダ設定)を ON します。本体は [0] → [1] のエッジで、 カレンダメモリの値をカレンダデータとしてセットします。

- \*1 カレンダデータは電源 OFF で消去されます。電源投入時に上記手順でカレンダの設定を行うよ うにしてください。
- \*2 カレンダメモリを使用する場合、PLC と接続時のカレンダデータの自動読み込みや、1 日 1 回 の自動補正を行いません。そのため誤差が生じます。上記手順を定期的に行うことをお奨めし ます。

## **PLC** ネットワークテーブル

PLC 選択において、以下の機種を選択した場合に有効な設定です。

- 三菱電機 : Net10
- オムロン : SYSMAC CS1/CJ1 DNA, SYSMAC CS1/CJ1 DNA (Ethernet)

詳しくは、別冊『ZM-340 ~ 380 ユーザーズマニュアル(PLC 接続編)』等を参照してください。

### ラダーモニタ

ラダーモニタ機能を使用する場合に有効な設定です。 ラダーモニタについて詳しくは、別冊『ラダーモニタ編』を参照してください。

# 温調器 **1 /PLC2Way** 通信

モジュラージャックで温調器を接続する温調ネットワーク、または PLC を接続する PLC2Way 通信 をする場合に設定します。

詳しくは、別冊『ZM-340 ~ 380 ユーザーズマニュアル(PLC 接続編)』等を参照してください。

# **Ethernet** 通信

## 自局 **IP** アドレス

本体の IP アドレス / ポート No. 等を設定します。画面データ毎に IP アドレスが決まっている場合に 便利です。

- \* ZM-380、ZM-37\*S/SA、ZM-37\*T/TA、ZM-360、ZM-340 シリーズのみ有効な設定です。その他 の機種はネットワークテーブル編集を使用します。
- \* IP アドレスの設定は、ネットワークテーブルと本体ローカルメイン画面で行えます。同じ画面 データを複数台で利用する場合は、ネットワークテーブルを使用すると便利です。

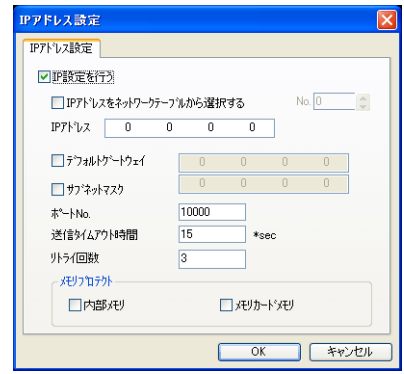

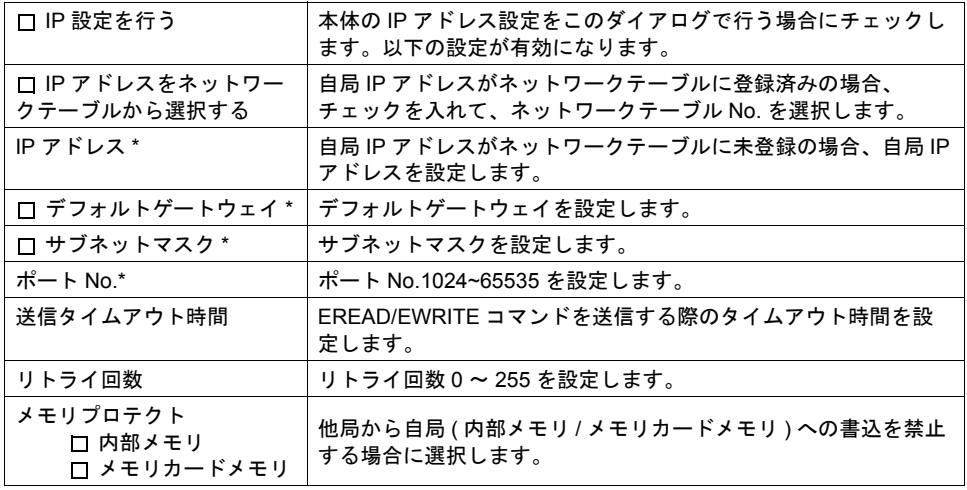

\* 詳しくは別冊『ZM-340 ~ 380 ユーザーズマニュアル(PLC 接続編)』の「付録 5 Ethernet」を 参照してください。

# ネットワークテーブル

LAN 上の ZM シリーズ /PLC/PC と Ethernet 通信を行う場合に、接続先となる機器の IP アドレスを 登録します。

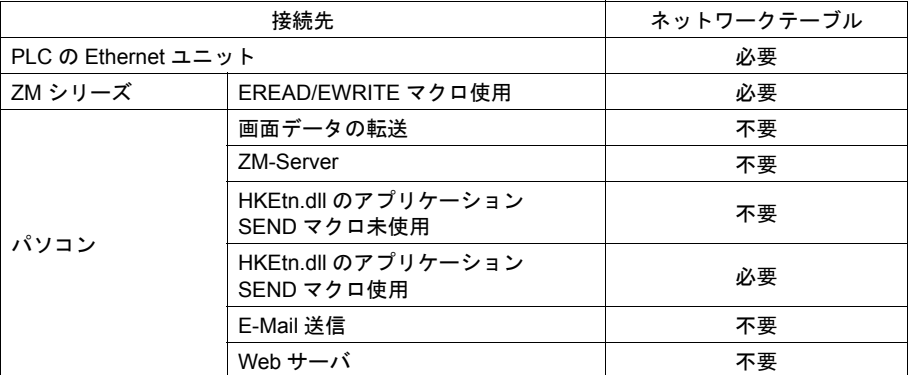

\* ネットワークテーブルが不要な場合でも、ネットワークテーブルを使用して自局の IP アドレス を設定できます。

ネットワークテーブル編集の詳細については、『ZM-340 ~ 380 ユーザーズマニュアル(PLC 接続 編)』の「付録 5 Ethernet」を参照してください。

### **E-Mail**

ZM-300( 高機能品 ) シリーズ / ZM-340+ZM-340EU のみ可能な機能です。バッファリングエリア設定 で [□ E-Mail を使用する] にチェックした場合に必要な設定です。 詳しくは「[19 Ethernet](#page-638-0)」を参照してください。

# 拡張通信 **1**

モジュラージャックを使用した通信の設定を行います。

# モジュラージャック

MJ1/2 の機能を選択します。

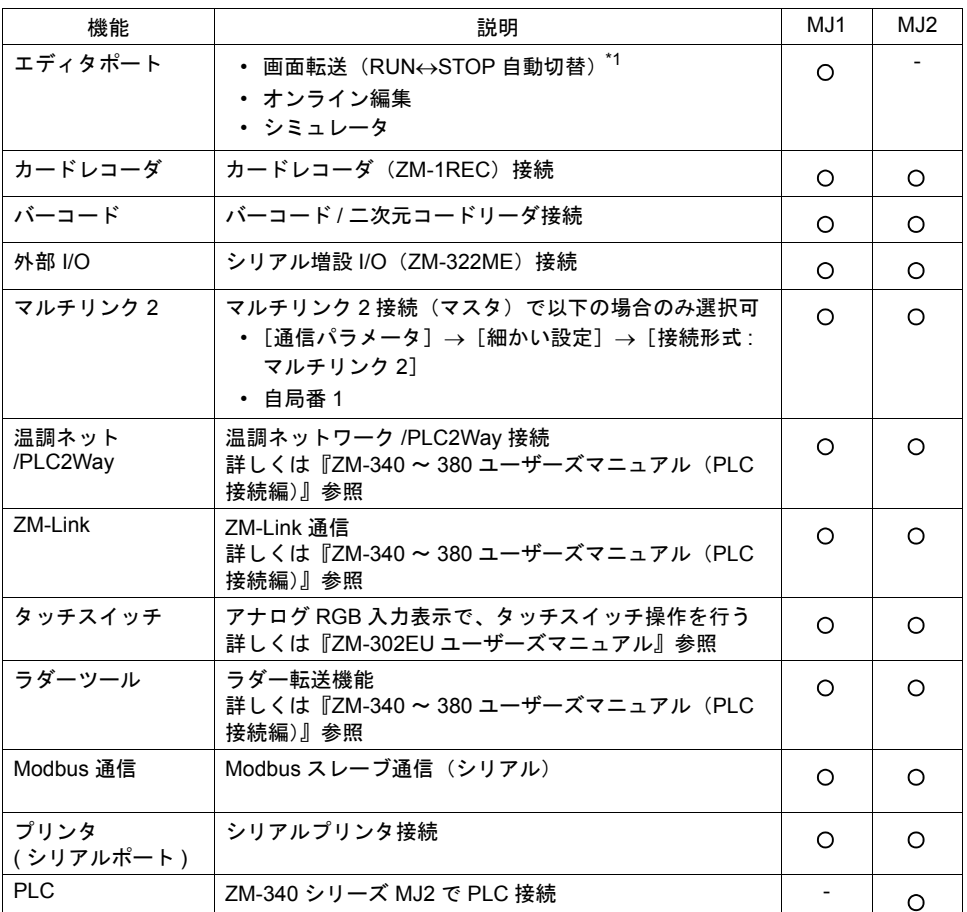

\*1 エディタポート以外を選択した場合、本体側で[SYSTEM]→[F1]ボタンを押し、ローカル メイン画面を表示した状態のみ画面転送が可能です。

# **ZM-Link**

ZM-Link 通信を行う場合に設定します。詳しくは『ZM-340 ~ 380 ユーザーズマニュアル(PLC 接続 編)』の「付録 7 ZM-Link」を参照してください。

### **Modbus** スレーブ

Modbus スレーブ通信を行う場合に設定します。

# バーコード

バーコードリーダ、2 次元コードリーダを接続する場合に設定します。 詳しくは「17 [バーコード」](#page-592-0)を参照してください。

# プリンタ(シリアルポート)

プリンタとシリアル接続し、ハードコピー / 帳票印刷 / サンプルプリントを行う場合に設定します。 詳しくは「16 [印刷」](#page-570-0)を参照してください。

# 外部 **I/O**

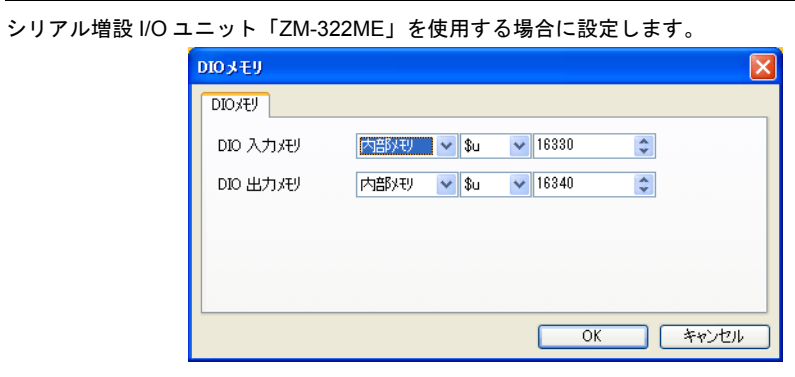

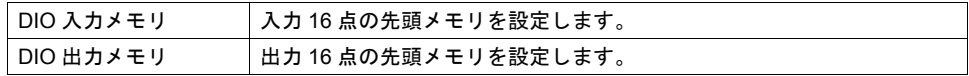

# ラダーツール

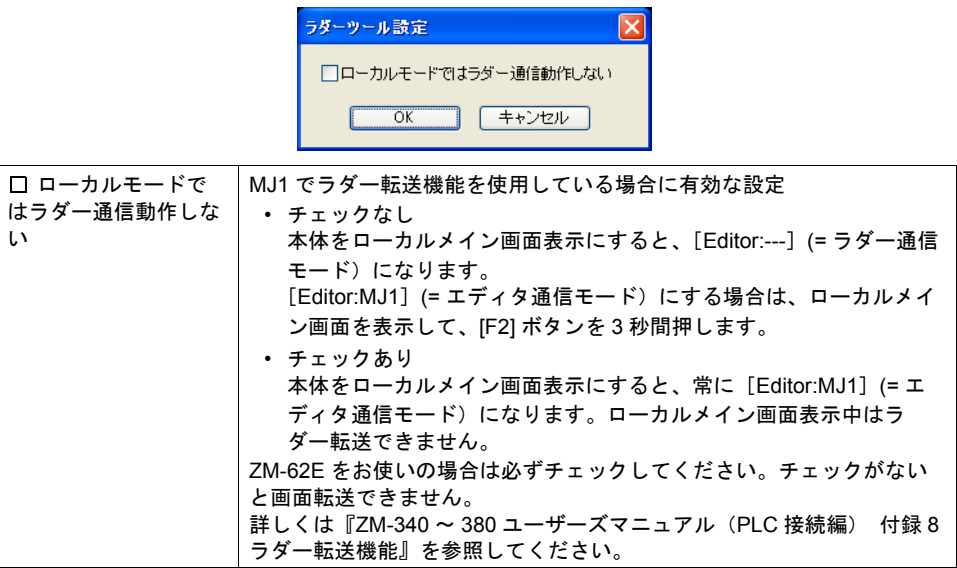

# 本体設定 **1**

ZM シリーズ本体に関する設定を行います。使用する機能 に必要な設定を行います。設定にミスがあると修正した画 面データを再度転送することになります。

[ システム設定 ]→[ 本体設定 ] から設定します。

#### システム設定(A) ツール(I) ウィンドウ(M) 編集機種選択M. PLC通信 温調器/PLC2Way通信 Ethernet通信 拡張通信 本体設定 オプションユニット プリンタ(B)... フォント設定(E) MR400フォーマットテーブル ▶ ■グローバルファンクションスイッチ設定 パックライト ブザー CFカード設定(C). ·<br>システム/モードスイッチ アトリビュート設定(A) ブリンク/フラッシュ ····ニー ·····ニー<br>パッファリングエリア設定(B) オーバーラップ - ハッフ・ファンエフ MOD ハンディ設定  $\mathfrak{E}\mathfrak{F}\mathfrak{F}\mathfrak{Q}$  . 最マクロ設定 時間表示フォーマット設定(D). 音声(M)... SRAM/時計(W)  $E - L$ <sup>O</sup> 環境設定

# オプションユニット

[編集機種 :ZM-342D/T]選択時のみ有効です。

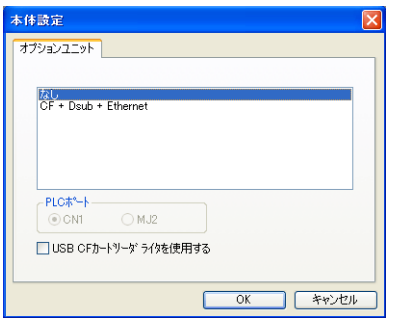

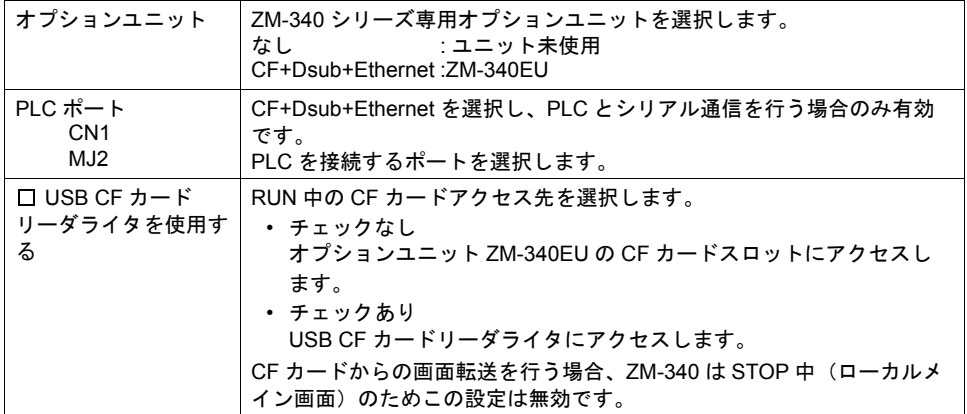

# プリンタ

プリンタとパラレル接続し、ハードコピー / 帳票印刷 / サンプルプリントを行う場合に設定します。 詳しくは「16 [印刷」](#page-570-0)を参照してください。

# **MR400** フォーマットテーブル

プリンタ設定において、MR-400 選択時に有効な設定です。印字フォーマットの登録、設定をしま す。詳しくは[「\(株\)サトー製バーコードプリンタ](#page-577-0) [ MR-400 ]」([P 16-8](#page-577-0))を参照してください。

# バックライト

ZM シリーズ本体のバックライト動作を設定します。

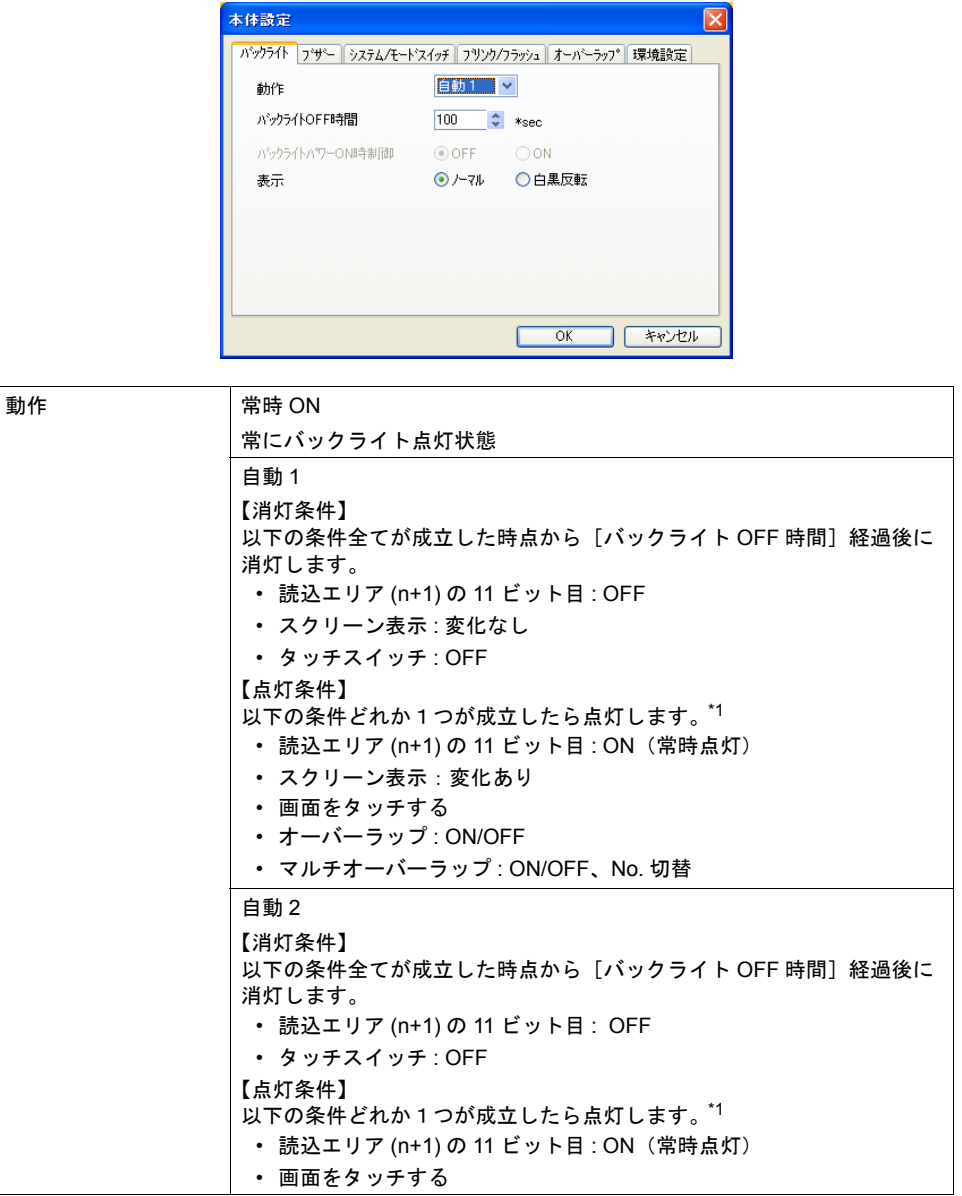

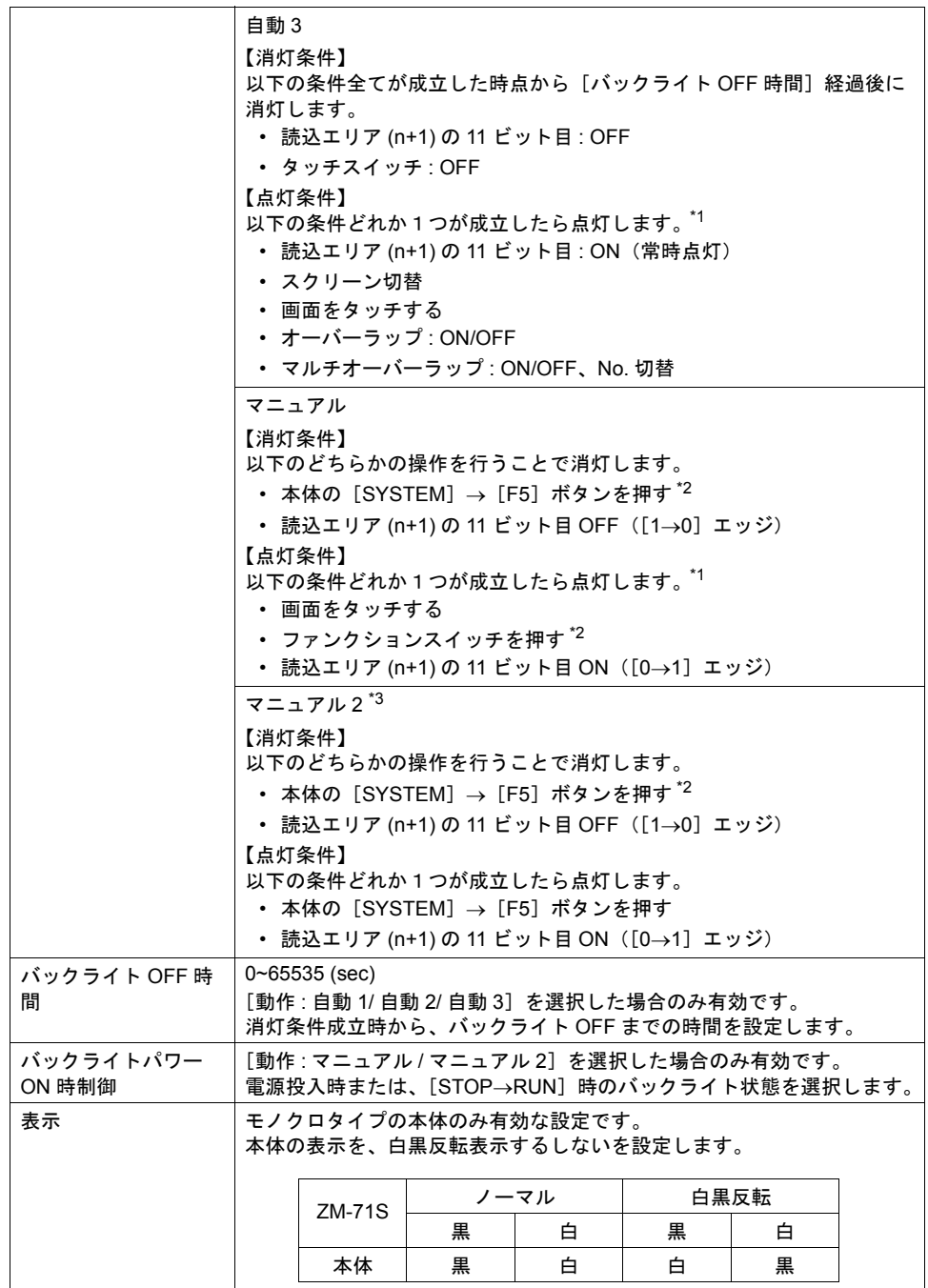

- \*1 バックライト消灯時、最初のタッチはスイッチ出力されません。バックライトが点灯するだけ です。スイッチ情報が出力されるのはバックライト点灯後 500ms 後に押されたスイッチからで す。
- \*2 読込エリア (n+1) の 11 ビット目が ON のとき無効
- \*3 バックライト消灯時も画面上のスイッチ操作可能です。ZM-42 ~ 82 シリーズ互換。

ブザー

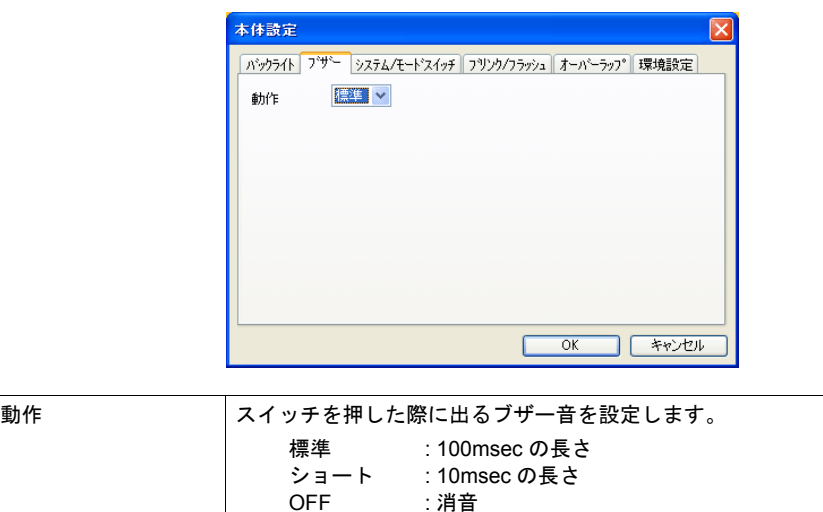

# システム **/** モードスイッチ

RUN 中の [SYSTEM] キーおよび [MODE] (F1) キーの動作に関する設定です。

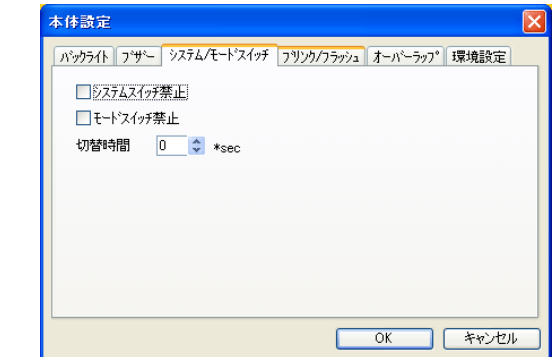

OFF : 消音

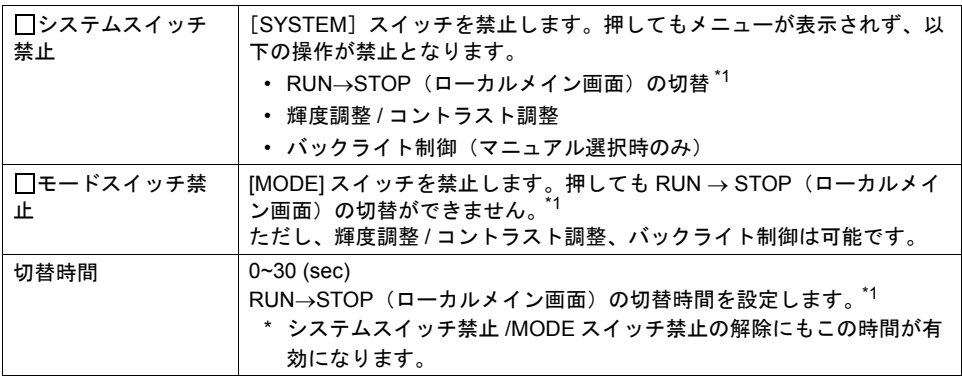

\*1 RUN→STOP の切替方法については次項参照

# **RUN**→**STOP** 切替方法 **1**

[システムスイッチ禁止]、[モードスイッチ禁止]の設定によって、切替方法が異なります。

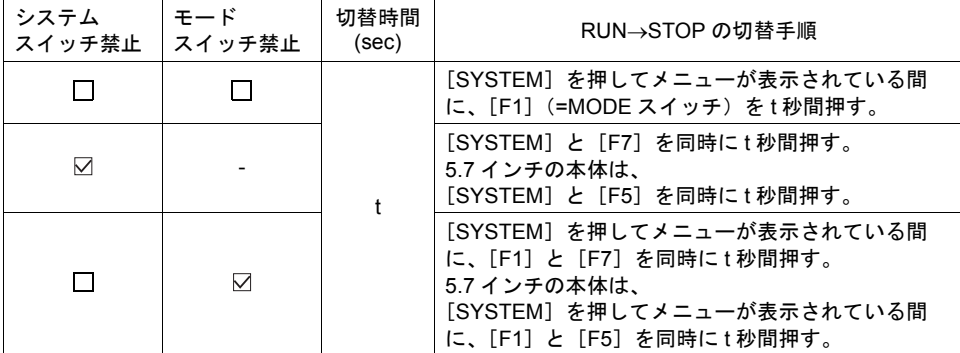

# ブリンク **/** フラッシュ

ブリンク色を設定した時のブリンク時間が変更できます。

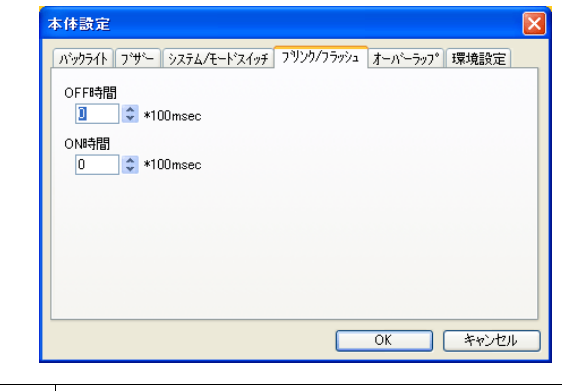

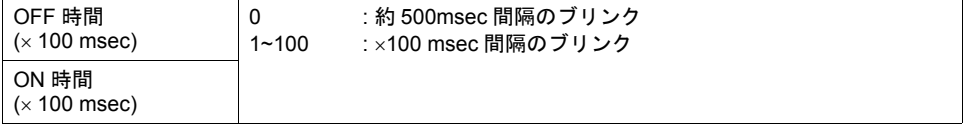

# オーバーラップ

[編集機種選択]→[タッチスイッチ : アナログスイッチ]選択時のみ有効です。\*1 オーバーラップの配置座標の単位を設定します。外部指令やマクロコマンドでの表示に使用します。

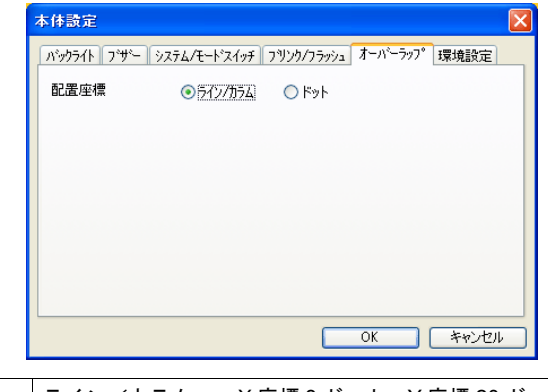

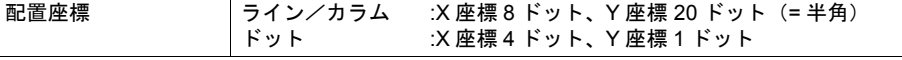

\*1 マトリックススイッチの場合、ライン / カラム固定です。

## ハンディ設定

ZM-52HD の場合のみ有効です。詳しくは『ZM-52HD ユーザーズマニュアル』を参照してください。

# ビデオ

ビデオ表示機能を使用する場合に設定します。 詳しくは「14.2 [ビデオ表示」を](#page-489-0)参照してください。

### 音声

音声再生機能で、Wav ファイルをメモリ指定で選択する場合に設定します。 詳しくは「14.4 [音声」を](#page-527-0)参照してください。

### **SRAM/** 時計

SRAM または ZM シリーズ内蔵時計使用時に設定します。詳しくは「付録 [2 SRAM /](#page-720-0) 時計設定」を 参照してください。

### **ZM-322M**

ZM-72/82 シリーズで増設 I/O ユニット「ZM-322M」を使用する場合のみ有効です。 詳しくは『ZM-42 ~ 82 ユーザーズマニュアル』を参照してください。

# 環境設定 **1**

ZM-30/61 シリーズとの互換用とその他の追加設定に分かれます。 ZM-30/61 互換用設定項目については、ZM-30/61 から ZM-300、ZM-42 ~ 82 シリーズ用に画面を変 換した場合に自動的に設定される項目です。

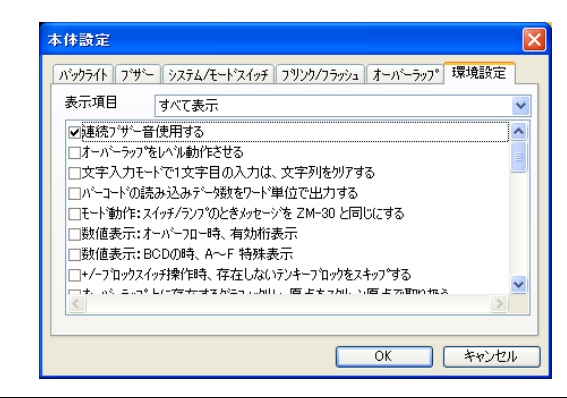

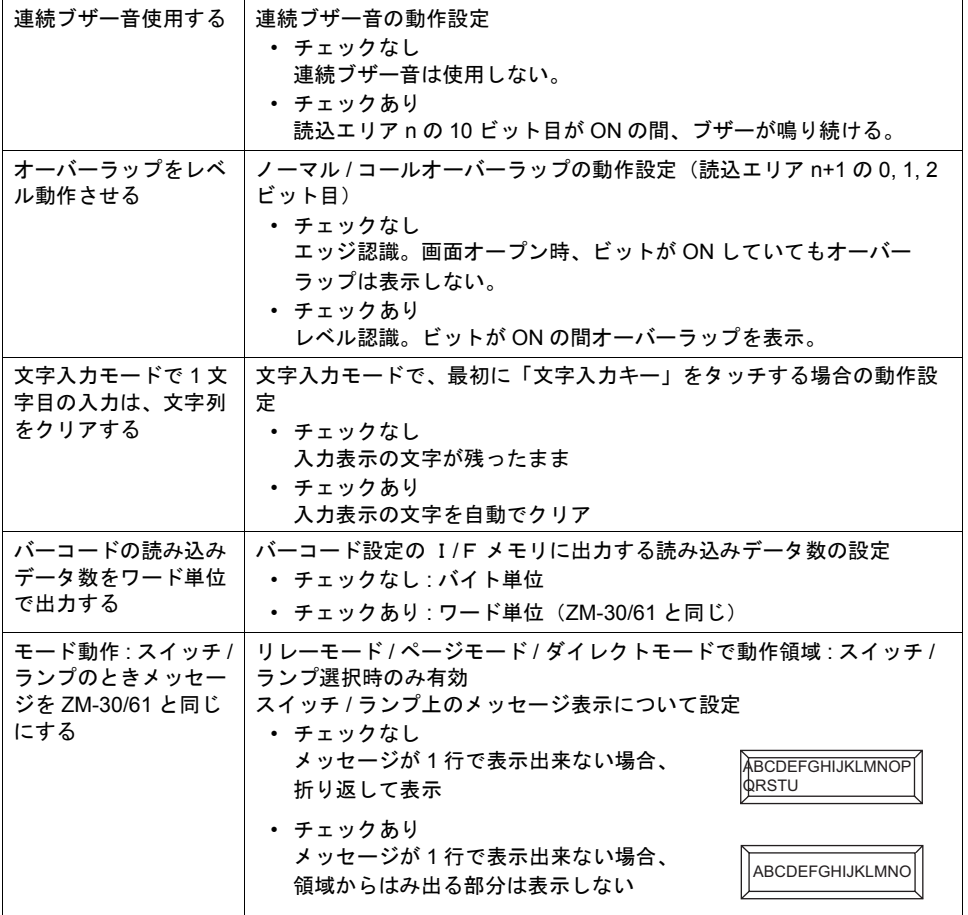

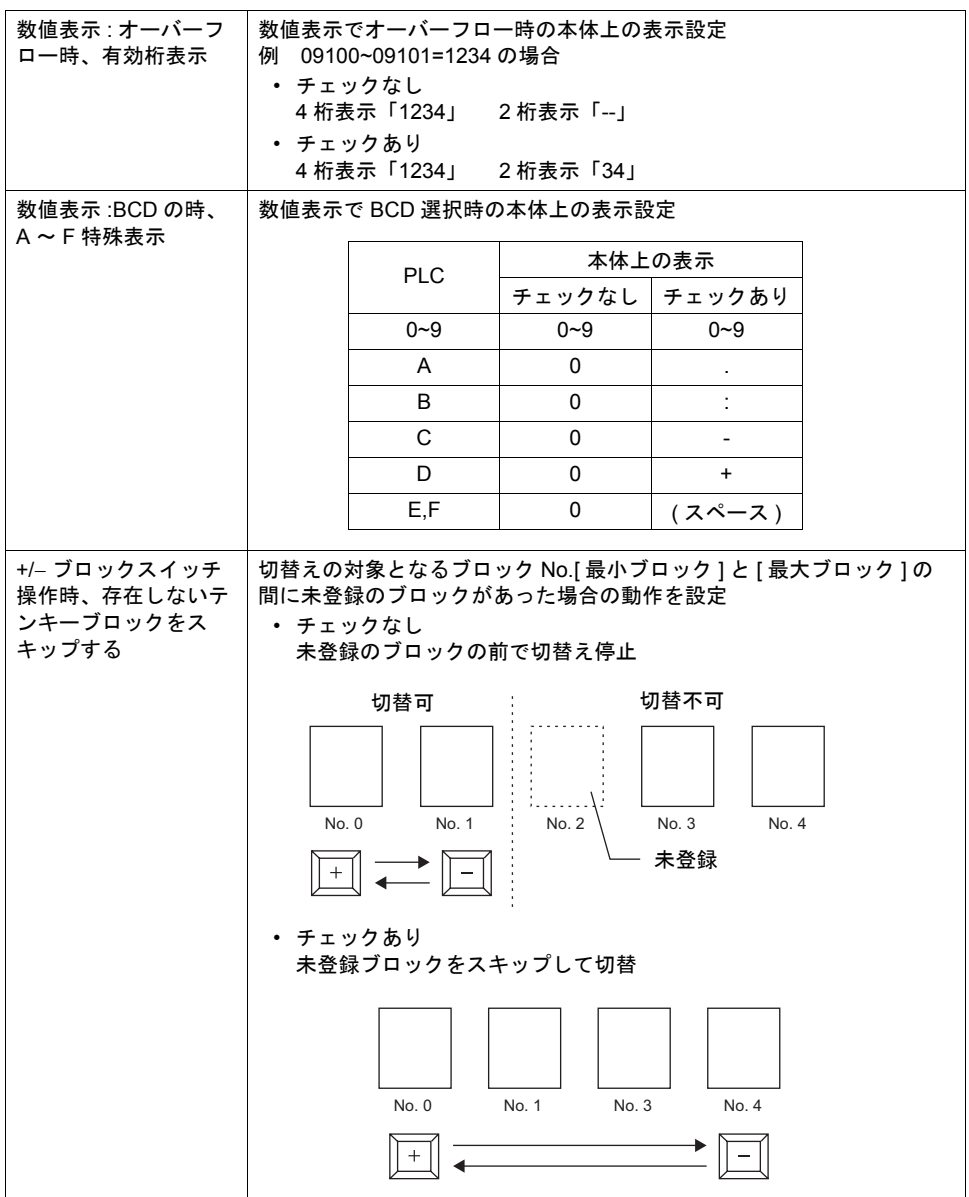

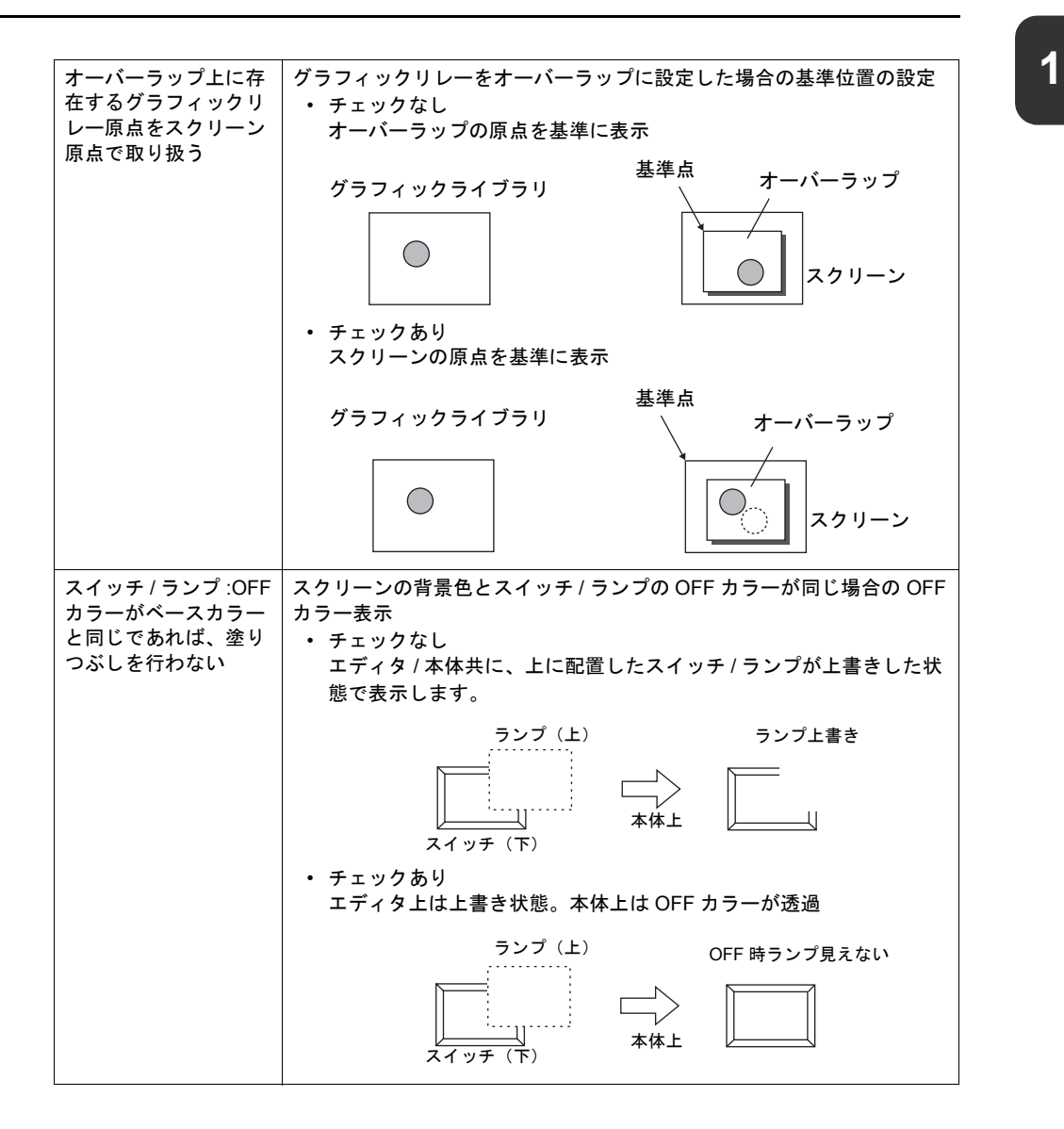

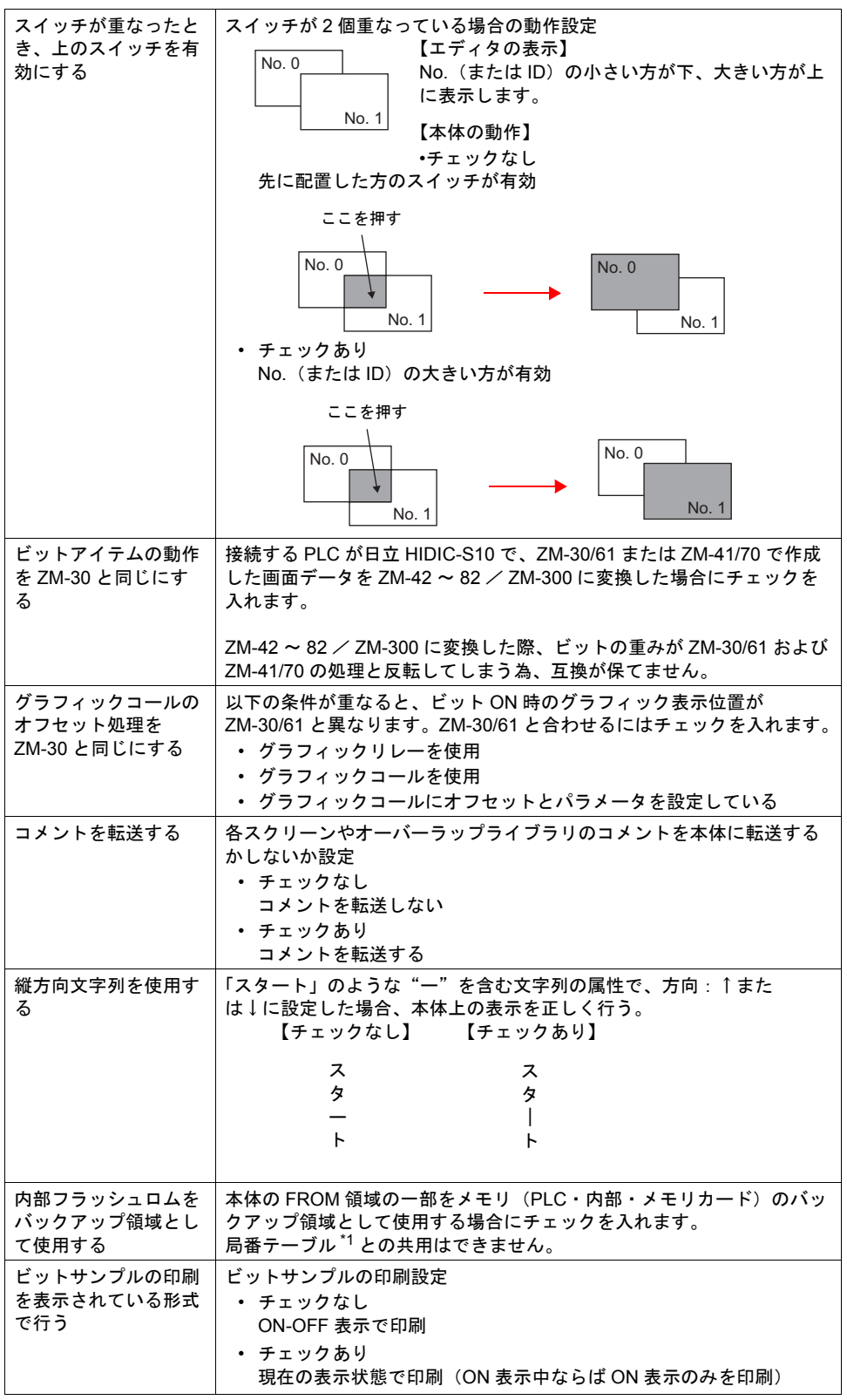

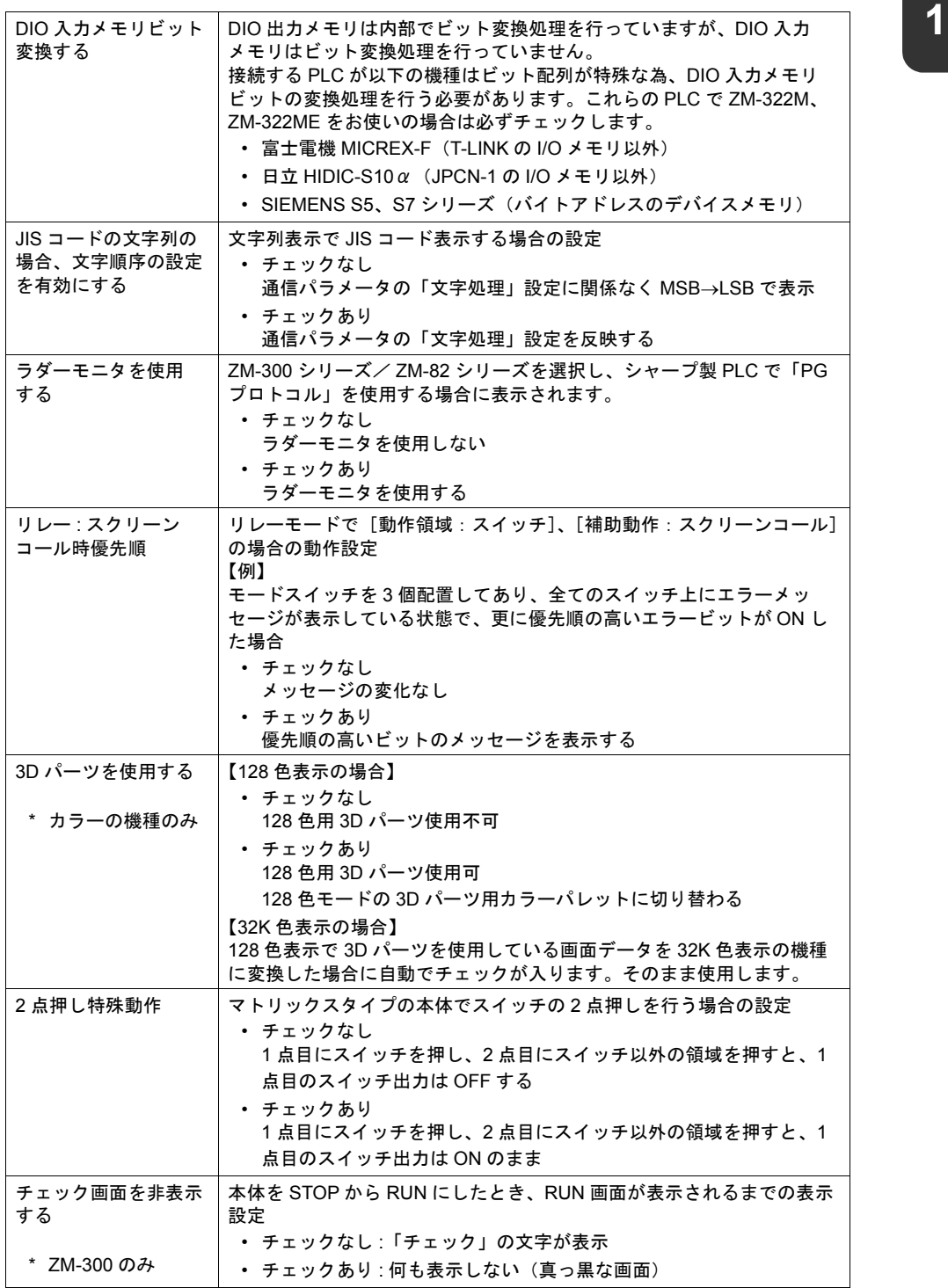

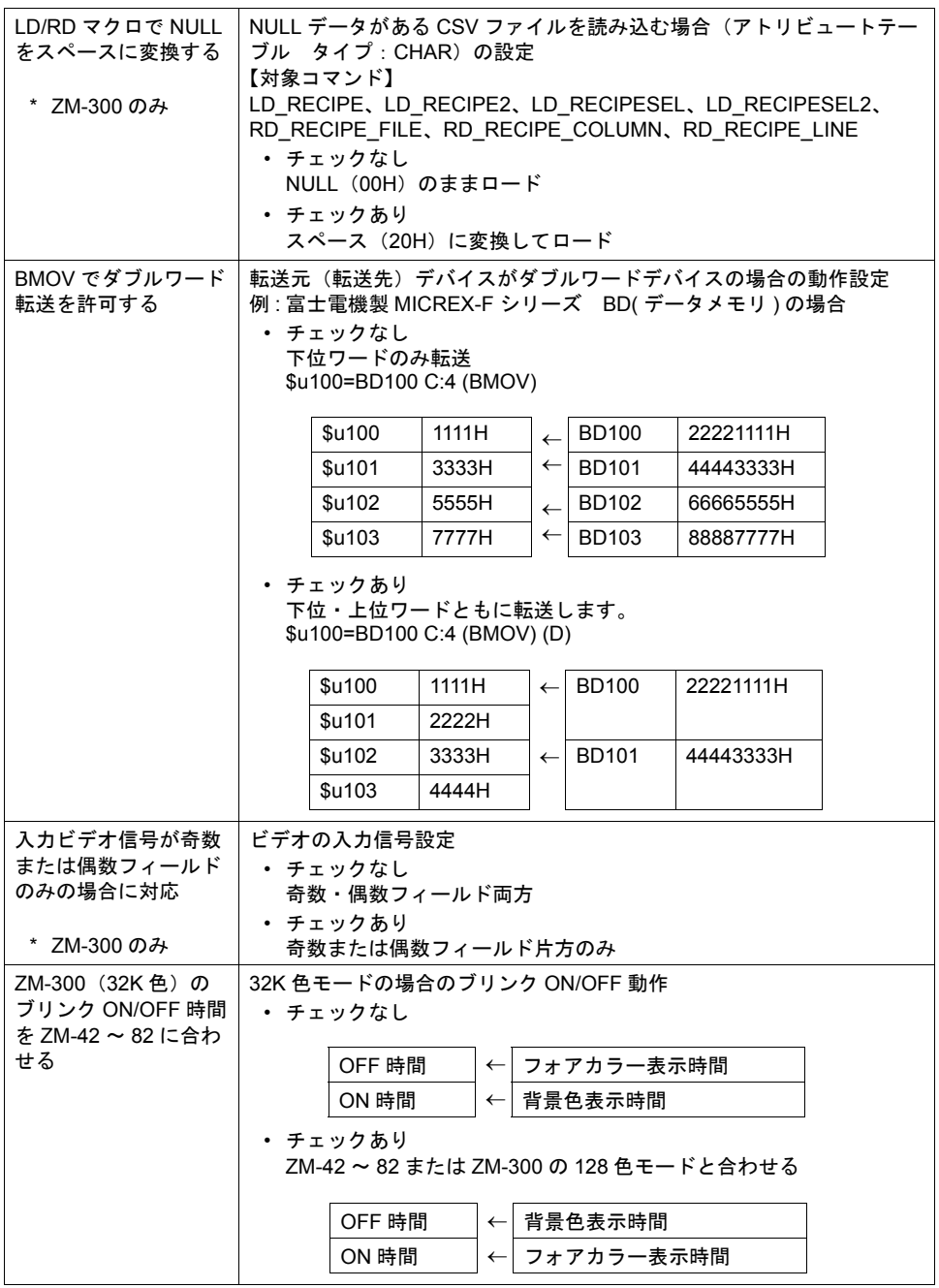

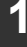

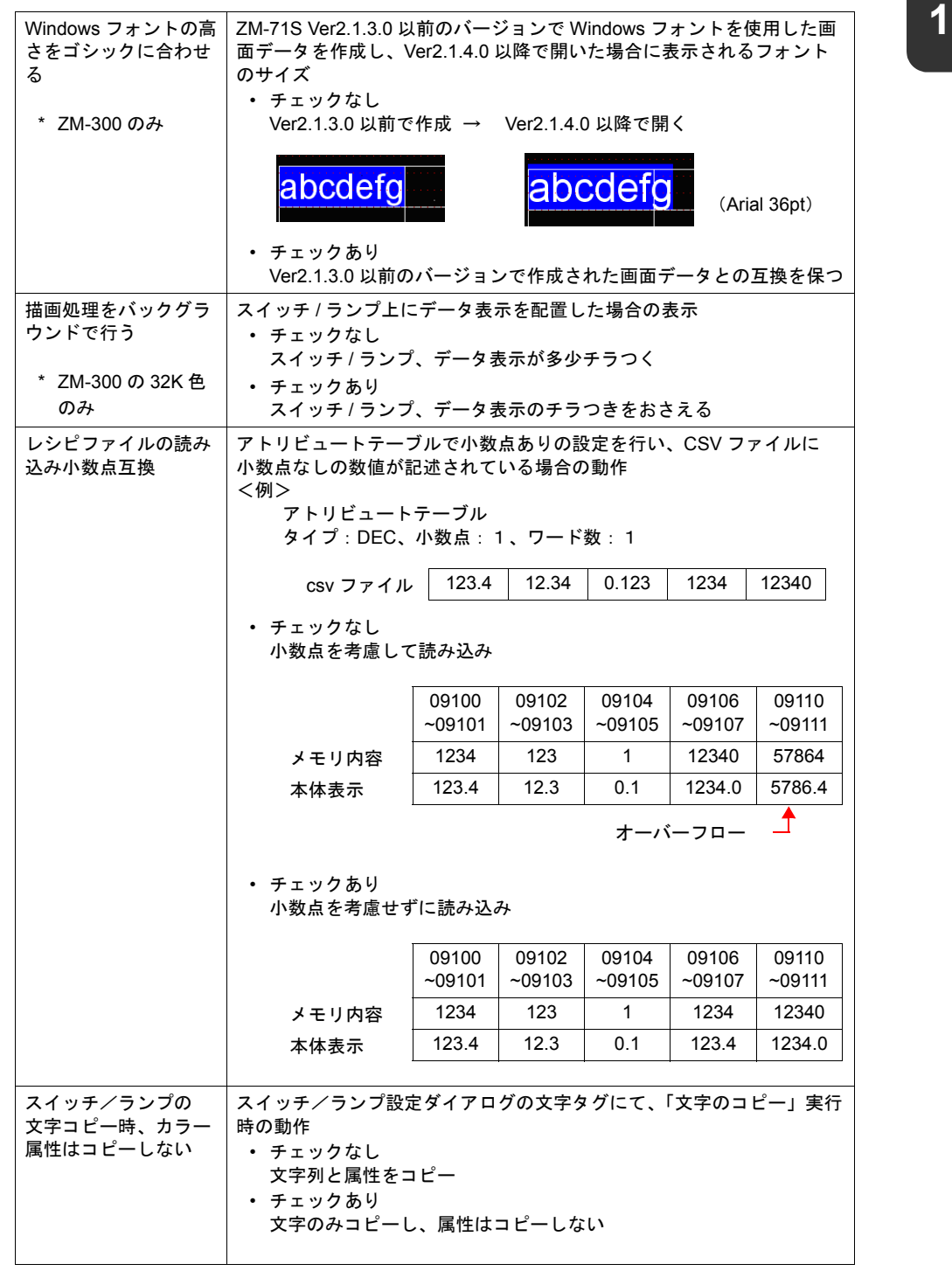

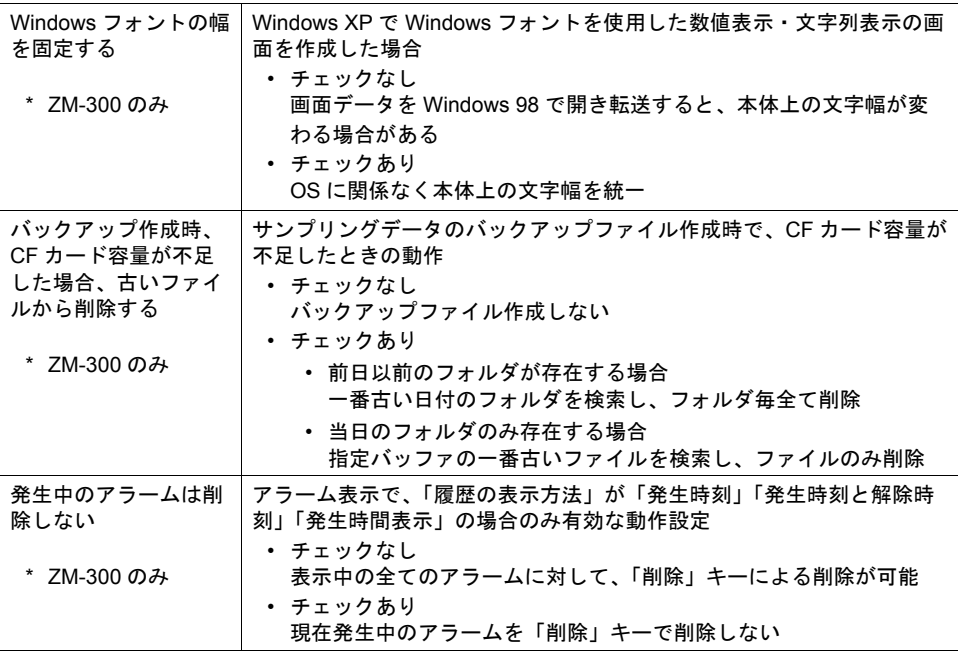

\*1 局番テーブルとは

以下の PLC 通信、温調ネットワーク通信において、相手側機器の局番を可変にできる設定で す。

- PLC : 三菱 QnA シリーズ (Ethernet) ただし 1:n の場合のみ
- PLC : 三菱 QnH (Q) シリーズ (Ethernet) ただし 1:n の場合のみ
- PLC : オムロン SYSMAC CS1/CJ1 (Ethernet Auto) ただし 1:n の場合のみ

• PLC : オムロン SYSMAC CS1/CJ1 DNA (Ethernet Auto) ただし 1:n の場合のみ

- 温調 : 富士電機 F-MPC04P(ローダ)
- 温調 : 富士電機 F-MPC04S (UM03)

# フォント設定 **1**

ZM シリーズ本体に表示する言語を選択します。

### フォント

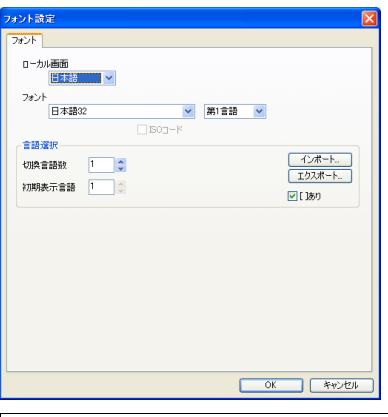

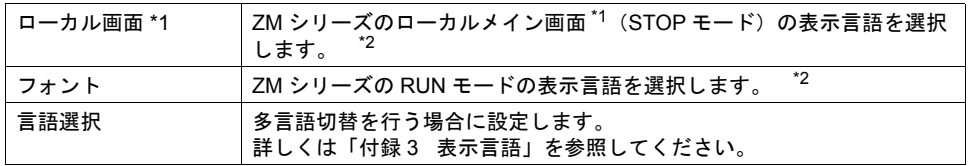

\*1 ローカル画面 :

RUN モードから STOP モードに切り換えると、[ ローカルメイン ] 画面が表示されます。各種 設定内容の確認を行うことができる画面です。

\*2 [ローカル画面]と[フォント]の設定で選択可能な組み合わせは以下になります。

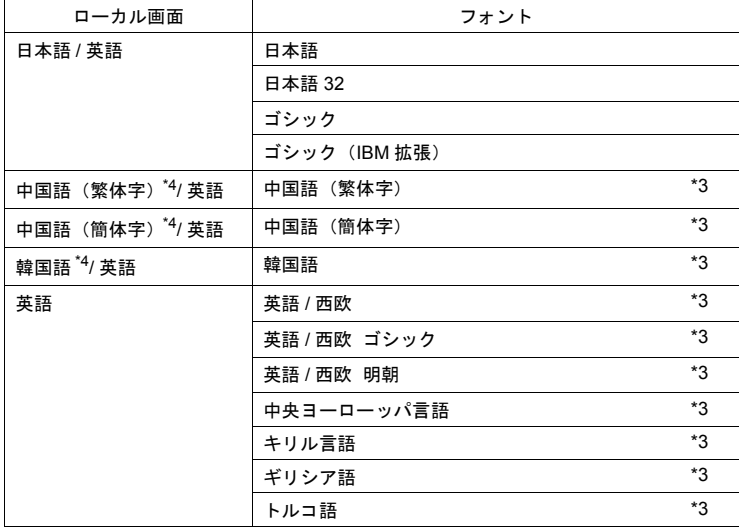

- \*3 西欧言語の特殊文字、中国語(繁体字)、中国語(簡体字)、韓国語を編集するには、各言語に 対応した IME をご使用のパソコンにインストールし、各言語を入力できる環境を準備する必要 があります。詳しくは『ZM-71S ユーザーズマニュアル(操作編)』を参照してください。
- \*4 ZM-300 シリーズのみ対応します。ZM-300 シリーズ以外は英語のみ選択可能です。

# グローバルファンクションスイッチ設定

ZM シリーズには、[F1]~[F7](5.7 インチの場合は [F1]~[F5])のファンクションスイッチがありま す。

RUN 中は全画面共通のスイッチとして使用できます。

- \* [SYS] キーによるメニューを表示している間は、モードスイッチ / 輝度調整 / コントラスト調整 / バックライト制御スイッチとして機能します。
- \* ローカルファンクションスイッチ設定ありの画面を表示中は、ローカルファンクションスイッチ 設定が優先になります。

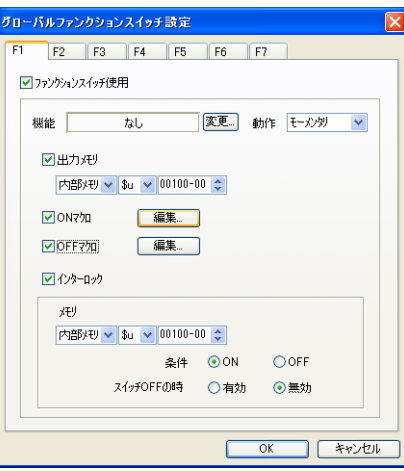

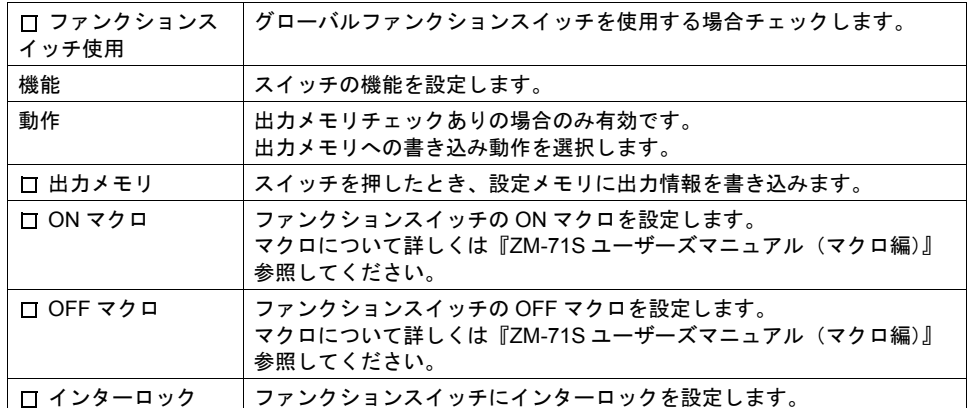

\* 各設定内容について詳しくは、「3 [スイッチ」を](#page-106-0)参照してください。

# **1 CF** カード設定

CF カード使用時に有効です。

\* CF カードは ZM-300 シリーズ、ZM-52HD で使用できます。 詳しくは「18 CF [カード」](#page-598-0)、『ZM-52HD ユーザーズマニュアル』を参照してください。

# アトリビュート

CF カード内の CSV ファイルの読出 / 書込を行う場合に設定します。 マクロを使う場合は『ZM-71S ユーザーズマニュアル(マクロ編)』を、レシピモードを使う場合は 「13 [レシピモード」](#page-436-0)を、サンプリング機能で利用する場合は「付録1 [バッファリングエリア」を](#page-676-0)、 それぞれ参照してください。

# バッファリングエリア設定

サンプリングモード使用時に設定します。 詳しくは「付録1 [バッファリングエリア」](#page-676-0)を参照してください。

# メモリカード設定

メモリカードモード使用時に設定します。(データロギング使用時には自動的に設定されます。) メモリカードモードについて、詳しくは「15.2 [メモリカードモード」](#page-541-0)を参照してください。

# マクロ設定

初期マクロ / グローバルマクロ / イベントタイママクロの設定をします。 詳しくは『ZM-71S ユーザーズマニュアル(マクロ編)』を参照してください。

# 時間表示フォーマット設定

カレンダデータのフォーマットをユーザーで設定する場合に使用します。 詳しくは「12 [カレンダ」](#page-424-0)を参照してください。

# 日本語変換機能を使用する

日本語変換機能を使用する場合にチェックします。 詳しくは「P 7-33 [日本語変換機能」を](#page-238-0)参照してください。

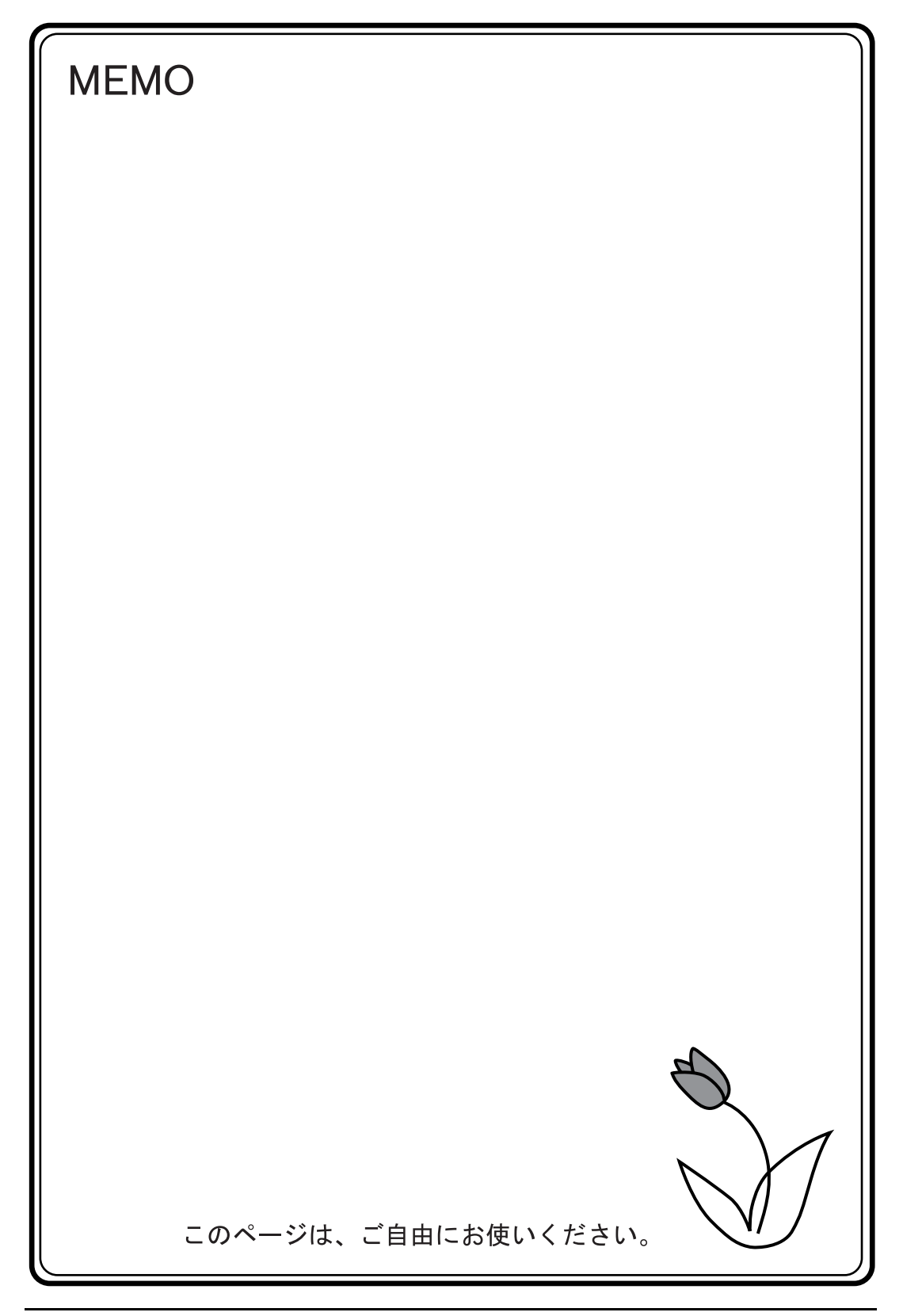

# **2** オーバーラップ

# 概要

## オーバーラップとは **?**

下図のように、画面上にウィンドウ画面を重ねて表示することが可能です。この重ねるウィンドウ 画面を「オーバーラップ」と呼びます。

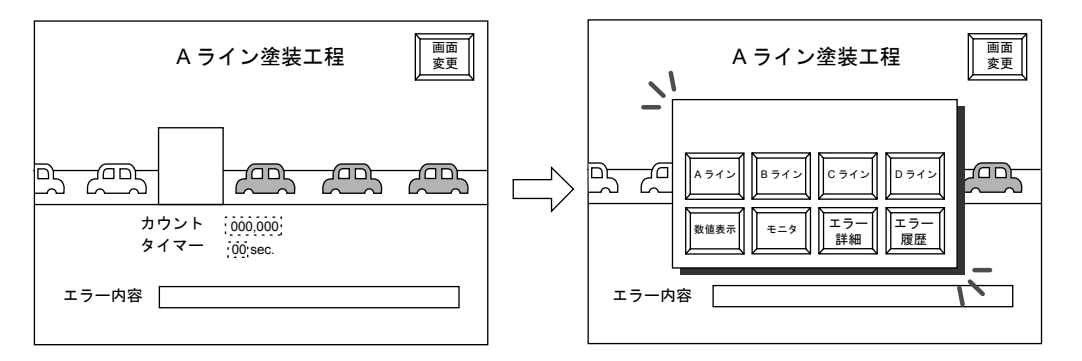

ZM シリーズでは、ベース画面 1 枚あたり同時に最大 3 枚のオーバーラップを表示することができま す。

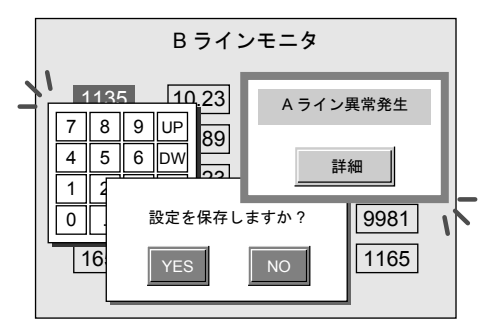

オーバーラップ画面が重なり合った場合、一番上に表示させたいオーバーラップ画面に触れること で、そのオーバーラップを前面に持ってくることができます。

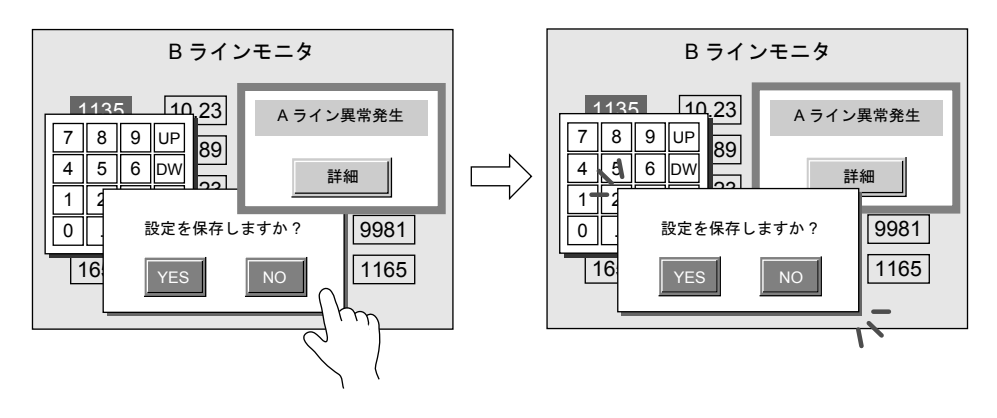

\* ただし、システムメモリ \$s77 に [0] 以外の値が入っている場合、一番上に表示されたオーバー ラップ上のスイッチ(システムボタン含む)以外は禁止されます。

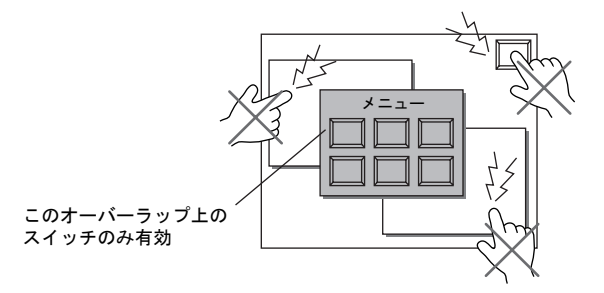

システムメモリ (\$s) について、詳しくは「付録 6 [内部メモリ」](#page-784-0)を参照してください。

# オーバーラップとスクリーン

オーバーラップは、1画面(=1スクリーン)あたり、同時に3枚まで表示できます。下図のよう に、スクリーンの構成要素としてオーバーラップ用のエリアを確保しています。 これを、「オーバーラップ ID」と呼びます。

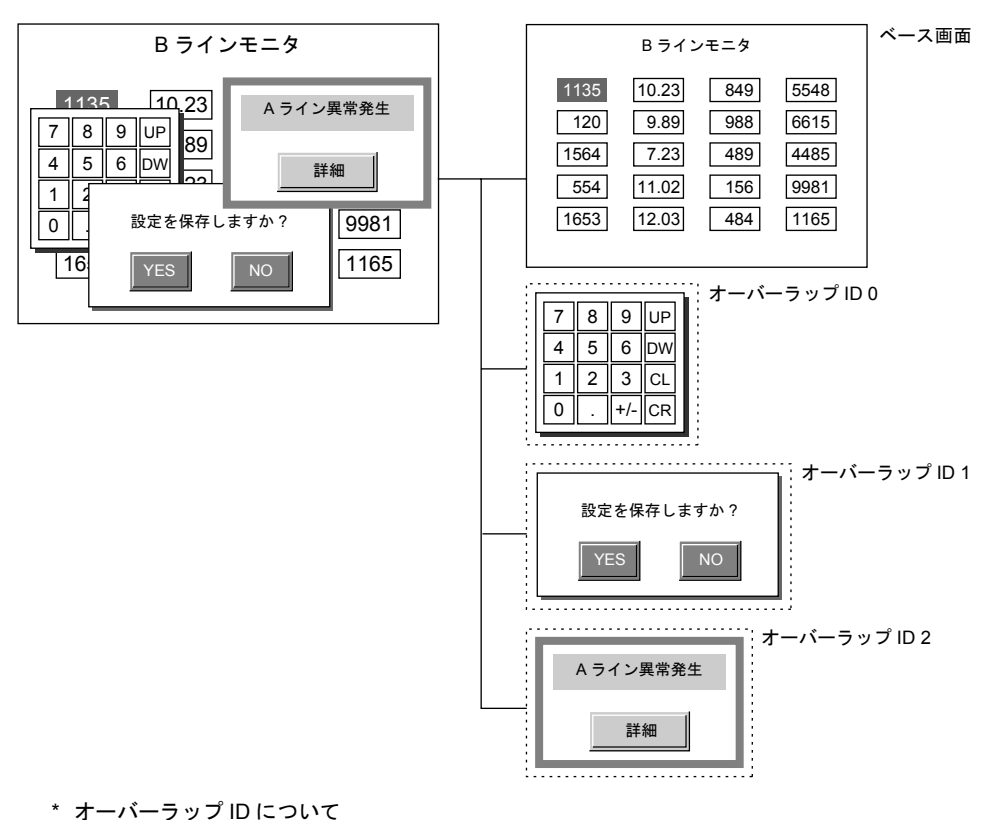

スクリーン上に最大 3 枚まで登録可能なオーバーラップを、それぞれ識別するための ID です。

# ビデオオーバーラップ(**ZM-72/82/** チャンネル切換専用)

- オーバーラップによるビデオ入力機能はビデ オ入力対応(オプション)の ZM-72、ZM-82 で使用します。
- ビデオで撮った映像をオーバーラップエリア の 1 つを使ってダイレクトに表示します。

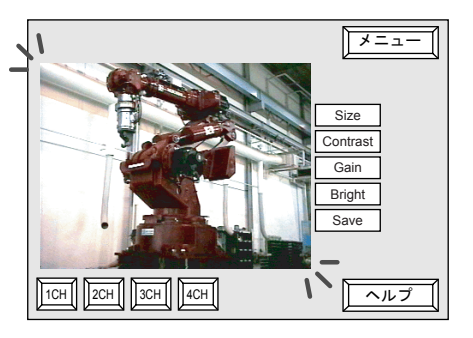

**\* ZM-300** の場合

ビデオ表示機能は、ビデオオーバーラップではなく「ビデオ表示」アイテムをお奨めします。 詳しくは「14.2 [ビデオ表示」](#page-489-0)を参照してください。 ただしチャンネル切換マクロを使用する場合は、この「ビデオオーバーラップ」機能をご使用 ください。詳しくは [P 2-36](#page-97-0) を参照してください。

# オーバーラップの種類

オーバーラップは表示形態として 4 種類あります。

オーバーラップ ノーマルオーバーラップ([P 2-6](#page-67-0) を参照) マルチオーバーラップ([P 2-14](#page-75-0) を参照) コールオーバーラップ([P 2-24](#page-85-0) を参照) ビデオオーバーラップ([P 2-36](#page-97-0) を参照)

### ノーマルオーバーラップ

各スクリーン固定のオーバーラップ画面を表示する場合は、「ノーマルオーバーラップ」を設定しま す。

スクリーン内のオーバーラップ ID3 つのうちの 1 つを、ノーマルオーバーラップ用エリアとして使 用します。

スクリーンに最大 3 枚のノーマルオーバーラップが使用可能です。

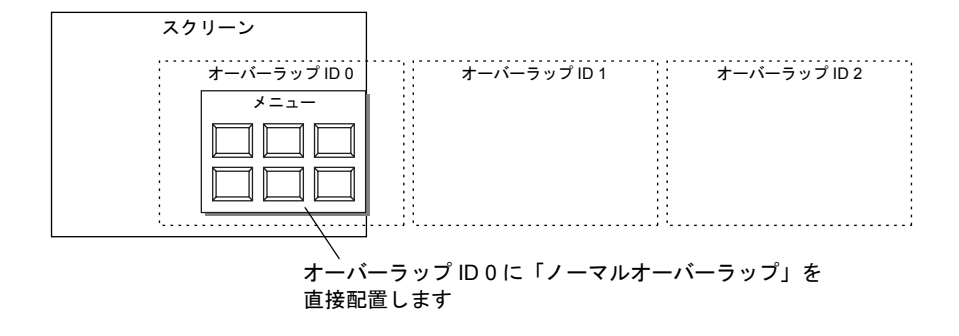

# マルチオーバーラップ

スクリーン上に表示するオーバーラップが 3 種類を超える場合に、「マルチオーバーラップ」を設定 します。

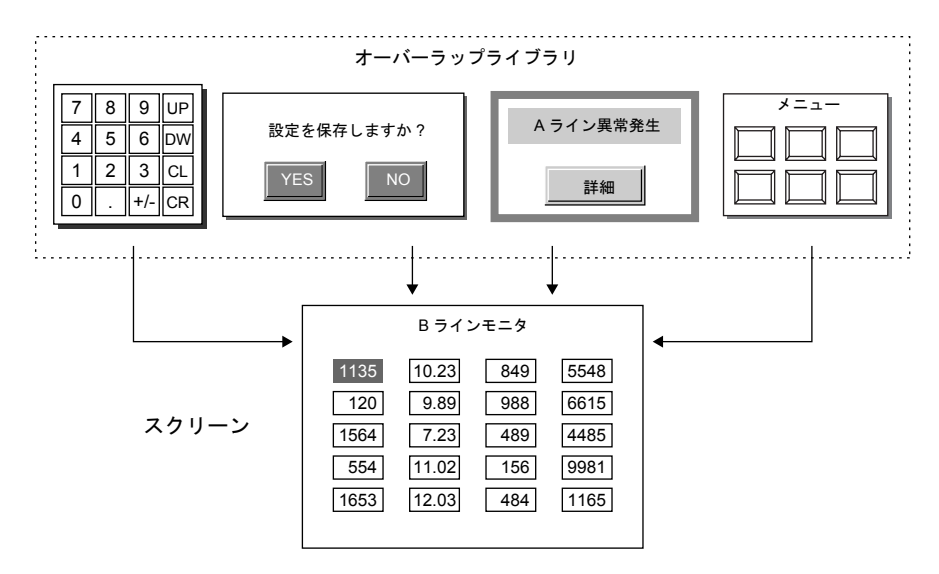

# コールオーバーラップ

メニュー画面のように、どのスクリーンにおいても同じオーバーラップ画面が必要な場合、この 「コールオーバーラップ」を設定します。

一枚登録すれば異なるスクリーンに使用できます。また、画面メモリ容量の節約にもなります。

#### スクリーン 10 スクリーン 12 スクリーン 15

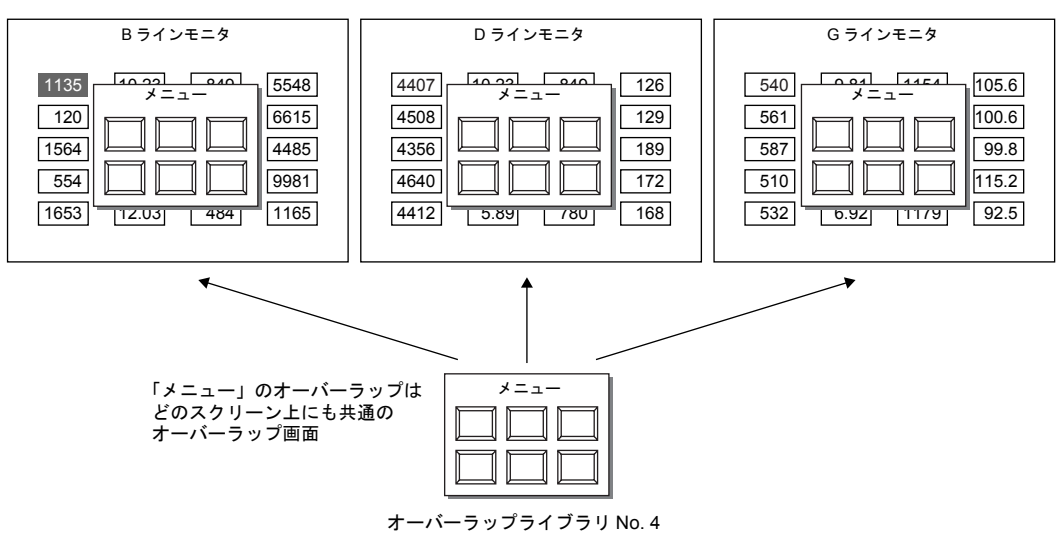

# ビデオオーバーラップ(**ZM-72/82/** チャンネル切換専用)

ビデオで撮った映像を表示する場合、「ビデオオーバーラップ」を設定します。 スクリーン内のオーバーラップ ID3 つのうちの 1 つを、ビデオ用エリアとして使用します。 スクリーンにビデオは 1 枚のみ設定可能です。

ビデオオーバーラップ上に表示する映像はチャンネルを切り替えて 4 チャンネル表示できます。

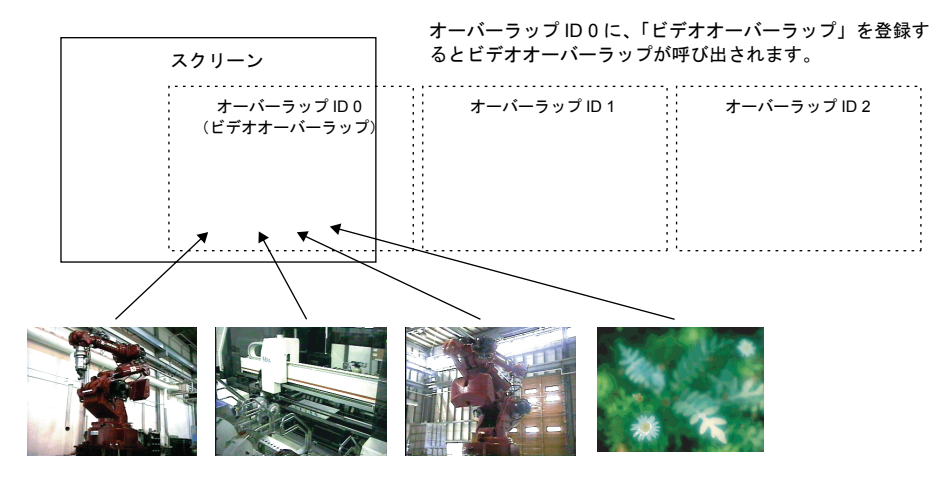

**\*** ビデオは、必ずスクリーンの最前面に表示されます。ビデオ表示の下に重なっているオーバー ラップ画面を一番上に表示させるために、オーバーラップ画面をタッチしても前面に持ってくる ことはできません。

# <span id="page-67-0"></span>ノーマルオーバーラップ

# 構成

スクリーン上に[ノーマルオーバーラップ]自体を登録します。1 スクリーンあたり、最大 3 枚ま で、[ノーマルオーバーラップ]が登録可能です。

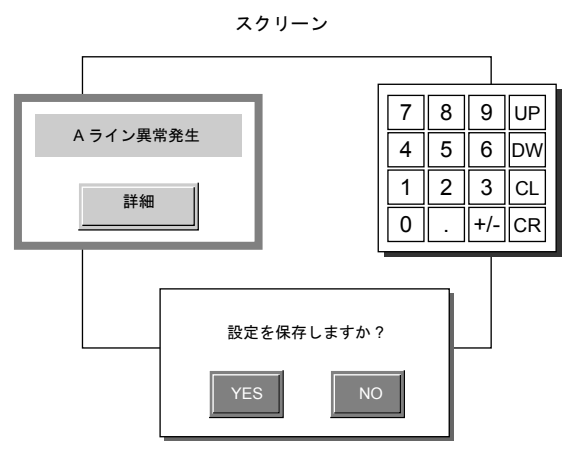

ノーマルオーバーラップ

# 設定ダイアログ

メイン

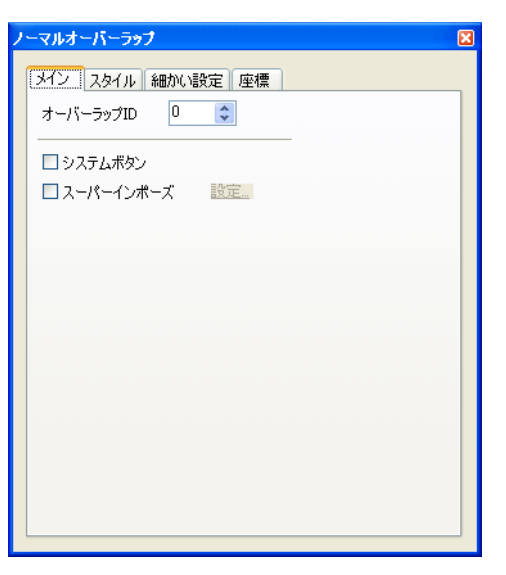

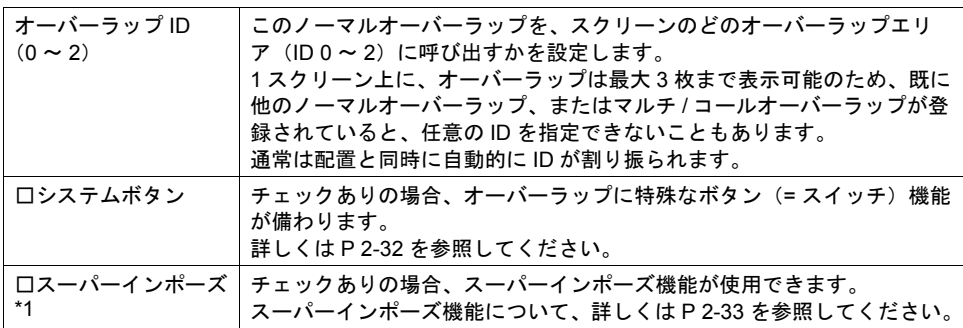

\*1 ZM-38\*S/SA、ZM-37\*S/SA、ZM-37\*T/TA、ZM-362S/SA、Z2812Z00 のみ使用可能です。

```
スタイル
```
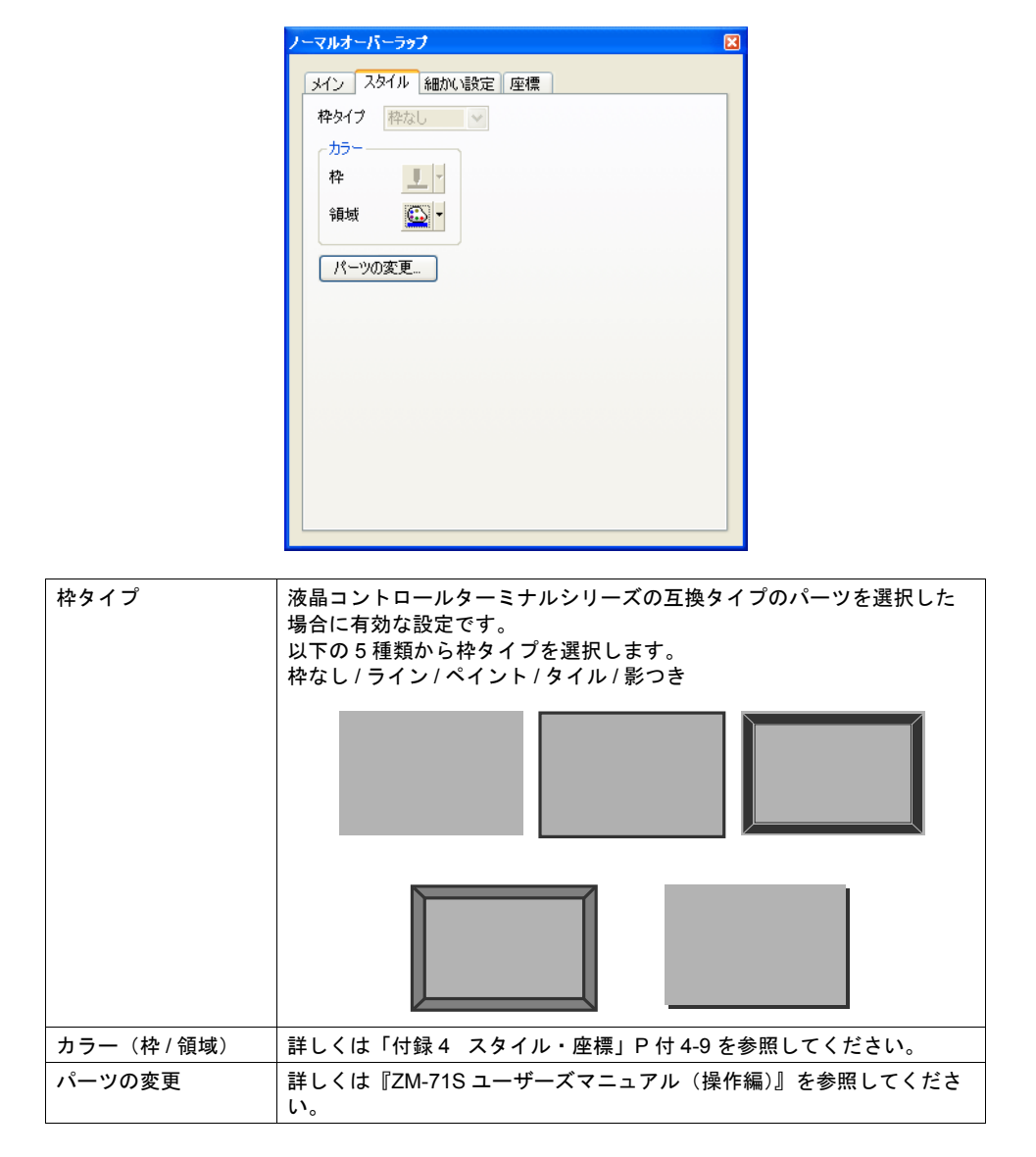

細かい設定

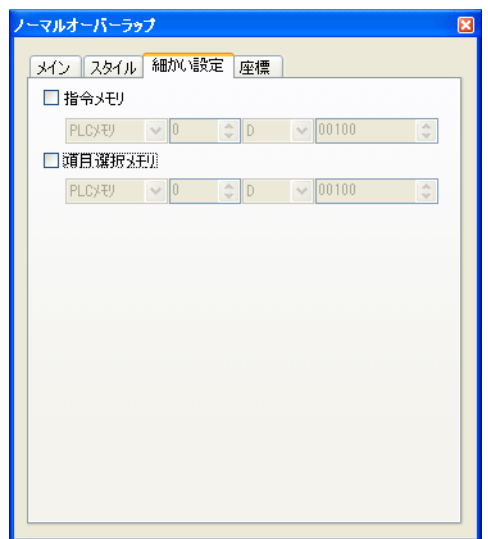

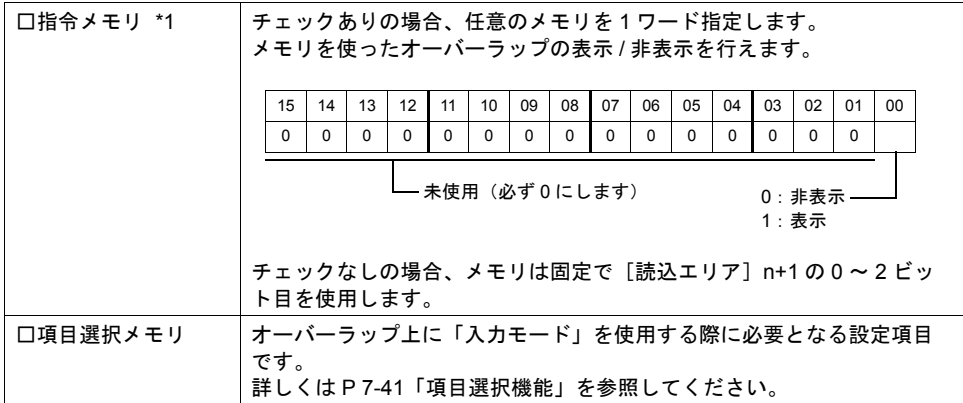

\*1 ZM-300 のみ有効な設定です。

チェックありの場合、[読込エリア]n+1 の 0 ~ 2 ビット目を使った表示 / 非表示指令は行えま せん。

また、[システム設定]→[PLC 通信]→[通信パラメータ]において、[□読込 / 書込エリア ZM-30 互換]がチェックありの場合、[口指令メモリ]は設定無効となります。

座標

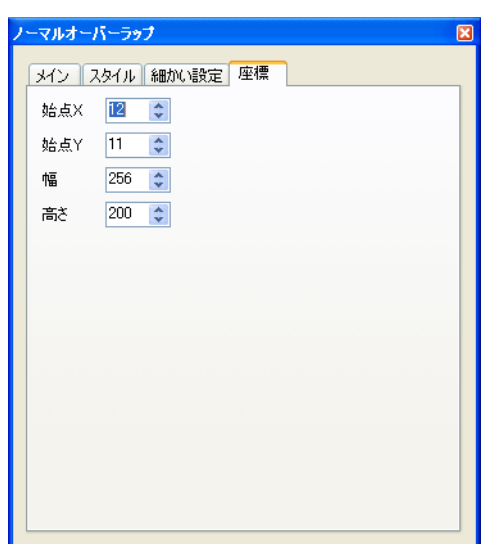

座標指定方法について、詳しくは「付録 4 [スタイル・座標」](#page-764-0)P 付 [4-10](#page-773-0) を参照してください。

## 編集方法について

スクリーンに配置したノーマルオーバーラップ上の編集を行う場合、一度、ノーマルオーバーラッ プを選択状態(=まわりにハンドルが表示された状態)にします。

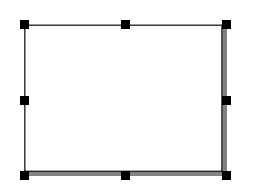

この状態で、スイッチやランプ、作画文字列などを配置すると、ノーマルオーバーラップ上に配置 されます。ノーマルオーバーラップの選択状態を解除すれば、元のようにスクリーン上にアイテム を配置可能です。

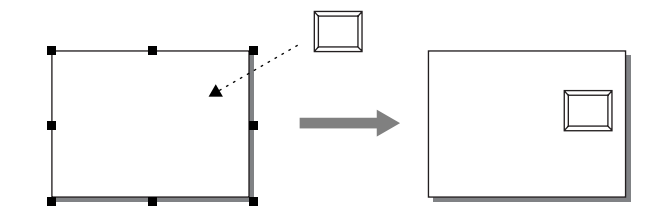

編集方法について、詳しくは『ZM-71S ユーザーズマニュアル(操作編)』を参照してください。
# ノーマルオーバーラップの表示・消去方法

スクリーン上に作成したノーマルオーバーラップを画面上に表示する、または表示したオーバー ラップを消去する方法には、4 通りあります。

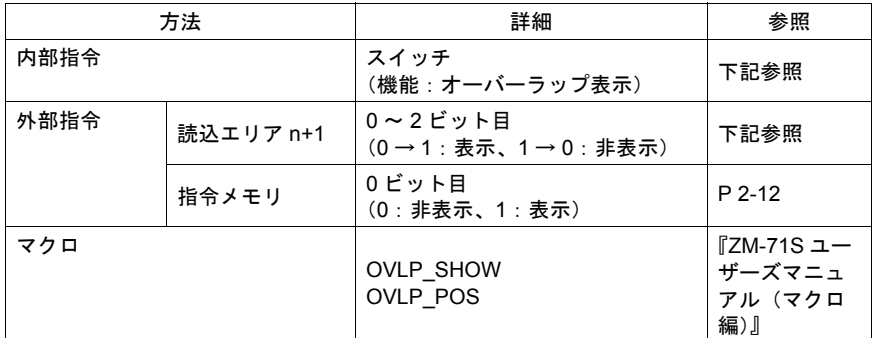

#### 内部指令

スイッチによって、ノーマルオーバーラップを表示・消去することができます。 使用可能なスイッチは以下のとおりです。

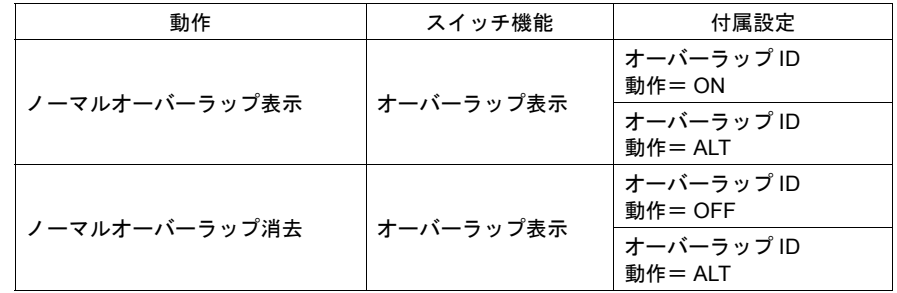

スイッチの設定等、詳しくは「3 [スイッチ」](#page-106-0)を参照してください。

#### <span id="page-72-0"></span>外部指令(読込エリアを使う場合)

[読込エリア ] n + 1

メモリからの指令によって、ノーマルオーバーラップを表示・消去することができます。

[ システム設定 ] → [PLC 通信 ] → [ 通信パラメータ ] 内の [ 読込エリア ] の n+1(スクリーン状態指 令)の 0 ビット目が「オーバーラップ ID 0」、1 ビット目が「オーバーラップ ID 1」、2 ビット目が 「オーバーラップ ID 2」を、それぞれ制御するビットです。

オーバーラップ ID 2 15 | 14 | 13 | 12 | 11 | 10 | 09 | 08 | 07 | 06 | 05 | 04 | 03 | 02 | 01 | 00 0000000000000 オーバーラップ ID 1 [0 → 1] エッジ : ON [1 → 0] エッジ : OFF MSB LSB

オーバーラップ ID 0 -

各ビットを [0 → 1] にすると、スクリーン内に配置したオーバーラップ ID 0 ~ ID 2 のうち、該 当するノーマルオーバーラップが画面に表示します。同様に、各ビットを [1 → 0] にすると、 表示しているオーバーラップの中で、そのビットに該当するノーマルオーバーラップが消えま す。

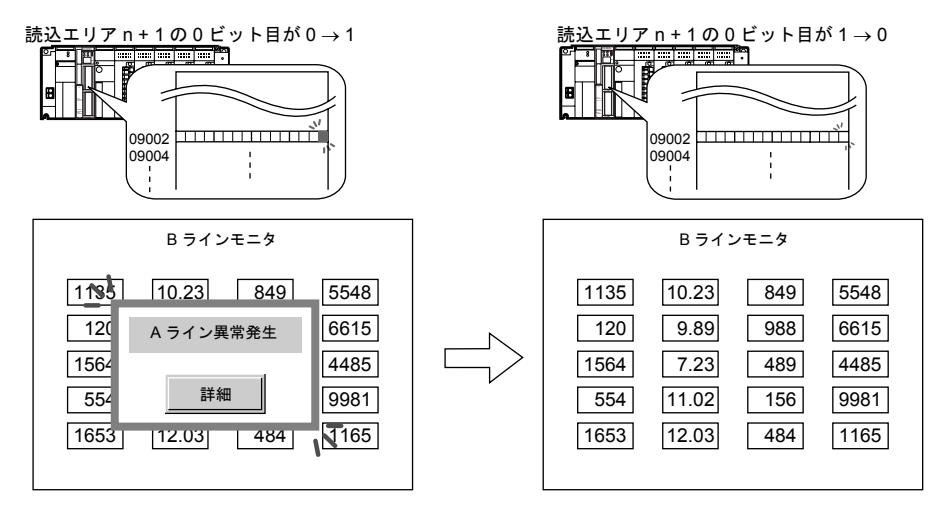

#### **\*** エッジ認識をレベル認識に変更するには **?**

各ビットの 0→ 1、1→ 0 の変化(=エッジ)で認識するのではなく、ビット状態をレベルで 認識させることも可能です。

[ システム設定 ] → [ 本体設定 ] → [ 環境設定 ] において、[ □オーバーラップをレベル動作させ る ] にチェックを入れると、レベルでの処理に変わります。

#### <span id="page-73-0"></span>外部指令(指令メモリを使う場合)

指令メモリからの指令によって、ノーマルオーバーラップを表示・消去することができます。

各ノーマルオーバーラップにおいて、[ ノーマルオーバーラップ ] ダイアログ→ [ 細かい設定 ] → [ □ 指令メモリ ] をチェックありにして、任意のアドレスを設定します。 各指令メモリのビットの ON/OFF によって、ノーマルオーバーラップの表示 / 非表示が可能になり ます。

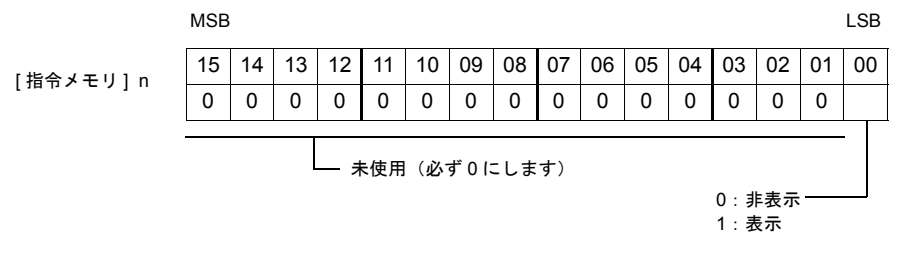

#### マクロによる指令

マクロを使用して、ノーマルオーバーラップの表示 / 非表示ができます。 マクロの [OVLP\_SHOW] コマンドを使用します。 表示位置指定もできます。([OVLP\_POS] コマンドを使用) 詳しくは『ZM-71S ユーザーズマニュアル(マクロ編)』を参照ください。

ノーマルオーバーラップに関連するメモリ

| メモリ         | 参照先             |  |  |
|-------------|-----------------|--|--|
| 読込エリア (n+1) | P 2-11          |  |  |
| 指令メモリ       | P 2-12          |  |  |
| 項目選択メモリ     | P 7-41 「項目選択機能」 |  |  |

# マルチオーバーラップ

### 構成

マルチオーバーラップを表示するには、オーバーラップ ID 0 ~ 2 に [ マルチ ] を設定します。 オーバーラップライブラリにはオーバーラップを登録し、それらをオーバーラップ ID に呼び出しま す。一度に表示できるオーバーラップは 3 枚ですが、マルチに設定することで、3 枚の内容をオー バーラップを切り換えることで何種類でも表示できます。 スイッチまたは PLC から表示の ON/OFF 制御ができます。

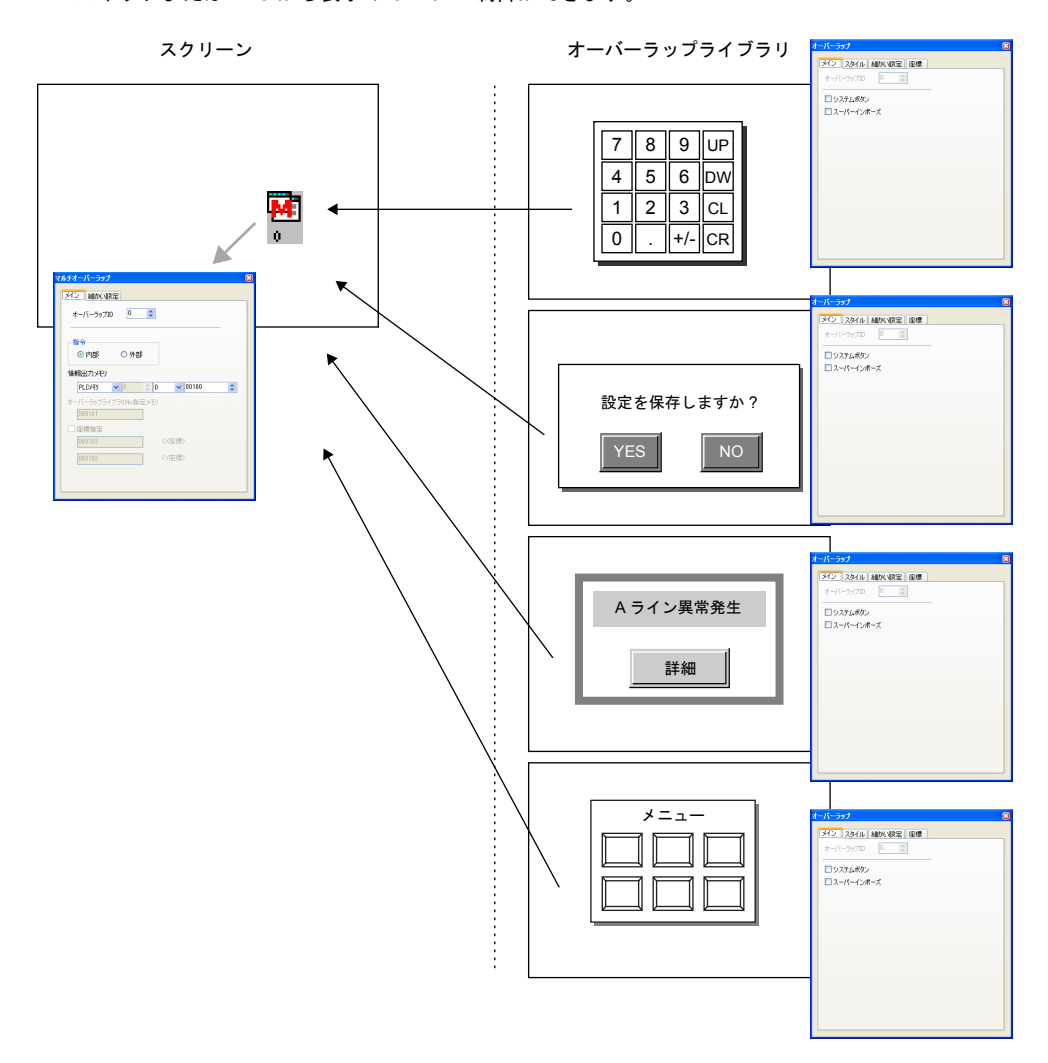

# 設定ダイアログ

**[** マルチオーバーラップ **]** ダイアログ(スクリーン上)

• メイン

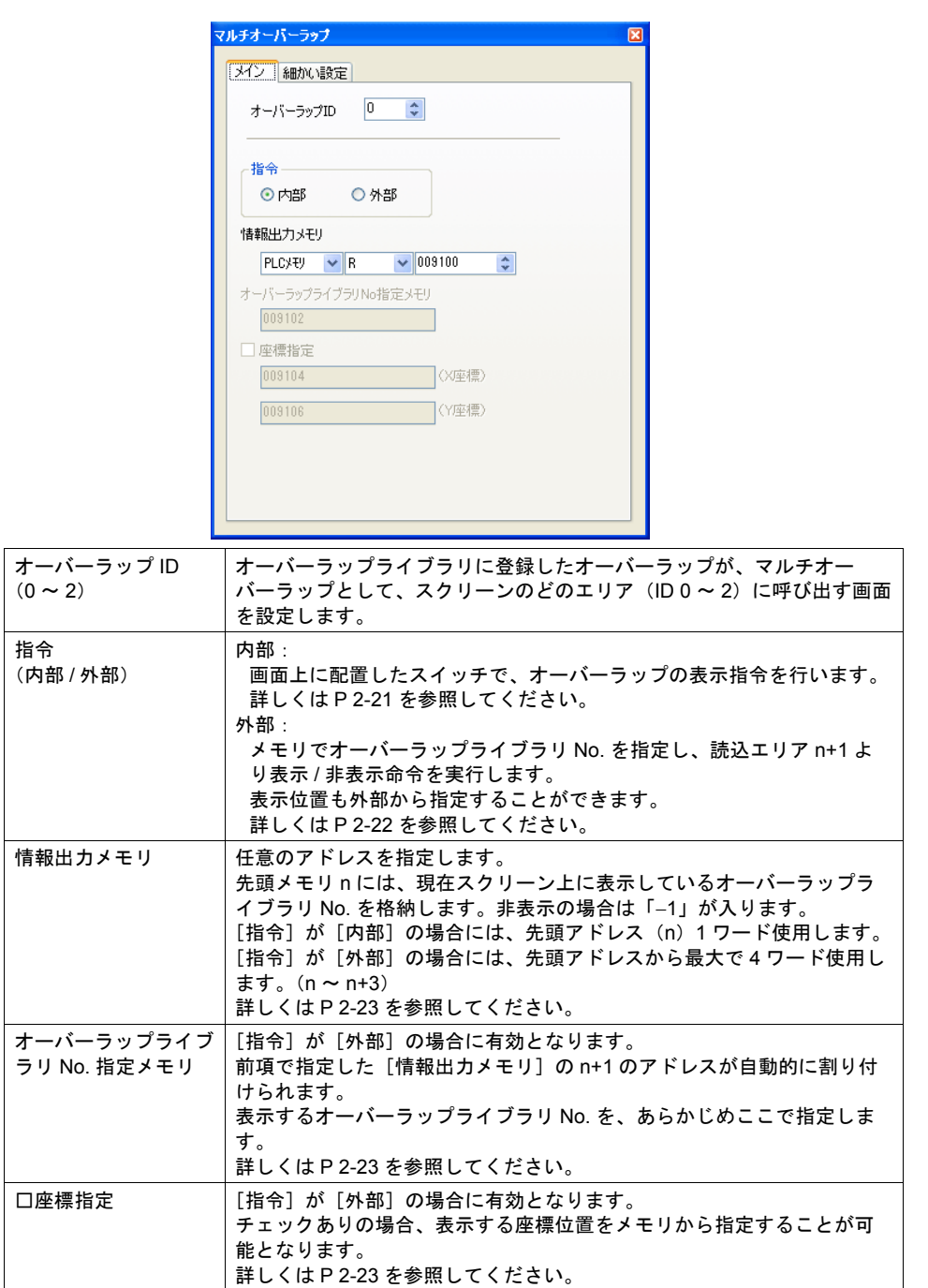

• 細かい設定

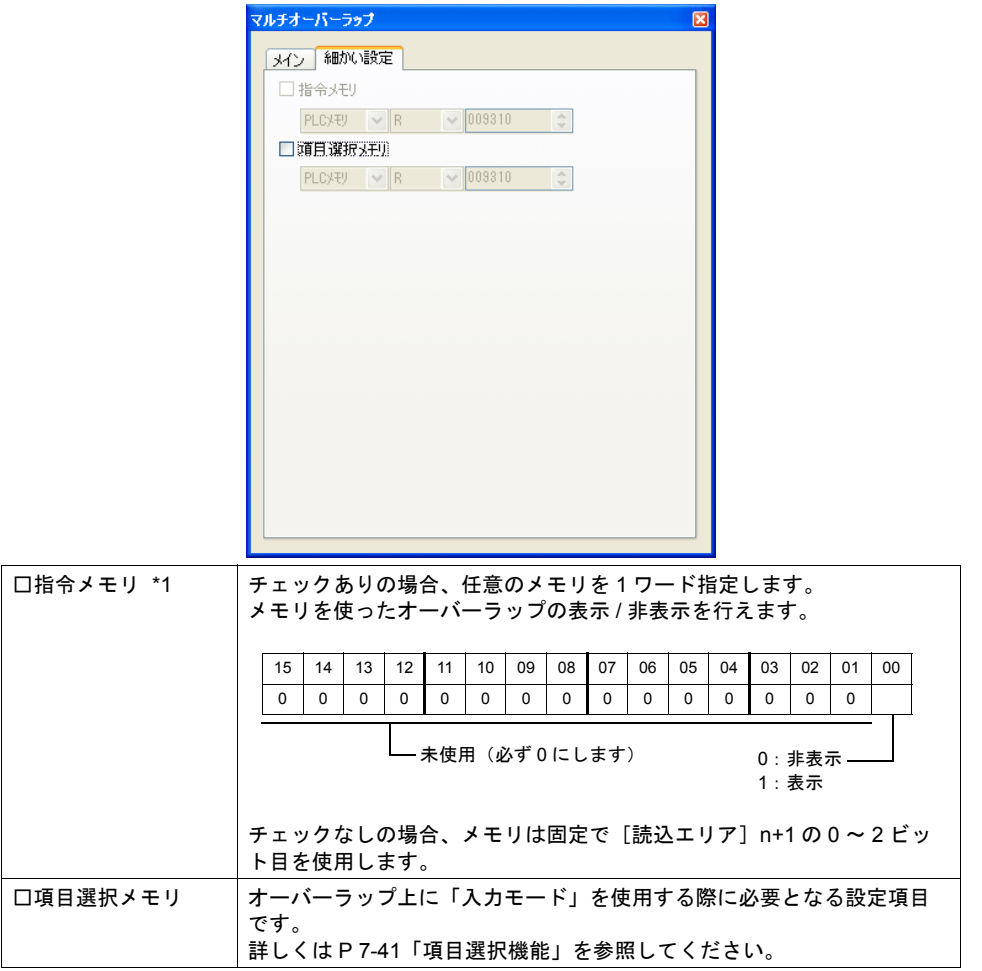

\*1 チェックありの場合、[読込エリア]n+1 の 0 ~ 2 ビット目を使った表示 / 非表示指令は行えま せん。

また、[システム設定]→[PLC 通信]→[通信パラメータ]において、[□読込 / 書込エリア ZM-30 互換]がチェックありの場合、[口指令メモリ]は設定無効となります。

**[** オーバーラップ **]** ダイアログ(オーバーラップライブラリ上) • メイン

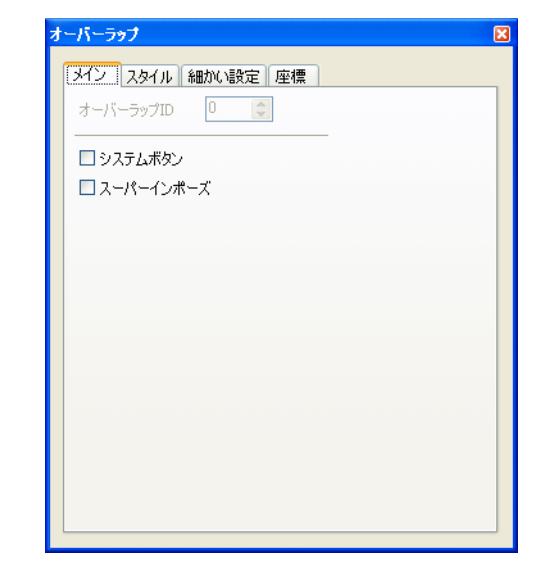

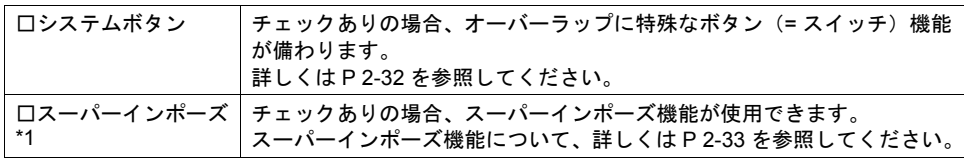

\*1 ZM-38\*S/SA、ZM-37\*S/SA、ZM-37\*T/TA、ZM-362S/SA、Z2812Z00 のみ使用可能です。

• スタイル

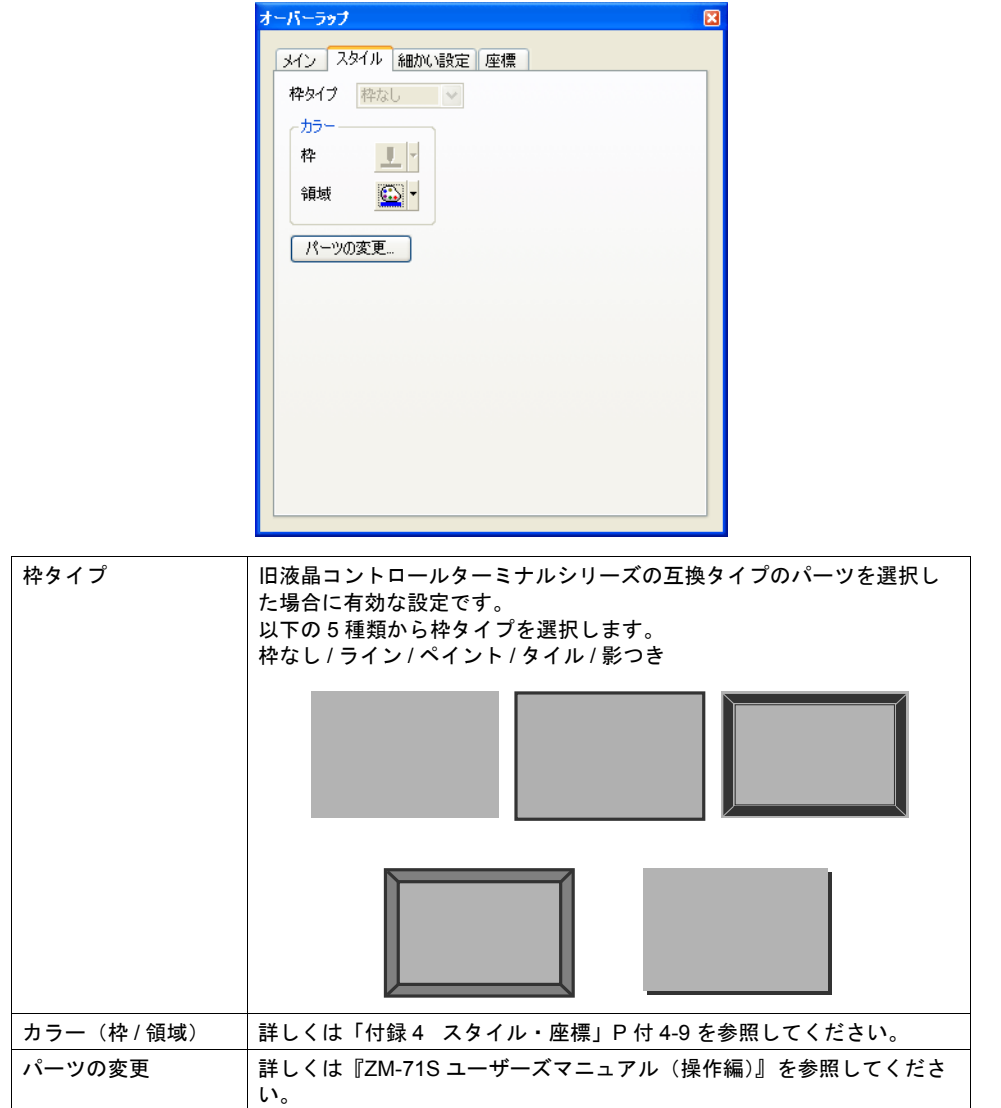

• 細かい設定

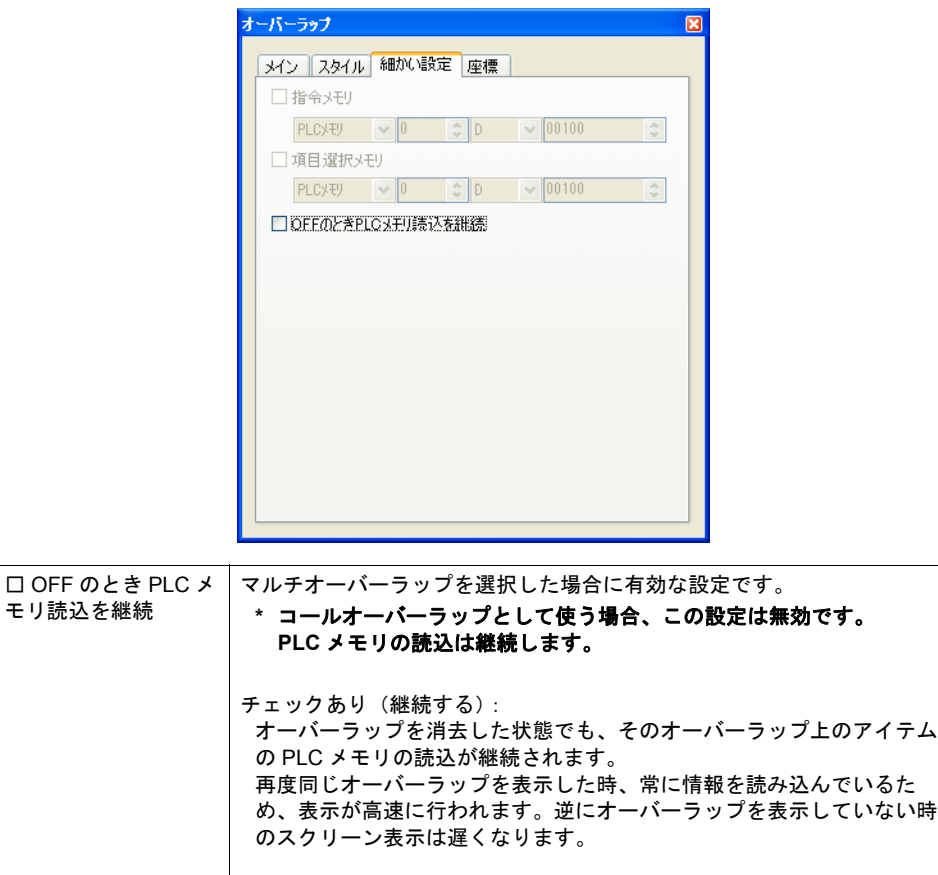

一度読み込まれたオーバーラップを消去すると、その情報も全て消去す るため、再度同じオーバーラップを表示する場合、オーバーラップの表 示が多少遅くなります。ただしオーバーラップを表示していない時のス

チェックなし(継続しない):

クリーン表示はスムーズです。

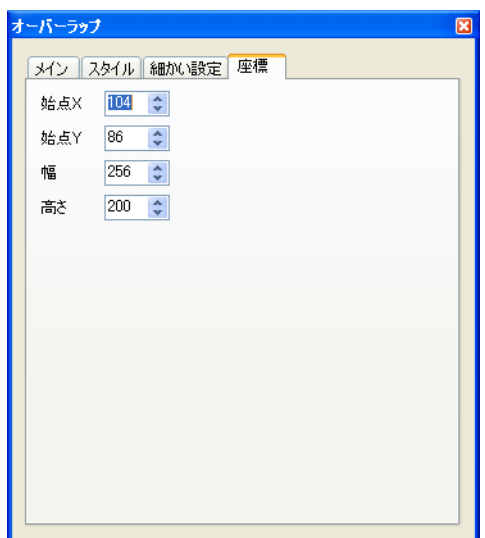

座標指定方法について、詳しくは「付録 4 [スタイル・座標」](#page-764-0)P 付 [4-10](#page-773-0) を参照してください。

#### 編集方法について

オーバーラップライブラリ上のオーバーラップの編集を行う場合、一度、オーバーラップを選択状 態(=まわりにハンドルが表示した状態)にします。

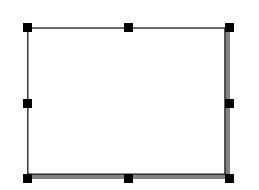

この状態で、スイッチやランプ、テキストなどを配置すると、オーバーラップ上に配置されます。 オーバーラップの選択状態を解除すれば、ベース上にアイテムを配置できます。

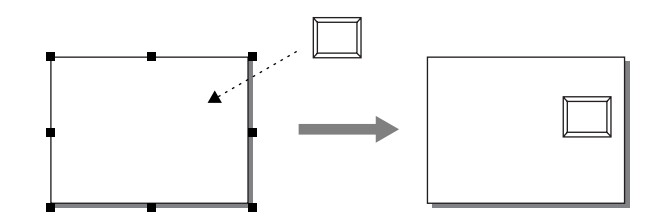

編集方法について、詳しくは『ZM-71S ユーザーズマニュアル(操作編)』を参照してください。

# オーバーラップライブラリ上で登録可能なマクロ

各オーバーラップライブラリごとに、「オープンマクロ」と「クローズマクロ」を登録することがで きます。それぞれ、マルチオーバーラップとしてスクリーンに表示、またはスクリーンから消える 際に、マクロが実行されます。 マクロについて、詳しくは別途『ZM-71S ユーザーズマニュアル(マクロ編)』を参照ください。

• 座標

### マルチオーバーラップの表示・消去方法

オーバーラップライブラリ上に作成したオーバーラップをマルチオーバーラップとしてスクリーン 上に表示する、または表示したマルチオーバーラップを消去する方法には、4 通りあります。

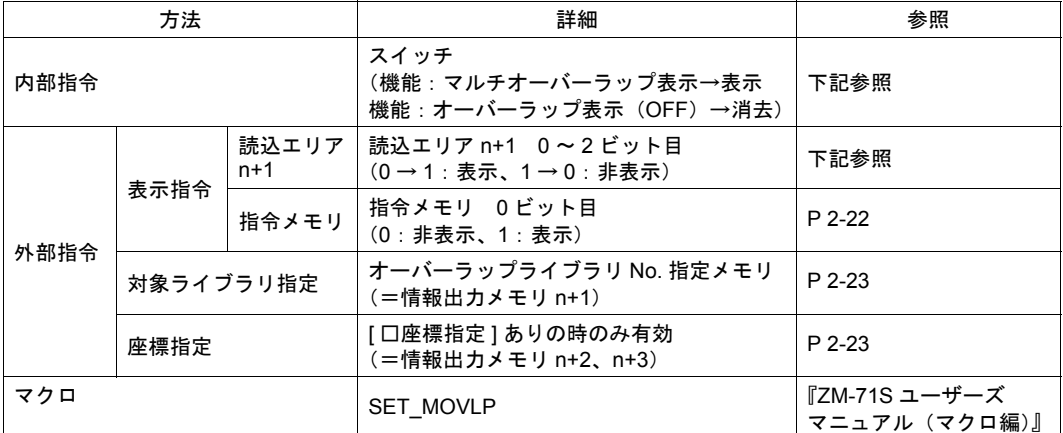

#### <span id="page-82-0"></span>内部指令

スイッチによって、マルチオーバーラップを表示・消去することができます。 使用可能なスイッチは以下のとおりです。

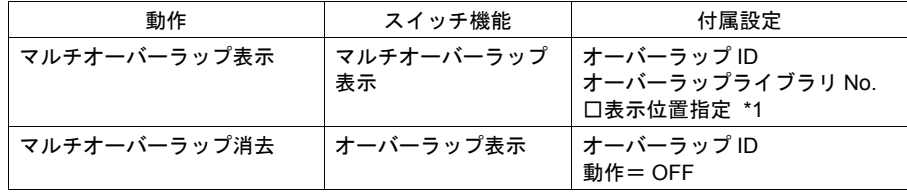

\*1 チェックなしの場合、オーバーラップライブラリ上に配置された位置で表示します。 チェックありの場合、任意の表示位置をスイッチごとに設定することが可能です。

スイッチの設定等、詳しくは「3 [スイッチ」](#page-106-0)を参照してください。

#### <span id="page-82-1"></span>外部指令(読込エリアを使う場合)

[オーバーラップライブラリ No. 指定メモリ]と [ 読込エリア ] によって、マルチオーバーラップを 表示・消去することができます。 手順は以下のとおりです。

- 1. [オーバーラップライブラリ No. 指定メモリ]に、表示するオーバーラップライブラリの No. を 指定します。
- 2. 次に、[ システム設定 ] → [PLC 通信 ] → [ 通信パラメータ ] 内の [ 読込エリア ] の n+1 の 0 ~ 2 ビット目(オーバーラップ ID 0~2)で、表示 / 非表示を制御します。

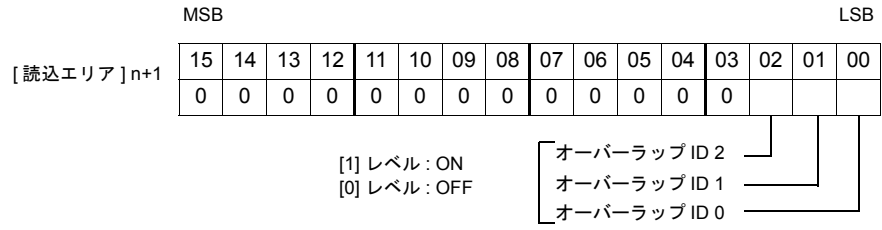

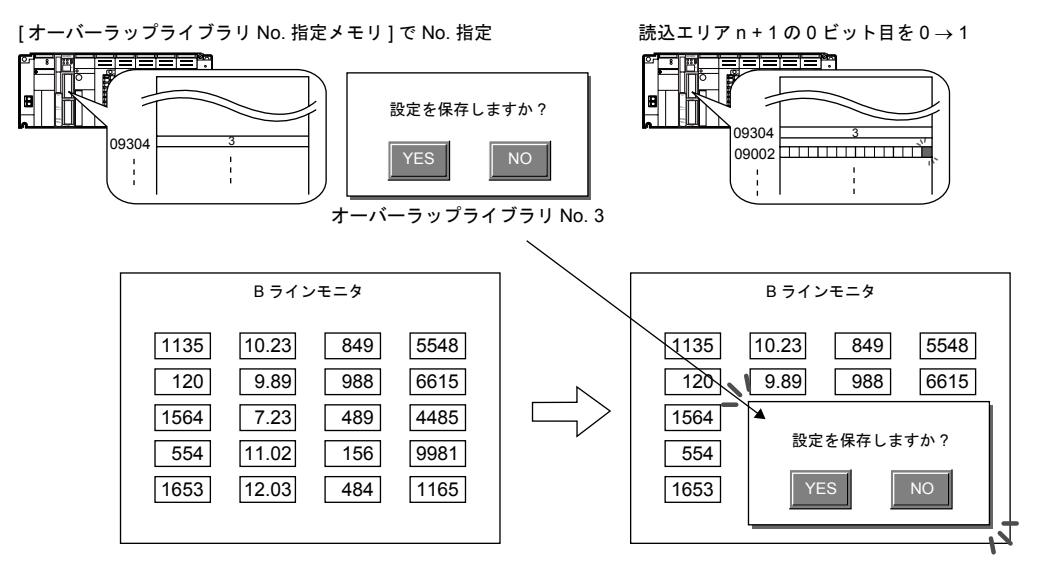

#### **\*** 外部からマルチオーバーラップを表示する場合の留意点

• レベル認識

ノーマル、コールオーバーラップとは異なり、外部からマルチオーバーラップを表示した 後、スクリーンを切り替えて、また戻っても、ビットが ON しているオーバーラップ No. の マルチオバーラップは表示しています。

• エッジ認識 スイッチ [ 機能 : オーバーラップ表示 =OFF] で消去することができます。この時、ビットは ON していても、オーバーラップが OFF できるため、再度表示するには、一度ビットを OFF してから ON する必要があります。 この場合のみ、[ 読込エリア ] n + 1 の各ビットはエッジで認識します。

#### <span id="page-83-0"></span>外部指令(指令メモリを使う場合)

[オーバーラップライブラリ No. 指定メモリ]と [ 指令メモリ ]によって、マルチオーバーラップを 表示・消去することができます。 手順は以下のとおりです。

1. 「オーバーラップライブラリ No. 指定メモリ]に、表示するオーバーラップの、オーバーラップ ライブラリでの No. を指定します。

2. スクリーン上の [マルチオーバーラップ]ダイアログ→ [ 細かい設定 ] メニュー→ [ □指令メモ リ ] をチェックありにして、任意のアドレスを [ 指令メモリ ] として設定します。 各 [ 指令メモリ ] のビットの ON/OFF によって、マルチオーバーラップの表示 / 非表示が可能に なります。

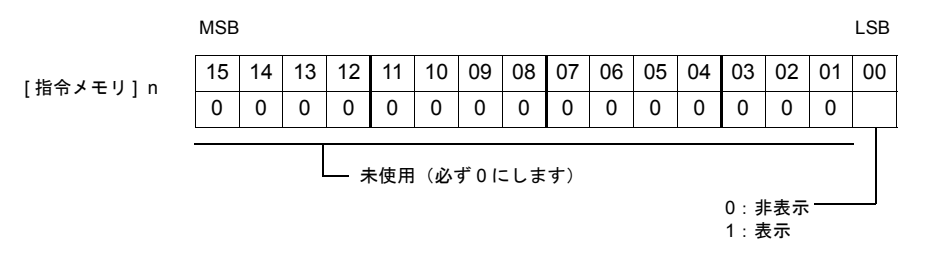

#### <span id="page-84-0"></span>外部指令(表示位置を外部から指定する場合)

表示・消去だけでなく、表示位置も外部から指定することが可能です。 座標指定の手順は以下のとおりです。

1. 最初に、[ システム設定 ] → [ 本体設定 ] → [ オーバーラップ ] において、[ 配置座標 ] を選択しま す。

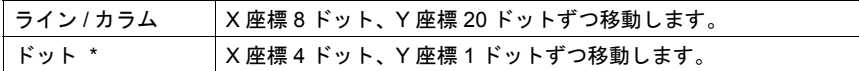

\* マトリックスタイプの場合、ドットは指定できません。 [ ライン / カラム ] 固定です。

- 2. スクリーン上の [ マルチオーバーラップ ] ダイアログ→ [ メイン ] → [ 口座標指定 ] チェックあり にします。自動的に [ 情報出力メモリ ]n+2、n+3 が、それぞれ [X 座標 ] 用メモリ、[Y 座標 ] 用メ モリに割り当てられます。
	- メモリ ノンファー しんしん 内容 しんしょう しんめん 動作 情報出力メモリ n オンコンコンコン 現在画面上に表示しているマルチ オーバーラップの「オーバーラップ ライブラリ No.」を格納する。 非表示の場合は「-1」が格納される。  $ZM \rightarrow PLC$ オーバーラップライブラリ No. 指定メモリ (情報出力メモリ n+1) 表示するオーバーラップライブラリ <sub>表示 9</sub> るオーバー フッフ フィ フ フ ッ<br>No. を指定する。 ZM ← PLC 座標指定 X 座標 (情報出力メモリ n+2) マルチオーバーラップの X 座標を指 マルテオーバーラックの大産保を担 | ZM ← PLC<br>定する。 座標指定 Y 座標 (情報出力メモリ n+3) マルチオーバーラップの Y 座標を指 マルナオーハーラッフの ۲ 座標を挿 │ ZM ← PLC<br>定する。
- 1. で選択した単位による座標値を指定します。

#### マクロによる指令

マクロを使用して、マルチオーバーラップの表示 / 非表示ができます。 マクロの [SET\_MOVLP] コマンドを使用します。 詳しくは『ZM-71S ユーザーズマニュアル(マクロ編)』を参照してください。

# マルチオーバーラップに関連するメモリ

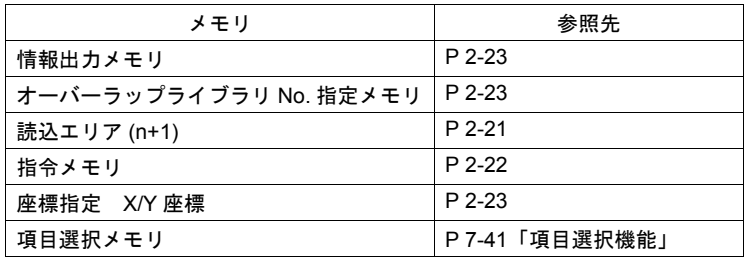

コールオーバーラップ

### 構成

コールオーバーラップを表示するには、オーバーラップ ID 0 ~ 2 に [ コール ] を設定します。 オーバーラップライブラリにはオーバーラップを登録し、それをオーバーラップ ID に呼び出します。 スイッチまたは PLC から表示の ON/OFF 制御ができます。

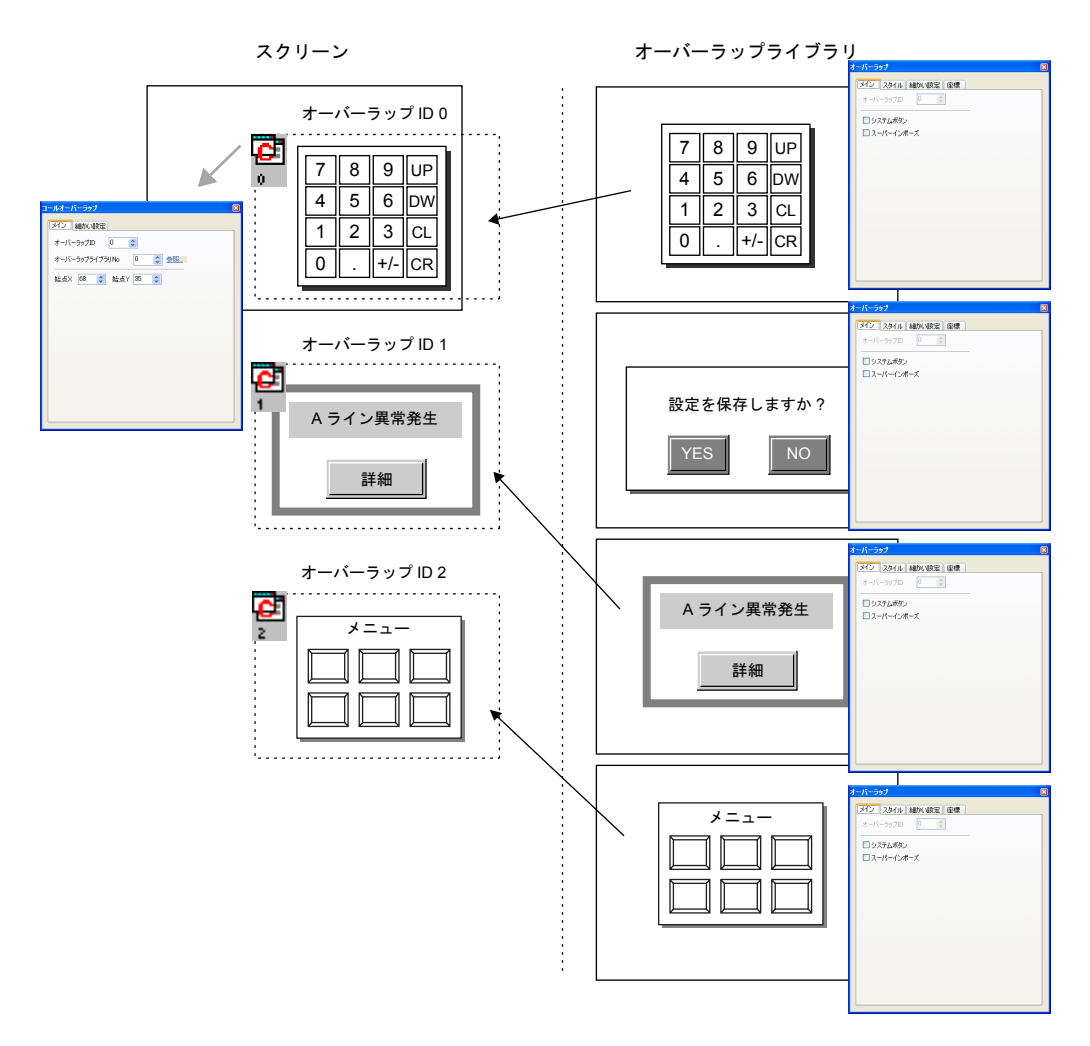

# 設定ダイアログ

**[** コールオーバーラップ **]** ダイアログ(スクリーン上)

• メイン

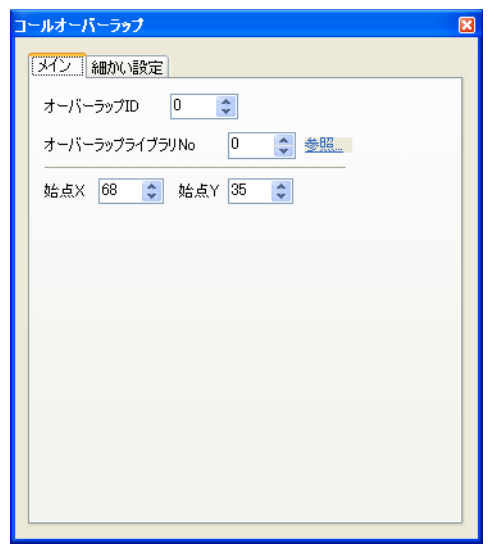

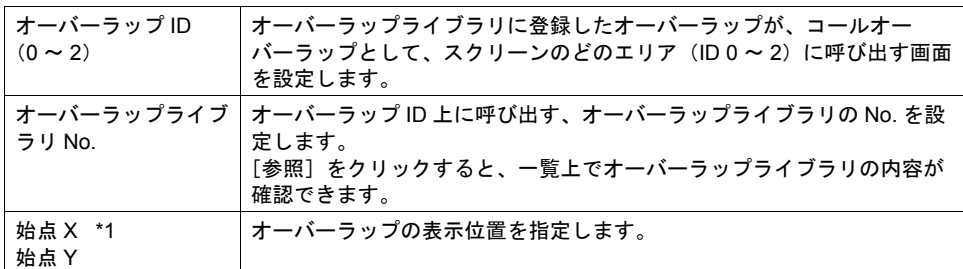

- \*1 始点 X/Y について
	- コールオーバーラップのアイコン位置が、実際にオーバーラップが表示した時の左上隅の位置 に相当します。

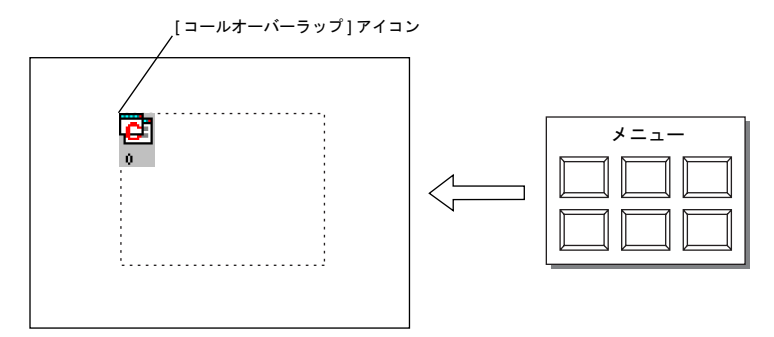

• 細かい設定

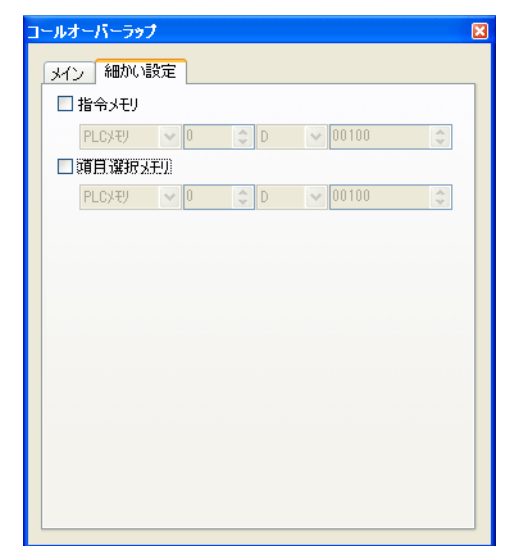

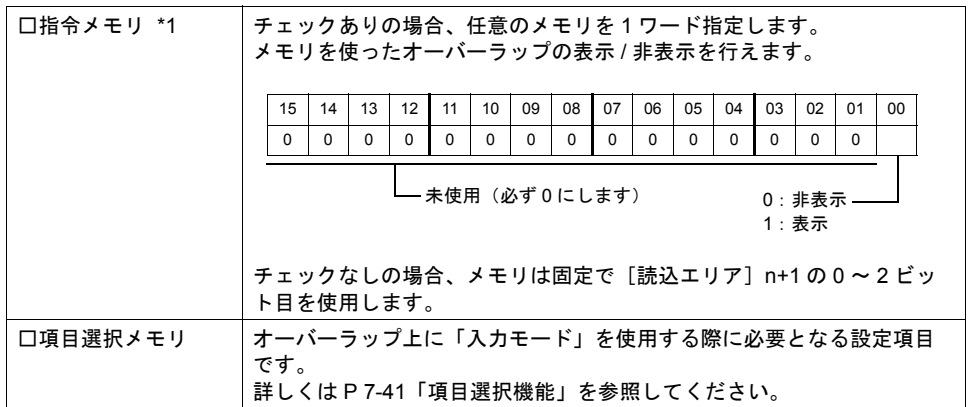

\*1 ZM-300 のみ有効な設定です。

チェックありの場合、[読込エリア]n+1 の 0 ~ 2 ビット目を使った表示 / 非表示指令は行えま せん。

また、[システム設定]→[PLC 通信]→[通信パラメータ]において、[□読込 / 書込エリア ZM-30 互換]がチェックありの場合、[口指令メモリ]は設定無効となります。

**[** オーバーラップ **]** ダイアログ(オーバーラップライブラリ上) • メイン

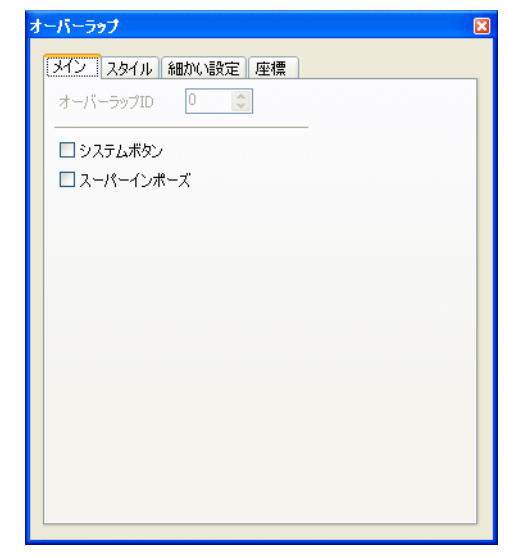

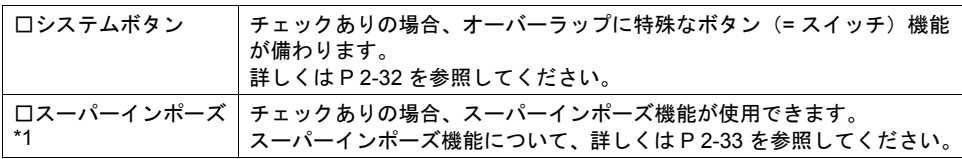

\*1 ZM-38\*S/SA、ZM-37\*S/SA、ZM-37\*T/TA、ZM-362S/SA、Z2812Z00 のみ使用可能です。

• スタイル

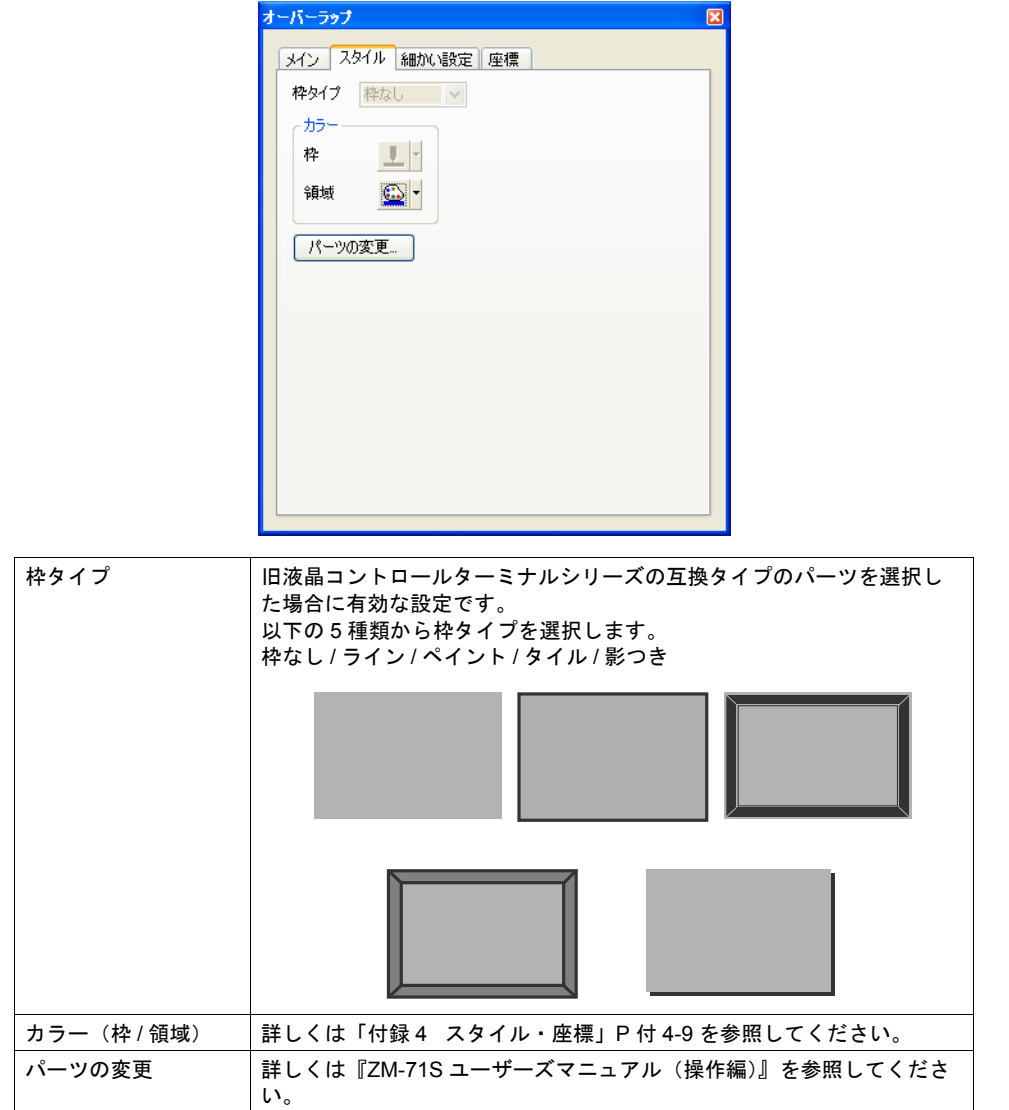

• 座標

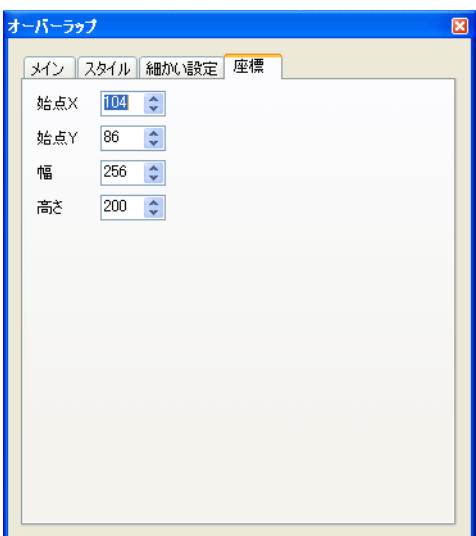

座標指定方法について、詳しくは「付録 4 [スタイル・座標」](#page-764-0)P 付 [4-10](#page-773-0) を参照してください。

#### 編集方法について

オーバーラップライブラリ上のオーバーラップの編集を行う場合、一度、オーバーラップを選択状 態(=まわりにハンドルが表示した状態)にします。

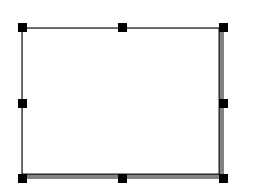

この状態で、スイッチやランプ、テキストなどを配置すると、オーバーラップ上に配置されます。 オーバーラップの選択状態を解除すれば、ベース上にアイテムを配置できます。

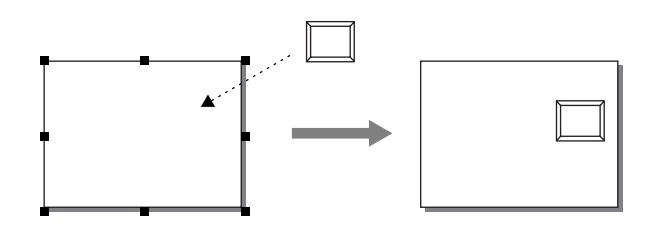

編集方法について、詳しくは『ZM-71S ユーザーズマニュアル(操作編)』を参照してください。

# オーバーラップライブラリ上でオープン **/** クローズマクロについて

**\*** コールオーバーラップの場合にはオープン **/** クローズマクロは無効です。 マルチオーバーラップとして設定された場合は有効です。

# コールオーバーラップの表示・消去方法

スクリーン上に作成したコールオーバーラップを画面上に表示する、または表示したオーバーラッ プを消去する方法には、4 通りあります。

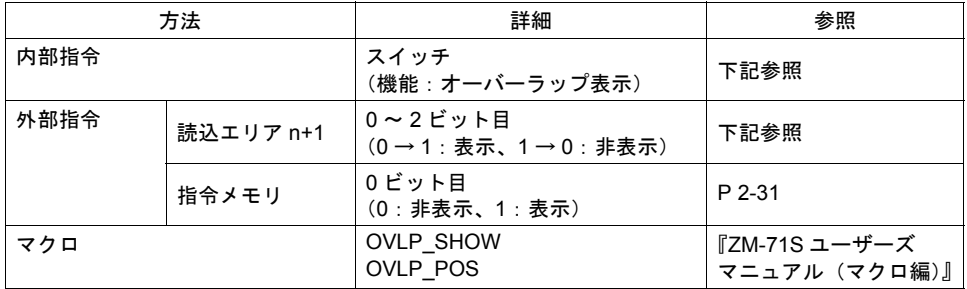

#### 内部指令

スイッチによって、コールオーバーラップを表示・消去することができます。 使用可能なスイッチは以下のとおりです。

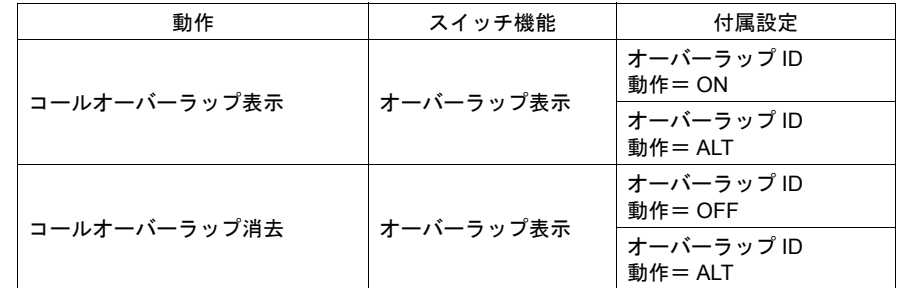

スイッチの設定等、詳しくは「3 [スイッチ」を](#page-106-0)参照してください。

#### <span id="page-91-0"></span>外部指令(読込エリアを使う場合)

メモリからの指令によって、コールオーバーラップを表示・消去することができます。

[ システム設定 ] → [PLC 通信 ] → [ 通信パラメータ ] 内の [ 読込エリア ] の n+1(スクリーン状態指 令)の 0 ビット目が「オーバーラップ ID 0」、1 ビット目が「オーバーラップ ID 1」、2 ビット目が 「オーバーラップ ID 2」を、それぞれ制御するビットです。

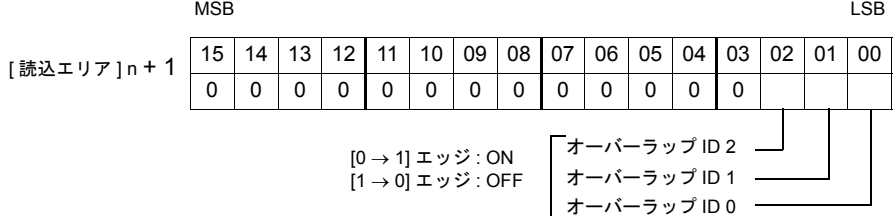

2-30

各ビットを [0 → 1] にすると、スクリーン内に配置したオーバーラップ ID 0 ~ ID 2 のうち、該 当するコールオーバーラップが画面に表示します。同様に、各ビットを [1 → 0] にすると、表 示しているオーバーラップの中で、そのビットに該当するコールオーバーラップが消えます。

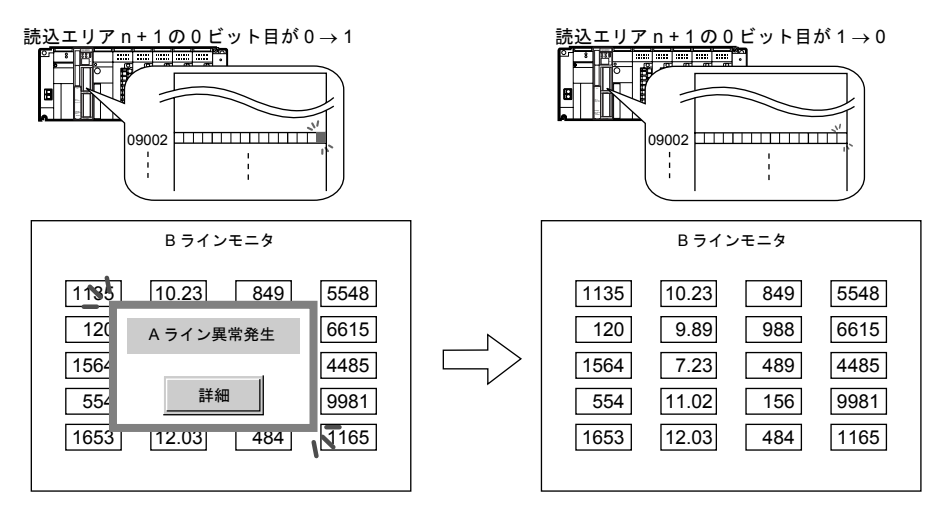

#### **\*** エッジ認識をレベル認識に変更するには **?**

各ビットの 0 → 1、1→ 0 の変化(=エッジ)で認識するのではなく、ビット状態をレベルで 認識させることも可能です。

[ システム設定 ] → [ 本体設定 ] → [ 環境設定 ] において、[ □オーバーラップをレベル動作させ る ] にチェックを入れると、レベルでの処理に変わります。

#### <span id="page-92-0"></span>外部指令(指令メモリを使う場合)

指令メモリからの指令によって、コールオーバーラップを表示・消去することができます。

スクリーン上の [コールオーバーラップ] ダイアログ→ [ 細かい設定 ] メニュー→ [ 口指令メモリ ] をチェックありにして、任意のアドレスを [ 指令メモリ ] として設定します。 各 [ 指令メモリ ] のビットの ON/OFF によって、コールオーバーラップの表示 / 非表示が可能になり ます。

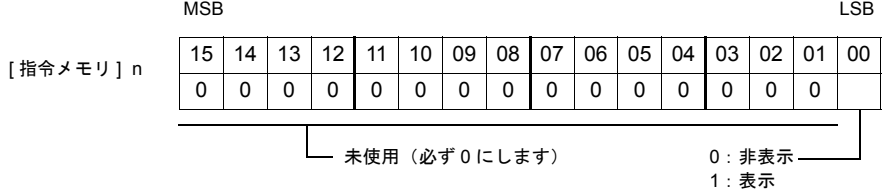

#### マクロによる指令

マクロを使用して、コールオーバーラップの表示 / 非表示ができます。 マクロの [OVLP\_SHOW] コマンドを使用します。 表示位置指定もできます。([OVLP\_POS] コマンドを使用) 詳しくは『ZM-71S ユーザーズマニュアル(マクロ編)』を参照ください。

#### コールオーバーラップに関連するメモリ

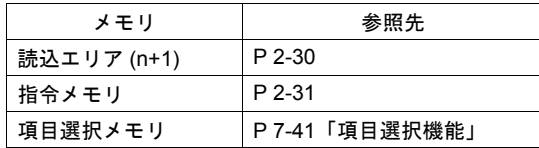

# <span id="page-93-0"></span>オーバーラップの性質 − システムボタンについて −

各オーバーラップに共通した機能―システムボタン機能―について説明します。

#### 概要

システムボタンとは、オーバーラップに設定可能なボタン機能で、2 つの働きがあります。

#### オーバーラップの移動

オーバーラップ左上隅(スイッチメッシュ2×2個分相当)を1回押すと、オーバーラップの外周が ブリンク(= 点滅)し始めます。 ブリンク状態のまま、スクリーン上の別の箇所を 1 回押すと、押した箇所がオーバーラップの左上

隅と一致するように、オーバーラップが移動して表示します。(移動後、ブリンク表示は解除されま す。)

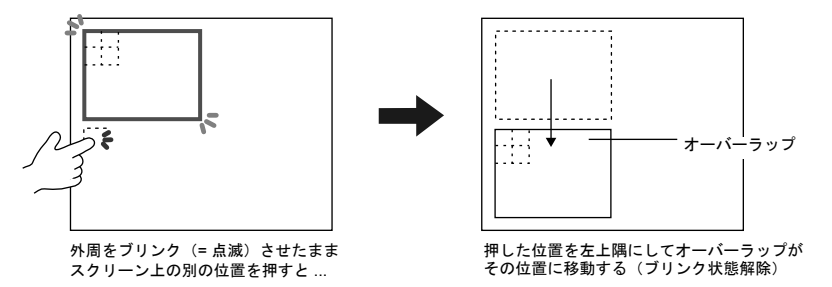

移動する際、移動先が画面からはみ出す位置の場合は、はみ出さないよう本体が自動的に位置を修 正してオーバーラップを表示します。

ブリンク表示(= 移動 OK の状態)を解除するには、オーバーラップの先に押した左上隅と同じ位置 をもう一度押します。

#### オーバーラップの消去

画面上に表示したオーバーラップの左上隅(スイッチメッシュ 2 × 2 個分相当)をダブルタッチ(= 1回目押してから1秒以内にもう1回押す)すると、オーバーラップは消えます。

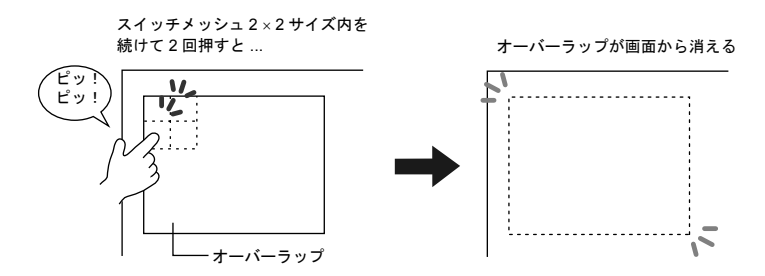

#### システムボタンの設定方法

システムボタン機能は、各オーバーラップの設定ダイアログ内の [ メイン ] メニューにおいて設定し ます。

# <span id="page-94-0"></span>オーバーラップの性質 − スーパーインポーズについて −

#### 概要

ビデオ表示アイテムによるビデオ画面を表示している場合、ビデオ表示が一番上に表示されるため、 スクリーン上のスイッチなどは操作できません。 ビデオ表示したままでスイッチを操作する場合、「スーパーインポーズ」ありのオーバーラップをビ デオ表示の上に呼び出します。

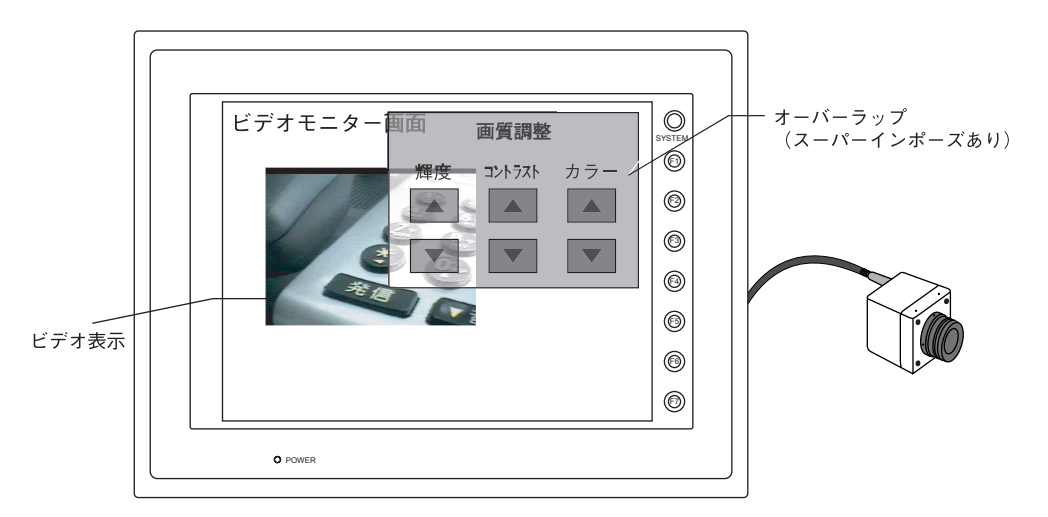

**\* ZM-42** ~ **82** の場合、スーパーインポーズは使用できません。

「スーパーインポーズ」は、ノーマル、マルチ、コールのどのオーバーラップでも設定可能です。 「スーパーインポーズ設定」の「透過色」と「ブレンド値」によって、オーバーラップの透過レベル を調整することができます。

**\*** 透過色、ブレンド値は、各スクリーンの **[** 画面設定 **]** → **[** スクリーン設定 **]** で設定します。 各スクリーンに対して設定は共通です。 オーバーラップによって設定を変更することはできません。

#### 設定手順

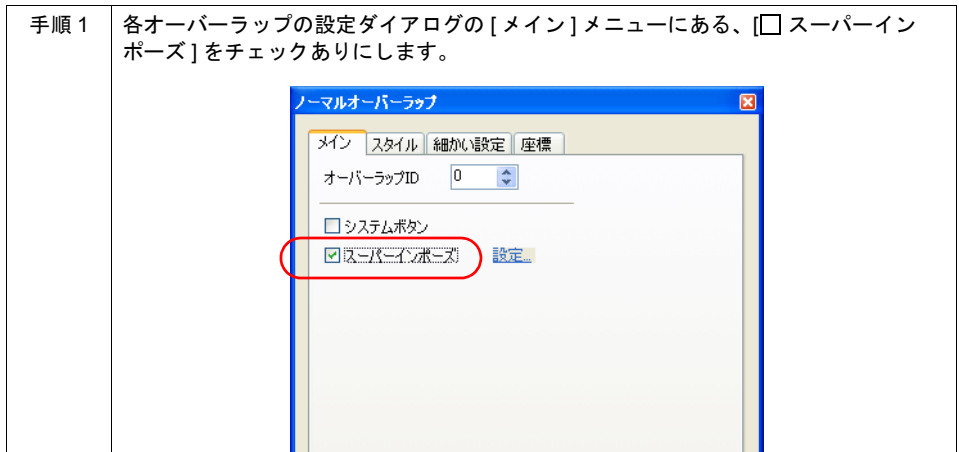

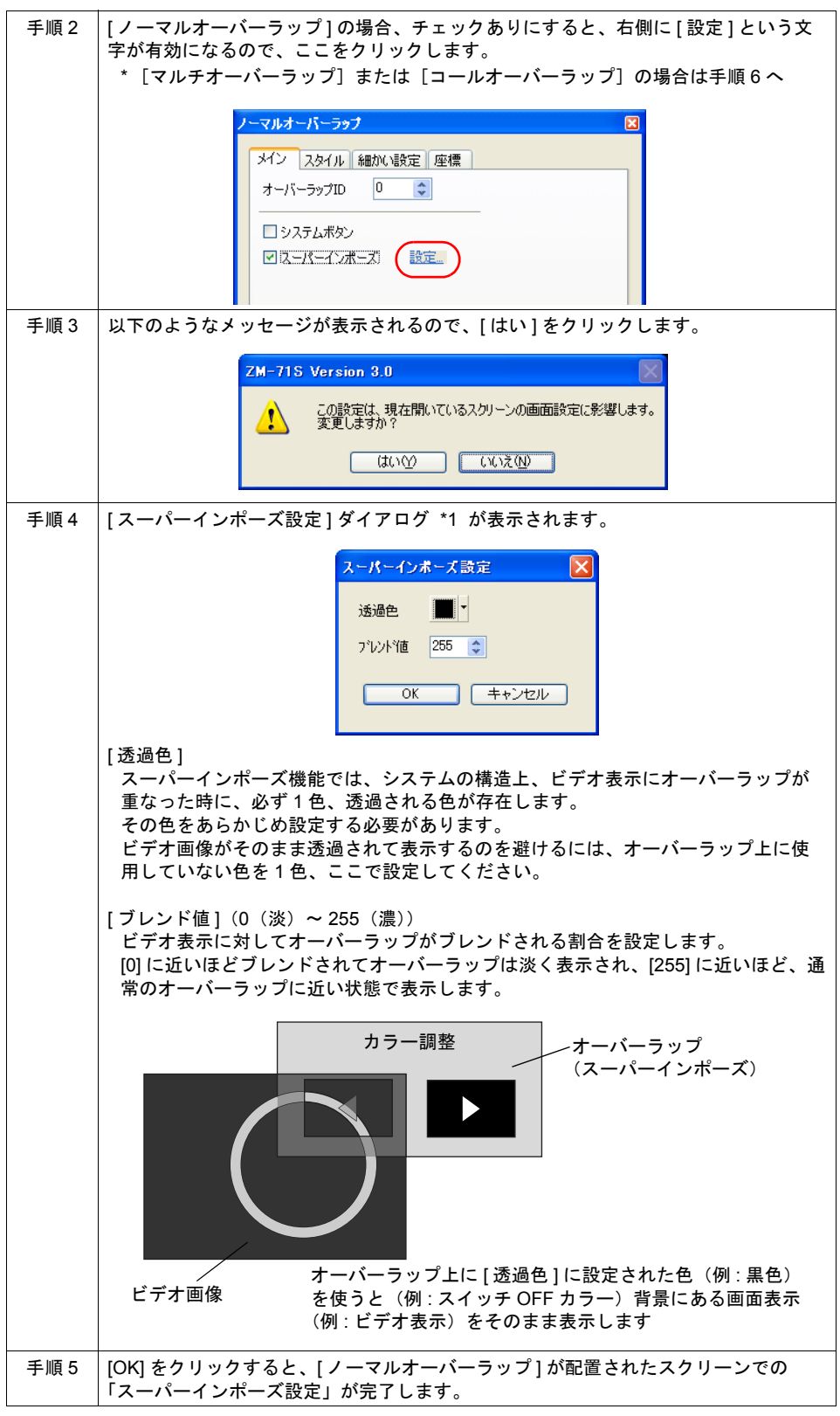

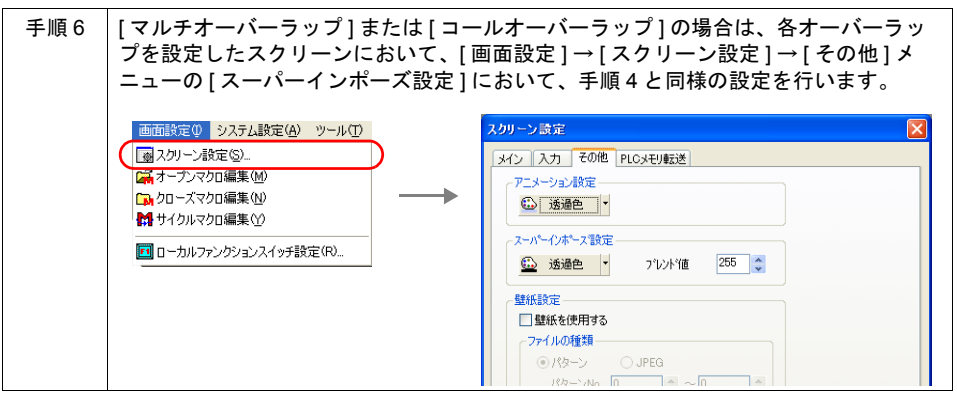

#### 表示方法

#### 通常のオーバーラップと同様の場合

[⊠ スーパーインポーズ]に設定した場合も、[□ スーパーインポーズ]の場合の呼出方法と同じで す。各オーバーラップのタイプ(ノーマル、コール、マルチ)によって、呼出方法は異なるため、 各タイプによる呼出方法を参照してください。

#### ビデオ表示アイテムからの呼出

ビデオ表示アイテムの設定によっては、ビデオ表示をクリックすると、[ スーパーインポーズ ] の オーバーラップを呼び出すことが可能です。

**\*** ただし、上記の方法はオーバーラップが **[** コールオーバーラップ **]** の場合に限ります。

ビデオ表示アイテムの設定ダイアログの [ 動作 ] メニューにおいて、以下の設定を行います。

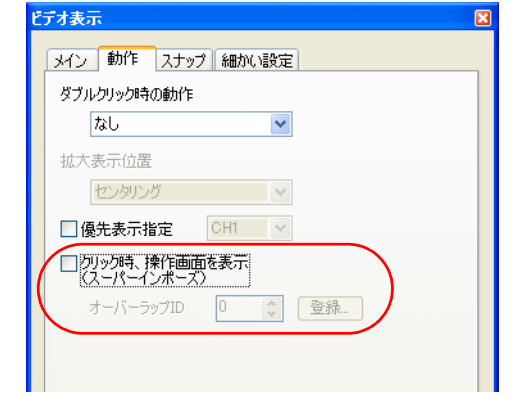

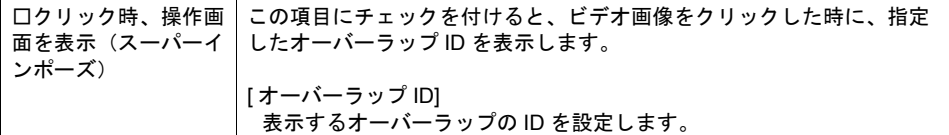

**\*[** スーパーインポーズ **]** のオーバーラップは、**1** スクリーンに **1** 枚のみ設定可能です。 同時に複数の **[** スーパーインポーズ **]** のオーバーラップが表示した場合は、最初に表示した オーバーラップのみ、スーパーインポーズが有効になります。

# ビデオオーバーラップ (**ZM-72/82** ビデオ対応機種 **/** チャンネル切換専用)

ビデオ入力対応(オプション)の ZM-72、ZM-82 で使用します。

\* ZM-300(高機能品)の場合のビデオ機能について、詳しくは「14.2 [ビデオ表示」を](#page-489-0)参照してく ださい。

ただし、ZM-300(高機能品)の場合でも、ビデオ表示中にチャンネル切換を行ったり、サイズを切 り換えたい場合は、このビデオオーバーラップを使用します。

#### 設定手順

- [ システム設定 ] → [ 本体設定 ] → [ ビデオ ] → [ ビデオ設定 ] ダイアログ
- [ パーツ ] メニュー→ [ マルチメディア ] → [ ビデオ ] → [ ビデオオーバーラップ ] 設定内容について、詳しくは [P 2-37](#page-98-0)、[P 2-38](#page-99-0) を参照してください。

#### ビデオ設定について

- \* このダイアログの設定は、[ ビデオオーバーラップ ] ダイアログ → [ メイン ] メニューにおいて [ ビデオ設定 ] からも入ることができます。 詳しくは [P 2-37](#page-98-0) を参照してください。
- ZM-72/82 の場合 以下のダイアログを設定します。

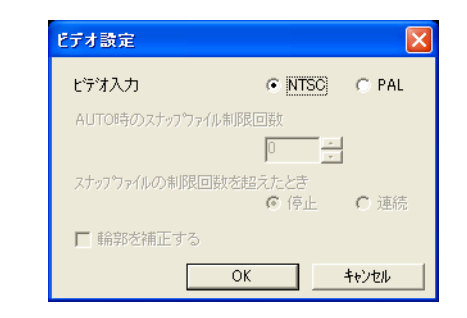

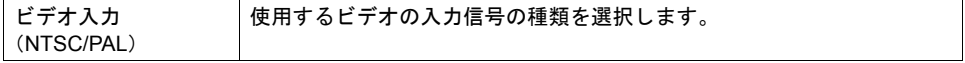

• ZM-300 の場合

以下のダイアログを設定します。

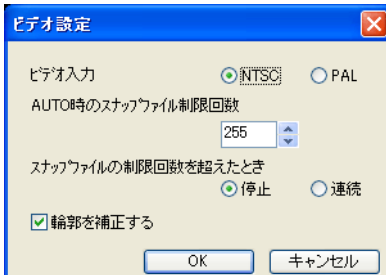

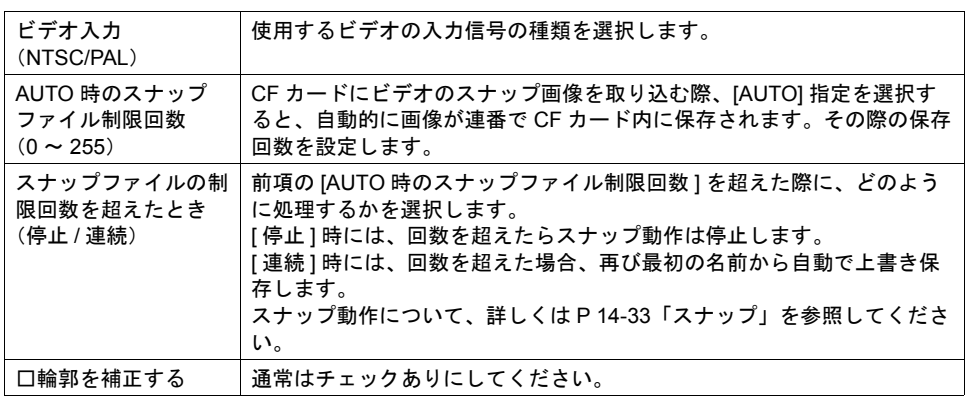

# <span id="page-98-0"></span>設定ダイアログ(**ZM-72/82** の場合)

- オーバーラップ ID ビデオ画面が、スクリーンのどのオーバーラップエリア (ID 0~2)に呼び出されるか、設定し ます。
- 配置位置 ビデオ画面の配置位置を指定します。 配置位置とビデオ画面の関係は、右図のようにマークの左隅角がビデオ画面の左隅となります。

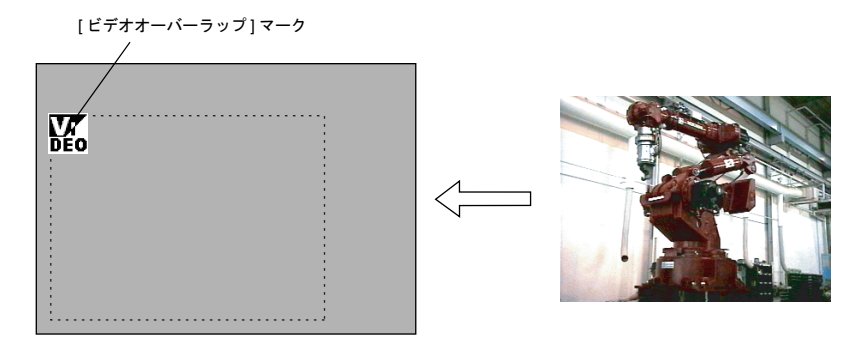

# <span id="page-99-0"></span>設定ダイアログ(**ZM-300**(高機能品)の場合)

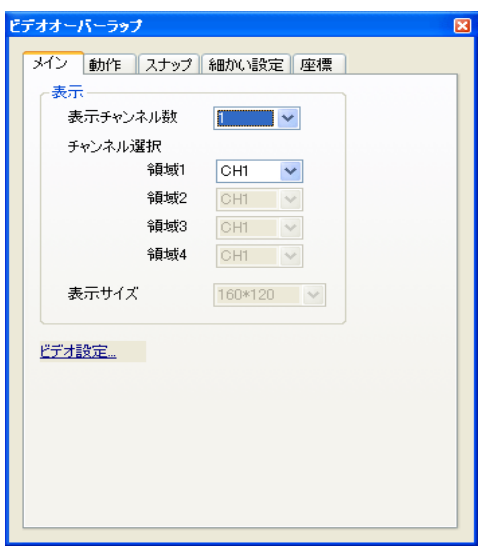

ダイアログの設定項目はほとんど、[ ビデオ表示 ] アイテムの [ ビデオ ] ダイアログと同じです。 詳細は、「14.2 [ビデオ表示」を](#page-489-0)参照してください。 ここでは、ビデオ表示アイテムとは異なる設定項目について説明します。

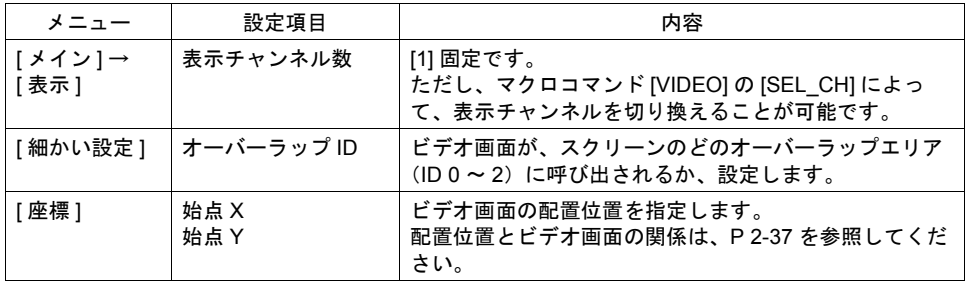

# ビデオ画面の設定(マクロコマンド)

ビデオ画面のサイズや色調整は、ビデオ用マクロによって設定します。 マクロによる設定を行わない場合、ビデオ画面は、ZM-72/82 の場合はデフォルトで表示します。 ZM-300 (高機能品)の場合は [ ビデオオーバーラップ ] ダイアログで設定した内容はそのまま、それ 以外の「輝度」「コントラスト」「色の濃さ」はデフォルトで表示されます。 マクロ実行時にはマクロが優先されます。

#### ビデオ画面のデフォルト内容

デフォルトの設定内容は以下のとおりです。

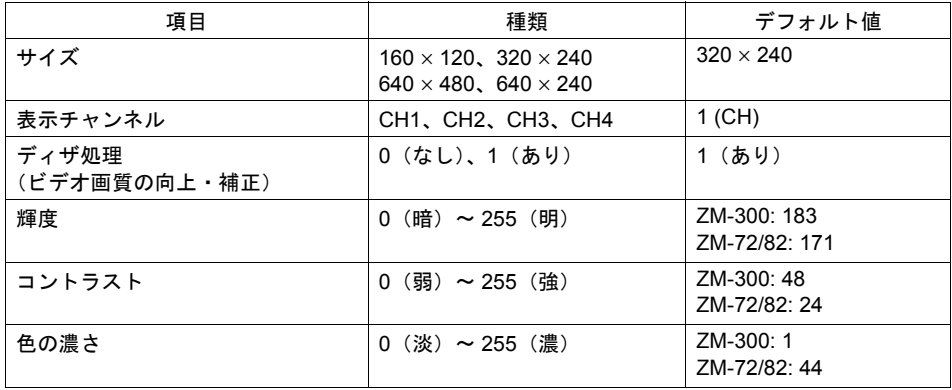

ビデオの表示状態は、内部メモリのシステムメモリ (\$s) に出力されます。 出力内容は以下のとおりです。

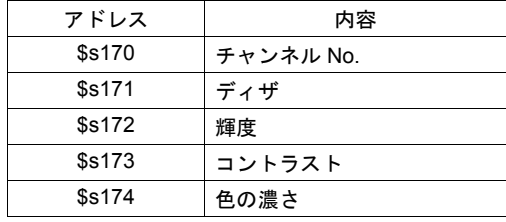

#### デフォルトを変更するには

マクロを使って変更します。ビデオ表示のサイズ、チャンネル No.、輝度、コントラスト、色の濃さ などを設定できます。

マクロコマンドの [Video] を選択すると、以下のようなダイアログが表示します。

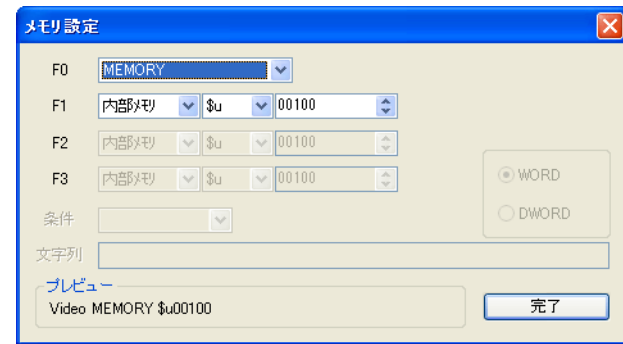

#### • コマンド選択の場合

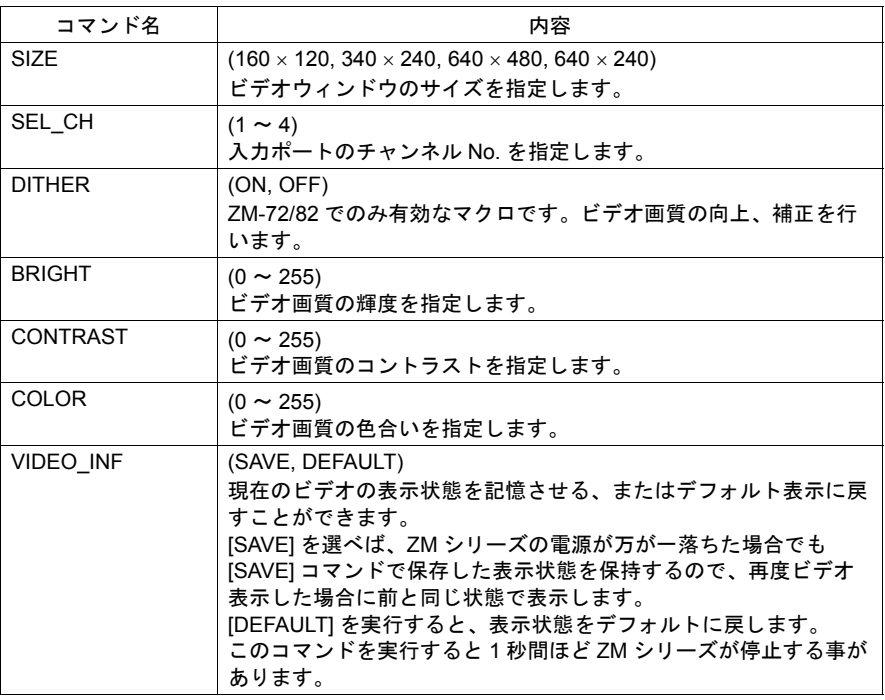

• 例題 チャンネル No.= 2 (CH2) サイズ= 640 × 480 ドット

に変更するマクロは

Video SEL\_CH 2 → CH2 指定 Video SIZE 640 × 480 → サイズ指定 Video\_INF SAVE → 変更条件をメモリに記憶 となります。

• メモリ指定の場合 設定内容は以下のとおりです。

Video MEMORY F1 (= n) F1 メモリ

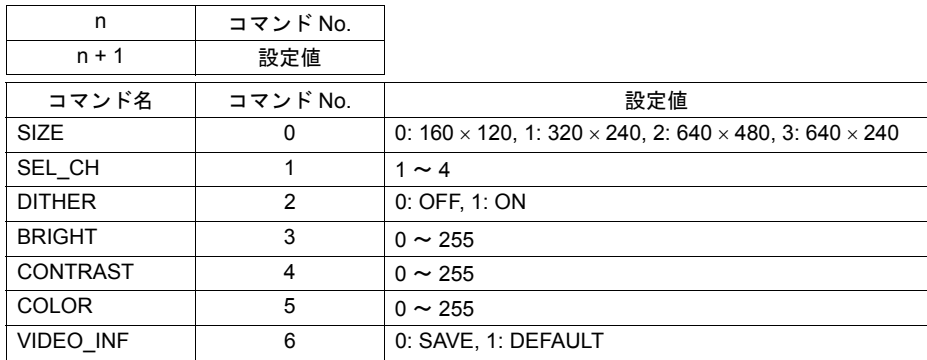

• 例題

```
チャンネル No.= 2 (CH2)
サイズ = 640 × 480 ドット
に変更するマクロは、マクロコマンド [Video MEMORY] において [F1] を [$u00100] とした
場合、それぞれ以下のようになります。
```
チャンネル No. を 2 に指定

```
$u00100=1(W) → コマンド (SEL CH) 選択
$u00101=2 (W) → 2CH 選択
Video MEMORY $u00100 → コマンド実行
ウィンドウサイズ変更
$u00100=0(W) → コマンド (SIZE) 選択
$u00101=2 (W) → 640 × 480 ドット選択
Video MEMORY $u00100 → コマンド実行
メモリに記憶
$u00100=6(W) → コマンド (Video_INF) 選択
$u00101=0(W) → SAVE 選択
Video MEMORY $u00100 → コマンド実行
となります。
```
# ビデオオーバーラップの表示・消去方法

ビデオオーバーラップを画面上に表示する、または表示したビデオオーバーラップを消去する方法 は、3 通りあります。

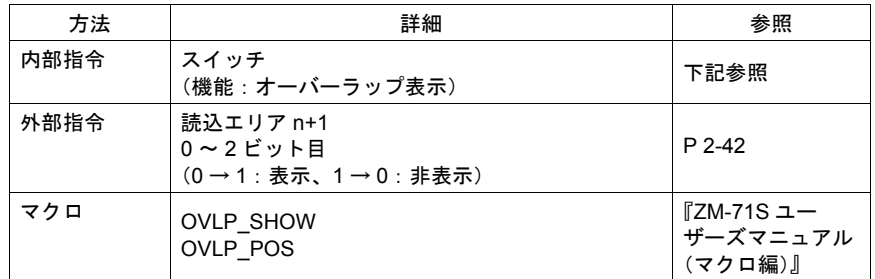

#### 内部指令

スイッチによって、ビデオオーバーラップを表示・消去することができます。 使用可能なスイッチは以下のとおりです。

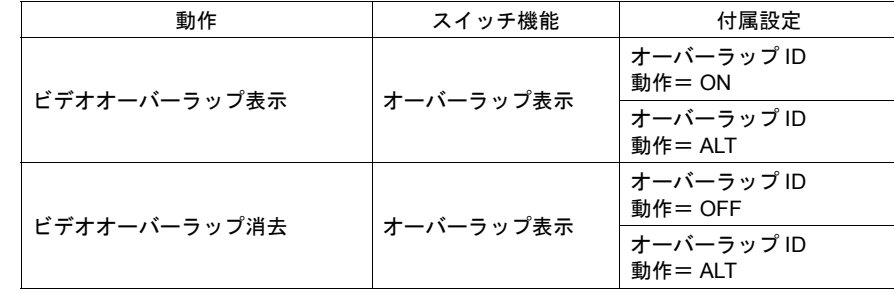

スイッチの設定等、詳しくは「3 [スイッチ」](#page-106-0)を参照してください。

#### <span id="page-103-0"></span>外部指令

[ 読込エリア ] からの指令によって、ビデオオーバーラップを表示・消去することができます。

[ システム設定 ] → [PLC 通信 ] → [ 通信パラメータ ] 内の [ 読込エリア ] の n+1(スクリーン状態指 令)の 0 ビット目が「オーバーラップ ID 0」、1 ビット目が「オーバーラップ ID 1」、2 ビット目が 「オーバーラップ ID 2」を、それぞれ制御するビットです。

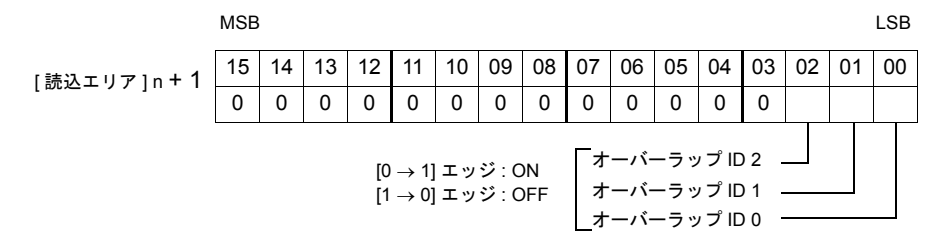

各ビットを [0 → 1] にすると、スクリーン内に配置したオーバーラップ ID 0 ~ ID 2 のうち、該当す るビデオオーバーラップが画面に表示します。同様に、各ビットを [1 → 0] にすると、表示している オーバーラップの中で、そのビットに該当するビデオオーバーラップが消えます。

#### **\*** エッジ認識をレベル認識に変更するには **?**

各ビットの0→1、1→0の変化(=エッジ)で認識するのではなく、ビット状態をレベルで 認識させることも可能です。 [ システム設定 ] → [ 本体設定 ] → [ 環境設定 ] において、[ □オーバーラップをレベル動作させ る ] にチェックを入れると、レベルでの処理に変わります。

#### マクロによる指令

マクロを使用して、ビデオオーバーラップの表示 / 非表示ができます。 マクロの [OVLP\_SHOW] コマンドを使用します。 表示位置指定もできます。([OVLP\_POS] コマンドを使用) 詳しくは『ZM-71S ユーザーズマニュアル(マクロ編)』を参照ください。

### ビデオオーバーラップに関連するメモリ

読込エリア (n+1) [P 2-42](#page-103-0)

# オーバーラップサイズの制限

1 スクリーンに表示できるノーマル、コール、マルチオーバーラップにはサイズの制限があります。 1 スクリーンに配置したノーマル、コールオーバーラップと表示するマルチオーバーラップ(何枚も マルチオーバーラップを表示する場合は表示する最大サイズのもの)を足したサイズが次のオー バーラップの最大サイズを越えないように設定してください。

(単位バイト)

| 機種                   |                                           | 画面<br>最大サイズ | オーバーラップ<br>最大サイズ*                                        | オーバーラップ最大サイズ<br>(ビデオ使用時) *                       |
|----------------------|-------------------------------------------|-------------|----------------------------------------------------------|--------------------------------------------------|
| ZM-42~82             | ZM-42/43                                  | 76,800      | 153,600                                                  |                                                  |
|                      | ZM-52HD                                   | 307,200     | エリア 1:368,640<br>エリア 2:307,200<br>合計<br>: 675,840        |                                                  |
|                      | ZM-72D, ZM-52HD                           |             | 921,600                                                  |                                                  |
|                      | ZM-72T                                    |             |                                                          | 614,400                                          |
|                      | $ZM-72TS$<br><b>ZM-82T</b>                | 480,000     | エリア 1 : 88,576<br>エリア 2 : 1,047,424<br>合計<br>: 1,136,000 | エリア 1 : 88,576<br>エリア2:740,224<br>合計<br>:828,800 |
|                      | ZM-62E                                    | 256,000     | 768,000                                                  |                                                  |
| ZM-300               | $ZM-3**S/SA$<br>$(800 \times 600)$        | 480,000     | 1,440,000                                                | 960,000                                          |
|                      | ZM-352D, ZM-37*T/TA<br>$(640 \times 480)$ | 307,200     | 921,600                                                  | 614,400                                          |
|                      | ZM-342D/T                                 | 76,800      | 230,400                                                  |                                                  |
| Z2812Z00(1024 × 768) |                                           | 786,432     | 2,359,296                                                | 1,572,864<br>かつ3枚の横幅の合計が<br>2,048 ドット以内          |

\*「ビデオオーバーラップ」を設定したスクリーンでの、その他のオーバーラップサイズ

- ノーマル、コール、マルチオーバーラップの計算方法(単位ドット) オーバーラップサイズ = オーバーラップ幅 × オーバーラップ高さ
- エリア 1/2 は不連続なエリアです。オーバーラップのサイズによっては、合計値以内であって も、オーバーラップを設定できない場合があります。 この場合、本体でのエラーは「データにエラーがあります No.54」と表示されます。マルチ オーバーラップの場合はオーバラップは無効となり、表示されません。 制限を越える場合、オーバーラップのサイズを小さくしてください。
- 〈例〉ZM-352D の場合

以下のようなノーマルオーバーラップ 3 枚であれば、合計サイズが範囲内であるため、問題あ りません。

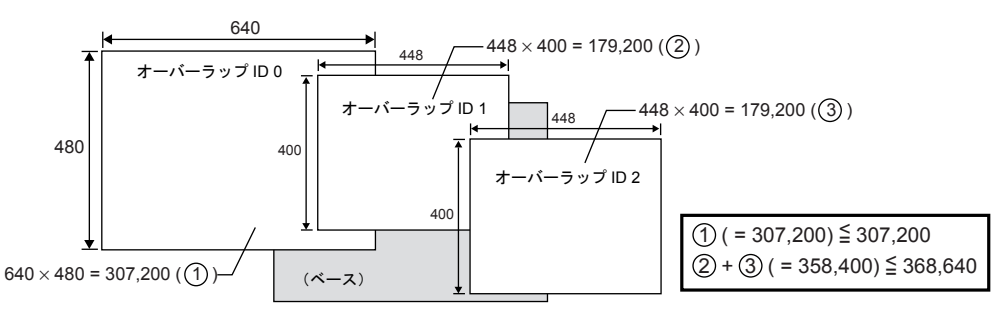

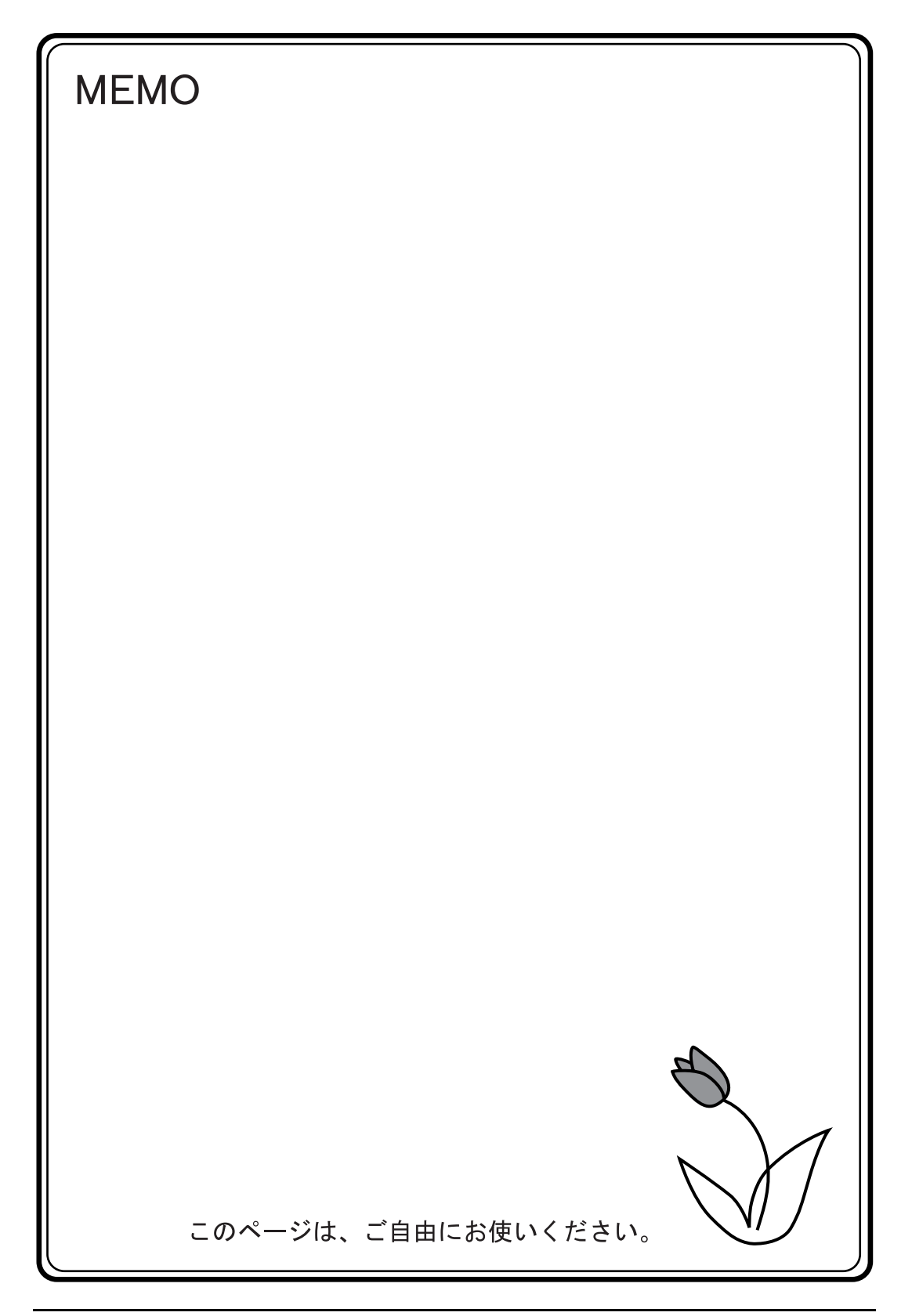

# <span id="page-106-0"></span>**3** スイッチ

# 概要

# スイッチの機能について

PLC メモリや内部メモリにビットの ON / OFF 情報を送ることができます。

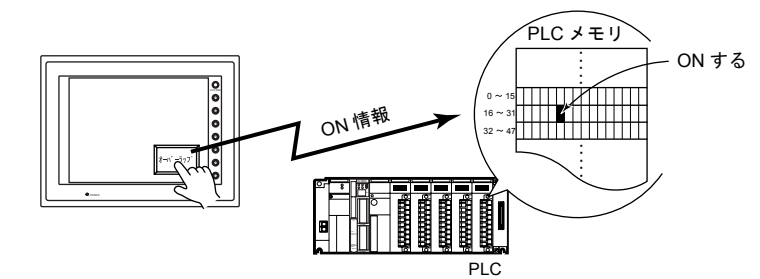

スイッチを押すことで、以下のような画面処理を行うことができます。 • 表示するスクリーンを切り換える

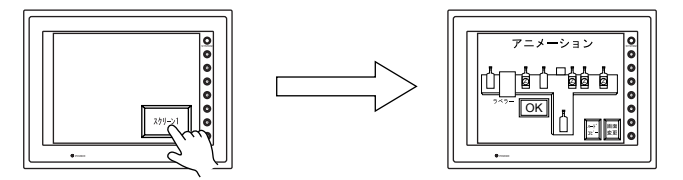

• オーバーラップを表示させる

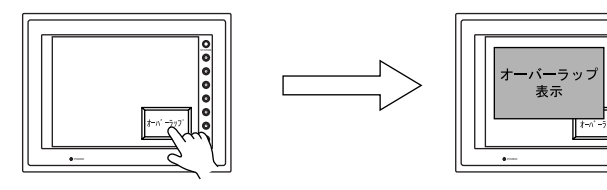

• 設定した演算を行い、その処理結果をメモリに書き込む

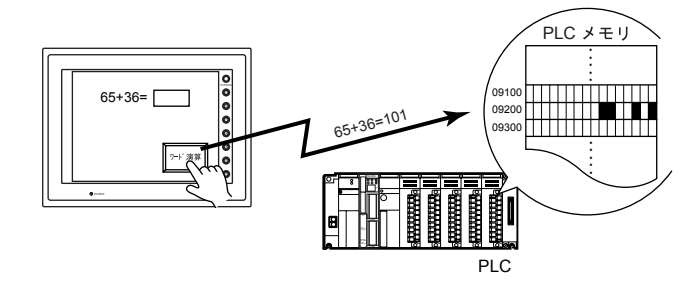

**3**

F1<br>F1

• ハードコピーを実行する

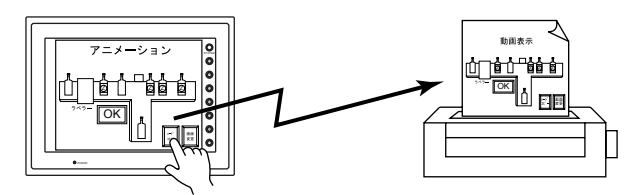

• [メモリを ON する] と [オーバーラップを表示させる]の動作を同時に行うこともできます。

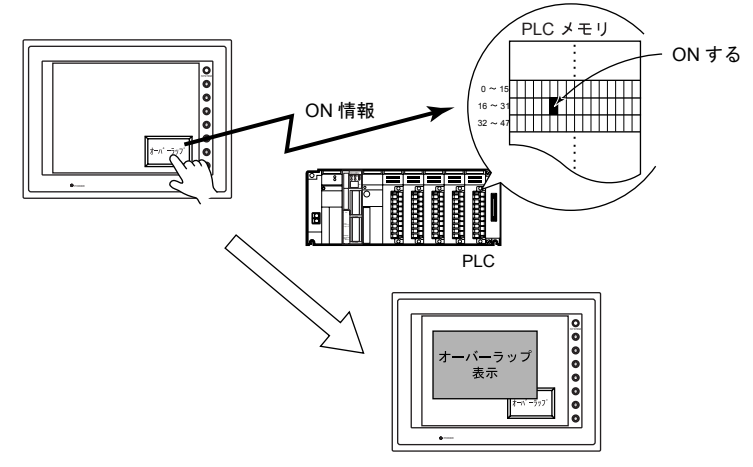

• スイッチを押したとき、離したとき、それぞれにマクロ機能を持たせることができます。

# スイッチ内ランプについて

· スイッチの入·切をスイッチ内ランプで表示することができます。スイッチを押したときにON 色で表示し、離すと OFF 色で表示します。

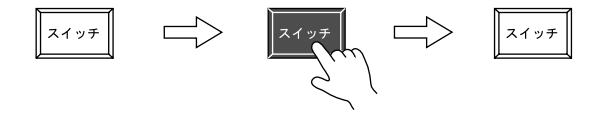

• ON / OFF 色の表示を外部から指令することもできます。

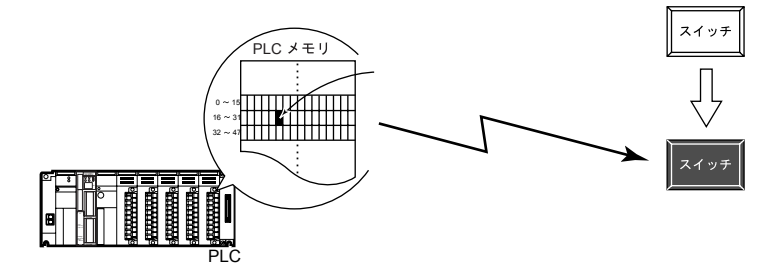

• 外部からスイッチ内ランプの表示を指令する場合、最大 16 パターン( および 16 色 )で表示で きます。

例: 3 パターンの場合

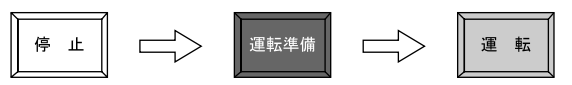
# 設定ダイアログ

メイン

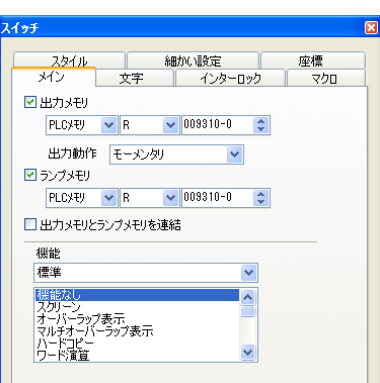

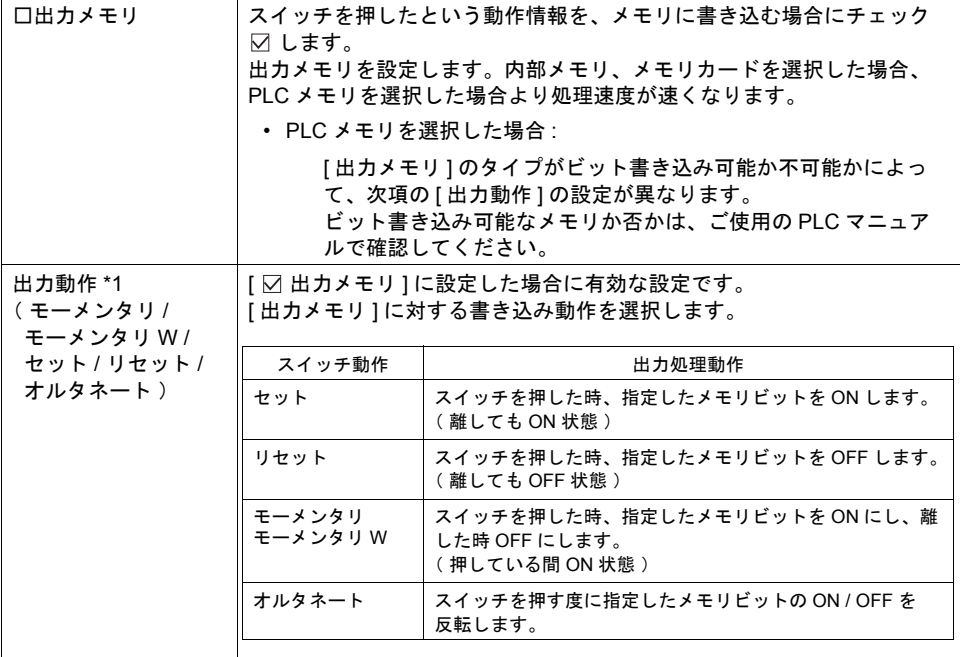

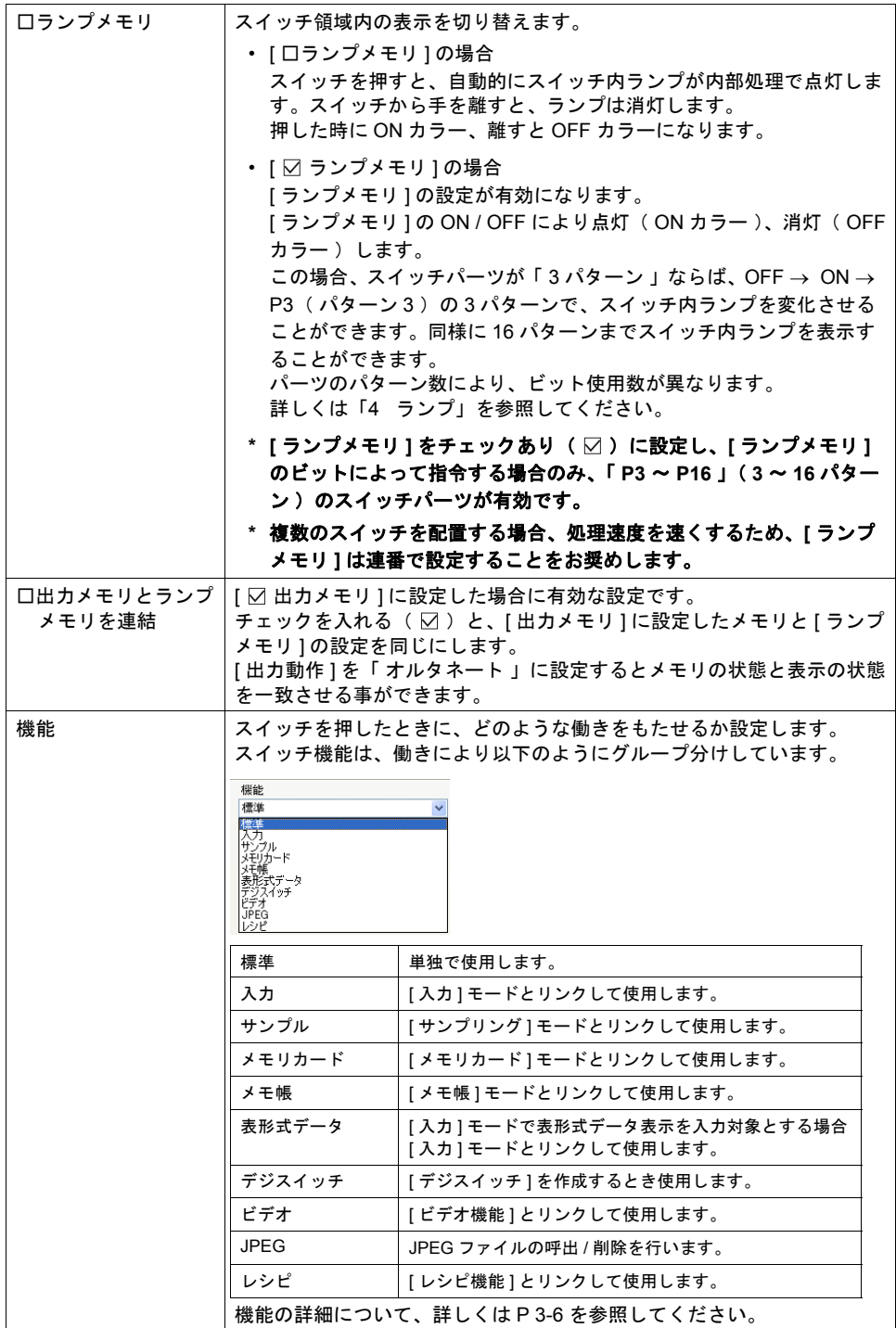

- \*1 [ モーメンタリ ] と [ モーメンタリ W ] の動作について スイッチを押したときの出力動作は、[ モーメンタリ ]、[ モーメンタリ W ] どちらを選択して
	- も同様です。ただし、メモリのタイプによって処理が以下のように異なります。 ビット書き込み可能か否かについては、各 PLC のマニュアルを参照してください。
	- ビット書き込み可能なメモリを指定した場合 [ モーメンタリ ] または [ モーメンタリ W ] どちらを設定しても、以下のように動作結果を直 接、[ 出力メモリ ] のビットに書き込みます。

例 : 出力メモリ「リレー 10 」に設定した場合

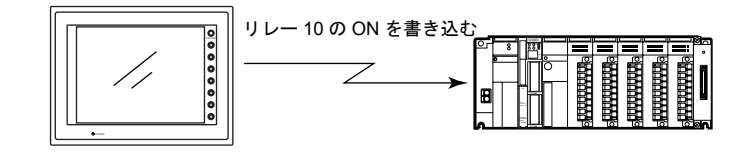

- ビット書き込み不可能なメモリを指定した場合 ZM シリーズはスイッチの各動作をビット単位で処理するため、「出力メモリ1でビット書き 込みが不可能なメモリを設定した場合、[ モーメンタリ ] と [ モーメンタリ W ] で、処理が異 なります。
	- 《 [ モーメンタリ ] を設定した場合 》
	- ① [ 出力メモリ ] の 1 ワードを読み込みます。
	- ② [ 出力動作 ] を反映させた結果を [ 出力メモリ ] 1 ワードに書き込みます。 ( 他のビットは保証されます。)
	- 例 : 出力メモリ「 09101 2 」に設定した場合

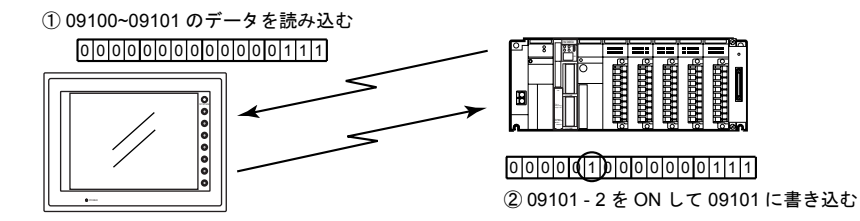

《 [ モーメンタリ W ] を設定した場合 》 動作結果を直接、[ 出力メモリ ] に 1 ワード書き込みます。 ( 他のビットは保障されないでクリアされます。)

従って、[ 出力メモリ ] は必ず 1 ワード確保してください。

例 : 出力メモリ「 09101 - 2 」に設定した場合

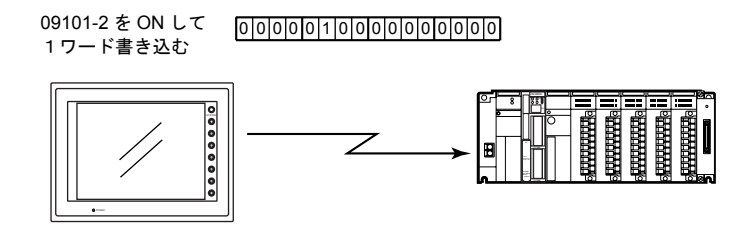

ビット書み込み可能なメモリの場合、[ モーメンタリ ] または [ モーメンタリ W ] どちらに設 定してもかまいませんが、ビット書み込み不可能なメモリの場合は、スイッチの処理を高速 に行うため、[ モーメンタリ W ] を設定することを推奨します。

- **\*** タッチスイッチがマトリックスタイプの場合の注意事項 **[** 画面設定 **]** → **[** スクリーン設定 **]** → **[** スイッチ出力 **]** で **[ 2** 出力 **]** を選択。 **[** モーメンタリ **W ]** で **[** 出力メモリ **]** の割付が同一ワード内の場合はスイッチの同時 **2** 点出力は 保障されません。**[** モーメンタリ **]** を使用してください。(「[スイッチ出力」](#page-122-0) **: [P 3-17](#page-122-0)** 参照 )
- **\* ZM-30/61** シリーズのスイッチメモリはモーメンタリ **W** の処理をしています。**ZM-30/61** シリーズ からデータを変換した場合、**[** モーメンタリ **W ]** に設定することをお奨めします。

#### <span id="page-111-0"></span>各スイッチ機能一覧表

各機能の内容は下記のとおりです。 「 リンクするパーツ 」がない場合は、スイッチ単独で設定した機能の動作をします。「 リンク するパーツ 」がある場合は、該当するパーツとリンクさせないと設定した機能の動作を行いま せん。詳しくは参照頁で確認してください。

• 標準

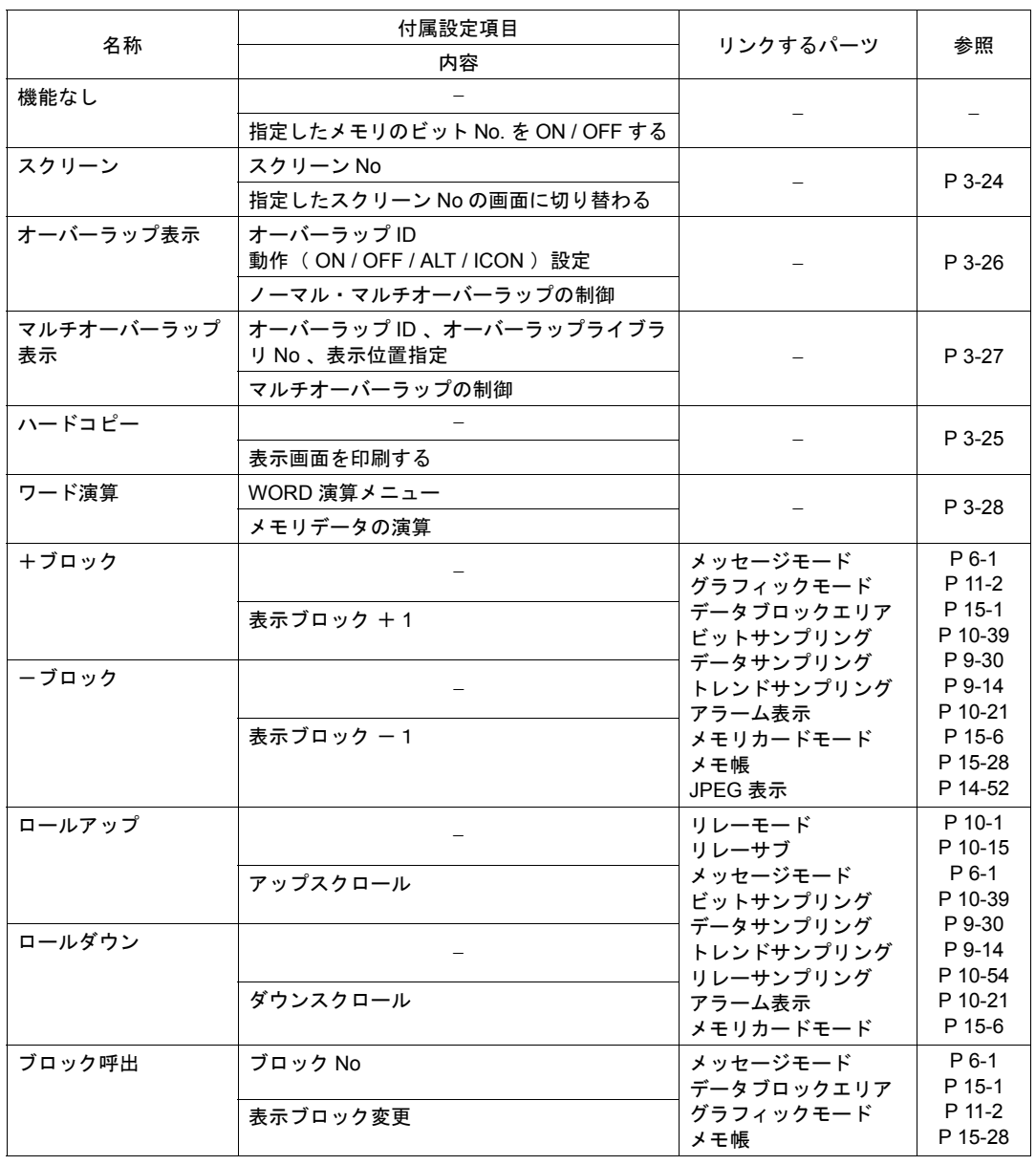

#### 3 スイッチ

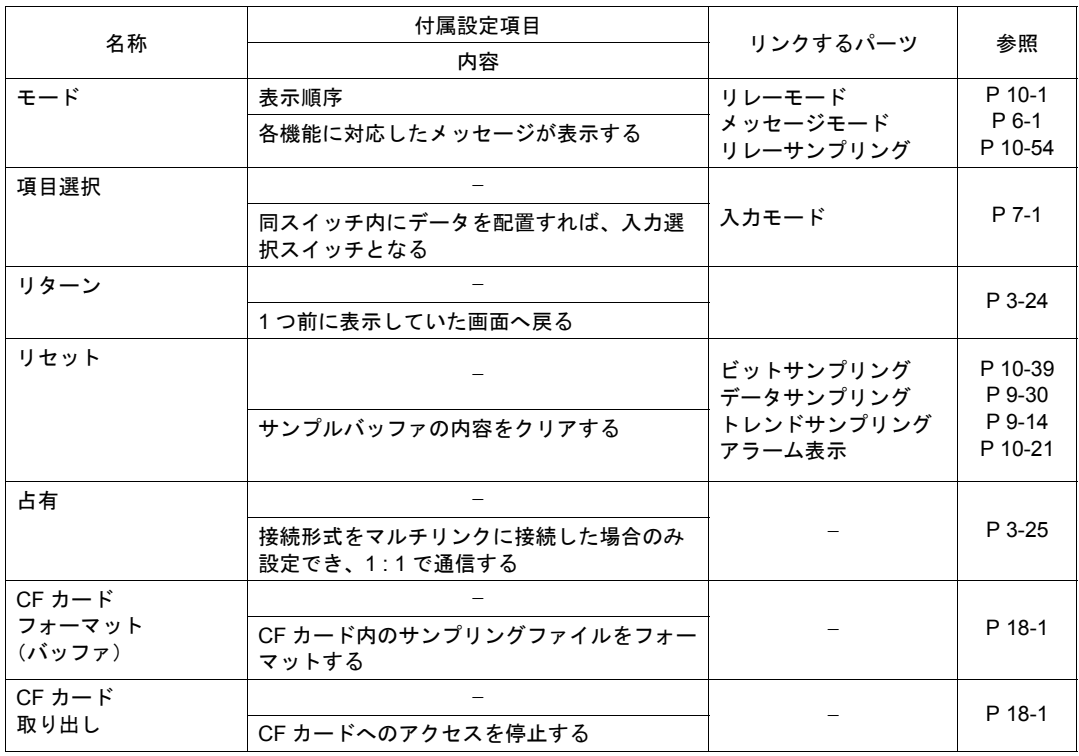

• 入力

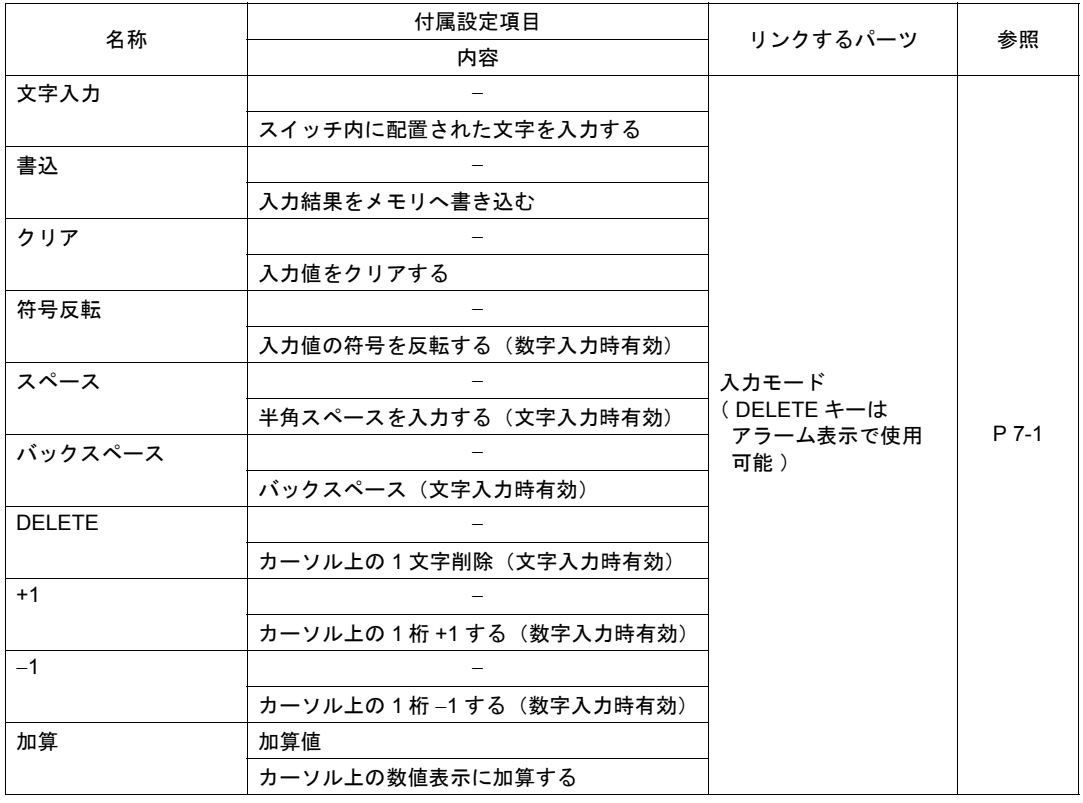

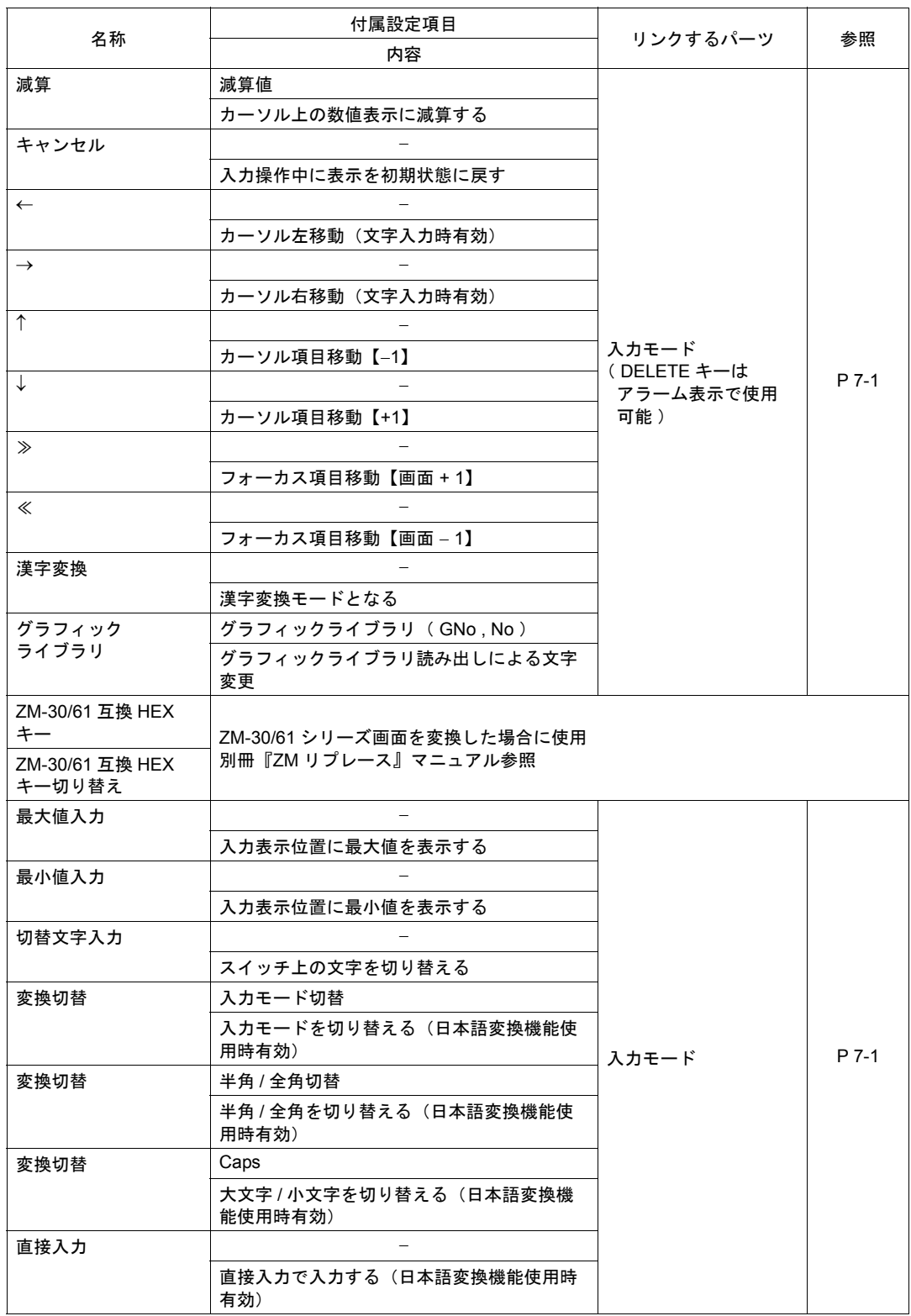

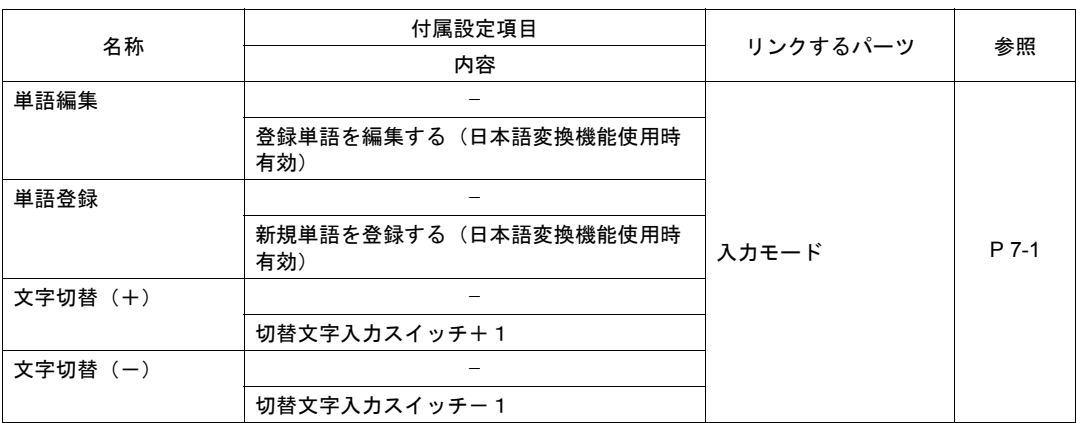

• サンプル

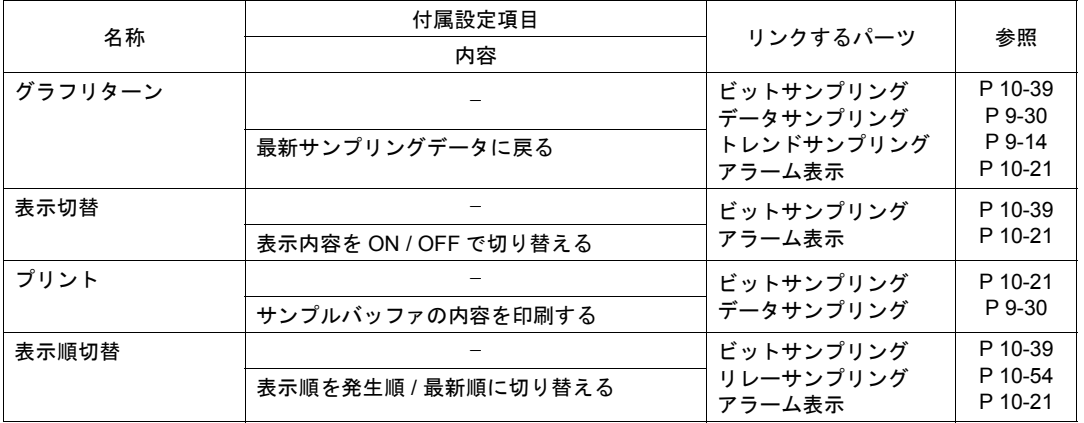

• メモリカード

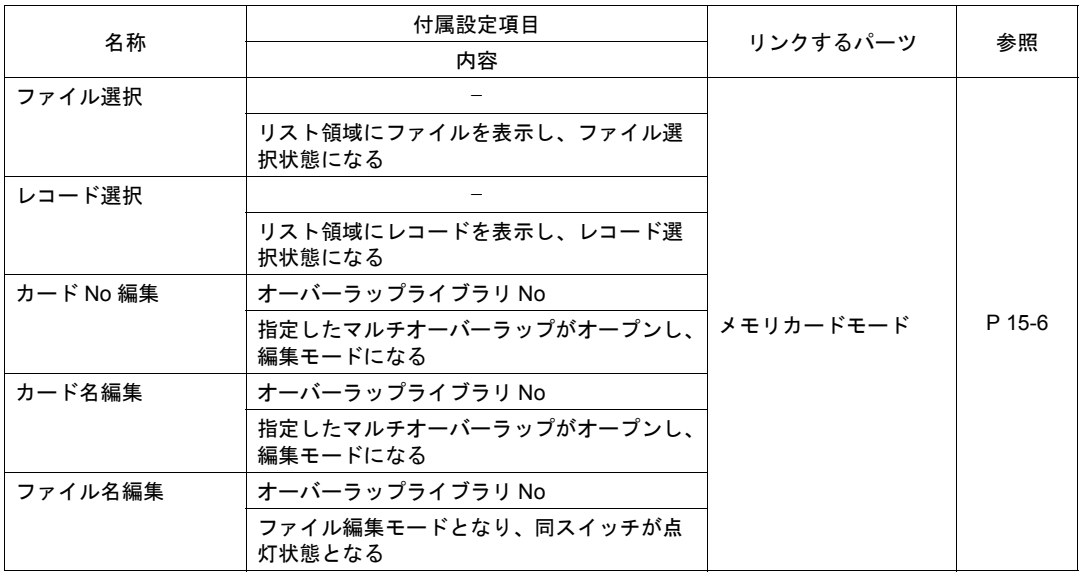

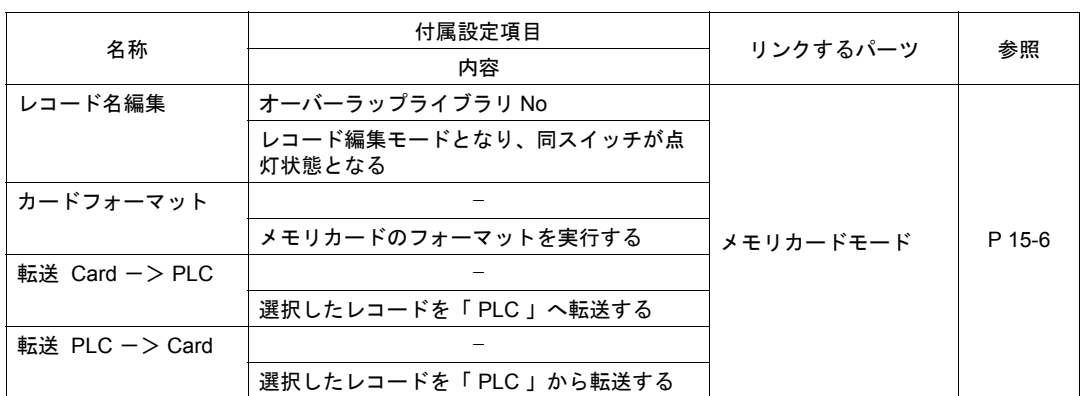

• メモ帳

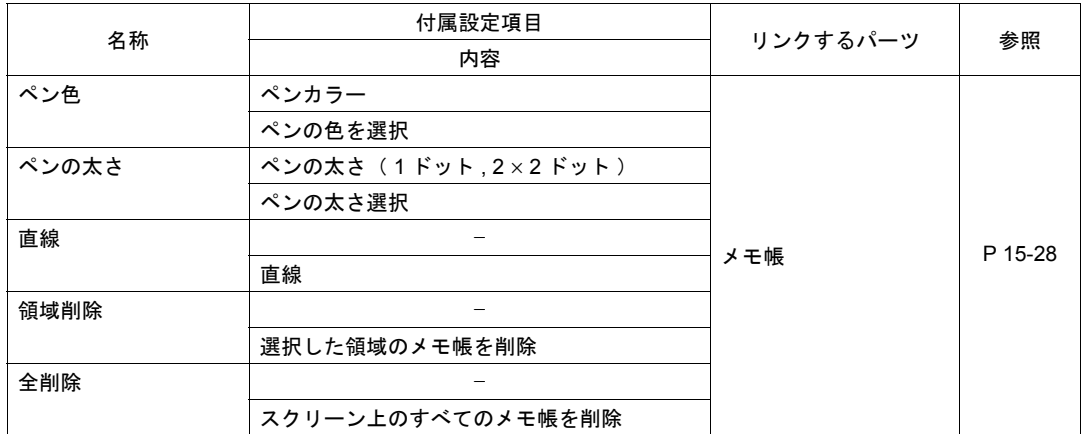

#### • 表形式データ表示

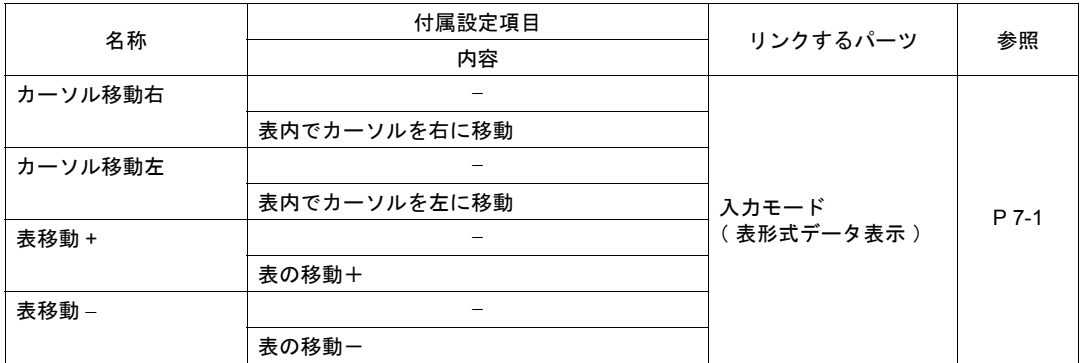

## • デジスイッチ

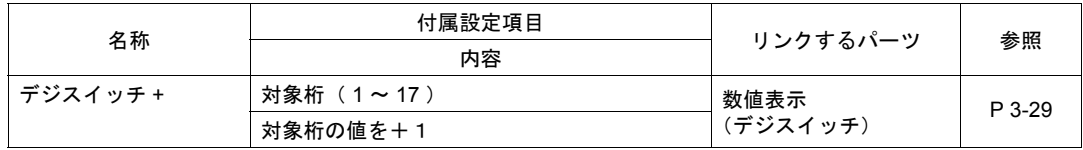

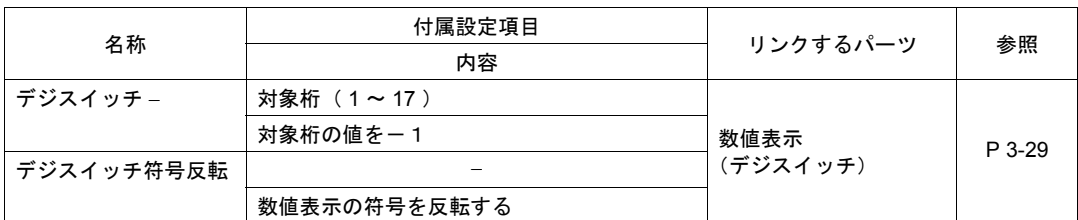

# **•** ビデオ **3 3**

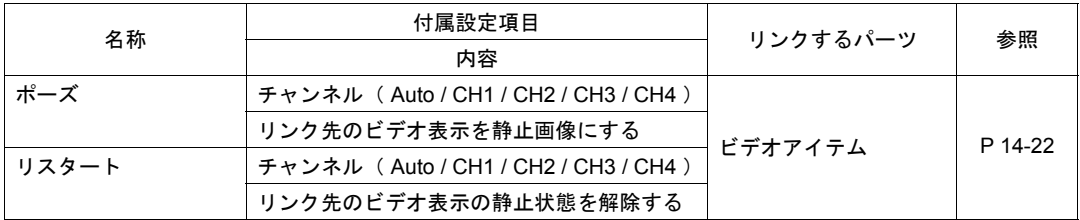

#### • JPEG

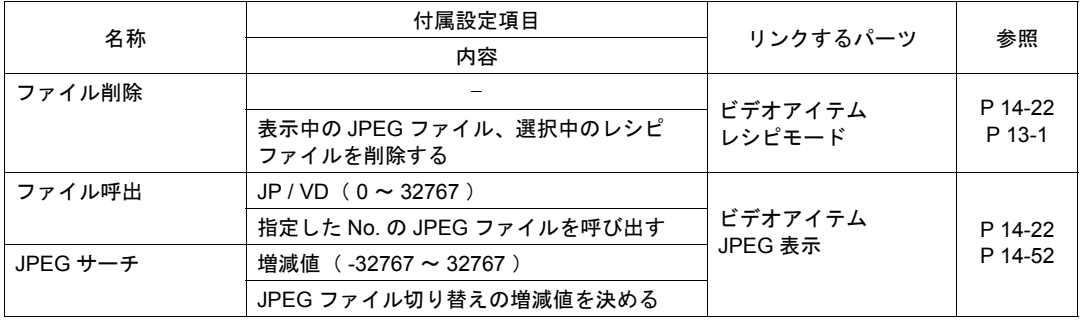

## • レシピ

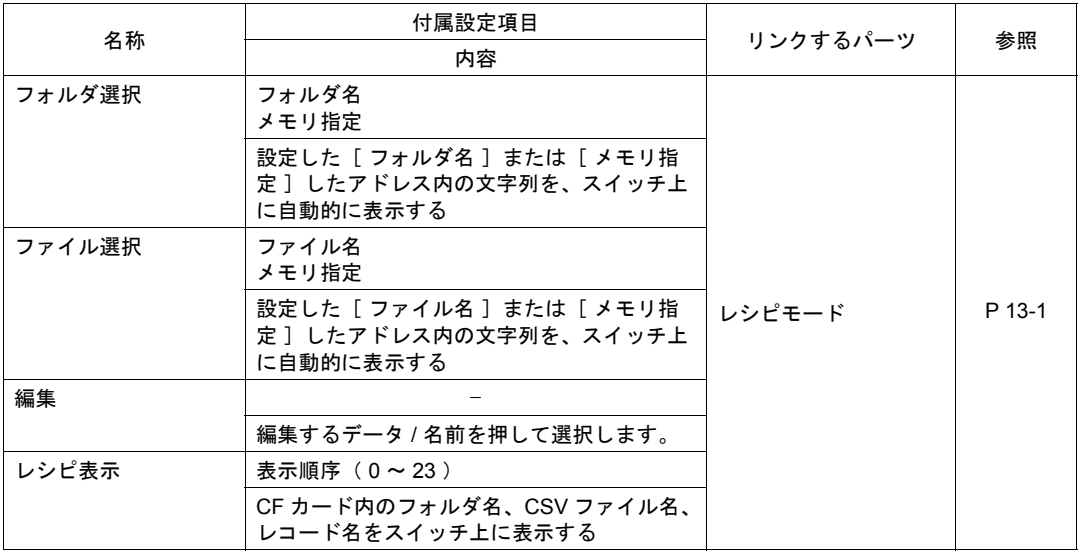

文字

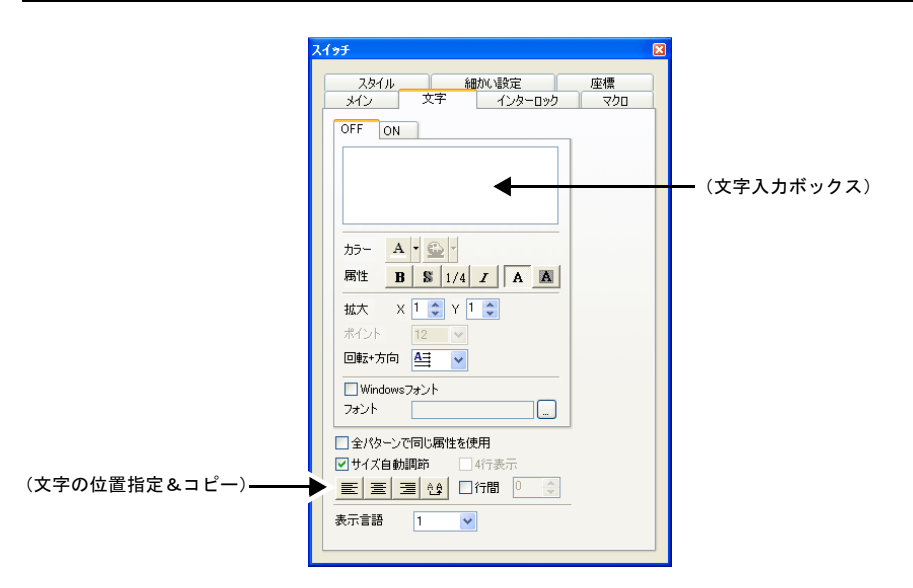

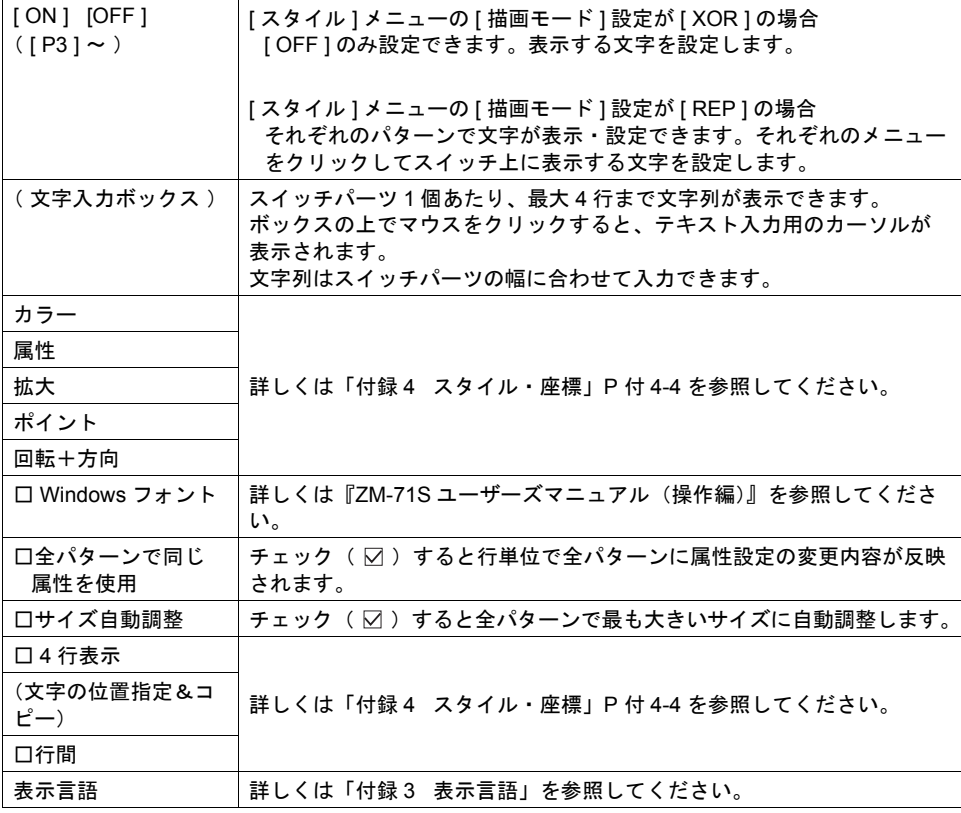

インターロック

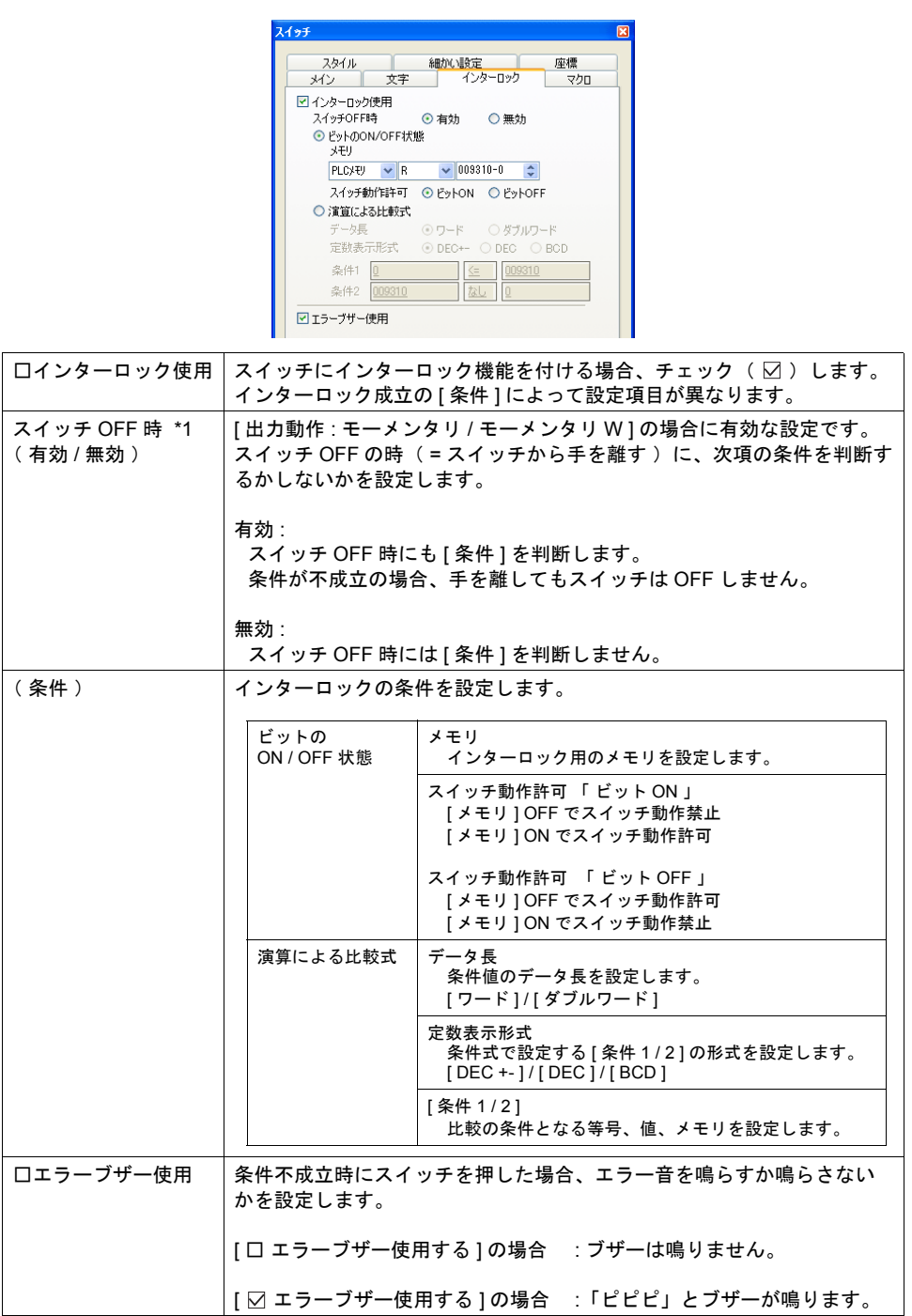

#### \*1 スイッチ OFF の時 の動作例

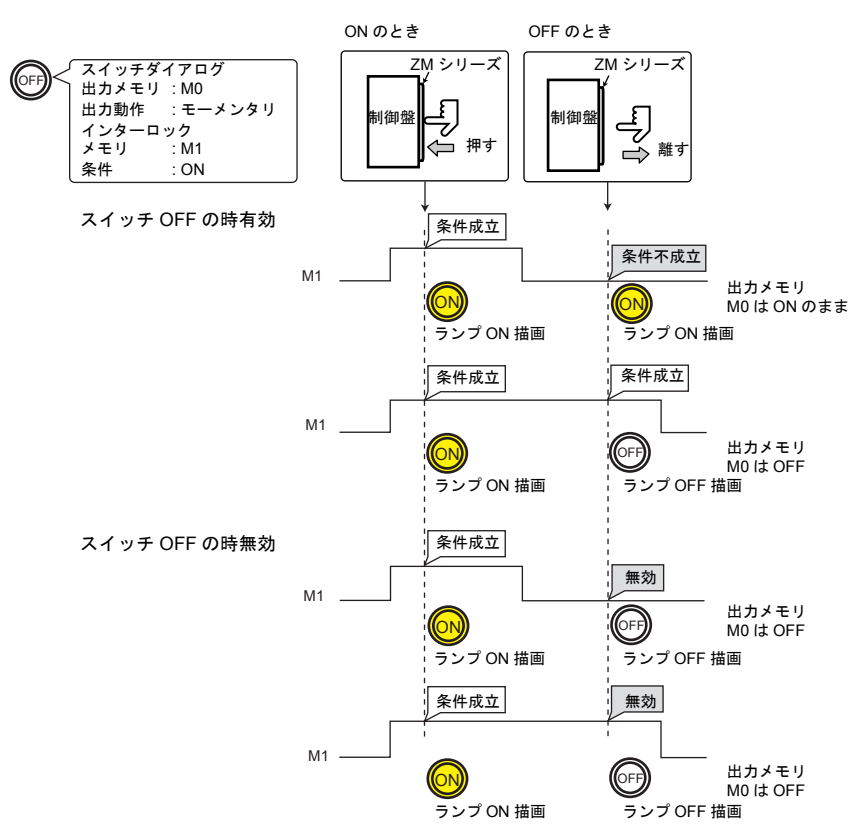

#### マクロ

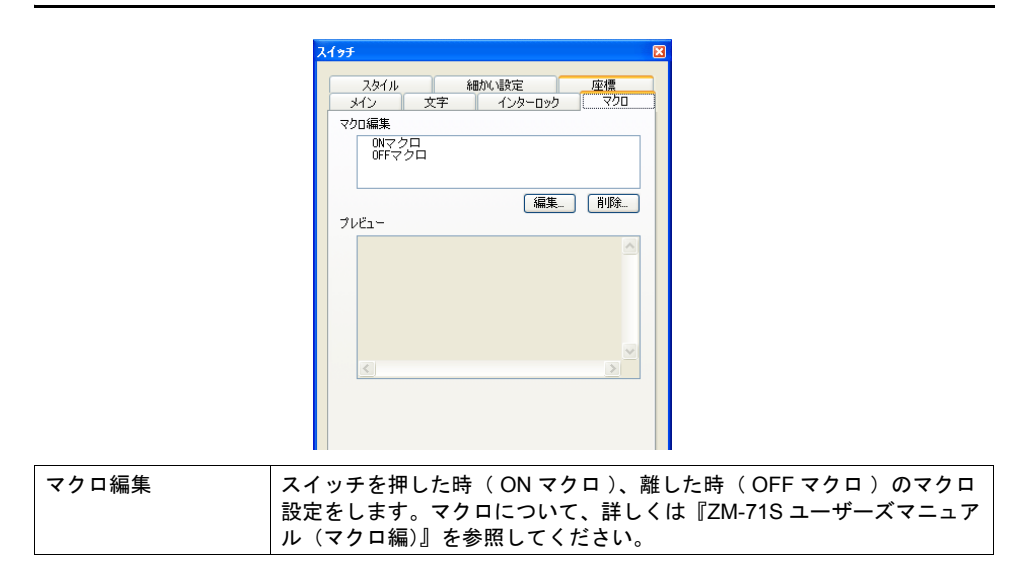

スタイル

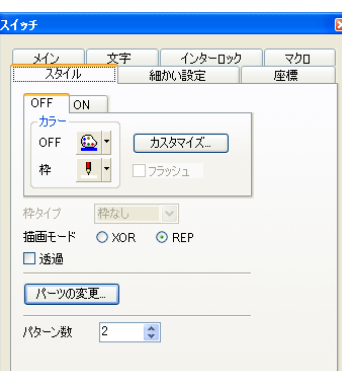

設定内容は、ランプダイアログと同じになります。 詳しくは「4 [ランプ」](#page-138-0)[P 4-4](#page-141-0) を参照してください。

## 細かい設定

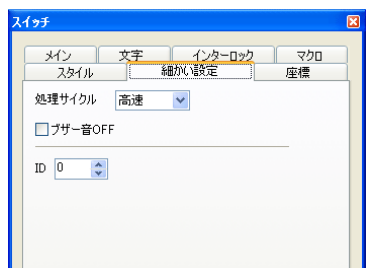

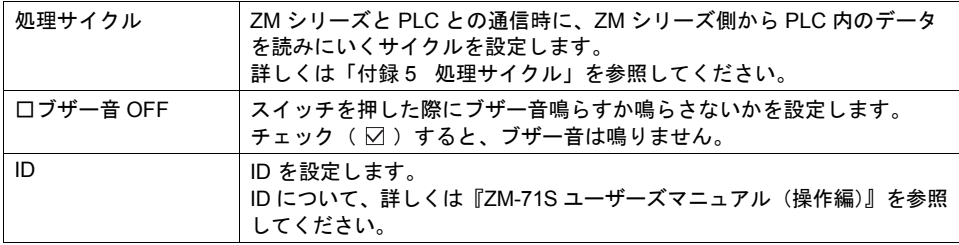

## 座標

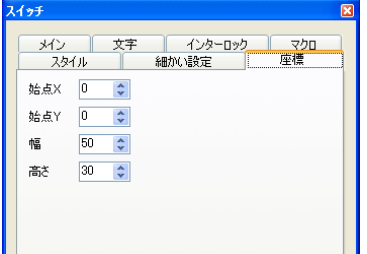

座標指定方法について、詳しくは「付録 4 [スタイル・座標」](#page-764-0)P 付 [4-12](#page-775-0) を参照してください。

## 注意事項

### 非常用スイッチについて

スイッチを人命や機器の破損にかかわるところや、非常用のスイッチとして、使用しないでください。

### スイッチの最小単位

スイッチの最小単位は 18 ドット × 14 ドットです。 配置最大個数は、ZM シリーズの機種によって異なります。下図参照。

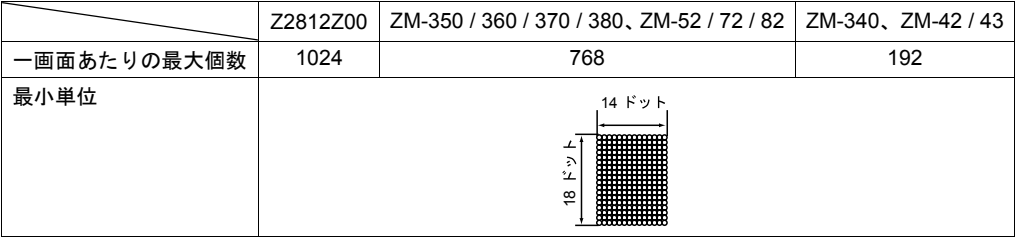

### 配置

#### スイッチを重ねて配置する場合

#### スイッチは、重ねて配置しないでください。

やむを得ず重ねる場合、配置順のどちらかを有効にするか設定する必要があります。 設定は [ システム設定 ] → [ 本体設定 ] → [ 環境設定 ] で行います。 詳しくは「1 [システム設定」](#page-28-0)[P 1-23](#page-50-0) を参照してください。 配置順の確認は「アイテム一覧」ビューで行えます。 ( 「アイテム一覧」ビューについては『ZM-71S ユーザーズマニュアル(操作編)』を参照してくだ さい。)

### オーバーラップ上にスイッチを配置する場合

以下の 2 つの条件が重なった場合、「 エラー : 動作領域設定 」となります。 どちらか 1 つ条件を回避して設定してください。

- スイッチの X サイズが最小単位
- スイッチメッシュに対して オーバーラップの位置を半角文字 1 つ分ずらす

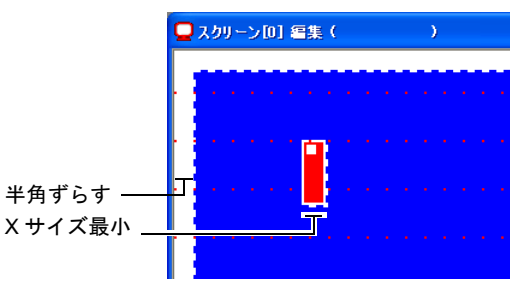

## <span id="page-122-0"></span>スイッチ出力

ZM シリーズのタッチスイッチは、2タイプ(アナログ / マトリックス)用意しています。 それぞれのタイプによりスイッチ出力動作が異なります。

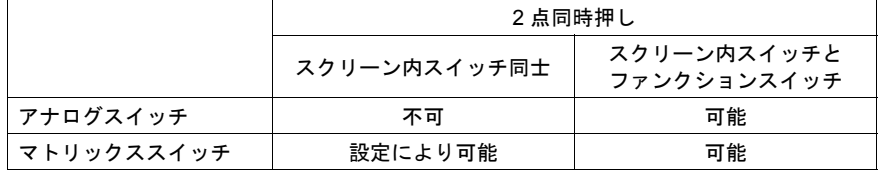

### アナログスイッチの場合

• スクリーン上を同時に2点以上押すと押した点の中心が 出力されます。 このとき、中心にスイッチがあると、そのスイッチが動作 することがあります。 スクリーン上を同時に2点以上押さないように注意して ください。

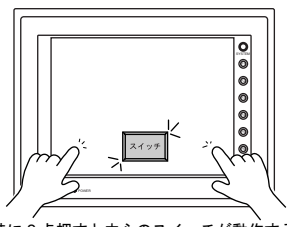

同時に 2 点押すと中心のスイッチが動作する

• スイッチの 2 点押しをする場合「スクリーン上のスイッチ 」と [ ファンクションスイッチ ] を ご使用ください。

#### マトリックススイッチの場合

• スイッチの 1 出力 / 2 出力をスクリーン単位で設定することができます。 [ 画面設定 ] → [ スクリーン設定 ] ダイアログの [ スイッチ出力 ] で「 1 出力 」または「 2 出力 」 を設定します。

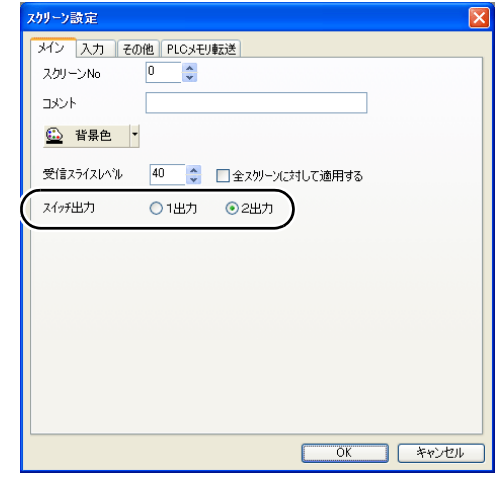

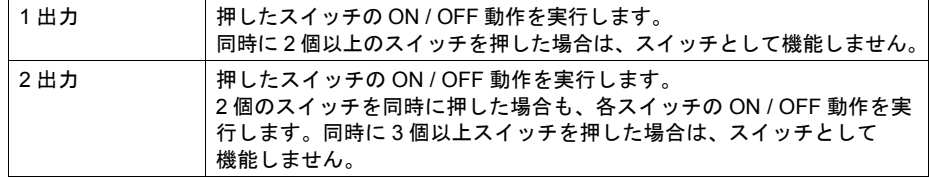

• 2 点押しについて

マトリックスタイプの ZM シリーズで、スイッチの 2 点押しを行う場合の動作をエディタで選択 できます。

#### • 設定箇所

[システム設定]→[本体設定]→[環境設定]メニューの [口2点押し特殊動作]

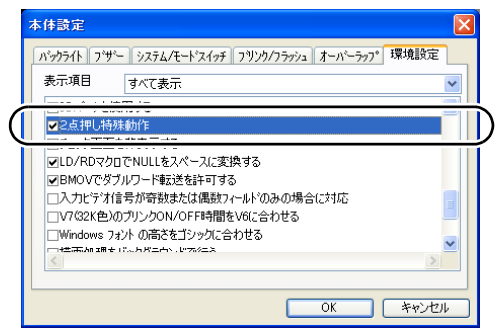

• 動作

□チェックなし

1) 画面上のスイッチ 1 を押します。出力メモリが ON します。( ランプ ON )

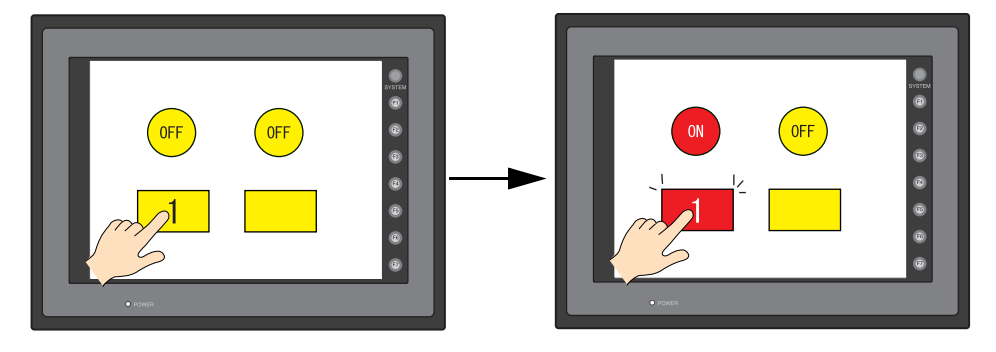

2) 画面上でスイッチ以外の領域を押します。

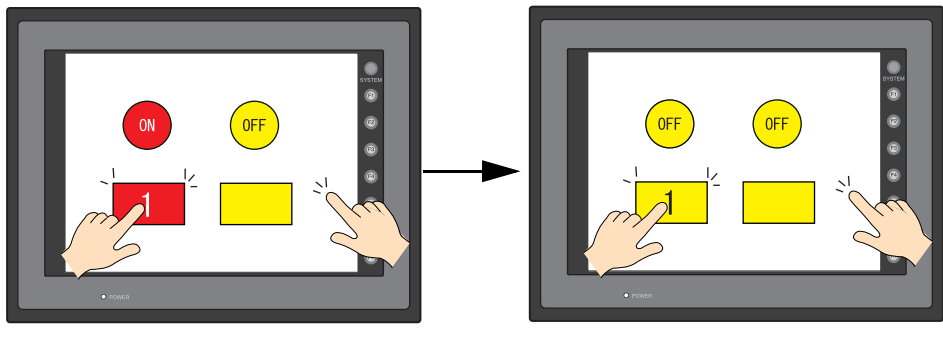

スイッチ1の出力は OFF する

- チェックあり
- 1) 画面上のスイッチ 1 を押します。出力メモリが ON します。( ランプ ON )

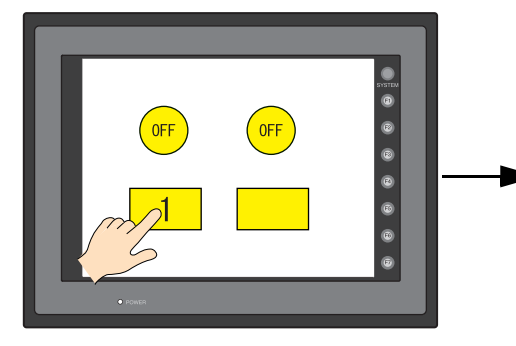

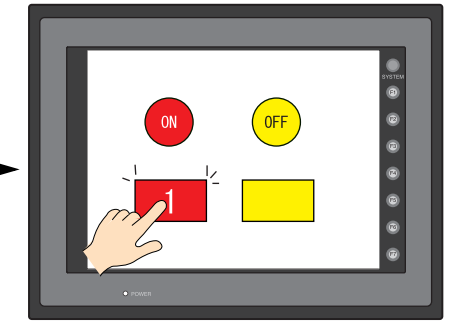

2) 画面上でスイッチ以外の領域を押します。

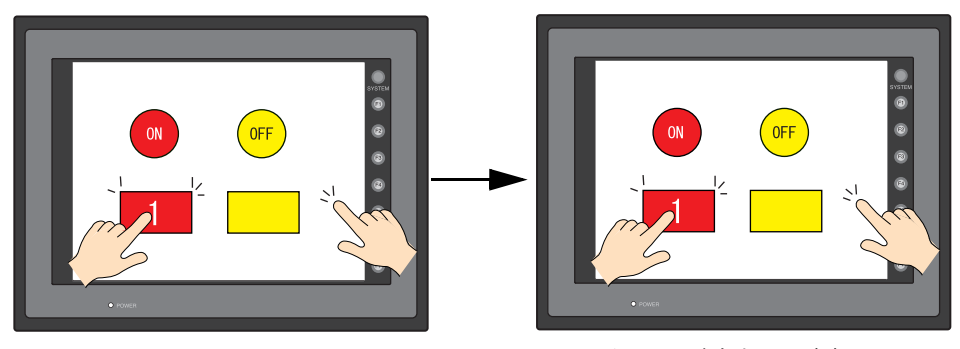

スイッチ1の出力は ON のまま

## スイッチ領域

画面をタッチして反応する動作領域とスイッチ自体のパーツ領域は、基本的には同じですが、パー ツの種類、配置・拡大・縮小方法によって異なる場合があります。

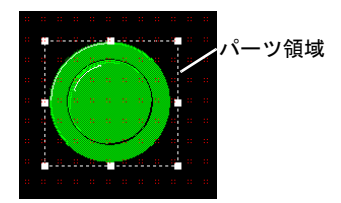

動作領域は以下の方法で確認してください。

• 設定箇所

[ 表示 ] → [ 表示環境設定 ] → [ 表示 ] メニューの [ □領域を表示 ]

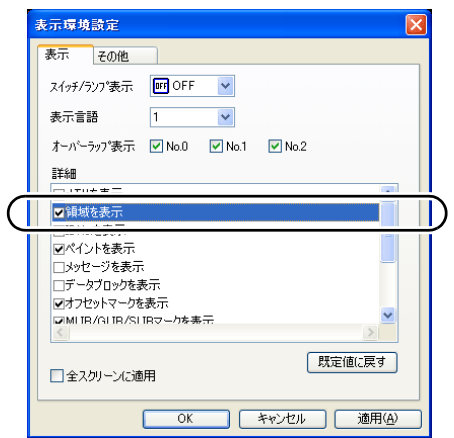

[ 領域を表示 ] にチェック( ☑ )すると、下図のように配置したスイッチパーツに点線の矩形 が表示されます。この点線部分がスイッチの動作領域です。 この動作領域を押すと、スイッチは反応して動作を行います。スイッチ全体の外形をスイッチ

のパーツ領域と呼びます。

動作領域が含まれないパーツ領域部分を押しても何の反応もしません。

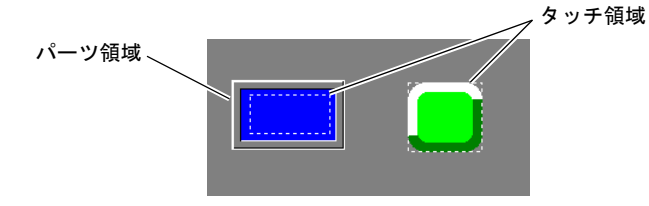

3-20

#### アナログスイッチの場合

アナログスイッチタイプの ZM シリーズは、スイッチの配置・拡大・縮小は自由にできます。 スイッチをスイッチグリッドに関係なく、自由に配置・拡大・縮小する場合、[□スイッチの配置を スイッチグリッドで行う](チェックなし)に設定します。

#### マトリックススイッチの場合

マトリックススイッチタイプの ZM シリーズの場合、スイッチはスイッチグリッド単位で配置・拡 大・縮小しないと正常に動作しません。

• スイッチグリッド

[ 表示 ] → [ グリッド ] → [ グリッド設定 ] メニューを表示します。

[ グリッド表示 ] にチェックを入れ、[ グリッドタイプ : スイッチ ] に設定すると、画面上に下 図のようなスイッチグリッドが表示されます。

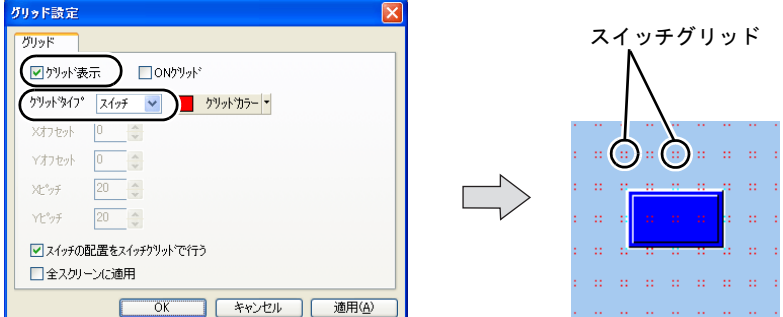

マトリックススイッチタイプの場合、スイッチグリッドに沿って配置・拡大・縮小を行ってくだ さい。

• スイッチの配置をスイッチグリッドで行う

デフォルト設定で、[ グリッド表示 ] メニューでは、[ ☑ スイッチの配置をスイッチグリッドで行 う1がチェック(⊠)されています。 スイッチはスイッチグリッドに沿って移動・拡大されます。

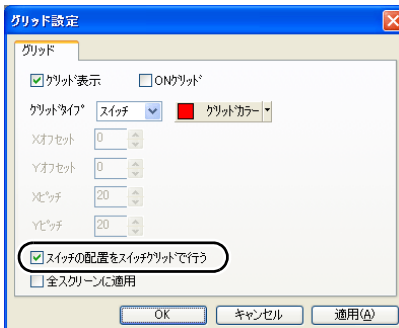

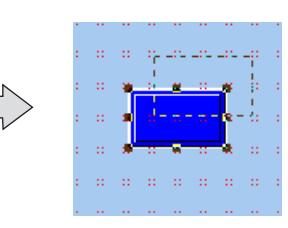

**\*** マトリックススイッチの **ZM** シリーズの場合、**[** スイッチの配置をスイッチグリッドで行う **]** (チェックなし)に設定すると、スイッチ領域( 動作領域 )の位置が以下のようにずれることが あるので、注意して移動・拡大・縮小を行ってください。

 $\mathbb{R}^n$ 

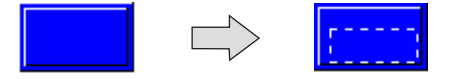

## フローチャート

スイッチ **ON** のとき( 押す時 )

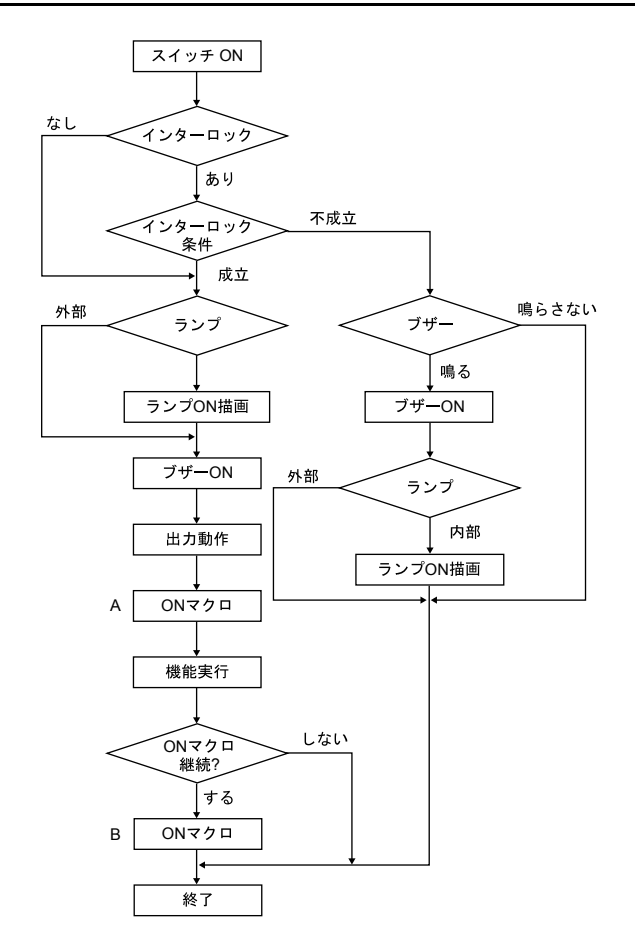

- \*1 「 出力動作 」や「 マクロ 」は設定「 あり 」の場合に実行します。
- \*2 B のマクロは A が「 SWRET 」コマンドで終了した場合、次のコマンドから実行します。 マクロコマンドについて詳しくは『ZM-71S ユーザーズマニュアル(マクロ編)』を参照してく ださい。
- \*3 ON マクロ実行後にスイッチの機能を実行します。ただし、「 SET\_SCRN 」「 SET\_MOVLP 」 「 OVLP\_SHOW 」「 OVLP\_POS 」コマンドに限り、スイッチ機能実行後にこれらのマクロ コマンドを実行します。

## スイッチ **OFF** のとき( 離す時 )

• セット / リセット / オルタネート

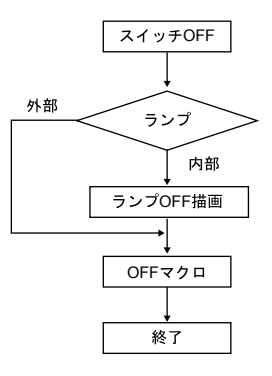

• モーメンタリ / モーメンタリ W

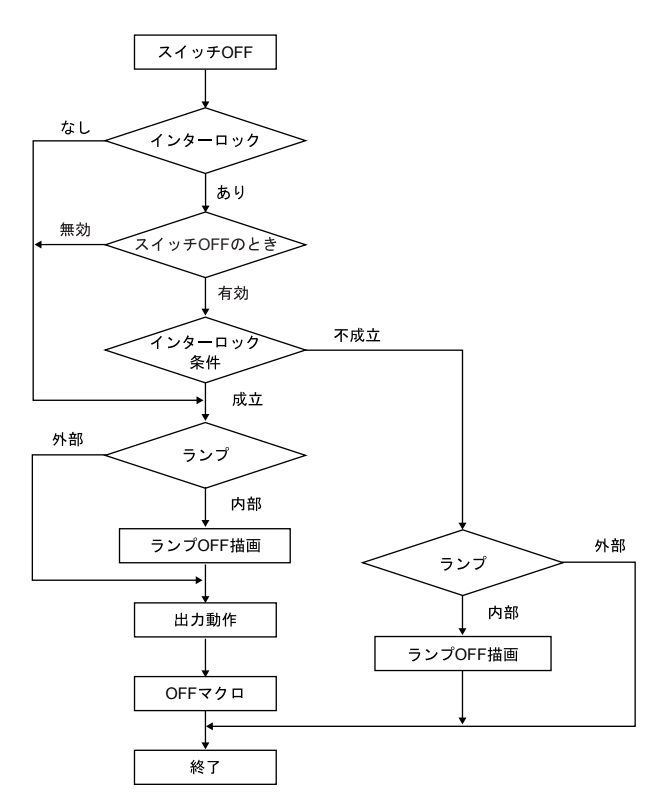

## スイッチの機能例

## <span id="page-129-0"></span>スクリーン( 画面 )を切り替える( **=** スクリーン、リターン )

#### 設定項目

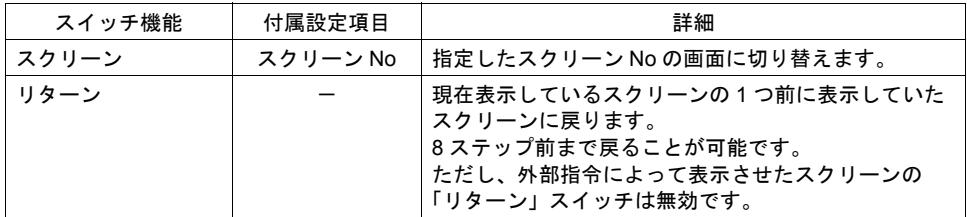

#### 使用例

• [ 機能 : スクリーン、スクリーン No.1 ]

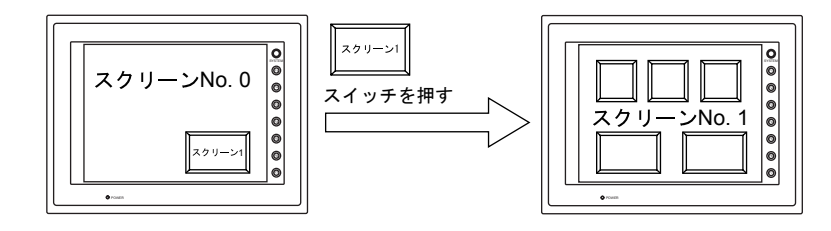

• [機能 : リターン ]

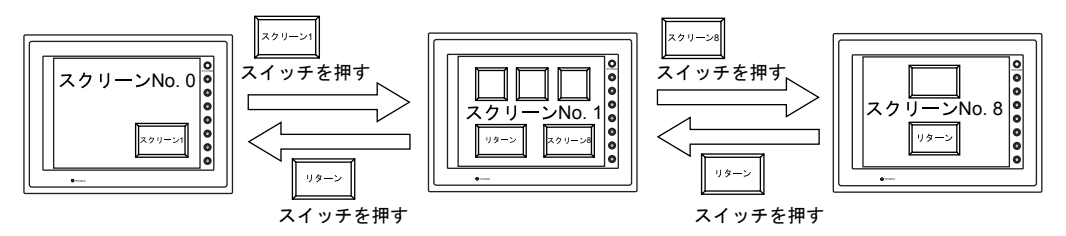

#### 注意事項

- [ リターン ] スイッチによって表示されたスクリーン( 画面 )の表示状態は、スクリーンの初期 状態( スクロールスイッチを押して、設定領域に表示された内容をスクロールしたり、ブロッ クスイッチなどの内部スイッチでブロックを切り換える前の状態 )となります。
- スクリーンが切り替わるときは、一度すべてのスイッチを無効 [ OFF ] にして、スイッチ出力を [ OFF ] にしてください。これは、スクリーンが切り替わった際に、たまたま押した箇所に スイッチが配置してあった場合、発生する可能性のある誤動作を防ぐためです。
- スイッチ機能を使用せずに、PLC からスクリーン切替を行う方法もあります。 PLC からのスクリーン切替について、詳しくは「1 [システム設定」](#page-28-0)を参照してください。

## <span id="page-130-0"></span>表示された画面を印刷する( **=** ハードコピー )

#### 設定項目

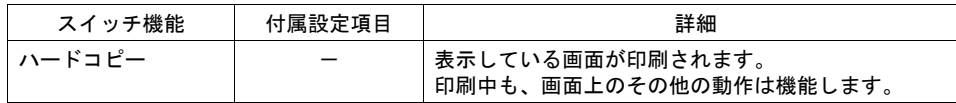

#### 使用例

[機能 : ハードコピー]

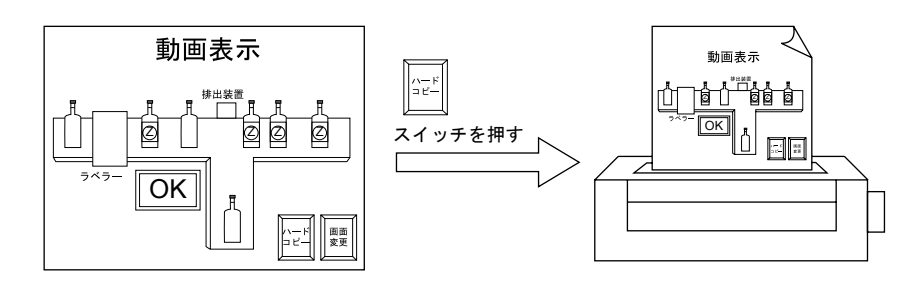

#### 注意事項

[ ハードコピー ] スイッチでの印刷の場合、このスイッチもプリントアウトします。 スイッチを印刷したくない場合は、外部からの命令によって印刷する方法があります。 外部指令によるプリントアウトについて、詳しくは「1 [システム設定」](#page-28-0)を参照してください。

## <span id="page-130-1"></span>占有

#### 設定項目

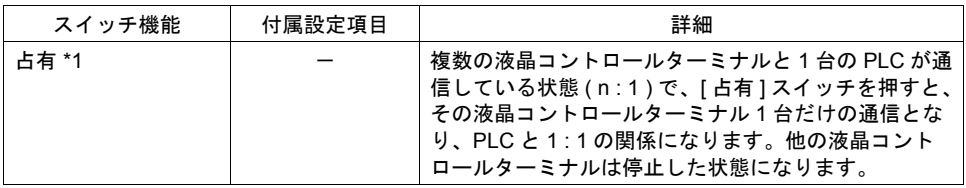

\*1 PLC との接続形式をマルチリンクに設定した場合のみ、スイッチの [ 機能 ] で [ 占有 ] を設定す ることができます。

#### 使用例

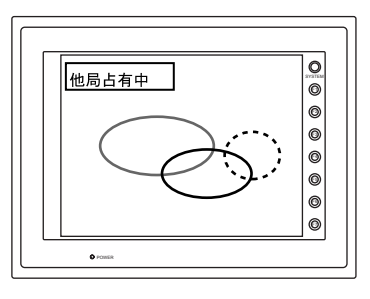

停止状態の液晶コントロールター ミナルの画面左上には、左図のよ うな「 他局占有中 」というメッ セージが表示されます。

#### 注意事項

[ 占有 ] スイッチを押すと、スイッチ内ランプが点灯します。 (スイッチ内の [ランプメモリ]を設定しても、必ず点灯します。) 再度 [ 占有 ] スイッチを押すと、スイッチ内ランプが消えます。占有状態は解除され、複数の 液晶コントロールターミナルと PLC が通信し始めます。

## <span id="page-131-0"></span>ノーマルオーバーラップを表示する( **=** オーバーラップ表示 )

#### 設定項目

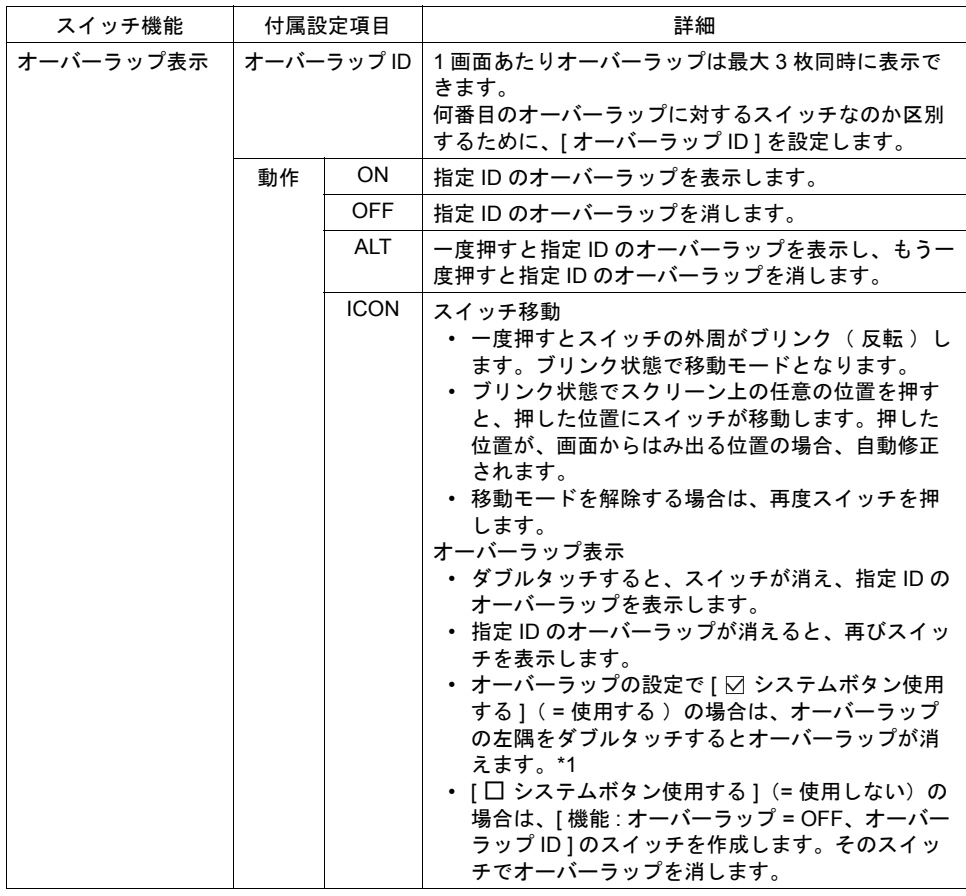

\*1 ダブルタッチとは、パーツを一度押してから 1 秒以内に、もう一度押すことです。ポンポンと リズムよく押してください。

#### 使用例

[ 機能 : オーバーラップ表示 = ALT ]

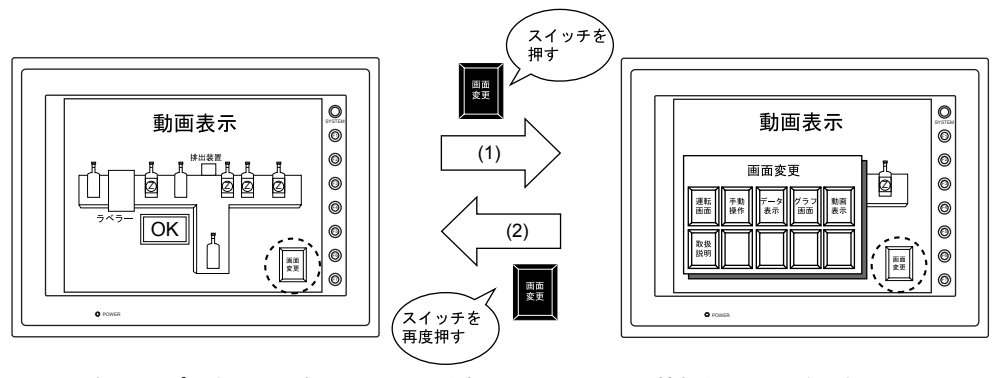

オーバーラップの表示と同時に、スイッチを押した、という動作情報を PLC に送信する場合、 [ 機能 : オーバーラップ 表示 = ON ] スイッチに、[ 出力メモリ ] を設定します。 [出力動作] は [ モーメンタリ(W)]、[ セット] または [ オルタネート] を選択します。

#### 注意事項

- オーバーラップには、ノーマル・コール・マルチオーバーラップの 3 種類があります。 [ 機能 : オーバーラップ表示 ] のスイッチは、ノーマル・コールオーバーラップを表示するための スイッチです。マルチオーバーラップを表示する場合は、次項を参照してください。
- スイッチ機能を使用せずに、PLC など外部より表示させる方法もあります。 外部よりオーバーラップを表示させる場合は、「1 [システム設定」](#page-28-0)を参照してください。

### <span id="page-132-0"></span>マルチオーバーラップを表示する( **=** マルチオーバーラップ表示 )

#### 設定項目

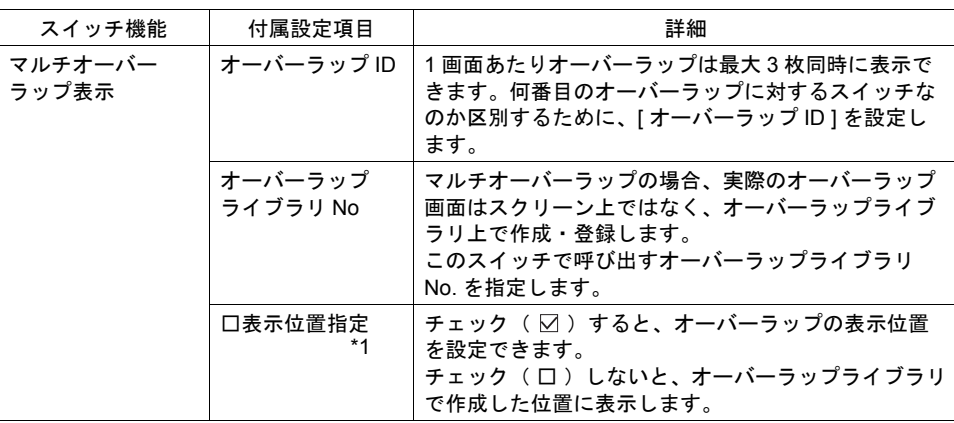

\*1 表示位置指定は、オーバーラップの左上を指定します。 指定方法には、以下の2通りがあります。

- 1) 座標で指定 表示するオーバーラップの左上の座標を指定します。
- 2) マウスで指定

[ マウス指定 ] をクリックし、マウスカーソルを表示させます。

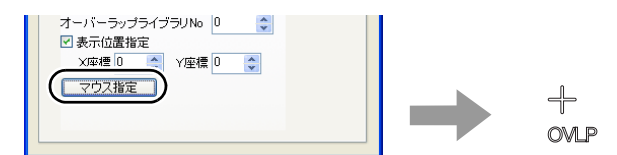

画面上の任意の位置でクリックすると、画面上に MLIB マークが表示されます。このマーク の位置がオーバーラップ画面の左上に相当します。

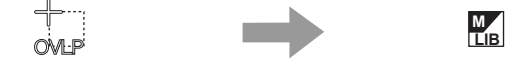

#### 注意事項

- オーバーラップには、ノーマル・コール・マルチオーバーラップの 3 種類があります。 [ 機能 : マルチオーバーラップ表示 ] のスイッチは、マルチオーバーラップを表示するためのス イッチです。ノーマル・コールオーバーラップを表示する場合は、「2 [オーバーラップ」](#page-62-0)を参照 してください。
- スイッチ機能を使用せずに、PLC など外部より表示させる方法もあります。 外部よりオーバーラップを表示させる場合は、「1 [システム設定」](#page-28-0)を参照してください。

## <span id="page-133-0"></span>演算を行う( **=** ワード演算 )

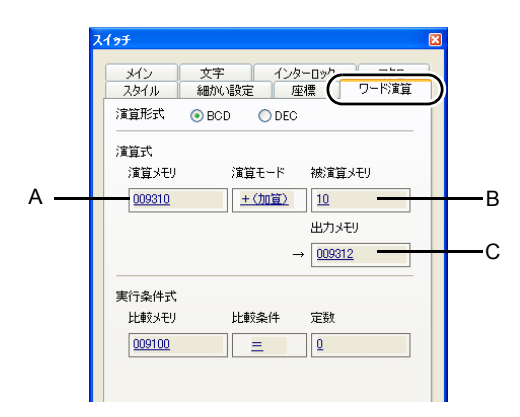

### 設定項目

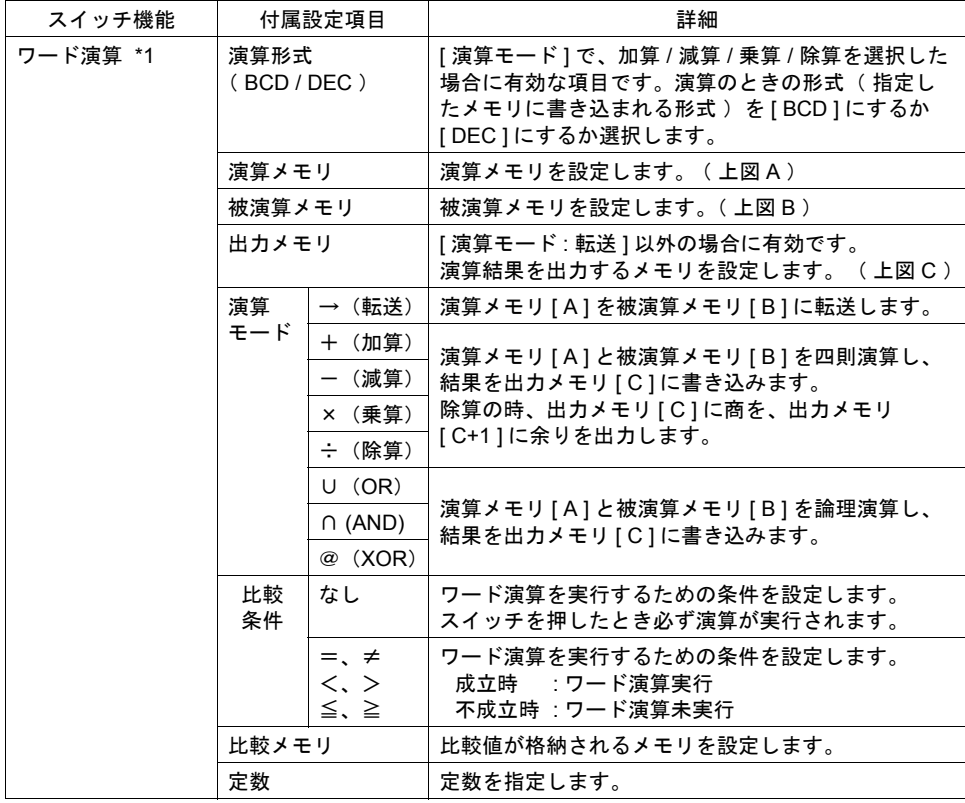

\*1 [ スイッチ ] ダイアログの [ メイン ] メニューで [ 機能 : ワード演算 ] を設定すると [ ワード演算 ] メニューが表示され設定可能になります。

#### 使用例

```
比較条件 : <
比較メモリ : 09100
定数 : 500 の場合
(条件式)= [ 比較メモリ ] [ 比較式 ] [ 定数 ]
     = 09100 < 50009100~09101 が 500 未満のときに演算が実行され
ます。
```
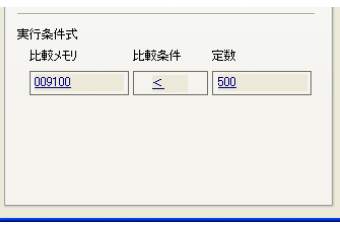

#### 注意事項

- 演算実行後に外部から [ 出力先メモリ ] ( = [ C ] )の値を変更した場合は、外部からの入力値が 優先されます。
- 液晶コントロールターミナルの演算処理の順序は下記のとおりです。

1. [ 演算メモリ ]、[ 被演算メモリ ] を読み出す。

2. 演算処理。

3. 演算結果を [ 出力メモリ ] に書き込む。

## <span id="page-134-0"></span>デジスイッチ

### 設定項目

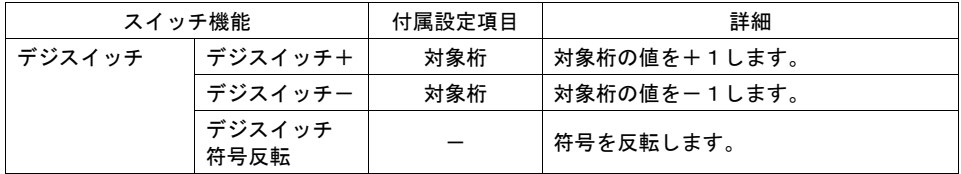

#### 使用例

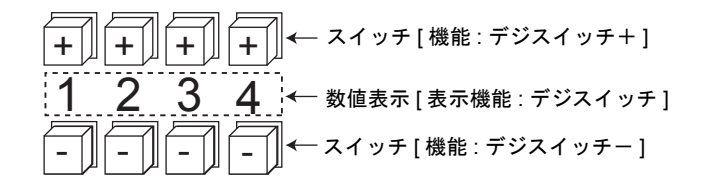

• スイッチ

スイッチ機能 : デジスイッチ ID : 数値表示と合わせます。

• 数値表示

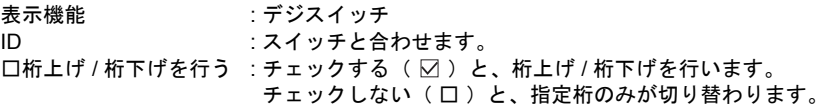

<桁上げなしの場合>

- 符号なし、または符号ありで+値の場合
	- 1 桁目の「 + 」キーを押すと、「 129 」→「 120 」 1桁目の「 − 」キーを押すと、「120 」→「129 」  $\overline{0}$ + 2 + 1 + 3 桁目のみが 0、1、2、3 ••• 9、0、1 の順に切り替わります。

-

-

-

• 符号ありで-値の場合 1桁目の「+」キーを押していくと以下のように変化していきます。  $\lceil -0.009 \rceil \rightarrow 0.009 \rceil \rightarrow 0.000 \rceil \rightarrow 0.001 \rceil \rightarrow 0.002 \rceil$ スイッチ(スイッチ機能:デジスイッチ符号反転)を使用して、符号を切り替えてください。

の順に切り替わります。

1 桁目のみが 0、9、8、7 ••• 2、1、0

#### <桁上げありの場合>

- 符号なし、または符号ありで+値の場合 「 + 」キーを押すと、「 129 」→「 130 」 「 - 」キーを押すと、「120 」→「119 」
- 符号ありで-値の場合
	- 「 + 」キーを押すと、「 -129 」→「 -128 」 「 - 」キーを押すと、「 -129 」→「 -130 」

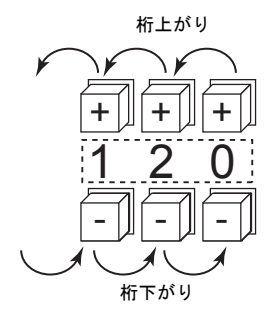

#### 注意事項

- [ 演算・警報 ] で [ 警報 ] を選択すると、設定値の最大値・最小値の設定が可能です。
- [ 演算 ] および [ レンジ変換 ] も設定可能です。
- 同一 ID の数値表示( 機能 : デジスイッチ )が複数個存在した場合、一番先(アイテム一覧で先 頭に配置されたもの )に配置されたアイテムが動作対象になります。

## スイッチ座標情報( **ZM-300** 機能 )

現在のタッチスイッチ情報がシステムメモリ \$s900 ~ 902 に出力されます。 画像処理装置などと連動する場合に便利です。

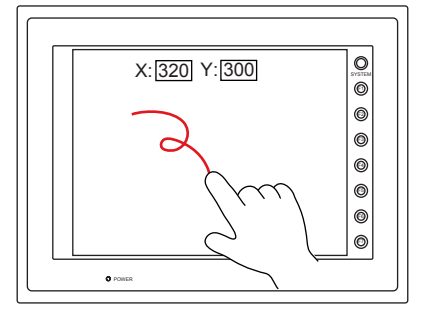

• \$s900

タッチスイッチ状態

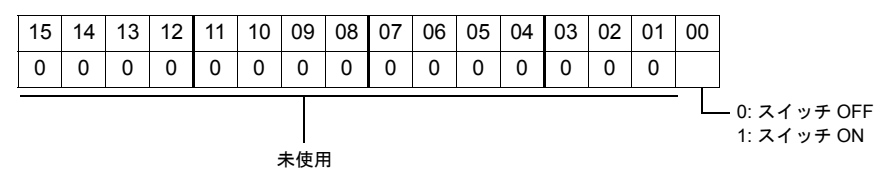

• \$s901

X 座標( 絶対座標)

• \$s902

Y 座標( 絶対座標)

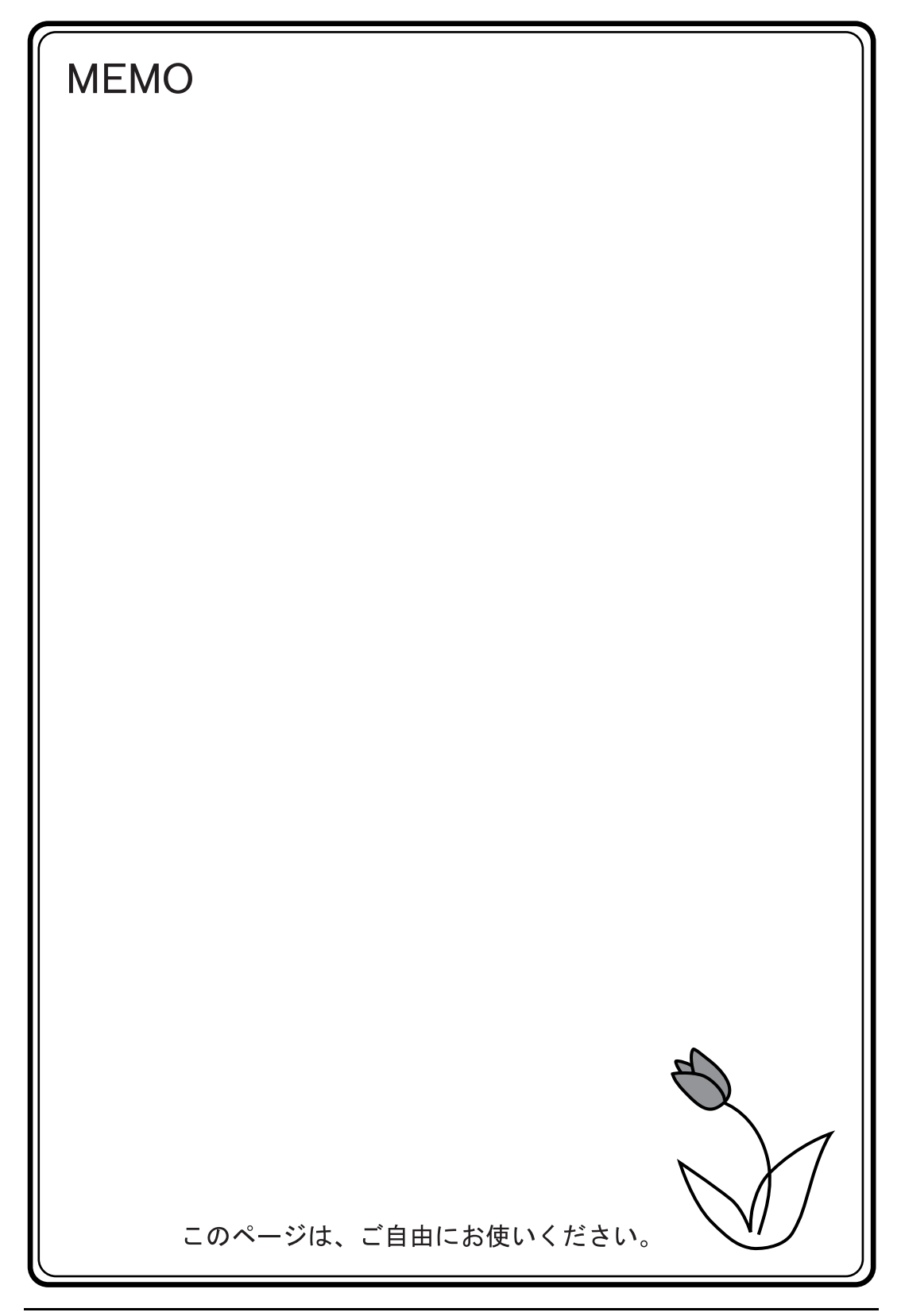

# <span id="page-138-0"></span>**4** ランプ

## 概要

• ビットの ON / OFF に対応して点灯 / 消灯する機能が [ ランプ ] です。

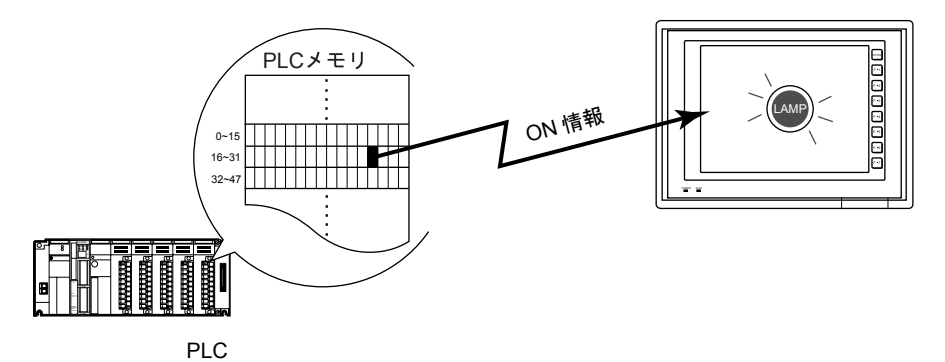

• ビットを ON した時の色、OFF した時の色を、それぞれ設定できます。 OFF の時に表示する文字列、ON の時に表示する文字列を別々に設定することもできます。 ([ 描画モード : REP ] の場合)

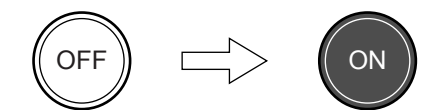

• 「待機中」→ 「実行中」→ 「完了」のように、3 パターンの絵と色で変化するランプ表示も可能 です。(= 「3 パターン」、「P3」)

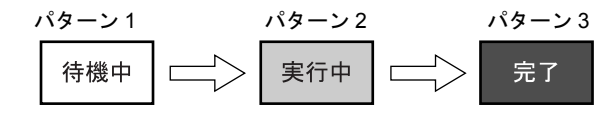

• 同様に最大 16 パターン (= 「16 パターン」、「P16」)の絵と色で変化するランプ表示も可能です。

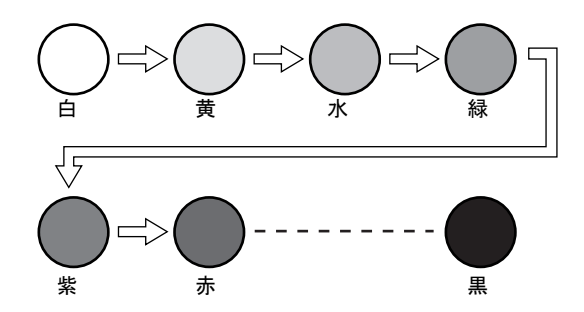

# 設定ダイアログ

メイン

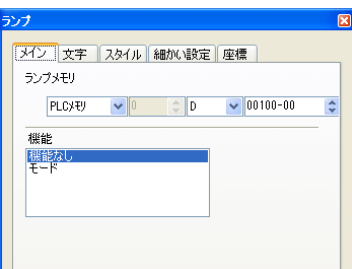

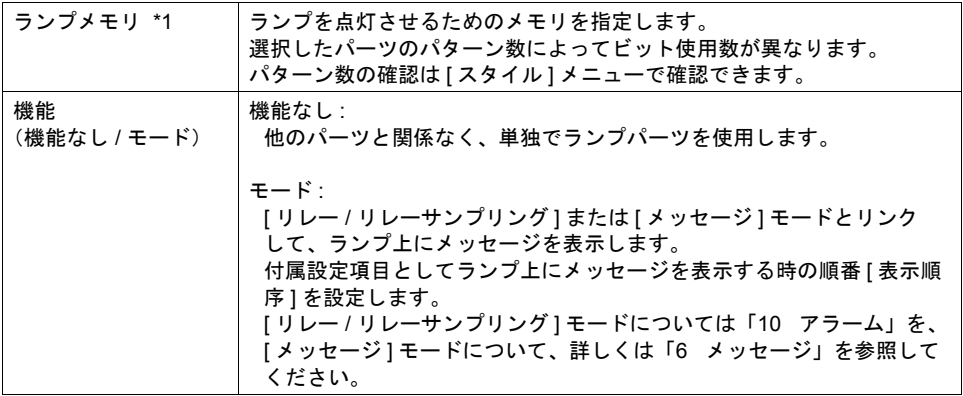

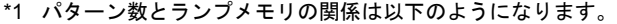

|              | ランプメモリ:n (ビット)           |                   |                          |                          |                          |                          |                          |                          |                          |                          |                          |                          |                          |                          |                 | パターン数   |
|--------------|--------------------------|-------------------|--------------------------|--------------------------|--------------------------|--------------------------|--------------------------|--------------------------|--------------------------|--------------------------|--------------------------|--------------------------|--------------------------|--------------------------|-----------------|---------|
| $n+14$       | $n+13$                   | $n+12$            | $n + 11$                 | $n+10$                   | $n+9$                    | $n+8$                    | $n+7$                    | $n+6$                    | $n+5$                    | $n+4$                    | $n+3$                    | $n+2$                    | $n+1$                    | n.                       | 描画              |         |
| $\mathbf 0$  | $\Omega$                 | $\Omega$          | $\Omega$                 | $\Omega$                 | $\Omega$                 | $\Omega$                 | $\Omega$                 | $\Omega$                 | $\Omega$                 | $\mathbf 0$              | 0                        | $\Omega$                 | $\Omega$                 | $\Omega$                 | OFF             |         |
| $\mathbf 0$  | $\mathbf 0$              | 0                 | $\mathbf 0$              | $\mathbf 0$              | 0                        | $\mathbf 0$              | 0                        | $\mathbf 0$              | 0                        | $\mathbf 0$              | 0                        | $\mathbf 0$              | $\mathbf 0$              | $\mathbf{1}$             | ON              | 2パターン   |
| $\mathbf 0$  | $\mathbf 0$              | 0                 | $\mathbf 0$              | $\mathbf 0$              | 0                        | $\mathbf 0$              | 0                        | 0                        | 0                        | $\mathbf 0$              | 0                        | $\mathbf 0$              | $\mathbf{1}$             | $\overline{\phantom{a}}$ | P <sub>3</sub>  | 3パターン   |
| $\mathbf 0$  | $\mathbf 0$              | 0                 | $\mathbf 0$              | $\mathbf 0$              | 0                        | $\mathbf 0$              | 0                        | $\mathbf 0$              | 0                        | $\mathbf 0$              | 0                        | $\mathbf{1}$             | $\overline{\phantom{a}}$ | $\overline{\phantom{a}}$ | P <sub>4</sub>  | 4パターン   |
| $\mathbf 0$  | $\mathbf 0$              | 0                 | $\mathbf 0$              | $\mathbf 0$              | 0                        | $\mathbf 0$              | $\mathbf 0$              | $\mathbf 0$              | 0                        | $\mathbf 0$              | $\mathbf{1}$             | $\overline{\phantom{a}}$ | $\overline{\phantom{a}}$ | $\overline{\phantom{a}}$ | P <sub>5</sub>  | 5パターン   |
| $\mathbf 0$  | $\mathbf 0$              | 0                 | $\mathbf 0$              | $\mathbf 0$              | 0                        | $\mathbf 0$              | 0                        | 0                        | 0                        | $\mathbf{1}$             |                          | $\overline{\phantom{a}}$ | $\overline{\phantom{a}}$ | ÷,                       | P <sub>6</sub>  | 6パターン   |
| $\mathbf 0$  | $\mathbf 0$              | 0                 | $\mathbf 0$              | $\mathbf 0$              | 0                        | $\mathbf 0$              | 0                        | 0                        | $\mathbf{1}$             | $\qquad \qquad -$        | $\overline{\phantom{a}}$ | $\qquad \qquad -$        | $\qquad \qquad -$        | $\qquad \qquad -$        | P7              | 7パターン   |
| $\mathbf 0$  | $\mathbf 0$              | 0                 | $\mathbf 0$              | $\mathbf 0$              | 0                        | $\mathbf 0$              | 0                        | $\mathbf{1}$             | $\overline{\phantom{a}}$ | $\overline{\phantom{0}}$ | $\overline{\phantom{a}}$ | $\overline{\phantom{a}}$ | $\overline{\phantom{a}}$ | $\qquad \qquad -$        | P <sub>8</sub>  | 8パターン   |
| $\mathbf 0$  | $\mathbf 0$              | 0                 | $\mathbf 0$              | $\mathbf 0$              | 0                        | $\mathbf 0$              | $\mathbf{1}$             | $\qquad \qquad -$        | $\overline{\phantom{a}}$ | $\overline{\phantom{0}}$ | $\qquad \qquad -$        | $\qquad \qquad -$        | $\overline{\phantom{a}}$ | $\qquad \qquad -$        | P <sub>9</sub>  | 9パターン   |
| $\mathbf 0$  | $\Omega$                 | $\Omega$          | $\mathbf 0$              | $\mathbf 0$              | 0                        | $\mathbf{1}$             | $\overline{\phantom{0}}$ | $\overline{\phantom{0}}$ | $\overline{\phantom{a}}$ | $\overline{\phantom{0}}$ |                          | $\overline{\phantom{a}}$ | $\overline{\phantom{0}}$ | $\overline{\phantom{0}}$ | P10             | 10 パターン |
| $\mathbf 0$  | $\Omega$                 | $\Omega$          | $\mathbf 0$              | $\mathbf 0$              | $\mathbf{1}$             | $\overline{\phantom{0}}$ | $\overline{\phantom{0}}$ | $\equiv$                 | $\overline{\phantom{a}}$ | $\equiv$                 | $\equiv$                 | $\equiv$                 | $\equiv$                 | $\qquad \qquad -$        | P11             | 11 パターン |
| $\mathbf 0$  | $\mathbf 0$              | 0                 | $\mathbf 0$              | $\mathbf{1}$             | $\overline{\phantom{0}}$ | $\qquad \qquad -$        | $\overline{\phantom{0}}$ | $\overline{\phantom{0}}$ | $\qquad \qquad -$        | $\overline{\phantom{0}}$ | $\overline{\phantom{0}}$ | $\overline{\phantom{m}}$ |                          | $\qquad \qquad -$        | P12             | 12 パターン |
| $\mathbf 0$  | $\mathbf 0$              | 0                 | $\mathbf{1}$             | $\overline{\phantom{0}}$ | $\overline{\phantom{0}}$ | $\qquad \qquad -$        | $\overline{\phantom{0}}$ | $\qquad \qquad -$        | $\overline{\phantom{a}}$ | $\overline{\phantom{0}}$ |                          | $\qquad \qquad -$        | $\overline{\phantom{0}}$ | $\overline{\phantom{a}}$ | P <sub>13</sub> | 13 パターン |
| $\mathbf 0$  | $\mathbf 0$              | $\mathbf{1}$      | $\overline{\phantom{a}}$ | $\qquad \qquad -$        | $\qquad \qquad -$        | $\qquad \qquad -$        | $\overline{\phantom{0}}$ | $\overline{\phantom{0}}$ | $\overline{\phantom{a}}$ | $\overline{\phantom{0}}$ | $\qquad \qquad -$        | $\qquad \qquad -$        | $\overline{\phantom{a}}$ | $\qquad \qquad -$        | P14             | 14 パターン |
| $\mathbf 0$  | $\mathbf{1}$             | $\qquad \qquad -$ | $\overline{\phantom{a}}$ | $\overline{\phantom{0}}$ | $\overline{\phantom{a}}$ | $\qquad \qquad -$        |                          | $\qquad \qquad -$        | $\overline{\phantom{a}}$ | $\overline{\phantom{0}}$ | $\overline{\phantom{a}}$ | $\overline{\phantom{a}}$ | $\overline{\phantom{a}}$ | $\qquad \qquad -$        | P <sub>15</sub> | 15 パターン |
| $\mathbf{1}$ | $\overline{\phantom{a}}$ | $\qquad \qquad -$ | $\qquad \qquad -$        | -                        | -                        | -                        | $\qquad \qquad -$        | -                        | $\qquad \qquad -$        | -                        | $\qquad \qquad -$        | $\overline{\phantom{a}}$ | $\overline{\phantom{m}}$ | $\qquad \qquad -$        | P16             | 16 パターン |

0: ビット OFF、1: ビット ON、−: ビ ット ON / OFF 無視

#### 表示例

下図のような 3 パターンのランプを配置した場合

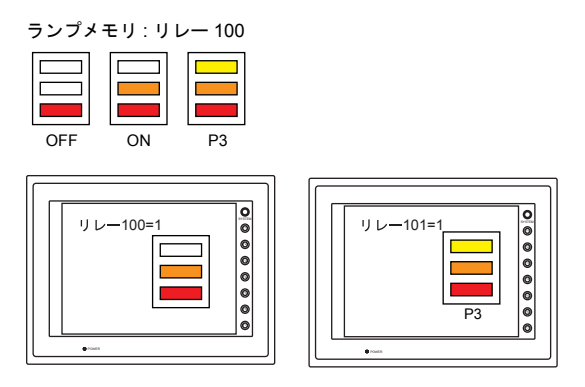

#### 注意事項

- 複数のランプを配置する場合、処理速度を速くするためにランプメモリは連番で設定することを お奨めします。
- パターン数の異なるランプを混在して複数個配置し、各ランプメモリを連番で割り付ける場合、 ランプメモリの設定には十分注意してください。パターン数によって使用するビット数は異なり ます。

文字

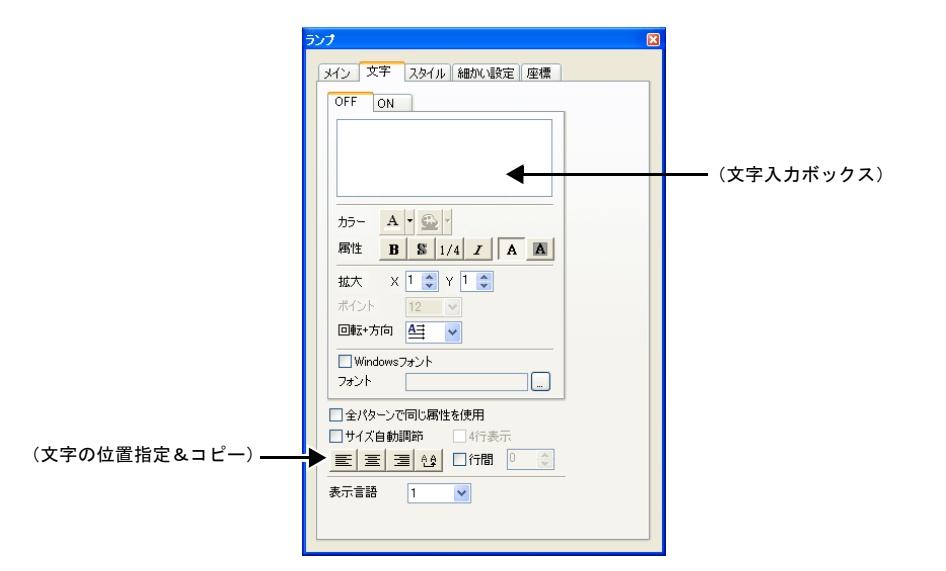

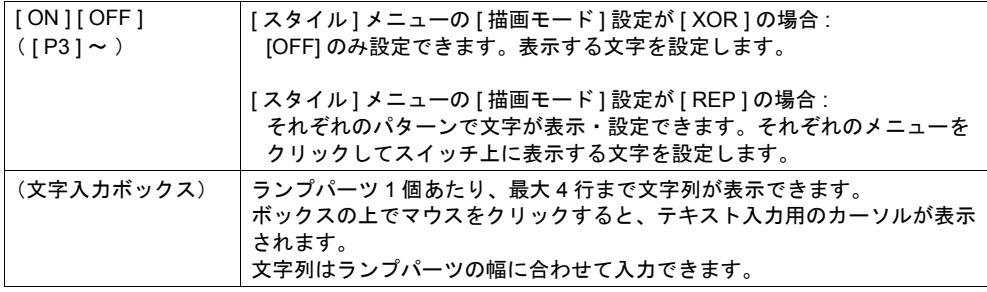

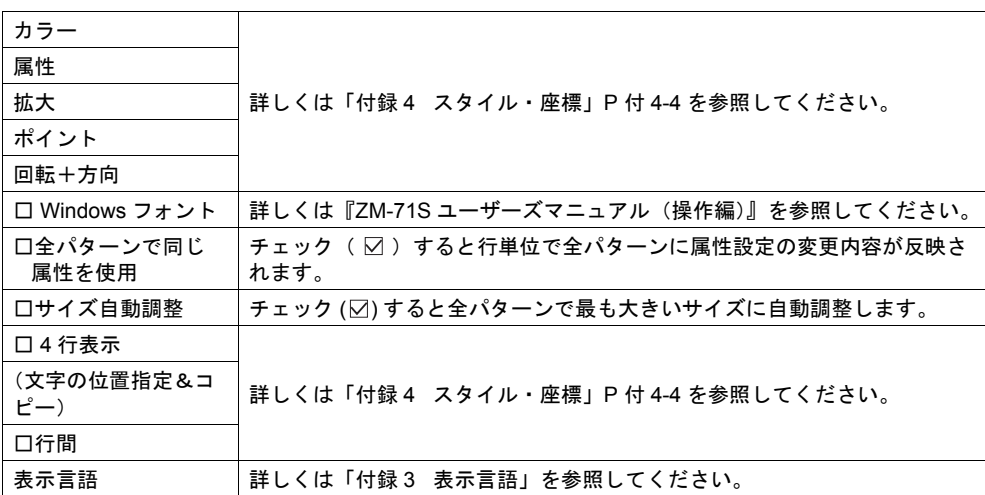

# <span id="page-141-0"></span>スタイル

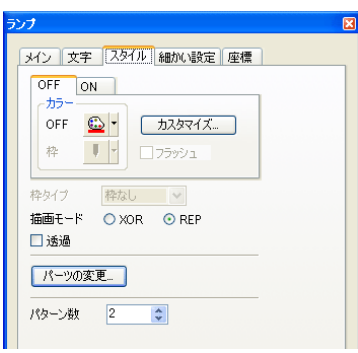

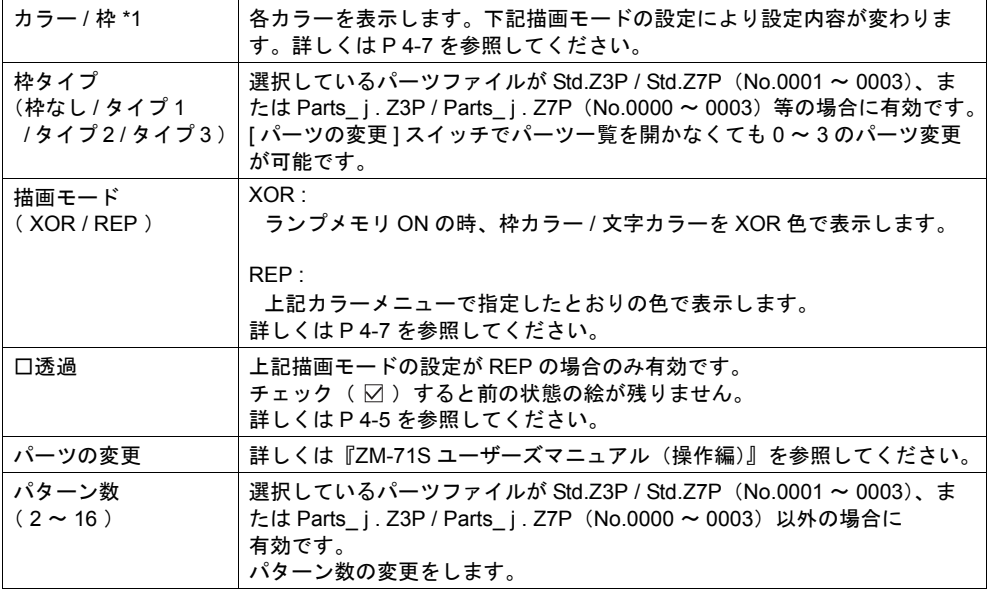

#### <span id="page-142-0"></span>透過について

透過機能を使用すると、ON の時だけ画面上にパーツを表示したり、文字だけのパーツを作成するの に便利です。

• 以下のようなパーツを画面に配置した場合

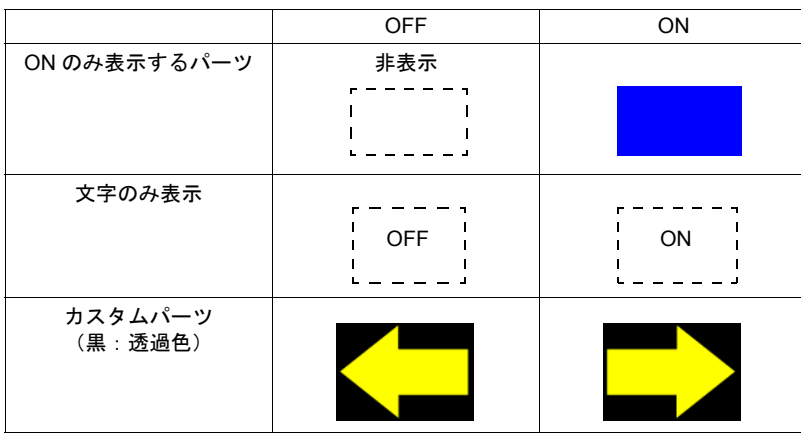

• チェック:なし 前の残像が残ります。

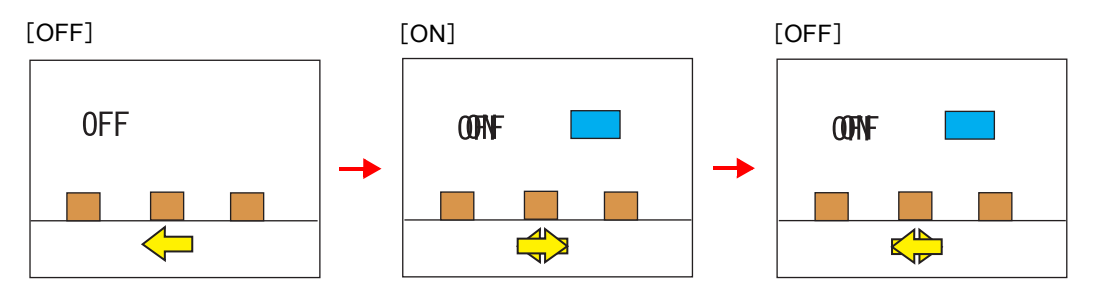

• チェック:あり

残像が残りません。背景にグラフィックがあっても描画できます。

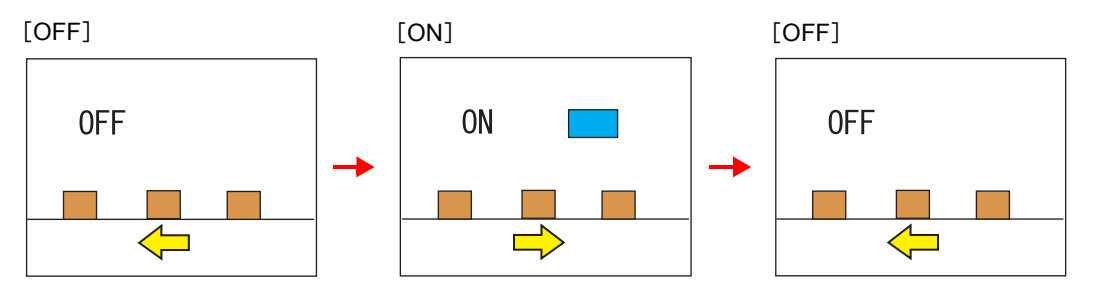

#### 注意事項

- パーツファイル Std.Z3P( No.0001 ~ 0003 )、Parts\_ j.Z3P ( No.0000 ~ 0003 )は透過の設定 ができません。
- 透過にチェック( ⊠ )ありのスイッチ / ランプの表示、または透過色にチェック( ⊠ )ありの パターンをグラフィック / グラフィックリレーモードで表示する場合、1 スクリーンで同時に 表示できるのは、個数で 128 個、サイズで総合計 1,048,576 ドット (縦 × 横)までです。 例えば、縦 60 ×横 60 = 3600 ドットの透過ありのランプのみをスクリーンに配置する場合、サ イズ制限で換算すると 291 個まで表示可能ですが、個数制限があるので 128 個までとなります。

細かい設定

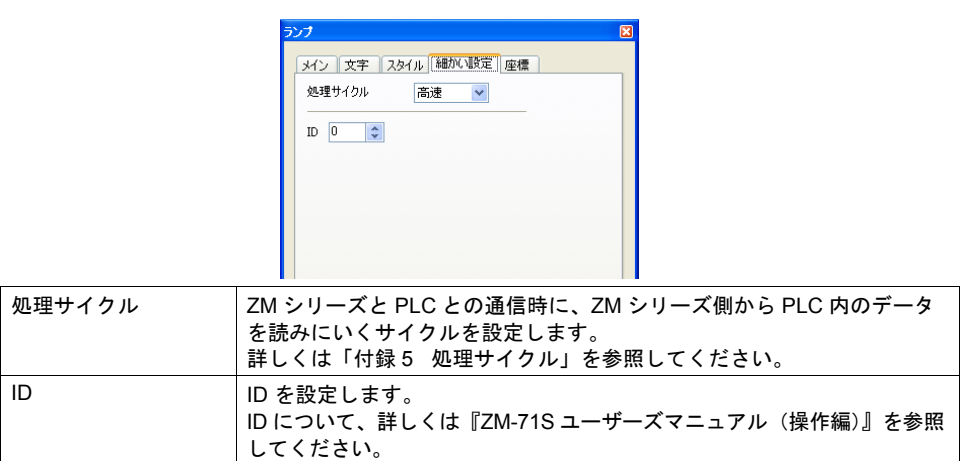

座標

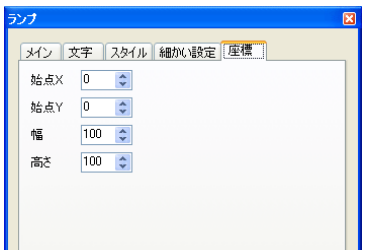

座標指定方法について、詳しくは「付録 4 [スタイル・座標」](#page-764-0)P 付 [4-12](#page-775-0) を参照してください。
## 描画モードについて

#### **XOR**

#### パーツファイル **: Std.Z3P / Std.Z7P** ( **No.0001** ~ **0003** ) **Parts\_ j.Z3P / Parts\_ j.Z7P** ( **No.0000** ~ **0003** )の場合

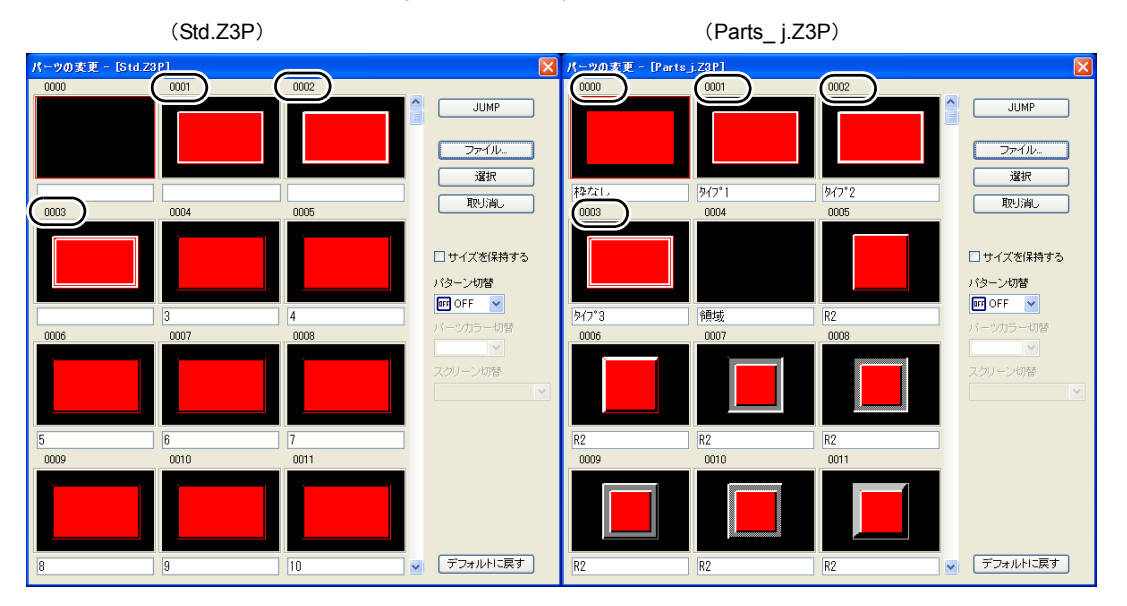

文字

ランプ上に文字列を設定する場合、OFF と ON は同じ文字列を表示します。 [ 文字 ] メニューの文字入力ボックス( OFF )に設定します。

#### カラー

- OFF 枠カラー / ON カラー / OFF カラー [ スタイル ] メニューで設定します。設定した色で表示します。
- OFF 文字カラー [ 文字 ] メニューのカラーで設定します。設定した色で表示します。
- ON 枠カラー ON 時の枠の色は設定できません。以下のように XOR で自動描画されます。

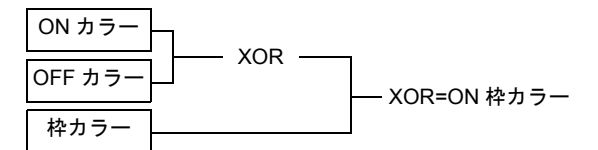

• ON 文字カラー

ON 時の文字の色は設定できません。以下のように XOR で自動描画されます。 ON 時の文字列は OFF 時の文字列と同じです。

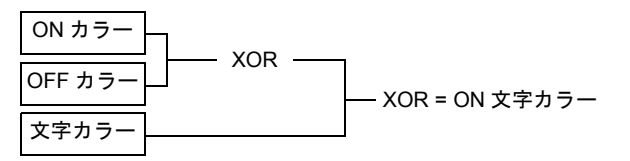

• テキストをランプに重ねて配置した場合も上記のようになります。

表示例

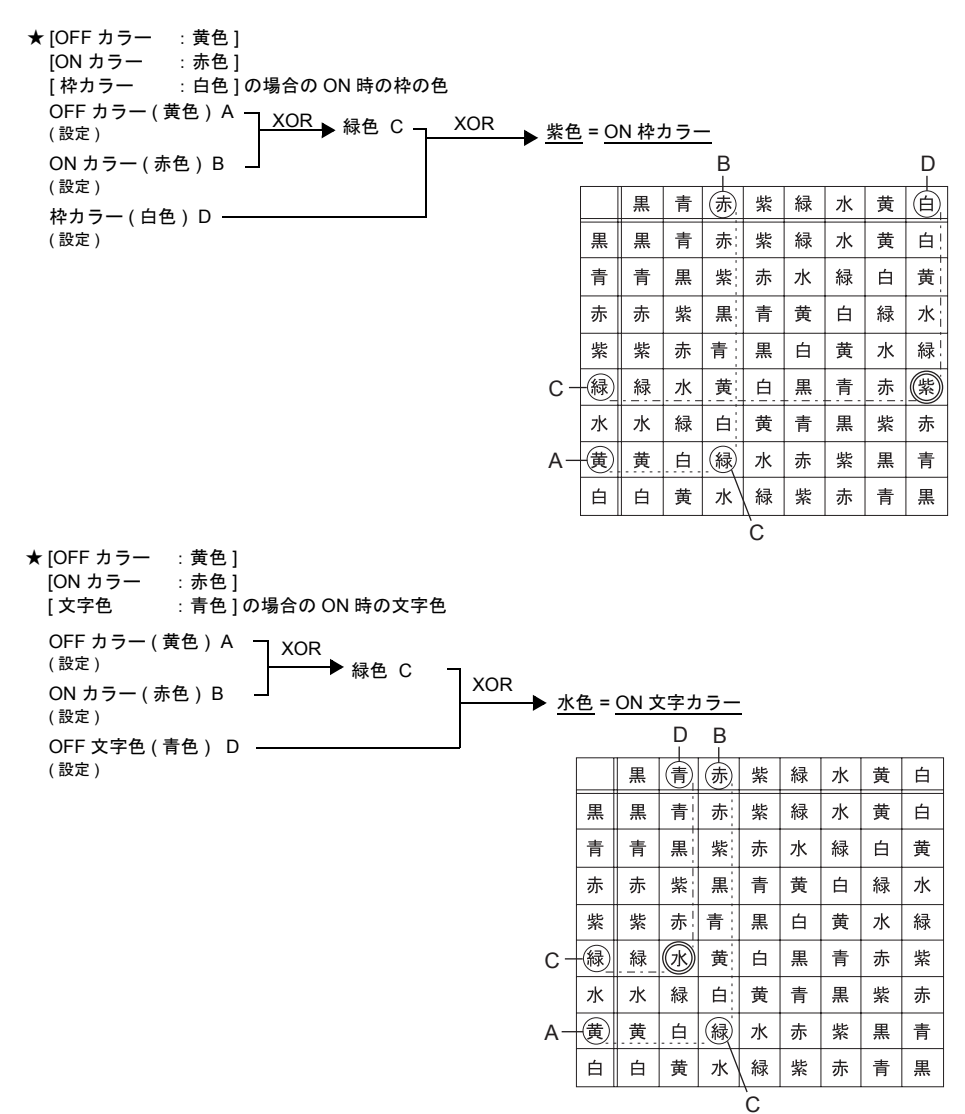

#### パーツファイル **: Std.Z3P / Std.Z7P** ( **No.0000**、**0004** 以降 ) **Parts\_ j.Z3P / Parts\_ j.Z7P** ( **No.0004** 以降 )、その他の場合

文字

ランプ上に文字列を設定する場合、OFF と ON は同じ文字列を表示します。 [ 文字] メニューの文字入力ボックス (OFF) に設定します。

カラー

• OFF カラー

[ スタイル ] メニューで設定します。設定した色で表示します。

- ON カラー [ スタイル ] メニューで設定したカラーと上記 OFF カラーの XOR 色で表示します。
- P3 ~ P16 カラー ON カラーの場合と同様に、各メニューで設定したカラーと OFF カラーの XOR 色で表示し ます。
- テキストをランプに重ねて配置した場合も上記のようになります。

#### 注意事項

• ZM-300 シリーズ (32K色)と ZM-42 ~ 82 シリーズ (128 色)ではカラーパレットが異なるた め、基本の 8 色以外は、同じ色を設定しても XOR 色が異なります。

#### **REP**

#### <span id="page-147-0"></span>パーツファイル **: Std.Z3P / Std.Z7P** (**No.0001** ~ **0003**) **Parts\_ j.Z3P / Parts\_ j.Z7P** (**No.0000** ~ **0003**)の場合

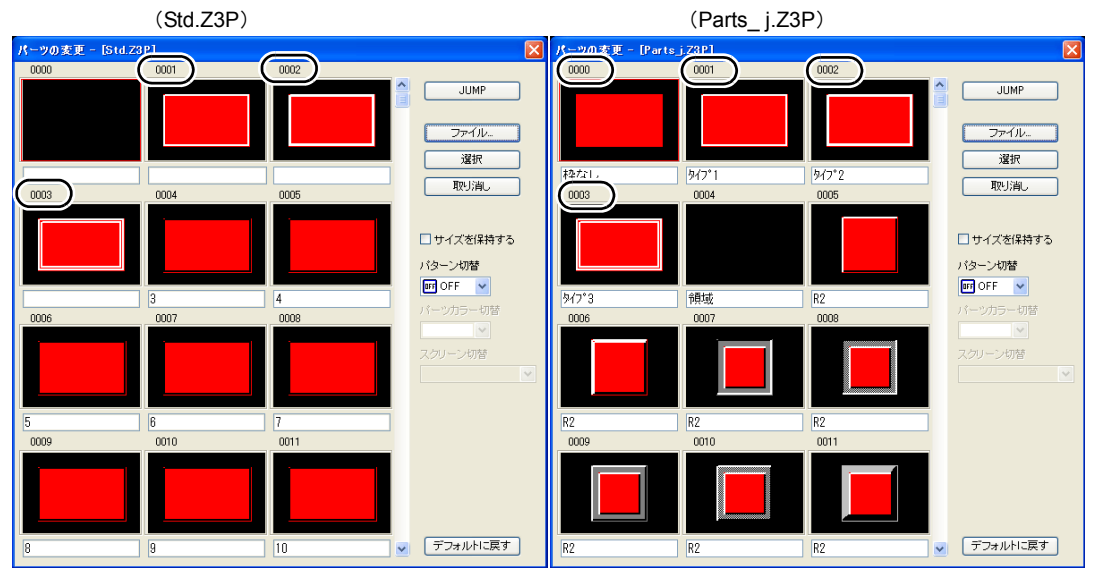

文字

描画モード : REP のランプ上に文字列を設定する場合、文字列の設定方法は 2 通りあります。

• OFF 時と ON 時で別々の文字を表示する場合

OFF 文字列

[ 文字 ] メニューの文字入力ボックス [ OFF ] に設定します。

ON 文字列

[ 文字 ] メニューの文字入力ボックス [ ON ] に設定します。

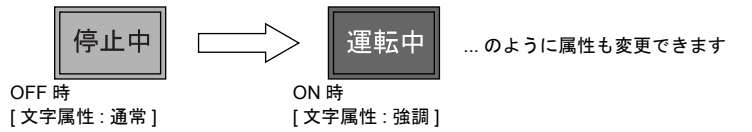

• OFF 時と ON 時の文字を同じにする場合 OFF 文字列

 [ 文字 ] メニューの文字入力ボックス [ OFF ] に設定します。 ON 文字列

 [ 文字 ] メニューの文字入力ボックス [ ON ] に何も設定しません。 ON 時には、OFF で設定した文字が同じ属性で表示されます。

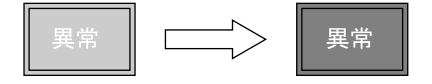

カラー

- ON 枠カラー / OFF 枠カラー / ON カラー / OFF カラー [ スタイル ] メニューで設定します。設定した色で表示します。 枠カラーは ON / OFF 同じ色です。
- OFF 文字カラー [ 文字 ] メニューのカラー [ OFF ] に設定します。 • ON 文字カラー
- [ 文字 ] メニューのカラー [ ON ] に設定します。設定した色で表示します。

#### パーツファイル **: Std.Z3P / Std.Z7P** (**No.0000**、**0004** 以降) **Parts\_ j.Z3P / Parts\_ j.Z7P** (**No.0004** 以降)、その他の場合

パーツ No.0 ~ 3 の場合とほぼ同じです。([P 4-10](#page-147-0) 参照) <異なる点>

- ON 枠カラー / ON カラー [ スタイル ] メニューで設定します。設定した色で表示します。 OFF 枠カラーと異なる色を設定できます。
- P3 ~ P16 の場合も設定した色で表示します。

#### 注意事項

- OFF 時の文字色と ON カラーを同じ色に設定した場合、ランプ ON 時に文字列は表示されません。
- 作画の [ テキスト ] で入力した文字列の場合、ランプ ON 時には文字列は表示されません。 ランプが一度 ON すると、次に OFF にしてもスクリーンを切り替えない限り、文字列は表示さ れません。

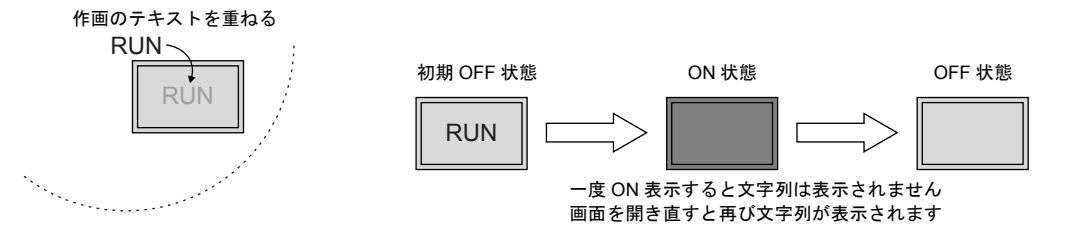

### その他の注意事項

#### ランプの数

1 画面あたり最大 768 個 (ZM-340 / ZM-42 の場合は 192 個)のランプパーツが作成できます。 詳しくは『ZM-71S ユーザーズマニュアル(操作編)』を参照してください。

#### 複数の配置について

1スクリーンに2個以上のランプを配置するとき、重ねて配置しないでください。 どうしても重ねて配置しなくてはいけない場合は、以下の動作をふまえて、画面を作成してください。

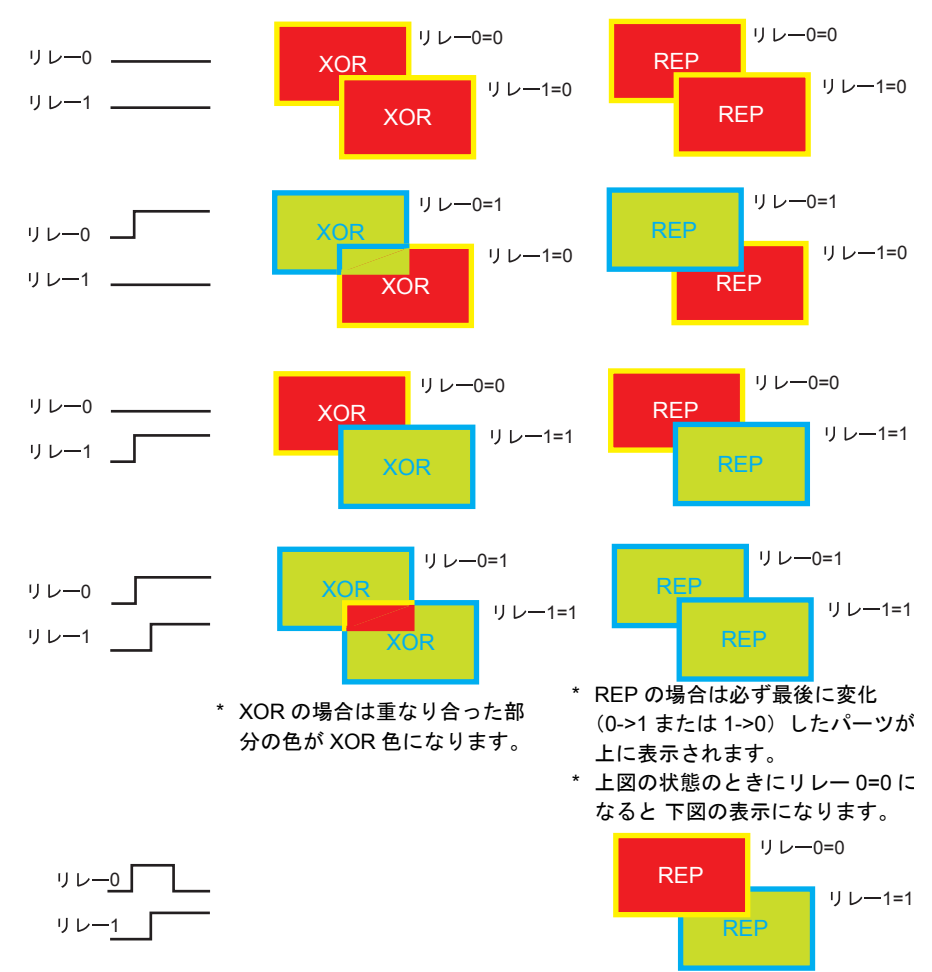

# **5** データ表示

## **5.1** 数値表示

概要

• PLC から読み込んだデータを [DEC( 符号なし )]、[DEC( 符号あり − 表示 )]、[DEC( 符号あり +− 表示 )]、[HEX]、[OCT(8 進 )]、[BIN(2 進 )]、[ 実数 ( 浮動小数点 )] の形式で画面にリアルタイム に表示します。

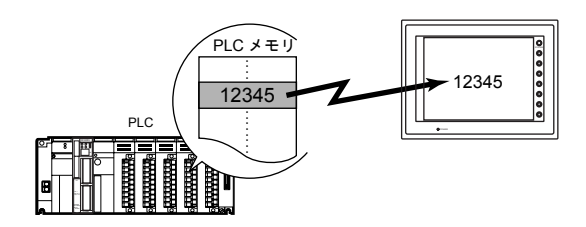

• 表示するデータの値が、一定の範囲を超えたり下回ったとき、その表示色を変えることができま す。より的確な状況判断ができます。

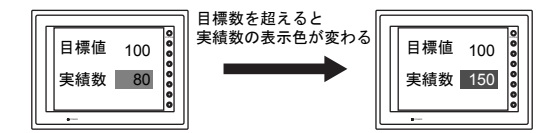

• 読み込んだデータに、液晶コントロールターミナル側で一定の値を加えたり掛けたりして、演算 結果を表示することができます。

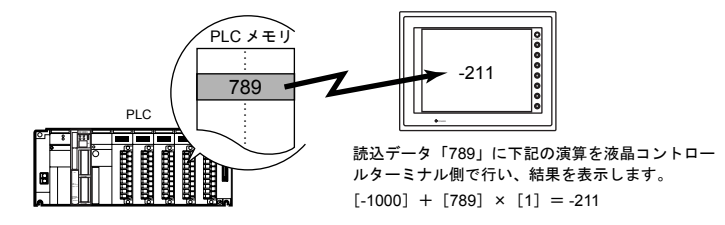

• 数値表示は単独で表示する場合と、他のパーツとリンクした内容を表示する場合があります。 下図のように、統計グラフの % を表示するには、[ 数値表示 ] パーツを [ 統計グラフ ] パーツと リンクさせます。統計グラフのデータが変化すると、同時に % 表示の値も自動的に変化します。

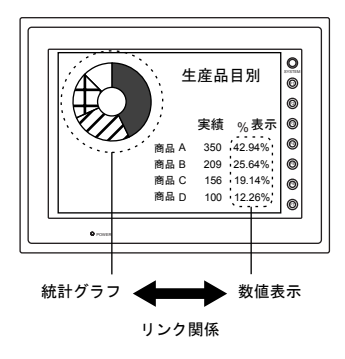

## 設定ダイアログ

## メイン

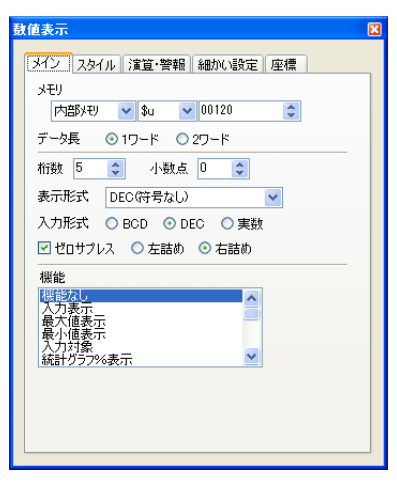

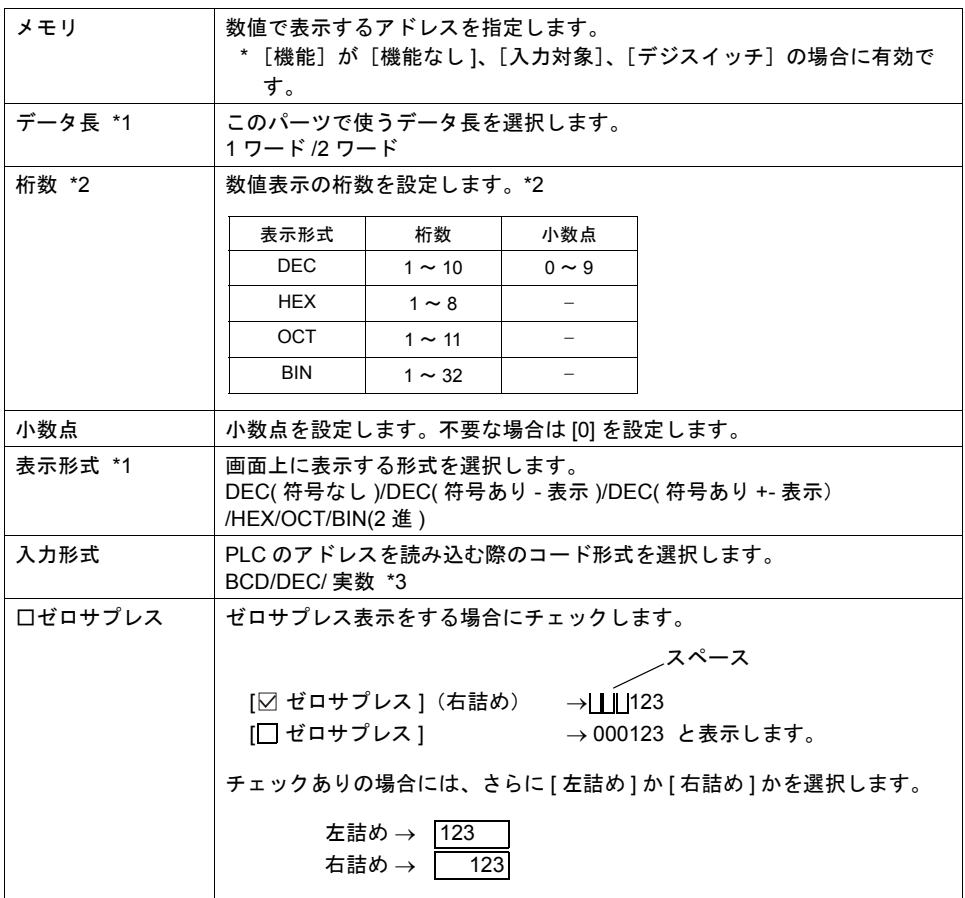

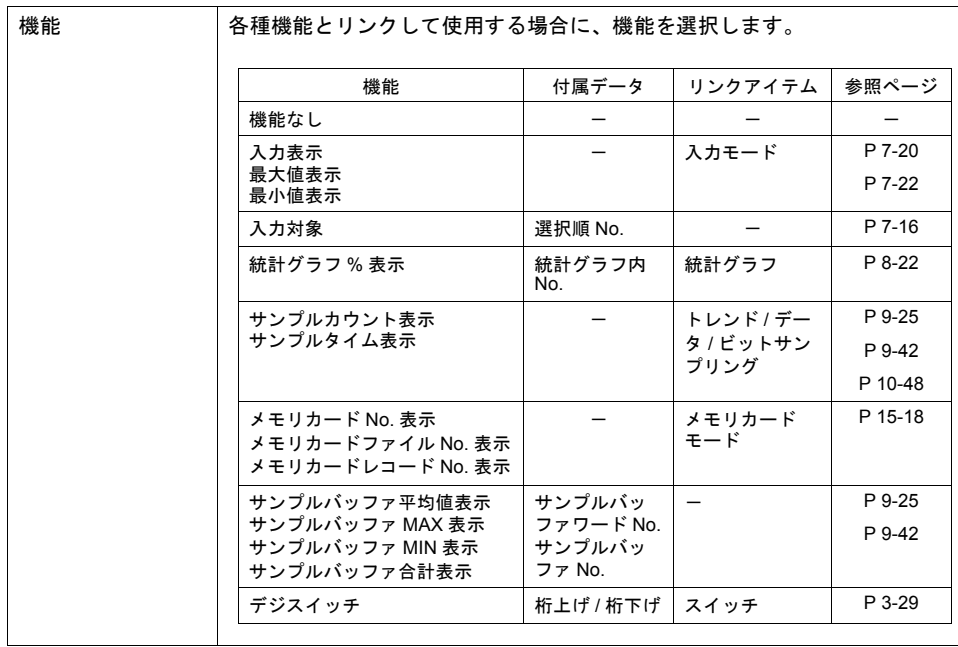

#### \*2 データ長と表示形式の関係

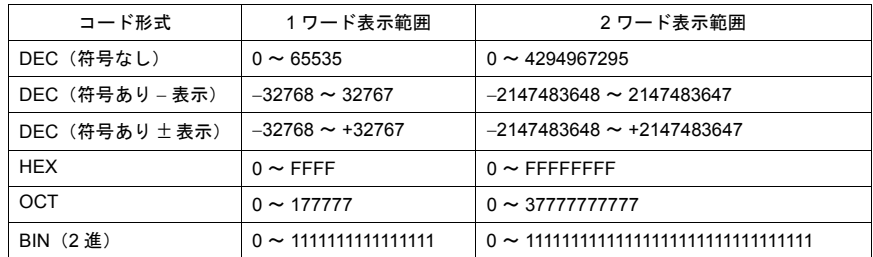

#### <span id="page-152-0"></span>\*3 桁数を超える値が入った場合

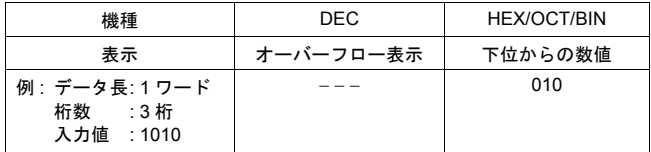

\*4 実数(浮動小数点データ)について 詳しくは [P 5-9](#page-158-0) を参照ください。

スタイル

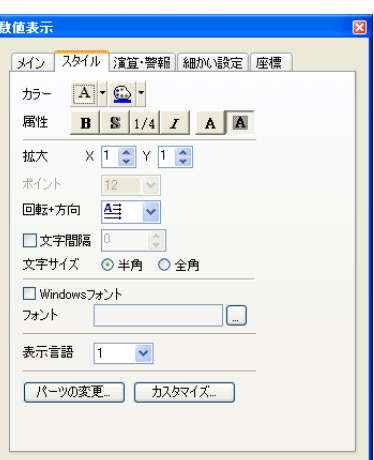

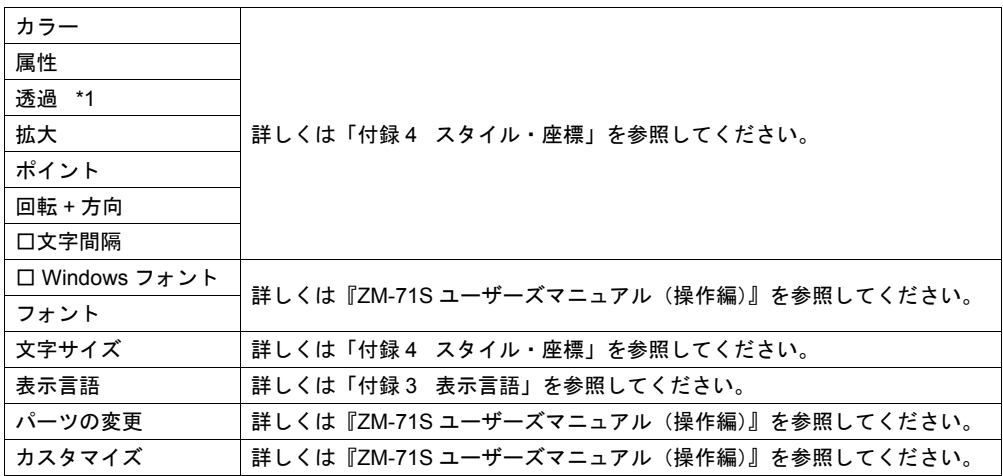

\*1 透過について

数値表示で透過を使う場合に、注意点があります。 詳しくは [P 5-34](#page-183-0) を参照してください。

### 演算・警報

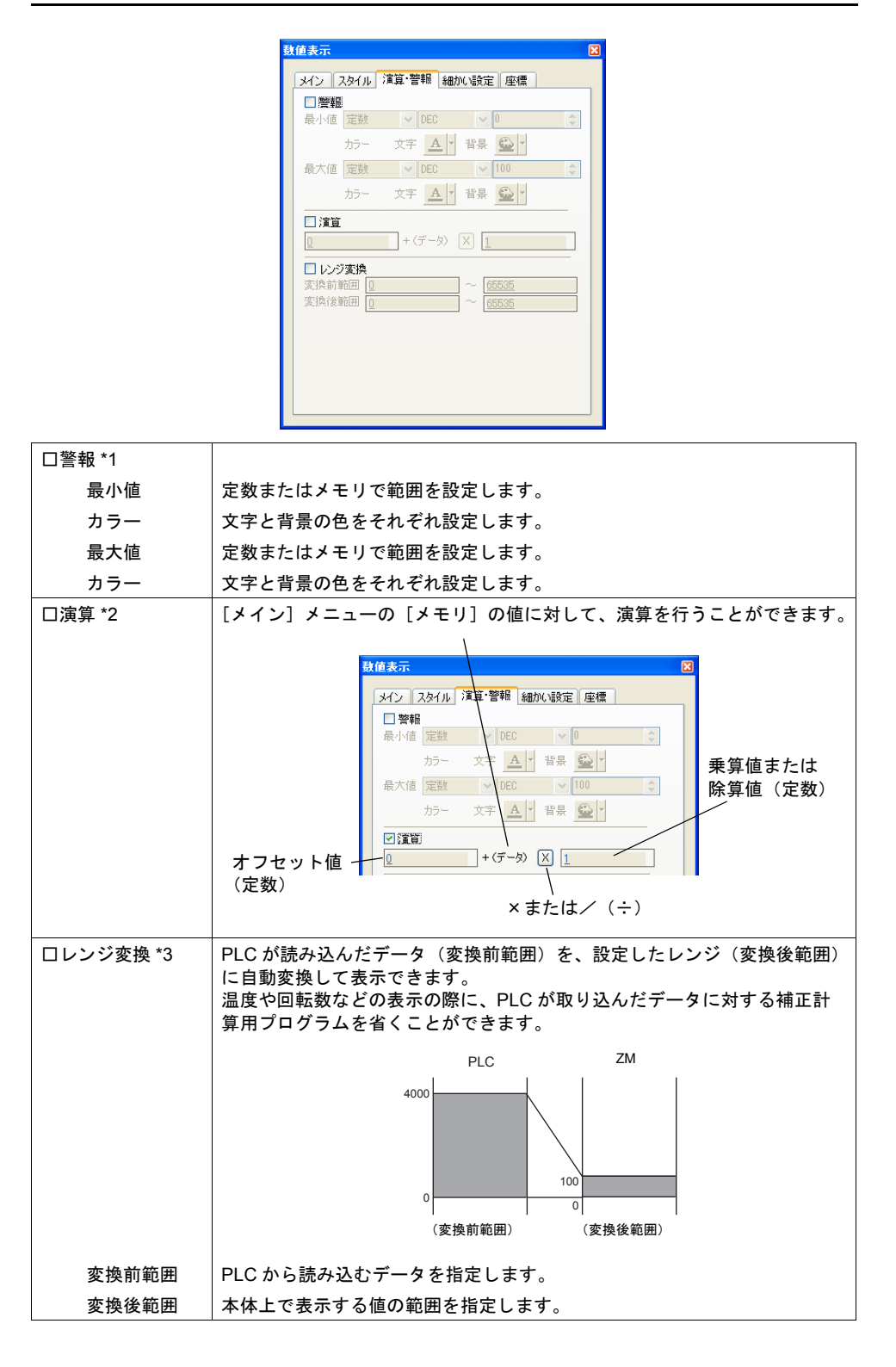

<span id="page-155-0"></span>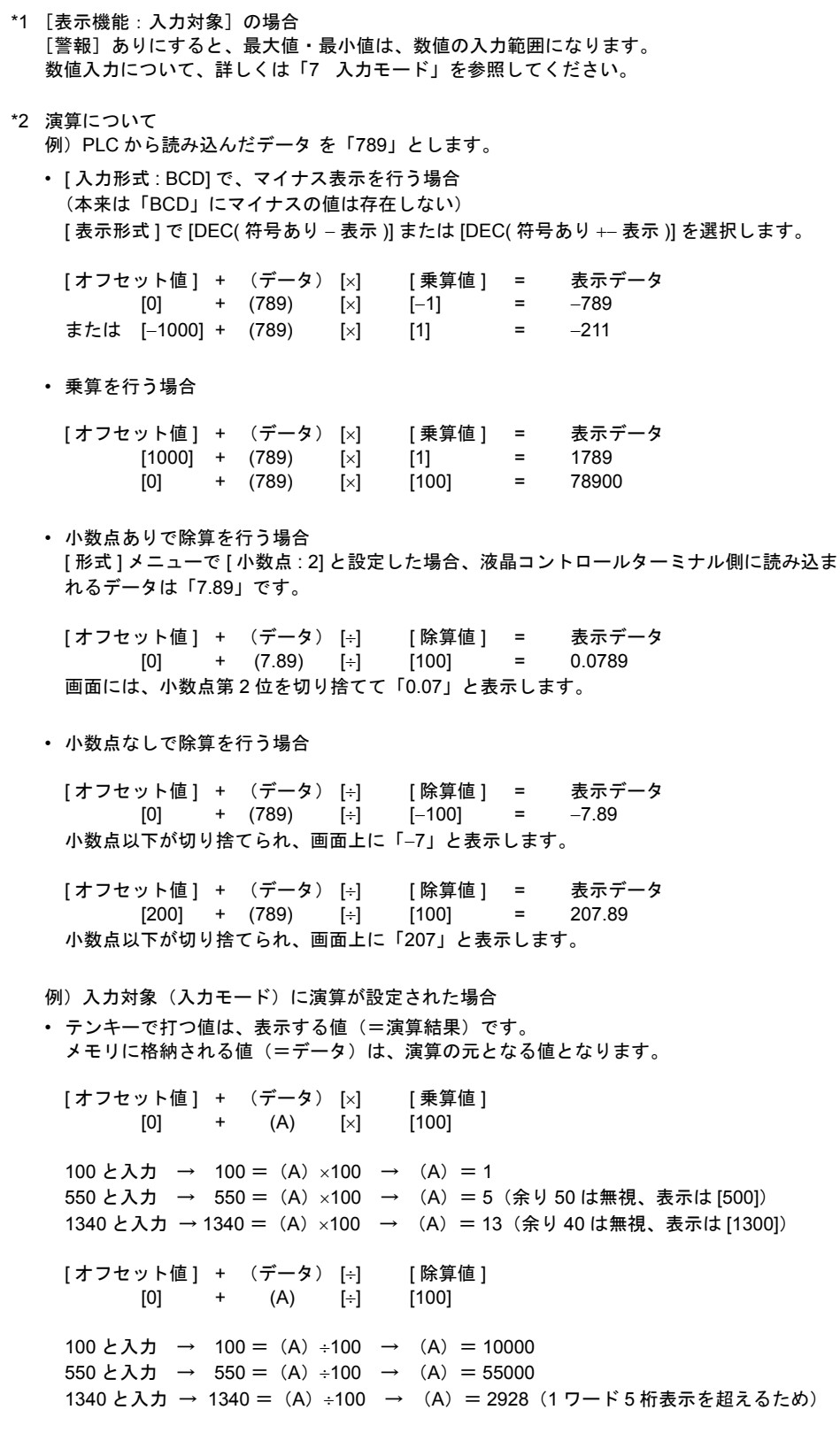

**5**

- <span id="page-156-0"></span>\*3 レンジ変換について
	- [PLC メモリ値 ] × [ 変換後範囲 : 最大値 ] がダブルワードより大きくなる時、正確な値が表 示されませんので注意してください。
	- 例) 数値表示 [ 変換前範囲 : 0 ~ 4,000]、[ 変換後範囲 : 0 ~ 100] に設定した場合、PLC メモリ 09100 の値 が 2000 の時、液晶コントロールターミナル (ZM) には 50 と表示されます。
	- 例) 入力対象(入力モード)に「レンジ変換」が設定された場合 [ 変換前範囲 : 0 ~ 4,000]、[ 変換後範囲 : 0 ~ 100] に設定した場合、テンキーで 25 と入力す ると、09100 には 1,000 が書き込まれます。

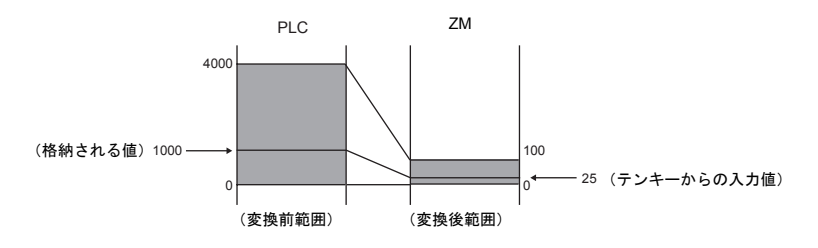

• 入力対象(入力モード)使用時の注意点 入力対象で使用する場合、誤差が生じます。 [ 変換前範囲 ] が [ 変換後範囲 ] より大きい時、入力値は保証されます。

10000 100 0 0 0 100 25 25 2500 (変換前範囲) (変換後範囲) 入力した値 = ZM 上で表示する値

[変換前範囲] > [変換後範囲 ] の場合 : 入力値は保証される [変換前範囲 ] < [変換後範囲 ] の場合 : 入力値は保証されない

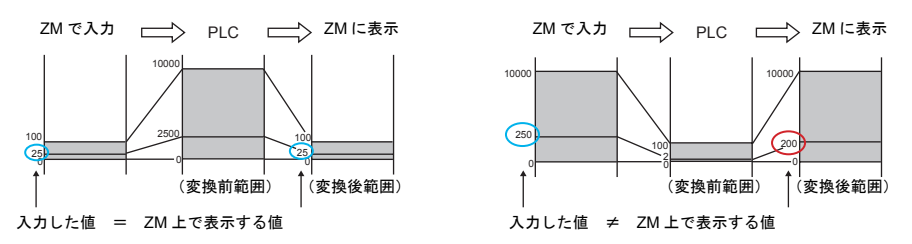

変換前範囲と変換後範囲を比較する際、変換後範囲に小数点が含まれる場合は、小数点を 取った値で比較してください。

例)[ 変換前範囲 : 0 ~ 10000]、[ 変換後範囲 : 0.00 ~ 500.00] の場合 変換後範囲は 0 ~ 50000 と換算され、変換前範囲 < 変換後範囲となり、入力値は保証されま せん。

細かい設定

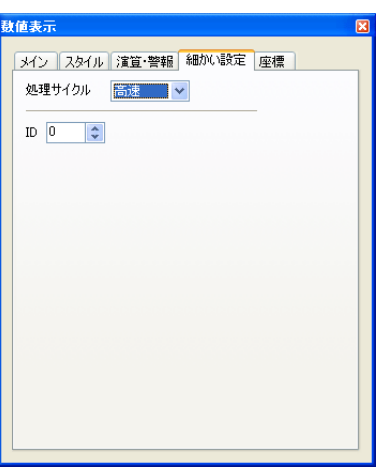

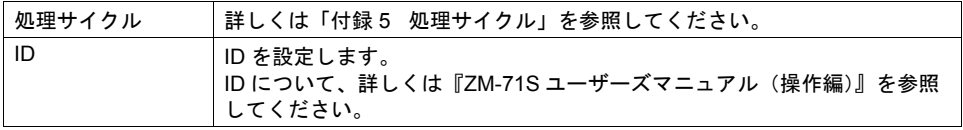

### 座標

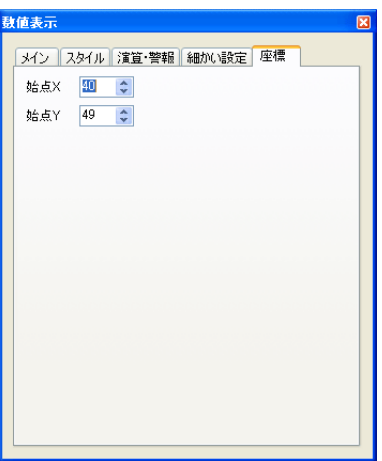

座標指定方法について、詳しくは「付録 4 [スタイル・座標」](#page-764-0)P 付 [4-10](#page-773-0) を参照してください。

## <span id="page-158-0"></span>実数(浮動小数点データ)について

液晶コントロールターミナルで扱う実数は、「IEEE754 規格(32 ビット単精度実数形式)」です。

#### 概要

#### **IEEE754** 規格(**32** ビット単精度実数形式)とは?

以下のフォーマットで 32 ビットが定義されています。

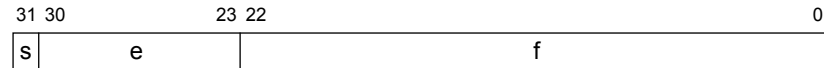

上記フォーマット内容は、浮動小数点データとして以下の式で表されます。

• 正規化数の場合

$$
(-1)^{s} \times 2^{(e-127)} \times (1.f)
$$

| 記号 | 名称 | 内容                                                                                |
|----|----|-----------------------------------------------------------------------------------|
| s  | 符号 | 0: E<br>1: 負                                                                      |
| e  | 指数 | $0 \sim 255$<br>* ただし「255」の場合は浮動小数点として扱うこと<br>ができません。<br>「0」の場合は、「非正規化数」として扱われます。 |
|    | 仮数 | 1以下の2進小数値を示します。<br>最終的な仮数値を出す式は以下のとおりです。<br>$[1.f] = [1 + f \times 2^{-23}]$      |

<sup>•</sup> 非正規化数 (e = 0) の場合

$$
(-1)^{s} \times 2^{-126} \times (0.1)
$$

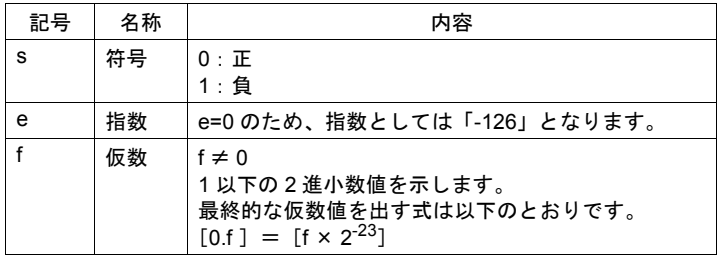

#### 対応範囲

 $-$  3.402823  $\times$  10<sup>38</sup>  $\leq$  n  $\leq$  - 1.401298  $\times$  10<sup>-45</sup>  $1.401298 \times 10^{-45} \le n \le 3.402823 \times 10^{38}$ (有効桁数:約 7 桁(10 進数の場合))  $-\infty$ -1 0 1  $\left\vert \cdots\right\rangle$ 

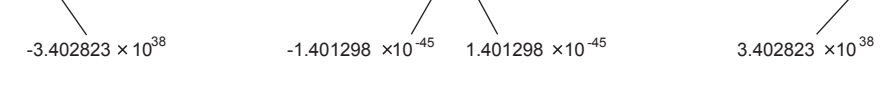

 $+\infty$ 

なお、以下の条件をみたす値の場合、浮動小数点として扱うことはできません。  $e = 255$ ,  $f ≠ 0$  (非数)  $e = 255$ ,  $f = 0$ ,  $s = 0$  ( $+\infty$ )

 $e = 255$ ,  $f = 0$ ,  $s = 1$  ( $-\infty$ )  $e = 0$  (0)

#### 液晶コントロールターミナル表示範囲

 $-$  9.999999  $\times$  10<sup>31</sup>  $\leq$  n  $\leq$  - 1.000000  $\times$  10<sup>-31</sup> 1.000000  $\times$  10<sup>-31</sup>  $\leq$  n  $\leq$  9.999999  $\times$  10<sup>31</sup>

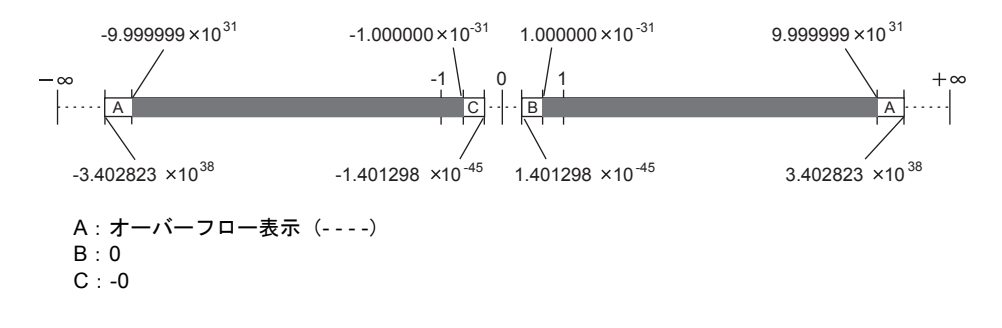

### 浮動小数点データ例

#### その **1**

以下のようなビット状態の 32 ビットデータを浮動小数点表示すると、以下の計算で値が算出されま す。

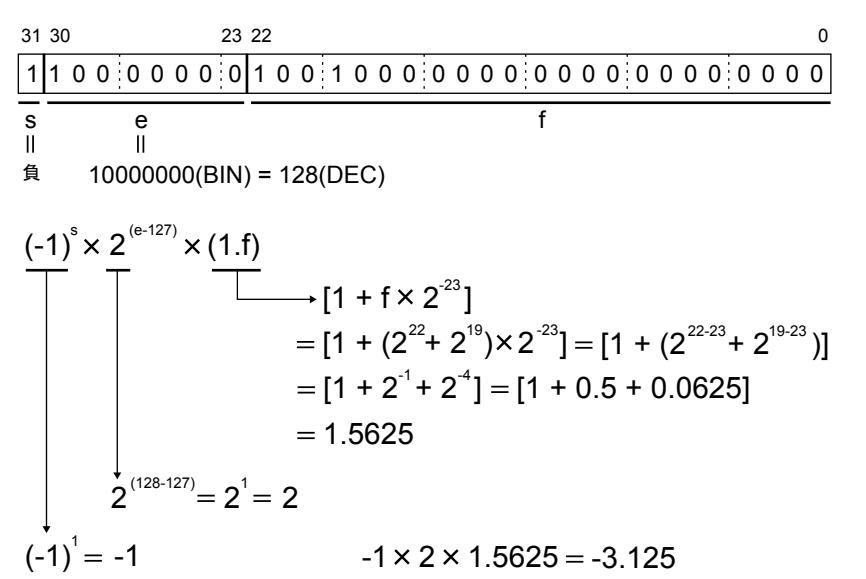

結果、液晶コントロールターミナル上には「-3.125」という値が表示されます。

#### その **2**

以下のようなビット状態の 32 ビットデータを浮動小数点表示すると、以下の計算で値が算出されま す。

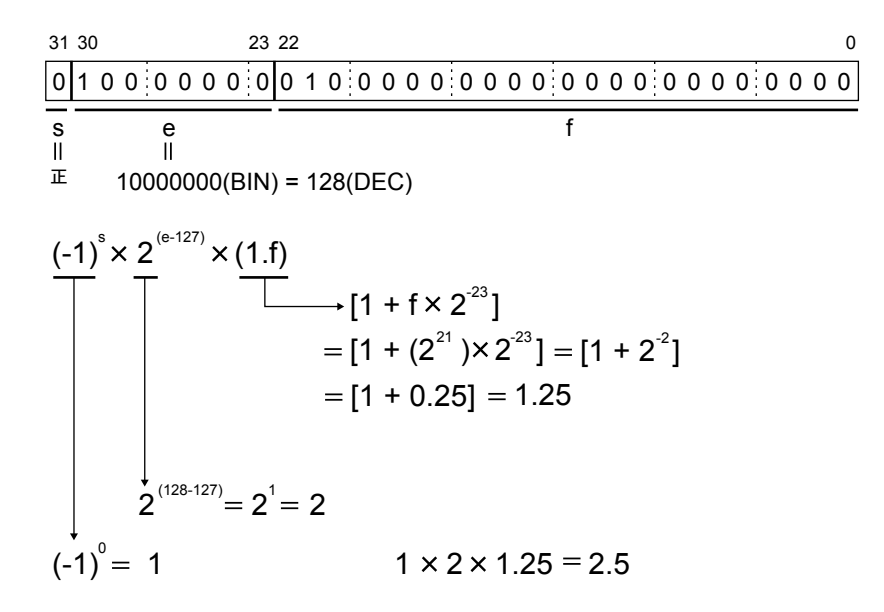

結果、液晶コントロールターミナル上には「2.5」という値が表示されます。

## **5.2** 文字列表示

### 概要

• 読み込んだデータを、ANK コードならば半角文字、シフト JIS コードならば全角文字でリアル タイムに表示します。

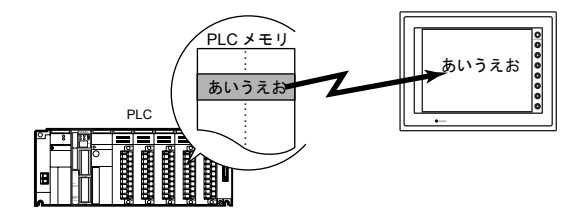

• 文字列表示は、上図のように単独で表示する場合と、他のパーツとリンクした内容を表示する場 合があります。

下図のように、[入力]モードで設定した文字キーを押したとき、キーの文字は入力対象となる [文字列表示] パーツに入力されます。これは [文字列表示] パーツと [入力] モードがリンク されているからです。

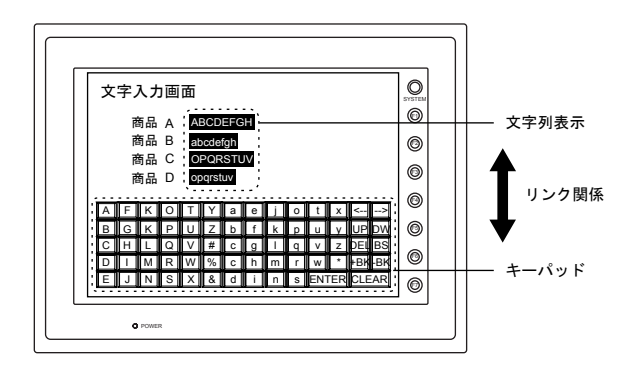

# 設定ダイアログ

## メイン

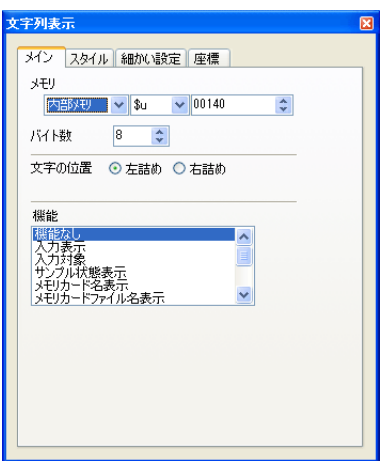

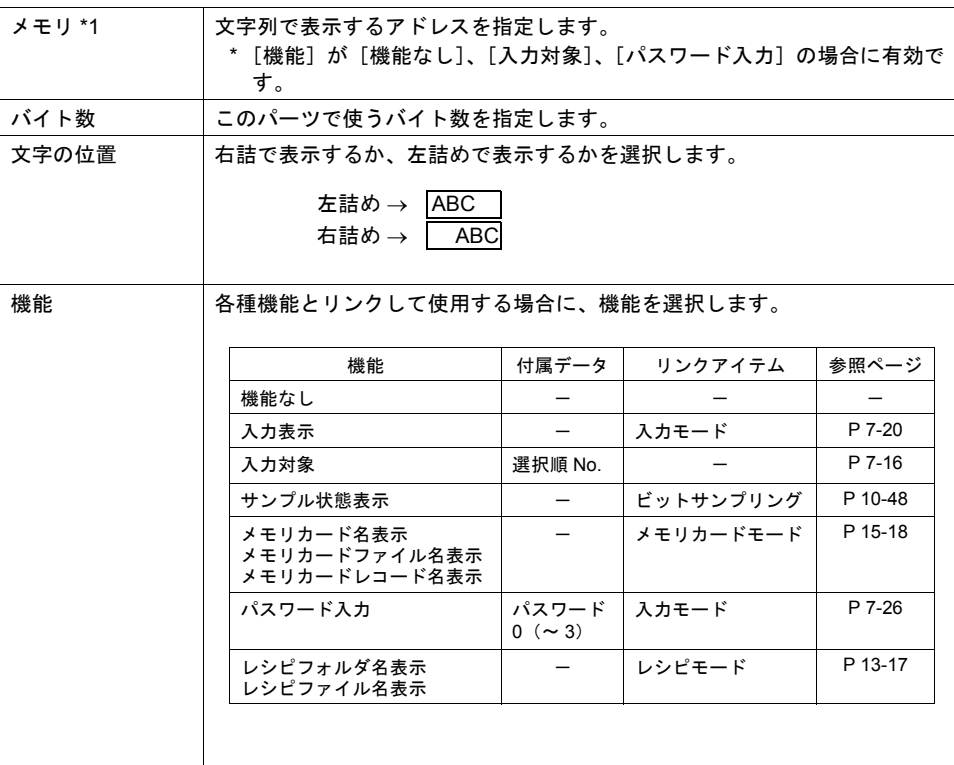

- \*1 文字列表示の格納コードについて
	- 半角文字(1 バイト):ANK コード
	- 全角文字(2 バイト):シフト JIS コード

アドレス内の上位下位に格納するコードの順番に注意してください。

例 : [ メモリ 09500 バイト数 6] の文字列表示 09500~09501: H3231、09502~09503: H3433、09504~09505: H4241 を入力すると、 液晶コントロールターミナルには「1234AB」と表示されます。

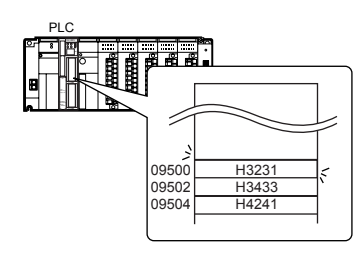

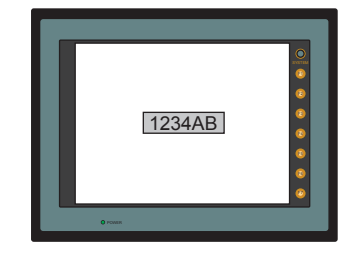

09500~09501: H3231、09502~09503: H0033、09504~09505: H4241 を入力すると、 液晶コントロールターミナルには 123 と表示されます。null (00) のコードが入力された場合、 以降のコードは表示されません。

スペースを入れる場合、スペースコード (20H) を入れてください。

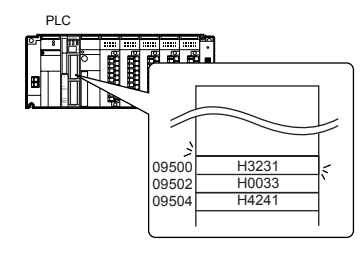

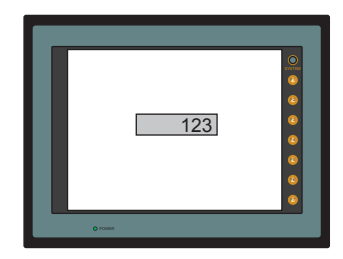

スタイル

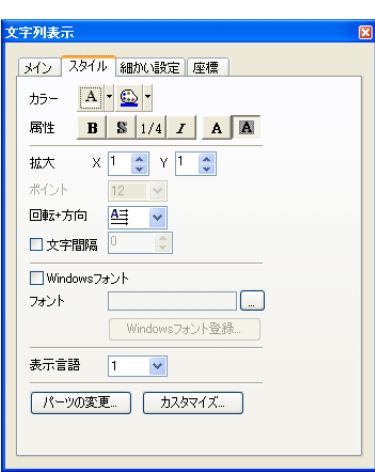

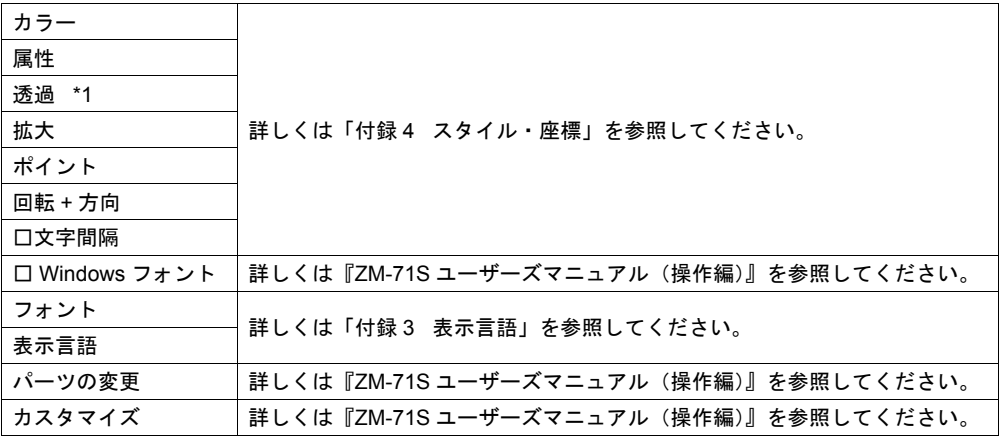

\*1 透過について

文字列表示で透過を使う場合に、注意点があります。 詳しくは [P 5-34](#page-183-0) を参照してください。

細かい設定

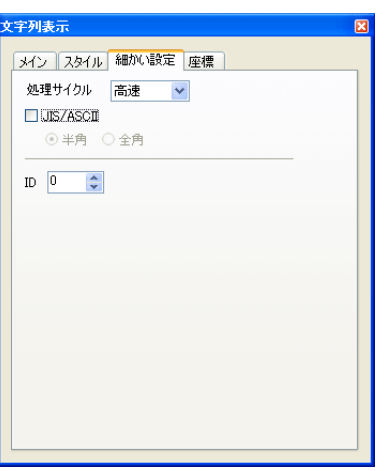

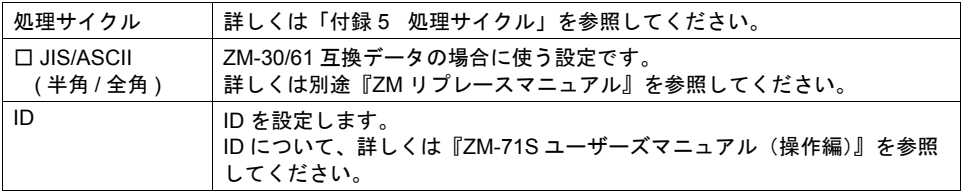

### 座標

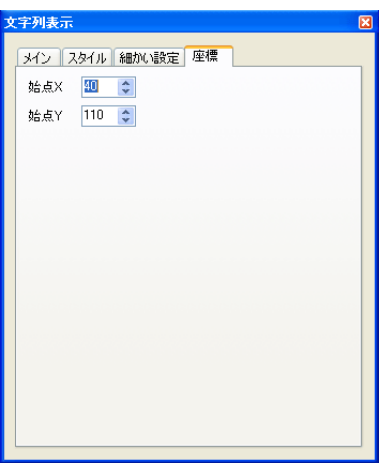

座標指定方法について、詳しくは「付録 4 [スタイル・座標」](#page-764-0)P 付 [4-10](#page-773-0) を参照してください。

## **5.3** メッセージ表示

## 概要

• 表示メッセージをメッセージ編集に登録します。メモリにメッセージの登録 No. を指定すると、 該当するメッセージがリアルタイムで表示されます。

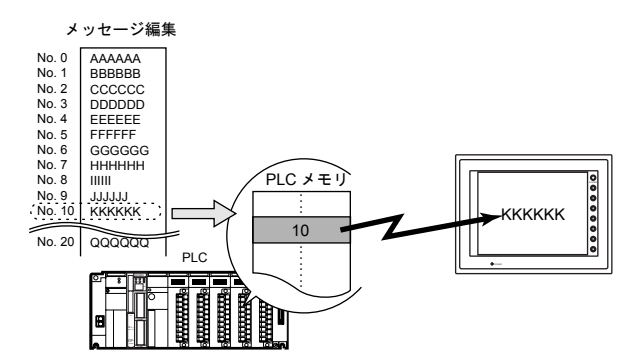

• 画面上の自由な位置に、1 行のメッセージを表示します。

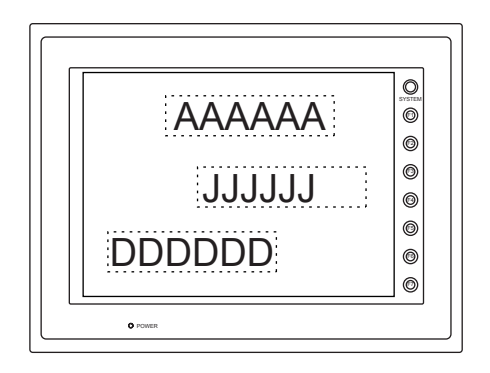

## 設定ダイアログ

メイン

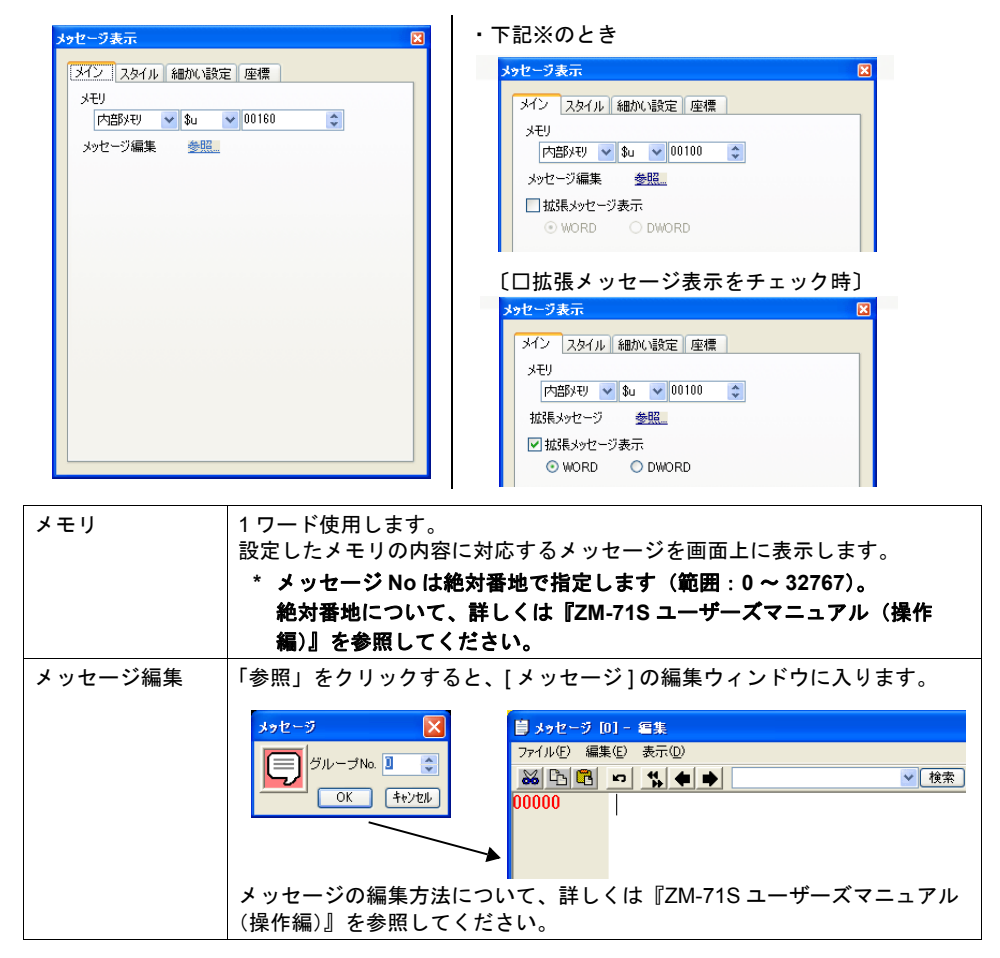

※ ZM-300 シリーズで PLC 選択がシャープの次機種のとき、拡張メッセージが表示されます。 PG ポート、JW300 シリーズ PG ポート、JW342A/352A/362A シリーズ PG ポート JW311/312/321/322 シリーズ Ethernet(PG プロトコル) JW331/332/341/342/352/362 シリーズ Ethernet(PG プロトコル) JW342A/352A/362A シリーズ Ethernet(PG プロトコル)

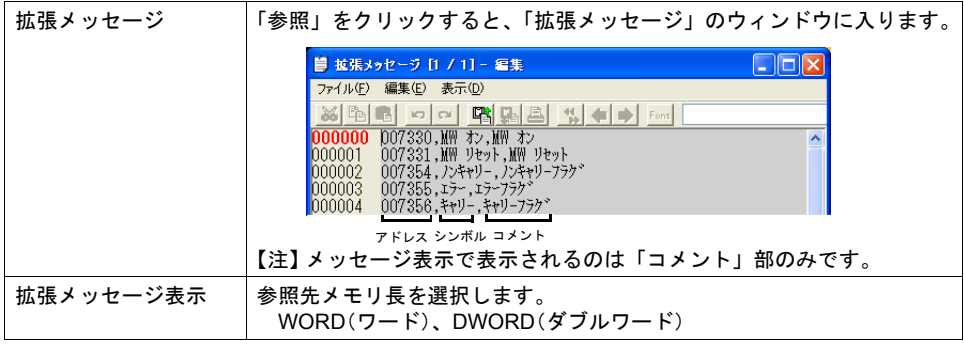

スタイル

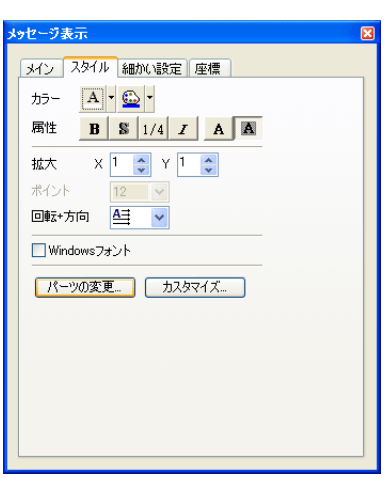

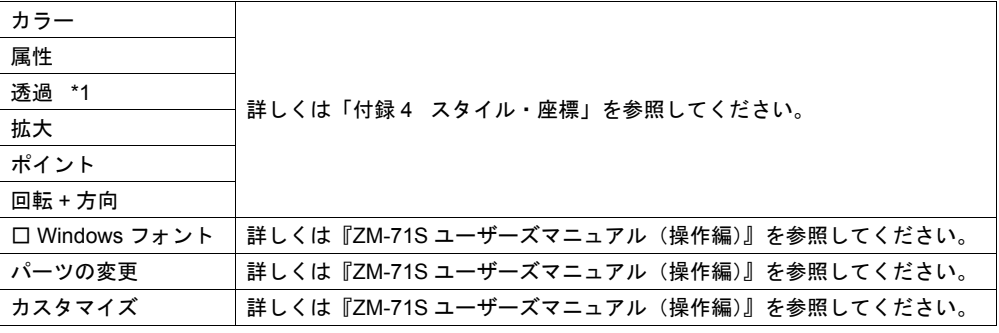

\*1 透過について

メッセージ表示で透過を使う場合に、注意点があります。 詳しくは [P 5-34](#page-183-0) を参照してください。

### 細かい設定

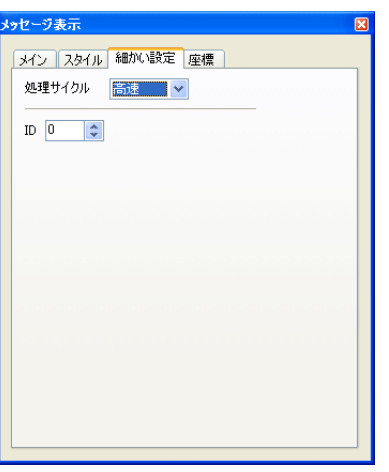

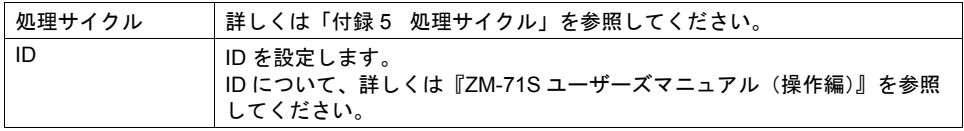

### 座標

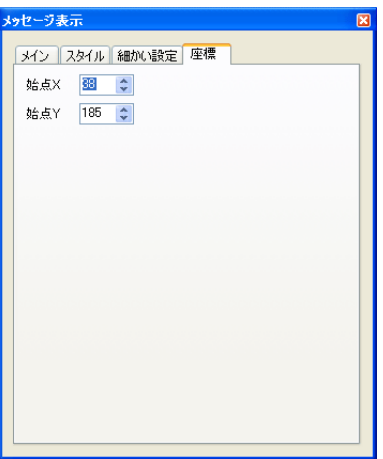

座標指定方法について、詳しくは「付録 4 [スタイル・座標」](#page-764-0)P 付 [4-10](#page-773-0) を参照してください。

## **5.4** 表形式データ表示

## 概要

- 複数のデータ表示を簡単に表形式で配置します。 データ表示は数値表示、文字列表示、メッセージ表示、テキストから選択できます。
- 任意の複数のデータ表示の属性を一度に変更できます。
- 平均値、最大値、最小値、合計を表示することもできます。
- 入力モードの対象として設定することもできます。

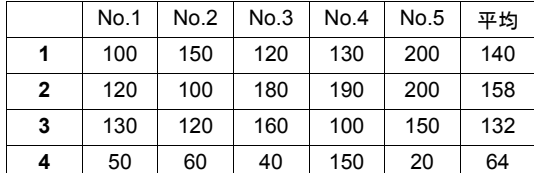

## 表形式データ・設定ダイアログ

表形式データ全体を選択した場合の設定ダイアログについて説明します。

#### メイン

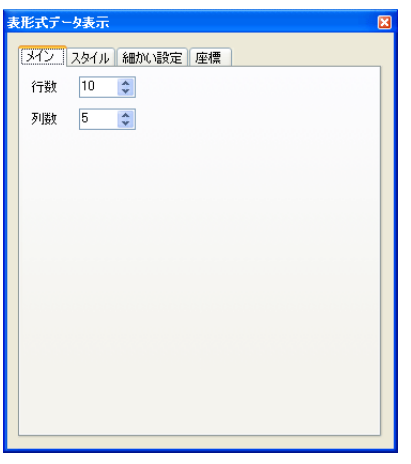

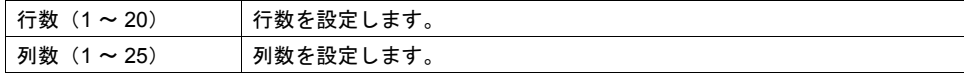

スタイル

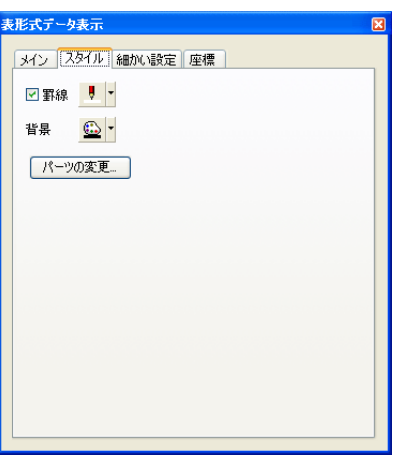

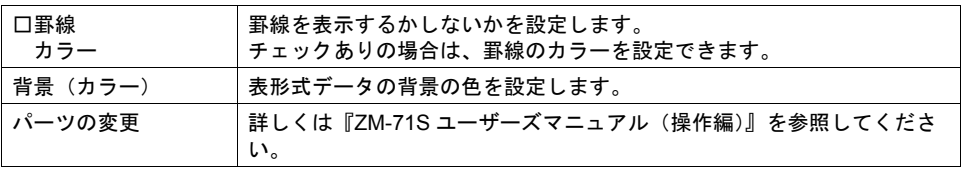

### 細かい設定

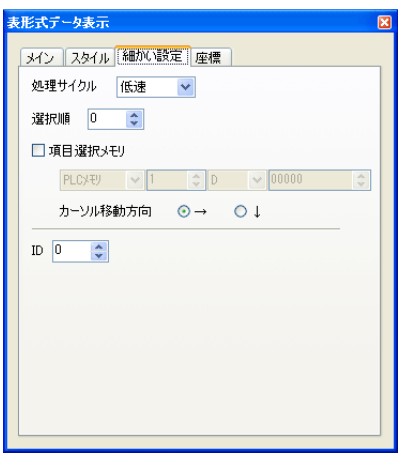

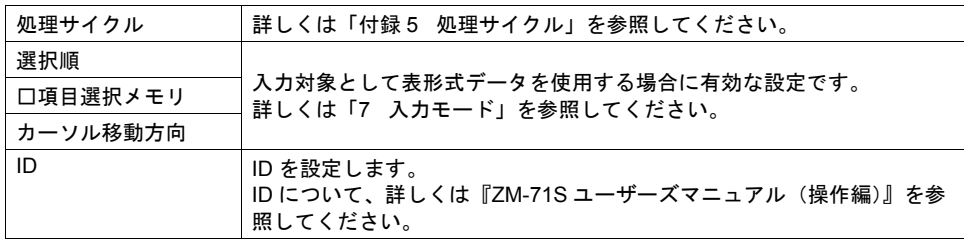

### 座標

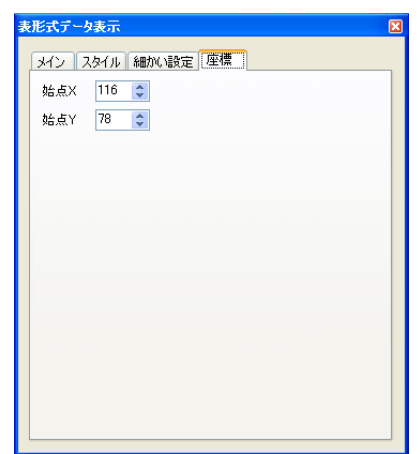

座標指定方法について、詳しくは「付録 4 [スタイル・座標」](#page-764-0)P 付 [4-10](#page-773-0) を参照してください。

## 数値表示・設定ダイアログ

各データごとの設定ダイアログは、セルごとに選択し、呼び出すことができます。 (編集方法等、詳しくは『ZM-71S ユーザーズマニュアル(操作編)』を参照してください。) ここでは [形式] メニューにおいて、[数値表示] を選択した場合について、説明します。

#### 形式

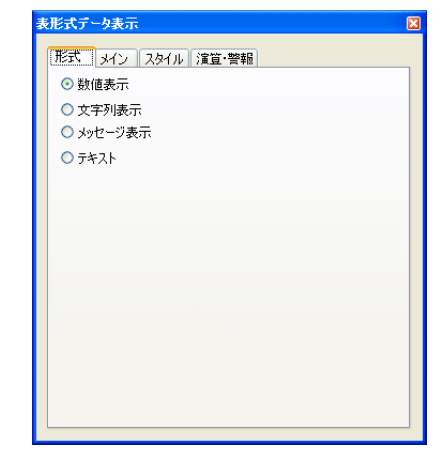

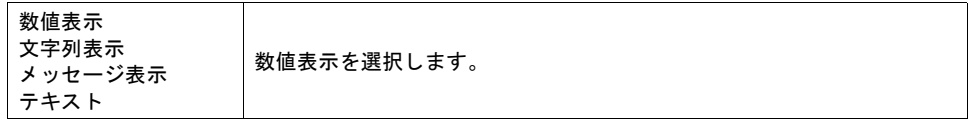

メイン

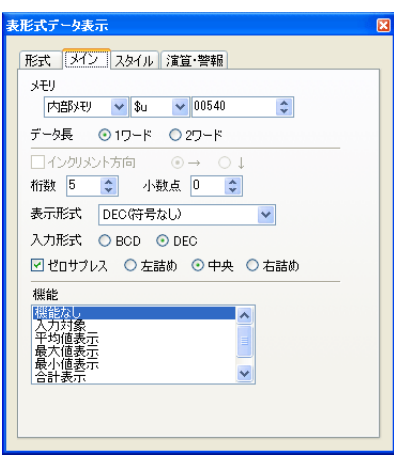

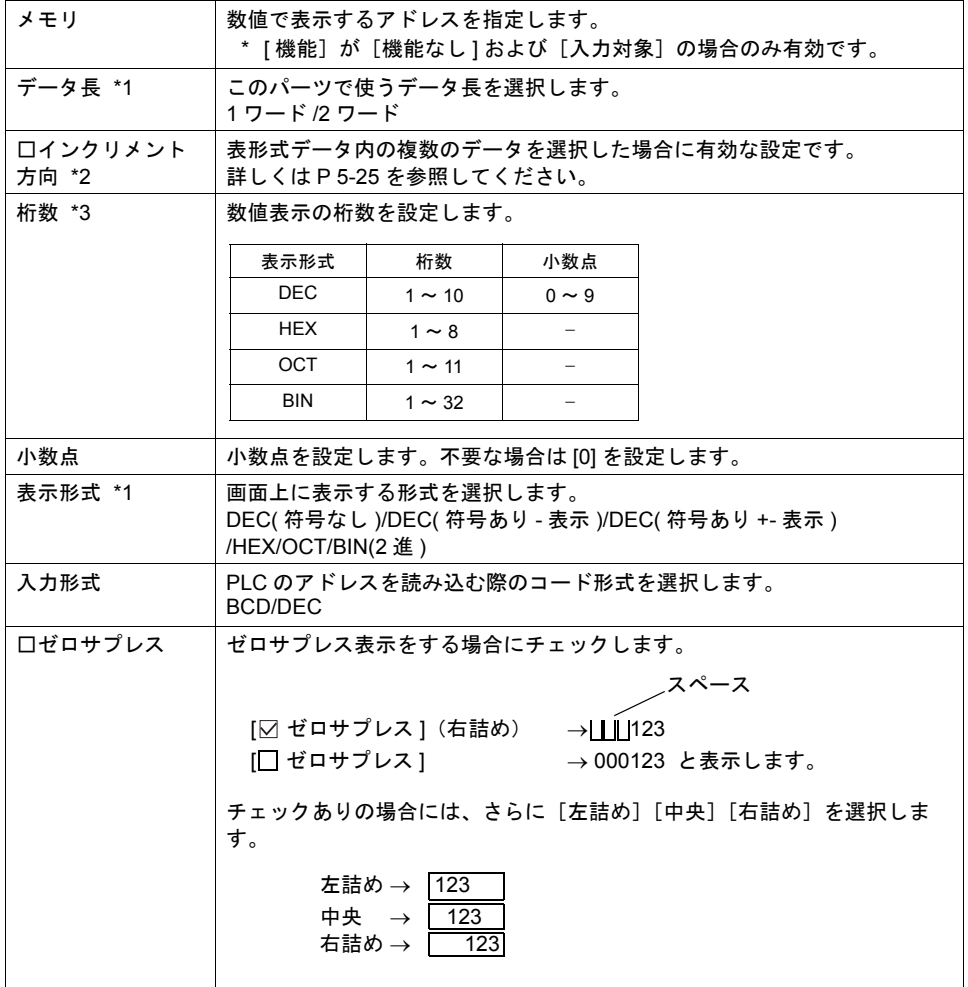

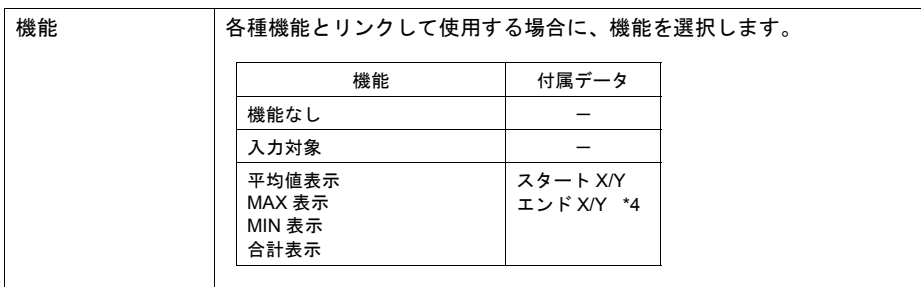

#### \*1 データ長と表示形式の関係

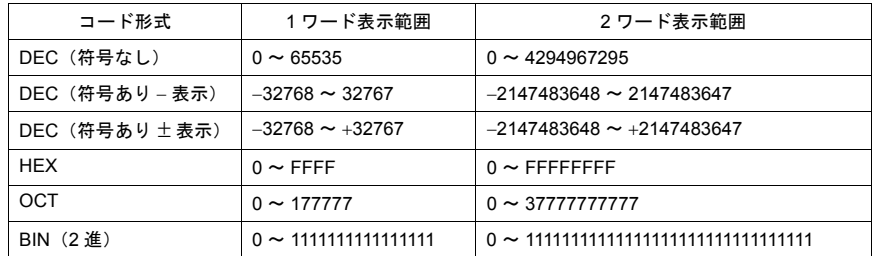

#### <span id="page-174-0"></span>\*2 インクリメント方向について

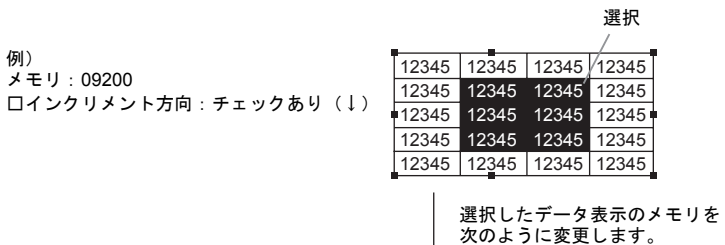

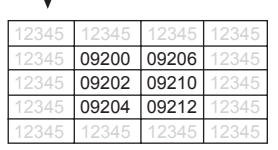

\*3 桁数について 詳しくは [P 5-3](#page-152-0) を参照ください。

#### \*4 スタート / エンド X/Y について

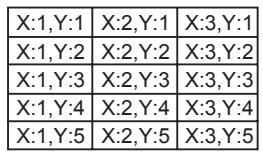

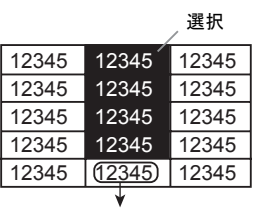

選択した範囲の平均値を表示する数値表示 表示機能 : 平均値表示 スタート「X:2、Y:1」

エンド「X:2、Y:4」

スタイル

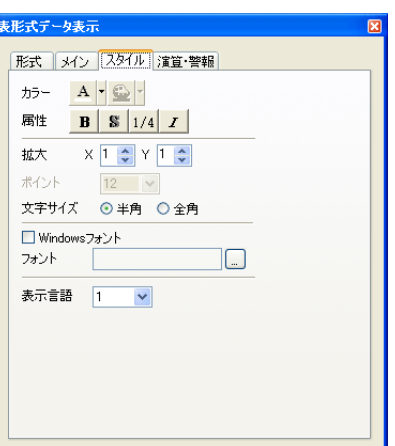

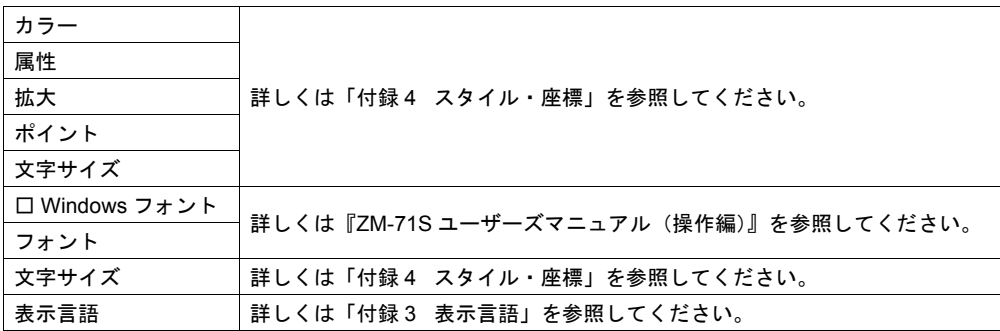

### 演算・警報

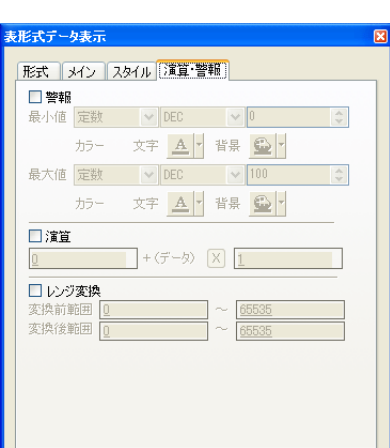

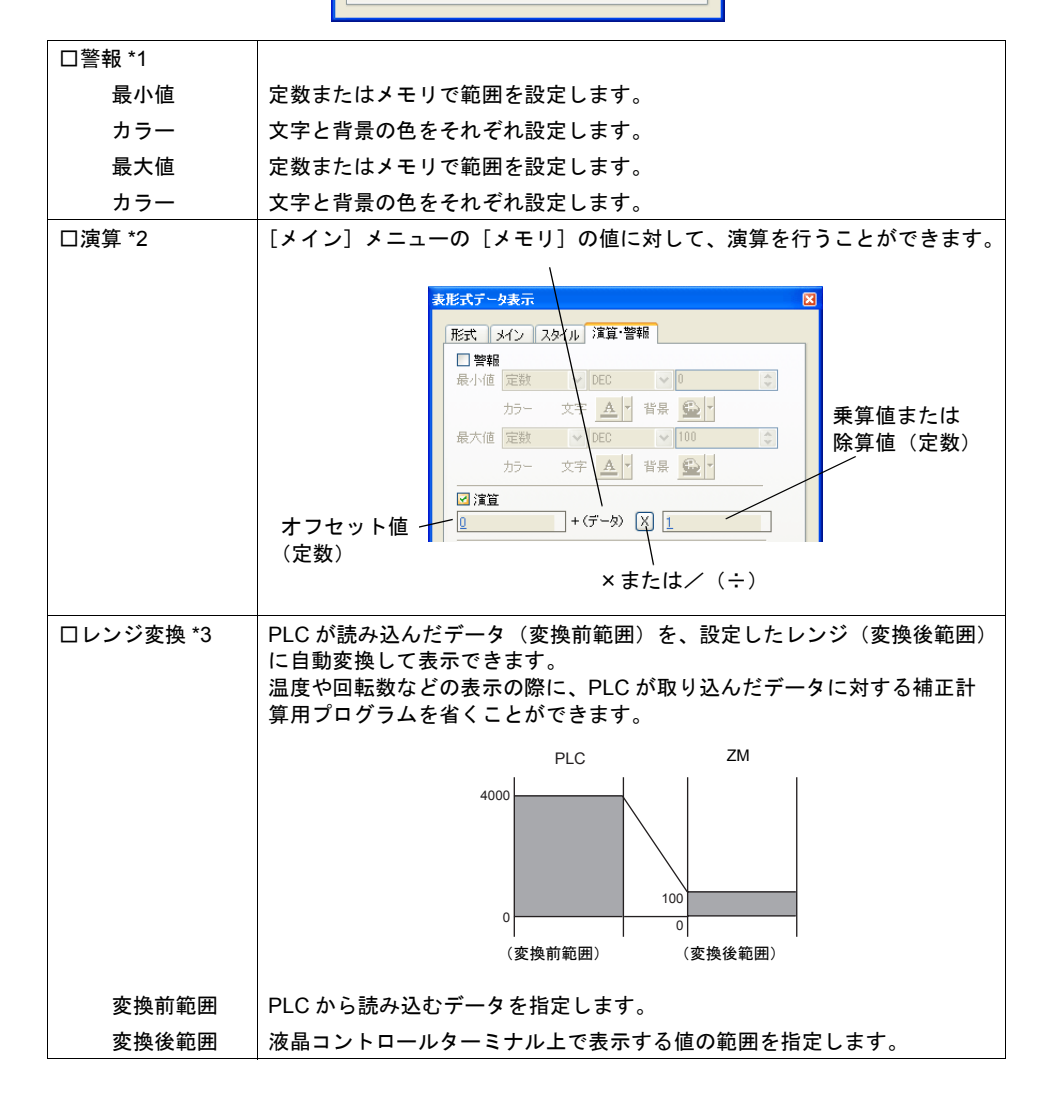

- \*1 [表示機能:入力対象]の場合 - エネ・<br>[警報] ありにすると、最大値・最小値は、数値の入力範囲になります。 数値入力について、詳しくは「7 [入力モード」を](#page-206-0)参照してください。
- \*2 演算について 詳しくは [P 5-6](#page-155-0) を参照してください。
- \*3 レンジ変換について 詳しくは [P 5-7](#page-156-0) を参照してください。

## 文字列表示・設定ダイアログ

各データごとの設定ダイアログは、セルごとに選択し、呼び出すことができます。 (編集方法等、詳しくは『ZM-71S ユーザーズマニュアル(操作編)』を参照してください。) ここでは[形式]メニューにおいて、[文字列表示]を選択した場合について、説明します。

形式

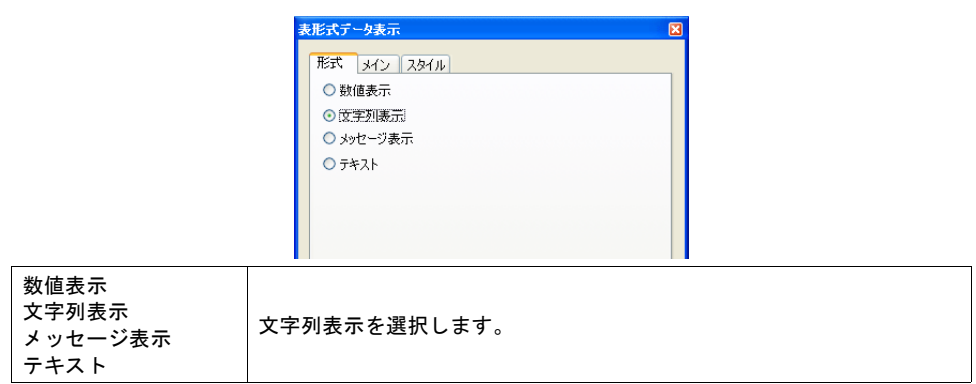

メイン

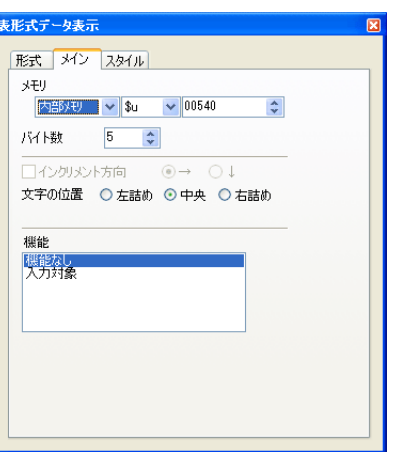

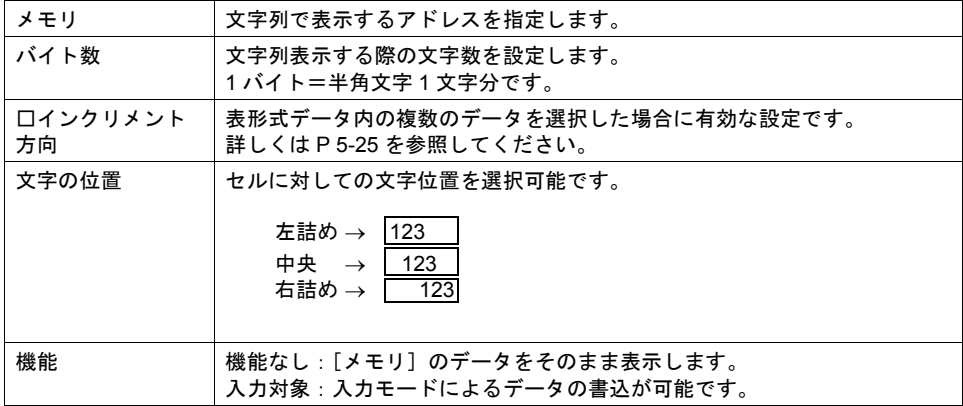

スタイル

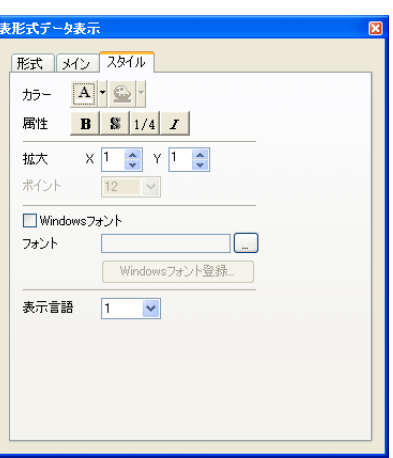

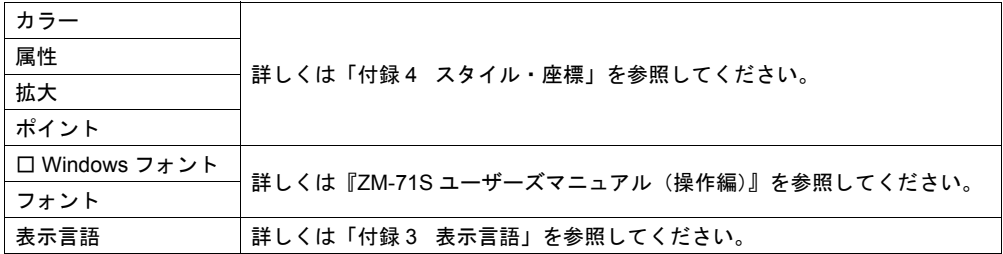
# メッセージ表示・設定ダイアログ

各データごとの設定ダイアログは、セルごとに選択し、呼び出すことができます。 (編集方法等、詳しくは『ZM-71S ユーザーズマニュアル(操作編)』を参照してください。) ここでは[形式]メニューにおいて、[メッセージ表示]を選択した場合について、説明します。

形式

数値表示 文字列表示 メッセージ表示 テキスト

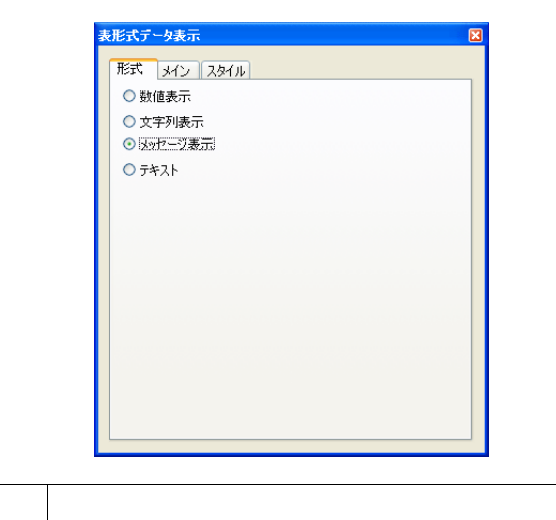

メッセージ表示を選択します。

メイン

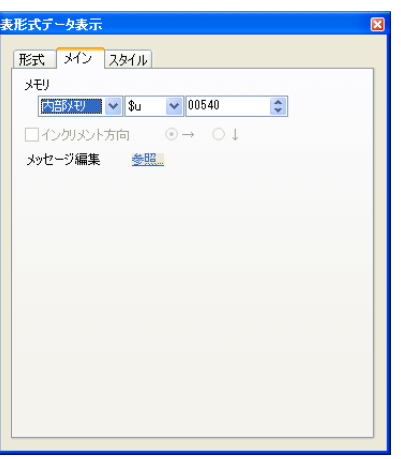

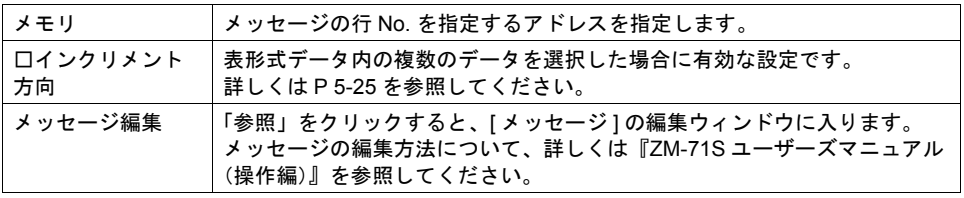

### スタイル

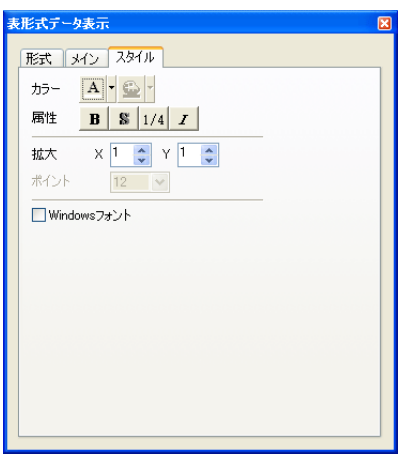

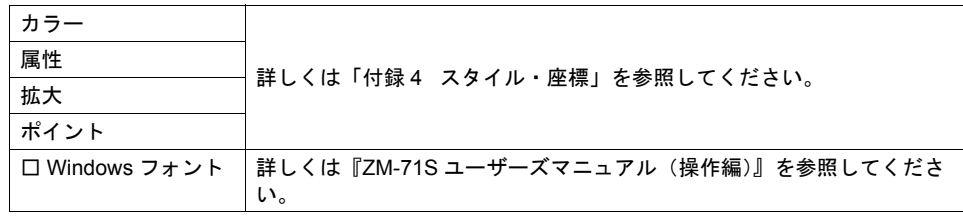

# テキスト・設定ダイアログ

各データごとの設定ダイアログは、セルごとに選択し、呼び出すことができます。 (編集方法等、詳しくは『ZM-71S ユーザーズマニュアル(操作編)』を参照してください。) ここでは [形式] メニューにおいて、[テキスト] を選択した場合について、説明します。

形式

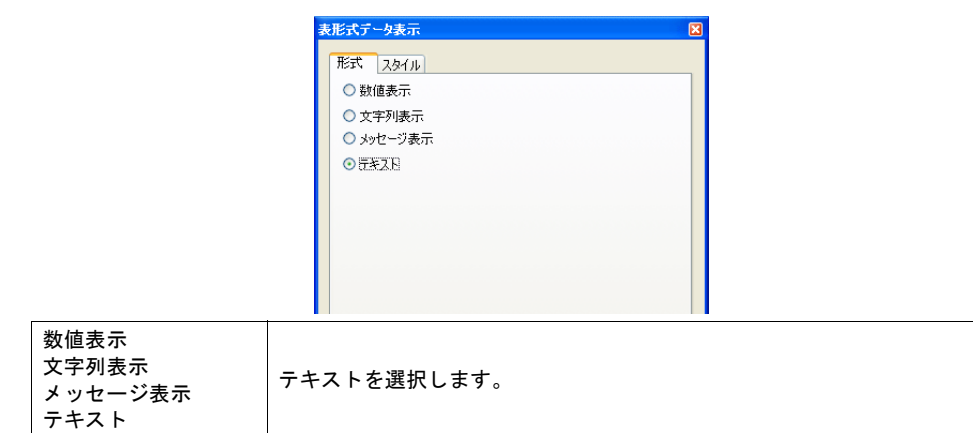

スタイル

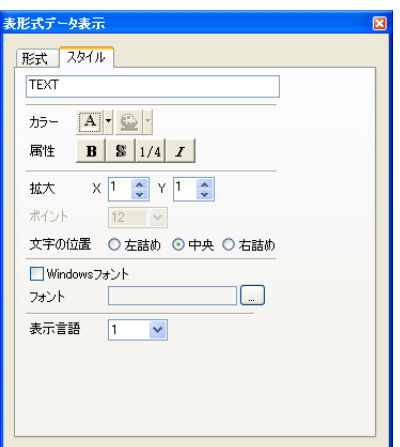

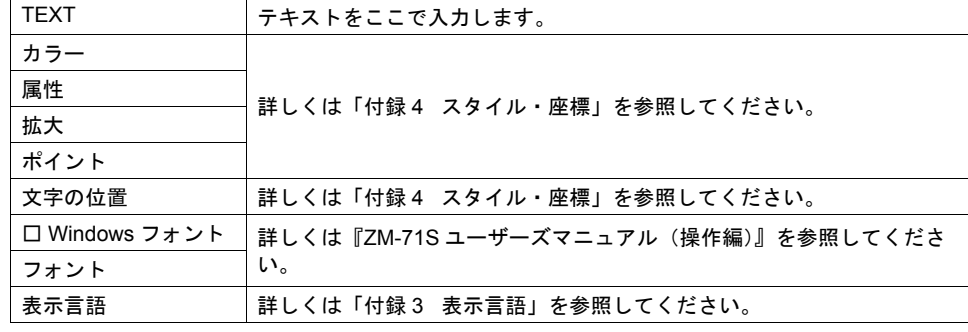

# **5.5** 注意事項

### 透過について

#### **ZM-300** シリーズの場合

[ 透過 ] ありの設定に制限があります。

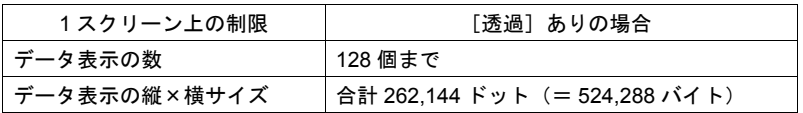

上記の制限を超えた場合には、[ 透過 ] 設定は正常に表示されません。 正常に表示されない場合は、[ 透過 ] ありの設定を減らしてください。

**\*** データ表示以外にも[透過]ありに制限があるアイテムがあります。

・パターン(作画 / グラフィック表示 / グラフィックリレー) ・スイッチ / ランプ 詳しくは各アイテムの章を参照してください。

#### **ZM-42** ~ **82** シリーズの場合

[透過]ありの設定が可能なパーツと禁止のパーツがあります。 [ 透過 ] 禁止パーツとは、パーツの背景に何も描画がなく、[ フォアカラー ] と [ バックカラー ] で構 成されているタイプを指します。

• [ 透過 ] 禁止パーツの場合

[ 透過 ] ありに設定すると、液晶コントロールターミナル上で数値表示の値が変化したとき、前 の数値(=先に描画した文字)が残ったまま描画します。 [ 透過 ] なしに設定すると、値が変化しても、前の数値をバックカラーでクリアしてからフォア カラーを描画するので、値は残りません。

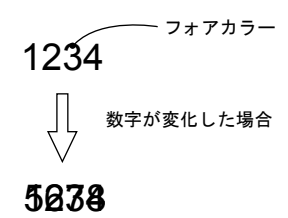

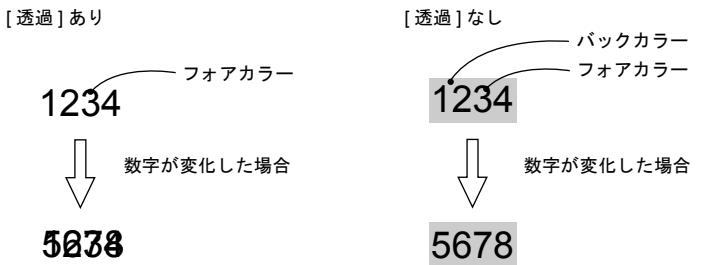

• [透過]ありの設定が可能な(=背面に塗り矩形のある)パーツの場合

[ 透過 ] ありに設定すると、液晶コントロールターミナル上で値が変化したとき、塗り矩形が先 に描画した文字を消してからフォアカラーを描画するので、常に最新の数値が表示されます。

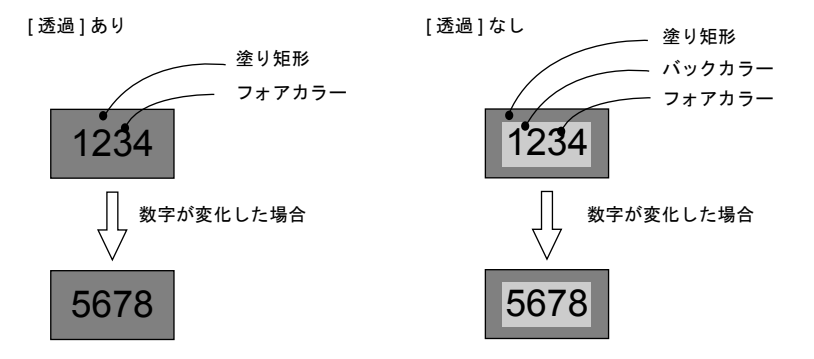

#### その他の注意(**ZM-300** / **ZM-42** ~ **82** シリーズ)

- [ 属性 : 彫刻 ] の場合、[ 透過 ] ありの設定はできませんが、状態は [ 透過 ] ありと同じ描画となり ます。
- [ 透過 ] ありの設定が可能なパーツであっても、[ 透過 ] なしに設定することをお奨めします。 [ 透過 ] ありに設定した場合、数値表示や文字列表示など、データが変化した際、ちらつきが生 じることがあります。また、表示速度も遅くなります。

# スイッチ / ランプパーツに重ねて配置する場合

#### 数値表示 **/** 文字列表示 **/** メッセージ表示の場合

配置時の注意点があります。

• スイッチ / ランプ 1 個にデータ表示 1 個を重ねる場合 以下の条件で作成することをお奨めします。

 $\frac{1234}{2}$ ランプ OFF ランプ ON

【条件 1】スイッチ / ランプ 描画モード : REP 【条件 2】データ表示

パーツのタイプ: 背景に何も描画がなく、[ フォアカラー ] と [ バックカラー ] で構成されているタイプ (例: Parts\_j.Z3P / Parts\_j.Z7P (No.0000 ~ 0009) など)

上記条件と異なる設定の場合、正常に表示できないことがあります。

• スイッチ / ランプ 1 個にデータ表示複数個を重ねる場合 上記注意【条件 1/2】で設定した場合、データ表示が複数個であっても正常に表示できます。

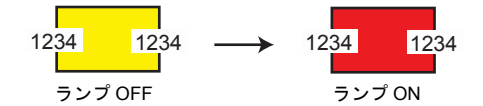

• スイッチ / ランプ複数個にデータ表示1個を重ねる場合 パーツの属性により正常に表示できません。

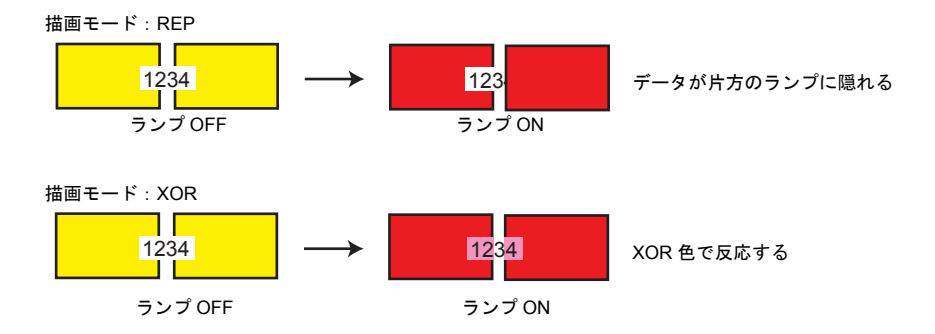

### 表形式データの場合 (スイッチとの配置)

表形式データにおいて、1 行 1 列目に「テキスト」を設定した場合、1 行目全体がスイッチの機能を 持ちます。

そのため、1 行目にスイッチを重ねて配置した場合には、スイッチにスイッチを重ねることになるた め、正しく認識できません。(表形式データ側のスイッチ機能が優先されます。)

例) 1 列目全てをテキストに設定し、その他の列には隠 しスイッチを重ねて配置した場合

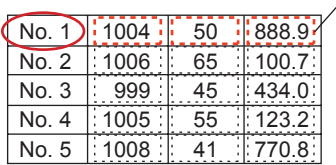

- 1行1列目にテキストが存在するため、 1 行目に配置した隠しスイッチは全く効きません

# **6** メッセージ

# **6.1** メッセージモード

### 概要

メッセージの登録エリア(= メッセージ編集)に登録されているメッセージの行 No. を指定して画面 にメッセージを表示したり、メッセージをブロックに登録しなおし、そのブロック単位で切り替え て画面上にメッセージを表示させます。

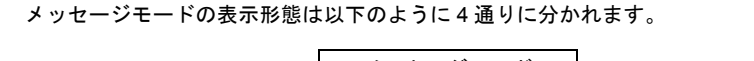

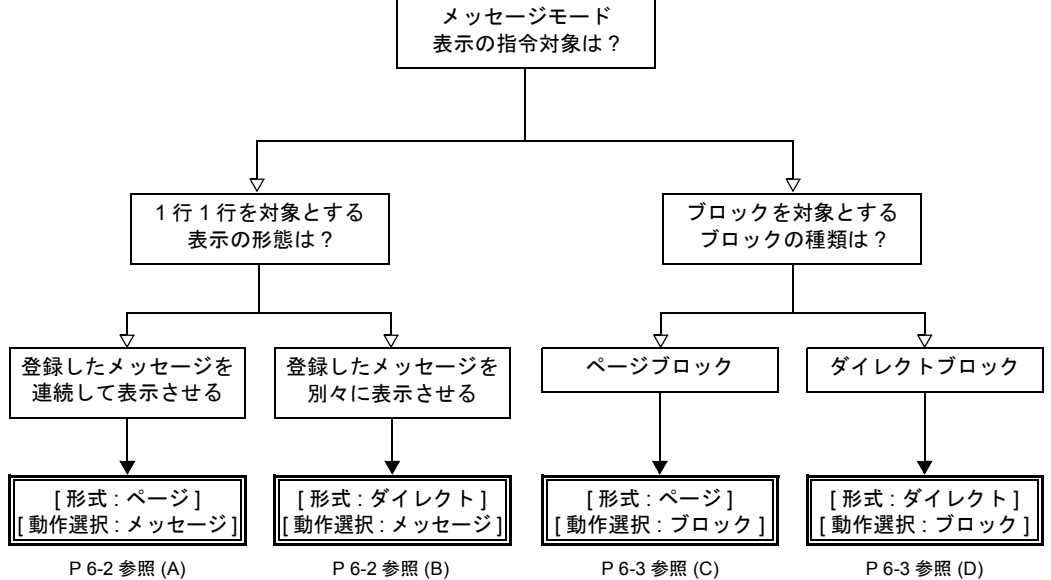

### メッセージ **No.** を指定する方法について

メッセージモードで [ 動作選択 : メッセージ ] に設定した場合、表示させるメッセージの No. を必ず 指定することになります。

#### <span id="page-187-0"></span>**A [** 形式 **:** ページ **]** の場合

表示させる先頭メッセージの行 No. を指定します。画面には、指定した No. のメッセージを先 頭に、領域の範囲内で何行か連続して表示します。 詳しくは [P 6-6](#page-191-0) を参照してください。

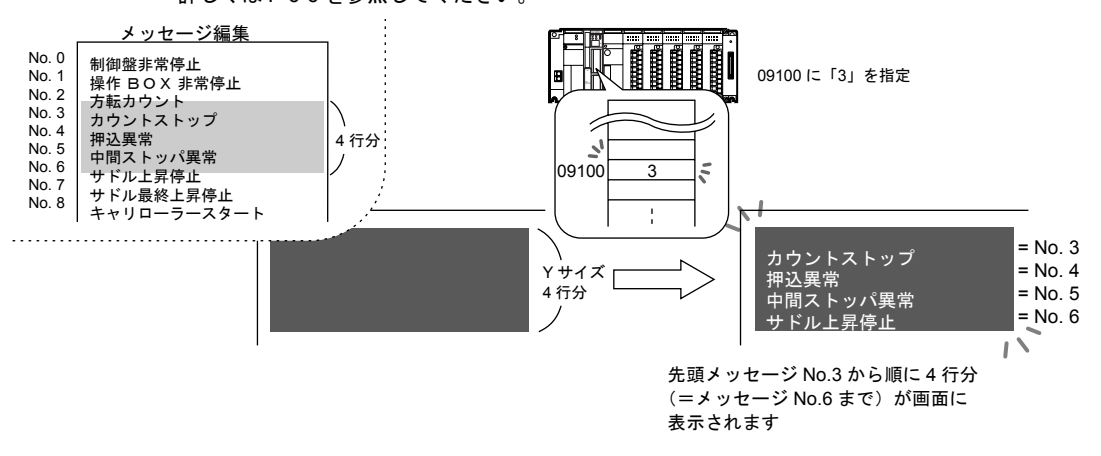

#### <span id="page-187-1"></span>**B [** 形式 **:** ダイレクト **]** の場合

メッセージ表示領域の、1 行あたり 1 メモリが自動的に割り付けられます。割り付けられた メモリによって表示させるメッセージ No. を指定します。 画面には、行別のメモリから指定されたメッセージが表示されます。 詳しくは [P 6-6](#page-191-0) を参照してください。

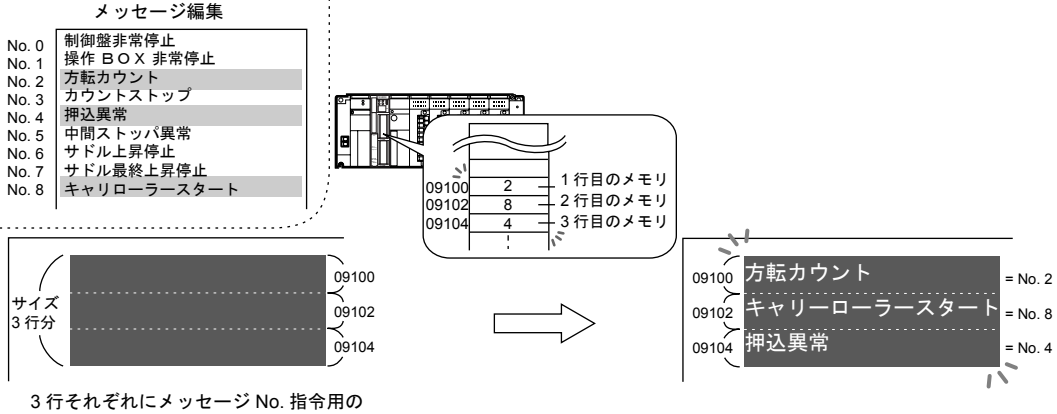

メモリが連番で割り当てられる

### ブロック **No.** を指定する方法について

メッセージモードで [ 動作選択 : ブロック ] に設定した場合、表示させるメッセージを登録した 「ページブロック」または「ダイレクトブロック」の No. を指定します。

<span id="page-188-0"></span>**C [** 形式 **:** ページ **]** の場合

メッセージ編集に登録したメッセージを「ページブロック」に登録します。 画面には対応するページブロックが表示されます。 ページブロックの呼出方法には内部指令( スイッチによる切替 )と外部指令( メモリによる

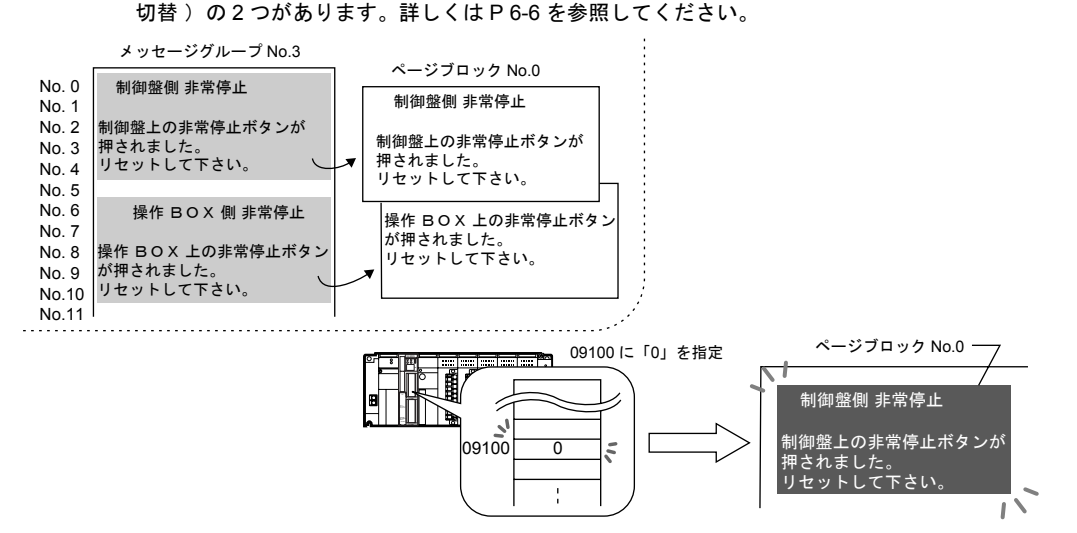

#### <span id="page-188-1"></span>**D [** 形式 **:** ダイレクト **]** の場合

メッセージ編集に登録したメッセージを「ダイレクトブロック」に登録します。 画面には対応するダイレクトブロックが表示されます。 ダイレクトブロックの呼出方法には内部指令(スイッチによる切替)と外部指令(メモリに よる切替)の2つがあります。詳しくは [P 6-6](#page-191-0) を参照してください。

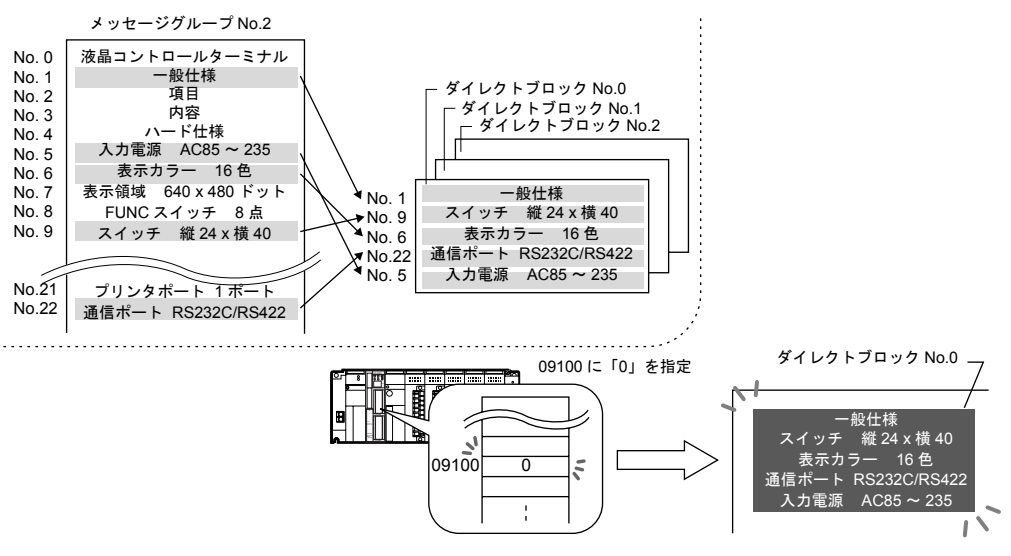

# 構成

メッセージモードを構成する要素は、以下のとおりです。

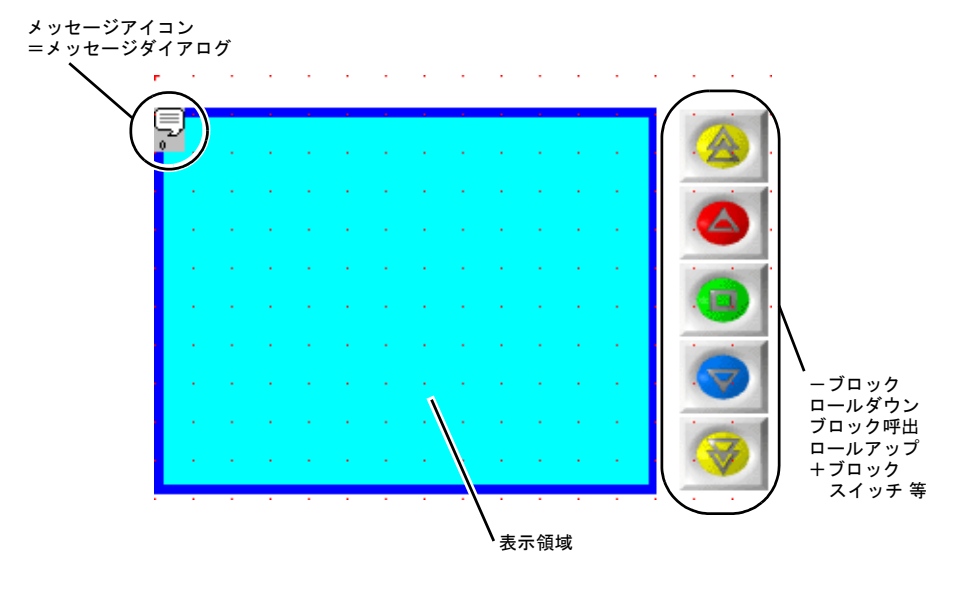

# 設定ダイアログ

# メッセージ

# メイン

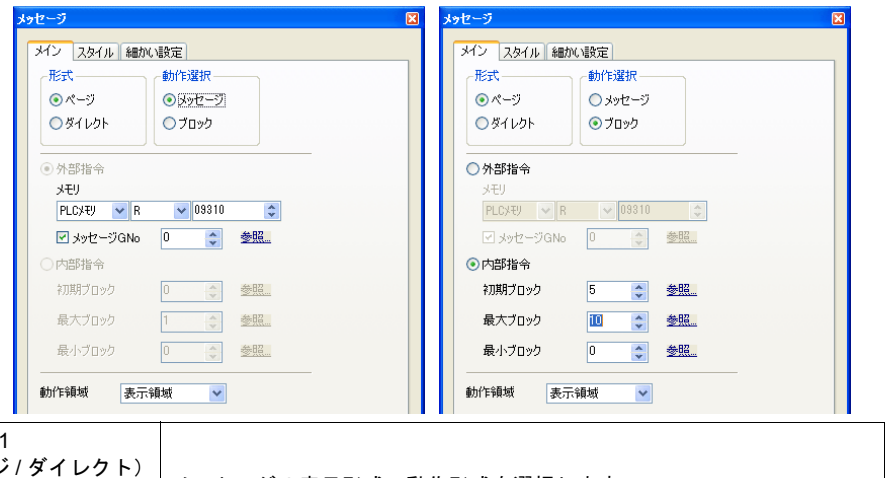

<span id="page-190-0"></span>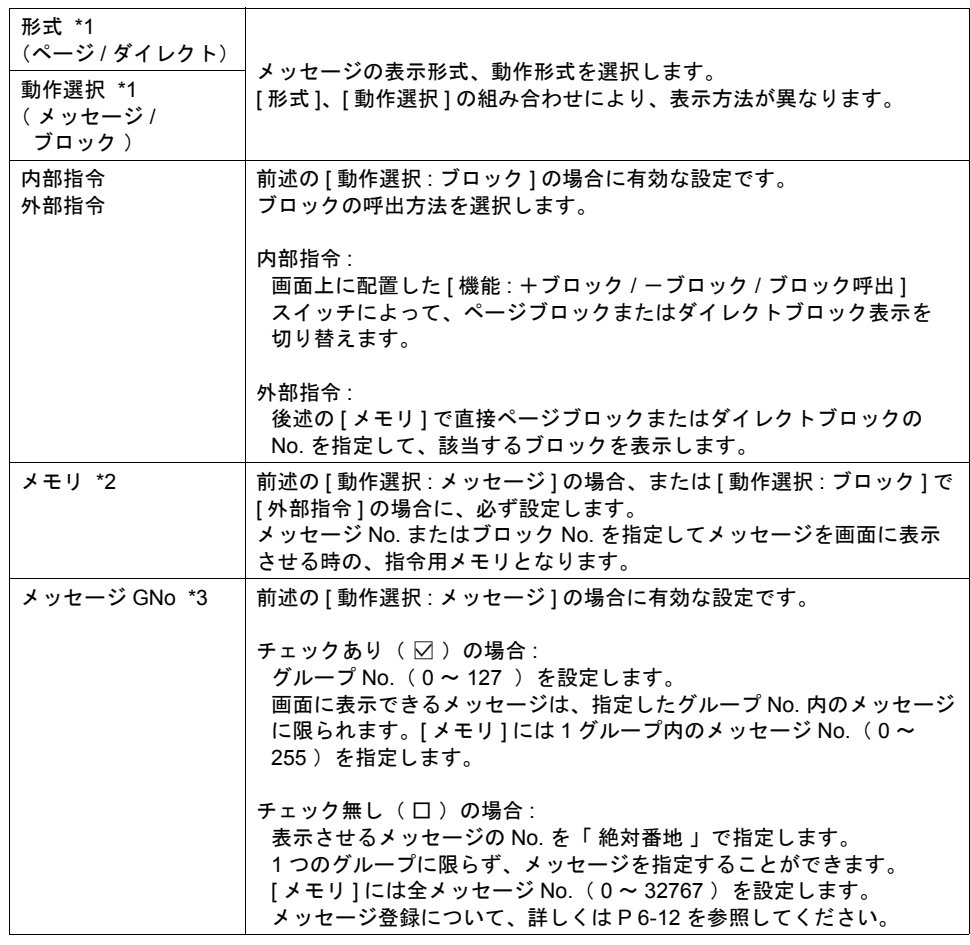

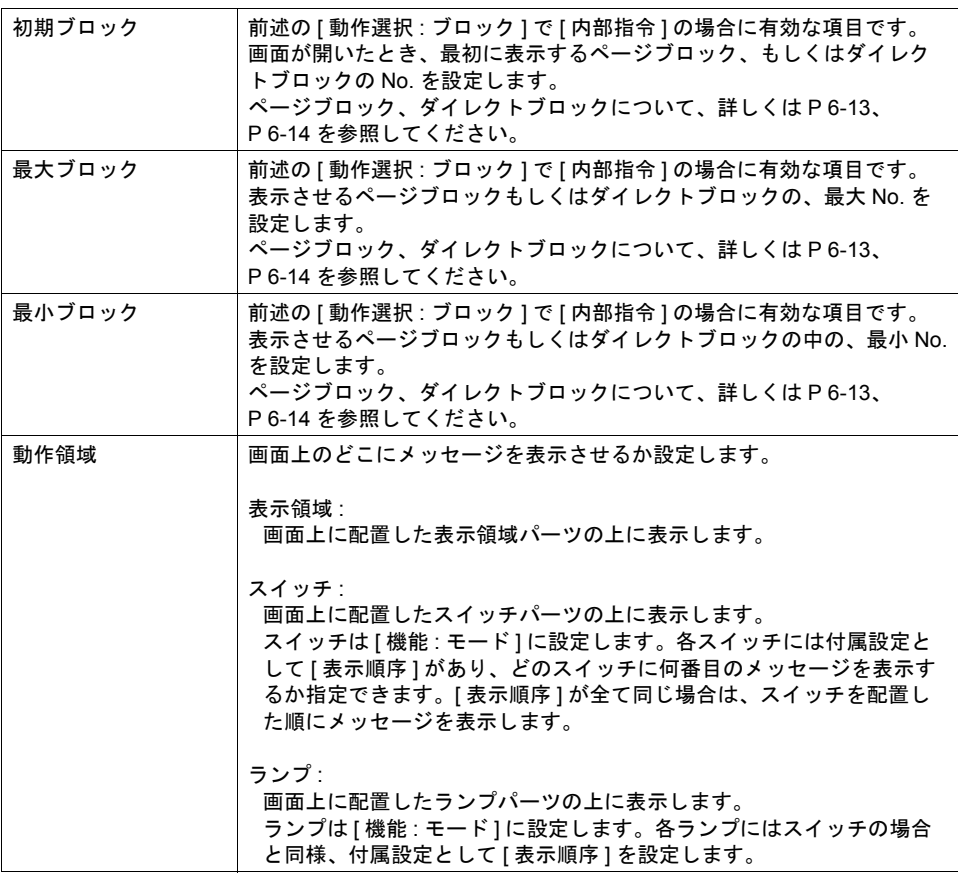

### <span id="page-191-0"></span>\*1 [ 形式 ] および [ 動作選択 ] の組み合わせにより、以下のような動作になります。

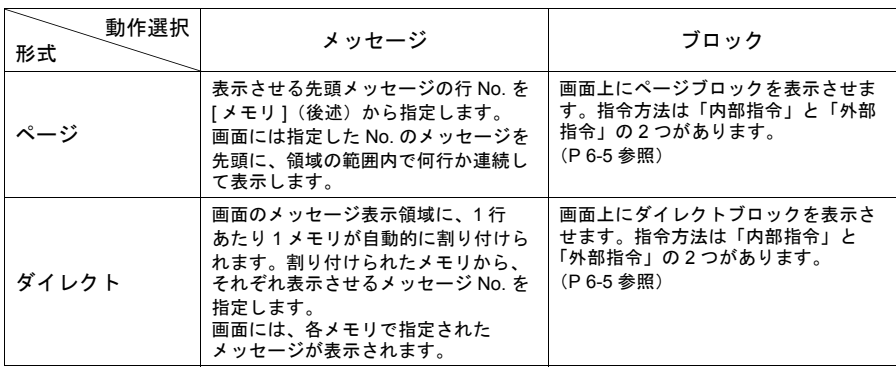

\*2 メモリの内容は以下のとおりです。

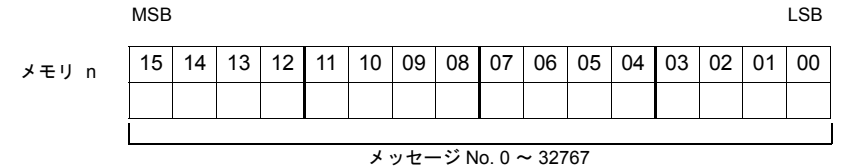

またはブロック No. 0 ~ 1023

[ メモリ ] を先頭から何ワード使用するかは、[ 形式 ] および [ 動作選択 ] の組み合わせにより、 以下のような動作になります。

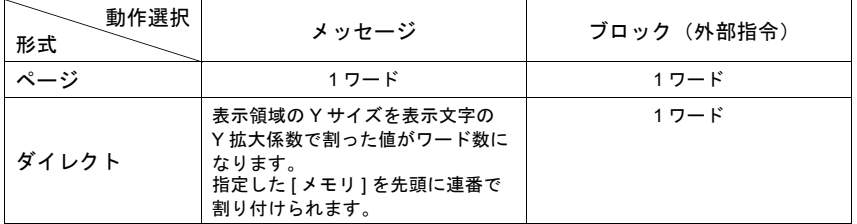

\*3 メッセージ編集の「 絶対番地 」については、『 ZM-71S ユーザーズマニュアル(操作編)』を参照 してください。

スタイル

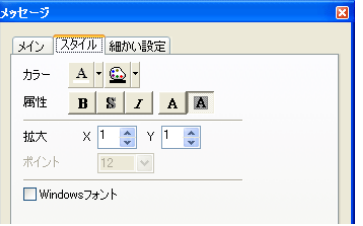

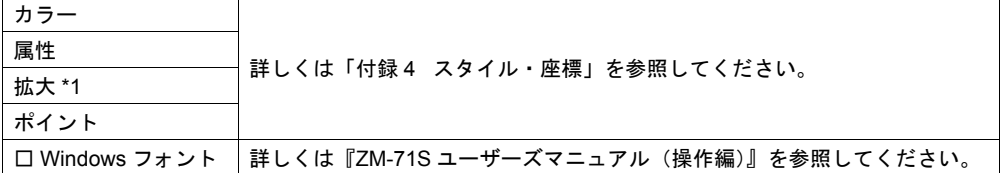

\*1 [ メイン ] メニューの [ 動作領域 ] が [ スイッチ ] または [ ランプ ] の場合、拡大係数 X , Y は、 [ 1 ] 固定です。

#### 細かい設定

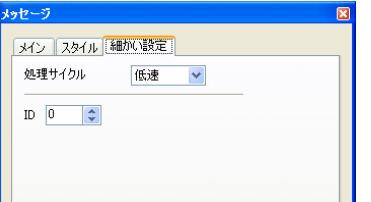

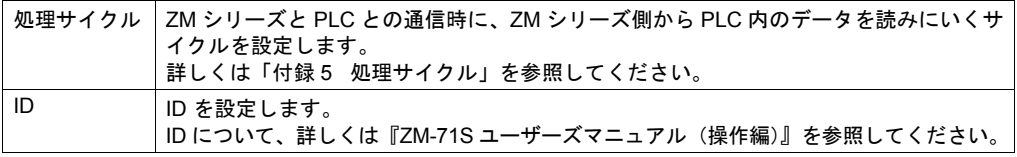

### 表示領域

[ メッセージ ] ダイアログで [ 動作領域 ] を [ 表示領域 ] に設定した場合に有効です。

スタイル

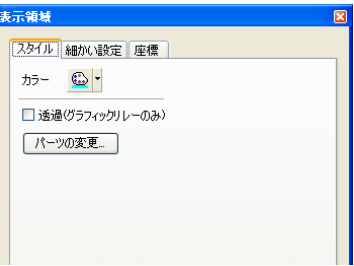

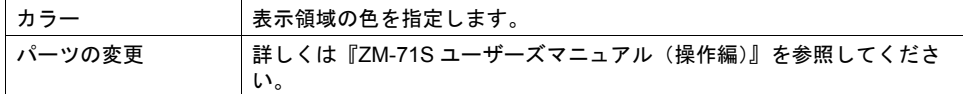

#### 細かい設定

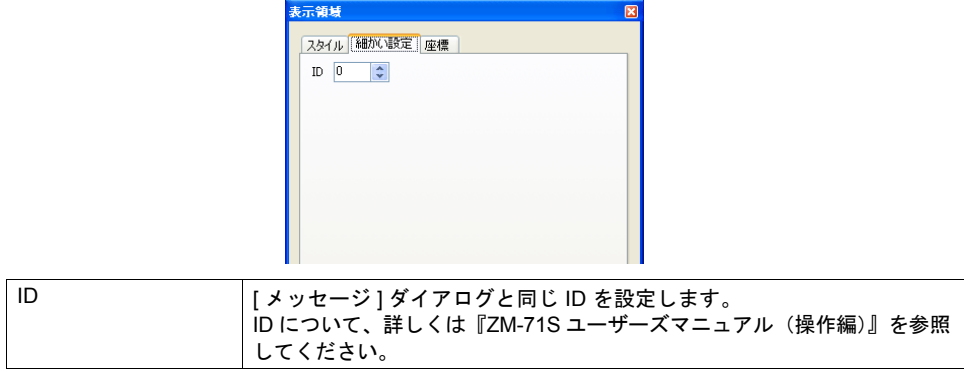

座標

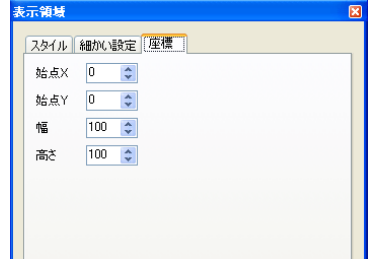

座標指定方法について、詳しくは「付録 4 [スタイル・座標」を](#page-764-0)参照してください。

#### <span id="page-194-0"></span>表示領域のサイズ確認方法

エラーメッセージが、配置した表示領域上に思い通りに表示できるかどうか、スクリーン上で確認 することが可能です。

メッセージを登録した状態で、スクリーン上の [ 表示 ] → [ 表示環境設定 ] → [ 表示 ] メニューにおい て、[ □メッセージを表示] にチェック( ☑) します。

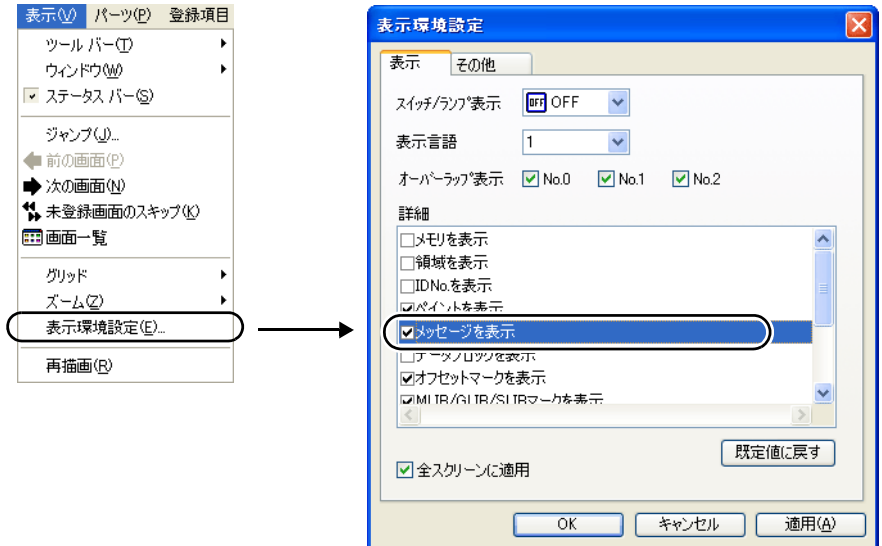

#### 画面上に登録したメッセージが表示されます。

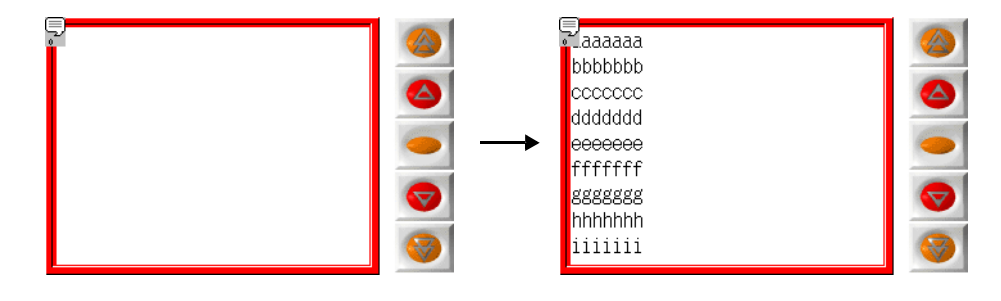

サイズ等を調整する場合、編集方法については別途『ZM-71S ユーザーズマニュアル(操作編)』を 参照してください。

### スイッチ **/** ランプ(動作領域用)

[ メッセージ ] ダイアログで [ 動作領域 ] を [ スイッチ ] または [ ランプ ] に選択した場合に有効です。 メッセージをスイッチ・ランプ上に表示します。

この時に使用するスイッチ・ランプについて、重要な設定のみ説明します。

#### メイン

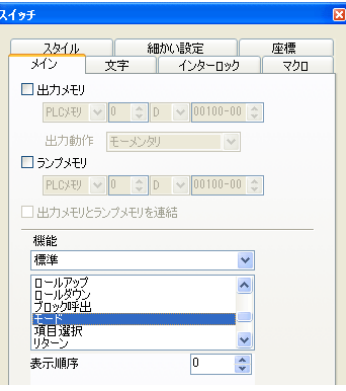

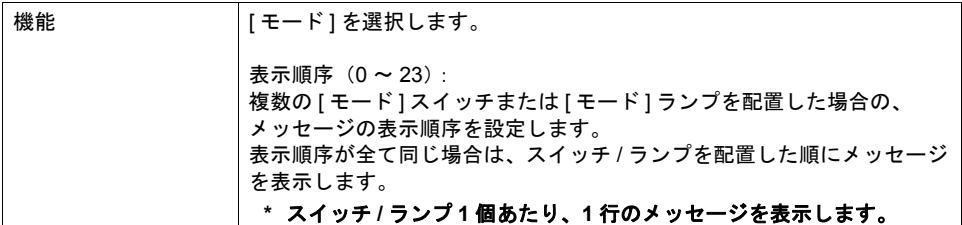

#### 細かい設定

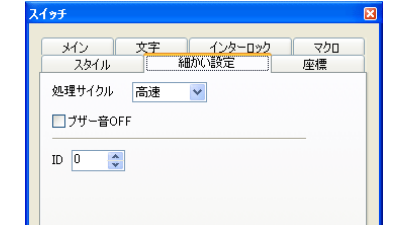

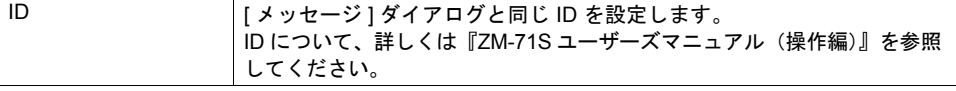

### スイッチ **/** ランプ(メッセージスクロール用)

メッセージモードをスクロールさせるには、以下のスイッチが使用可能です。 ここではメッセージモードと一緒に使用するスイッチで、重要な設定のみ説明します。

メイン

[ メッセージ ] ダイアログで [ 動作選択 : ブロック ] 、[ 内部指令 ] を選択した場合に有効な スイッチです。

画面上に表示したページブロックまたはダイレクトブロックのメッセージが領域上からはみ 出る場合に使用します。

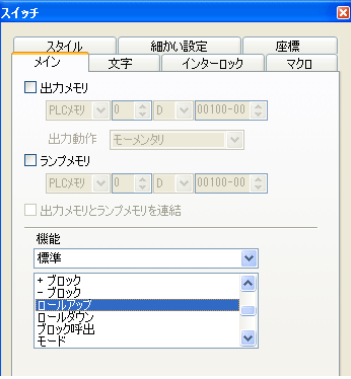

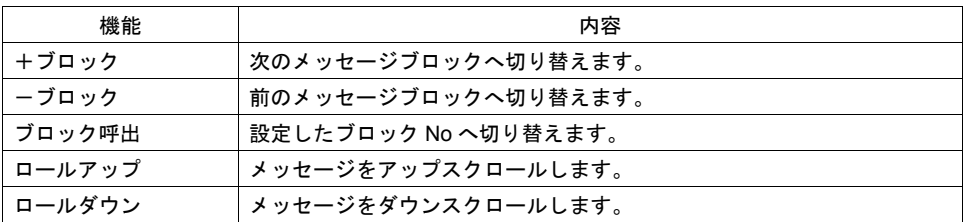

#### 細かい設定

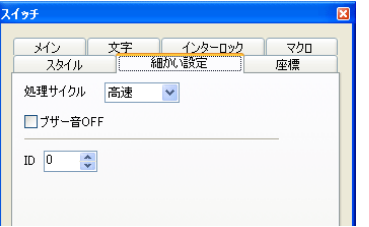

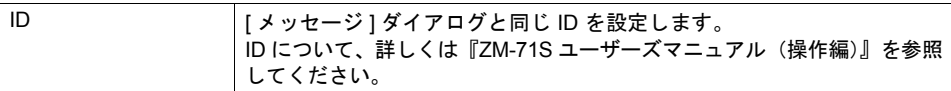

## <span id="page-197-0"></span>メッセージの登録

メッセージの登録方法は 2 通りあります。

• [ メッセージ ] ダイアログ→ [ メイン ] メニュー→ [ 参照 ]

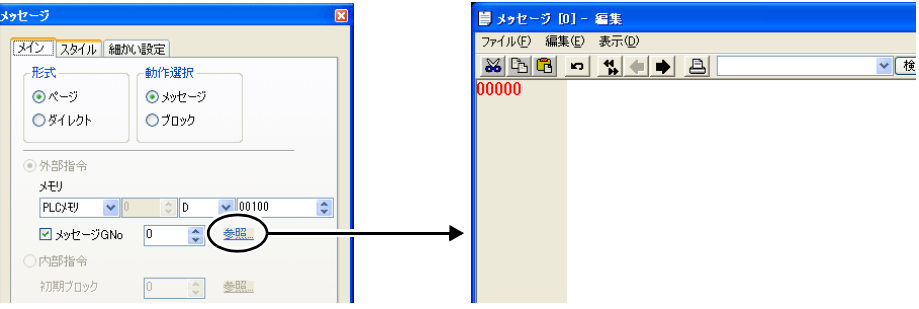

- \* [ 動作選択 : ブロック ] の場合、この方法ではメッセージ登録ダイアログへ切り替えられません。
- \* メッセージ GNo を指定した場合、そのグループの先頭行にカーソルが表示されます。
- [ 登録項目 ] → [ メッセージ ] → (グループ No 指定)

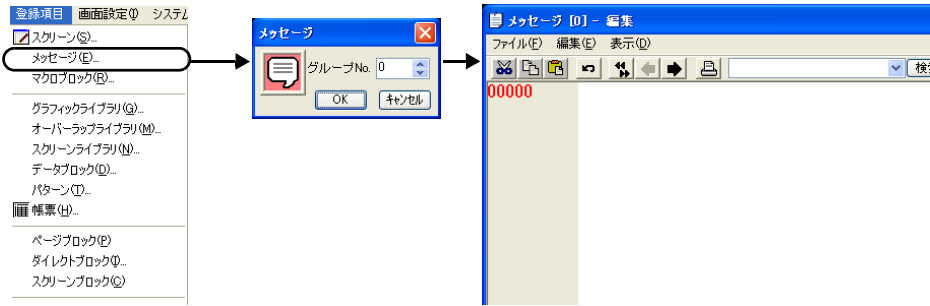

[ メッセージ編集 ] ウィンドウでは、デフォルトで [ 行番号 ] が絶対番地表示になっています。 [ ☑ メッセージ GNo ](チェックあり)の場合は、[表示 ] → [ 行番号を絶対番地で表示 ] の チェックを外して編集すると便利です。

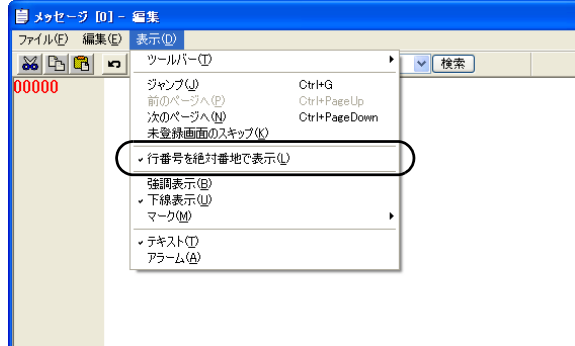

[ メッセージ編集 ] ウィンドウの編集方法について、詳しくは『ZM-71S ユーザーズマニュアル(操 作編)』を参照してください。

# <span id="page-198-0"></span>ページブロックの登録

ページブロックの登録方法は 2 通りあります。

• [ メッセージ ] ダイアログ→ [ メイン ] メニュー→ [ 参照 ] 指定したブロック No. が表示されます。

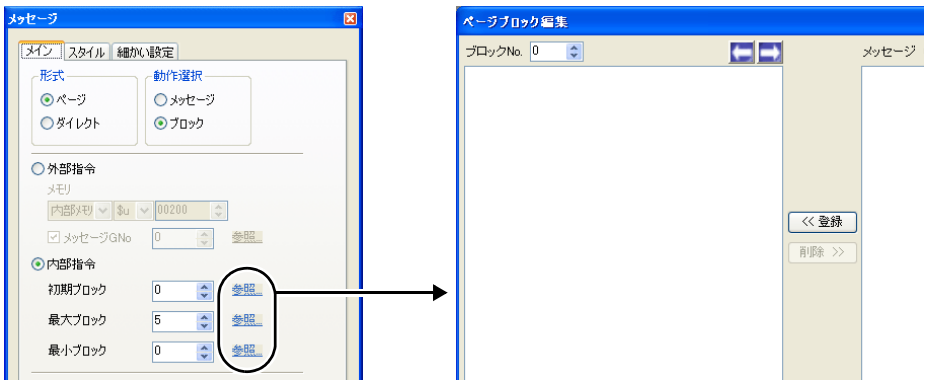

- \* [ 形式 : ページ ]、[ 動作選択 : ブロック ] で内部指令の場合のみ、この方法でページブロック 編集ダイアログへ切り替えられます。
- 登録項目 画面設定() システム ページブロック編集 **フ**スクリーン(S)... -<br>ブロックNo. <mark>0 - ウ</mark>  $E \rightarrow$ メッセージ GNo. 0 | 二 0 編集  $\leftarrow$ メッセージ(E) マクロブロック(B). グラフィックライブラリ(Q)... オーバーラップライブラリ(M) スクリーンライブラリ(N)... データブロック(D)... パターン(D) **|| 帳票**(H)... ページブロック  $\overline{\mathbf{x}}$ 《《登録》 ページブロック(P) 削除 >>  $Ne.$  0  $\Rightarrow$ D ダイレクトブロック(0. スクリーンブロック(C)  $\boxed{\begin{array}{|c|c|} \hline \text{OK} & \text{Hilb} \end{array}}$ タイル(L) 外字 ...<br>アニメーション(A)... コメント... 多言語(L) ■ 登録完了 | キャンセル
- [ 登録項目 ] → [ ページブロック ] → (ブロック No 指定)

[ ページブロック編集 ] ウィンドウの編集方法について、詳しくは『ZM-71S ユーザーズマニュアル (操作編)』を参照してください。

# <span id="page-199-0"></span>ダイレクトブロックの登録

ダイレクトブロックの登録方法は 2 通りあります。

• [ メッセージ ] ダイアログ→ [ メイン ] メニュー→ [ 参照 ] 指定したブロック No. が表示されます。

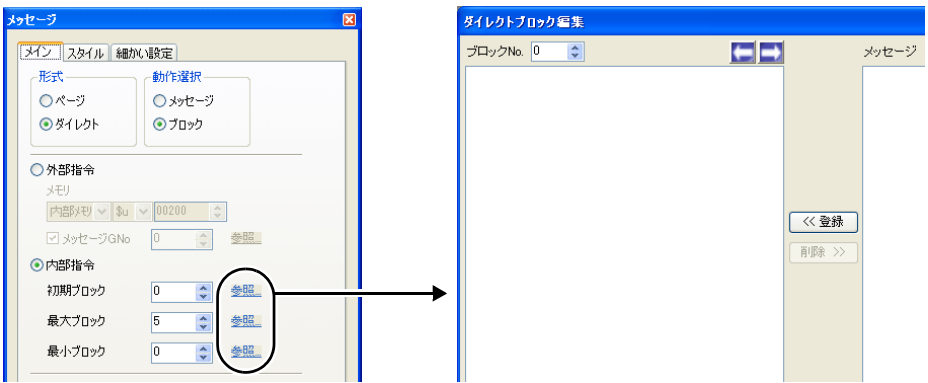

- \* [ 形式 : ダイレクト ]、[ 動作選択 : ブロック ] で内部指令の場合のみ、この方法でダイレクト ブロック編集ダイアログへ切り替えられます。
- [ 登録項目 ] → [ ダイレクトブロック ] → (ブロック No 指定)

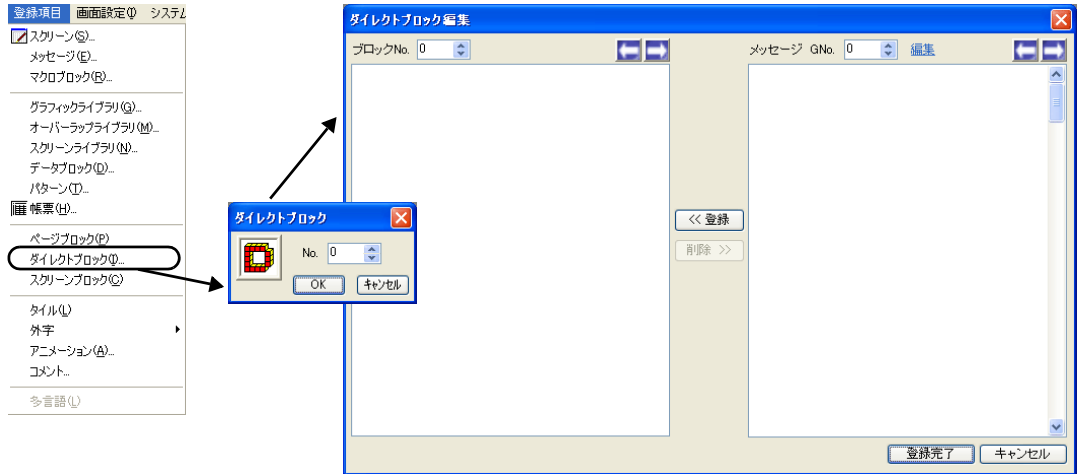

[ ダイレクトブロック編集 ] ウィンドウの編集方法について、詳しくは『ZM-71S ユーザーズマニュ アル(操作編)』を参照してください。

## **6.2** コメント表示

### 概要

あらかじめコメントを登録しておき、割り付けたメモリにコメント No. の設定(ワード指定)、 またはビットの ON(ビット指定)で対応するコメントを表示できます。 コメントは 32,767 個設定でき、コメント毎に色やサイズなどの文字属性を設定できます。 1 コメントに複数行の文字列を登録できます。

### ワード指定

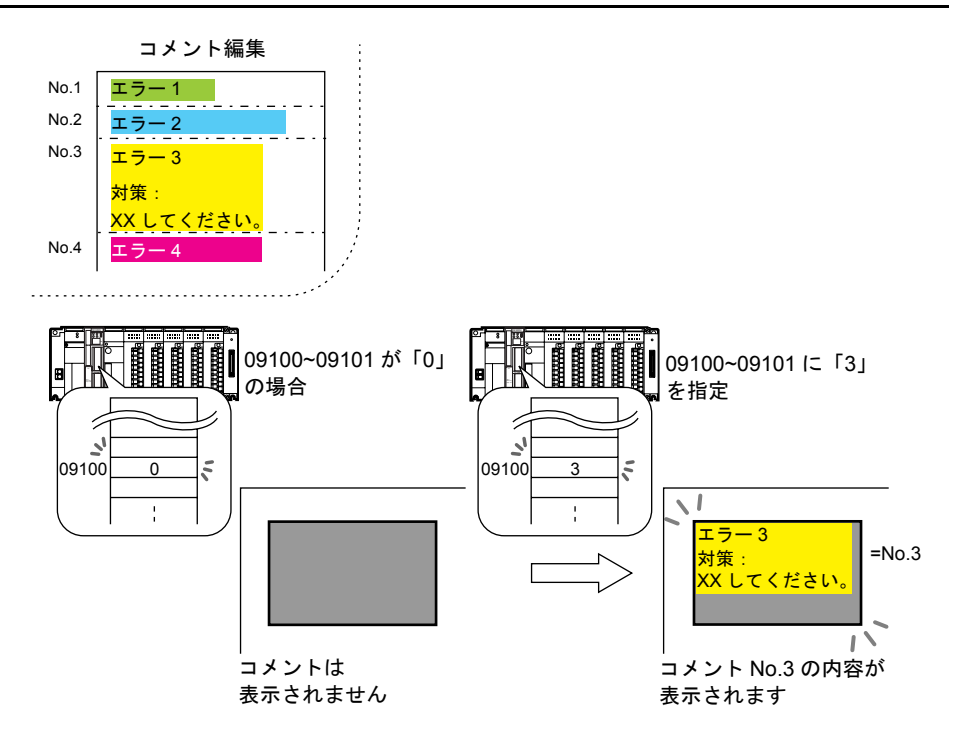

### ビット指定

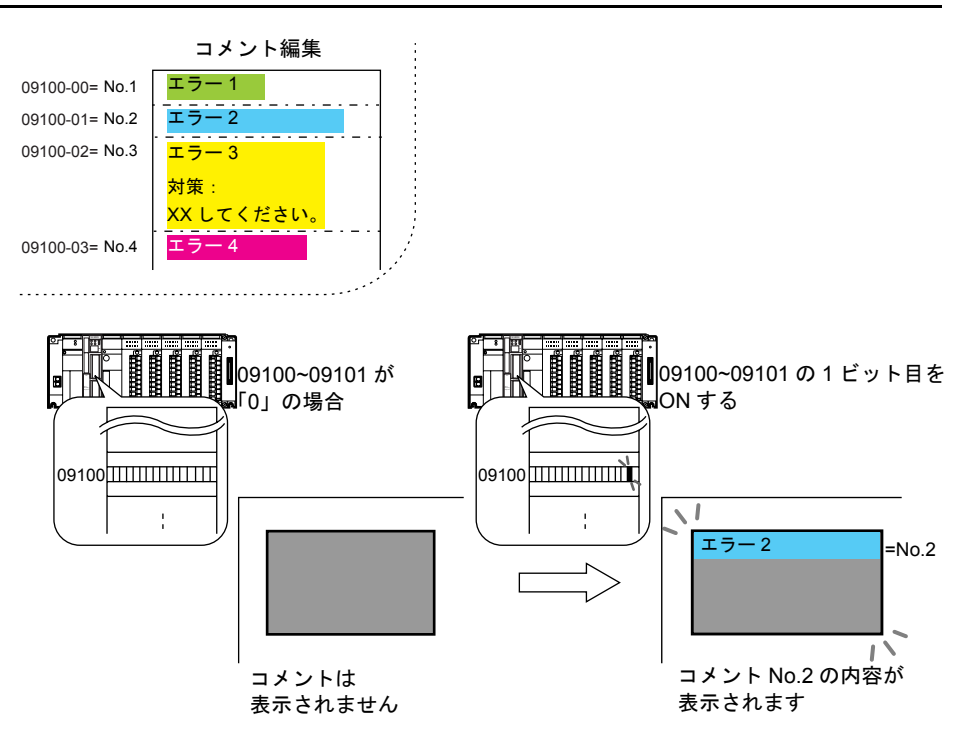

複数のビットが ON した場合、最下位ビットが優先されます。

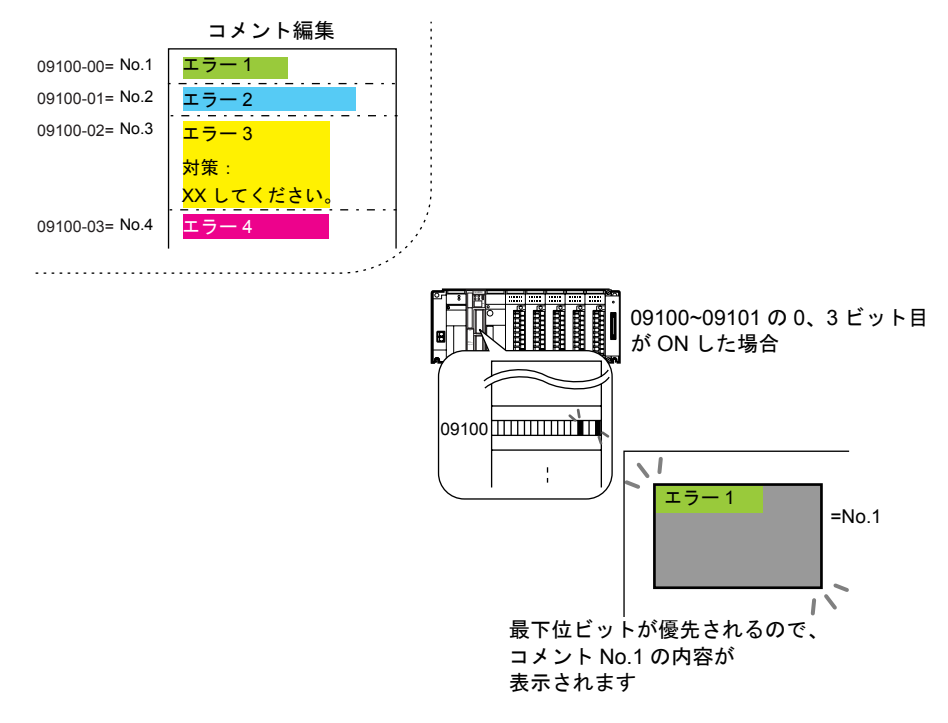

区

## 構成

コメント表示を構成する要素は、以下のとおりです。

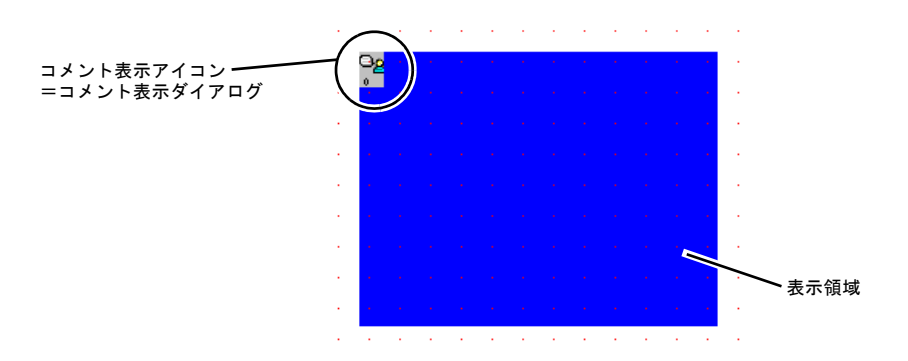

# 設定ダイアログ

### コメント表示

メイン

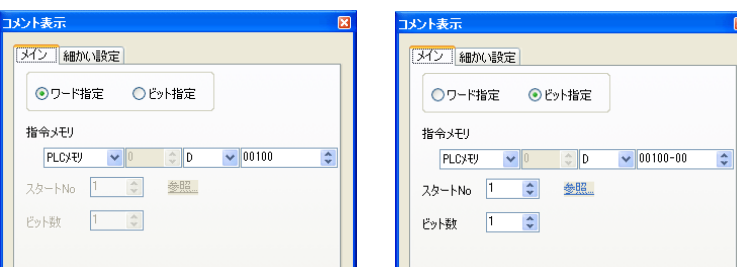

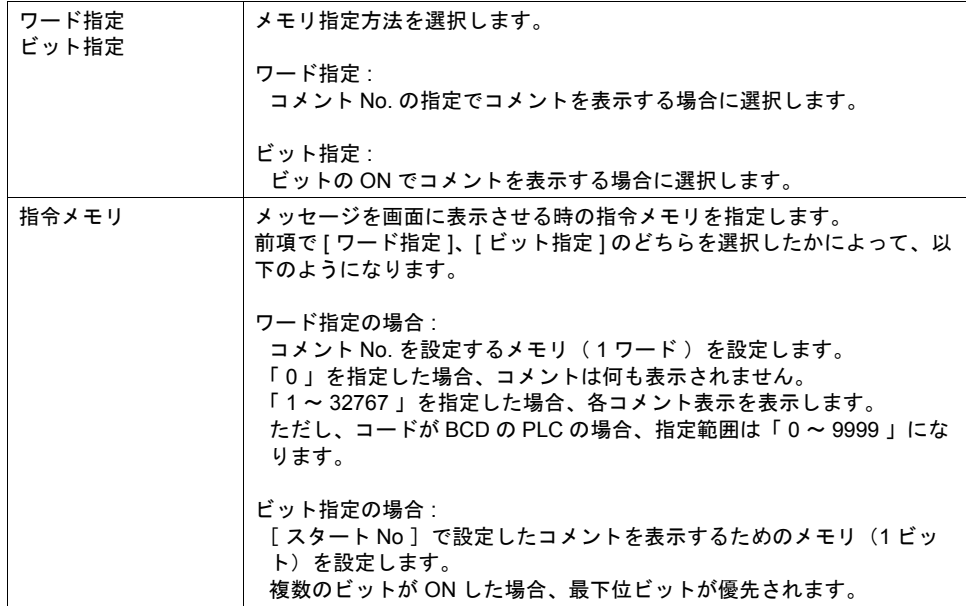

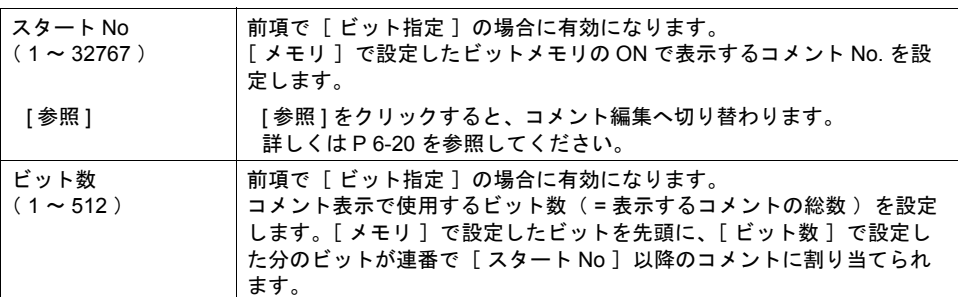

### 細かい設定

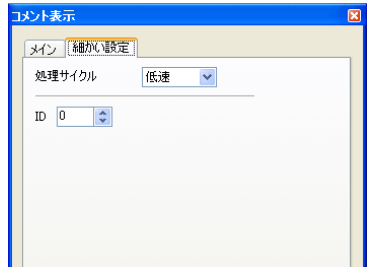

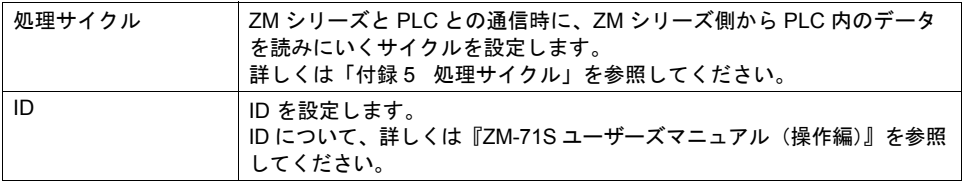

### 表示領域

#### スタイル

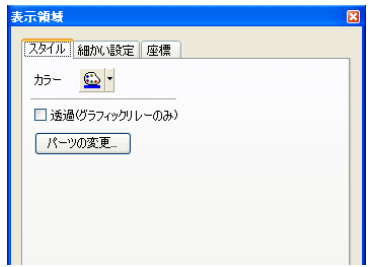

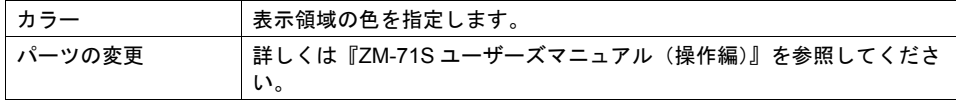

#### 細かい設定

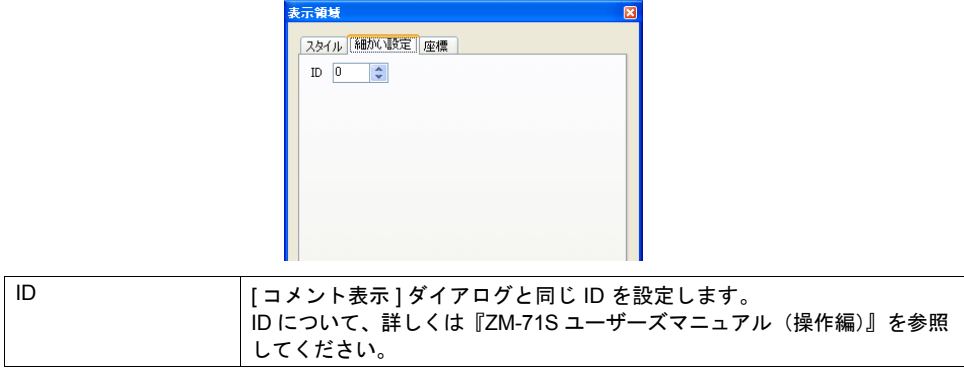

座標

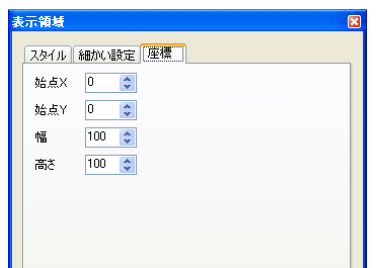

座標指定方法について、詳しくは「付録 4 [スタイル・座標」](#page-764-0)を参照してください。

#### 表示領域のサイズ確認方法

エラーメッセージが、配置した表示領域上に思い通りに表示できるかどうか、スクリーン上で確認 することが可能です。

操作方法は、メッセージモードの場合と同じになります。[P 6-9](#page-194-0) を参照してください。

## <span id="page-205-0"></span>コメントの登録

コメントの登録方法は 2 通りあります。

• [ コメント表示 ] ダイアログ→ [ メイン ] メニュー→ [ 参照 ]

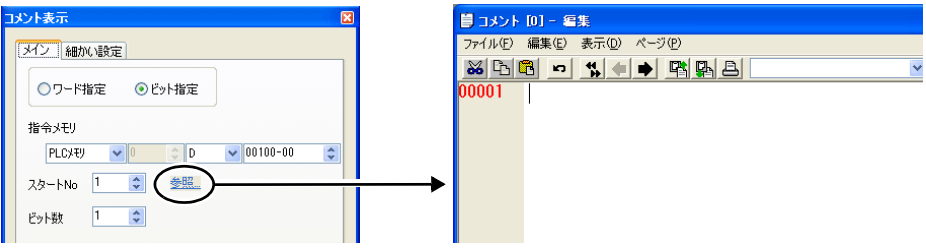

- \* [ ワード指定 ] の場合、この方法ではコメント登録ダイアログへ切り替えられません。
- \* スタート No で指定した行番号を先頭としてカーソルが表示されます。
- [ 登録項目 ] → [ コメント ] → (グループ No. 指定)

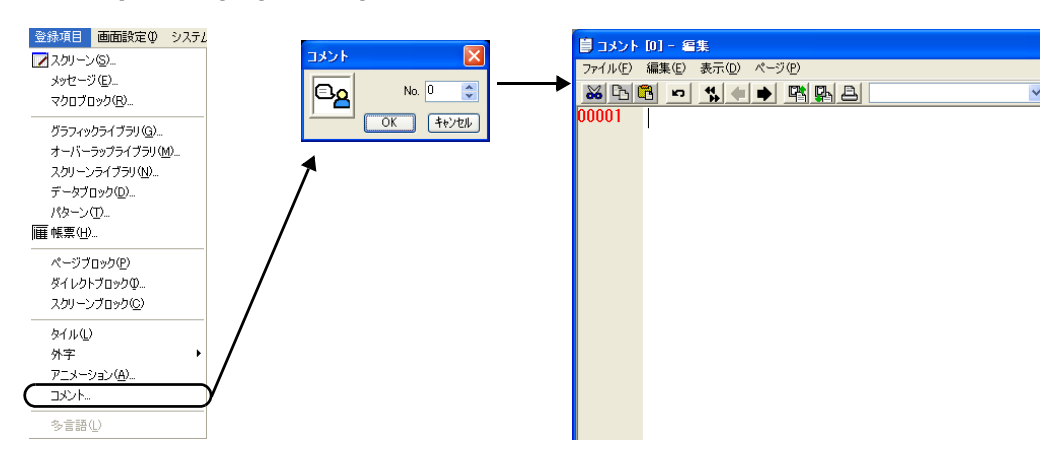

[ コメント編集 ] ウィンドウの編集方法について、詳しくは『ZM-71S ユーザーズマニュアル(操作 編)』を参照してください。

# 入力モード

### 概要

- キーパッドで数値データ、文字列(ANK、シフト JIS コード)データを入力し、指定したメモリ に書き込む動作を、入力モードと呼びます。
- 入力モードでは数値入力と文字列入力を同じ画面で行うことができます。 対象となるデータ表示が数値表示であれば数値データを、文字列表示であれば文字データを、そ れぞれ自動的に判断して入力します。

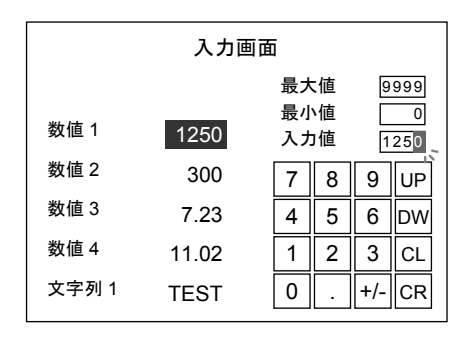

• キーパッドは必要時にのみ表示させ、通常は隠すことも可能です。([P 7-24](#page-229-0) 参照)

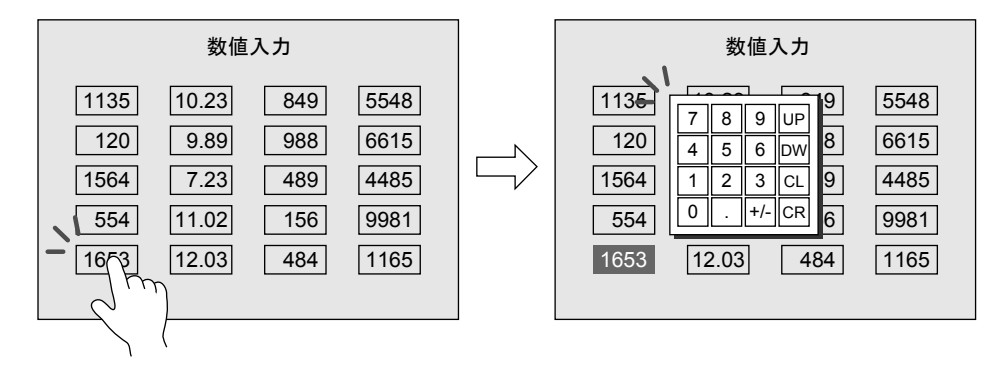

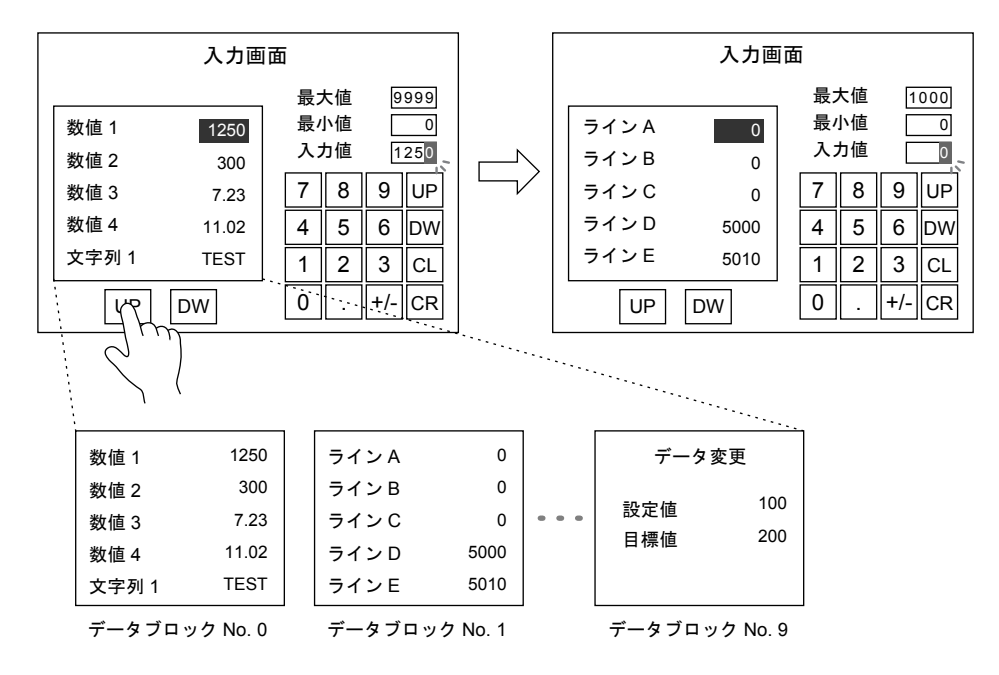

• キーパッドはそのままに、対象となるデータを切り替えて表示させることも可能です。 ([P 7-46](#page-251-0) 参照)

• 文字列表示を使って、パスワード入力画面が簡単に作成可能です。([P 7-26](#page-231-0) 参照)

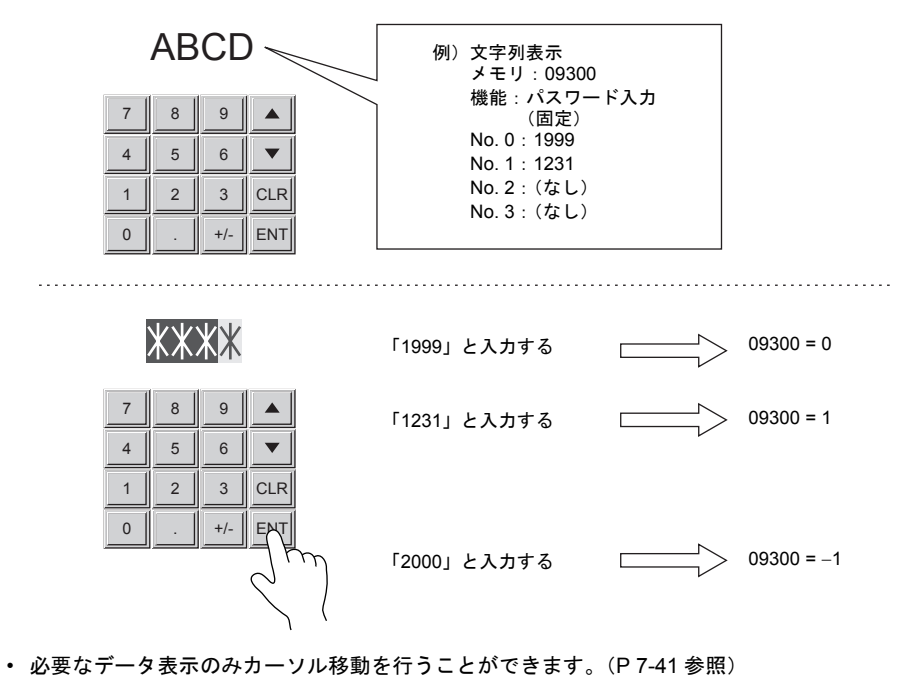

• デジスイッチ風の入力画面を作成することも可能です。([P 7-45](#page-250-0) 参照)

## 構成

最大値 / 最小値表示 1234 最大値 1234 最小値 入力アイコン =入力ダイアログ 1234 入力値入力表示  $\bigcirc$ 数値 1  $1234$  $\overline{9}$  $\rm 8$  $\blacktriangle$ 数値 2  $1234$  $\overline{4}$ 5 6  $\blacktriangledown$  $\overline{2}$  $\overline{\mathbf{3}}$  $\mathbf 1$  $CLR$ 1234 数値 3  $\mathbf 0$  $+/-$ **ENT** 数値 4 1234 キーパッド 入力対象

入力機能を構成する要素は以下のとおりです。

**7**

# **[** 入力 **]** ダイアログ

メイン

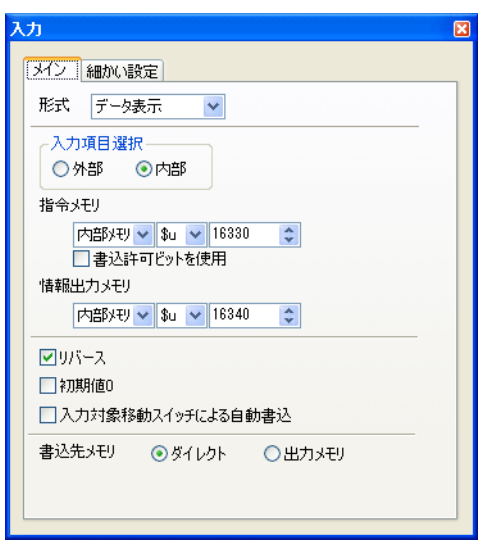

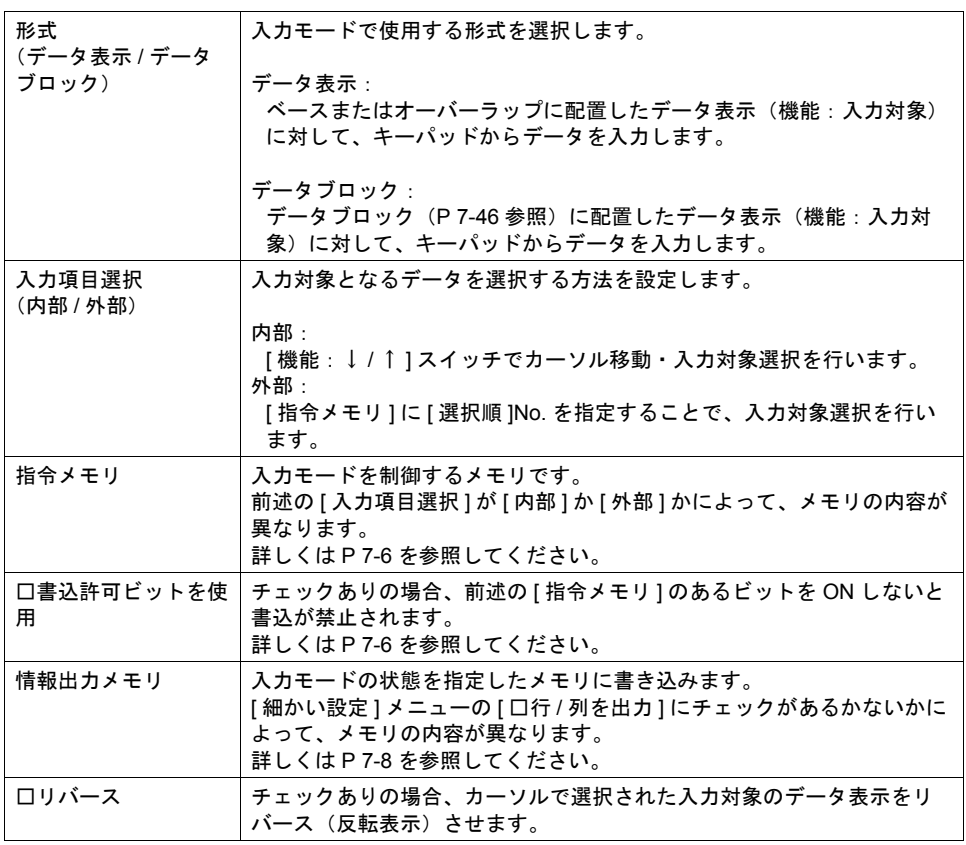

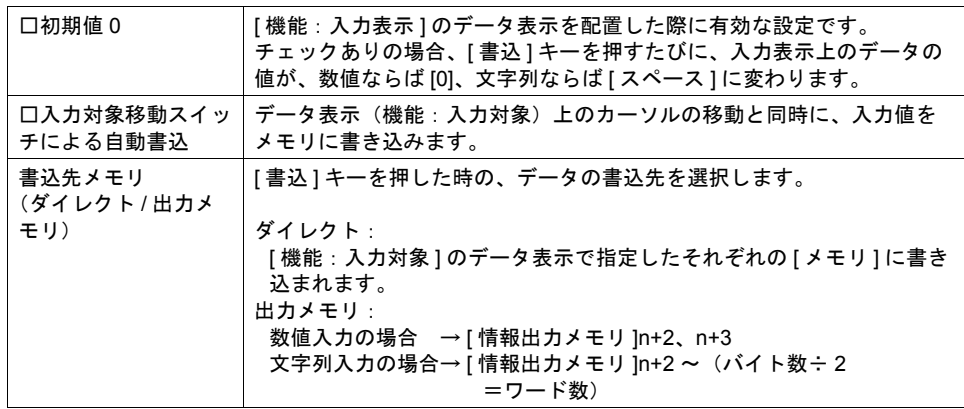

### <span id="page-211-0"></span>指令メモリ(入力項目選択:内部の場合)

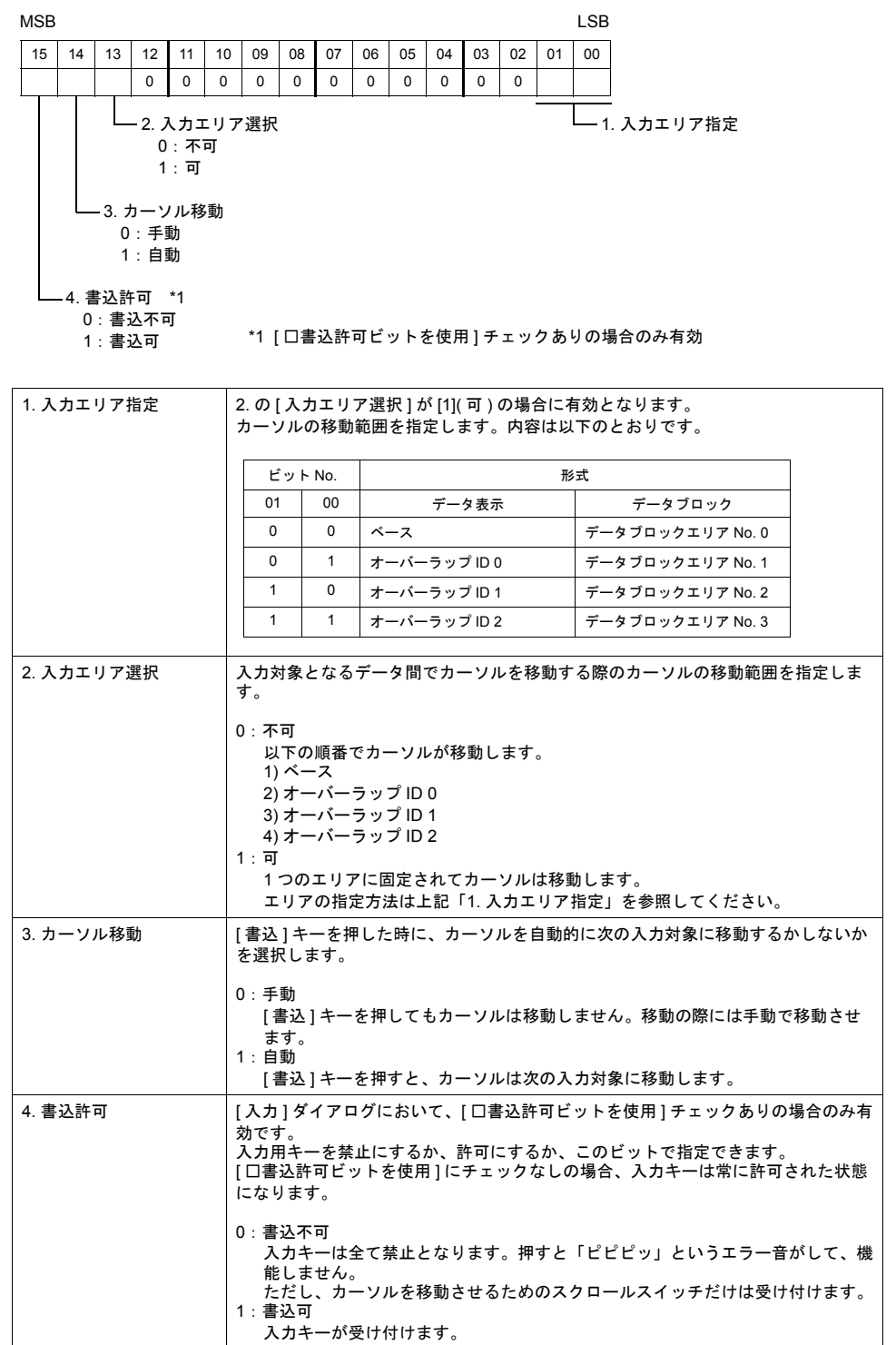

### 指令メモリ(入力項目選択:外部の場合)

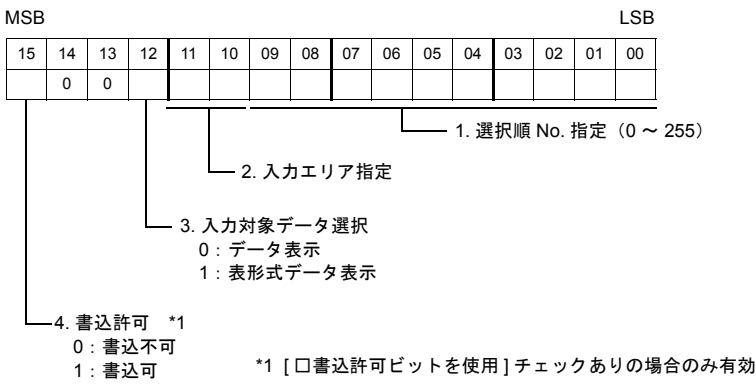

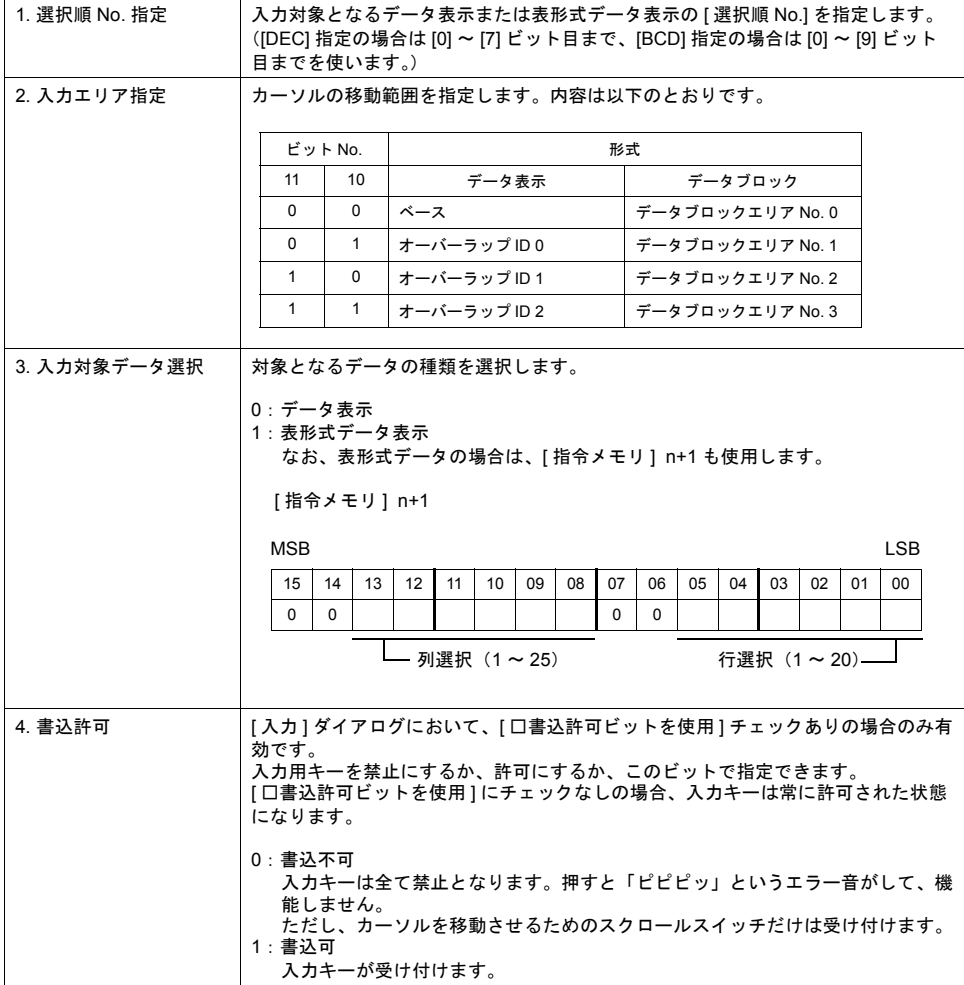

#### <span id="page-213-0"></span>情報出力メモリ(**[** □行 **/** 列を出力 **]** チェックなしの場合)

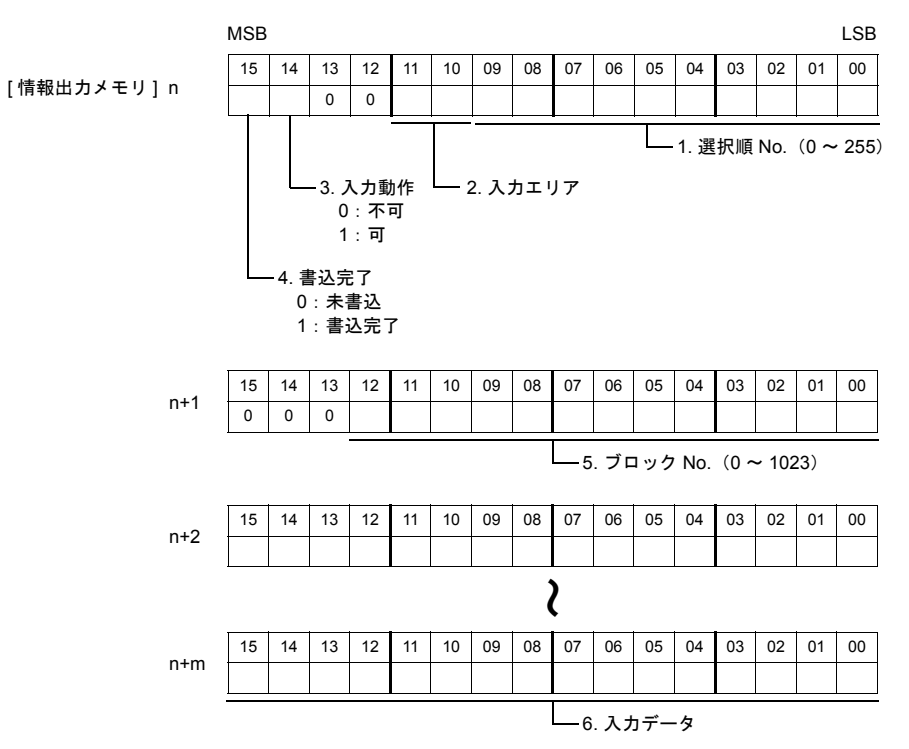

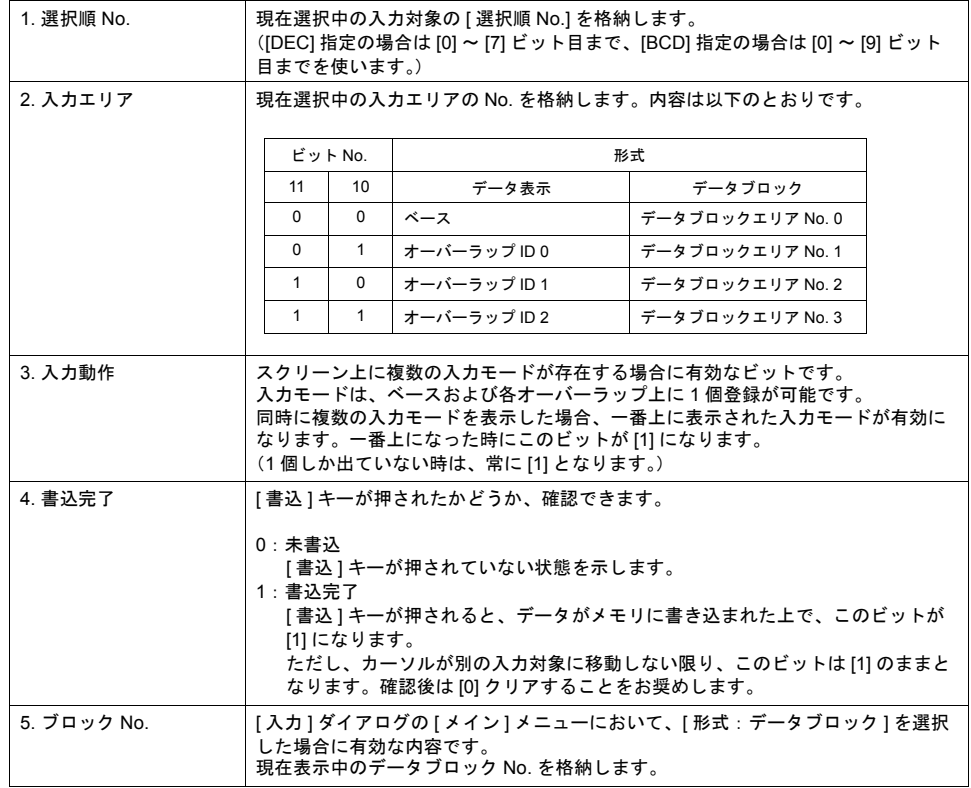

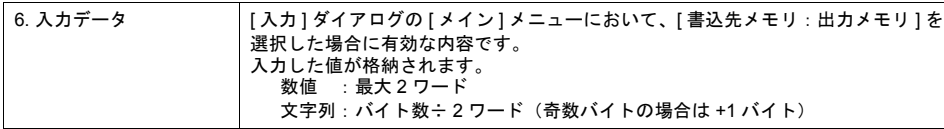

#### 情報出力メモリ(**[** □行 **/** 列を出力 **]** チェックありの場合)

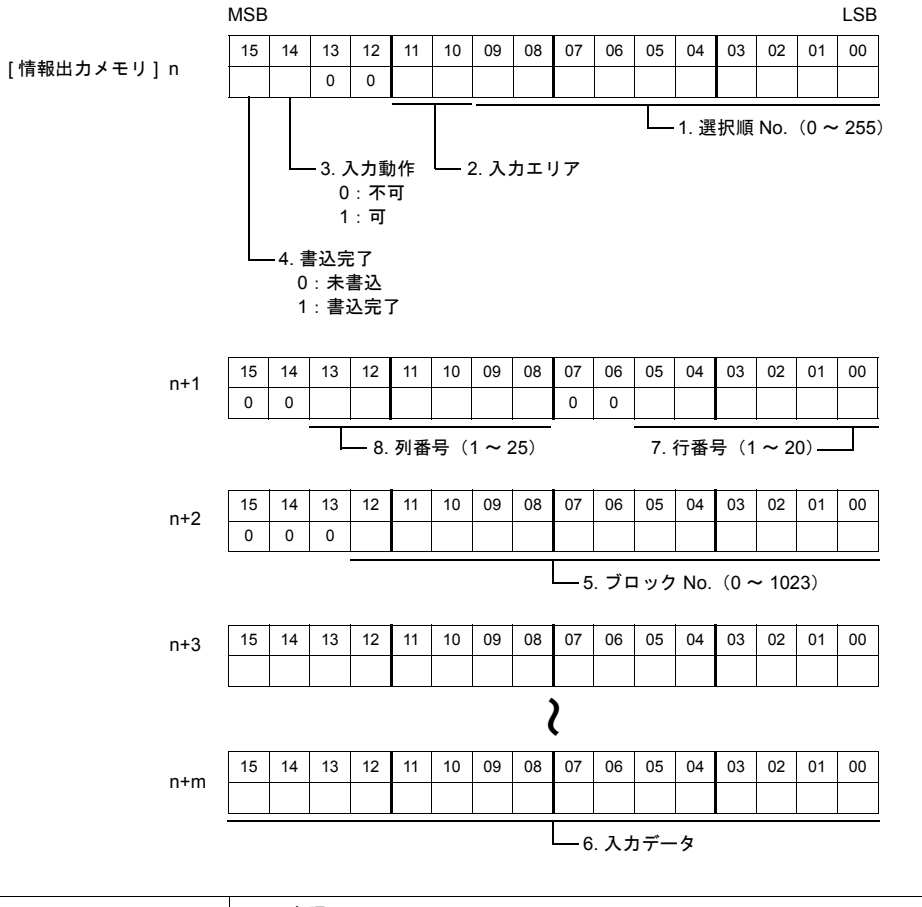

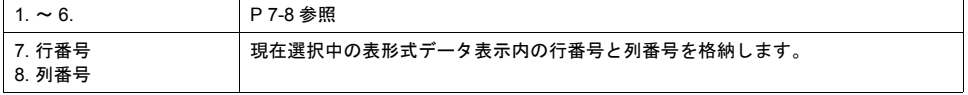

#### 入力対象移動スイッチによる自動書込

[入力]ダイアログの [メイン] メニューにおいて、[口入力対象移動スイッチによる自動書込] チェックありにした場合、値を入力キーで打った後、[ 書込 ] キーを押すのではなく、カーソル移動 スイッチによってカーソルを移動させることで、打った値がメモリに書き込まれます。

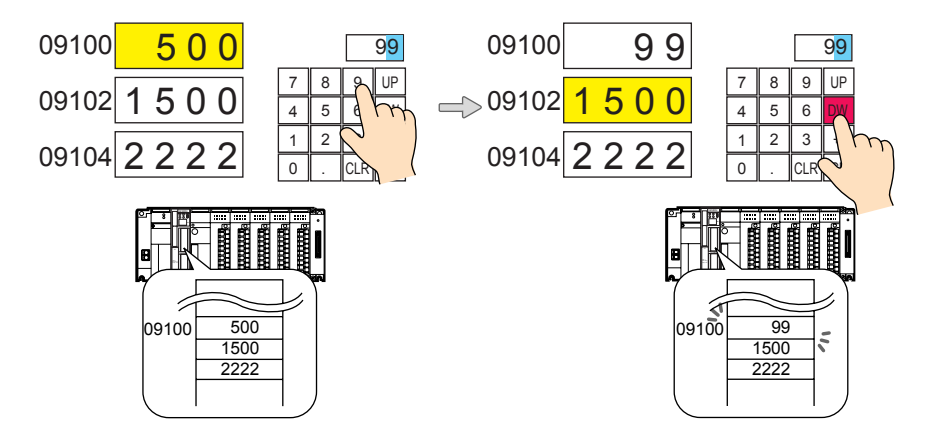

• カーソル移動対象スイッチ

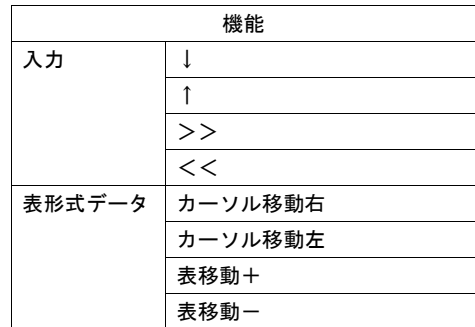

• 注意点

入力モードがオーバーラップ上に配置されている場合、[ 書込 ] キーとは異なり、カーソル移動 による自動書込後にオーバーラップが自動的に OFF する、という処理は行いません。
細かい設定

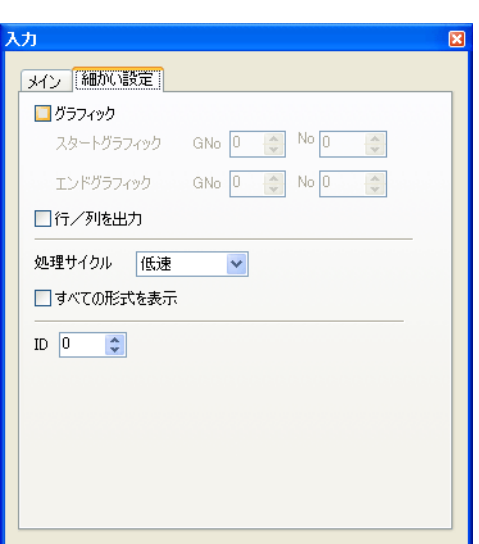

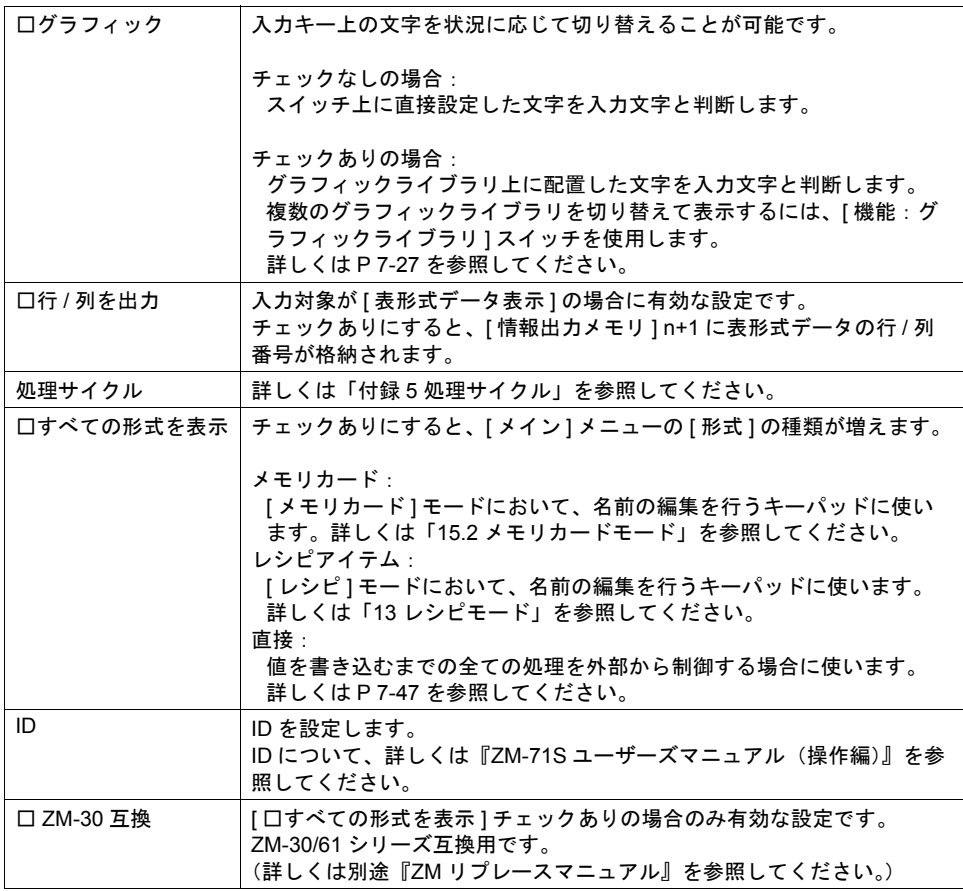

# キーパッド

# 種類

数値入力キー

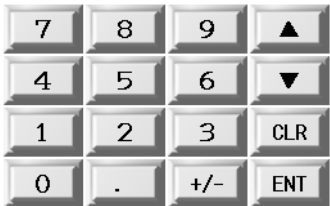

文字列入力キー

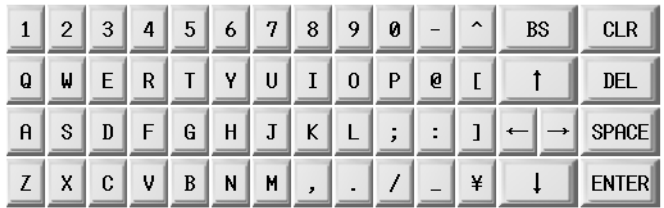

• グラフィックライブラリを使う場合 文字列の種類が多い場合に、キーの数はそのままに、キー上の文字を切り替えて使うことができ ます。

# 配置上の注意

各キーパッドまたはその他入力用のキースイッチは、必ず [ 入力 ] ダイアログと同じ ID に設定して ください。

入力モードの ID は、配置されている [ 入力 ] アイコンの左下隅の数字、または [ 入力 ] ダイアログの [ 細かい設定 ] 上で確認できます。

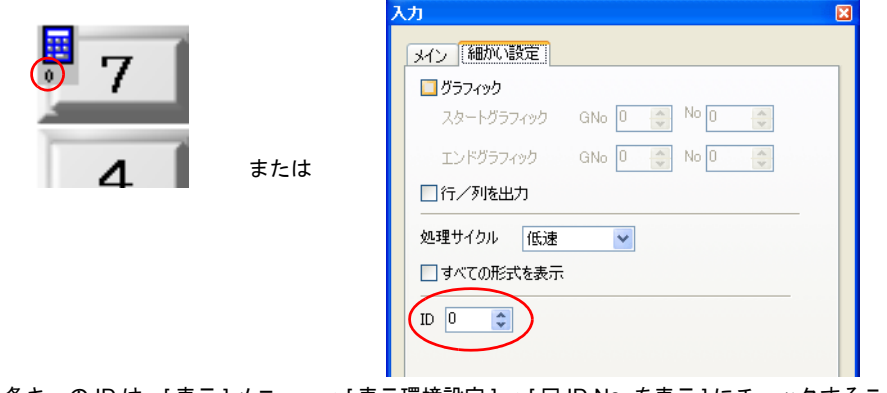

\* 各キーの ID は、[ 表示 ] メニュー→ [ 表示環境設定 ] → [ □ ID No. を表示 ] にチェックすることで 確認できます。

ID について、詳しくは『ZM-71S ユーザーズマニュアル(操作編)』を参照してください。

# 機能一覧

入力モードで使用可能なスイッチは以下のとおりです。

**\*** スイッチ単独では機能しません。必ず入力モードとリンクさせて(=入力モードの **ID** と同じ **ID** にする) 使ってください。

| 機能                            | 動作内容                                        | 備考              | 参照先                      |
|-------------------------------|---------------------------------------------|-----------------|--------------------------|
| 文字入力                          | スイッチ上の文字列に対応する数値、文字列コードを入<br>カします           |                 |                          |
| 書込                            | 入力したデータを指定のメモリへ転送します                        |                 |                          |
| クリア                           | 入力したデータをクリアします                              |                 |                          |
| 符号反転                          | 入力したデータの符号を反転します                            | 対象:数値表示         |                          |
| スペース                          | 半角スペースを入力します                                | 対象:文字列表示        |                          |
| バックスペース                       | カーソルの前 1 文字を削除します                           | 対象:文字列表示        |                          |
| <b>DELETE</b>                 | カーソル上の1文字を削除します                             | 対象:文字列表示        |                          |
| $+1$                          | カーソル上の 1 桁を +1 します                          | 対象:数値表示         |                          |
| $-1$                          | カーソル上の1桁を –1 します                            | 対象:数値表示         |                          |
| 加算                            | 指定した一定の値を加算します<br>(データへの書込は [ 書込 ] キーで行います) | 対象:数値表示         | P 7-45                   |
| 減算                            | 指定した一定の値を減算します<br>(データへの書込は [ 書込 ] キーで行います) | 対象:数値表示         |                          |
| キャンセル                         | 入力操作中に、初期の表示値に戻すことができます                     |                 | P 7-14                   |
| $\leftarrow$                  | カーソルを左移動します                                 |                 |                          |
| $\rightarrow$                 | カーソルを右移動します                                 |                 |                          |
| ↑                             | カーソルを対象の選択順 No. から –1 して移動します               |                 | $\overline{\phantom{0}}$ |
| ↓                             | カーソルを対象の選択順 No. から +1 して移動します               |                 |                          |
| $\rangle$                     | 入力対象が配置されているエリアを +1 移動します                   |                 |                          |
| 《                             | 入力対象が配置されているエリアを –1 移動します                   |                 |                          |
| 漢字変換                          | 漢字変換モードにします<br>*JIS 第 1 水準のみ                | 対象:文字列表示        |                          |
| グラフィックライ<br>ブラリ               | 指定されたグラフィックライブラリを表示します                      |                 | P 7-28                   |
| + ブロック                        | 入力対象ブロック / グラフィックライブラリ No. を +1 し<br>て表示します | 対象:データブ<br>ロック  | P 7-46                   |
| – ブロック                        | 入力対象ブロック / グラフィックライブラリ No. を –1 し<br>て表示します | 対象:データブ<br>ロック  |                          |
| カーソル移動右                       | 入力対象の表形式データ表示内でカーソルを右に移動し<br>ます             | 対象:表形式デー<br>タ表示 | P 7-18                   |
| カーソル移動左                       | 入力対象の表形式データ表示内でカーソルを左に移動し<br>ます             | 対象:表形式デー<br>タ表示 |                          |
| 表移動 +                         | 複数の入力対象の表形式データ表示間でカーソルを +1 移<br>動します        | 対象:表形式デー<br>タ表示 | P 7-19                   |
| 表移動 –                         | 複数の入力対象の表形式データ表示間でカーソルを –1 移<br>動します        | 対象:表形式デー<br>タ表示 |                          |
| ZM-30/61 互換<br>$HEX + -$      | ZM-30/61 シリーズの HEX キー互換用キーです                | ZM-30/61 互換用    |                          |
| ZM-30/61 互換<br>HEX キー<br>切り替え | ZM-30/61 シリーズの HEX キー互換用キーです                | ZM-30/61 互換用    |                          |
| 最大値入力                         | 入力対象に警報設定がある場合に、押すと入力表示に最<br>大値が表示されます      | 対象:数値表示         | P 7-15                   |
| 最小値入力                         | 入力対象に警報設定がある場合に、押すと入力表示に最<br>小値が表示されます      | 対象:数値表示         |                          |

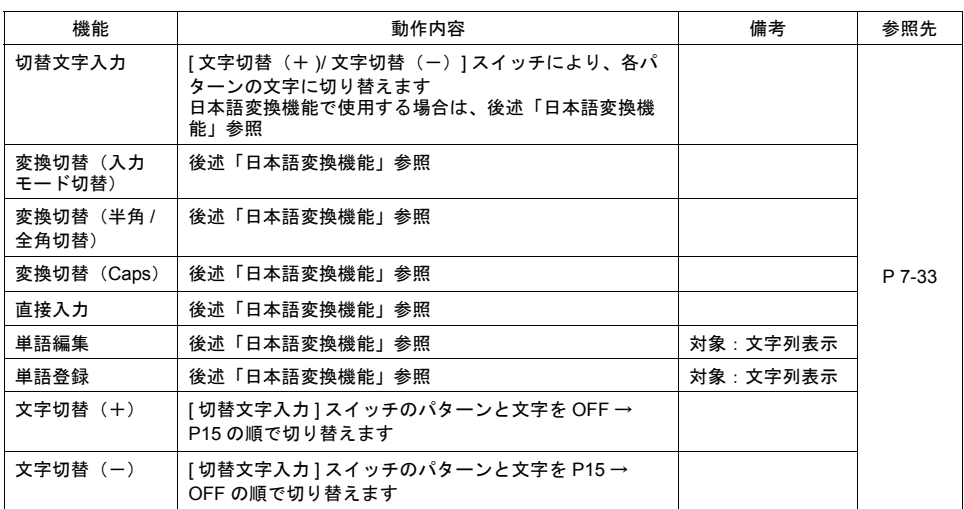

## <span id="page-219-0"></span>**[** 機能:キャンセル **]** について

ある値を入力中に、この [ キャンセル ] キーを押すと、入力動作はキャンセルされて、値を打つ前の 表示に戻ります。

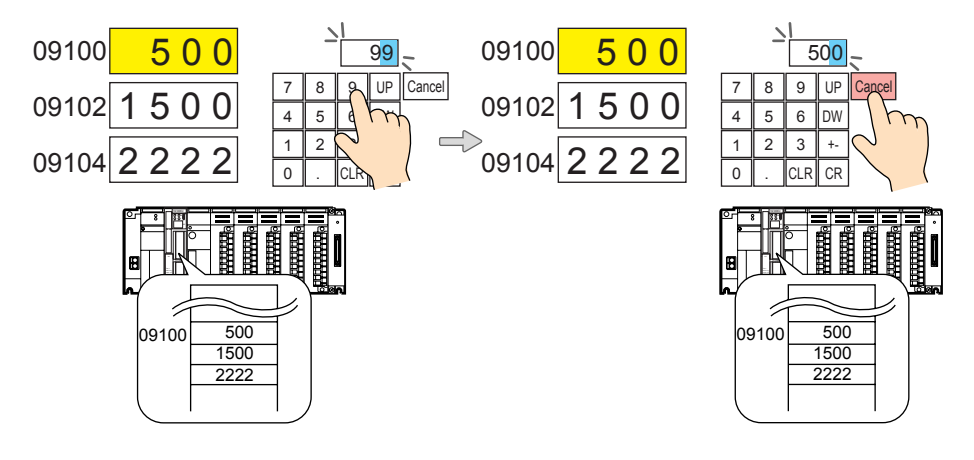

#### <span id="page-220-0"></span>**[** 機能:最大値 **/** 最小値入力 **]** について

入力対象となるデータに最大値 / 最小値 (=警報設定) が設定されている場合、[ 最大値入力 ] また は「最小値入力1スイッチを押すと、それぞれの値が表示されます。「書込1キーを押すと、実際にメ モリに値が書き込まれます。

#### **\*** 入力対象に関しては **[P 7-16](#page-221-0)** を参照してください。

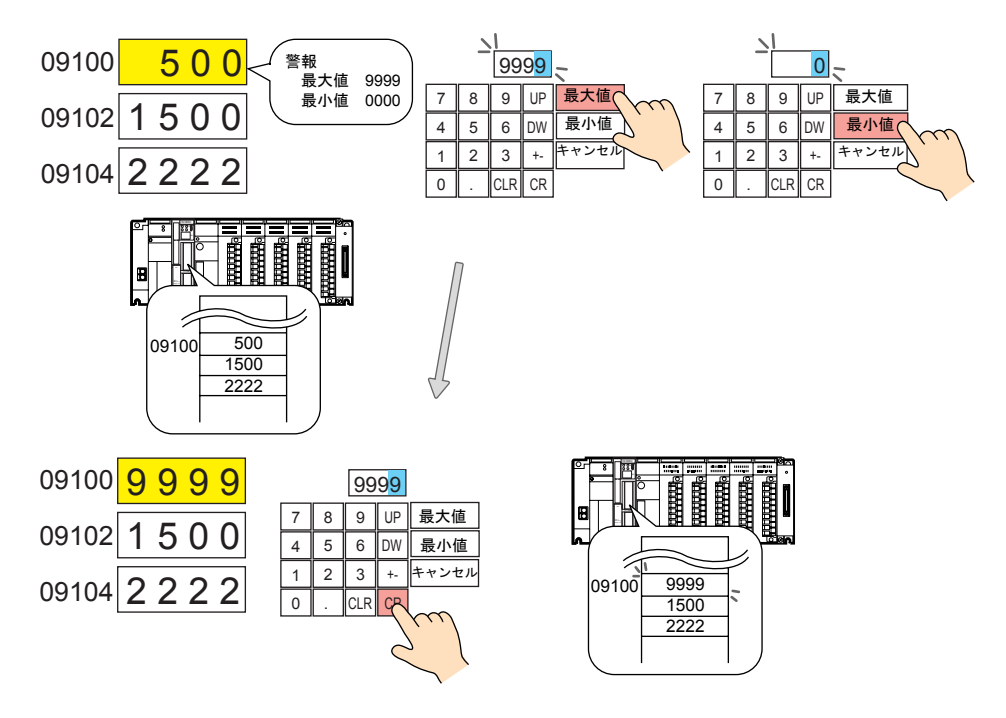

## **[** 機能:文字入力(+)**/** 文字入力(-)**]** について

[ 文字入力 (+) / 文字入力 (-)] スイッチを押すと、[ 切替文字入力 ] スイッチの切り替えを行いま す。[ 切替文字入力 ] スイッチは、文字だけではなく、パターン単位での切り替えを行います。従っ て、スイッチを押した際に反転表示するために、設定した [ 切替文字入力 ] スイッチの最大パターン No を反転用として使用します。

例) 3 ノッチの [切替文字入力] スイッチの場合=切替可能数は「2」パターンまで

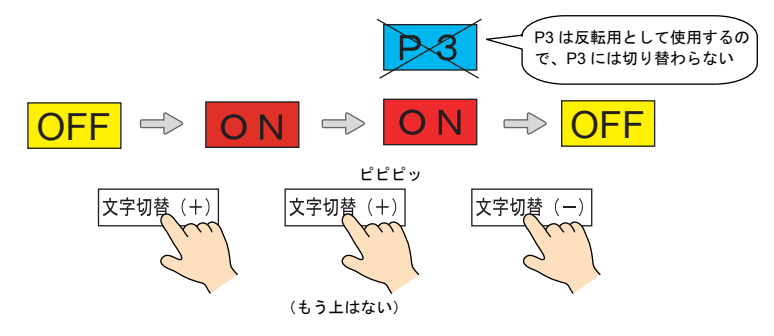

- [ 文字入力(+)/ 文字入力(-)] スイッチは、「日本語変換機能」を設定している場合、動作不 可です。
- 入力モードの細かい設定で「□グラフィック」にチェックを入れても、グラフィックライブラリ を使用した文字の切り替えには対応していません。

# <span id="page-221-0"></span>入力対象

ここでは入力モードにおいて重要な設定のみ説明します。

# 数値表示 **/** 文字列表示の場合

メイン

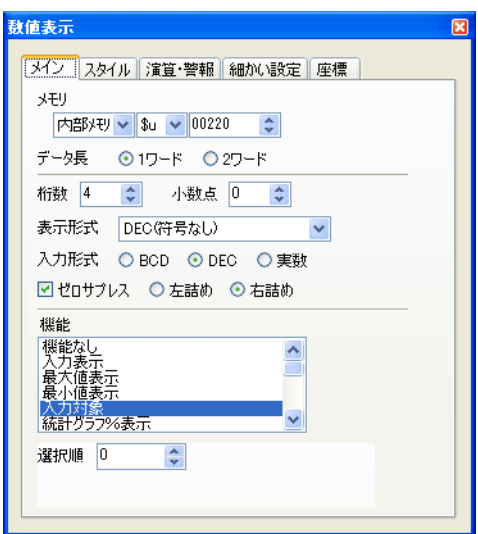

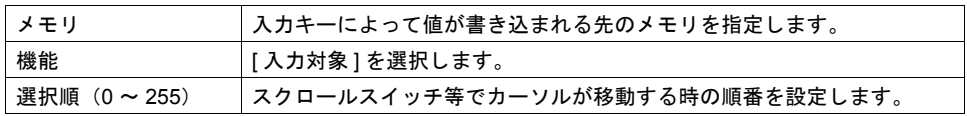

#### 演算・警報

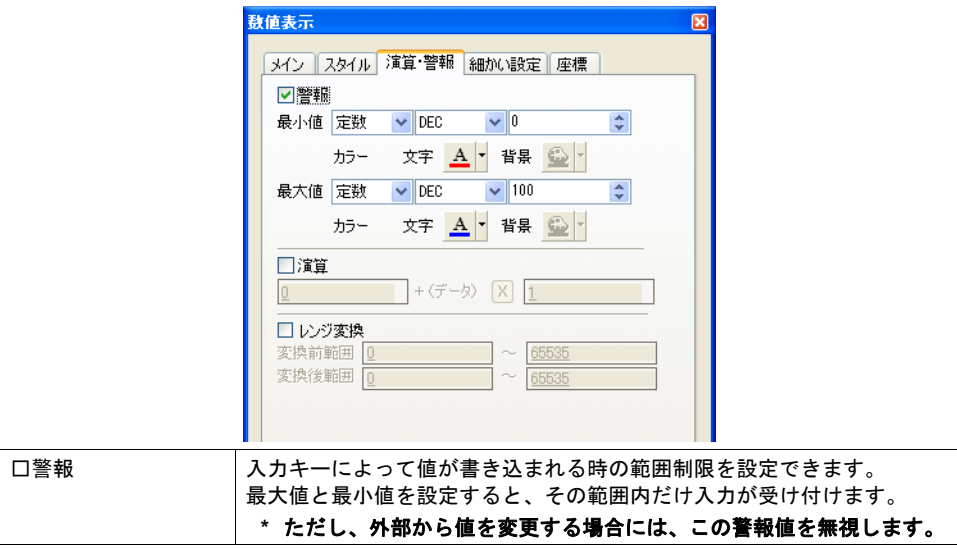

表形式データ表示の場合

細かい設定

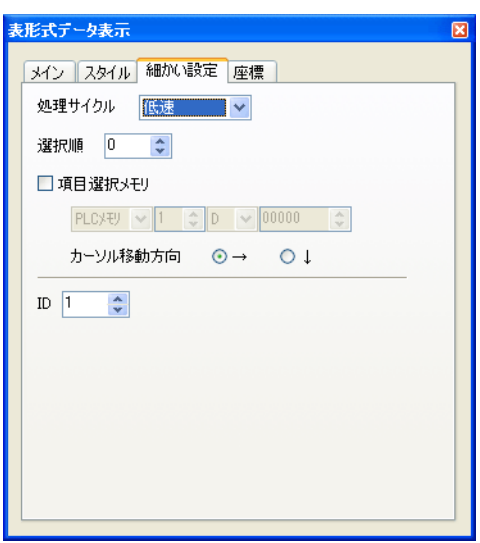

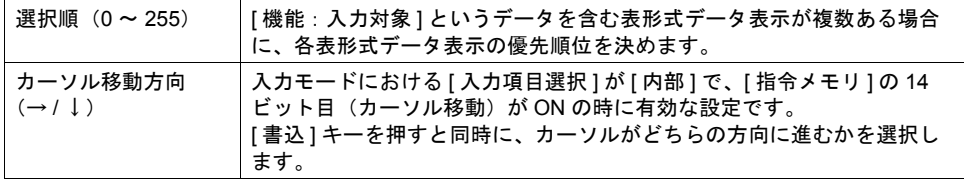

# メイン(各セル→ **[** 詳細設定 **]** → **[** 形式:数値表示 **]/[** 形式:文字列表示 **]**)

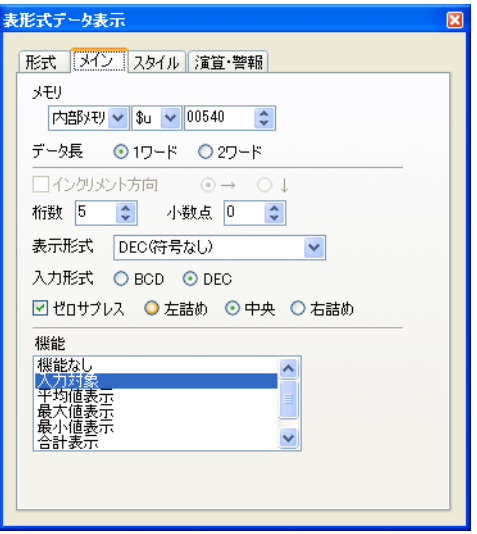

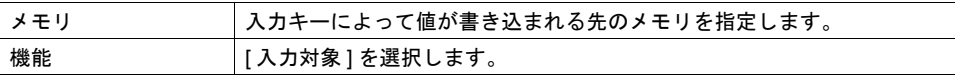

演算・警報

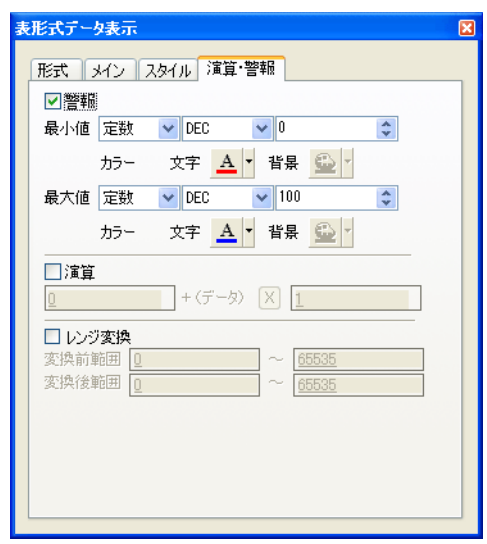

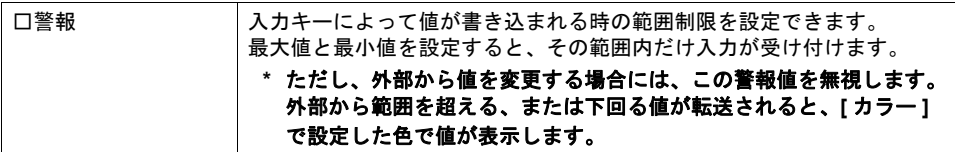

## <span id="page-223-0"></span>表形式データの場合の注意点

• 表形式データ内に入力対象が複数ある場合、カーソルの移動は [↓][↑]、または [カーソル移動 右 ][カーソル移動左]スイッチで行います。

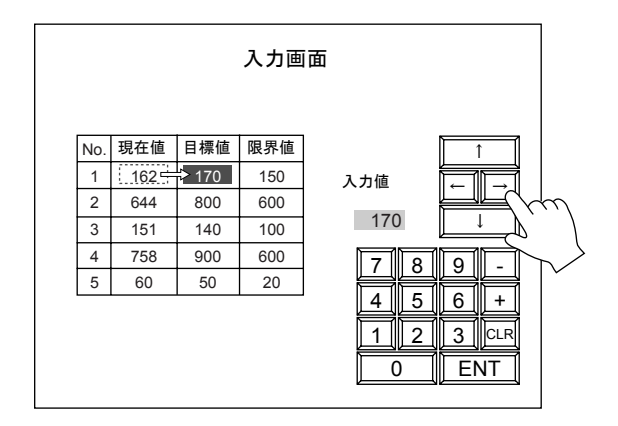

<span id="page-224-0"></span>• 入力対象が設定されている表形式データが複数ある場合、表形式データ間のカーソルの移動は [表移動+][表移動-]スイッチで行います。

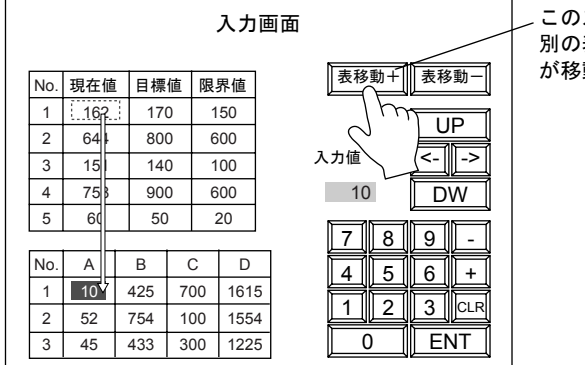

このスイッチを押すと、 別の表の先頭にカーソル が移動します

• 表形式データの特殊機能

入力対象となる表形式データ表示の 1 行 1 列目を作画文字列に設定すると、自動的に 1 行目が スイッチ機能付きとなります。

 行目を押すと、その表形式データ内の先頭の入力対象データ上にカーソルが移動します。 (役割としては、[表移動+][表移動-]スイッチと同じ動きです。)

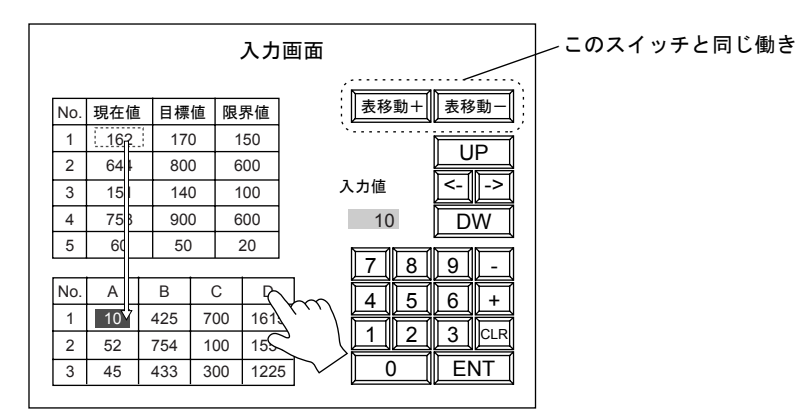

表の 1 行目を押すと、別の表に表示中のカーソルが、 押された表の先頭に移動します。

ただし、上記の特殊機能は、以下の条件でのみ有効な機能です。 ・入力モードの ID と表形式データ表示の ID が違う No. に設定されていること ・入力モードの[形式]が[データ表示]であること

# 入力表示

# 入力表示とは **?**

入力キーによって入力された値を一時的に表示させるエリアです。

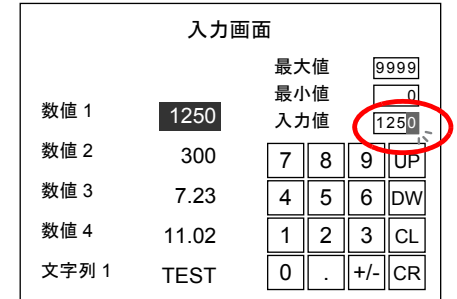

入力表示を設けない場合、一時的に入力されている値は入力対象上に表示されます。 ここでは入力モードにおいて重要な設定のみ、説明します。

# メイン

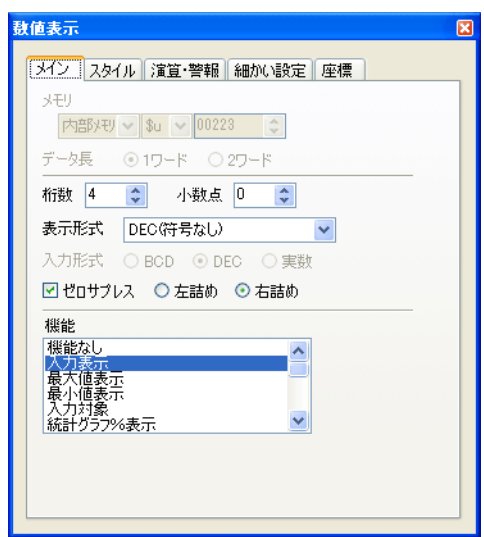

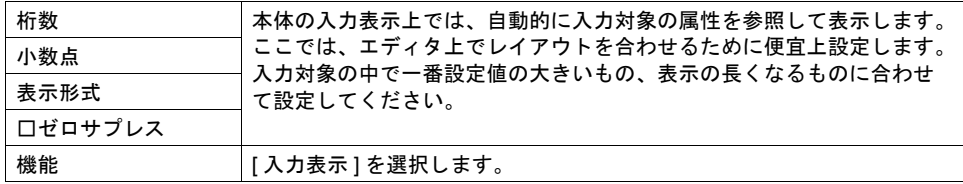

# 細かい設定

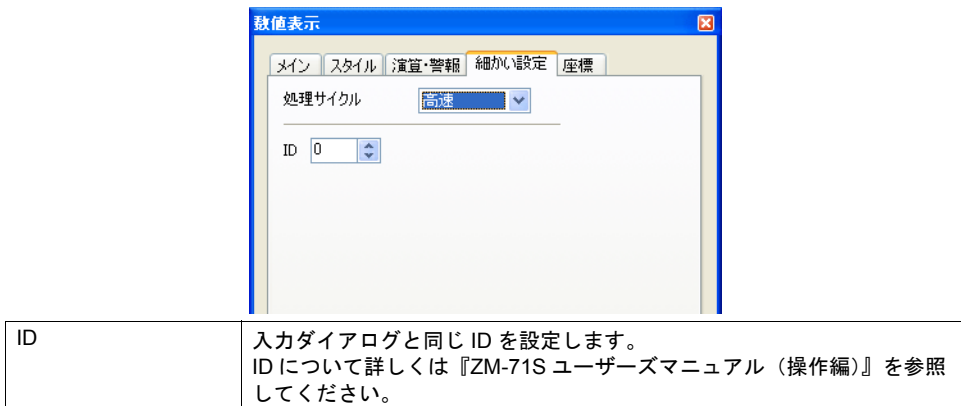

# 最大値・最小値表示(数値入力時のみ)

## 最大値・最小値表示とは **?**

入力キーによって入力できる値の範囲を表示するエリアです。[ 入力対象 ] の数値表示または表形式 データ表示(数値)に、[ 口警報 ] が設定されている場合のみ有効です。

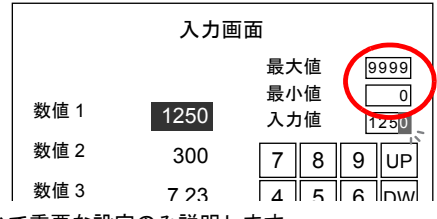

ここでは入力モードにおいて重要な設定のみ説明します。

# メイン

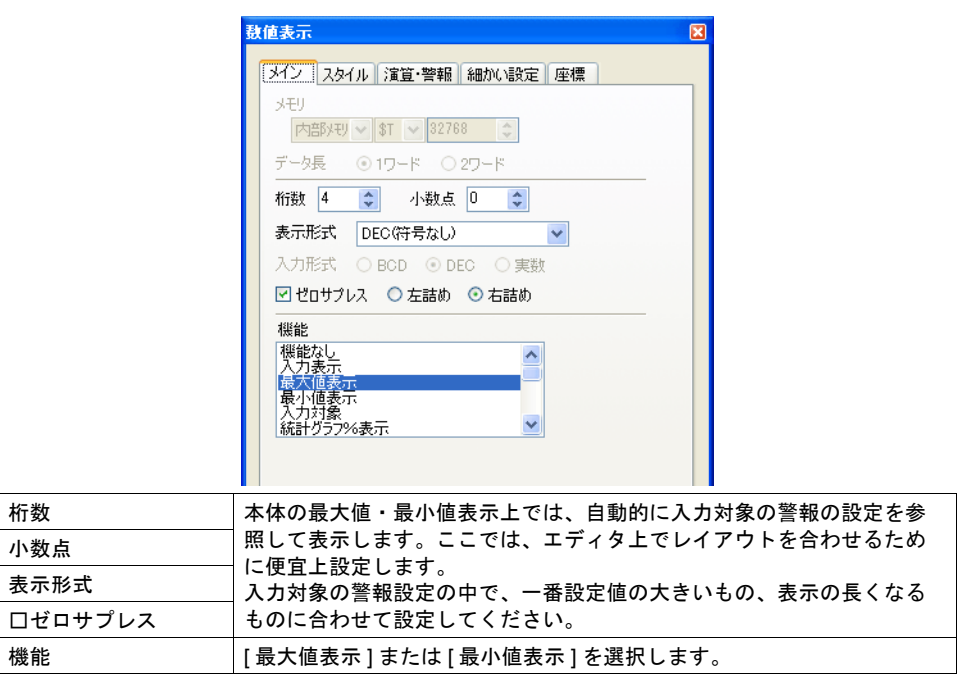

# 細かい設定

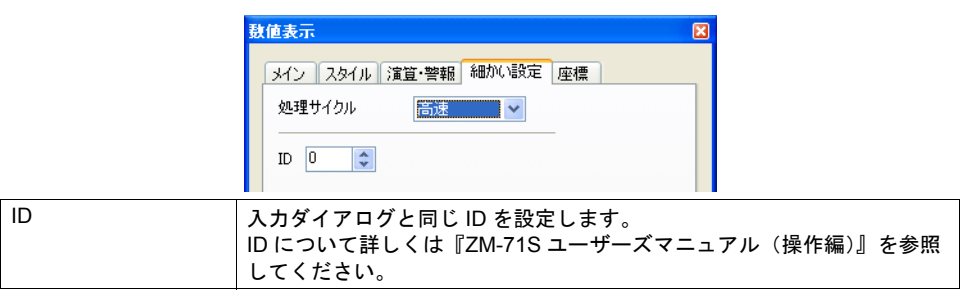

# ベースに入力対象とキーパッドを配置する場合 (= **[** 形式:データ表示 **]**)

### 概要

スクリーン上に入力モードに関する設定が全て設定された、ベーシックな使い方です。

#### 設定方法

設定上、注意する箇所は以下のとおりです。

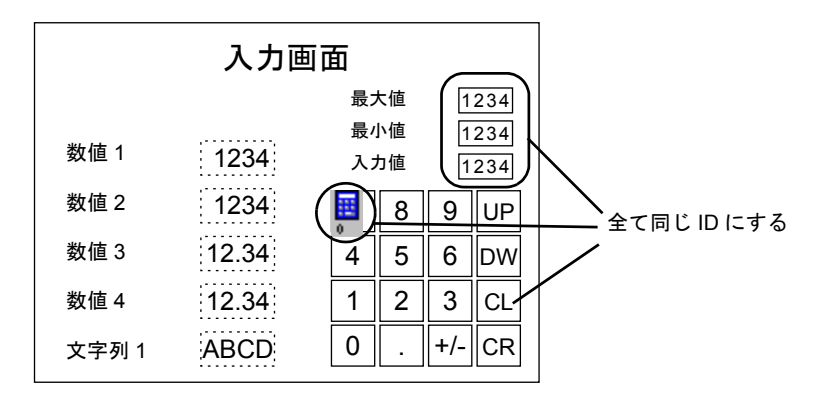

- [ 入力 ] ダイアログと、キーパッド、入力表示、最大値表示、最小値表示は、全て同じ ID で配置 します。
- 対象となるデータは、[ 機能:入力対象 ] に設定します。

# <span id="page-229-0"></span>必要な時のみキーパッドを表示する場合

## 概要

ベースには入力対象だけが配置され、値を変更したい時のみ、キーパッドを呼び出すことが可能で す。キーパッドは「オーバーラップ」上に配置されます。

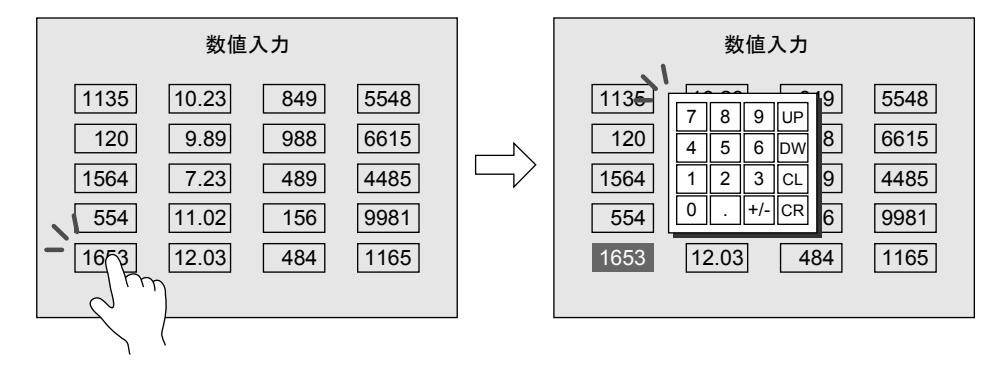

### 設定方法

- [ 入力 ] ダイアログとキーバッドは、必ずオーバーラップ上に、同じ ID で配置します。 その他、入力表示 / 最大値表示 / 最小値表示が必要な場合も、同様にオーバーラップ上に同じ ID で配置します。
- ベース上には [ 機能:入力対象 ] のデータ表示を配置します。

### **[** 書込 **]** キーを押すと同時にキーパッドが消える場合

キーパッドの [ 呼出 ] スイッチを、入力対象に重ねて配置する必要があります。

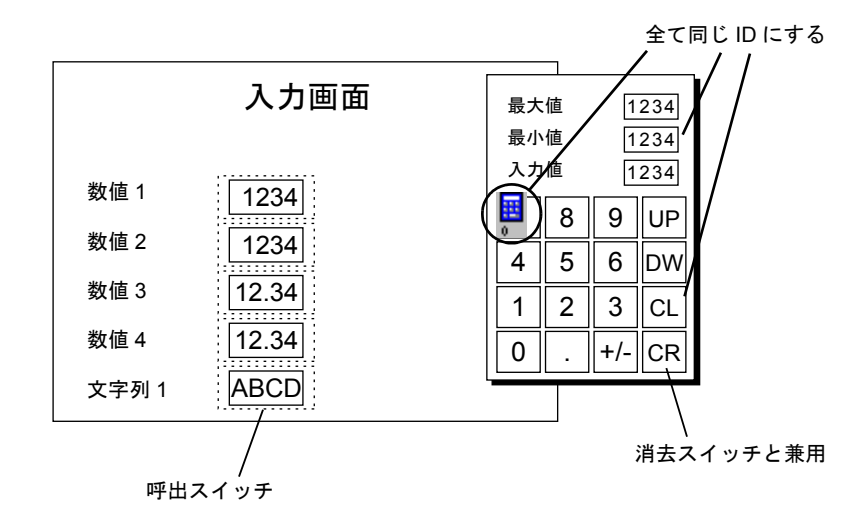

**\*** 上記のレイアウトで **[** 書込 **]** キーを押してもキーパッドを消さないようにするには、システムメ モリ **\$s76** を使います。 **\$s76** ≠ **0** の時にオーバーラップを消さないので、マクロで **[0]** 以外の値を **\$s76** に **MOVE** する 命令を実行します。

### キーパッドの呼出 **/** 消去のタイミングを手動で操作する場合

キーパッドの [ 呼出 ] スイッチを、入力対象に重ねずに配置する場合、[ 書込 ] キーを押しても自動的 にキーパッドは消えません。[ 呼出 ] だけでなく、[ 消去 ] もスイッチ等で実行する必要があります。

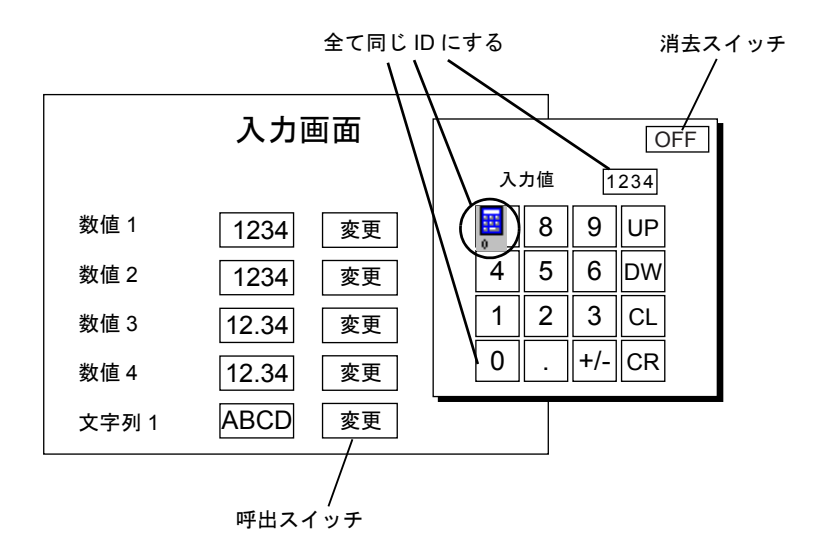

# パスワード機能(文字列入力のみ)

## 概要

入力モードを使って、簡単にパスワード画面を作成することが可能です。

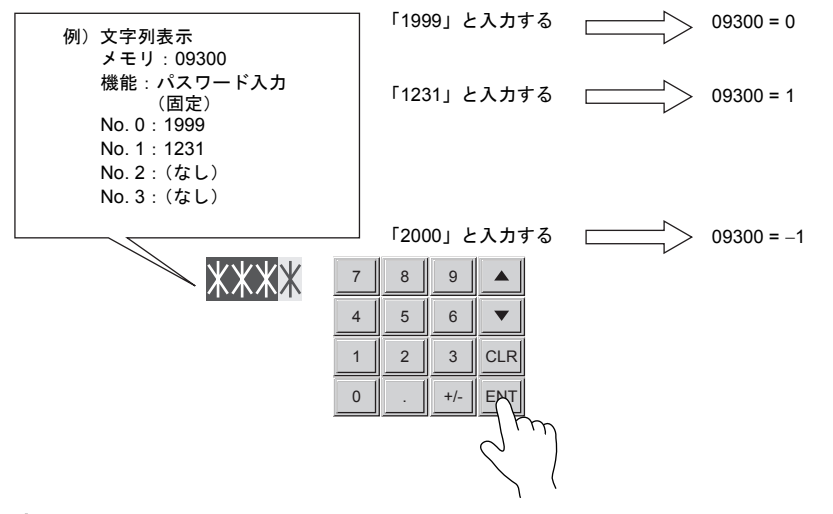

# 設定方法

以下の設定が必要です。

### **[** 入力 **]** ダイアログ

[ 形式:データ表示 ] として設定します。

### 文字列表示

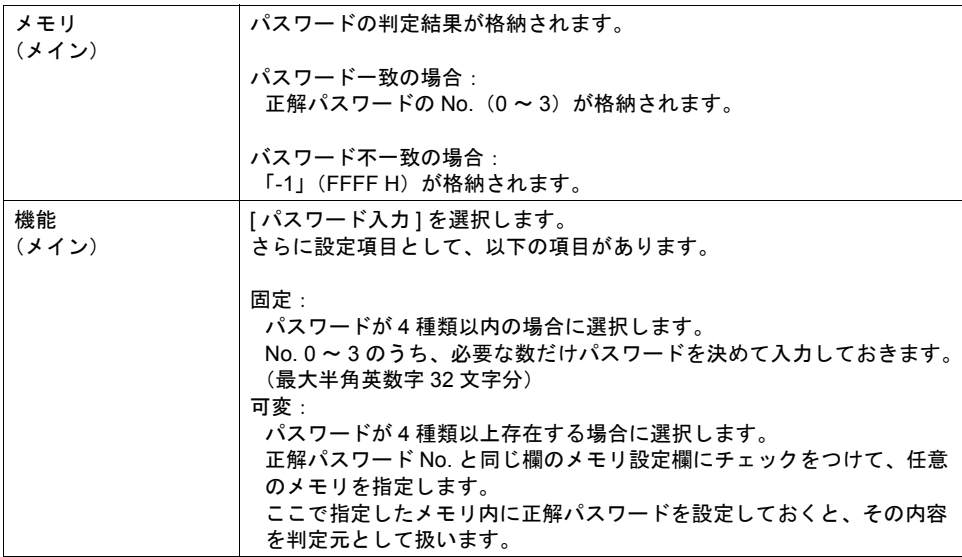

#### キーパッド

[ 形式:データ表示 ] の場合と同様に設定します。

# <span id="page-232-0"></span>入力キー上の文字列を切り換える場合

## 概要

画面上のスペースが不足する場合、入力キー上の文字列を切り換えて表示することが可能です。 この場合、切り換える文字列は「グラフィックライブラリ」に登録します。

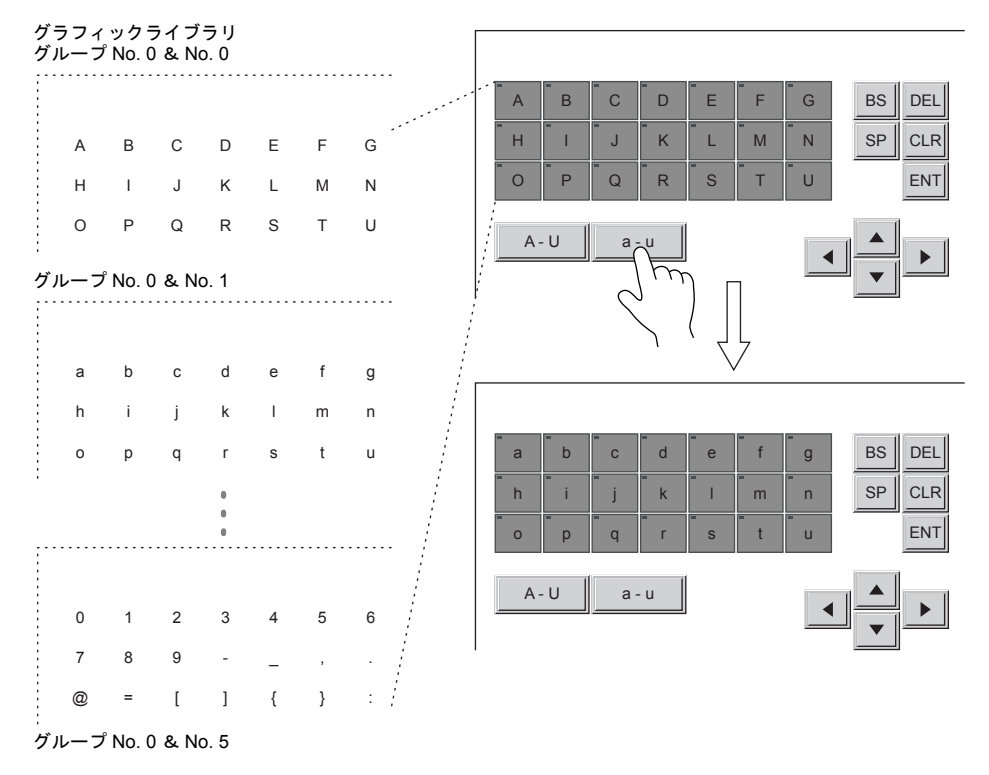

# 設定方法

以下の設定が必要です。

# **[** 入力 **]** ダイアログ

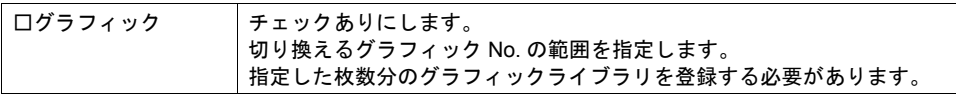

## 入力キー

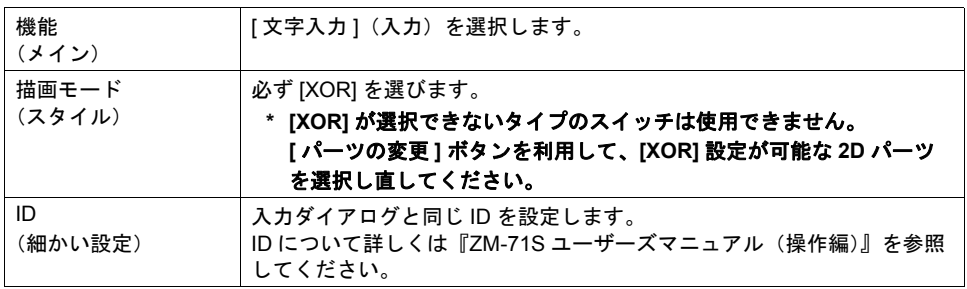

#### <span id="page-233-0"></span>文字列切り換えキー

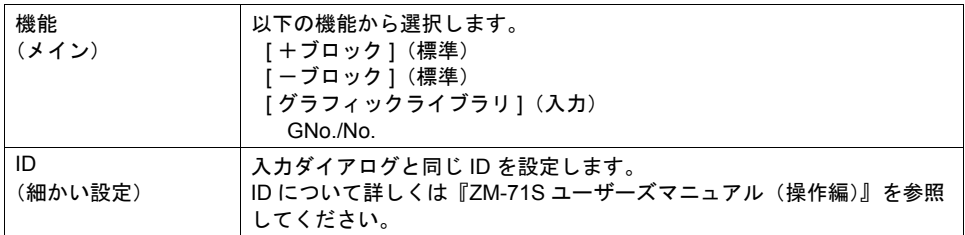

## グラフィックライブラリ

入力キー上に表示させるグラフィックライブラリを登録します。 例として、以下のような入力キーを画面に配置した状態で、手順を説明します。

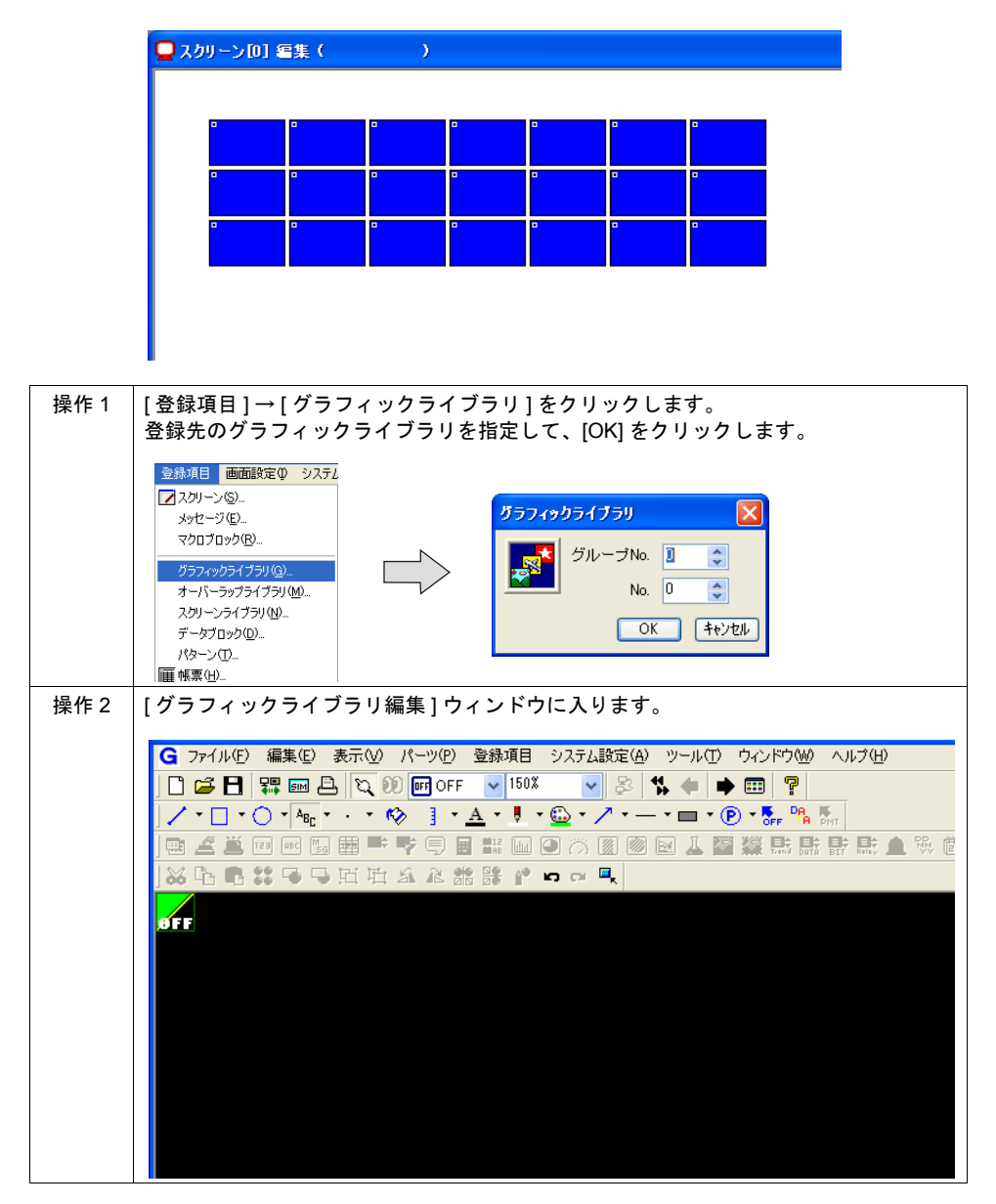

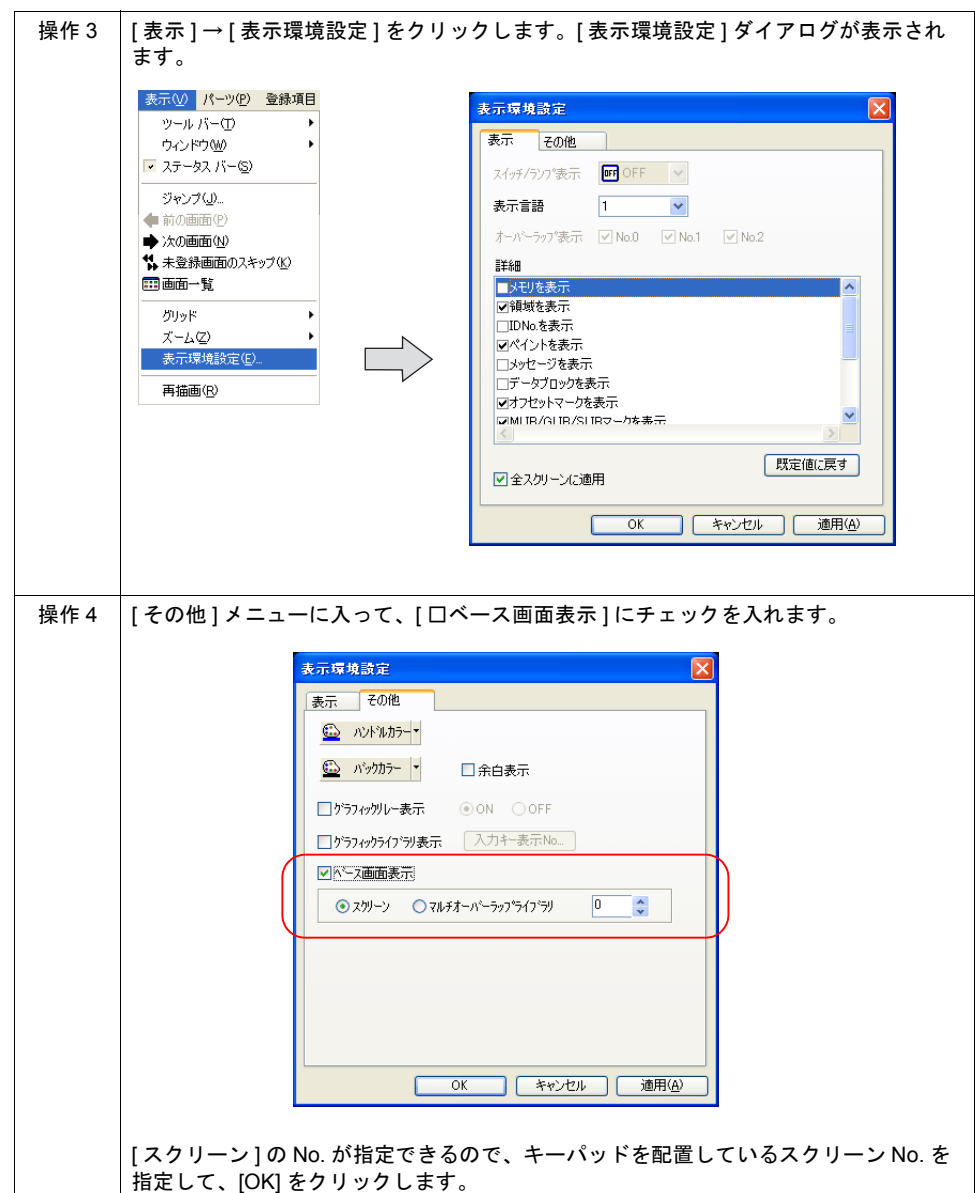

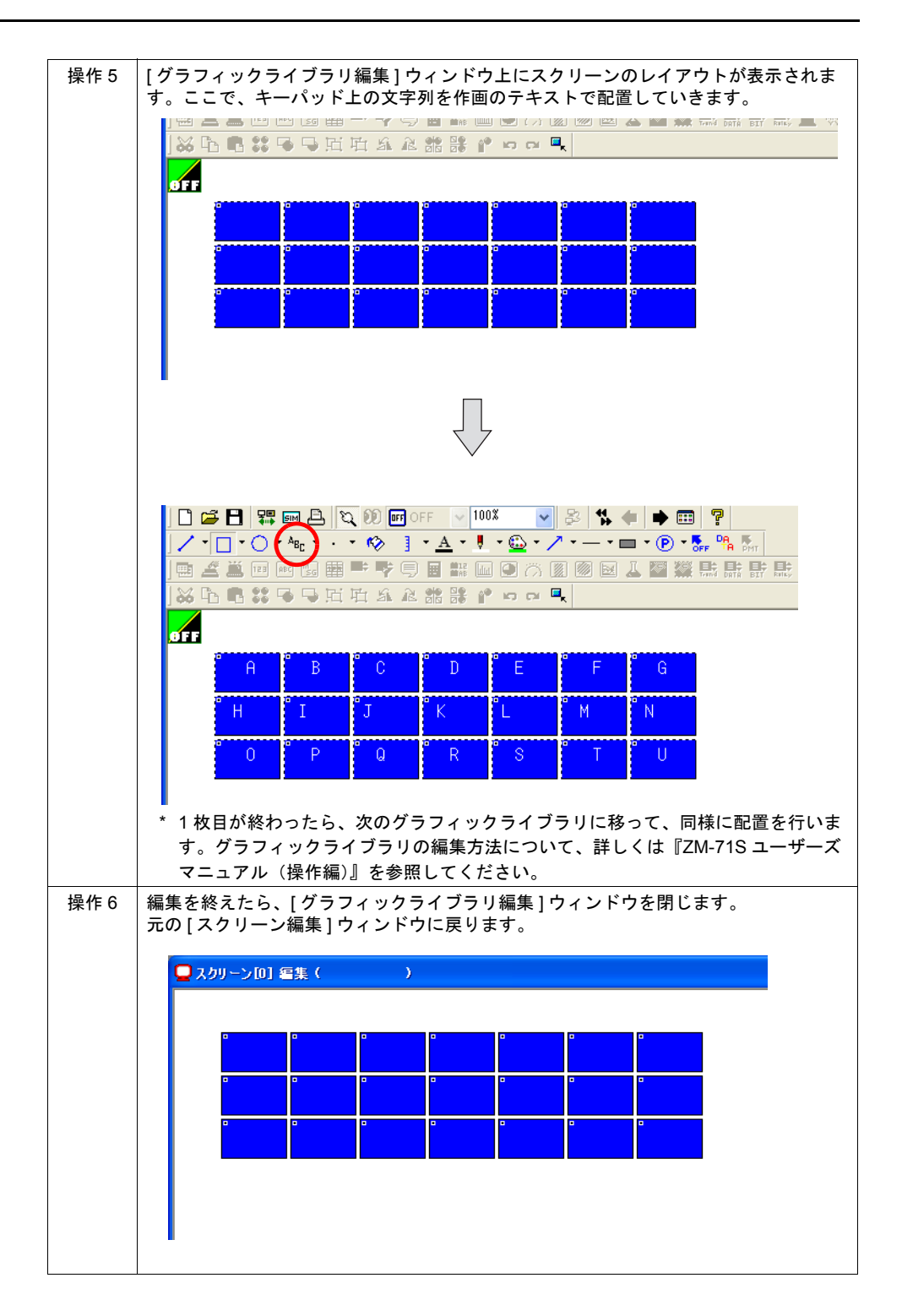

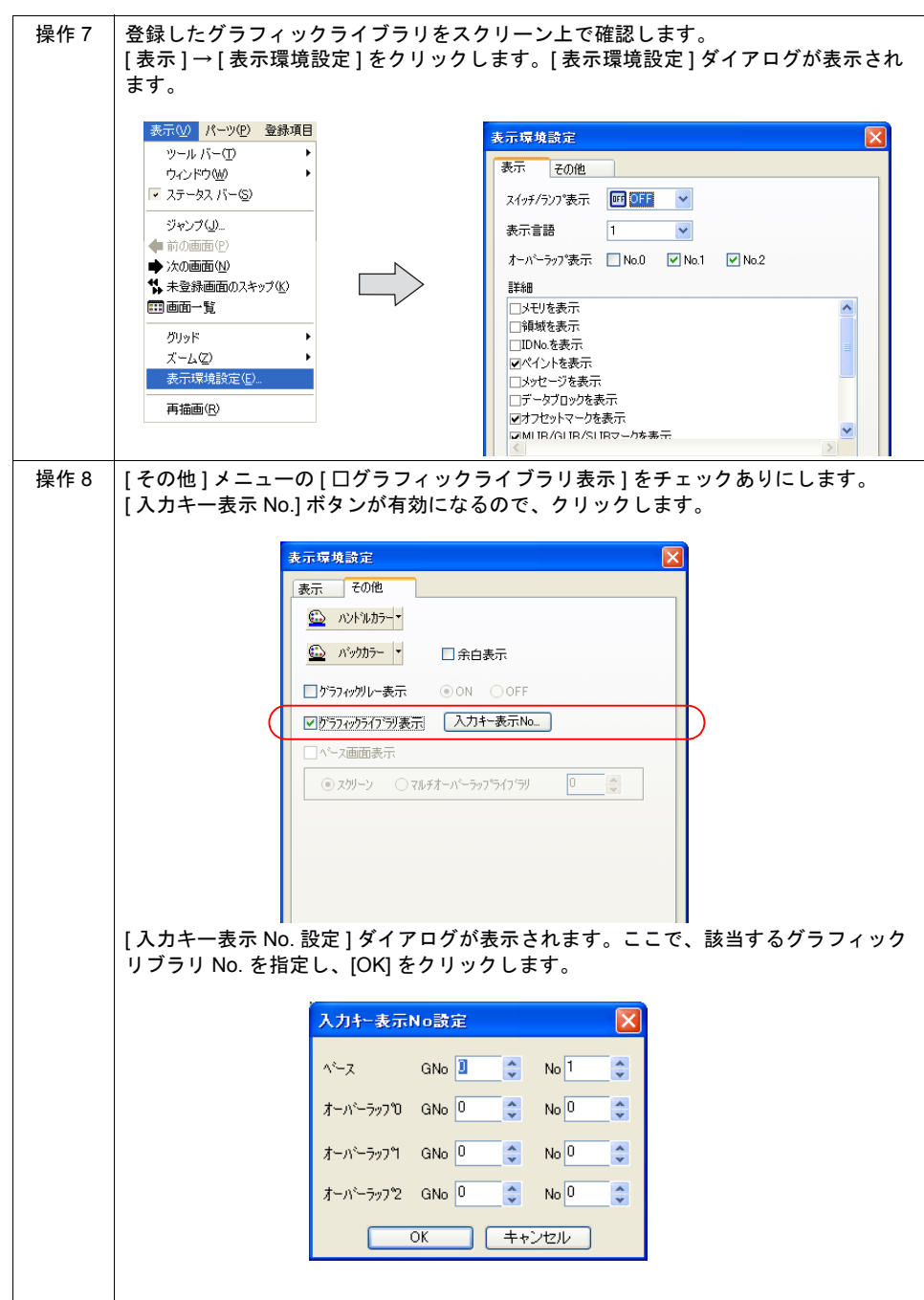

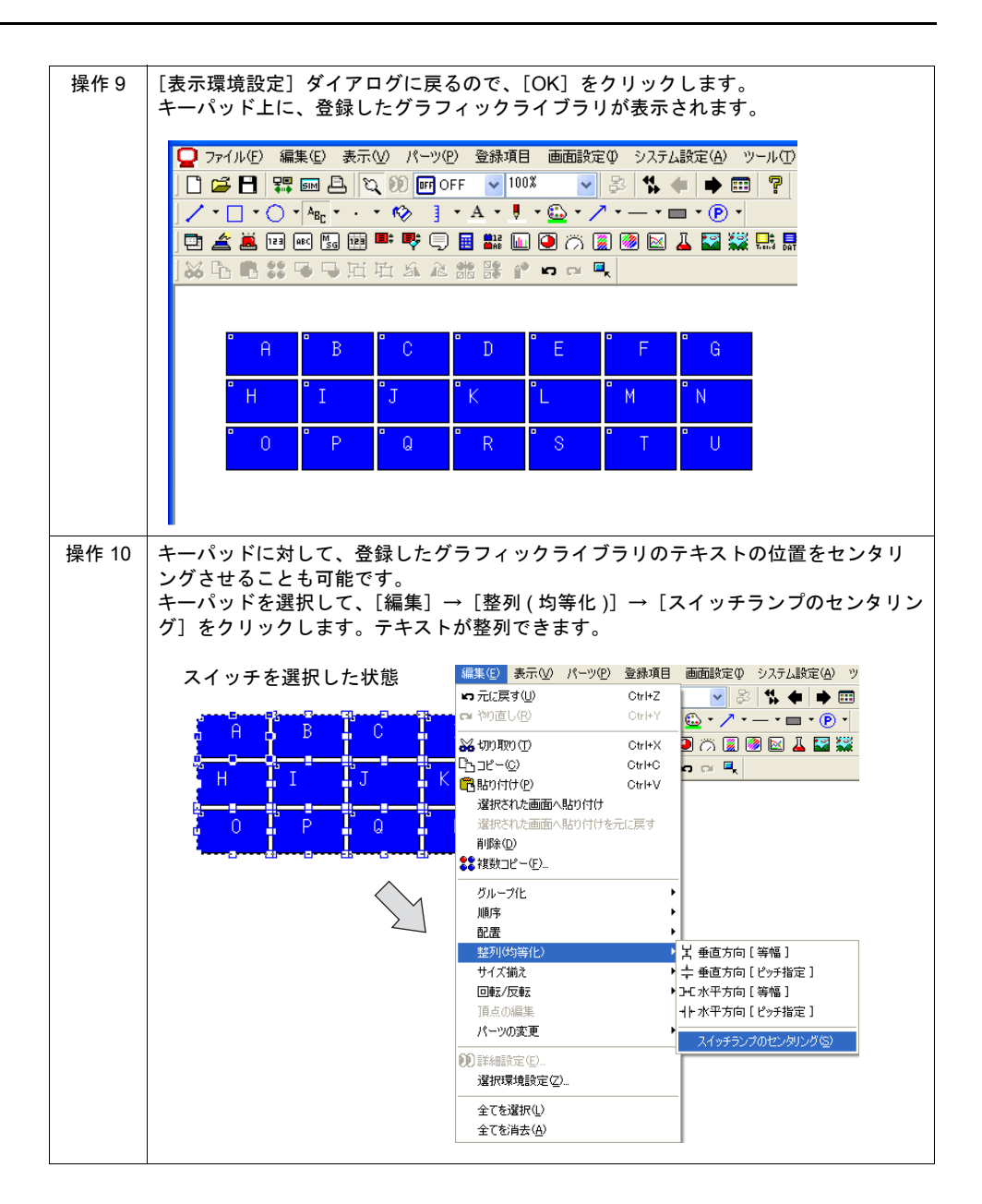

# <span id="page-238-0"></span>日本語変換機能

## 概要

- 従来の単漢字変換機能と異なり、1 文字ではなく単文節単位の変換が可能です。入力した連文節 文字の変換も、単文節単位で変換可能です。
- 日本語変換機能は、ZM-340 シリーズ以外の ZM-300 シリーズと Z2812Z00 で使用可能です。 \* ZM-340 シリーズ、ZM-42 ~ 82 シリーズでは使用不可です。
- 入力用の変換モードとして、「かな」「R かな (ローマ字)」「カナ」の 3 種類に対応しています。 選択したモードによって、キーパット上の文字が自動的に切り替わります。

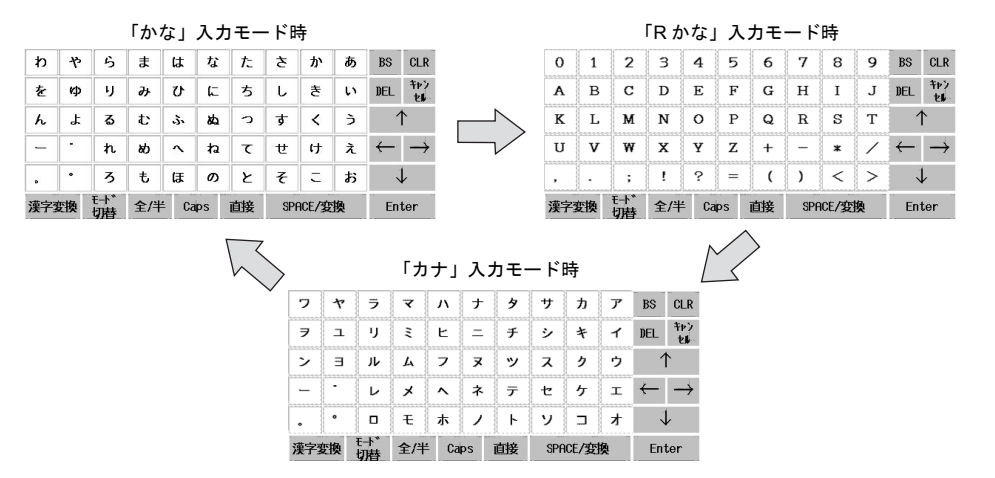

- 学習機能によりスムーズな入力が可能です。([P 7-38](#page-243-0) 参照)
- 変換したい語句が基本辞書にない場合、単語の「読み」と「語句」を登録することができる単語 登録機能に対応しています。([P 7-36](#page-241-0) 参照)

# 構成

日本語変換機能を構成する要素は以下のとおりです。

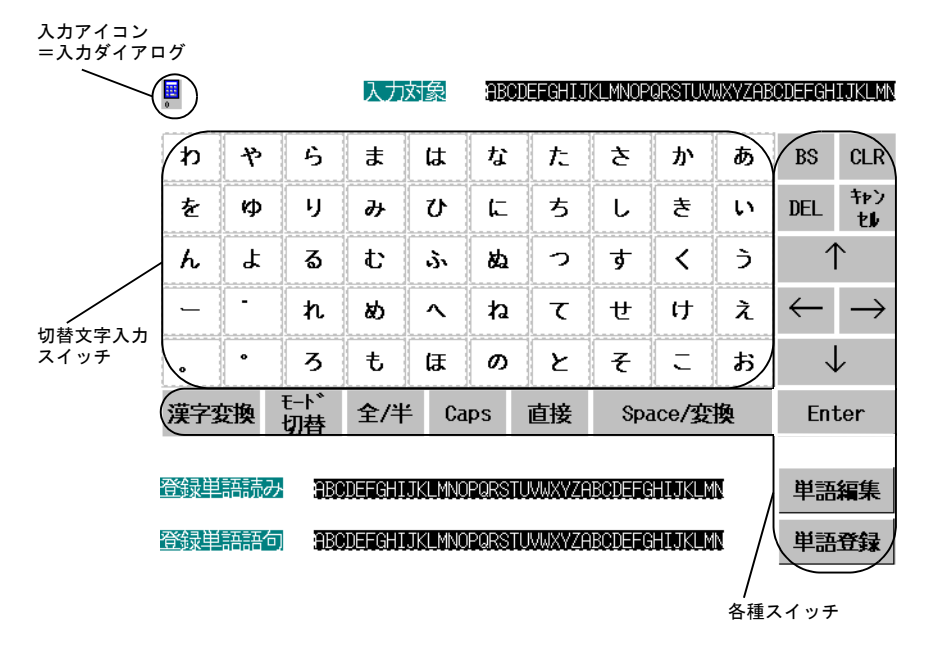

## 設定方法

以下の設定が必要です。

## システム設定

[ 日本語変換機能を使用する ] にチェックを入れます。

## **[** 入力 **]** パーツ

既存の [2D 日本語変換 ] パーツを選択し、画面上に貼り付けます。

\* 既存のパーツは使用せずに、キーパットを作成することも可能です。以下の[「対応スイッチ一](#page-239-0) [覧」を](#page-239-0)参照の上、作成してください。

### <span id="page-239-0"></span>対応スイッチ一覧

日本語変換機能で使用可能なスイッチは以下のとおりです。

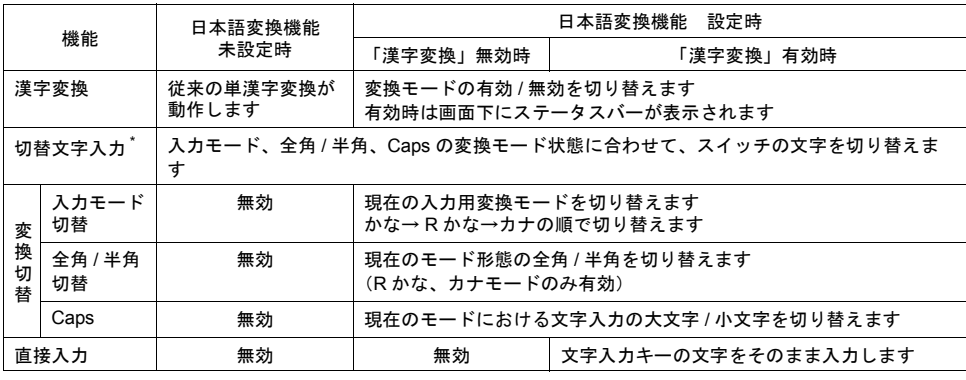

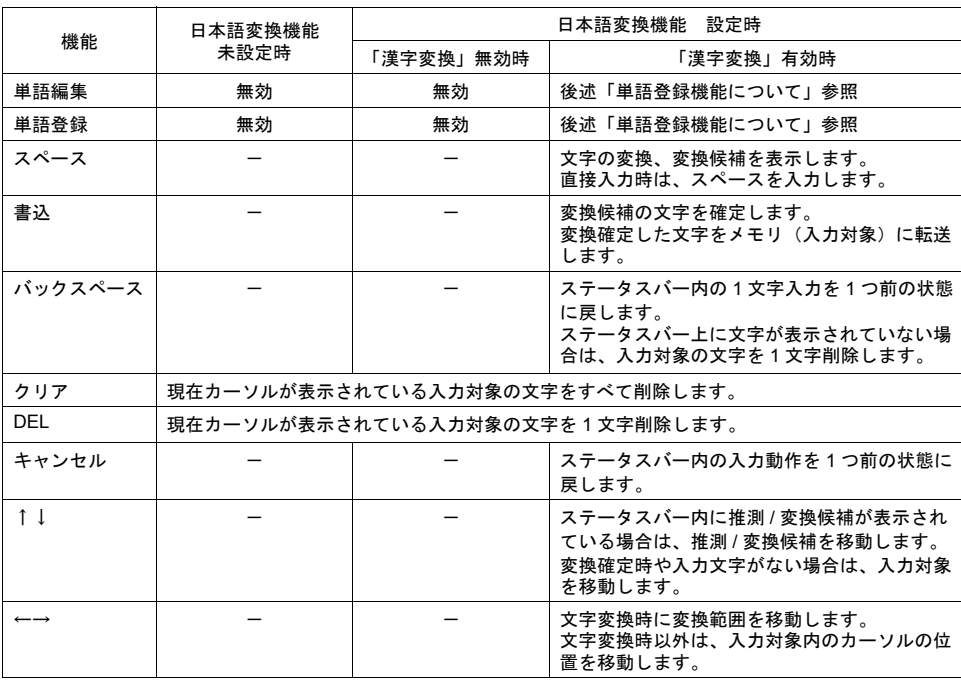

\* 日本語変換機能使用時、「切替文字入力」用スイッチは「P11」(<sup>11</sup> ノッチ)以上のパーツを使用してくださ **7** い。「切替文字入力」用スイッチの各パターン、文字種、変換モードの関連性は以下のようになります。 また、スイッチは最大 4 行まで文字を入力することができますが、「切替文字入力」用のスイッチとして使用 する場合は、1 行目に登録した 1 文字のみ日本語変換を行うことが可能です。

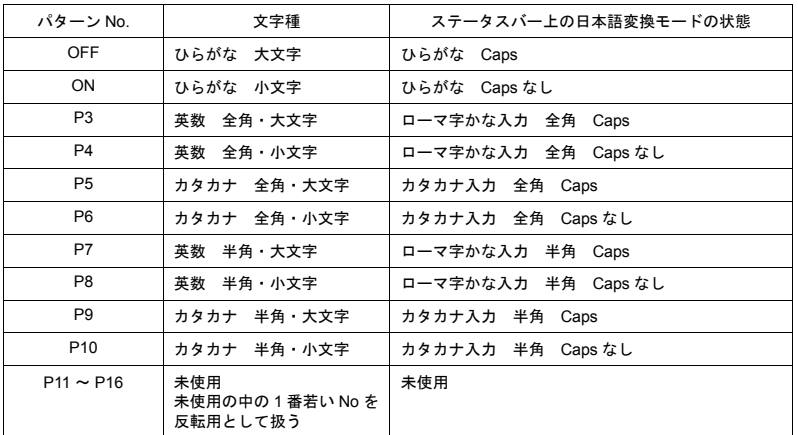

#### <span id="page-241-0"></span>単語登録機能について

変換したい語句が基本辞書に登録されていない場合、単漢字単位での入力や、一旦別の単語に入力 し、変換後に不要な文字を削除するという作業が必要です。

単語登録機能は、「読み」と「語句」を設定することで、以降の入力変換を容易にします。また、長 い語句や使用頻度の高い語句は予め登録しておくことで、効率よく入力ができます。

以下のスイッチ、文字列表示を使用します。

登録方法に関しては、後述の操作方法[「単語登録機能」を](#page-243-1)参照してください。

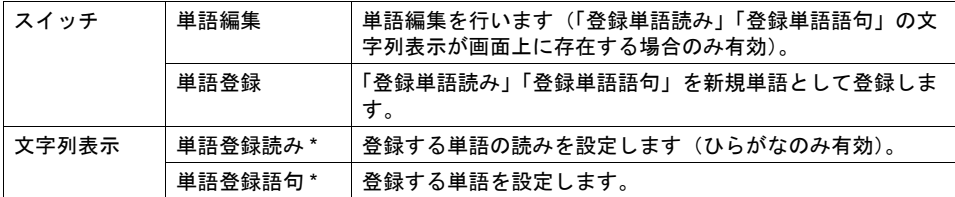

\* 各入力モードに対して 1 つのみ有効

## 操作方法

#### <span id="page-241-1"></span>日本語変換機能

例として、『漢字』を入力する場合の手順を説明します。(ローマ字入力)

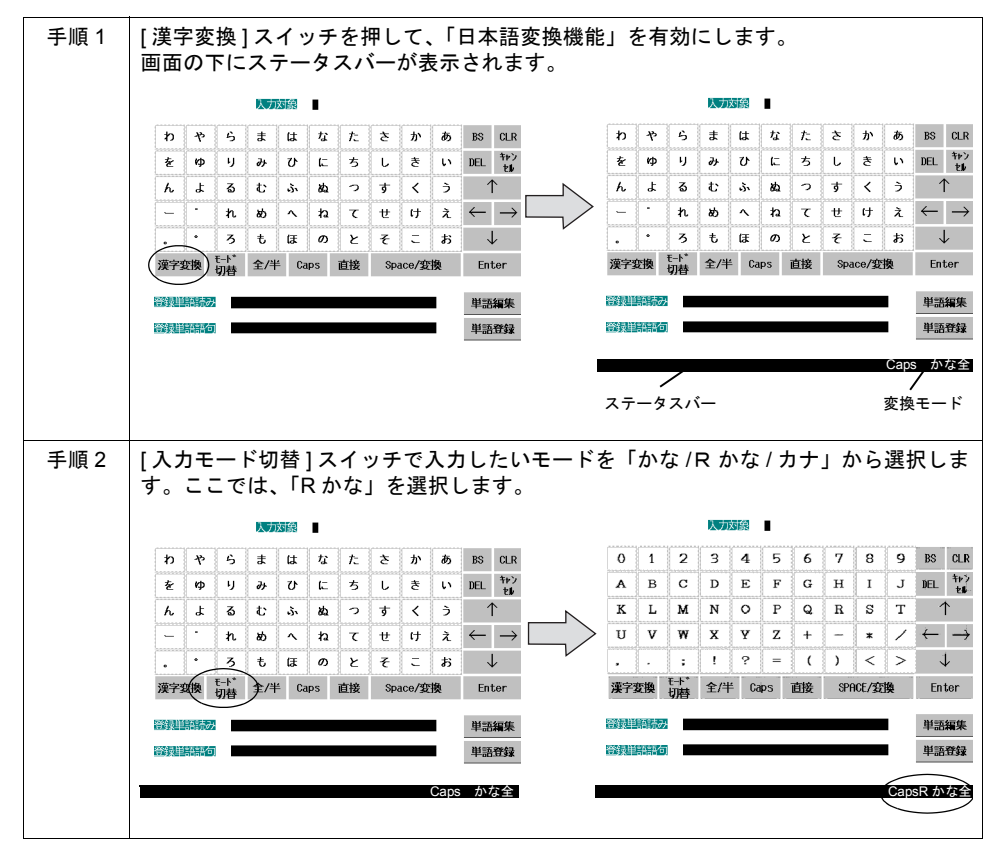

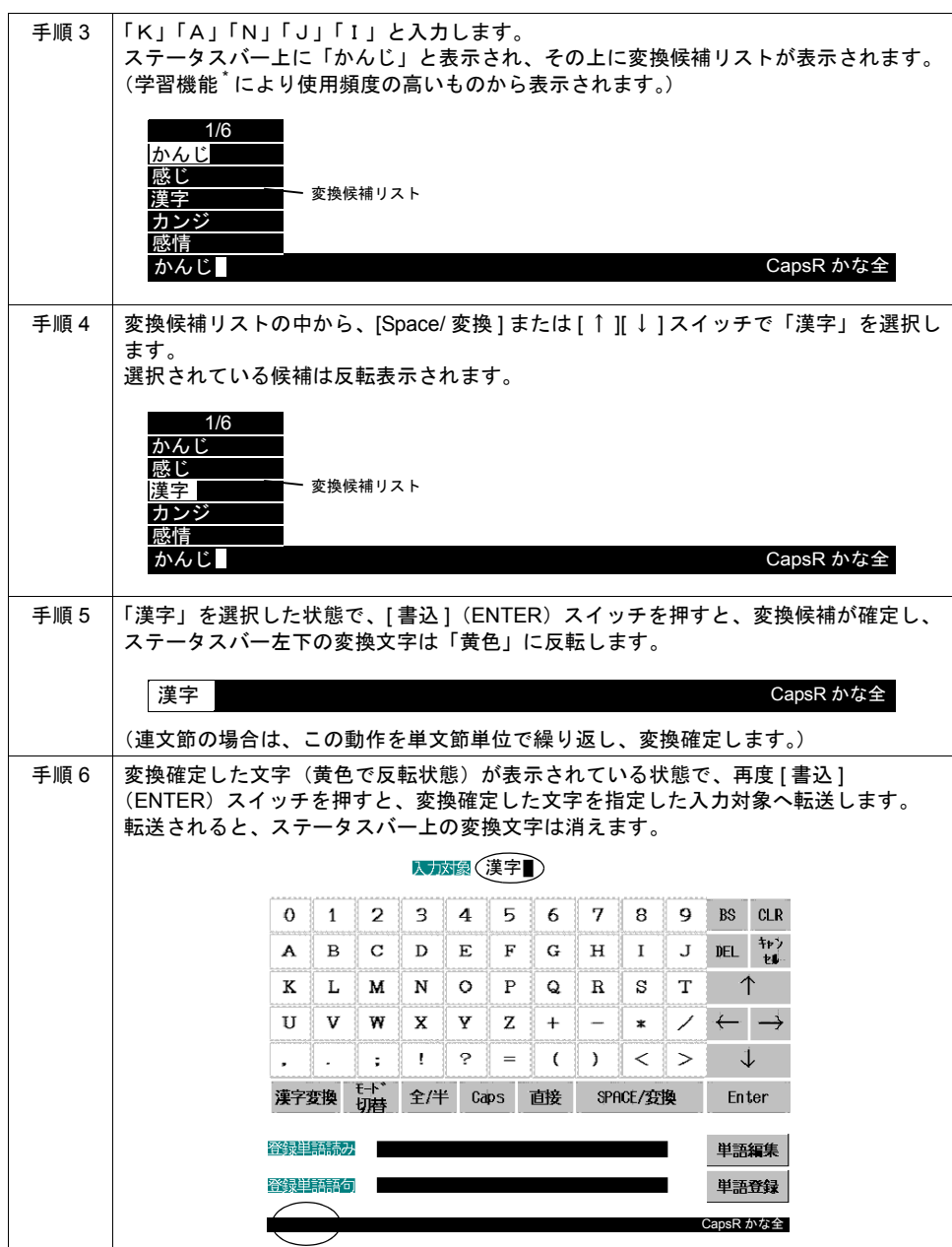

<span id="page-243-0"></span>\* 学習機能について

「日本語変換機能」を使用する場合に自動的に設定される機能で、SRAM 領域を使用します。 SRAM 領域の内蔵 / カセットどちらを使用するかは、[ システム設定 ] → [ 本体設定 ] → [SRAM/ 時計 ] で表示される SRAM/ 時計設定ダイアログ内の SRAM 選択に依存します。 以下の 2 つの動作に対応しています。

A.液晶コントロールターミナル上で入力した文字の変換確定した情報を SRAM に格納し、使 用頻度の高いものから変換候補リストに表示する。

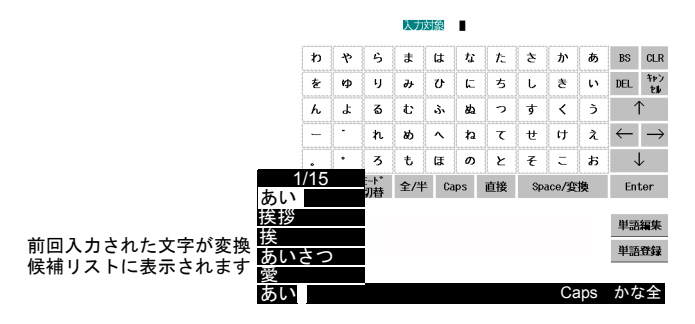

B.入力途中の文字が、登録された語句の途中までの文字と同じ場合に、次に入力する文字を 推測変換して表示する。

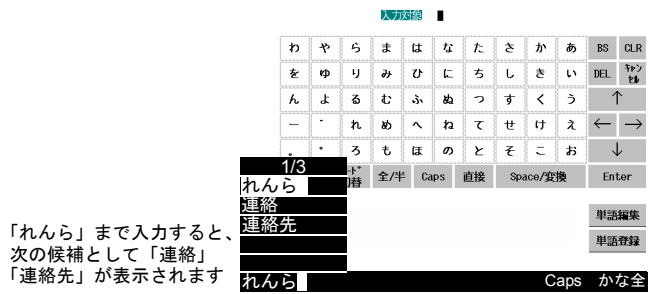

## <span id="page-243-1"></span>単語登録機能

例として、『電機』を登録する場合の手順を説明します。

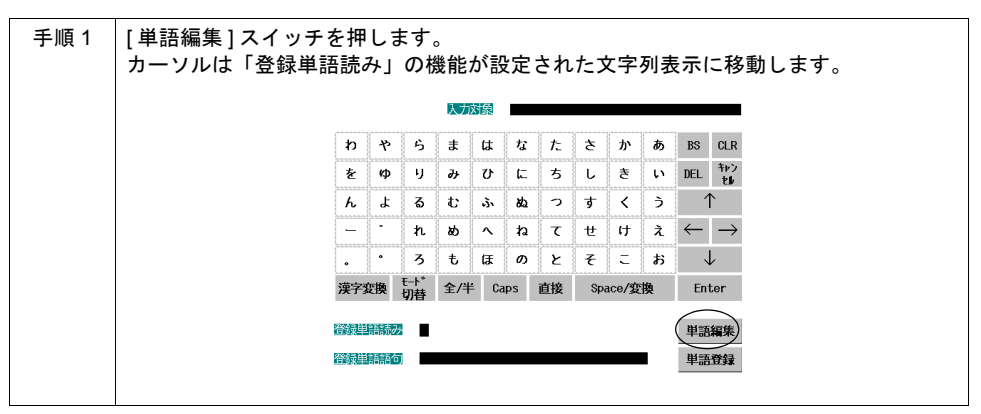

# 7 入力モード

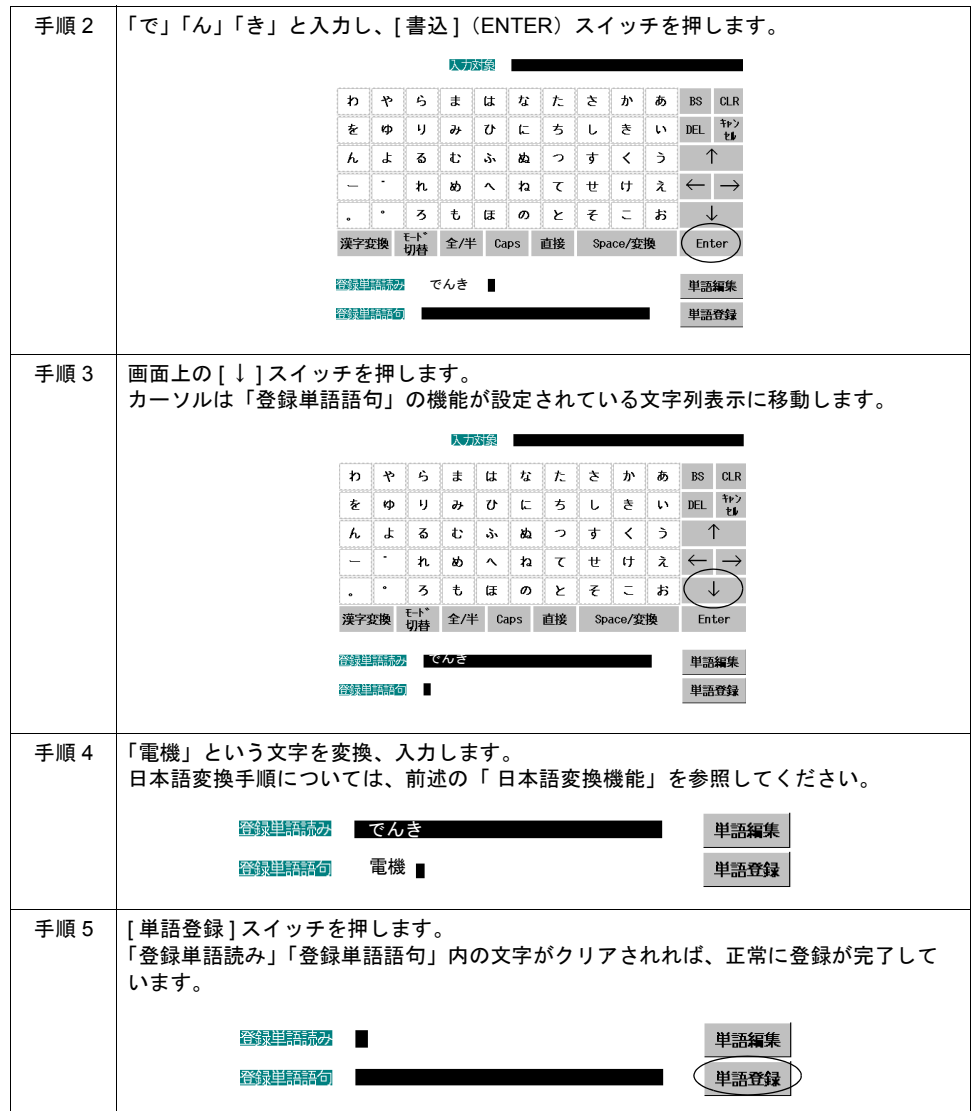

#### 学習機能、ユーザー単語登録の消去

日本語変換機能使用時の「学習 / ユーザー単語登録領域」をクリアする際は、[ ローカルメイン ] 画 面の「SRAM/ 時計」設定画面の「日本語変換 学習 / ユーザー単語登録領域」を使用します。

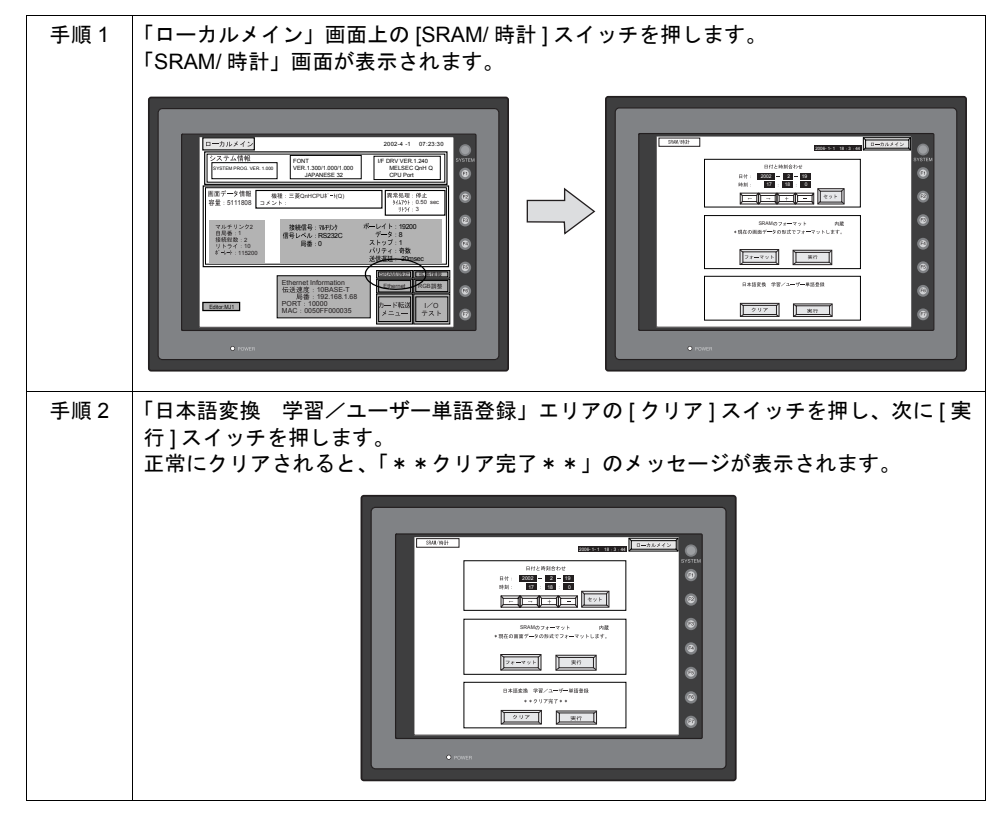

### 注意点

- ZM-340 シリーズ、ZM-42 ~ 82 シリーズは、日本語変換機能に未対応です。
- 日本語変換が有効なフォントは以下になります。下記以外のフォントが設定されている場合は、 動作しません。

日本語 日本語 32 ゴシック

- ゴシック(IBM 拡張)
- 多言語機能を使用した場合、日本語変換機能が使用できるのは第 1 言語で、かつそのフォントが 上記の場合のみです。
- 日本語変換機能を使用している場合、[ 文字切替(+)][ 文字切替(-)] スイッチは機能が有効 (ステータスバー表示)/無効(ステータスバー非常時)に関わらず動作不可です。
- 入力モードの配置は、ベース / ノーマルオーバーラップ / マルチオーバーラップ / コールオー バーラップのいずれでも使用可能です。
- 日本語変換機能は、入力モードで設定可能な形式(「直接」「データ表示」「ブロック」「メモリ カード」「レシピアイテム」)全てに対応しています。

# 項目選択機能

## 概要

• 入力対象のデータを選択する際に、カーソルの動きを特定の入力対象のみ移動させるように、 ロックすることができます。この機能を「項目選択」と呼びます。

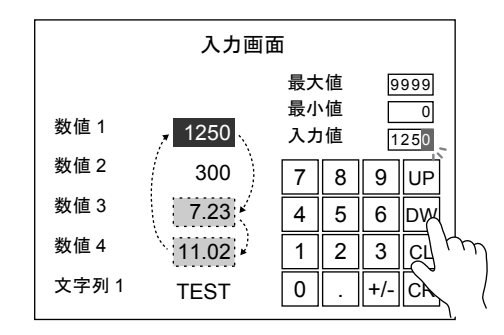

「数値 2」と「文字列 1」への入力を禁止できます

- 項目選択機能は、[ 入力 ] ダイアログで [ 形式 : データ表示 / ブロック ]、[ 入力項目選択 : 内部 ] の場合に有効です。
- 項目選択機能は、ZM シリーズの内部スイッチで操作する [ 機能 : 項目選択 ] スイッチを使用する 方法(次項)と、[ 項目選択メモリ ] を使用して外部から指令する方法 [\(P 7-42](#page-247-0))があります。

## スイッチによる項目選択

#### **[** 機能:項目選択 **]** スイッチの場合

[ 機能 : 項目選択 ] スイッチを使用する場合、入力対象に重ねてスイッチを配置します。 スイッチを押すと、その上にカーソルが移動されます。

**\* [** 機能 **:** 項目選択 **]** スイッチは、**[** 入力 **]** ダイアログと同じ編集レイヤー(ベース、オーバーラッ プ **ID 0** ~ **2**)に存在しない場合、機能しません。

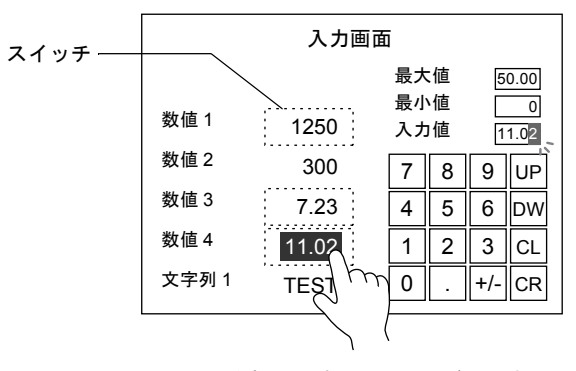

スイッチを押した時にカーソルが移動する

**7**

**[** 機能:オーバーラップ表示 **=ON**(またはマルチオーバーラップ表示)**]** スイッチの場合

[ 機能 : オーバーラップ表示 =ON(またはマルチオーバーラップ表示)] スイッチを入力対象に重ね て配置すると、スイッチを押すと同時に、オーバーラップが表示され、カーソルも表示します。 ([P 7-24](#page-229-0) 参照)

各スイッチを押すたびにカーソルは移動するので、オーバーラップ表示中は [ 機能: 項目選択 ] ス イッチと同等の動きが可能です。

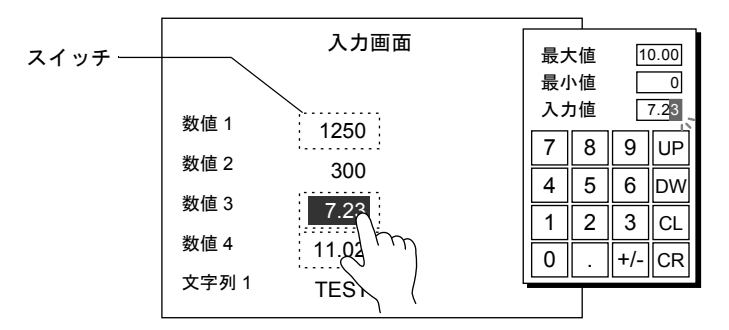

スイッチを押した時にオーバーラップが表示して、 カーソルも押した箇所に表示する オーバーラップ表示中は、スイッチを押した箇所に カーソルが移動する

# <span id="page-247-0"></span>項目選択メモリによる項目選択

入力対象が配置した場所に、[ 項目選択メモリ ] を設定することによって、カーソルの移動先として 選択するかしないか、制御することが可能になります。

#### 設定箇所

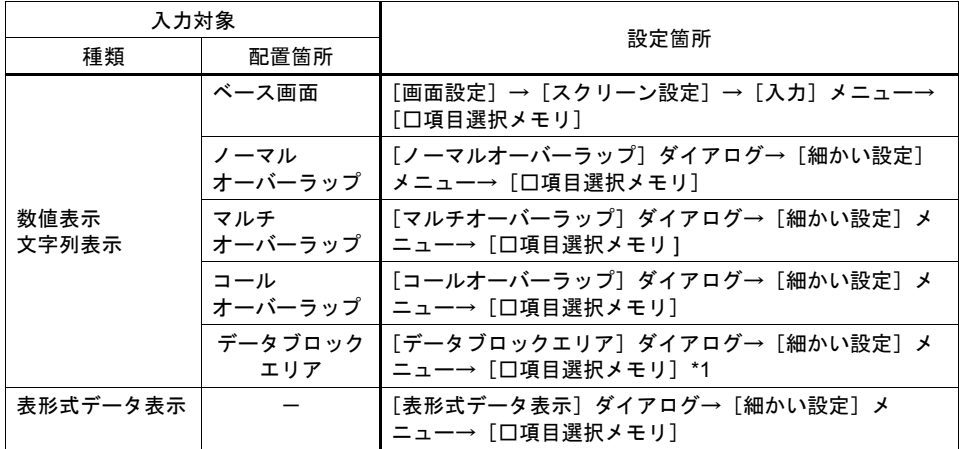

[ □項目選択メモリ ] にチェックを入れて、[ 項目選択メモリ ] の先頭アドレスを指定します。

\*1 [ データブロックエリア ] ダイアログの [ □項目選択メモリ ] のみ、先頭アドレスと [ ワード数 ] も設定します。

#### 項目選択メモリの内容(入力対象=数値表示 **/** 文字列表示の場合)

[ 項目選択メモリ ] は、次のように [ 入力対象 ] の [ 選択順 ]No. と関連付けされます。

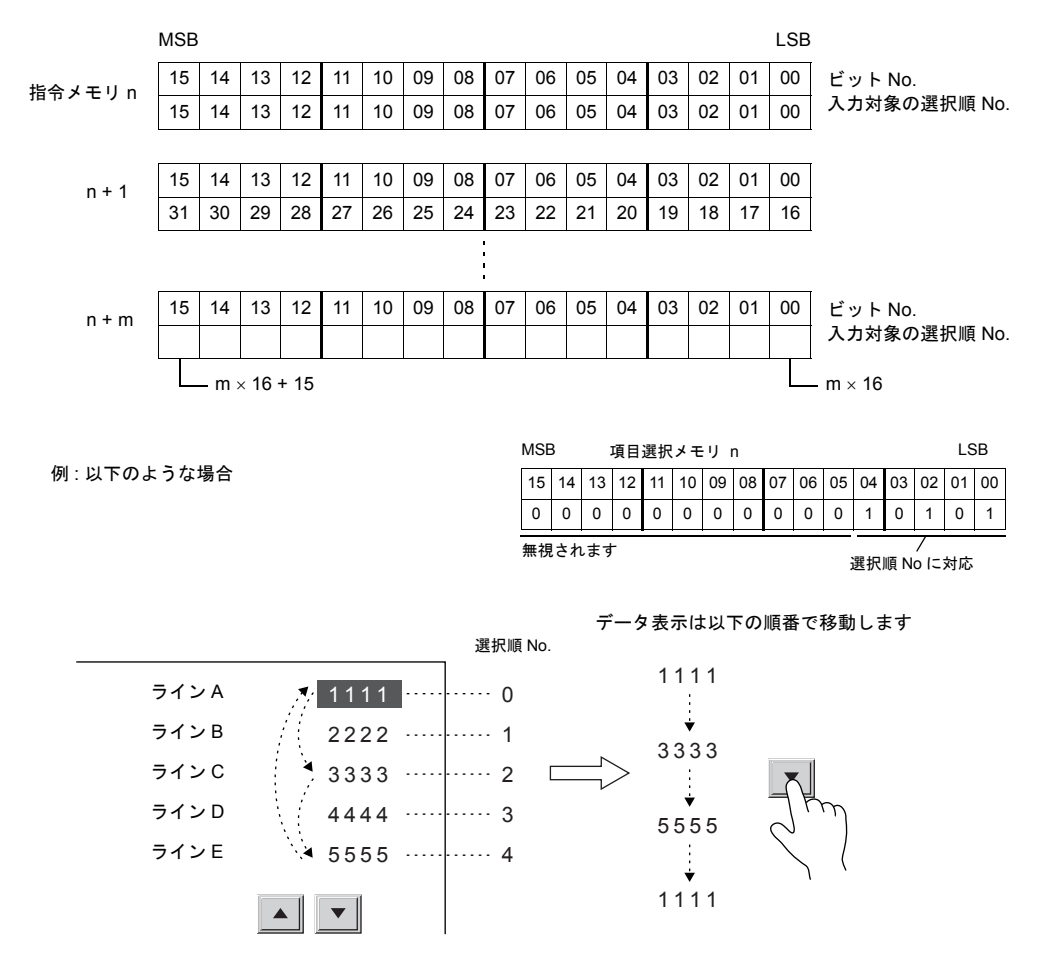

# 項目選択メモリの内容(入力対象=表形式データ表示の場合) 表形式データ表示の列数によって割付が異なります。 **\*** 表形式データ表示それぞれの **[** 選択順 **]No.** は、関係ありません。 行番号、列番号については、**[** 表示機能 **:** 入力対象 **]** のデータ表示があってもなくても同じ番号 となります。作画文字列のみの行・列であっても必ず番号が付けられます。 • 1 ~ 16 列の場合

ビット No. 1 行目

┑

1 ~ 16 列の場合は 1 行あたり 1 ワード使用します。 総使用ワード数は、[ 行数 ] ワードです。

項目選択メモリ n

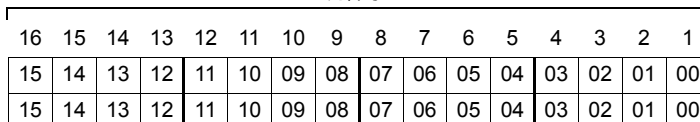

MSB 列番号 LSB

列番号

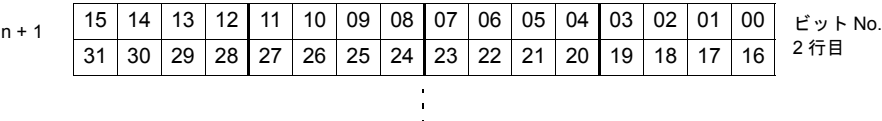

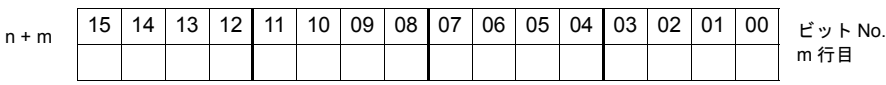

• 17 ~ 20 列の場合 17 列以上の場合は 1 行あたり 2 ワード使用します。 総使用ワード数は、[2 × 行数 ] ワードです。

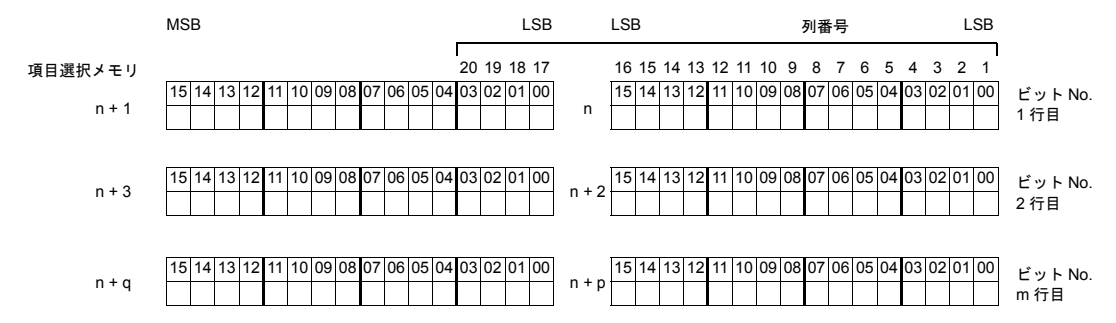

# <span id="page-250-0"></span>デジスイッチのようにキーパッドを使用する場合

# 概要

入力モードを使って、簡単にデジスイッチ画面を作成することが可能です。

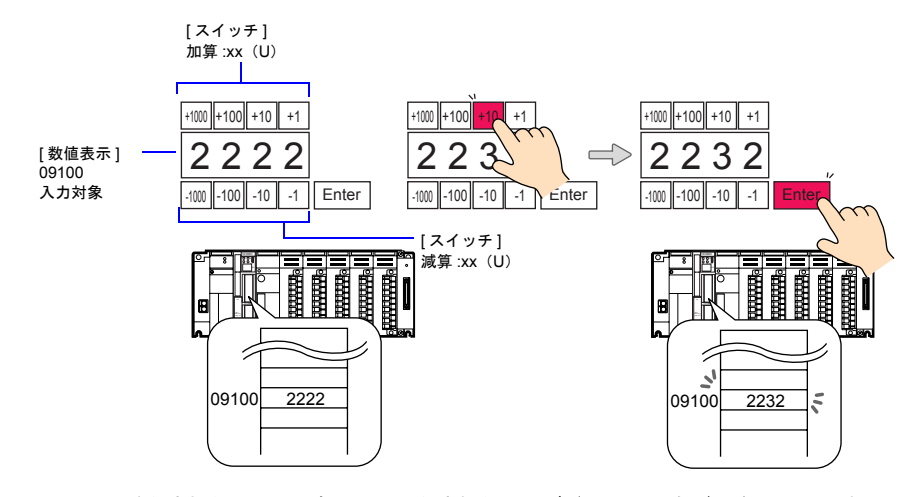

**\*** 入力モードを使わない(= **[** 書込 **]** キーを使わない)デジスイッチもご用意しています。 詳しくは「**3** [スイッチ」](#page-106-0)**[P 3-29](#page-134-0)** を参照してください。

### 設定方法

以下の設定が必要です。

#### **[** 入力 **]** ダイアログ

[ 形式:データ表示 ] として設定します。

#### 入力対象(数値表示)

画面上に配置し、データの書込先となるアドレスを設定します。 その他の設定項目は、[P 7-16](#page-221-0) を参照してください。

**\*** 実数には対応できません。

### キーパッド

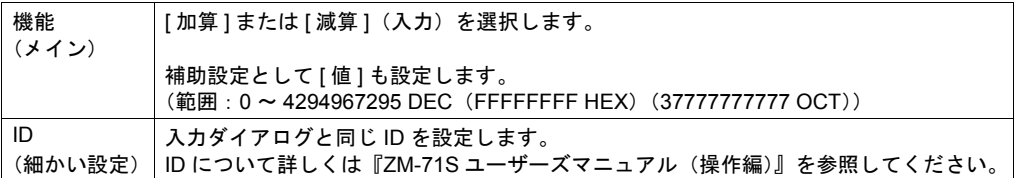

#### **\*** 入力対象に警報設定がない場合

演算結果が、入力対象の [ データ長 ] を超える場合にエラーブザーが鳴り、スイッチは受け付 けません。

## **\*** 入力対象に警報設定がある場合

演算結果が最大値より大きい、または最小値より小さい場合、エラーブザーが鳴り、スイッチ は受け付けません。

# <span id="page-251-0"></span>**[** 形式:データブロック **]** の場合

#### 概要

画面上のスペースが不足する場合、入力対象となるデータを切り換えて表示することが可能です。 この場合、切り換えるデータは「データブロック」に登録します。

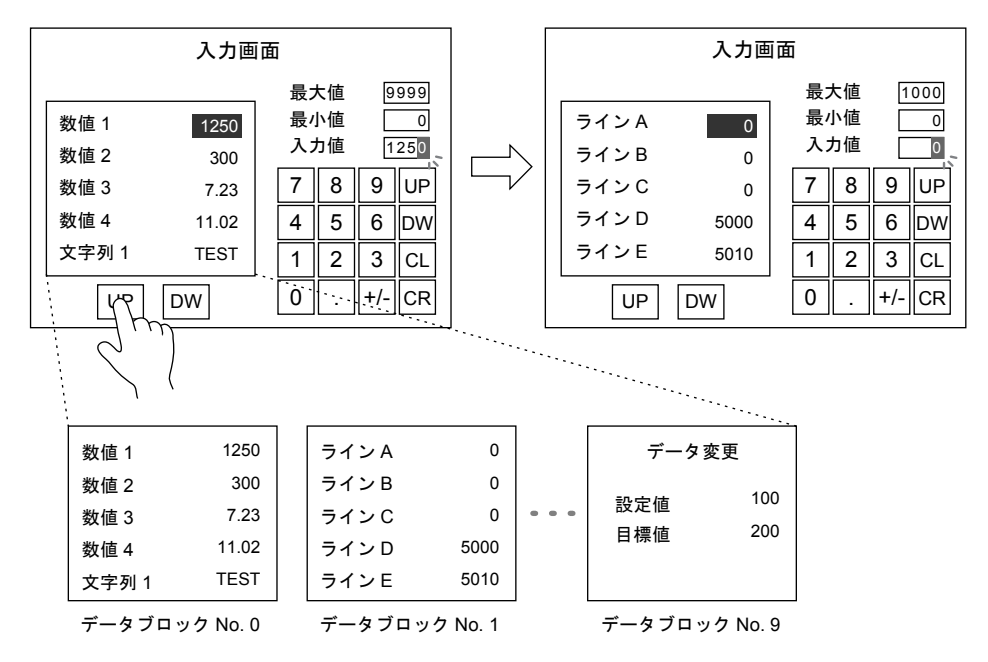

# 設定方法

以下の設定が必要です。

#### **[** 入力 **]** ダイアログ

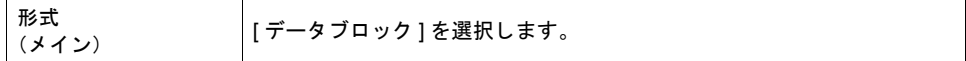

#### キーパッド

[ 形式:データ表示 ] と同様に配置します。

### データブロックエリア

画面上に配置します。詳しくは「15.1 [データブロックエリア」](#page-536-0)を参照してください。

#### データブロック

入力対象となるデータを、「データブロック」に登録します。 登録・編集方法について、詳しくは『ZM-71S ユーザーズマニュアル(操作編)』を参照してくださ い。
### **[** 形式:直接 **]** の場合

#### 概要

入力するデータの形式、桁数、小数点などを外部から制御する形式です。

#### **[** 入力 **]** ダイアログ

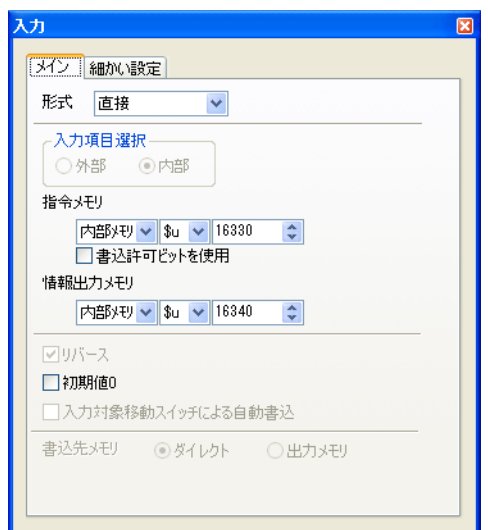

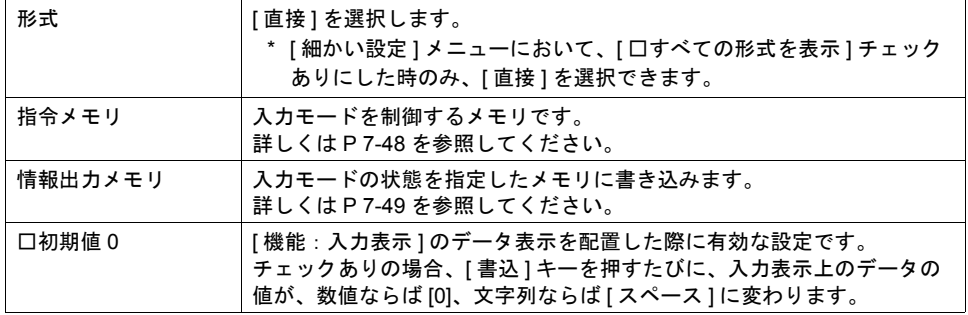

<span id="page-253-0"></span>指令メモリ

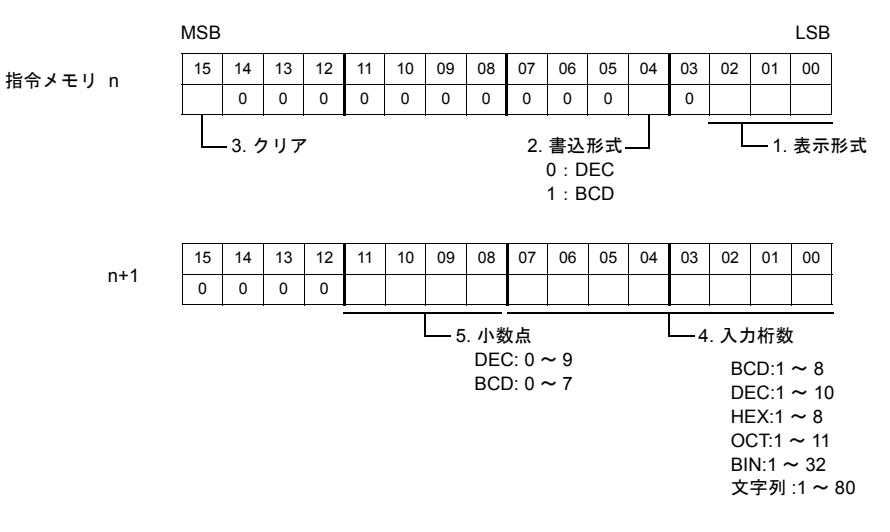

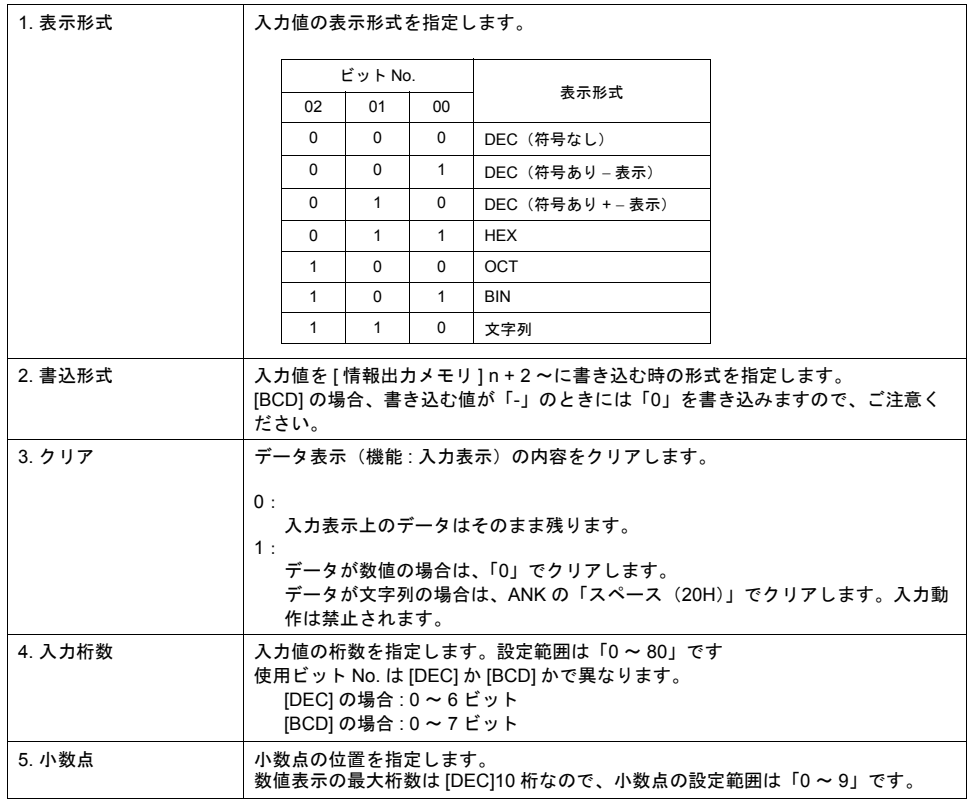

#### <span id="page-254-0"></span>情報出力メモリ

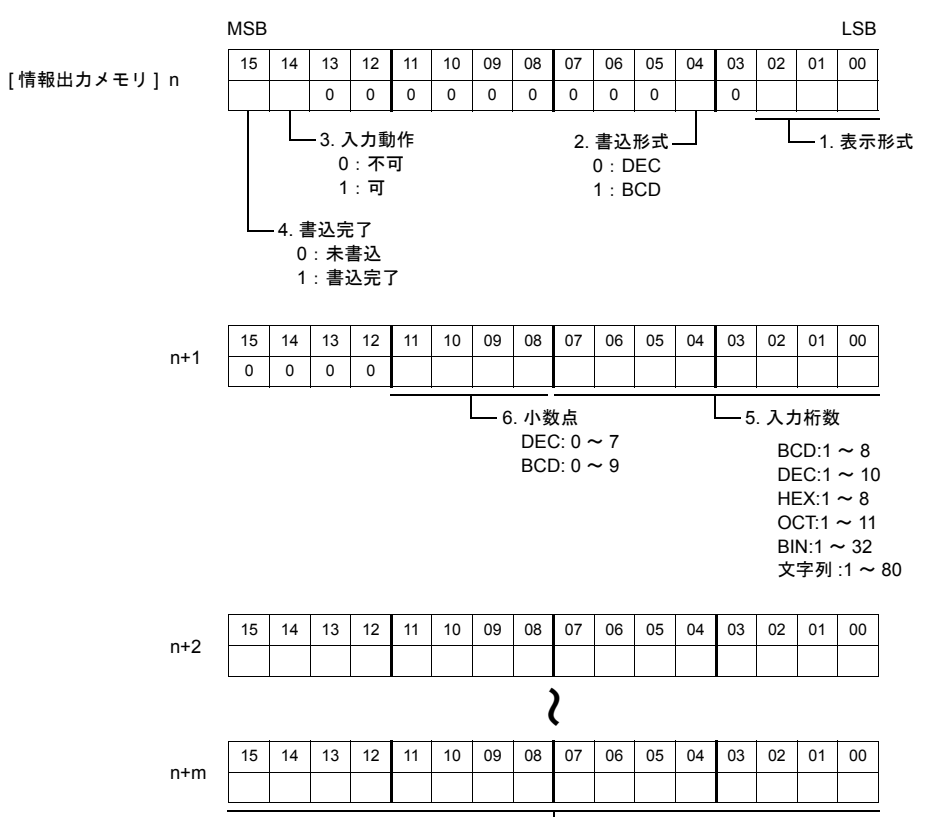

 $\mathsf{L}$ 7. 入力データ

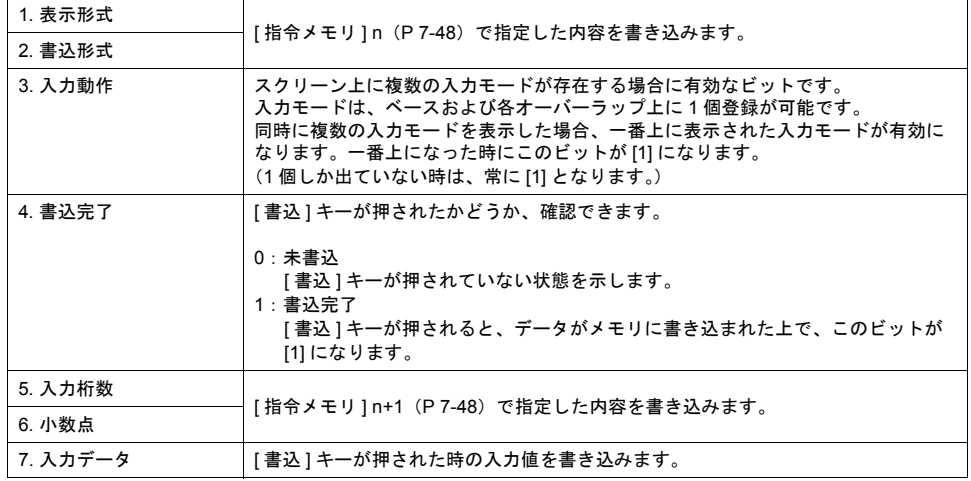

#### 細かい設定

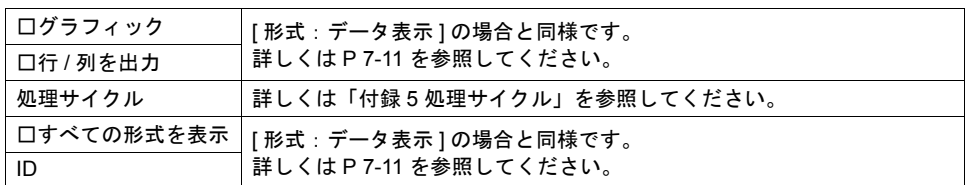

#### キーパッド

[ 形式:データ表示 ] の場合と同様です。([P 7-12](#page-217-0) 参照)

#### 入力表示

[ 形式:データ表示 ] の場合と同様です。([P 7-20](#page-225-0) 参照)

#### 操作手順

データの取り込み手順は以下のようになります。

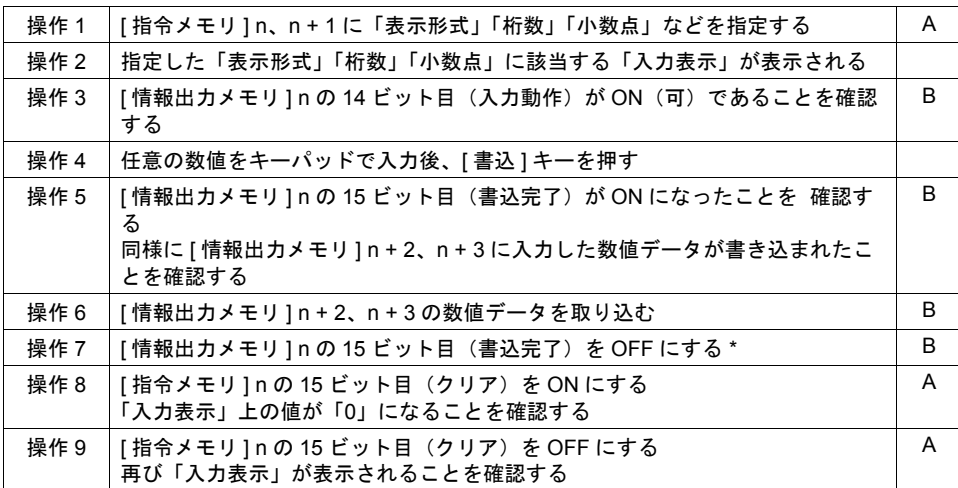

A:指令メモリ

B:情報出力メモリ

\* [ 情報出力メモリ ] n の 15 ビット目は、一旦 ON すると自動的には OFF しません。

## **8** グラフ表示

## **8.1** バーグラフ

#### 概要

• メモリの値を棒グラフで表示します。

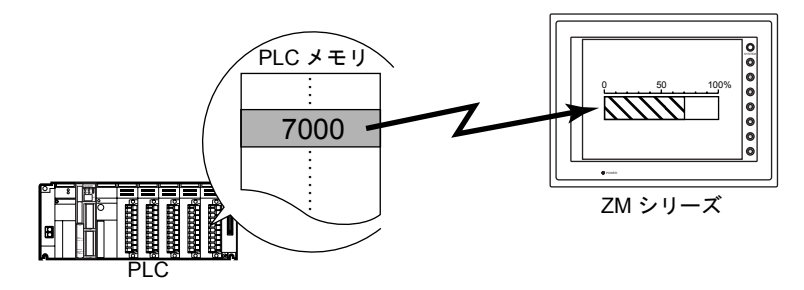

• 基準点を決めて、その基準点からメモリまでの値を表示することもできます。

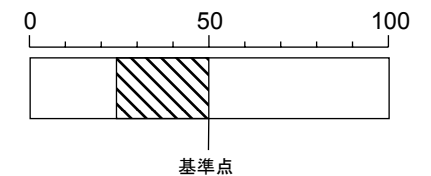

• メモリの値が一定の範囲を越えたり下回った時、グラフの表示色を変えて表示することができま す。状況がより的確に判断できます。

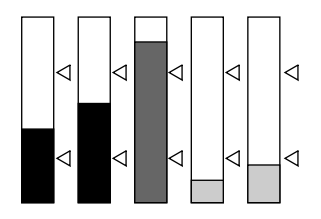

• 下図のように分割色で表示することもできます。

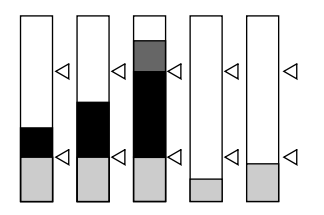

## 設定ダイアログ

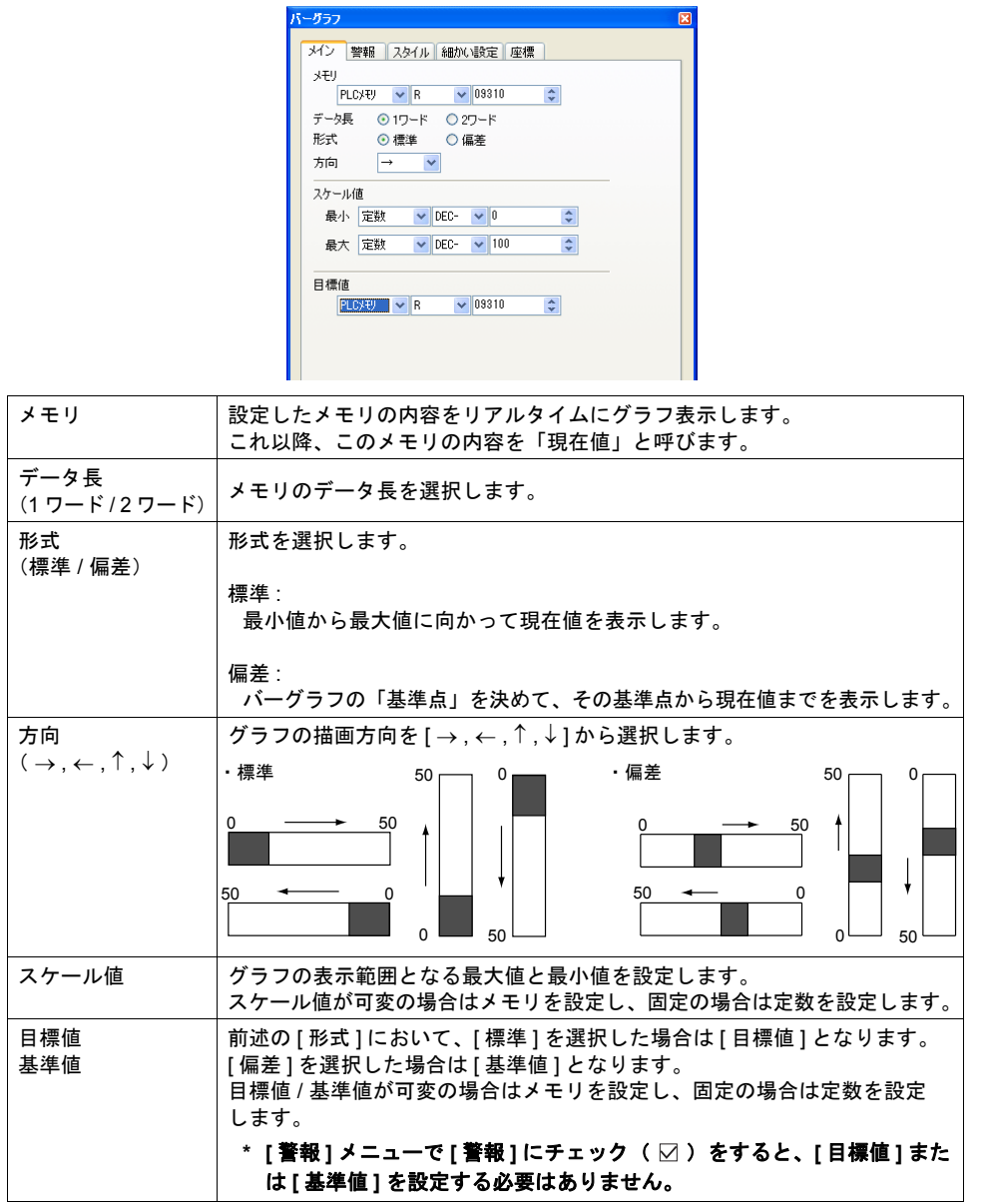

#### ・標準の場合 ・偏差の場合 バーグラフ バーグラフ メイン 警報 スタイル 細かい設定 座標 メイン [警報] スタイル | 細かい設定 | 座標 | ☑警報 図警報  $\textcircled{\textsc{}}$  $-$  FBR2 09200 **節用値 100**  $\blacksquare$ 範囲内 上限 100  $\bigcirc$  - $\Box$ 範囲内  $\textcircled{\textsc{}}$ 基準値 0  $\Box$ 下限  $\underline{\bigcirc}$  . 09310 図マーク表示 **☑下限2 \$u00100**  $\textcircled{\ensuremath{\mathbf{E}}}\xspace$ 位置 ◉左 ◯右 カラー ■ □セパレートカラー表示 図ターカ素宗 位置 ⊙上 ○下 カラー ■ □セパレートカラー表示 □警報 │ [ ☑ 警報 ](= チェック あり)にすると、現在値が一定の範囲を越えた場合、 グラフの表示色を変えることができます。 上限 [ メイン ] メニューの [ 形式 ] において、[ 標準 ] を選択した場合に有効です。 範囲内 上限値、下限値、表示色を設定します。 下限 最大値 :100 最小値 :0 上限値 :75 最小値 下限値 上限値 最大値 下限値 :25 の場合 上限値、下限値が可変の場合はメモリを設定し、固定の場合は定数を設定し ます。 [ メイン ] メニューの [ 形式 ] において、[ 標準 ] を選択した場合に有効です。 □上限2 □下限2 警報表示を、3 色以上使用する場合に設定します。 設定内容は上記 [ 上限 ]、[ 下限 ] と同じです。 [ メイン ] メニューの [ 形式 ] において、[ 偏差 ] を選択した場合に有効です。 範囲値 範囲内 [ 基準値 ] は基準となる値を設定します。 基準値 [範囲値] は基準値からの幅で、左右(または上下)あわせて警報値幅とな ります。 それぞれの値および表示色を設定します。 範囲値、基準値が可変の場合はメモリを設定し、固定の場合は定数を設定し ます。 □マーク表示 上限値と下限値にマーク( △ )をつける場合にチェック( ⊠ )します。 位置 \*1 \*2 マークの位置およびマークの色を設定します。 カラー □セパレート 現在値までの色を、[ 下限色 ] + [ 範囲内色 ] + [ 上限色 ] のように、それぞれ の色で分割して表示する場合にチェック ( )します。 カラー表示 ([「警報を使用した場合の表示例」](#page-261-0)[P 8-6](#page-261-0) 参照)

\*1 マーク位置は、上( 左 )または下( 右 )どちらか に設定します。

警報

\*2 グラフのまわりにスケールを配置する場合は、右図の 位置をさけてください。マークカラーが設定した色と 異なる、またはマーク表示しない、という症状が起き る可能性があります。マーク表示は XOR で描画され ます。

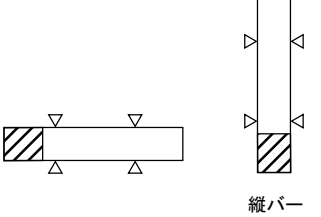

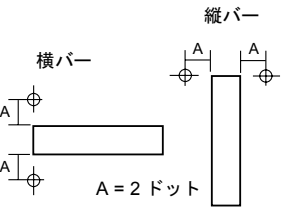

8-3

スタイル

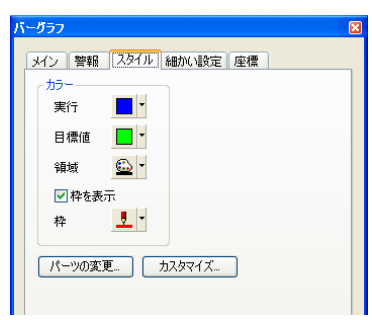

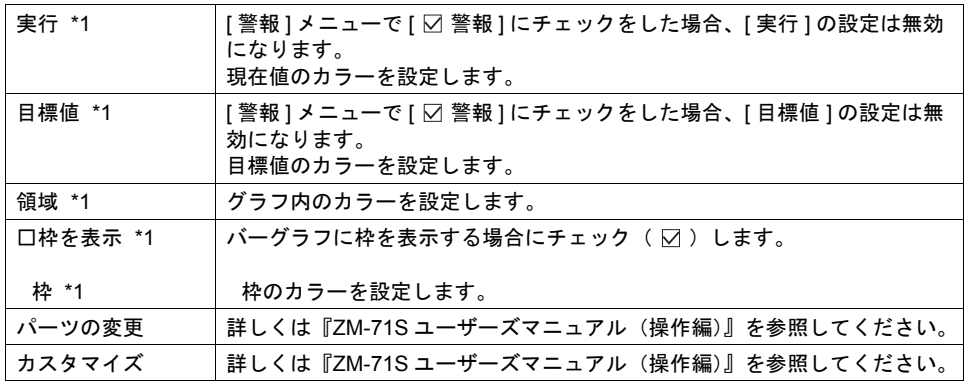

\*1 各項目は、[ メイン ] メニューの [ 形式 ] 設定により、以下のようになります。

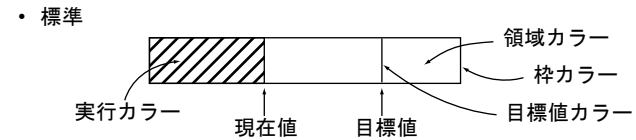

• 偏差

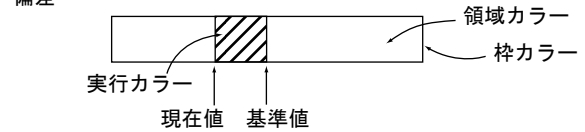

#### 細かい設定

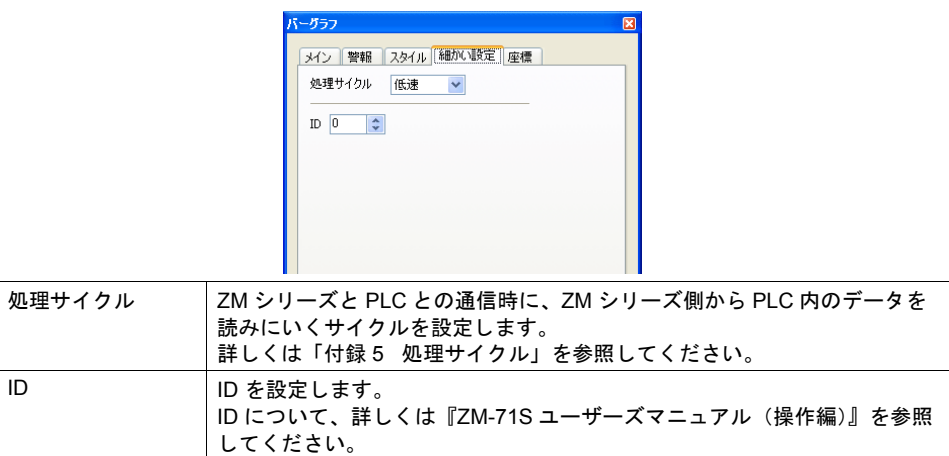

座標

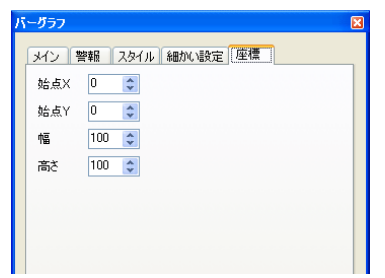

座標指定方法について、詳しくは「付録 4 [スタイル・座標」](#page-764-0)を参照してください。

<span id="page-261-0"></span>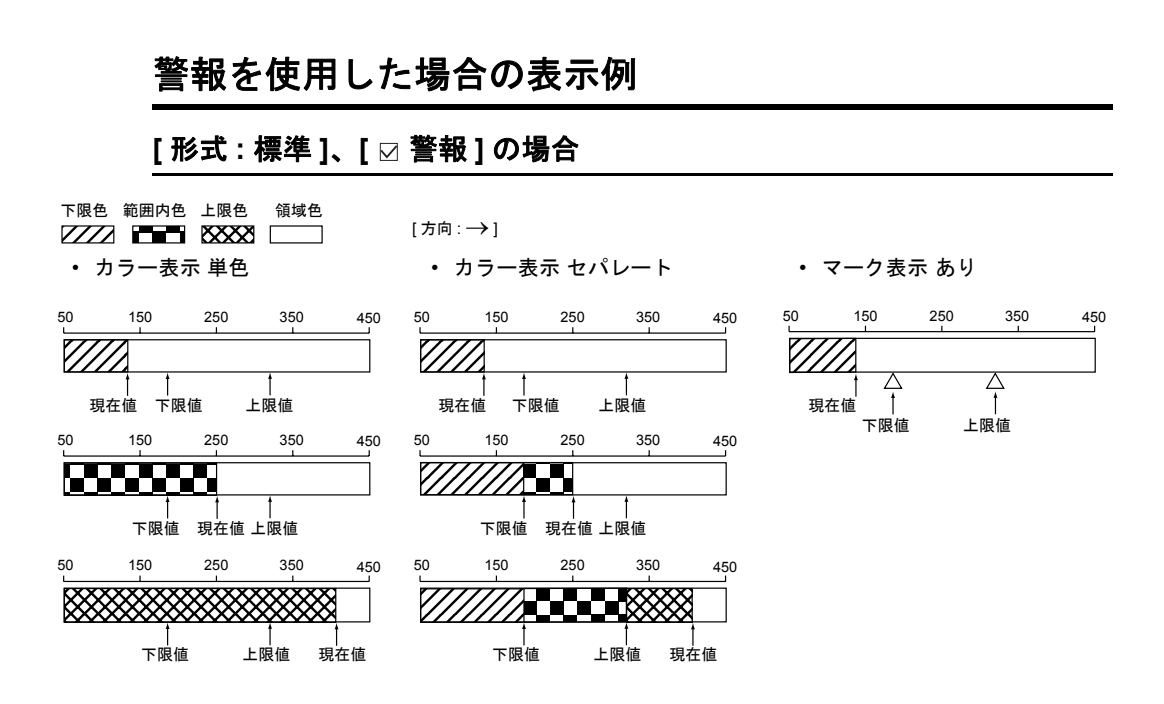

#### **[** 形式 **:** 偏差 **]**、**[** 警報 **]** の場合

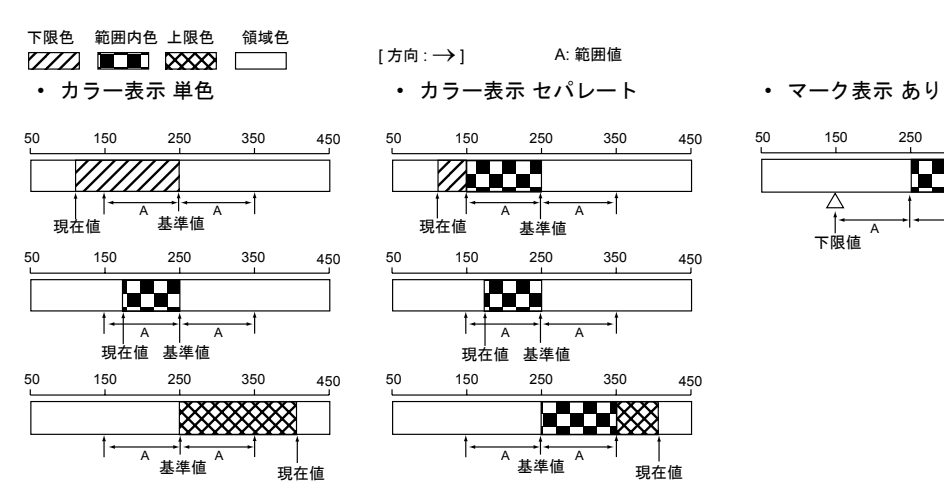

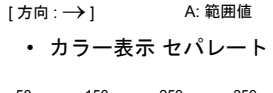

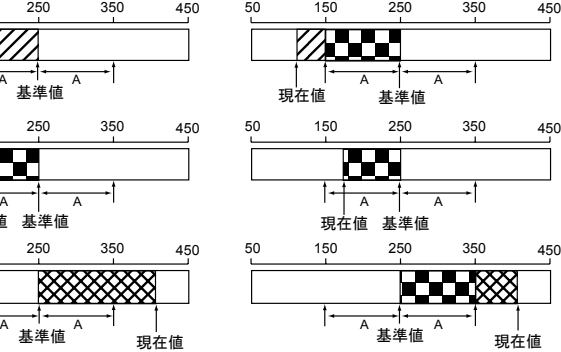

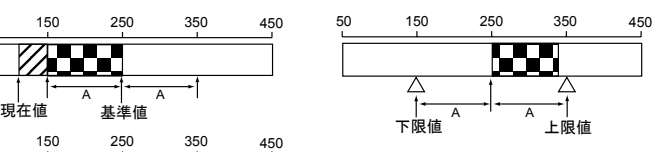

# **8.2** 円グラフ

### 概要

• 始点を基準に、時計回りにメモリの値を表示します。

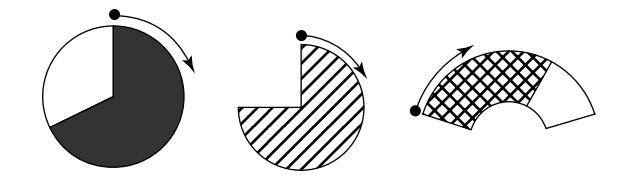

• 基準点を決めて、その基準点からメモリの値までを表示することもできます。

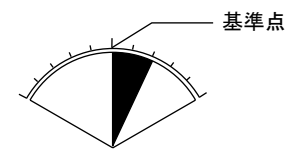

• メモリの値が一定の範囲を越えたり下回った時、グラフの表示色を変えて表示することもできま す。状況がより的確に判断できます。

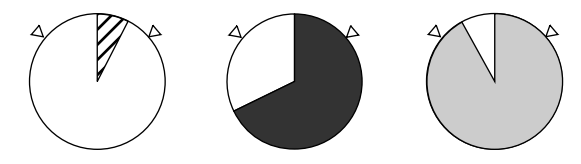

• 下図のように、分割色で表示することもできます。

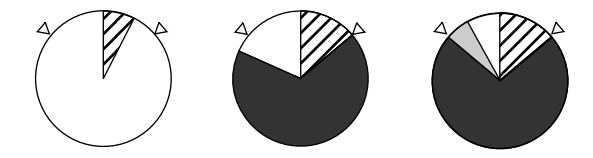

### 設定ダイアログ

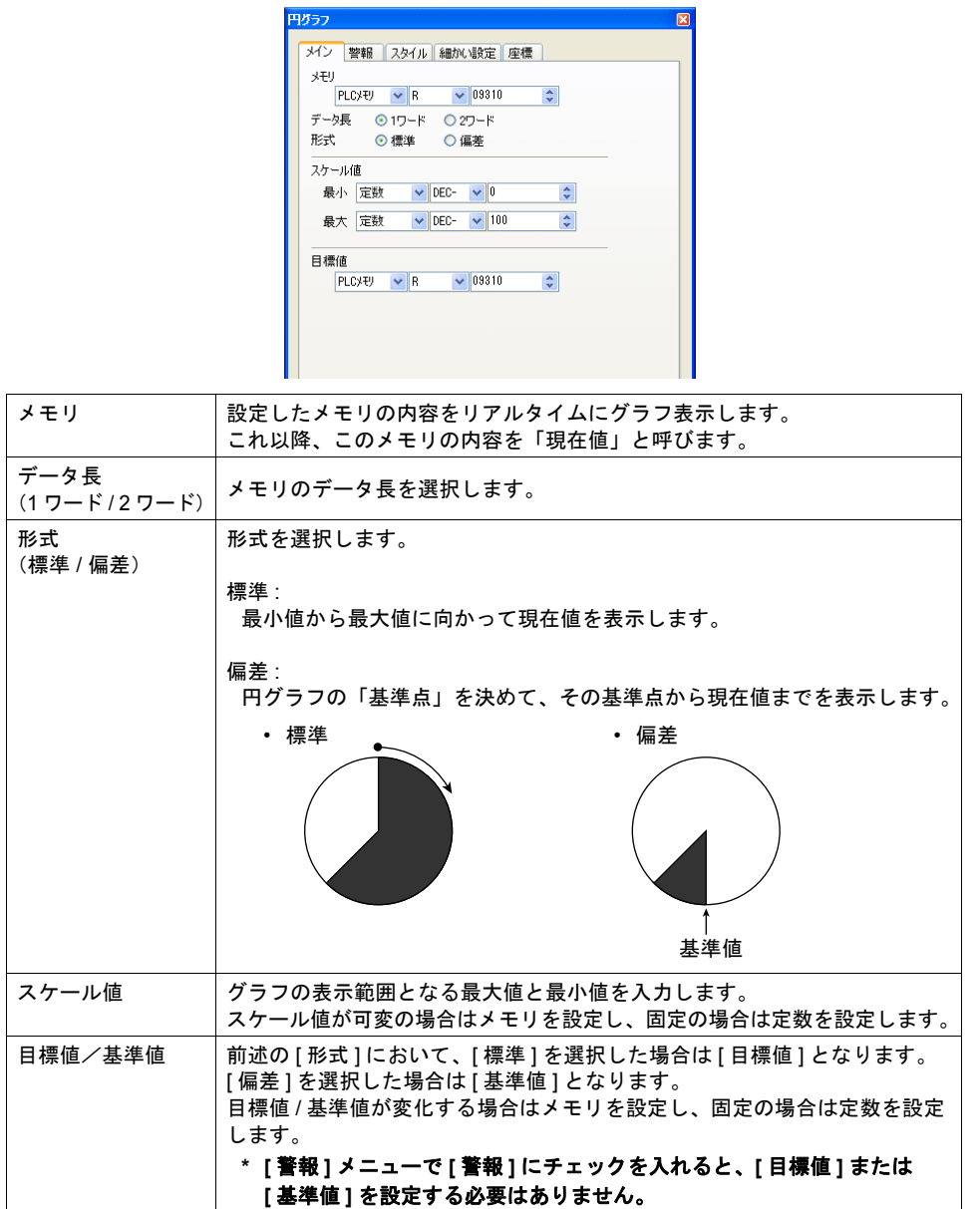

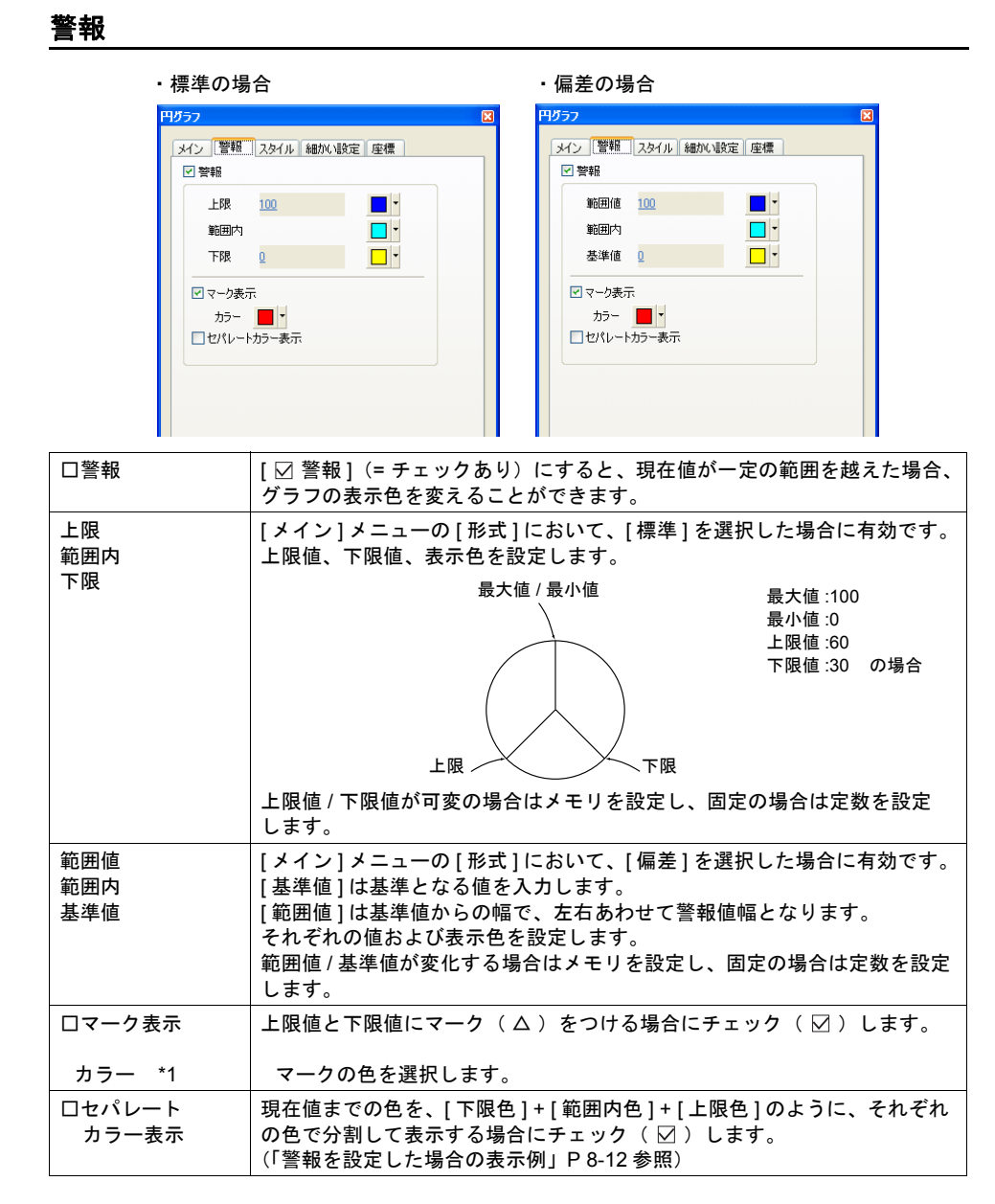

\*1 スケールを表示する場合は、下図の位置をさけてください。マークカラーが設定した色と異な る、またはマーク表示しない、という症状が起きる可能性があります。 マーク表示は XOR で描画されます。

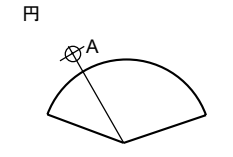

A = 角度は 1 / 3 半径は r + 2 ドットの位置

**8**

スタイル

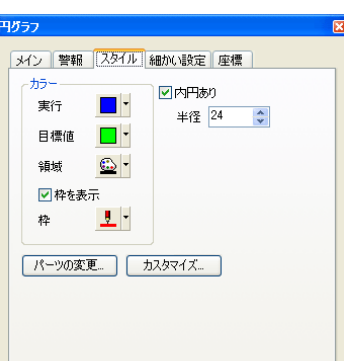

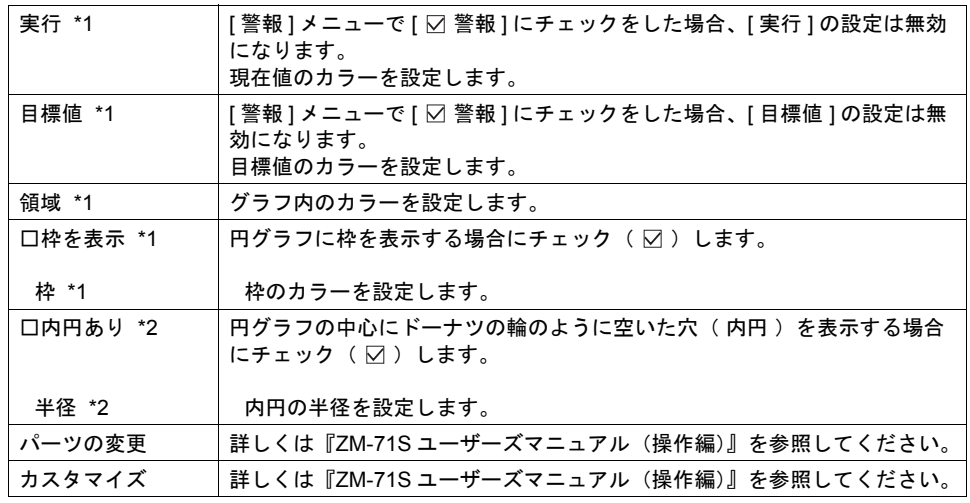

\*1 各項目は、[ メイン ] メニューの [ 形式 ] 設定により、 右図のようになります。

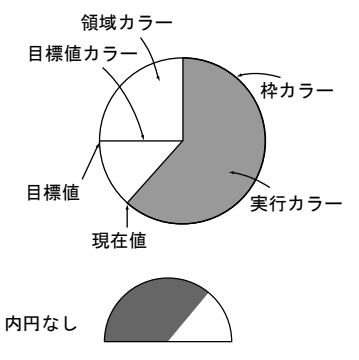

半径 内円あり

\*2 内円あり / なし の表示は、右図のようになります。

#### 細かい設定

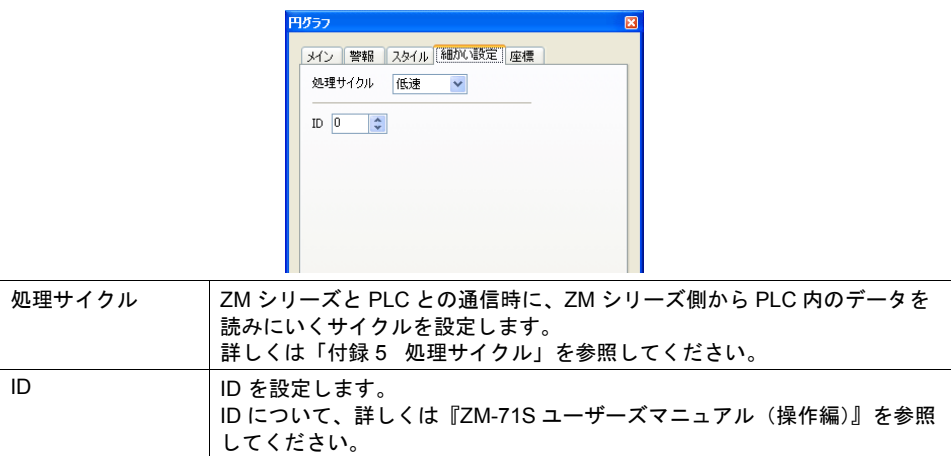

座標

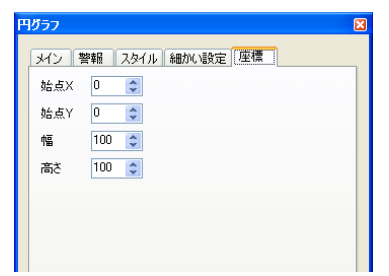

座標指定方法について、詳しくは「付録 4 [スタイル・座標」](#page-764-0)を参照してください。

<span id="page-267-0"></span>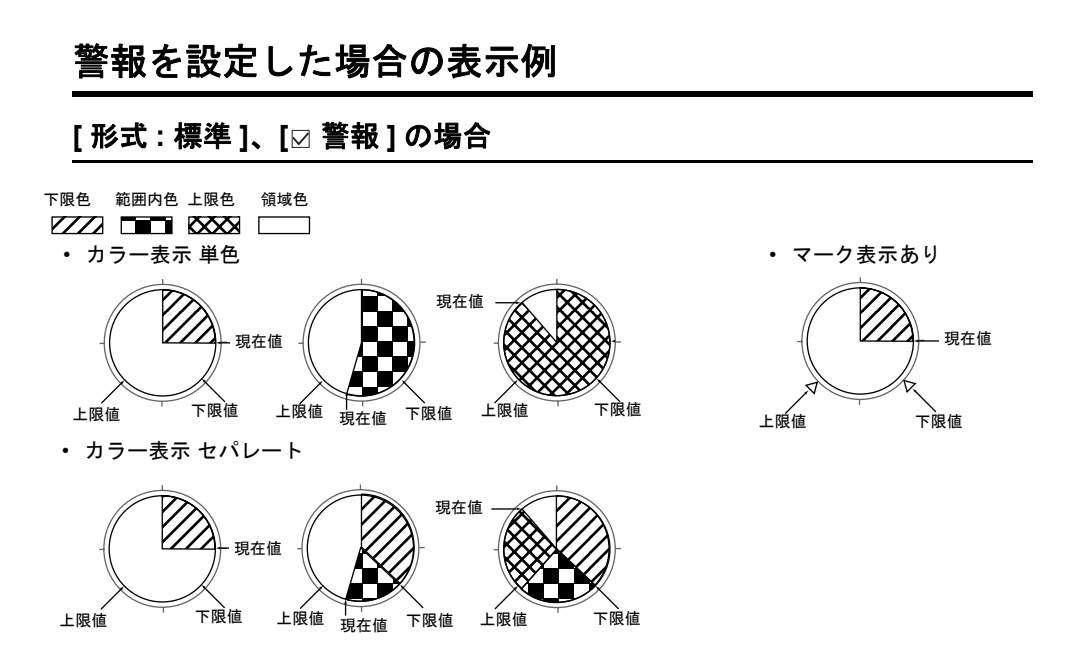

#### **[** 形式 **:** 偏差 **]**、**[** 警報 **]** の場合

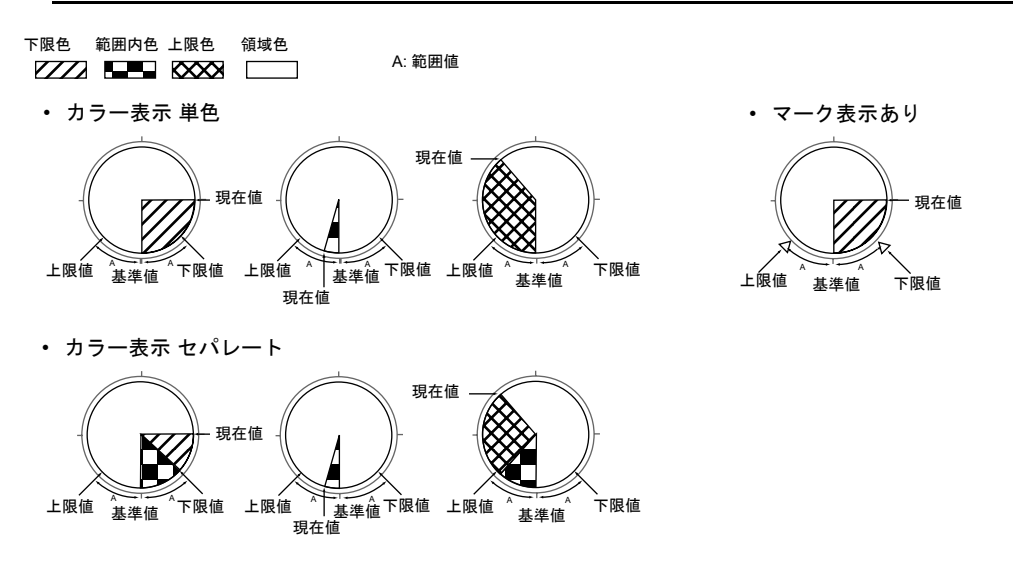

**8.3** 閉領域グラフ

### 概要

• タンクのような自由な領域をグラフ表示することができます。

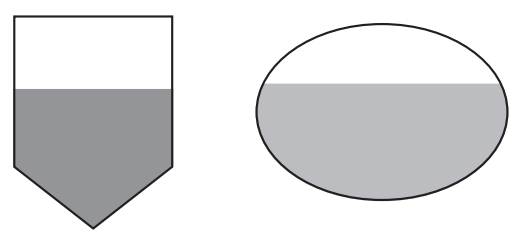

• メモリの値が一定の範囲を越えたり下回った時、グラフの表示色を変えて表示することもできます。

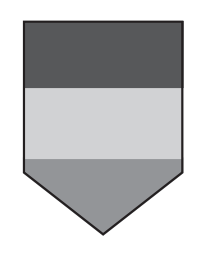

### 設定ダイアログ

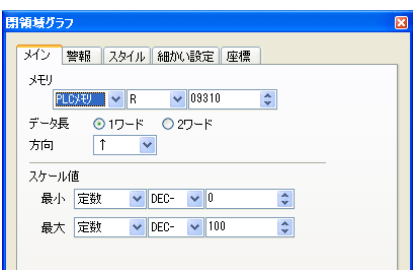

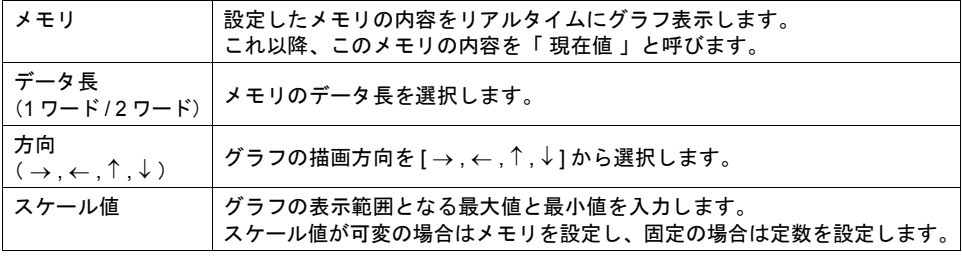

警報

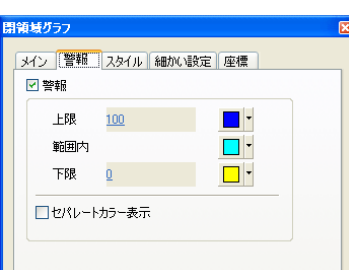

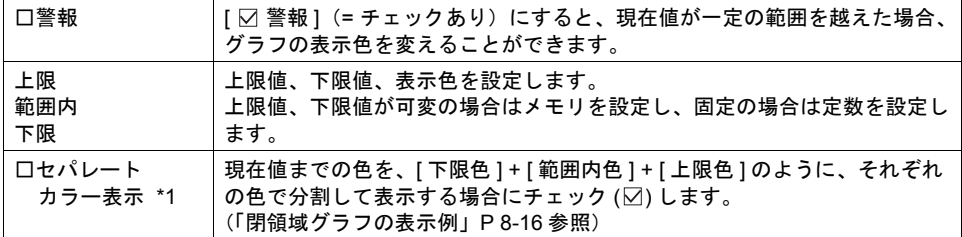

\*1 以下のような中抜きのグラフの場合 [ セパレートカラー表示 ] はできません。

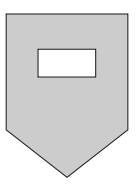

スタイル

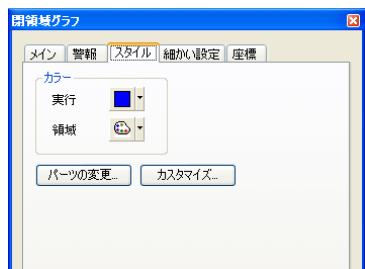

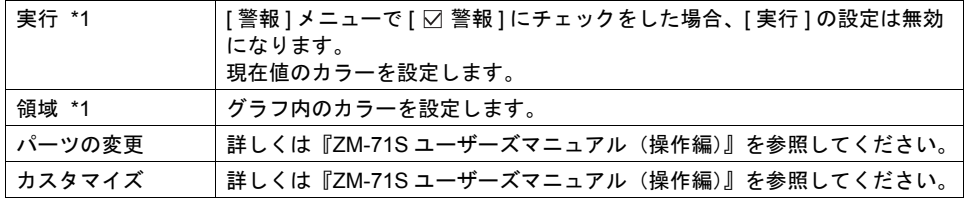

\*1 各項目は、以下のようになります。

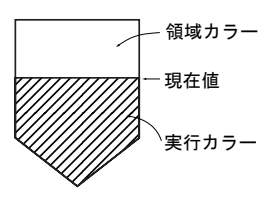

#### 細かい設定

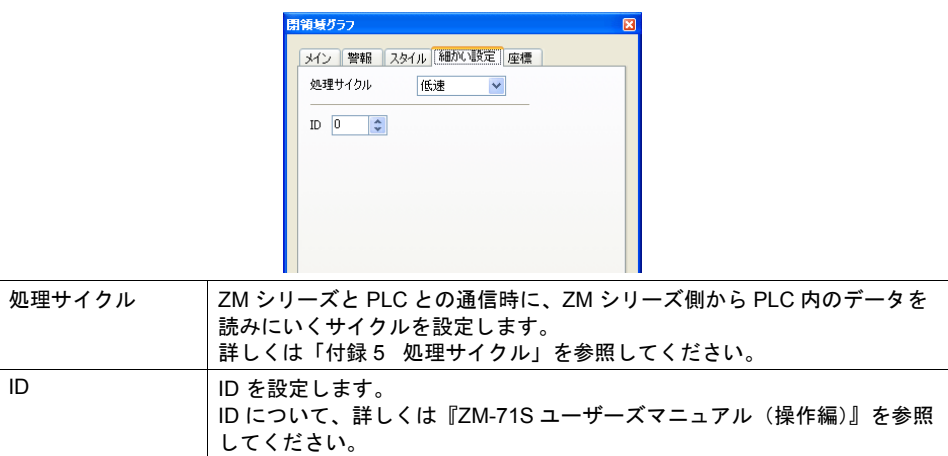

座標

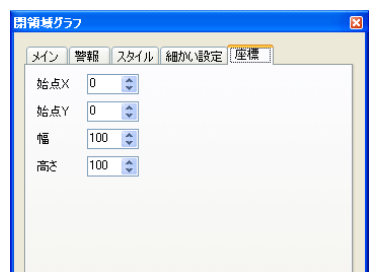

座標指定方法について、詳しくは「付録 4 [スタイル・座標」](#page-764-0)を参照してください。

<span id="page-271-0"></span>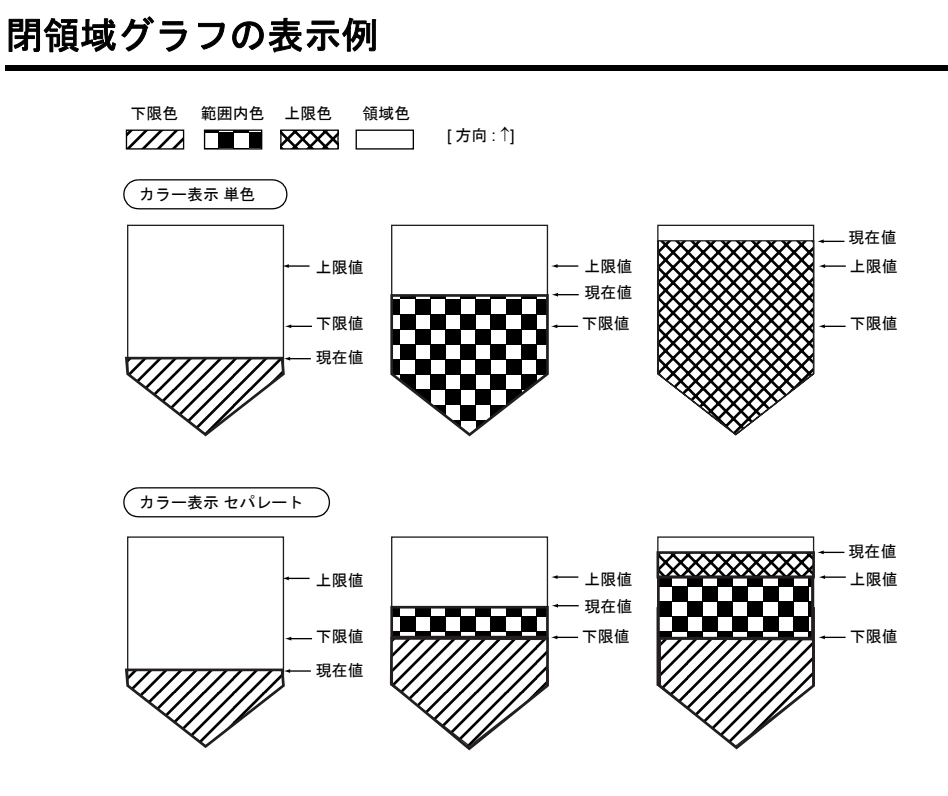

#### 注意事項

• スクリーンの背景色またはオーバーラップ表示領域にタイルパターンを使用している(タイルパ ターン「 0 」以外の設定)場合、その場所に閉領域グラフを配置しても正常に描画しません。 同様にタイルパターンを使った作画上に閉領域グラフを配置した場合、正常描画しないことがあ ります。

例 :

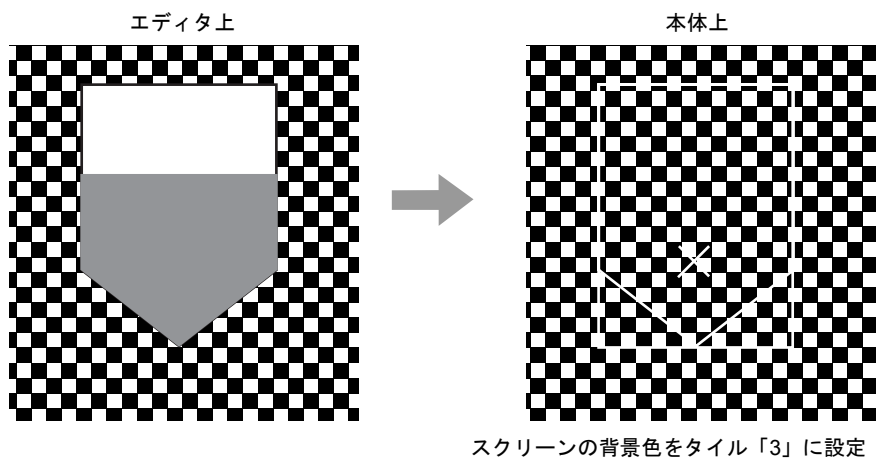

- 閉領域グラフを描いた線カラーとスクリーンの背景色が同じ場合、正しく描画されません。
- **\*** ただし、**3D** パーツを使用した場合、上記現象は発生しません。タイルパターンを使用した箇所 に閉領域グラフを配置する場合、**3D** パーツを使用してください。

# **8.4** パネルメータ

#### 概要

- メモリの値をアナログメータのように表示します。
- 針の進行方向 [ 右回り / 左回り ] の選択ができます。

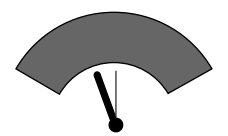

• メモリの値が一定の範囲を越えたり下回った時、針の色を変えて表示することもできます。

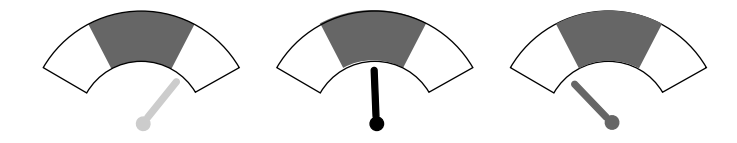

### 設定ダイアログ

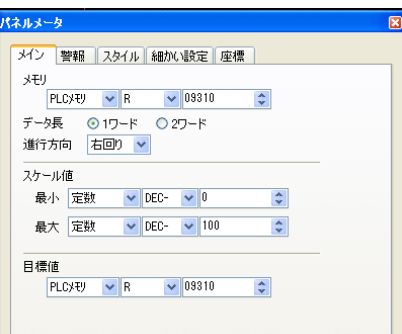

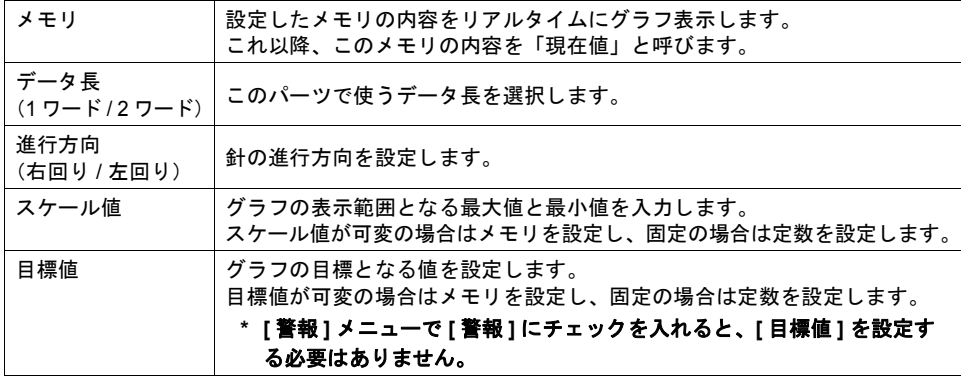

警報

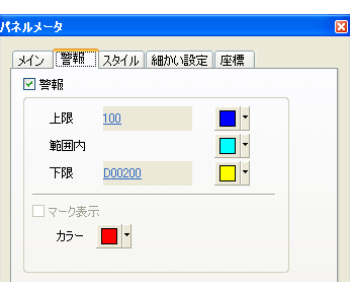

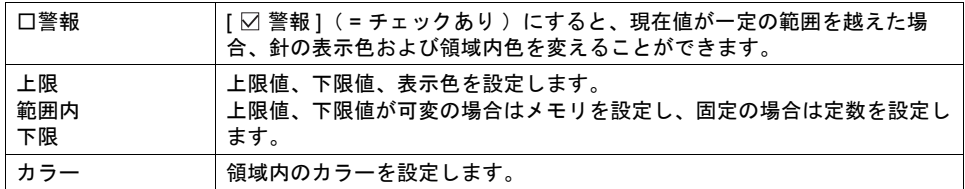

スタイル

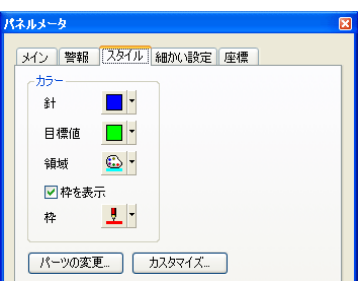

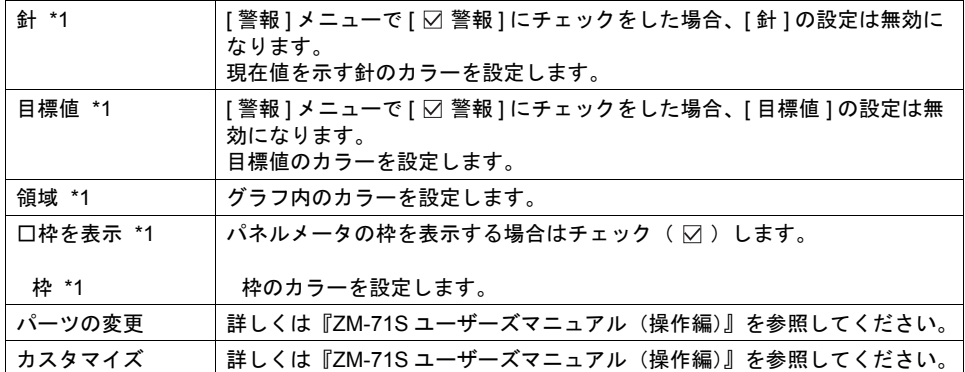

\*1 各項目は、以下のようになります。

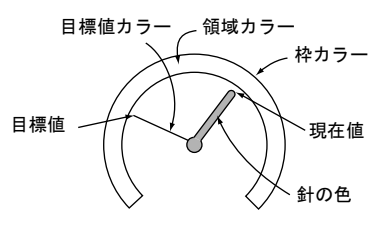

細かい設定

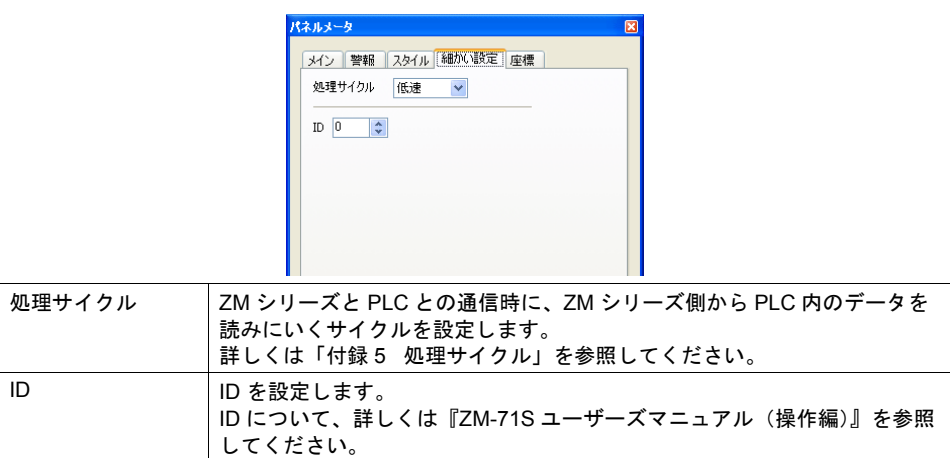

座標

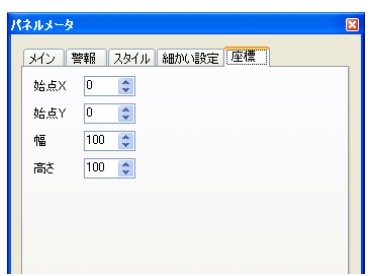

座標指定方法について、詳しくは「付録 4 [スタイル・座標」](#page-764-0)を参照してください。

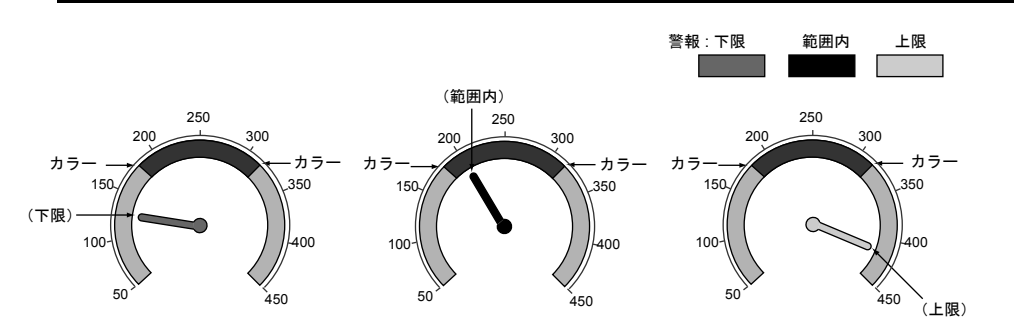

### 警報を設定した場合の表示例

## **8.5** 統計バーグラフ

#### 概要

- 複数メモリに格納されている各データの割合を、グラフ化して画面に表示します。
- 1 個の統計バーグラフは最大 8 分割できます。
- 統計バーグラフの個々のデータが全データの何 % かを、数値で表示することもできます。この 場合、[統計バーグラフ]と [数値表示]はリンクします。

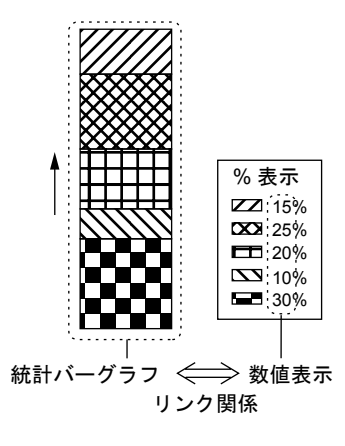

### 設定ダイアログ

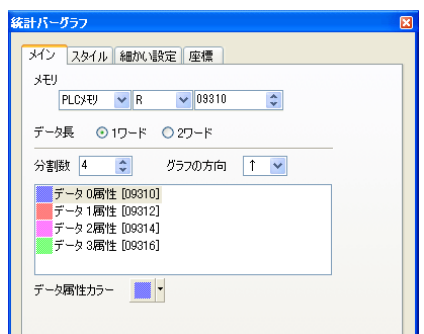

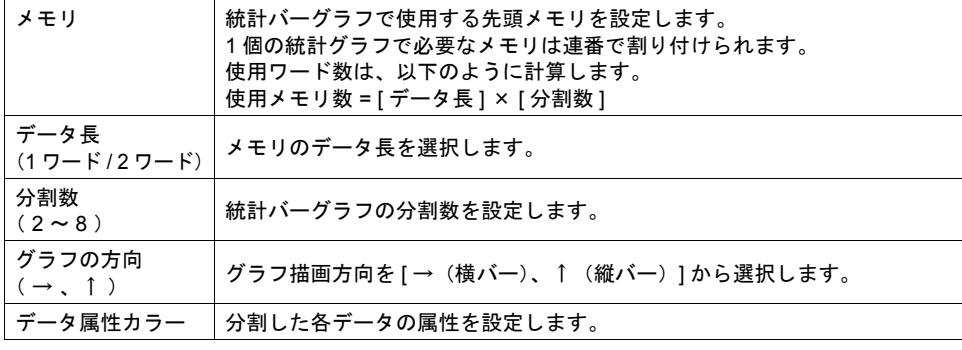

スタイル

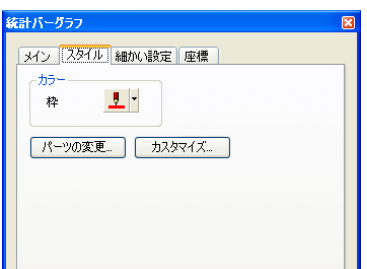

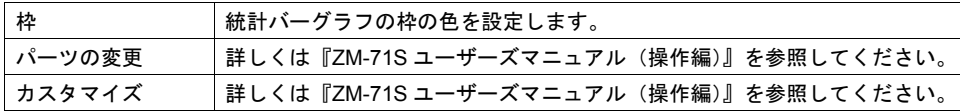

#### 細かい設定

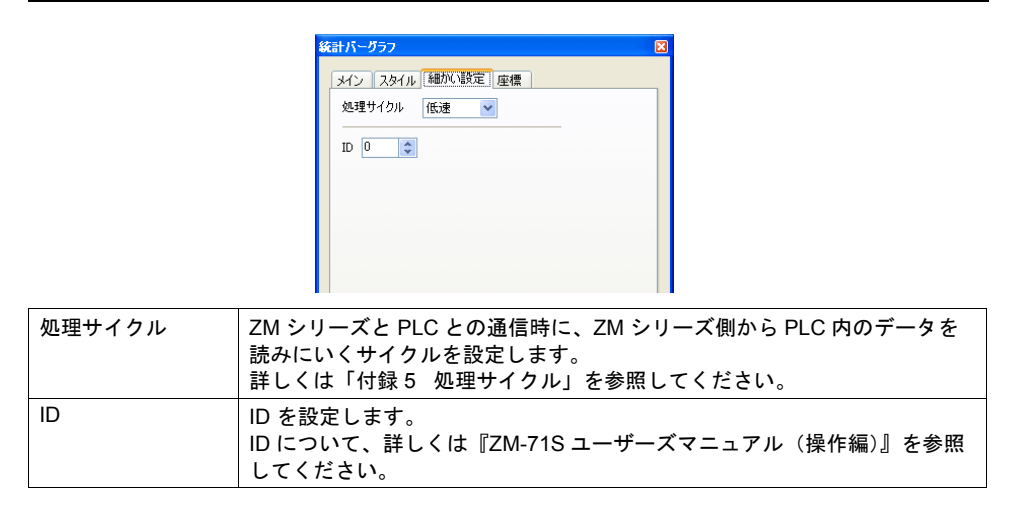

#### 座標

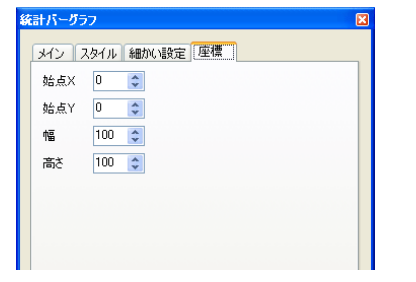

座標指定方法について、詳しくは「付録 4 [スタイル・座標」](#page-764-0)を参照してください。

### <span id="page-277-0"></span>数値表示(%表示)

数値表示でグラフ内データの「% 表示」ができます。

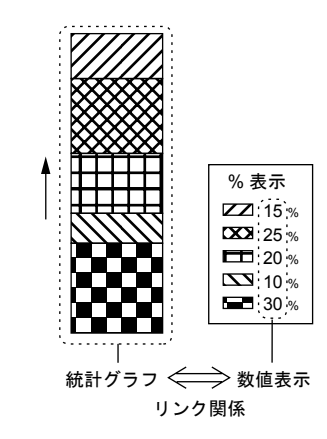

ここでは、統計グラフとリンクする場合に特に注意する項目についてのみ説明します。 その他の数値表示の設定項目については「5 [データ表示」を](#page-150-0)参照してください。

#### メイン

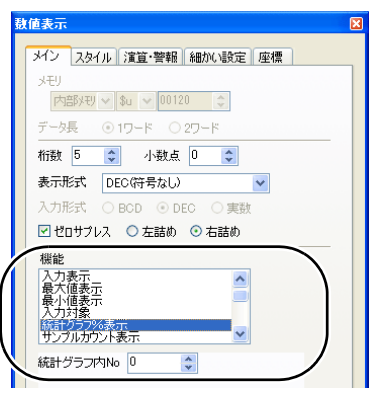

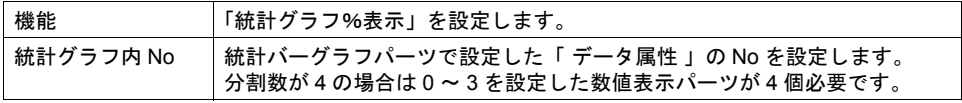

#### 細かい設定

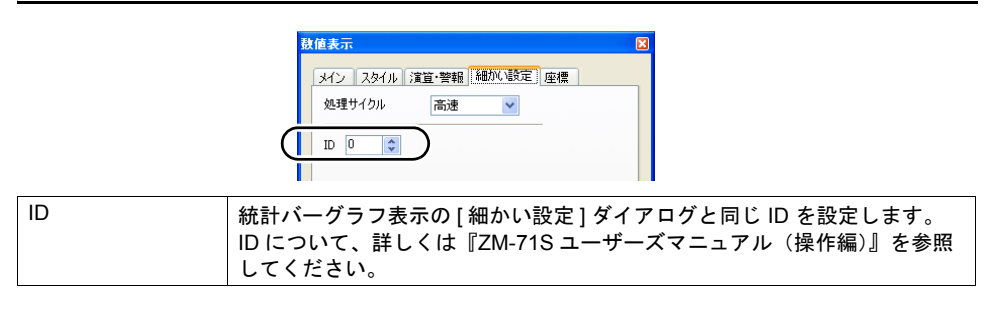

# **8.6** 統計円グラフ

#### 概要

- 複数メモリに格納されている各データの割合を、グラフ化して画面に表示します。
- 1 個の統計円グラフは最大 8 分割できます。
- 統計円グラフの個々のデータが全データの何 % かを、数値で表示することもできます。 この場合、[統計円グラフ]と [数値表示] はリンクします。

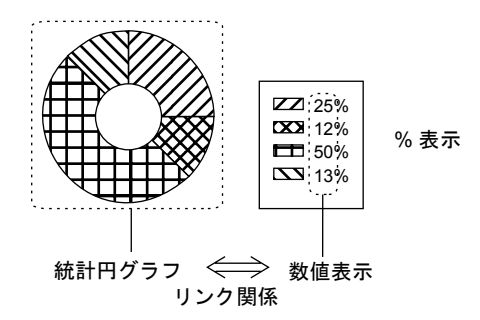

#### 設定ダイアログ

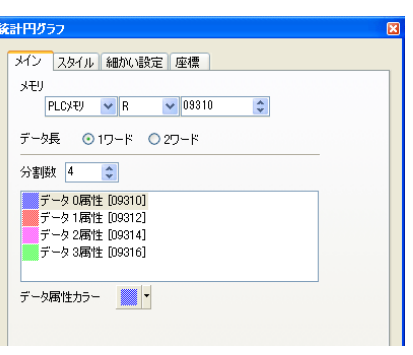

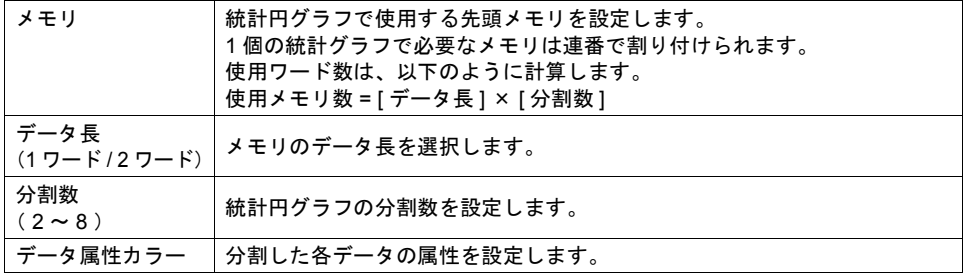

スタイル

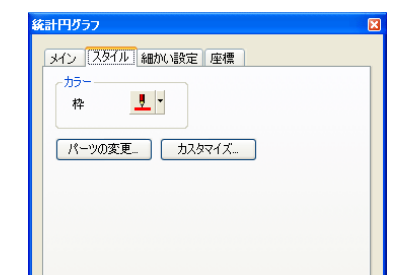

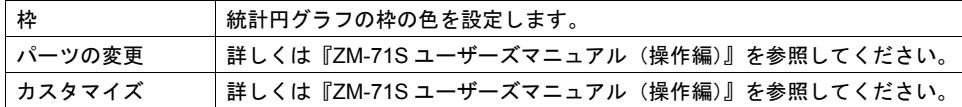

### 細かい設定

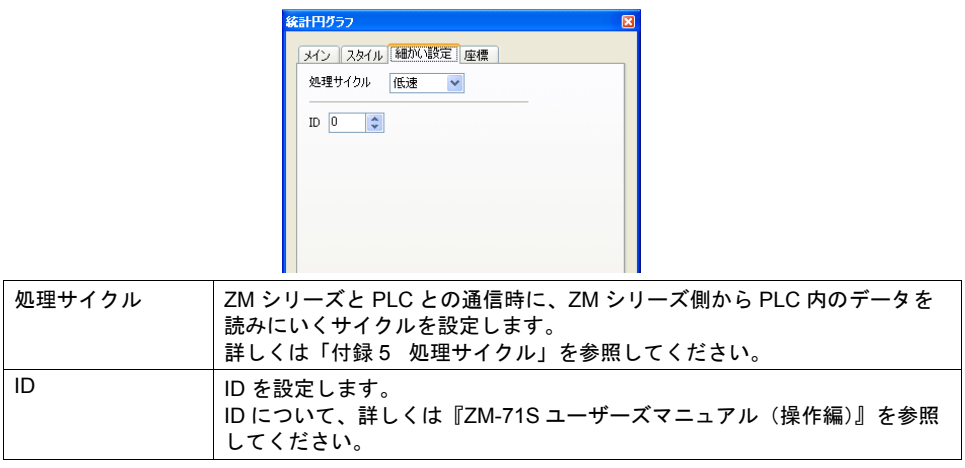

座標

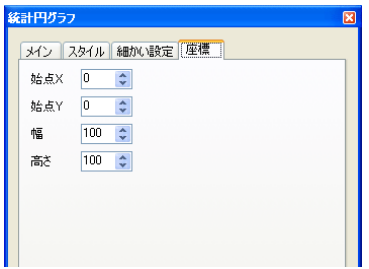

座標指定方法について、詳しくは「付録 4 [スタイル・座標」を](#page-764-0)参照してください。

#### 数値表示(%表示)

統計バーグラフと同様に「% 表示」ができます。 詳しくは「 [数値表示\(%表示\)」](#page-277-0)[P 8-22](#page-277-0) を参照してください。

# **9** トレンド

## **9.1** トレンドグラフ(リアルタイム)

#### 概要

- 連続したメモリの値を折れ線グラフ、矩形波で表示します。
- 折れ線のデータの目安になる線を引くことで、より的確な状況を判断することができます。

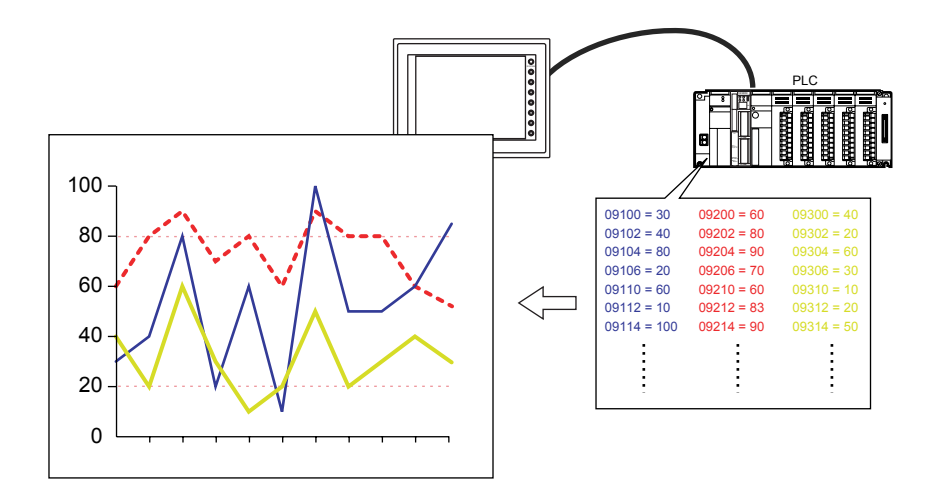

- 最大16本のトレンド(折れ線グラフ)が表示できます。
- マイナスの値もグラフ表示できます。

## 設定ダイアログ

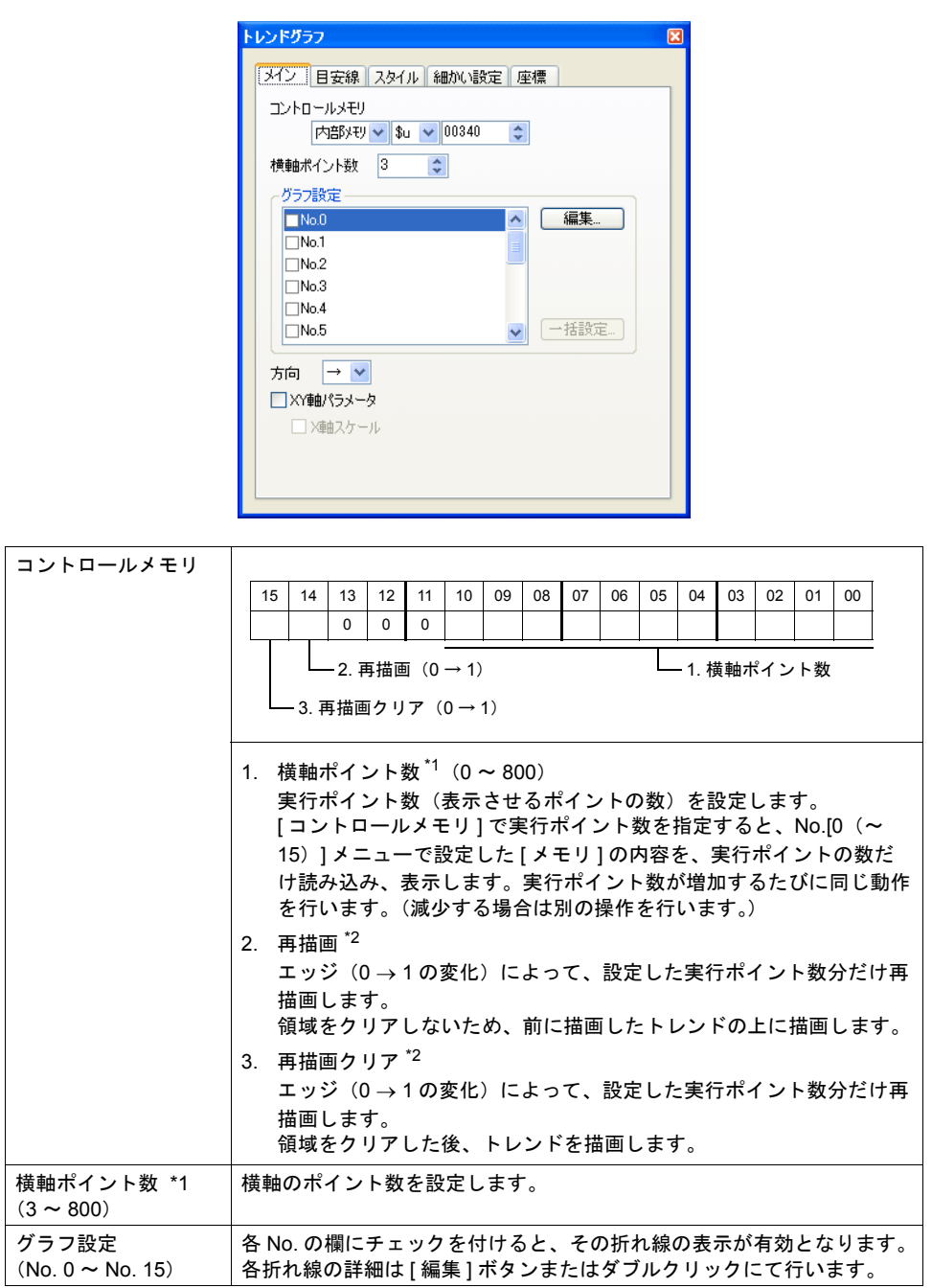

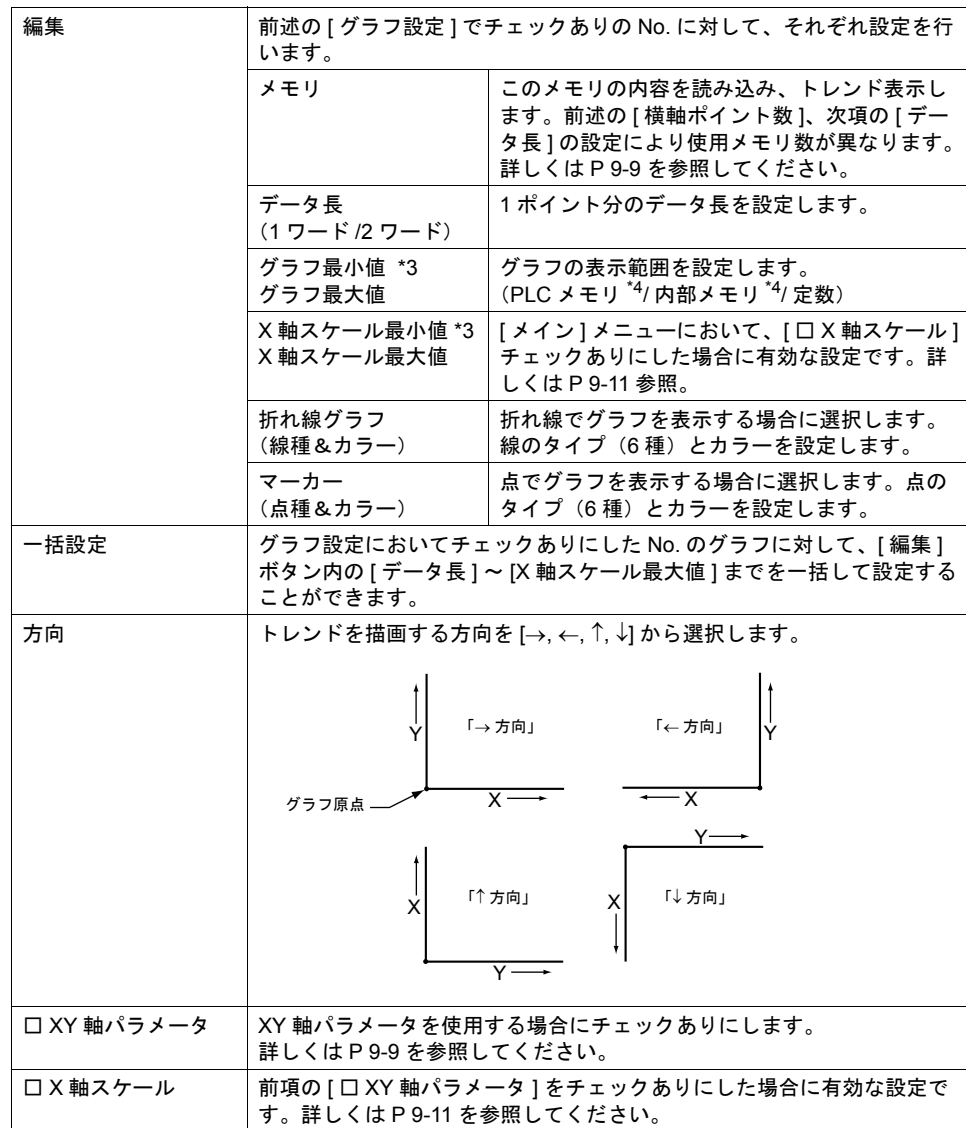

\*1 横軸ポイント数について

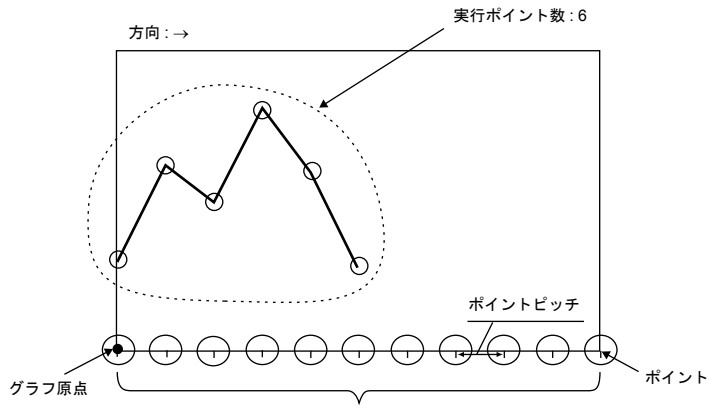

最大ポイント数 = 横軸ポイント数

320 × 240 ドットの場合 : 3 ~ 320 640 × 480 ドットの場合 : 3 ~ 640 800 × 600 ドットの場合 : 3 ~ 800

- \* トレンドグラフパーツの X サイズ(ドット)よりも大きい値を設定すると、トレンドは正常に描 画されません。
- \*2 再描画と再描画クリアについて 再描画する場合、「2. 再描画」または「3. 再描画クリア」のどちらかのビットで、再描画して ください。 再描画した後、次の再描画までの時間が短い場合、「再描画」ビットまたは「再描画クリア」 ビットのエッジがたっても、再描画されない場合があります。 一旦表示されたトレンドデータは、値が変化しても再描画の命令を行わない限り、最新の内容 を表示しません。
- \*3 グラフ最大値 / 最小値・X 軸スケール最大値 / 最小値 [ グラフ最大値 ]、[ グラフ最小値 ] ともに同じ値に設定したままで本体にデータを転送するとエ ラーになります。必ず正しく設定してください。
- \*4 [グラフ最大値]・[グラフ最小値]をメモリ(定数以外)に設定した場合、[グラフ最大値 / 最 小値 ] を読み込み、変更するタイミングはグラフ表示時および再描画および再描画クリアを行 う時です。

#### 目安線

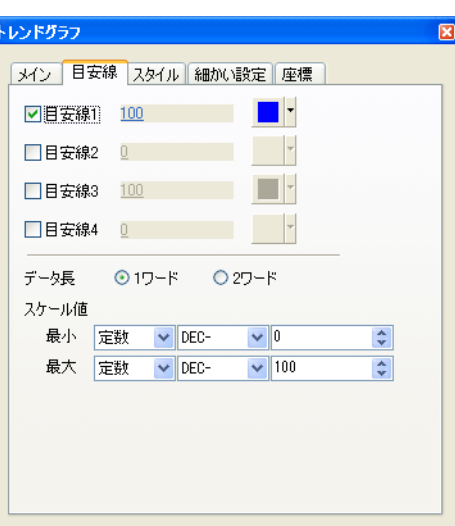

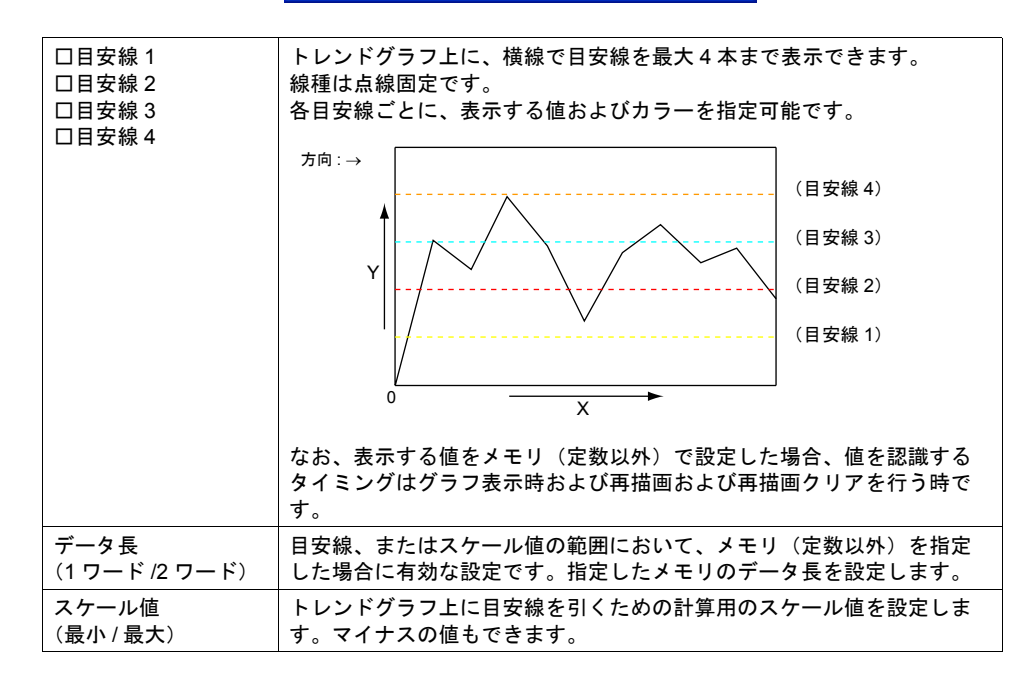

#### 目安線について

• トレンドグラフの中心に 1 本目安の線を引く場合、以下のように設定します。

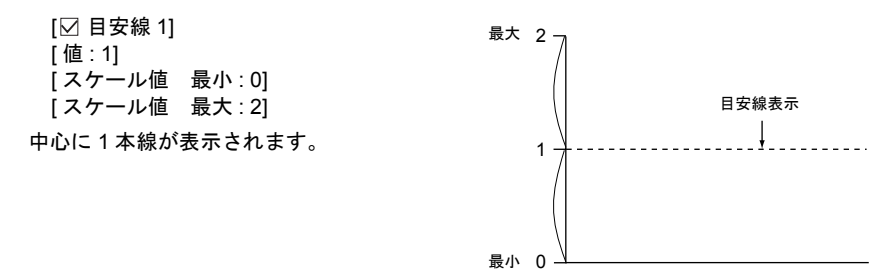

- トレンドグラフの [ グラフ最小値 ] ~ [ グラフ最大値 ] が [0] ~ [1000] の場合でも、あくまで目安 線を引くための設定が [ スケール値 撮大 ] • [ スケール値 撮小 ] です。 上記のように [0] [1] [2] のような数値を設定すれば十分に計算ができます。
- 目安線が 4 本以上必要な場合、または格子線で表示する場合
	- 1) [ グラフィックライブラリ編集 ] ウィンドウで格子や目安となる線を作 画します。
- 
- 2) [ スクリーン編集 ] へ戻ります。
- 3) トレンドグラフをクリックし、ハンドルが表示されている状態で、[ 配 置されたパーツを変更します ] アイコンをクリックします。
- 4) [ 配置されたパーツの変更 ] ウィンドウが表示されます。ここで [ グラフィックコール ] アイ コンをクリックし、グラフィックライブラリを配置します。
- 5) [ 配置されたパーツの変更 ] ウィンドウを終了し、[ スクリーン編集 ] へ戻ります。

スタイル

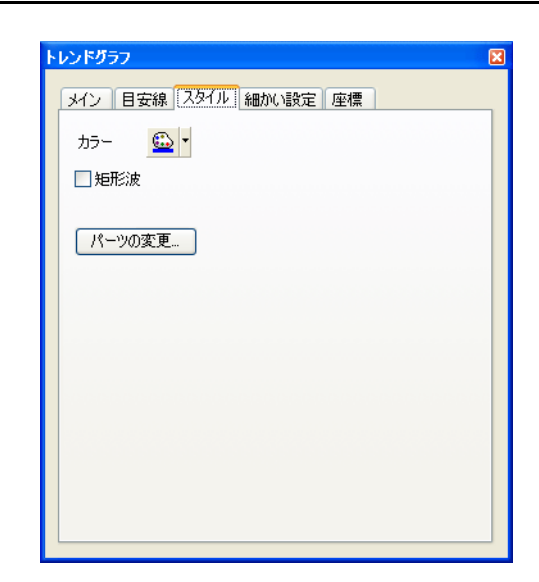

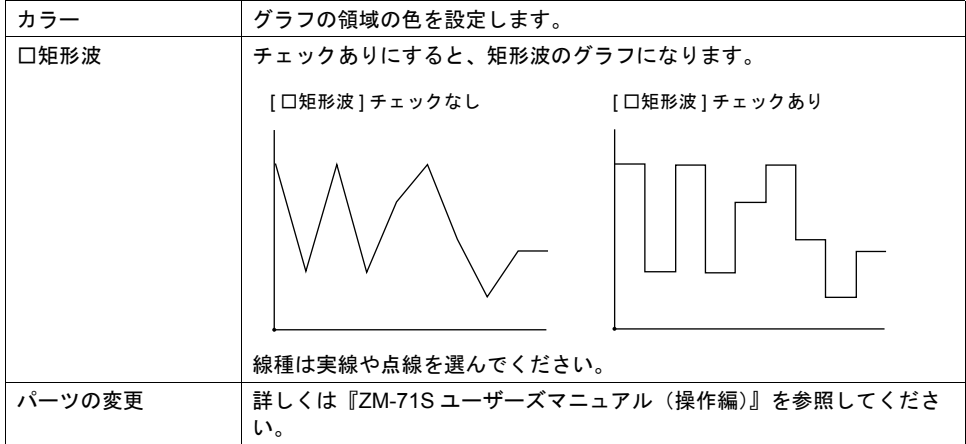

#### 細かい設定

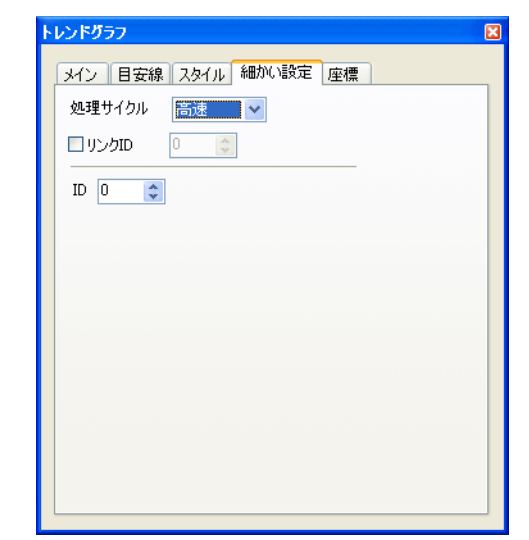

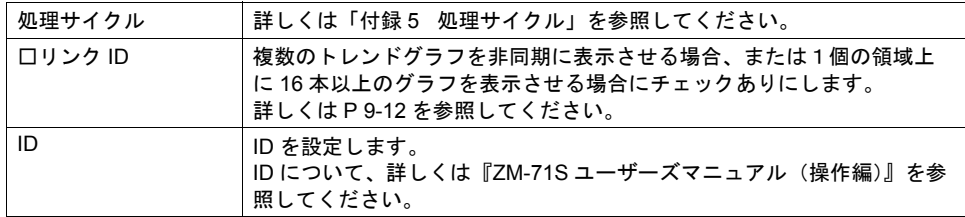

#### 座標

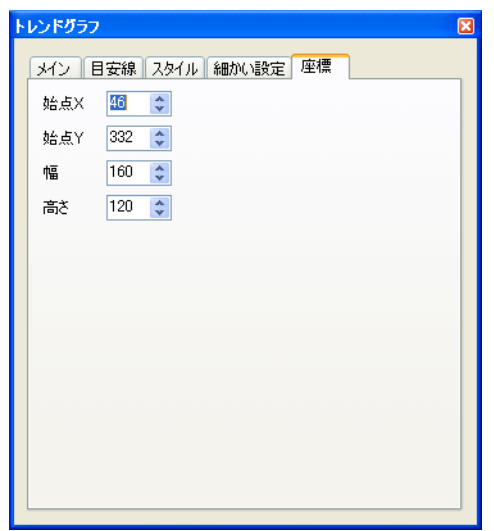

座標指定方法について、詳しくは「付録 4 [スタイル・座標」を](#page-764-0)参照してください。
### **XY** 軸パラメータについて

トレンドグラフの X 軸のポイントピッチを、等間隔で設定するか、各ポイント間を任意に変更でき るようにするか、選択します。

### **[** □ **XY** 軸パラメータ使用する **]** チェックなし(=通常)の場合

等間隔でポイントピッチが自動的に設定されます。液晶コントロールターミナル側で行うポイント ピッチの計算方法は以下の通りです。

- ポイントピッチ(ドット数)
	- = トレンドグラフの X サイズ (ドット) ÷ ([ トレンド数 ] − 1) (余りが生じないように補正して計算します)

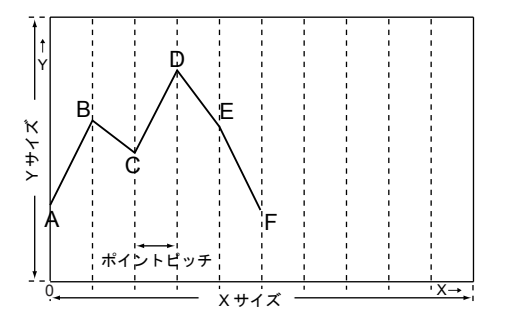

#### メモリについて

[ メイン ] メニューの [ 横軸ポイント数 ]、および [ グラフ設定 ] 内の [ □ No. 0] ~ [ □ No. 15] の各詳 細設定の [ データ長 ] の設定によって、メモリ割付が異なります。

#### メモリ設定 : n

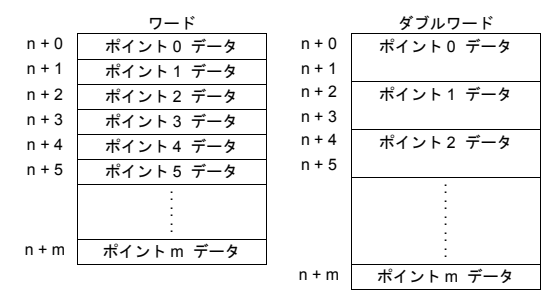

例えば、[ 横軸ポイント数 : 11]、[ メモリ : 09100]、[ データ長 : 1 ワード ] ならば、メモリは 09100 ~ 09125 を使用します。

### **[** □ **XY** 軸パラメータ使用する **]** チェックありの場合

各ポイントを任意に変更できます。

描画するために必要な軸データ(グラフ原点から、各ポイントの間隔)はユーザーが直接ドット数 で指定します。

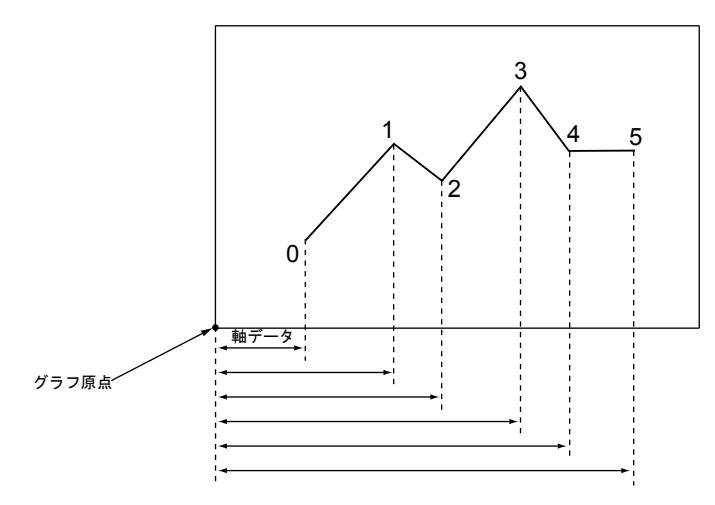

#### メモリについて

[メイン] メニューの [ 横軸ポイント数 ]、および [ グラフ設定 ] 内の [ □ No. 0] ~ [ □ No. 15] の各詳 細設定の [ データ長 ] の設定によって、メモリ割付が異なります。 各ポイントそれぞれのメモリの後に、軸データ用メモリが割り付けられます。

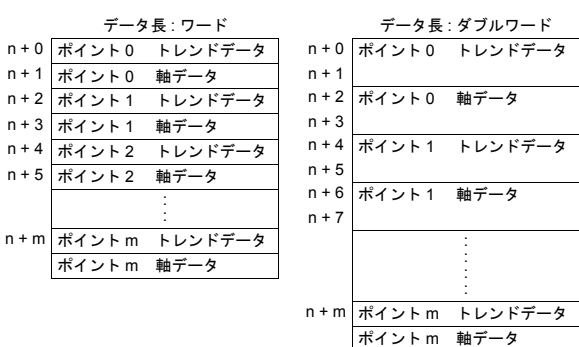

メモリ設定 : n

例えば、[ 横軸ポイント数 : 11]、[ メモリ : 09100]、[ データ長 : 1 ワード ] ならば、メモリは 09100 ~ 09153 を使用します。

### **[** □ **X** 軸スケール **]** チェックありの場合

チェックありにした場合、グラフ原点からの X 軸データを、ドット数ではなく、指定したスケール 値で設定できます。

スケール値は、[ グラフ設定 ] 内の [ □ No. 0] ~ [ □ No. 15] の詳細設定において、範囲を指定します ([X 軸スケール最小値 / 最大値 ])。

例)

[ □ X 軸スケール ] チェックなしの場合

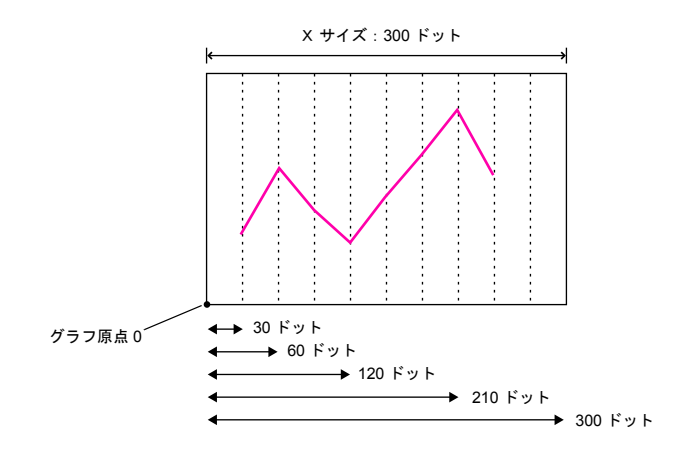

例) [ □ X 軸スケール ] チェックあり [X 軸スケール最小値 ]: 0 [X 軸スケール最大値 ]: 10 の場合

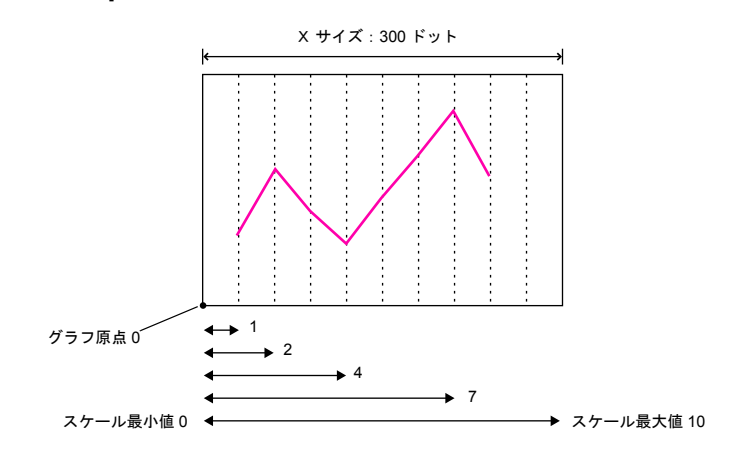

## 複数のトレンドグラフの非同期表示

#### 概要

一つのトレンドグラフに対して [ コントロールメモリ ] は 1 ワードのため、折れ線は全て同じタイミ ングで同じポイント分だけ描画されます。

複数の折れ線を異なるタイミングで描画するには、アイテムビューの [ トレンド ]→ [ 細かい設定 ]→ [ □リンク ID]([P 9-8\)](#page-287-0) を使用します。

このチェックによって、重なりあった 2 枚以上のトレンドグラフをリンクさせ、[ コントロールメモ リ ] の優先順位を決めることができます。

例えば、以下のように 2 個のトレンドグラフを描画させる場合 ...

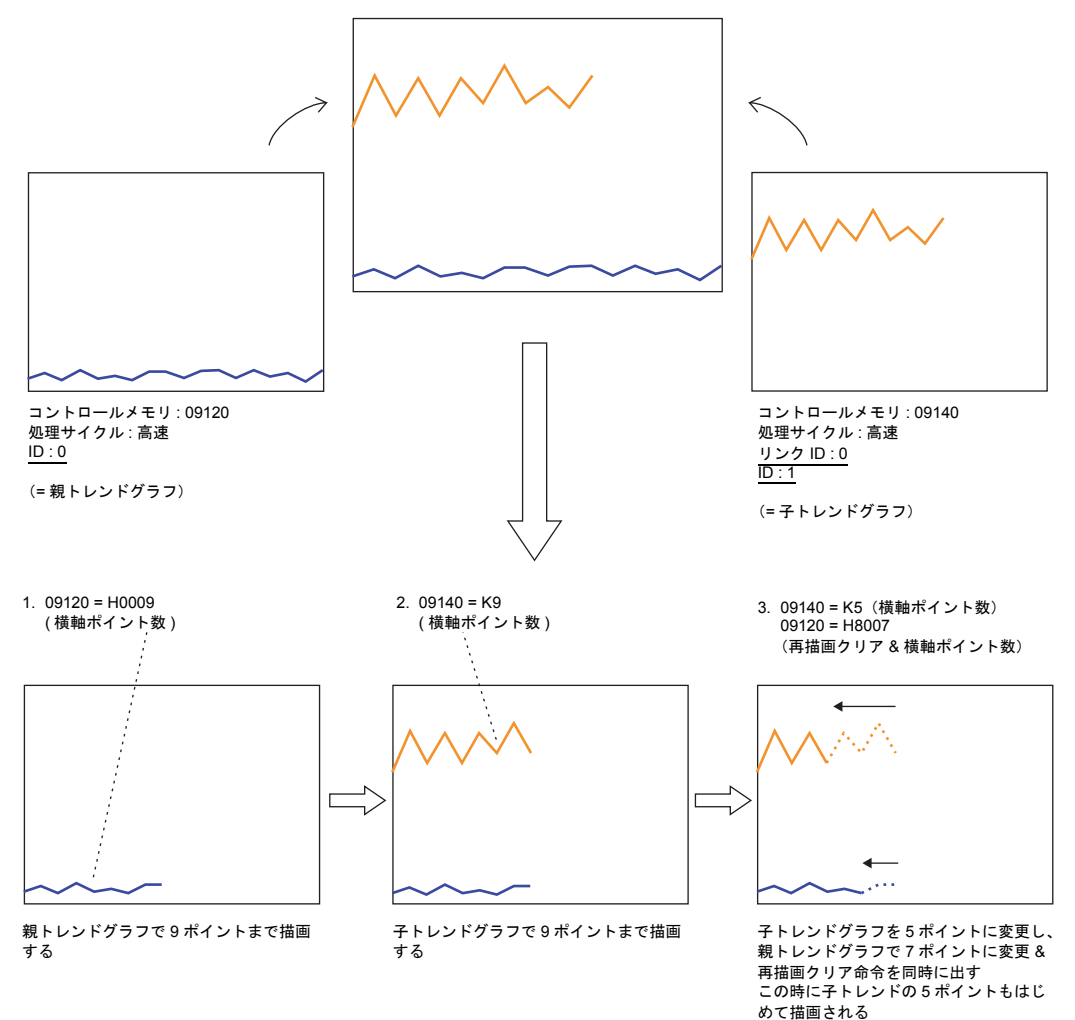

### 設定上の注意点

• リンクさせる場合、1 枚のトレンドグラフを「親」、それ以外のトレンドグラフを「子」と考え ます。

「子」側のトレンドグラフで、[ □リンク ID] にチェックし、親の [ID] の No. を設定します。 これにより、「子トレンドグラフ」の「再描画」&「再描画クリア」命令は無視され、「親」トレ ンドグラフの [ コントロールメモリ ] からのみ受付可能となります。

- 重なり合うトレンドグラフは全て [ 処理サイクル : 高速 ] に設定してください。
- 画面上に表示されるトレンドグラフの領域属性は「親」トレンドグラフのみです。「子」トレン ドグラフの領域属性は表示されません。 また「子」トレンドグラフの目安線も無視されます。
- 「親」トレンドグラフは、「最前面へ移動 / 最背面へ移動」アイコンを使用して、「子」トレンド グラフの下に配置するようにしてください。上に配置すると正常にリンクされません。

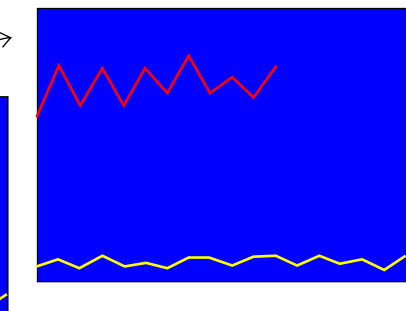

#### 重ねると [ 青色 ] が表示される

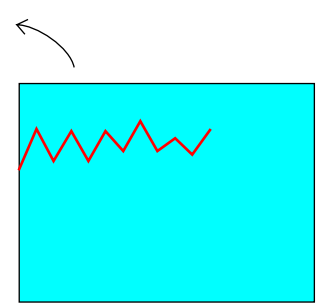

領域内属性 : 水色 (= 子トレンドグラフ)

領域内属性 : 青色 (= 親トレンドグラフ)

## **9.2** トレンドサンプリング(履歴)

### 概要

- 指定したバッファ No. の中に格納されたデータをトレンドグラフ(折れ線グラフ)/ 矩形波で表 示します。
- 1 個のグラフ領域上に最大 16 本トレンドが表示できます。
- データが更新されると、表示も瞬時に更新されます。
- 画面が切り替わっても ZM シリーズの指定バッファ No. 内にサンプリングデータが保存されま す。

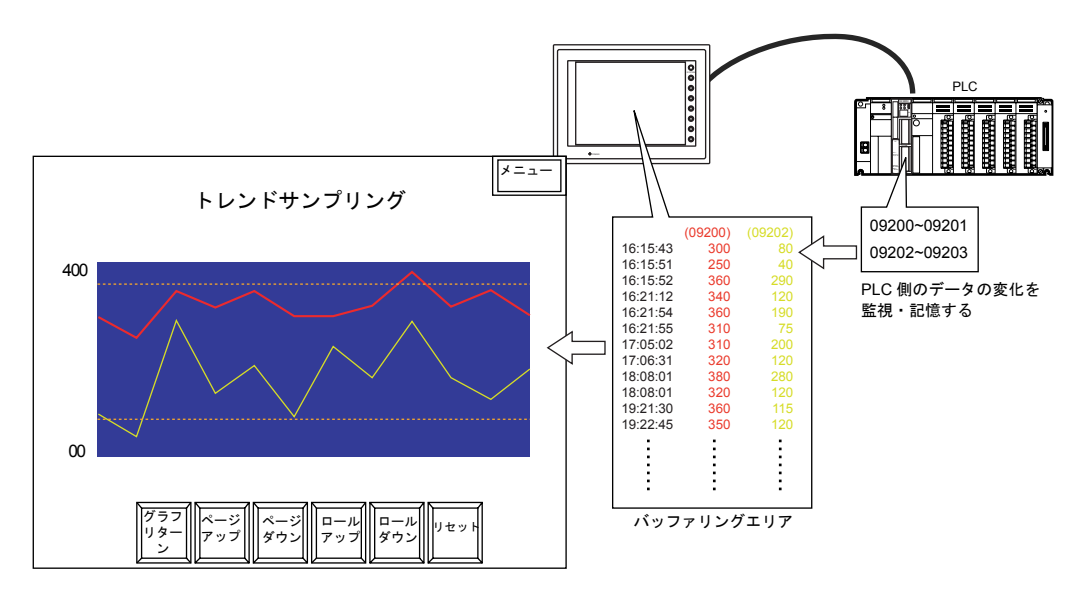

• データの格納されるタイミングは 2 通りあります。

#### [ ビット同期 ] 方式:

ある決められたビットの OFF → ON のタイミングでデータを 1 回格納します。

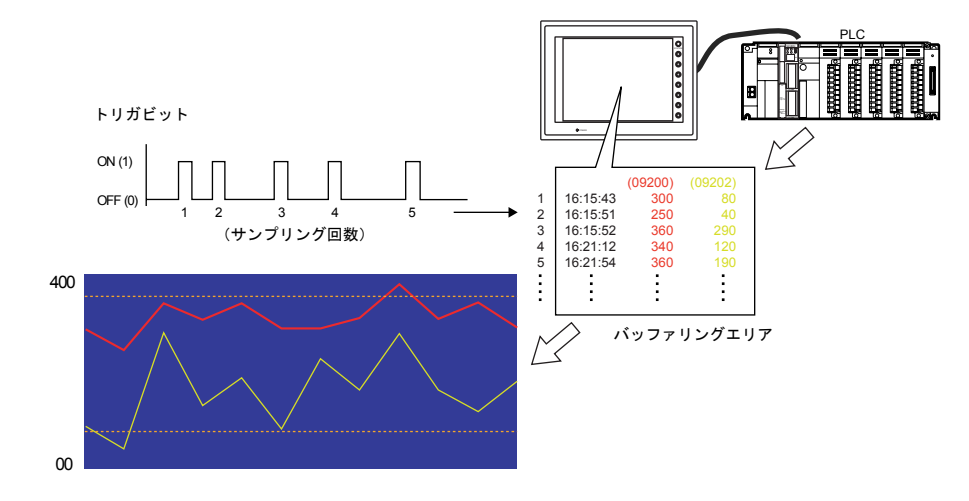

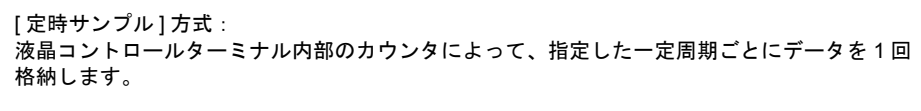

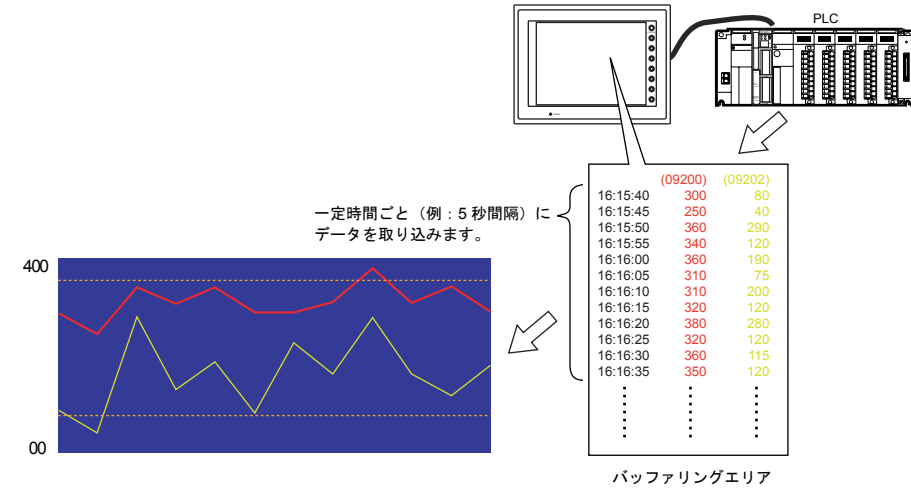

- ユーザー側でバッファリングエリアをクリアしない限りサンプリングデータは保存されていま す。
- ただし格納先が内部バッファの場合は、電源 OFF/ ローカルメイン画面表示 /「RESTART」マク ロの実行でクリアされます。

### 構成

トレンドサンプリングを構成する要素は、以下のとおりです。

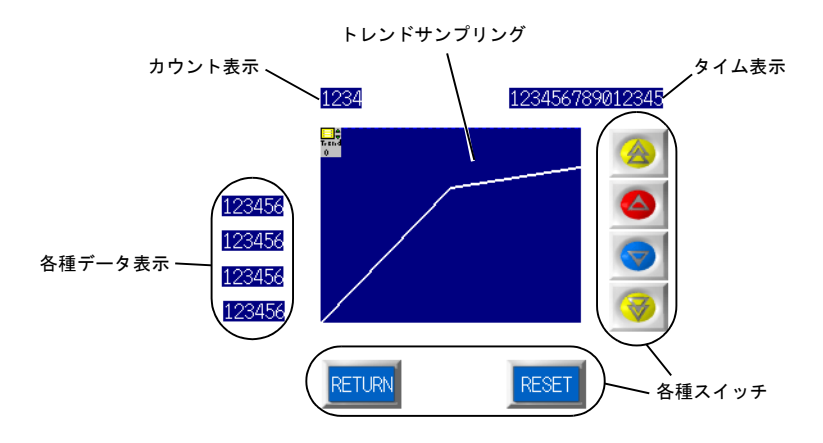

## 設定ダイアログ

## トレンドサンプリング

メイン

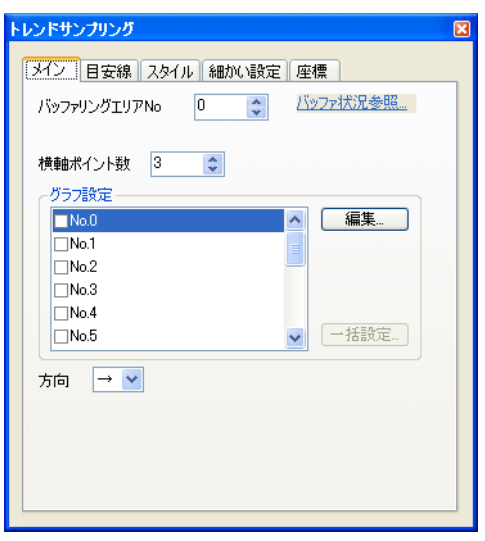

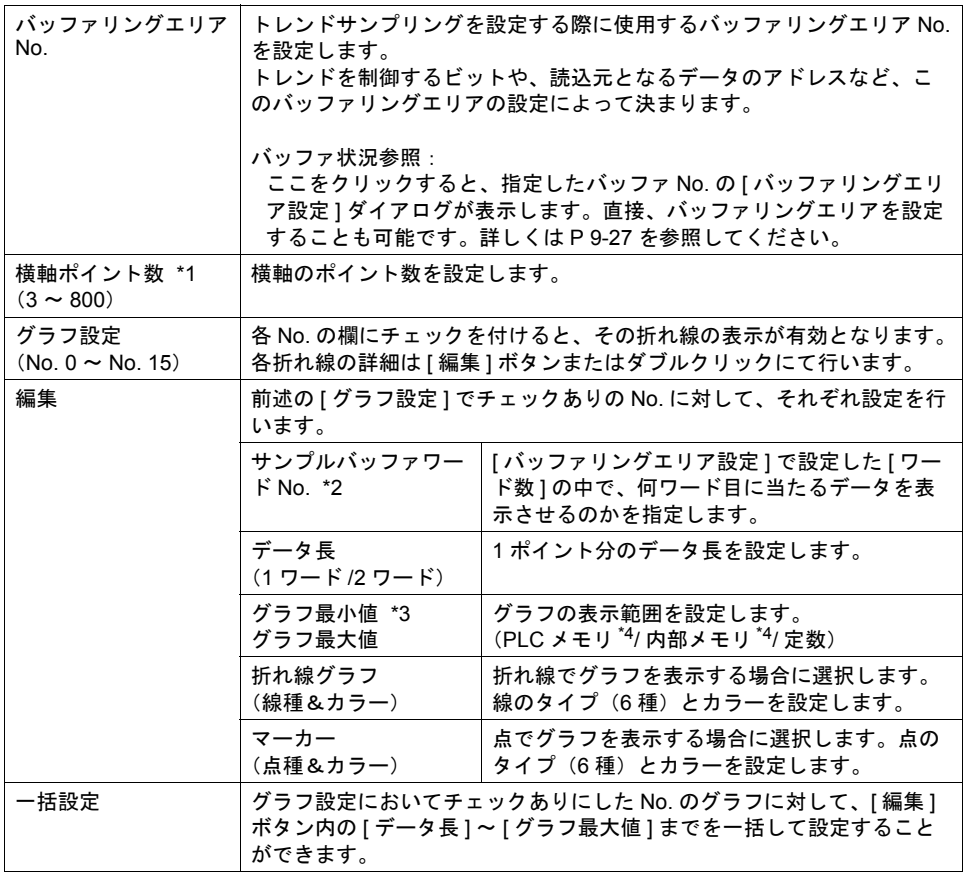

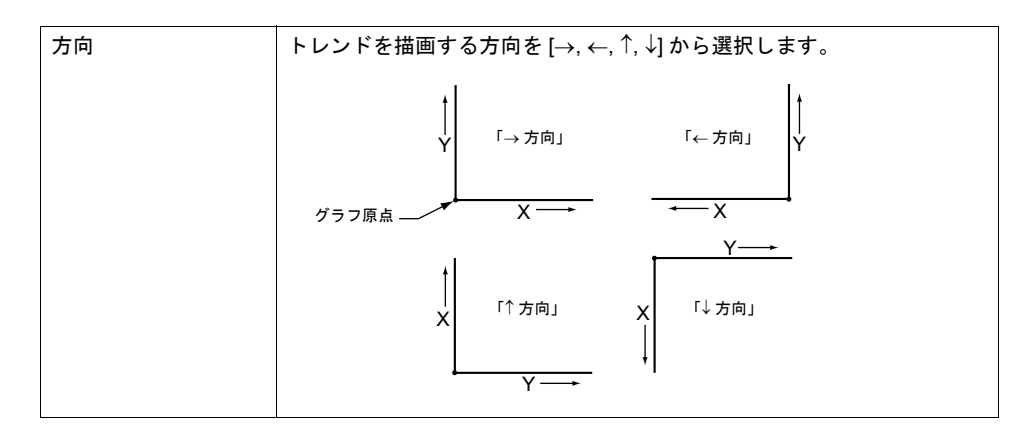

\*1 横軸ポイント数について

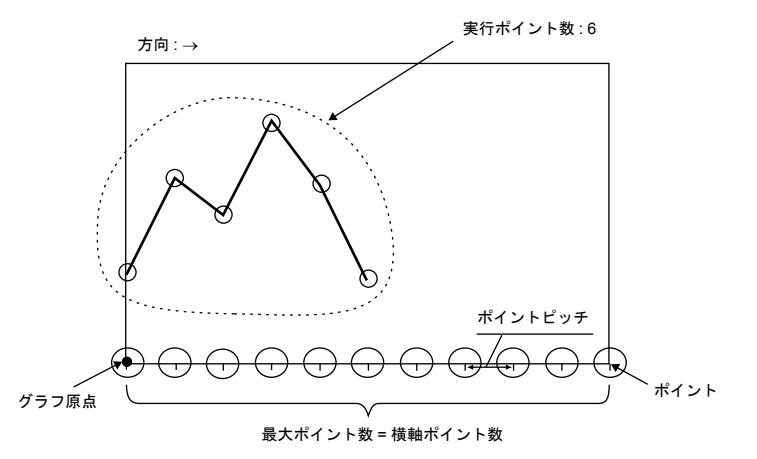

320 × 240 ドットの場合: 3~320 640 × 480 ドットの場合 : 3 ~ 640 800 × 600 ドットの場合 : 3 ~ 800

- **\*** トレンドサンプリングパーツの **X** サイズ(ドット)よりも大きい値を設定すると、トレンドは正 常に描画されません。
- \*2 例 : [ バッファリングエリア設定 ] において [ ワード数 : 8] に設定 バッファリングエリア内の 3 ワード目のサンプリングデータを表示させる場合、[ サンプル バッファワード No: 2] に設定します。

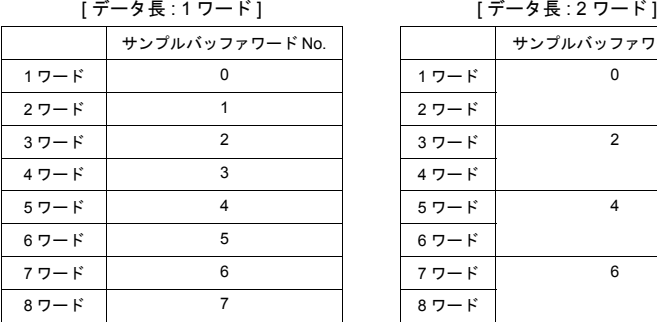

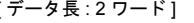

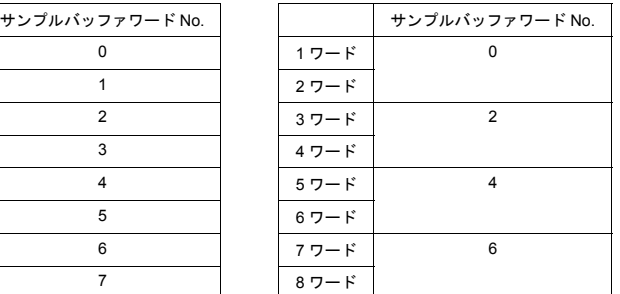

上記のように [ トレンドサンプリング ] ダイアログにおいて [ データ長 ] が異なっても、対応す るアドレス No. は同じです。

- \*3 グラフ最大値 / 最小値 [ グラフ最大値 ]、[ グラフ最小値 ] ともに同じ値に設定したままで本体にデータを転送するとエ ラーになります。必ず正しく設定してください。
- \*4 [ グラフ最大値 ]・[ グラフ最小値 ] をメモリ(定数以外)に設定して、RUN 中に値を変更した 場合、トレンドサンプリングに反映するタイミングはグラフ表示時およびマクロ 「TREND\_REFRESH」が実行された時です。 (「TREND\_REFRESH」について、詳しくは『ZM-71S ユーザーズマニュアル(マクロ編)』を 参照してください。)

目安線

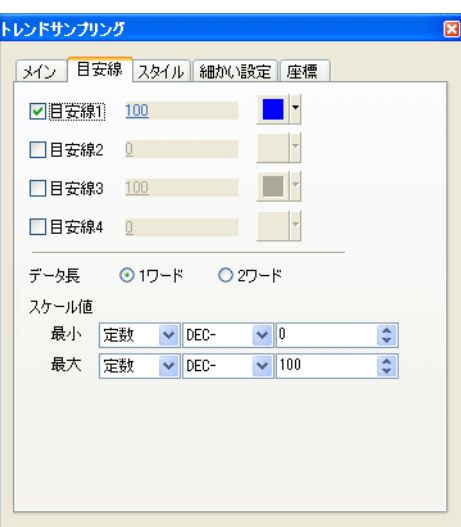

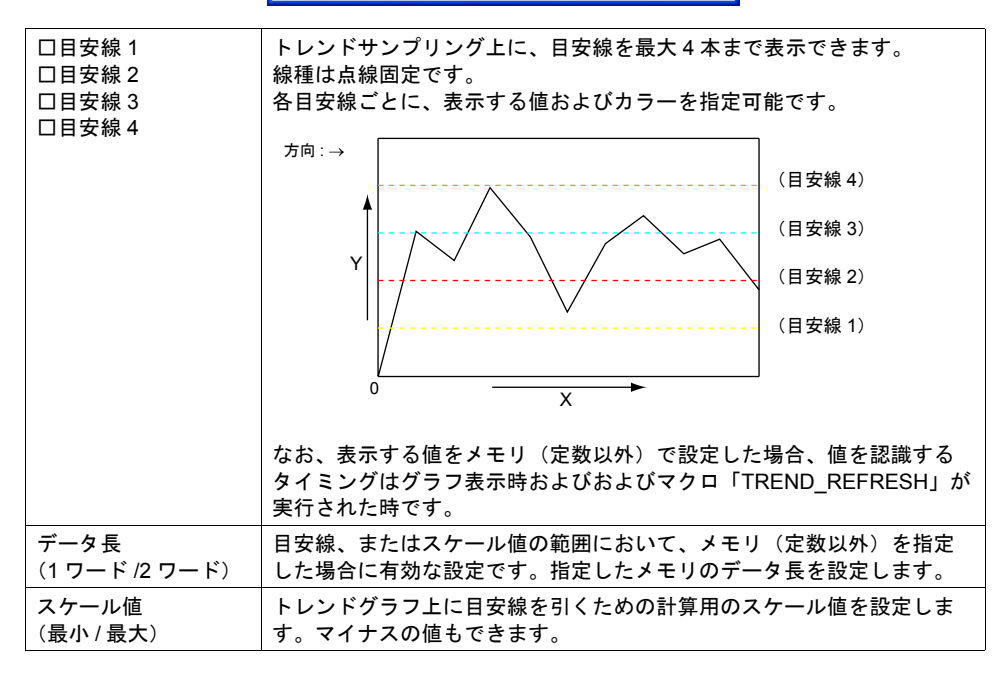

• 目安線について

トレンドグラフの中心に 1 本目安の線を引く場合、以下のように設定します。

[  $\boxdot$  目安線 1] [ 値 : 1] [ スケール値 最小 : 0] [ スケール値 最大 : 2]

中心に 1 本線が表示されます。

**\*** トレンドサンプリングは、トレンドグラフと は違い、**4** 本以上の目安線、または縦線など を含む目安線を作成することはできません。

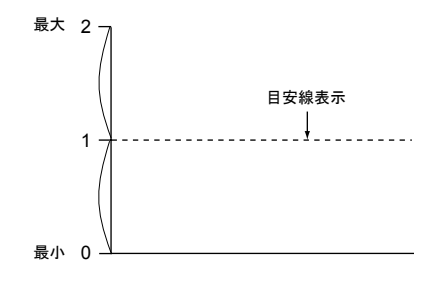

スタイル

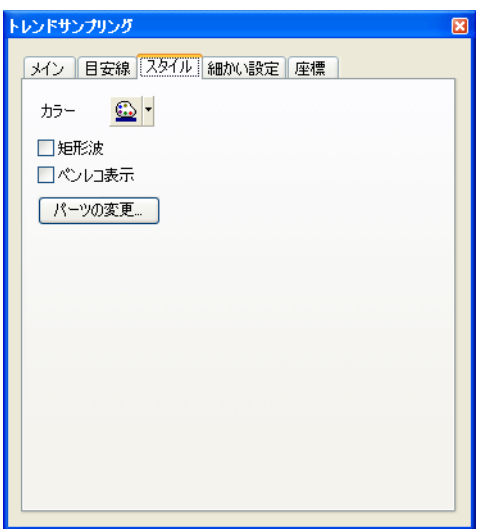

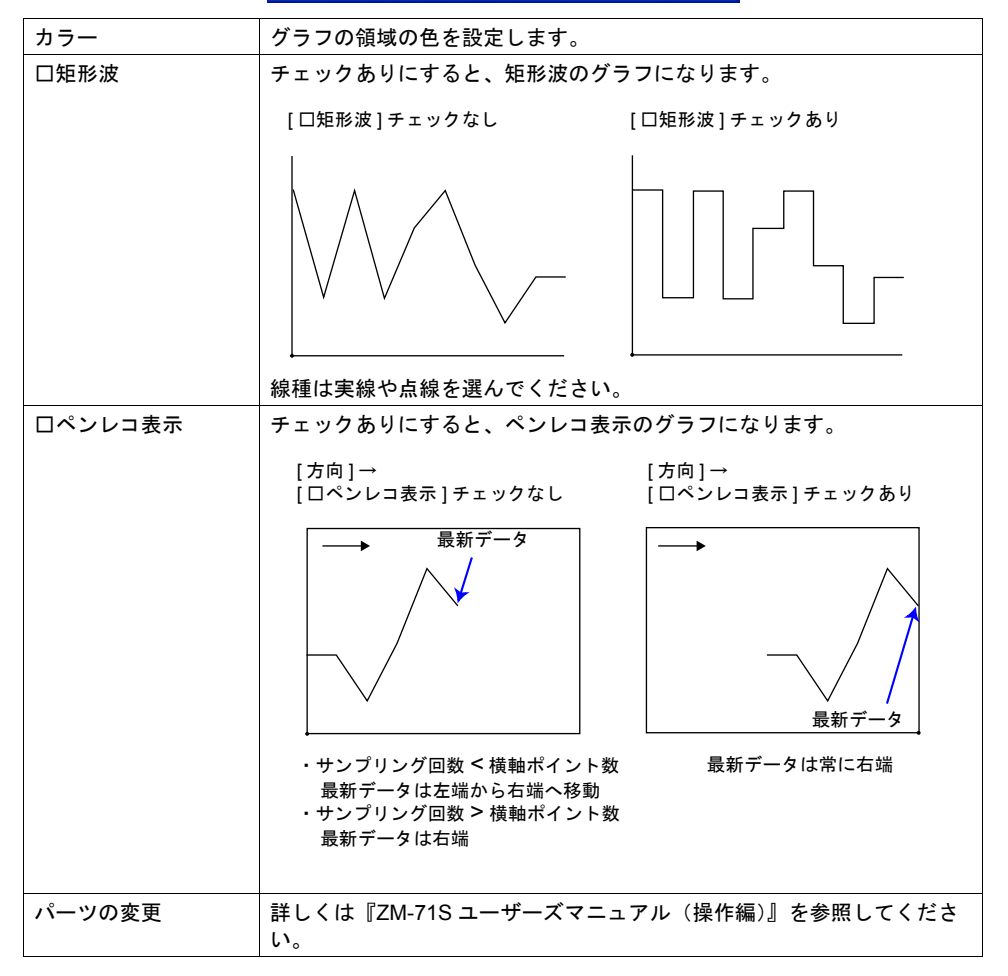

細かい設定

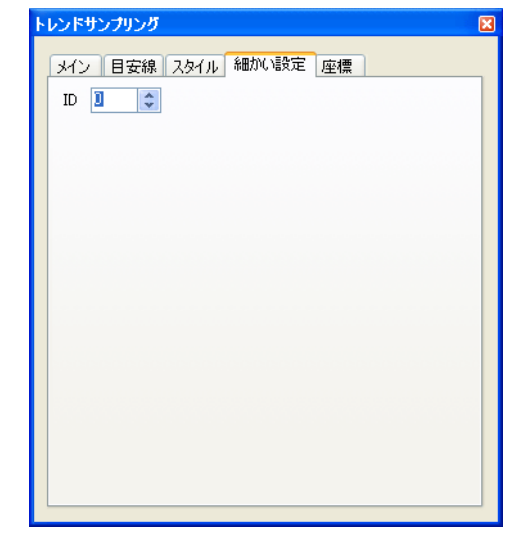

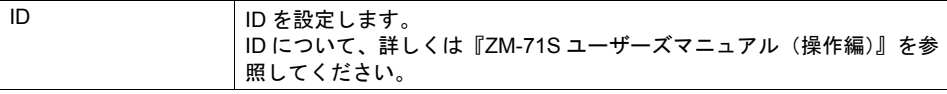

座標

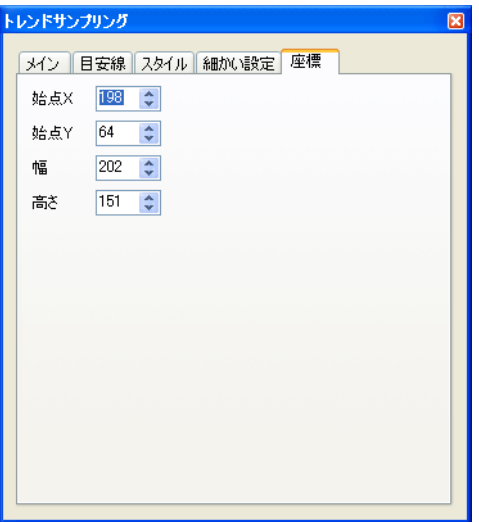

座標指定方法について、詳しくは「付録 4 [スタイル・座標」](#page-764-0)を参照してください。

### トレンドサンプリング領域とドットの関係

トレンドを描画するためのポイントピッチは以下のように ZM シリーズ側で自動的に計算します。 ポイントピッチ (ドット数) = X サイズ (ドット)÷ ([ 横軸ポイント数 ] − 1) (ポイントピッチの最小単位は 1 ドットです。)

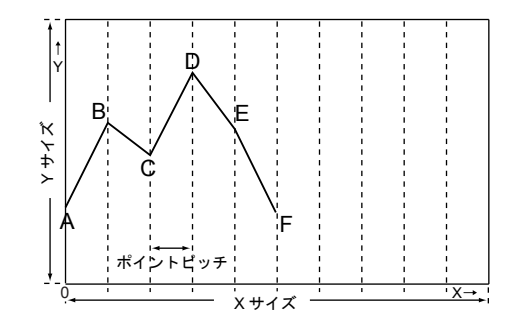

<例 1 >トレンドサンプリングにおいて X サイズ : 270 (ドット) [横軸ポイント数]: 10... の場合 270(ドット)÷ (10 − 1) = 30

ポイントピッチは 30 ドットとなります。

\* [ 横軸ポイント数 ] を設定した後でトレンドサンプリングパーツのサイズを調整すると、余りが 出ないように自動的に調節しながら拡大・縮小されます。 配置・サイズ変更後に [ 横軸ポイント数 ] を変更すると、計算上余りが出る可能性があります。 余ったドット数分がトレンドサンプリングが描画されない空白領域となります。

<例 2 >トレンドサンプリングにおいて X サイズ : 278(ドット) [横軸ポイント数]:50... の場合 278 (ドット)÷ (50 −1) = 5 ... 余り 33 ポイントピッチは 5 ドット、余り 33 ドットが空白領域となります。

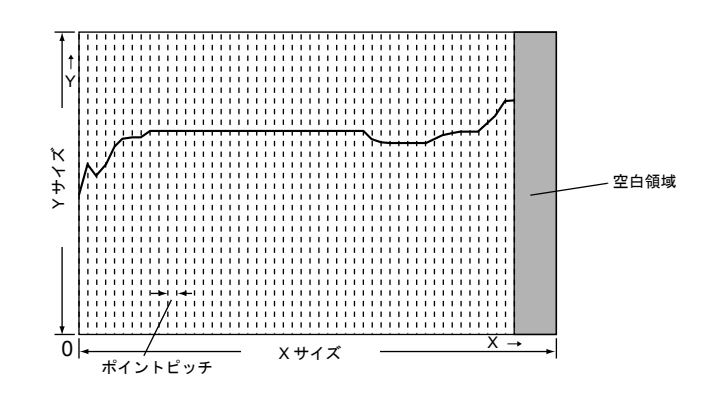

上図のような空白領域を出さないために、横軸ポイント数の設定後に、必ずトレンドサンプリ ングパーツの横幅のサイズを調整してください。

### トレンドサンプリング用スイッチ

#### 対応スイッチ一覧

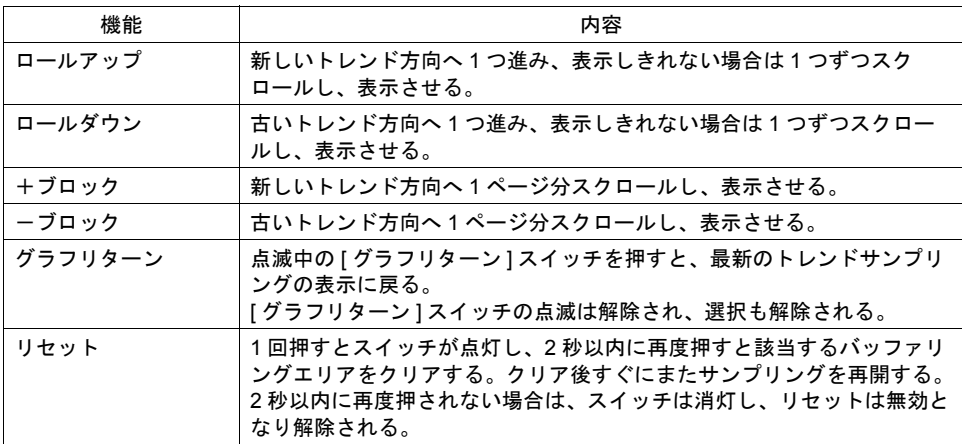

#### 設定上の注意

各スイッチは、必ず [ トレンドサンプリング ] ダイアログと同じ ID を設定します。 [ トレンドサンプリング ] ダイアログの ID は、[ トレンドサンプリング ] アイコン、または [ トレンド .<br>サンプリング ] ダイアログの [ 細かい設定 ] メニューで確認できます。

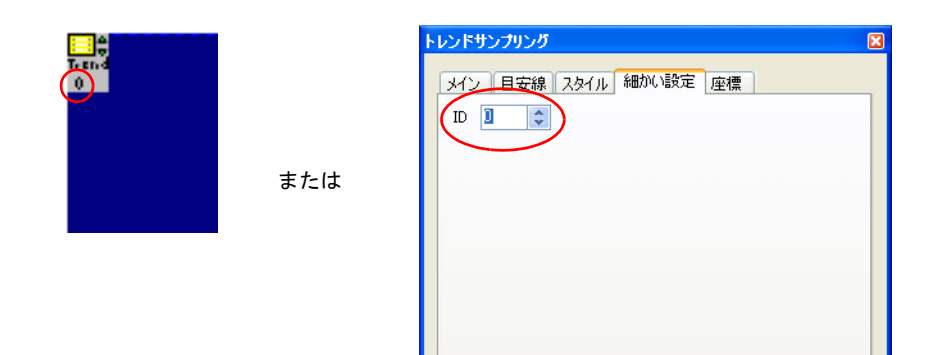

配置したスイッチの ID は、[ 表示 ] → [ 表示環境設定 ] → [ □ ID No. を表示 ] にチェックすることで 確認できます。

なお、ID について、詳しくは『ZM-71S ユーザーズマニュアル(操作編)』を参照してください。

#### スイッチの動作とサンプリング表示の関係

トレンドサンプリングを設定しているスクリーンに切り替わった時、最新データから 1 ページ分の トレンドサンプリングが表示されます。 バッファリングエリアの内容がトレンドサンプリングで表示しきれないデータ数の場合、隠れた データを表示するため、[ロールアップ]、[ロールダウン]、[+ブロック]、[-ブロック]、[グラフ リターン]のスイッチを使用します。 スイッチの動作は以下のとおりです。

1. [ロールアップ]、[ロールダウン]、[+ブロック]、[-ブロック]スイッチのいずれかのスイッ チを押します。

2. 現在表示されているトレンドの中央が選択されます。(点線 = 選択カーソルが 1 本表示される) [グラフリターン] スイッチはブリンク (スイッチの ON 色と OFF 色が交互に反転表示) し始め ます。

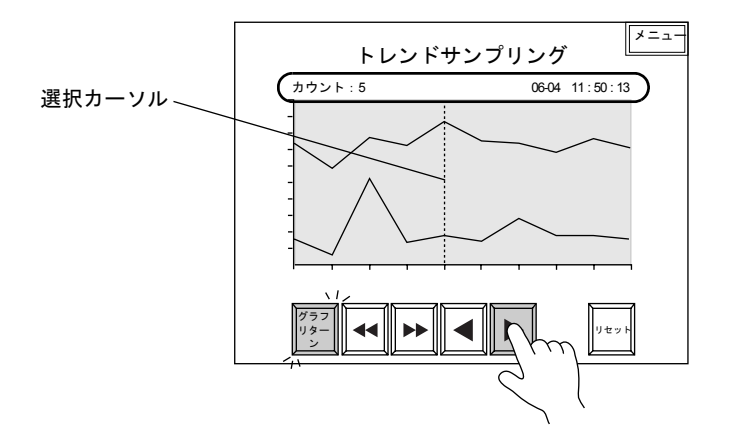

- 3. トレンドサンプリング用データ表示の [ サンプルカウント表示 ]、[ サンプルタイム表示 ] が設定 してある場合は、選択されたトレンドのサンプリング時間と何番目にサンプリングされたトレン ドデータかが表示されます。 (選択しない場合は最新のサンプリングされたトレンドの時間とサンプリング数を表示します。)
- 4. 反転している「グラフリターン1スイッチを押すと、最新のトレンドサンプリングデータの箇所 に戻ります。
	- **\*** カーソルで選択された箇所のデータを表示させることも可能です。その場合、マクロコマンドを 使用します。(マクロコマンド「**GET\_SMPL**」「**GET\_SCUR**」) 詳しくは『**ZM-71S** ユーザーズマニュアル(マクロ編)』を参照してください。

### トレンドサンプリング用データ表示

### 対応データ表示一覧

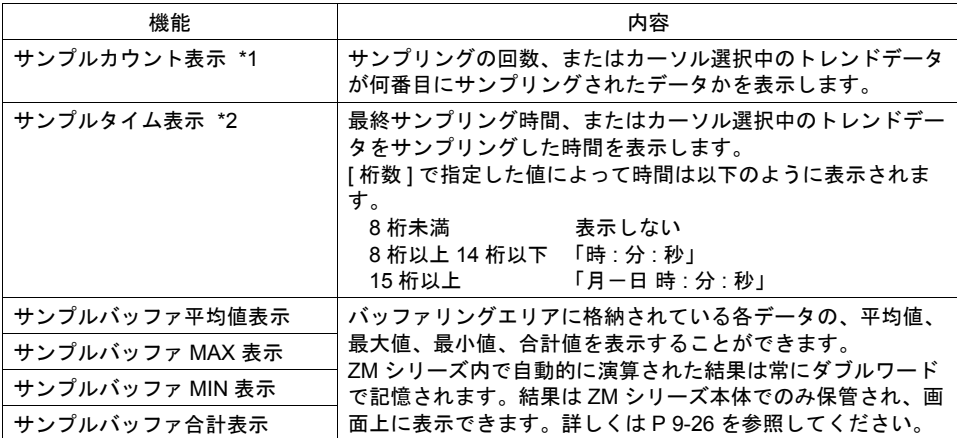

最後にサン プリングさ れたデータ のサンプリ ング時間を 表示する

\*1 サンプルカウント表示

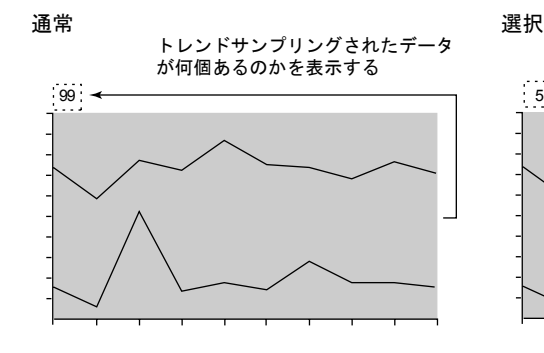

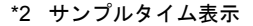

通常

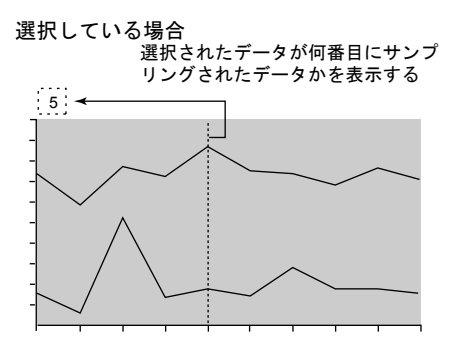

選択している場合

 $\frac{1}{10604}$  11:50:13  $\leftarrow$  最後にサン (06:04 11:33:15 : 選択されたデータのサン プリング時間を表示する

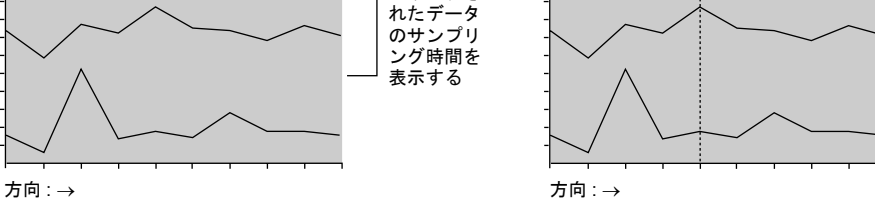

<span id="page-305-0"></span>サンプルバッファ平均値 **/MAX/MIN/** 合計表示

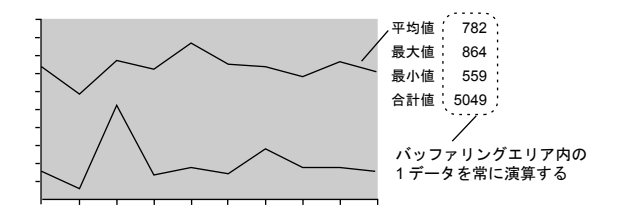

- 4 種類([ サンプルバッファ平均値表示 ]、[ サンプルバッファ MAX 表示 ]、[ サンプルバッファ MIN 表示 ]、[ サンプルバッファ合計値表示 ])の数値表示は、演算元の [ バッファリングエリア 設定 ] において [  $\Box$  演算を使用する ] に必ずチェックマークを付けます。チェックを付けなけれ ば、正常に演算・表示を行いません。
- 演算結果はサンプリング開始時から現在までのデータを対象とします。 したがって [ バッファリングエリア設定 ] において [ 満杯処理 : 連続 ] に設定した場合、実際の値 を計算した値と表示された演算結果が異なる可能性があります。
- [サンプルバッファ平均値表示]、[サンプルバッファ合計値表示]の場合、演算結果(2 ワード) がオーバーフローすると正確な値が計算されない場合があるので注意してください。 (オーバーフロー : データが 2 ワードを超えるような状態)
- [ バッファリングエリア設定 ] において [ 格納先 : SRAM] を選択し、ZM-1REC(カードレコーダ) を使ってサンプリングデータを格納する場合、[バッファリングエリア設定]において[□演算を 使用する ] にチェックマークを付けると、本体の STOP → RUN への切替時間が遅くなります。 これは、演算処理を行うために ZM-1REC からデータを読み込む作業が入るからです。読み込み 中は本体画面上に「サンプル演算処理中」というメッセージが表示され、[ メモリカード設定 ] の [I/F メモリ ] n の 15 ビット目(サンプル演算処理)が ON になります。

メモリカードを抜き差しする際も同様に読み込みに時間がかかる可能性があります。 ZM-1REC を使用せず、カードインターフェースにサンプリングデータを格納する場合は、読込 処理に時間はかかりません。

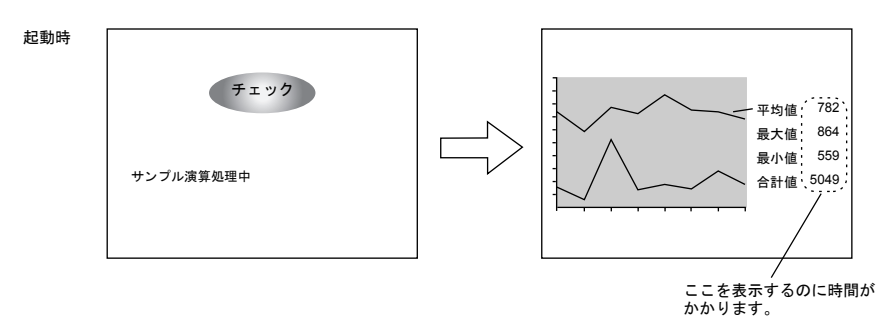

#### 設定上の注意

前述のスイッチの場合の設定上の注意を参照してください。

### <span id="page-306-0"></span>バッファリングエリア設定

[ トレンドサンプリング ] ビューの [ メイン ] メニューにある [ バッファ状況参照 ] 項目をクリックす ると、該当する [ バッファリングエリア No.] の設定項目が表示されます。

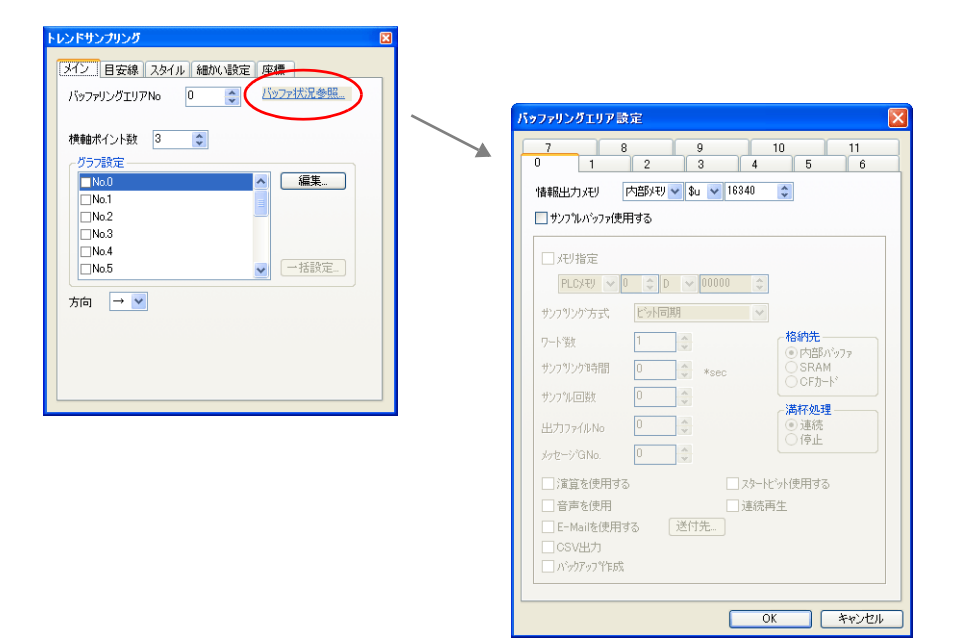

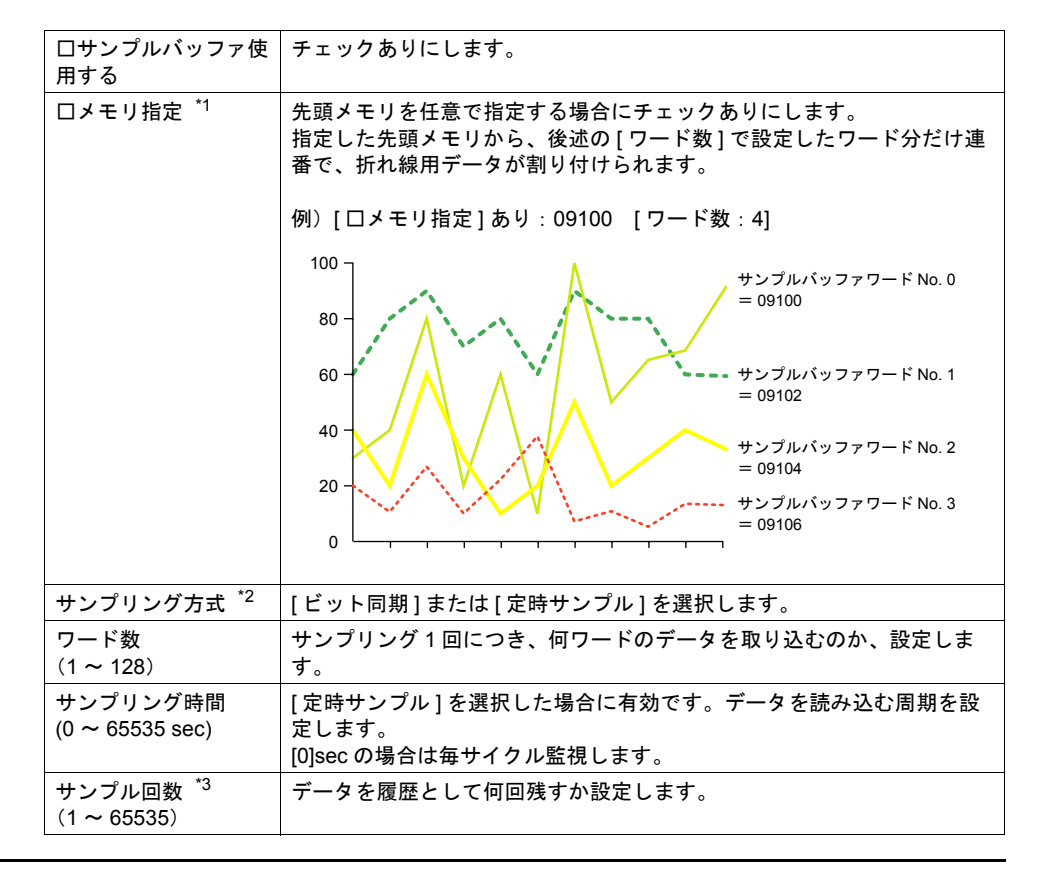

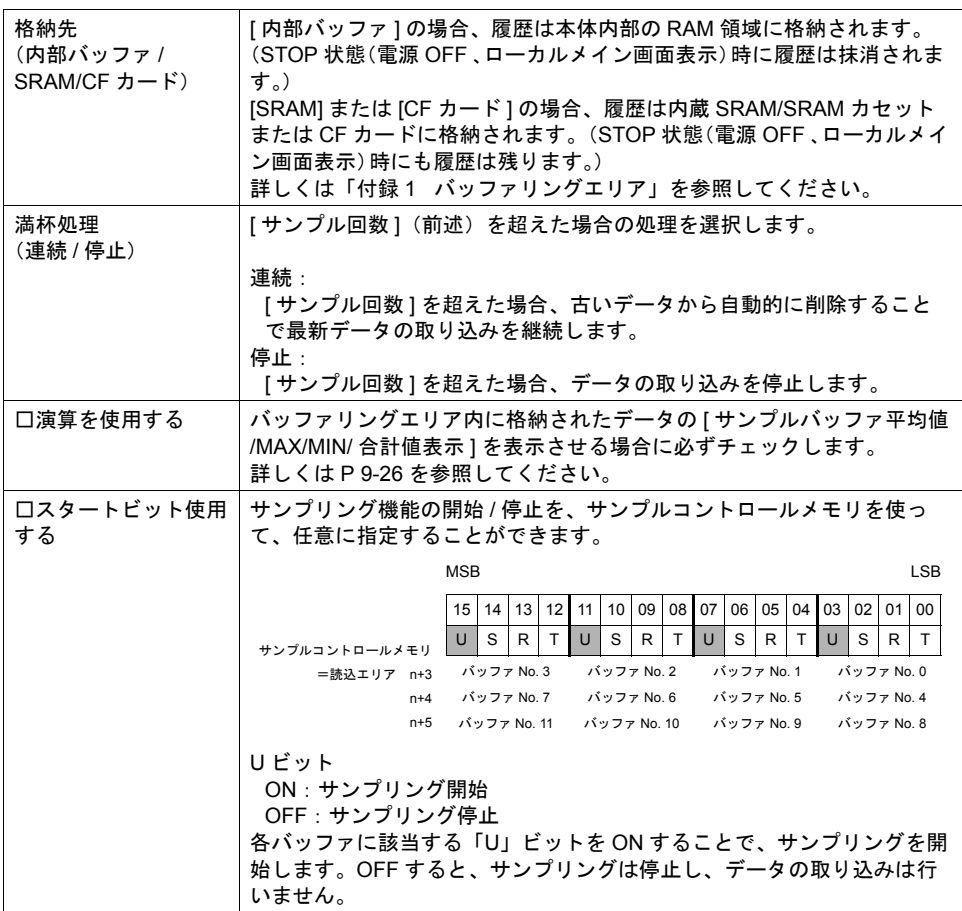

\*1 任意の先頭メモリを指定することで、画面データ全体の処理速度が遅くなる可能性があります。 処理速度を落とさない場合は、[ □メモリ指定 ] チェックなしに設定します。 この場合、[読込エリア]の n+4 (使用バッファ数による)以降に連番でアドレスが割り付けら れ、読み込むデータが点在するのを抑えるため、処理速度の低下を防ぎます。

n n + 1 09000~09001 09002~09003 n + 2 <mark>| 09004~09005</mark><br>n + 3 | 09006~09007 n + 4<br>n + 5<br>n + 6<br>n + 7 09010~09011 09012~09013 09014~09015 09016~09017 読込エリア n | 09000~09001 | 読込ェリア 」 サンプルコントロールメモリ\* トレンドサンプリング用メモリ \* サンプルコントロールメモリについて 詳しくは「付録 1 [バッファリングエリ](#page-676-0) [ア」](#page-676-0)P 付 [1-12](#page-687-0) を参照してください。

\*2 サンプリング方式について

[ ビット同期 ] 方式:

**ある決められたビットの OFF → ON のタイミングでデータを1回格納します。** 

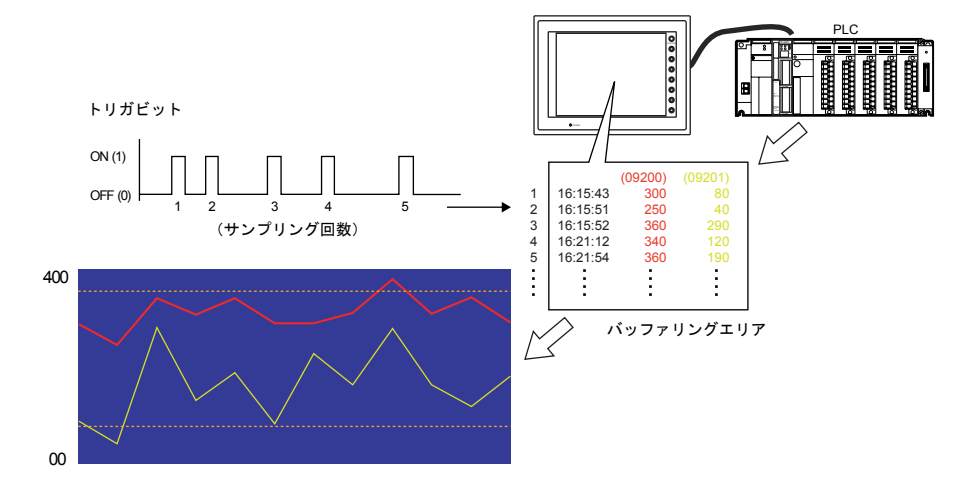

[定時サンプル]方式:

.<br>|液晶コントロールターミナル内部のカウンタによって、指定した一定周期ごとにデータを 1 回 格納します。

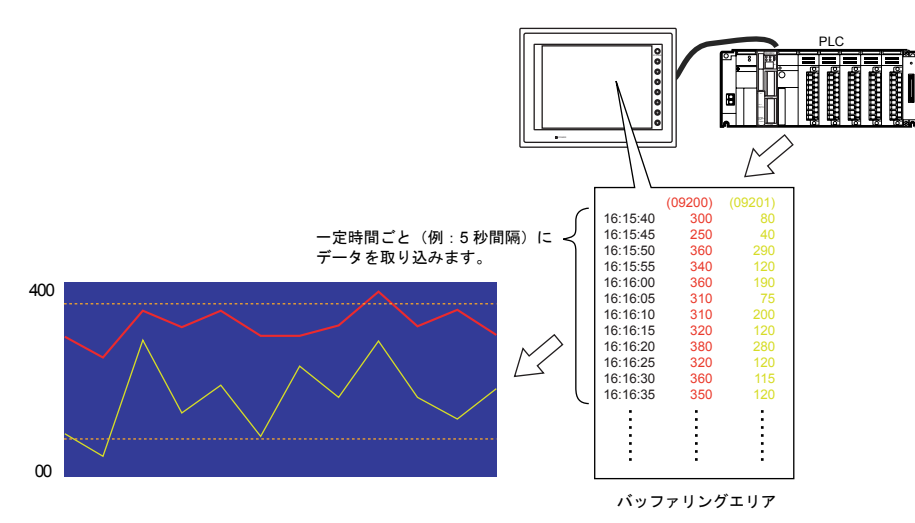

\*3 トレンドサンプリングのサイズ計算方法

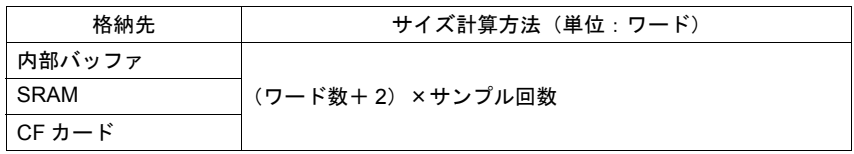

# **9.3** データサンプリング(履歴)

### 概要

- 指定したバッファ No. 内に格納されたデータを数値または文字列形式で表示します。
- 1 個の表示領域に最大 16 個までデータを表示できます。
- データが更新されると、表示も瞬時に更新されます。
- 画面が切り替わっても ZM シリーズの指定バッファ No. 内にサンプリングデータが保存されま す。

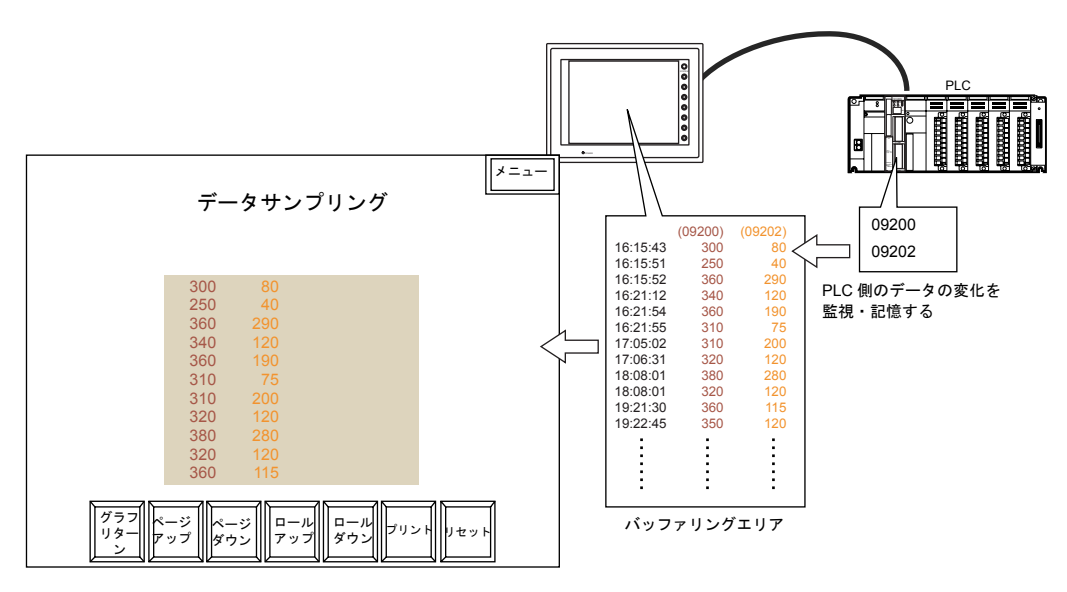

• データの格納されるタイミングは 2 通りあります。

[ ビット同期 ] 方式:

ある決められたビットの OFF → ON のタイミングでデータを 1 回格納します。

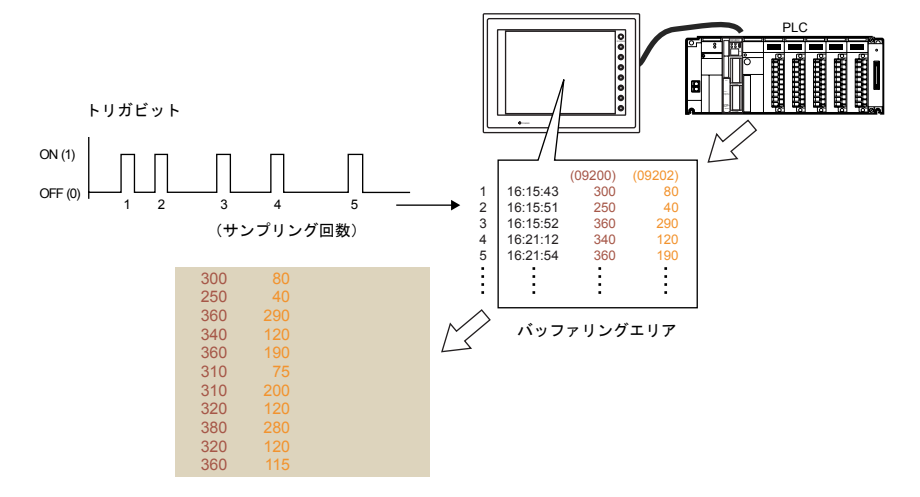

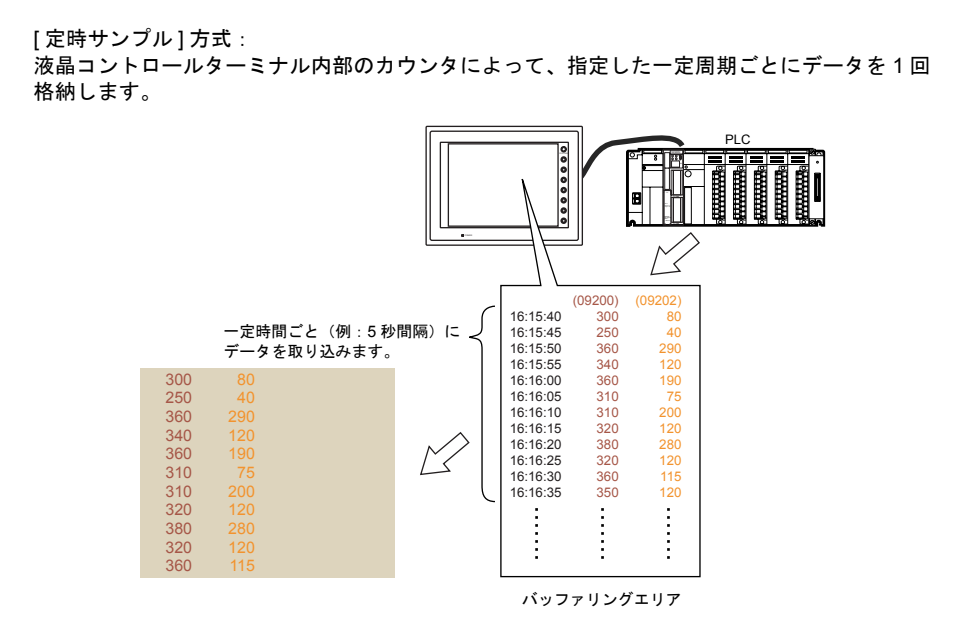

- ユーザー側でバッファリングエリアをクリアしない限りサンプリングデータは保存されていま す。
- ただし格納先が内部バッファの場合は、電源 OFF/ ローカルメイン画面表示 /「RESTART」マク ロの実行でクリアされます。

### 構成

データサンプリングを構成する要素は、以下のとおりです。

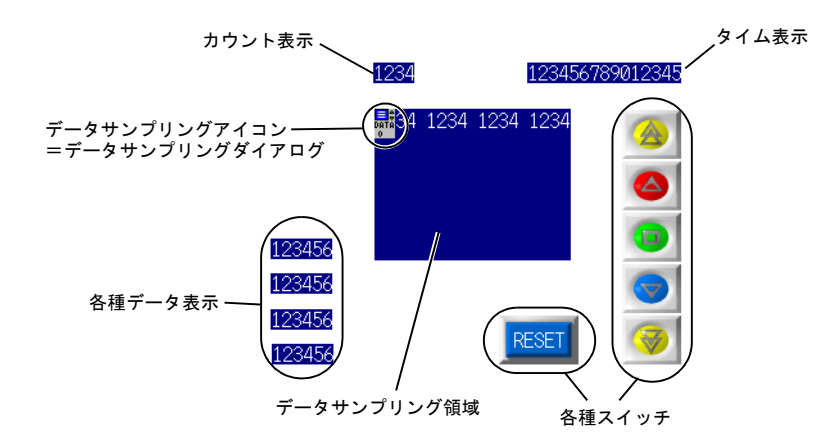

## 設定ダイアログ

## データサンプリング

メイン

No.

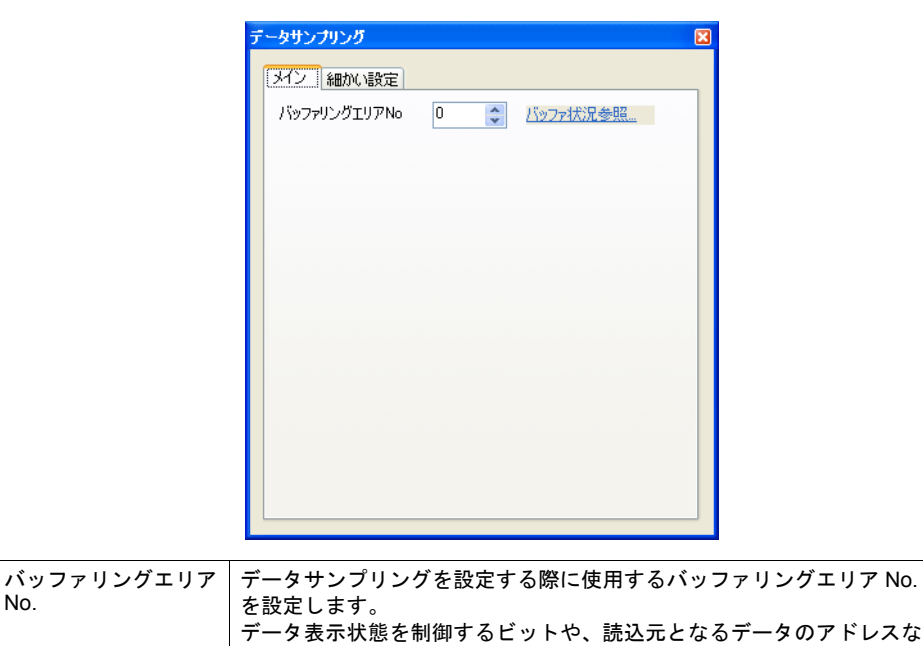

バッファ状況参照:

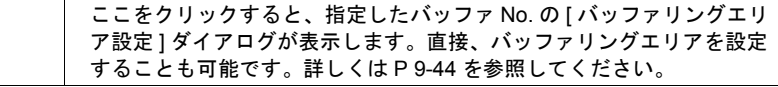

ど、このバッファリングエリアの設定によって決まります。

細かい設定

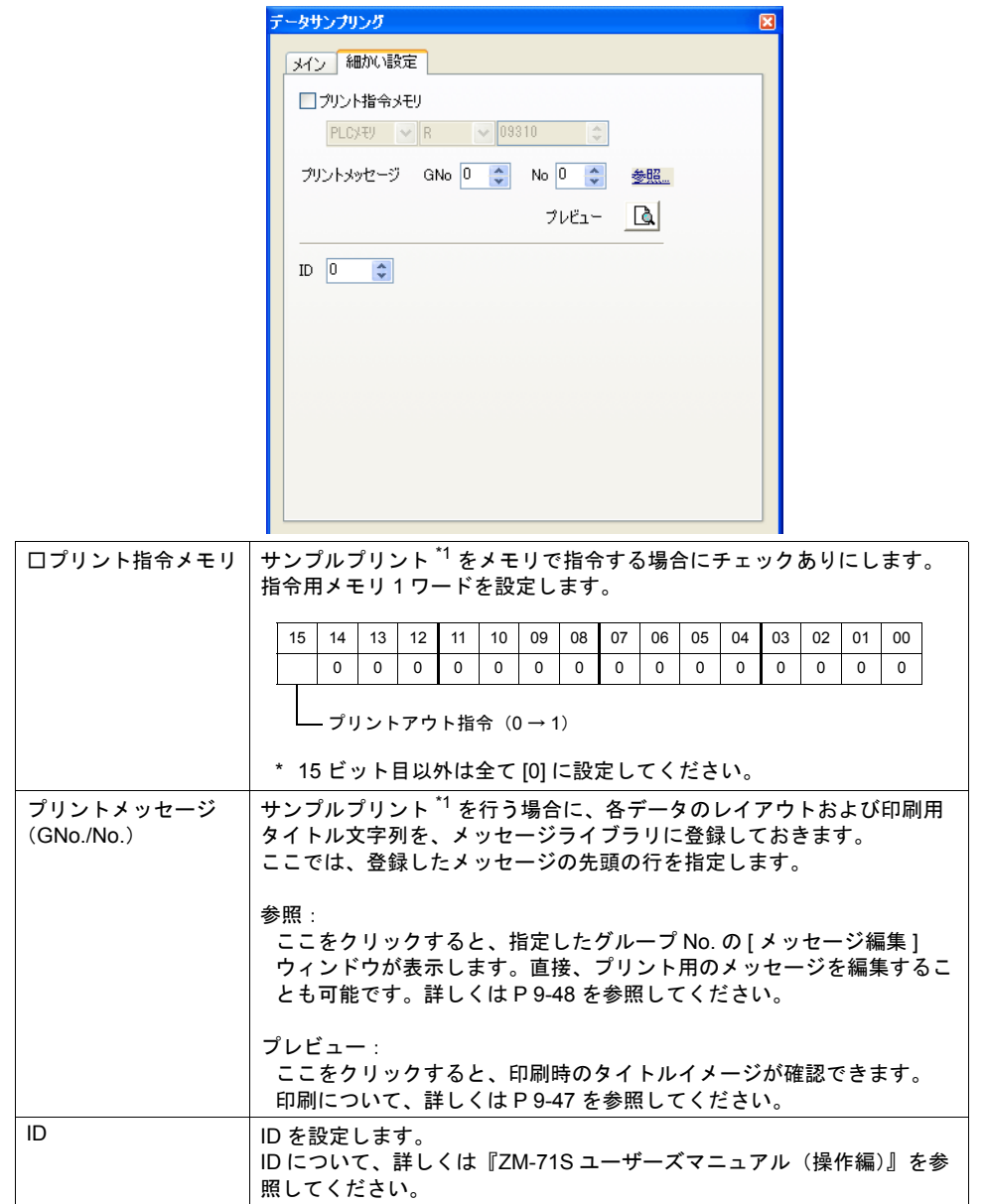

\*1 サンプルプリントについて

詳しくは [P 9-47](#page-326-0) を参照してください。

**9**

## データサンプリング領域

メイン

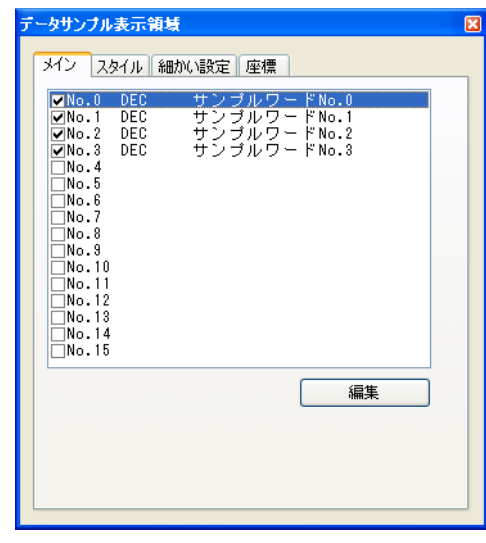

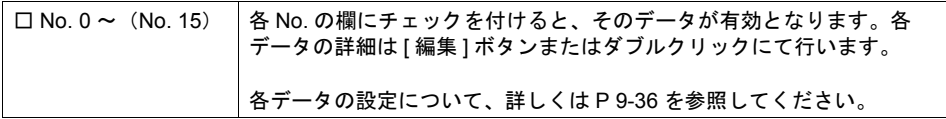

スタイル

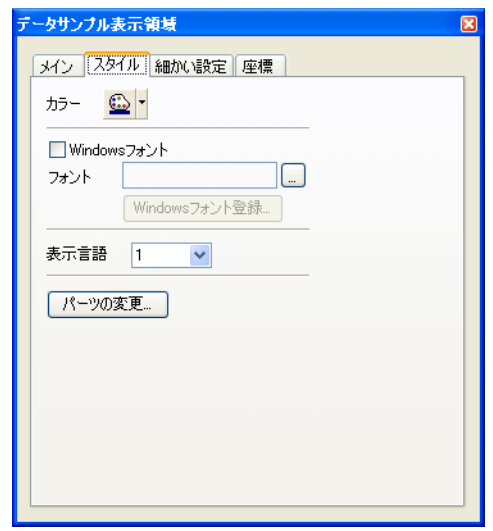

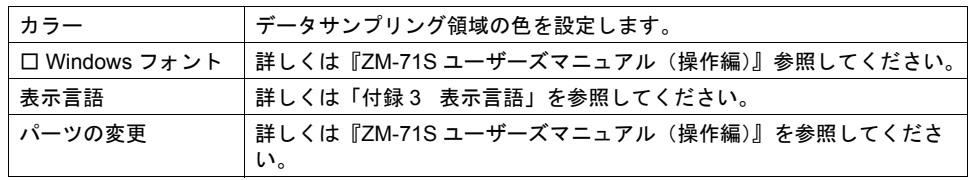

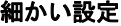

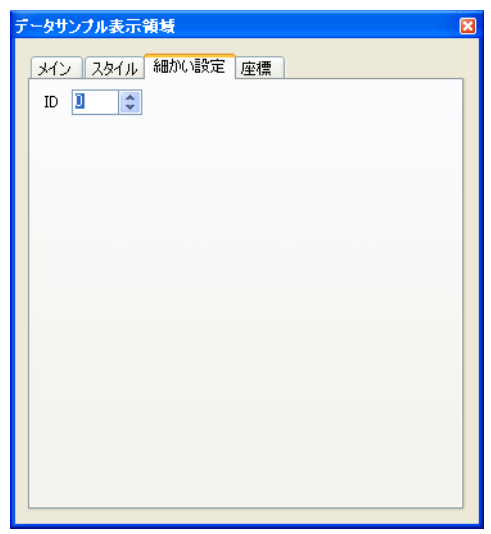

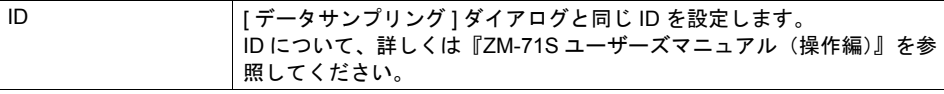

座標

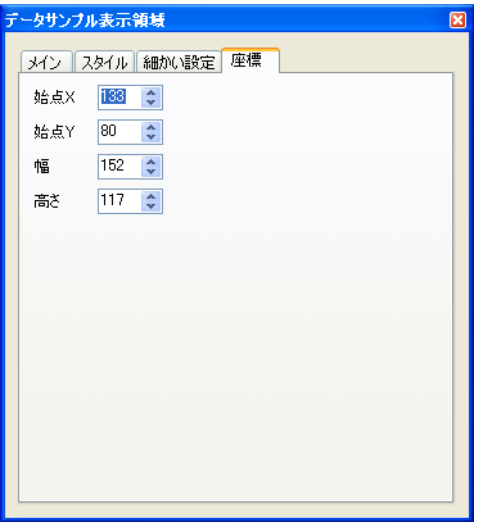

座標指定方法について、詳しくは「付録 4 [スタイル・座標」](#page-764-0)を参照してください。

## <span id="page-315-0"></span>データサンプリング **No. 0**(~ **No. 15**)

形式

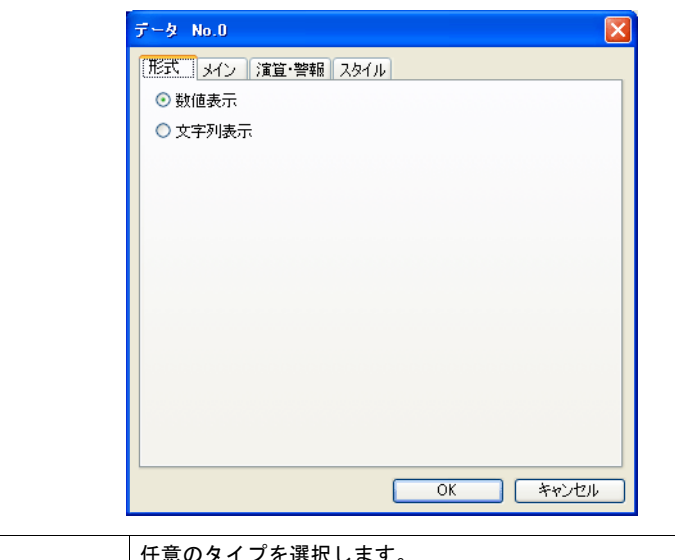

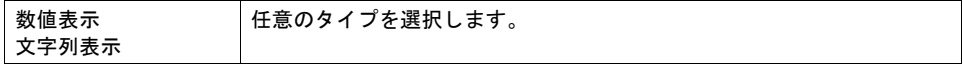

### メイン(数値表示の場合)

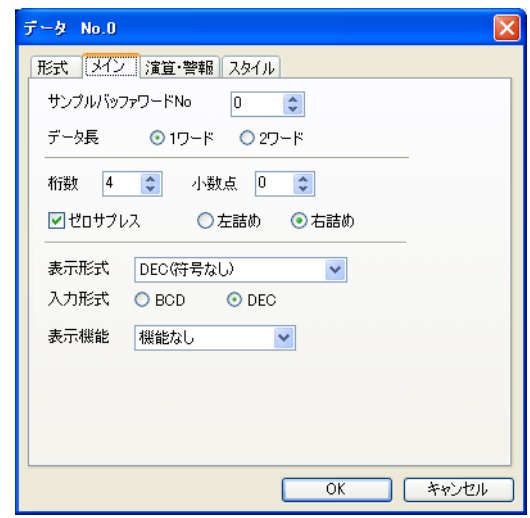

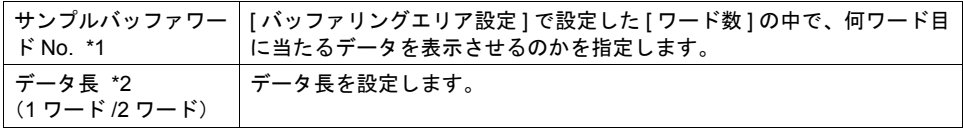

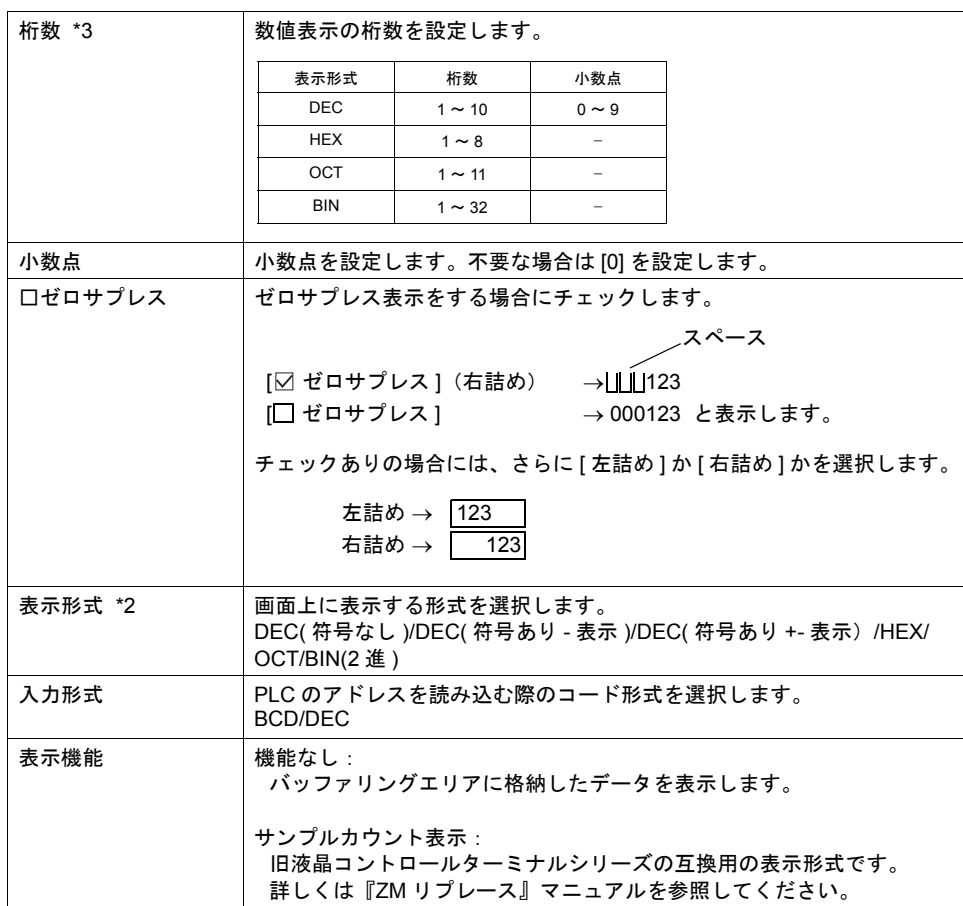

\*1 <sup>例</sup> : [ バッファリングエリア設定 ] において [ ワード数 : 8] に設定 **9** バッファリングエリア内の 3 ワード目のサンプリングデータを表示させる場合、[ サンプル バッファワード No: 2] に設定します。

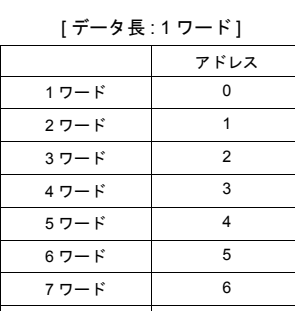

[データ長 : 2 ワード]

アドレス アドレス 1 ワード 0 2 ワード  $37 - 5$  2 4 ワード 3 4 ワード 5 ワード 4 5 ワード 4 6 ワード 5 6 ワード 7 ワード 6 7 ワード 6 8 ワード **7 オ** 7 8 ワード

上記のように [ データサンプリング ] ダイアログにおいて [ データ長 ] が異なっても、対応する アドレス No. は同じです。

### \*2 データ長と表示形式の関係

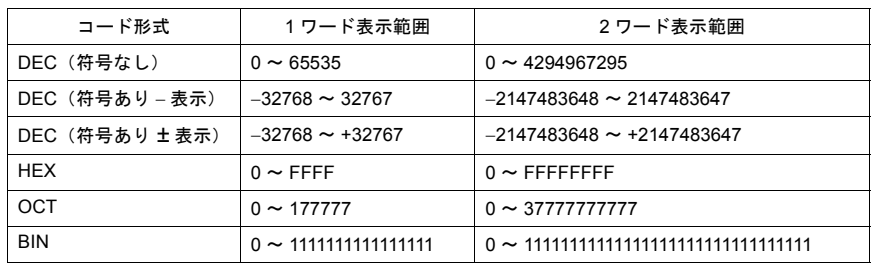

### \*3 桁数を超える値が入った場合

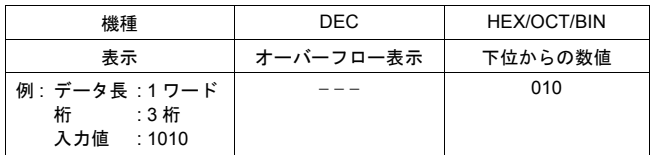

### メイン(文字列表示の場合)

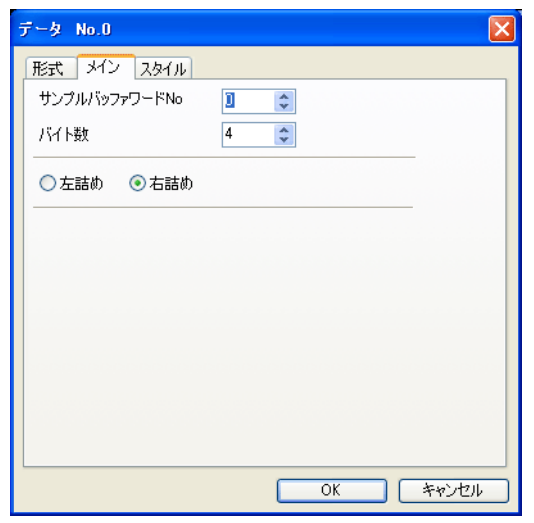

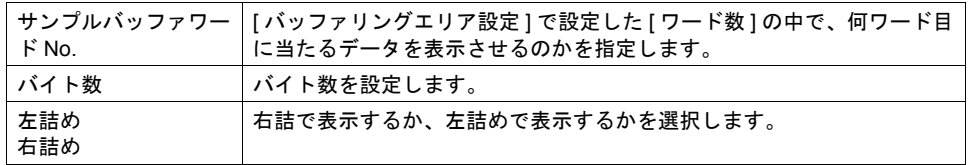

### 演算・警報(数値表示の場合)

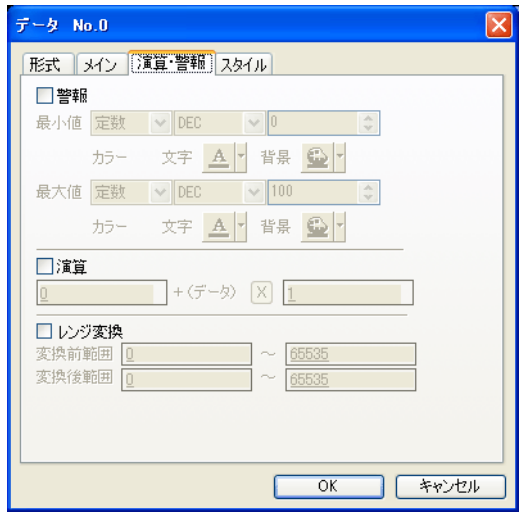

設定項目について、詳しくは「5 [データ表示」](#page-150-0)を参照してください。

### スタイル

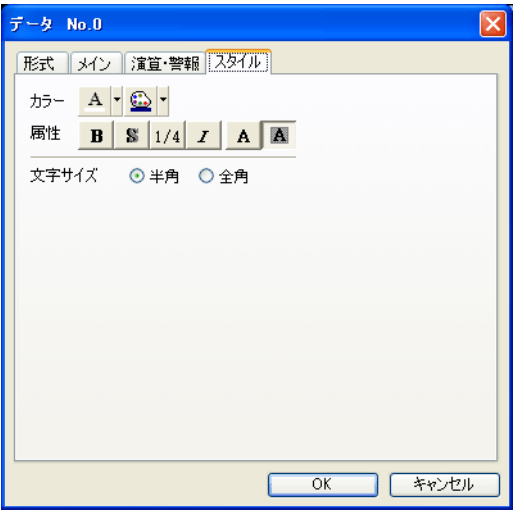

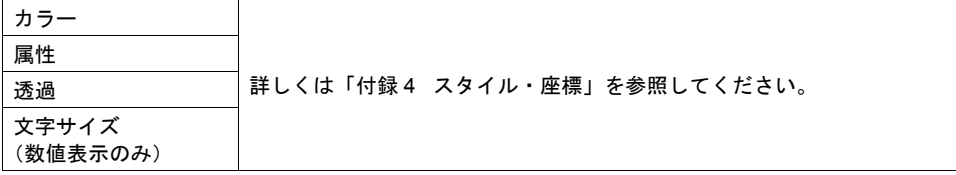

### データサンプリング用スイッチ

#### 対応スイッチ一覧

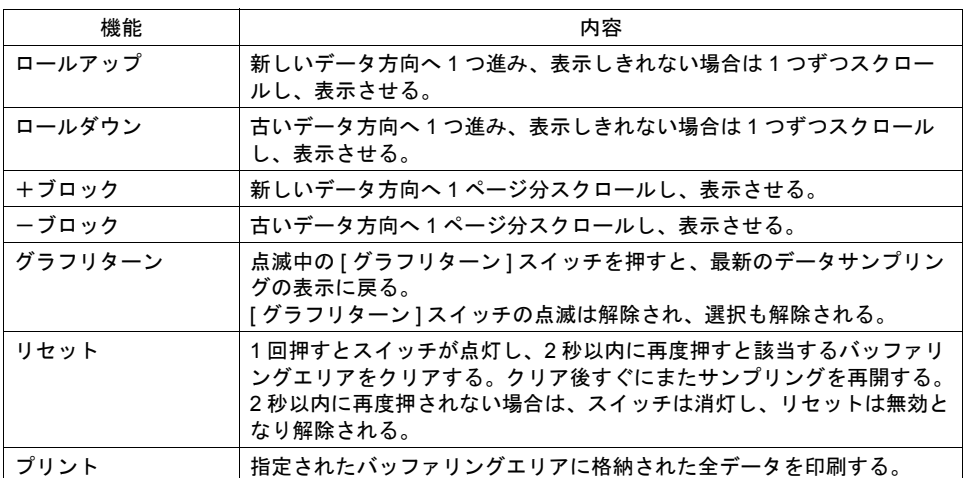

### 設定上の注意

各スイッチは、必ず [ データサンプリング ] ダイアログと同じ ID を設定します。 [ データサンプリング ] ダイアログの ID は、[ データサンプリング ] アイコン、または [ データサンプ リング ] ダイアログの [ 細かい設定 ] メニューで確認できます。

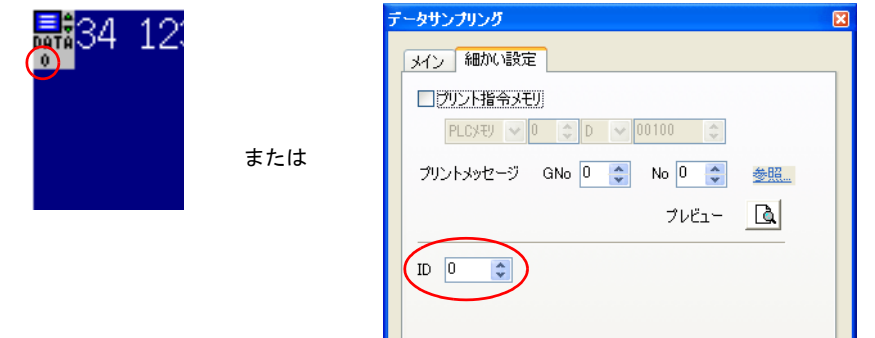

配置したスイッチの ID は、[ 表示 ] → [ 表示環境設定 ] → [ □ ID No. を表示 ] にチェックすることで 確認できます。

なお、ID について、詳しくは『ZM-71S ユーザーズマニュアル(操作編)』を参照してください。

#### スイッチの動作とサンプリング表示の関係

データサンプリングを設定しているスクリーンに切り替わった時、最新データから 1 ページ分の データサンプリングが表示されます。 バッファリングエリアの内容がデータサンプリングで表示しきれないデータ数の場合、隠れたデー タを表示するため、[ ロールアップ ]、[ ロールダウン ]、[ +ブロック ]、[ -ブロック ]、[ グラフリ ターン ] のスイッチを使用します。 スイッチの動作は以下のとおりです。

1. [ ロールアップ ]、[ ロールダウン ]、[ +ブロック ]、[ -ブロック ] スイッチのいずれかのスイッ チを押します。

2. 現在表示されているデータがカーソルで選択されます。 [グラフリターン] スイッチはブリンク (スイッチの ON 色と OFF 色が交互に反転表示) し始め ます。

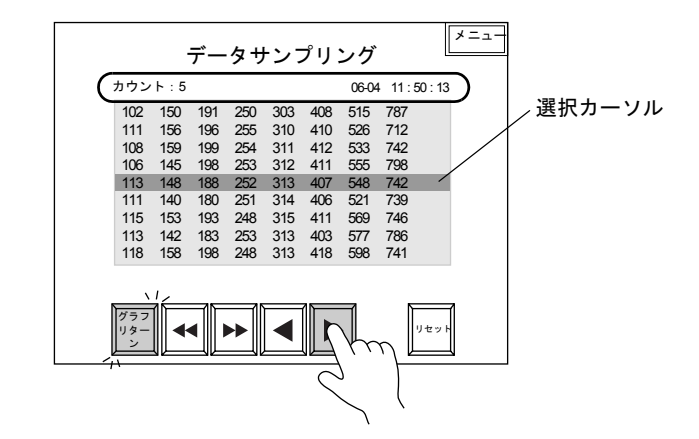

- 3. 後述の「データサンプリング用データ表示」の [ サンプルカウント表示 ]、[ サンプルタイム表示 ] が設定してある場合は、選択されたデータのサンプリング時間と何番目にサンプリングされた データかが表示されます。 (選択しない場合は最新のサンプリングされたデータの時間とサンプリング数を表示します。)
- 4. 反転している [グラフリターン] スイッチを押すと、最新のデータサンプリングデータの箇所に 戻ります。
	- **\*** カーソルで選択された箇所のデータを表示させることも可能です。その場合、マクロコマンドを 使用します。(マクロコマンド「**GET\_SMPL**」「**GET\_SCUR**」) 詳しくは『**ZM-71S** ユーザーズマニュアル(マクロ編)』を参照してください。

### データサンプリング用データ表示

### 対応データ表示一覧

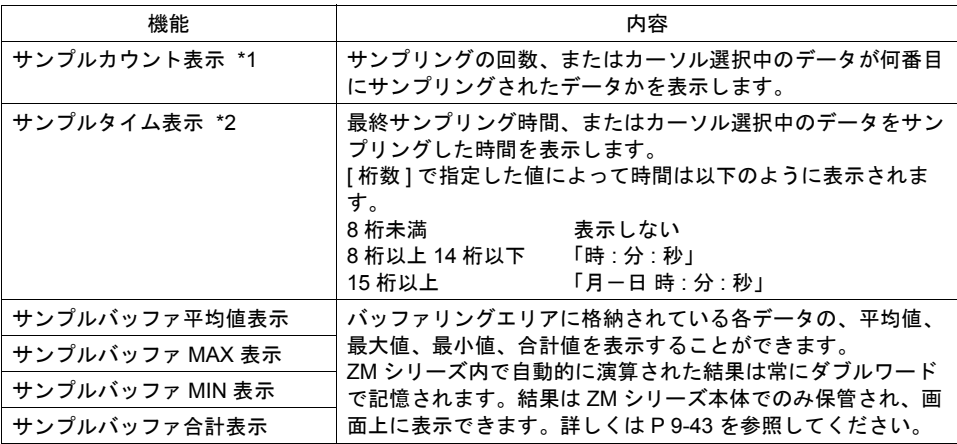

#### \*1 サンプルカウント表示

通常

データサンプリングされたデータが 何個あるのかを表示する

| 303<br>408<br>150<br>250<br>191<br>255<br>156<br>310<br>196<br>410<br>526<br>111<br>108<br>159<br>254<br>412<br>533<br>199<br>311<br>253<br>106<br>312 411<br>555<br>145<br>198<br>548<br>252 313<br>407<br>188<br>148 | .<br>102 |  |  | 515 |  |
|----------------------------------------------------------------------------------------------------|----------|--|--|-----|--|
|                                                                                                    |          |  |  |     |  |
|                                                                                                    |          |  |  |     |  |
|                                                                                                    |          |  |  |     |  |
|                                                                                                    |          |  |  |     |  |
|                                                                                                    | 113      |  |  |     |  |
|                                                                                                    |          |  |  |     |  |
|                                                                                                    |          |  |  |     |  |

選択している場合 選択されたデータが何番目にサンプ

リングされたデータかを表示する

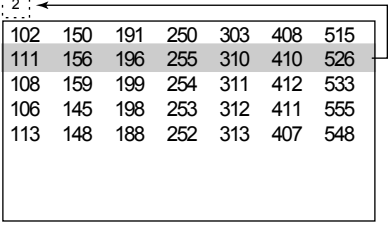

\*2 サンプルタイム表示

#### 通常

最後にサンプリングされたデータの サンプリング時間を表示する

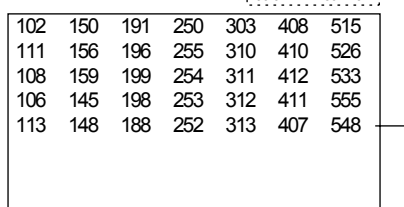

### 選択している場合

選択されたデータのサン プリング時間を表示する

 $\begin{array}{|c|c|c|c|c|c|c|c|c|}\hline 0604 & 11 : 50 : 13 & - \ \hline \end{array}$ 

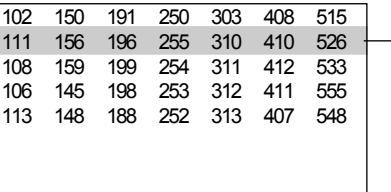

### <span id="page-322-0"></span>サンプルバッファ平均値 **/MAX/MIN/** 合計表示

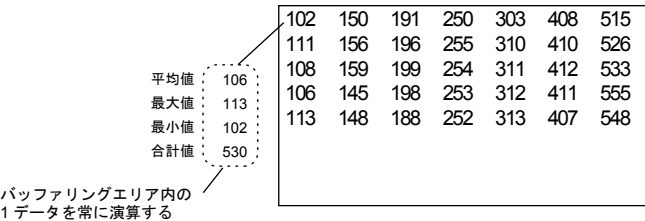

- 4 種類([ サンプルバッファ平均値表示 ]、[ サンプルバッファ MAX 表示 ]、[ サンプルバッファ MIN 表示 ]、[ サンプルバッファ合計値表示 ])の数値表示は、演算元の [ バッファリングエリア 設定 1において [□ 演算を使用する1に必ずチェックマークを付けます。チェックを付けなけれ ば、正常に演算・表示を行いません。
- 演算結果はサンプリング開始時から現在までのデータを対象とします。 したがって [ バッファリングエリア設定 ] において [ 満杯処理 : 連続 ] に設定した場合、実際の値 を計算した値と表示された演算結果が異なる可能性があります。
- [ サンプルバッファ平均値表示 ]、[ サンプルバッファ合計値表示 ] の場合、演算結果 (2 ワード) がオーバーフローすると正確な値が計算されない場合があるので注意してください。 (オーバーフロー : データが 2 ワードを超えるような状態)
- [ バッファリングエリア設定 ] において [ 格納先 : SRAM] を選択し、ZM-1REC(カードレコーダ) を使ってサンプリングデータを格納する場合、[ バッファリングエリア設定 ] において [□ 演算を 使用する ] にチェックマークを付けると、本体の STOP → RUN への切替時間が遅くなります。 これは、演算処理を行うために ZM-1REC からデータを読み込む作業が入るからです。読み込み 中は本体画面上に「サンプル演算処理中」というメッセージが表示され、[ メモリカード設定 ] の [I/F メモリ ] n の 15 ビット目(サンプル演算処理)が ON になります。

メモリカードを抜き差しする際も同様に読み込みに時間がかかる可能性があります。 ZM-1REC を使用せず、カードインターフェースにサンプリングデータを格納する場合は、読込 処理に時間はかかりません。

起動時

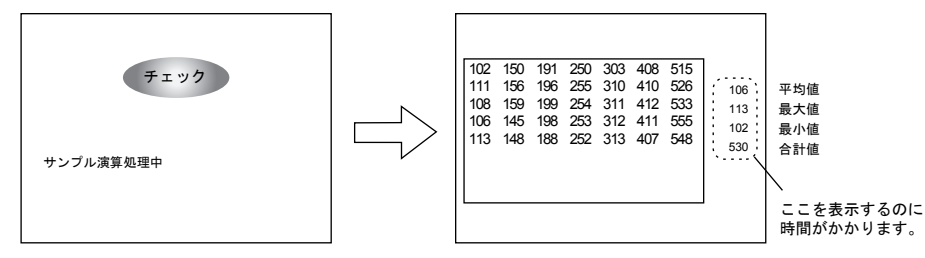

#### 設定上の注意

前述のスイッチの場合の設定上の注意を参照してください。

## <span id="page-323-0"></span>バッファリングエリア設定

[ データサンプリング ] ビューの [ メイン ] メニューにある [ バッファ状況参照 ] 項目をクリックする と、該当する [ バッファリングエリア No.] の設定項目が表示されます。

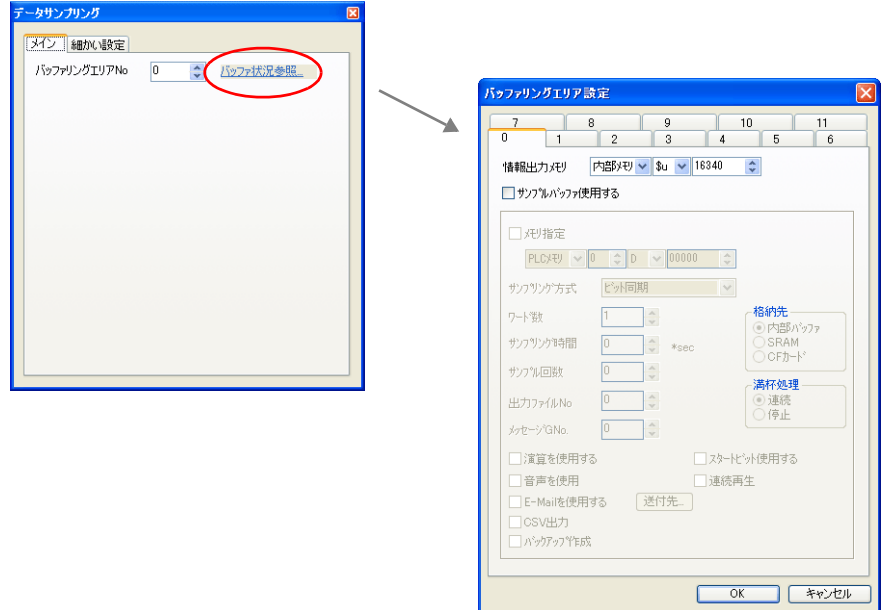

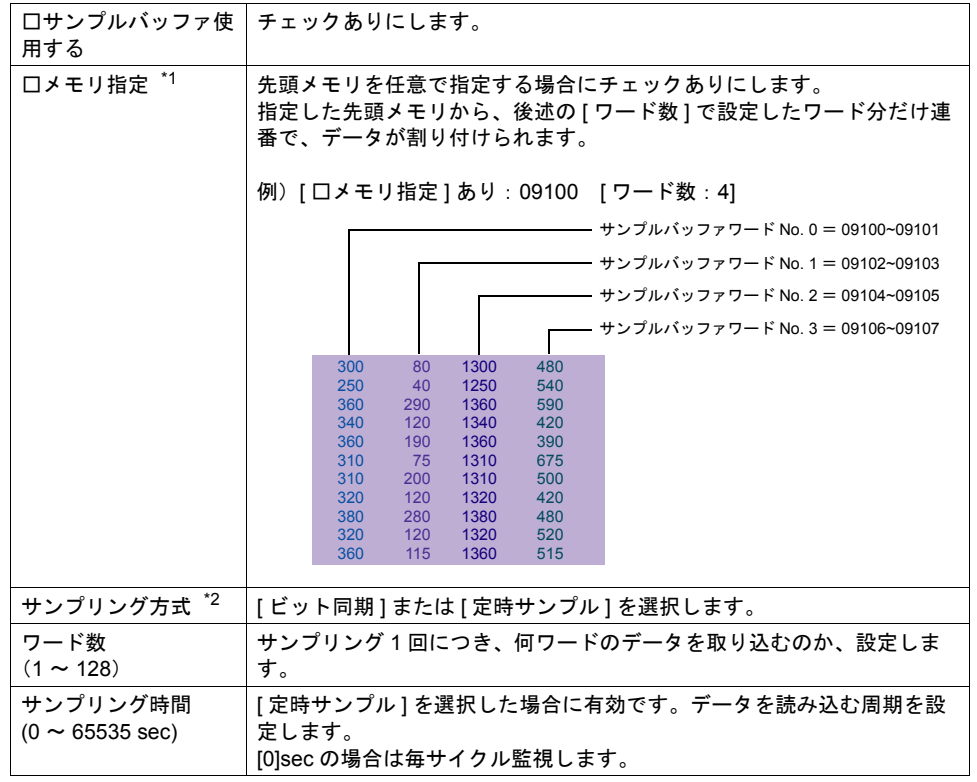
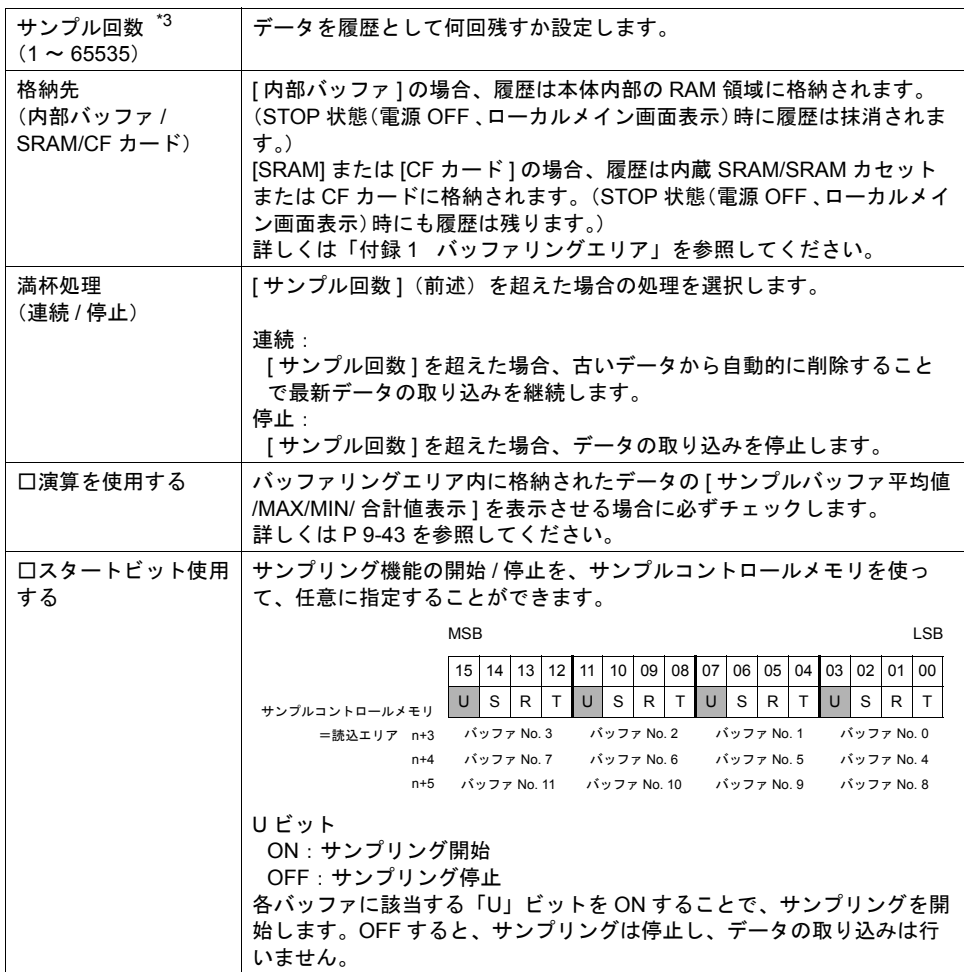

\*1 任意の先頭メモリを指定することで、画面データ全体の処理速度が遅くなる可能性があります。 処理速度を落とさない場合は、[ □メモリ指定 ] チェックなしに設定します。 この場合、[読込エリア]の n+4 (使用バッファ数による)以降に連番でアドレスが割り付けら れ、読み込むデータが点在するのを抑えるため、処理速度の低下を防ぎます。

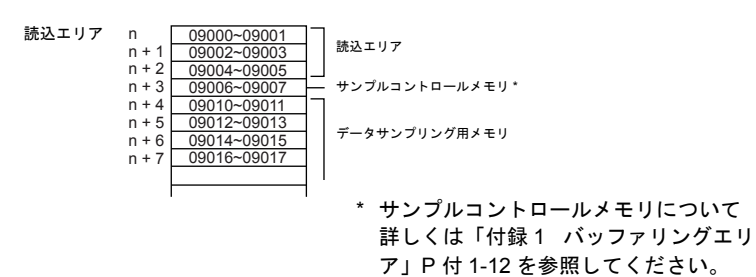

\*2 サンプリング方式について

[ ビット同期 ] 方式:

.<br>ある決められたビットの OFF → ON のタイミングでデータを 1 回格納します。

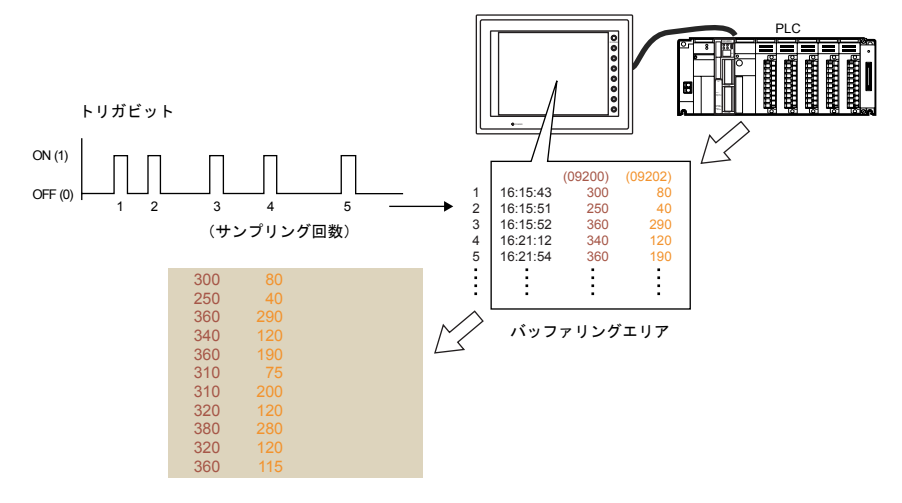

[ 定時サンプル ] 方式:

.<br>液晶コントロールターミナル内部のカウンタによって、指定した一定周期ごとにデータを1回 格納します。

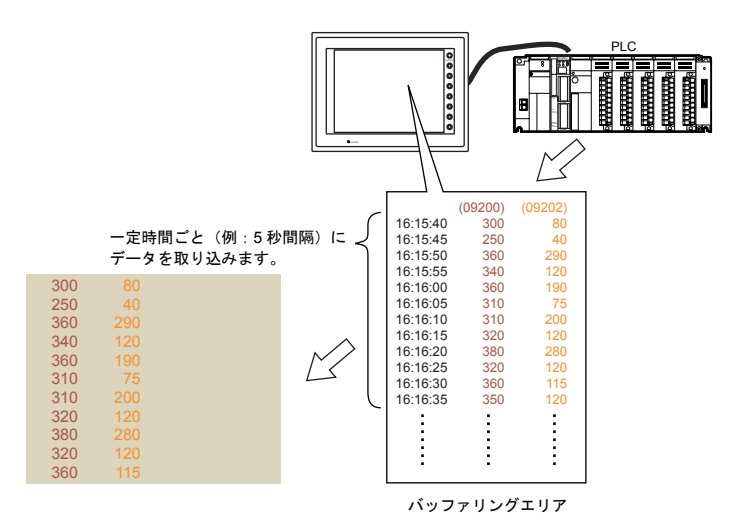

\*3 トレンドサンプリングのサイズ計算方法

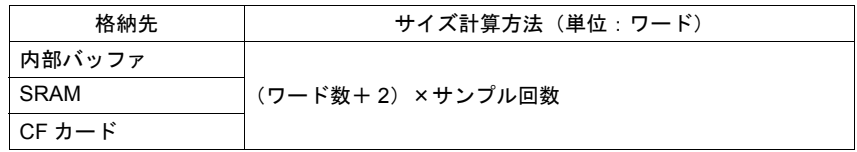

### サンプルプリント

### 概要

バッファリングエリア内に保管されているデータを印刷する機能を「サンプルプリント」と呼びま す。

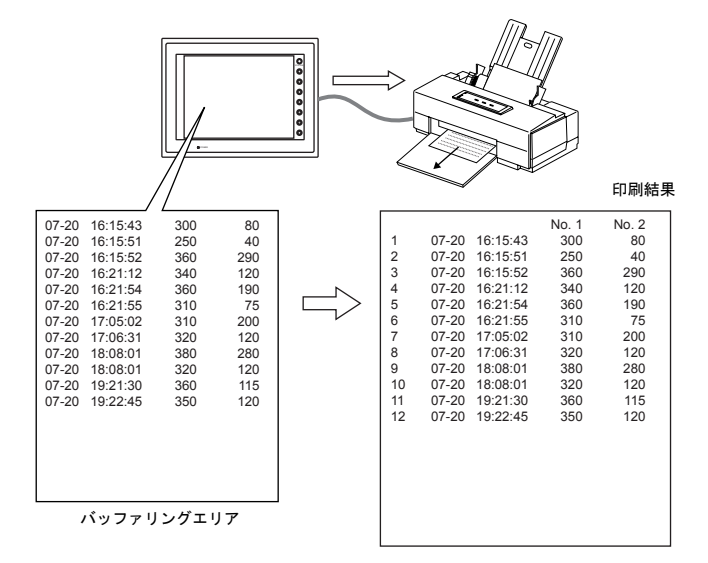

\* 使用可能なプリンタ、印刷前の設定手順等、詳しくは「16 [印刷」を](#page-570-0)参照してください。

#### 方法

2 通りあります。

- スイッチ
	- スイッチ [ 機能:サンプル:プリント ] を押すと同時にサンプルプリントが実行されます。
- プリント指令メモリ データサンプリングの設定ダイアログで以下の設定が必要です。

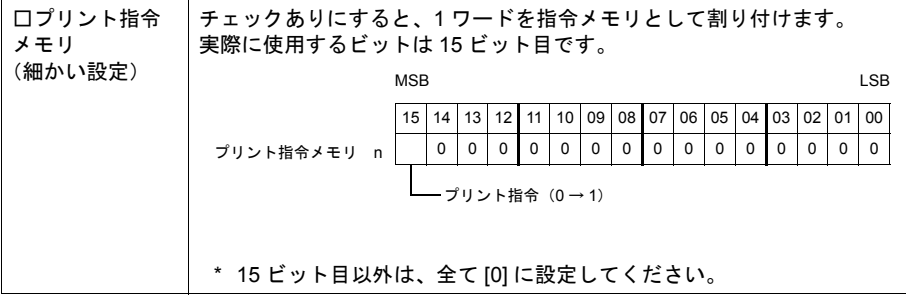

#### プリントメッセージの登録について

#### 登録箇所

[データサンプリング]ダイアログ→ [細かい設定]→ [プリントメッセージ]

で指定した箇所に登録します。

メッセージの編集方法について、詳しくは『ZM-71S ユーザーズマニュアル(操作編)』を参照して ください。

#### 登録内容

- 指定された先頭行が印刷用のタイトルとなります。 タイトルが複数行にまたがる場合、その行の最終文字に半角の「\」と記述すると、次の行もタ イトルとして処理されます。ただし最終文字「¥」は印刷されません。
- タイトルの次の行で、「カウント」、「タイム」および「サンプリングデータ」を印刷する位置を 決めます。

設定は半角大文字の「C」、「T」、半角の「0」~「15」の文字で行います。

- C : サンプルカウント表示印刷位置
- T : サンプルタイム表示印刷位置
- 0~15 : データ No. 0~15 の印刷位置

C、T、0 ~ 15 の位置の基準は、画面上に配置した [ サンプルカウント表示 ]、[ サンプルタイ ム表示 ]、[ データサンプリング ] で設定された形式に依存します。 これらの数値表示が [ □ゼロサプレス ] チェックありで [ 右詰め ] の場合、「下位桁」基準で表 示されます。

[ □ゼロサプレス ] チェックありで [ 左詰め ] の場合は、「上位桁」基準で表示し、[ □ゼロサプ レス ] チェックなしの場合は「ゼロサプレスなし」で表示されます。

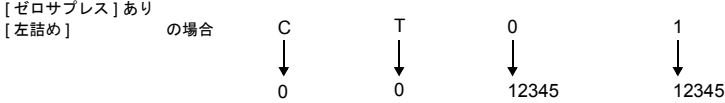

- 登録されたメッセージは、改ページごとにヘッダとして印刷されます。
- **\* C**(カウント)、**T**(タイム)の位置を指定しても、スクリーンに **[** サンプルカウント表示 **]**、**[** サ ンプルタイム表示 **]** が配置されていなければ、印刷されません。

#### 登録例

[ プリントメッセージ ] メッセージ GNo. 2 : No. 0 -<br>| □ゼロサプレス ] チェックなし [左詰め]

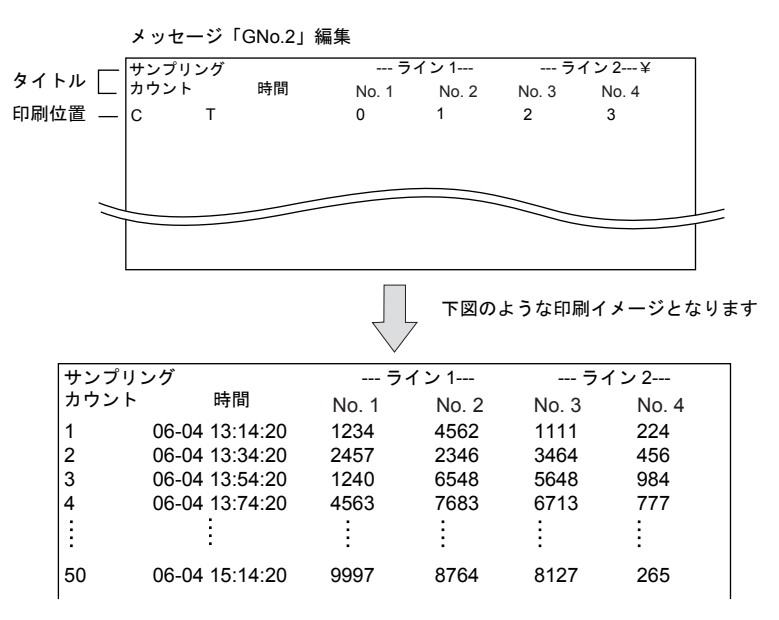

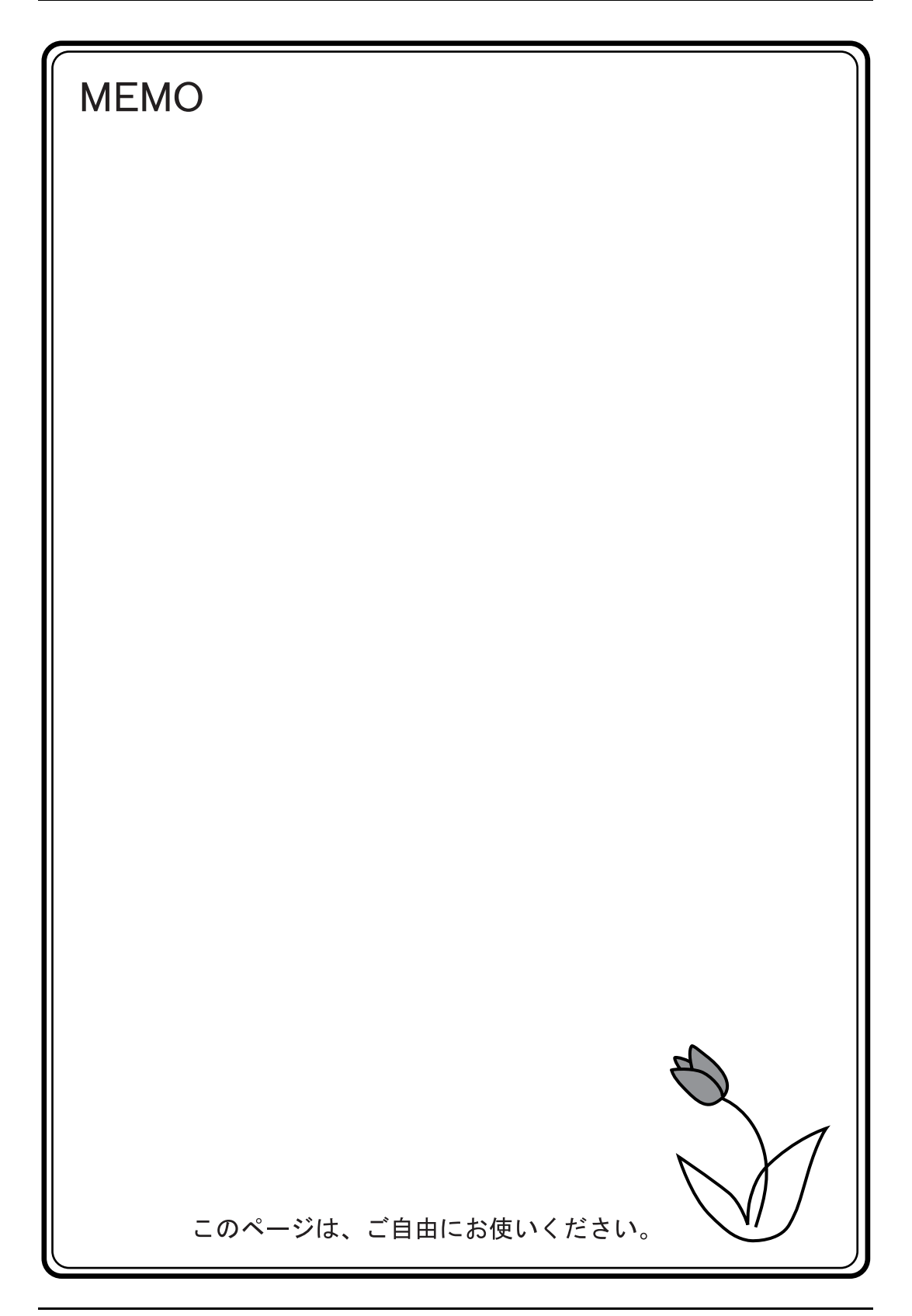

# **10** アラーム

## **10.1** リレー(リアルタイム)

概要

- PLC のビットの ON/OFF によってメッセージを画面上に表示したり消去する機能です。複数の ビットが ON になった場合、メッセージは優先順([P 10-4](#page-333-0) 参照)で表示されます。
- 複数のビットが ON になり、該当するメッセージが画面の表示領域上に収まらない場合は、 「ロールアップ」、「ロールダウン」スイッチを使用して、メッセージをスクロールすることがで きます。

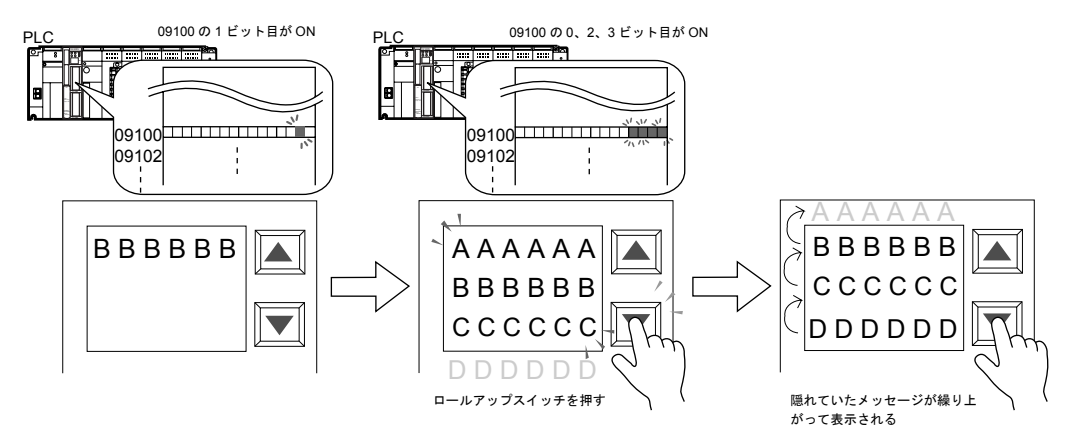

• ON のビットが OFF になると、そのビットに当たるメッセージは消え、その他のメッセージは 詰めて表示されます。

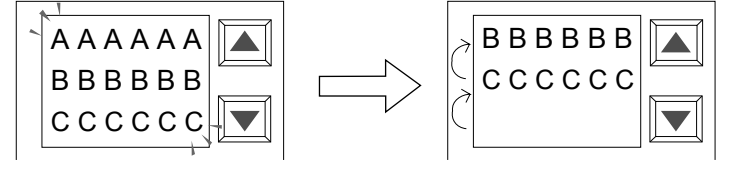

ビットの OFF によってメッセージ(例では「AAAAAA」)が消え、1 行詰めて表示される

• リレーのメッセージに対する詳細表示(= サブ表示)も同時に表示できます。サブ表示は文章に よる表示もグラフィック(絵)による表示も可能です。リレー 1 ビット分のデータに対して、最 大 4 個までサブ表示を関連づけることができます。(「10.2 [リレーサブ」参](#page-344-0)照)

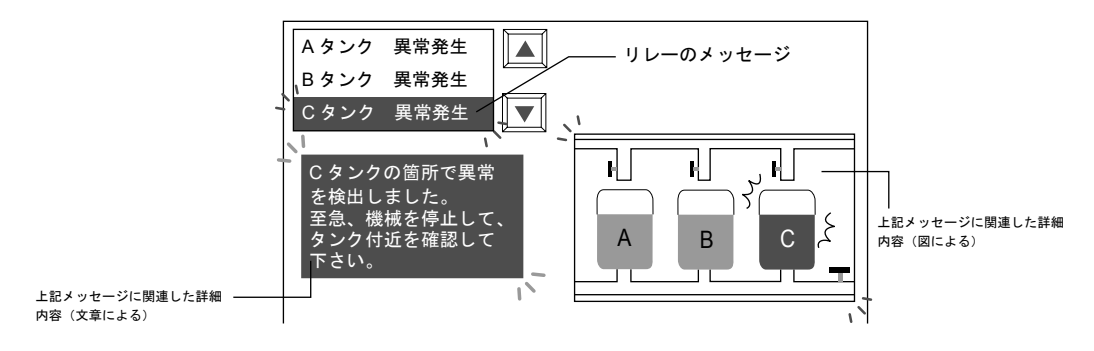

• 詳細表示を画面単位で表示できます。 (「 [スクリーンコールについて」](#page-342-0)[P 10-13](#page-342-0) 参照)

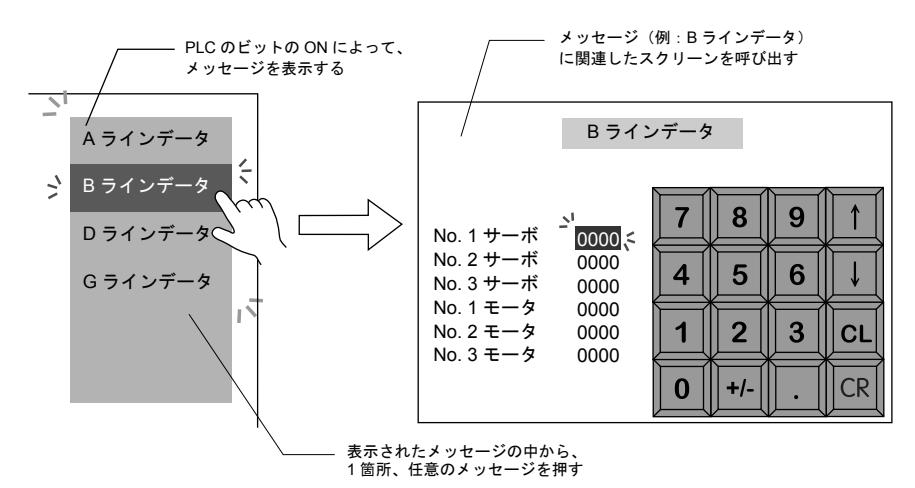

• 現在発生しているエラーを、優先順ではなく発生順で表示する場合は「リレーサンプリング」を 使います。詳しくは「10.5 [リレーサンプリング\(リアルタイム\)」を](#page-383-0)参照してください。

### 構成

リレーを構成する要素は、以下のとおりです。

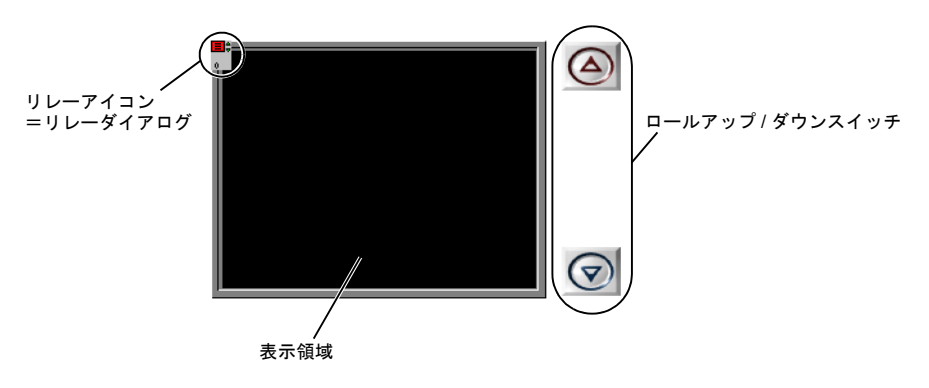

### 設定ダイアログ

### リレー

メイン

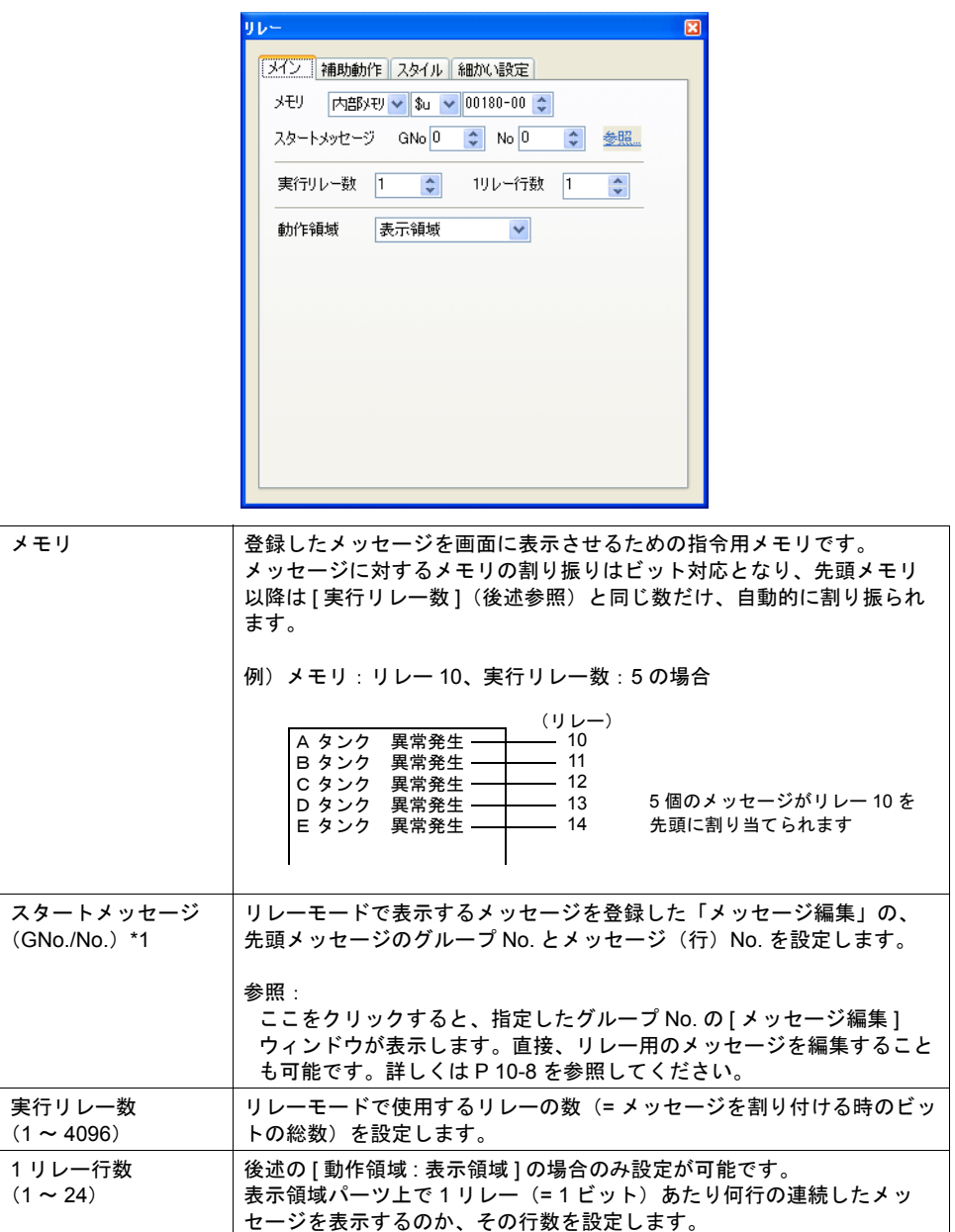

**10**

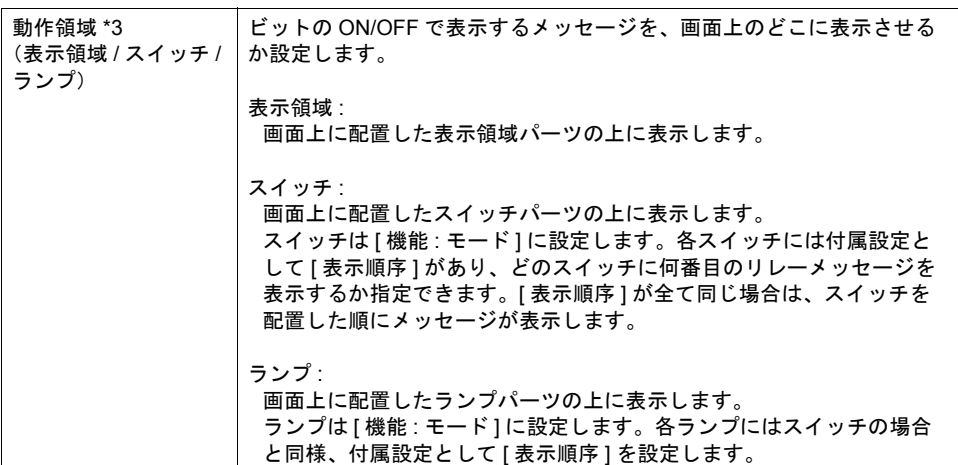

<span id="page-333-0"></span>\*1 表示するメッセージの優先順位 \*2 について

優先順位

リレーモードで表示するメッセージには、全て優先順位が付いています。優先順位は、前述の [ メモリ ] で割り付けたメモリビットを基準に、ビット No. の小さいものほど高く、ビット No. の大きいものほど低くなります。メッセージが画面に表示される際、優先順位の高いメッセー ジが先、低いものが後に表示されます。

例)

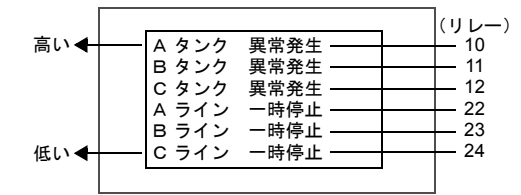

- \*2 優先順位について メッセージを優先順ではなく、発生順に表示する [ リレーサンプリング ] もあります。 詳しくは、「10.5 [リレーサンプリング\(リアルタイム\)」を](#page-383-0)参照してください。
- \*3 動作領域について 各タイプのイメージは以下のとおりです。

[ 動作領域:表示領域 ] の場合

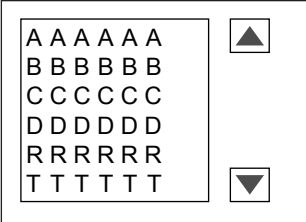

[ 動作領域:スイッチ ] または [ ランプ ] の場合

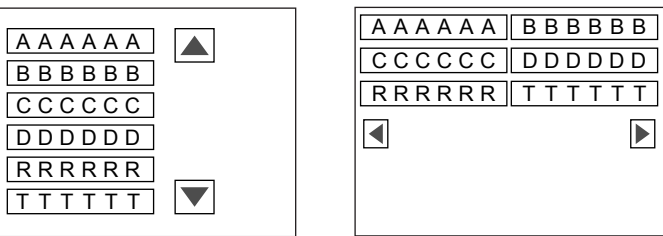

### 補助動作

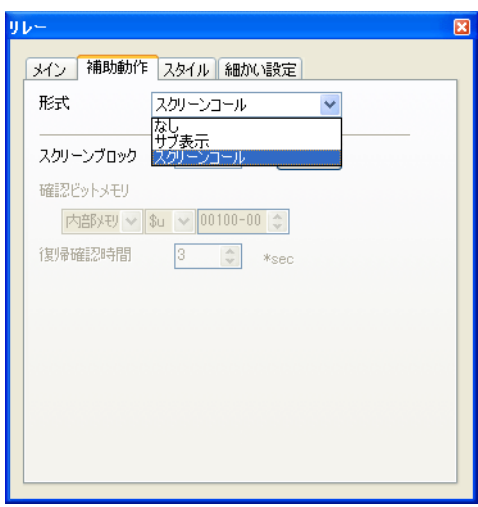

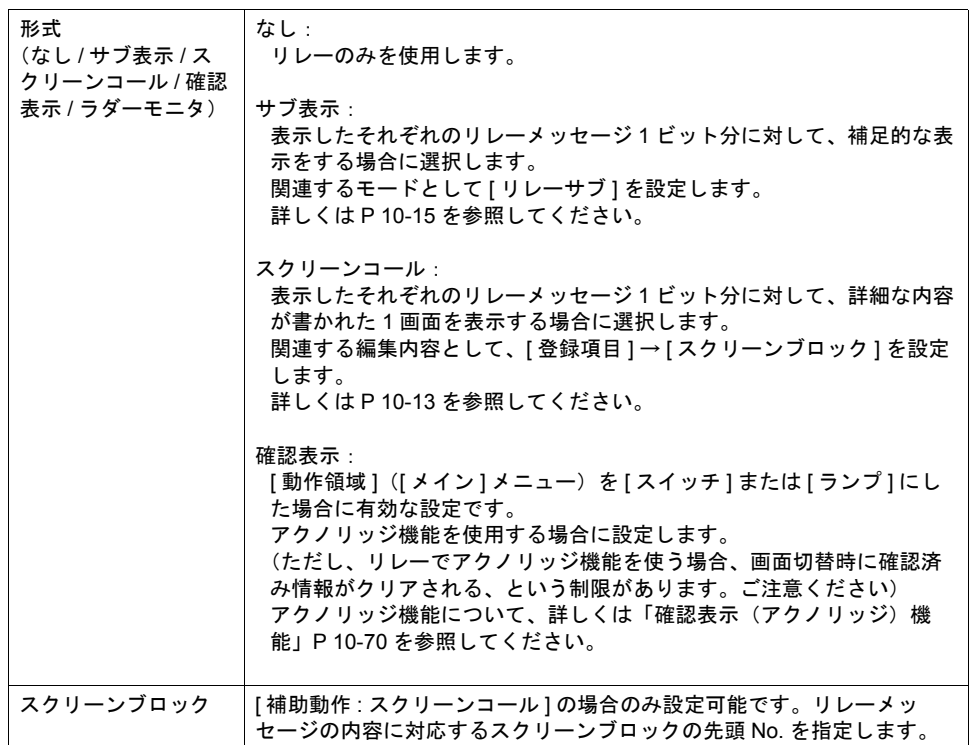

**10**

スタイル

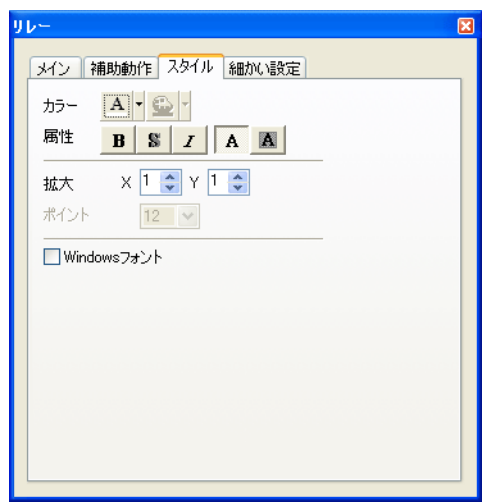

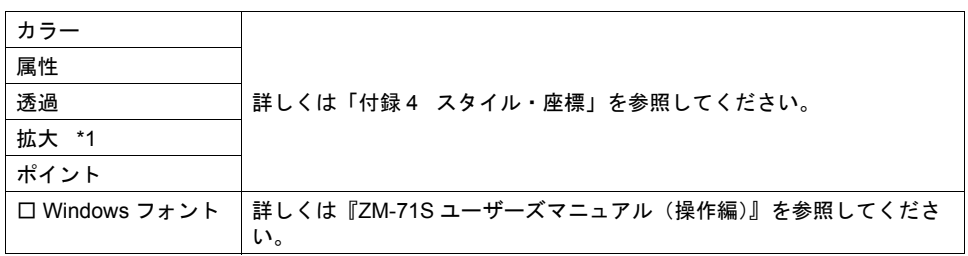

- \*1 拡大係数は、[ メイン ] メニューの [ 動作領域 ] が [ スイッチ ] または [ ランプ ] の場合、[1] 固定 です。
- 細かい設定

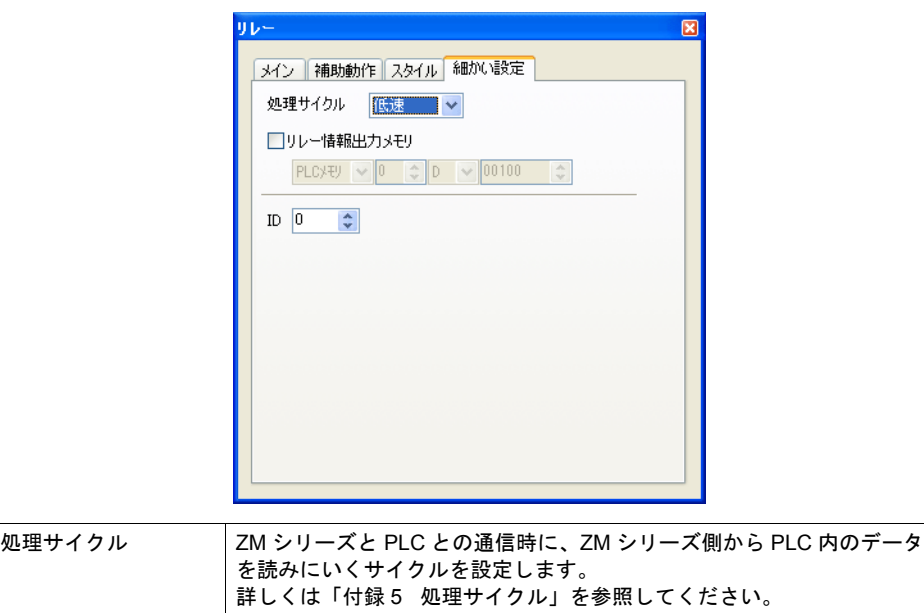

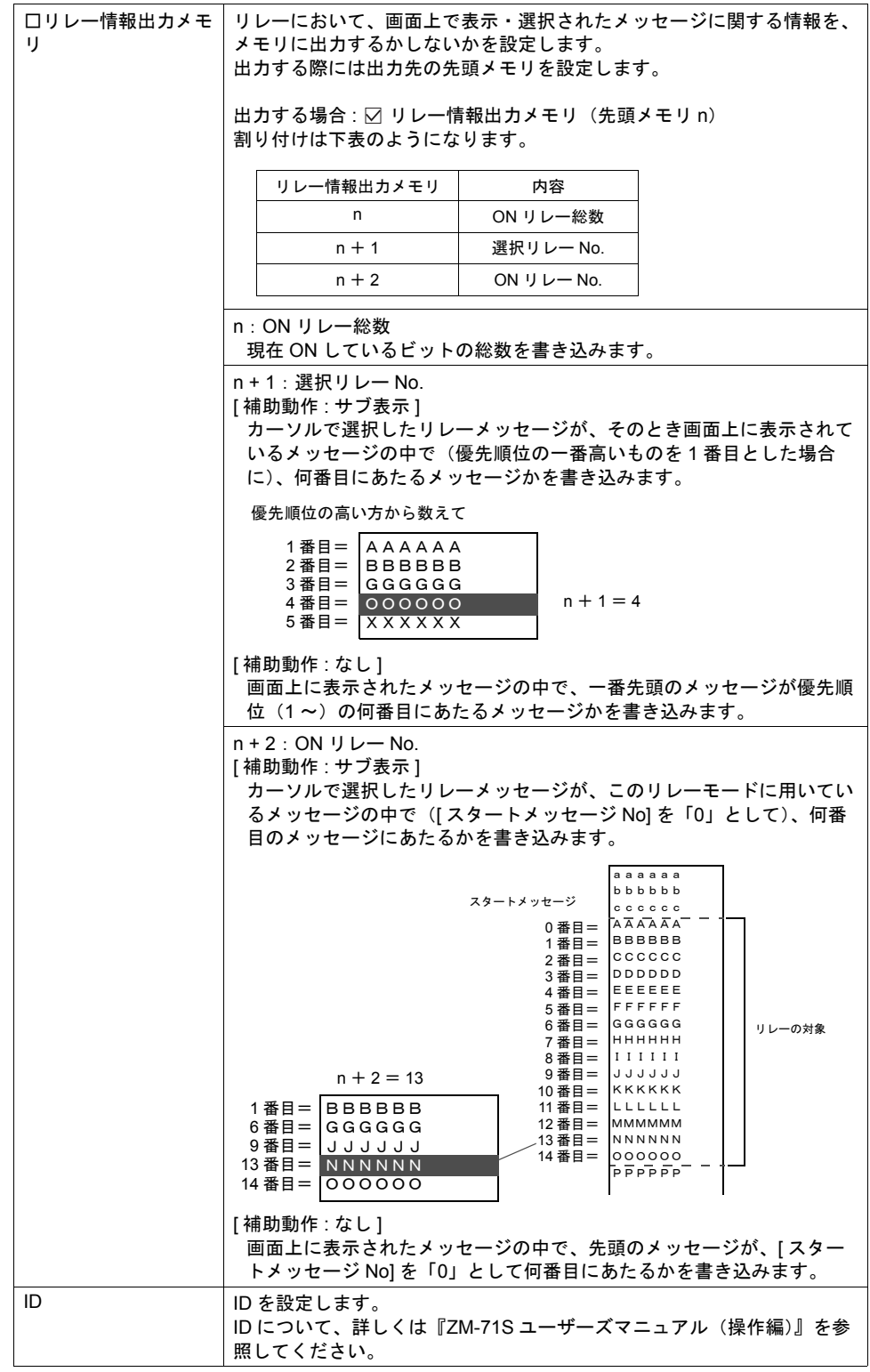

# **10**

#### <span id="page-337-0"></span>メッセージの登録について

メッセージの登録方法は 2 通りあります。

• [ リレー ] ダイアログ→ [ メイン ] メニュー→ [ 参照 ]

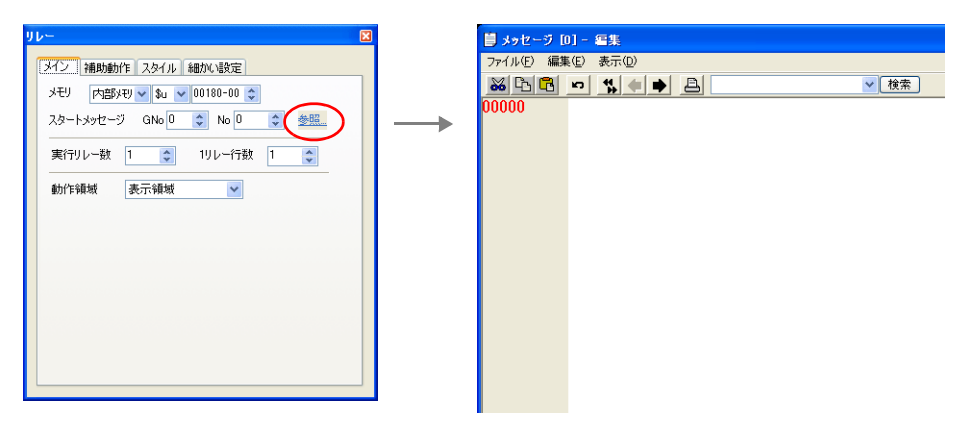

• [ 登録項目 ] → [ メッセージ ] → [ グループ No.] 指定

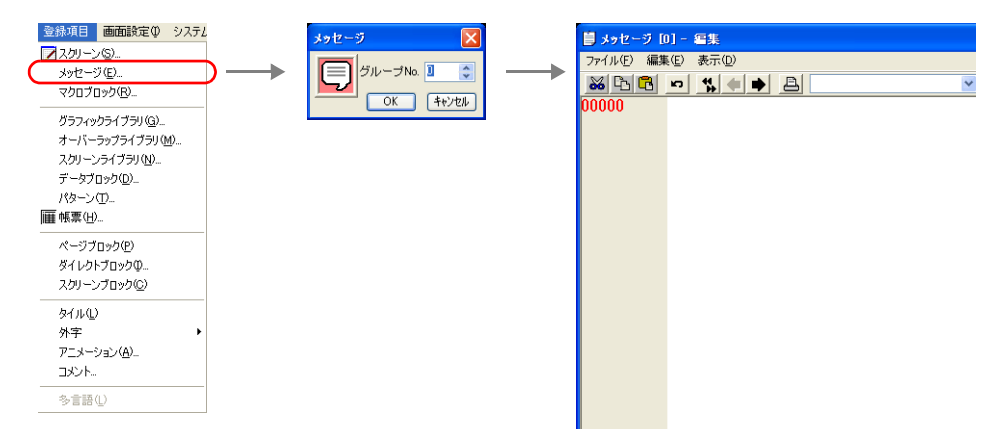

[ メッセージ編集 ] ウィンドウでは、デフォルトで [ 行番号 ] が絶対番地表示になっています。 リレー用に指定する場合には、[ 表示 ] → [ 行番号を絶対番地で表示 ] のチェックを外して編集すると 便利です。

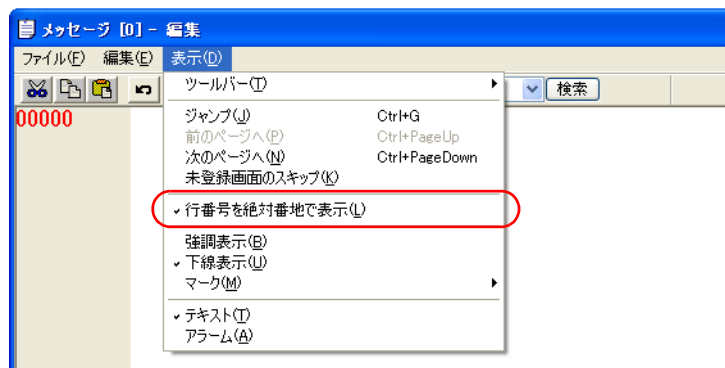

[ メッセージ編集 ] ウィンドウの編集方法について、詳しくは『ZM-71S ユーザーズマニュアル(操 作編)』を参照してください。

### 表示領域

スタイル

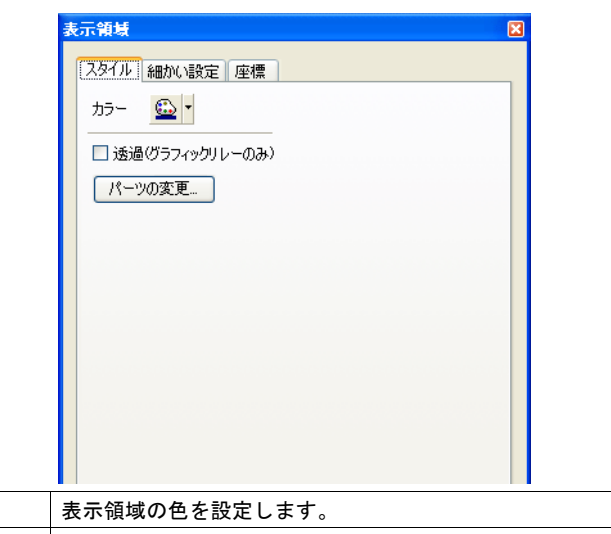

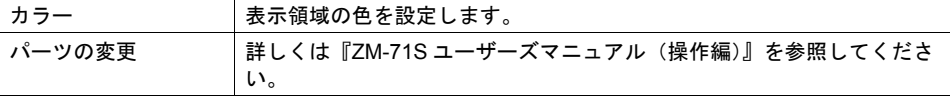

### 細かい設定

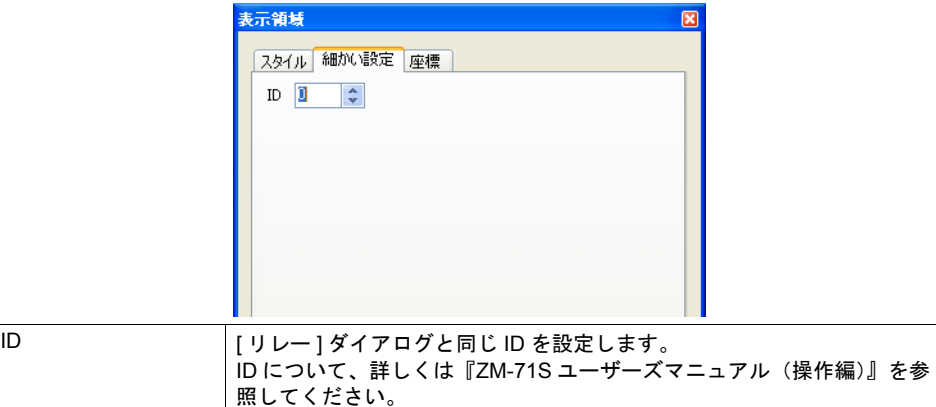

座標

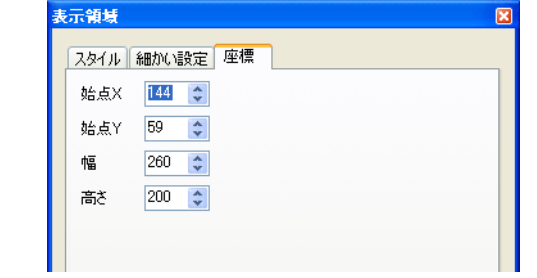

座標指定方法について、詳しくは「付録 4 [スタイル・座標」](#page-764-0)を参照してください。

#### 表示領域のサイズ確認方法

エラーメッセージが、配置した表示領域上に思い通りに表示できるかどうか、スクリーン上で確認 することが可能です。

メッセージを登録した状態で、スクリーン上の [ 表示 ] → [ 表示環境設定 ] → [ 表示 ] メニューにおい て、[ □メッセージを表示 ] にチェックを入れます。

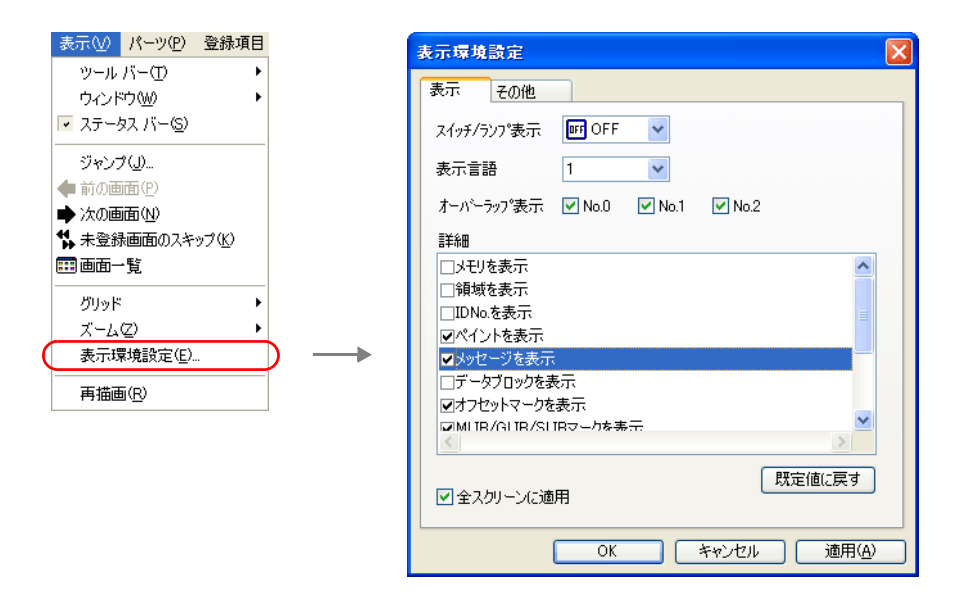

画面上に登録したメッセージが表示されます。

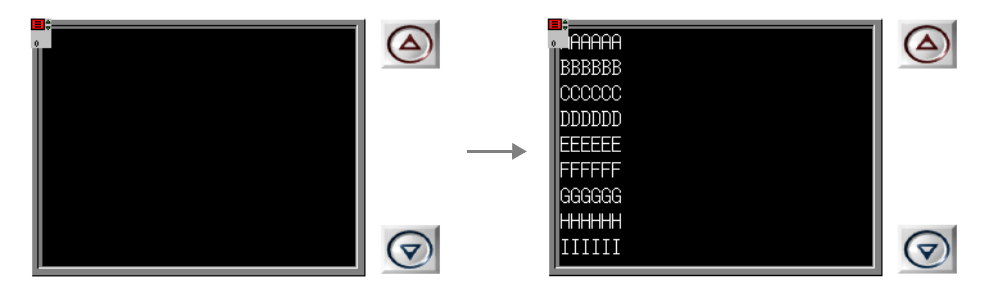

サイズ等を調整する場合、編集方法については別途『ZM-71S ユーザーズマニュアル(操作編)』を 参照してください。

### ロールアップ **/** ダウンスイッチ

表示したメッセージが表示領域上に収まらない場合、メッセージをスクロールさせるために使うス イッチです。 ここではリレーにおいて重要な設定のみ説明します。

#### メイン

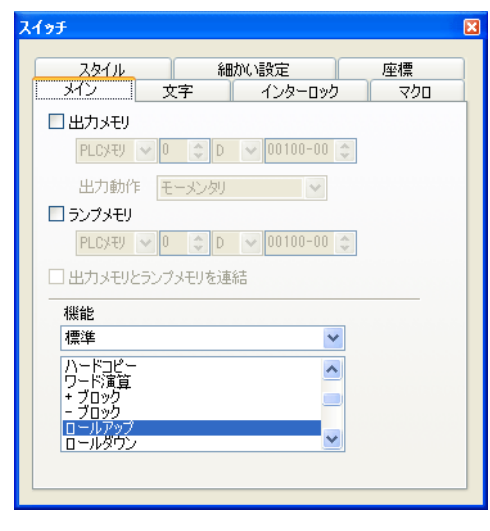

| 機能 || ■ || ■ || ロールアップ ] または [ ロールダウン ] を選択します。

細かい設定

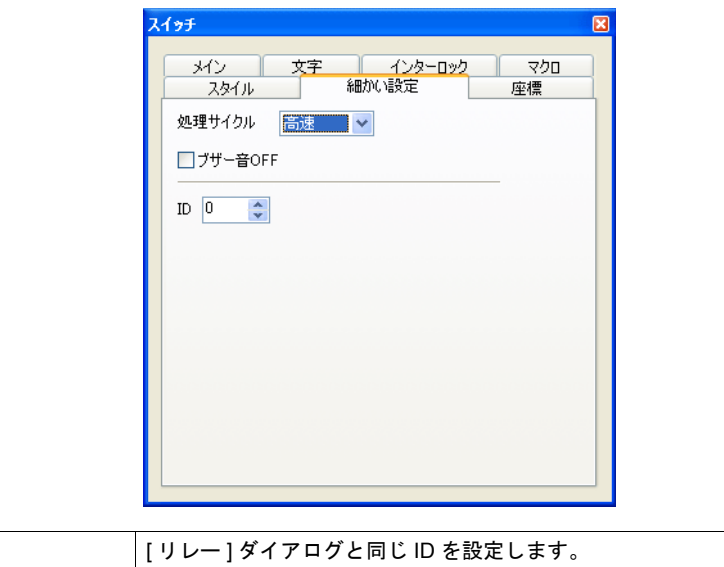

### スイッチ **/** ランプ(動作領域用)

メッセージを表示領域の代わりにスイッチ・ランプ上に表示できます。 この時に使用するスイッチ・ランプについて、重要な設定のみ説明します。

### メイン

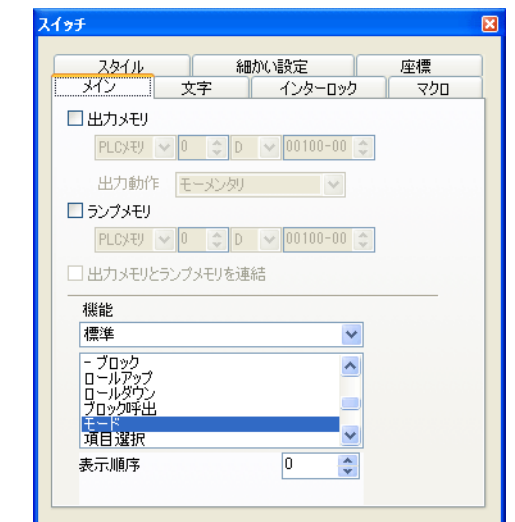

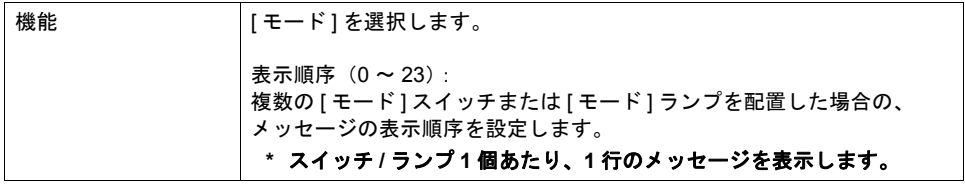

#### 細かい設定

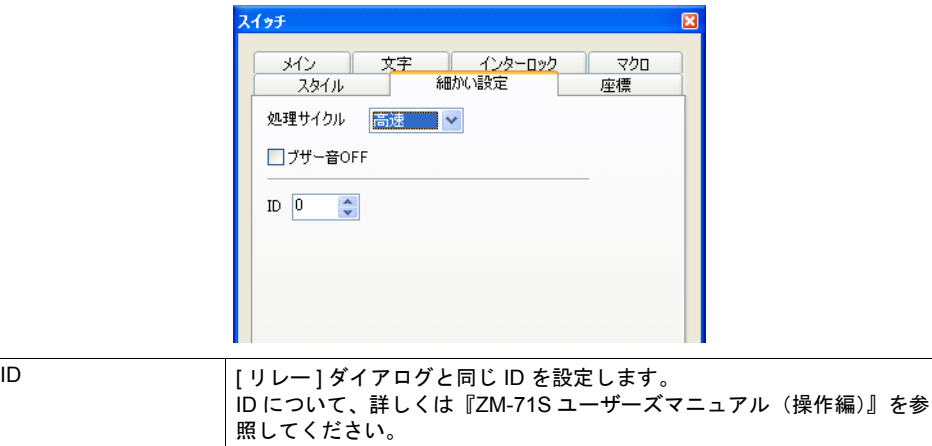

### サブ表示について

[補助動作]メニュー→ [ 補助動作:サブ表示 ] の場合の動きについて、詳しくは「10.2 [リレーサ](#page-344-0) [ブ」を](#page-344-0)参照してください。

### <span id="page-342-0"></span>スクリーンコールについて

### 概要

• 表示されたリレーメッセージに対して、関連する内容をあらかじめ別の画面に登録します。 リレーメッセージを押すと、関連した内容の画面に切り換わります。この機能を「スクリーン コール」と呼びます。

より詳細な内容を画面単位で作成・登録し、呼び出すことができます。

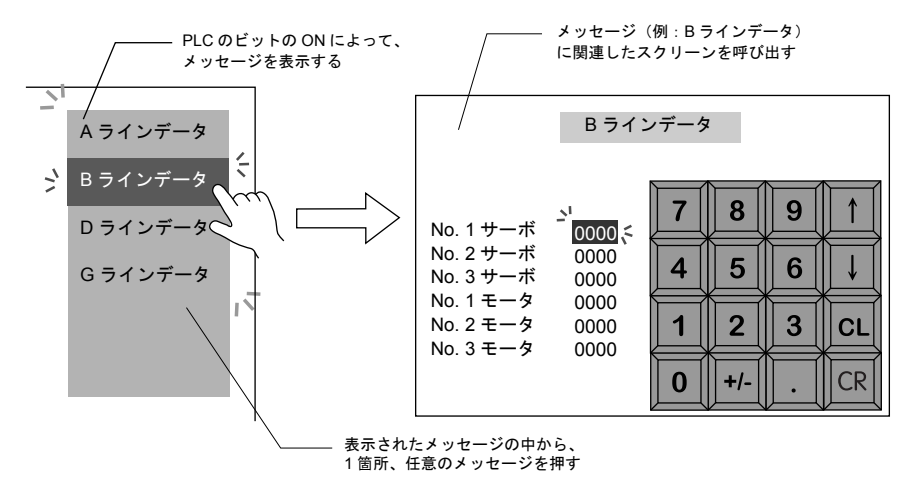

• 呼び出すスクリーンには通常のスクリーンと同様のパーツやアイテムを設定できます。さまざま な機能を利用した補足表示が可能です。

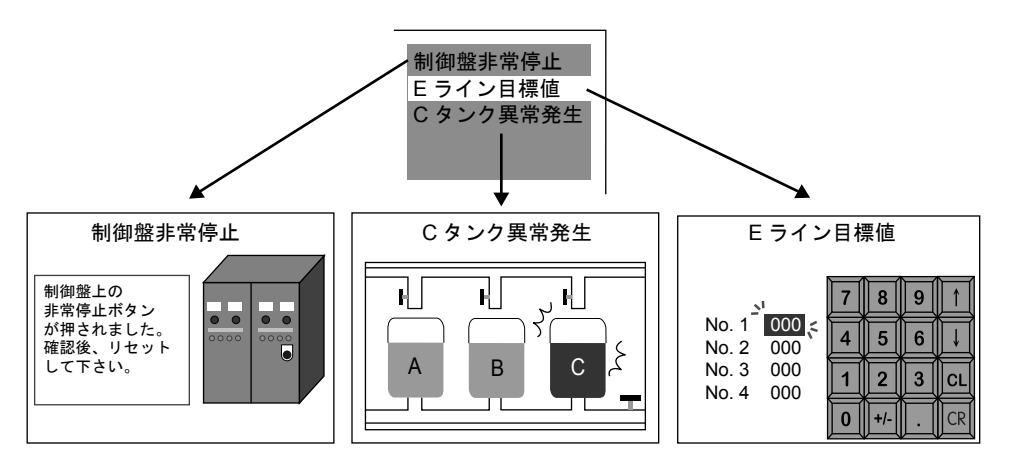

### リレー設定上の注意

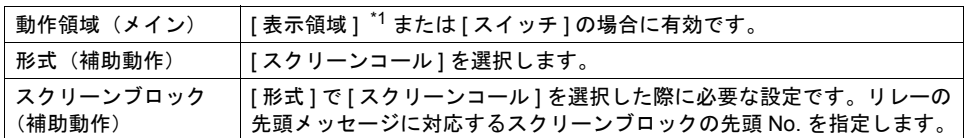

\*1 表示領域パーツのスイッチ機能

スクリーンコール機能によるリレーメッセージを表示領域上に表示させた場合、表示領域パー ツには自動的にスイッチ機能が備わります。

直接メッセージの表示されている箇所を押すと、スクリーンコール機能が働き、画面が切り替 わります。

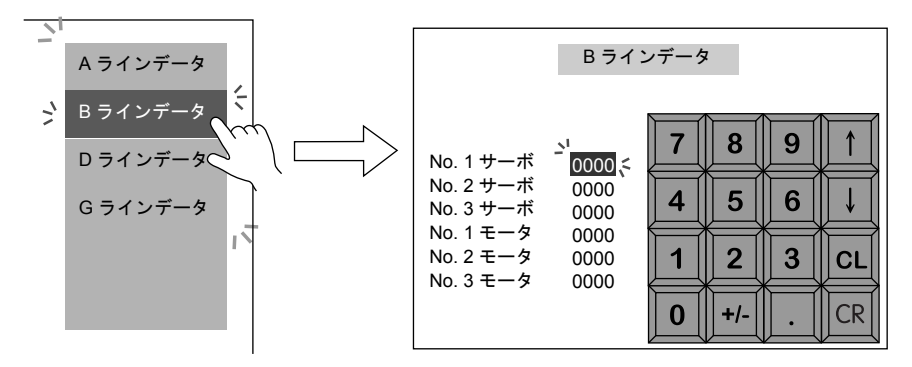

### スクリーンブロックについて

#### 概要

リレーモードの [補助動作]→ [ 形式 : スクリーンコール ] を利用する際にスクリーンブロックの編 集が必要になります。

- リレーモードの内容に合わせて、あらかじめ補足用画面を作成します。登録されたスクリーン を、リレーメッセージの登録順番に対応する順番で再登録したものを「スクリーンブロック」と 呼びます。これにより、リレーモードによるメッセージの順番どおりに、関連した補足画面が割 り付けられます。
- 「スクリーンブロック」に用いるスクリーンには、通常のスクリーンと同じ機能を設定できます。 ただし、スクリーン上に [ メッセージ ] モード([ ページブロック ] または [ ダイレクトブロック ] を利用している場合)、[ グラフィック ] モード、[ データブロックエリア ] モードを使用する場合 は、元のリレーメッセージに、どのメッセージやグラフィック、データブロックなどが対応する のか、先頭 No. を設定する必要があります。

#### 編集方法

詳しくは『ZM-71S ユーザーズマニュアル(操作編)』を参照してください。

### <span id="page-344-0"></span>**10.2** リレーサブ

### 概要

- ビットの ON によって画面に表示されたメッセージ(= リレー)に対し、詳細のメッセージを表 示する機能がリレーサブです。
- リレーと併用して使用します。
- リレーの 1 ビット分のデータに対して、文字列や絵のサブ表示を呼び出します。例えば、エラー メッセージに対して、そのエラーが発生した箇所を絵で表示することができます。

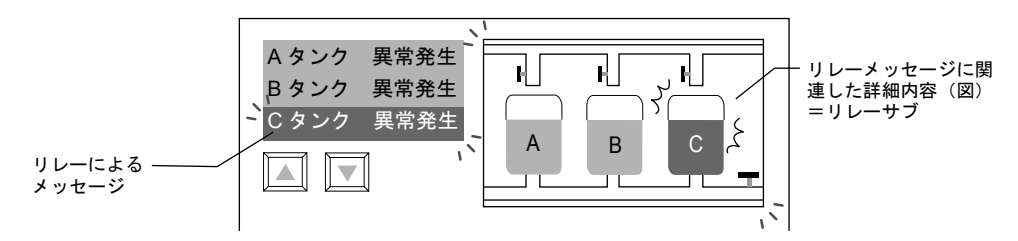

• サブ表示は、1 ビット分のデータに対して最大 4 個までリンクできます。 あるメッセージに関して、文章による補足、箇条書きによる補足、グラフィックによる補足など を同時に表示することができます。

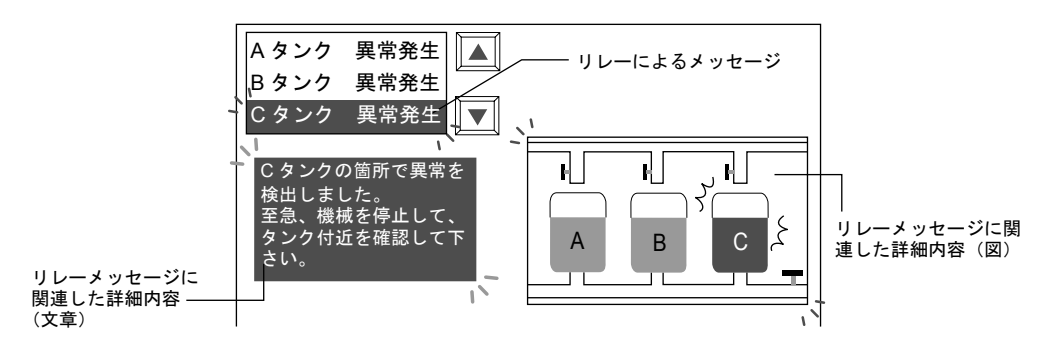

### 構成

リレーサブを構成する要素は、以下のとおりです。

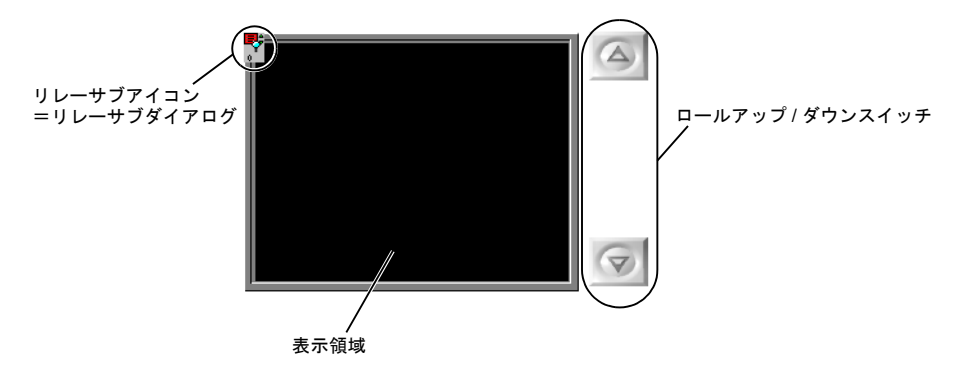

### 設定ダイアログ

### リレーサブ

メイン

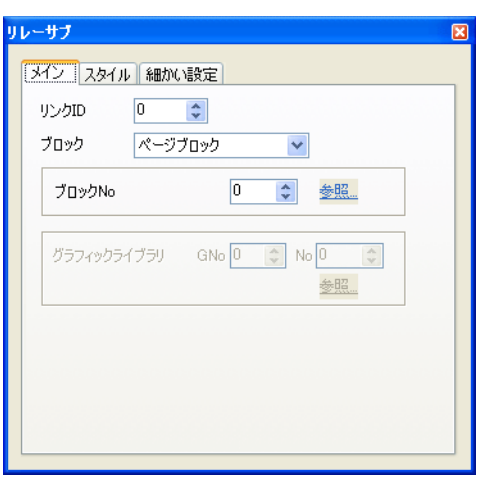

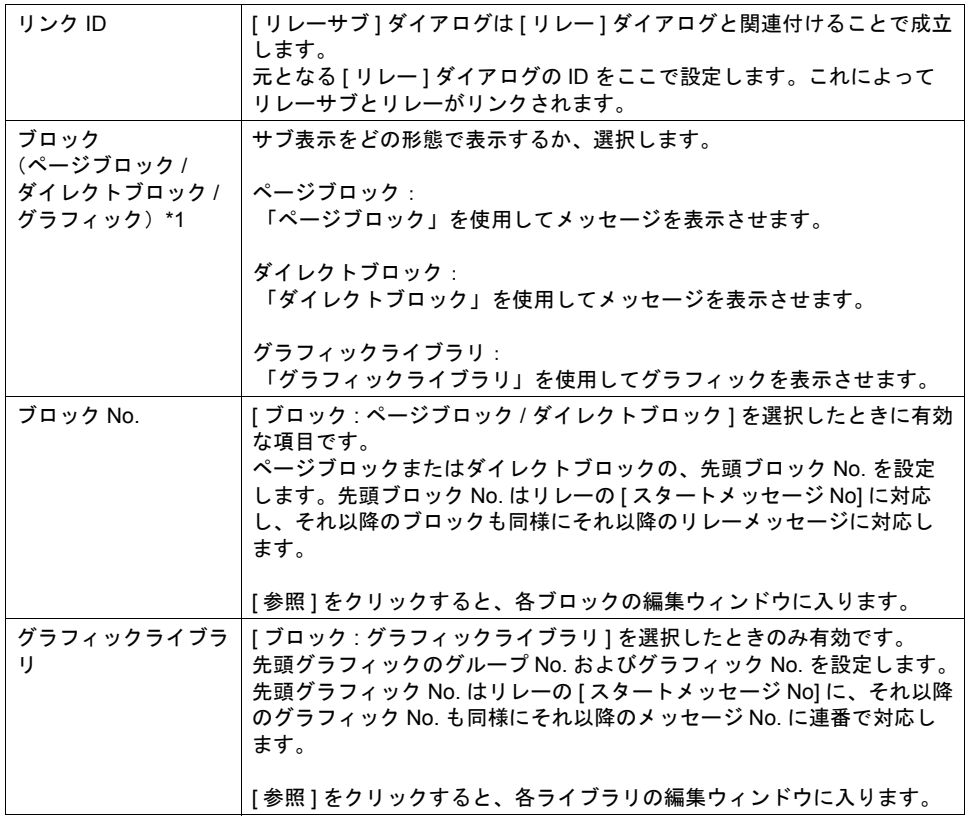

\*1 ページブロック、ダイレクトブロック、グラフィックライブラリの編集方法について、詳しく は別途『ZM-71S ユーザーズマニュアル(操作編)』を参照してください。

```
スタイル
```
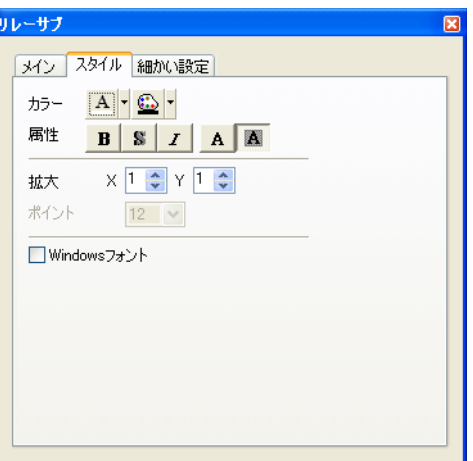

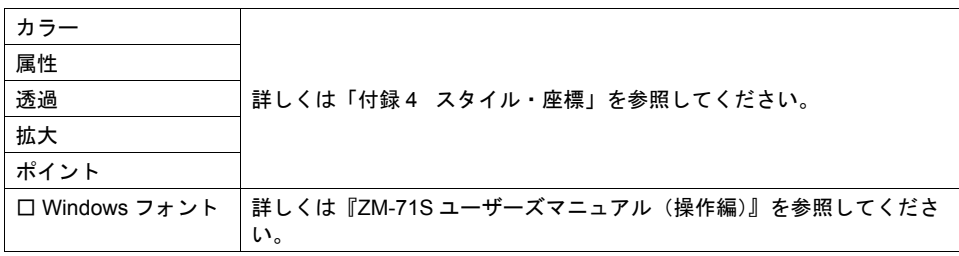

### 細かい設定

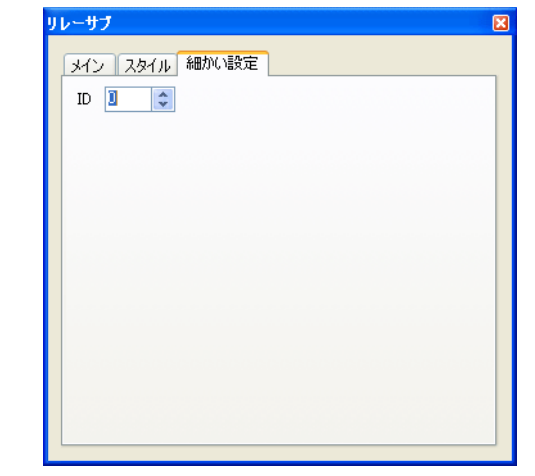

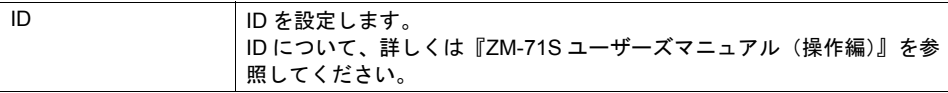

### 表示領域

スタイル

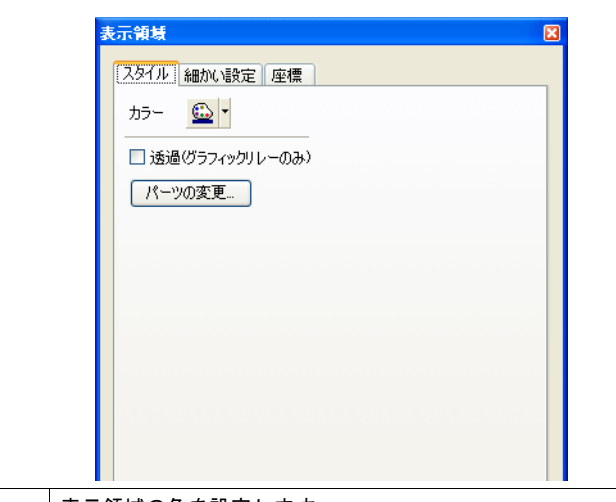

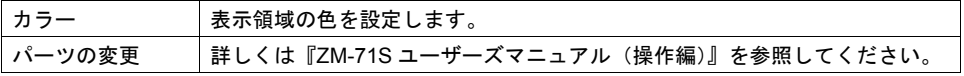

### 細かい設定

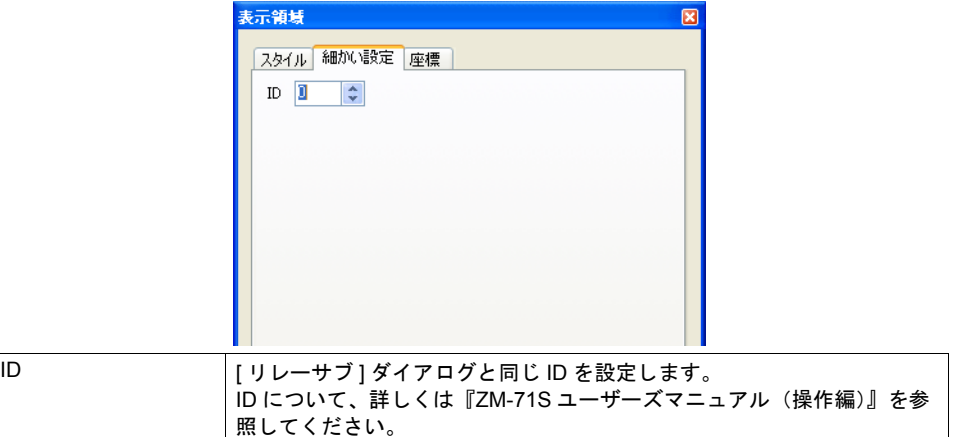

#### 座標

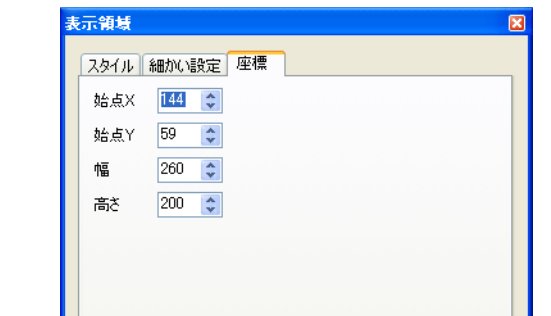

座標指定方法について、詳しくは「付録 4 [スタイル・座標」を](#page-764-0)参照してください。

### ロールアップ **/** ダウンスイッチ

表示したメッセージが表示領域上に収まらない場合、メッセージをスクロールさせるために使うス イッチです。 ここではリレーサブにおいて重要な設定のみ説明します。

#### メイン

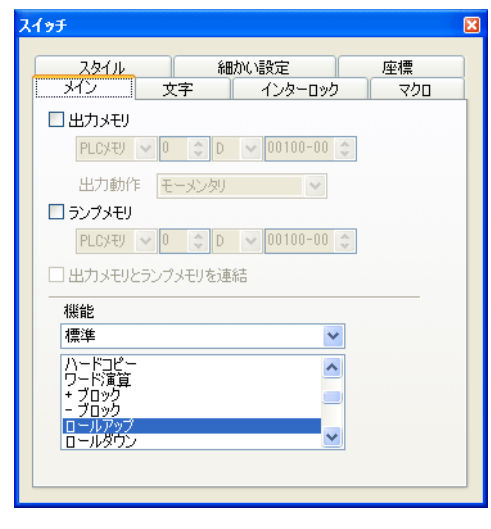

**機能** *[ ロールアップ***] または [ ロールダウン ] を選択します。** 

細かい設定

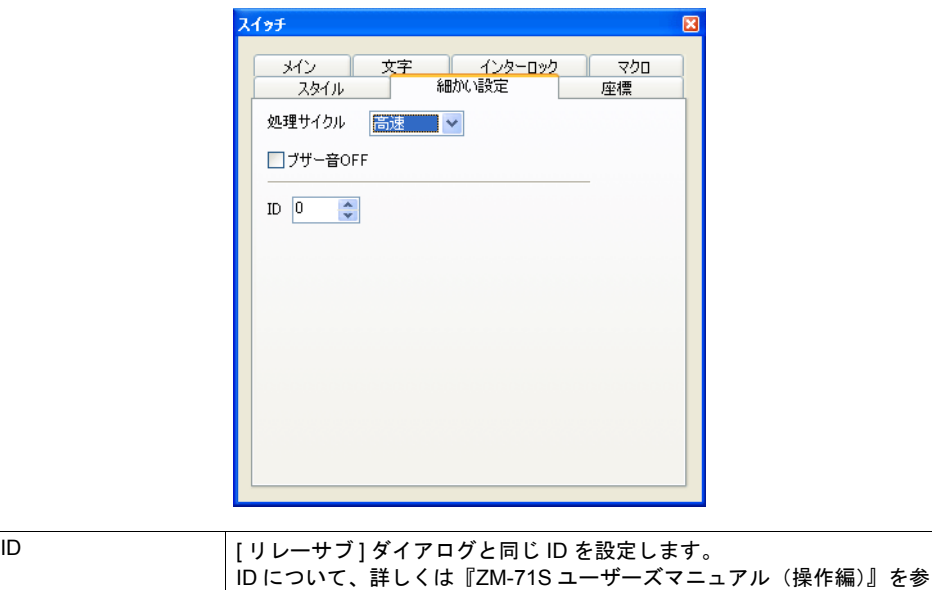

照してください。

**10**

### リレー設定上の注意

リレーダイアログの設定について、以下の注意事項があります。

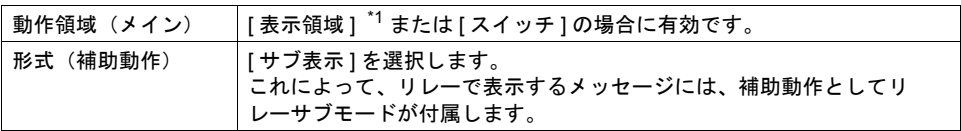

\*1 表示領域パーツのスイッチ機能

リレーメッセージを表示領域上に表示させた場合、[ リレーサブ ] モードのサブ表示の内容を呼 び出すには、リレーの 1 ビット分のメッセージをカーソルで選択する必要があります。ZM シ リーズでは表示領域パーツに自動的にスイッチ機能が備わるため、直接メッセージの表示され ている箇所を押せば、メッセージ上にカーソルが移動します。(ロールアップ / ロールダウンス イッチでも選択は可能です。)

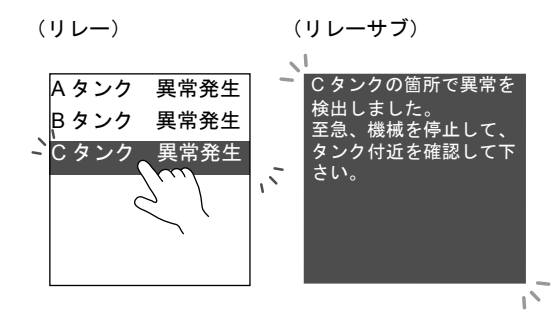

### **10.3** アラーム表示(履歴)

### 概要

• ビットの ON/OFF によって、対応するメッセージと時間情報をバッファに格納し、履歴として 画面上に表示します。

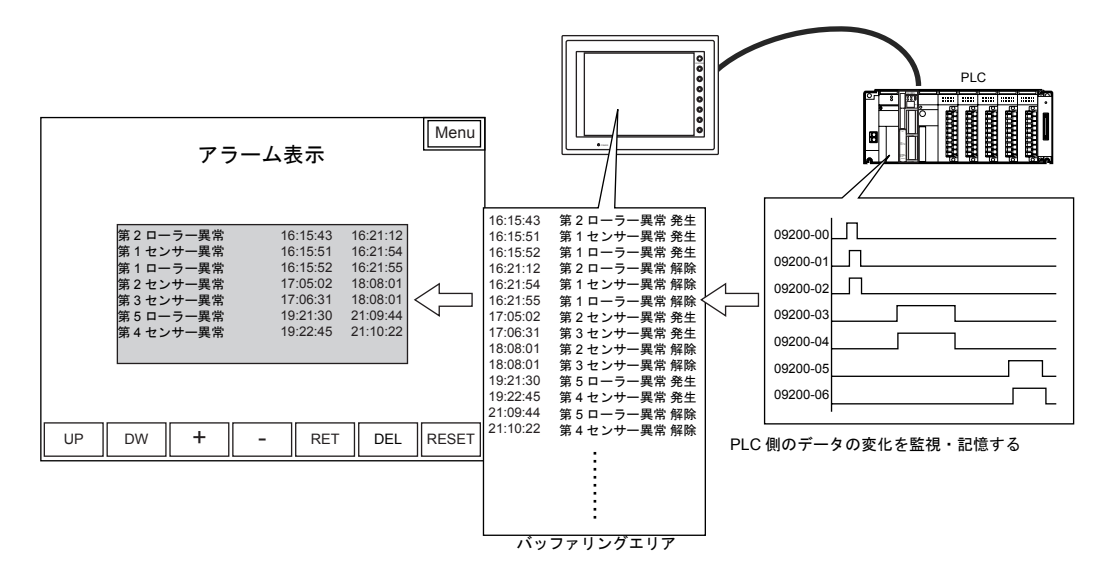

• 発生と解除時間を 1 行に表示できます。

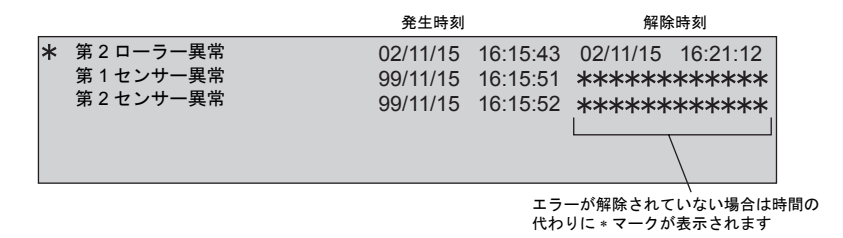

• その他発生時間の差、発生頻度、時間の総計なども演算し、表示できます。

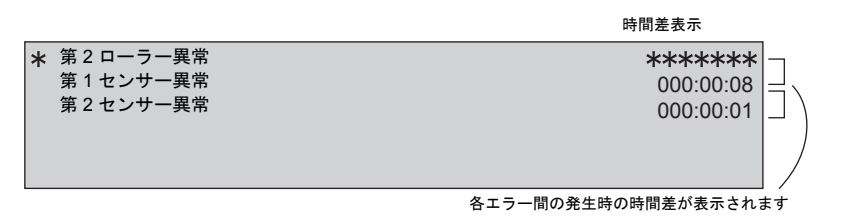

<span id="page-351-0"></span>• エラーの種類を、「1 次要因」と「その他」に区別して表示できます。

エラービットの ON/OFF を監視中に、あるエラービットの ON (1 次要因) によって、2 次的、3 次的にエラービットが ON する場合があります。この場合、最初に ON したビットと、それ以降 に ON したビットとを区別することができ、原因となっているビットを特定することが可能とな ります。

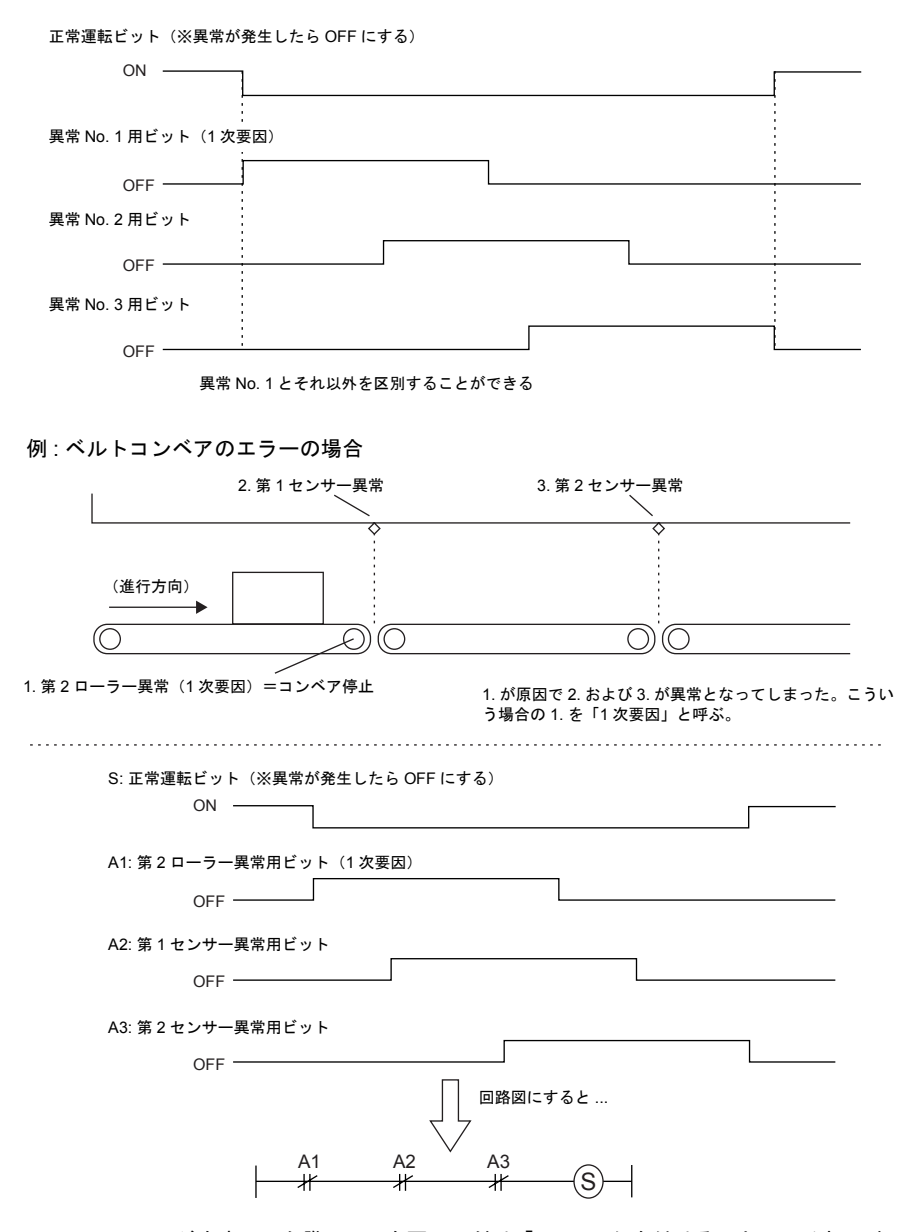

エラーメッセージを表示した際に、1次要因にだけ「\*」マークを付けることで、それ以外のエ ラーと区別することができます。

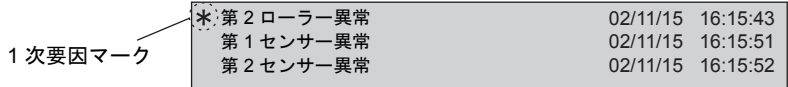

- メッセージの重要度によって、バッファに保存する、しないの設定ができます。 他のモードで使用しているメッセージを一緒に使う場合に便利です。([P 10-38](#page-367-0) 参照)
- 「DEL」キーで、表示領域からメッセージを削除できます。 ただし、削除したメッセージは履歴としてバッファには残っています。([P 10-31](#page-360-0) 参照)

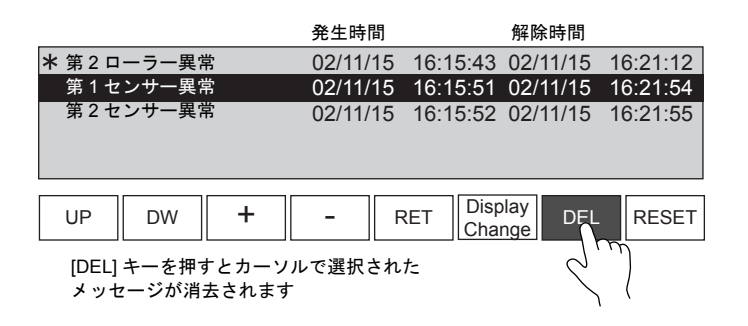

• マクロを使用して液晶コントロールターミナルの内部メモリに、自動運転時間や稼働率などのア ラーム情報(演算結果)を格納できます。([P 10-36](#page-365-0) 参照)

### 構成

アラームを構成する要素は、以下のとおりです。

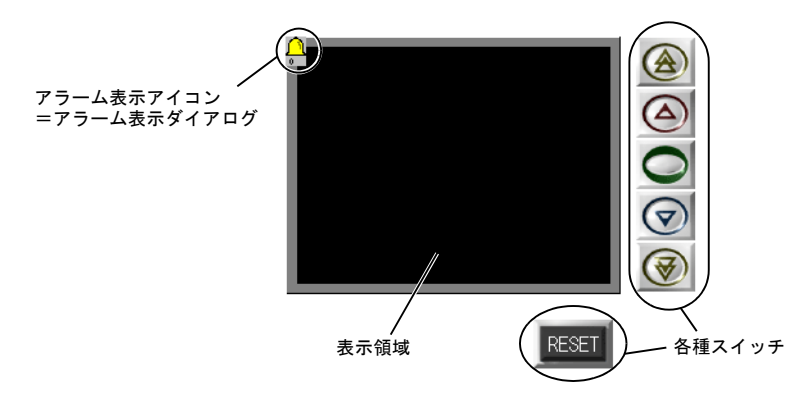

### アラーム表示を使う前に

**\*** アラーム表示を行う場合、必ず最初に、読込エリア **n+3** 以降に割り付けられる「サンプル稼働 中ビット」を **ON** します。このビットを **ON** させないと、アラーム表示は実行できません。

「サンプル稼働中ビット」について、詳しくは [P 10-34](#page-363-0) または「付録 1 [バッファリングエリ](#page-676-0) [ア」](#page-676-0)P 付 [1-12](#page-687-0) を参照してください。

### 設定ダイアログ

### アラーム表示

メイン

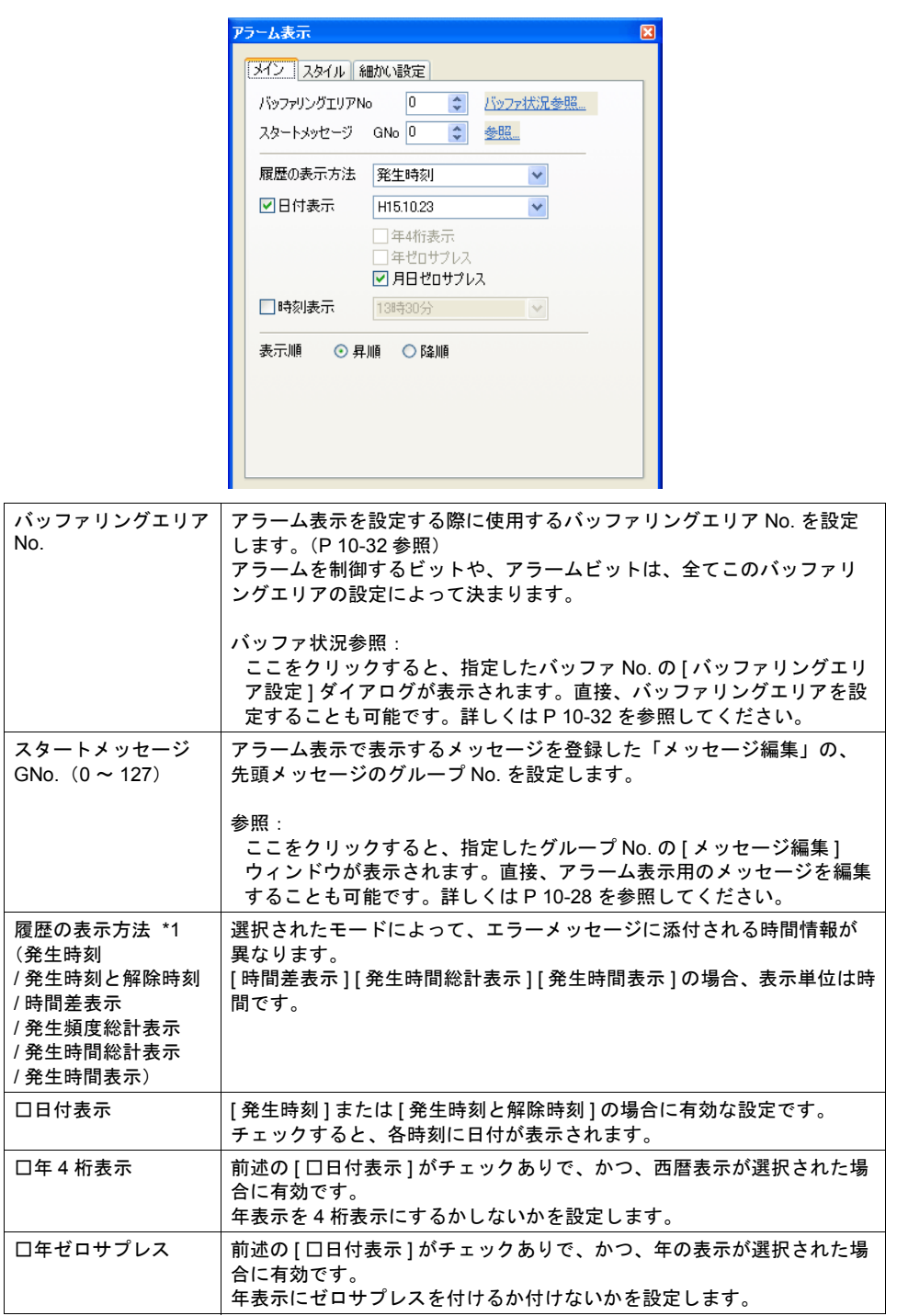

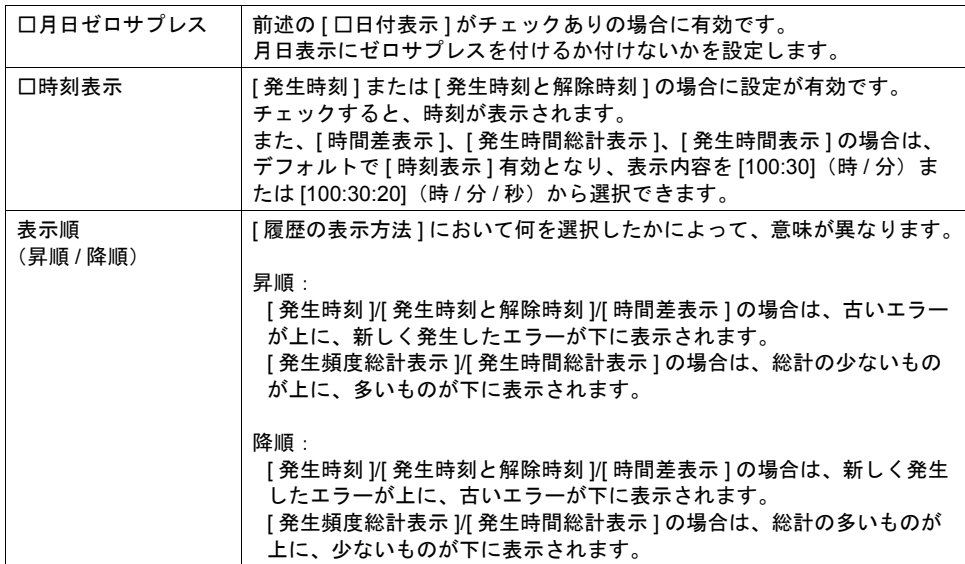

#### \*1 履歴表示の種類について

[ 発生時刻と解除時刻 ]

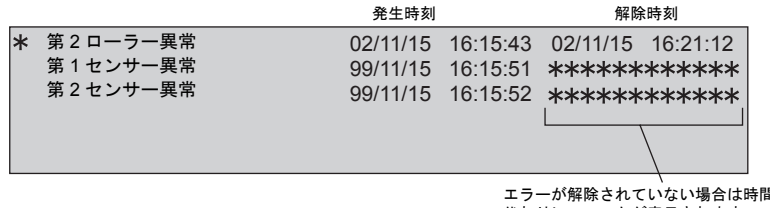

エラーが解除されていない場合は時間の<br>代わりに∗マークが表示されます

[ 時間差表示 ]

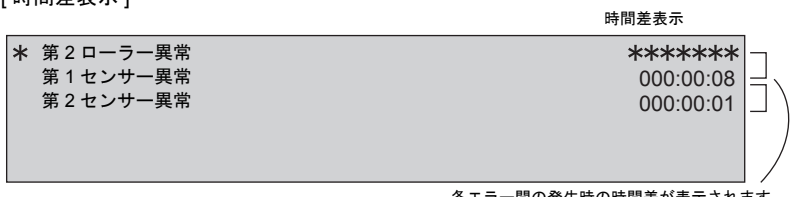

各エラー間の発生時の時間差が表示されます

[ 発生頻度総計表示 ]

発生頻度総計表示

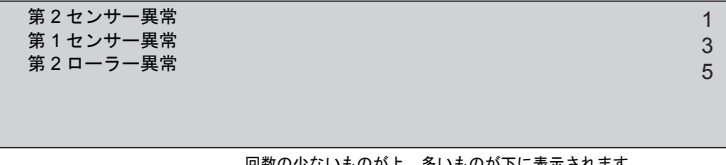

回数の少ないものが上、多いものが下に表示されます 同じ回数の場合は、最新のエラーメッセージから順に表示されます

#### [ 発生時間総計表示 ]

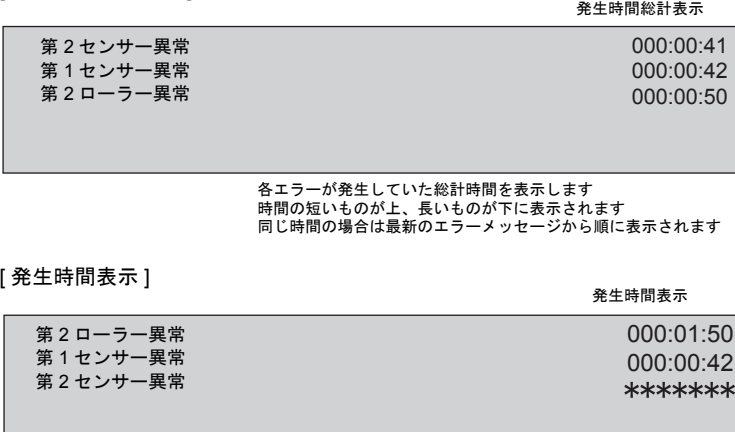

各エラーが発生していた時間を表示します エラーの発生順に上から表示されます

スタイル

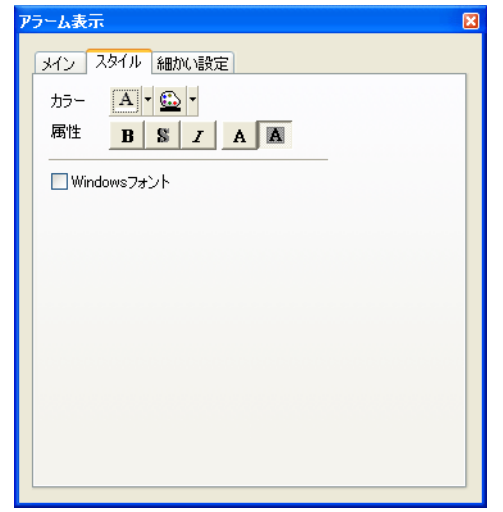

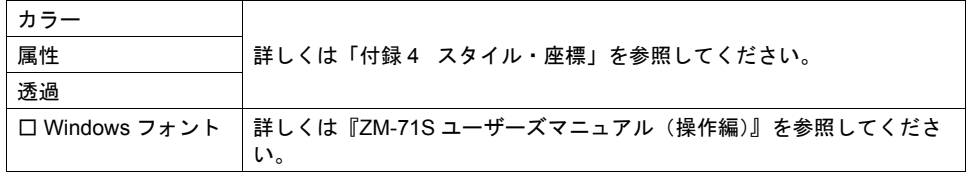

### **\*** 拡大係数は、**X**、**Y** 共に **[1]** 固定です。

細かい設定

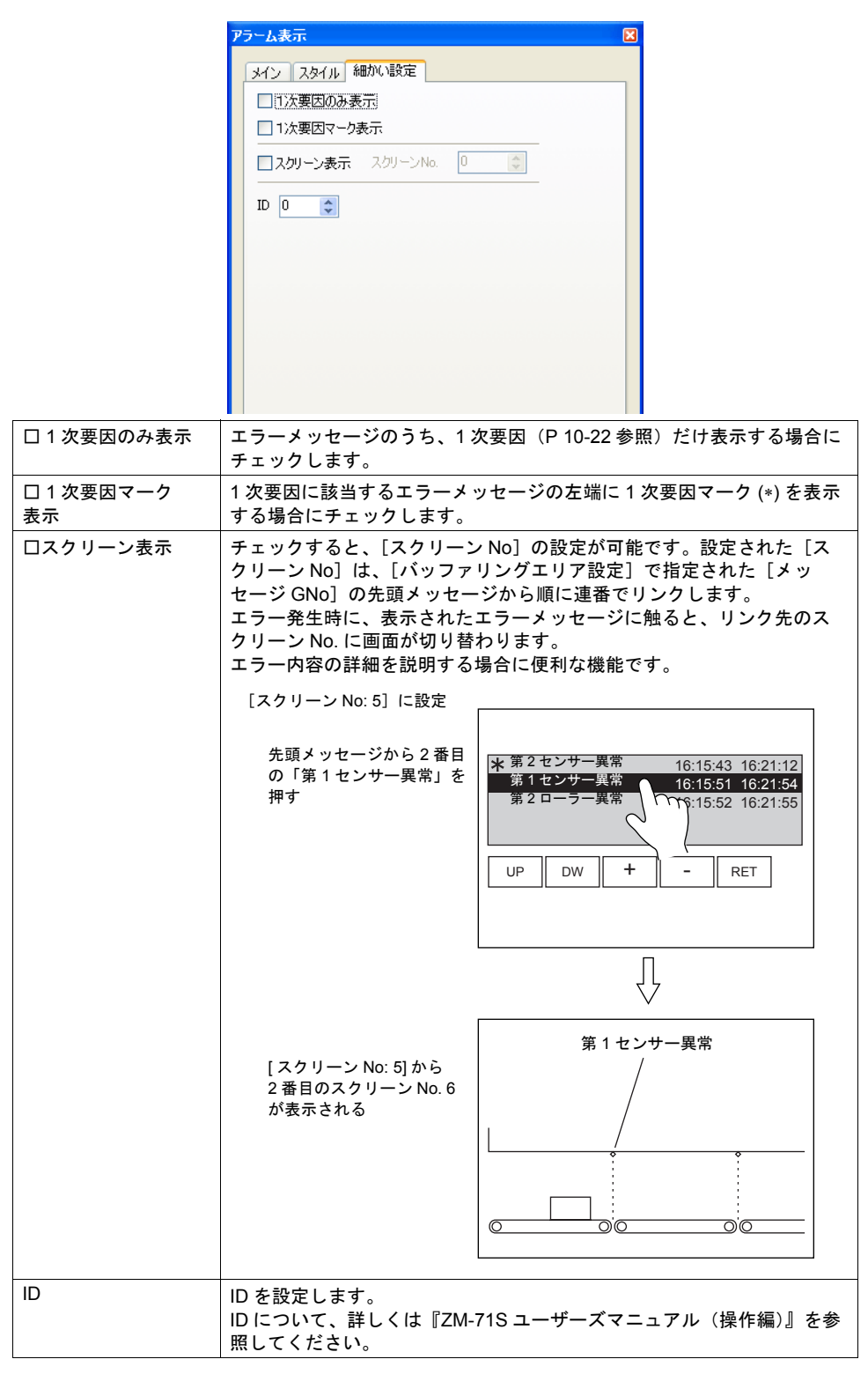

**10**

#### <span id="page-357-0"></span>メッセージの登録について

メッセージの登録方法は 2 通りあります。

• [ アラーム表示 ] ダイアログ→ [ メイン ] メニュー→ [ 参照 ]

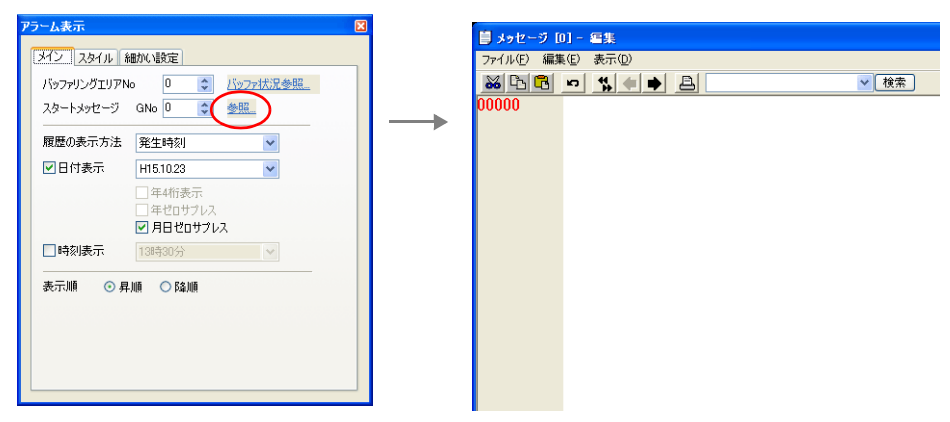

• [ 登録項目 ] → [ メッセージ ] → [ グループ No.] 指定

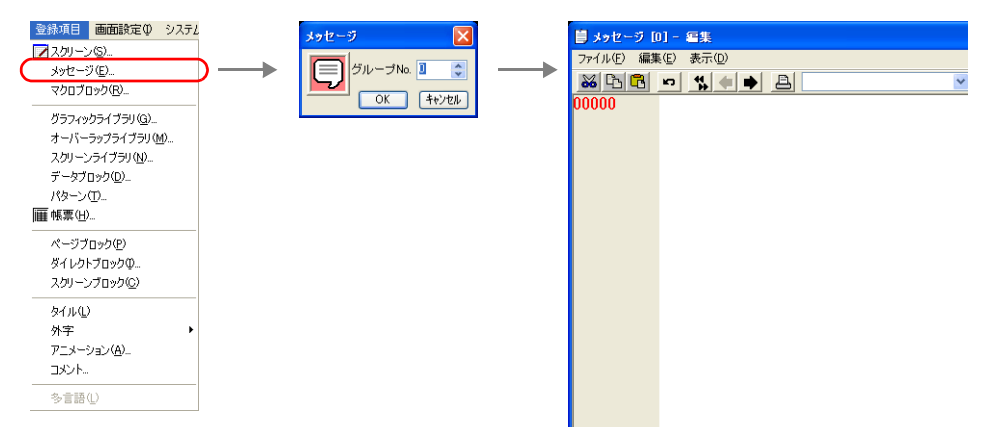

[ メッセージ編集 ] ウィンドウの編集方法について、詳しくは『ZM-71S ユーザーズマニュアル(操 作編)』を参照してください。

### 表示領域

スタイル

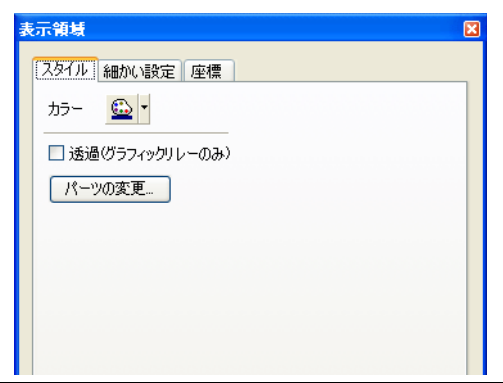

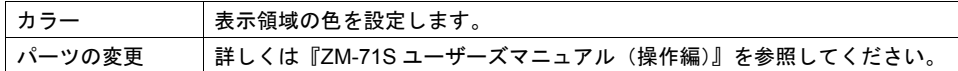

### 細かい設定

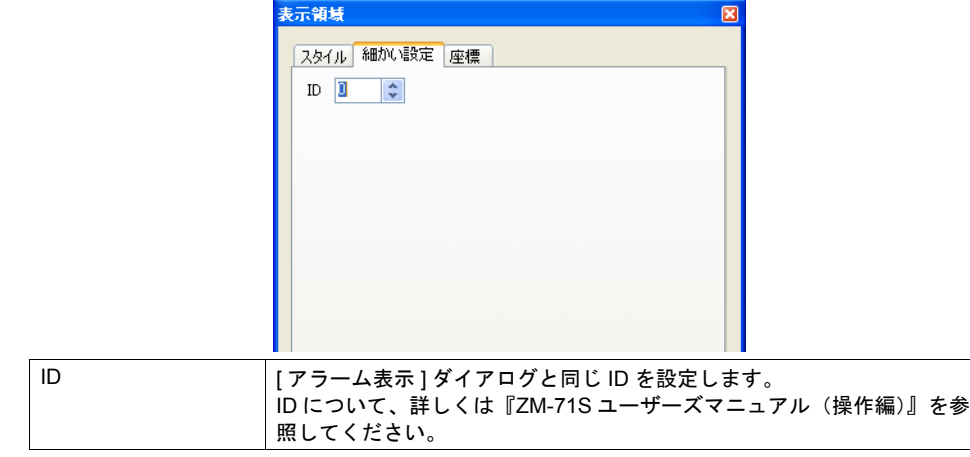

座標

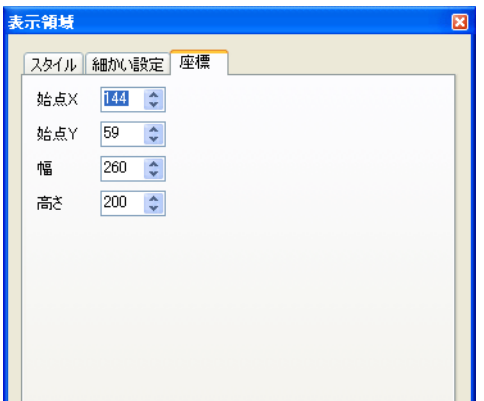

座標指定方法について、詳しくは「付録 4 [スタイル・座標」](#page-764-0)を参照してください。

#### 表示領域のサイズ確認方法

エラーメッセージが、配置した表示領域上に思い通りに表示できるかどうか、スクリーン上で確認 することが可能です。

メッセージを登録した状態で、スクリーン上の [ 表示 ] → [ 表示環境設定 ] → [ 表示 ] メニューにおい て、[ □メッセージを表示 ] にチェックを入れます。

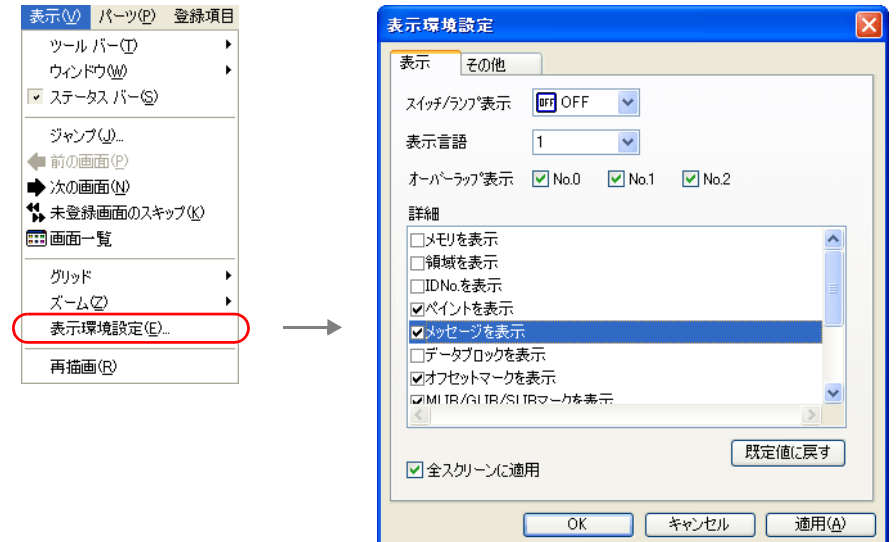

画面上に登録したメッセージが表示されます。

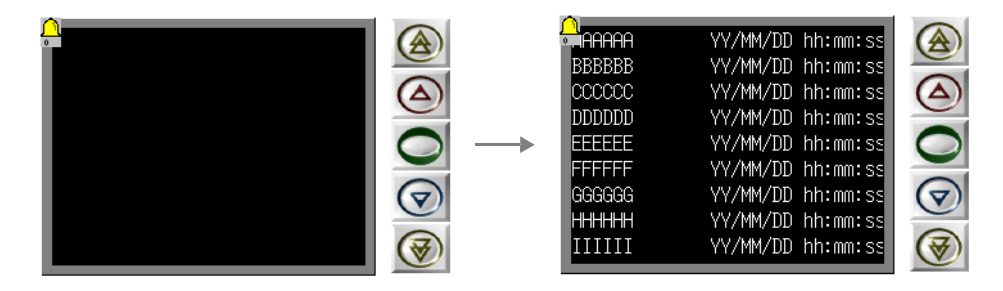

サイズ等を調整する場合、編集方法については別途『ZM-71S ユーザーズマニュアル(操作編)』を 参照してください。
## アラーム表示用スイッチ

### 対応スイッチ一覧

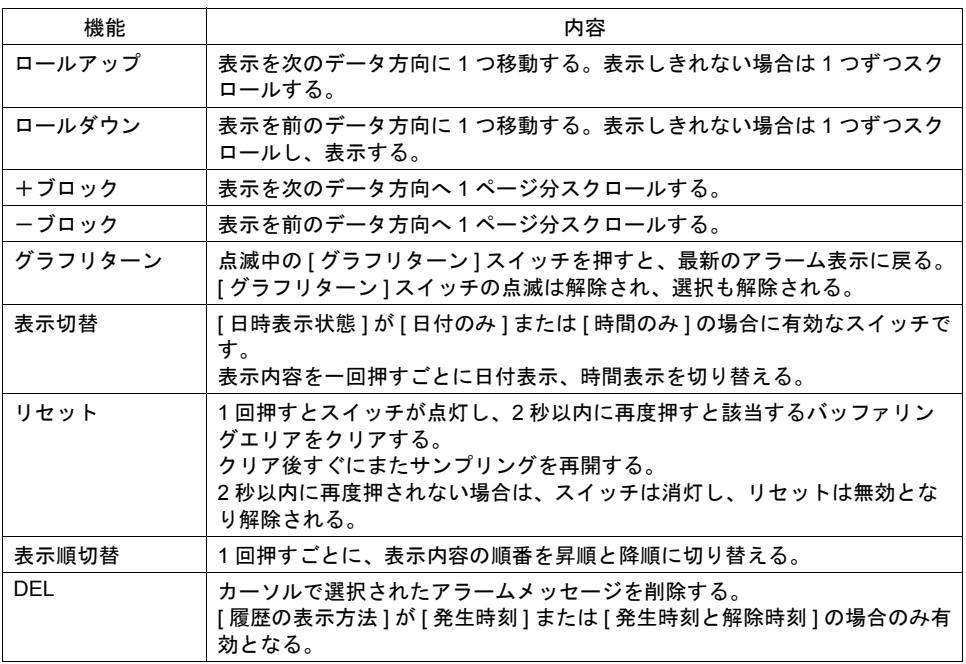

#### 設定上の注意

各スイッチは、必ず [ アラーム表示 ] ダイアログと同じ ID を設定します。 [ アラーム表示 ] ダイアログの ID は、[ アラーム表示 ] アイコン、または [ アラーム表示 ] ダイアログ .<br>の [ 細かい設定 ] メニューで確認できます。

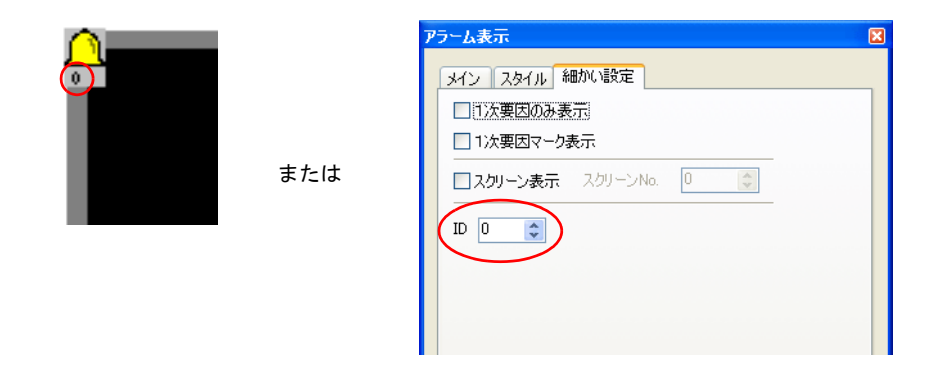

配置したスイッチの ID は、[ 表示 ] → [ 表示環境設定 ] → [ □ ID No. を表示 ] にチェックすることで 確認できます。

なお、ID について、詳しくは『ZM-71S ユーザーズマニュアル(操作編)』を参照してください。

# バッファリングエリア設定

[ アラーム ] ビューの [ メイン ] メニューにある [ バッファ状況参照 ] 項目をクリックすると、該当す る [ バッファリングエリア No.] の設定項目が表示されます。

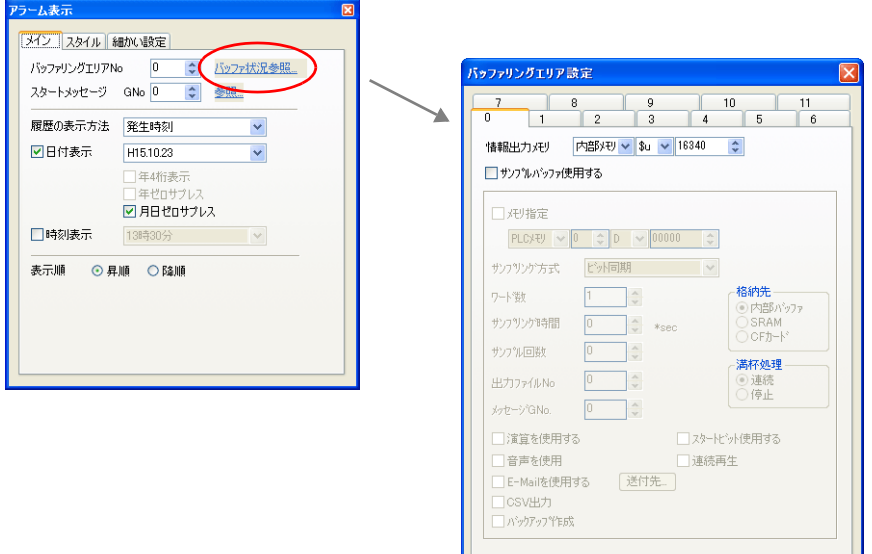

 $\begin{array}{|c|c|c|c|c|}\hline & & & & \hline & & & \hline & &$ 

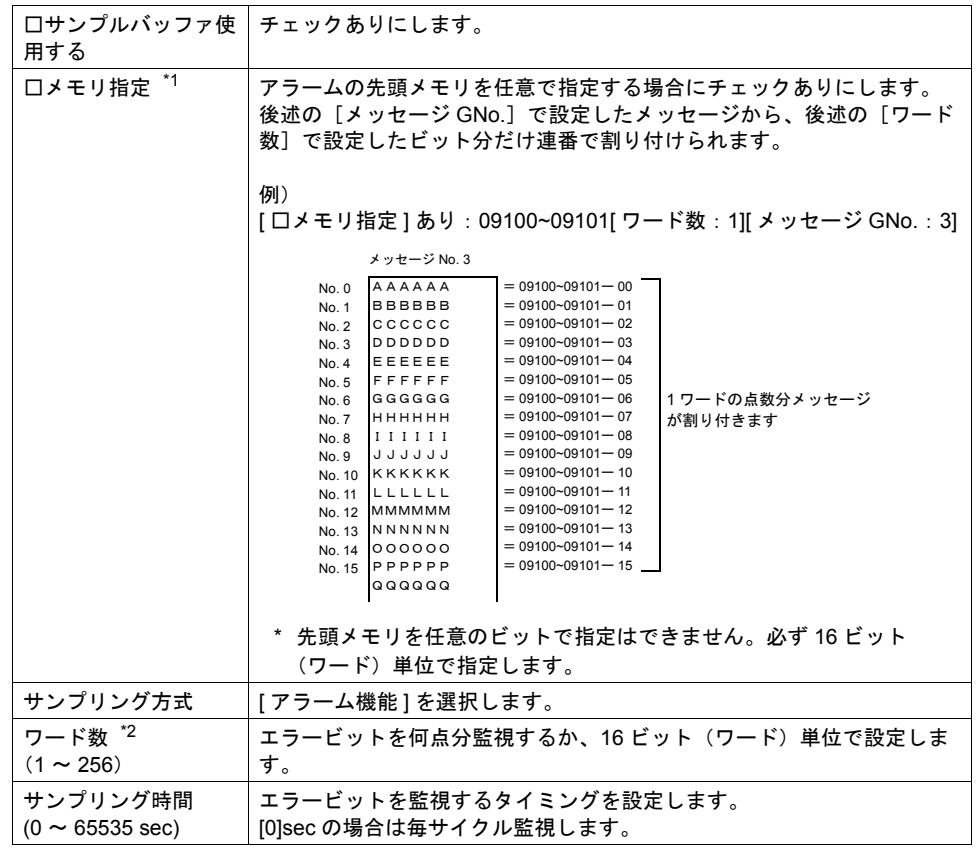

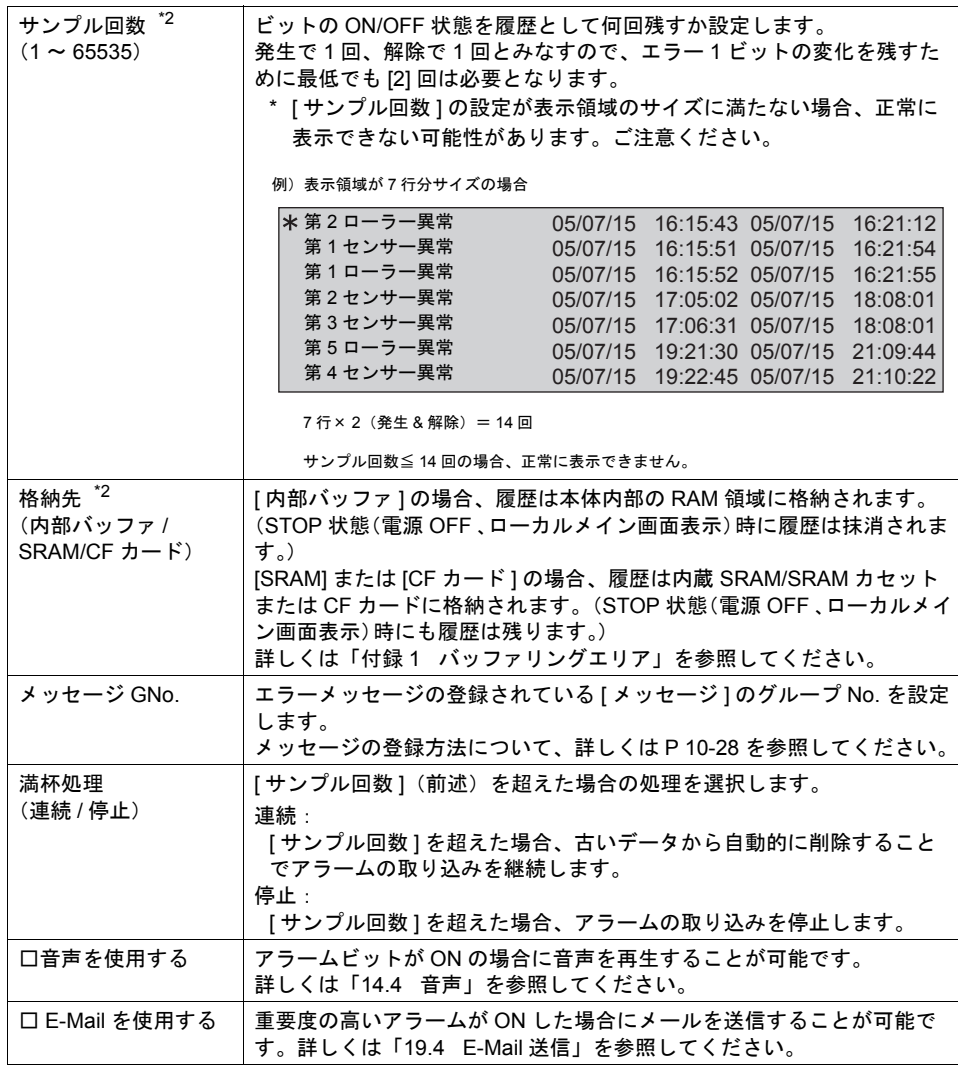

\*1 任意の先頭メモリを指定することで、画面データ全体の処理速度が遅くなる可能性があります。 処理速度を落とさない場合は、[ □メモリ指定 ] チェックなしに設定します。 この場合、[読込エリア]の n+4 (使用バッファ数による)以降に連番でアドレスが割り付けら れ、読み込むデータが点在するのを抑えるため、処理速度の低下を防ぎます。

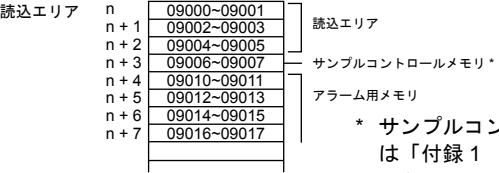

\* サンプルコントロールメモリについて、詳しく は「付録 1 [バッファリングエリア」](#page-676-0)P 付 [1-12](#page-687-0) を参照してください。

\*2 アラーム表示のサイズ計算方法 格納先によって、以下のようにサイズ計算方法が異なります。

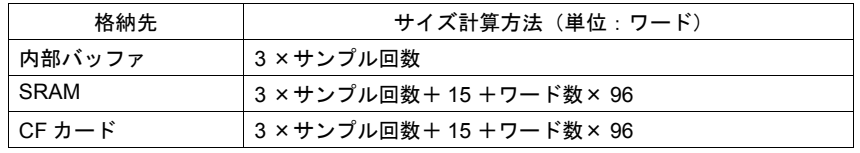

# アラーム表示の動作手順

- 例)以下の設定の場合
	- [ 読込エリア:09000] -<br>[ 書込エリア:09143] [ バッファ No.:0] [ □メモリ指定 ] [サンプリング方式:アラーム機能] [ ワード数:3]
- 1. サンプルコントロールメモリの「稼働中ビット」= 09006-03 を ON する。

バッファ No. が「0」の場合、「稼働中ビット」は [ 読込エリア ] n+3 の 3 ビット目です。 読込エリア n+3 = 09000+3 ワード= 09006 従って「09006-03」となります。

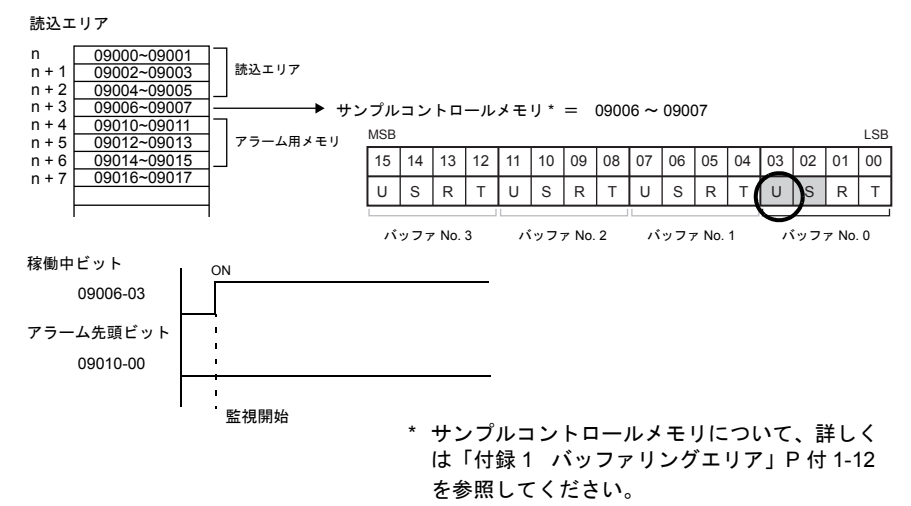

2. アラームのビットを ON する。

バッファ No. が「0」で [ □メモリ指定 ] の場合、アラーム用ビットは [ 読込エリア ] n+4 ~に 連番で割り付けられます。

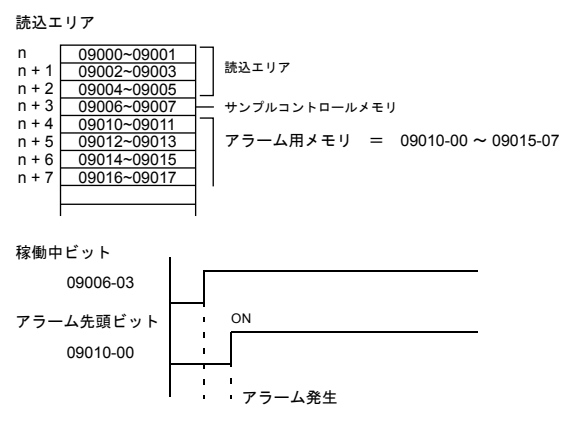

1 次要因を検出するため、もしくは正常運転時間、稼働率などを検出する場合には、運転開始 時より [ 正常運転ビット ] (09006-02) を ON し、アラームビットの ON と同時に、[ 正常運転 ビット ](09006-02)を OFF してください。

特に時間の検出が不要な場合は、正常運転ビットの操作は不要です。

(ただし、その場合、常時アラーム表示機能が稼働中となるため、通信処理が多少遅くなる可能 性があります。)

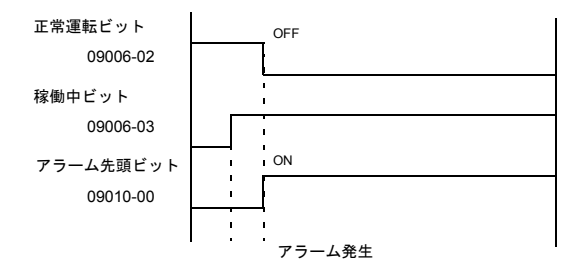

3. 画面上にアラーム表示が出ます。

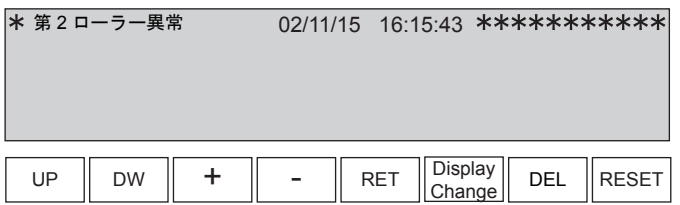

# その他の機能

システムメモリ(**\$s**)の利用

システムメモリ(**\$s**)一覧

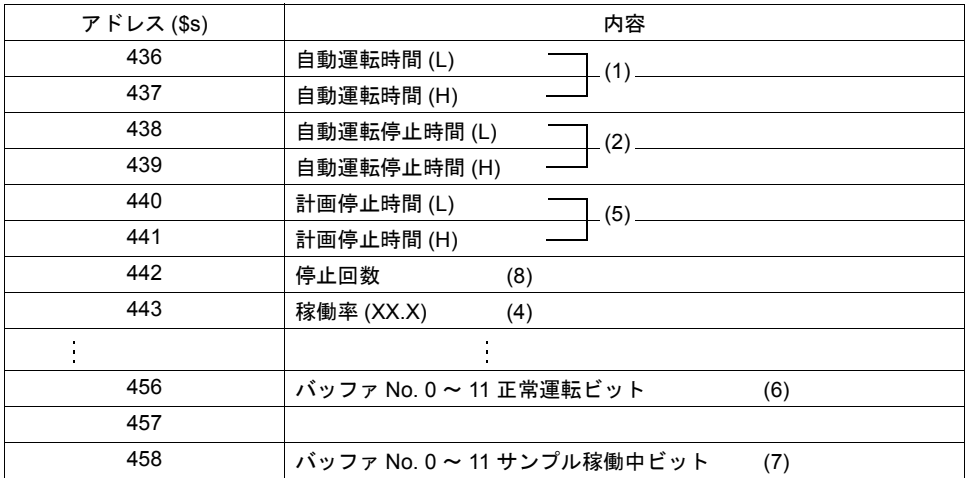

**\*** ただし、(**\$s456**、**\$s458** を除く)上記の内容はマクロコマンド **[SET\_BUFNo]** を実行しなけれ ばシステムメモリ内に出力されません。

(1) 自動運転時間 (\$s436, 437)

= 「正常運転ビット」ON 時間 & 「サンプル稼働中ビット」ON 時間

(2) 自動運転停止時間 (\$s438, 439)

= 「正常運転ビット」OFF 時間 & 「サンプル稼働中ビット」ON 時間

- (3) 稼働時間合計  $= (1) + (2)$
- (4) 稼働率 (\$s443)

 $= (1)/(3) \times 100$ 

- \* (\$s443 には小数点第 1 位までの値が入ります。) 例 : \$s443 = 585 の場合、稼働率は「58.5」になります。
- (5) 計画停止時間 (\$s440, 441)
	- = 「サンプル稼働中ビット」OFF 時間

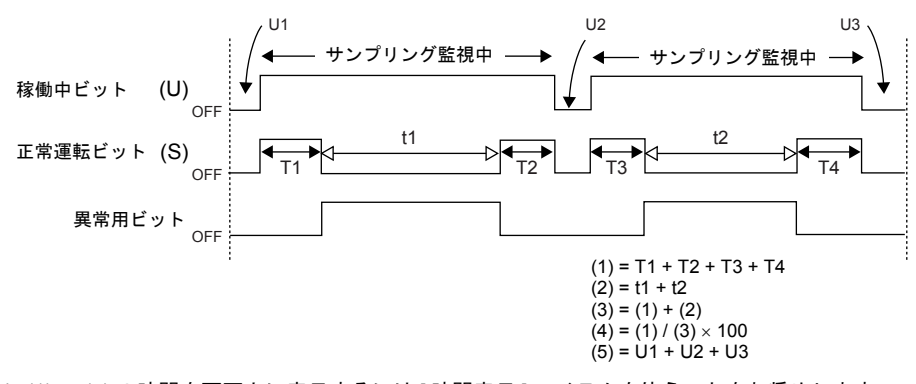

\* (1) ~ (5) の時間を画面上に表示するには [ 時間表示 ] アイテムを使うことをお奨めします。 (詳しくは下記参照)

(6) バッファ No. 0 ~ 11 正常運転ビット (\$s456) バッファ No. 0 ~ 11 までの正常運転ビットの状態を書き込みます。

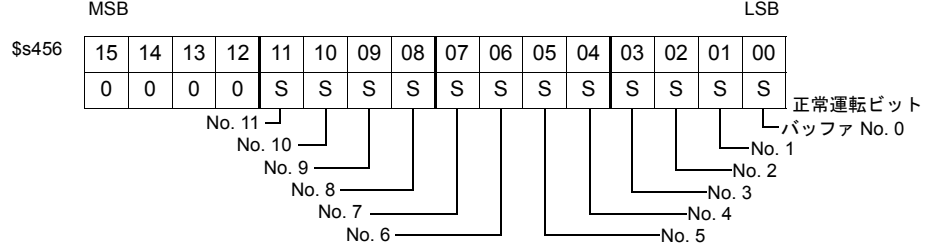

(7) バッファ No. 0 ~ 11 サンプル稼働中ビット (\$s458) バッファ No. 0 ~ 11 までのサンプル稼働中ビットの状態を書き込みます。

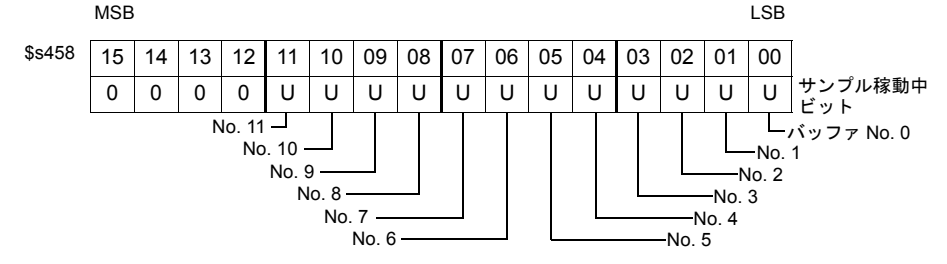

(8) 停止回数 (\$s442) サンプリング中の装置の停止回数(正常運転ビットの OFF 回数)を書き込みます。

#### 時間表示アイテムを使った表示方法

[ 時間表示 ] アイテムを使うと、前述の [ アラーム表示 ] モードにおいてシステムメモリ (\$s) に格納 される時間情報が簡単に表示できます。設定項目は以下のとおりです。

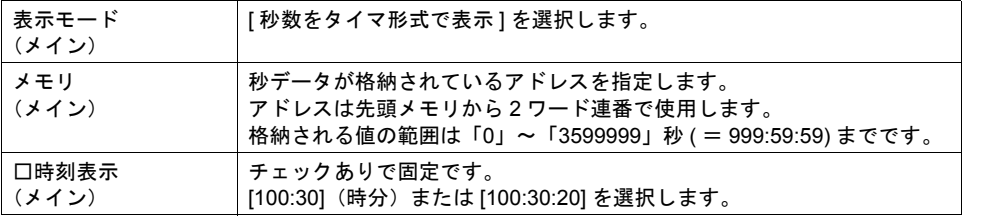

\* 時間表示アイテムの設定例

マクロ [SET\_BUFNo] を実行した時、\$s438(自動運転停止時間)= 5320 とします。

時間表示アイテムの設定 [ 表示モード ]:秒数をタイマ形式で表示 [メモリ1: \$s438 (~ 439) = 自動運転停止時間 [ 時刻表示 ]:100:30:20

上記設定で時間表示すると、「\$s438 = 001:28:40」と表示されます。 これにより、一目で「自動運転時間」は「1 時間 28 分 40 秒」ということがわかります。

## アラームメッセージの重要度選別について

#### 概要

各メッセージの重要度によって、記憶する・しないを選択できます。

#### メッセージ No. 3

メッセージ No. 3

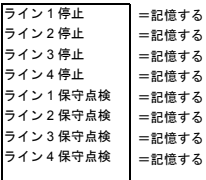

全てのメッセージを「記憶する」に設定した場合、ビットが ON すればどのメッセージも履歴として保存されます。

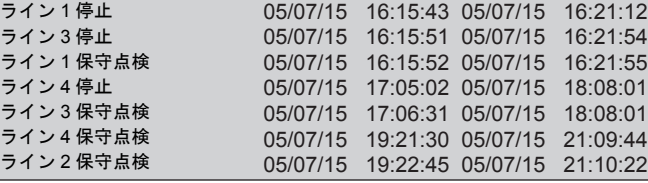

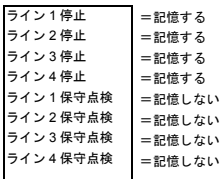

保守点検用メッセージを「記憶しない」に設定した場合、保守 点検用ビットが ON しても履歴は保存されません。 よって、以下のように表示もされません。

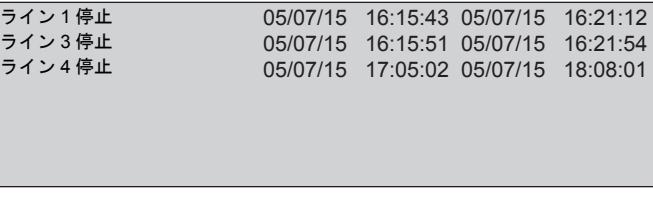

#### 設定方法

[ 登録項目 ] → [ メッセージ編集 ] ウィンドウにおいて、[ 表示 ] → [ アラーム ] を選択すると表示が切 り替わります。

■ メッセージ [0] - 編集

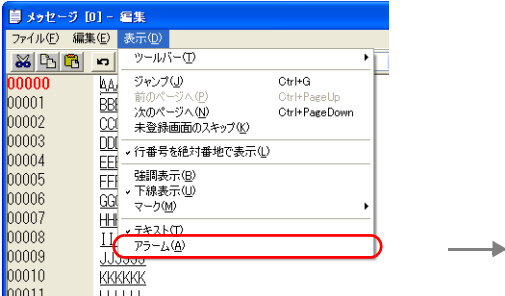

ファイル(E) 編集(E) 表示(D)  $\begin{tabular}{|c|c|c|c|c|} \hline $\blacksquare$ & $\blacksquare$ & $\blacksquare$ & $\blacksquare$ & $\blacksquare$ \\ \hline \hline $\blacksquare$ & $\heartsuit$ & $\heartsuit$ & $\heartsuit$ & $\heartsuit$ & $\heartsuit$ \\ \hline \hline $\blacksquare$ & $\heartsuit$ & $\heartsuit$ & $\heartsuit$ & $\heartsuit$ & $\heartsuit$ \\ \hline \hline $\blacksquare$ & $\heartsuit$ & $\heartsuit$ & $\heartsuit$ & $\heartsuit$ & $\heartsuit$ & $\heartsuit$ \\ \hline \hline $\blacksquare$ & $\heartsuit$ & $\heartsuit$ & $\heartsuit$ & $\heartsuit$ & $\$ 00000 09000-0  $\begin{array}{r} 00001 & 00000 - 1 \\ 00001 & 00000 - 1 \\ 00002 & 00000 - 2 \\ 00003 & 00000 - 3 \\ 00004 & 00000 - 4 \end{array}$ BBBBBB<br>CCCCCC<br><u>DDDDD</u> EEEEEE<br>FEFFFFF 00005 09000-5 00006 09000-6 GGGGGG 00007 09000-7 HHHHH<br>IIIIII 00008 09001-0 00009 00001-2 KKKKKKK

「記憶」する・しないを、一番左のアイコンを クリックすることで選択することができます。 (右図参照)

編集・設定方法について、詳しくは『ZM-71S ユーザーズマニュアル(操作編)』を参照して ください。

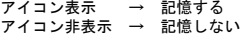

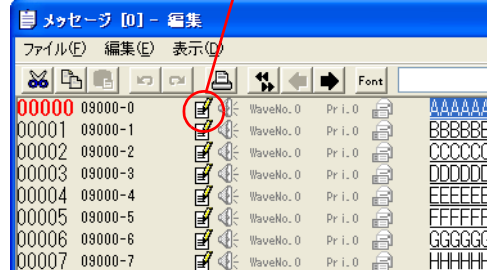

# **10.4** ビットサンプリング(履歴)

## 概要

• ビットの ON/OFF によって、対応するメッセージと時間情報をバッファに格納し、履歴として 画面上に表示します。

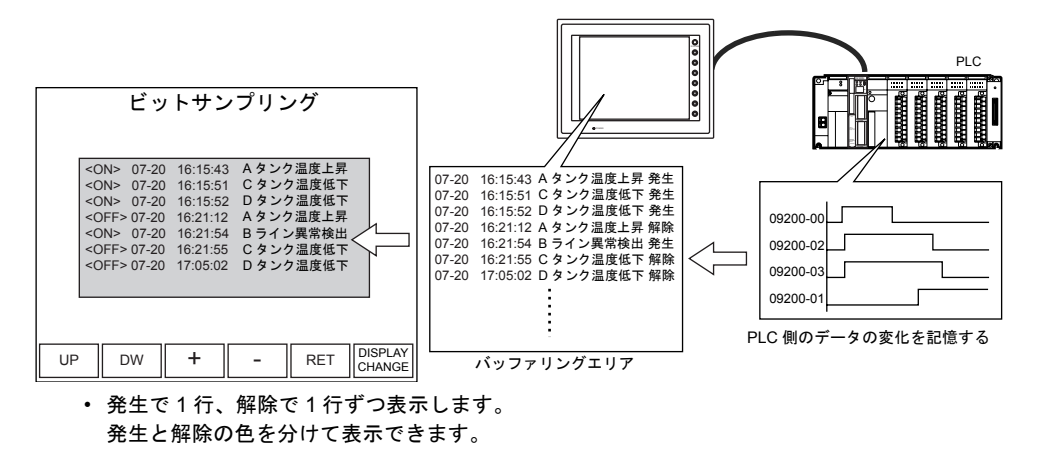

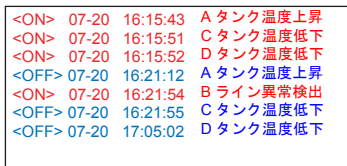

• 履歴に格納されているメッセージの中から、発生分のみ表示したり、解除分のみ表示することも 可能です。

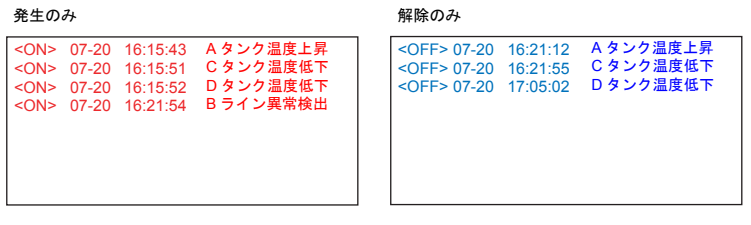

# 構成

ビットサンプリングを構成する要素は、以下のとおりです。

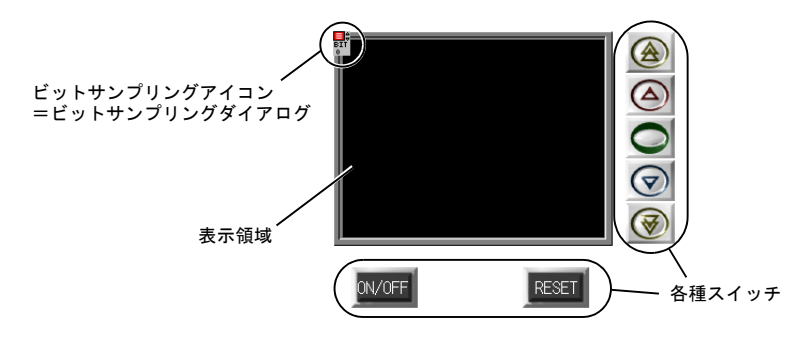

**10**

# 設定ダイアログ

# ビットサンプリング

メイン

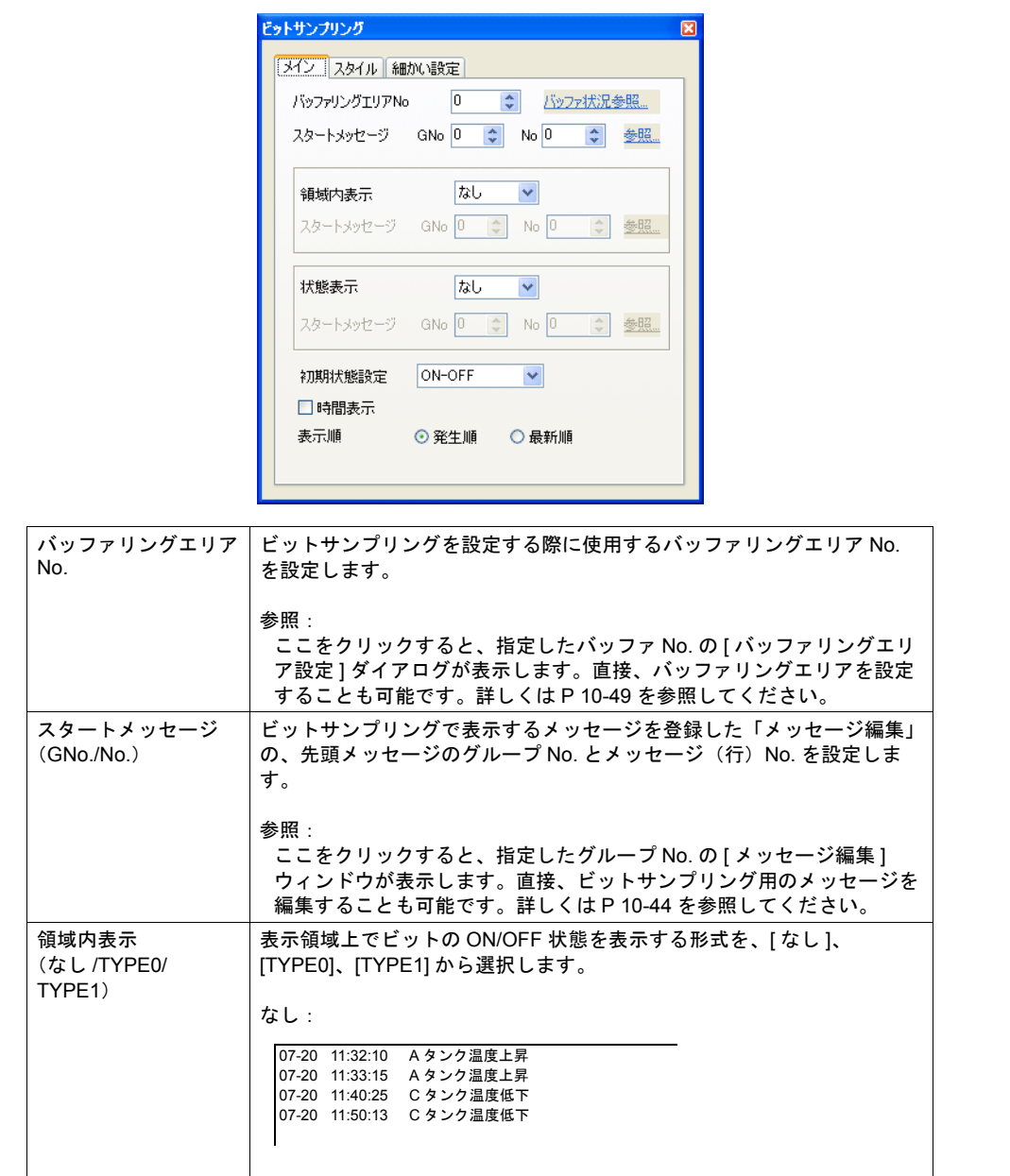

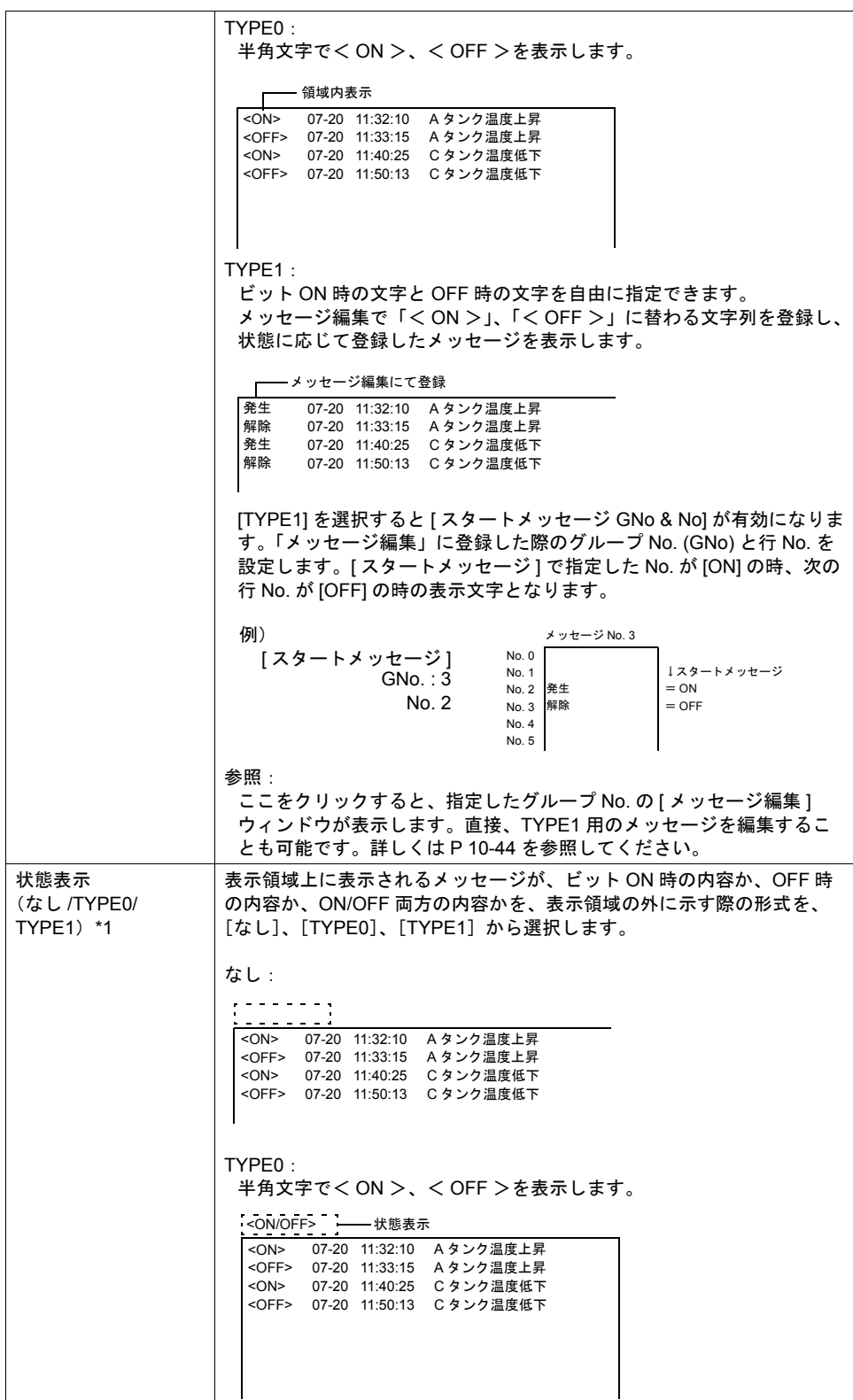

**10**

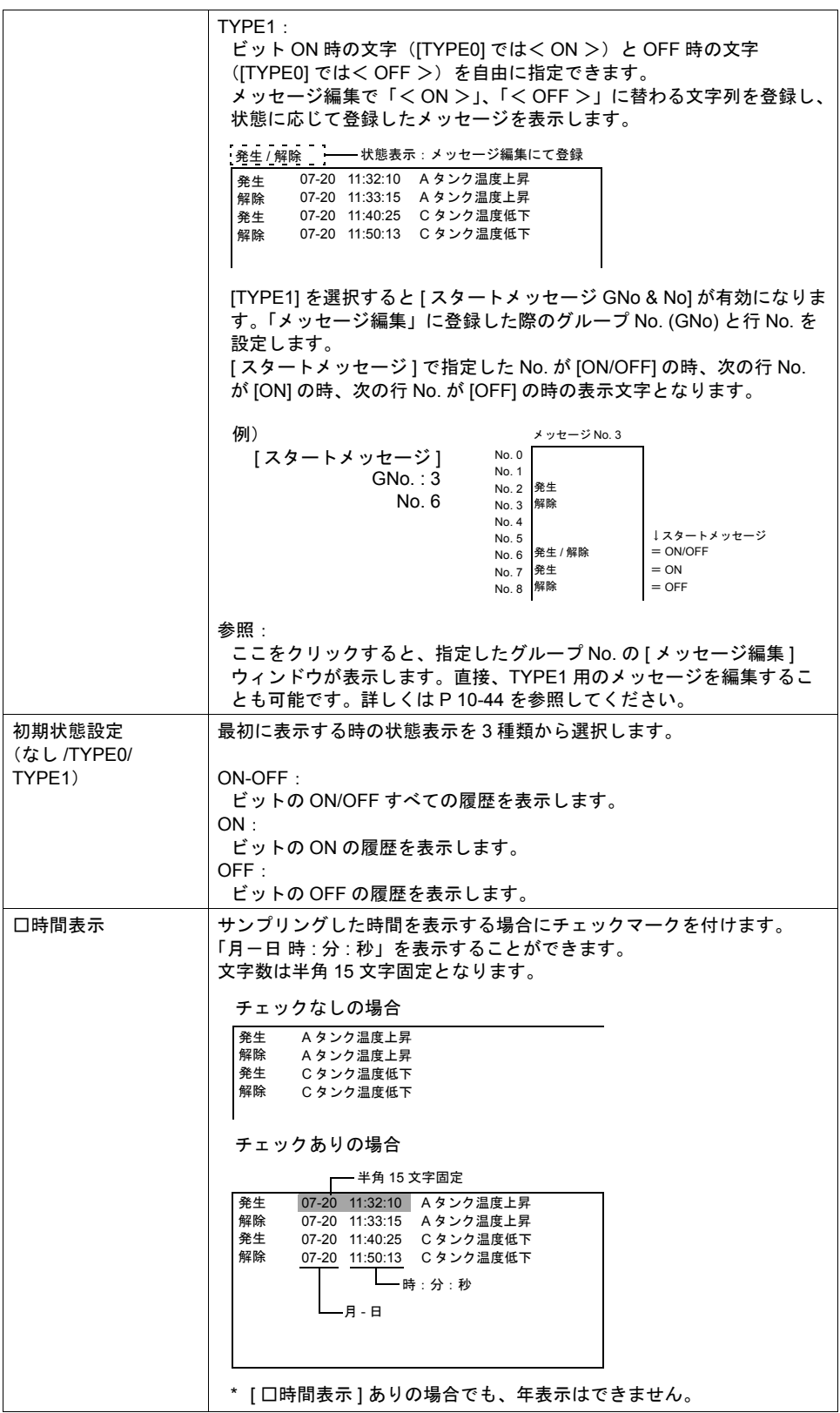

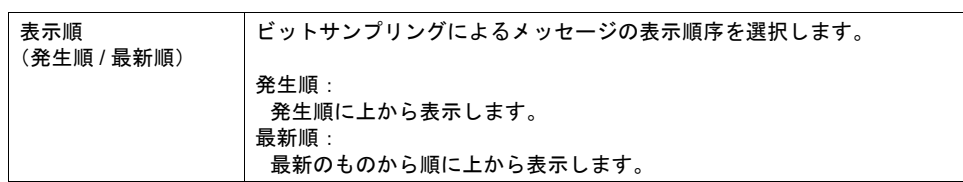

\*1 状態表示について

[ 状態表示 ] は [ 文字列表示 ] パーツで表示します。 [ ビットサンプリング ] ダイアログとリンクする [ 文字列表示 ] パーツ ([ 表示機能 : サンプル状 態表示 ])を配置していない場合は、[ 状態表示 ] を設定しても表示しません。 詳しくは [P 10-48](#page-377-0) を参照してください。

#### スタイル

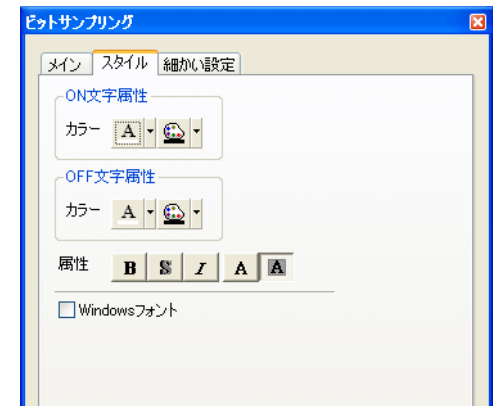

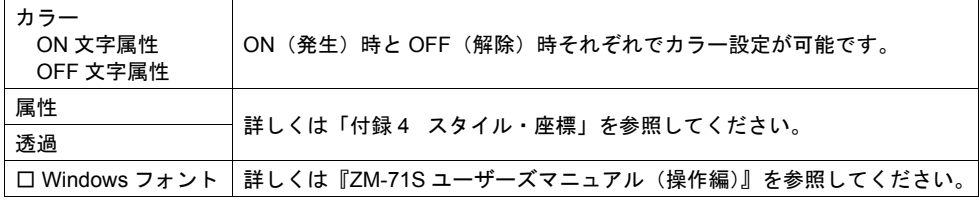

### **\*** 拡大係数は、**X**、**Y** 共に **[1]** 固定です。

## 細かい設定

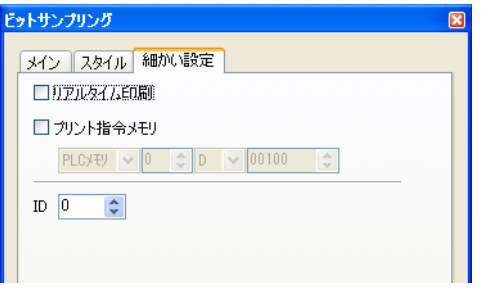

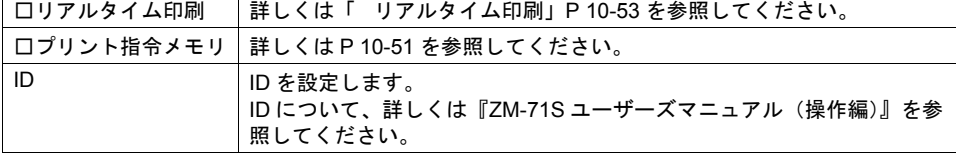

#### <span id="page-373-0"></span>メッセージの登録について

メッセージの登録方法は 2 通りあります。

• [ ビットサンプリング ] ダイアログ→ [ メイン ] メニュー→ [ 参照 ]

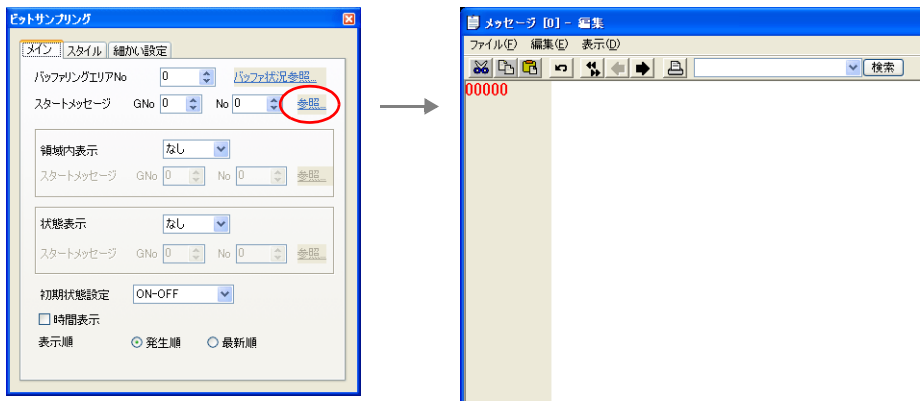

• [ 登録項目 ] → [ メッセージ ] → [ グループ No.] 指定

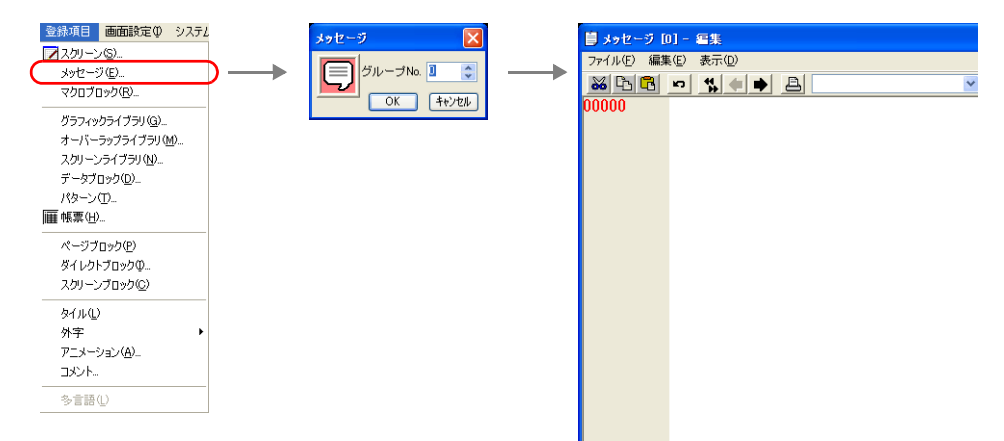

[ メッセージ編集 ] ウィンドウでは、デフォルトで [ 行番号 ] が絶対番地表示になっています。 ビットサンプリング用に指定する場合には、[ 表示 ] → [ 行番号を絶対番地で表示 ] のチェックを外し て編集すると便利です。

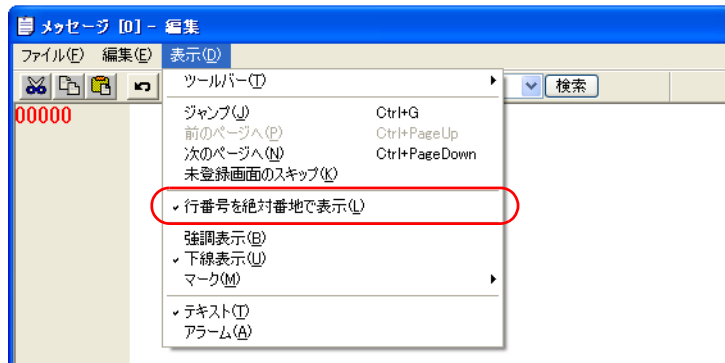

[ メッセージ編集 ] ウィンドウの編集方法について、詳しくは『ZM-71S ユーザーズマニュアル(操 作編)』を参照してください。

# 表示領域

スタイル

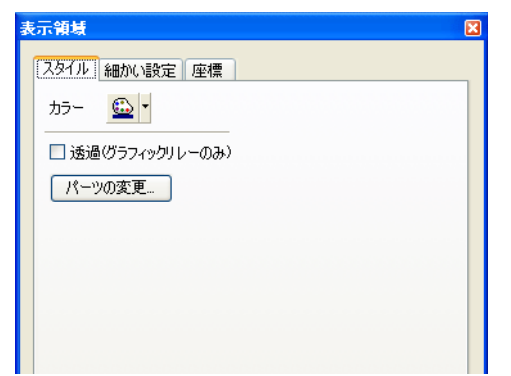

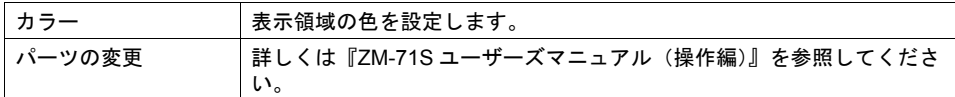

## 細かい設定

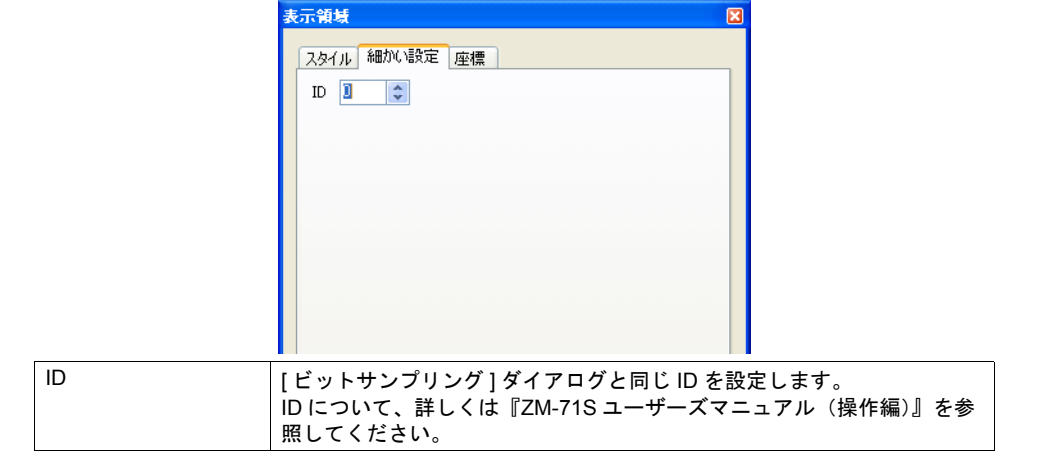

### 座標

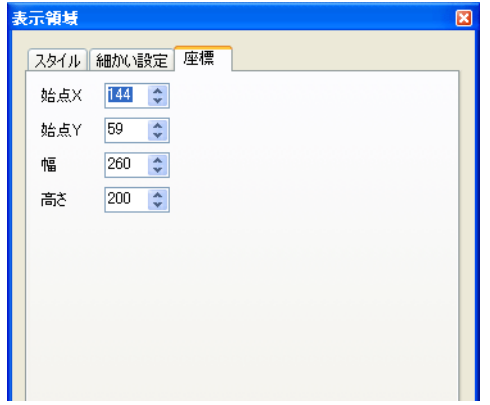

座標指定方法について、詳しくは「付録 4 [スタイル・座標」](#page-764-0)を参照してください。

**10**

#### 表示領域のサイズ確認方法

ビットサンプリング用のメッセージが、配置した表示領域上に思い通りに表示できるかどうか、ス クリーン上で確認することが可能です。

メッセージを登録した状態で、スクリーン上の [ 表示 ] → [ 表示環境設定 ] → [ 表示 ] メニューにおい て、[ □メッセージを表示 ] にチェックを入れます。

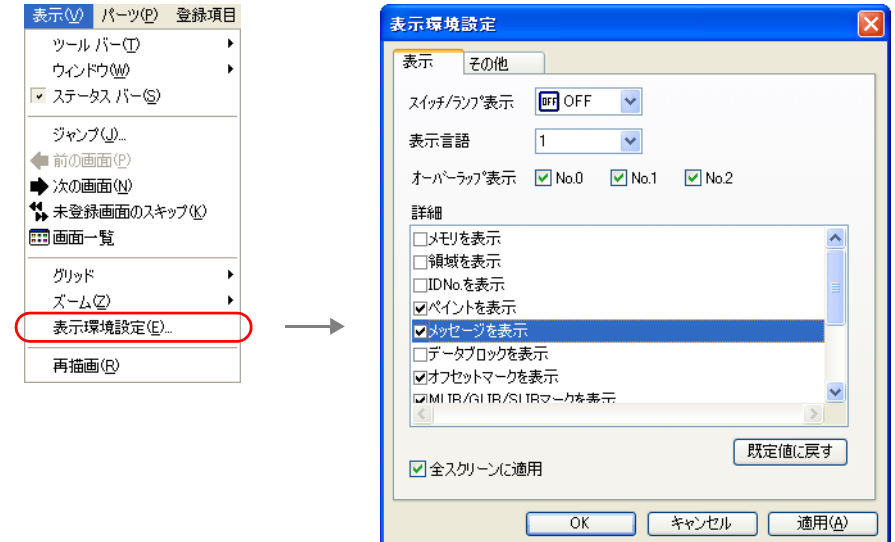

#### 画面上に登録したメッセージが表示されます。

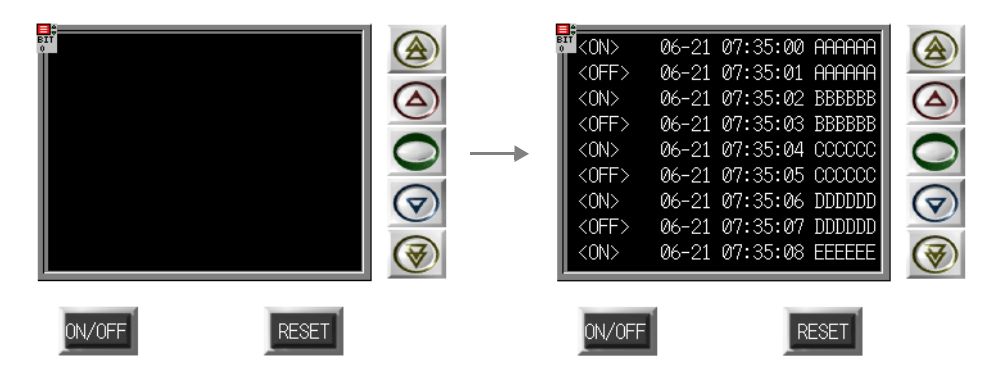

サイズ等を調整する場合、編集方法については別途『ZM-71S ユーザーズマニュアル(操作編)』を 参照してください。

# ビットサンプリング用スイッチ

## 対応スイッチ一覧

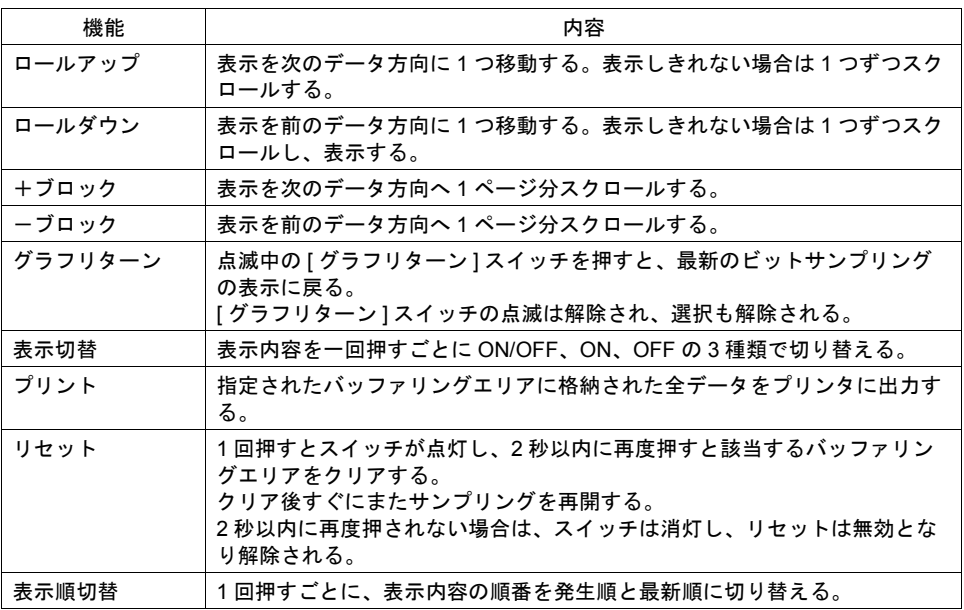

### 設定上の注意

各スイッチは、必ず [ ビットサンプリング ] ダイアログと同じ ID を設定します。 [ ビットサンプリング ] ダイアログの ID は、[ ビットサンプリング ] アイコン、または [ ビットサンプ リング ] ダイアログの [ 細かい設定 ] メニューで確認できます。

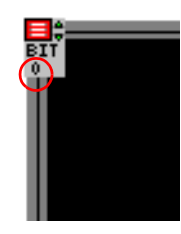

または

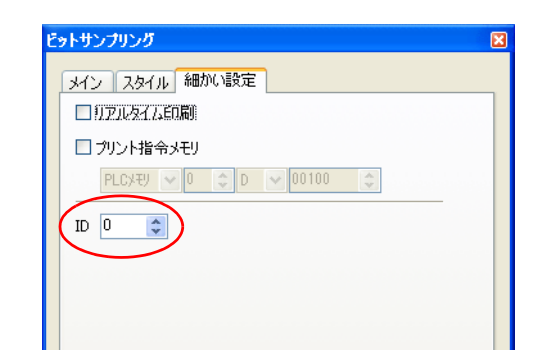

配置したスイッチの ID は、[ 表示 ] → [ 表示環境設定 ] → [ □ ID No. を表示 ] にチェックすることで 確認できます。

なお、ID について、詳しくは『ZM-71S ユーザーズマニュアル(操作編)』を参照してください。

# <span id="page-377-0"></span>ビットサンプリング用データ表示

## 対応データ表示一覧

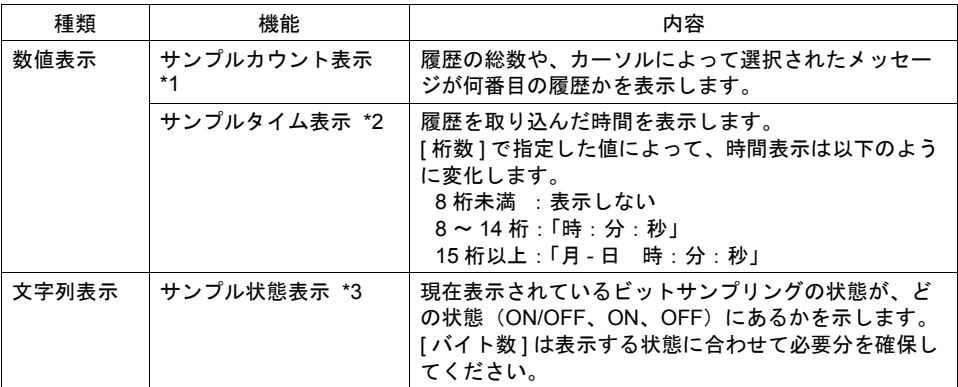

\*1 サンプルカウント表示(数値表示)

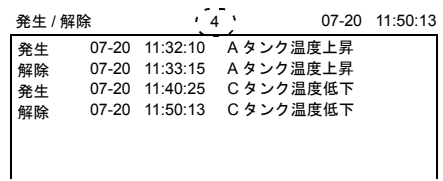

\*2 サンプルタイム表示(数値表示)

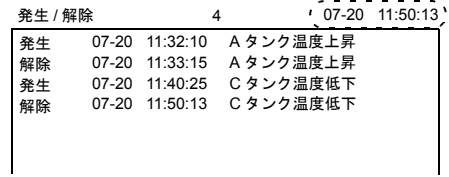

\*3 サンプル状態表示(文字列表示)

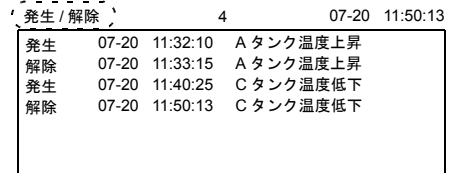

### 設定上の注意

前述のスイッチの場合の設定上の注意を参照してください。

# <span id="page-378-0"></span>バッファリングエリア設定

[ ビットサンプリング ] ダイアログの [ メイン ] メニューにある [ バッファ状況参照 ] 項目をクリック 。<br>すると、該当する [ バッファリングエリア No.] の設定項目が表示されます。

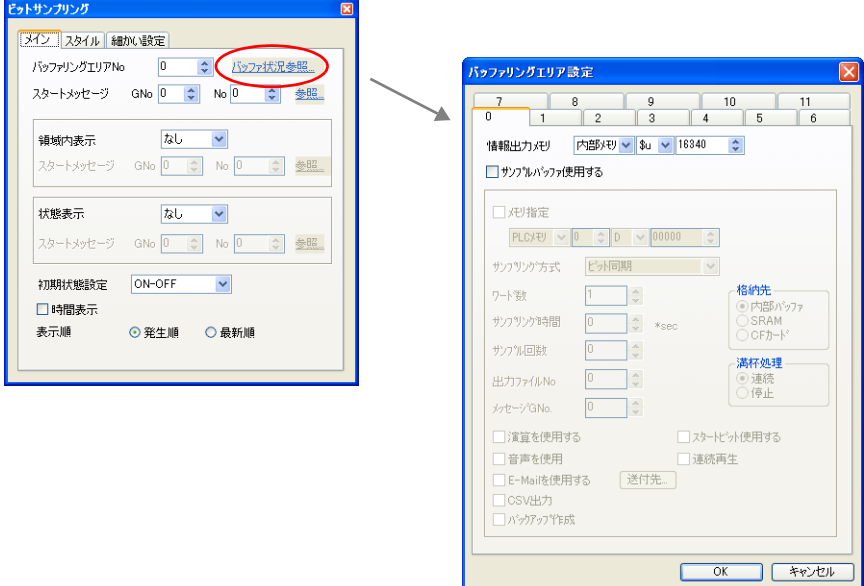

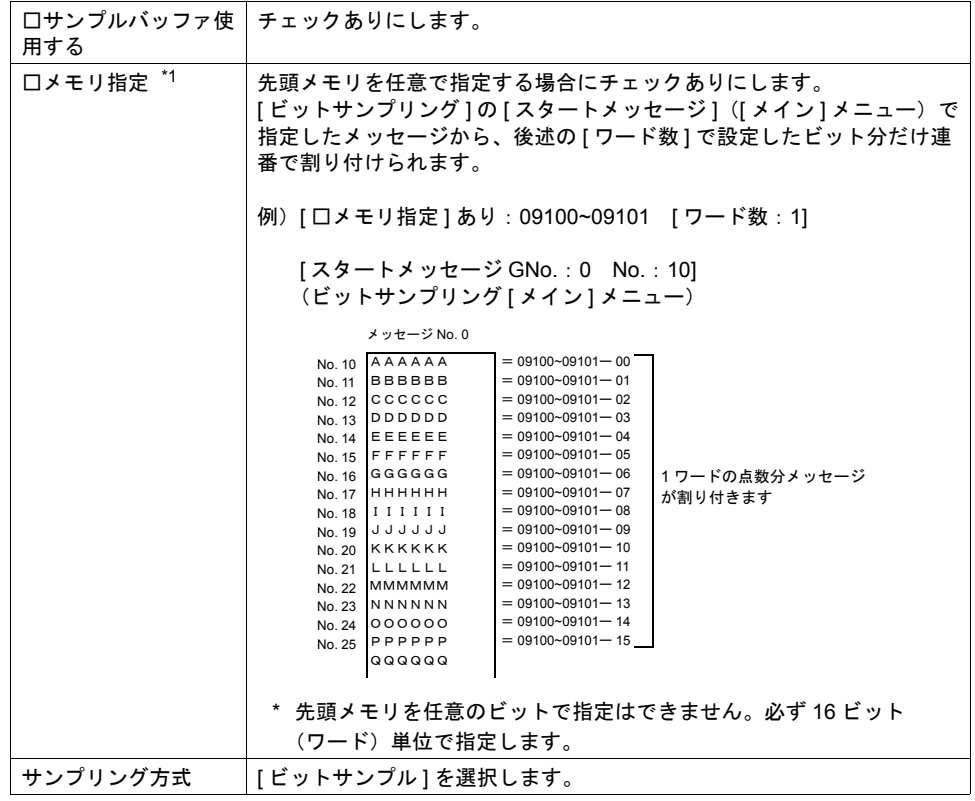

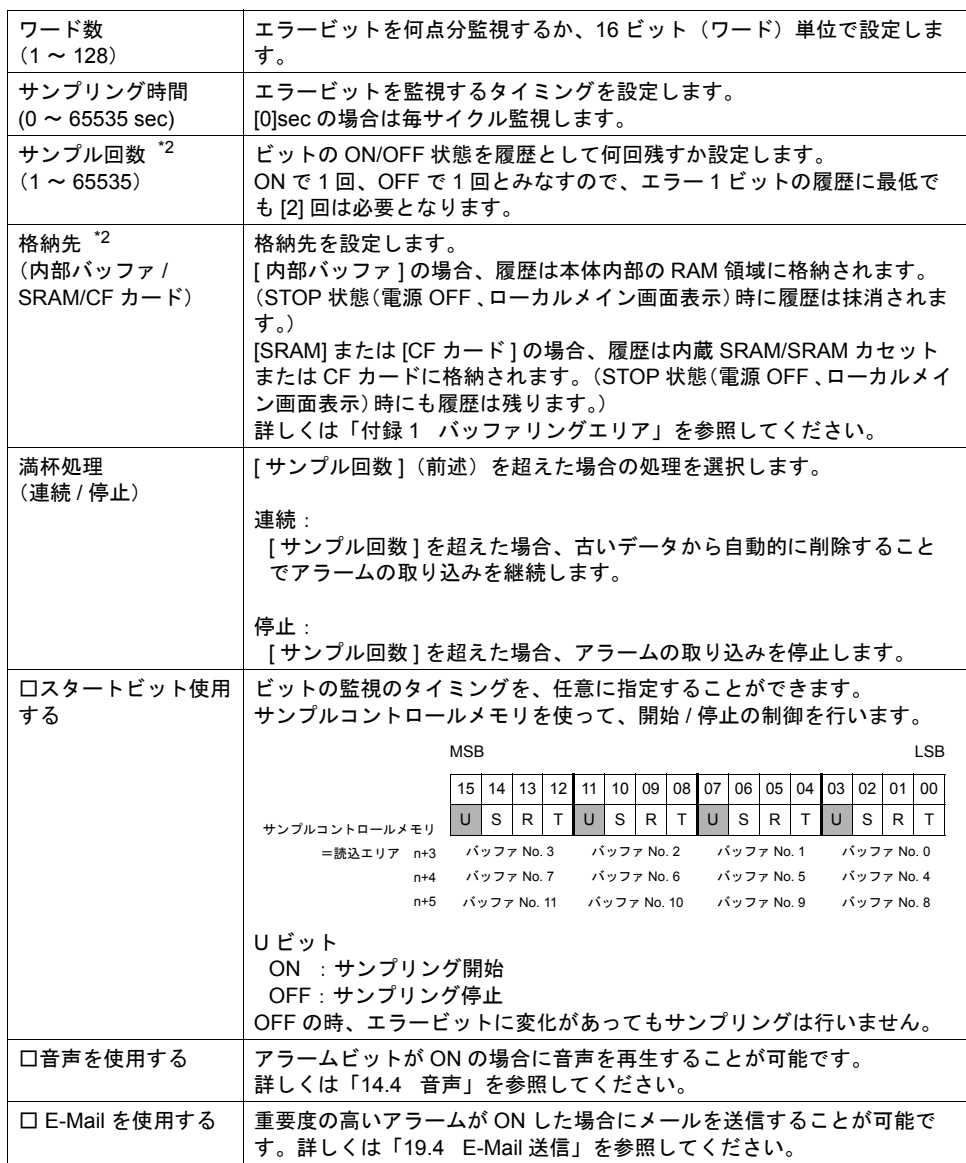

\*1 任意の先頭メモリを指定することで、画面データ全体の処理速度が遅くなる可能性があります。 処理速度を落とさない場合は、[ □メモリ指定 ] チェックなしに設定します。 この場合、[読込エリア]の n+4 (使用バッファ数による)以降に連番でアドレスが割り付けら れ、読み込むデータが点在するのを抑えるため、処理速度の低下を防ぎます。

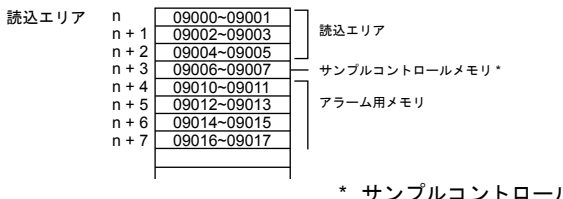

\* サンプルコントロールメモリについて 詳しくは「付録 1 [バッファリングエリ](#page-676-0) [ア」](#page-676-0)P 付 [1-12](#page-687-0) を参照してください。

\*2 ビットサンプリングのサイズ計算方法 格納先によって、以下のようにサイズ計算方法が異なります。

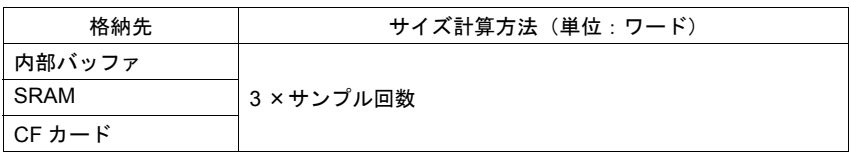

# <span id="page-380-0"></span>その他の機能

## サンプルプリント

## 概要

ビットサンプリングの履歴データを印刷します。バッファ内のデータを全て印刷します。

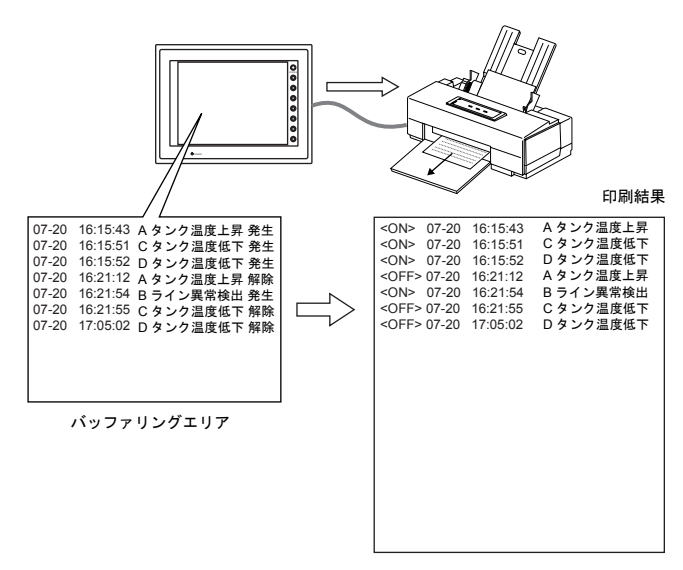

\* 使用可能なプリンタ、印刷前の設定手順等、詳しくは「16 [印刷」を](#page-570-0)参照してください。

#### 方法

2 通りあります。

- スイッチ スイッチ [ 機能:プリント] を押すと同時にサンプルプリントが実行されます。
- プリント指令メモリ ビットサンプリングの設定ダイアログで以下の設定が必要です。

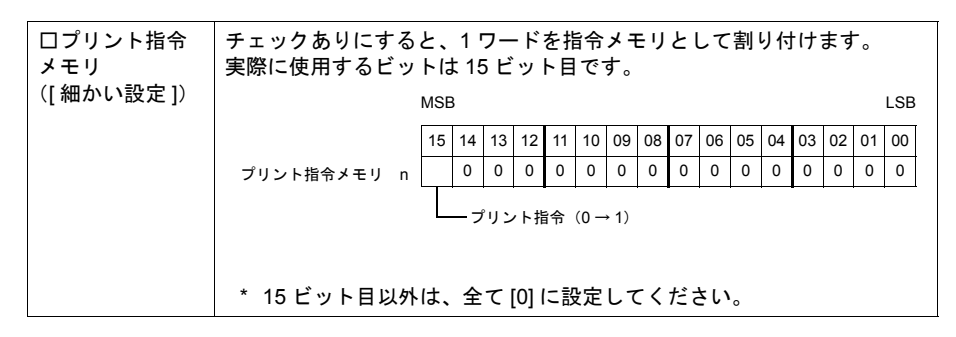

#### 印刷内容について

ビットサンプリングの印刷を、現在表示しているスクリーンの設定と同じ状態で印刷することがで きます。

<ON> のみ表示中

 $\sim$ 

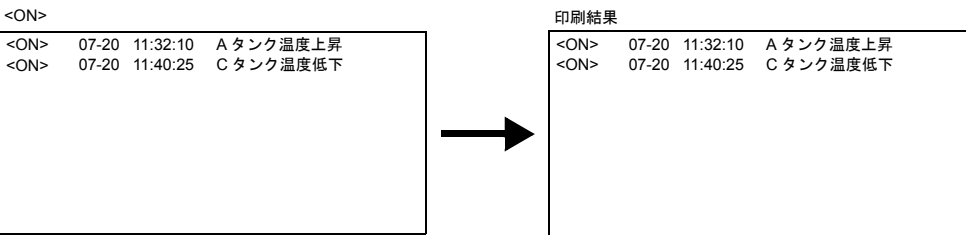

<ON/OFF> 表示中

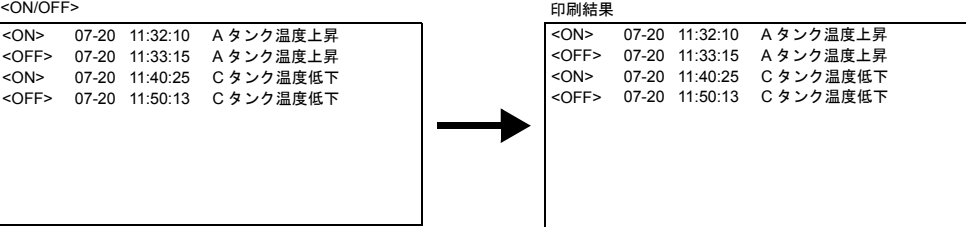

- 設定箇所
	- [ システム設定 ] → [ 本体設定 ] → [ 環境設定 ]
	- → [ □ビットサンプルの印刷を表示されている形式で行う ]

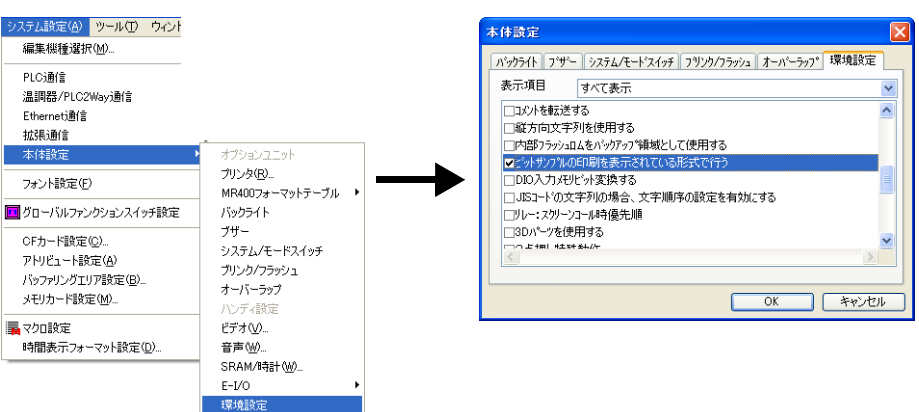

チェックあり:スクリーンと同じ状態表示内容のみ印刷 チェックなし:< ON/OFF >状態を全て印刷

**\* ZM-42** ~ **82** シリーズの場合、本体 **PRG Ver. 1.450** より上記設定項目が有効です。

# <span id="page-382-0"></span>リアルタイム印刷

#### 概要

ビットが変化するたびに、その変化した内容だけを印刷します。 メッセージは連続して印刷されます。

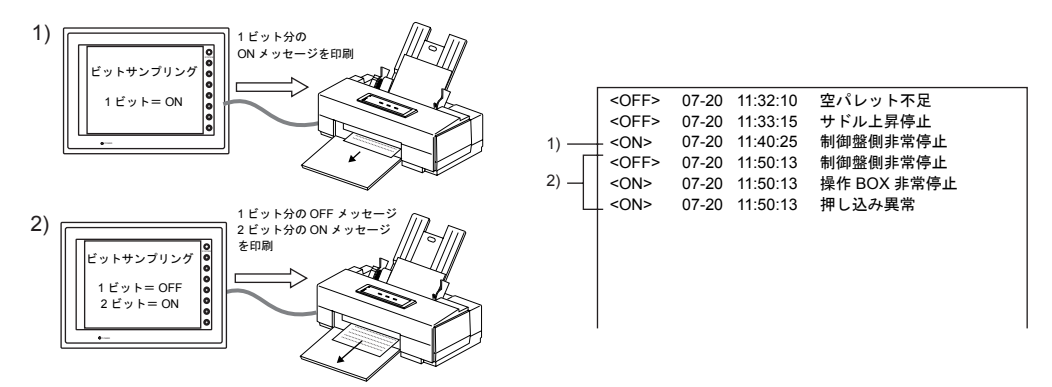

## 設定方法

ビットサンプリングの設定ダイアログで以下の設定が必要です。

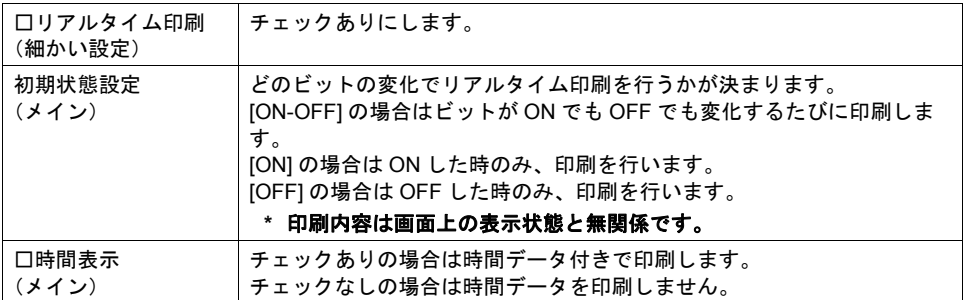

#### 制限事項

[ □リアルタイム印刷 ] チェックありのビットサンプリングは、最大 4 個まで設定可能です。 \* ただし、必ず異なる [ バッファ No] を設定してください。

4個以上の [ ロリアルタイム印刷 ] チェックありのビットサンプリングを設定したり、ビットサンプ リングの [ バッファ No.] が同じ No. になっていると、ZM シリーズ本体において「データにエラーが あります Error: 72」になります。ご注意ください。

# **10.5** リレーサンプリング(リアルタイム)

# 概要

PLC のビットの ON/OFF によってメッセージを画面上に表示したり消去する機能です。

## リレーとの違いについて

### メッセージの表示

リレーの場合、複数のビットが ON すると、メッセージは優先順に表示します。 リレーサンプリングの場合、複数のビットが ON すると、メッセージは発生順または最新のものから ([P 10-57](#page-386-0) 参照)順番に表示します。

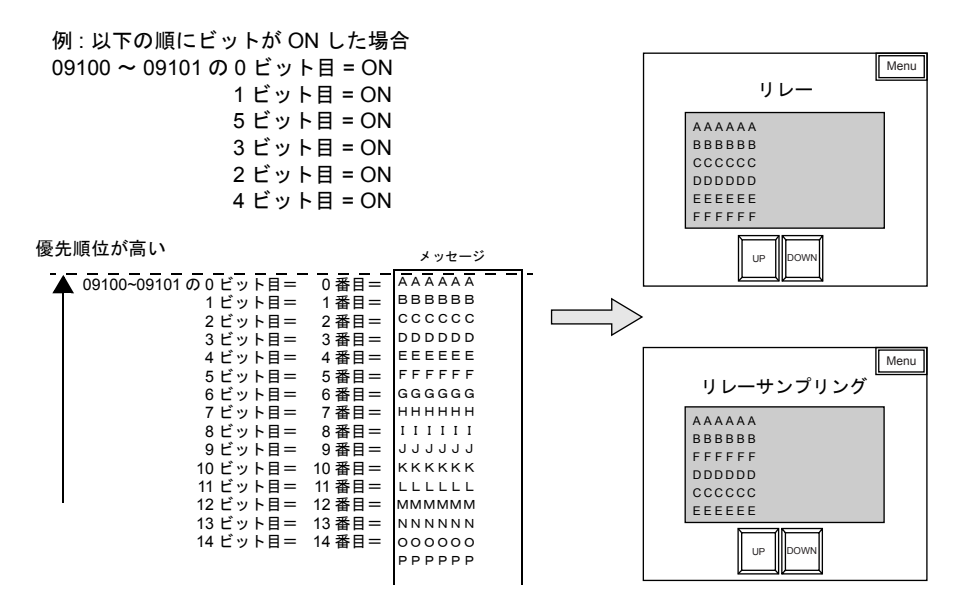

#### <span id="page-383-0"></span>時間表示

リレーサンプリングの場合、メッセージだけでなく、ON 時の時間を表示することも可能です。

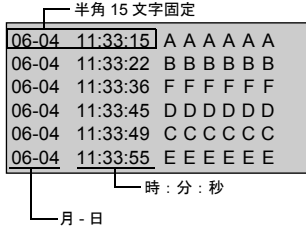

#### 設定項目

現在のエラー状態をリアルタイムに表示する機能ですが、設定の都合上、必ず [ バッファリングエリ ア ] の設定が必要です。

# 構成

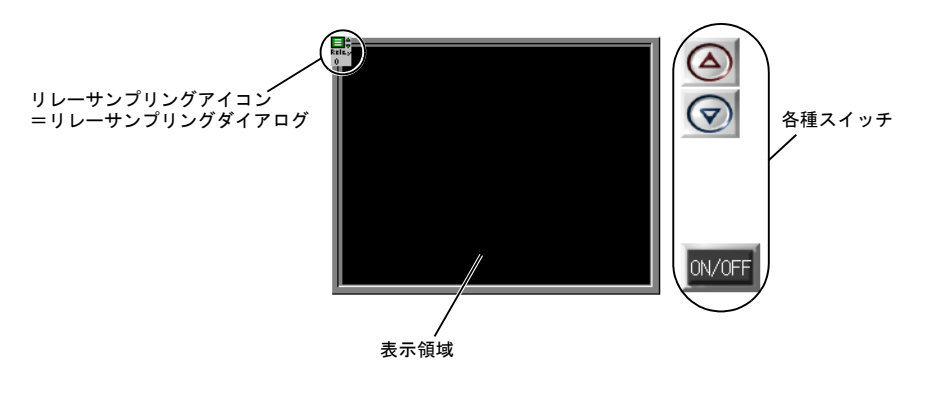

リレーサンプリングを構成する要素は、以下のとおりです。

# 設定ダイアログ

## リレーサンプリング

メイン

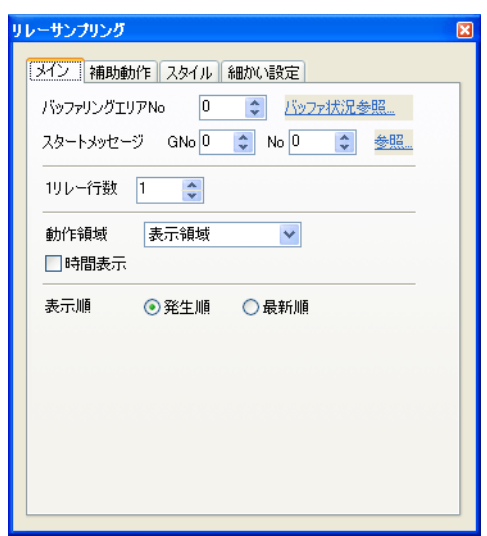

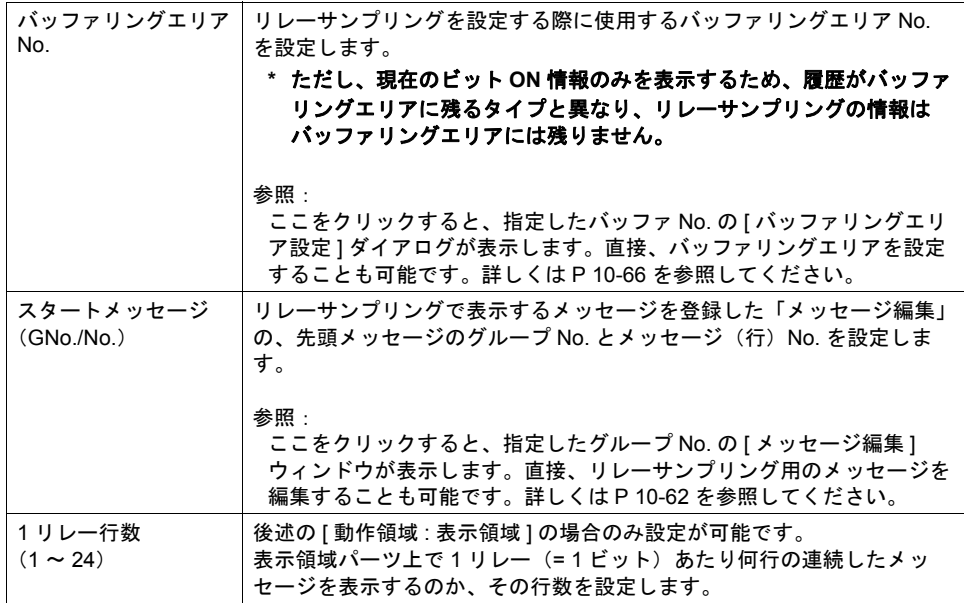

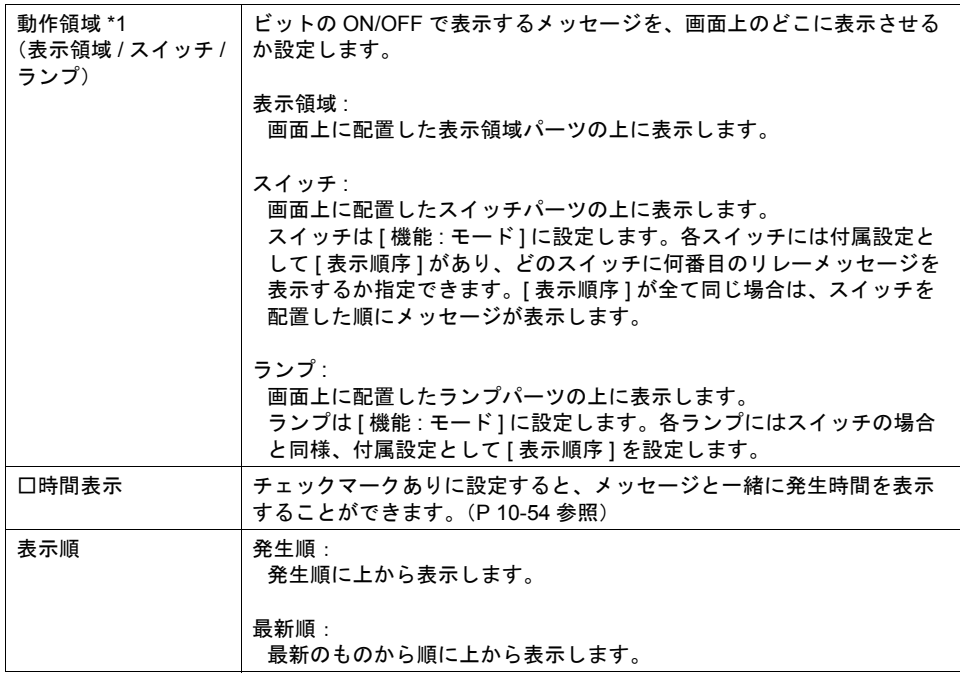

<span id="page-386-0"></span>\*1 動作領域について

各タイプのイメージは以下のとおりです。

[ 動作領域:表示領域 ] の場合

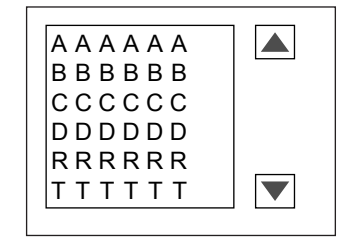

[ 動作領域:スイッチ ] または [ ランプ ] の場合

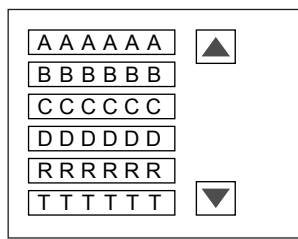

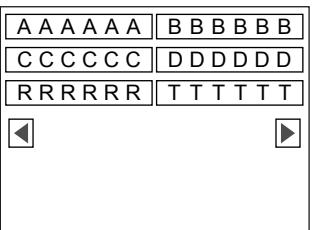

**10**

## 補助動作

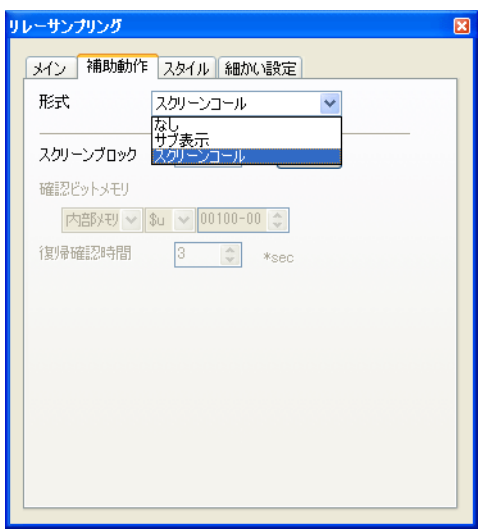

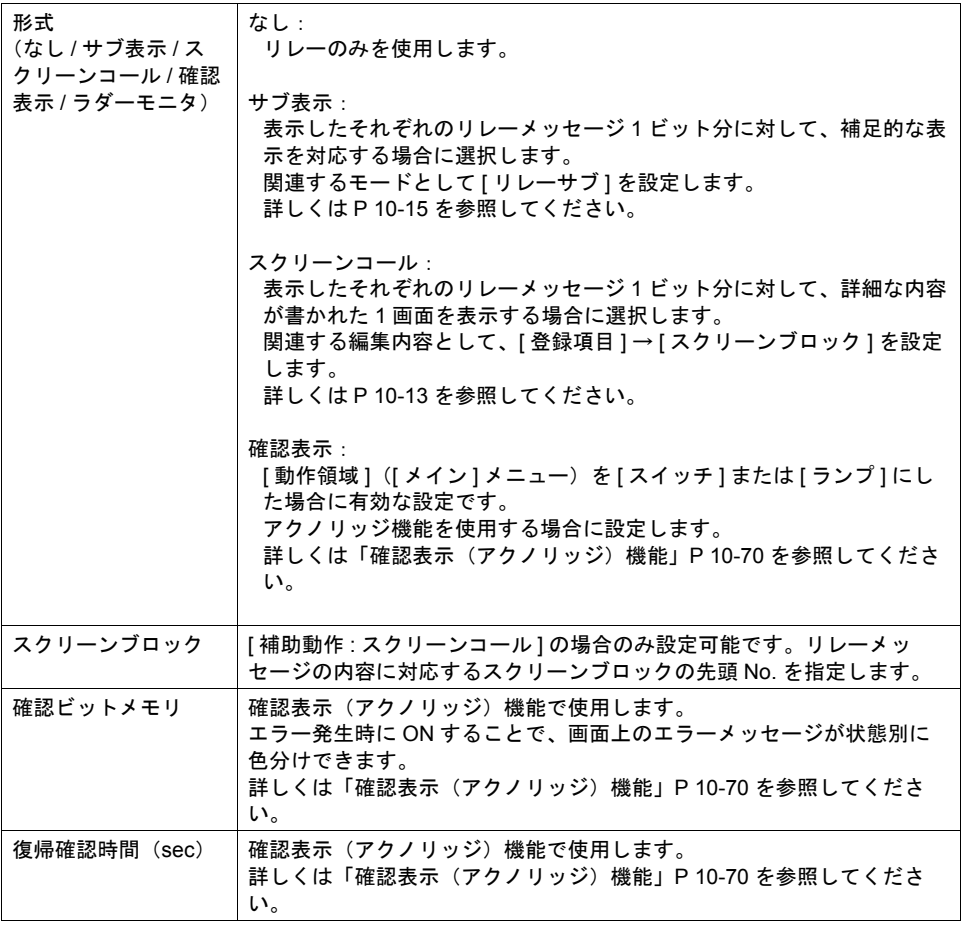

スタイル

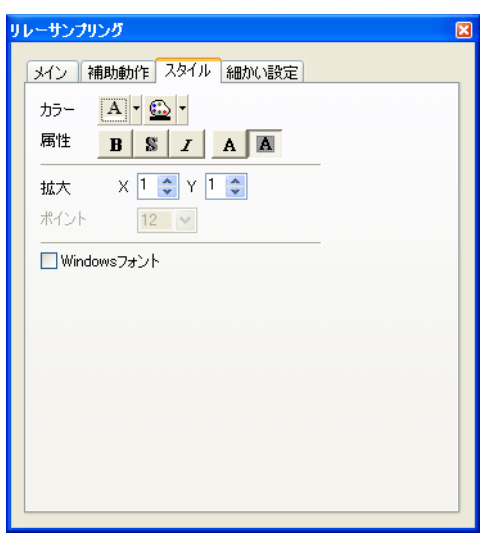

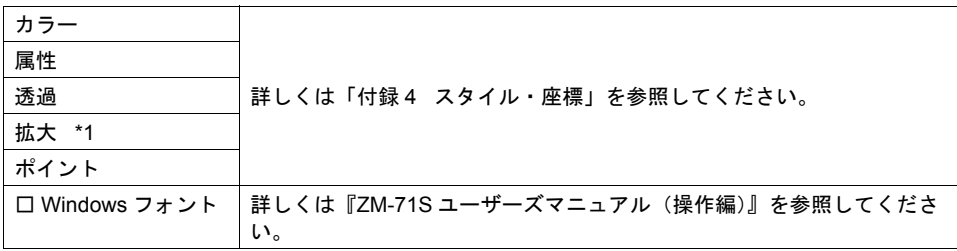

\*1 拡大係数は、[ メイン ] メニューの [ 動作領域 ] が [ スイッチ ] または [ ランプ ] の場合、[1] 固定 です。

#### 細かい設定

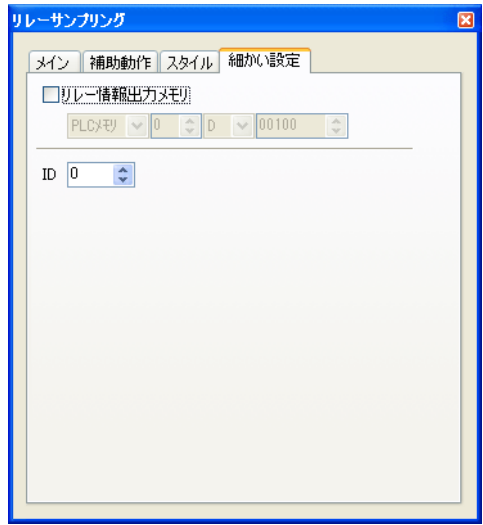

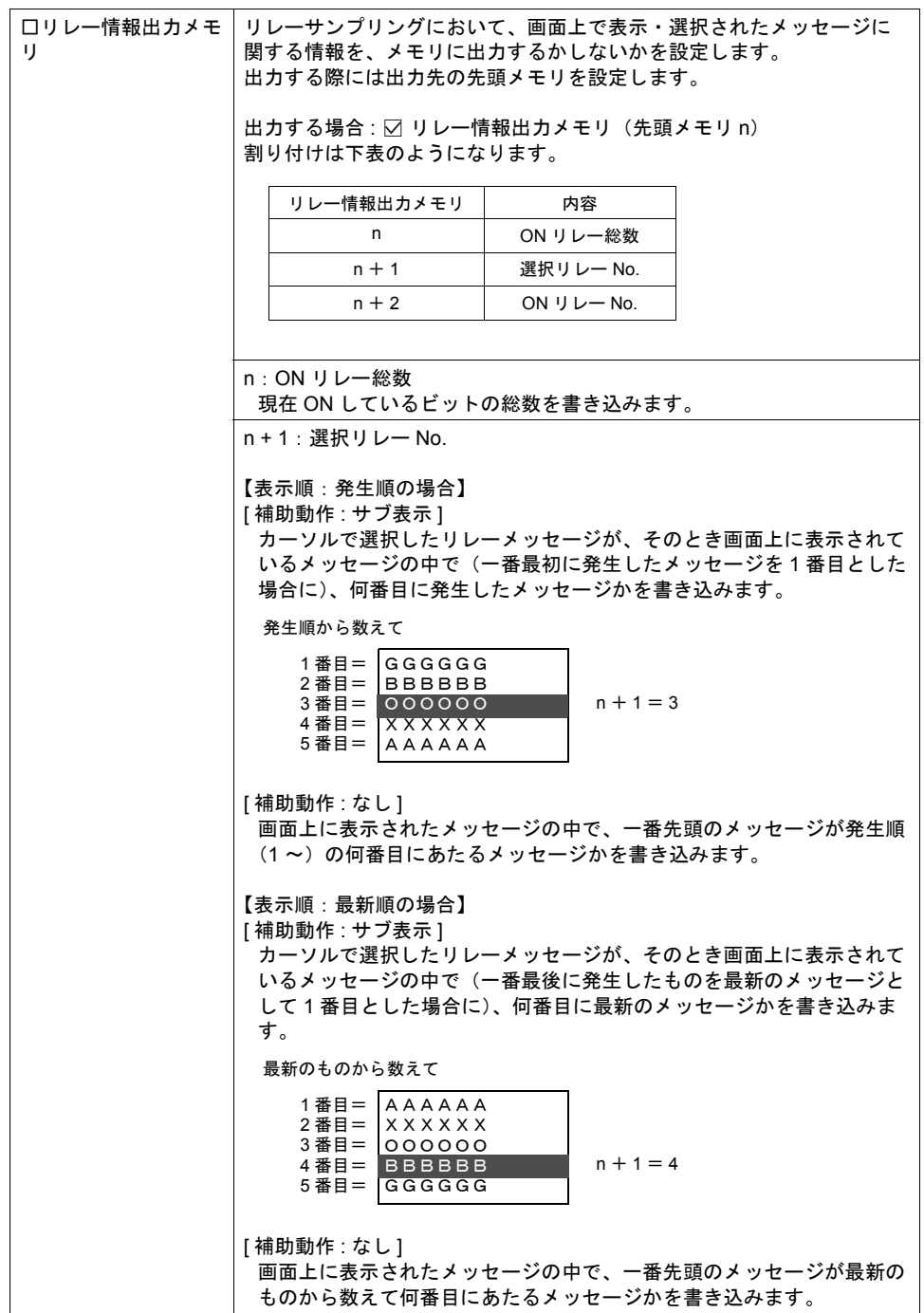

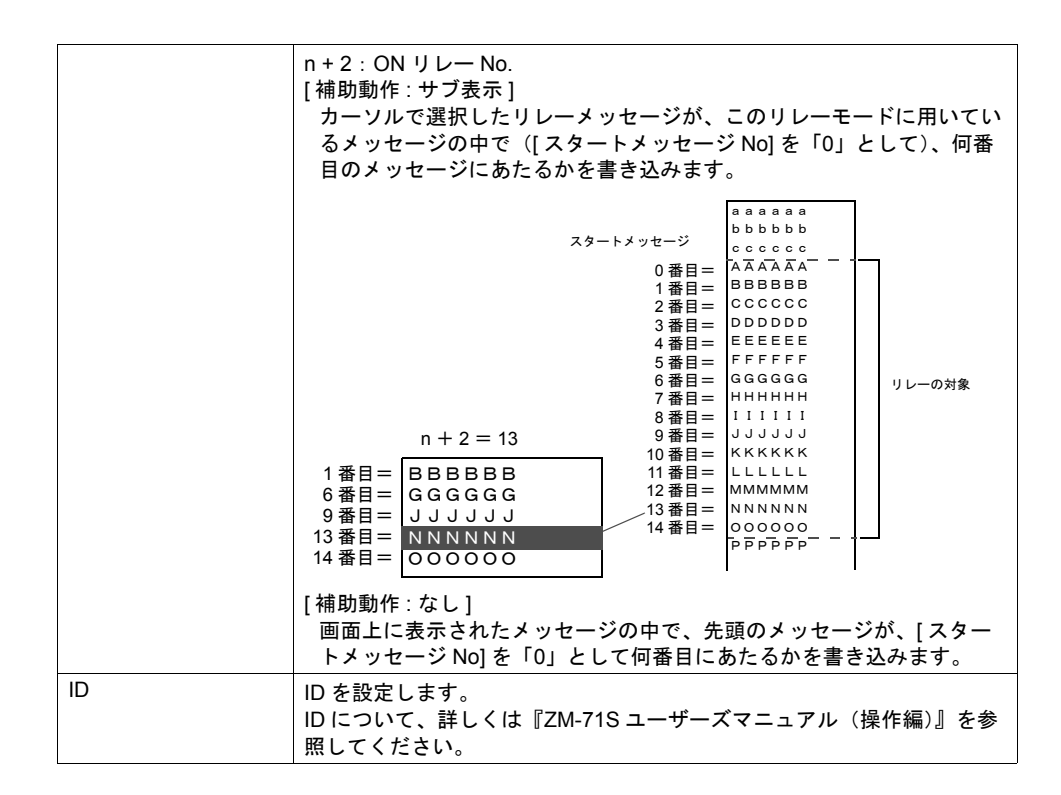

#### <span id="page-391-0"></span>メッセージの登録について

メッセージの登録方法は 2 通りあります。

• [ リレーサンプリング ] ダイアログ→ [ メイン ] メニュー→ [ 参照 ]

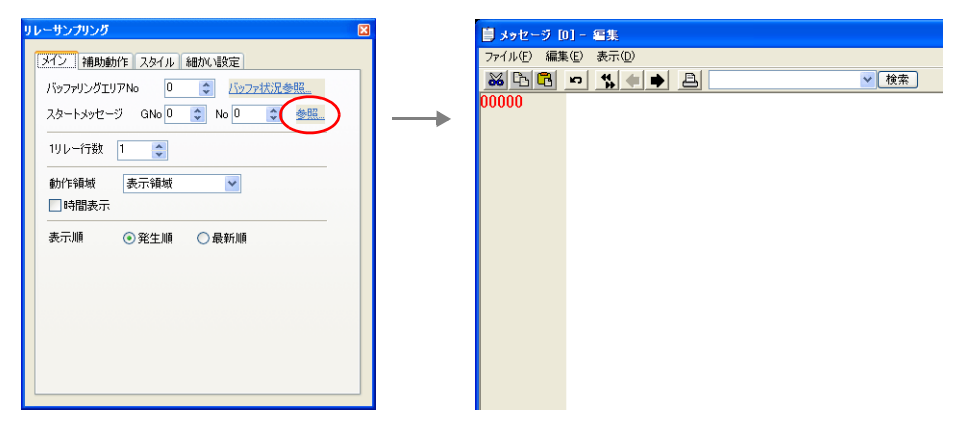

• [ 登録項目 ] → [ メッセージ ] → [ グループ No.] 指定

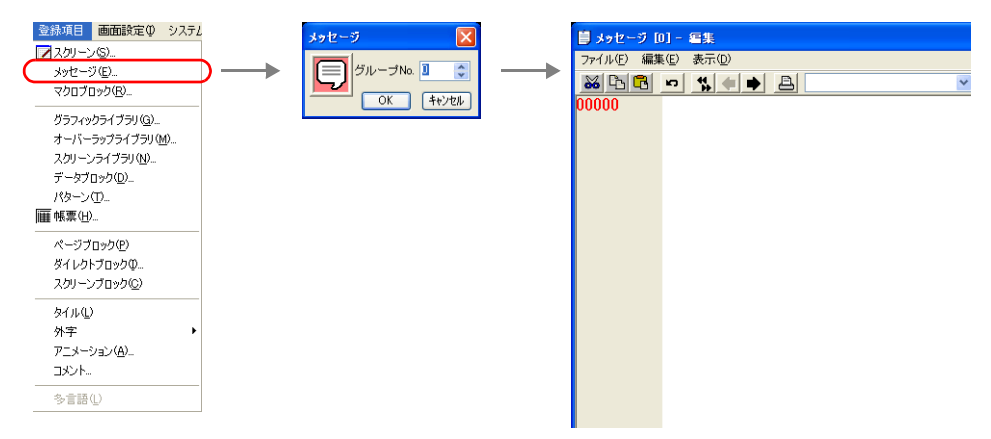

[ メッセージ編集 ] ウィンドウでは、デフォルトで [ 行番号 ] が絶対番地表示になっています。 リレーサンプリング用に指定する場合には、[ 表示 ] → [ 行番号を絶対番地で表示 ] のチェックを外し て編集すると便利です。

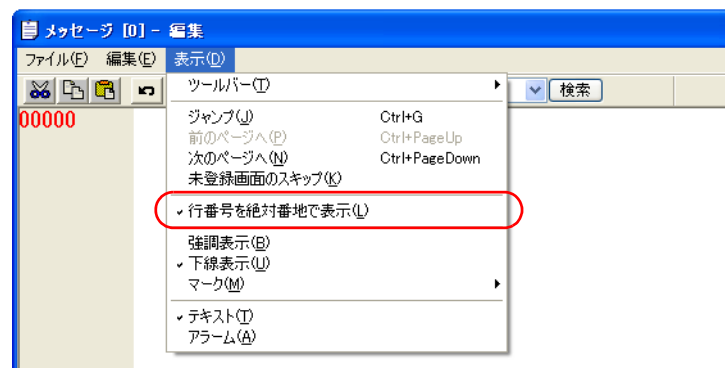

[ メッセージ編集 ] ウィンドウの編集方法について、詳しくは『ZM-71S ユーザーズマニュアル(操 作編)』を参照してください。

# 表示領域

スタイル

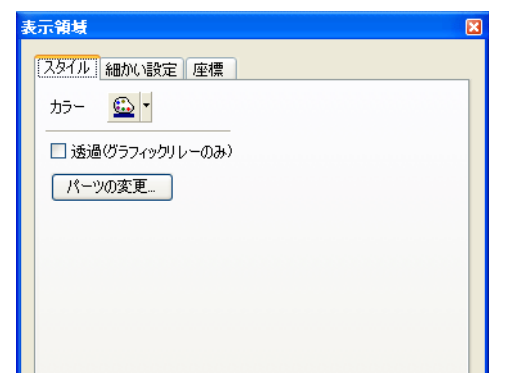

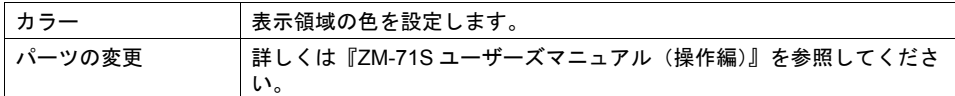

## 細かい設定

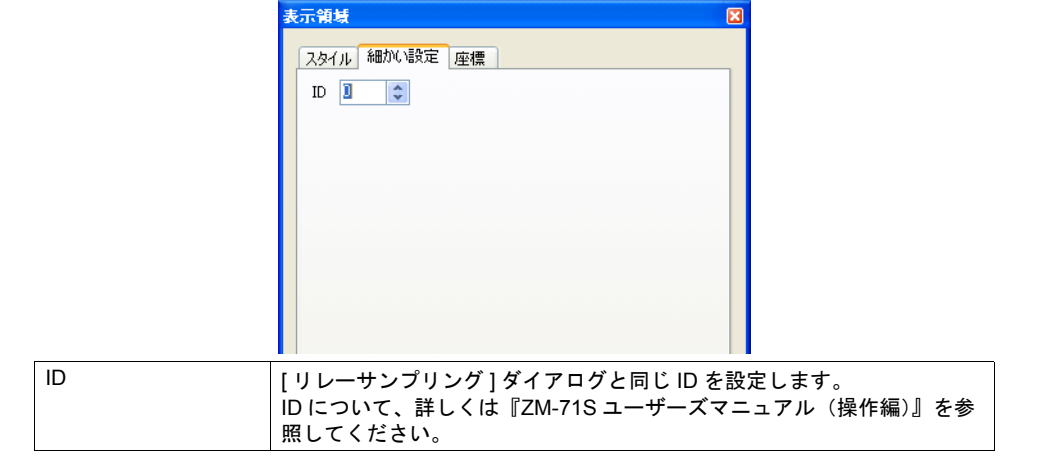

### 座標

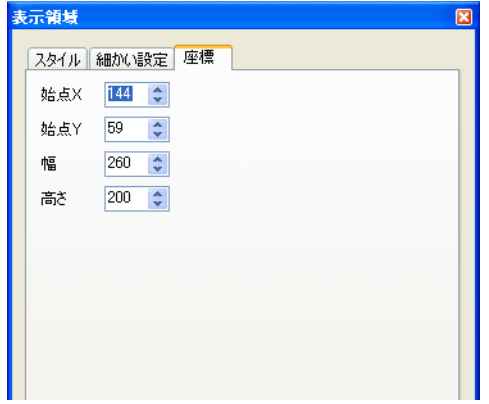

座標指定方法について、詳しくは「付録 4 [スタイル・座標」](#page-764-0)を参照してください。

#### 表示領域のサイズ確認方法

エラーメッセージが、配置した表示領域上に思い通りに表示できるかどうか、スクリーン上で確認 することが可能です。

メッセージを登録した状態で、スクリーン上の [ 表示 ] → [ 表示環境設定 ] → [ 表示 ] メニューにおい て、[ □メッセージを表示 ] にチェックを入れます。

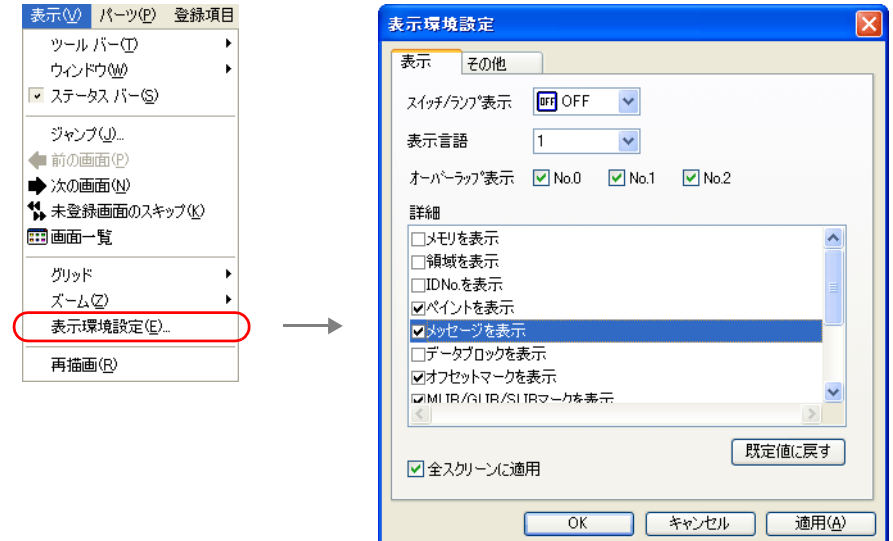

画面上に登録したメッセージが表示されます。

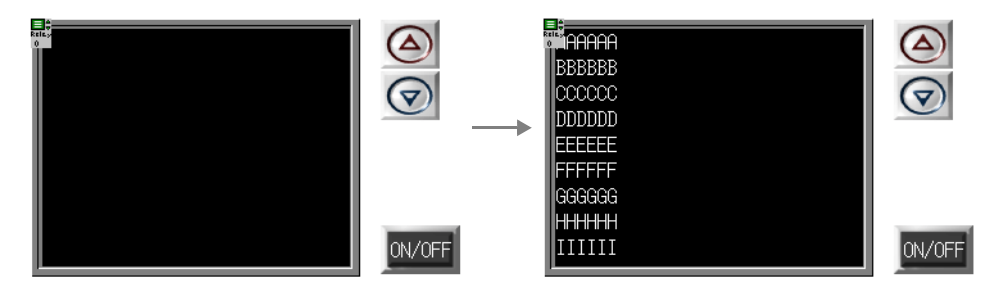

サイズ等を調整する場合、編集方法については別途『ZM-71S ユーザーズマニュアル(操作編)』を 参照してください。

# リレーサンプリング用スイッチ

スイッチの機能を設定します。リレーサンプリングにおいて使用できるスイッチの機能は以下のと おりです。

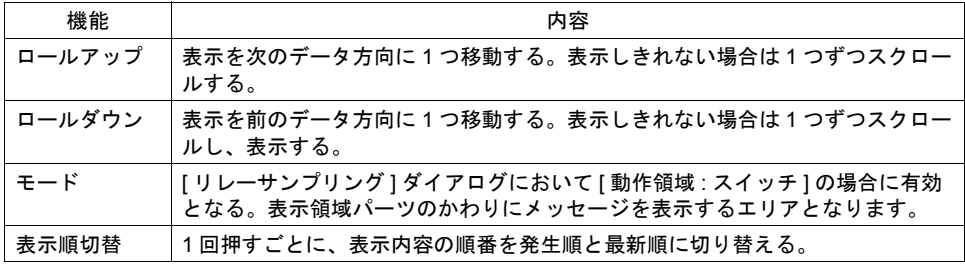

#### 設定上の注意

各スイッチは、必ず [ リレーサンプリング ] ダイアログと同じ ID を設定します。 [ リレーサンプリング ] ダイアログの ID は、[ リレーサンプリング ] アイコン、または [ リレーサンプ リング ] ダイアログの [ 細かい設定 ] メニューで確認できます。

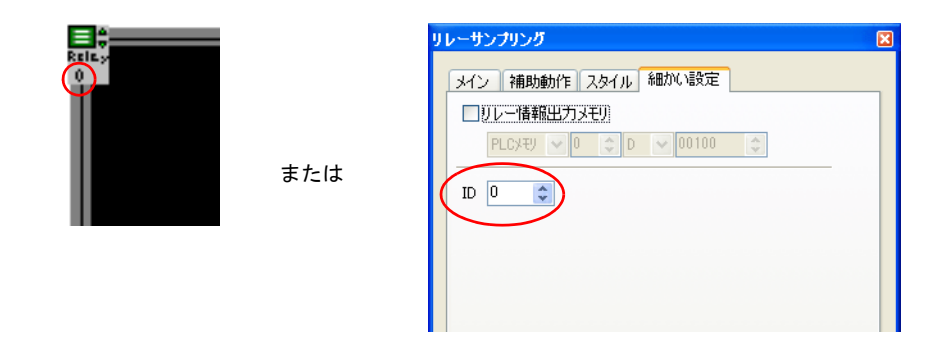

配置したスイッチの ID は、[ 表示 ] → [ 表示環境設定 ] → [ □ ID No. を表示 ] にチェックすることで 確認できます。

なお、ID について、詳しくは『ZM-71S ユーザーズマニュアル(操作編)』を参照してください。

## リレーサンプリング用ランプ(動作領域用)

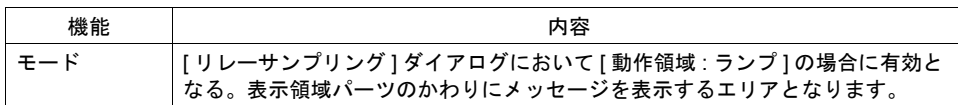

#### 設定上の注意

前述のスイッチの場合の注意を参照してください。

# <span id="page-395-0"></span>バッファリングエリア設定

[ リレーサンプリング ] ビューの [ メイン ] メニューにある [ バッファ状況参照 ] 項目をクリックする 。<br>と、該当する [ バッファリングエリア No.] の設定項目が表示されます。

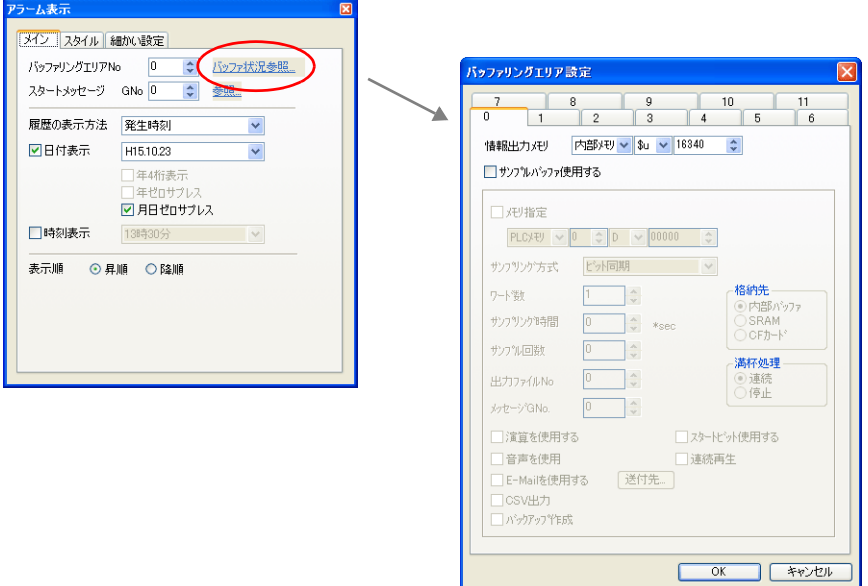

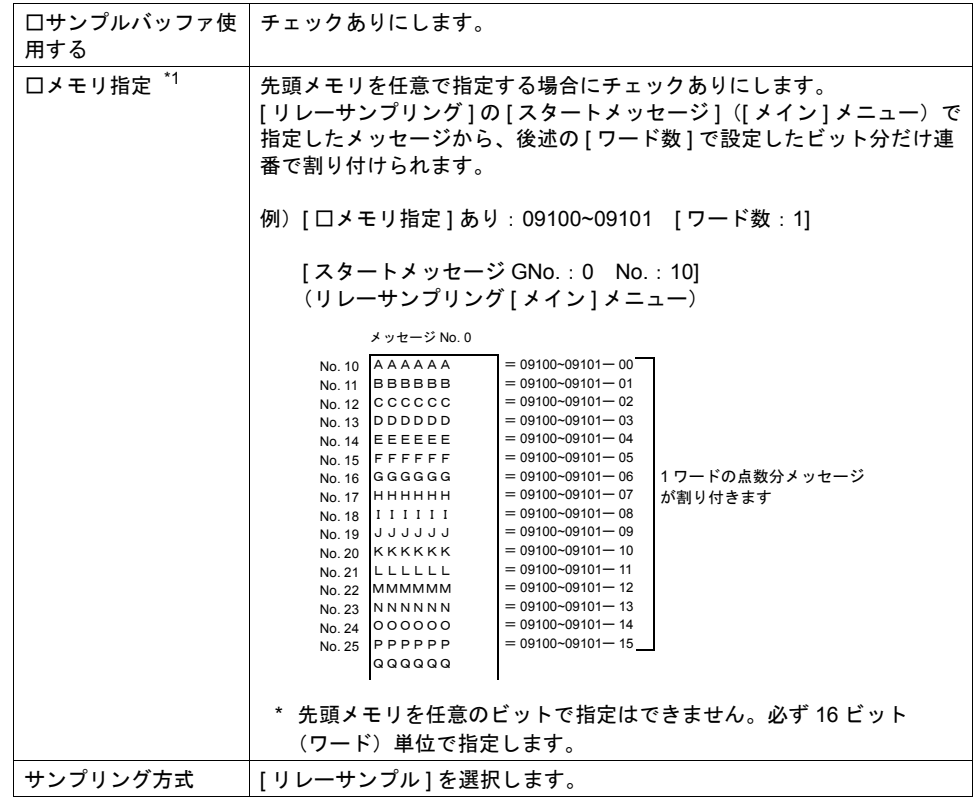
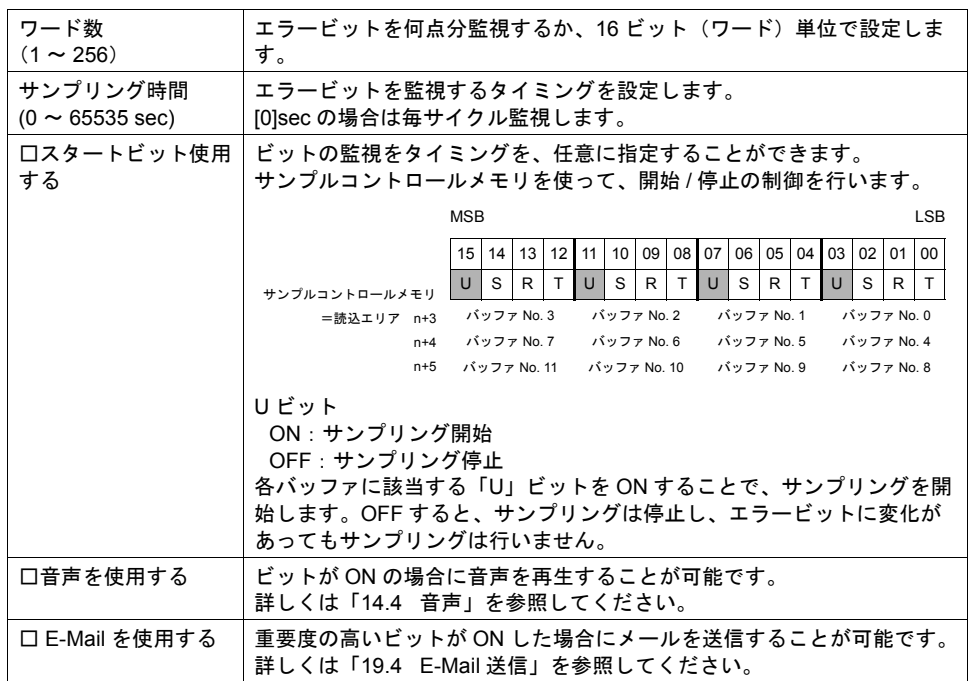

\*1 任意の先頭メモリを指定することで、画面データ全体の処理速度が遅くなる可能性があります。 処理速度を落とさない場合は、[ □メモリ指定 ] チェックなしに設定します。 この場合、[読込エリア]の n+4 (使用バッファ数による)以降に連番でアドレスが割り付けら れ、読み込むデータが点在するのを抑えるため、処理速度の低下を防ぎます。

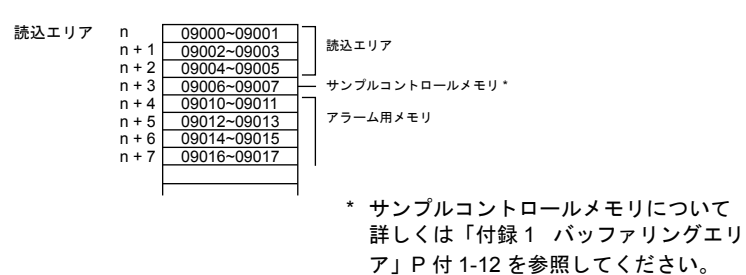

## サブ表示について

[ 補助動作:サブ表示 ] の場合の動きについて、詳しくは「10.2 [リレーサブ」を](#page-344-0)参照してください。

## スクリーンコールについて

[ 補助動作:スクリーンコール ] の場合の動きについて、詳しくは [P 10-13](#page-342-0)[「スクリーンコールにつ](#page-342-0) [いて」を](#page-342-0)参照してください。

**10**

### リレーとの違い

### エラービットの設定

登録したメッセージを PLC のビットに割り付ける際の、PLC の先頭メモリおよび使用ビット数を設 定する方法は以下のとおりです。

#### リレーモード

[ リレー ] ダイアログの [ メモリ ] で直接メモリを設定します。 メモリの割り振りはビット対応で行われ、先頭メモリビット以降については、[ 実行リレー数 ] と同 じ数だけ自動的に割り振られます。

例:

[メモリ ]: 09100-00 (ビット指定可能) [ スタートメッセージ GNo & No]: 0&0 [ 実行リレー数 ]: 40 [1 リレー行数 ]: 1 上記のように設定した場合、メッセージはメモリ 09100~09101、09102~09103、 09104~09105 に割り振られます。

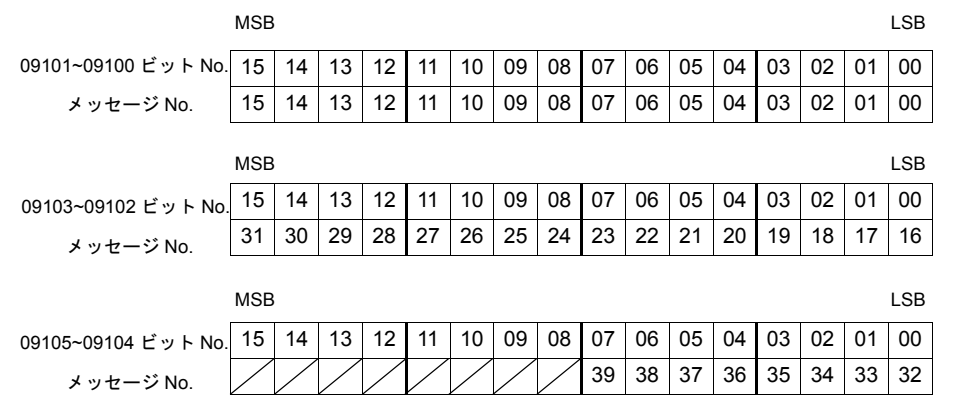

### リレーサンプリング

指定したバッファリングエリア No. と、バッファリングエリア設定での [ □メモリ指定 ] によって決 まります。

• [ □メモリ指定 ] チェックなしの場合 「サンプルコントロールメモリ」の後に続いて割り当てられたメモリを「スタートメモリ」とし ます。

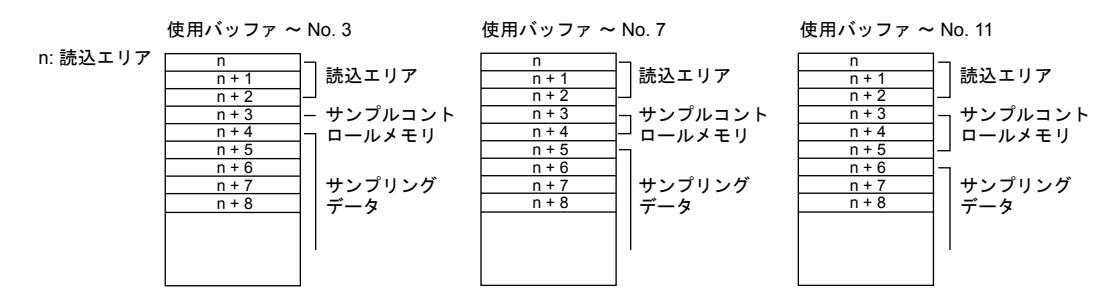

• [ □ メモリ指定 ] チェックありの場合 設定したメモリを「スタートメモリ」とします。(ワード単位での指定のみ可能です。) メモリの割り振りはビット対応で行われ、先頭メモリビット以降については、[ ワード数 ] だけ 自動的に割り振られます。

- 例: [ バッファリングエリア設定 ] において [ □メモリ指定 ] チェックあり: 09100(ワード指定) [ ワード数 ]: 3
- [ リレーサンプリング ] ダイアログにおいて
- [ バッファ No]:0 [ スタートメッセージ GNo & No]:0 & 0 [1 リレー行数 ]:1

上記のように設定した場合、09100~09101、09102~09103、09104~09105 のビットに対応し [ ビット総数 ] は自動的に 48 ([ ワード数 ] × 16)となります。

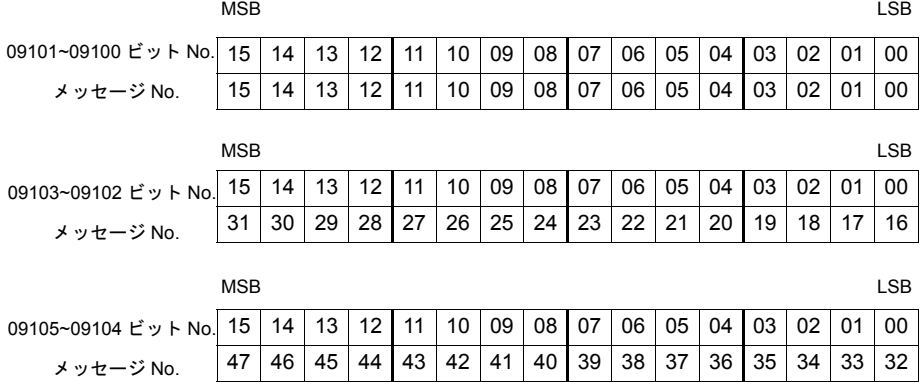

### 処理サイクルの設定

- リレーモード [リレー]ダイアログの[細かい設定]メニューの[処理サイクル]において[リフレッシュ]、 [高速]、[低速] から設定します。
	- リレーサンプリング [バッファリングエリア設定]ダイアログの[サンプリング時間]において時間を設定します。 [0]sec にした場合は、毎サイクルの読み込みとなります。時間を設定した場合は、その間隔で 読み込みます。

**10**

## 確認表示(アクノリッジ)機能

#### 概要

リレーサンプリング、またはリレーに「確認」ビットを設け、エラー発生時にエラーメッセージを 表示するだけでなく、「確認済み」「未確認」の状態を色分けして表示することができます。

例えば、現場でオペレータが不在時にエラーが発生しても、自動的に解除されてしまう場合があり ます。

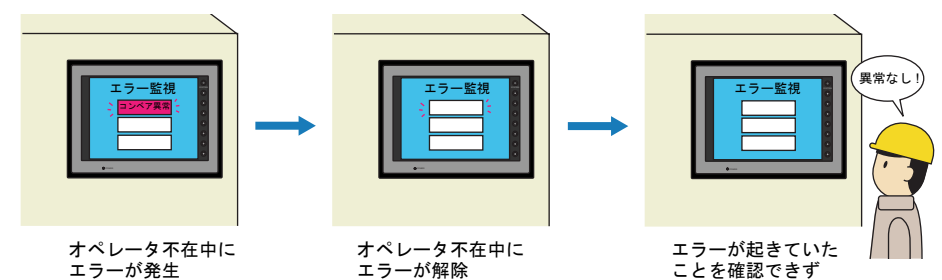

この確認表示機能を利用すれば、不在中に発生したエラー内容も、またそのエラーが現在はどう いった状態なのかも(発生中なのか既に解除されたのか)、一目で確認ができるようになります。

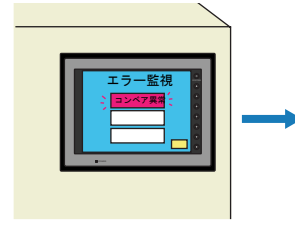

オペレータ不在中にエラーが 発生してそのエラーが解除 (でもエラー表示はそのまま)

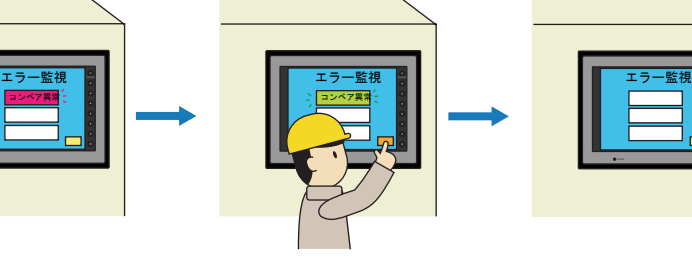

オペレータが戻ったら確認ビッ トでエラー状況を確認 →解除済みエラーは別の色で 表示され、一定時間後に消去

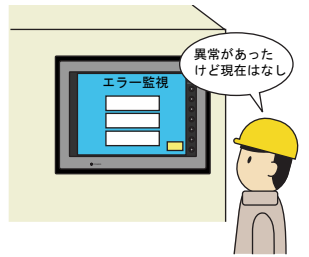

エラーが起きていたこと を確認できる上に、現在 の状態もモニタ可能

<sup>\*</sup> ただし、リレーの場合、画面切替時に確認済み情報がクリアされる、という制限があります。ご 注意ください。

#### 動作概要

確認表示機能を使用する場合、メッセージの動作領域はスイッチまたはランプとなり、スイッチま たはランプ 1 個に対して 1 行表示する仕様となります。 メッセージの表示状態は、4 段階に分かれます。

- A:エラーなし B:エラー発生 C:確認ビット ON 時エラー発生中
- D:確認ビット ON 時エラー解除

これらの状態は、メッセージを表示する 4 ノッチスイッチまたはランプの表示色(OFF/ON/P3/P4 カラー)で区別させます。

例えば、確認表示画面において、以下のような色に設定したランプを使います。

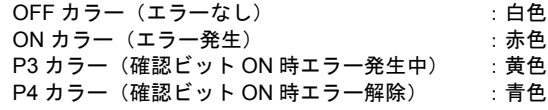

エラーが発生すると、赤色で表示します。その後、何点かのエラーが解除されても赤色のままで表 示します。

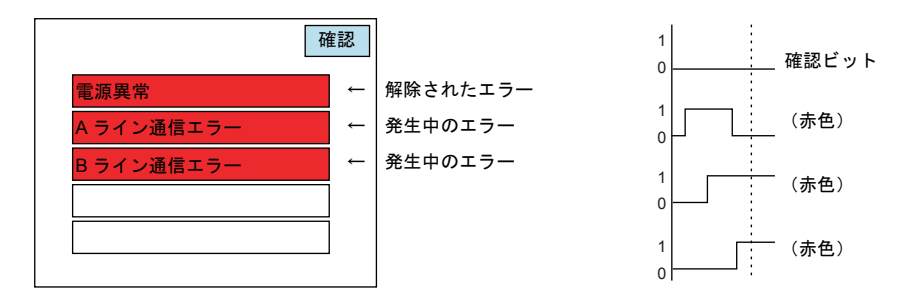

確認ビットを OFF → ON すると、現在発生中のエラーは赤色→黄色に変わります。 解除されたエラーは赤色→青色に変わります。

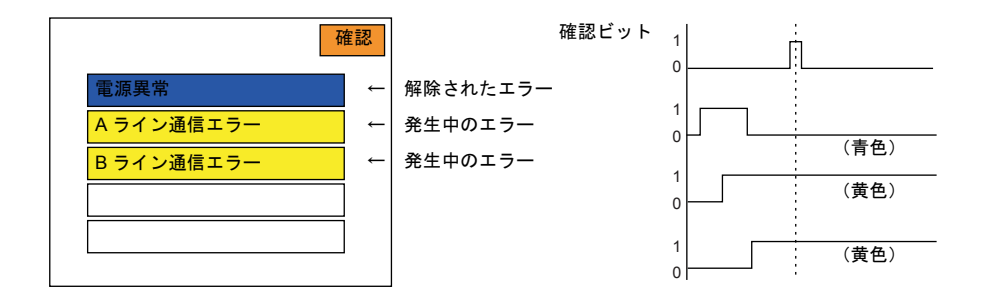

その後、一定時間後に青色のメッセージは消え、発生中のエラーだけが黄色で表示されます。

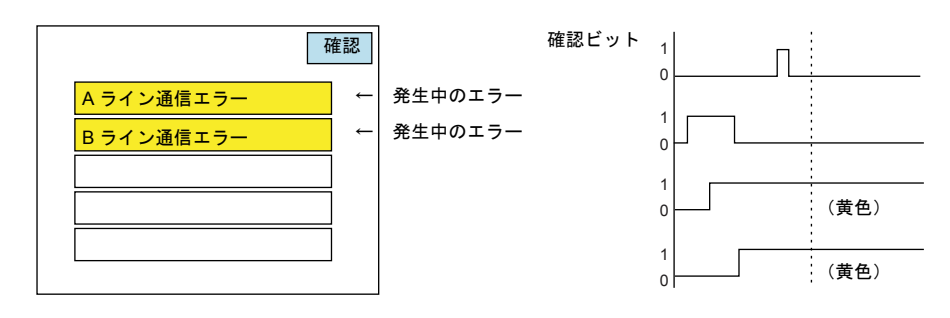

### リレーサンプリング設定上の注意

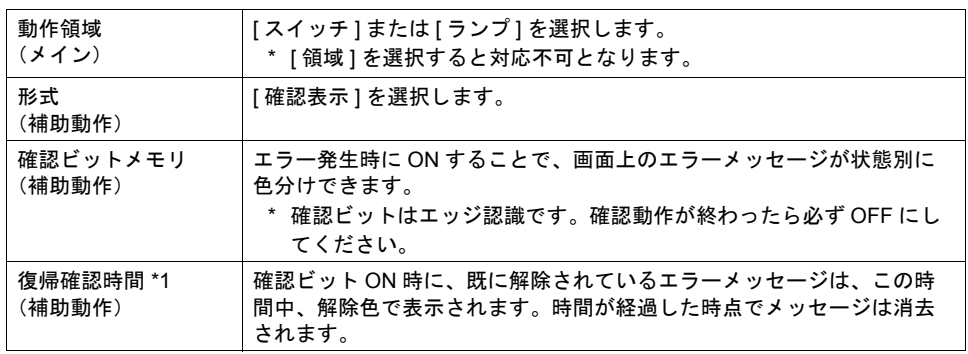

\*1 「復帰確認時間]について

[復帰確認時間]は、確認ビット ON 時に既に解除されているエラー、または ON 後に解除され たエラーが、表示を消されるまでの時間を意味します。

ただし、確認ビット ON 後に、最初のエラーが解除されて(1)、その後、[復帰確認時間]が 経過しないうちに、別のエラーが解除される(2)と、カウントされていた[復帰確認時間] はリセットされ、最後に解除されたエラーから再度カウントされます。従って、実際に解除さ れた時間は違っていても、表示が消されるタイミングが同じ(3)になります。

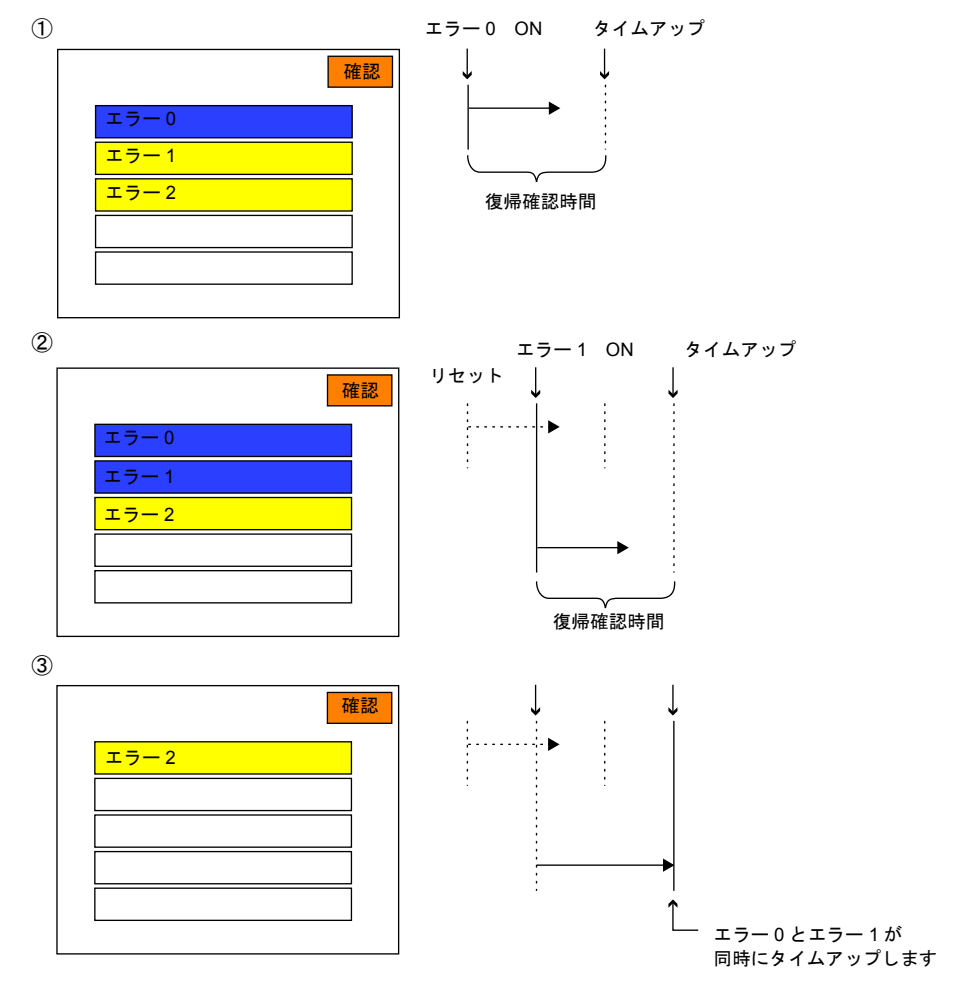

### スイッチ / ランプ (表示用)設定上の注意

必ず「4ノッチ」タイプのスイッチ / ランプ([ 機能:モード])を選択してください。 4ノッチの場合のスイッチ / ランプのカラー設定とその意味は以下のとおりです。

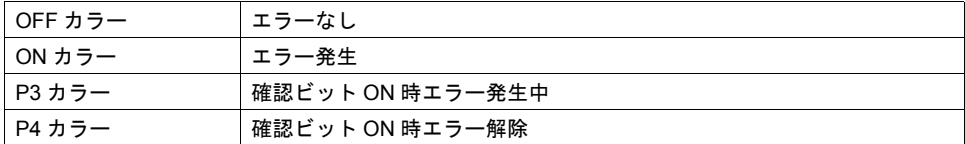

\* 基本 16 色を選択すればブリンク(点滅)指定も可能です。

### 画面切替と確認表示機能のタイミングについて

リレーサンプリング画面で確認表示中に、別の画面に切り替わった場合、元のリレーサンプリング 画面に戻ってきても、切り替わる前の状態で表示できます。例えば既に解除されているエラーも保 持します。

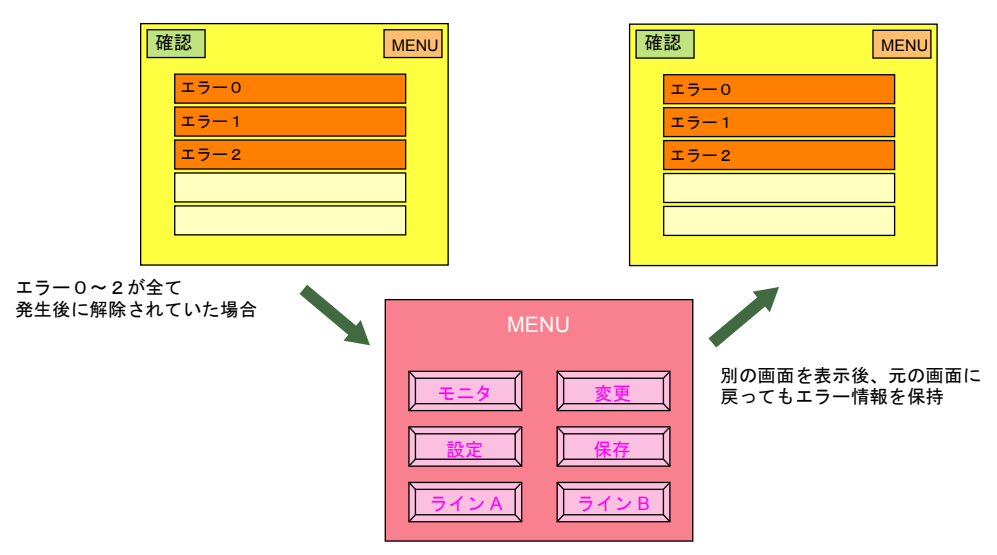

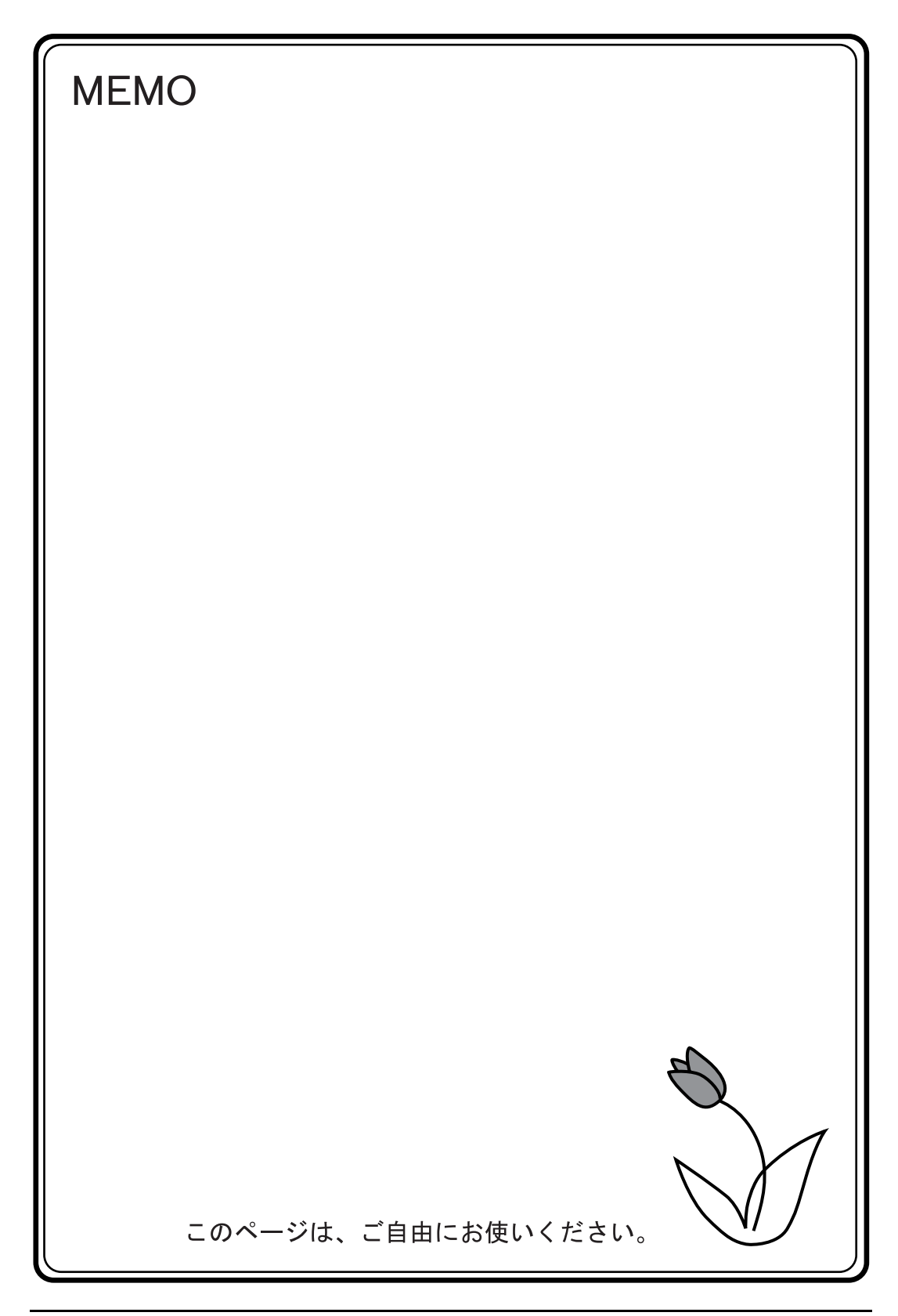

# **11 11** グラフィック

ZM シリーズは、あらかじめ登録しておいた何種類かのグラフィックを、ビットの ON やグラフィッ クの No. 指定によって画面に表示させたり、切り替えることができます。

概要

グラフィックを表示する機能は、目的・用途に応じて何通りかに分かれます。

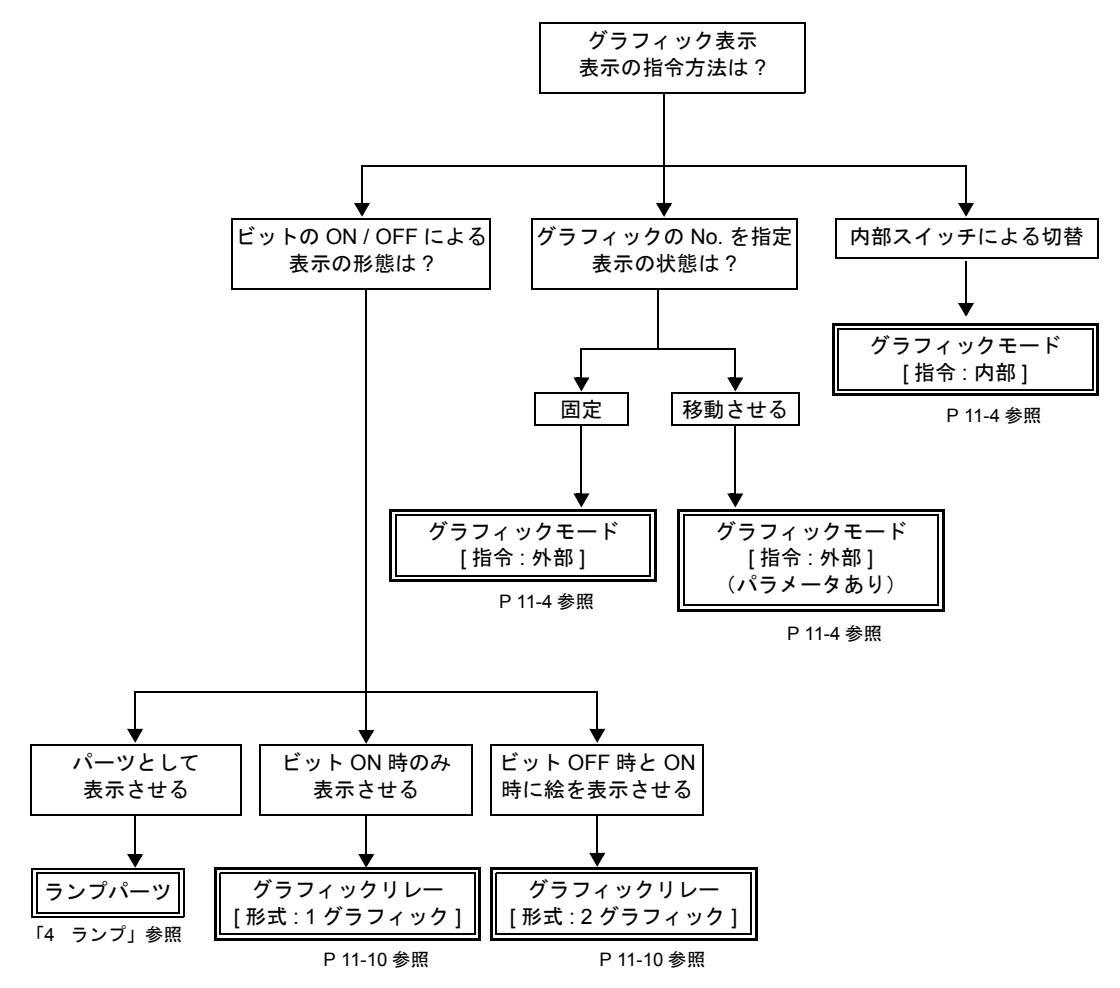

## 11.1 グラフィックモード

### 概要

• グラフィックライブラリに登録した図形や文字を、グラフィック No. 指定で表示できます。 [指令:外部] 09200に「5」を指定する

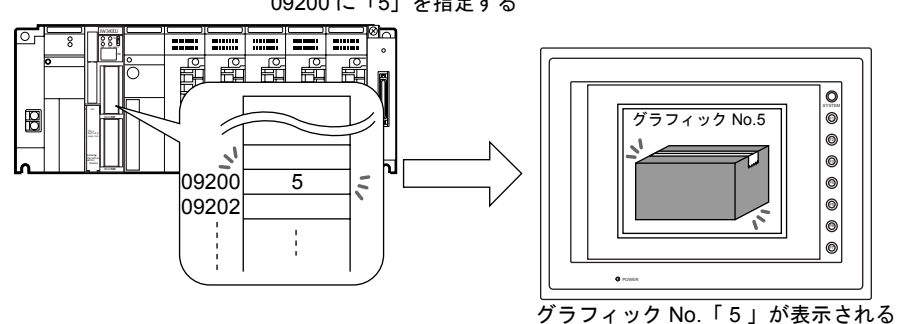

· グラフィック No. 指定で図形や文字を表示した場合、表示した図形や文字を移動·変形すること が可能です。

この場合、「グラフィックライブラリ」の図形に、移動・変形を行うための「パラメータ」の指 定を行います。

「パラメータ」を設定することによって、動画・変形用の指令メモリが確保されます。 パラメータの指定方法については『ZM-71S ユーザーズマニュアル(操作編)』を参照してくだ さい。

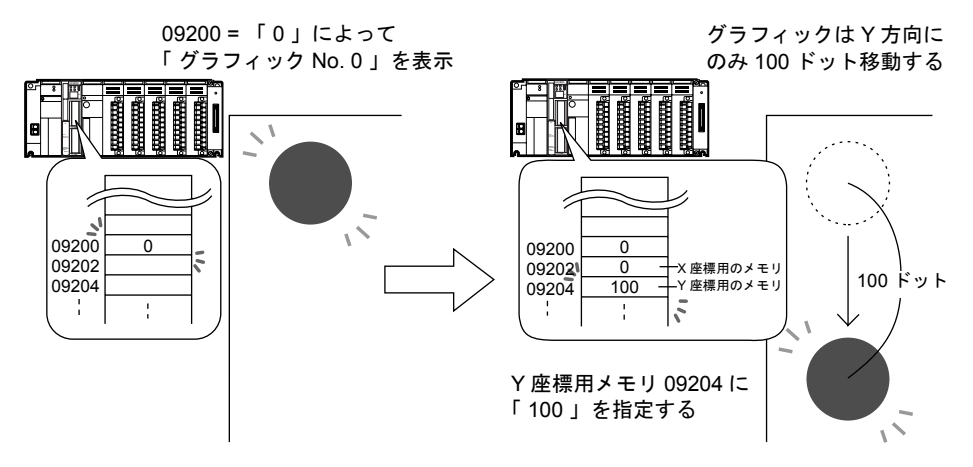

• 内部の切替スイッチによって、表示の切替ができます。 **11** [ 指令 : 内部 ]

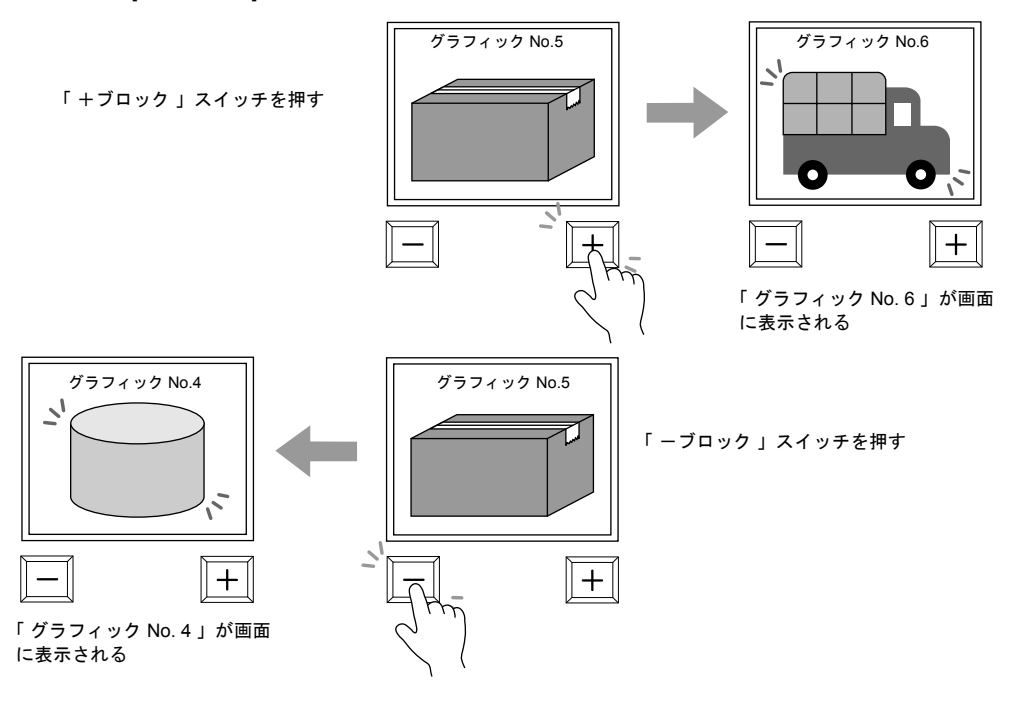

## 構成

グラフィックモードを構成する要素は、以下のとおりです。

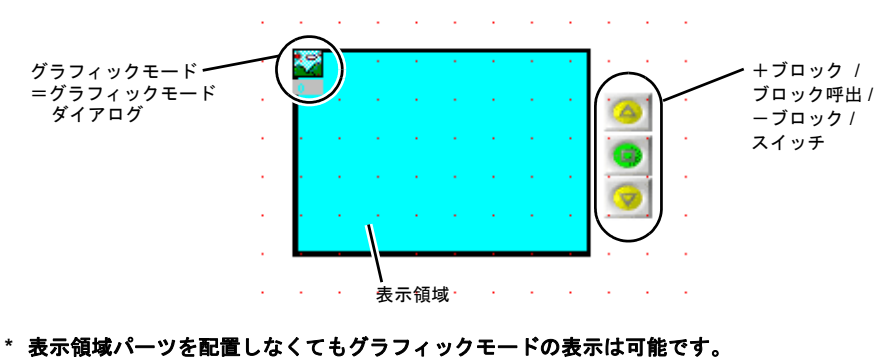

詳しくは **[P 11-7](#page-410-0)** を参照してください。

## 設定ダイアログ

グラフィック

<span id="page-407-0"></span>メイン

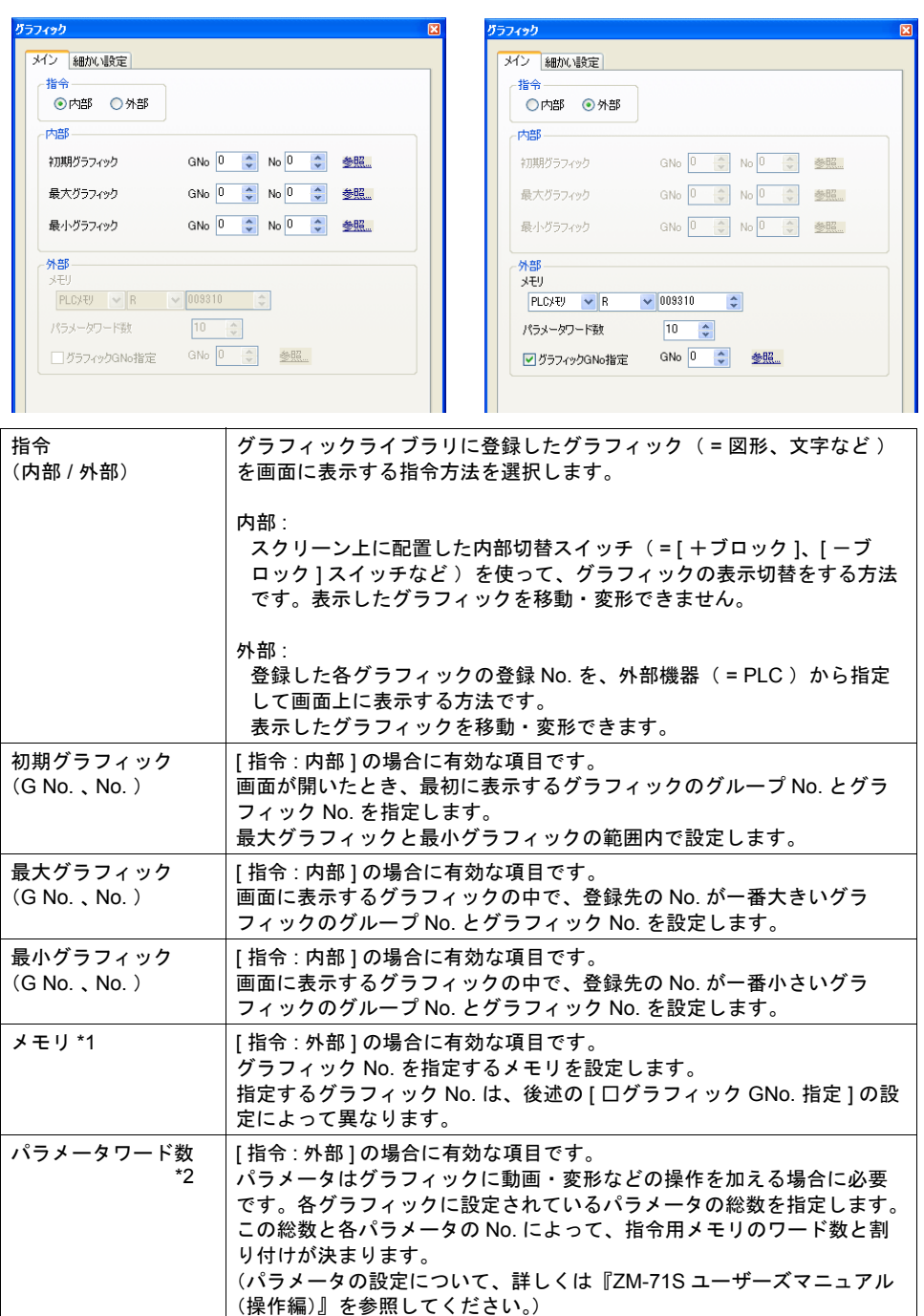

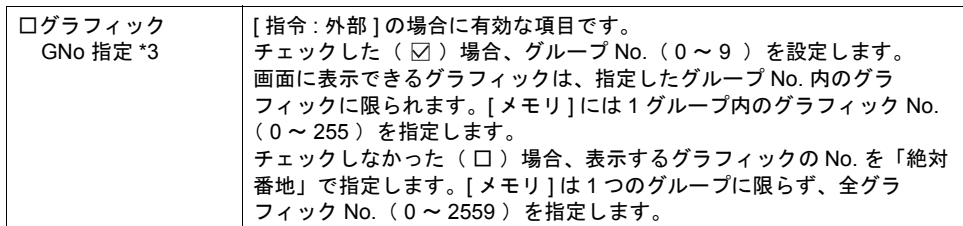

#### \*1 メモリの設定内容

MSB LSB

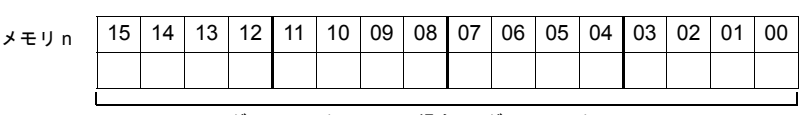

[ グラフィック GNo ] の場合 : グラフィック No. 0 ~ 255 - \_\_<br>[□ グラフィック GNo ] の場合 :グラフィック No. 0 ~ 2559

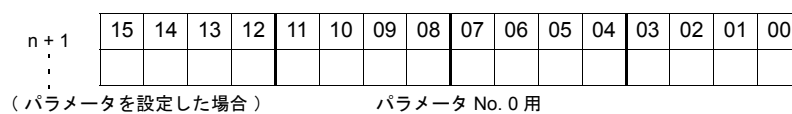

\*2 パラメータ使用例

グラフィックライブラリ編集で円に以下のパラメータを設定します。

[ 動作 : 動画 ]

[ 中心 X : 相対 + 入力 パラメータ No. 1]

[ 中心 Y : 相対 + 入力 パラメータ No. 2 ]

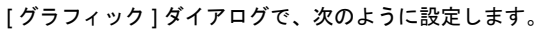

[ 指令 : 外部 ]

[ メモリ : 09300 ]

[パラメータワード数: 2(パラメータ No. 1 と No. 2 を指定したから)]

メモリの割り付けと内容は以下のようになります。

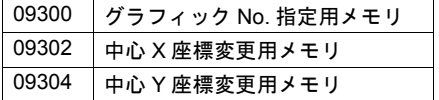

[パラメータワード数: 21なので  $2$ ワードを確保

<span id="page-408-0"></span>\*3 「絶対番地」でのグラフィック No. は、以下のようになります。

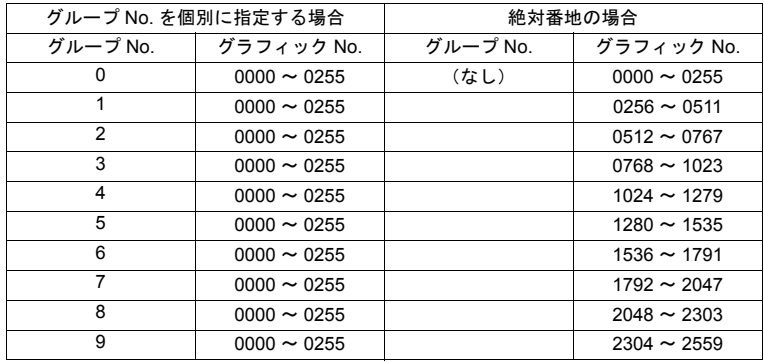

細かい設定

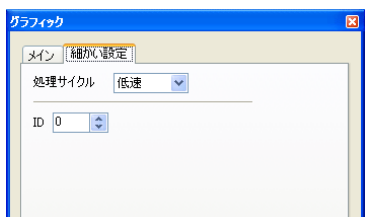

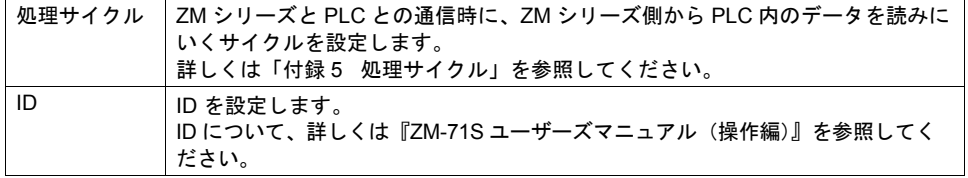

### 表示領域

スタイル

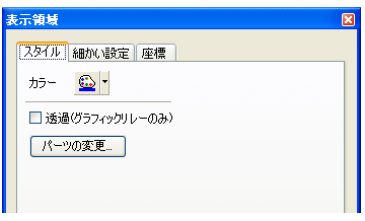

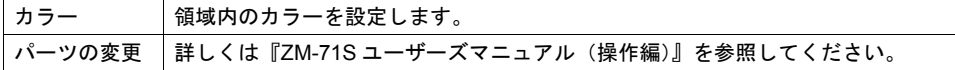

細かい設定

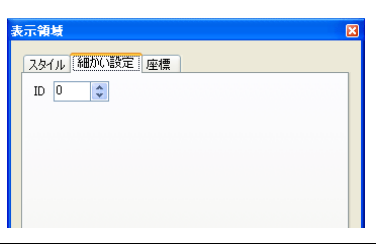

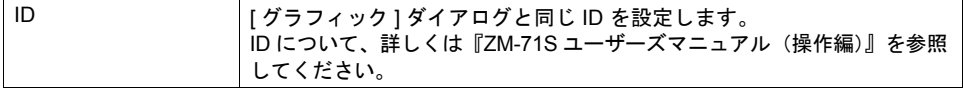

座標

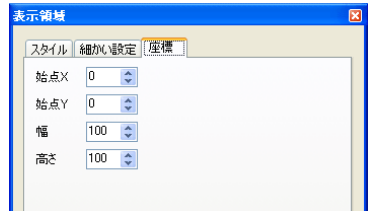

座標指定方法について、詳しくは「付録 4 [スタイル・座標」を](#page-764-0)参照してください。

## グラフィックモード用スイッチ **11**

[ グラフィック ] ダイアログ内、[ メイン ] メニューで、[ 指令 : 内部 ] の場合のみスイッチでグラ フィックを切り替える事が可能です。以下のスイッチを使用します。

#### 対応スイッチ一覧

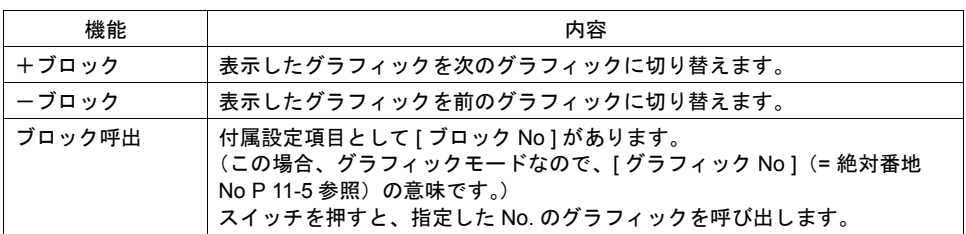

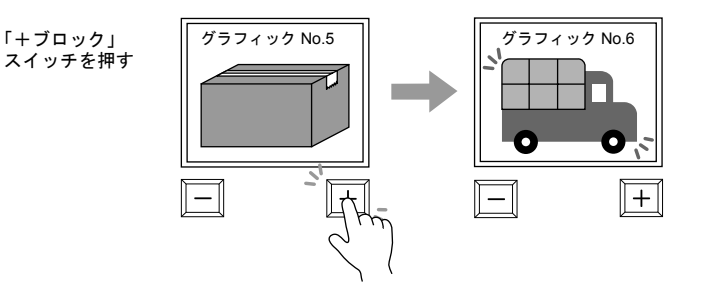

### 注意事項

### <span id="page-410-0"></span>表示領域の配置

[ 指令 : 内部 ] の場合は、必ず、グラフィックを表示領域パーツ上に表示させます。 [ 指令 : 外部 ] の場合は、表示領域パーツがなくてもグラフィックを表示できます。ただし、絵 を切り替えた際に前回の絵が残ることがあります。

### 表示領域のサイズ変更

配置した表示領域パーツは、グラフィックモード用の表示領域に合ったサイズに変更する必要 があります。

グラフィックライブラリ上の「 オフセット 」の位置が、スクリーン上の表示領域パーツの左上 隅に相当します。この位置に配慮して、表示領域パーツのサイズを決めてください。

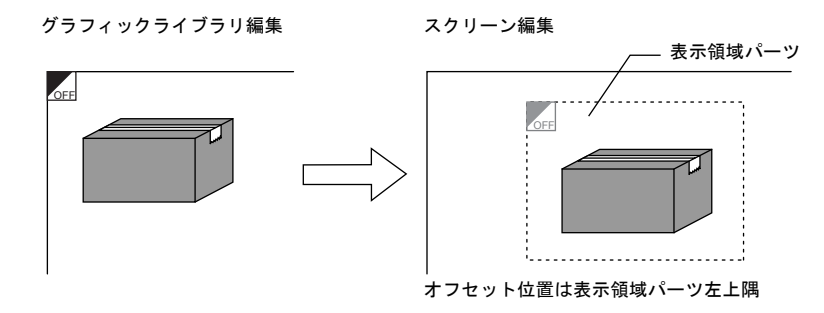

## **11.2** グラフィックリレーモード

### 概要

グラフィックライブラリに登録した図形や文字を、ビットの ON / OFF によって画面上に表示・非表 示する機能です。形式は 2 通りあります。

• [ 形式 : 1 グラフィック ] の場合

ビット ON 時のみ、ビットに該当するグラフィックを画面に表示させ、OFF 時にはグラフィッ クを消します。

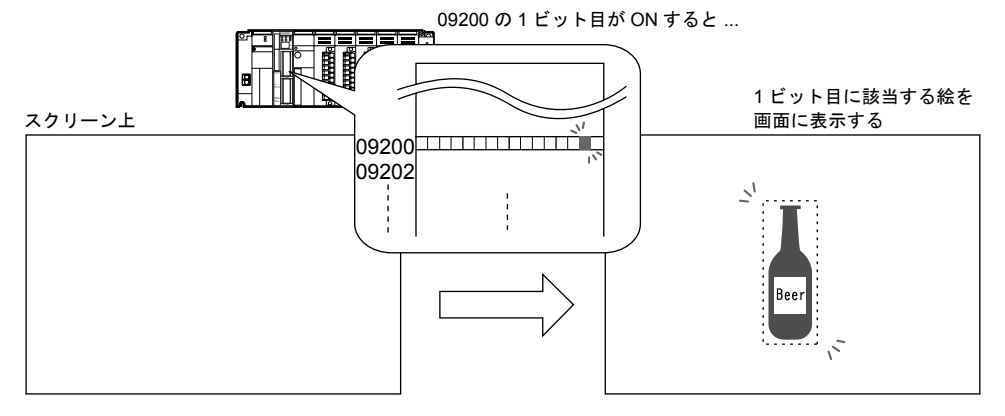

• [ 形式 : 2 グラフィック ] の場合 ビットの ON と OFF それぞれにグラフィックを割り付けます。 OFF 時には OFF のグラフィック、ON 時には ON のグラフィックを表示します。

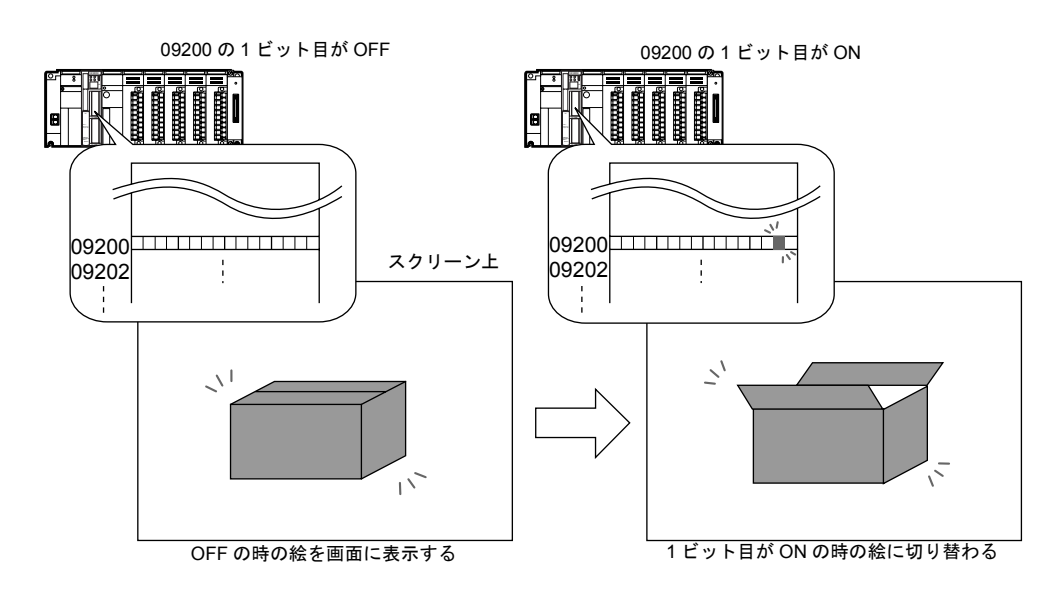

• [ 1 グラフィック ] , [ 2 グラフィック ] 共に、表示した図形や文字を移動・変形することが、可能 **11** です。

この場合、「グラフィックライブラリ」の図形に、移動・変形を行うための「パラメータ」の指 定を行います。

「パラメータ」を設定することによって、動画・変形用の指令メモリが確保されます。 パラメータの指定方法については『ZM-71S ユーザーズマニュアル(操作編)』を参照してくだ さい。

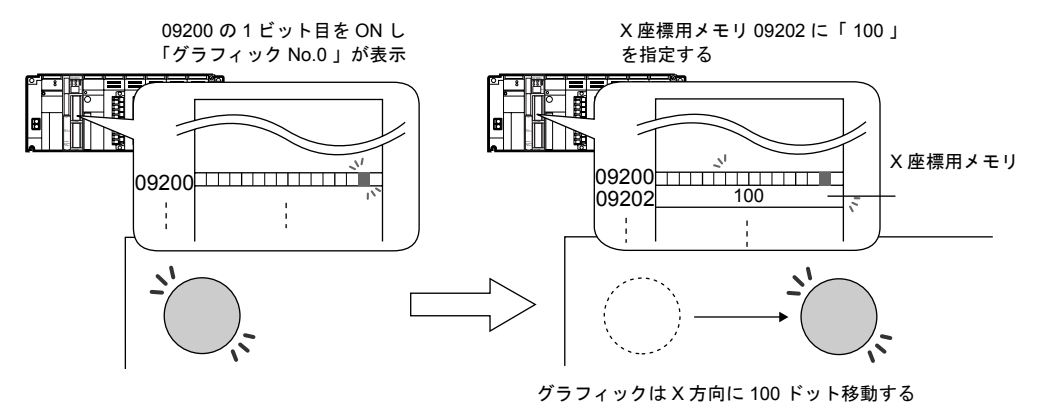

構成

グラフィックリレーモードを構成する要素は、以下のとおりです。

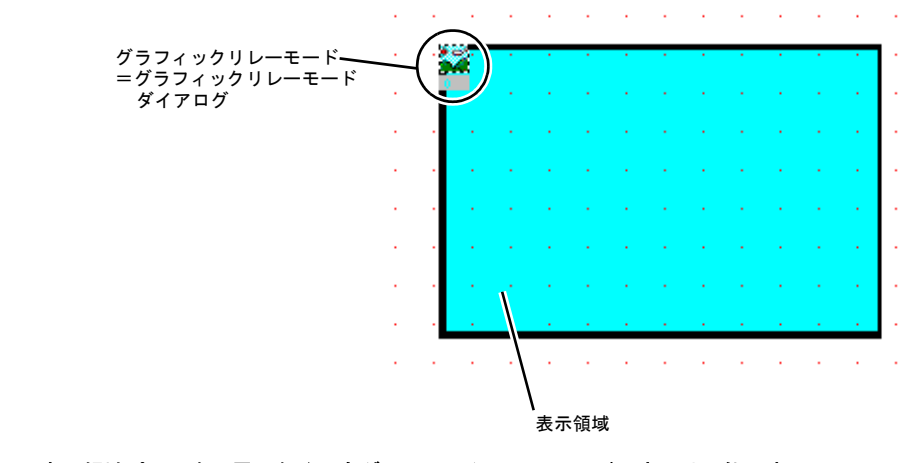

**\*** 表示領域パーツを配置しなくてもグラフィックリレーモードの表示は可能です。 詳しくは **[P 11-15](#page-418-0)** を参照してください。

## 設定ダイアログ

## グラフィックリレー

<span id="page-413-0"></span>メイン

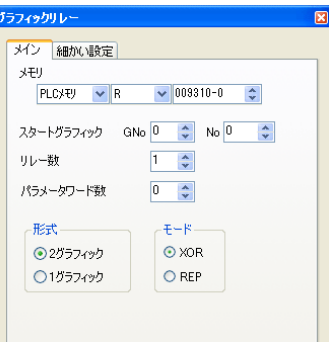

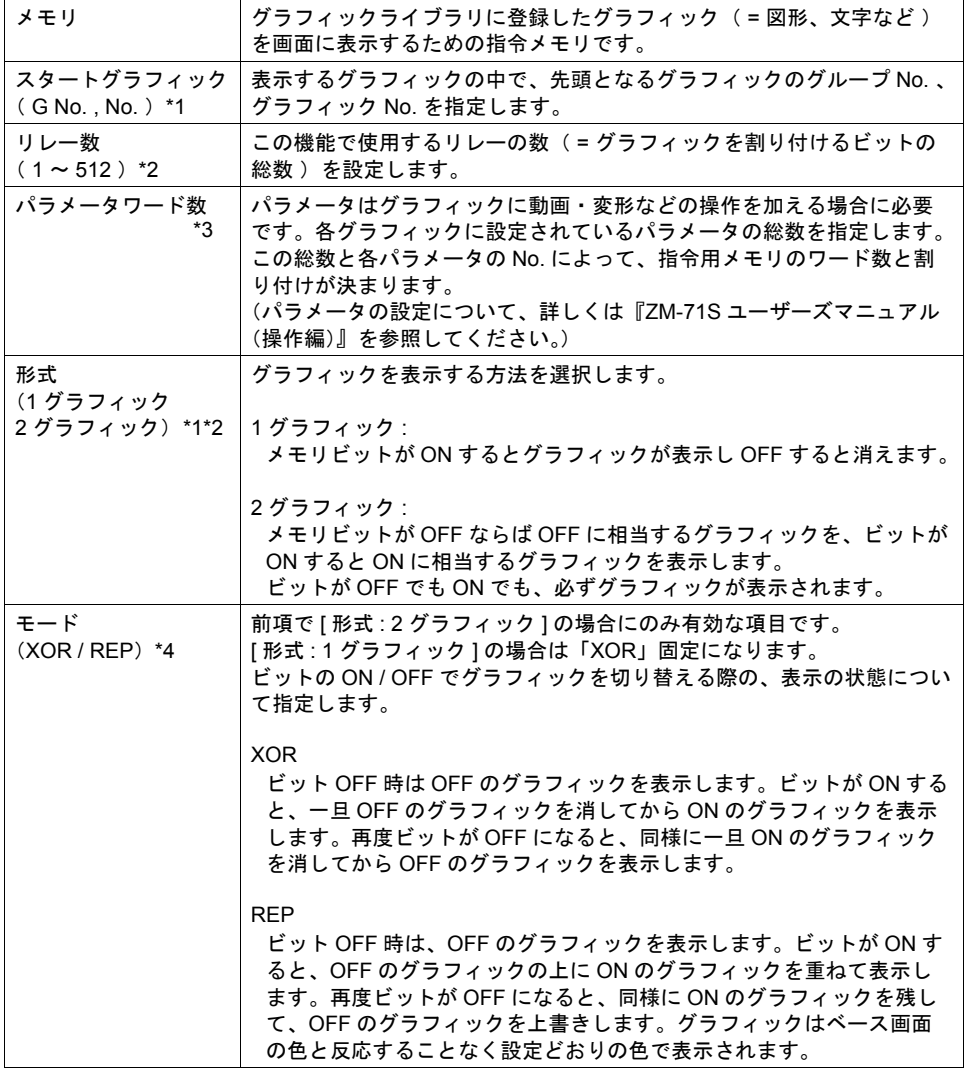

\*1 表示例 **11**

[ メモリ : 09200] 、[ スタートグラフィック : GNo. 0 、 No. 3] の場合

• [ 形式 : 1 グラフィック ] の場合

MSB LSB

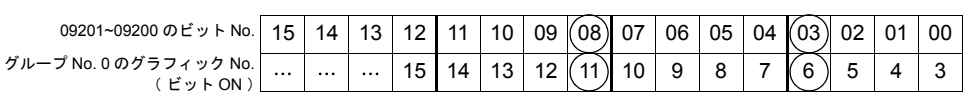

09200~09201 の 3 ビット目が ON : グラフィック No. 6 表示 09200~09201 の 8 ビット目が ON : グラフィック No. 11 表示

• [ 形式:2 グラフィック ] の場合

MSB LSB

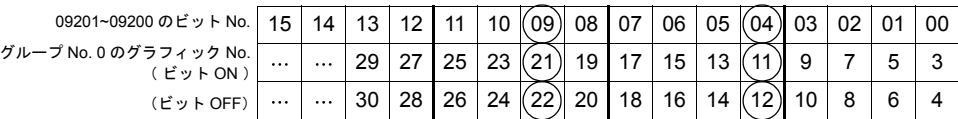

09200~09201 の 4 ビット目OFF: グラフィック No. 12 表示

ON : グラフィック No. 11 表示

09200~09201 の 9 ビット目OFF: グラフィック No. 22 表示

ON : グラフィック No. 21 表示

\*2 表示例

メモリ : [ 09200 ] , [ スタートグラフィック : GNo. 0 , No. 0 ] , [ リレー数 : 12 ] の場合

• [ 形式 : 1 グラフィック ] の場合

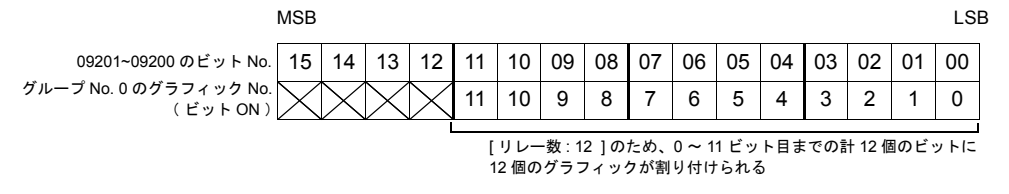

#### • [ 形式 : 2 グラフィック ] の場合

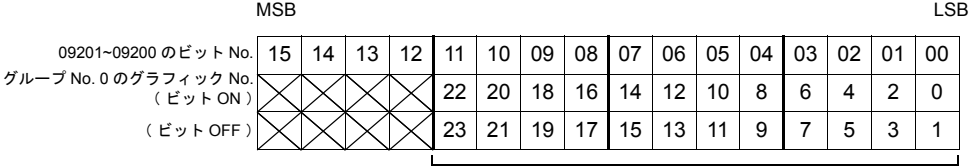

[ リレー数 : 12 ] のため、0 ~ 11 ビット目までの計 12 個のビットに 24 個のグラフィックが割り付けられる

\*3 表示例

[ メモリ : 09200 ] , [ 形式 : 1 グラフィック ] , [ スタートグラフィック : GNo. 1 No. 4 ] [ リレー数 : 20 ] , [ パラメータワード数 : 4 ] ... の場合 [メモリ]の割り付けと内容は以下のとおりです。

15 | 14 | 13 | 12 | 11 | 10 | 09 | 08 | 07 | 06 | 05 | 04 | 03 | 02 | 01 | 00 19 | 18 | 17 | 16 | 15 | 14 | 13 | 12 | 11 | 10 | 9 | 8 | 7 | 6 | 5 | 4 MSB LSB グループ No. 1 のグラフィック No. ( ビット ON ) ビット( リレー )16 個分 09200 グラフィックリレー動作用 (リレー 16個に必要) 09202 グラフィックリレー動作用(リレー4個に必要) 09204 パラメータ No. 1 用 09206 パラメータ No. 2 用 09210 パラメータ No. 3 用 09212 | パラメータ No. 4 用 計 20 個 = [ リレー数 ] 09201~09200 のビット No.

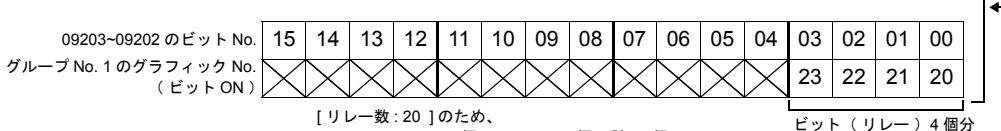

09200~09201 の 16 個 + 09202 の 4 個 = 計 20 個の ビットに 20 個のグラフィックが割り付けられる

\*4 表示例

• XOR 指定の表示例

ビットが ON のとき ビットが OFF のとき OFF グラフィックを表示 OFF グラフィックを消してから ON のグラフィックを表示  $\mathbf{v}$  $\mathcal{N}$  $\checkmark$ 0FF

再度ビットが OFF のとき ON のグラフィックを消してから OFF のグラフィックを表示

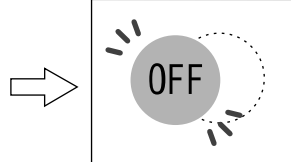

[ XOR ] の場合、表示するグラフィックはスクリーンのベース画面(表示領域)の色に反応 します。従って、表示したグラフィックは、編集時に指定した色ではなく、ベースの色と反 応した色(= XOR 色)で表示されます。

 $\sqrt{ }$ 

グラフィックライブラリ編集 スクリーン(背景色:青色)に表示させる

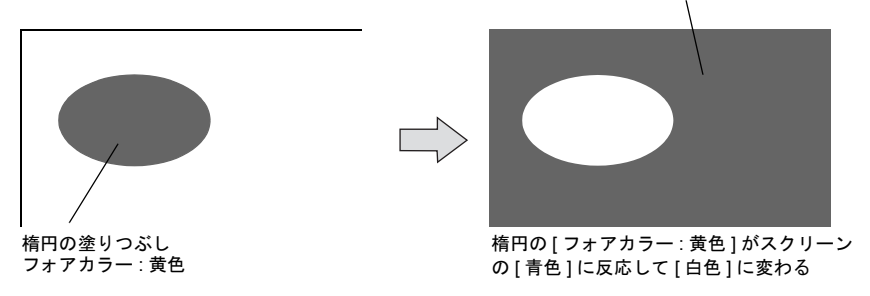

XOR 色については [P 11-17](#page-420-0) を参照してください。

**\* ZM-300** シリーズ( **32K** 色 )と **ZM-42** ~ **82** シリーズ( **128** 色 )ではカラーパレットが異なる 為、基本 **8** 色以外は、同じ色を設定しても **XOR** 色が異なります。

## • REP 指定の表示例 **11**

 $\cdot$ 

ビットが OFF のとき ビットが ON のとき 再度ビットが OFF のとき OFF グラフィックを表示 OFF グラフィックの上から ON ON グラフィックの上から OFF のグラフィックを上書き表示 のグラフィックを上書き表示  $\mathbf{v}$  $\mathbf{v}$  $\mathcal{L}^{\prime}$ L, 0FF 0FF OK O

REP の場合、上書きするため、前回のグラフィックが残ったままになることがあります。 残像をクリアする方法として、グラフィックを登録する際に、グラフィックよりもひとまわ り大きい塗り矩形などを、グラフィックの背面に描きます。

グラフィックライブラリ編集

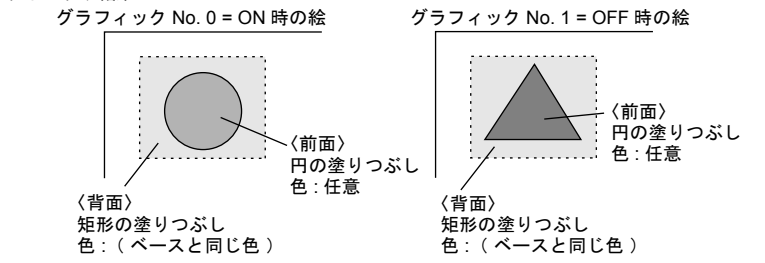

画面上にグラフィックが表示される時、まず、背面に描いた塗り矩形が前回のグラフィック の上に重なります。その上にグラフィックが表示されます。前回のグラフィックはクリアさ れます。

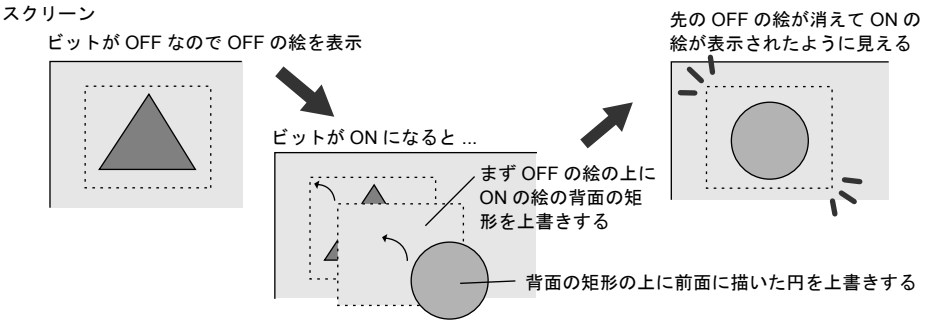

**\* [** モード **: REP]** の場合でも、表示するグラフィックに **[** 動作 **:** 動画 **]** の「パラメータ」を設定し た場合は、グラフィックは **XOR** 色で表示されます。

細かい設定

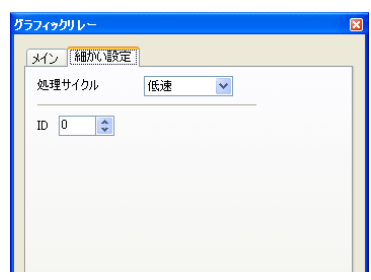

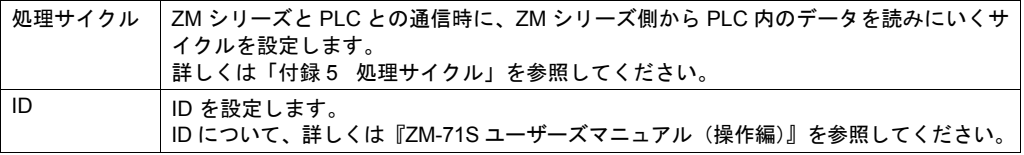

### 表示領域

スタイル

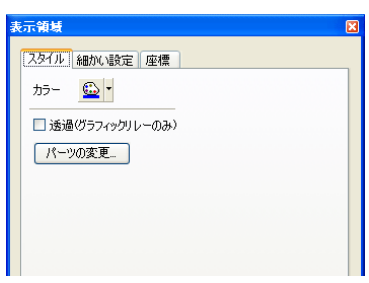

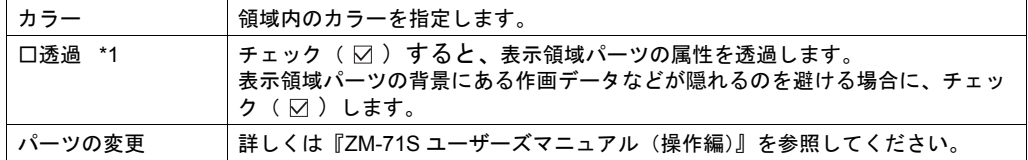

\*1 透過の表示例

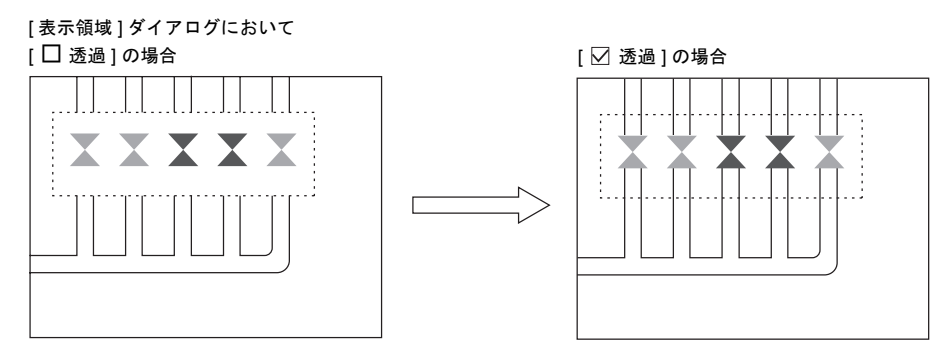

**\* [** □ 透過 **]** の設定が有効なのは、何も描画がなく **[** フォアカラー **]** と **[** バックカラー **]** で構成され ている表示領域パーツ( **Parts\_ j.z3**( **7** )**p** 」「**Std.z3**( **7** )**p**」の **No. 0** のパーツなど)です。 細かい設定 **11**

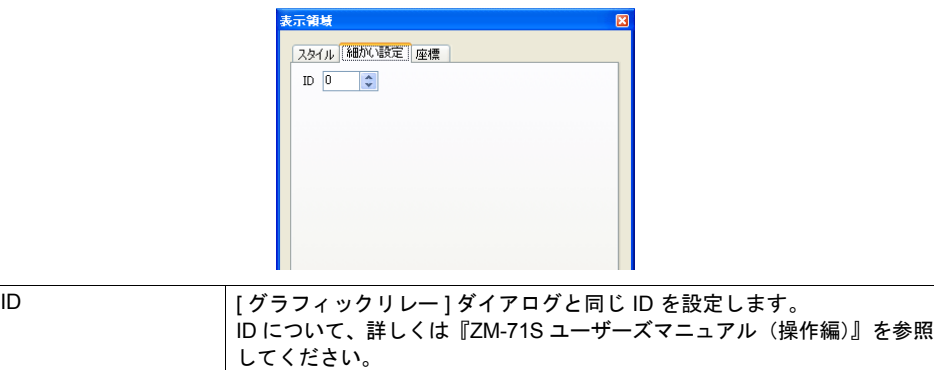

座標

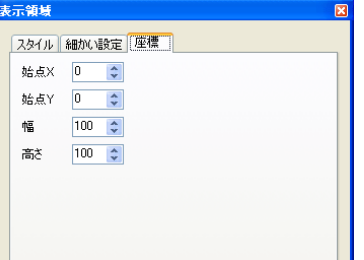

座標指定方法について、詳しくは「付録 4 [スタイル・座標」](#page-764-0)を参照してください。

#### <span id="page-418-0"></span>表示領域のオフセット位置について

表示領域パーツを使用する場合、グラフィックライブラリ上のオフセット位置が表示領域パー ツの左上隅に相当します。

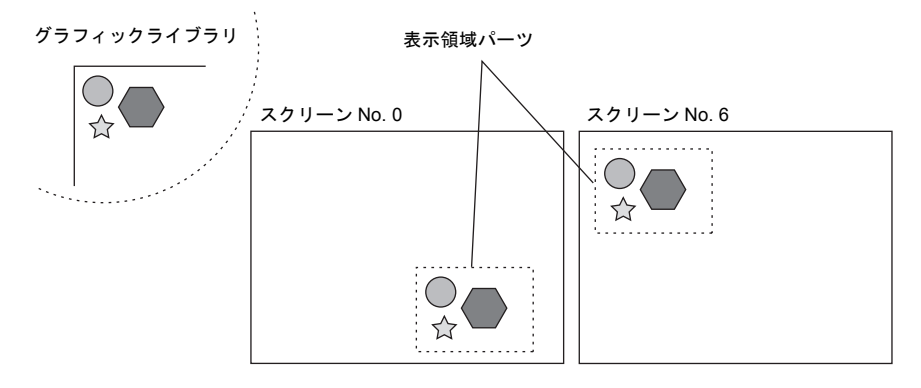

表示領域パーツがなくてもグラフィックリレーは正常に動作します。ただし、表示されるグラ フィックの位置は、グラフィックライブラリ編集で登録した OFF セットの位置がスクリーンの 左上隅になります。

## **11.3** グラフィック表示について グラフィックの表示色

### 表示の分類

画面上にグラフィックを表示する場合、2 つの表示形態に分かれます。

- XOR : グラフィックの色をベースの色と反応させて表示します。
- REP : グラフィックの色を設定した通りに表示します。

表示形態が「 XOR 」になるか「 REP 」になるかは、グラフィックを表示するモードの設定内容や パラメータの設定内容によって異なります。下表を参照してください。

《グラフィックモード》

グラフィックライブラリにおいて

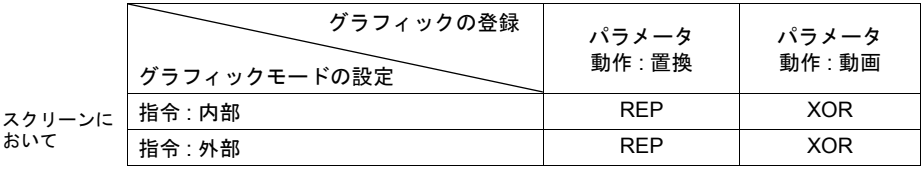

《グラフィックリレーモード》

グラフィックライブラリにおいて

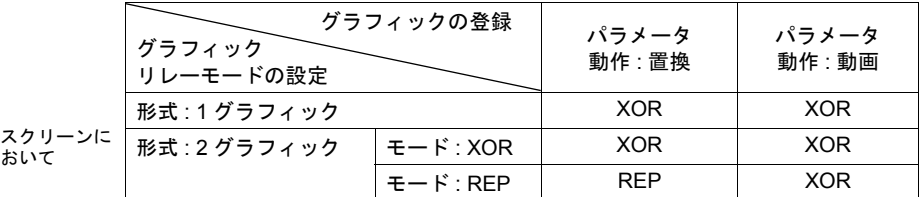

**\*** グラフィックが「ペイント」の場合は、**XOR** 描画の表示ができません。

**\*** 「 透過色 」設定付きのパターンを使用すると、「 モード **: XOR** 」の場合でも作成したとおりの色 で表示できます。詳しくは **[P 11-18](#page-421-0)** を参照してください。

## <span id="page-420-0"></span>**2007年11月11日 - 2007年11月11日 - 2007年11月11日 - 2007年11月11日 - 2007年11月11日 - 2007年11月11日 - 2007年11月11日 - 2007年11月11日 - 200**

グラフィックを「 XOR 」で表示する時、グラフィックの色はベース( 表示領域 )の色と反応します。 この反応した色を「 XOR 色 」と呼びます。基本 8 色の XOR 色の組み合わせは以下のとおりです。

| ベース画面の絵の色<br>(8色の場合) |   | 黒 | 青 | 赤 | 紫 | 緑 | 水 | 黄 | 白 |
|----------------------|---|---|---|---|---|---|---|---|---|
|                      | 黒 | 黒 | 青 | 赤 | 紫 | 緑 | 水 | 黄 | 白 |
|                      | 青 | 青 | 黒 | 紫 | 赤 | 水 | 緑 | 白 | 黄 |
|                      | 赤 | 赤 | 紫 | 黒 | 青 | 黄 | 白 | 緑 | 水 |
|                      | 紫 | 紫 | 赤 | 青 | 黒 | 白 | 黄 | 水 | 緑 |
|                      | 緑 | 緑 | 水 | 黄 | 白 | 黒 | 青 | 赤 | 紫 |
|                      | 水 | 水 | 緑 | 白 | 黄 | 青 | 黒 | 紫 | 赤 |
|                      | 黄 | 黄 | 白 | 緑 | 水 | 赤 | 紫 | 黒 | 青 |
|                      | 白 | 白 | 黄 | 水 | 緑 | 紫 | 赤 | 青 | 黒 |

重ね書きする絵の色(8色の場合)

**\*** 基本 **8** 色のコードは **ZM** シリーズ全て同じコードです。それ以外のコードは **ZM-300** シリーズと **ZM-42** ~ **82** シリーズで異なります。

#### **XOR** の仕組み

例えば基本 8 色のカラーには、以下のような識別コードがあります。

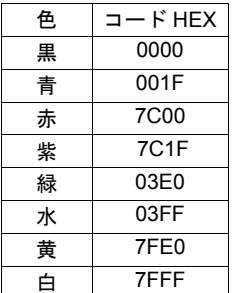

「異なる色が反応して別の色になる」というのは、コードとコードが XOR によって別のコード になることを指します。

例:

#### 青と白の XOR 色

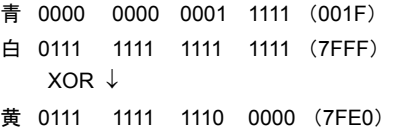

## <span id="page-421-0"></span>**XOR** 表示の解消( パターンの透過 )

グラフィック表示における「 動画 」は、必ず「 XOR 表示 」を行うため、背景色が黒色以外の場合 は作成した色と同じ色を表示することができません。 また、「 XOR 表示 」では必ずベースの色と反応するため、複雑な背景で動画を行うと、背景の描画

が変化するたびに色が変化します。

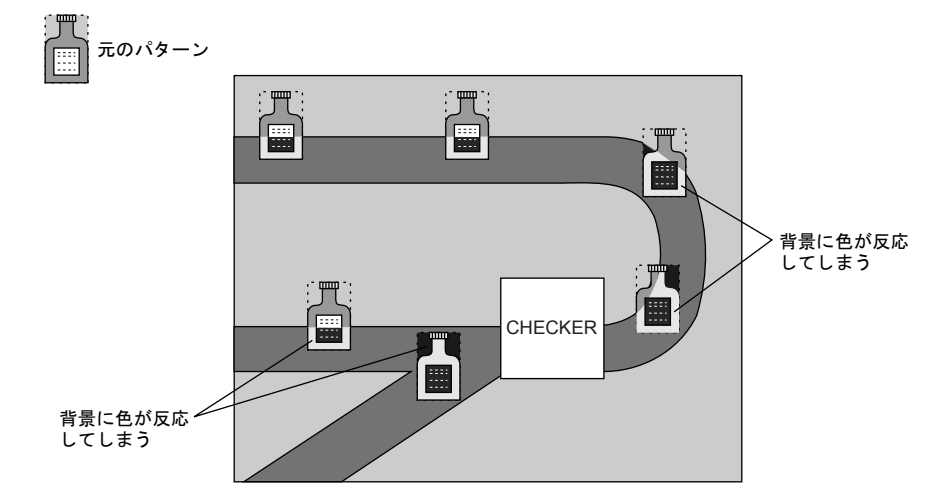

「 透過色 」付きのパターンをグラフィックとして動画設定すると、背景色が変化する画面でも思い どおりの色でグラフィックを移動することができます。

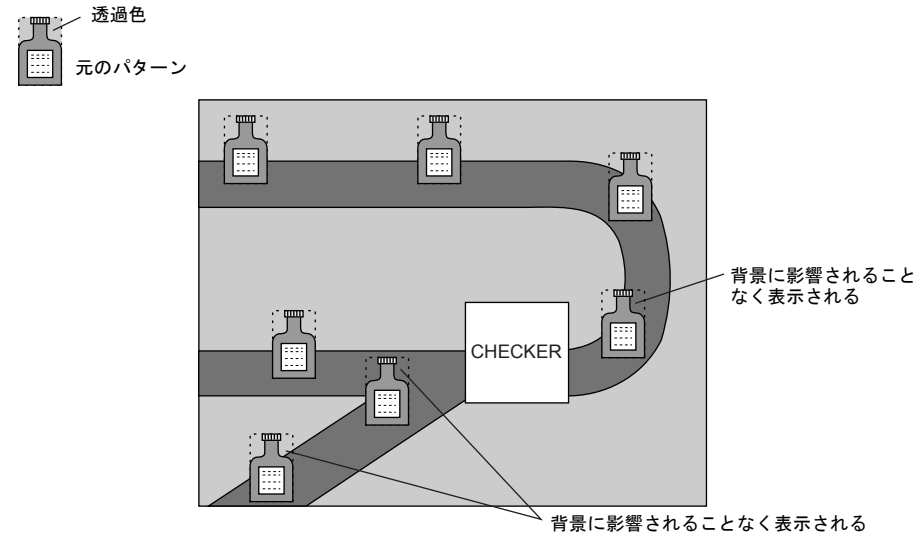

**\*** この機能は必ずパターン(「 透過色 」付き)を使用します。

## パターン編集 **11**

- パターン編集で、画面に表示させない色を [ 透過色 ] として設定します。
- [ 透過色 ] は 1 パターンにつき 1 色のみ設定可能です。
- 以下のようなパターンの場合、周囲の色(赤)を [ 透過色 ] に設定すると、表示した際に赤は透 過されて背景の色が表示されます。

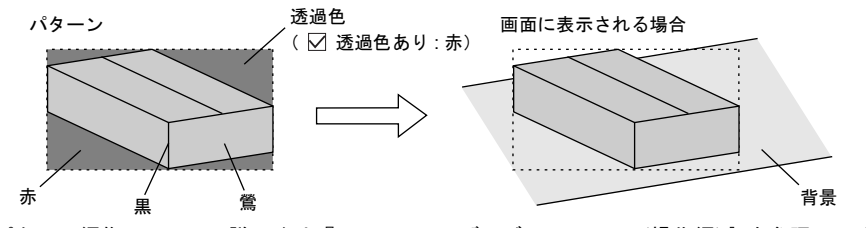

• パターン編集について、詳しくは『ZM-71S ユーザーズマニュアル(操作編)』を参照してくだ さい。

#### 注意事項

• パターン編集

パターンに透過色を使用する場合以下の制限事項があります。

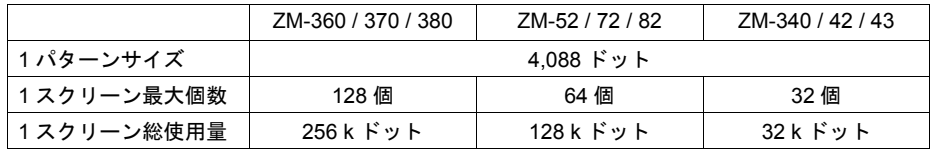

**\*** パターンサイズ **=**「 **X** サイズ 」×「 **Y** サイズ 」

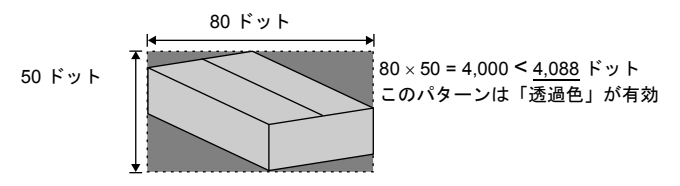

上記制限を越えた場合は、自動的に「透過色」が無効となり、パターンは背景との XOR 色で 表示します。

• [ グラフィック ] モード

必ず [ グラフィック ] ダイアログにおいて [ 指令 : 外部 ] に設定します。何種類かのグラフィック を切り替えて表示する際は、表示領域パーツを配置することをおすすめします。

- [ グラフィックリレー ] モード
	- [ 形式 : 1 グラフィック ] の場合 通常は XOR 表示となる設定が、「透過色」付きパターンを表示することによって、登録した とおりの色で表示できます。
	- [ 形式 : 2 グラフィック ]、[ モード : XOR ] の場合 2 種類のグラフィックを切り替える場合は、[ 形式 : 2 グラフィック ] に設定します。 [モード] は必ず [XOR] に設定します。 「透過色」付きパターンを「REP」で表示した場合、正常に表示されない可能性があります。
- **\*** 「透過色」付きパターンを「グラフィックモード」または「グラフィックリレーモード」で動画 に使用する場合、そのパターンを互いに重ねて表示させると、表示が乱れます。「透過色」付き パターンは重ねないように動画させてください。なお、動画の「透過色」付きパターンを、作画 の **[** パターン **]** で配置された「透過色」付きパターンに重ねた場合、正常に表示されます。

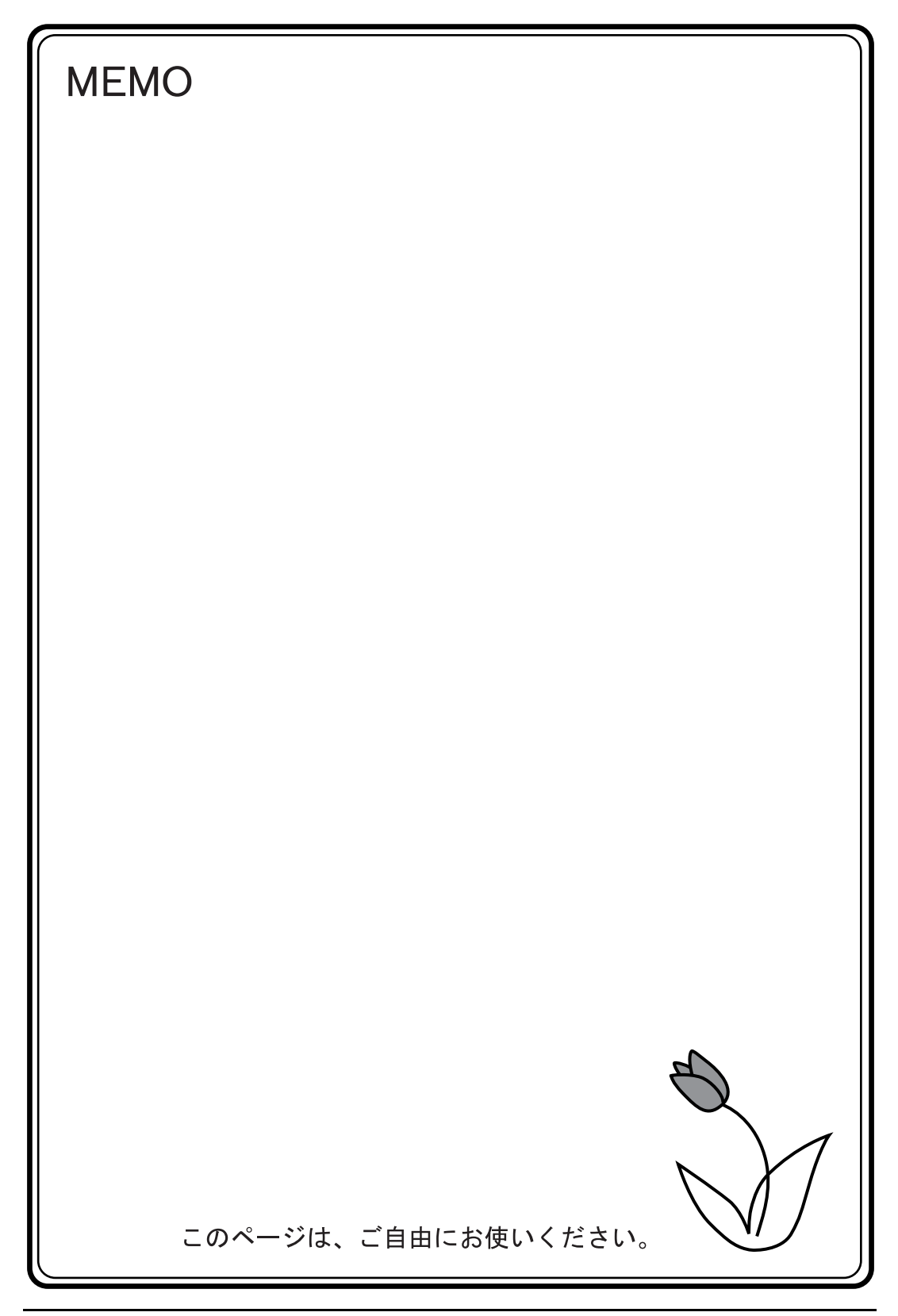

**12**

## **12** カレンダ

### 概要

画面に「年、月、日、時、分、秒(曜日)」のカレンダを表示します。 使用するカレンダデータによって、設定や補正方法が異なります。 下表を参照してください。

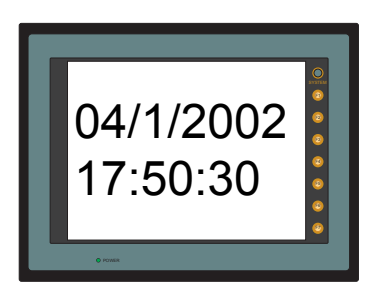

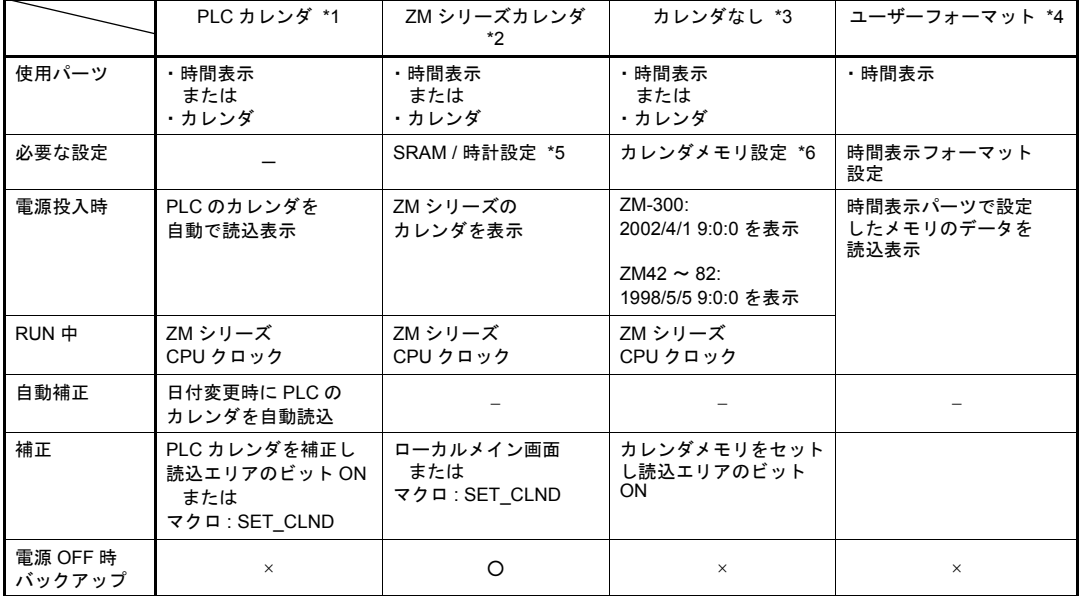

\*1 PLC カレンダ :PLC が CPU に持っているカレンダ

\*2 ZM シリーズカレンダ :ZM シリーズ本体のカレンダ : SRAM カセット (ZM-80SM, ZM-43SM) を使用していない ZM-42 ~ 82 シリーズは使用不可 \*3 カレンダなし :PLC にカレンダがなく、ZM-42 ~ 82 シリーズで SRAM カセットが無 い場合

\*4 ユーザーフォーマット:PLC にユーザー独自のフォーマットでカレンダを作成している場合

\*5 SRAM / 時計 設定

ZM シリーズ内蔵のカレンダを使用する場合に必ず設定します。 この設定によって電源 OFF 時もカレンダを保持できます。

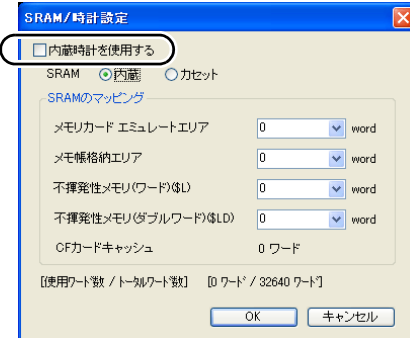

- [システム設定]→ [本体設定]→ [SRAM / 時計]で [口内蔵時計を使用する]にチェック ( ☑ ) します。
- 必ずバックアップ電池をセットしてください。 電池については『ZM-300 ユーザーズマニュアル』を参照してください。
- \*6 カレンダメモリ設定

PLC にカレンダがなく、SRAM カセットを使用しない ZM-42 ~ 82 シリーズの場合に設定しま す。

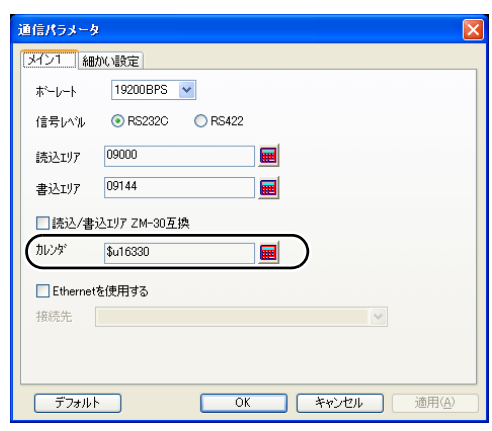

メモリの割付

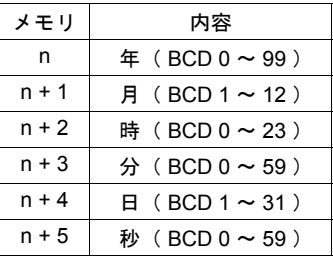

• [ システム設定 ] → [ PLC 通信 ] → [ 通信パラメータ ] でカレンダの先頭メモリを設定します。 カレンダメモリは指定メモリを先頭として 6 ワード使用します。

**12.1** 時間表示 設定ダイアログ

メイン

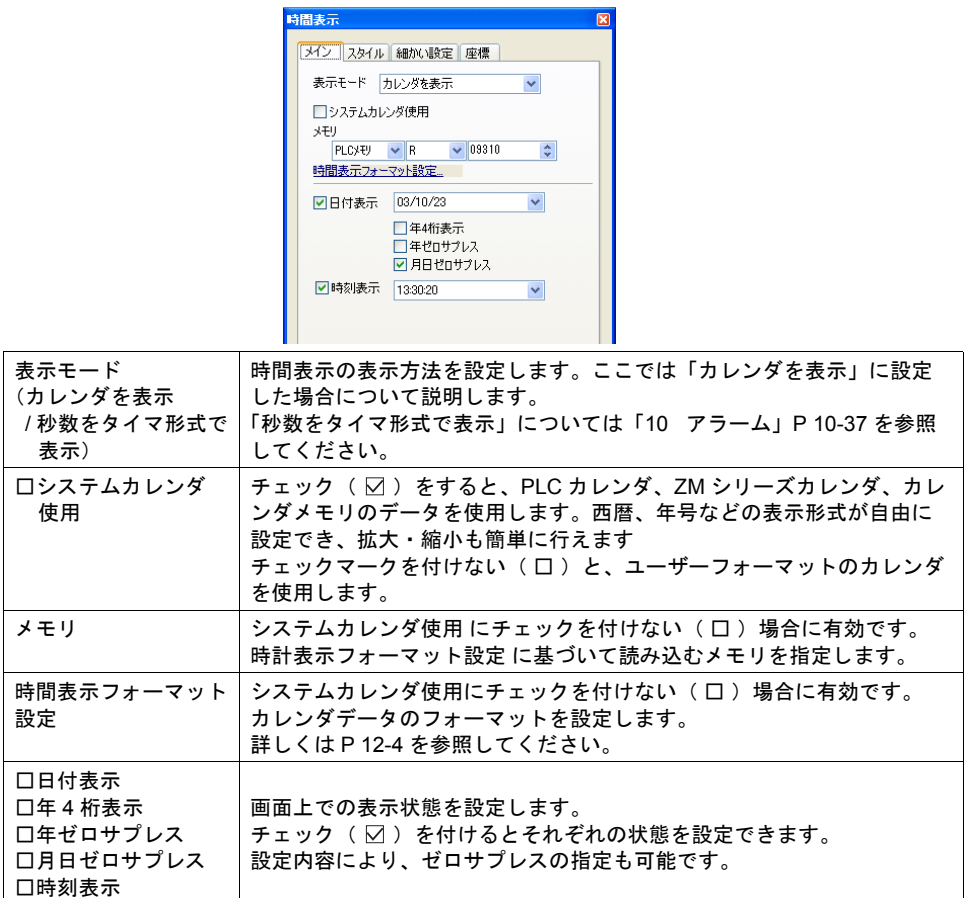

<span id="page-427-0"></span>時間表示フォーマット設定

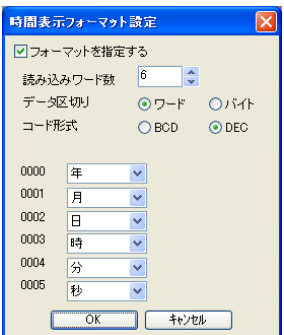

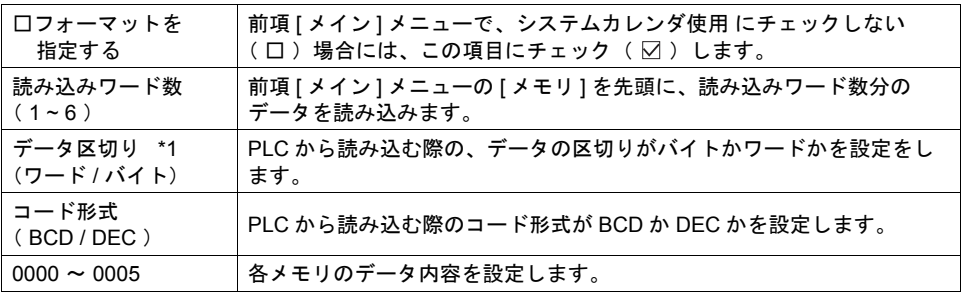

\*1 データ区切り設定の内容

• ワード

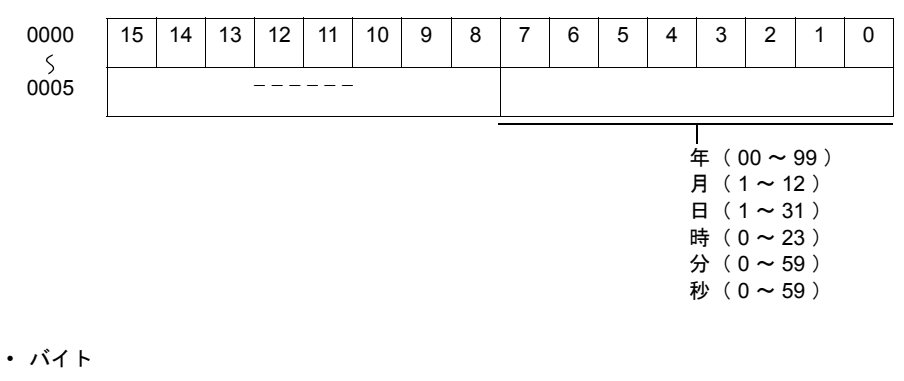

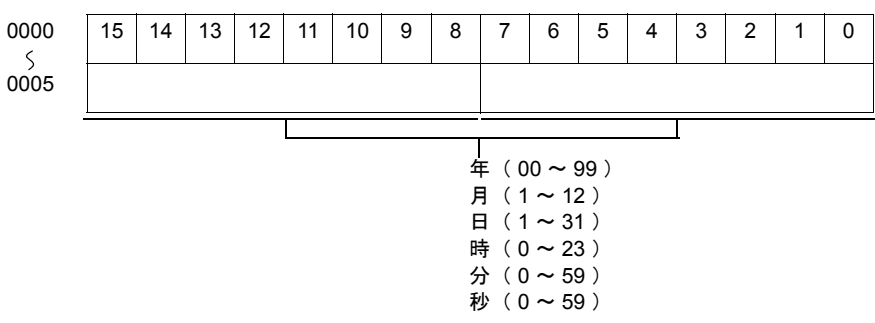

スタイル

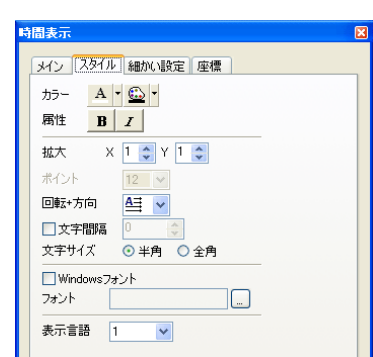

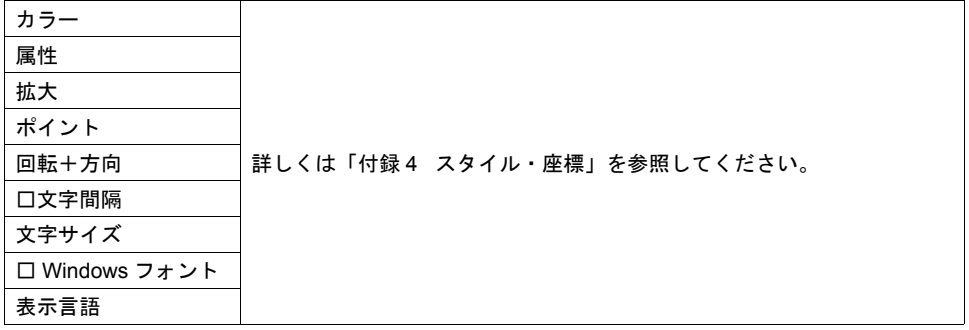

### 細かい設定

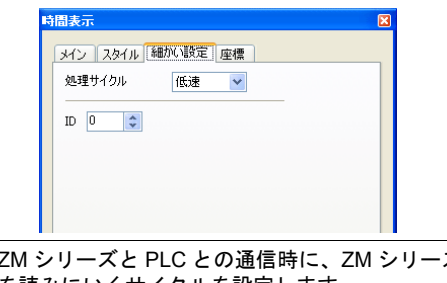

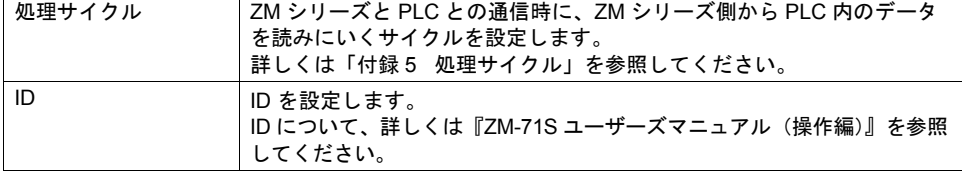

座標

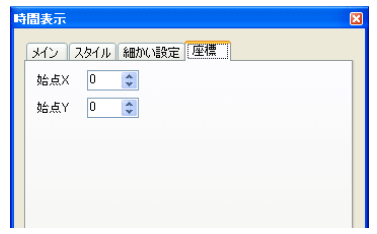

座標指定方法について、詳しくは「付録 4 [スタイル・座標」](#page-764-0)を参照してください。

 $\overline{\phantom{a}}$ 

## 時間表示フォーマット指定した場合の設定例

### <例 **1** >

[ 時間表示 ] ダイアログ 表示モード :カレンダを表示 メモリ :09100

[ 時間表示フォーマット設定 ] フォーマットを指定する 読み込みワード数 :3 データ区切り :ワード<br>コード形式 :BCD コード形式 0000:月 0001:日 0002:時

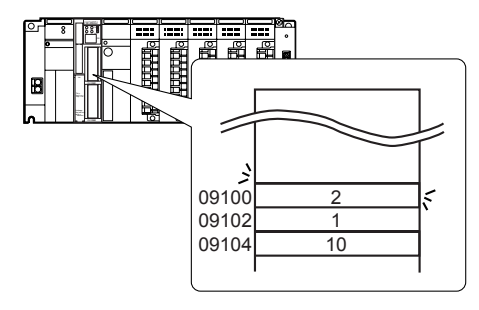

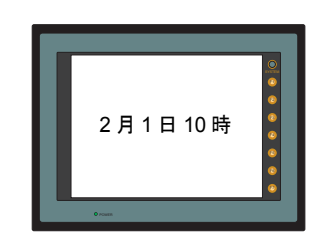

<例 **2** >

[ 時間表示 ] ダイアログ 表示モード :カレンダを表示<br>メモリ : 09100  $:09100$ 

[ 時間表示フォーマット設定 ] フォーマットを指定する 読み込みワード数 :2 データ区切り :バイト コード形式 :BCD 0000:月 日 0001:時 分

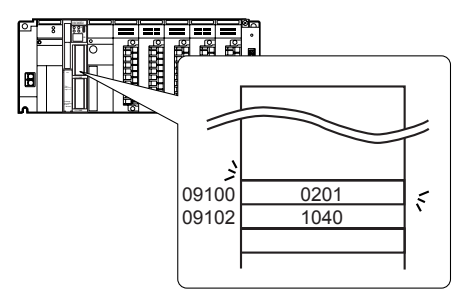

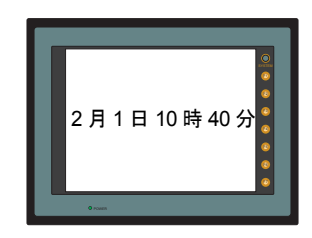

## **12.2** カレンダ 設定ダイアログ

### メイン

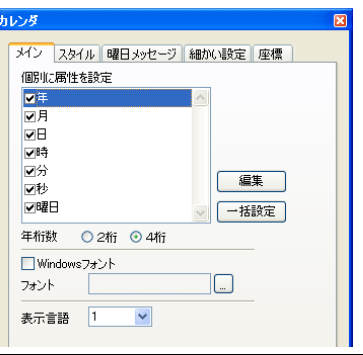

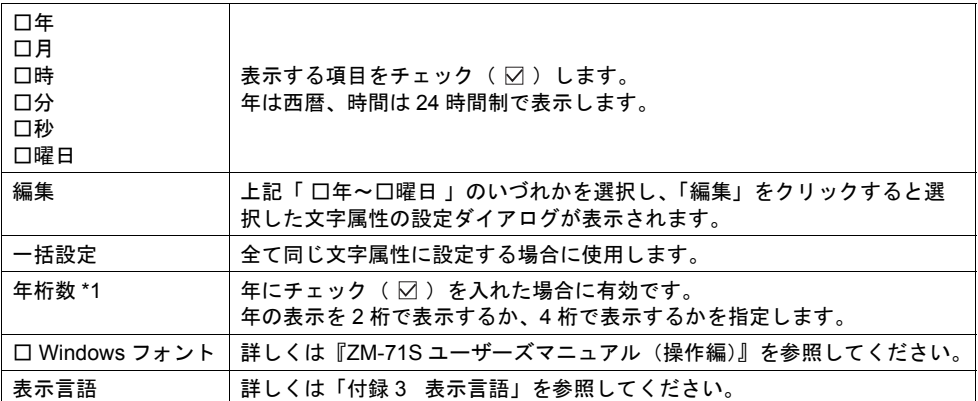

\*1 表示例

2005 年の場合 2 桁は「 05 」、4 桁は「 2005 」と表示します。

### スタイル

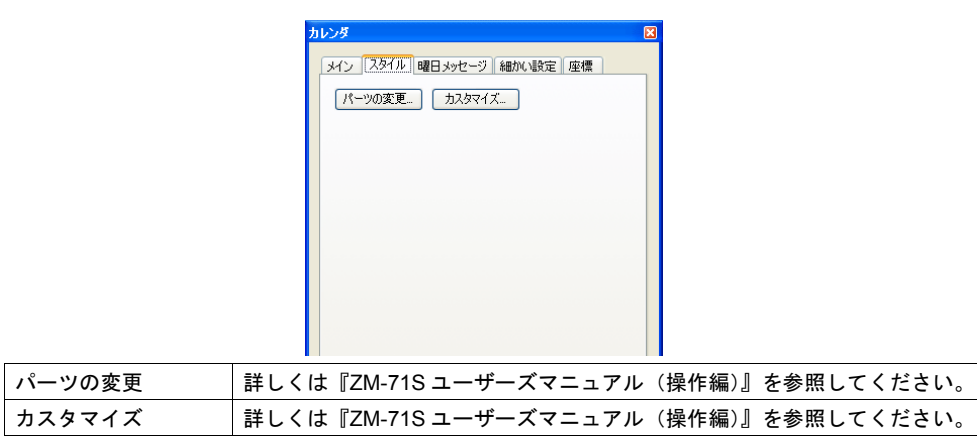

```
曜日メッセージ
```
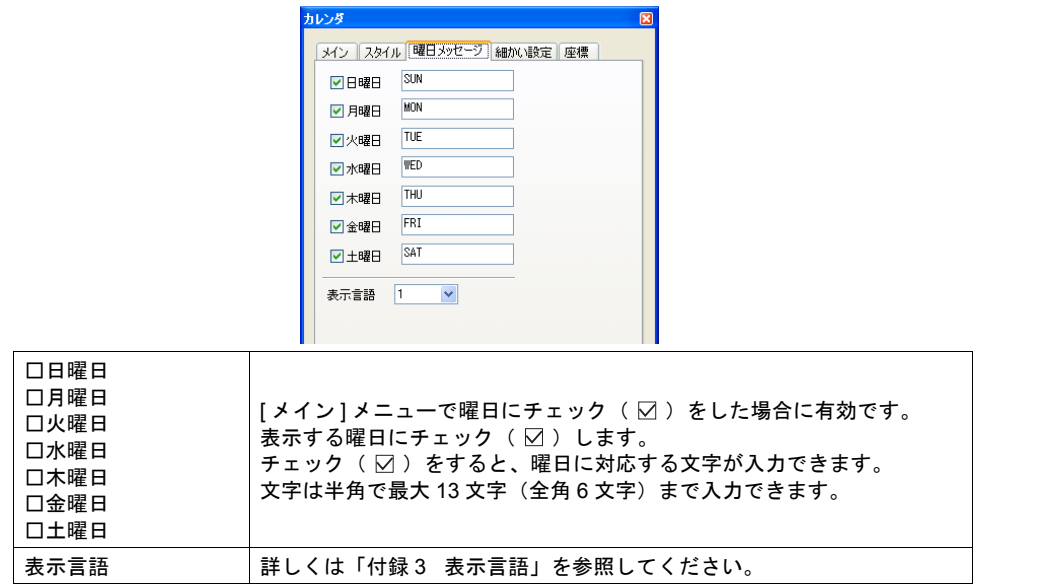

### 細かい設定

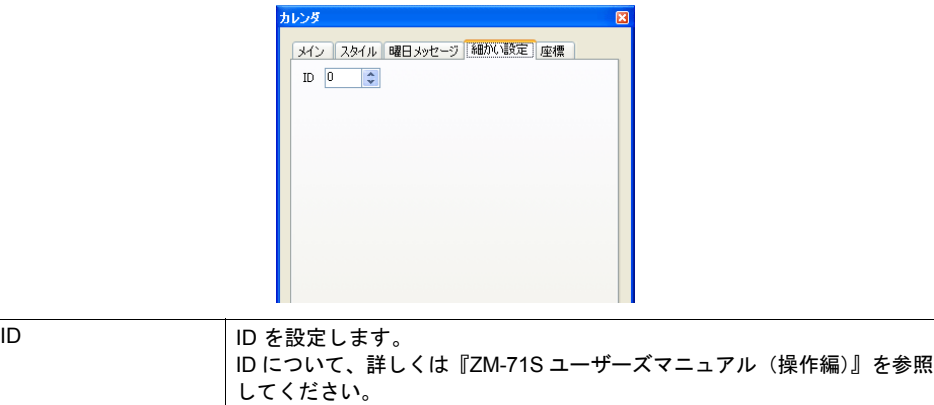

座標

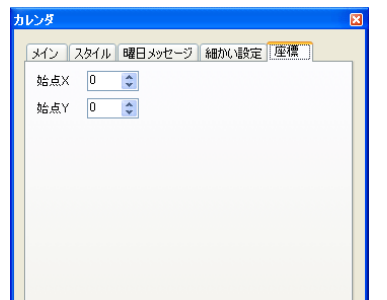

座標指定方法について、詳しくは「付録 4 [スタイル・座標」を](#page-764-0)参照してください。
## 注意事項

- カレンダパーツは、時分秒のパーツ、年月日のパーツ、2段表示などがあり、": "や "-"の 飾り文字も含んで 1 つのパーツになっています。
- パソコン上での表示は、以下のようになります。

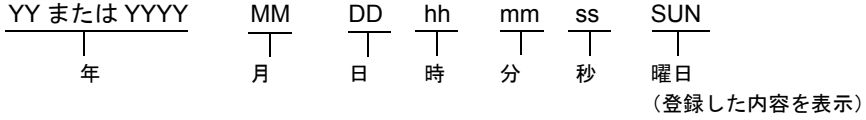

## **12.3** カレンダデータの補正

カレンダにずれが生じた場合はカレンダ補正を行います。 使用しているカレンダデータによって補正手順は異なります。 [P 12-1](#page-424-0) 表の補正欄を確認の上、正しく補正を行ってください。

## 読込エリアでの補正

## カレンダ機能がある **PLC**

- \*1 各 PLC の説明書に従って、PLC のカレンダメモリを補正します。
- \*2 「通信パラメータ ] で設定した [ 読込エリア ] n の 11 ビット目(カレンダ設定)をセット  $(0 \rightarrow 1)$  します。 ZM シリーズが PLC のカレンダデータを読み込みます。

カレンダ機能がない **PLC**

- \*1 [ 通信パラメータ ] の [ カレンダ ] メモリに正しいカレンダデータを設定します。
- \*2 [通信パラメータ]で設定した [読込エリア] n の 11 ビット目 (カレンダ設定) をセット  $(0 \rightarrow 1)$  します。

設定したカレンダデータを読み込みます。

#### <動作例>

カレンダメモリ :09100 ~ 09114 読込エリア :09000 ~ 09004 の場合

(1) データを設定する  $09100 \sim 09101 = 2002$  $09102 \sim 09103 = 4$  $09104 \sim 09105 = 10$  $09106 \sim 09107 = 12$  $09110 \sim 09111 = 30$  $09112 \sim 09113 = 0$ 

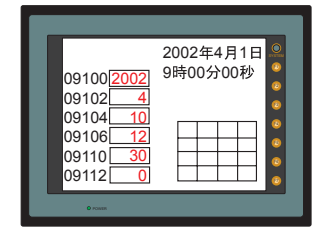

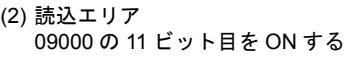

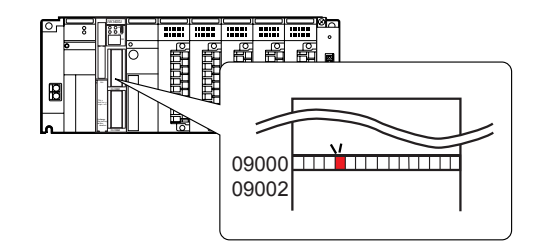

カレンダの読み出し

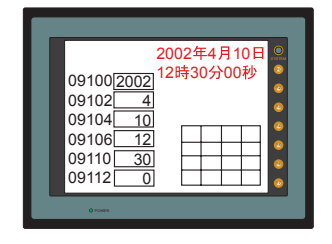

## マクロでの補正

マクロを使用してカレンダの補正ができます。

- \*1 未使用のメモリを 6 ワード確保します。
- \*2 \*1 の先頭メモリから順に「年 月 日 時 分 秒」を正しく設定します。
- \*3 スイッチの ON マクロ等で、[ SET\_CLND ] を実行します。 使用しているカレンダにメモリのカレンダデータを書き込みます。 補正したカレンダデータを読み込みます。

#### <動作例>

#### (1) 内部メモリ \$u0000 ~ 0005 を使用

(2) データを設定する  $$u0000 = 2002$  $$u0001 = 4$  $$u0002 = 1$  $$u0003 = 15$  $$u0004 = 0$  $$u0005 = 30$ 

(3) マクロを実行する [ ON マクロ編集 ]

SYS( SET\_CLND ) \$u0000

PLC のカレンダを書き換える

カレンダの読み出し

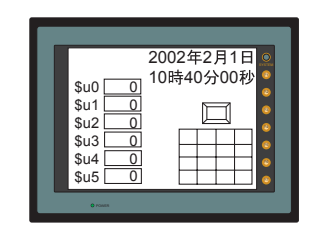

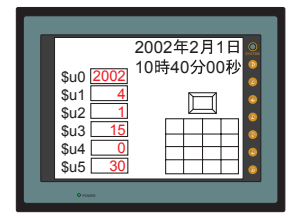

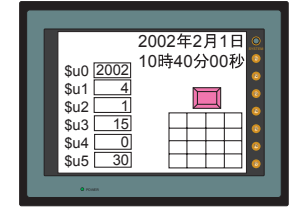

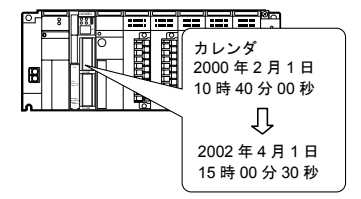

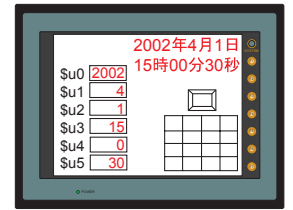

## ローカルメイン画面で補正する場合

ローカルメイン画面の [ SRAM / 時計 ] 設定画面で設定できます。 設定方法は、『ZM-300 ユーザーズマニュアル 』を参照してください。

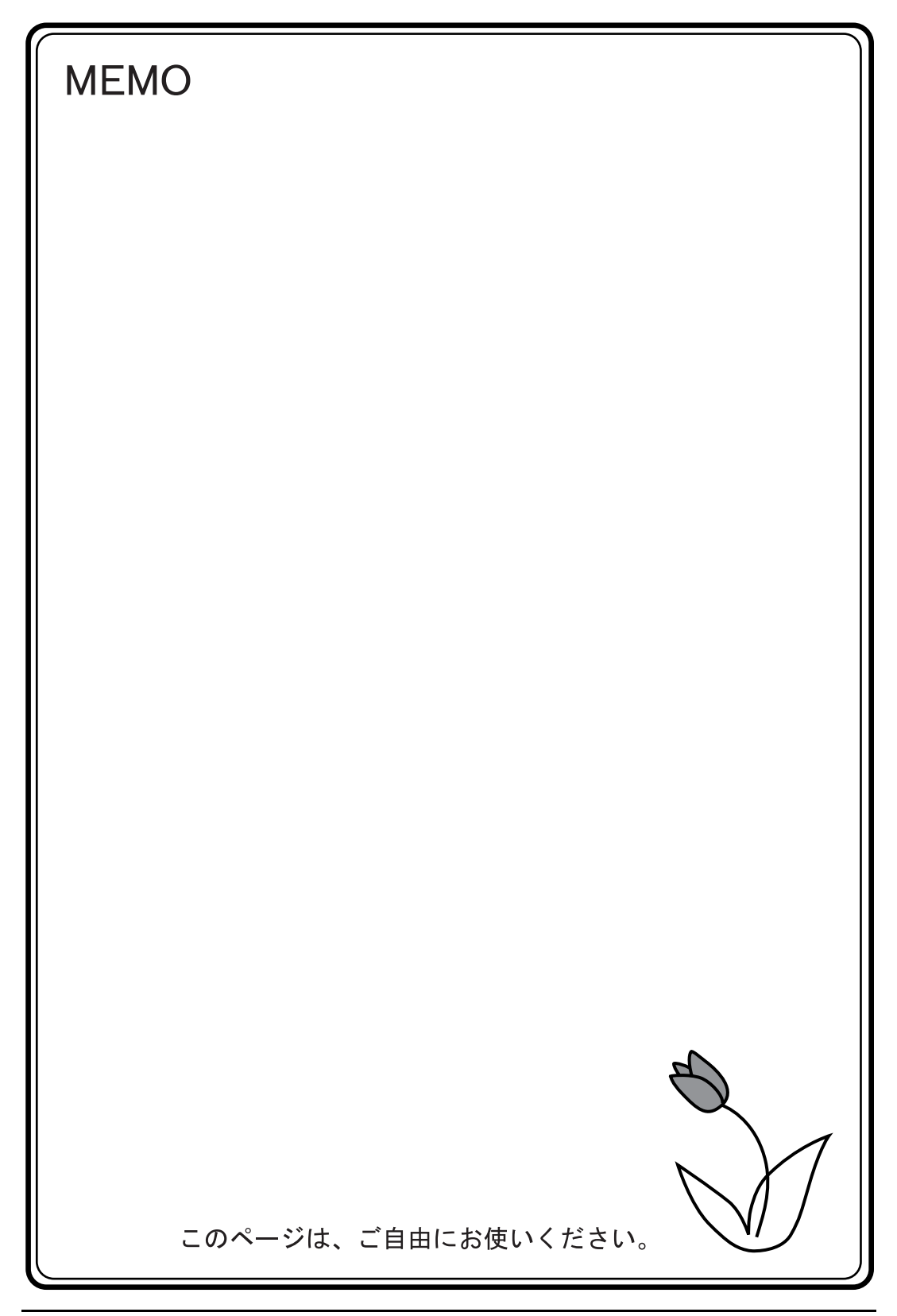

# **13** レシピモード

## 概要

CSV ファイルの処理をより簡単・便利にすることを目的とした、データ管理システムです。

#### • 表示

CSV ファイル名やデータを Excel のような表イメージで表示できます。

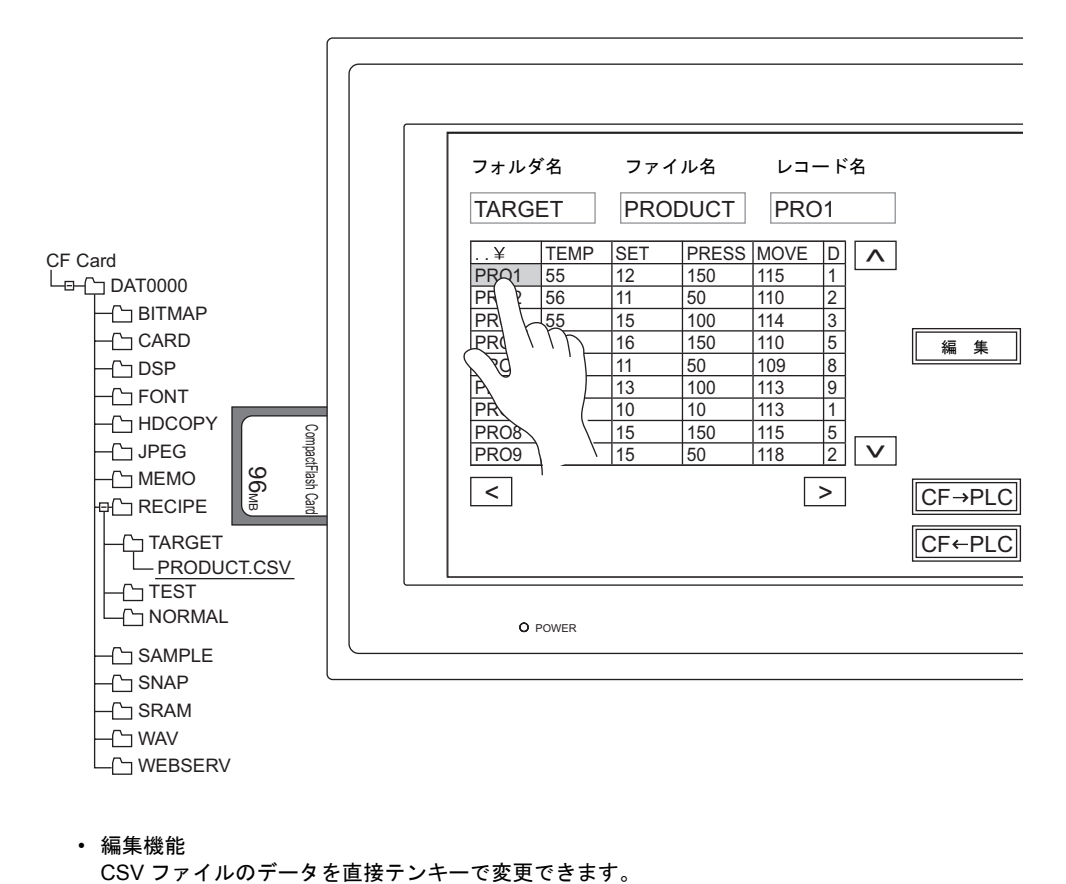

• 編集機能

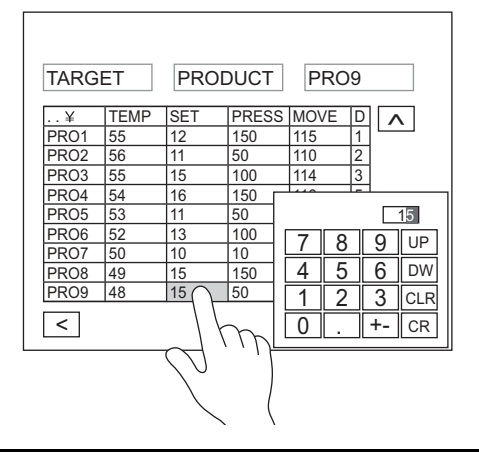

**13**

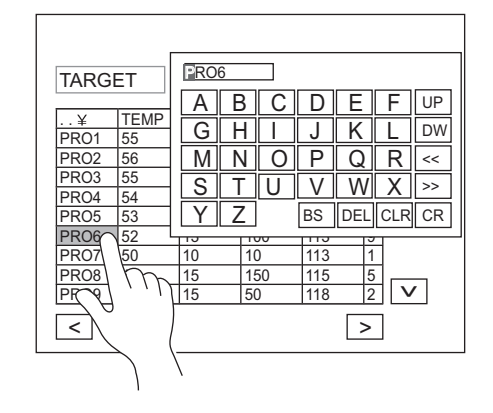

また、データだけではなく、タイトル / レコード名の編集も可能です。

• 表を触るだけで、ファイル選択、レコード選択ができるため、データの一括転送も簡単に操作可 能です。

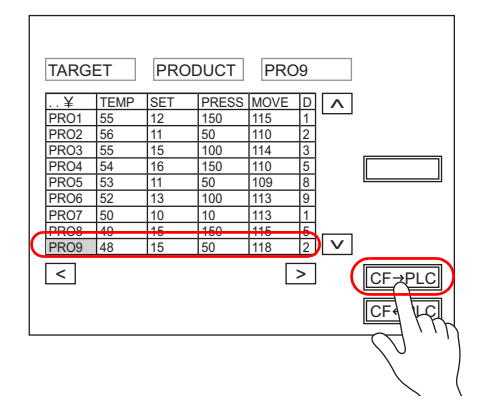

## 構成

レシピモードを構成する要素は以下のとおりです。

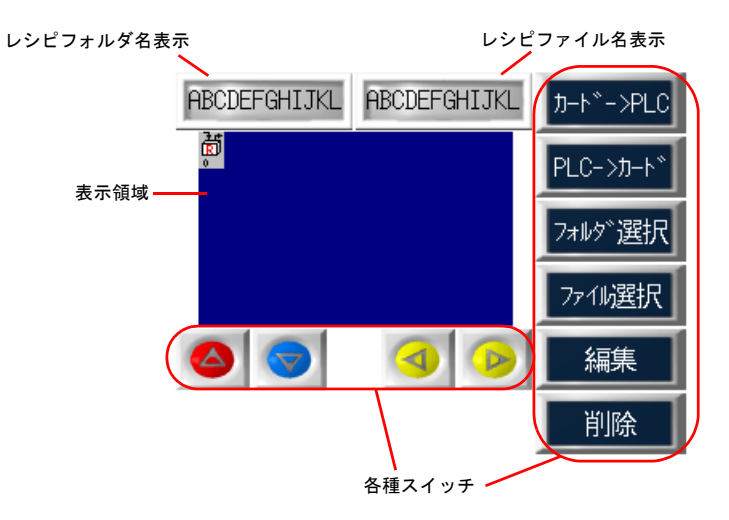

## 設定ダイアログ

## レシピ

## メイン

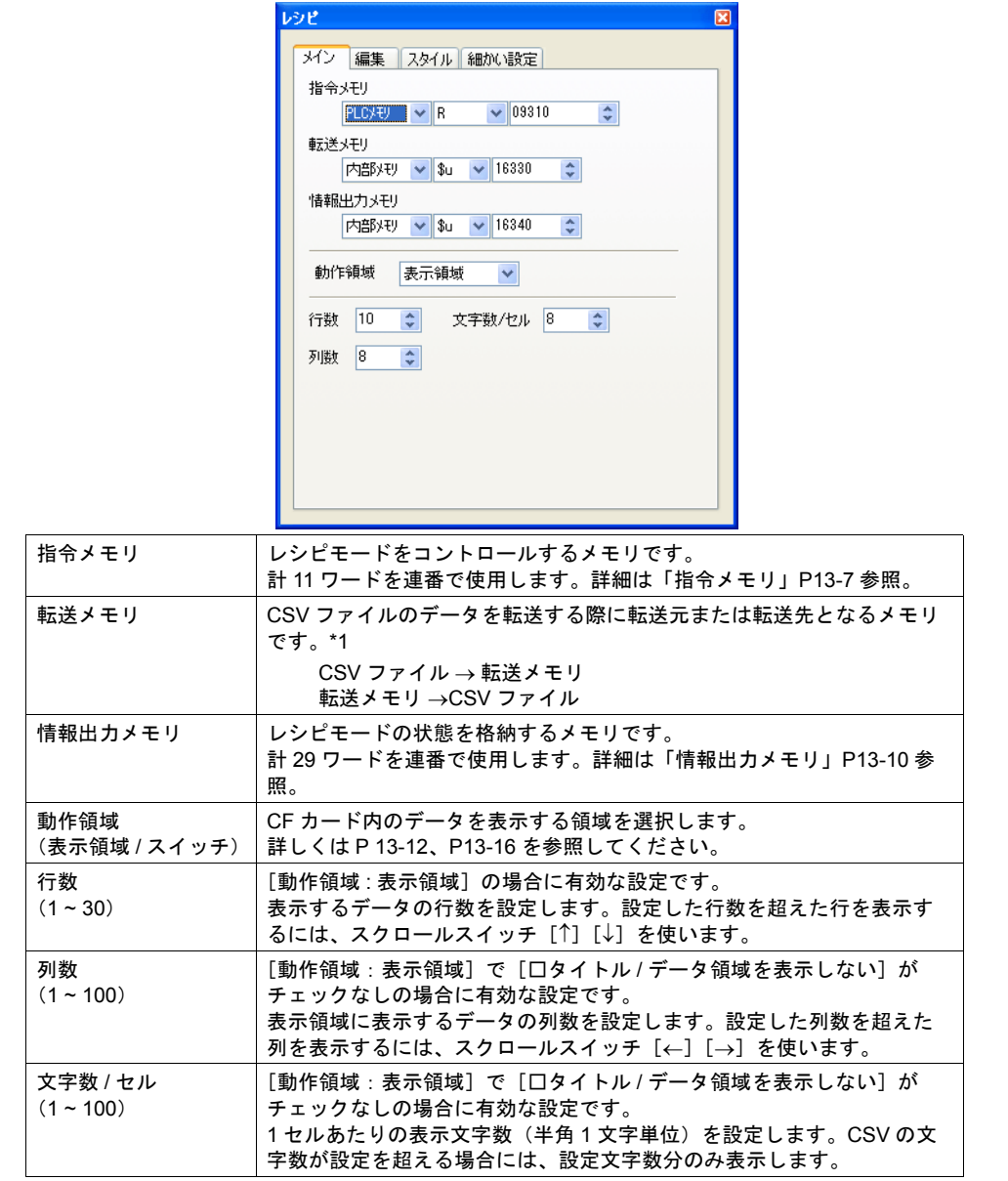

\*1 データの最大転送ワード数は 4096 ワードです。超えた分は転送されません。転送ワード数が 4096 ワードを超えているかどうかは、[情報出力メモリ] n+28 ([P 13-10](#page-445-0)) で確認できます。

### 編集

レシピモードの編集機能を使用する場合に設定します。 編集機能を使用すると、CSV ファイルのデータ、CSV ファイル名、レコード名の変更ができます。

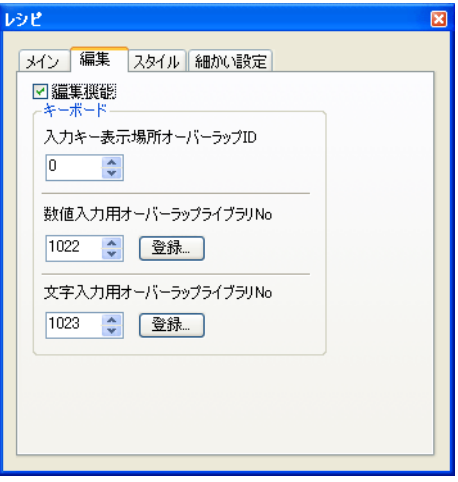

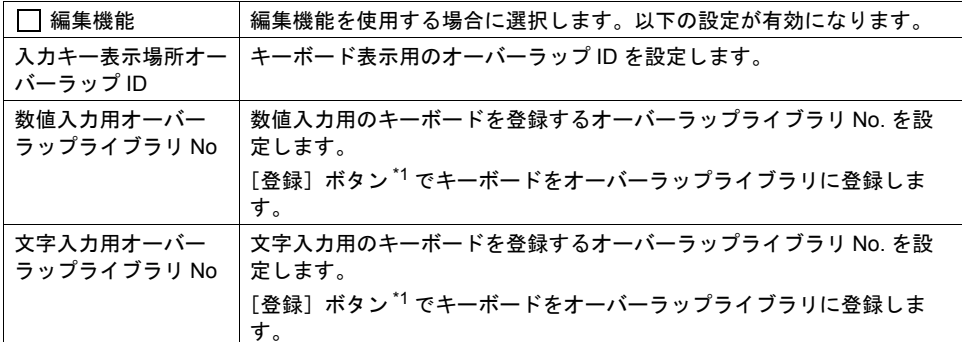

\*1 [登録]ボタンをクリックしない限り、オーバーラップライブラリにキーボードは登録されませ ん。

スタイル

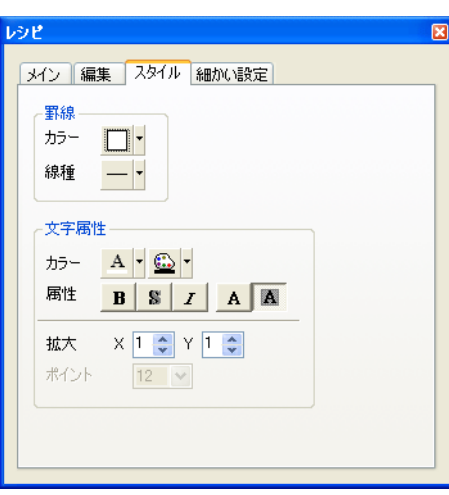

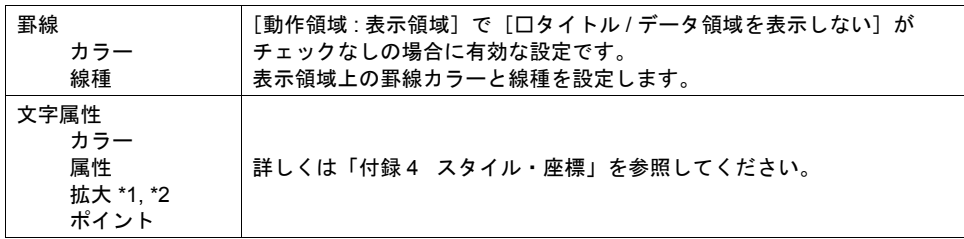

\*1 文字属性の設定により、セルのサイズが決まります。

- 高さ :[拡大 :Y]x 20 ドット
- 幅 :[拡大 :X]、[属性 : □斜体]、[文字数 / セル]で決まります。

 $\longleftrightarrow$ 

[拡大:X]、[属性: 斜体]、[文字数 / セル] より自動計算

[拡大 :Y]より自動計算

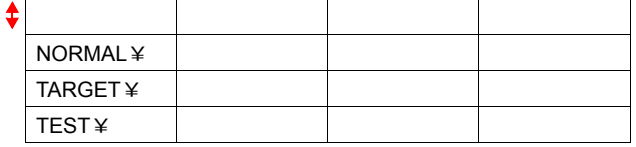

\*2 表示領域のサイズよりも、レシピモードで使用するサイズ (=セルサイズ×行数×列数)が大 きい場合には、表示できるセルのみを表示します。見えない部分を見る際は、スクロールス イッチ[↑][↓]を使用します。

細かい設定

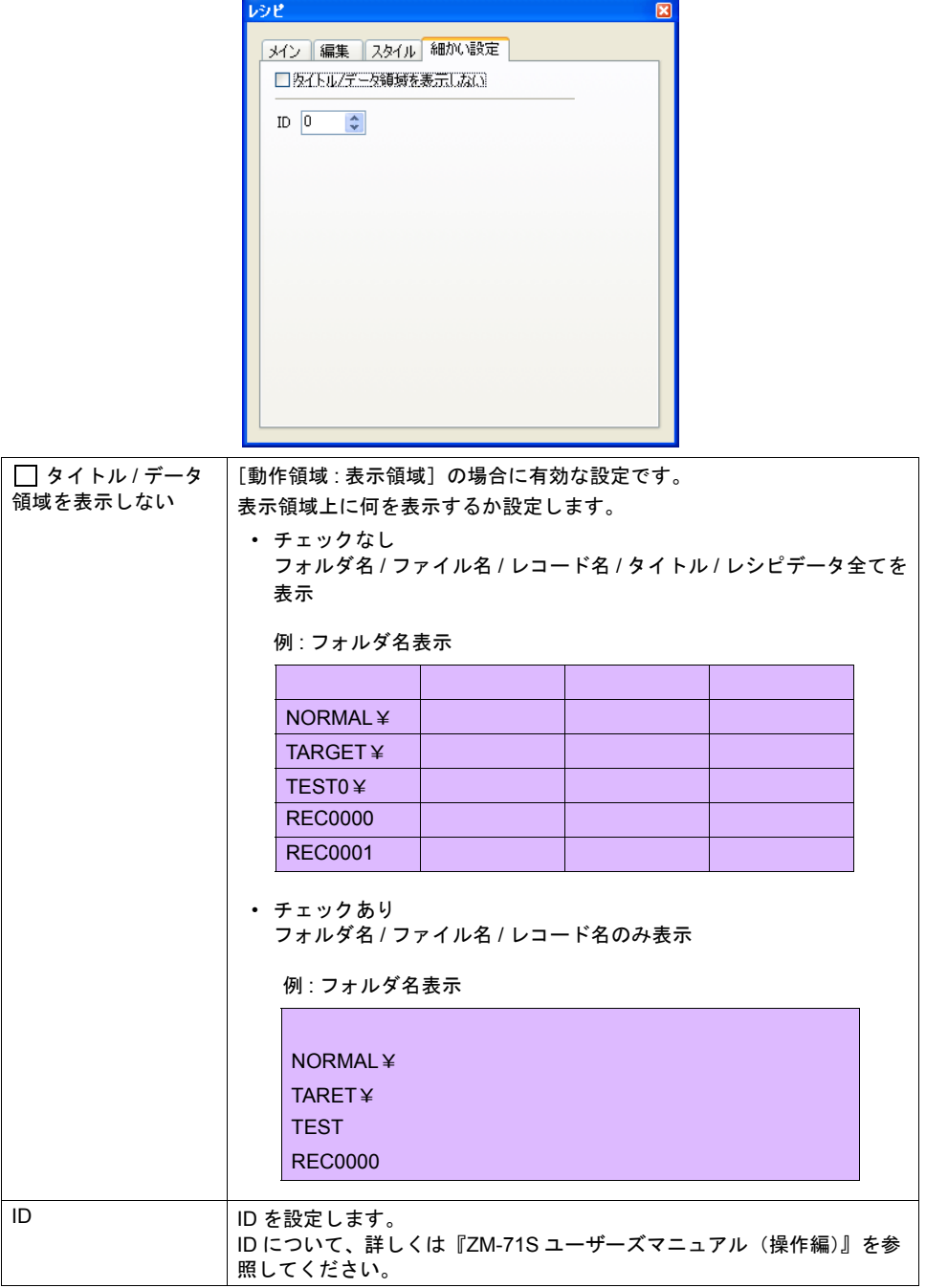

## <span id="page-442-0"></span>指令メモリ

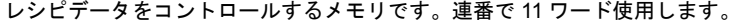

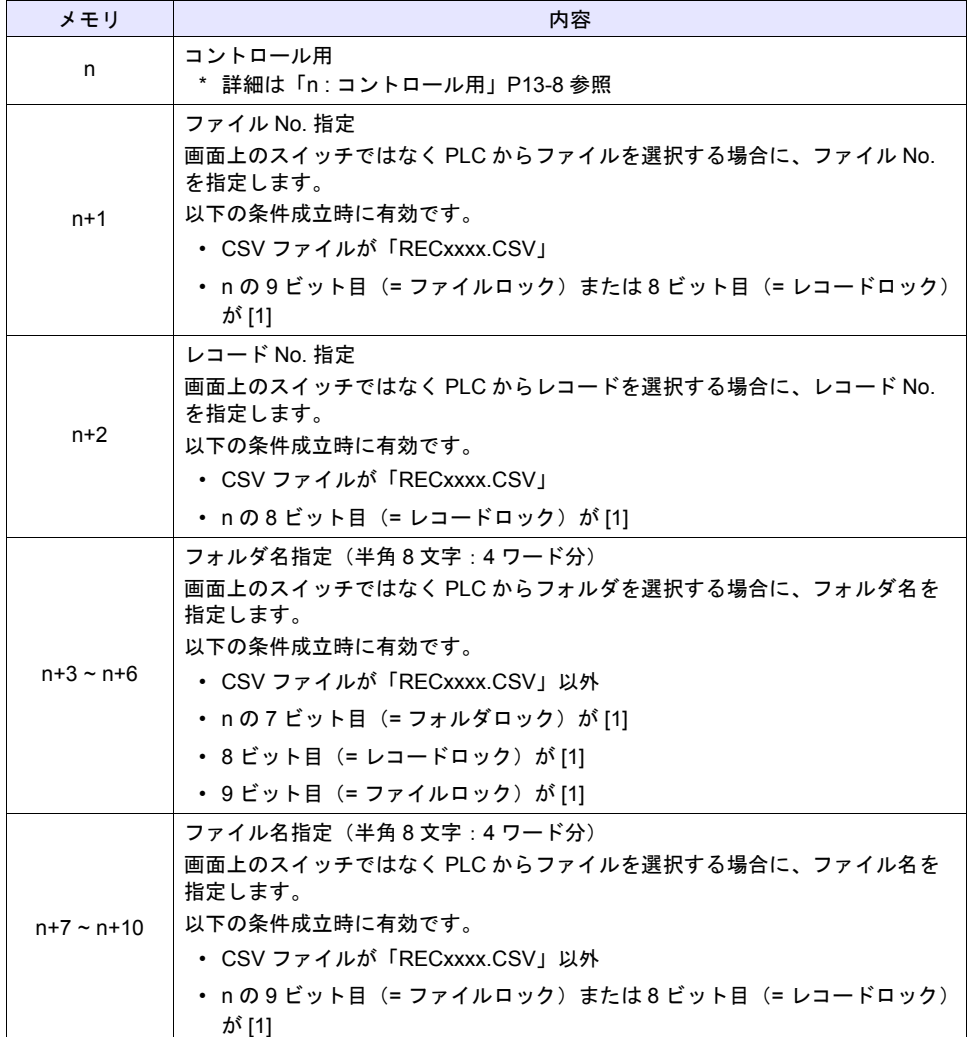

<span id="page-443-0"></span>• n: コントロール用

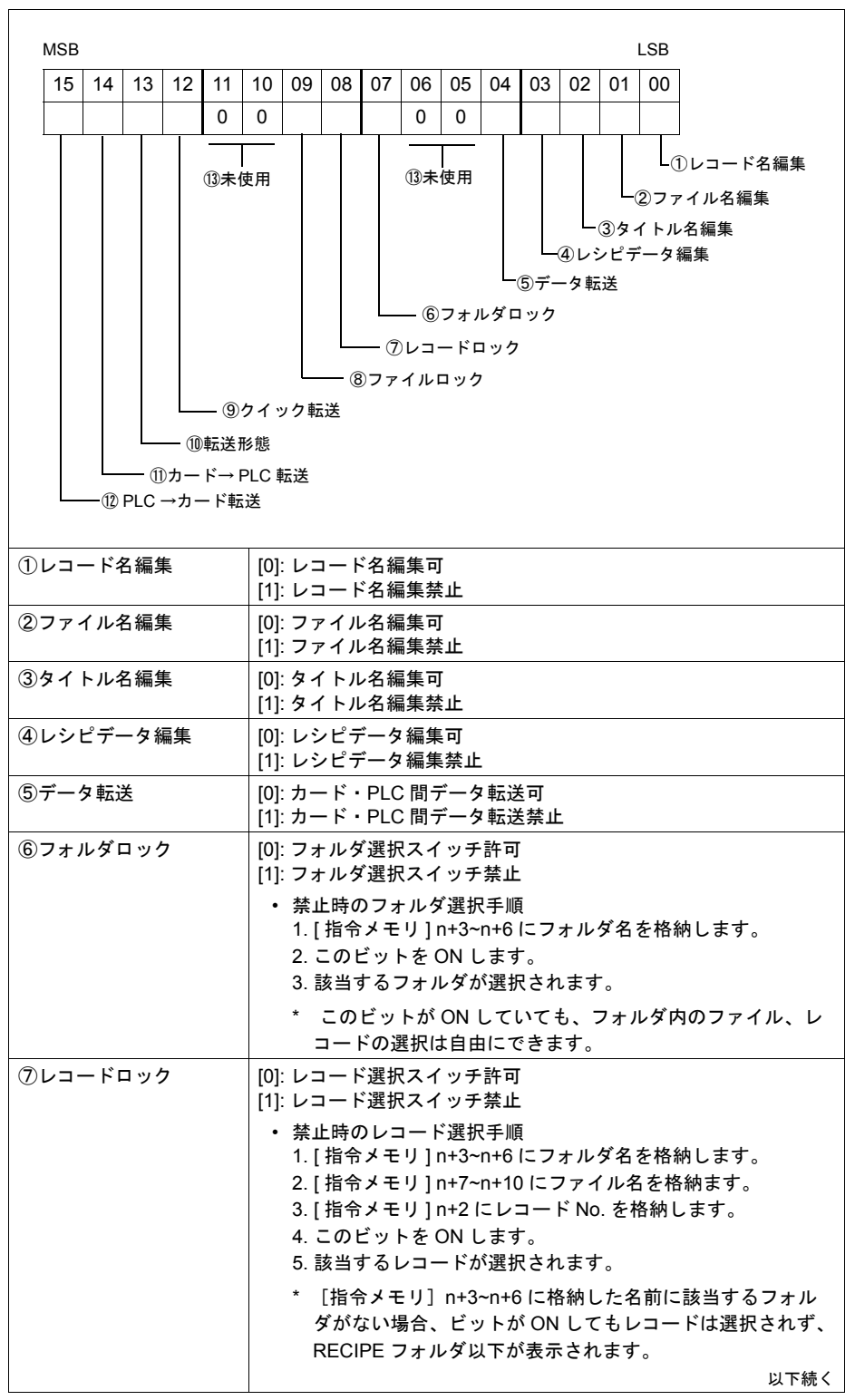

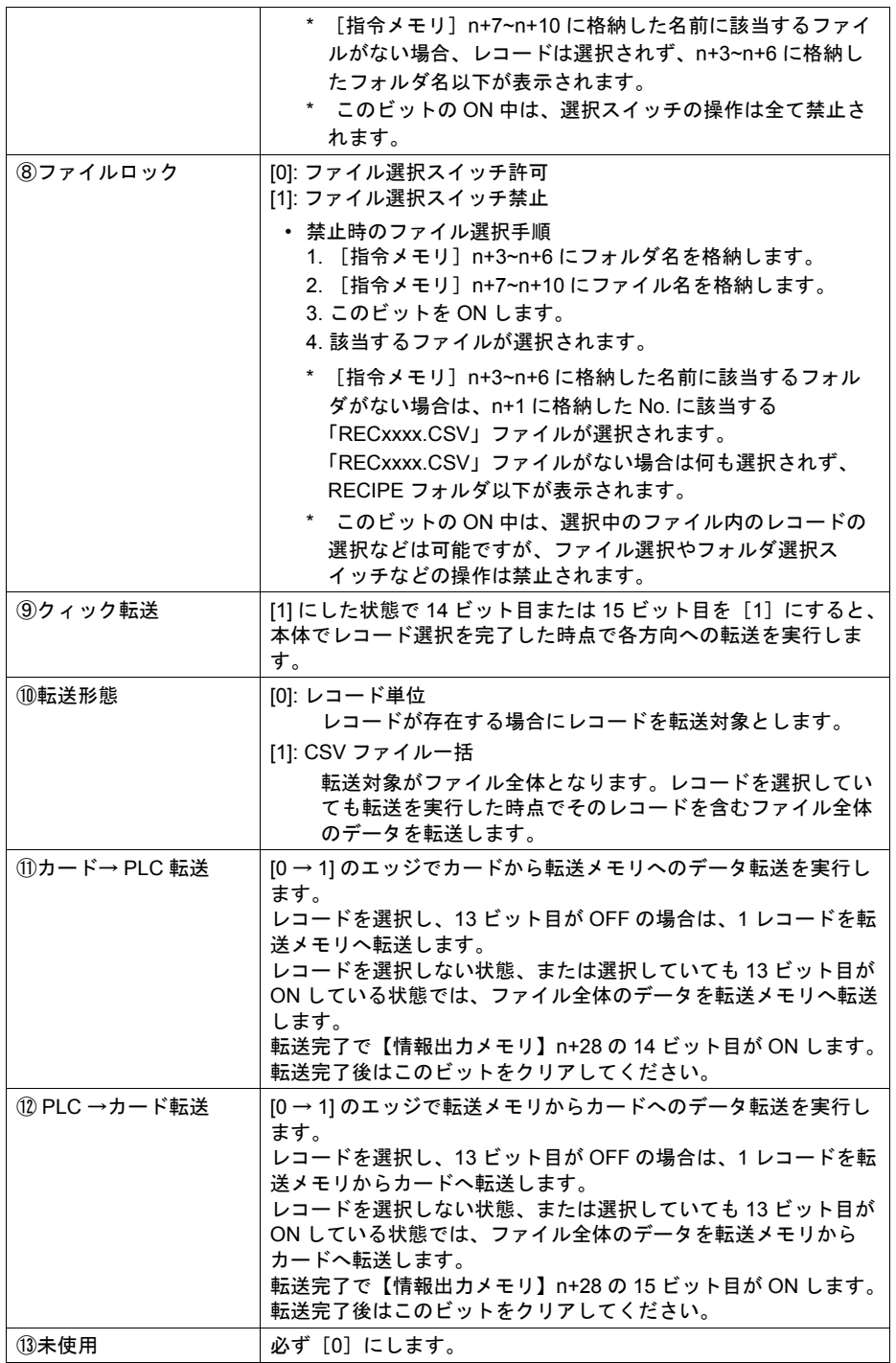

## <span id="page-445-0"></span>情報出力メモリ

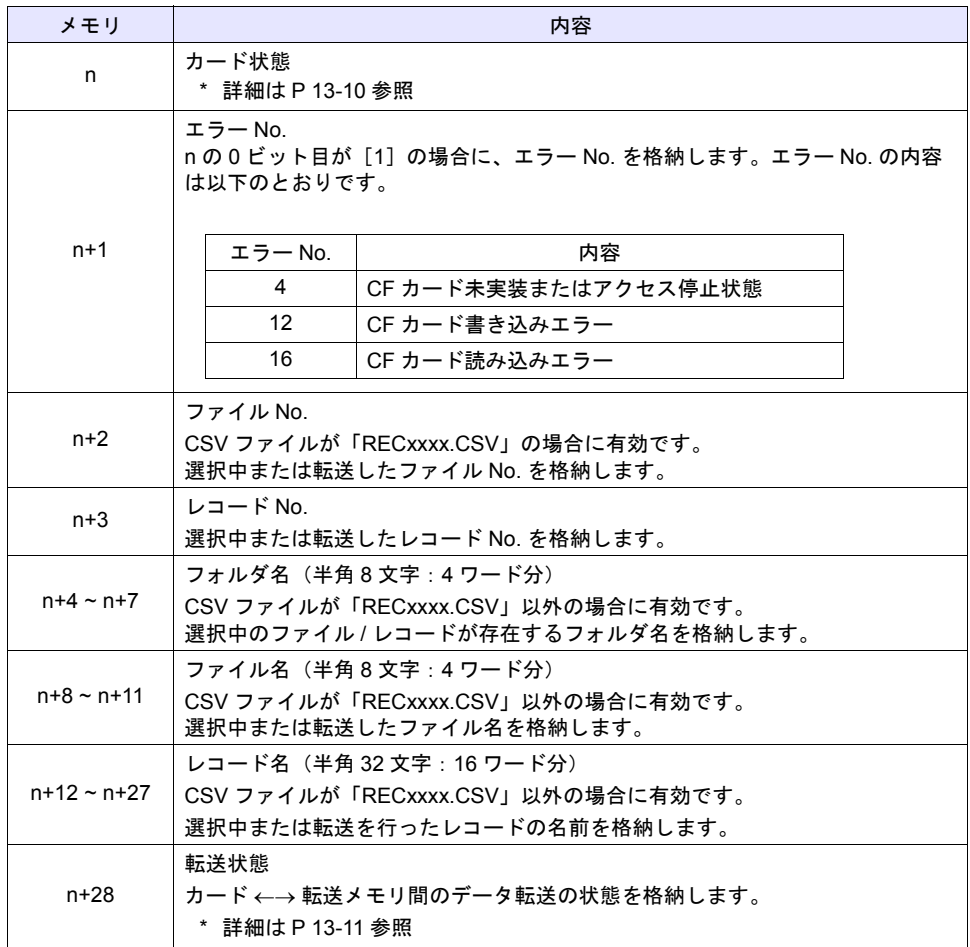

レシピモードの状態を出力するメモリです。連番で 29 ワード使用します。

### <span id="page-445-1"></span>• n : カード状態

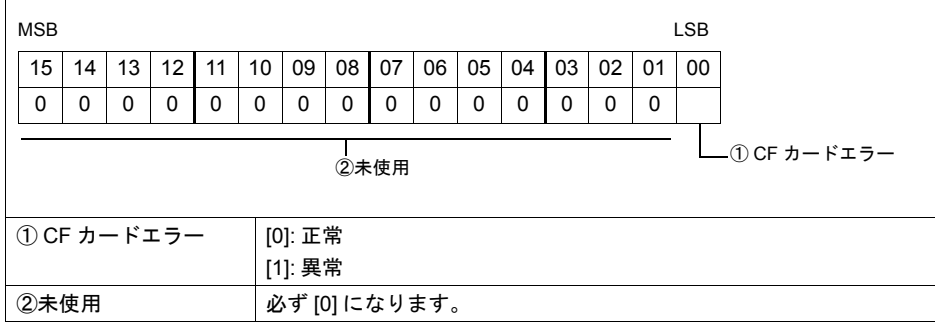

<span id="page-446-0"></span>• n+28 : 転送状態

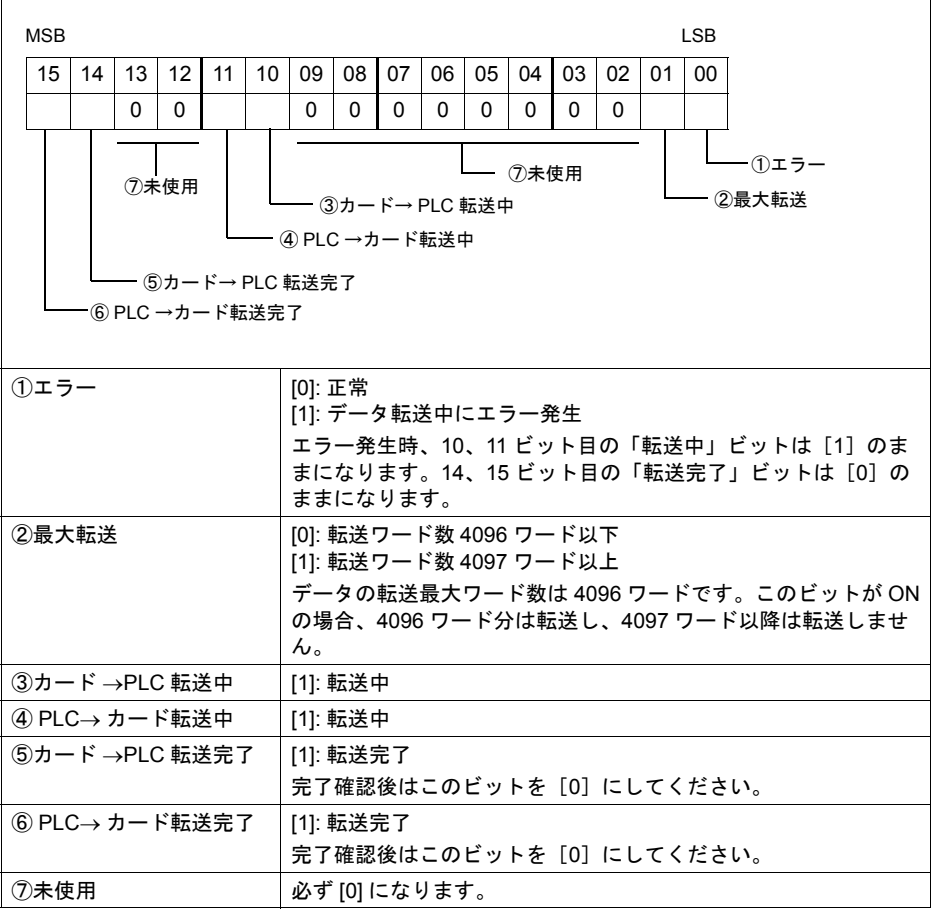

## <span id="page-447-0"></span>表示領域

CF カード内のフォルダ、CSV ファイル名、ファイル内のレシピデータやレコード名などを画面上に 表示することができます。表示には[表示領域]パーツを使用します。

\* アトリビュート設定の[□行/列の定義を逆にする]のチェックは、レシピモードの表示領域に は未対応です。(マクロ動作のみ有効です。)

### スタイル

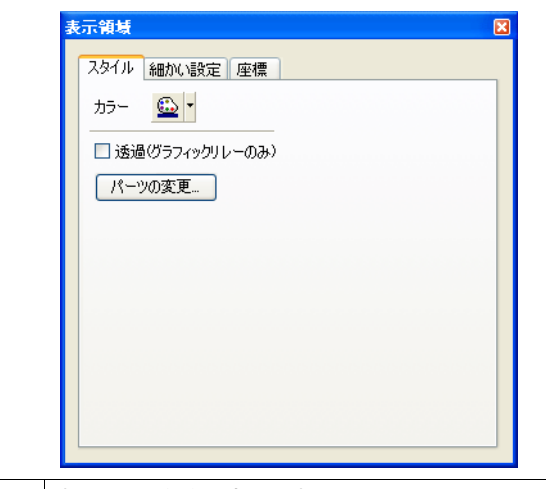

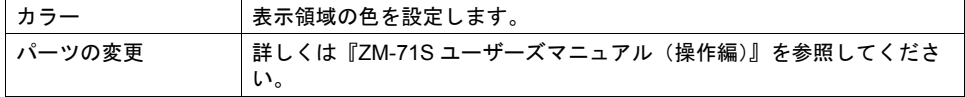

#### 細かい設定

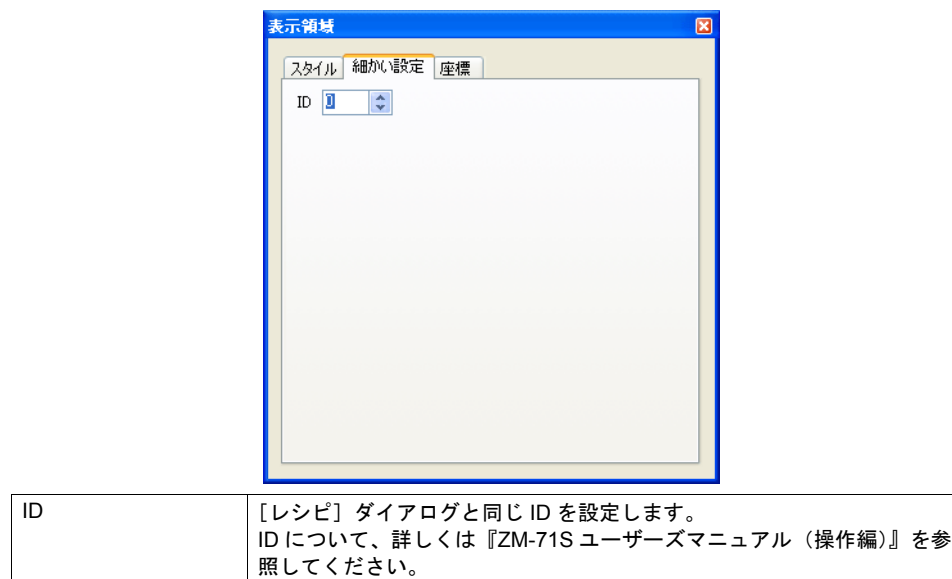

座標

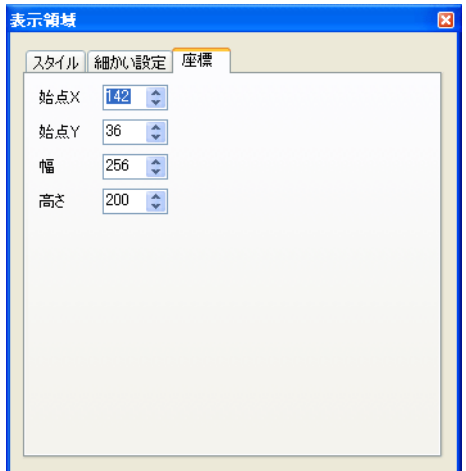

座標指定方法について、詳しくは「付録 4 [スタイル・座標」](#page-764-0)を参照してください。

## スイッチ

レシピモード専用スイッチ 4 種類と各機能共通スイッチ 7 種類、計 11 種類のスイッチが使用可能で す。

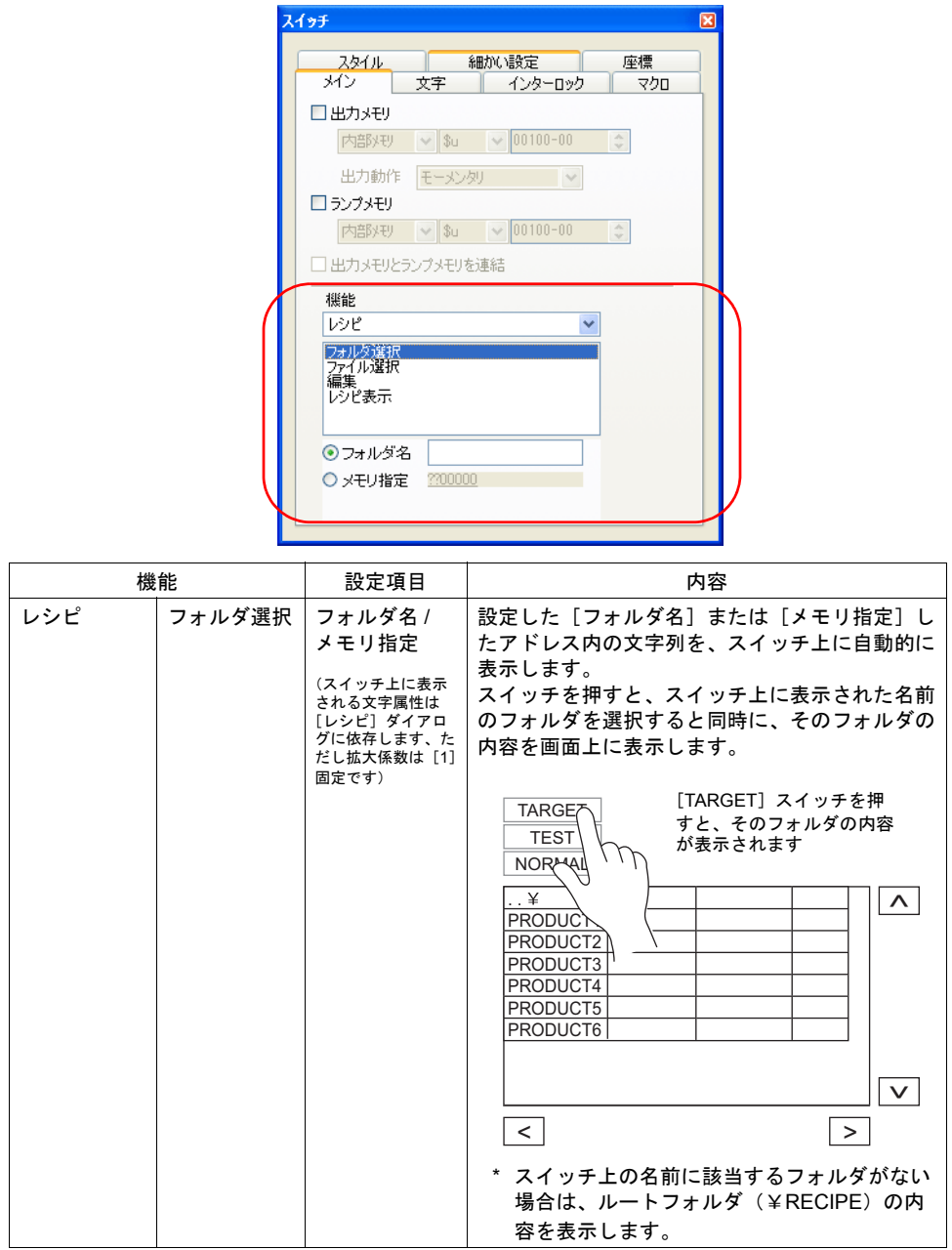

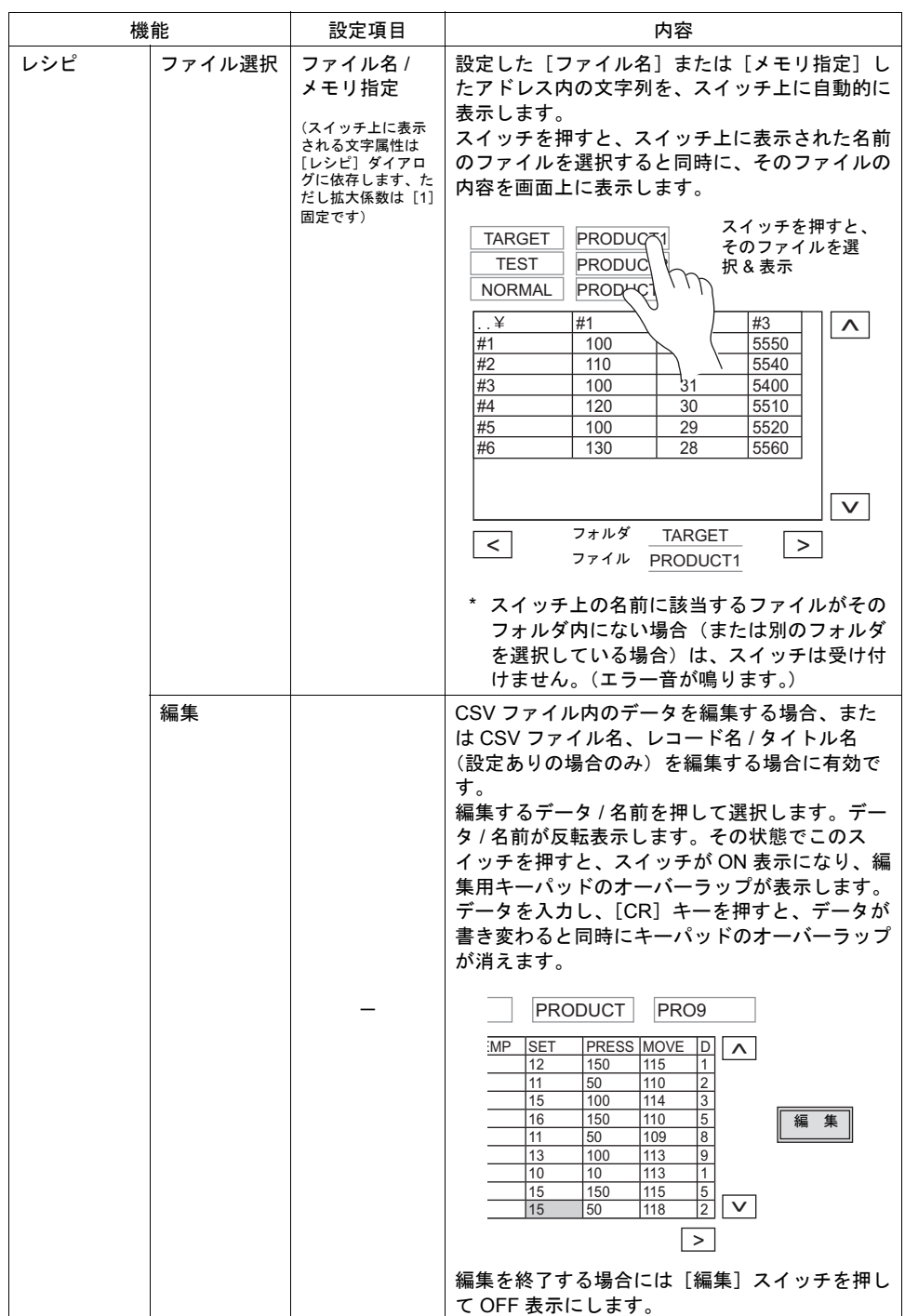

**13**

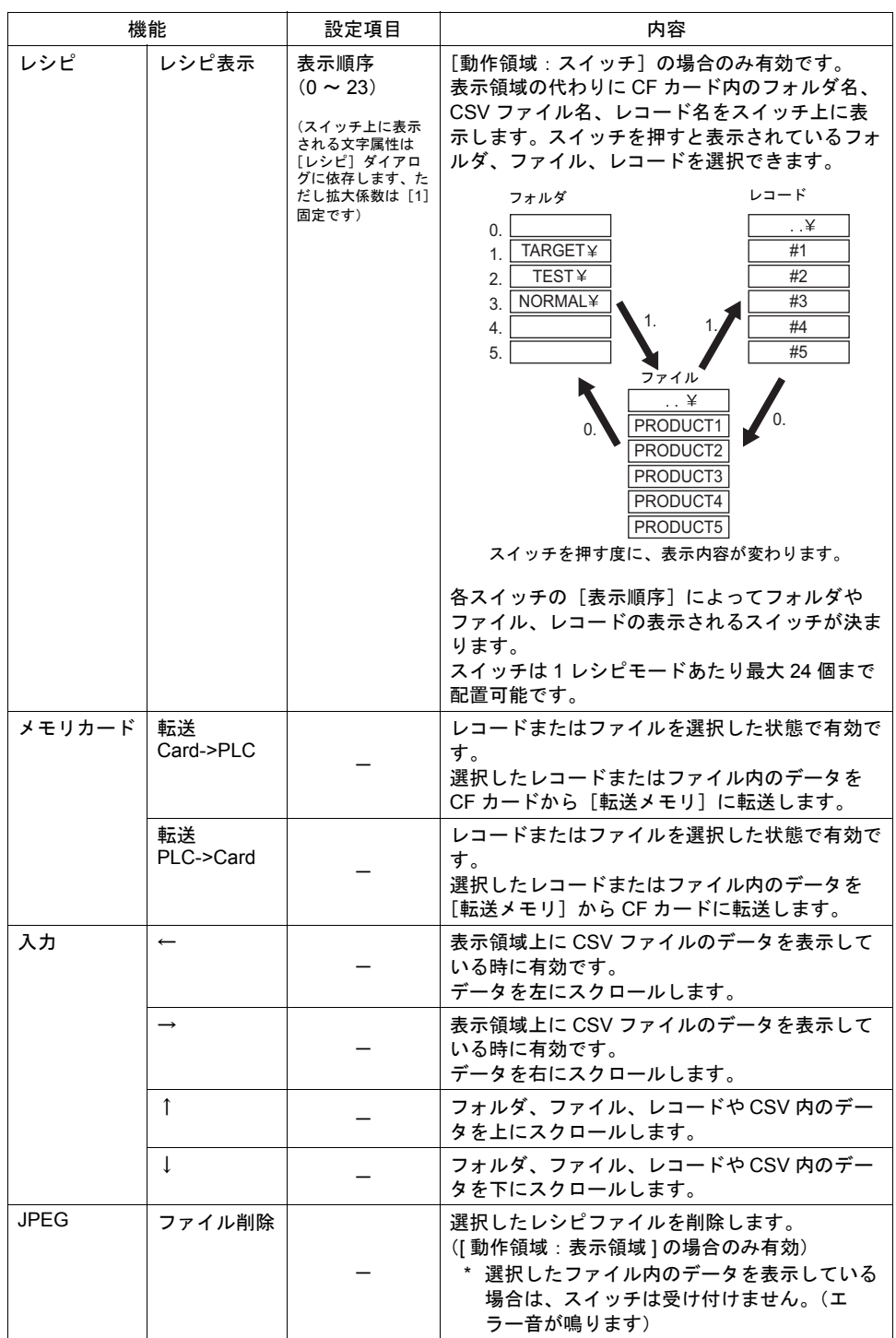

## 文字列表示

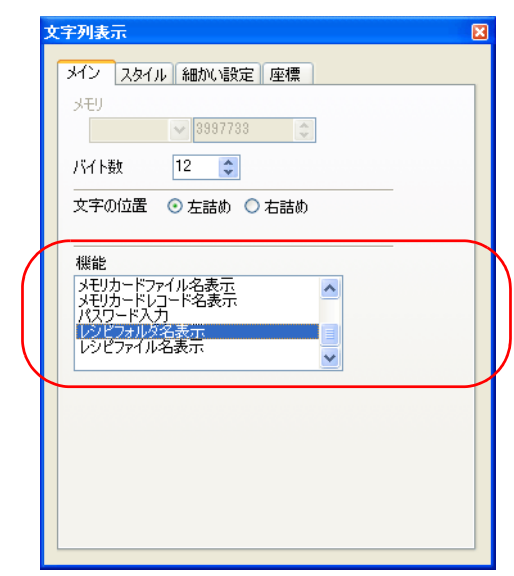

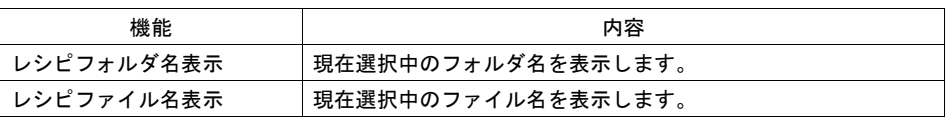

\* レコード名表示 文字列表示の機能に、[レシピレコード名表示]はありません。 現在選択中のレコード名を表示するには、[情報出力メモリ](n+12~n+27)を割り付けた文字列 表示を配置します。

## アトリビュート

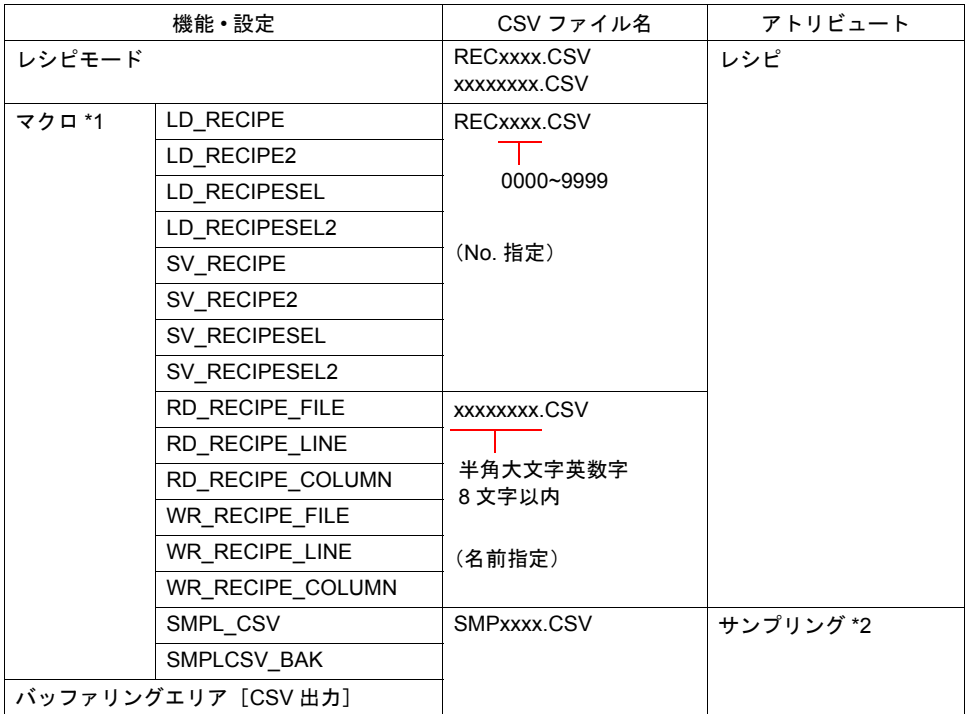

CSV ファイルを扱う機能では、必ず「アトリビュート」を設定します。

- \*1 レシピモードと合わせて、マクロを使用する場合、CSV ファイル名にご注意ください。コマン ドによって扱うファイル名、格納先、指定方法が異なります。詳しくは『ZM-71S ユーザーズ マニュアル(マクロ編)』参照。
- \*2 アトリビュート(サンプリング)に関しては、「付録 1 [バッファリングエリア」](#page-676-0)P 付 [1-27](#page-702-0) 参 照。

## 起動

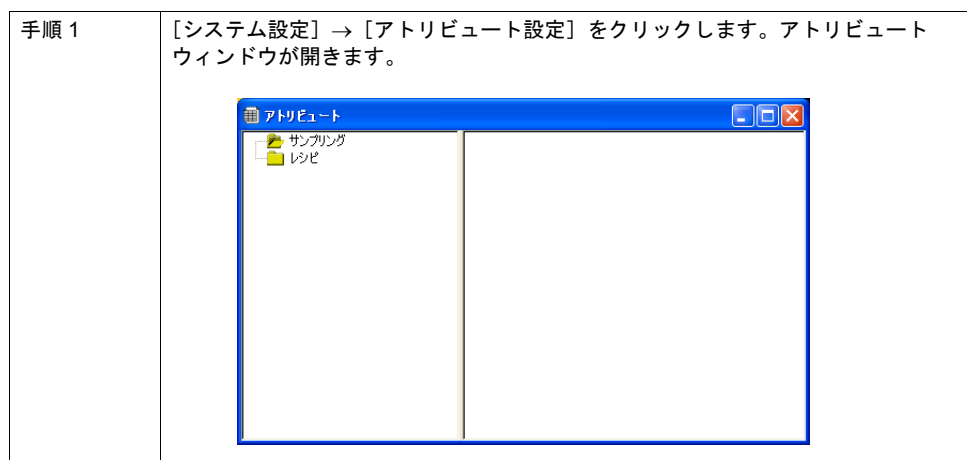

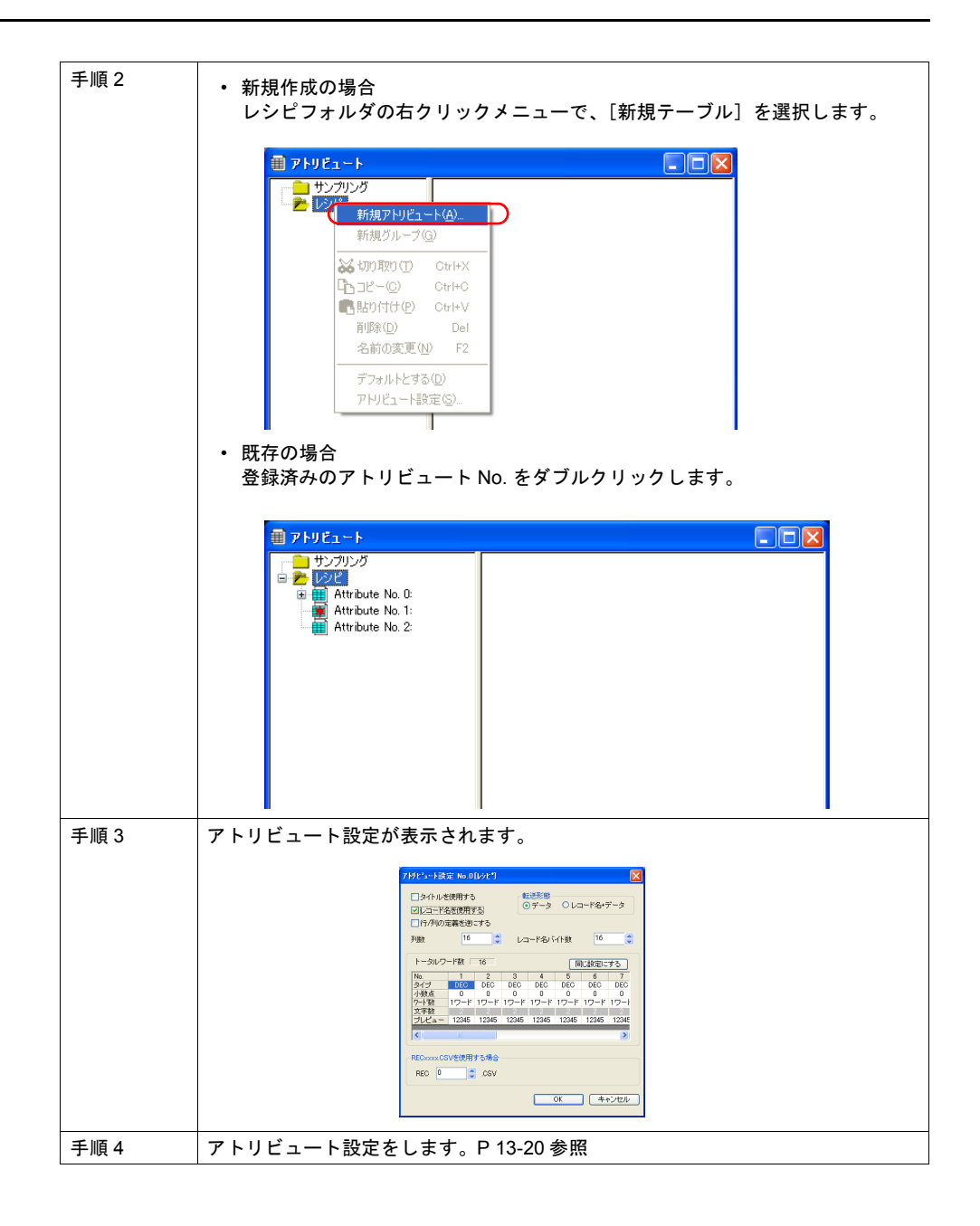

### 終了

ウィンドウ左上のアイコン→ [閉じる]をクリック、または右上の [x] ボタンをクリックします。

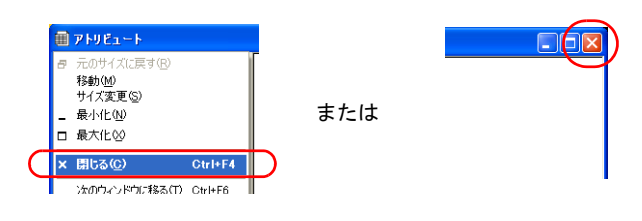

## <span id="page-455-0"></span>設定

## アトリビュート設定

タイトルを使用す

る \*1

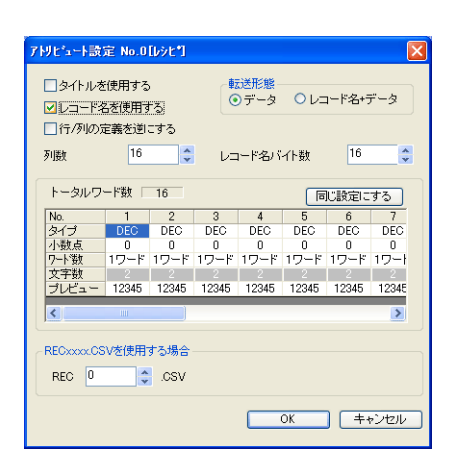

CSV ファイルの 1 行目の扱いを設定します。 • チェックなし

CSV ファイルの 1 行目を「データ」として扱います。

CSV ファイル インスコントランス 本体上の表示

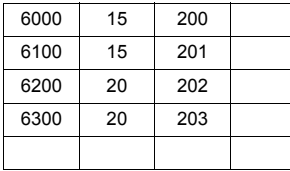

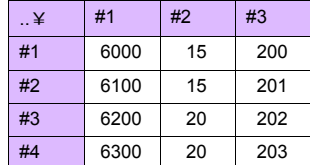

• チェックあり

CSV ファイルの 1 行目を「タイトル」として扱います。

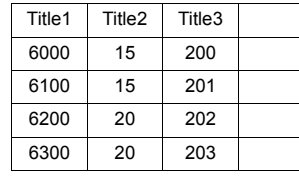

CSV ファイル インスコントランス 本体上の表示

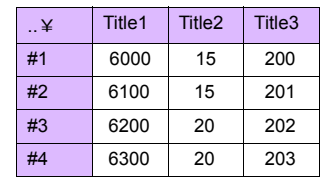

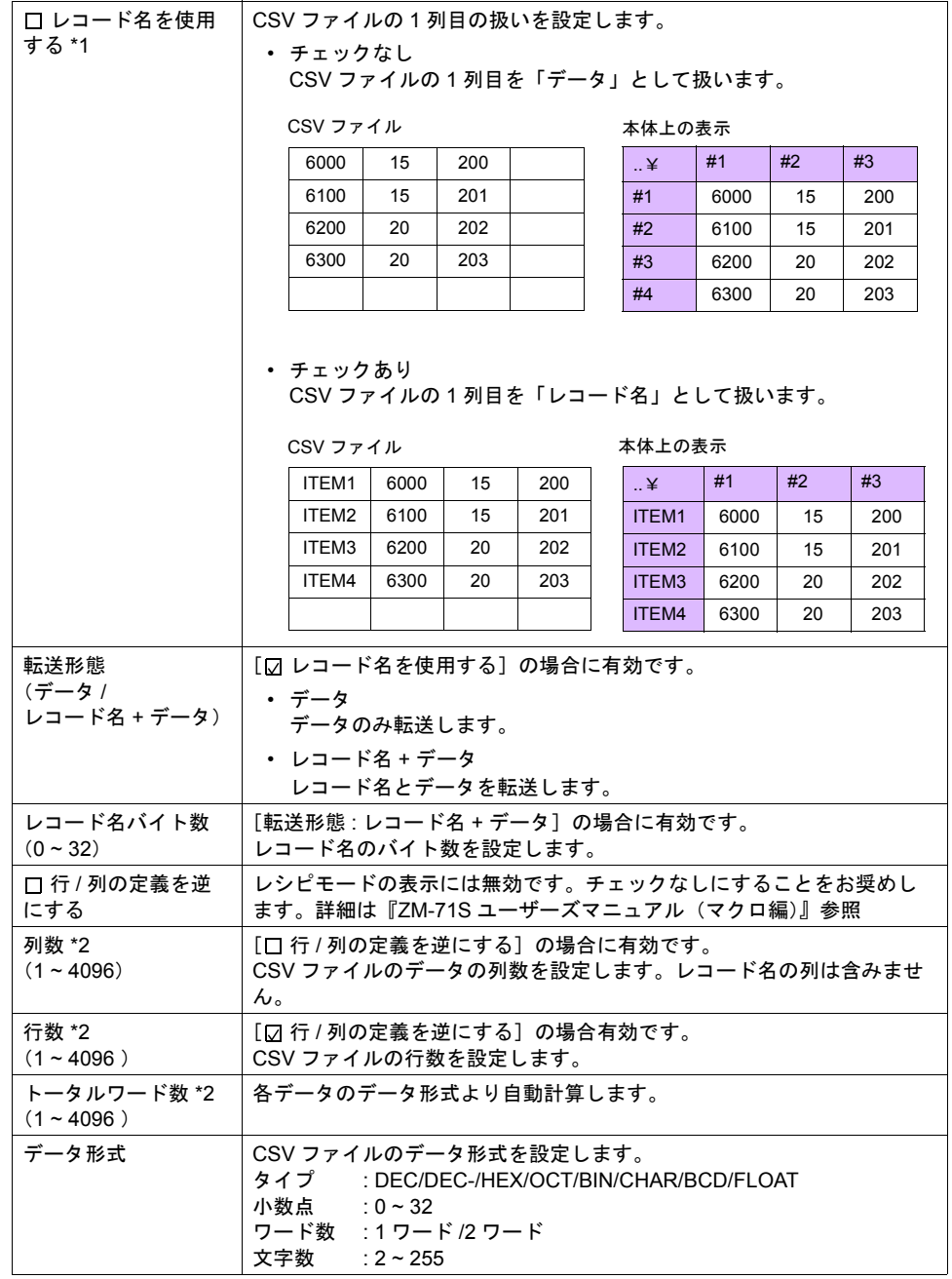

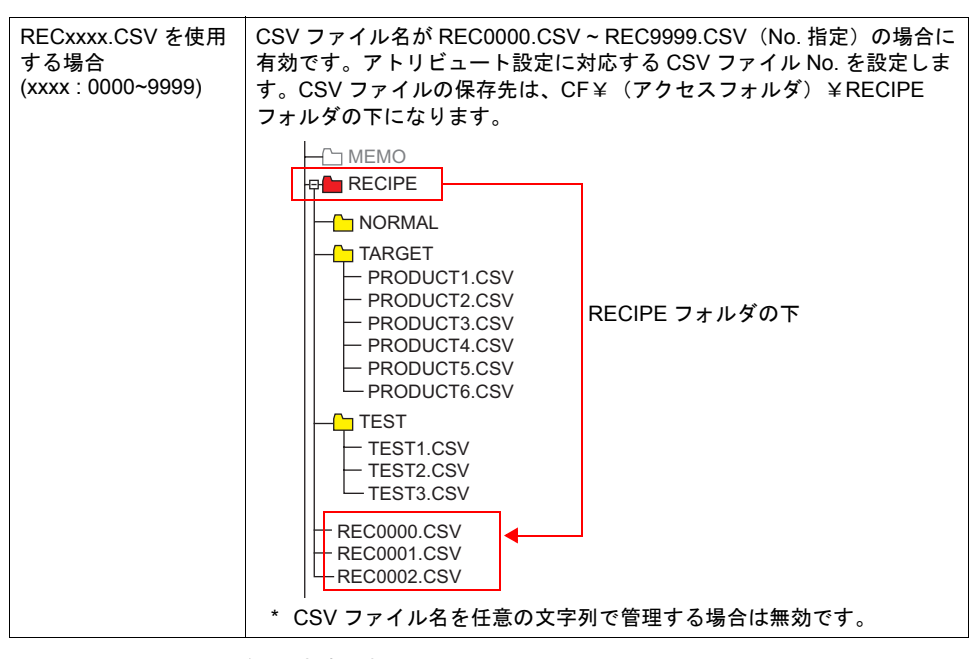

\*1 タイトル、レコード名両方使用する場合

ITEM1 ITEM2 ITEM3 ITEM4

CSV ファイル インスコントランス 本体上の表示

| ۰   | Title1 | Title2 | Title3 | $\cdot$ $\cdot$   | Title1 | Title <sub>2</sub> | Title3 |
|-----|--------|--------|--------|-------------------|--------|--------------------|--------|
| M1: | 6000   | 15     | 200    | ITEM1             | 6000   | 15                 | 200    |
| EM2 | 6100   | 15     | 201    | ITEM2             | 6100   | 15                 | 201    |
| EM3 | 6200   | 20     | 202    | ITEM <sub>3</sub> | 6200   | 20                 | 202    |
| M4  | 6300   | 20     | 203    | ITEM4             | 6300   | 20                 | 203    |

\*2 最大列数 / 行数は 4096 です。ただし、データ形式の設定により [トータルワード数]が 4096 ワードになった場合、列数 / 行数が 4096 以下であってもそれ以上追加できなくなります。

#### グループフォルダ作成

CSV ファイル名を任意に設定する場合 \*1、グループフォルダ \*1 を作成しその中に CSV ファイルを 格納します。グループフォルダ内の CSV ファイルは全て共通のアトリビュート設定を使用します。 \*1 グループフォルダ名、CSV ファイル名は、共に大文字の半角英数字 8 文字以内

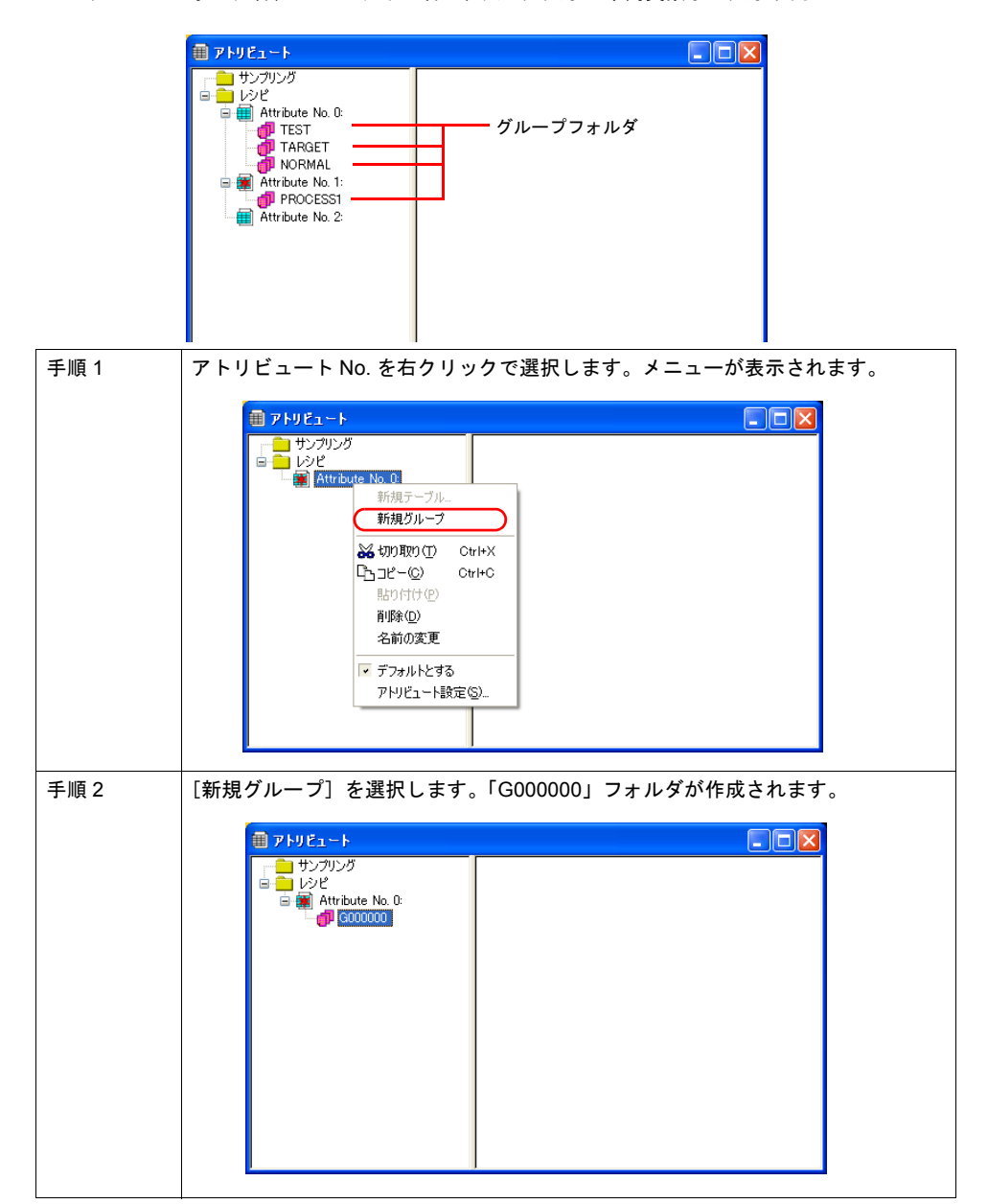

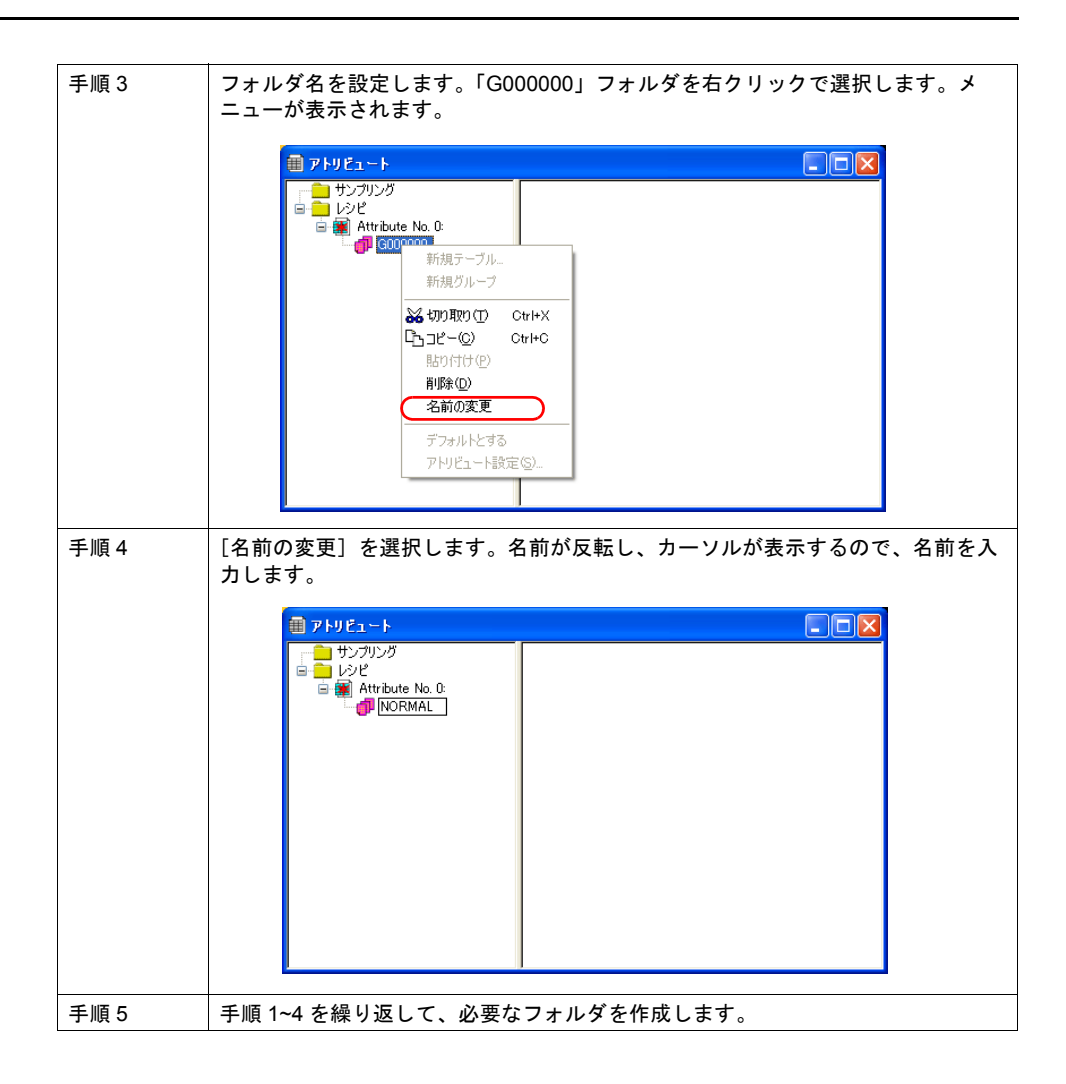

#### デフォルト設定

アトリビュートには、赤いマークの付いたものが 1 つあります。これをデフォルト設定と呼びます。 以下のような場合にデフォルト設定を使用します。

• ファイル名が RECxxxx.csv ファイルで、対応するアトリビュート設定が存在しない場合

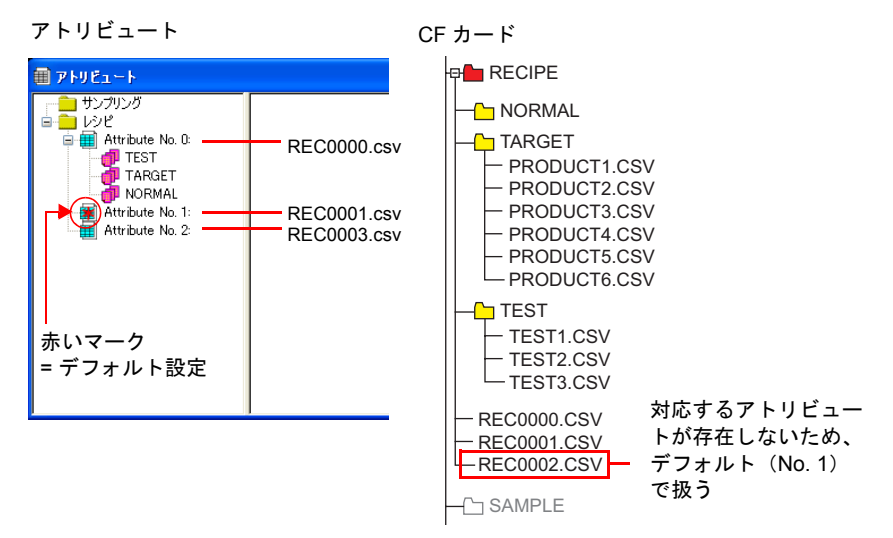

• アトリビュートで設定していないグループフォルダをエクスプローラから CF カードに追加した 場合

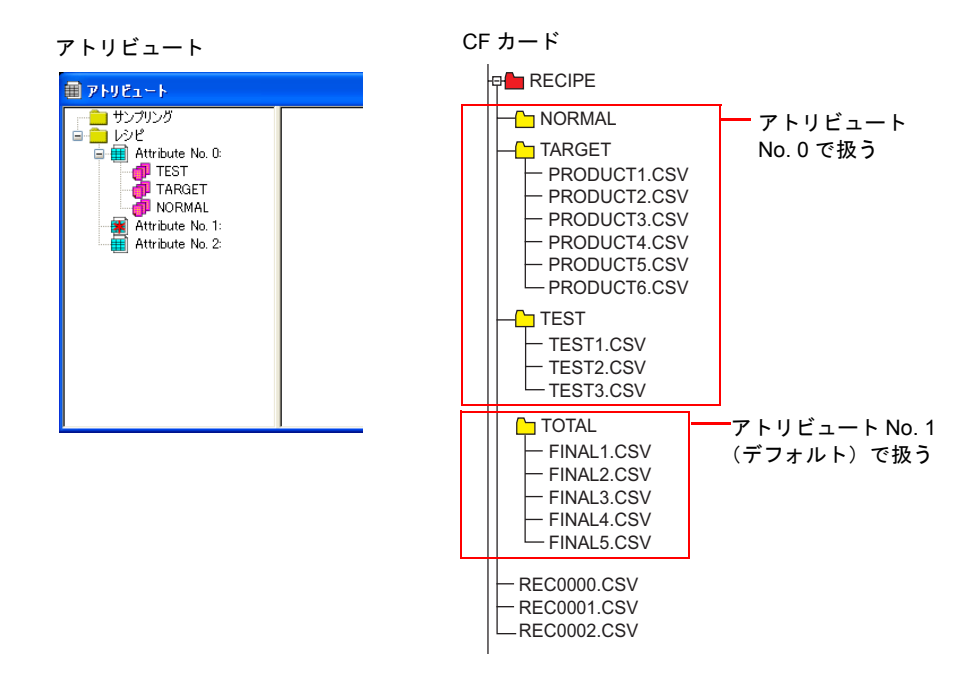

## **CSV** ファイル

## ファイル名と格納先

CSV ファイルの名前によって、格納場所、ファイル指定の方法が異なります。目的に合わせてファ イルを作成します。

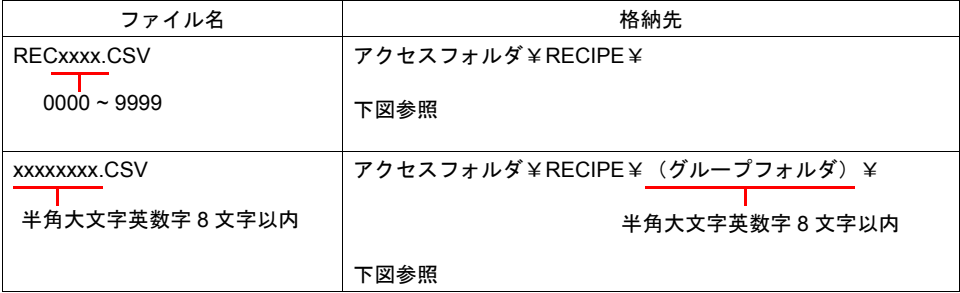

CF カード —⊕-凸 DAT0000‐‐‐‐‐‐‐‐ァクセスフォルダ

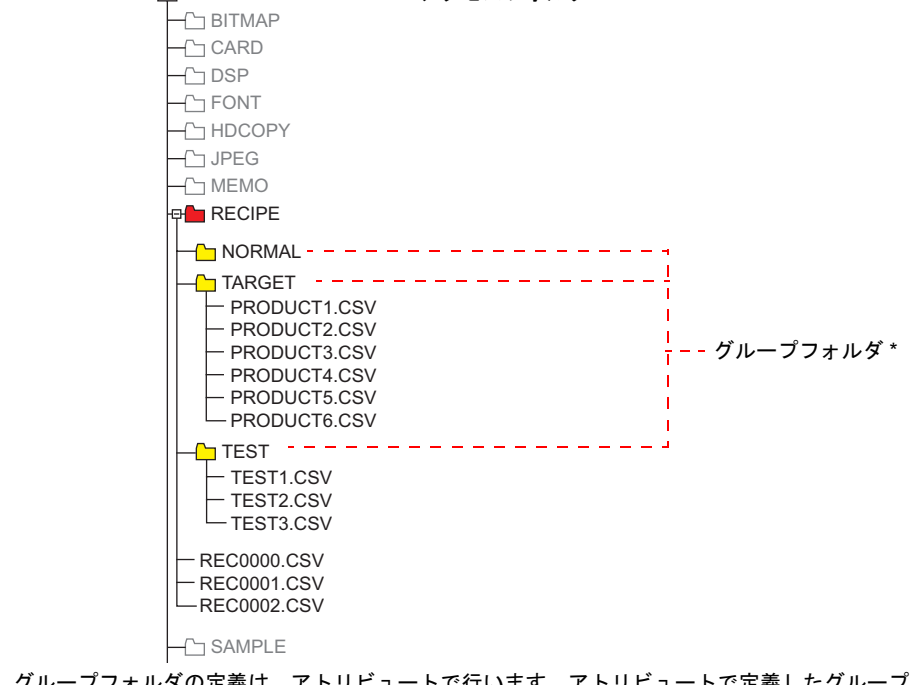

\* グループフォルダの定義は、アトリビュートで行います。アトリビュートで定義したグループ フォルダは、本体に CF カードを差した時に自動的に作成されます。

## **CSV** ファイルの総数

レシピモードで扱えるグループフォルダ、CSV ファイルの数には制限があります。

• RECIPE フォルダ内のグループフォルダと CSV ファイルの合計 : 最大 1024 個

• グループフォルダ内の CSV ファイル : 最大 1024 個

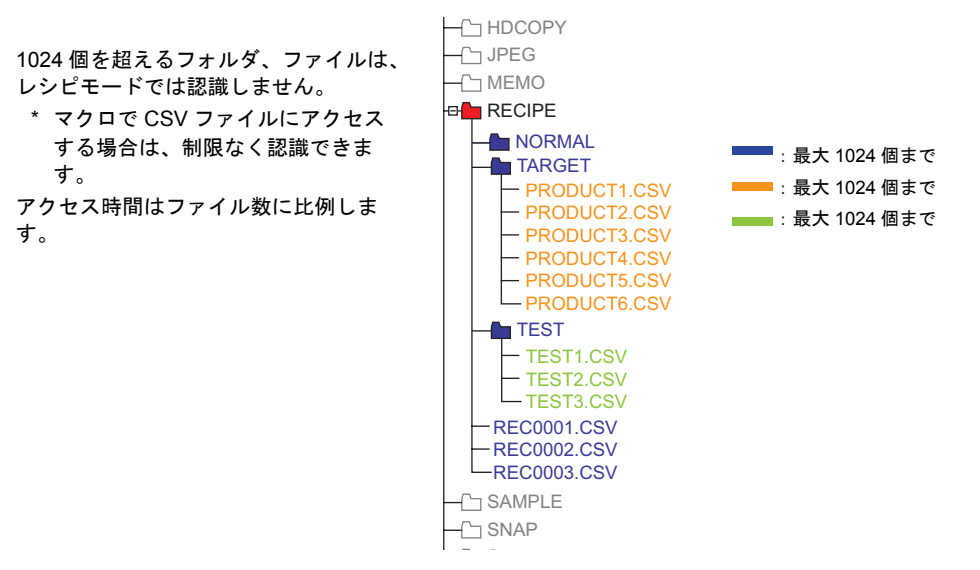

### **CSV** ファイル内のデータ

#### 転送ワード数

レシピモードやマクロで一括で読み書きできるデータ数は、最大 4096 ワードです。これを超える データ量を送った場合、4096 ワード分は転送を行いますが、4097 ワード以降は転送しません。

#### 行数 **/** 列数

アトリビュートテーブルの設定によって、扱う行列数が異なります。

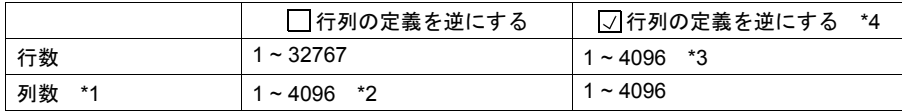

\*1 Excel では 256 列までしか扱えません。

- \*2 1列のトータルワード数は最大 4096 ワード
- \*3 1行のトータルワード数は最大 4096 ワード
- \*4 ファイルサイズ:1M バイト以下

#### レコード名バイト数

1 レコードあたり最大 32 バイト

\* アトリビュート設定で設定します。

#### タイトル名バイト数

1 タイトルあたり最大 32 バイト

## 本体操作

### 選択

動作領域をタッチすることで、フォルダやファイルを選択できます。他にも、指令メモリからフォ ルダ名、ファイル名、レコード No./ 名を指定して、選択することも可能です。

#### フォルダ選択

- 表示領域の場合
	- グループフォルダ名をダブルタッチすると、下の階層の CSV ファイル名を表示します。 \* グループフォルダ名の後には必ず「¥」が表示されます。

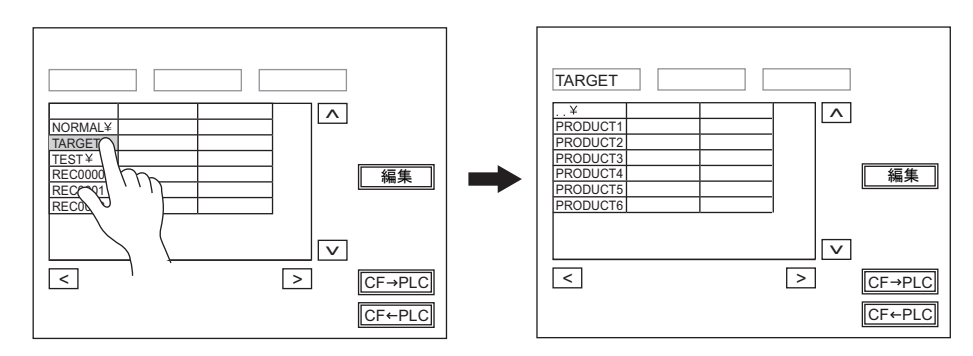

• スイッチの場合

グループフォルダ名をタッチすると、下の階層の CSV ファイル名を表示します。

\* グループフォルダ名の後には必ず「¥」が表示されます。

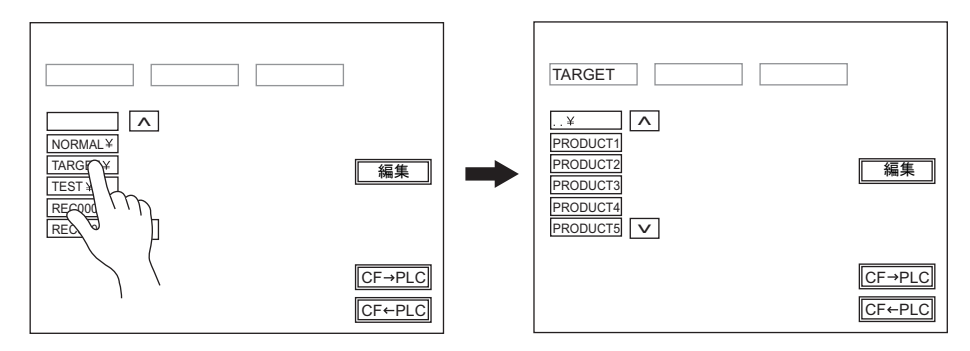

#### ファイル選択

#### • 表示領域の場合

ファイル名をダブルタッチすると、ファイルが選択されて、ファイルの内容が表示されます。

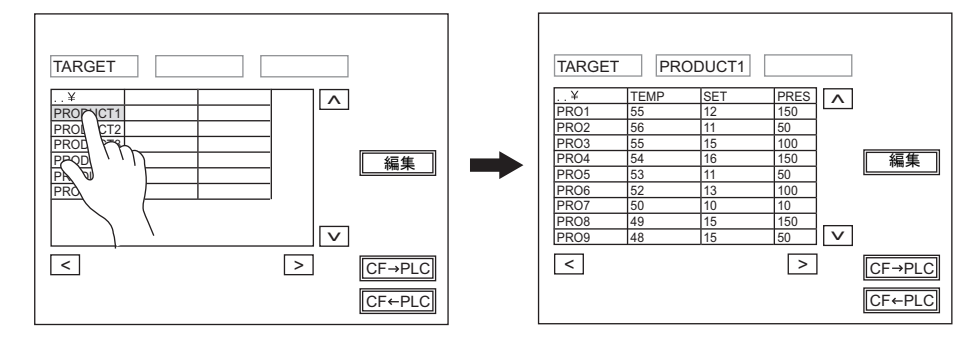

• スイッチの場合 ファイル名をタッチすると、ファイルが選択されて、レコードが表示されます。

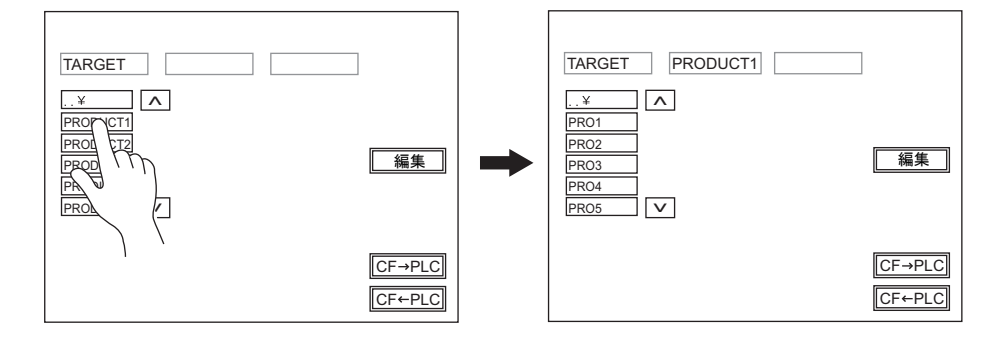

### レコード選択

• 表示領域の場合 レコードをタッチすると、レコードが選択されます。

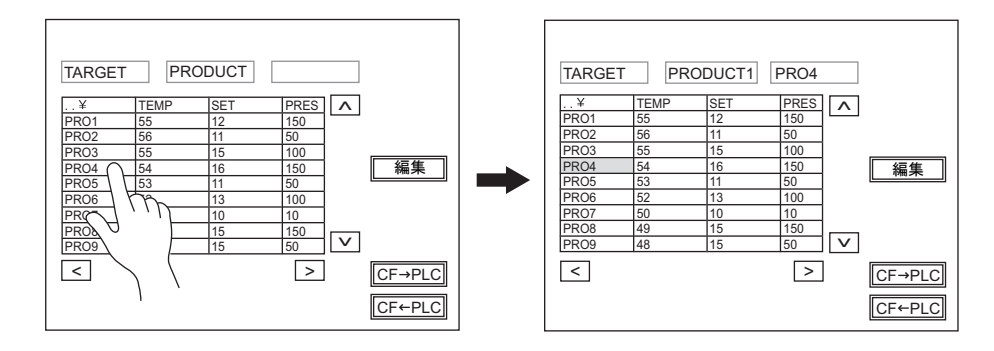

• スイッチの場合 レコードをタッチすると、レコードが選択されます。

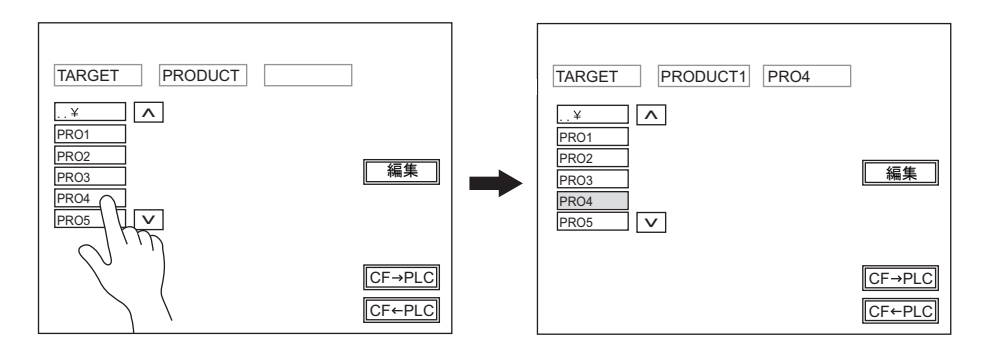

#### 戻る

• 表示領域の場合 領域左上のセル [..¥] をダブルタッチすると、1つ上の階層に戻ります。

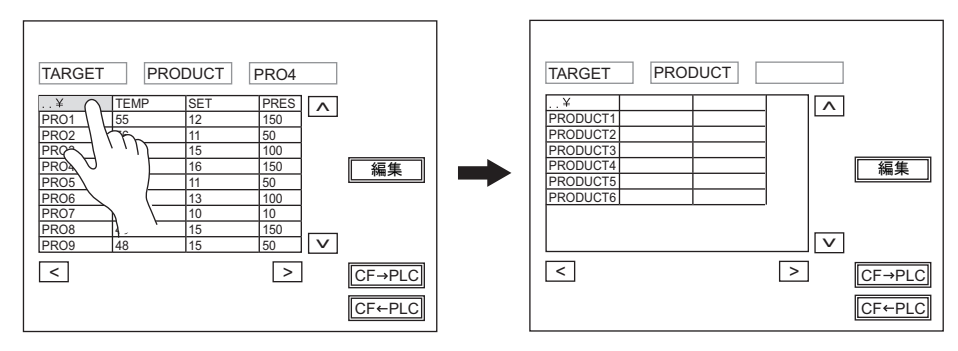

- スイッチの場合
	- 一番上のスイッチ [..¥] をタッチすると、1つ上の階層に戻ります。

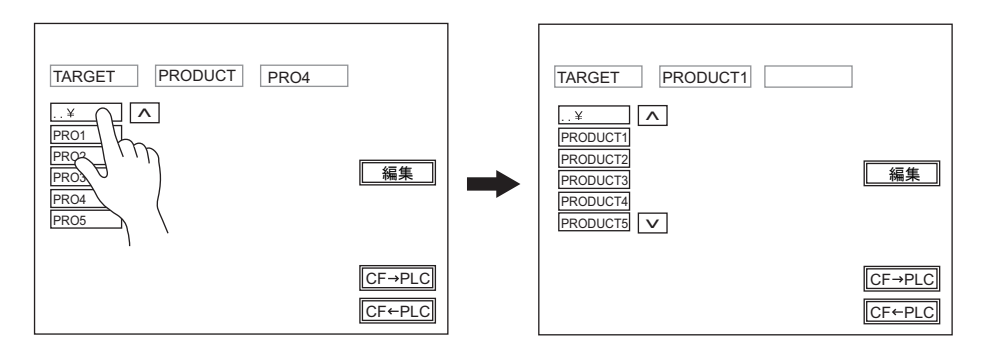

### 転送

画面上のスイッチで転送可能です。他に指令メモリからファイルやレコードを選択して、転送する ことも可能です。

#### レコード転送

レコードを選択した状態で転送スイッチ(Card>PLC、PLC>Card)を押すと、選択したレコード 1 行分のデータを転送します。

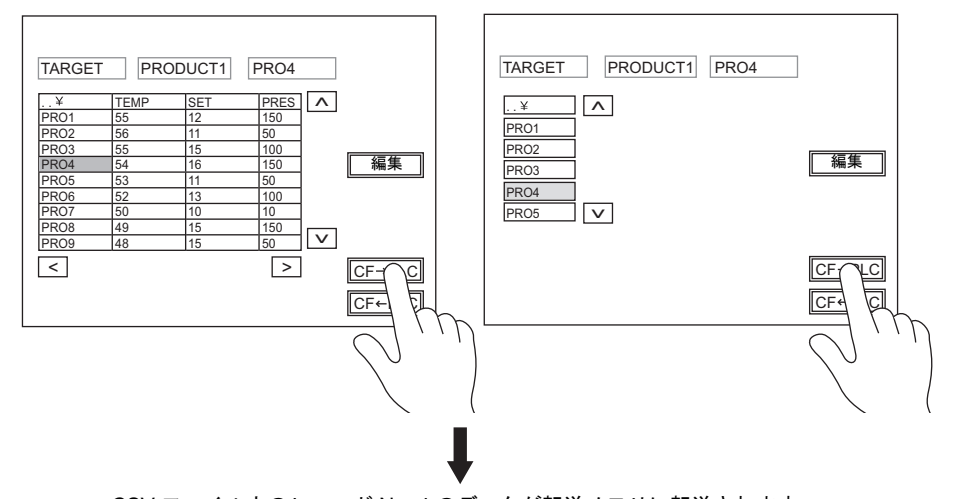

CSV ファイル内のレコード No. 4 のデータが転送メモリに転送されます。

### ファイル転送

ファイルを選択した状態(=レコードを選択する前)で転送スイッチ(Card>PLC、PLC>Card)を 押すと、選択したファイル内のデータ全てを転送します。

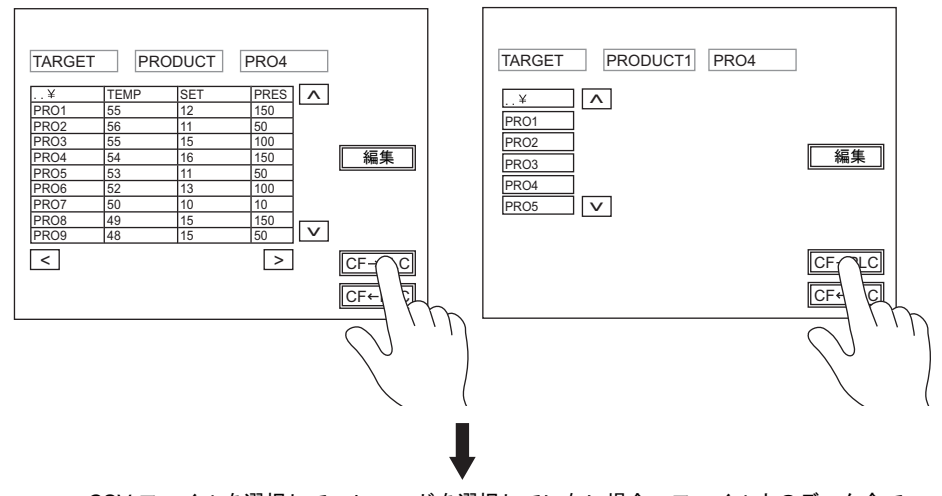

CSV ファイルを選択して、レコードを選択していない場合、ファイル内のデータ全て が転送メモリに転送されます(ただし転送可能サイズは最大 4096 ワード)。

### 編集

### データ編集

#### • 表示領域の場合

[編集]スイッチを ON にした状態で、CSV データをタッチすると、編集用テンキーが表示され ます。値を[CR]キーで書き込むと、CF カードに直接値を書き込みます。ただし、表示が欠け ているセルを押した場合、テンキーは表示しません。

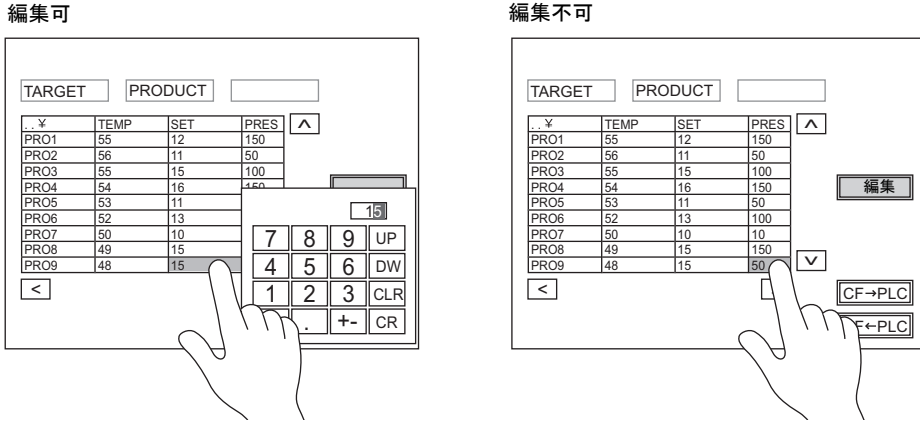

• スイッチの場合

スイッチ上に CSV データの表示をしないため、データ編集できません。

### 名前編集(ファイル、レコード、タイトル)

[編集]スイッチを ON にした状態で、ファイル名、レコード名 / タイトル名 (設定がある場合)を タッチすると、編集用テンキーが表示されます。データ編集と同様に直接書き換えることが可能で す。ただし文字列のみ入力可能です。

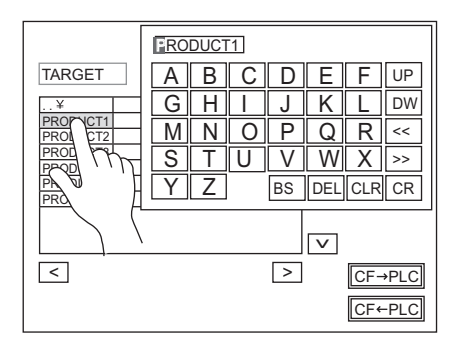
# **14** マルチメディア

### **14.1** アニメーション

### 概要

• アニメーション機能の使用可否は、以下のようになります。

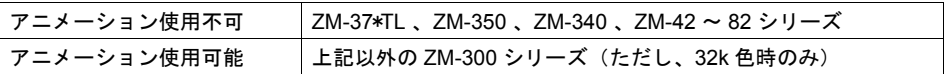

• 設定したビットの ON で絵を表示、OFF で消去します。 動作は同じ位置で絵を切り換えて表示する場合でも、移動する場合でも簡単に設定できます。

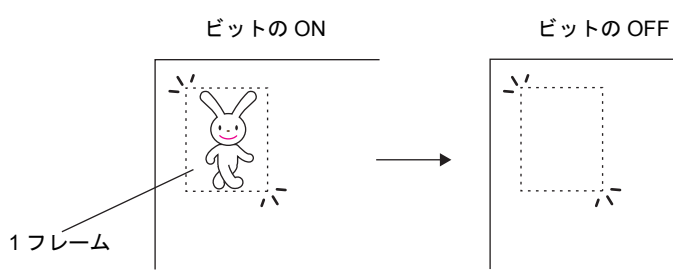

- 対象グラフィックは「フレーム編集1というエリアにドットで描画します。 ビットマップデータを取り込んでアニメーションに使用、という事も簡単にできます。
- アニメーションとして表示する絵を背景の色に反応させず、登録どおりに表示することが可能 です。(透過色設定時) この場合、アニメーションの絵が重なって表示しても、色が反転したり、表示が乱れることはあ りません。

背景色には反応せず

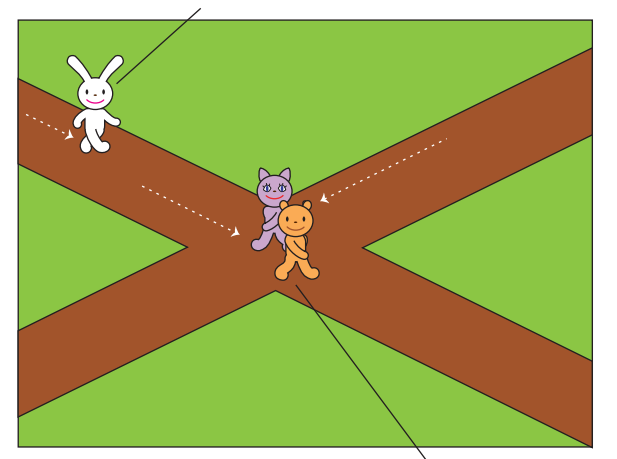

アニメーションが重なっても問題なし

• アニメーション機能は、PLC 側で複雑なプログラムを作成する必要がありません。ZM-300 シ リーズ側の設定だけで簡単にアニメーションが作成できるため、スクリーンセーバーや、ロゴ表 示など、遊び心のある画面を、設計者に負担をかけることなく取り入れることができます。

• スケールを使用すると、簡単に PLC との同期が取れ、現場に合わせたリアルな表現を実現でき ます。

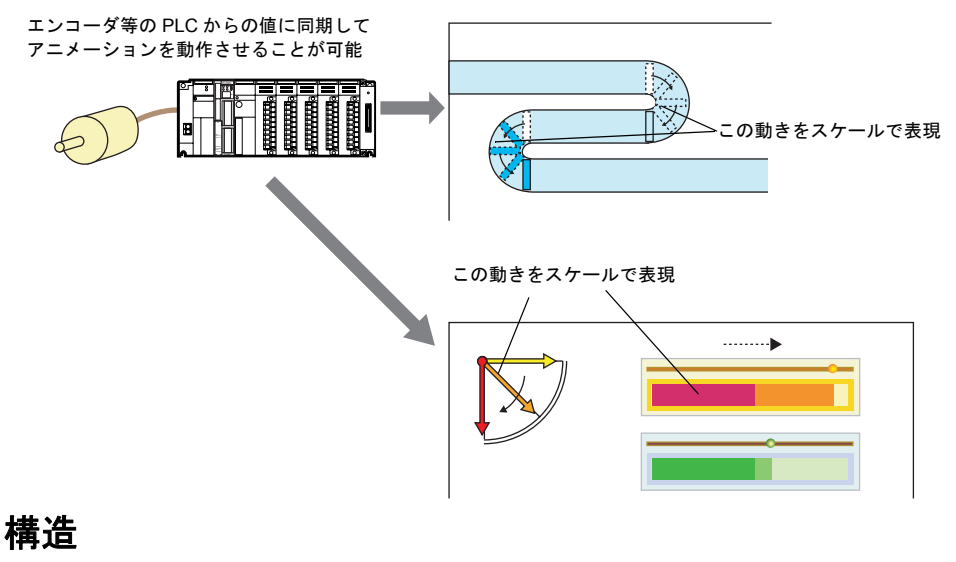

以下のようなアニメーションを作成した場合、画面データは以下のように構成されています。

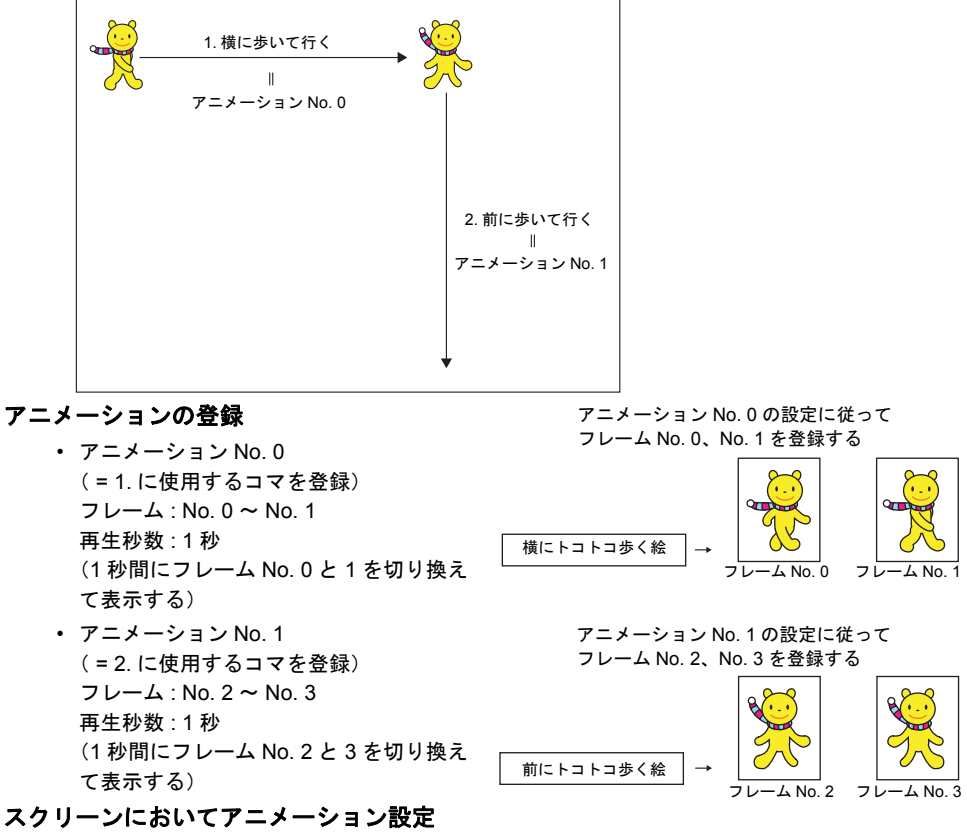

登録したアニメーションを、PLC のどのメモリの ON で表示させるか、また、画面のどこから どこまで動かすのか、などを設定します。

# 設定ダイアログ

#### アニメーション

#### メイン

・アニメーションテーブル未使用時 ・アニメーションテーブル使用時

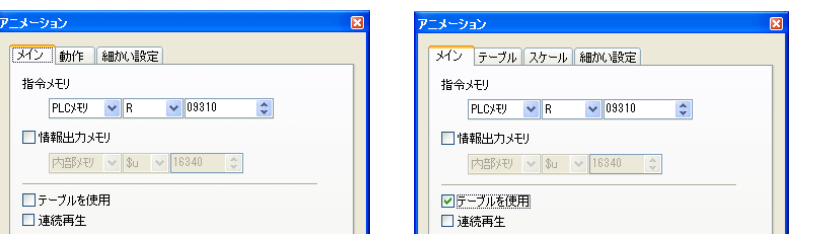

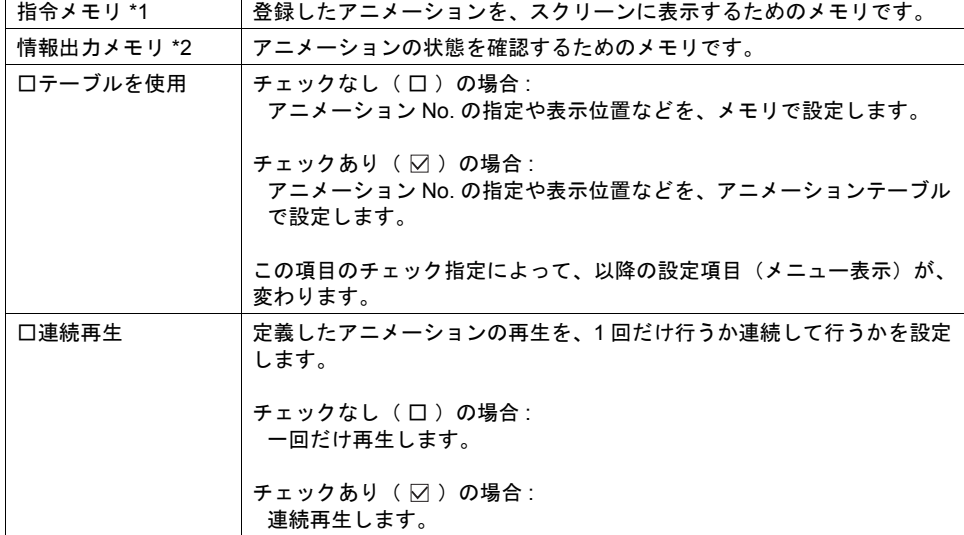

#### \*1 指令メモリの内容

#### MSB LSB

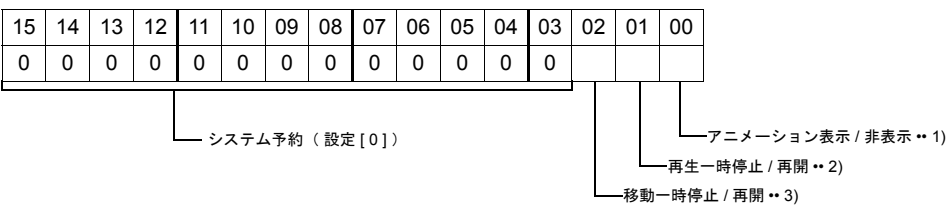

1) アニメーション表示 / 非表示(0 ビット目) このビットの [1] (ON) で、該当するアニメーション No. が表示します。 [0] (OFF) で消えます。

2) 再生一時停止 / 再開(1 ビット目) このビットの ON によって、現在再生中のアニメーションが一時停止状態になります。 OFF にすると停止を解除し、再生が始まります。

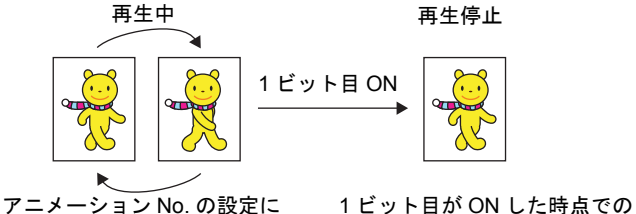

従ってフレームが切り替わる

フレームを表示したまま停止する

- **\*** このビットは **0** ビット目(アニメーション表示 **/** 非表示)が **ON** の時のみ有効となり ます。
- 3) 移動一時停止 / 再開( 2 ビット目 ) このビットの ON によって、現在移動中のアニメーションが一時停止状態になります。 OFF にすると移動が始まります。
	- **\*** このビットは **0** ビット目 **[** アニメーション表示 **/** 非表示 **]** が **ON** の時のみ有効となりま す。
	- アニメーションテーブルによる移動 [ ☑ テーブルを使用 ] の場合、一時停止したアニ メーションは停止していた位置から移動を再開します。

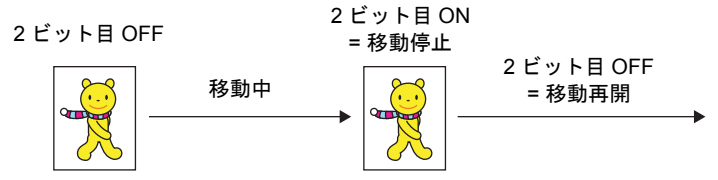

• メモリ指令によって座標位置を指定して移動している [ □ テーブルを使用 ] かつ [ 座標 : メモリで指定 ] の場合、再開時の指令メモリの値に従った位置で始まります。

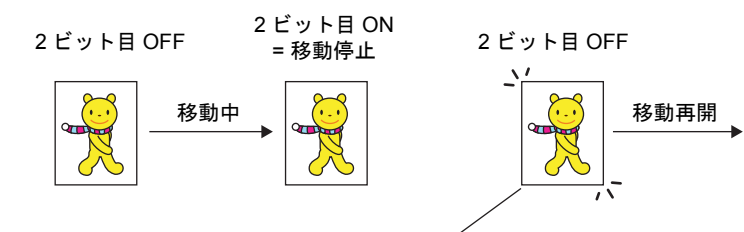

OFF した時点でメモリに指定された座標の 位置から移動が開始する

\*2 情報出力メモリの内容

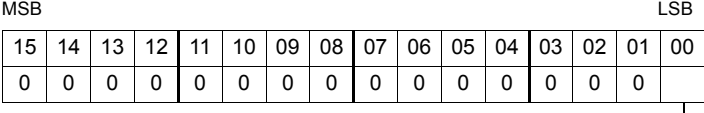

1: アニメーション終了 \* \_\_

#### \* アニメーションの起動により、[0]にクリアされます。

- メモリ指定の場合は、アニメーション再生秒数の経過後、終了ビットを出力します。
- アニメーションテーブルの場合は、全てのアニメーションテーブルの再生が終了した時 に終了ビットを出力します。
- アニメーションを途中で終了した場合は、終了ビットは出力されません。
- スケール指定の場合は、情報出力メモリへの出力はありません。

#### 動作

\* [メイン]タブ内 「テーブルを使用」をチェック (口) しない場合に表示されます。

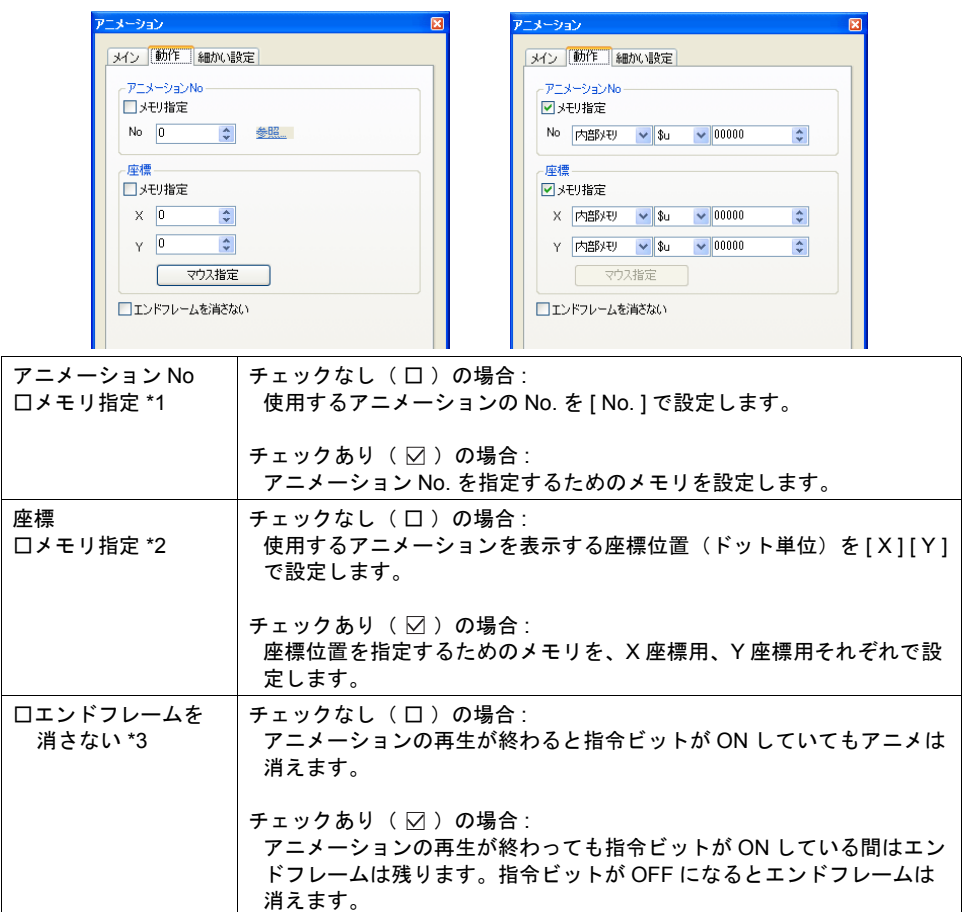

<span id="page-472-0"></span>\*1 チェックなし( □ )の場合、「参照」をクリックすると右図の 参照ダイアログが開き、アニメーションの設定内容が確認でき ます。

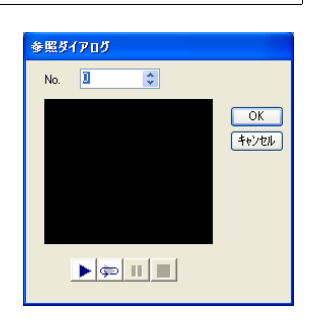

\*2 チェックなし( □ )の場合、[ マウス指定 ] をクリックするとマウスが十字状態に替わります。 表示する位置を指定してください。

- \*3 表示例
	- チェックなし(口)の場合

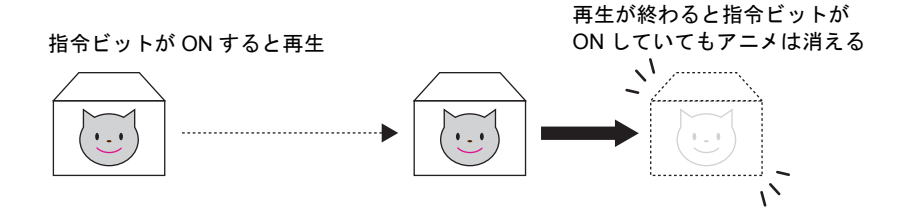

• チェックあり (図)の場合

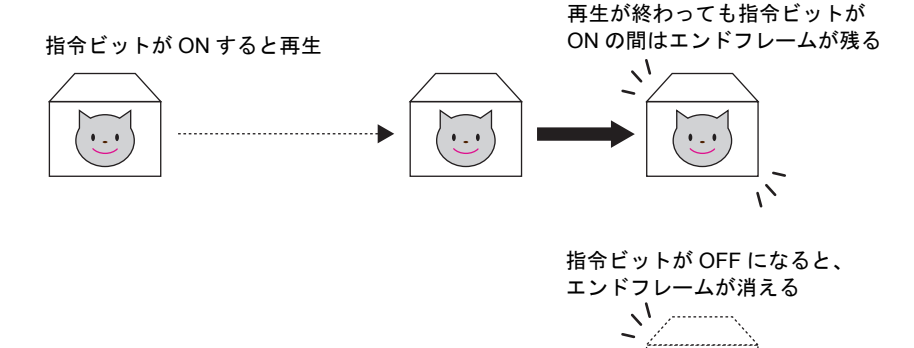

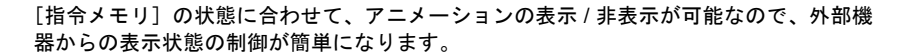

 $1 - 1$ 

. . . . . . . . . . . . . .

 $\frac{1}{\sqrt{2}}$ 

#### テーブル

#### \* [メイン]タブ内 「テーブルを使用」をチェック( ⊠ ) した場合に表示されます。

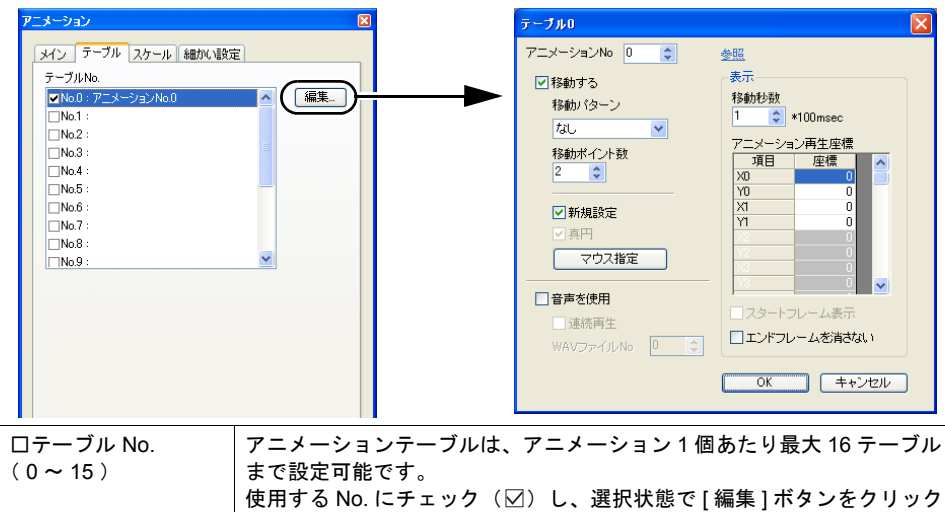

すると [ テーブル No. ] ダイアログが表示されます。

#### **\*** 以下は **[** テーブル **]** ダイアログの設定項目です。

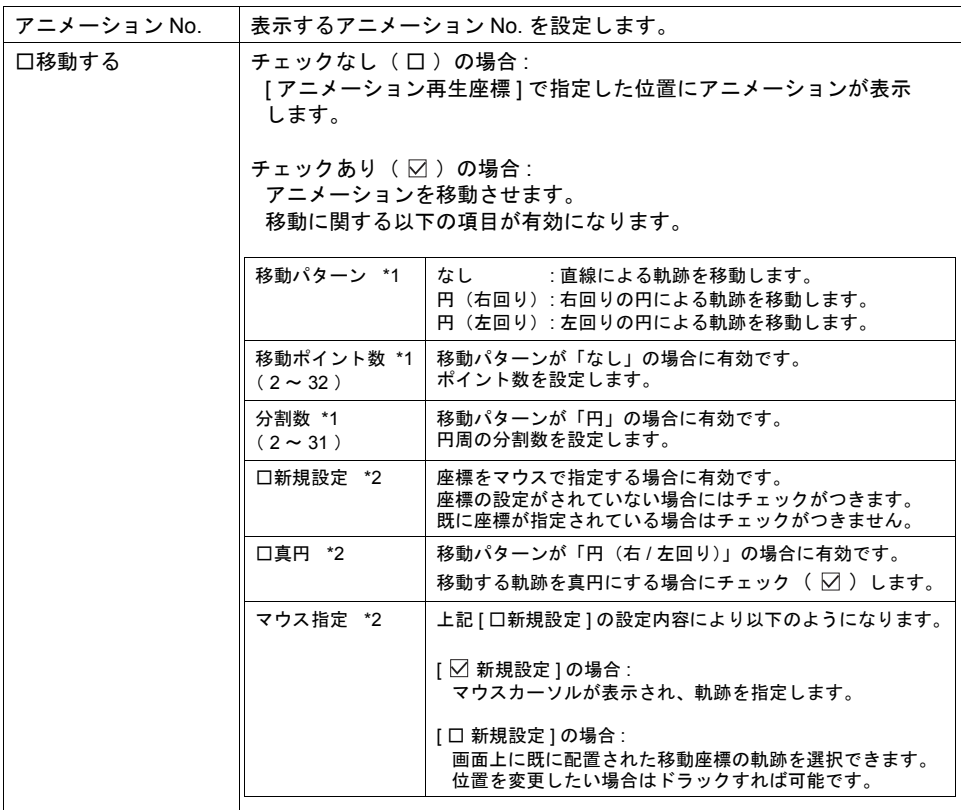

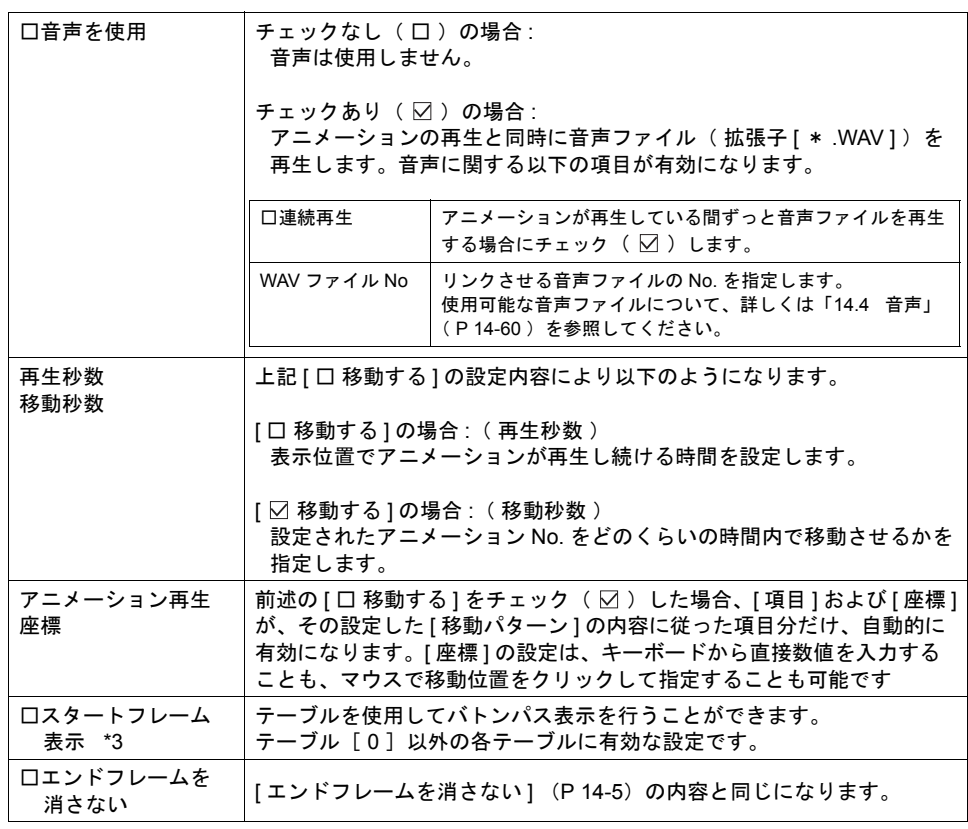

\*1 表示例

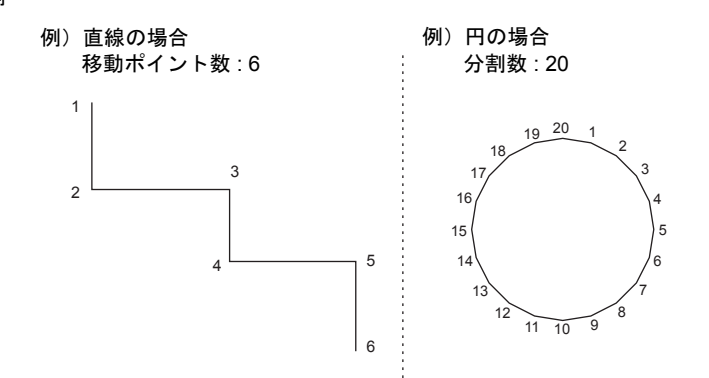

- \*2 表示例
	- [移動パターン : なし]、[ ☑ 新規設定 ] の場合は、連続直線を描画するつもりで、画面上の 任意の位置をクリックしていくと、順番に座標が決まっていきます。ダブルクリックで決定 し、元のダイアログに戻ります。クリックした回数分だけ [ ポイント数 ] が自動的に設定さ れます。32 ポイントまで設定すると自動的にマウス指定は終了します。

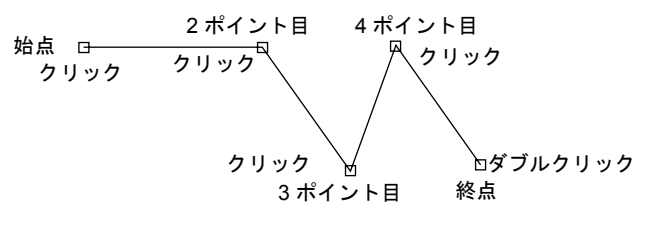

• [移動パターン : 円(右回り / 左回り)] 、[ ☑ 新規設定 ] 、[ ☑ 真円 ] の場合は、起点と終点 を指定します。

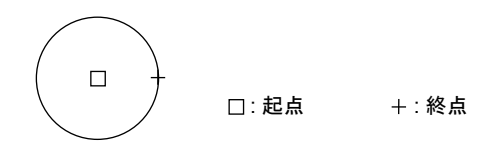

• [移動パターン : 円(右回り / 左回り)] 、[ ☑ 新規設定 ] 、[ □ 真円 ] の場合は、起点と終点 を指定します。

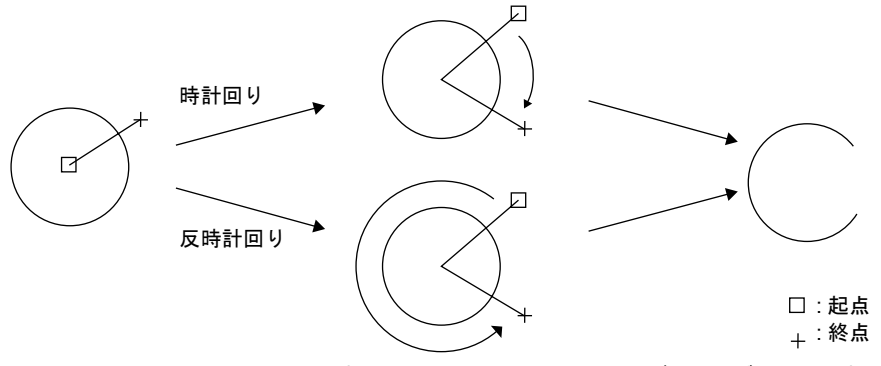

- 右クリックすると、元の [ アニメーション ] ダイアログに戻ります。
- 一旦設定した軌跡は [ □ 新規設定 ] で [ マウス指定 ] をクリックすると変更可能です。通常の 編集状態で軌跡を確認するには、[ 表示環境設定 ] ダイアログで [ □ アニメーションの軌跡を 表示 ] にチェック(図)します。

編集中のスクリーン上に作画の直線、連続直線、円または円弧に似た線が表示されます。

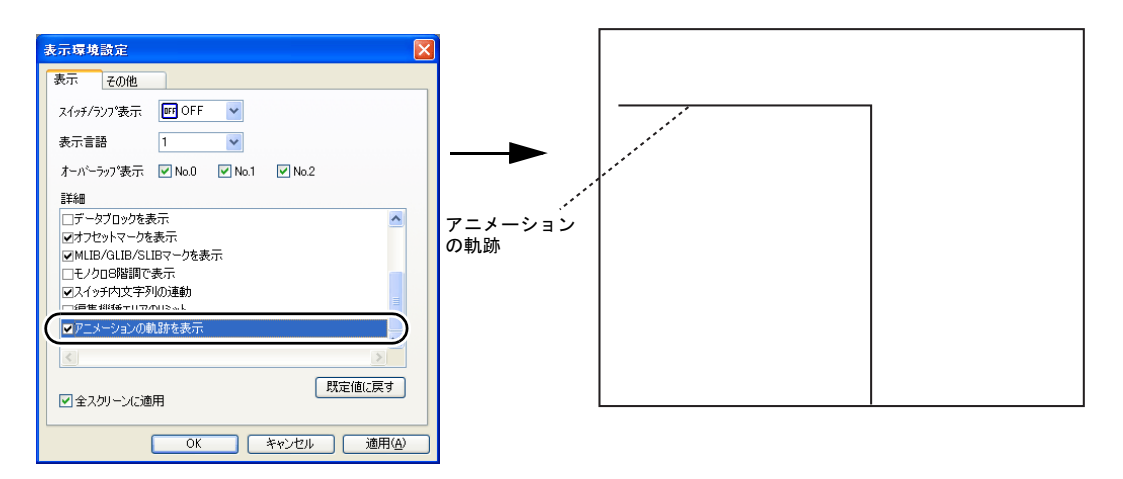

\*3 表示例

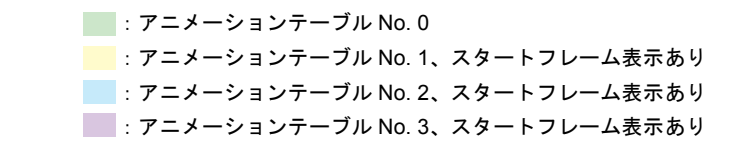

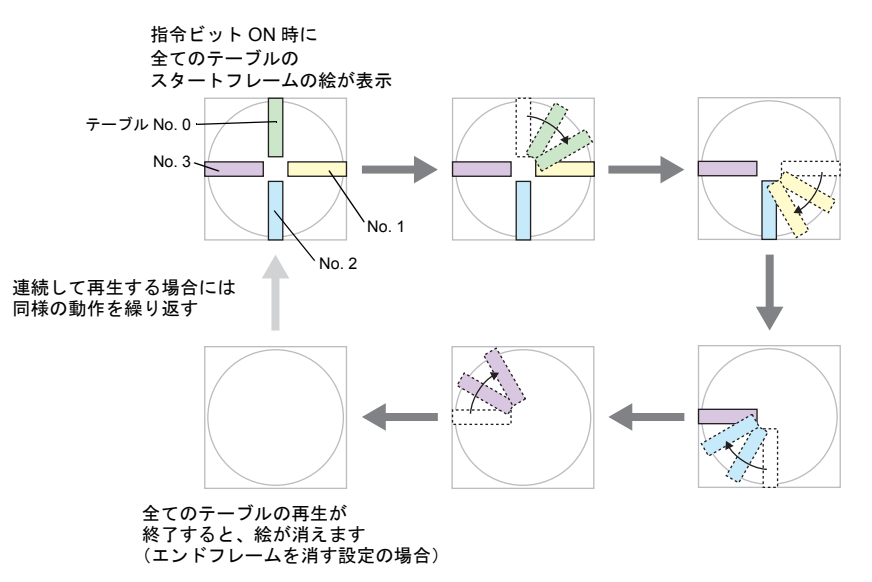

● チェックあり(図)にした各テーブルのアニメーションが再生開始された時点で、その テーブルのスタートフレームは非表示となります。

スケール

**\* [メイン]タブ内「テーブルを使用」をチェック**( ☑) した場合に表示されます。

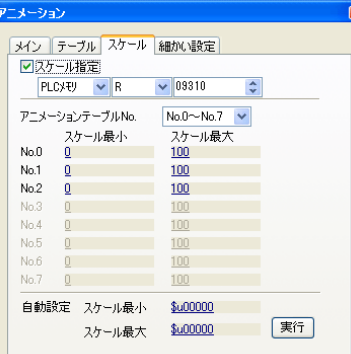

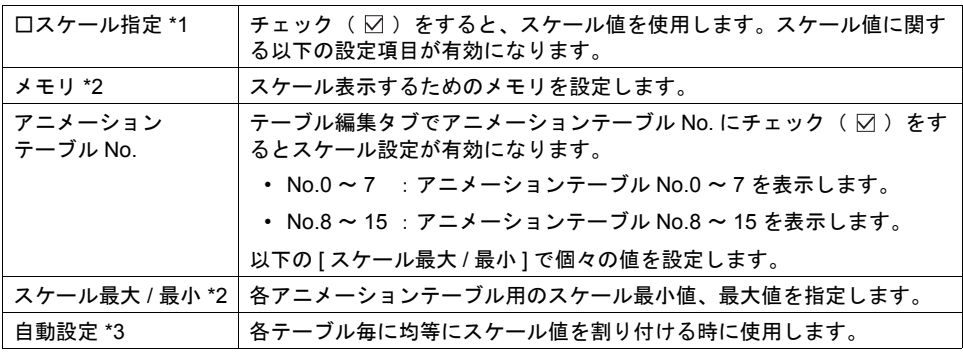

#### \*1 スケール設定をする / しない 場合の指令方法の違い

• スケール値を使用しない場合

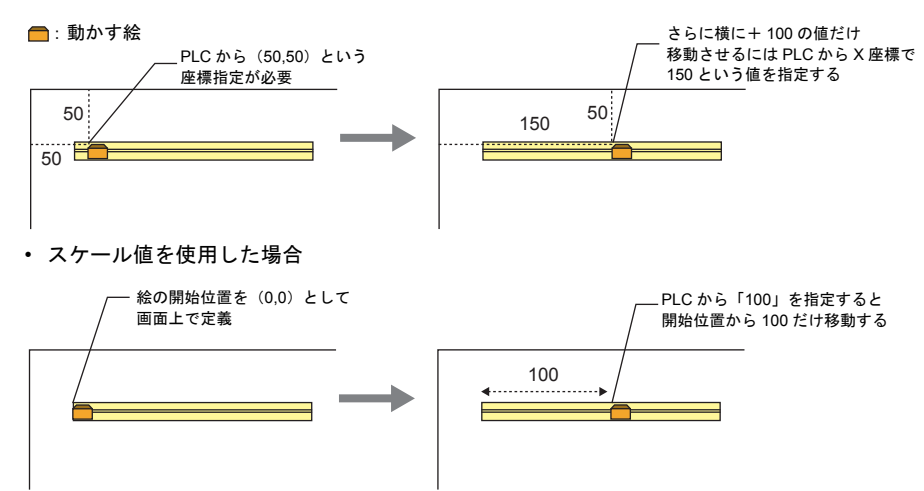

- \*2 表示例
	- テーブル編集タブで [( ☑ )移動する ](チェックあり)の場合 アニメーションテーブル No. : 0 アニメーション No. : 2 : (以下のように画面を移動する) スケール : 0 ~ 100

: アニメーション No. 2

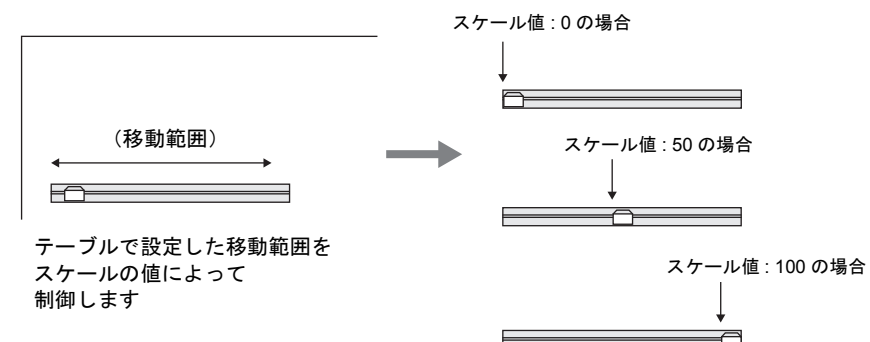

移動速度がスケール値の変化によって表現できます。

• テーブル編集タブで [ ( □ ) 移動する ] (チェックなし) の場合 アニメーション No. を切り替えるタイミングをスケールで指定できます。

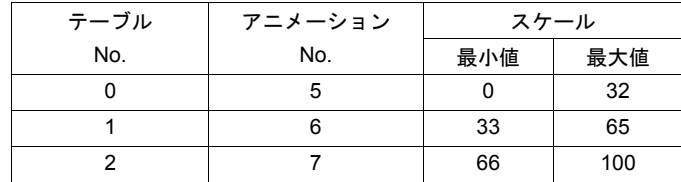

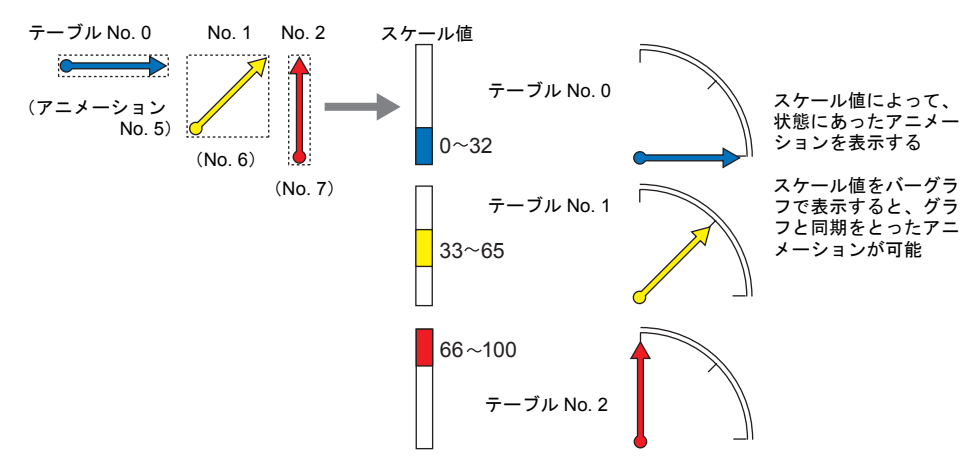

アニメーションは以下のように動きます。

\*3 設定例

アニメーションテーブル No.0 ~ 3 を使用していて、0 ~ 3000 の範囲で均等にスケールを割り 付ける場合

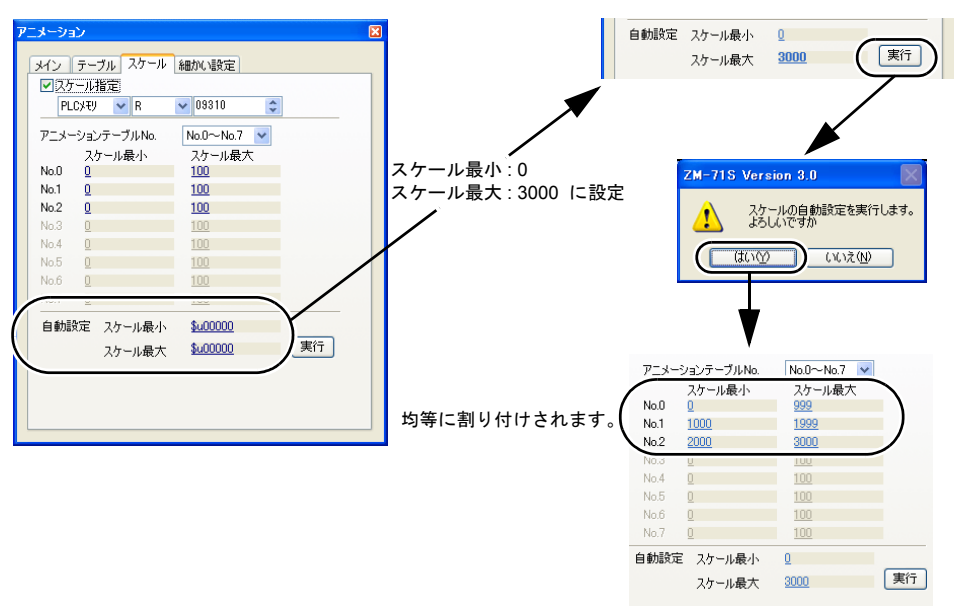

細かい設定

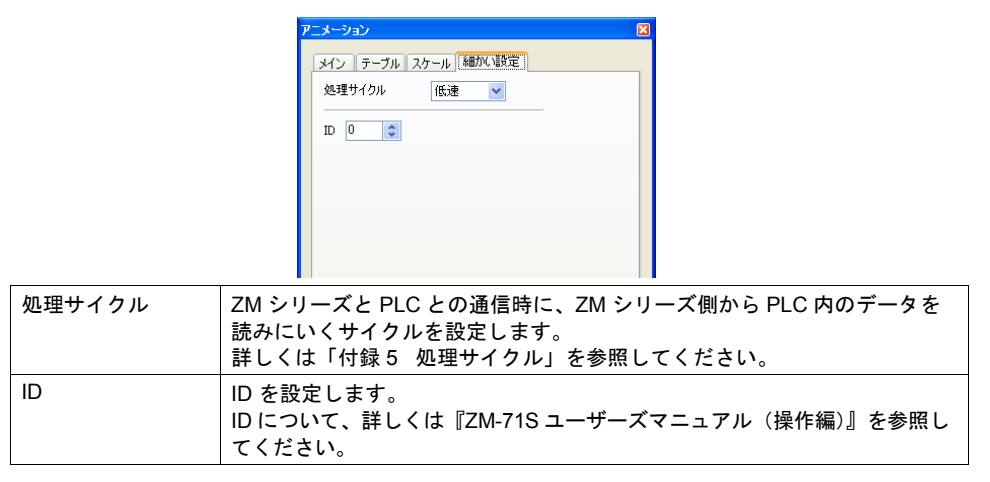

### アニメーションの登録

アニメーションは、アニメーションエリアで定義・登録します。

#### アニメーションエリア

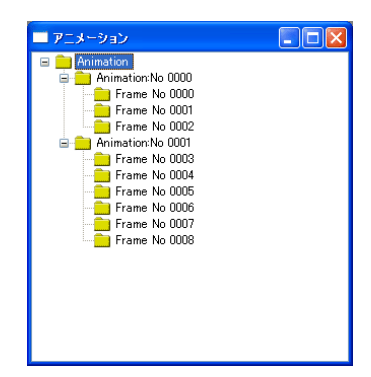

次項の [ アニメーション VIEW ] 設定により、ツリー表示の構成が異なります。 このアニメーションエリアで [ アニメーション VIEW ] および [ フレーム編集 ] を行います。 [ Animation ] フォルダを右クリックした場合、[ Animation No. xxxx ] フォルダを右クリックした 場合、[ Frame No. xxxx ] を右クリックした場合で、メニューが異なります。

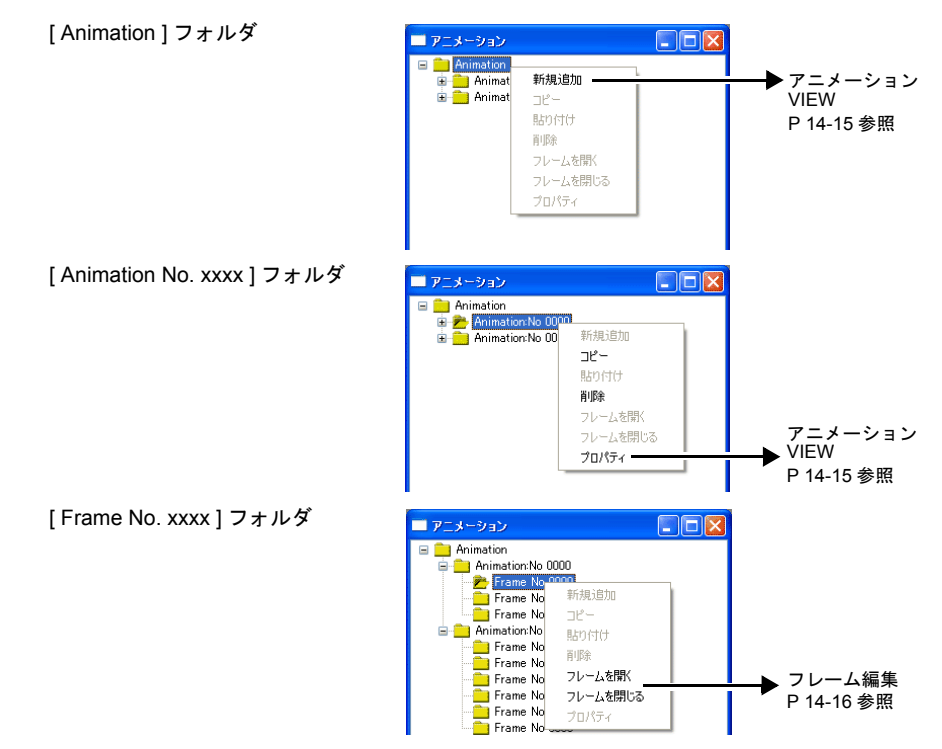

### <span id="page-482-0"></span>アニメーション **VIEW**

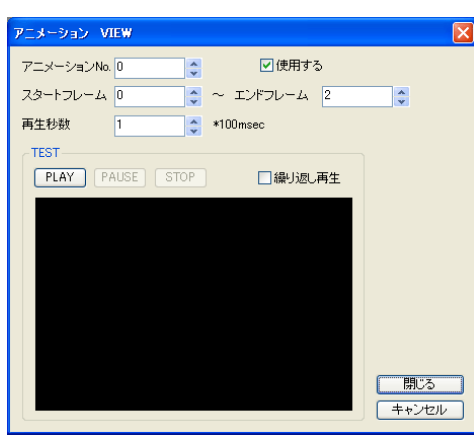

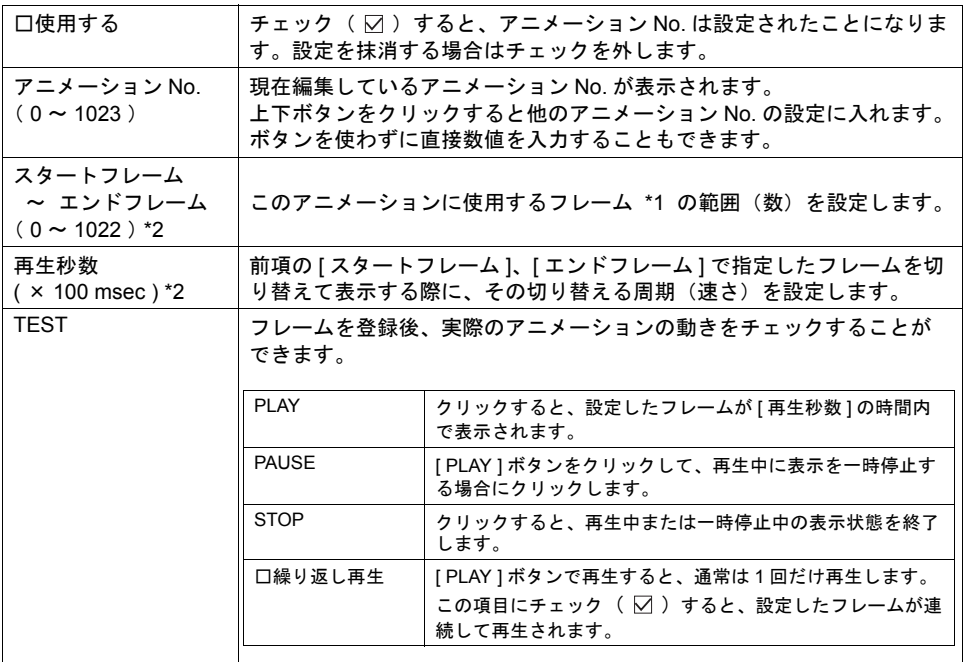

#### \*1 フレームとは、アニメーションで使われるコマ1枚1枚の事を指します。

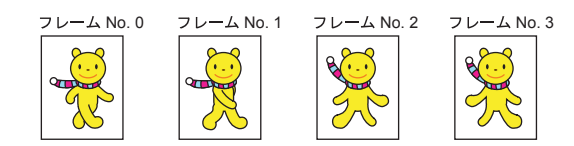

ドット単位で描画可能です。登録に関しては、次項を参照してください。

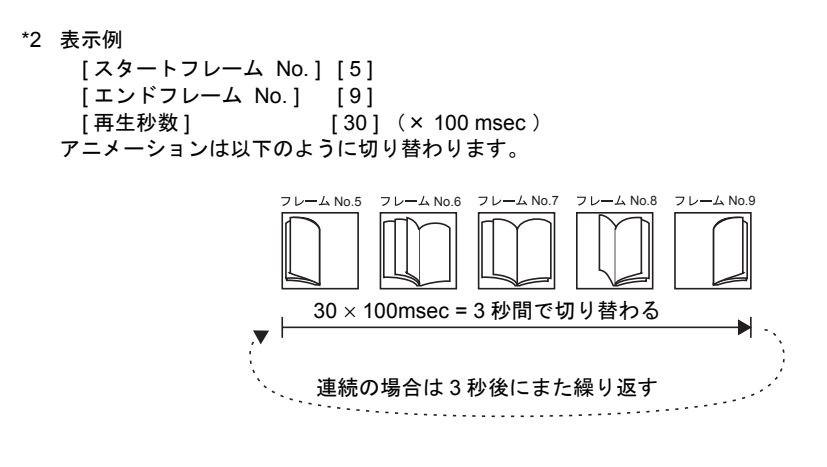

```
フレーム編集
```
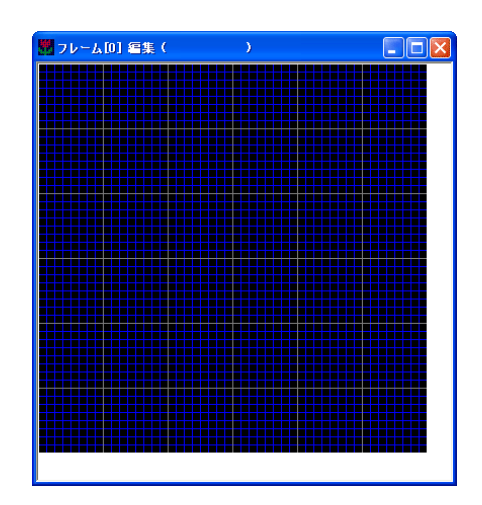

- フレームの編集・登録について、詳しくは『ZM-71S ユーザーズマニュアル(操作編)』を参照 してください。
- フレームは 0 ~ 1022 まで、最大 1023 個登録可能です。
- フレームにはサイズなどに制限事項があります。詳しくは [P 14-20](#page-487-0) を参照してください。

### 注意事項

#### アニメーションの設定箇所

アニメーションはベース上にのみ設定可能です。 オーバーラップ上には登録できないのでご注意ください。

#### 透過について

登録したアニメーション用の絵(フレーム)は、絵のまわりの表示する必要のないエリアを隠すこ とができます。

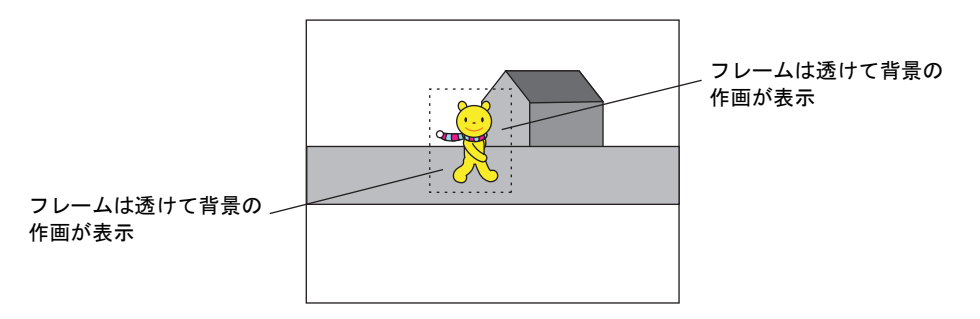

#### フレームの透過色設定

1. フレーム編集で、各フレームの必要のないエリアを必要なエリアとは異なる色で塗りつぶしてお きます。

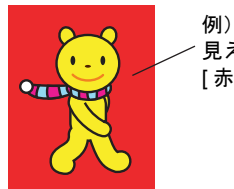

見えなくてよい箇所を絵に使わない [ 赤色 ] で塗る

2. [ 変形 ] の [ 透過色設定 ] をクリックします。 [ 透過色あり ] にチェックを入れ、1. で塗りつぶした時に使用した色を選択します。

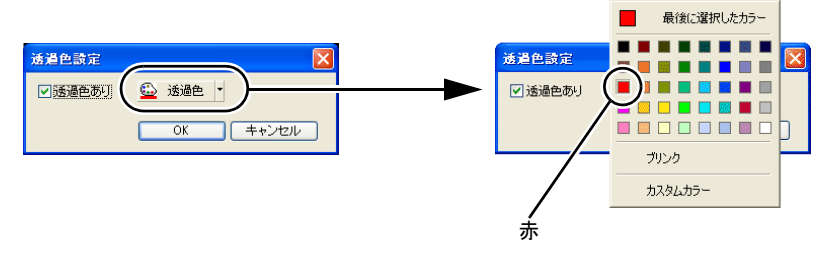

これでフレームの周りの色は「透過色」となり、スクリーン上に表示した時に、その部分は背 景が透けて表示されます。

#### スクリーンの透過色設定

アニメーションでは、各フレームごとに設定可能な透過色以外に、システムの構造上、スクリーン に対しても 1 色、透過色が設定されています。

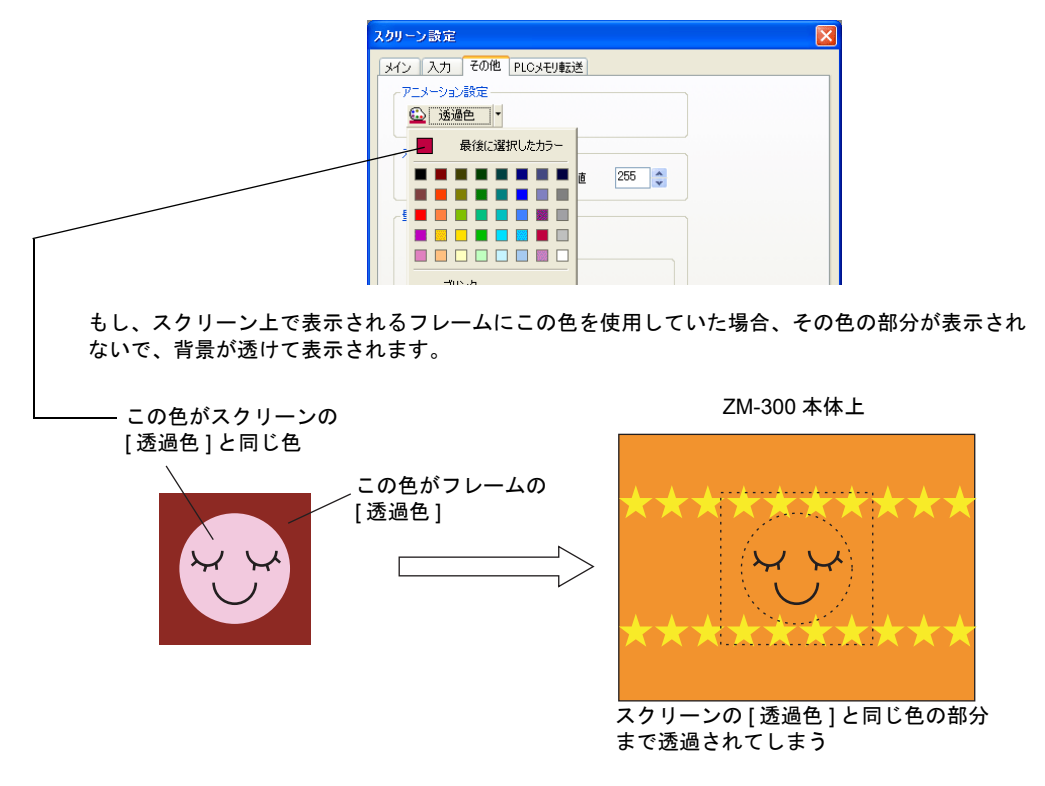

その場合は使用していない任意の色を [ 透過色 ] として設定してください。 手順は以下のとおりです。

- 1. アニメーションが表示されるスクリーンを開きます。
- 2. [ 画面設定 ] メニューの [ スクリーン設定 ] をクリックします。 [ スクリーン設定 ] ダイアログが表示されます。
- 3. [ その他 ] をクリックします。 アニメーション設定の [ 透過色 ] を選択します。

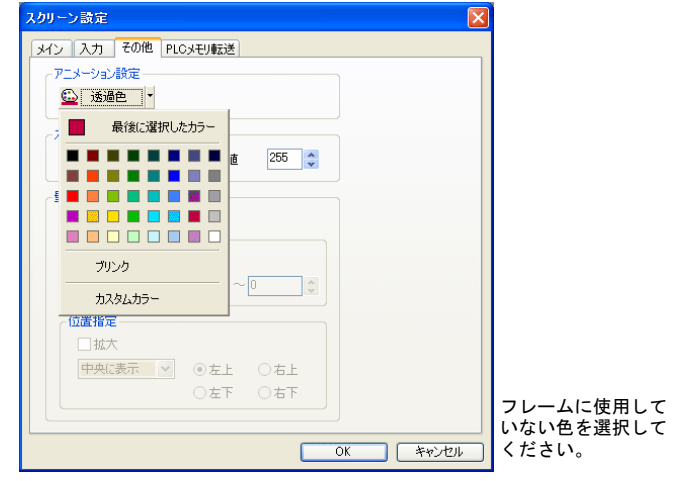

#### レイヤーの構造

アニメーションはベース上に配置しますが、実際にはベースとは異なるエリアに存在します。 画面の構造については、下図を参照してください。

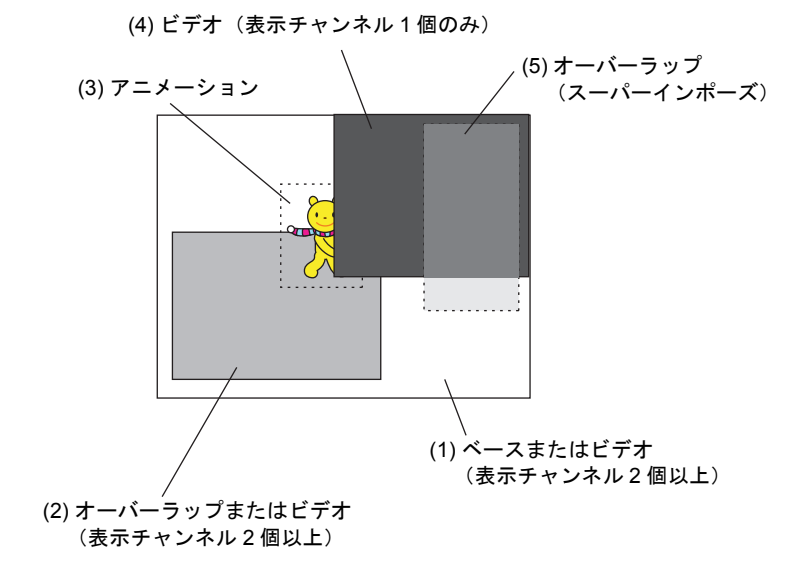

上図からわかるように、アニメーション表示中にオーバーラップを表示する場合、表示するオー バーラップは、必ず「スーパーインポーズ : あり」に設定してください。

「スーパーインポーズ : なし」に設定した場合、オーバーラップよりも前面にアニメーションが表示 されます。

ただし、「スーパーインポーズ : あり」のオーバーラップは 1 スクリーンに 1 個のみ表示可能です。 また、1 チャンネルのみ表示しているビデオ表示がアニメーションと同じ画面上に設定されている場 合、ビデオ表示がアニメーションよりも前面に表示されるので、ご注意ください。

#### <span id="page-487-0"></span>制限事項

- フレームのサイズ制限について 1 フレームあたり容量が 256k バイト以内ならば、現在作成中の画面サイズの最大の解像度 ( ZM-380 / ZM-37\*S/SA / ZM-360 ; 800 x 600 ドット、ZM-37\*T/TA ; 640 x 480 ドット、 Z2812Z00; 1024 x 768 ドット)まで設定可能です。
- 最大動作数制限について 1 スクリーンあたりにアニメーションダイアログの設定は 256 個まで可能です。 ただし、同時に表示できる数は最大 64 個までです。 65 個目以降のアニメーション表示は、ビットを ON しても無視されます。
- アニメーションを高速表示するためには アニメーションを高速に表示する場合、使用するフレームのサイズおよび 1 スクリーンあたりの 個数に制限があります。

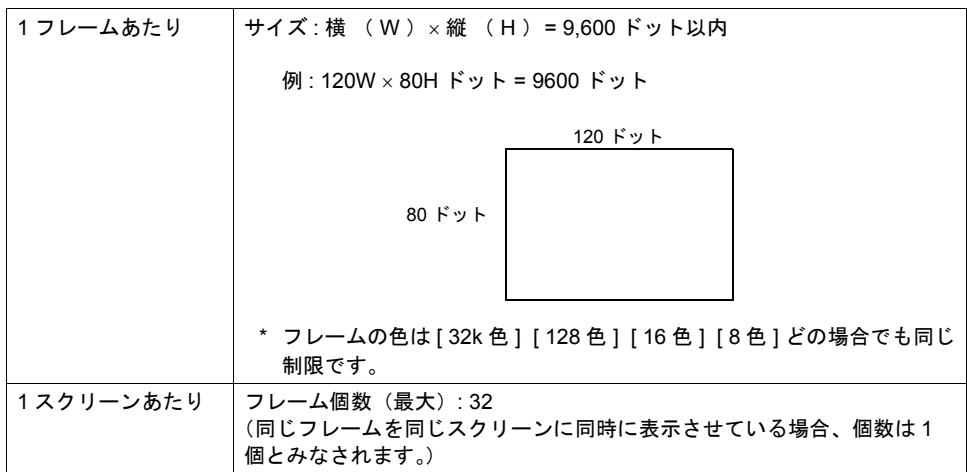

この制限をどちらか一方でも超えた場合、高速なアニメーションで表示しませんので、ご了承 ください。

### 設定例

以下のような動きのアニメーションについて説明します。

09100 の 0 ビット目 ON で表示

(ZM-300 シリーズ機種 : VGA の場合)

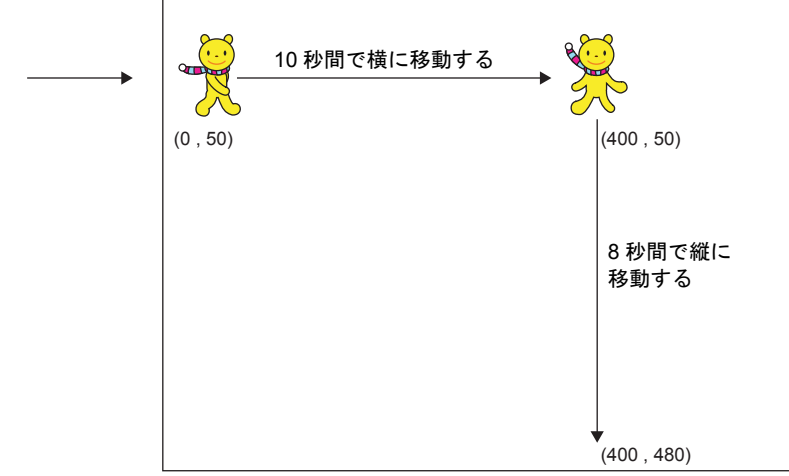

ここまで移動したら終了し、絵は消える

アニメーション No. の登録、およびスクリーンでの [ アニメーション ] ダイアログの設定は以下の ような設定になります。

#### アニメーションの登録

- アニメーション No. 0 (= 横移動用コマを登録) フレーム : No. 0 ~ No. 1 再生秒数 : 1 秒 (1 秒間にフレーム No. 0 と 1 を切り換 えて表示する)
- アニメーション No. 1 (= 縦移動用コマを登録)  $7L - L$ : No. 2 ~ No. 3 再生秒数 : 1 秒 (1 秒間にフレーム No. 2 と 3 を切り換 えて表示する)

アニメーション No. 0 の設定に従って フレーム No. 0、No. 1 を登録する

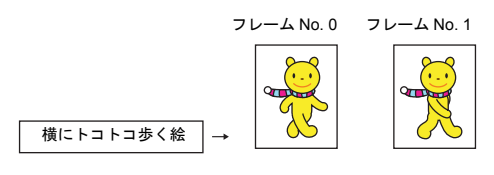

アニメーション No. 1 の設定に従って フレーム No. 2、No. 3 を登録する

フレーム No. 2 フレーム No. 3

#### アニメーション設定

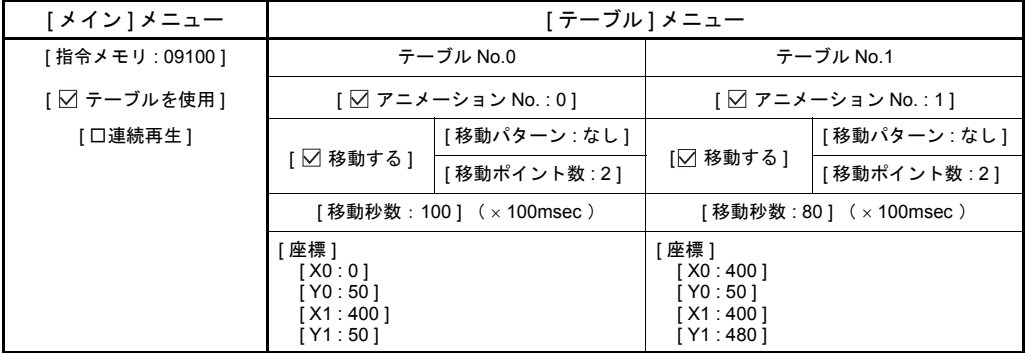

前にトコトコ歩く絵

# **14.2** ビデオ表示

### 概要

• ビデオ表示機能の使用可否は以下のようになります。

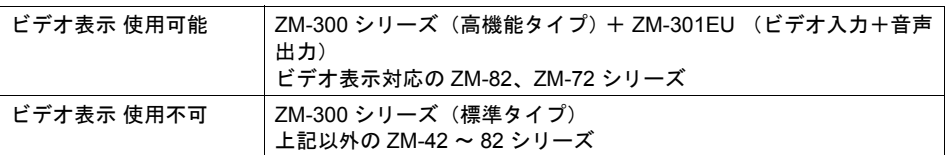

ZM42 ~ 82 互換および ZM-42 ~ 82 の場合のビデオ表示については、「2 [オーバーラップ」](#page-62-0)[P](#page-97-0)  [2-36](#page-97-0) を参照してください

• NTSC / PAL 信号 ( VGA ) を ZM-300 (高機能品) の画面に表示します。 ビデオ表示アイテムを設定するだけで簡単にビデオ画面を表示することができます。

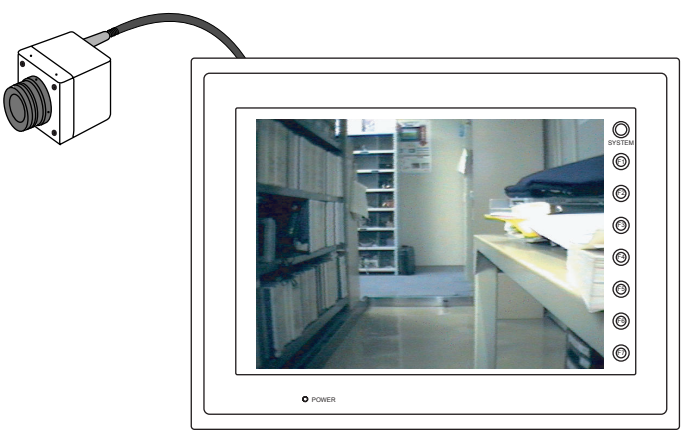

接続したビデオの映像を液晶コントロールターミナル上に表示

**\* VGA** タイプに比べると、**SVGA** タイプは多少ビデオの表示スピードが遅くなります。

### スーパーインポーズ

ビデオ表示の上に、オーバーラップで作成したスイッチ・文字列など通常の液晶コントロールター ミナルの操作画面を重ねて表示した場合に、ビデオ表示が隠れないように重ねた操作画面を透けて 表示させることができます。(スーパーインポーズ)

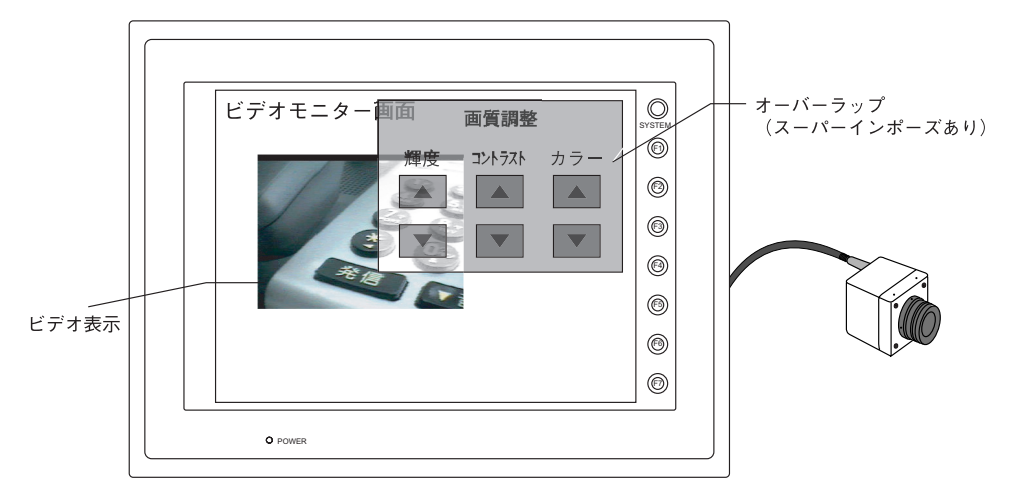

#### **4** チャンネル同時表示

- 1 画面に最大 4 チャンネルまで表示させることが可能です。(選択 : 1 / 2 / 4 チャンネル)
- 1 チャンネル表示に比べると、4 チャンネルまたは 2 チャンネル表示は多少表示スピードが遅く なります。

その際、優先順位を指定し、処理スピードを調節することが可能です。(優先表示指定)

例 1) 4 チャンネル表示 インスコン インクリック 12 チャンネル表示

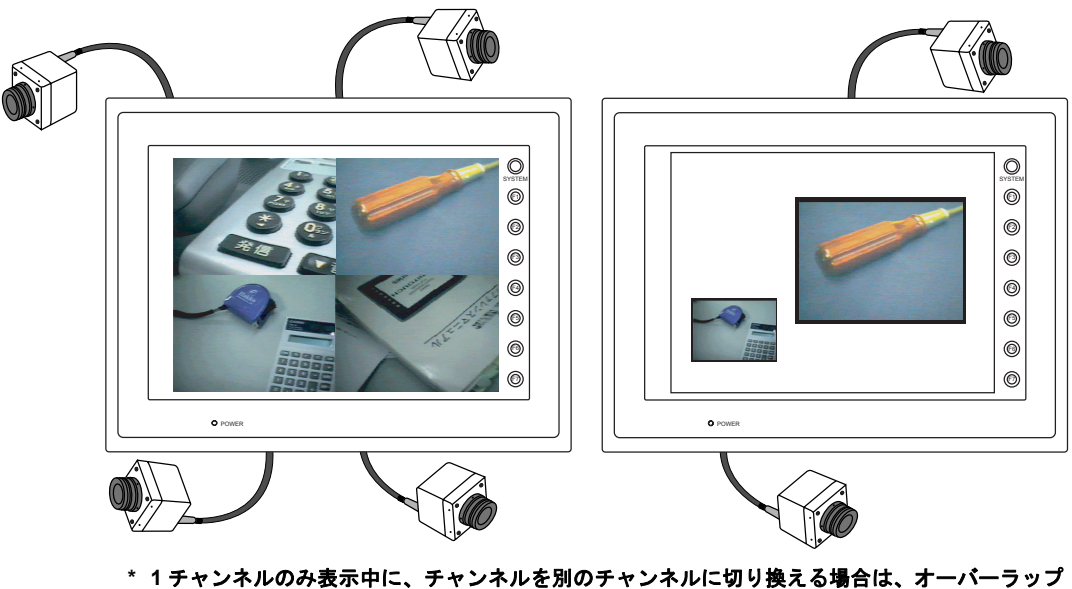

による「ビデオ表示」をご使用ください。 詳しくは「2 [オーバーラップ」](#page-62-0)[P 2-36](#page-97-0) を参照してください。

#### スナップ機能

表示中のビデオ画面を静止画で表示することができます。静止画にした画像は CF カードに保存する ことも可能です。ビデオ画面をダブルクリック、またはマクロコマンドでスナップを実行します。 スナップには 2 種類あります。

• シングルスナップ

スナップ実行時に、表示中のビデオ画面を 1 枚取り込みます。

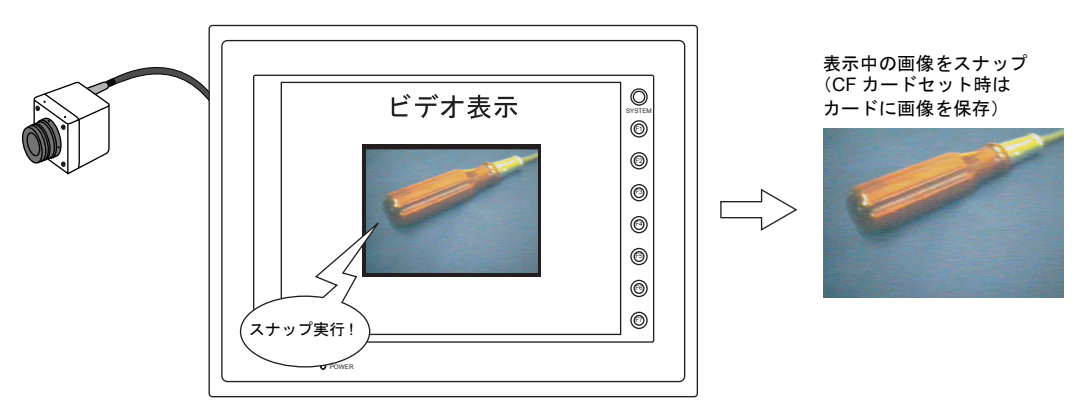

- **\*** マクロコマンド( バックグランド **SNAP** )を使用すると、ビデオ画面を表示していなくても スナップできます。詳しくは『**ZM-71S** ユーザーズマニュアル(マクロ編)』を参照してくださ い。
- ストロボスナップ スナップ実行時に、ビデオ画面をストロボ撮影のようにコマ送り(計 16 コマ)で取り込みます。

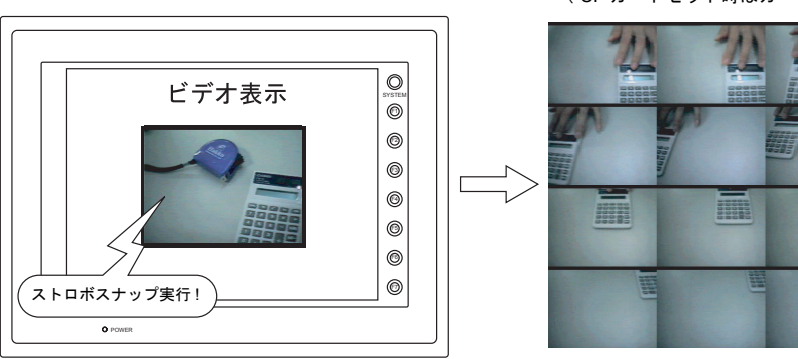

表示中の画像をストロボスナップ ( CF カードセット時はカードに画像を保存 )

1 コマあたり 160 × 120 ドットサイズで計 16 コマ

#### **JPEG** 表示

CF カードに JPEG ファイルとして取り込んだスナップ画像を、再度、画面上に表示することができ ます。

CF カード使用時に、スナップを実行すると、自動的に CF カード内の決められたフォルダに、ビデ オスナップ画像が JPEG ファイルとして名前を付けられて保存されます。それをスクリーン上の 「JPEG 表示」アイテムを使って呼び出して表示します。

詳しくは「[14.3 JPEG](#page-519-0) 表示」([P 14-52](#page-519-0))を参照してください。

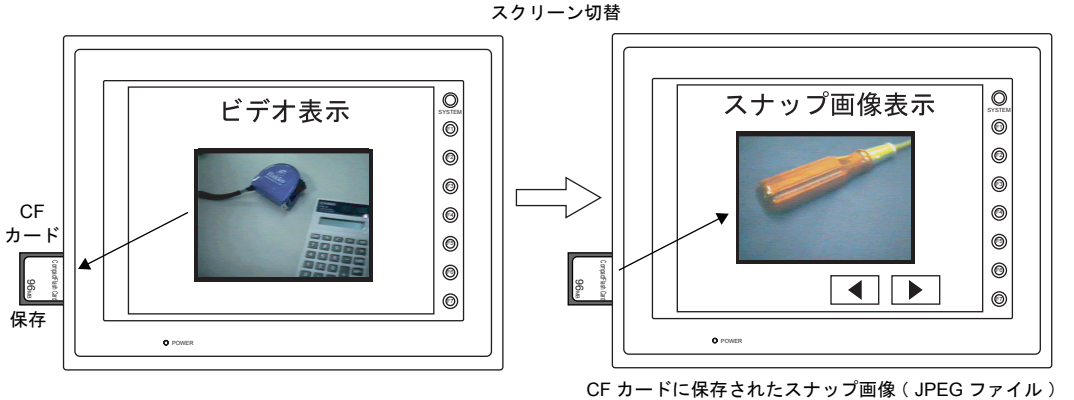

を「 JPEG 表示機能 」を使って表示します

#### ダブルクリックによる操作

表示されたビデオ画像をダブルクリックすると、任意の動作を実行するように設定が可能です。

例)拡大表示の場合

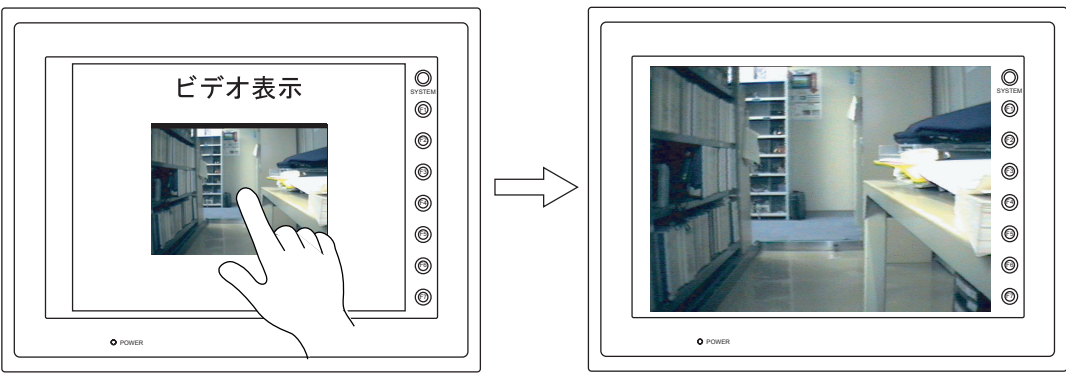

画面をダブルクリック さんだい こうしょう 拡大表示を行う (再度ダブルクリックすると、元のサイズに戻ります)

# 構成

- ポーズスイッチ  $\Delta \sim 100$  $\Delta\sim 0.1$  $\mathcal{L}$ and a state of  $\sim$ ÷.  $\mathcal{L}$  $\sim$ PAUSE RESTART. リスタートスイッチl, ä,  $\frac{1}{2}$ ビデオ表示アイコン *イ*<br>=ビデオ表示ダイアログ  $\bar{z}$ ÷, l, ÷, l, 表示領域  $\blacksquare$ l, ļ  $\sim$ l,  $\mathbf{r}$  , and the set of the set of the set of the set of the set of  $\mathbf{r}$
- ビデオ表示アイテムを構成する要素は、以下のとおりです。

# 設定ダイアログ

### ビデオ表示

### メイン

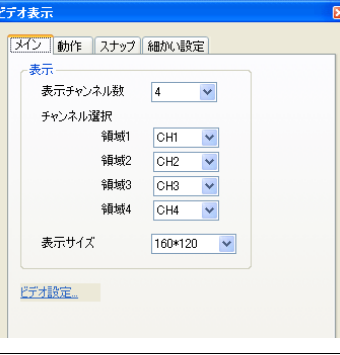

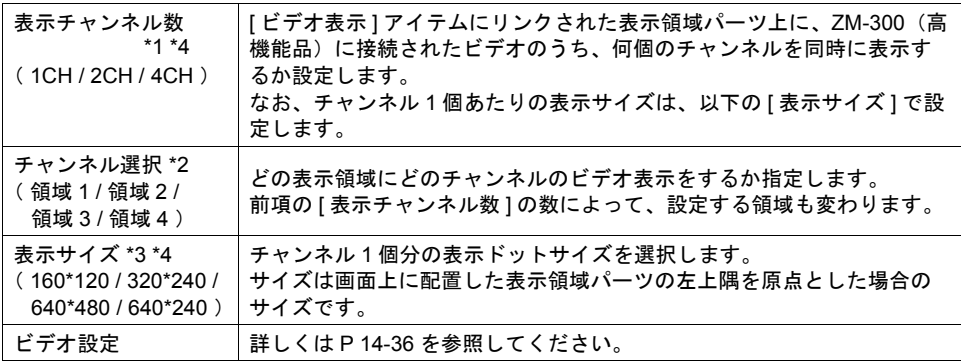

\*1 表示例

• 表示チャンネル数 : 1 の場合

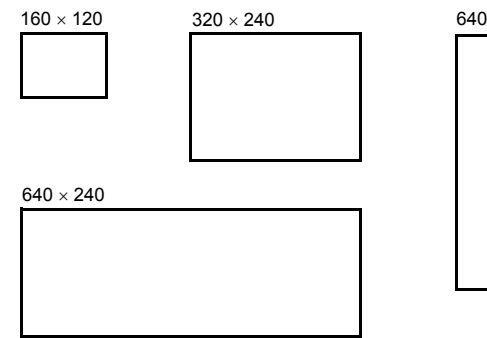

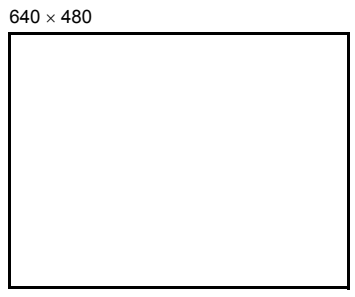

• 表示チャンネル数 : 2 の場合

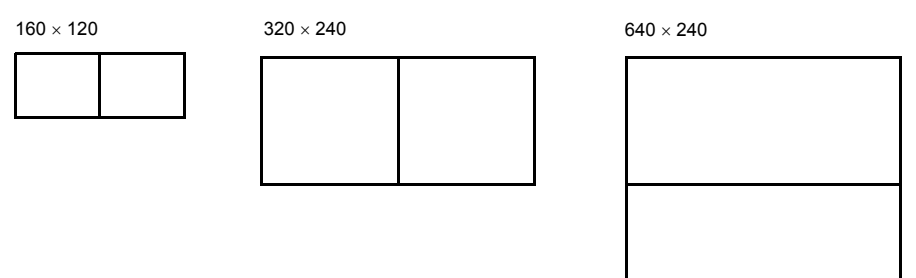

• 表示チャンネル数 : 4 の場合

 $160 \times 120$  320  $\times 240$ 

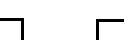

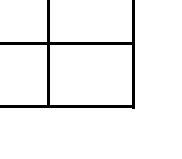

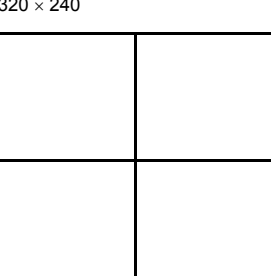

- \*2 表示例
	- [ 表示チャンネル数 : 1 ] の場合 [ 表示チャンネル数 : 2 ] の場合

• [表示チャンネル数 : 4 ] の場合 オンディング または

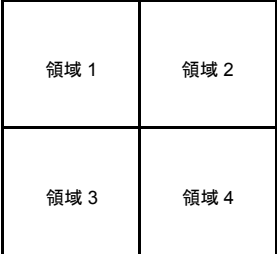

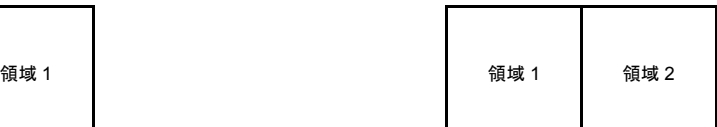

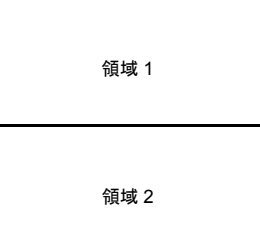

- \*3 表示例
	- 表示チャンネル数 : 1 、表示サイズ : 320 x 240 の場合

領域 1 320 240

• 表示チャンネル数 : 2 、表示サイズ : 320 x 240 の場合

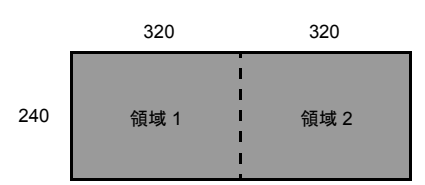

- **\*** ビデオ表示中に、表示サイズを変更する場合は、**[** 拡大 **]** 表示機能(ただし **640 x 480** ドット 固定)を使用するか、またはオーバーラップビデオをご使用ください。 オーバーラップビデオについて、詳しくは「**2** [オーバーラップ」](#page-62-0)**[P 2-36](#page-97-0)** を参照してくださ い。
- \*4 表示チャンネル数 / 表示サイズは以下の組み合わせで設定可能です。

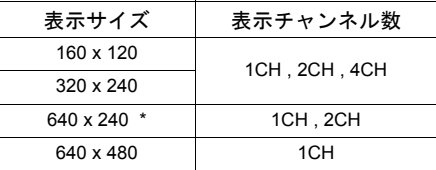

**\*** 表示サイズが **640 x 240** の場合

表示サイズが 640 x 240 の場合、内部メモリ: \$s957 で上半分 / 下半分の表示を切り替える ことができます。

詳しくは [P 14-39](#page-506-0) を参照してください。

動作

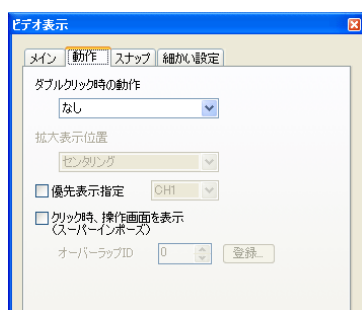

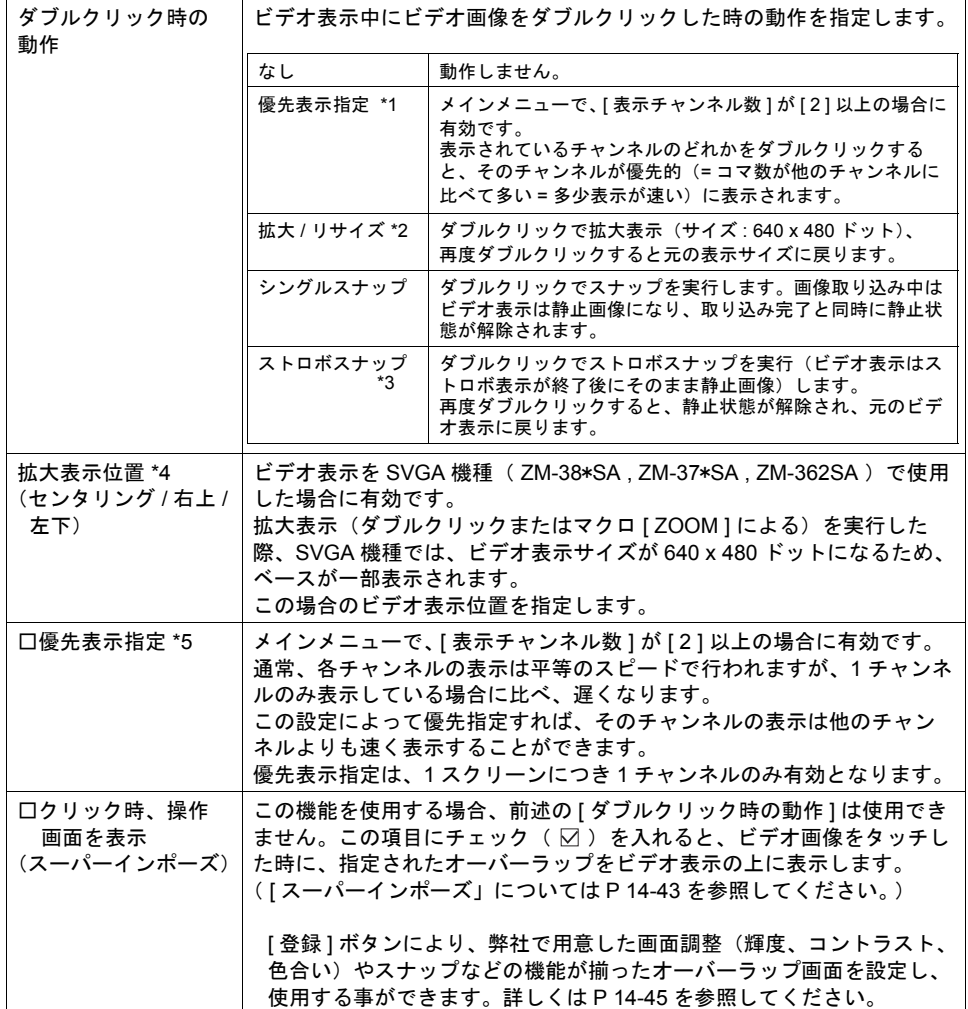

 $^{\circ}$  $^{\circ}$  $^{\circ}$  $^{\circ}$  $^{\circ}$  $^{\circ}$  $^{\circ}$ 

 $\circledcirc$ 

\*1 [ 優先順位指定 ] を選択した場合

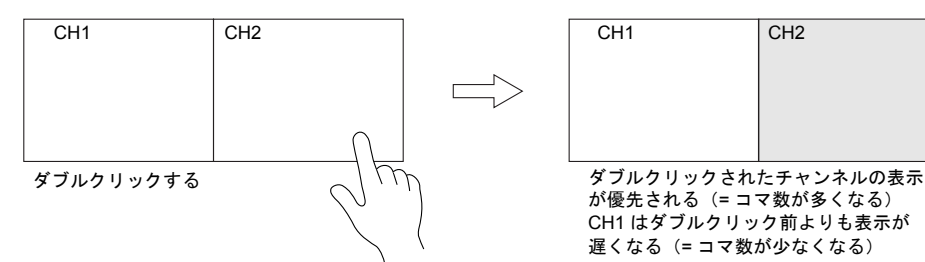

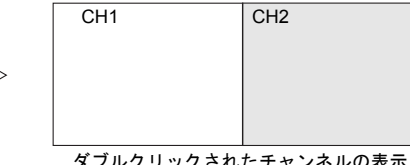

が優先される(= コマ数が多くなる) CH1 はダブルクリック前よりも表示が 遅くなる(= コマ数が少なくなる)

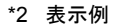

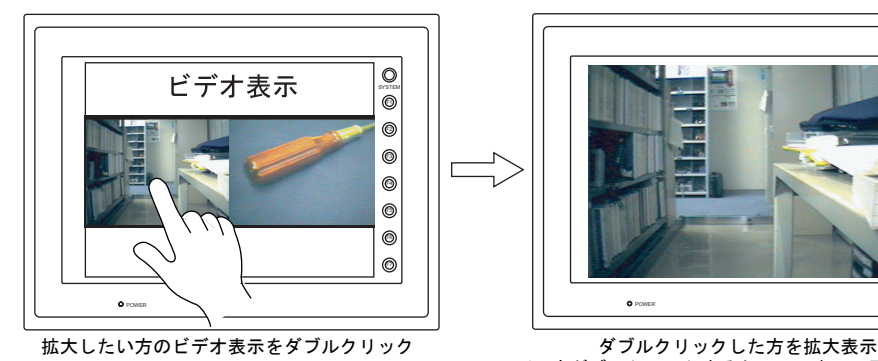

(再度ダブルクリックすると、元の表示に戻ります)

\*3 ストロボスナップについて 対象となるビデオ画像を、ストロボ撮影のようにコマ送りで取り込みます。液晶コントロール ターミナルの画面全体にコマ送りした画像を表示します。ビデオ画像は 160 x 120 ドットサイ ズ単位で、計 16 枚分ストロボスナップし、16 枚を1画像 (640 x 480 ドット)として処理し ます。

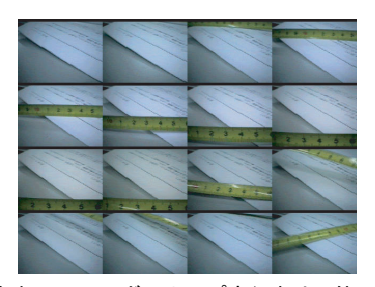

ストロボスナップの順番

POWER

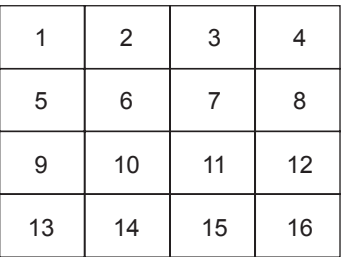

なお、ストロボスナップ実行中は、他の操作やマクロは受け付けません。 ストロボスナップ終了時に操作してください。

\*4 表示例

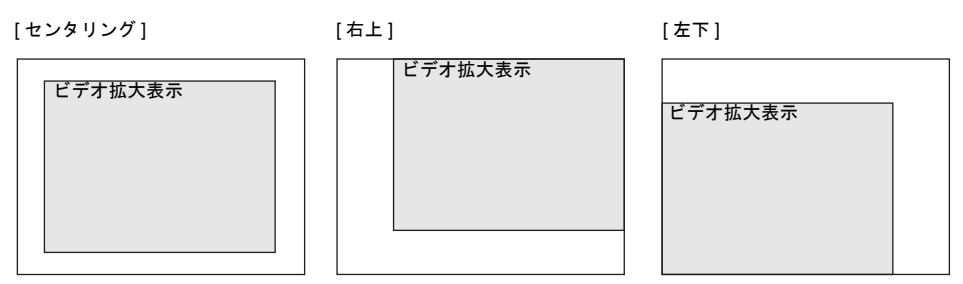

- \*5 表示例
	- チェックなし( □ )の場合

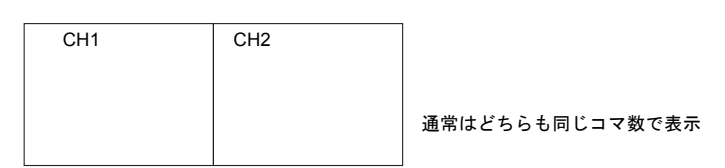

• チェックあり ( ☑ )の場合

CH1 CH2 : 優先表示中

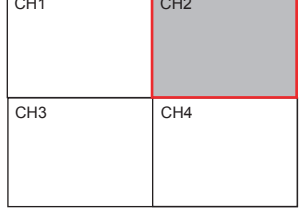

[ 表示チャンネル数 : 4 ] [ **○ 優先表示指定 : CH2** ]

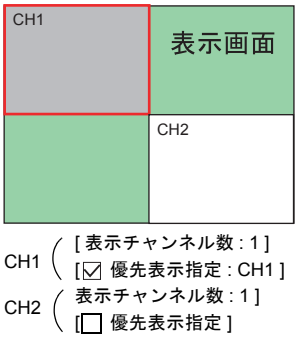

#### <span id="page-500-0"></span>スナップ

CF カードを ZM-300(高機能品)本体にセットしている場合のみ有効な設定です。

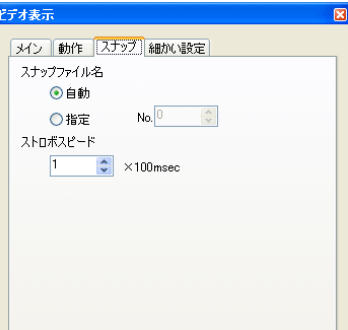

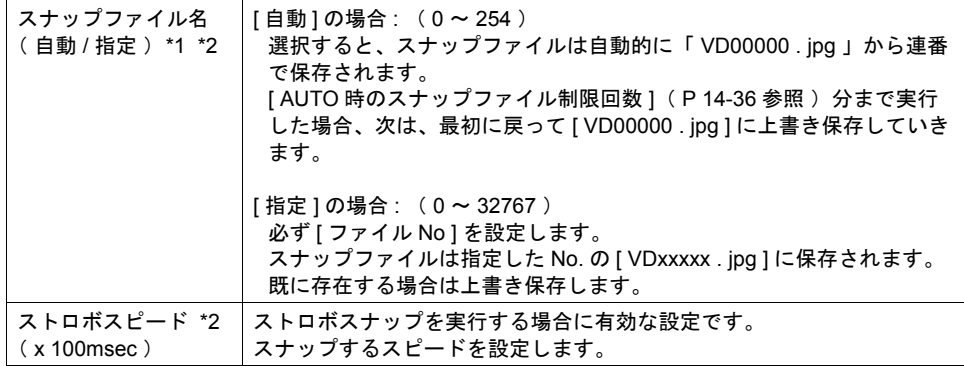

#### \*1 設定例

• [ スナップファイル名 : 自動 ] [ AUTO 時のスナップファイル制限回数 : 10 ] [ ファイル No : 30 ] • [ スナップファイル名 : 指定 ]

連番で作成 VD00000.jpg VD00001.jpg VD00002.jpg VD00008.jpg VD00009.jpg VD00030.jpg ← 常に指定したファイル 制限回数まで作成 したら先頭に戻って 上書き No. に上書き

[ 自動 ] と [ 指定 ] のスナップ設定が混在する画面データの場合、[ 自動 ] のファイルが [ 指定 ] のファイルに上書きしないように、255 ~ 32767 の範囲で設定してください。 なお、[ 自動 ] の場合、最後にスナップした時の No. がシステムメモリ \$s932 に格納されてい ます。( [P 14-39](#page-506-2) 参照 )

\*2 ビデオ表示とスーパーインポーズの合成画像を CF カードに保存する事も可能です。 詳細は [P 14-39](#page-506-1) を参照してください。

**\*** スナップと **CF** カードについて

スナップおよびストロボスナップは、ZM-300(高機能品)本体に CF カードがセットされてい る場合は CF カード内に格納されます。

CF カードをセットした時点で、以下のようなフォルダをその画面データ専用に作成します。

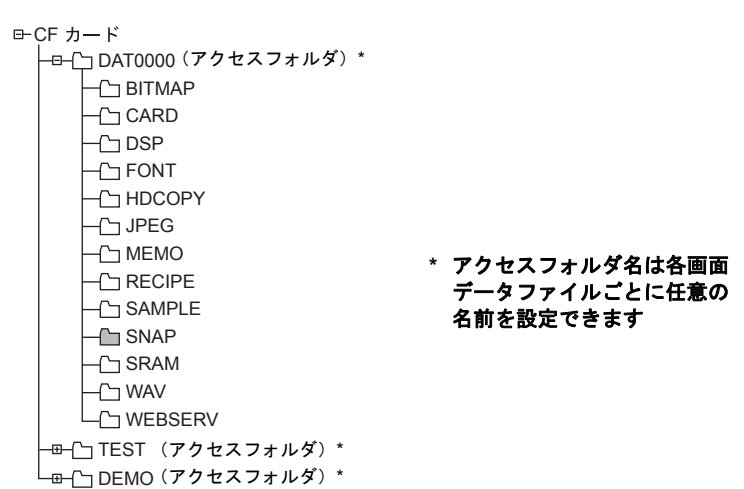

スナップした画像は、[ SNAP ] フォルダ内に、「 VDxxxxx . jpg 」 (0~32767 まで) という ファイル名で保存されます。 シングルスナップ、ストロボスナップ共、1 枚の JPEG ファイルとして保存されます。

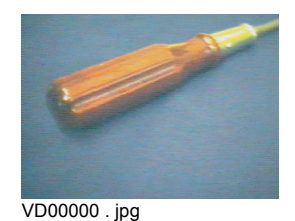

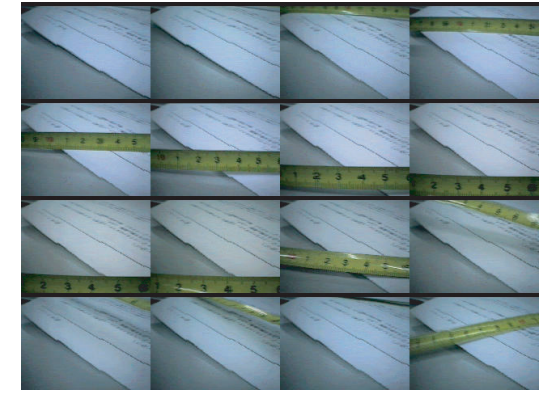

VD00005 . jpg

# メイン 動作 スナップ [細かい設定] ID  $\boxed{0}$   $\left.\right\vert \downarrow$ ID ID を設定します。 ID について、詳しくは『ZM-71S ユーザーズマニュアル(操作編)』を参照 してください。

細かい設定

#### 表示領域

表示領域パーツは ZM-300 (高機能品)本体上では表示されません。ビデオを表示する位置をエディ タ上で決めるために配置します。

#### スタイル

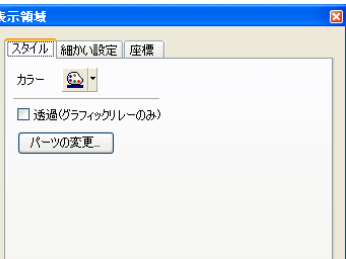

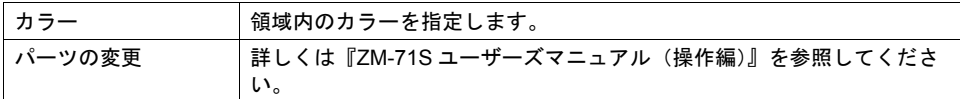

#### 細かい設定

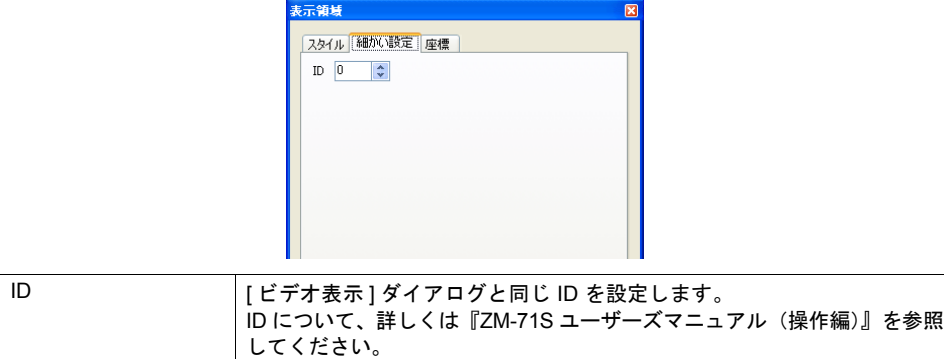

座標

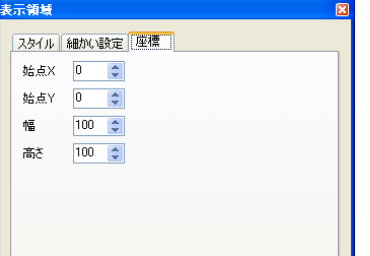

座標指定方法について、詳しくは「付録 4 [スタイル・座標」](#page-764-0)を参照してください。 表示領域のサイズは、エディタが自動的に [ ビデオ表示 ] ダイアログの、[ メイン ] メニューで設定さ れた [ 表示サイズ ] と [ 表示チャンネル数 ] から判断し、拡大・縮小されて配置されます。

<span id="page-503-0"></span>ビデオ設定

 $\boxed{8}$ ビデオ設定 ピデオ入力 ◎NTSC ○PAL こ7カンS<br>AUTO時のスナップファイル制限回数<br>スナップファイルの制限回数を超えたとき<br>○停止 ○連続 ☑輪郭を補正する 

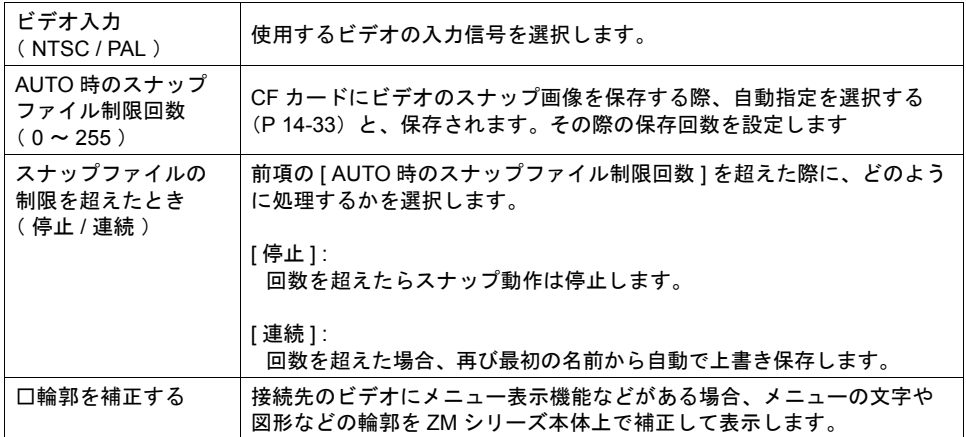
# ビデオ表示用スイッチ

ビデオ表示では、以下のスイッチが使用可能です。

ここではビデオ表示と一緒に使用するスイッチで、重要な設定のみ説明します。

### メイン

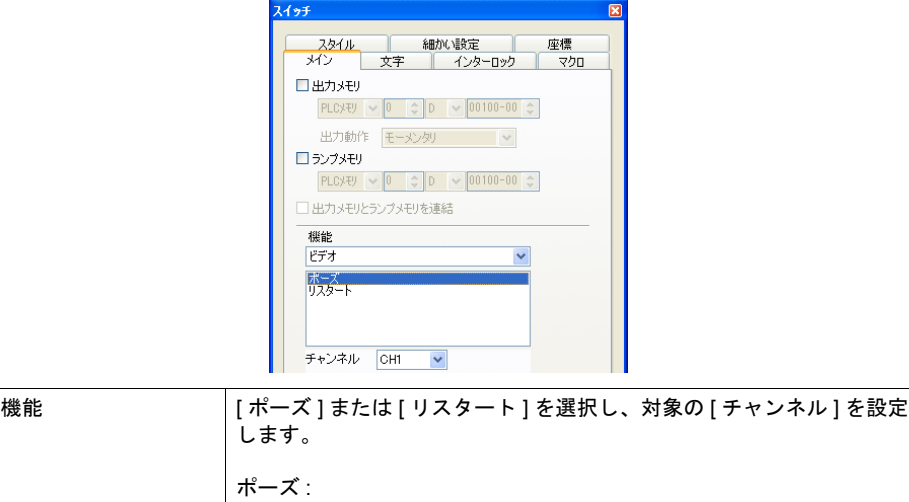

ビデオ表示を静止画像にします。  $117b - b$  :

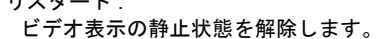

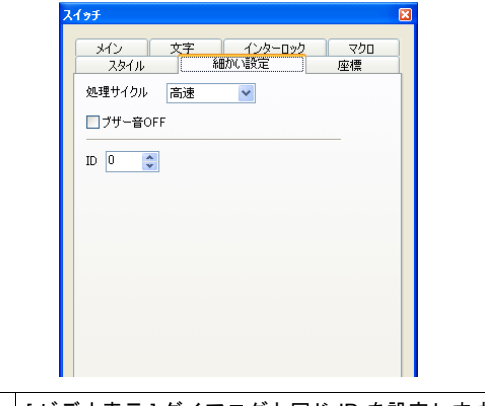

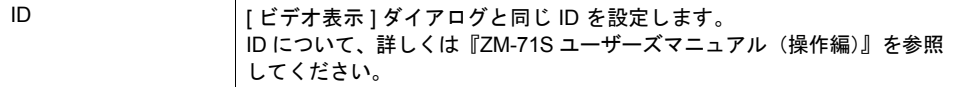

# システムメモリ(**\$s**)

内部メモリのシステムメモリ(\$s)に、ビデオの表示状態が出力されます。 詳しくは「付録 6 [内部メモリ」を](#page-784-0)参照してください。

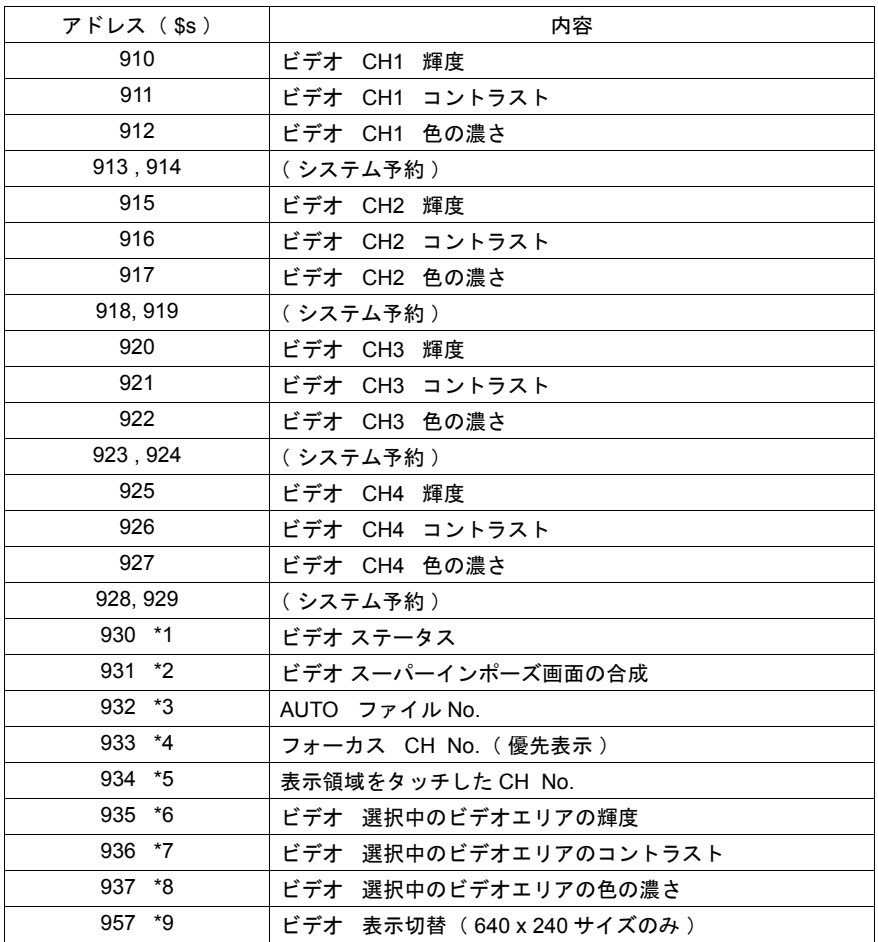

\*1 \$s930(ビデオステータス)

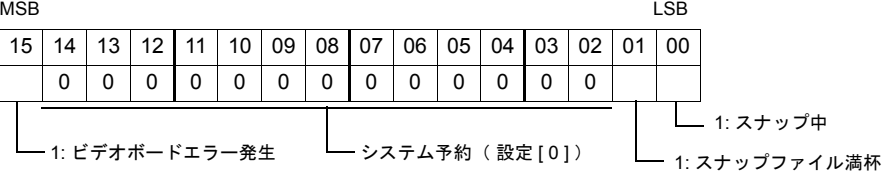

#### \* 0 ビット目 (スナップ中) について

CF カードに保存時は、VGA( 640 x 480 ドット)サイズで約 4 ~ 5 秒かかります。

\*2 \$s931

ビデオ表示とスーパーインポーズの合成画面を CF カードに保存することが可能です。 マクロ等で内部メモリ:\$s931 を操作してください。

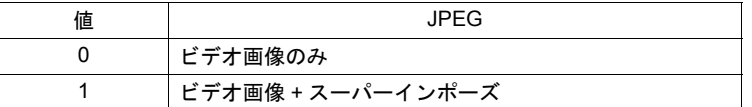

#### **\*** 注意事項

- ストロボスナップは表示領域の位置に関係なく、左上隅から 640x480 のサイズで表示さ れます。この位置と重なっている部分のみが合成されます。
- 保存した JPEG ファイル上では、スーパーインポーズは透過されません。
- \*3 \$s932

スナップで [ 自動 ] を選択している際に有効です。 最後にスナップされた時のファイル No. が格納されます。 スナップの [ 自動 ] について、詳しくは [P 14-33](#page-500-0) を参照してください。

\*4 \$s933

現在、優先表示指定されている CH の No. (1~4) を格納します。 何も優先指定されていない場合は「 -1 」を格納します。

\*5 \$s934

表示領域をタッチした箇所にある CH の No. (1~4) を格納します。 デフォルトでは「 1 」が格納されています。

\*6 \$s935

表示領域をタッチした箇所にあるチャンネルの輝度が格納されます。

\*7 \$s936

表示領域をタッチした箇所にあるチャンネルのコントラストが格納されます。 \*8 \$s937

表示領域をタッチした箇所にあるチャンネルの色の濃さが格納されます。

\*9 \$s957

表示サイズが 640 x 240 の場合に有効な設定です。

上半分 / 下半分の表示を切り替えることができます。

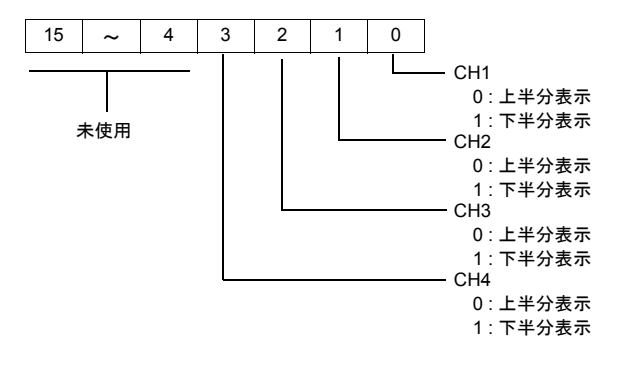

14-39

# マクロ

ビデオ画面の動作や色調整などをマクロで設定することができます。 マクロによる設定を行わない場合、ビデオ画面はデフォルトの設定で表示されます。

# ビデオ画面のデフォルト内容

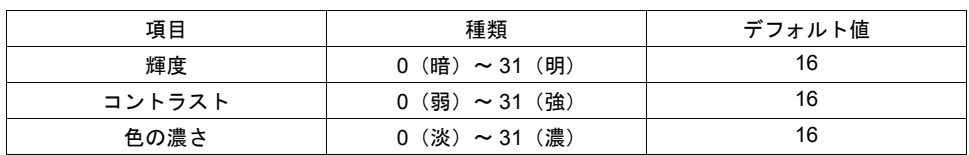

## マクロ設定

ビデオ表示アイテムで使用可能なマクロは、コマンド名が [ VIDEO2 ] のタイプになります。

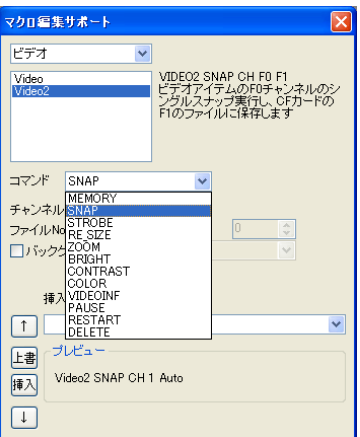

マクロコマンド [ VIDEO ] は、[ビデオオーバーラップ]の場合のみ使用可能です。 詳しくは「2 [オーバーラップ」](#page-62-0)[P 2-36](#page-97-0) を参照してください。

### コマンド選択の場合

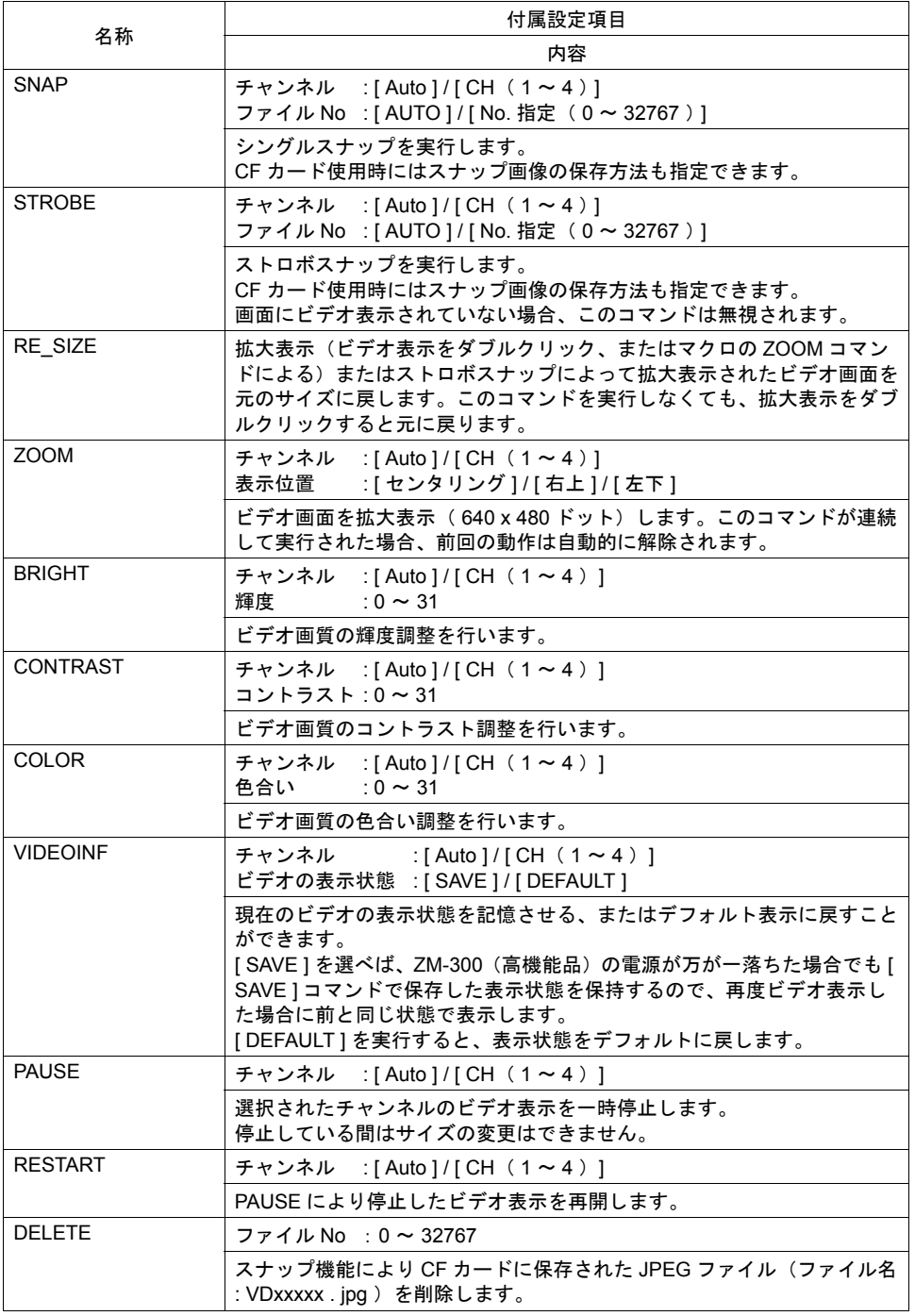

※詳細は『ZM-71S ユーザーズマニュアル(マクロ編)』を参照してください。

### メモリ指定の場合

設定内容は以下のとおりです。

使用可能デバイス

|    | 内部メモリ | PLC $\times$ $+$ U | 定数 | メモリカード | 間接指定 |
|----|-------|--------------------|----|--------|------|
| E4 |       |                    |    |        |      |

**Video2 MEMORY F1**

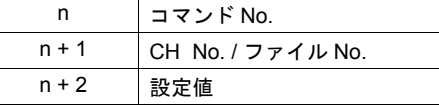

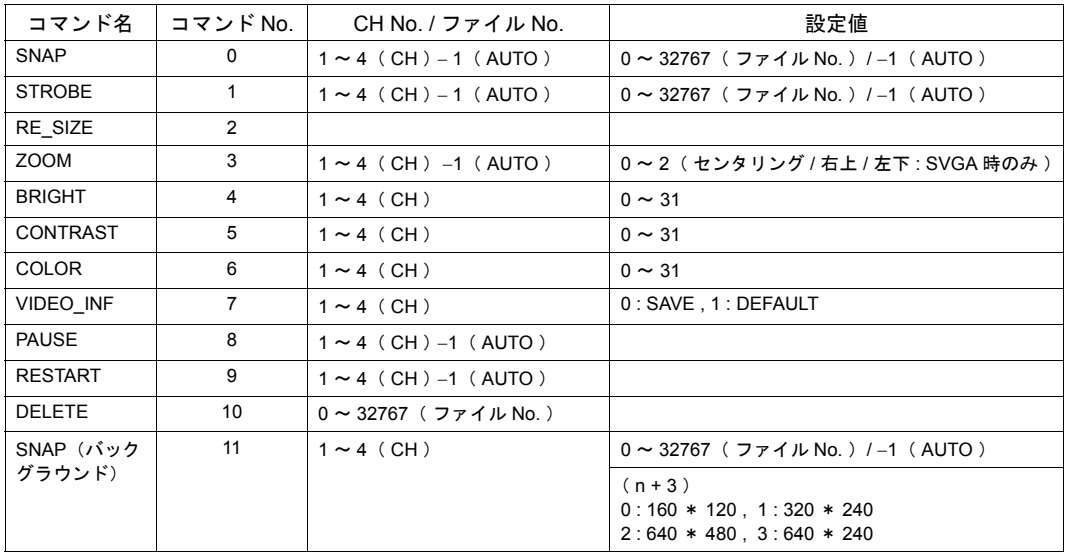

### **AUTO** について

マクロ指定において、[ AUTO ] 設定がチャンネル No.( CH )とファイル No. に対して設定できます。

- チャンネル No. が [ AUTO ] 指定されている場合 [ SNAP ] [ STROBE ] [ ZOOM ] [ BRIGHT ] [ CONTRAST ] [ COLOR ] [ VIDEOINF ] [PAUSE ] [ RESTART ]
	- \*1 [ ZOOM ] 中であれば、その CH を対象とします。
	- \*2 優先表示指定中の場合は、その CH を対象とします。
	- \*3 \*1 も \*2 も当てはまらない場合は、表示 CH 数によって異なります。 実際に表示している CH 数が複数の場合は、上記コマンドは実行されません。
- ファイル No. が [ AUTO ] 指定されている場合 [ SNAP ] [ STROBE ] ファイルが存在しない場合は [ 0 ] から、既に存在している場合は存在している中で最大 No. の次 から(ただし [ AUTO 時のスナップファイル制限回数 ] の範囲内で)、インクリメントしてコマン ドを実行します。 制限回数まで到達したら、[ スナップファイルの制限を超えたとき ] の設定が [ 停止 ] ならばそれ 以上はコマンドを実行せず、[ 継続 ] ならば [ 0 ] に戻って実行します。 \* [ AUTO 時のスナップファイル制限回数 ] および [ スナップファイルの制限を超えたとき ] につ

# <span id="page-510-0"></span>スーパーインポーズ

ZM-37\*TA (VGA) で画面全体 (640 x 480 ドット) にビデオ画面を表示している場合、スクリー ン上のスイッチなどは操作できません。

ビデオ表示はそのままでスイッチを操作したい場合、「スーパーインポーズ」ありのオーバーラップ をビデオ表示の上に呼び出すことが可能です。

**\*** 「スーパーインポーズ」なしのオーバーラップをビデオ表示の上に表示すると、ビデオ画像は静 止します。

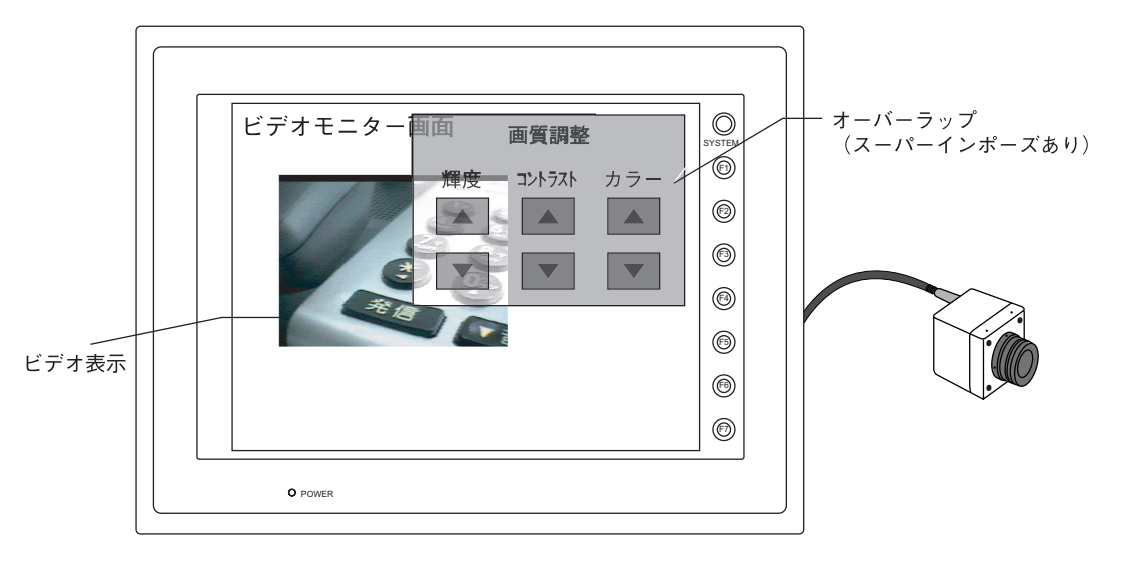

- 「スーパーインポーズ」は、ノーマル / コール / マルチオーバーラップの、どのオーバーラップで も設定可能です。
- 「スーパーインポーズ」で「ブレンド値」設定を使用すれば、オーバーラップの透過レベルを調 整することができます。
	- **\*** ただし、透過色やブレンド値は、スクリーン上でのみ設定可能です。 オーバーラップライブラリに登録されたオーバーラップ(マルチ、コール)の場合、実際に 表示されるスクリーン上でブレンド値等の設定をする必要があります。

設定ダイアログ

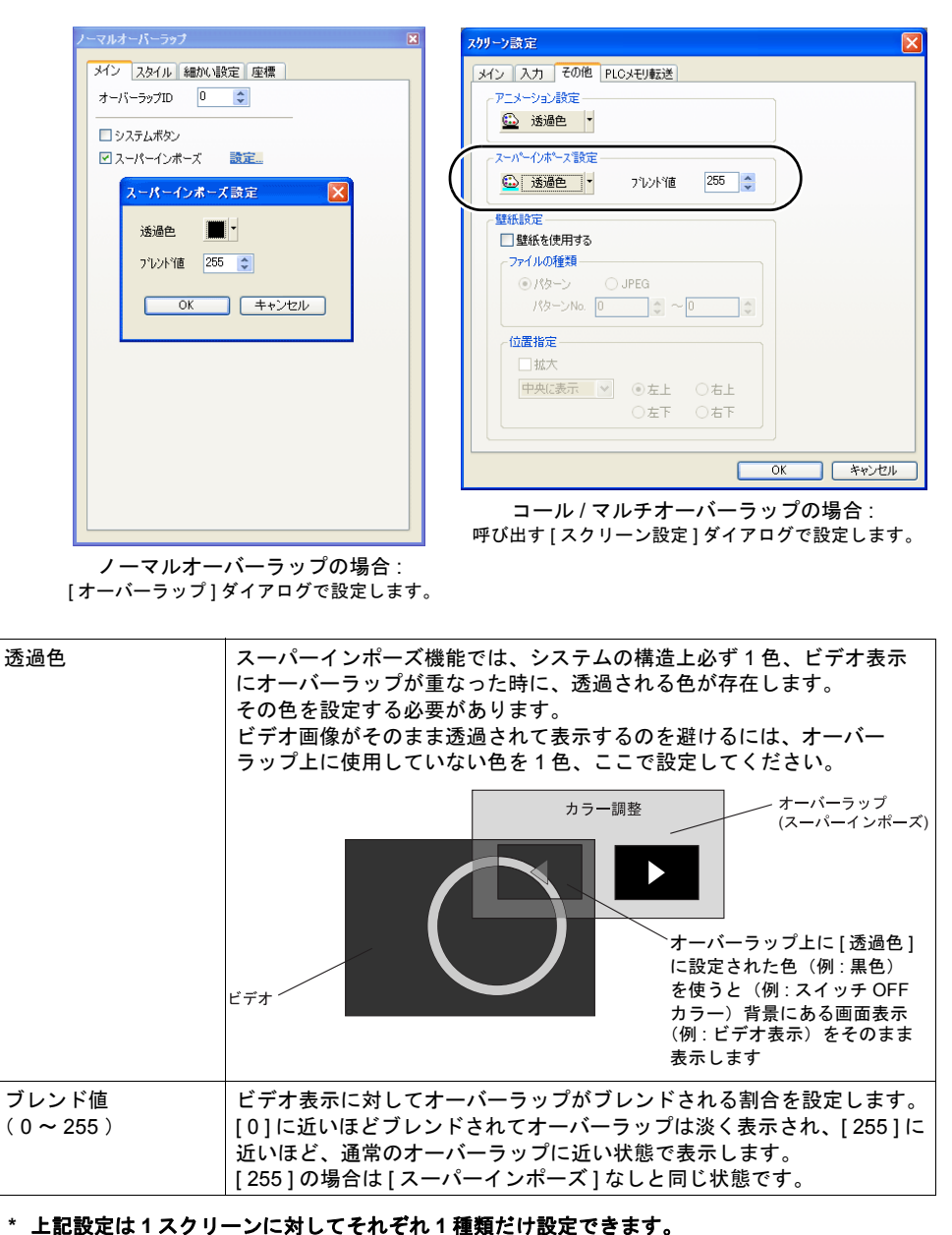

各オーバーラップごとに設定を変えることはできません。

### 注意事項

- [ スーパーインポーズ ] ありのオーバーラップは、1 スクリーンに 1 枚のみ設定可能です。 同時に複数の [ スーパーインポーズ ] ありのオーバーラップを表示した場合は、最初に表示した オーバーラップのみ、[ スーパーインポーズ ] が有効になります。
- [ スーパーインポーズ ] ありのオーバーラップ上に、ビデオ表示アイテムを設定することはでき ません。オーバーラップ上にビデオアイテムを配置する場合は、[ スーパーインポーズ ] なしに 設定してください。

# ビデオメニューウィンドウの設定

弊社で用意した画質調整(輝度、コントラスト、色合い)やスナップなどの機能が揃ったオーバー ラップ画面を、簡単に設定することができます。

### 登録方法

ビデオメニューはオーバーラップライブラリに自動的にオーバーラップパーツを作成・登録し、そ れをコールオーバーラップとして呼び出す設定になります。 [ ビデオ表示 ] ダイアログ内、[ 動作 ] メニューから登録します。

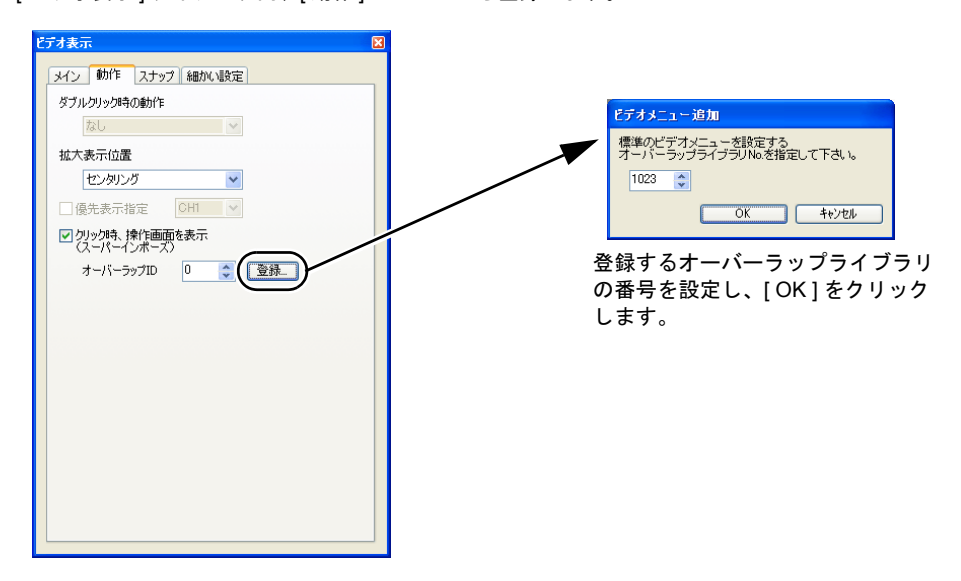

指定したオーバーラップライブラリにビデオメニューが登録されます。

### 登録したビデオメニューの確認

オーバーラップライブラリに登録されたビデオメニューは、以下のようになります。

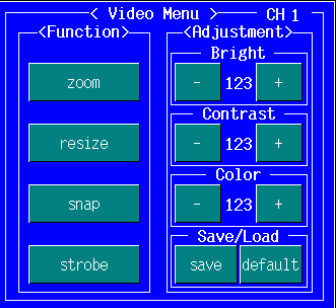

オーバーラップのデザインやサイズ、色などを変更したい場合は、ユーザーで自由に変更してくだ さい。

編集方法については、通常のオーバーラップ、スイッチ、作画アイテムと同じです。詳しくは 『ZM-71S ユーザーズマニュアル(操作編)』を参照してください。

### 呼出方法

登録したビデオメニューを呼び出すには、2 通りの方法があります。

#### ビデオ表示をクリック

ビデオ表示中に、表示領域をクリックするだけでビデオメニューを表示させることができます。 詳しくは [P 14-30](#page-497-0) を参照してください。

### スイッチまたは外部からの指令による呼出

通常のコールオーバーラップを設定した場合の呼び出し方法と同じです。 詳しくは xx「第 2 章 オーバーラップ」xx を参照してください。

# スーパーインポーズの設定

登録したビデオメニューは「スーパーインポーズ」ありで設定されています。 スーパーインポーズのブレンド値や透過色を変更する場合は、そのスクリーン編集上の [ スクリーン 設定 ] において、[ スーパーインポーズ設定 ] メニューを見直してください。 詳しくは [P 14-43](#page-510-0) を参照してください。

# 注意事項

### 配置について

- 1 スクリーンに 4 個までビデオ表示アイテムが配置可能です。 ただし、1 スクリーンに同じチャンネルのビデオ画像を表示することはできません。もし設定し た場合は、後から表示されたビデオ表示の方を有効にします。
- ベースにもオーバーラップにも設定可能です。 ただし、オーバーラップ上に配置した場合、オーバーラップの左上にビデオ表示用の表示領域 パーツを配置すると、オーバーラップの「システムボタン」(「2 [オーバーラップ」](#page-62-0))を設定して も無効となります。 また、「スーパーインポーズ」ありのオーバーラップ上にはビデオ表示アイテムを配置すること はできません。

#### **ZM-37**\***TA**( **VGA** タイプ )の場合

• アニメーション表示とビデオ表示を同時に表示する場合、ビデオ表示が 1 チャンネルのみ表示し ている、または 2 チャンネル以上表示している時に拡大表示(またはマクロの [ ZOOM ] コマン ド実行)もしくはスナップ(シングル、ストロボ共に)を実行した場合は、アニメーション表示 よりもビデオ表示が上に表示します。

シングルスナップ時にはスナップした画像を取り込んでいる間、ストロボスナップの場合は、ス トロボ表示を解除するまで、ビデオ表示が上に表示します。

また、ビデオ表示を 2 チャンネル以上表示している時は、アニメーション表示が上に表示されます。

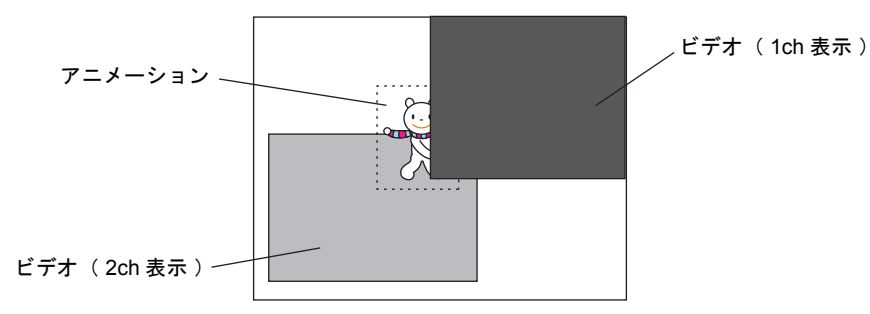

• スクリーンに 1 チャンネルのみで、かつ [ 表示サイズ ] が [ 640 x 240 ドット ] サイズのビデオ表 示を配置している場合、「スーパーインポーズ」ありのオーバーラップまたはアニメーション表 示のどちらかを表示させた時点で、ビデオ表示が乱れるので、「スーパーインポーズ」ありの オーバーラップまたはアニメーション表示は使用しないでください。

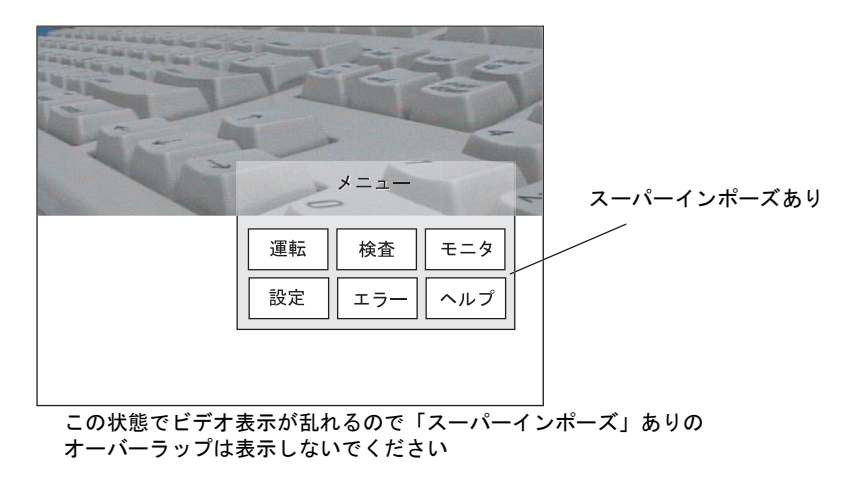

• スクリーンに 1 チャンネルのみで、かつ [ 表示サイズ ] が [ 320 x 240 ドット ] または [ 160 x 120 ドット ] サイズのビデオ表示を配置している場合、「スーパーインポーズ」ありのオーバーラッ プとアニメーション表示を同時に表示させると、ビデオ表示が乱れるので、同時に使用しないで ください。

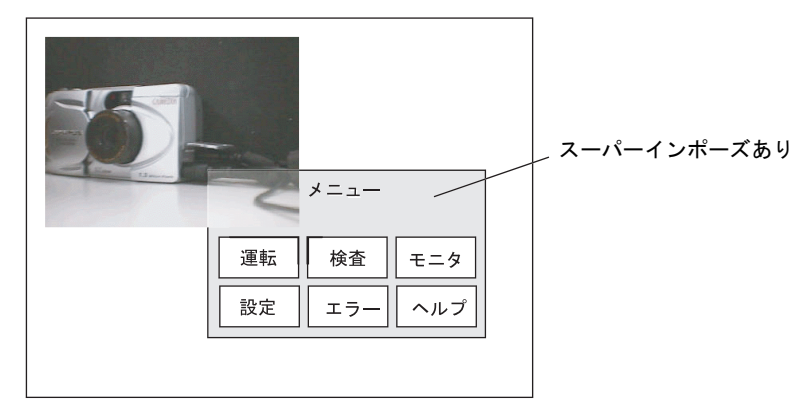

この状態でアニメーションを表示するとビデオ表示が乱れる

#### **ZM-3**\*\***SA**( **SVGA** タイプ )の場合

アニメーション表示とビデオ表示を同時に表示する場合、通常はアニメーション表示の方が上に表 示されます。ただし、拡大表示(またはマクロの [ ZOOM ] コマンド実行) もしくはスナップ(シ ングル、ストロボ共に)を実行した場合は、アニメーション表示よりもビデオ表示が上に表示され ます。シングルスナップ時にはスナップした画像を取り込んでいる間、ストロボスナップの場合は、 ストロボ表示を解除するまで、ビデオ表示が上に表示されます。

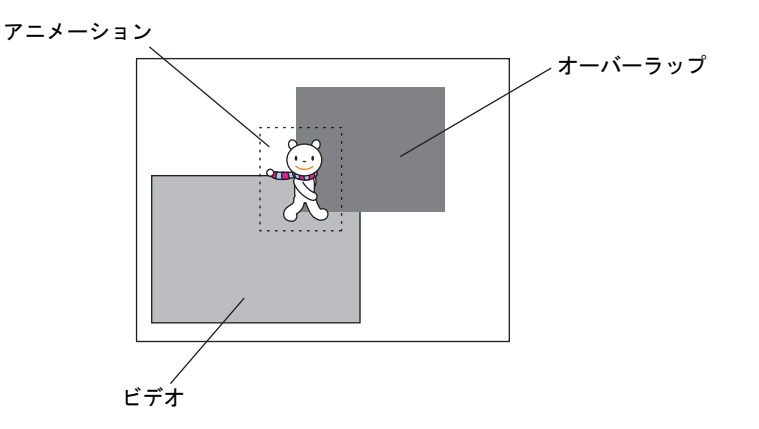

 $\mathbf{I}$ 

### 表示速度について

- ビデオの表示速度は、ZM-300(高機能品)のタイプ、また表示方法によって異なります。
- VGA タイプ( ZM-37\*TA のみ )に比べると、SVGA タイプ ( ZM-3\*\*SA ) は多少ビデオの表示 スピードが遅くなります。

また、どちらのタイプでもチャンネル数が多くなるにつれ、表示速度も遅くなります。

• 以下、タイプ別に表示方法による速度の違いについて説明します。 設定によるビデオの表示速度の違いを、便宜上「◎ : 高速」「○ : やや高速」「△ : 低速」 「一:静止」に分けて説明します。

### **ZM-37**\***TA**( **VGA** タイプ )の場合

- : 高速 : 低速 ×: 静止 −:(特に表示に関係なし)
- 1ch 表示 ◎
- <u>・ 1ch 表示 + オーバーラップ(スーパーインポーズ)</u> ◎ -
- <u>・ 1ch 表示 + オーバーラップ(ビデオ表示に重ならない</u>) ◎ -
- 1ch 表示 + オーバーラップ(ビデオ表示に重なる)  $\times$  -A
- 1ch 表示(ベース)+ 1ch 表示(オーバーラップ : ベースのビデオ表示に重ならない)  $\triangle$  $B = -B$
- <u>1ch 表示(ベース)+ 1ch 表示(オーバーラップ : ベースのビデオ表示に重なる)</u>  $\sim$   $\sim$  $\mathsf{x}$  and  $\mathsf{z}$  and  $\mathsf{z}$  and  $\mathsf{z}$  and  $\mathsf{z}$  and  $\mathsf{z}$  and  $\mathsf{z}$  and  $\mathsf{z}$
- <u>2ch(以上)表示 + オーバーラップ(スーパーインポーズ)</u>  $\triangle$  -
- 2ch(以上)表示 △ ↓ 拡大表示 (ZOOM) またはストロボスナップ ◎
- A: オーバーラップがベースのビデオ表示に重なった場合、ベースのビデオ表示は静止画像になり、 ビデオ表示としての機能がストップします。
	- **\*** ただし、ビデオ表示上に「スーパーインポーズ」ありのオーバーラップを表示した場合は、 ビデオ表示が静止することなく、表示前と同じ速度を保ちます。

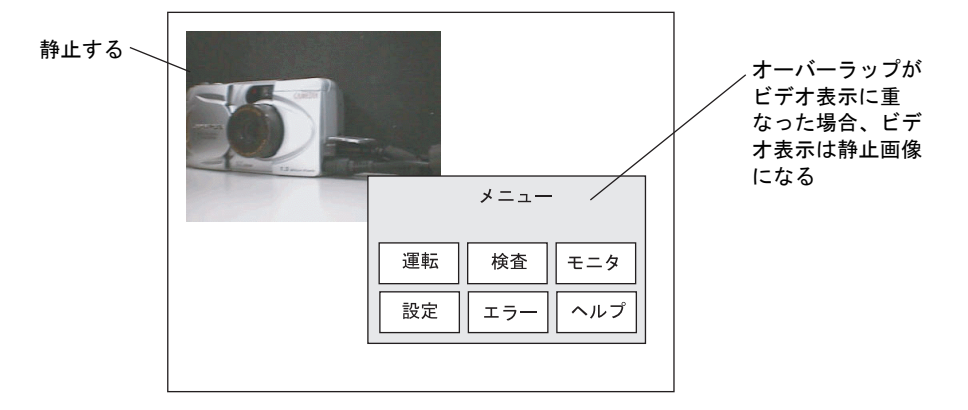

B: ベースに 1 チャンネルのビデオ表示が設定され、かつオーバーラップ上にもビデオ表示アイテム を配置した場合、オーバーラップが表示されるまでは 1 チャンネル表示としてビデオ表示は高速 表示されます。

この時点で高速表示

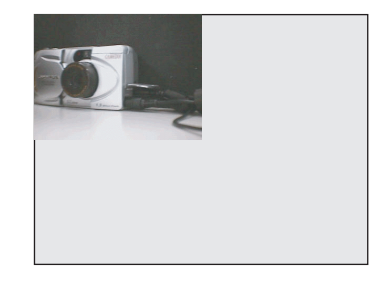

オーバーラップが表示した時点で、そのオーバーラップがベースのビデオ表示に重ならなけれ ば、2 チャンネル表示となるため、表示のコマ数が減り、低速表示されます。

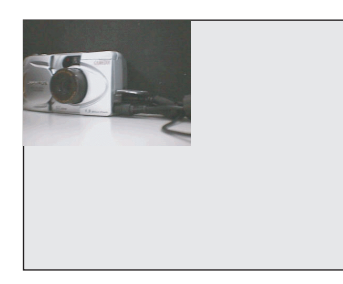

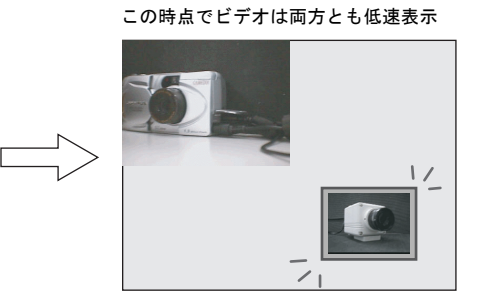

オーバーラップ ON

また、表示したオーバーラップがベースのビデオ表示に重なった場合、ベースのビデオ表示は 静止画像になります。オーバーラップ上のビデオ表示は、自動的に 1 チャンネルのみ表示のビ デオ表示として、高速表示されます。

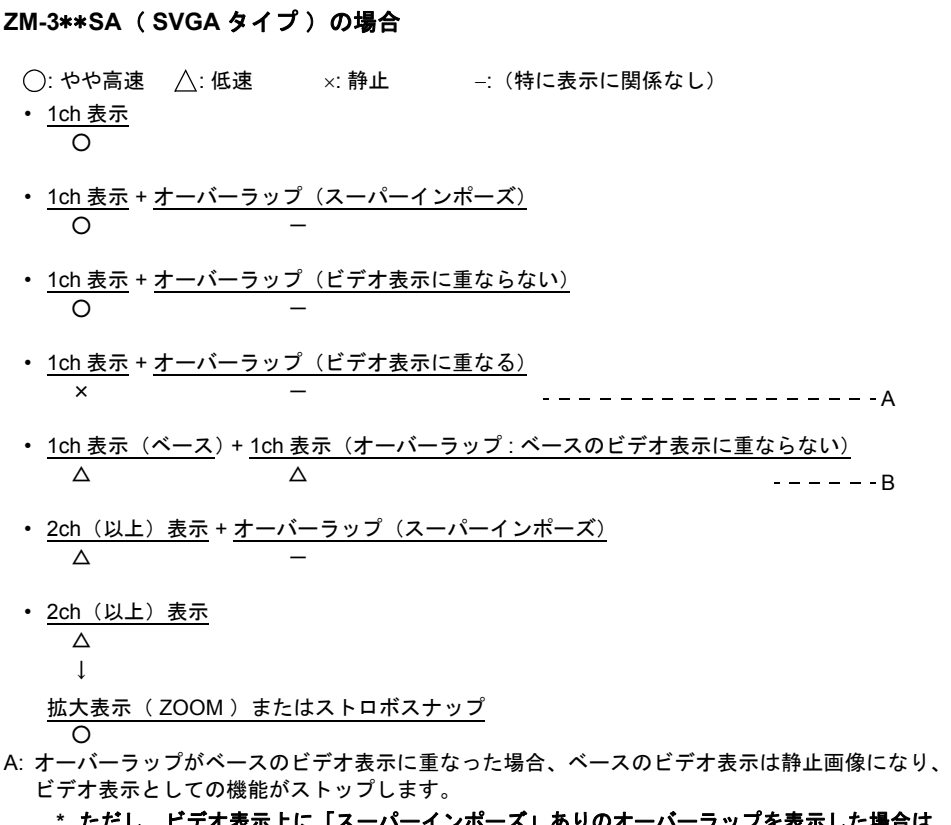

- **ツノを表示した場合は、** ビデオ表示が静止することなく、表示前と同じ速度を保ちます。
- B: ベースに 1 チャンネルのビデオ表示が設定され、かつオーバーラップ上にもビデオ表示アイテム を配置した場合、オーバーラップが表示されるまでは 1 チャンネル表示として表示されます。 オーバーラップが表示した時点で、そのオーバーラップがベースのビデオ表示に重ならなければ、 2 チャンネル表示となるため、表示の速度が落ちます。
	- **\* 2** チャンネルよりも **3** チャンネル、**3** チャンネルよりも **4** チャンネルの方が必然的にコマ数 が減り、表示も低速となります。

### 優先順位について

スクリーン上にビデオ表示を複数配置する際に、処理の優先順位を設定することができます。 (優先表示指定)

2 個以上、ビデオ画面を表示する際に、優先表示するチャンネルがあれば、ビデオ表示アイテムの [ 優先表示指定 ] で、優先させるチャンネル No. を指定します。

ただし、1 スクリーンに複数のビデオ表示アイテムが設定されていた場合は、最後に画面に登録 した、または最後に表示したビデオ表示で設定された優先指定が有効となります。

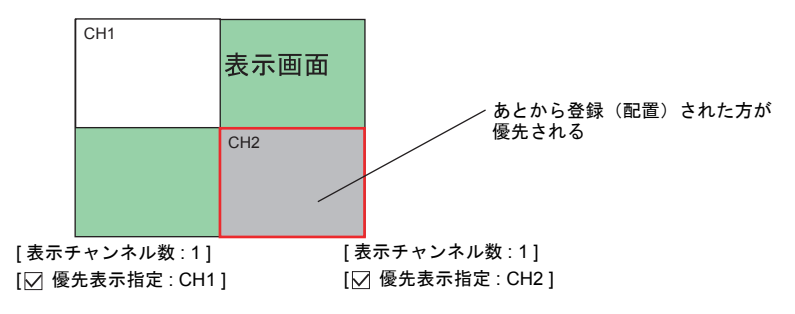

# **14.3 JPEG** 表示

# 概要

• JPEG 表示機能の使用可否は、以下のようになります。

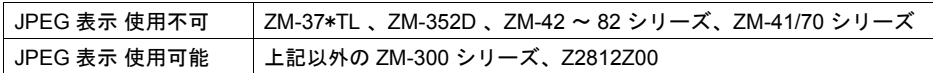

**\* JPEG** 表示には、必ず **CF** カードが必要です。

## **JPEG** ファイル表示

- あらかじめ用意した JPEG ファイルを CF カードに格納し、ZM-300 シリーズに CF カードを挿 しただけで、JPEG ファイルを読み取り、画面上の設定に応じて対象ファイルを表示します。
	- **\*** サイズの大きい **JPEG** ファイルの場合、表示するまでに多少時間がかかります。

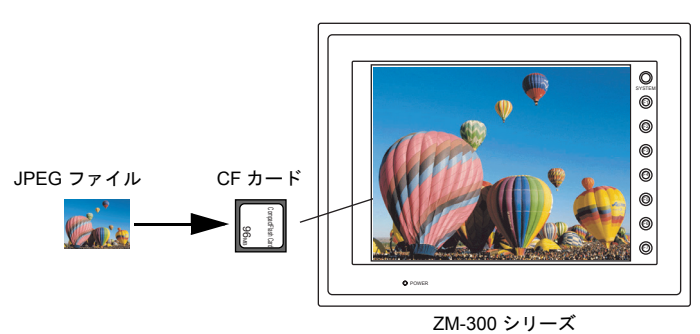

• JPEG ファイルは、ファイル名を指定して呼び出す方法と、ファイル No. を指定して呼び出す 方法、さらには PLC からファイル No. を指定して呼び出す方法があります。

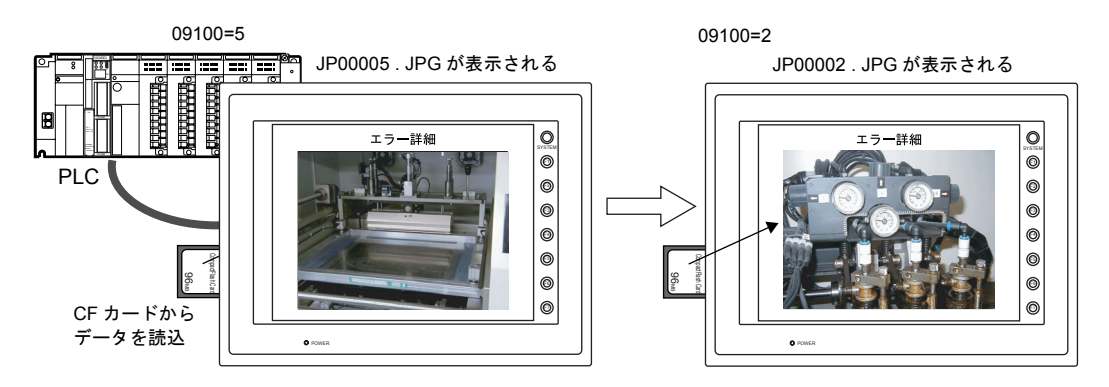

# ビデオのスナップ画像を表示

• スナップ機能によって CF カードに保存したビデオ画像を、JPEG ファイルとして表示すること ができます。

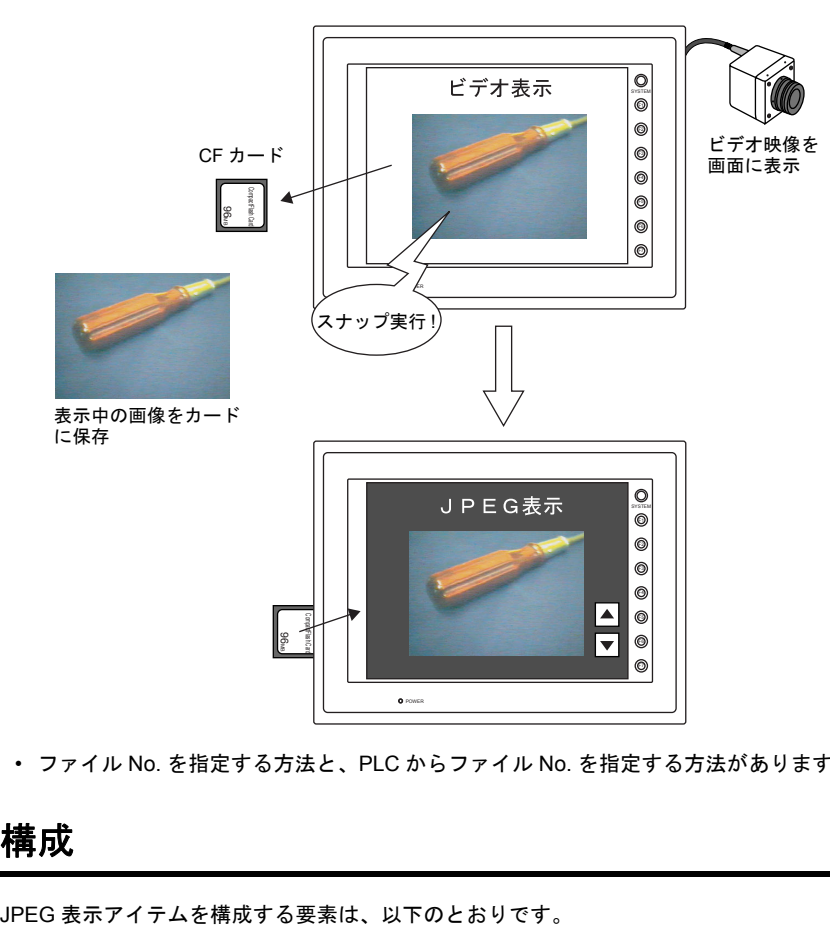

• ファイル No. を指定する方法と、PLC からファイル No. を指定する方法があります。

# 構成

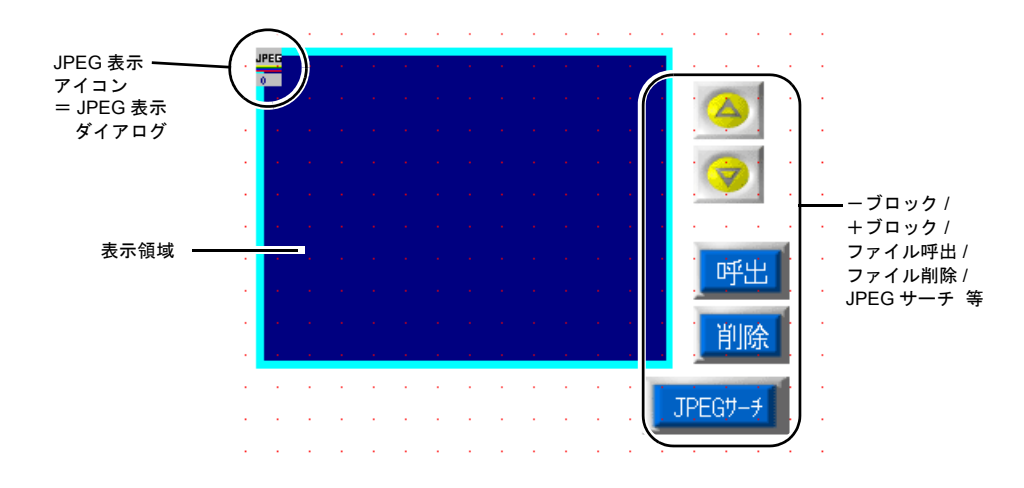

# 設定ダイアログ

### **JPEG** 表示

### <span id="page-521-0"></span>メイン

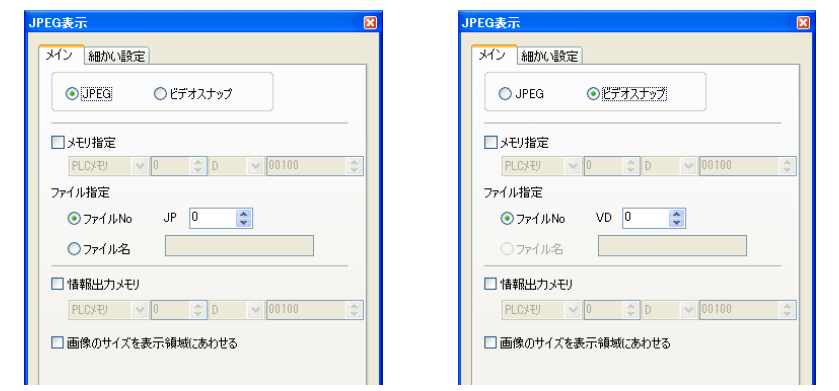

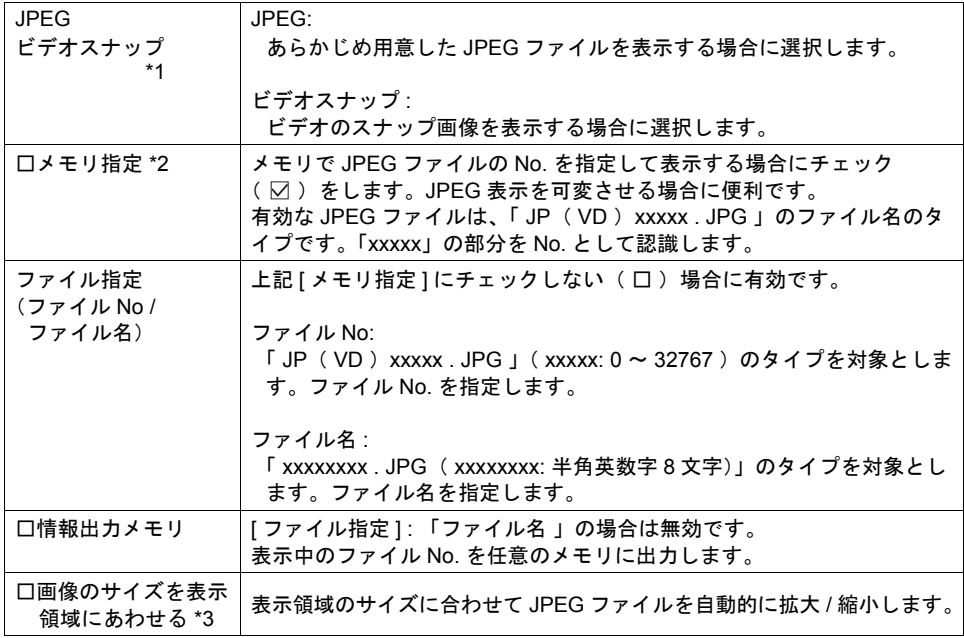

### \*1 表示可能な JPEG ファイルは、以下のとおりです。

- No. で指定する場合 [JPEG] 指定の場合 : JPxxxxx . JPG ( xxxxx: 0 ~ 32767 ) [ ビデオスナップ ] 指定の場合 : VDxxxxx . JPG ( xxxxx: 0 ~ 32767 )
- ファイル名で指定する場合 [JPEG] 指定の場合 : xxxxxxxx . JPG ( xxxxxxxx: 半角大文字英数字 8 文字 ) [ ビデオスナップ ] 指定の場合 : 指定不可

JPEG データの格納先、および ZM-300 本体への格納方法について、詳しくは [P 14-59](#page-526-0) を参照 してください。

\*2 表示例

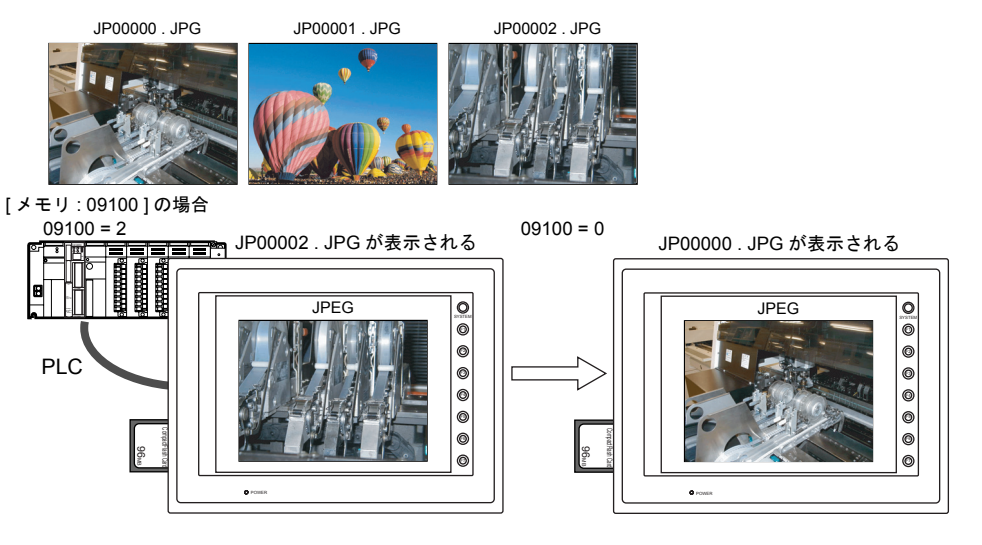

#### \*3 表示例

- チェック : なし 表示領域の左上隅を基準として、実際のイメージと 同じサイズで表示します。 表示領域より大きいサイズの JPEG の場合、はみ出す 部分は表示しません。
- チェック : あり 表示領域の左上隅を基準として、実際のイメージを 拡大 / 縮小表示します。 表示領域サイズを元に、縦横同じ係数で拡大 / 縮小 します。

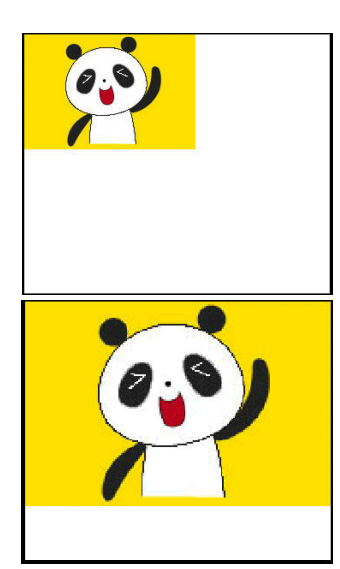

また、JPEG を拡大 / 縮小表示する際の表示精度を 3 段階で設定できます。 マクロ等でシステムメモリ : \$s1008 に以下の値を設定してください。

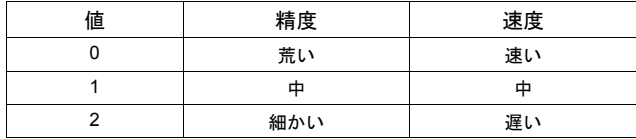

**\* JPEG** ファイルが **1024 x 768** 以下の場合に有効です。

細かい設定

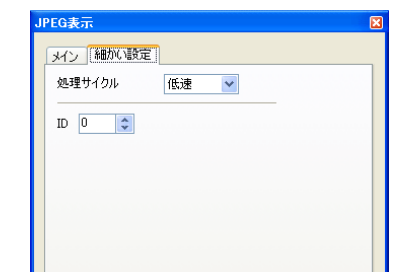

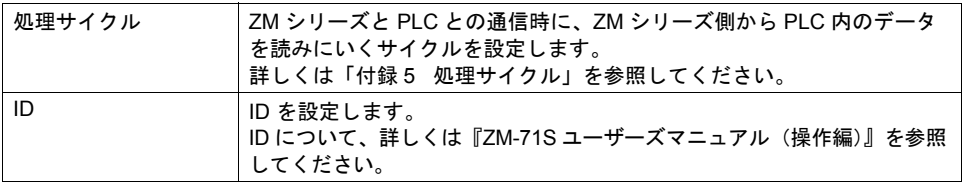

# 表示領域

スタイル

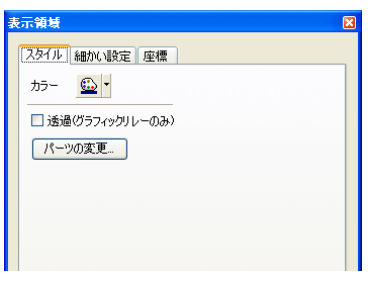

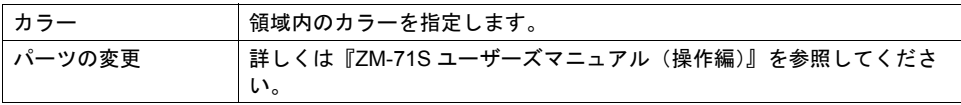

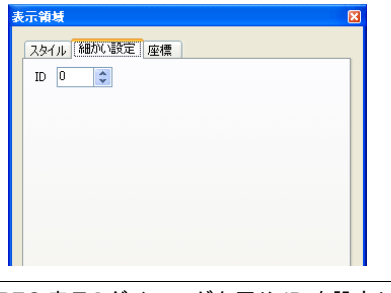

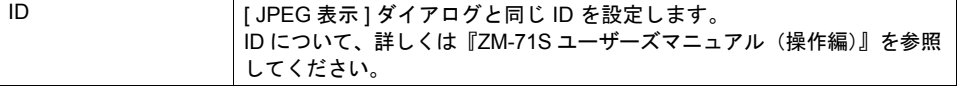

座標

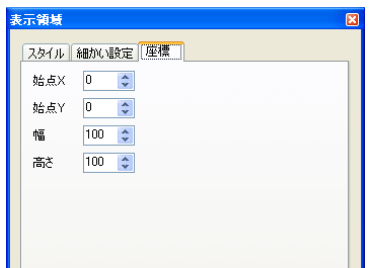

座標指定方法について、詳しくは「付録 4 [スタイル・座標」](#page-764-0)を参照してください。

### 注意事項

表示領域は、表示する元の JPEG ファイルが表示できるサイズが必要です。 小さく配置した場合は、表示する元のファイルが欠けて表示されます。 表示する元の JPEG ファイルよりも大きく配置した場合は、はみ出る部分の表示領域が見えるので、 背景の色に合わせることをお奨めします。

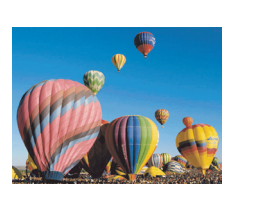

同じサイズの場合

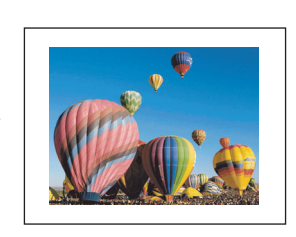

表示する元のファイルよりも小さいサイズの場合

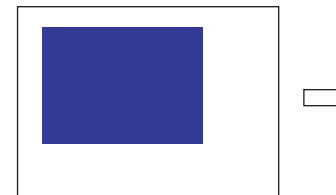

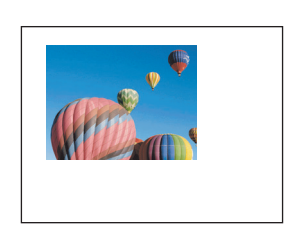

表示する元のファイルよりも大きいサイズの場合

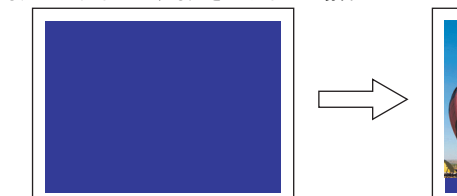

背景色に合わせた色にしてください

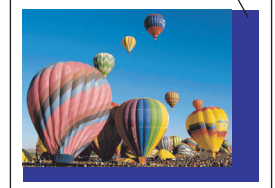

**\* [ JPEG** 表示 **]** のメインメニュー設定で「画像のサイズを表示領域にあわせる」にチェック() を入れると表示領域のサイズにあわせて自動的に拡大 **/** 縮小ができます。詳しくは **[P 14-54](#page-521-0)** を 参照してください。

# **JPEG** 表示用のスイッチについて

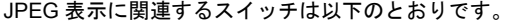

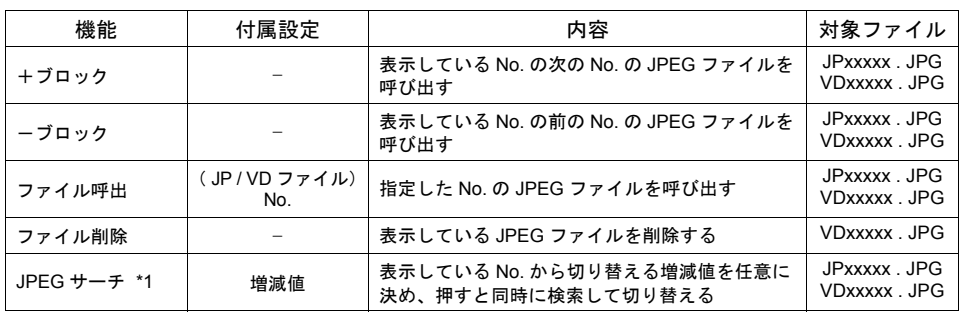

\*1 表示例

• 現在表示しているのがファイル No. 800 の場合、[ +100 ]スイッチを押すと、ファイル No. 900 以降の JPEG ファイルをサーチし、表示します。No. 32767 まで検索した後は、No. 0 に戻って検索を続けます。

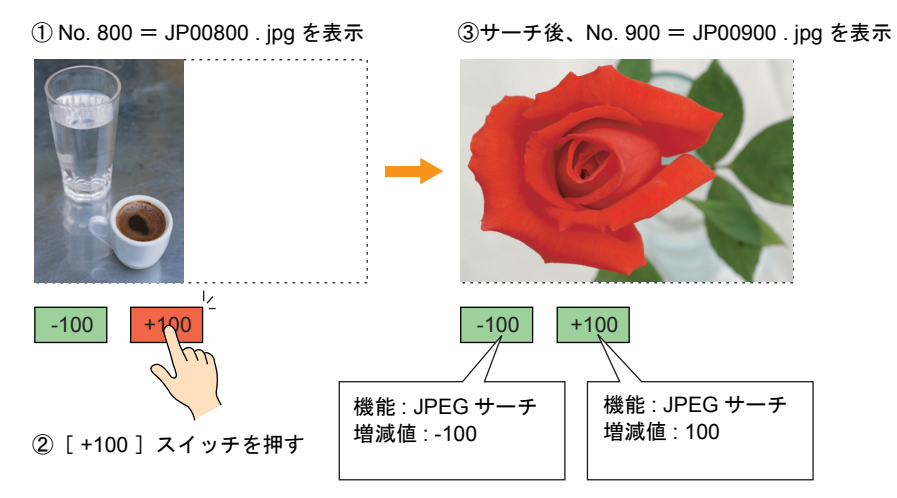

• 現在表示しているのがファイル No. 800 の場合、[ -100 ]スイッチを押すと、ファイル No. 700 以下の JPEG ファイルをサーチし、表示します。No. 0 まで検索した後は、No. 32767 に戻って検索を続けます。

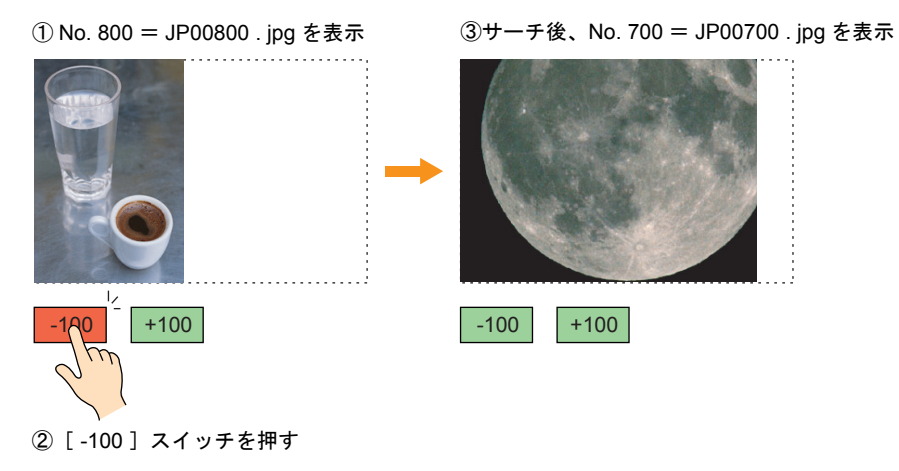

# 注意事項

### <span id="page-526-0"></span>表示するファイルの格納場所について

JPEG 表示機能は、以下の場所にあるファイルを表示します。

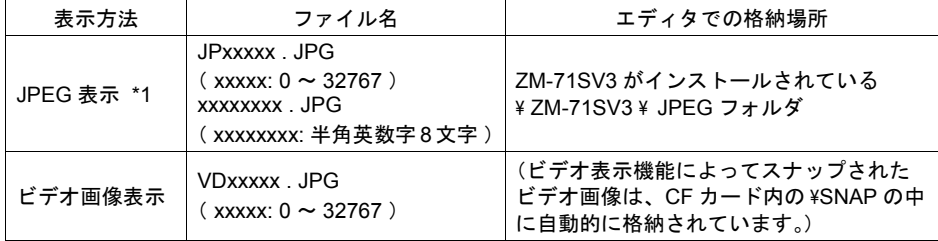

\*1 JPEG 表示は、あらかじめ上記の場所にファイルを格納しておいてください。

### **CF** カードマネージャー

JPEG 表示設定を終えたら、画面データファイルを ZM-300 シリーズ本体に転送します。さらに CF カードマネージャーで必要なデータ( JPEG ファイル)を CF カードに書き込み、ZM-300 シリーズ 本体にそのカードをセットする必要があります。

CF カードに JPEG ファイルが書き込んだら、ZM-300 シリーズ本体に CF カードをセットしてくだ さい。

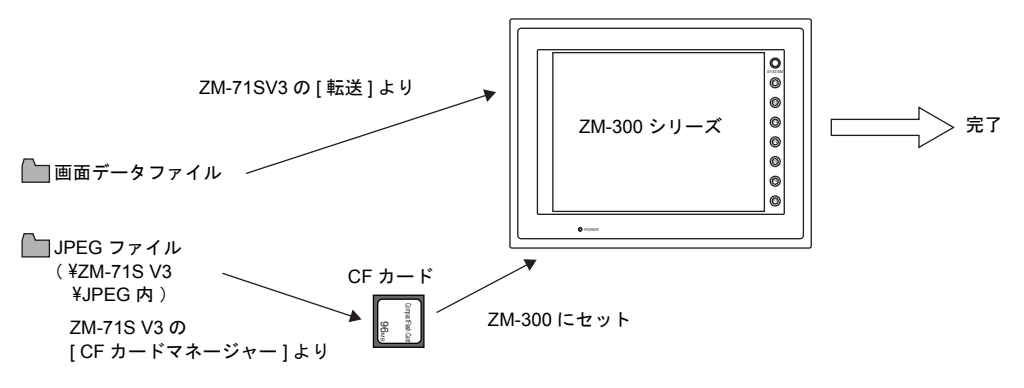

### **\* CF** カードマネージャーを使って、**JPEG** ファイルを **CF** カードに書き込む手順について、 詳しくは「**18 CF** [カード」](#page-598-0)を参照してください。

# **14.4** 音声

# 概要

• 音声示機能の使用可否は以下のようになります。

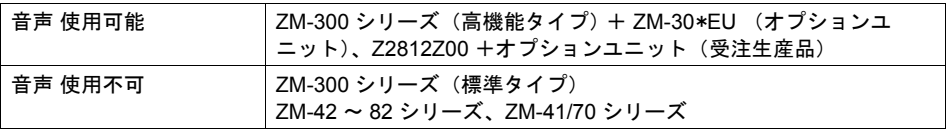

• ビットの ON / OFF で WAV ファイルを再生します。

### **\*** 再生には必ず外部スピーカーが必要です。

• 以下の機能とリンクさせて音声を再生することができます。

- \*1 ローカル再生(スクリーン単位で再生する)
	- 音声アイテム
	- アニメーション
- \*2 グローバル再生(サンプリングのビットで再生する)
	- ビットサンプリング
	- リレーサンプリング
	- アラーム機能

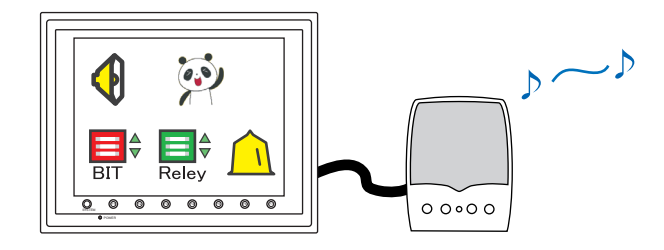

# 音声

# 構成

音声アイテムを構成する要素は、以下のとおりです。

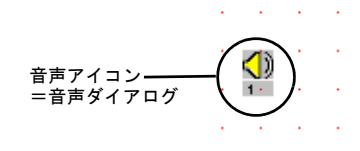

# 設定ダイアログ

メイン

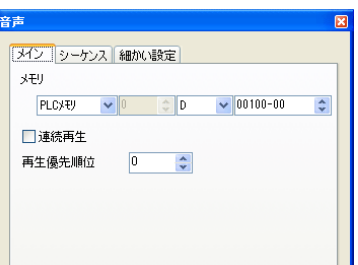

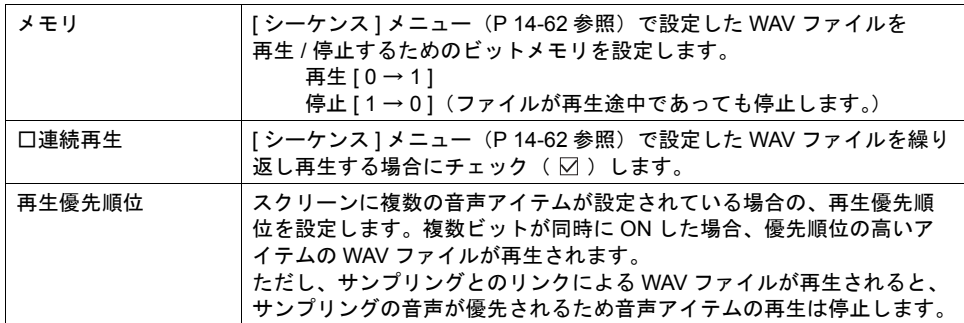

<span id="page-529-0"></span>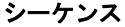

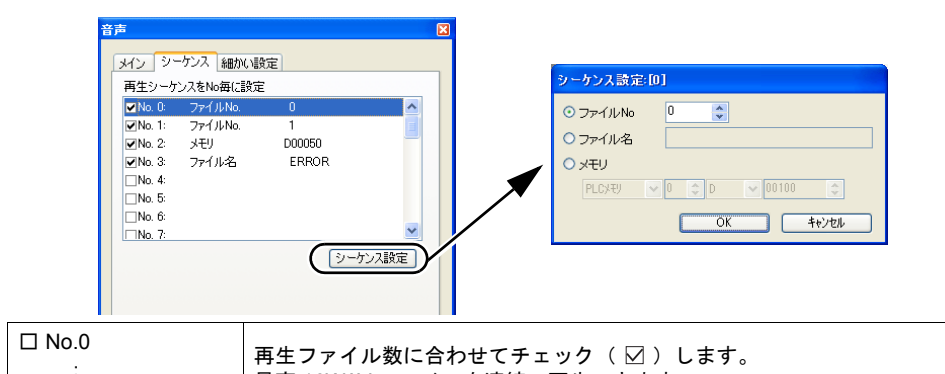

□ No.0 ~ □ No.15 のいずれかにチェック(図)を入れると、チェックした項目で □ No.15 最高 16WAV ファイルを連続で再生できます。

[ シーケンス設定 ] ダイアログが設定可能になります。

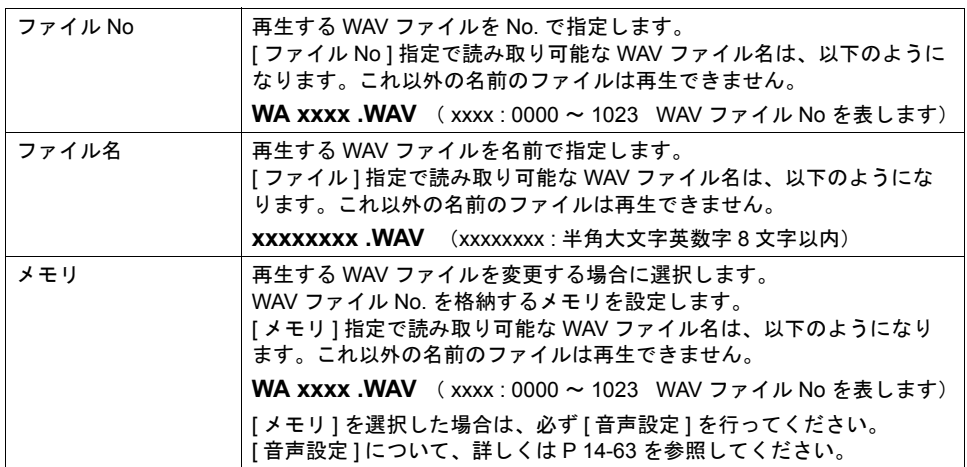

### 細かい設定

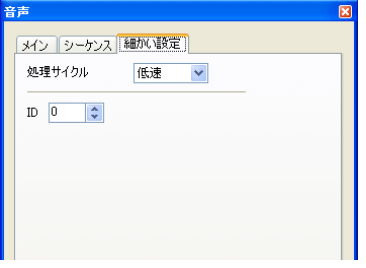

処理サイクル ZM シリーズと PLC との通信時に、ZM シリーズ側から PLC 内のデータ を読みにいくサイクルを設定します。 詳しくは「付録 5 [処理サイクル」](#page-776-0)を参照してください。 ID ID を設定します。 ID について、詳しくは『ZM-71S ユーザーズマニュアル(操作編)』を参照 してください。

# <span id="page-530-0"></span>音声設定

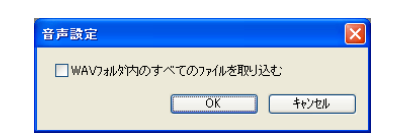

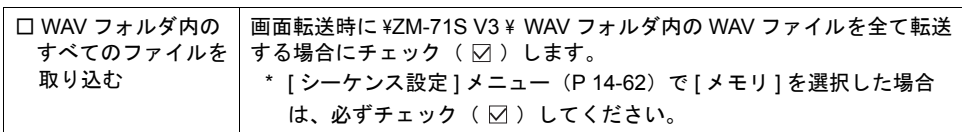

# 設定例

音声アイテムを以下のように設定します。

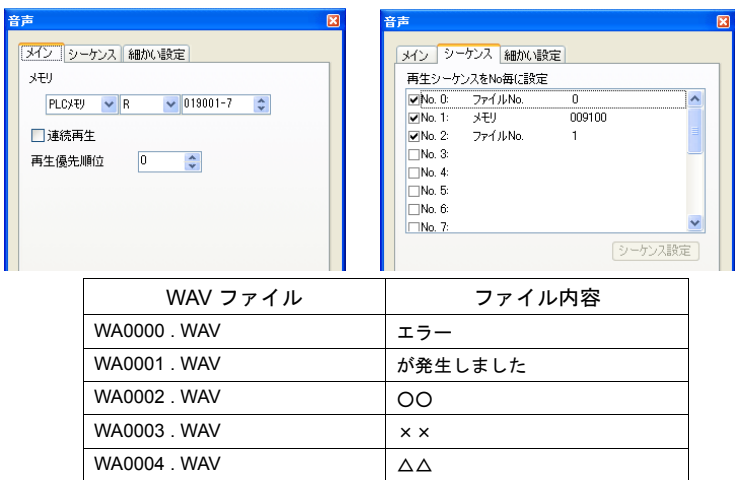

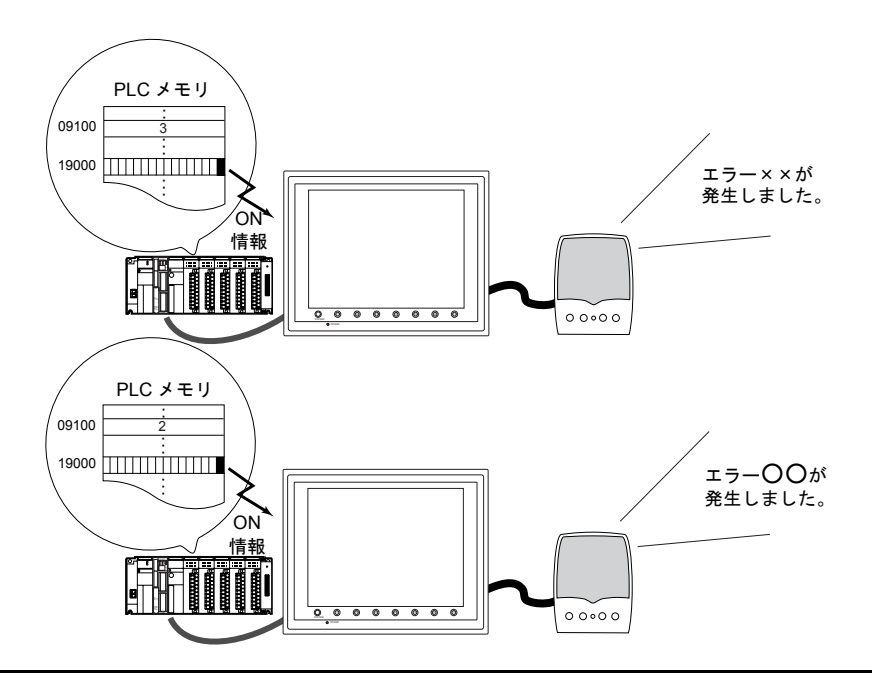

# アニメーションとリンクして **WAV** ファイルを再生する

アニメーションテーブルを使用している場合に限り、アニメーション機能とリンクして WAV ファイ ルを再生できます。ただし、サンプリングとのリンクによる WAV ファイルが再生されると、サンプ リングの音声が優先されるためアニメーションの再生は停止します。

ここでは、アニメーションとリンクして WAV ファイルを再生する項目についてのみ説明します。 アニメーションについて、詳しくは「14.1 [アニメーション」](#page-468-0)[P 14-1](#page-468-0) を参照してください。

### アニメーションの設定

**[** メイン **]** メニュー

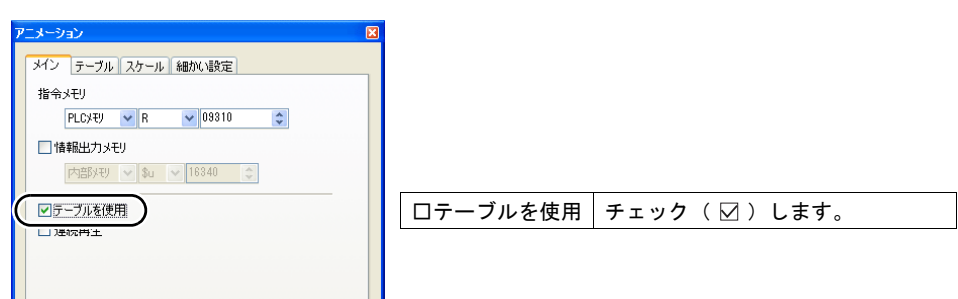

### **[** テーブル **]** メニューおよび **[** テーブル **]** 設定ダイアログ

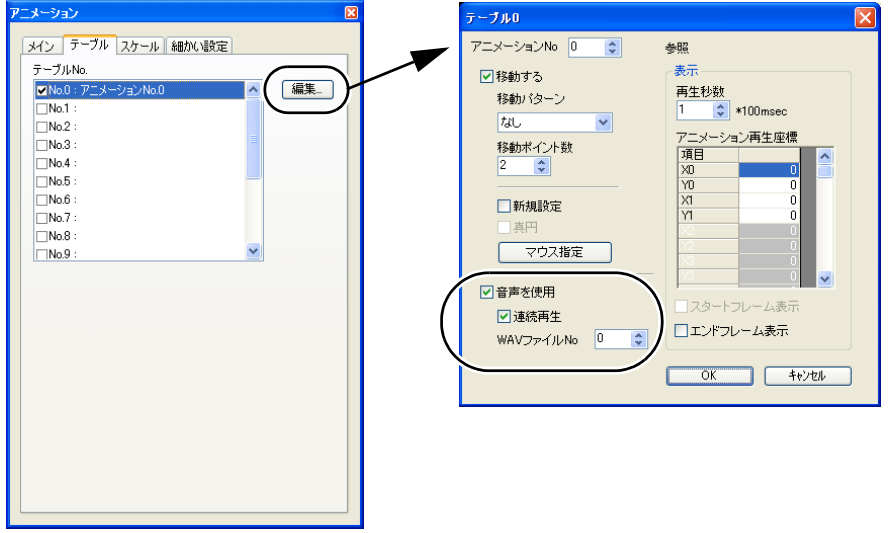

#### [ テーブル ] メニュー

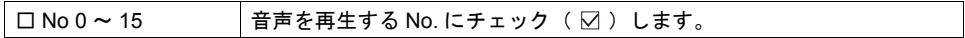

### [ テーブル ] 設定ダイアログ

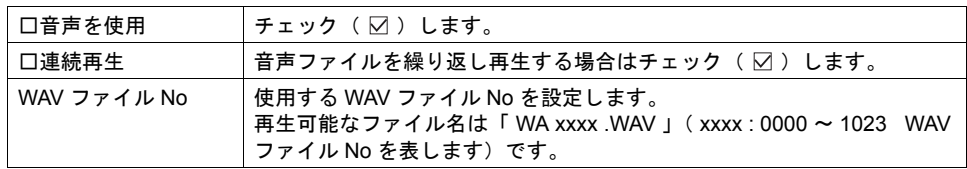

# サンプリングとリンクして **WAV** ファイルを再生する

[ サンプリング方式 ] がビットサンプル / リレーサンプル / アラーム機能の場合、ビットの ON / OFF に合わせて WAV ファイルの再生ができます。

ここでは、サンプリングとリンクして WAV ファイルを再生する項目についてのみ説明します。 サンプリングについて、詳しくは「付録 1 [バッファリングエリア」](#page-676-0)を参照してください。

# バッファリングエリア設定

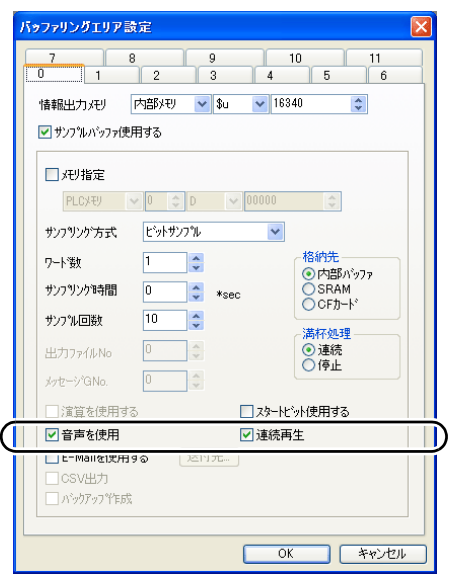

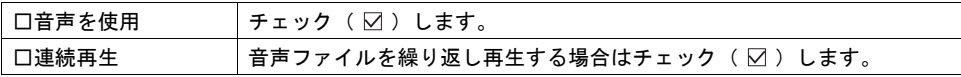

# メッセージ編集

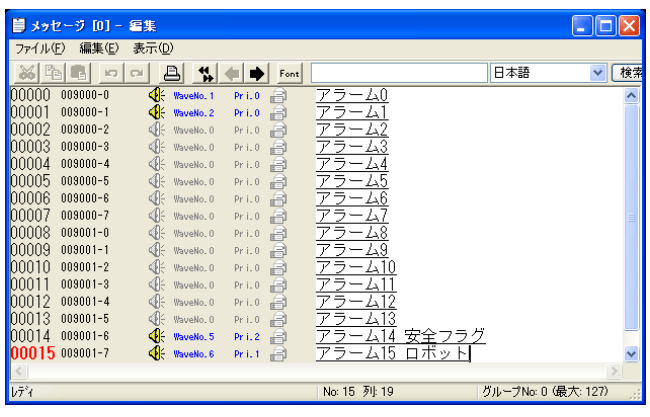

[ 編集 ] → [ アラーム機能 ] で [ アラーム 機能設定 ] ダイアログが表示されます。

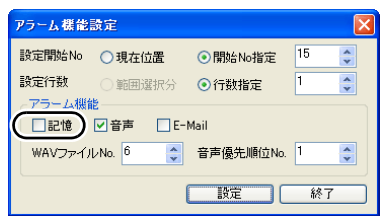

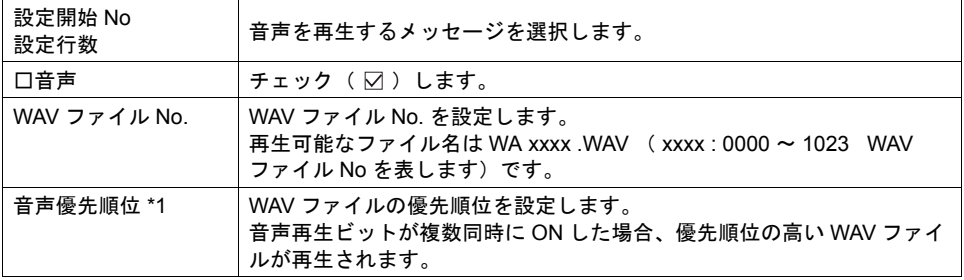

\*1 優先順位について

上記設定で、優先順位が同じビットが ON した場合は、後で ON したビットの音声ファイルを 再生します

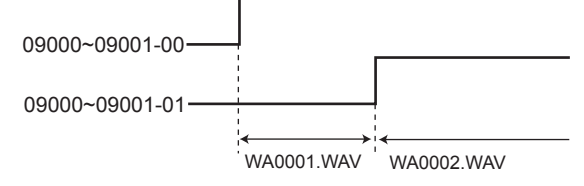

また、上記設定で、優先順位が異なるビットが ON した場合は、優先度の高いビットの音声 ファイルを再生します。

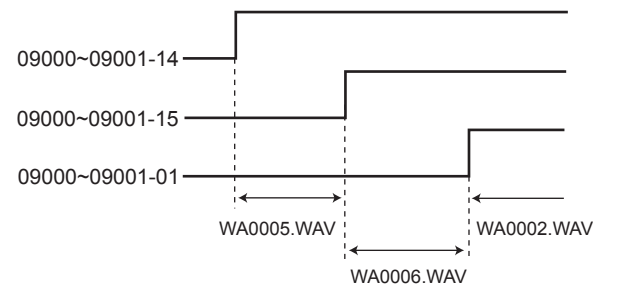

# 注意事項

### **WAV** ファイルのフォーマット

ZM-300(高機能品)で再生可能な WAV ファイルは以下のフォーマットになります。

- PCM 方式
- サンプリングレート : 8 kHz
- 量子化ビット : 8 ビット
- モノラル

### ファイルの格納場所について

#### 画面作成時の格納場所

使用する WAV ファイルは、ZM-71SV3 がインストールされている ¥ZM-71S V3 ¥ WAV フォルダに保 存してください。

画面転送時に一緒に転送されます。

#### **ZM-300**(高機能品)本体の格納場所

通常、WAV ファイルは画面データの一部として本体に転送されます。

この場合、以下のような制限があります。

- 画面データ容量が減る
- WAV ファイル容量は 128 kbyte 以下

これらを避けるために、以下の設定で WAV ファイルを CF カードへ格納する事ができます。

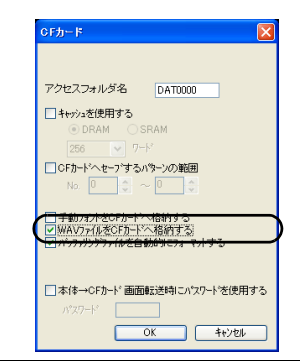

□ WAV ファイルを CF カードへ格納 する \*1 チェック( )すると、WAV ファイルを CF カードに保存します。

\*1 WAV ファイル容量が 128kbyte 以上の場合、必ずチェック(図)します。 CF カードに保存する場合、ファイル容量の制限は、ありません。

なお、CF カード使用時は、画面転送では CF カードに転送されません。CF カードマネージャを使用 してください。(「18 CF [カード」](#page-598-0)参照)

### 音声情報の出力

音声情報が内部メモリ ( \$s ) に出力されます。

• アドレス \$s1000

再生中の WAV ファイルが再生終了するまでの秒数が格納されます。

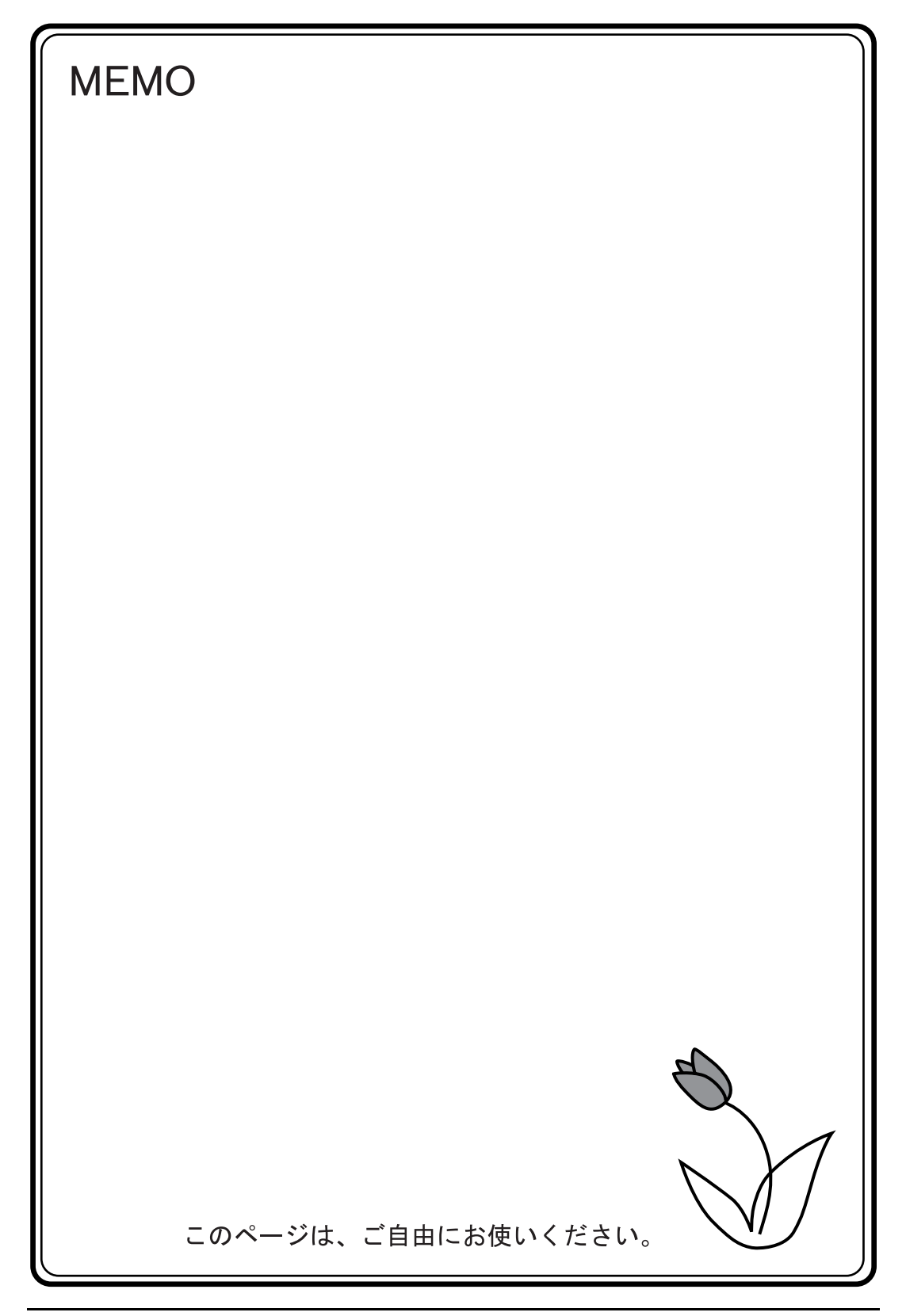

# **15** その他 **15.1** データブロックエリア

概要

入力対象の数値表示や文字列表示が多く、一度に表示できない場合、データブロックを使用します。 スクリーン上にはデータブロックエリアを配置し、入力対象は「データブロック」に登録します。 ブロック No. を切り替えることで、多くの入力対象を表示することができます。 データブロックエリアは、1 スクリーンあたり最大 4 個設定できます。 ベース画面に 4 個設定した場合、オーバーラップ ID 0 ~ 2 には設定できません。

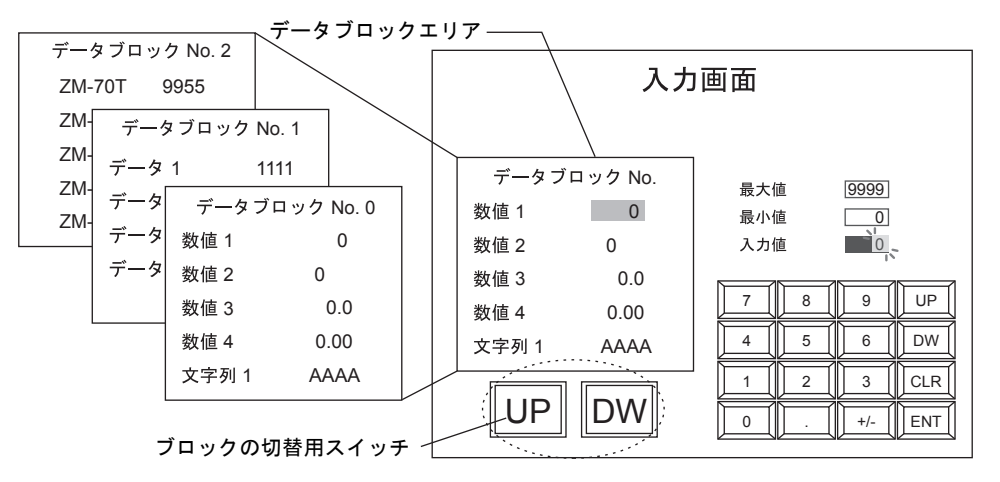

構成

データブロックエリアを構成する要素は、以下のとおりです。

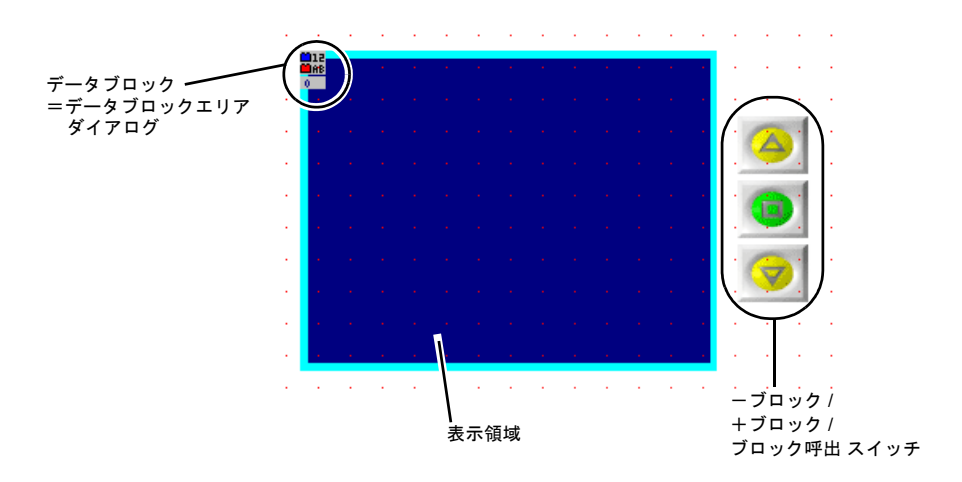

# 設定ダイアログ

# データブロックエリア

# メイン

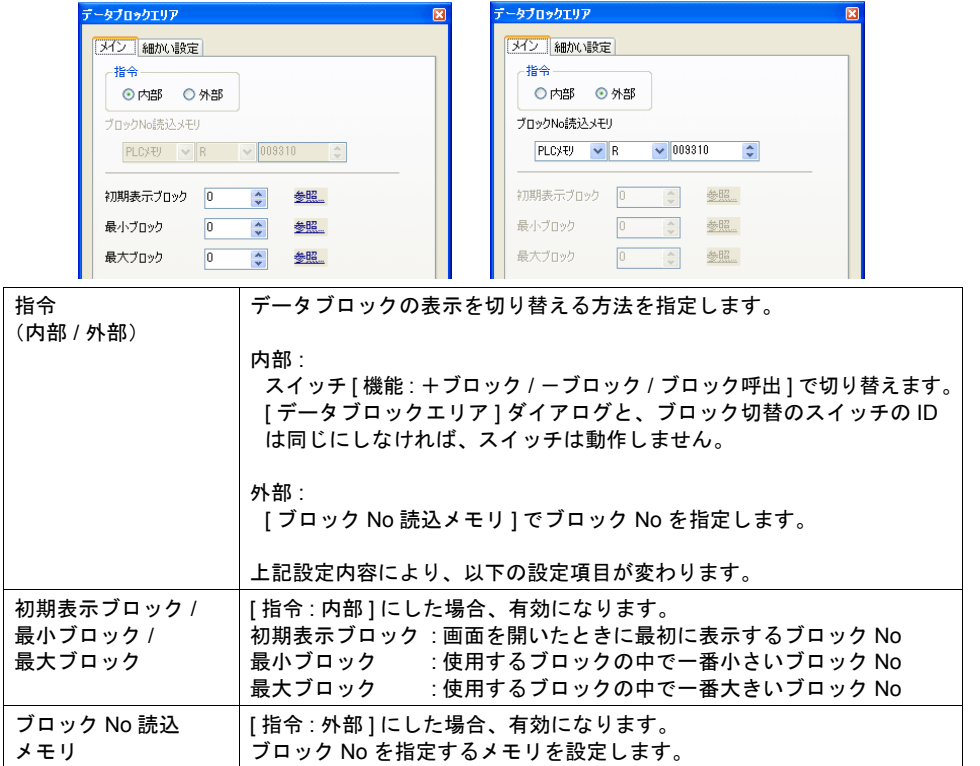

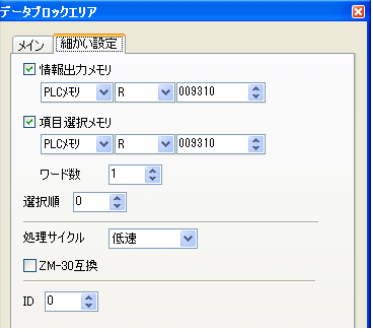

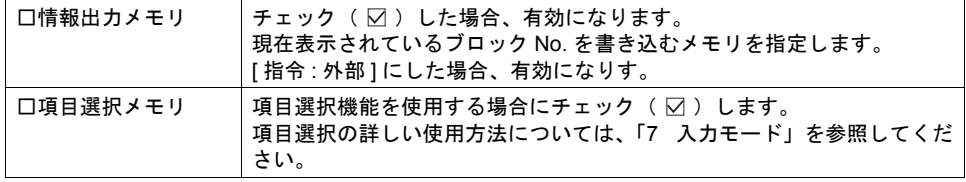

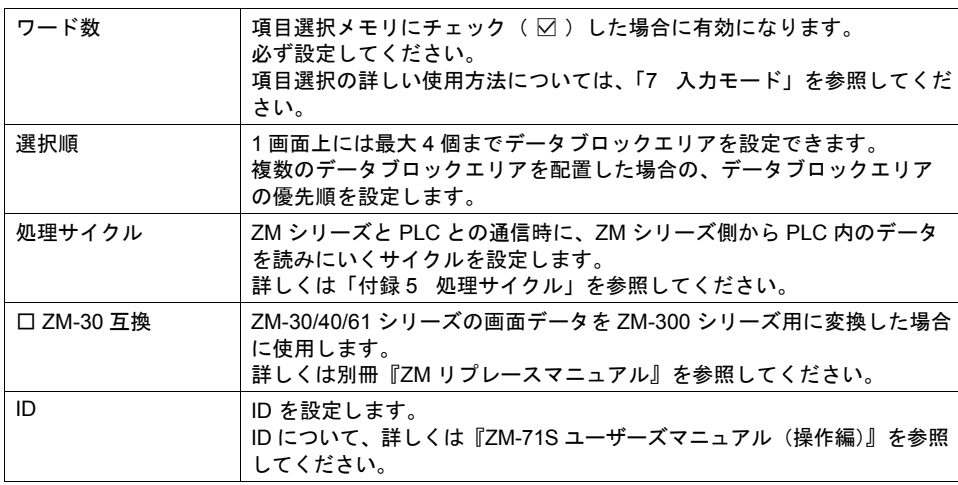

# 表示領域

スタイル

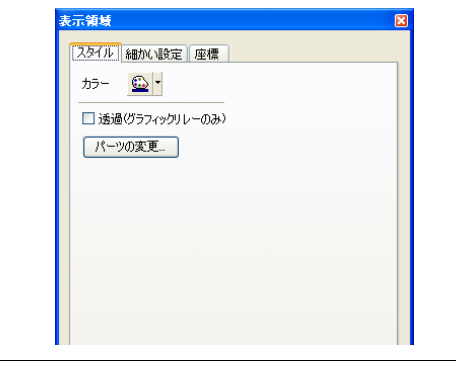

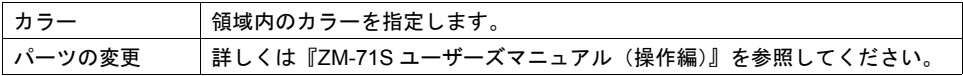

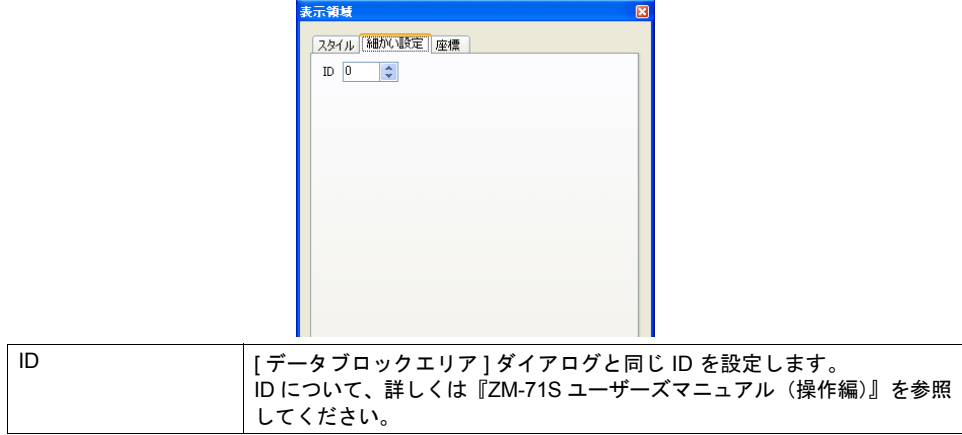

座標指定

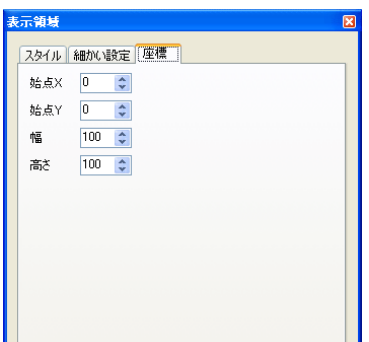

座標指定方法について、詳しくは「付録 4 [スタイル・座標」を](#page-764-0)参照してください。

# データブロックエリア用スイッチ

[ データブロックエリア ] ダイアログで [ 指令 : 内部 ] に設定した場合、データブロック No を切り替 えるスイッチが必要です。

ここでは、データブロックエリアと一緒に使用するスイッチで、重要な設定のみ説明します。 メイン

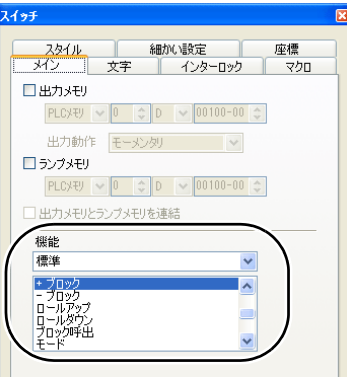

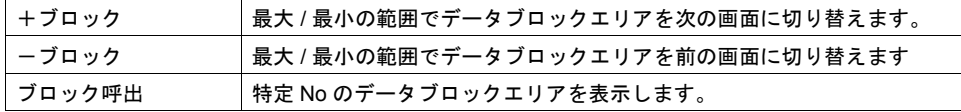

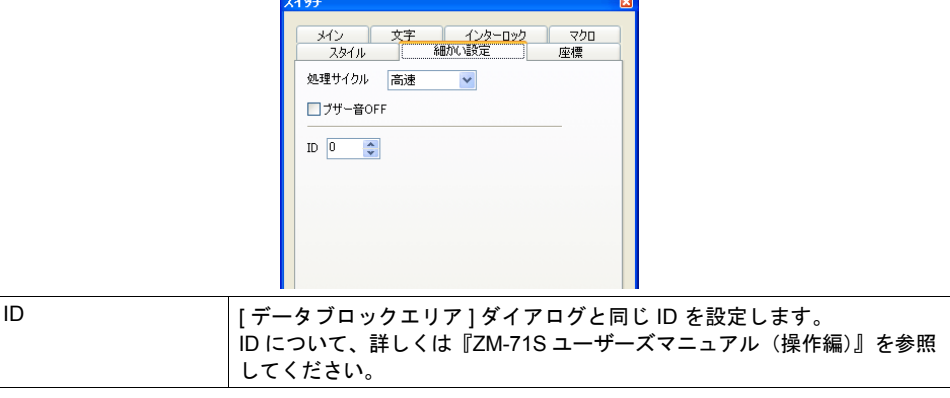
## データブロック編集

入力対象は、必ずデータブロック上に配置します。 ベース画面、オーバーラップ ID 0 ~ 2 には配置できません。

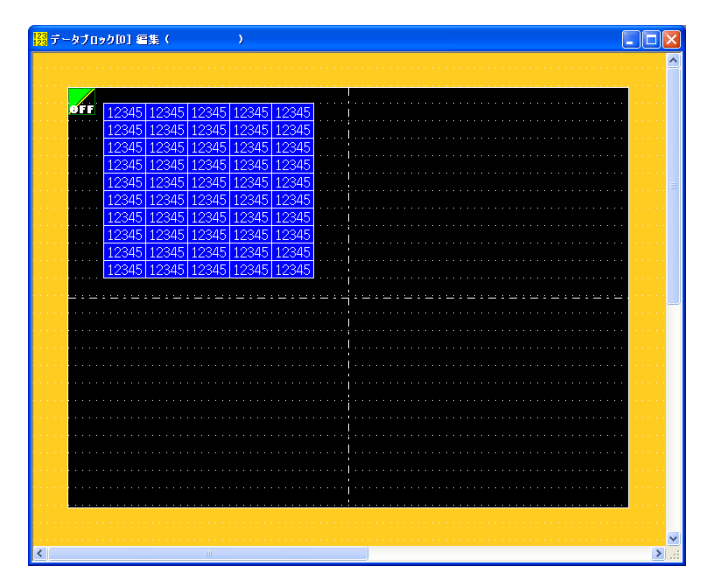

データブロックの編集について、詳しくは『ZM-71S ユーザーズマニュアル(操作編)』を参照してく ださい。

## **15.2** メモリカードモード

メモリカードモードは、ZM シリーズで SRAM または CF カードが使用可能な場合に対応可能な機能 です。

## 対応機種および対応カードについて

ZM シリーズで使用可能な SRAM の種類および CF カードは以下のとおりです。

- SRAM カセット(型式 : ZM-300SM、ZM-80SM、ZM-43SM ) 容量は 512 k バイトです。SRAM カセットは電池をセットする必要があります。
	- **\* FROM** カセット( 型式 **: ZM-300EM**、**ZM-340EM**、**ZM-4EM**、**ZM-43EM** )使用時には、 **SRAM** カセットは使用できません。
- 内蔵 SRAM ZM-350 / 360 / 370 / 380 には標準で 64 k バイト、ZM-340 は 128k バイトの SRAM が内蔵されて います。 内蔵 SRAM を使用する場合は、電池をセットする必要があります。
- SRAM メモリカード( 市販メモリカード SRAM ) 容量の指定が必要です。(256 k、512 k、1 M、2 M、4 M (バイト)) 本体のタイプによって別途カードレコーダ( 型式 : ZM-1REC )が必要になる場合と、メモリ カード単体で使用可能な場合があります。
- CF カード 市販の CF カードをご購入ください。 (弊社推奨品については「付録 1 [バッファリングエリア」を](#page-676-0)参照してください。)

本体のタイプと使用可能な格納先は以下のとおりです。 ( ○: 使用可能 × : 使用不可能 ∧ : 特定機種で使用可能)

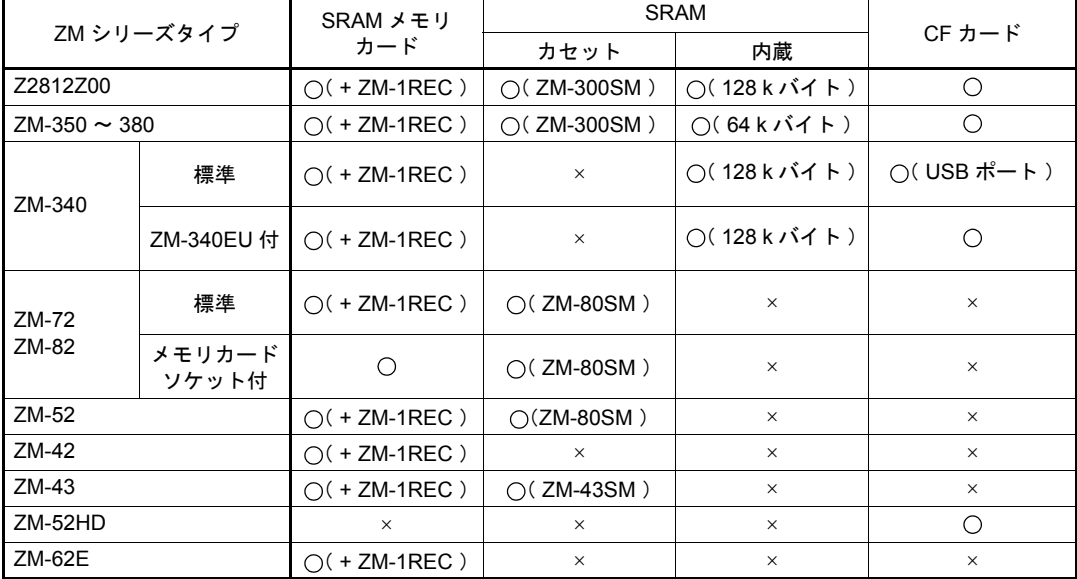

### 概要

メモリカードモードには、「メモリマネージャ機能」と「データロギング機能」の 2 つの機能があり ます。

### メモリマネージャ機能

PLC の外部記憶装置として、SRAM または CF カードから必要なときに必要なデータを取り出した り、逆に PLC のデータを SRAM または CF カードに記憶させることもできます。 「SRAM」または「CF カード」のメモリカードエミュレートエリアは最大 16 個の「ファイル」に分 割されます。

ファイル 1 個あたり最大 4095 個の「レコード」に分割されます。各レコードに「データ」が格納さ れます。

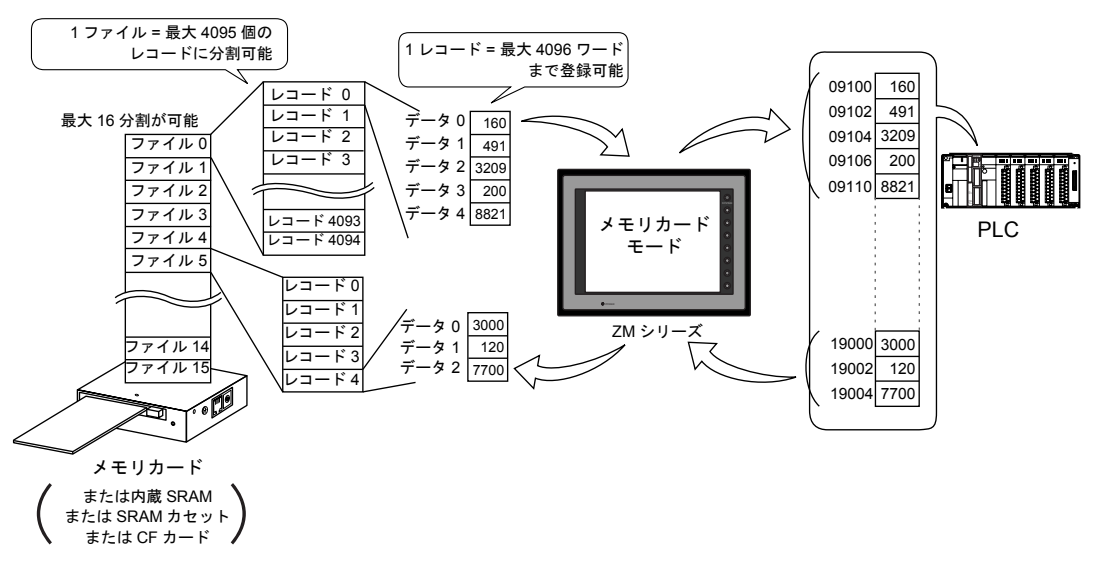

「レコード」単位で、データを PLC から「 SRAM 領域 」または「 CF カード 」に呼び出したり、 「 SRAM 領域 」または「 CF カード 」から PLC に呼び出します。 大容量のデータを記憶できるので、従来のように PLC 側に大容量のメモリを確保する必要がありま せん。

**\* CF** カードを使用する場合、メモリカードモードを使わないレシピ機能も設定可能です。 詳しくは「**13** [レシピモード」を](#page-436-0)参照してください。

#### 格納先の認識方法について

メモリマネージャ機能に対応できる SRAM が何種類か存在する上、ZM-300 では CF カードも 使用できるため、設定によってその認識が決まります。 格納先の設定は、機能および ZM シリーズの種類によって異なります。 以下を参照してください。 (〇:設定あり ×:設定なし -:無効)

ZM-300 の場合

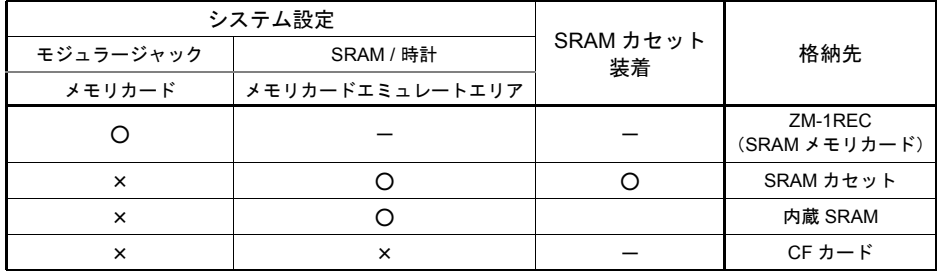

ZM-72 / 82 の場合

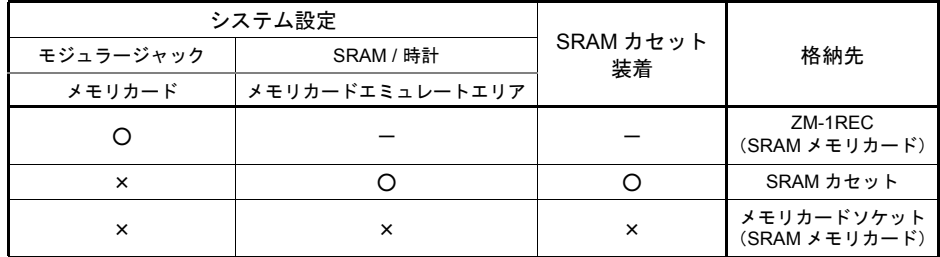

ZM-43 / 52 の場合

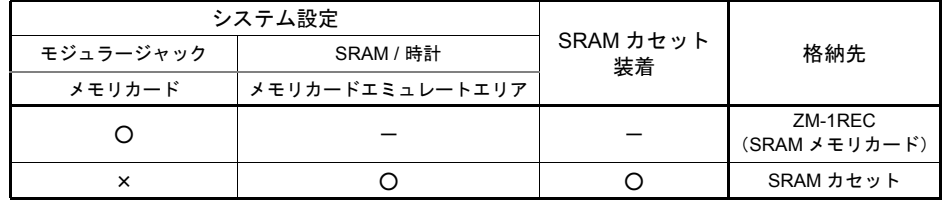

ZM-62E の場合

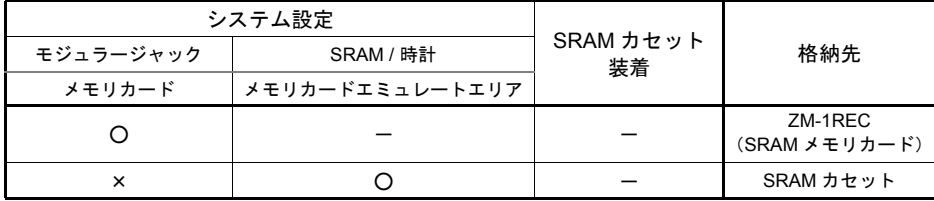

#### データロギング機能

サンプリングを使用する場合に有効な機能です。

サンプリングによって ZM シリーズの内部バッファに格納されたデータは、ZM シリーズの電源が落 ちた時点で抹消されます。しかし、内部バッファの代わりに「SRAM」または「CF カード」のメモ リカードエミュレートエリアにサンプリングデータを格納すると、万一停電などで ZM シリーズの電 源が落ちても、電源再投入時に停電直前の状態が再現できます。

**\*** データロギング機能について、詳しくは「付録 **1** [バッファリングエリア」](#page-676-0)を参照してください。

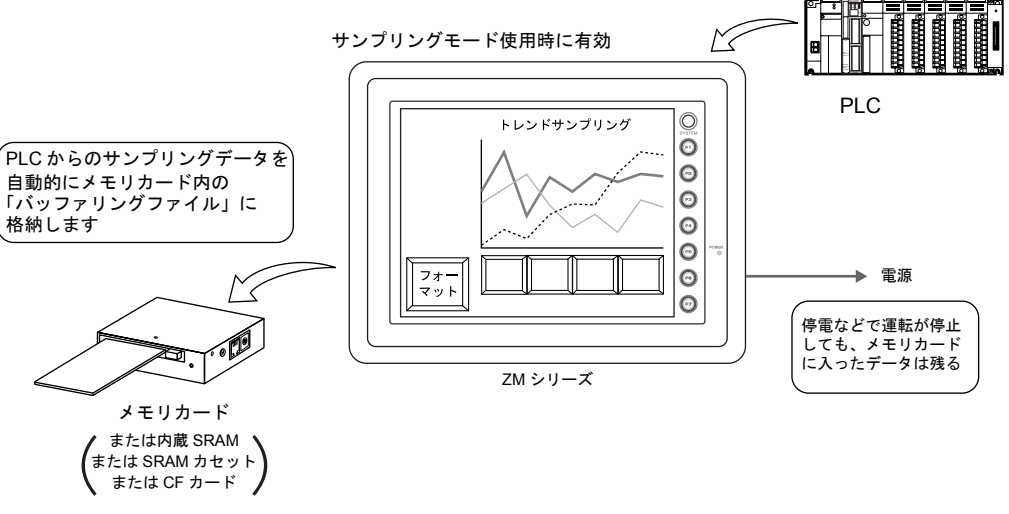

**\* CF** カードを使用する場合、フォーマット方法が異なります。 詳しくは「**18 CF** [カード」](#page-598-0)を参照してください。

#### 格納先の認識方法について

データロギング機能に対応できる SRAM が何種類か存在する上、ZM-300 では CF カードも使用でき るため、設定によってその認識が決まります。 格納先の設定は、機能および ZM シリーズの種類によって異なります。 詳しくは「付録 1 [バッファリングエリア」](#page-676-0)を参照してください。

## メモリカードエミュレートエリアのマップ

ヘッダ情報を除くと、メモリカードおよびメモリカードエミュレートエリア用の領域は以下のよう な割付で分割されます。

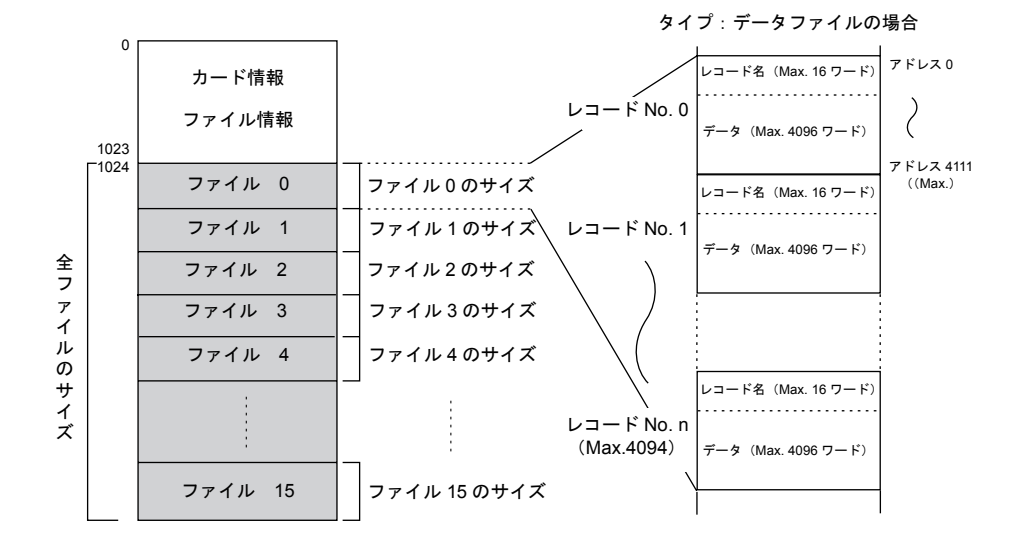

## 構成

メモリカードモードを構成する要素は、以下のとおりです。

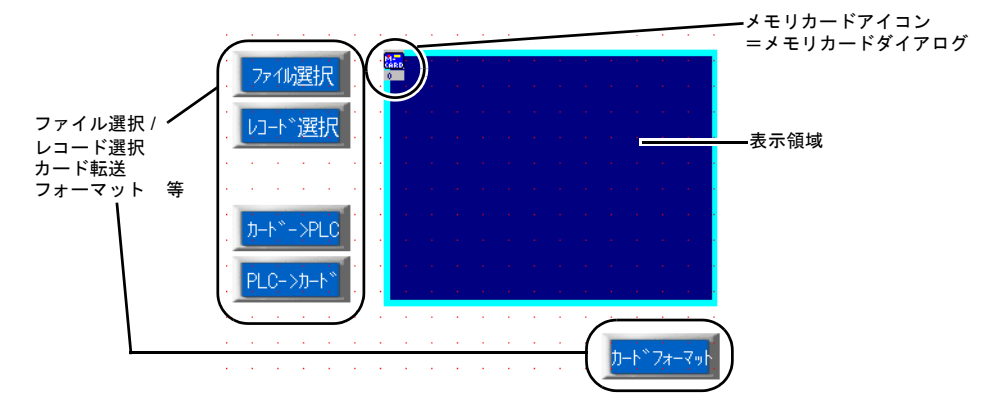

## 設定ダイアログ

## メモリカード

メイン

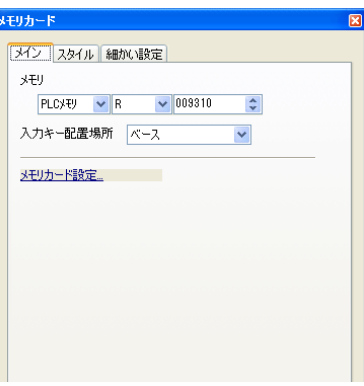

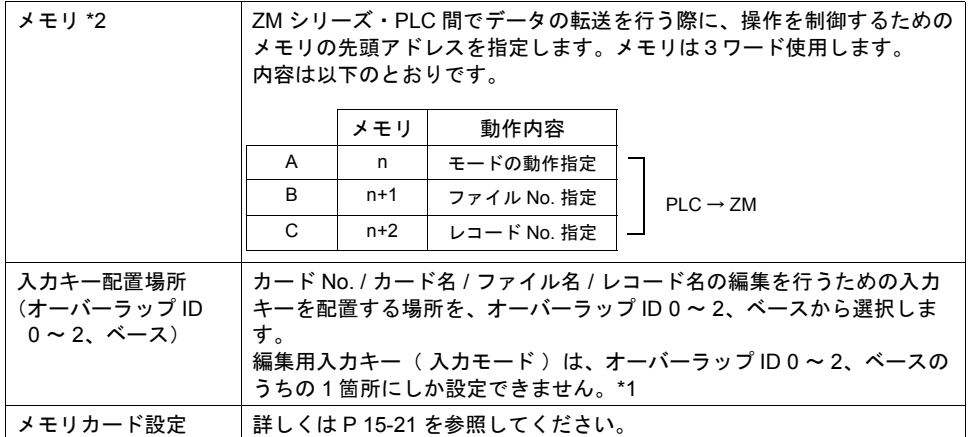

\*1 2 箇所以上配置しようとすると以下のエラーメッセージを表示します。

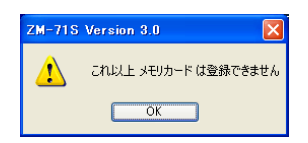

\*2 各メモリの詳細

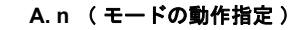

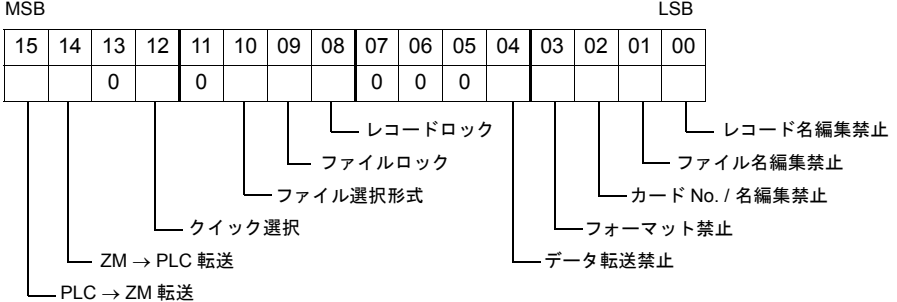

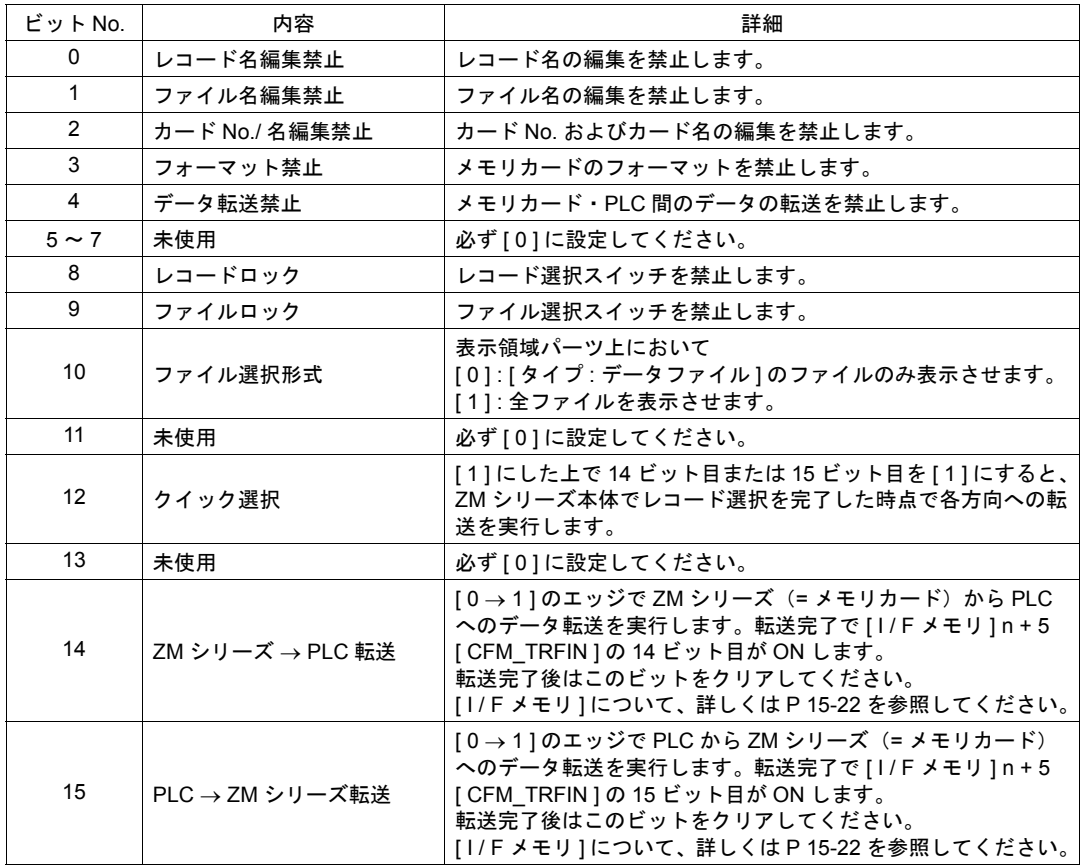

#### **B. n + 1** ( ファイル **No** 指定 )

n の 9 ビット目(= ファイルロック)、または 8 ビット目(= レコードロック)が[1]の時に 有効となる、PLC からファイル No. を指定するエリアです。画面上のスイッチではなく PLC からファイルを選択する場合に、このエリアにファイル No を指定します。

\* PLC から指定した No に当たるファイルが [ タイプ : 未使用 ] もしくは [ タイプ : バッファ リングファイル ] の場合、そのファイルは選択されません。

#### **C. n + 2** ( レコード **No** 指定 )

n の 8 ビット目(=レコードロック)が [1] の時に有効となる、PLC からレコード No を指 定するエリアです。画面上のスイッチではなく PLC からレコードを選択する場合に、このエ リアにレコード No を指定します。レコード選択スイッチの場合と異なり、このアドレスか らレコード No を指定した場合は、その No. のレコードが表示領域パーツの先頭から順に表 示されます。

#### スタイル

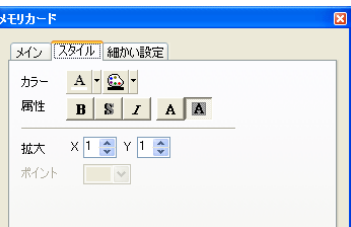

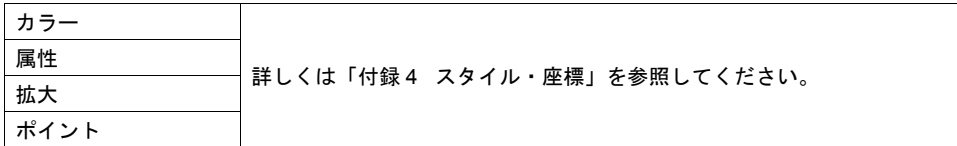

#### 細かい設定

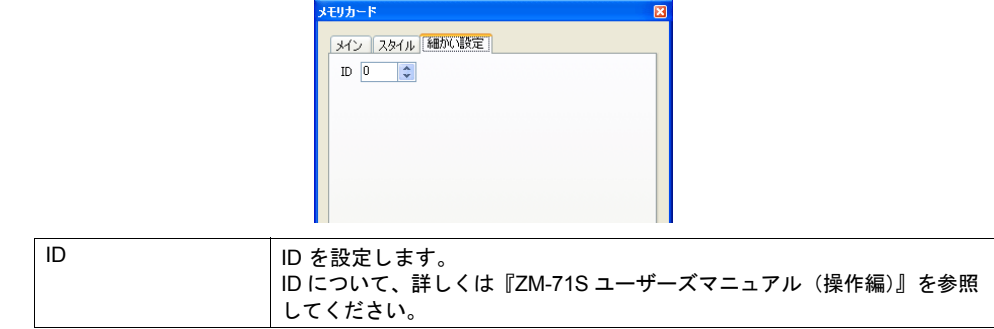

#### 表示領域

スタイル

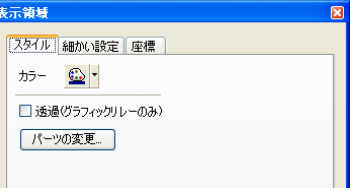

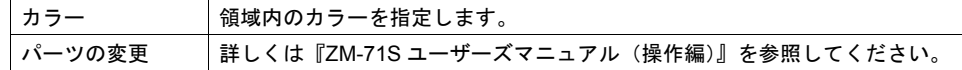

#### 細かい設定

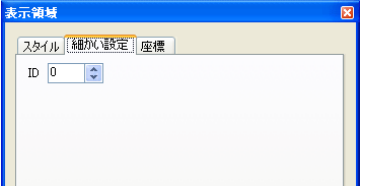

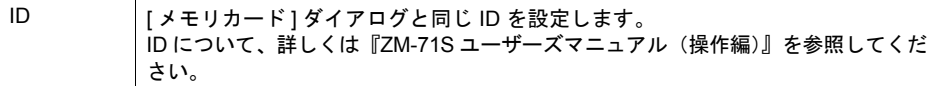

座標

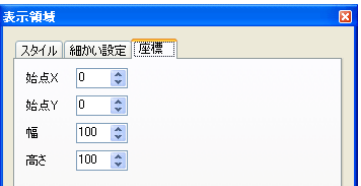

座標指定方法について、詳しくは「付録 4 [スタイル・座標」を](#page-764-0)参照してください。

#### 注意事項

• ファイル・レコード選択

表示させたファイル・レコードを選択する場合は、表示領域上のファイルまたはレコードを押し ます。この場合、表示領域パーツには自動的にスイッチ機能が備わっているため、押した箇所が 選択されます。

スイッチの Y サイズは、表示される文字の [ Y ] 拡大係数で決まります。

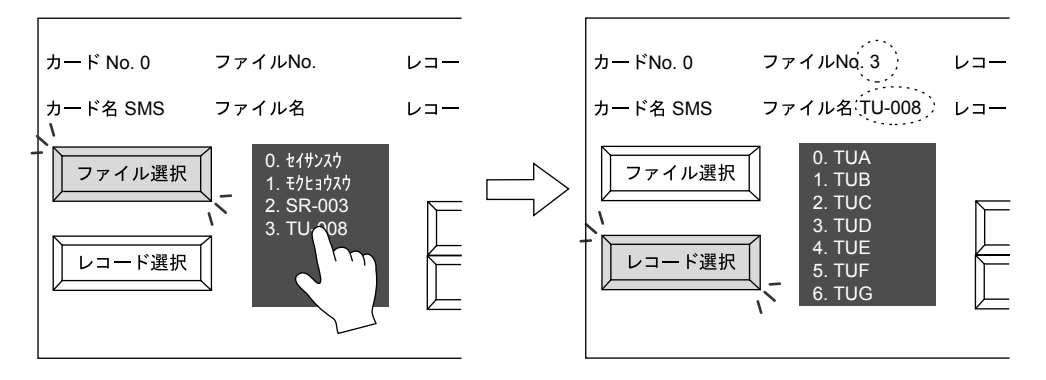

### メモリカードモード用スイッチ

メモリカードモードのメモリマネージャ機能では、メモリカード内のファイルやレコードを画面上 で選択したり、PLC のデータをメモリカードに転送するような機能をスイッチによって行うことが できます。

ここでは、メモリカードモードと一緒に使用するスイッチで、重要な項目のみ説明します。

メイン

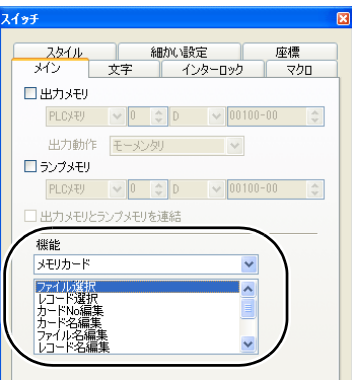

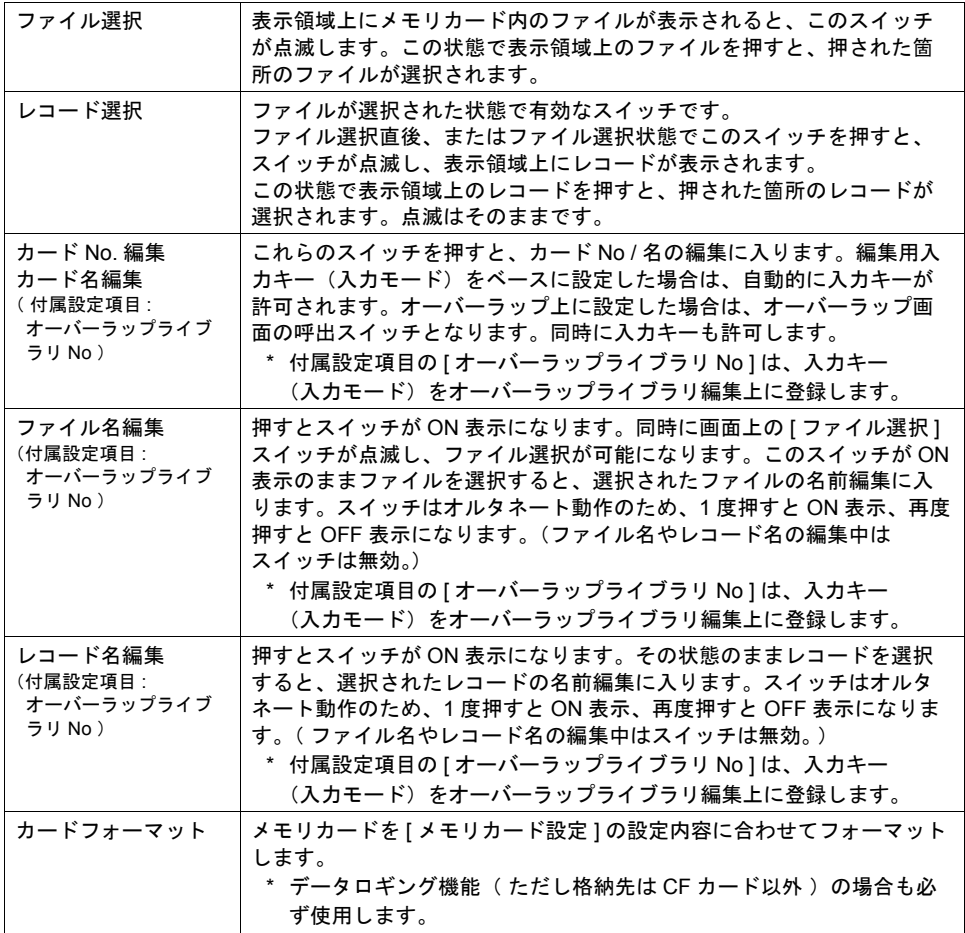

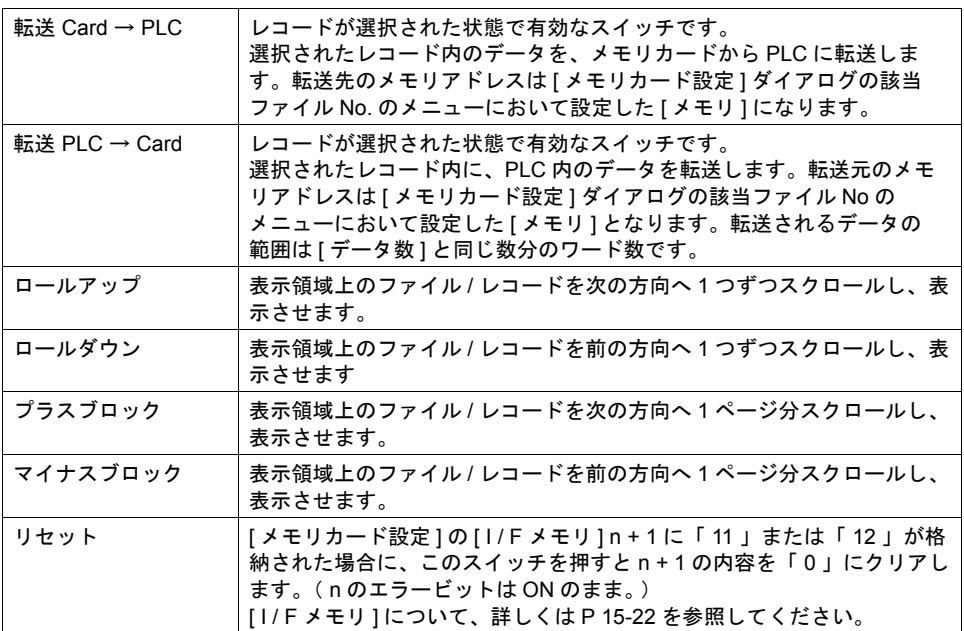

細かい設定

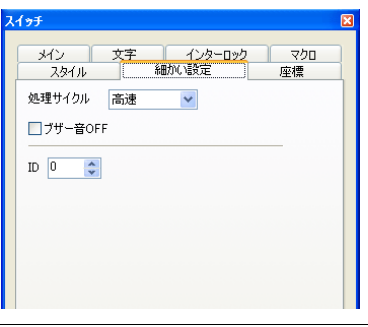

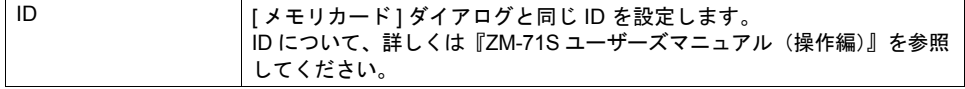

#### スイッチの動作例

• [ ファイル選択 ]、[ レコード選択 ] スイッチの場合

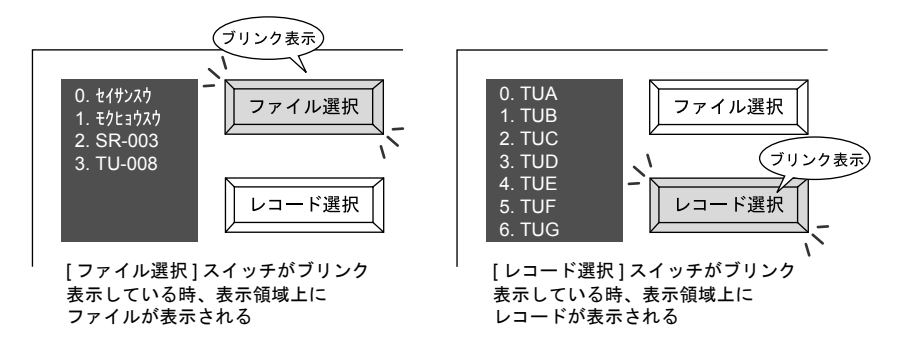

• [ ファイル名編集 ] スイッチの場合

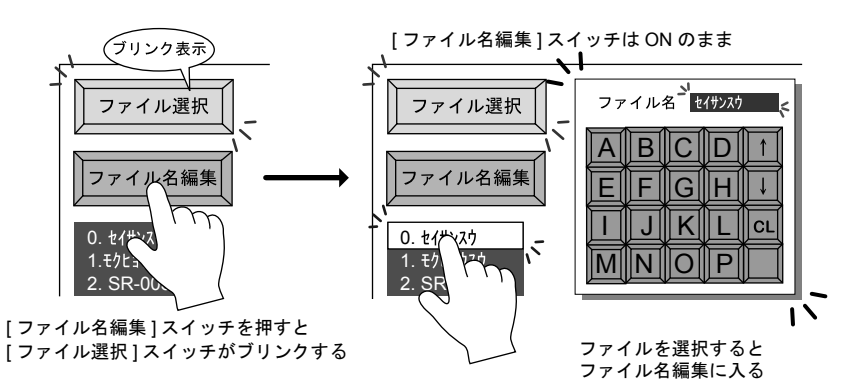

<sup>• [</sup> レコード名編集 ] スイッチの場合

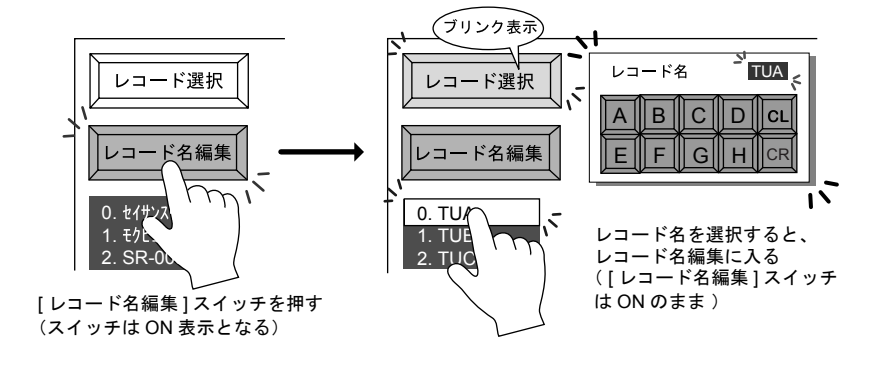

**15**

### メモリカードモード用データ表示

メモリマネージャ機能には、メモリカードの No と名前を表示させる [ メモリカード No 表示 ]、[ メ モリカード名表示 ]、メモリカード内のファイルやレコードの No を表示させる [ メモリカードファ イル No 表示 ]、[ メモリカードレコード No 表示 ]、名前を表示させる [ メモリカードファイル名 ]、 [ メモリカードレコード名表示 ] があります。

No 表示には数値表示パーツ、名前表示には文字列表示パーツが使われます。

ここでは、メモリカードモードと一緒に使用するデータ表示で、重要な項目のみ説明します。

#### **[** メモリカード **No.** 表示 **] [** メモリカードファイル **No.** 表示 **] [** メモリカードレコード **No.** 表示 **]**

メモリマネージャ機能において現在使用中または選択中のカードやファイル、レコードに付け られた No を表示します。

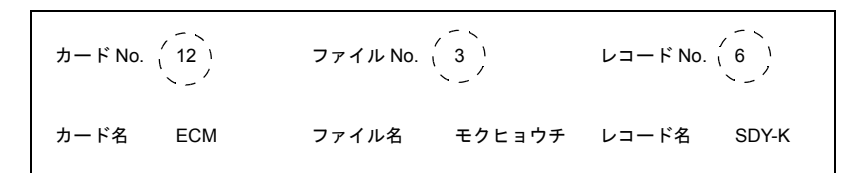

メイン

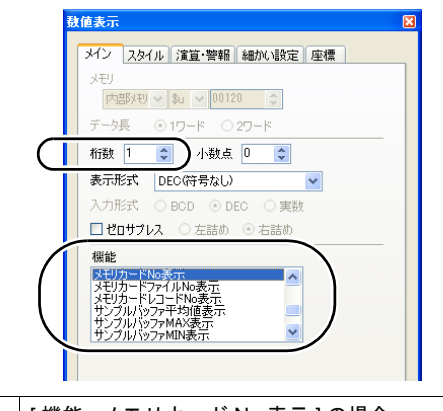

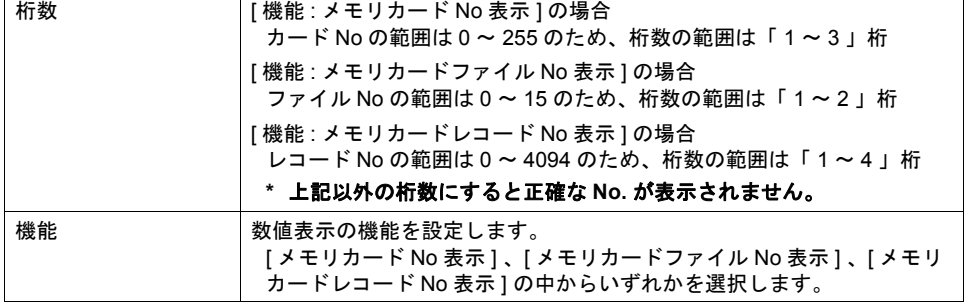

٦

細かい設定

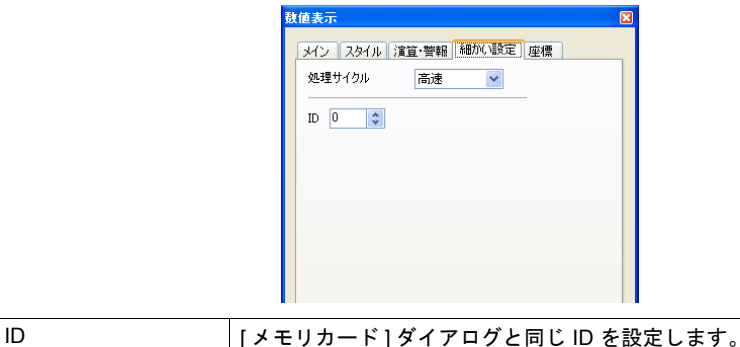

ID について、詳しくは『ZM-71S ユーザーズマニュアル(操作編)』を参照 してください。

#### **[** メモリカードカード名表示 **] [** メモリカードファイル名表示 **] [** メモリカードレコード名表示 **]**

メモリマネージャ機能において現在使用中または選択中のカードやファイル、レコードに付け られた名前を表示します。

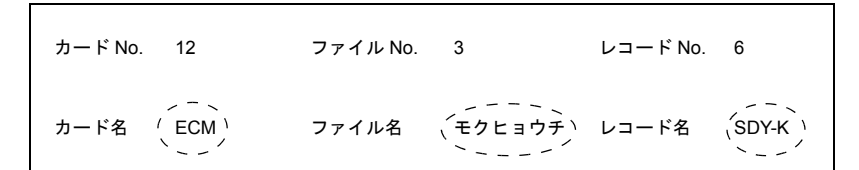

メイン

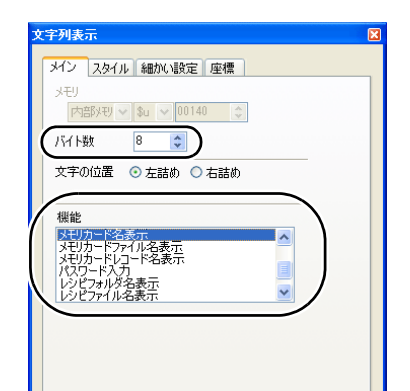

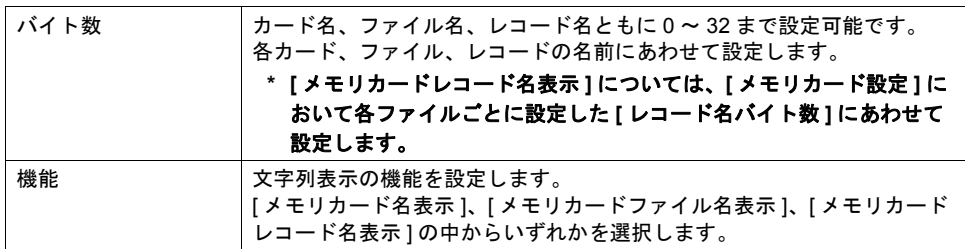

```
 細かい設定
```
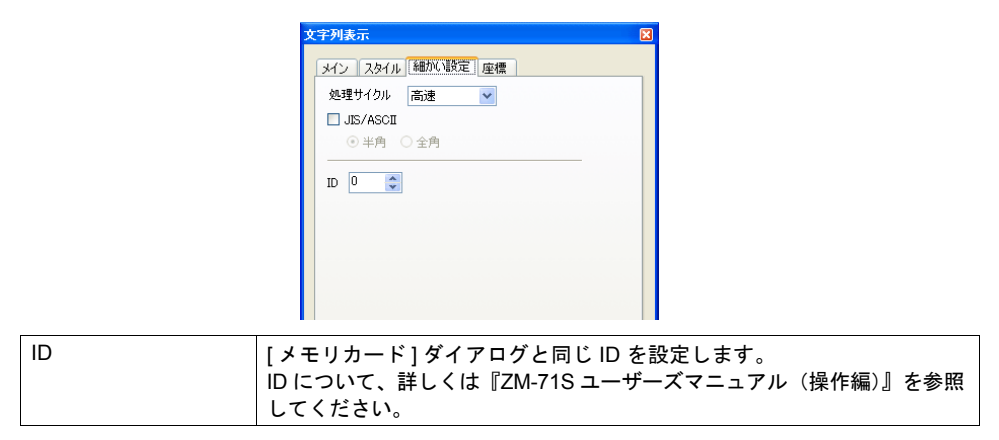

## <span id="page-556-0"></span>メモリカード設定について

メモリカードモードを使用する場合、必ず [ メモリカード設定 ] を行い、メモリカード内のファイル 分割数や各ファイルの定義を設定します。この設定に従ってメモリカード(もしくはメモリカード エミュレートエリア)がフォーマットされます。

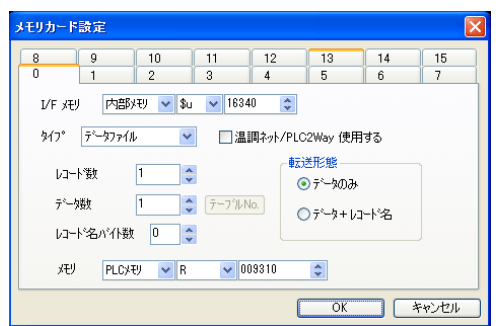

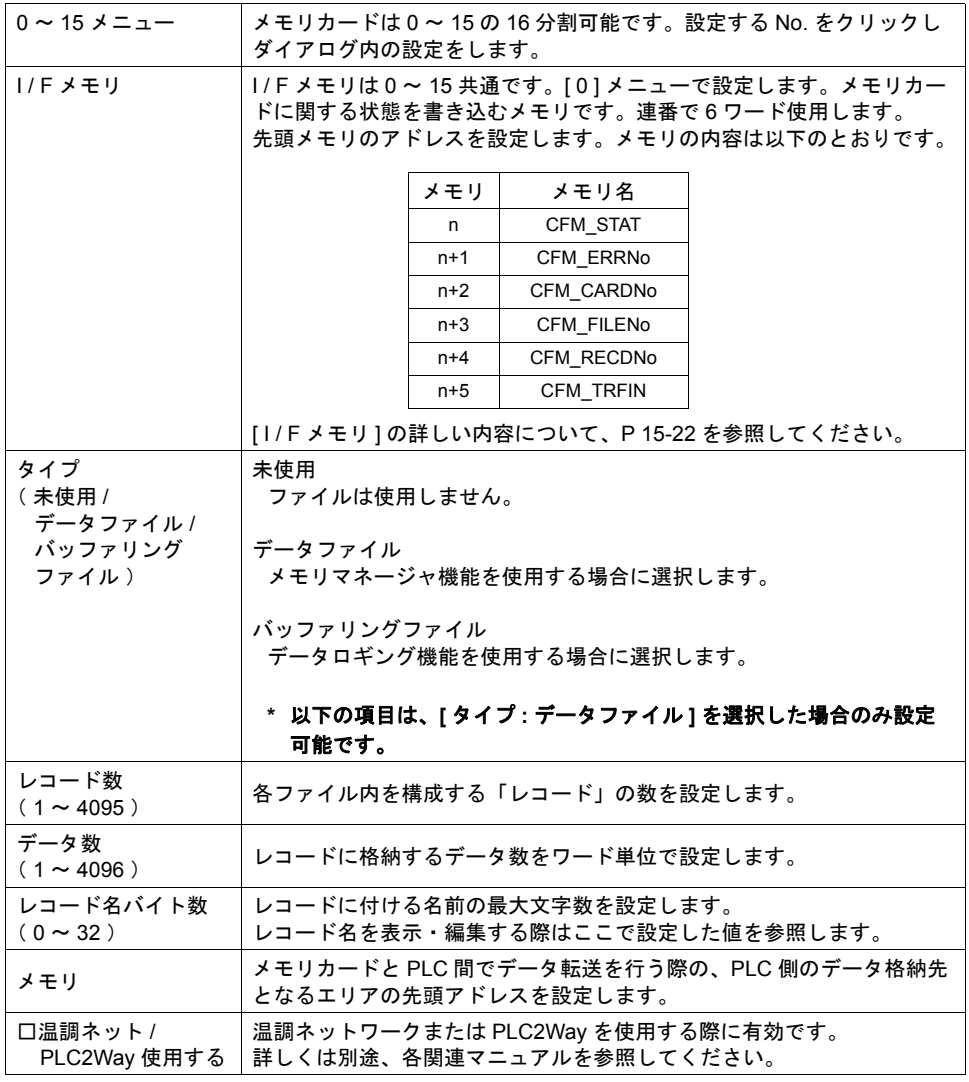

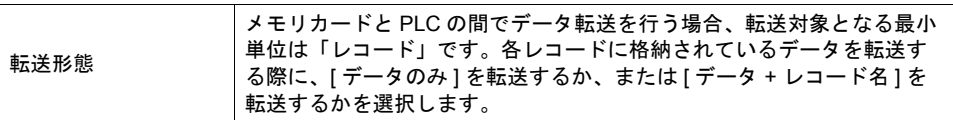

#### <span id="page-557-0"></span>**I / F** メモリについて

n ( CFM\_STAT )、n + 1 ( CFM\_ERRNo) は、メモリカードモードを設定しない場合でも、常に 最新の情報を書き込みます。

その他のメモリは、現在表示しているスクリーン上にメモリカードモードが設定されている場合の み有効となります。

#### **A. n**( **CFM\_STAT** )

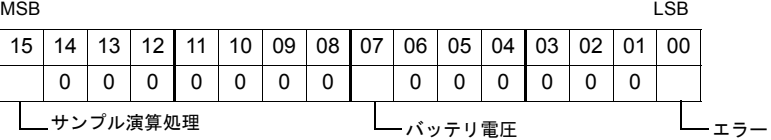

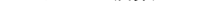

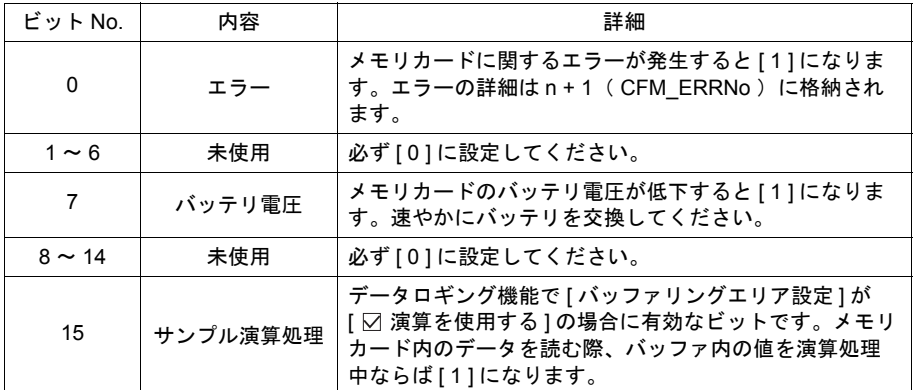

#### **B. n + 1** ( **CFM\_ERRNo** )

n ( CFM\_STAT ) の 0 ビット目が [1] (= エラー発生中) の場合に、発生したエラーの詳細 が n + 1( CFM\_ERRNo )に格納されます。エラー No の内容は以下のとおりです。

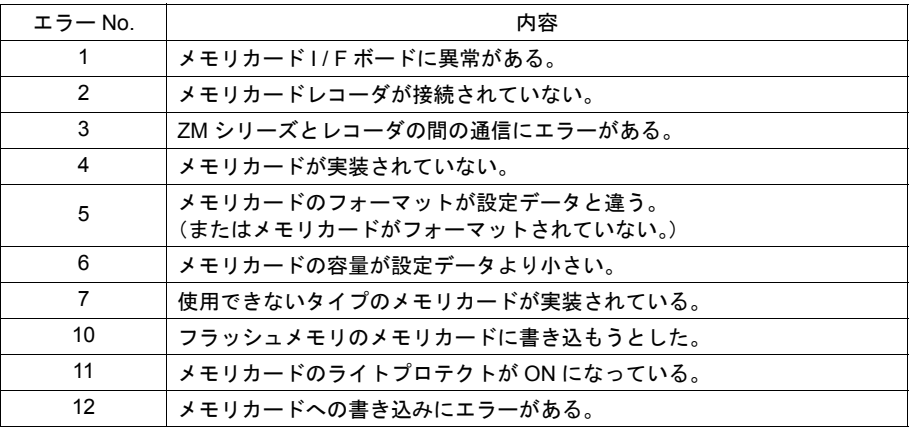

#### **C. n + 2** ( **CFM\_CARDNo** )

現在実装されているメモリカードの No を格納します。

#### **D. n + 3** ( **CFM\_FILENo** )

選択中または転送を行ったファイルの No を格納します。

#### **E. n + 4** ( **CFM\_RECDNo** )

選択中または転送を行ったレコードの No を格納します。

#### **F. n + 5** ( **CFM\_TRFIN** )

フォーマット、および ZM シリーズ (= SRAM 領域または CF カード)と PLC 間のデータ 転送の状態を書き込むエリアです。内容は以下のとおりです。

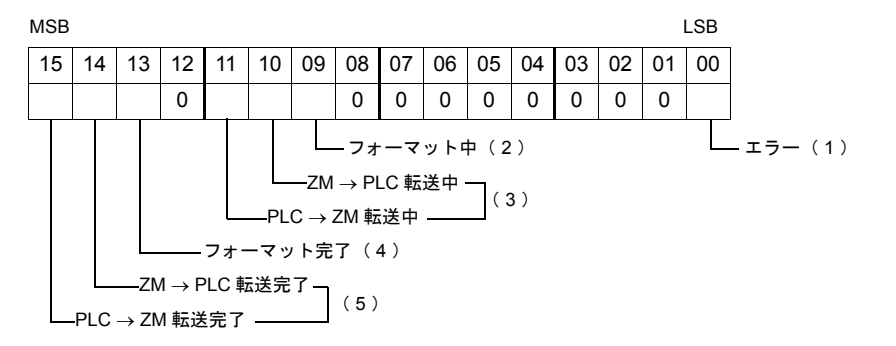

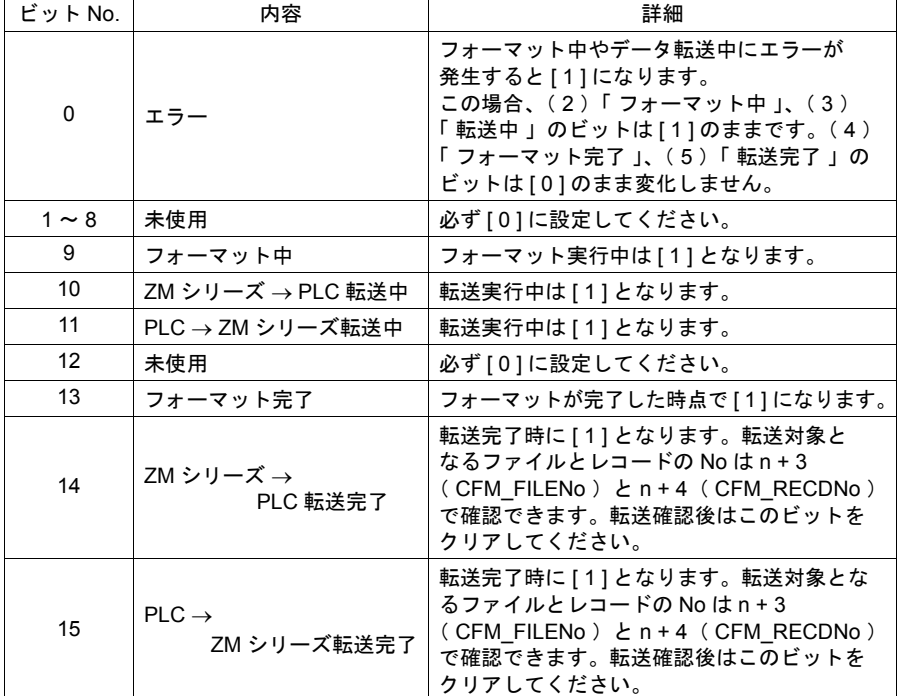

#### 設定例

以下のように [ メモリカード設定 ] を行った場合、メモリカード内の分割状態と PLC 側のメモリ割付 は、下図のようになります。

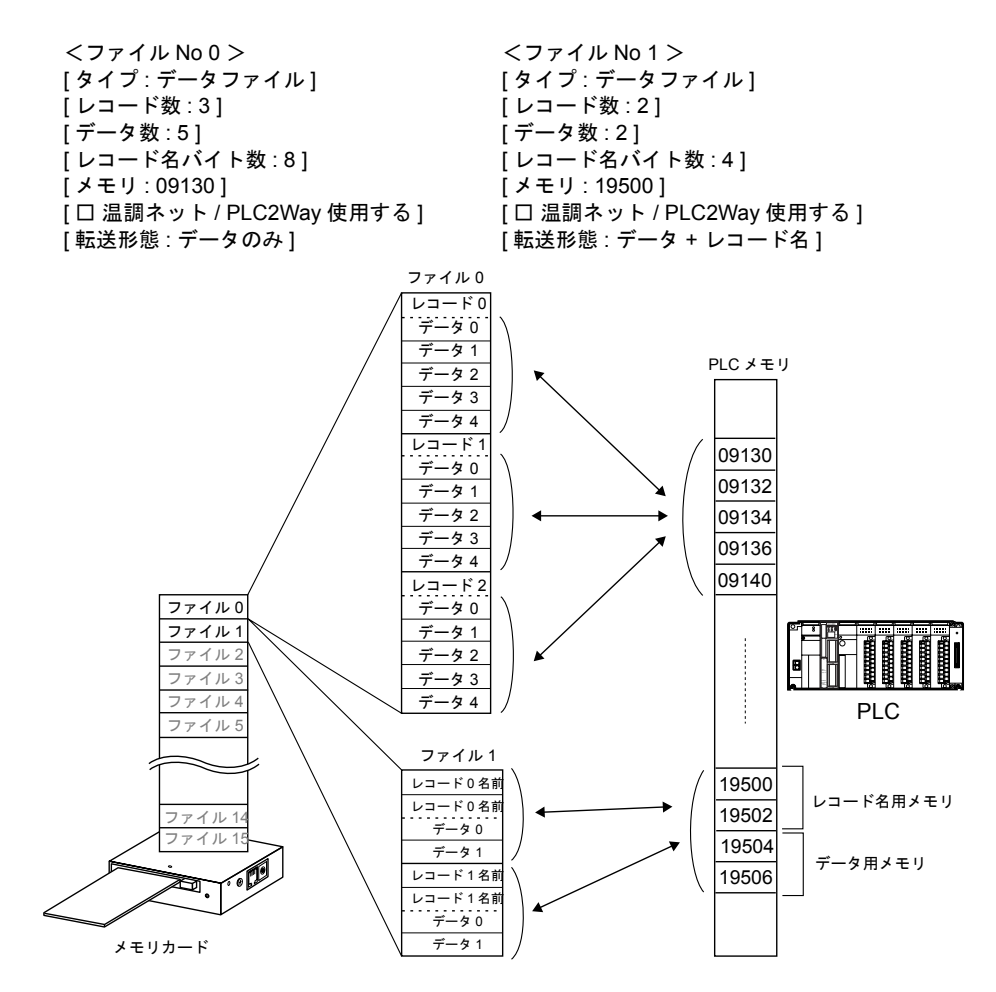

## **ZM** シリーズ本体での設定・取込手順

実際にメモリマネージャ機能を起動させるには、本体で以下の操作を行います。

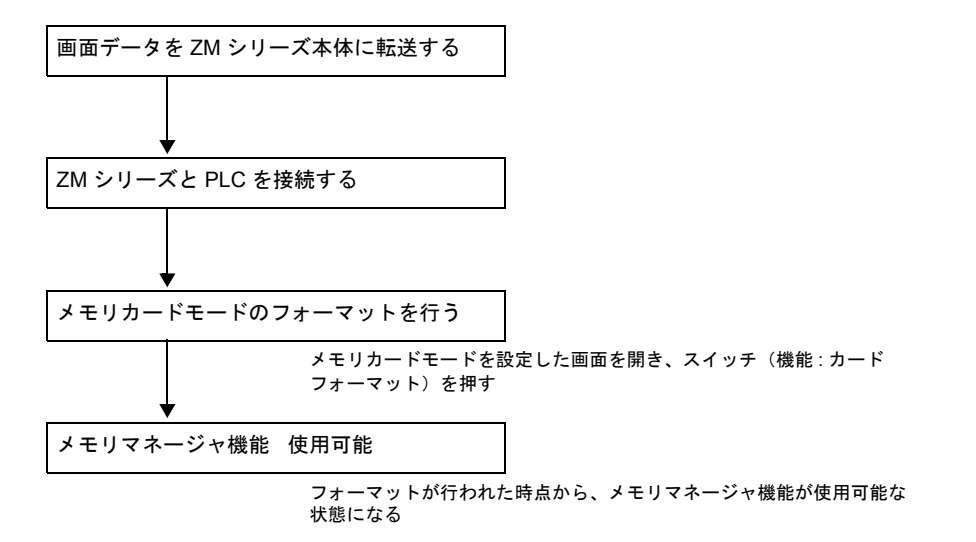

うまく機能しない場合は、画面データファイルで設定した [メモリカード設定]の[I/Fメモリ] ([P 15-22](#page-557-0) 参照)で状態を確認し、エラー対処してください。

## **No /** 名前編集機能について

メモリマネージャ機能では、カード No やファイル名などを画面上で自由に編集・変更することがで きます。この場合、必ず [ 入力 ] モードを設定します。 入力キーを配置できる箇所はマルチオーバーラップ上またはベース上です。

#### **\*** メモリカードモード **1** 個に対して入力キーは **1** 箇所にしか配置できません

#### マルチオーバーラップ上に設定する場合

[ カード No 編集 ] スイッチや [ ファイル名編集 ] スイッチを押すと、自動的にオーバーラップ ライブラリ編集に登録した「入力キー付きオーバーラップ画面」を呼び出します。編集が終わ ると自動的にオーバーラップ画面を閉じる、という編集操作が可能です。 この場合、[ オーバーラップライブラリ編集 ] において、[ 入力 ] モードを含むオーバーラップ 画面を登録する必要があります。

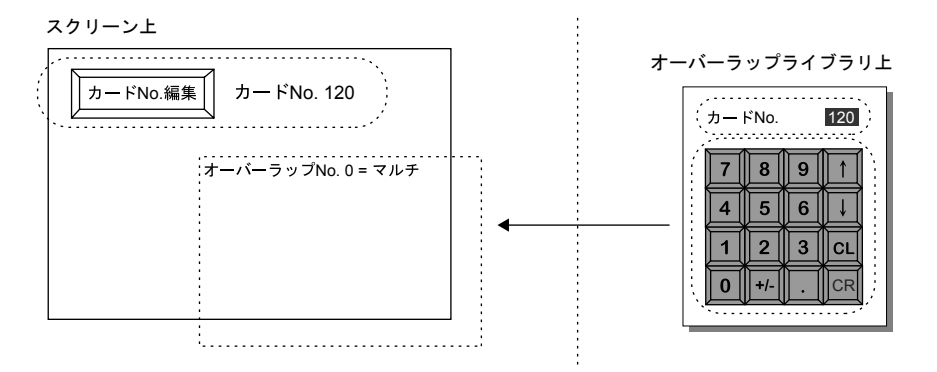

#### オーバーラップライブラリ編集上の注意点

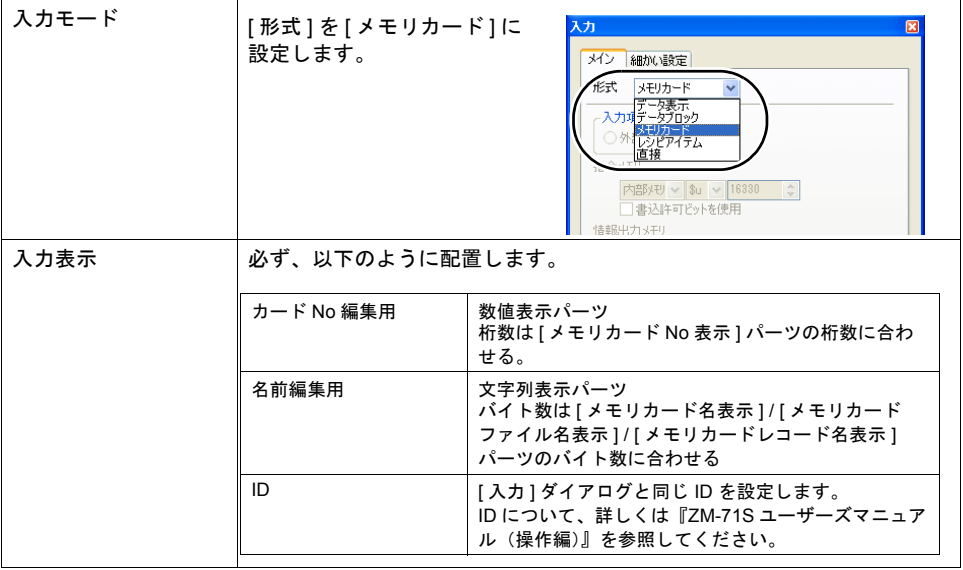

#### スクリーン編集上の注意点

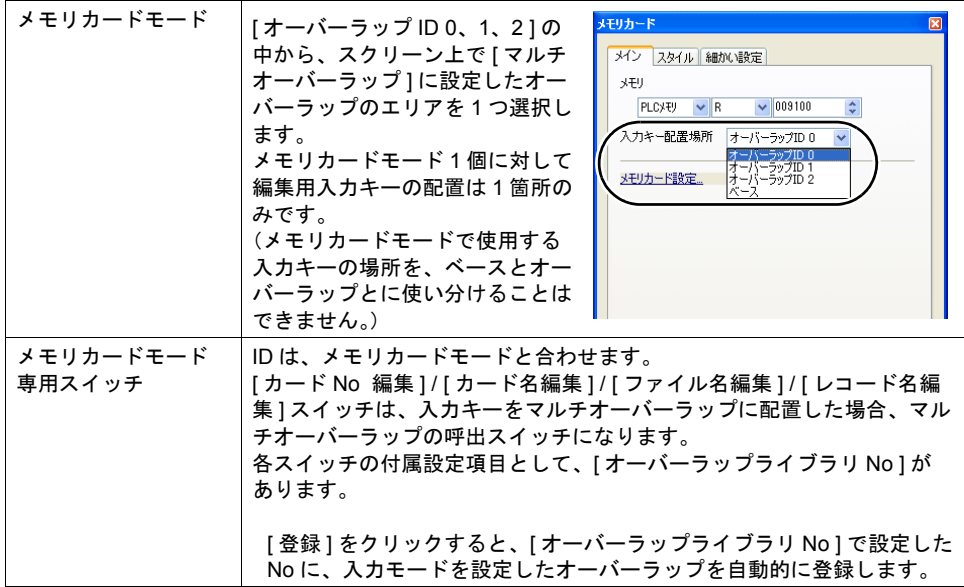

#### ベースに設定する場合

[ カード No 編集 ] スイッチや [ ファイル名編集 ] スイッチを押すと入力キーの使用が許可されます。 [ 入力 ] モードと [ メモリカード ] モードが同じスクリーン上に設定されます。 以下の設定項目に注意してください。

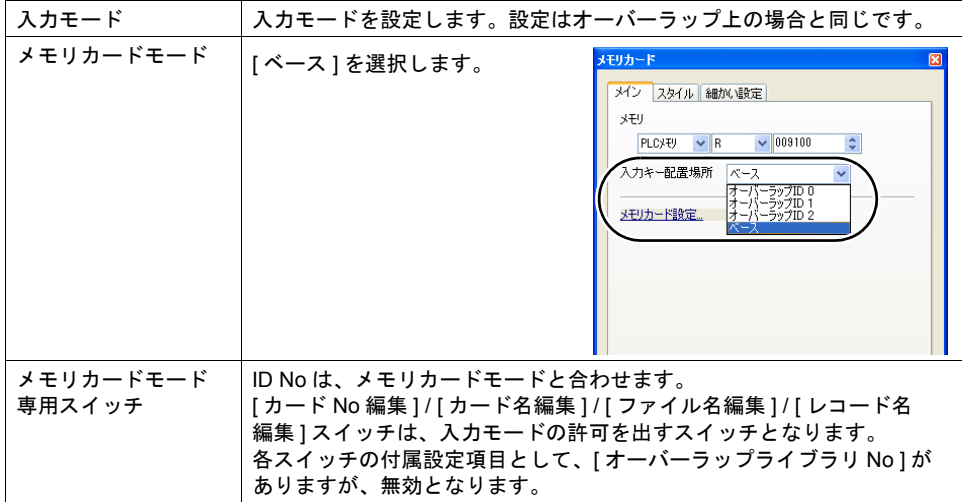

**15**

### **15.3** メモ帳

#### 概要

• 伝言板機能

現場での伝言板として毎日変更する伝達事項を記述することができます。 交代制などの現場でオペレーターの連絡用にメモとして利用できます。

• ペン入力

ペン(先の丸い)を用いて画面に文字を書き込むため、どんな場合でも簡単に使用できます。

- 最大 8 枚のメモ帳 各画面共通のメモ帳領域を使用します。最大 8 枚まで登録可能です。
- SRAM 領域に保存

内蔵またはアクセサリの SRAM に、メモ帳格納エリアを確保すれば、電源を切っても内容が保 存されます。

- CF カードを使用すれば、SRAM 領域を使用しなくても保存可能です。
	- **\*** マトリックススイッチタイプの **ZM** シリーズの場合、メモ帳機能は使用できません。

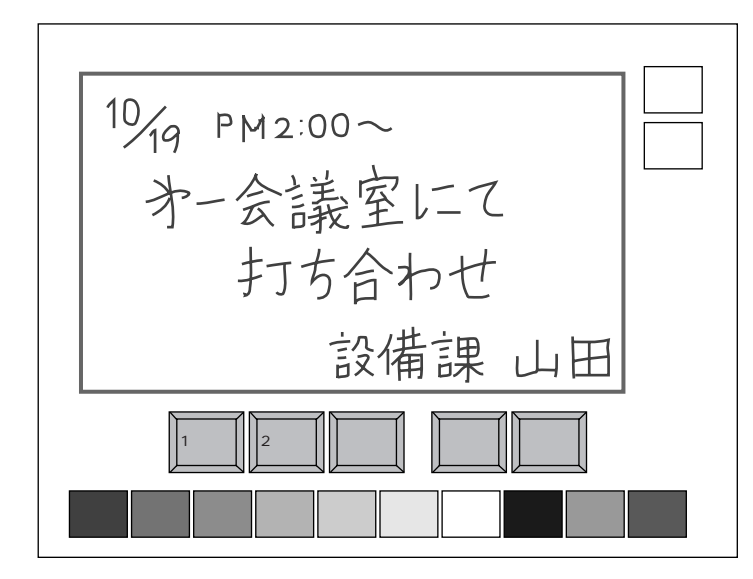

### 構成

• メモ帳を構成する要素は、以下のとおりです。

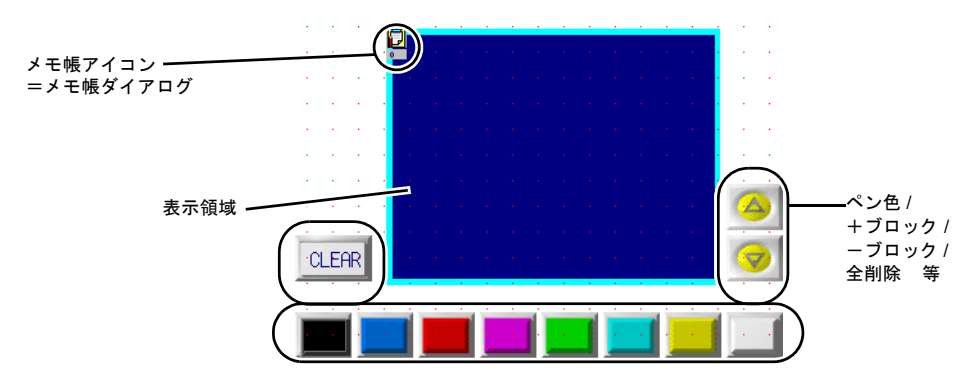

## 設定ダイアログ

メモ帳

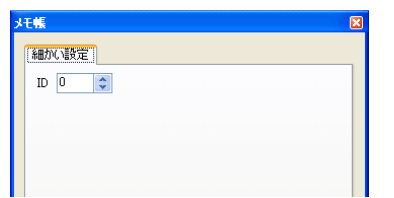

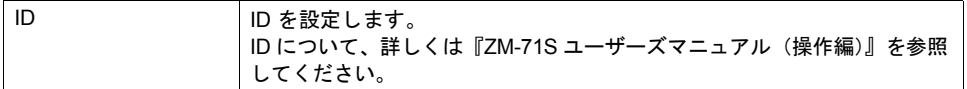

#### **\*** メモ帳機能は **1** スクリーンに **1** 個しか設定できません。

### 表示領域

スタイル

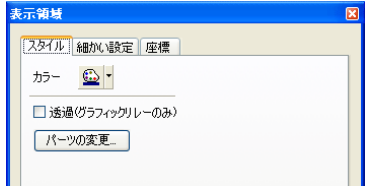

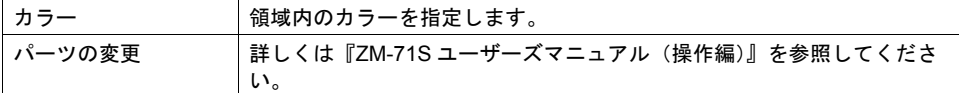

#### 細かい設定

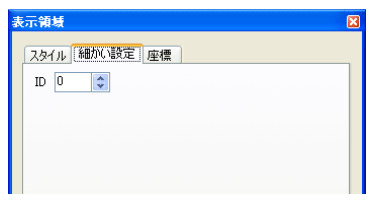

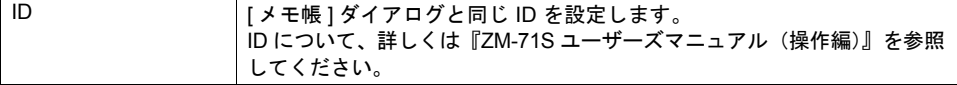

座標指定

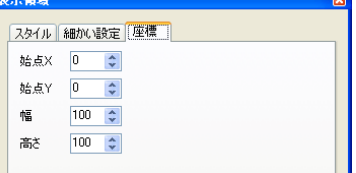

座標指定方法について、詳しくは「付録 4 [スタイル・座標」](#page-764-0)を参照してください。

## メモ帳用スイッチ

メモ帳機能で使用できるスイッチの機能は以下のとおりです。

メイン

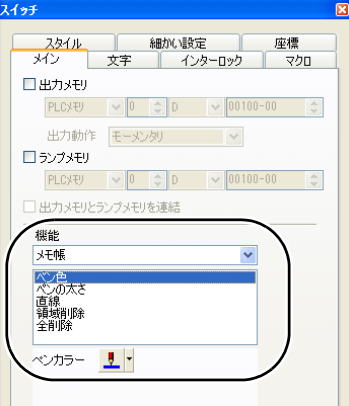

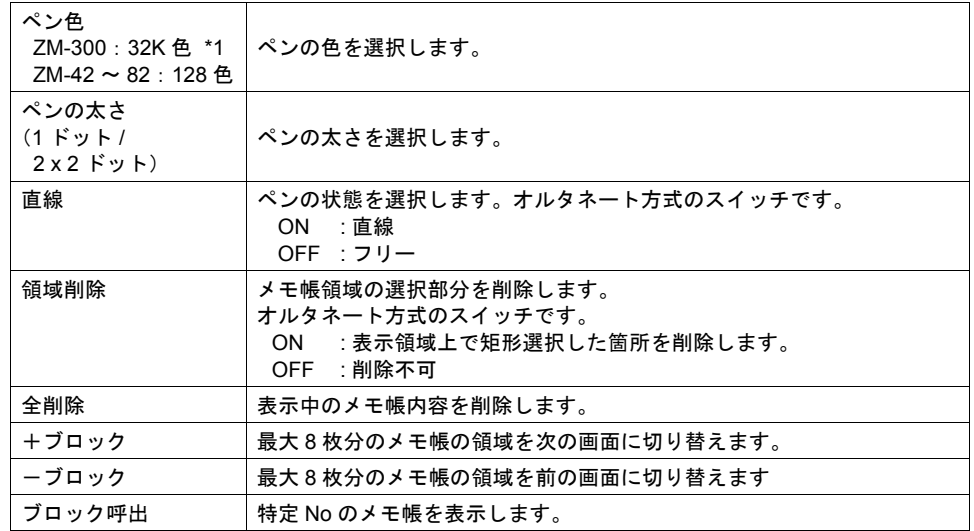

\*1 ZM-37\*TL / ZM-352D 除く

#### 細かい設定

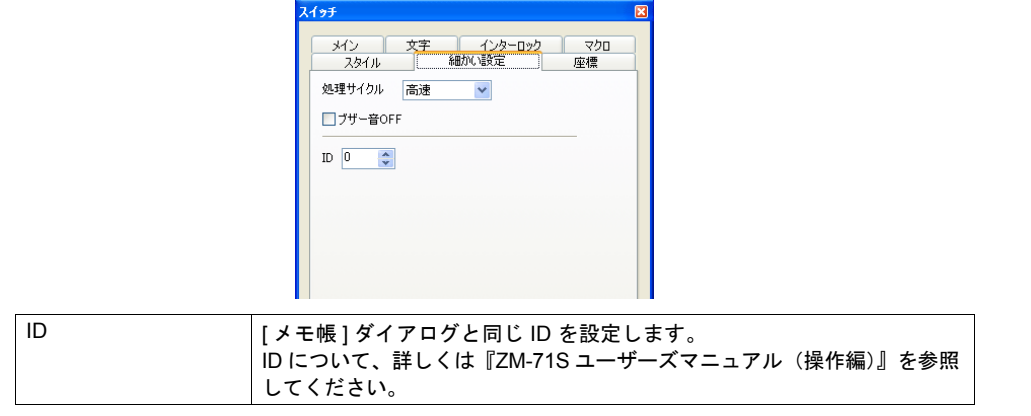

## メモ帳データ格納エリア

メモ帳データは本体の RAM、SRAM エリア、CF カードに保存できます。 RAM に保存した場合、本体の電源 OFF や、ローカルメインの表示でデータが消去されます。 電源 OFF 時にもデータを保持するには SRAM エリア、または CF カードを使用します。

#### メモ帳格納エリアサイズ

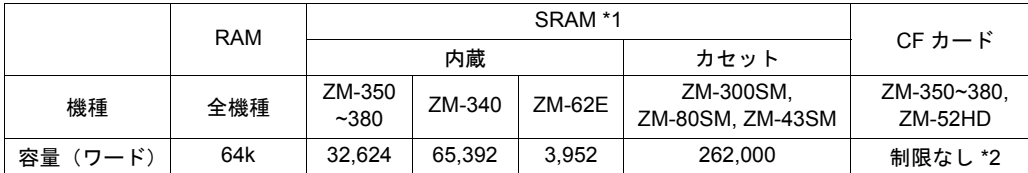

\*1 SRAM エリアをメモ帳のみで使用した場合の最大容量です。 SRAM エリアの分割方法等については「付録 [2 SRAM /](#page-720-0) 時計設定」を参照してください。

\*2 CF カードの空き容量によって異なります。

#### **RAM** 保存

必要な設定はありません。

#### **CF** カード保存

必要な設定はありません。CF カードを本体に挿してください。 ただし、[ SRAM / 時計設定 ] でメモ帳格納エリアを設定して、CF カードを挿した場合は SRAM エリ アに格納されます。

#### **SRAM** 保存

SRAM 領域に保存する場合、[ SRAM / 時計設定 ] ダイアログの設定が必要です。

#### **[ SRAM /** 時計設定 **]** ダイアログ 【メモ帳格納エリア】

SRAM で、メモ帳用の格納エリアサイズを 設定します。 上表を参考に、範囲内のサイズを設定します。 その他の設定については「付録 [2 SRAM /](#page-720-0) 時計 [設定」を](#page-720-0)参照してください。

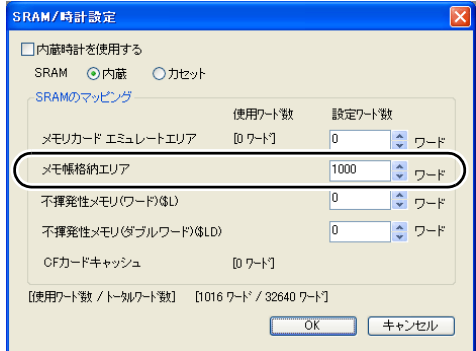

**15**

## データ保存のタイミング

メモ帳のデータを [ メモ帳エリア ] に保存するタイミングは以下の時です。

- [ 機能 : +ブロック / -ブロック ] スイッチでページを切り替える時
- スクリーンを切り替える時
- RUN モードから [ ローカルメイン ] 画面に切り替えた時( SRAM のみ)

容量不足により保存ができない場合は、警告音と共にメモ帳の表示領域がブリンクします。メモを 削除して減らしてください。

メモ帳エリアの残量はシステムメモリ \$s108 , 109 に格納されます。

#### **\* SRAM** 使用時の注意事項

- データを保存する前に、電源がダウンした場合はデータが消去されます。
- データ保存中に電源がダウンすると全てのデータが消えることがあります。 データの保存状況はシステムメモリ \$s720 に格納されます。

#### システムメモリ

システムメモリ \$s にメモ帳情報が格納されます。

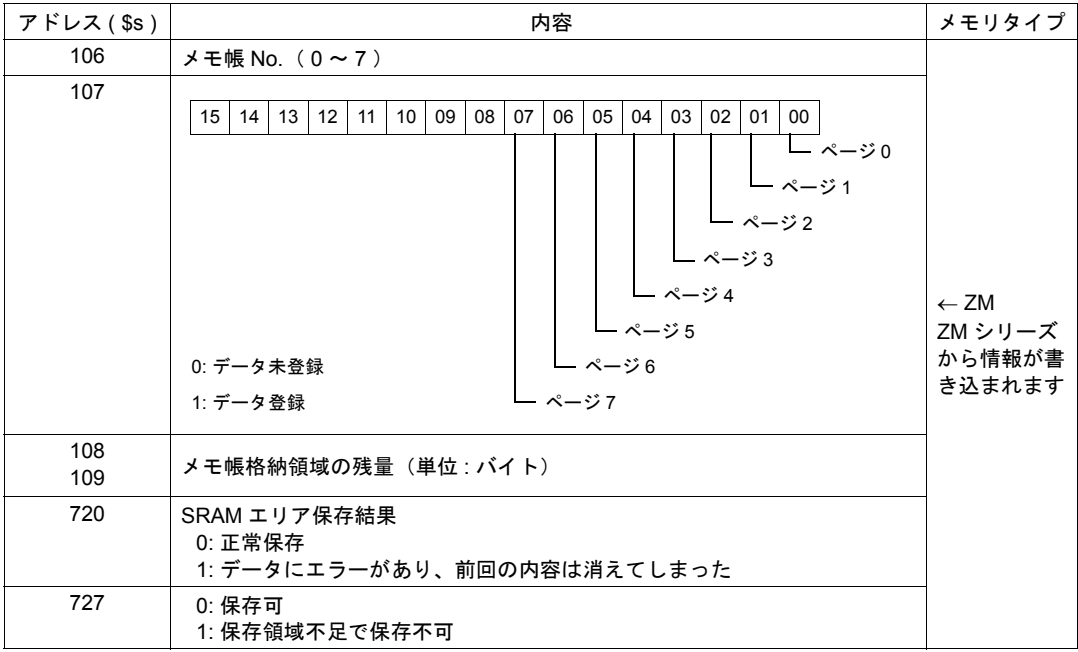

## 使用例

以下のような画面を作成した場合について説明します。

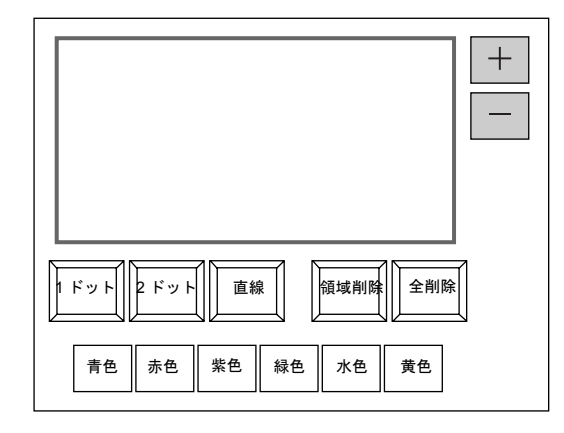

1. 画面を開いた直後は次の設定になっています。

ペンの太さ :1 ドット ペンの色 :白 ペンの状態 :フリー 変更したい場合は各設定のスイッチを押して変更します。

2. 表示領域上で任意のメッセージを書き込みます。

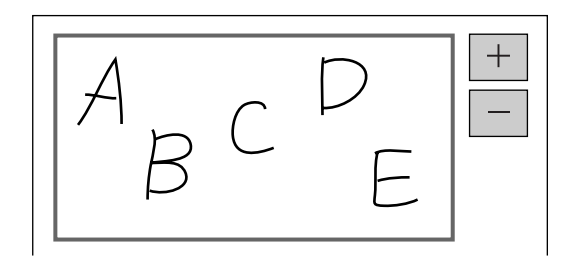

書き込む際には、先の丸いペンを使ってください。

- 3. 書き込んだ内容を取り消す場合は、[ 全削除 ] スイッチを押します。
- 4. 部分的に削除する場合は、[ 領域削除 ] スイッチを押して( ON 表示 )、表示領域上の削除する箇 所を囲みます。内容が削除されます。 削除が終わったら [ 領域削除 ] スイッチを押して解除( OFF 表示) します。
- 5. 直線を描く場合は [ 直線 ] スイッチを押します。( ON 表示 ) 表示領域上で端から端にペンを動かすと直線が引かれます。 直線を解除する際は再度 [ 直線 ] スイッチを押します。( OFF 表示 )
- 6. [ + ] スイッチを押すと新しいメモ帳領域が表示されます。(最大 8 枚まで) [- ] スイッチで前のメモ帳領域に戻ります。

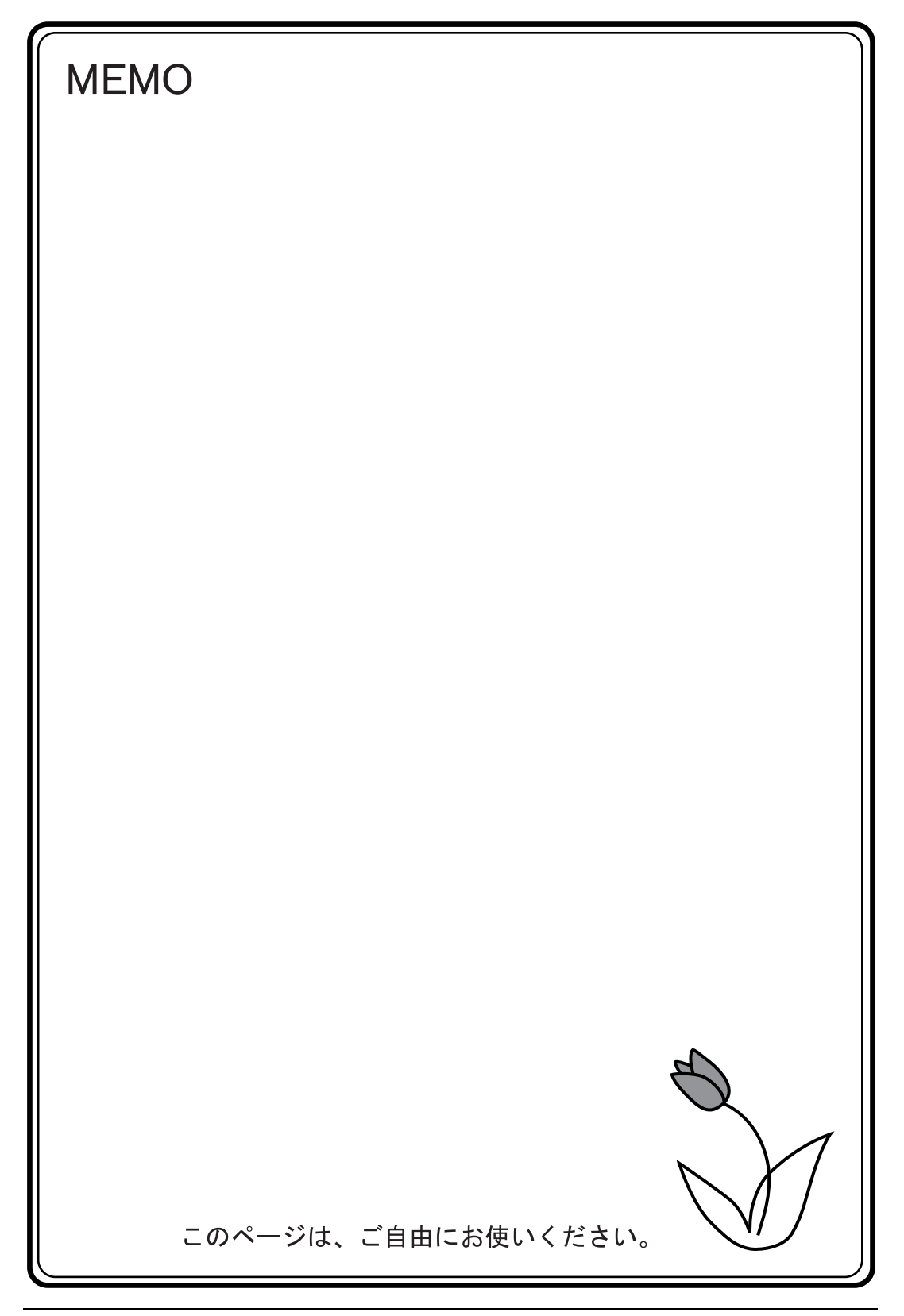

## **16** 印刷

## **16.1** 印刷各種

## 概要

ZM シリーズが RUN のとき、表示中のスクリーンや内部バッファ情報を、接続したプリンタから印 刷できます。

1) ハードコピー

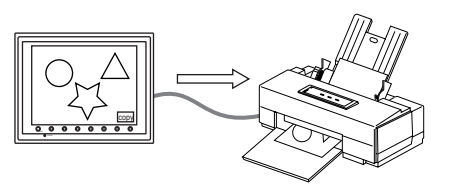

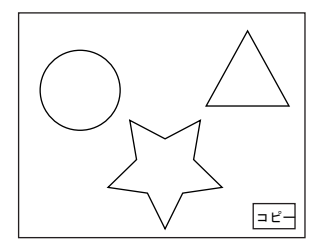

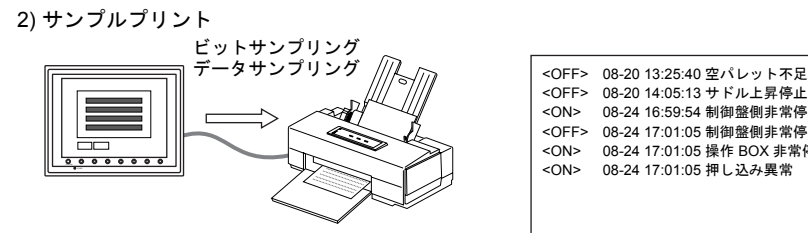

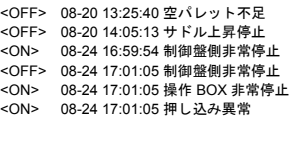

3) 帳票印刷

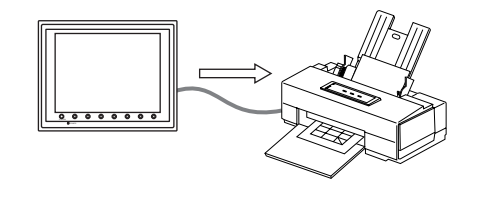

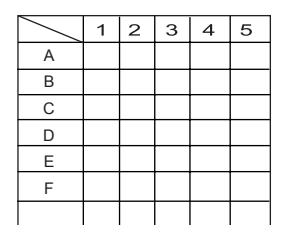

**16**

## 印刷する前に

#### <span id="page-571-0"></span>対応プリンタ機種

ZM シリーズ本体と直接接続可能なプリンタは、以下のようになります。

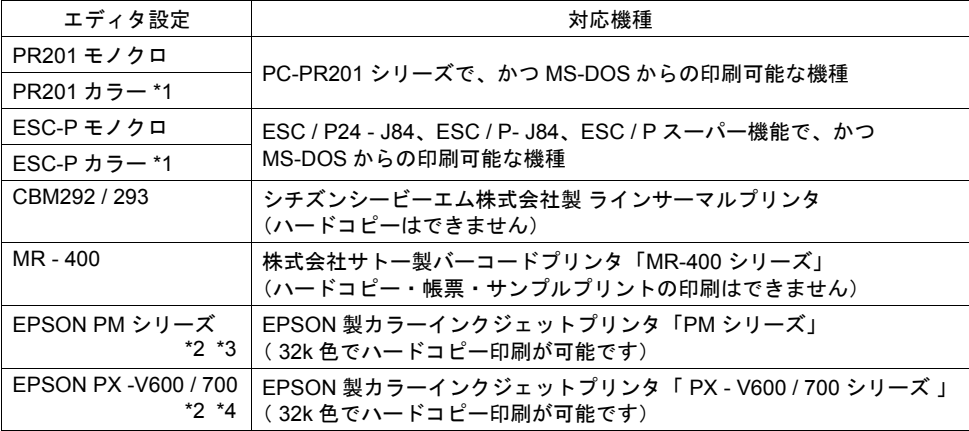

- \*1 PR201 カラー / ESC-P カラー を選択した場合、画面が 32K 色 (128 色)で作成されていて も、印刷は 16 色になります。
- \*2 下図のように、システムメモリ( \$s1007)に値を設定する事により、ハードコピーのカラー / モノクロの指定が可能です。(ハードコピーのみ有効です。)

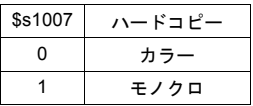

また、EPSOM PM シリーズおよび PX - V600 / 700 では、以下の制限事項があります。

• 帳票印刷

A4 横 / 15 インチ横の印刷には対応していません。 用紙のセットした向きに関係なく、縦に表示されます。

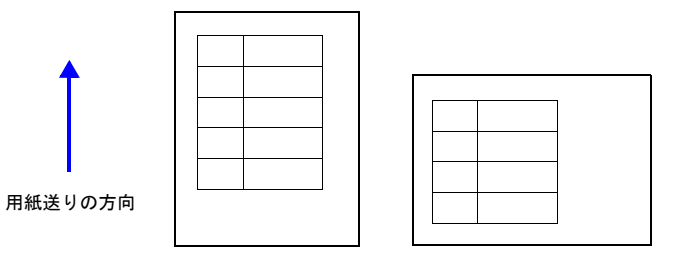

• マクロコマンド : OUT\_PR 文字列のみ対応しています。制御コードは未対応です。

#### \*3 EPSON PM シリーズ 対応機種一覧

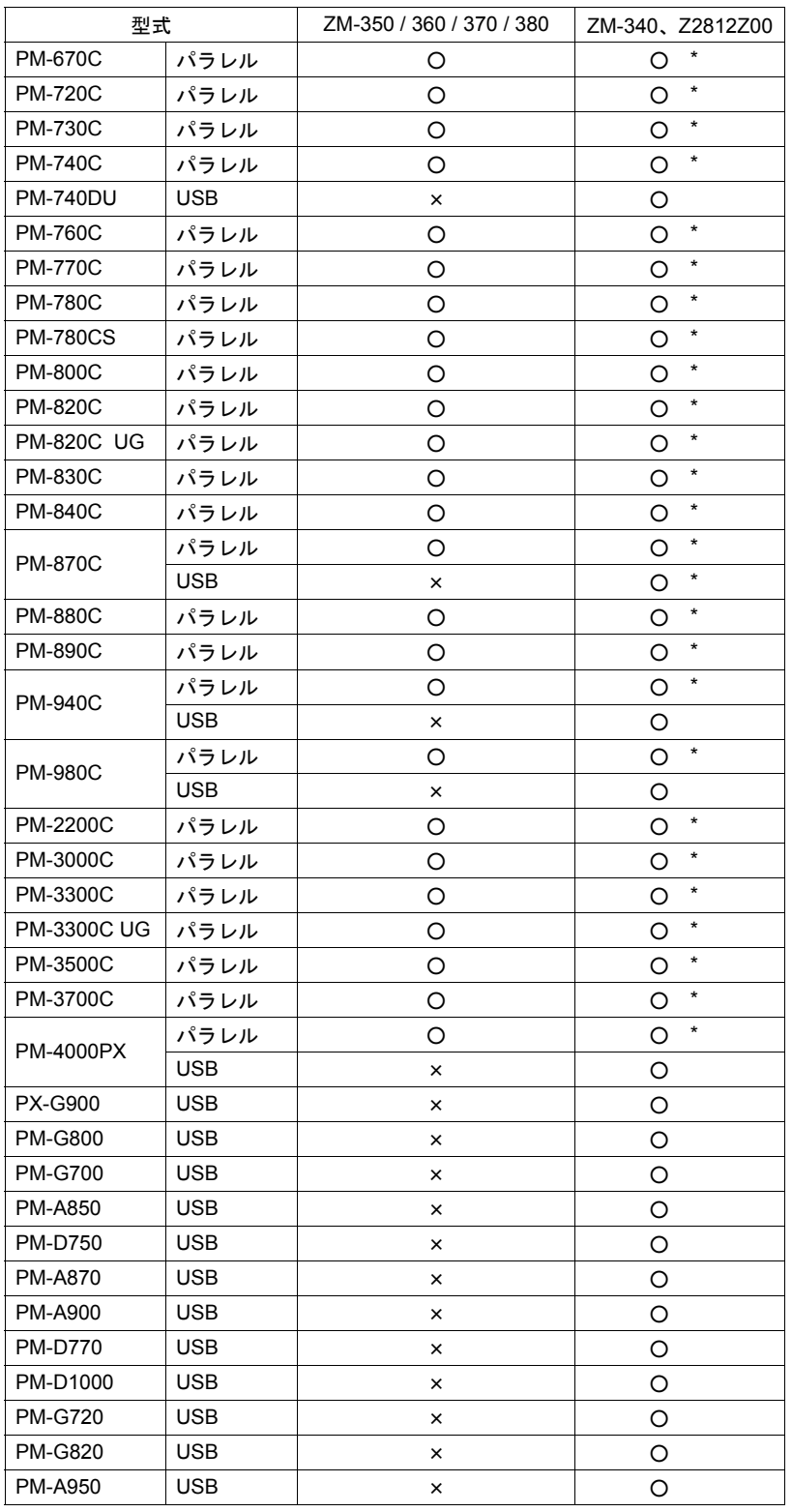

# **16**

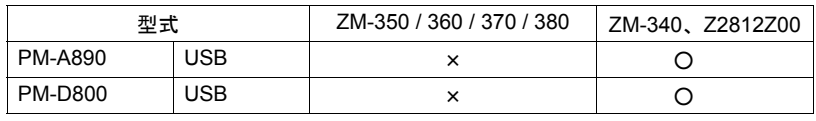

**\* ELECOM** 製 **[ UC-PGT ]** ( **USB PC to** パラレルプリンターケーブル )使用

\*4 EPSON PX -V600 / 700 対応機種一覧

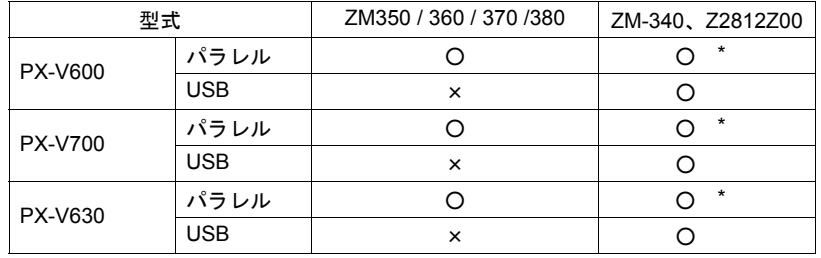

**\* ELECOM** 製 **[ UC-PGT ]** ( **USB PC to** パラレルプリンターケーブル )使用

## プリンタ設定

[ システム設定 ] → [ 本体設定 ] → [ プリンタ ] で ZM シリーズと直接接続するプリンタについての設 定をします。

メイン

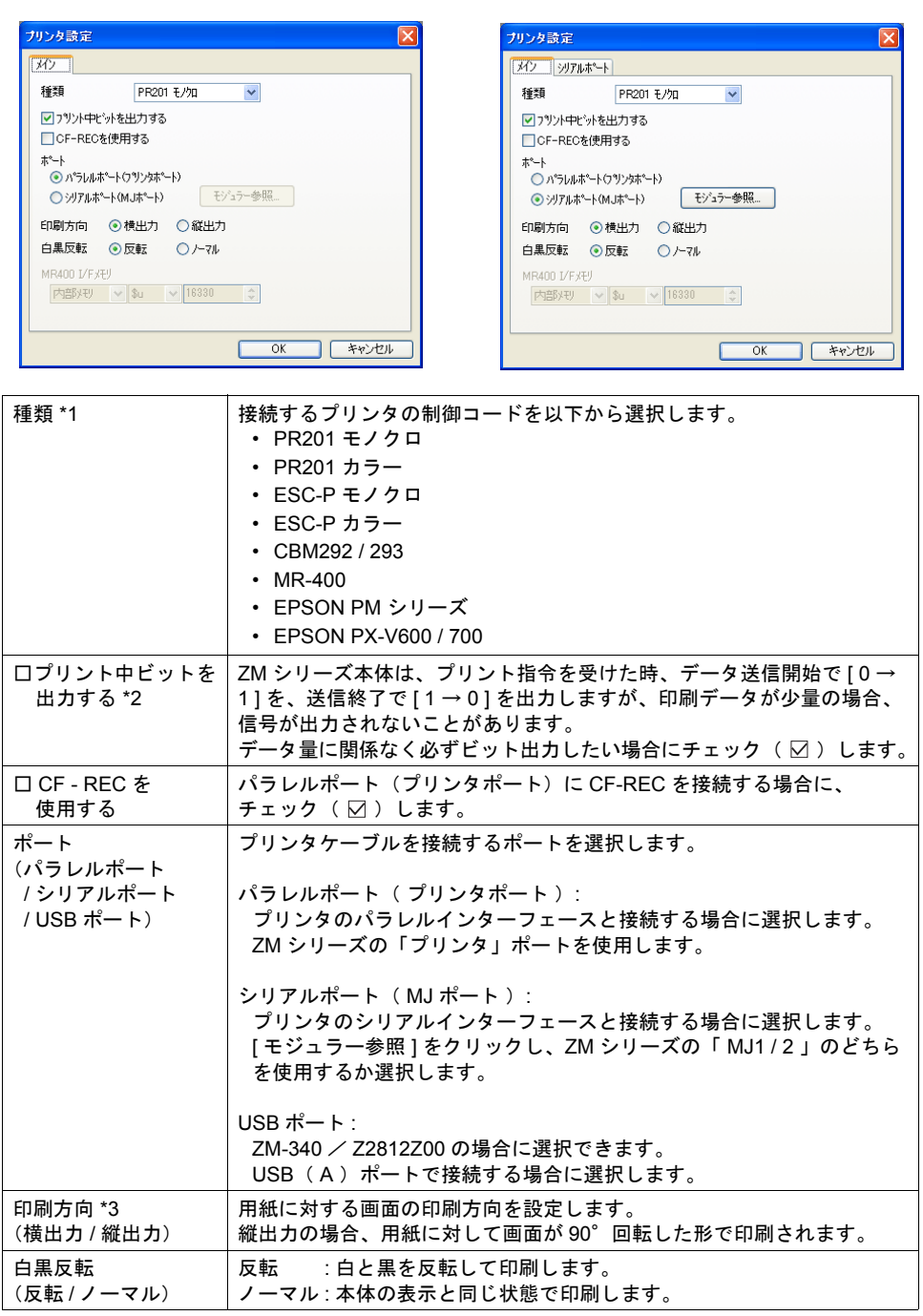

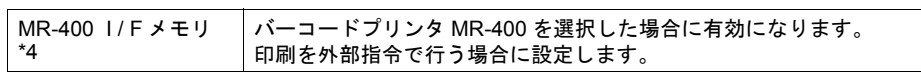

- \*1 対応プリンタの詳細
- 詳しくは「 [対応プリンタ機種」\(](#page-571-0)[P 16-2](#page-571-0))を参照してください。
- \*2 出力するエリアは、以下のようになります。
	- 書込エリア n + 1 の 10 ビット目

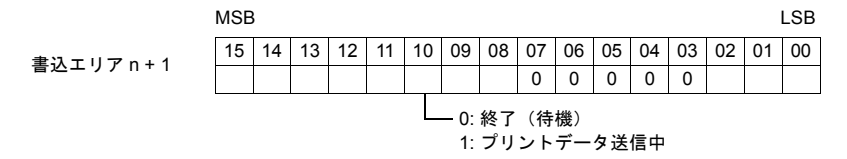

• 内部メモリの \$s16 の 0 ビット目

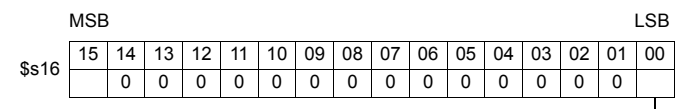

0: 終了(待機) 1: プリントデータ送信中

\*3 印刷例

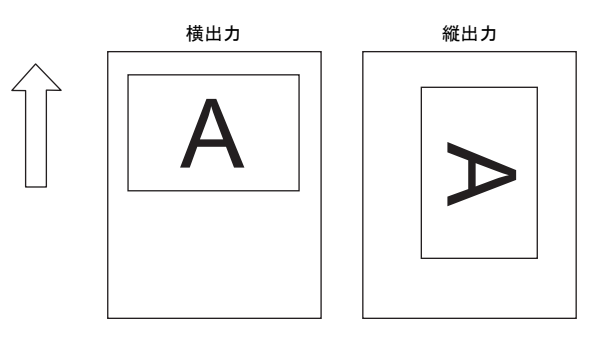

\*4 メモリ内容の詳細

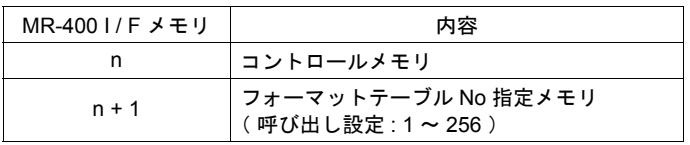

• コントロールメモリ (n)

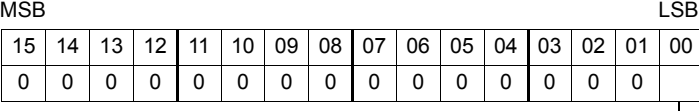

印刷指令 0: 待機 1: 印刷実行

印刷が終了すると自動で OFF します。

- フォーマットテーブル No 指定メモリ( n + 1 ) 印刷したいフォーマットテーブル( 呼び出し設定 )の No. を設定します。
- **\*** マクロの **MR\_OUT** で、フォーマット呼び出し設定 **No.** を指定し、印字することもできます。 詳しくは **[P 16-14](#page-583-0)** を参照してください。
# シリアルポート

[ メイン] メニューで [ ポート] 設定を [ シリアルポート ( MJ ポート) ] を選択した場合に有効です。

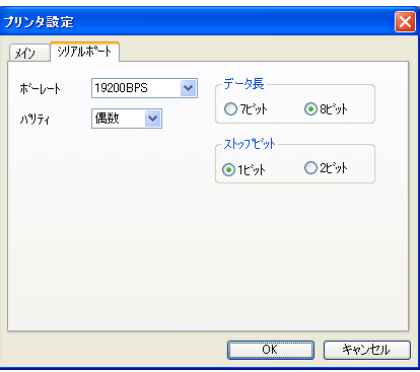

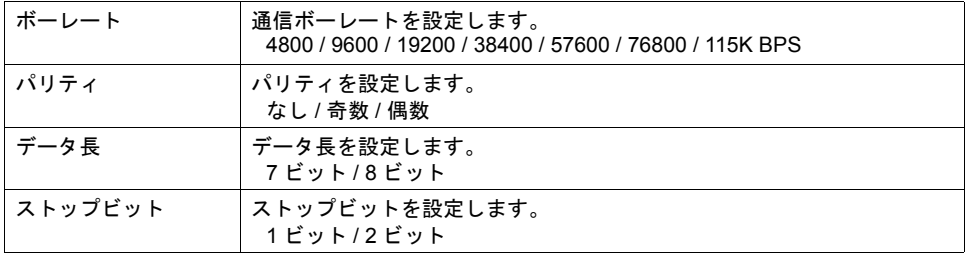

# (株)サトー製バーコードプリンタ **[ MR-400 ]**

(株)サトー製のバーコードプリンタ「 MR-400 」を接続し、バーコードをプリントアウトする場合 の設定について説明します。

### メモリカード

本機能を使用する場合、[ MR-400 ] にメモリカードが必要です。 メモリカードの種類、および取付については [ MR-400 シリーズ ] の取扱説明書を参照してください。

## カードスロットのスロット **No.** 指定とメモリカードのフォーマット

メモリカードを使用するために、MR-400 でメモリカードスロットの No. 設定とメモリカードの フォーマットを行います。

#### **\*** メモリカードのフォーマットとは、フロッピーディスクの初期化と同じ意味です。

- 1) 「 MR-400 」の電源を OFF 状態で、「 MR-400 」背面のカードスロットにメモリカードを差 し込みます。
- 2) 「 MR-400 」前面の LINE キーを押しながら電源を ON します。 前面パネルに "USER MODE" と表示されます。
- 3) LINE キーと FEED キーを同時に押します。 "ADVANCED MODE" と表示されます。
- 4) 再度、LINE キーと FEED キーを同時に押します。 "CARD MODE" と表示されます。
- 5) FEED キーを押し、表示を "CARD DRIVE NO / 1 2" にします。 ここでモリカードスロットのスロット No. を設定します。 ( LINE キーで選択、FEED キーで決定となります。) この DRIVE NO がメモリカードのスロット No. になります。
- 6) FEED キーで各項目を決定していき、"CARD FORMAT / YES NO" で、YES を選択し フォーマットします。 エラーが表示しなければ、フォーマット完了です。
- 7) CARD MODE を終了するために、プリンタの電源を切ります。
- 後述する [MR-400 フォーマットテーブル(登録設定)] の編集を行って画面データを転送した場 合は、必ずフォーマットが必要です。 メモリカードのフォーマットは上記手順の他に、ZM シリーズ本体から「 MR-400 」の制御コマ ンドを出力して行うこともできます。詳しくは「例 1 : [以下のコマンドを](#page-583-0) No.22 に設定した場 [合」\(](#page-583-0)[P 16-14](#page-583-0))を参照してください。
- 全角文字を印刷する場合は、MR-400 の「漢字コード切換」の設定を必ず「 JIS 」にして下さ い。

## フォーマットテーブルの種類

フォーマットテーブルには次の 2 つの種類があります。

このテーブルに [MR-400] のコマンドを登録することによって、思いどおりのフォーマットやデータ で印刷することができます。

**<sup>\*</sup>** (株)サトー製バーコードプリンタ「 **MR-400** シリーズ 」の取扱説明書およびコマンドリファレ ンスをご理解いただいた上で、本機能をご使用くださいますようお願い致します。

#### **MR-400 フォーマットテーブル (登録設定)**

印刷のフォーマットを設定します。

**\*** フォーマットテーブルで使用している「フォーマット」とは、**MR-400** での印字桁数・印字位 置・印字文字種・バーコードなどを設定することです。

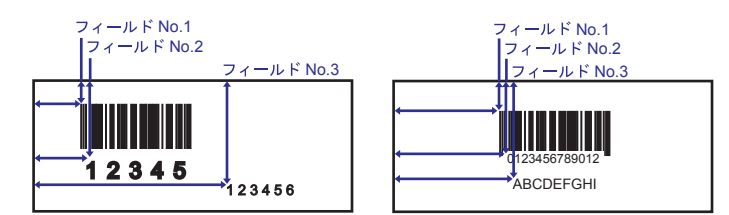

この設定は [ MR\_REG ] マクロを使用してメモリカードに書き込みます。 一度メモリカードに書き込みを行えば、「登録設定」で変更を行うまで実行する必要はありません。

### **MR-400** フォーマットテーブル( 呼び出し設定 )

[ 登録設定 ] のフォーマットを利用し、印刷データのみを変更し、印刷します。変更データの格納先、 形式等を設定します。

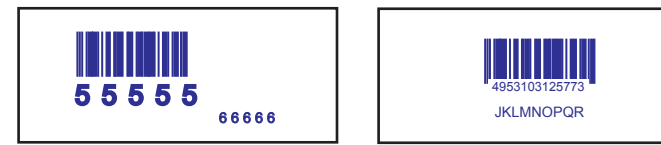

印刷は [ MR\_OUT ] マクロの実行で行います。

## フォーマットテーブル( 登録設定 )

フォーマットテーブル(登録設定)は No.1 ~ 128 まで設定できます。

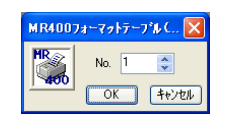

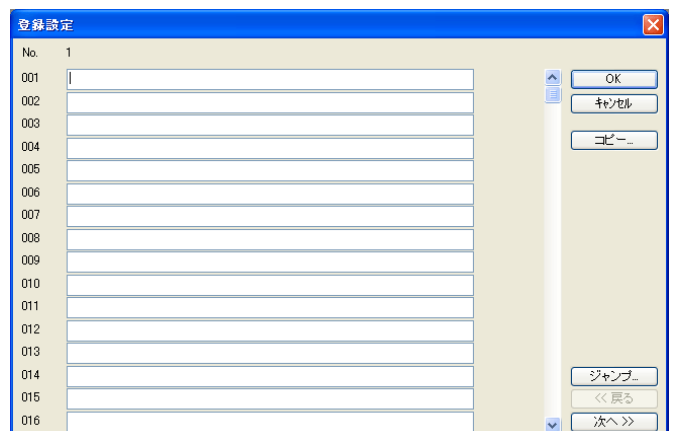

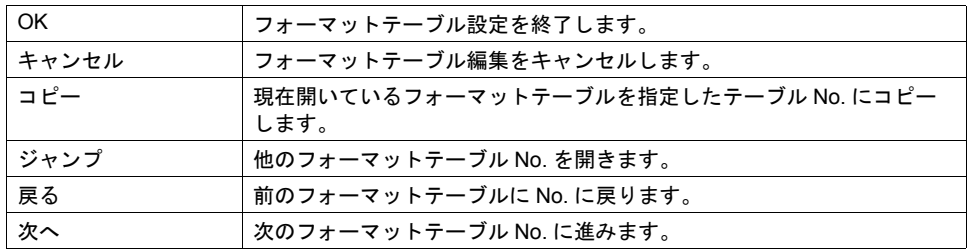

#### 設定例

下図のフォーマットで印刷する場合

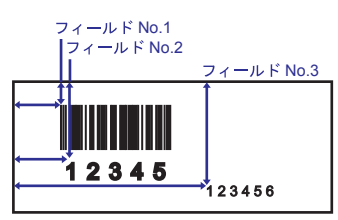

• エスケープ・シーケンスにおける記述

<A><br><データ送出開始指定>  $<$ CC $> 2$ <YS>, 1 0 <フォーマット登録指定> , フォーマット登録 No </N>, 1, 1 0 <V> 1 0 <H> 5 0 <印字縦位置指定>ドット数<印字横位置指定>ドット数  $\langle B \rangle (202080)1234567890$  $<$ /N>, 2, 5 <V>1 0 0 <H> 5 0 <L> 0 2 0 2 <P> 2  $<$ X22>, 1 2 3 4 5  $<$ /N>, 3, 6  $<$ V > 1 5 0  $<$ H > 3 0 0  $<$ I > 0 1 0 1  $<$ P > 2 <X2 2>, 1 2 3 4 5 6 \_\_\_\_\_\_\_\_<br><使用カードスロットの指定>スロット番号 登録設定 No. と合わせることを お奨めします。 <フィールド登録指定> , フィールド No、印字桁数 <バーコード指定>バーコードの種類、バー幅の拡大率、バー天地寸法(ドット)、データ < X22 文字指定> , データ フィールド No.1 に登録 するデータ フィールド No.2 に登録 するデータ フィールド No.3 に 登録 するデータ

$$
\langle Z \rangle
$$

<データ送出終了指定>

• フォーマットテーブルにおける記述

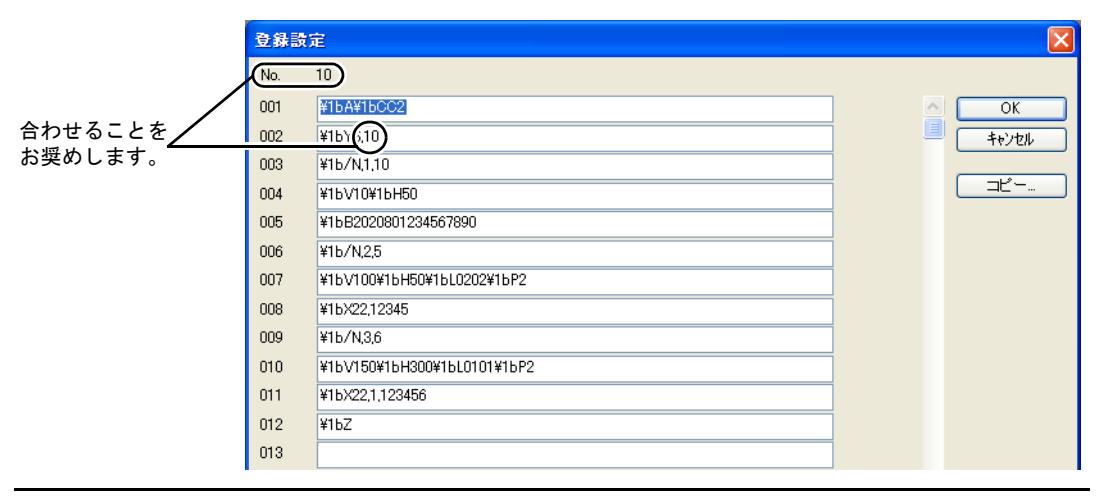

#### 入力時の注意

<X22>, 12345 エスケープ・シーケンス 1BX22, 12345 エスケープ・シーケンス  $($  HEX 表示 $)$ \1BX22, 12345 フォーマットテーブル

「エスケープ・シーケンス」の冒頭に置くエスケープ文字( ESC )は「 MR-400 」では "< >" で 表し、16 進数 ( HEX ) で "1B ( H ) " です。 フォーマットテーブルでは、"¥" が HEX データを意味します。 したがって、"1B( H )" は "¥1B" となります。

また、文字として "¥" を記述する場合は "¥¥" と入力します。

## フォーマットテーブル(呼び出し設定)

フォーマットテーブル(呼び出し設定)は No.1 ~ 128 まで設定できます。

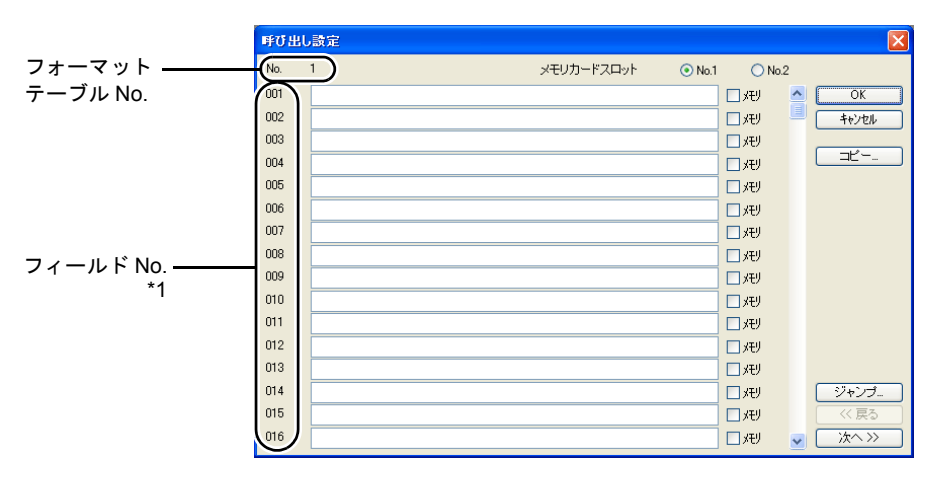

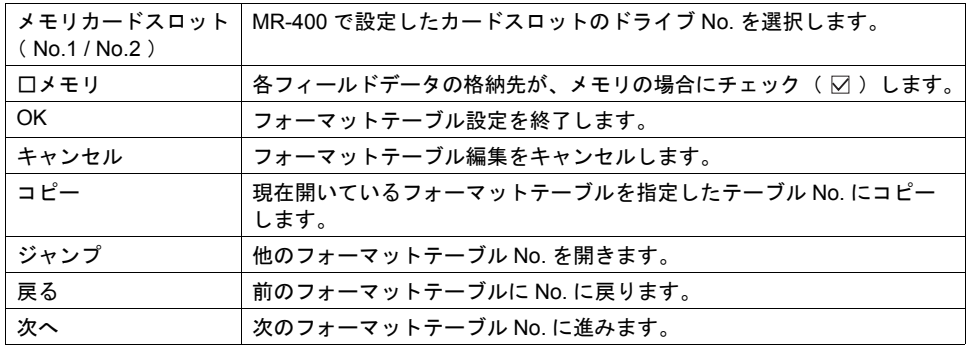

\*1 フィールド No.1 ~ 99 を使用します。

100 ~ 512 の設定は無効となります。

## 設定例(**1**)

<フィールド No.1 に「ABCDE」と固定文字を印字する場合>

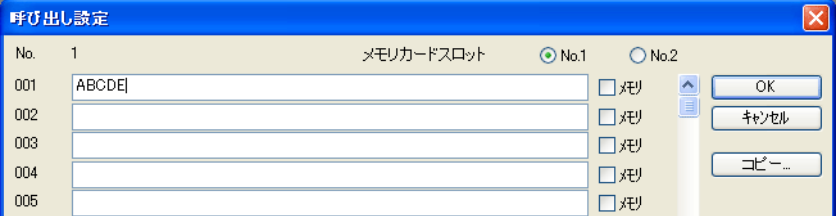

## 設定例(**2**)

<メモリに格納されているデータをフィールド No.2 に印字する場合>

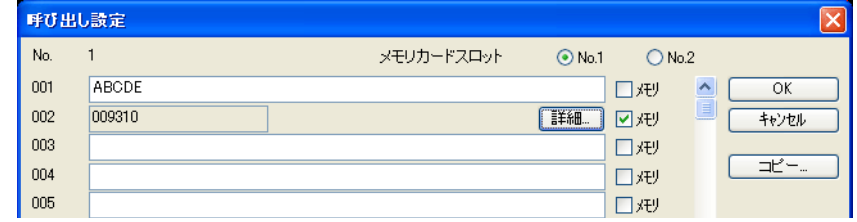

フィールド No.2 の [ロメモリ] をチェック(図) します。 [ 詳細 ] ボタンから [ 詳細 ] ダイアログを設定します。

• タイプで文字列を選択

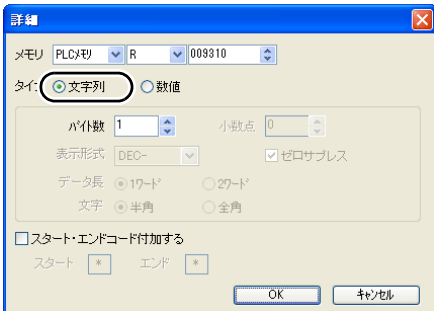

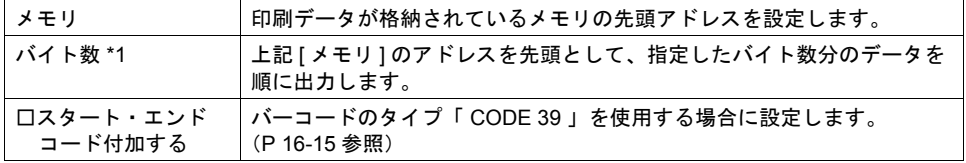

\*1 半角で ABCDEF と印字させたい場合は、シフト JIS コードで次のように指定します。

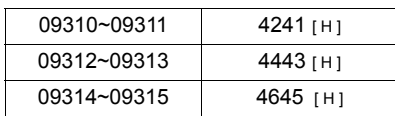

• タイプで数値を選択

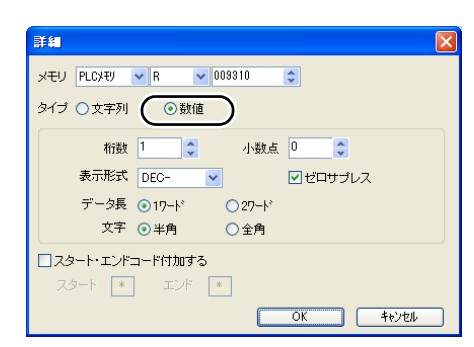

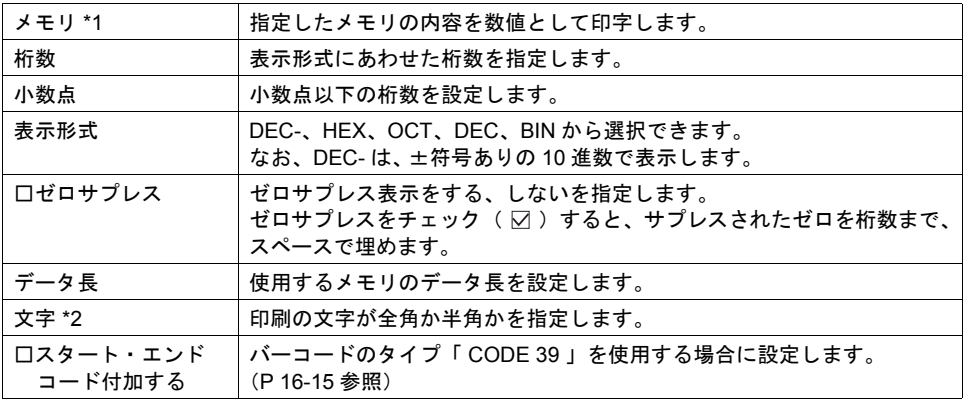

- \*1 数値を選択した場合、BIN データを文字列( JIS コード)に変換して出力します。 例: 09310~09311 に数値 0100 (BIN) が入っている場合、文字列 0100 (= "100") と印字しま す。
- \*2 全角の場合は、フォーマット登録でそのフィールドが、漢字フィールドでなければなりません。

## マクロ

フォーマットテーブル(登録設定 / 呼び出し設定)で設定した内容を MR-400 に書込、または印刷す るためのマクロコマンドです。

### **MR\_REG**

## MR\_REG F0

F0 で設定した「 フォーマットテーブル(登録設定 No.)」の内容を、メモリカードに書き込 みます。

使用可能デバイス

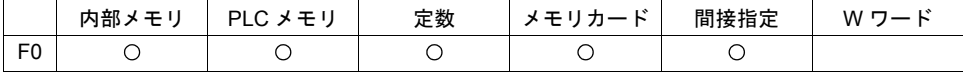

#### <span id="page-583-0"></span>• 例 1 : 以下のコマンドを No.22 に設定した場合

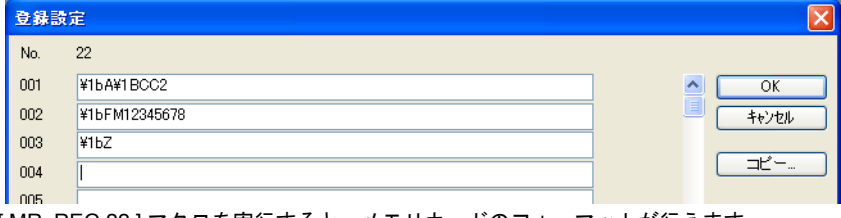

[ MR\_REG 22 ] マクロを実行すると、メモリカードのフォーマットが行えます。

• 例 2 : 以下のコマンドを No.1 に設定した場合

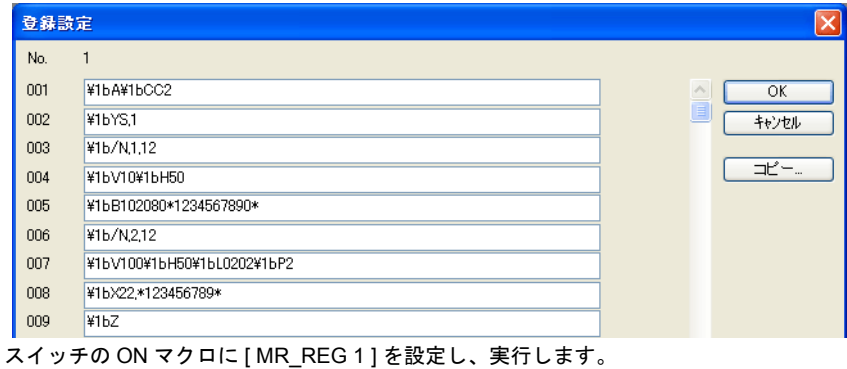

1 回目 : MR-400 のメモリカードにフォーマット登録します。

2 回目 : 登録内容が印字され、フォーマットを確認することができます。

**MR\_OUT**

MR\_OUT F0

F0 で設定した「 フォーマットテーブル(呼び出し設定 No.)」の内容を印字します。

使用可能デバイス

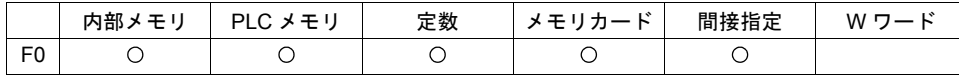

• 例 1 : [ MR\_OUT 50 ] マクロを実行した場合

MR-400 フォーマットテーブル「 呼び出し設定 No.50 」の内容を印字します。

# <span id="page-584-0"></span>バーコードのタイプが **CODE39** の場合

「 CODE 39 」では、バーコードの初めと終わりに "∗" のコードがあります。 フォーマットテーブル作成では、以下の 2 箇所で "∗" の処理をします。

• [ MR-400 フォーマットテーブル(登録設定)] の設定 フォーマット登録指定の印字桁数は ∗ を含んだ桁数を設定します。 例えば以下のような場合、10 文字 + 2 で 12 桁を設定します。

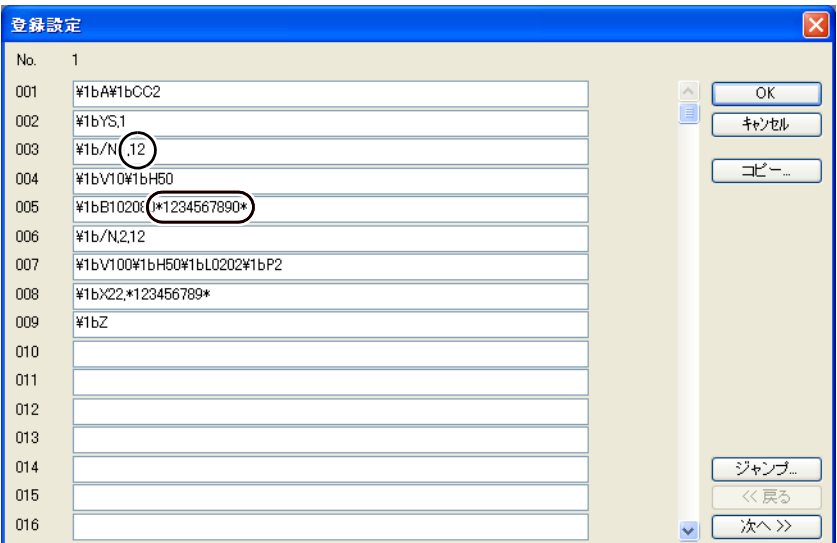

- [ MR-400 フォーマットテーブル( 呼び出し設定 )] の設定
	- タイプで文字列を選択

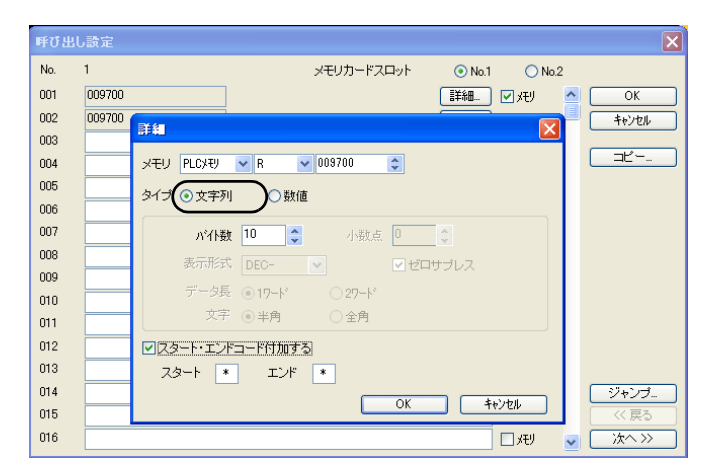

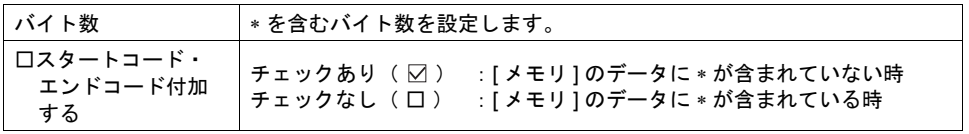

• タイプで数値を選択

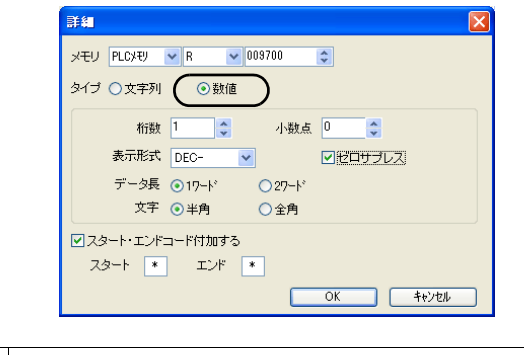

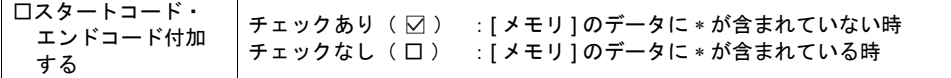

# **16.2** 帳票印刷

## 概要

帳票とは、PLC と通信中の ZM シリーズ本体が PLC メモリ / 内部メモリ / メモリカードメモリ / 温 調器メモリ / PLC2 メモリのデータを数値表示や文字列表示の帳票形式で印刷する機能です。 この機能によって、ZM シリーズの画面上に現れていないメモリのデータも、リアルタイムで印刷す ることができます。

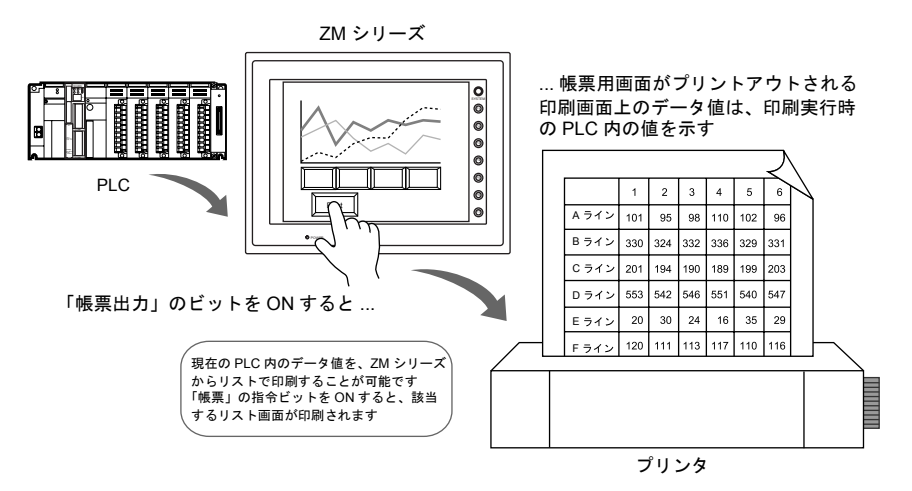

印刷画面のフォーマットは、ZM シリーズ画面データファイル内の「 帳票 」で作成します。

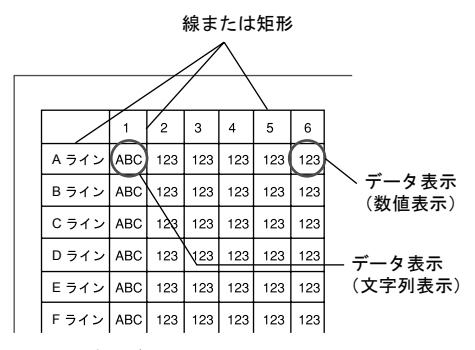

**\*** 帳票編集については『**ZM-71S** ユーザーズマニュアル(操作編)』を参照してください。

# 設定ダイアログ

帳票設定

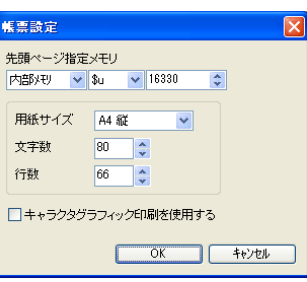

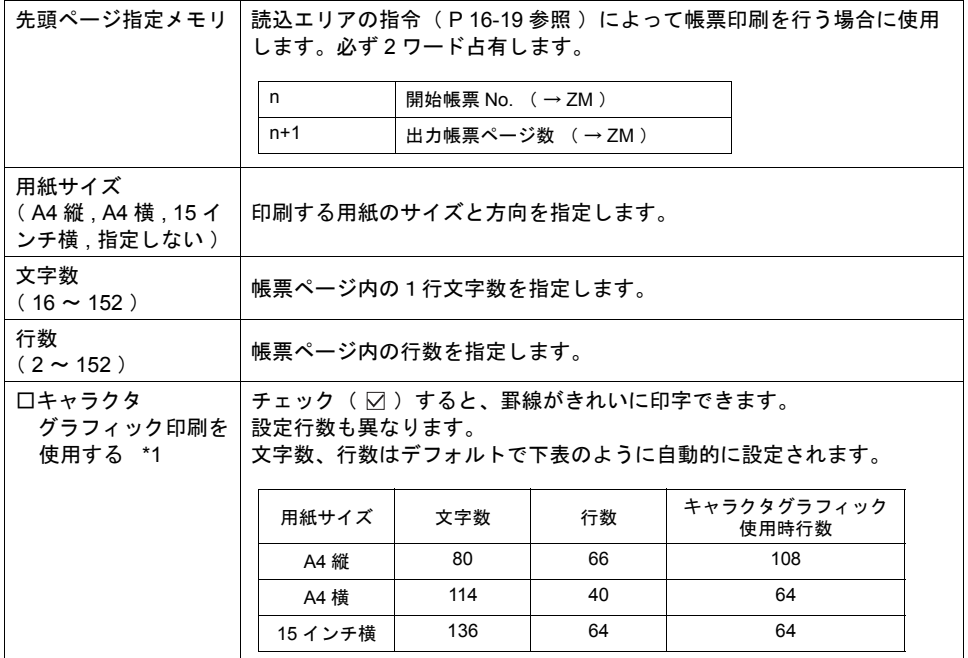

\*1 「 [印刷された帳票画面について」](#page-590-0)[P 16-21](#page-590-0) を参照してください。

# 印刷

設定した帳票画面を実際に ZM シリーズ本体から印刷する時、2 通りの方法があります。

## <span id="page-588-0"></span>読込エリアによる指令

[ 読込エリア ] n + 1 の 9 ビット目に帳票出力ビットがあります。

[ 0 → 1 ] のエッジによって、帳票を印刷します。

#### 印刷手順

- 1) [ 先頭ページ指定メモリ ] n に先頭ページとなる帳票 No. を設定します。
- 2) [先頭ページ指定メモリ] n + 1 に出力ページ数を設定します。
- **\* [** 先頭ページ指定メモリ **] n + 1** に「 **0** 」を設定した場合、帳票印刷は行われません。
- 3) [読込エリア ] n + 1 の 9 ビット目を [0 → 1 ] にします。
- 4) 帳票印刷が開始されます。

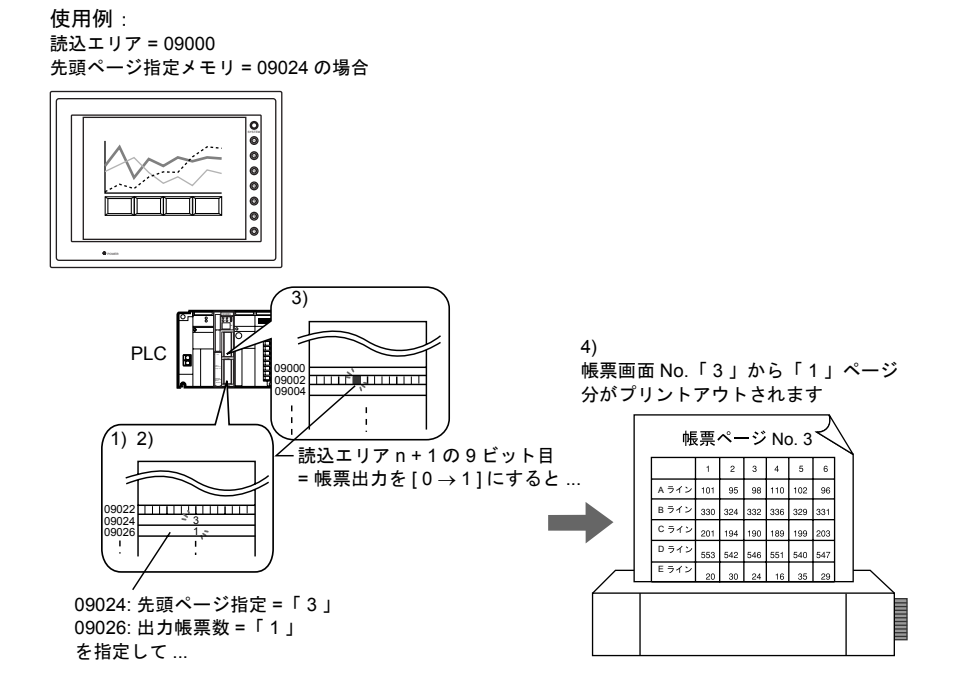

## マクロによる指令

マクロコマンド [ STA\_LIST ] で、「 帳票出力 」を印刷します。

(**STA\_LIST**) **F1**

(**STA\_LIST**)**F1** 帳票プリントアウト

|          | F1 + 0   印刷開始帳票 No. |
|----------|---------------------|
| $F1 + 1$ | <b>「印刷帳票数</b>       |

#### 使用可能デバイス

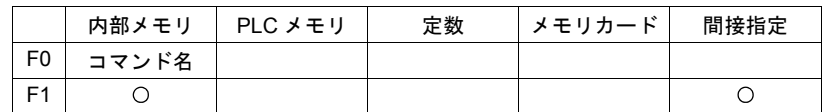

#### 印刷手順

- 1) F1 + 0 メモリに先頭ページとなる帳票 No. を設定します。
- 2) F1 + 1 メモリに出力ページ数を設定します。
- 3) マクロコマンド [ STA\_LIST ] を実行します。
- 4) 帳票印刷が開始されます。

印刷例:

F1 = \$u100 で、帳票画面 No.3 を印刷する場合

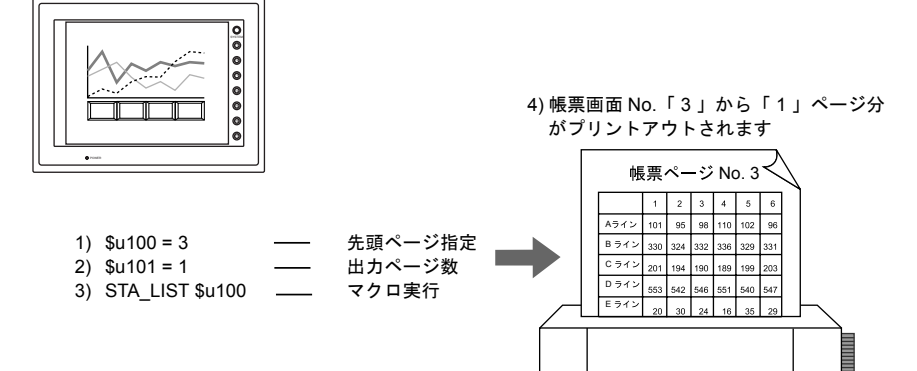

### 注意事項

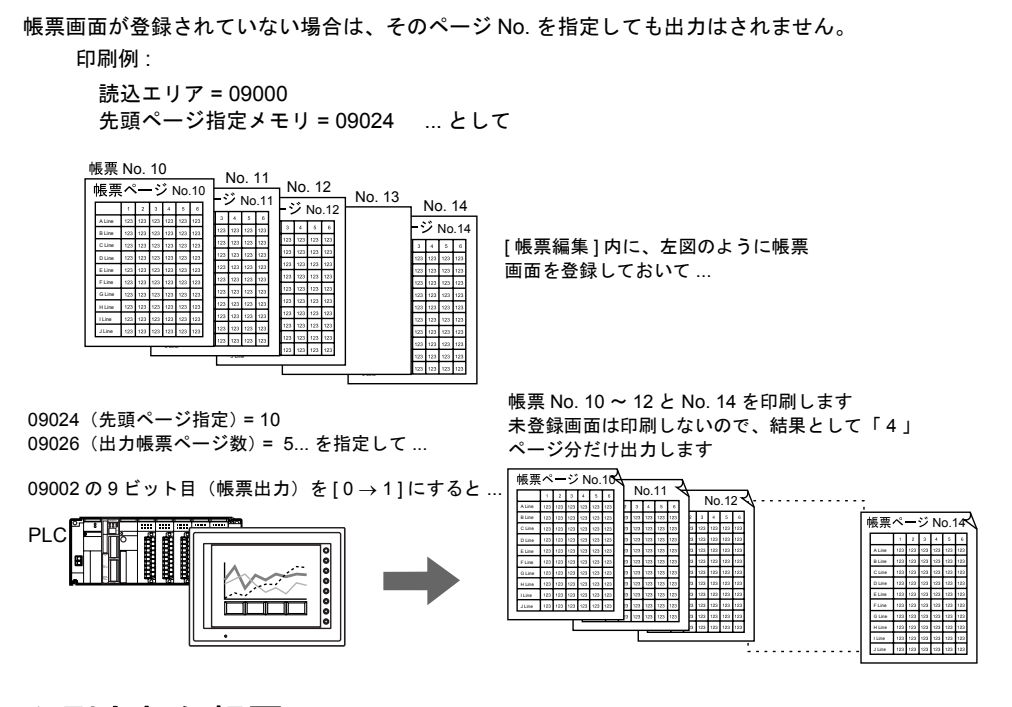

# <span id="page-590-0"></span>印刷された帳票画面について

帳票で印刷する画面上の文字や直線は、全てテキストとして認識されます。 従って、エディタでのイメージと、実際に印刷された画面のイメージは、多少異なります。

例 : エディタの [ 帳票編集 ] 内で以下の ような画面を作成すると ...

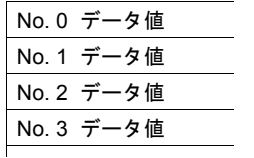

ZM シリーズ本体からの帳票印刷では以 下のように画面が印刷されます

l.

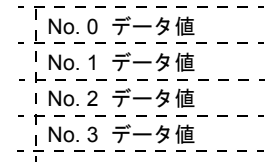

例 : キャラクタグラフィック印刷を使用する にチェックすると ...

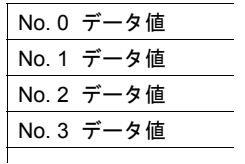

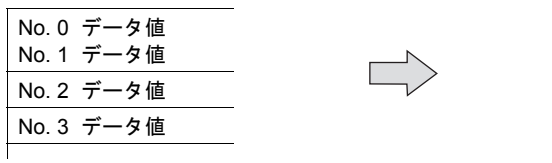

ZM シリーズ本体からの帳票印刷では以 下のように画面が印刷されます

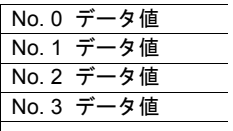

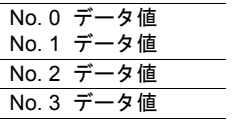

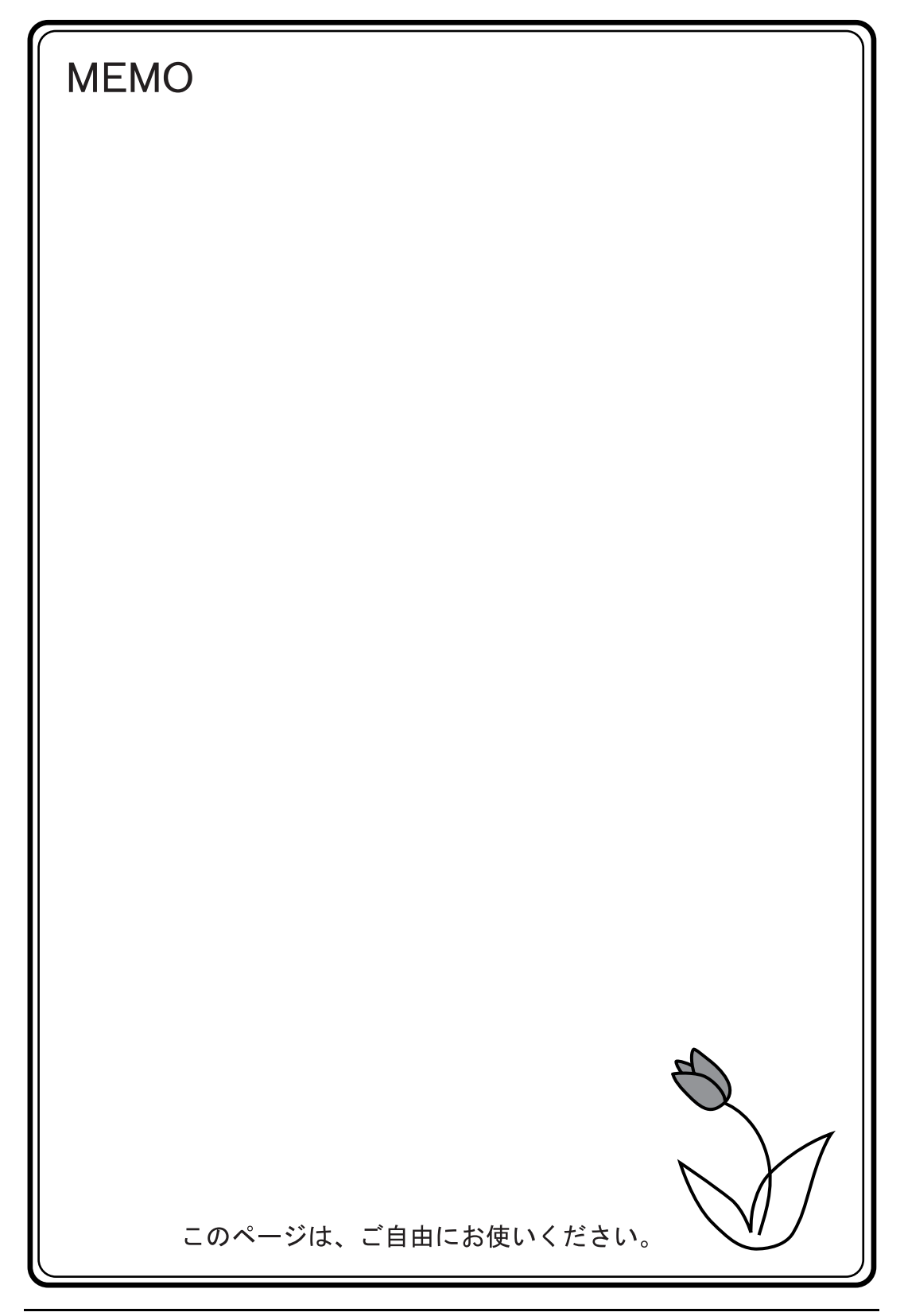

# **17** バーコード

# 概要

バーコードリーダからのデータを読み取り、必要なデータを ZM シリーズ内部で ASCII コードに変 換して指定したメモリに格納します。

バーコードからの様々な情報が、即座に転送できます。

また、読み込んだバーコードデータを ZM シリーズに表示することもできます。

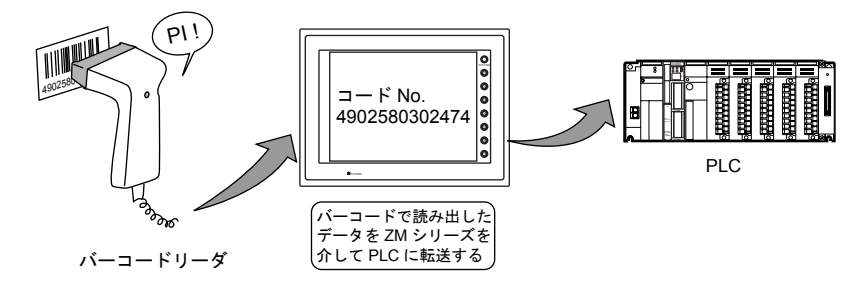

- ZM シリーズはハンドシェイクなし( たれながしモード )で使用します。 ( バーコードリーダと ZM シリーズとの間で同期はとりません。)
- バーコードリーダは ZM シリーズのモジュラージャック 1 (または2)に接続します。
- ZM-300 シリーズでは「 2 次元バーコードリーダ」と接続、データの読み取りが可能です。
- 接続に際してのお願い バーコードリーダと ZM シリーズ間の接続ケーブルは、ご使用されるバーコードリーダによって 変わります。そのため、仕様に合った変換ケーブルをユーザー側で作成してください。 (「 [配線」](#page-597-0)[P 17-6](#page-597-0) 参照 )

# 設定ダイアログ

# <span id="page-593-0"></span>バーコード設定

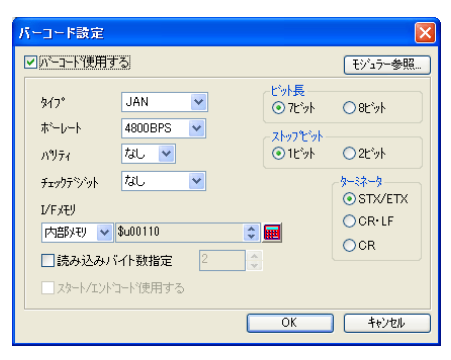

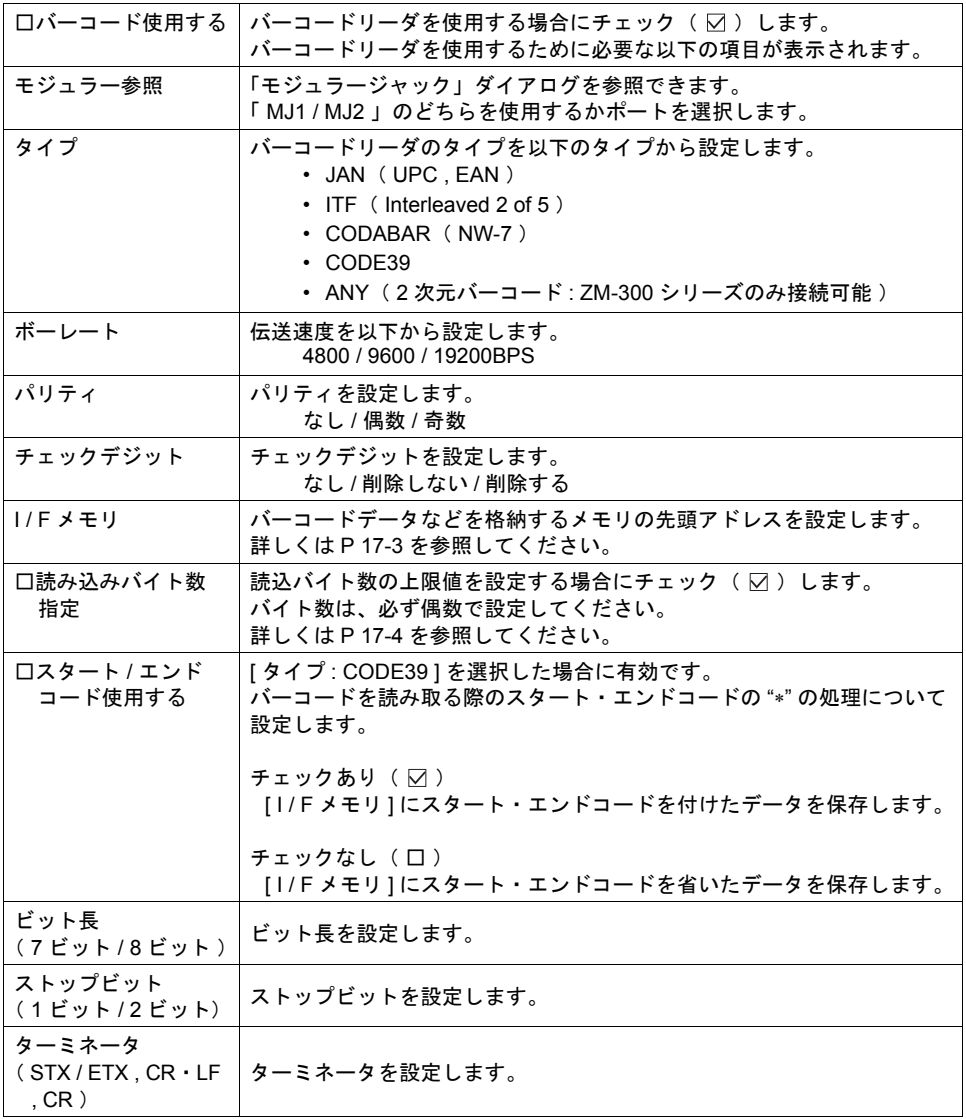

#### <span id="page-594-0"></span>**I / F** メモリの詳細

I/Fメモリの割付は以下のとおりです。

• タイプ : JAN / ITF / CODABAR / CODE39

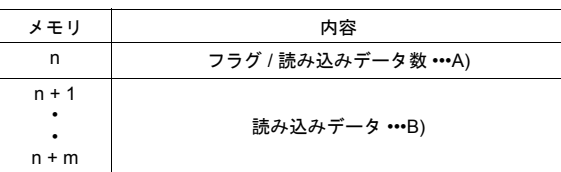

• タイプ : ANY

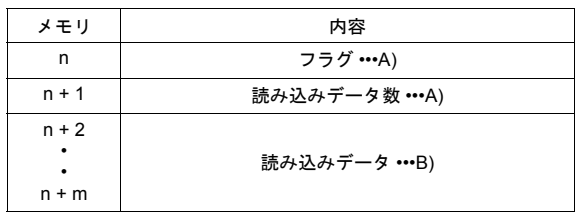

#### **A)** フラグ **/** 読み込みデータ数

• タイプ : JAN / ITF / CODABAR / CODE39

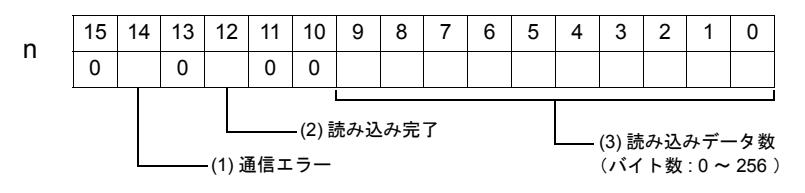

#### • タイプ : ANY

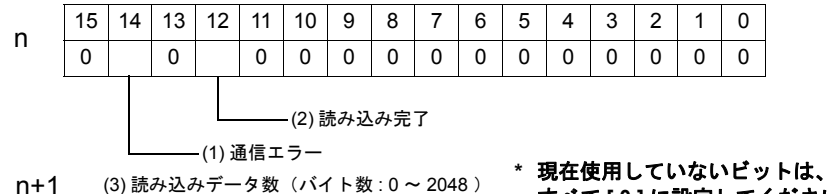

n+1

すべて **[ 0 ]** に設定してください。

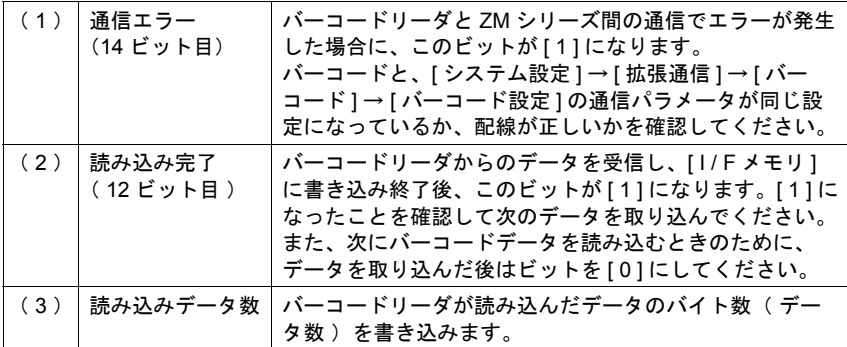

#### **B)** 読み込みデータ

読み込んだバーコードデータを ASCII コードに変換し格納します。 読み込んだバイト数分だけ格納します。 ( 文字の最終に " 0 " ――NULL コード――を付属します。)

## <span id="page-595-0"></span>読み込みバイト数

[ タイプ ] および [ 読み込みバイト数指定 ] により以下のようになります。

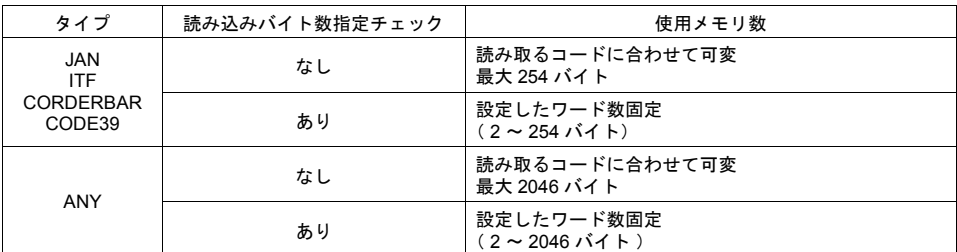

#### • 動作例

I/ F メモリ : 09100 読み込みバイト数指定 : あり バイト数 : 10 バイト

- 10 バイト以上のデータ [ 4902580302474 ] を読み込んだ場合 10 バイト分のデータを格納し、残りを削除します。

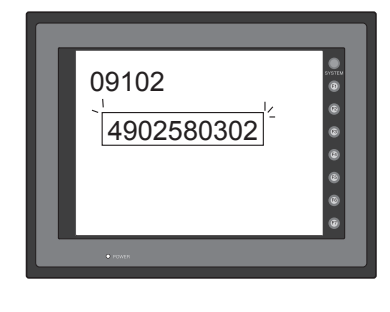

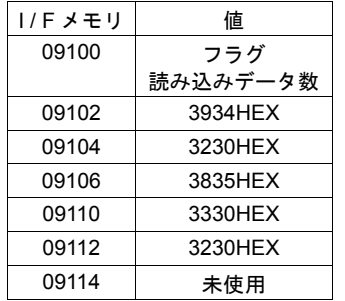

10 バイト

- 10 バイト以下のデータ[ 12345 ]を読み込んだ場合 データが格納されてない部分は 0 になります。

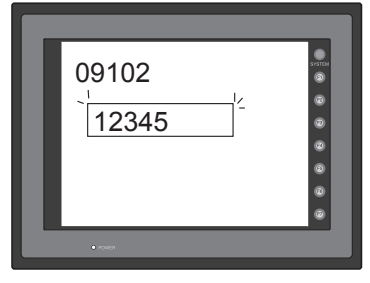

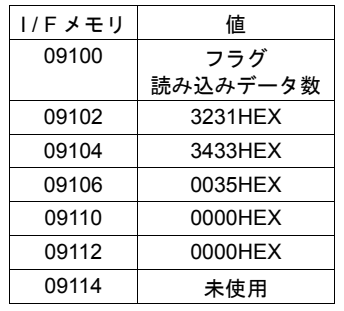

10 バイト

# バーコード設定例

バーコードリーダで読み込んたデータを PLC に格納し、ZM シリーズの画面上に表示させる手順を 示します。

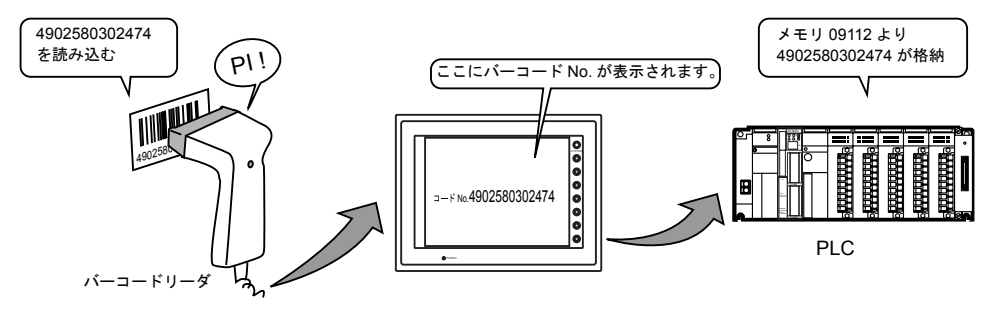

### 設定手順

[ バーコード設定 ] と [ 文字列表示 ] の設定を行ないます。

- 1) ご使用になるバーコードリーダのマニュアルを参照して、[ バーコード設定 ] ダイアログの 項目を順次設定します。( [P 17-2](#page-593-0) 参照 ) 本例では [I/F メモリ] を「09110 」とします。
- 2) 読み込んだバーコードの内容を表示するのに文字列表示を設定します。 詳しくは「5 [データ表示」](#page-150-0)を参照してください。

## 設定上の注意

- 1) バーコードデータは [I/F メモリ] n + 1 ワード (2次元バーコードの場合 n + 2 ワード) よ り格納されるので、表示する [ 文字列表示 ] のメモリは、本例では「 09112 」と設定します。
- 2) バイト数は読み取るバーコードの文字数に設定します。

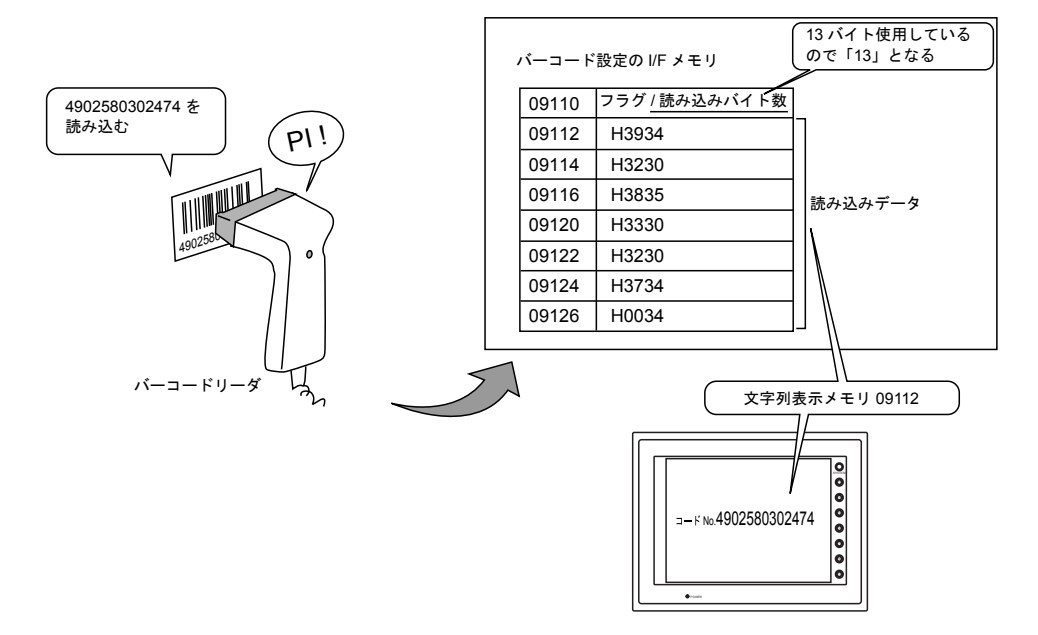

# <span id="page-597-0"></span>配線

ZM シリーズのモジュラージャック ( MJ1 / 2) とバーコードリーダを接続するための配線について 説明します。

## モジュラージャックのピン配列と信号名

下図に示すようなピン No. と信号名になります。

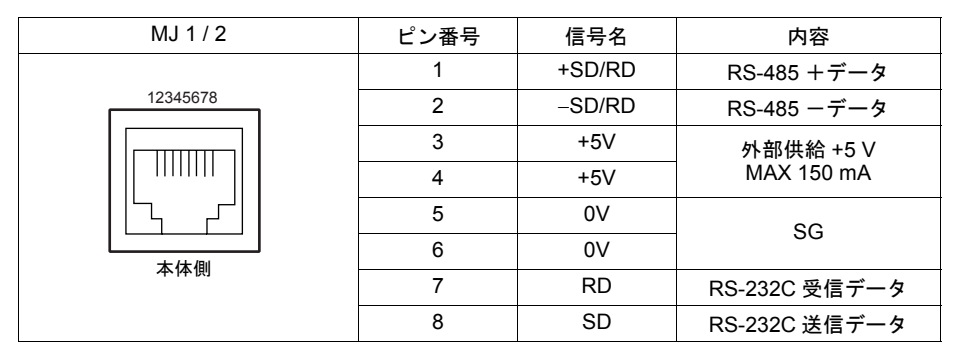

## 弊社製ケーブル( **ZM - 80BC** )

長さ 3 m モジュラープラグ付き

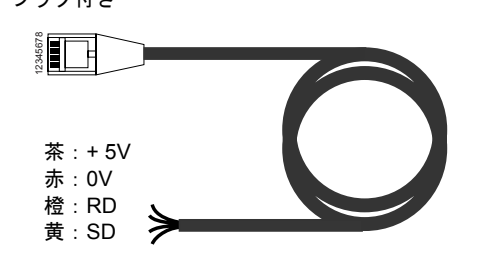

## 接続に際しての注意

CTS、RTS 制御を行っているバーコードリーダの場合は、CTS、RTS 間をジャンパーしなければ 正常に動作しない場合があります。

• ZM-41/70(液晶コントロールターミナル旧シリーズ)で使用したバーコードリーダの場合 下図のような配線を行います。

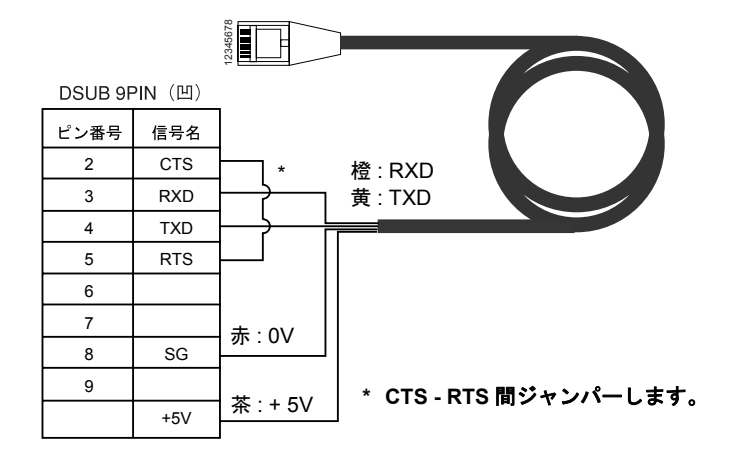

# **18 CF** カード

## **18.1** 概要

この章では、ZM-300 シリーズと Z2812Z00 における CF カードの様々な機能について、詳しく説明 します。

**\* ZM-52HD**(ハンディタイプ)で対応可能な **CF** カード機能については別途『**ZM-52HD** ユーザー ズマニュアル』をご参照ください。

# 接続

### **ZM-350 / 360 / 370 / 380** シリーズの場合

#### カードインターフェース

CF カードインターフェースが標準装備されています。

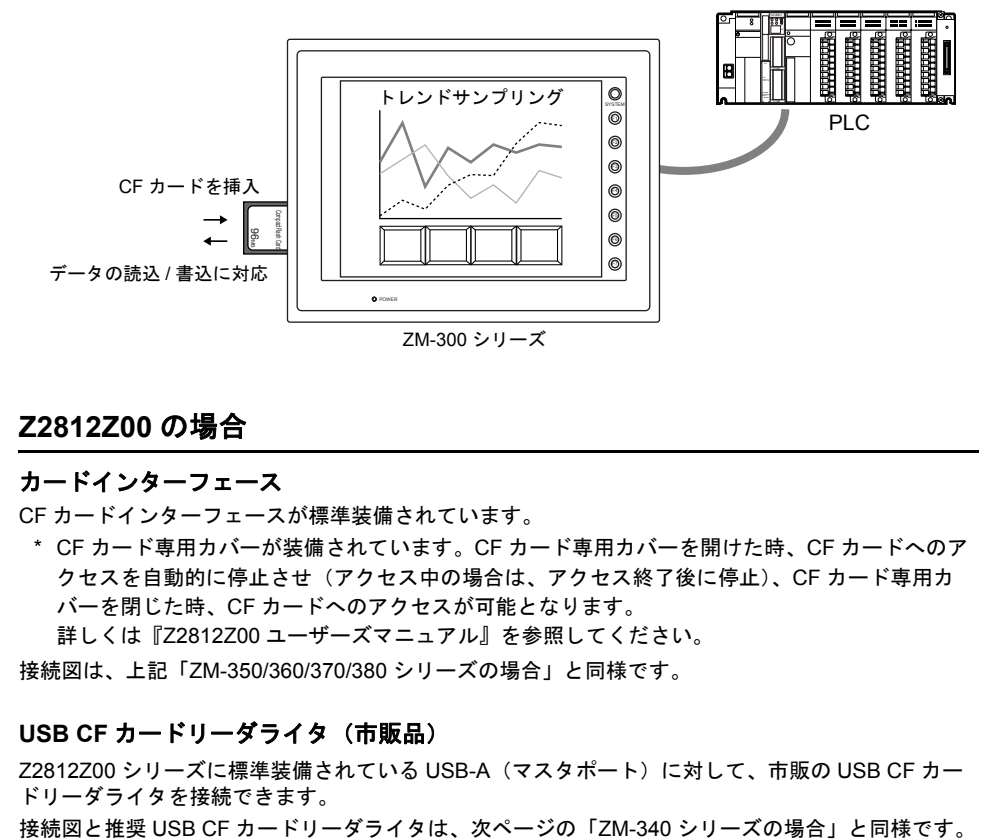

## **Z2812Z00** の場合

#### カードインターフェース

CF カードインターフェースが標準装備されています。

\* CF カード専用カバーが装備されています。CF カード専用カバーを開けた時、CF カードへのア クセスを自動的に停止させ(アクセス中の場合は、アクセス終了後に停止)、CF カード専用カ バーを閉じた時、CF カードへのアクセスが可能となります。

詳しくは『Z2812Z00 ユーザーズマニュアル』を参照してください。

接続図は、上記「ZM-350/360/370/380 シリーズの場合」と同様です。

#### **USB CF** カードリーダライタ(市販品)

Z2812Z00 シリーズに標準装備されている USB-A(マスタポート)に対して、市販の USB CF カー ドリーダライタを接続できます。

## **ZM-340** シリーズの場合

CF カードインターフェースを標準装備していません。 CF カードを使用するためには、別途以下のオプション、または市販品が必要になります。

### **ZM-340EU**(オプション)

ZM-340 シリーズ専用オプションユニット「ZM-340EU」を装着することで、CF カードインター フェースが装備されます。

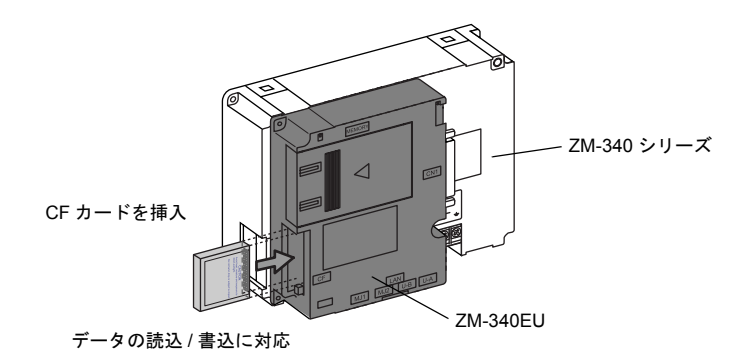

### USB CF カードリーダライタ (市販品)

ZM-340 シリーズに標準装備されている USB-A(マスタポート)に対して、市販の USB CF カード リーダライタを接続できます。

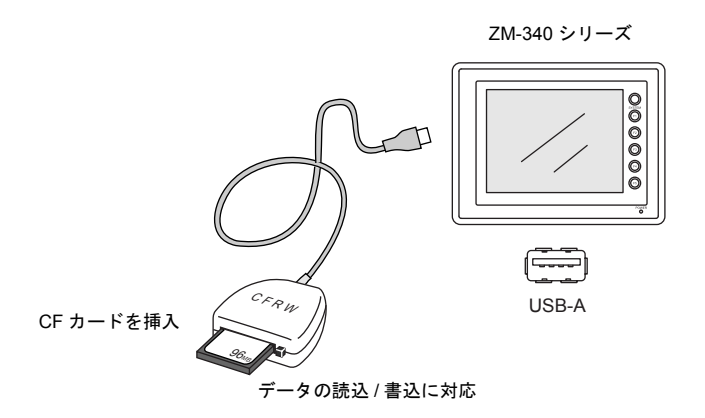

推奨 USB CF カードリーダライタは以下のとおりです。

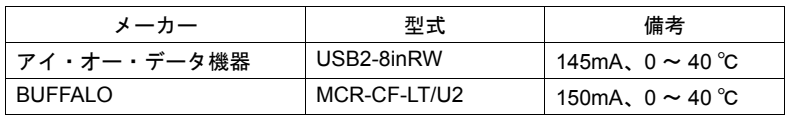

# **CF** カードを使用する前に

## 推奨 **CF** カード

推奨カード(CompactFlashTM 準拠の CF カード)とその容量は以下のとおりです。

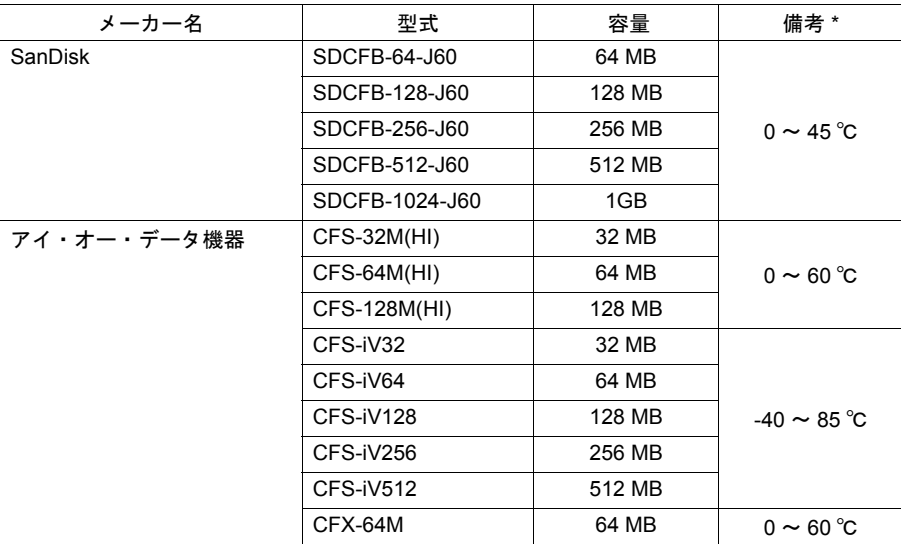

\* 各 CF カードの使用周囲温度範囲です。 液晶コントロールターミナルの使用周囲温度範囲と異なる CF カードについては、ご注意くださ い。

## 対応フォーマット(ファイルシステム)

ZM-300 シリーズが認識できる CF カードは、ファイルシステム「FAT」タイプです。 「FAT32」タイプでフォーマットされている CF カードは認識できません。

## パソコンに接続する場合

パソコンから CF カードにデータを格納する場合、または ZM-300 シリーズを通して色々なデータを 取り込んだ CF カードの内容をパソコンで確認する場合は、ZM-71S をインストールしたパソコンに 接続可能な CF カードリーダライタが必要です。

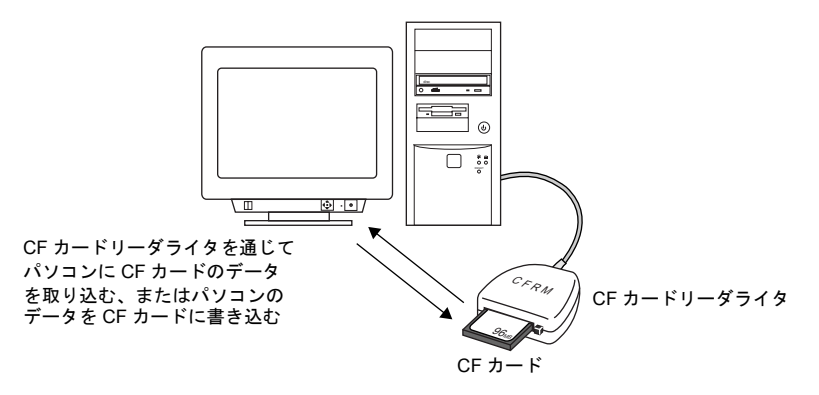

## 注意事項

CF カードを使用する場合、以下の点に注意してください。

- アクセス中に CF カードの抜き差しを行わないでください。CF カード内のデータが破損する可 能性があります。 CF カードの抜き差しは「ローカルメイン」画面が表示されている状態ならばいつでも可能です。 ただし、「ローカルメイン」画面から「カード転送メニュー」スイッチを押し、CF カードの操作 画面に入った際の CF カードの抜き差しはできません。 稼働中での CF カードの抜き差しは、[CF カード取り出し ] スイッチを押した(= ON した)状 態で行ってください。CF カード内のデータの破損、CF カードの故障の原因となります。
- CF カードのアクセス中に本体電源の入り切りは行わないでください。
- CF カードのバックアップは定期的に行ってください。
- 万一ディスクエラーとなり、データの読み出し / 書き込みができなくなった場合は Windows に てスキャンディスクを実行し、ディスクを復旧させてください。 それでも復旧しない場合は、フォーマットを行ってください。なお、フォーマットを行うとデー タは完全に消去されます。(スキャンディスク、Windows の操作については Windows のヘルプ を参照してください。)
- CF カードは書き込み回数に制限(約 30 万回)があります。 このため、短い周期で CF カードへの書き込みを行うと CF カードの寿命に影響があります。サ ンプリングデータの保存に使用する場合はサンプリング時間の設定に注意してください。また、 サイクルマクロで常時書き込みするような使用は避けてください。
- 書き込むデータの容量が CF カードのメモリ容量を超えないように注意してください。 特に、あらかじめ決まった領域を確保して使用する機能ではなく、ZM-300 シリーズからのデー タを必要時に書き込んでいくような機能(サンプリングデータの CSV 保存、画面データの保存、 ハードコピーイメージの保存、レシピデータの転送、など)の場合に気をつけてください。 なお、CF カードの空き容量の確認方法については、[P 18-40](#page-637-0) を参照してください。
- ZM-300 シリーズ本体に CF カードの機能を使った画面データが入っている場合、必ず CF カー ドを挿してから、稼働してください。

# 機能

CF カードを使った機能は以下のとおりです。

#### 複数の画面データの保存(**[P 18-15](#page-612-0)** 参照)

CF カードの中に複数の画面データを保管できるため、必要に応じて画面データを入れ替えることが 可能です。

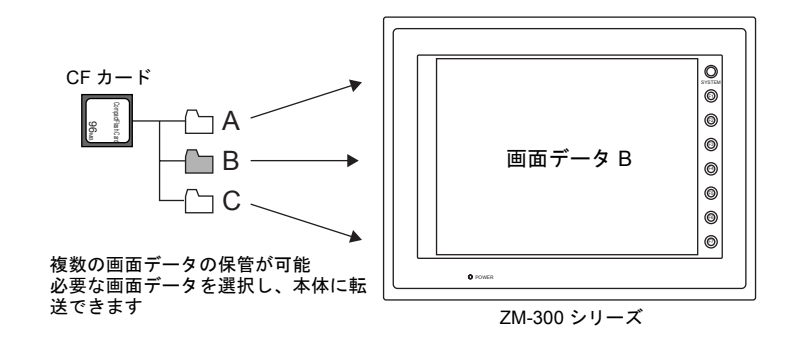

#### 画面データの自動アップロード(**[P 18-19](#page-616-0)** 参照)

CF カードを挿し、電源を入れるだけで、自動的に画面データを転送します。 オペレータの手をわずらわせることなく、画面データの入れ替えが可能となります。

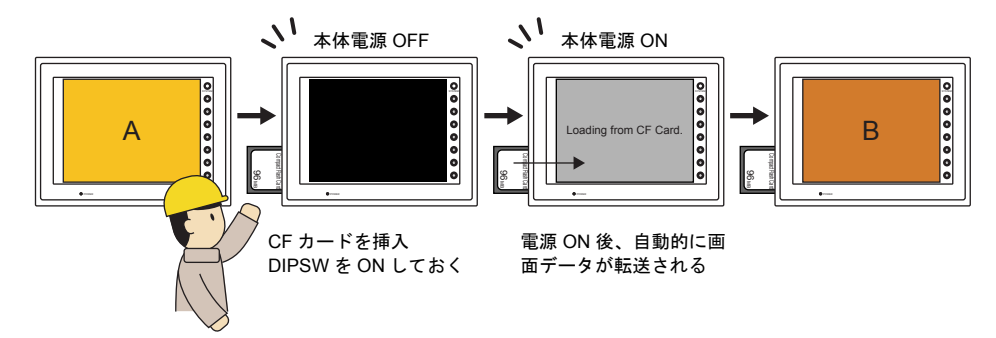

## サンプリングデータの保存(データロギング)(「付録 **1** [バッファリングエリア」](#page-676-0)参照)

エラーや数値などの履歴データを保存することができます。 あらかじめ格納したサンプリングデータをマクロを使って CSV ファイルに変換すれば、Excel など のアプリケーションソフトで簡単に編集できます。

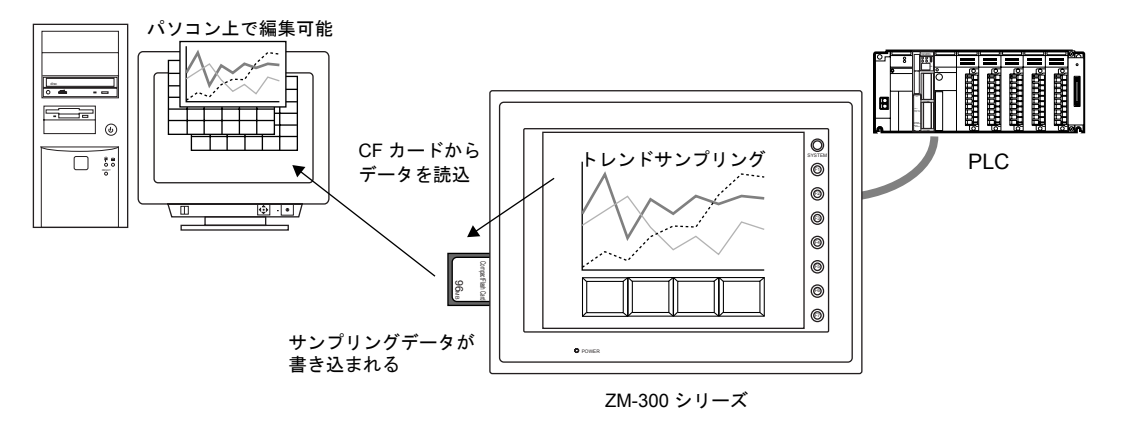

レシピデータの転送(「**13** [レシピモード」ま](#page-436-0)たは『**ZM-71S** ユーザーズマニュアル(マ クロ編)』参照)

パソコン上で作成した CSV ファイルを、レシピ機能またはマクロコマンドを使って読み書きができ ます。

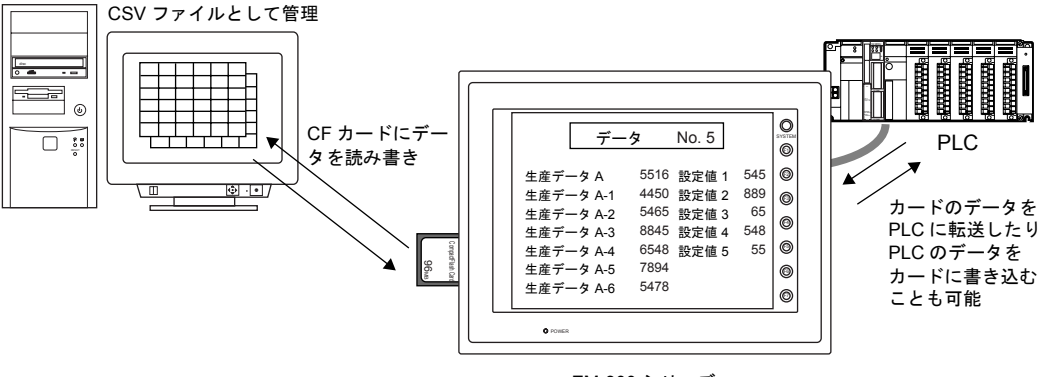

ZM-300 シリーズ

## メモリマネージャ機能によるレシピデータの転送(**[P 18-22](#page-619-0)** 参照)

ZM-42 ~ 82 互換のメモリマネージャ機能を使ったレシピ転送も可能です。 従来の方法に慣れているユーザーにお奨めです。

#### パターン(ビットマップ)ファイルの格納(**[P 18-23](#page-620-0)** 参照)

画面データファイルにパターンを多く使用する場合、ファイルサイズが大きくなります。CF カード を使用し、パターンデータを CF カード内に保管しておくと、パターンを CF カードから参照し、表 示します。これにより画面データの容量を節約することができます。

#### **JPEG** ファイルの格納(**[P 18-25](#page-622-0)** 参照)

ZM-300 シリーズの画面上に、JPEG ファイルを表示することができます。 表示する JPEG データは必ず CF カードに格納します。

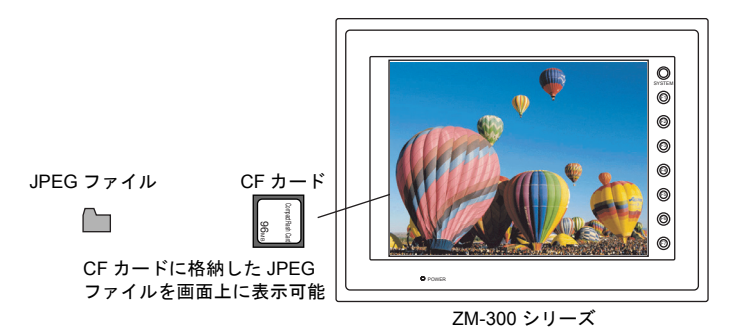

#### ビデオ画像の保存

ZM-300(高機能品)で可能なビデオ表示機能では、ビデオキャプチャしている画像をスナップ機能 によって静止画像として保存することができます。 保存した画像データは JPEG ファイルとして CF カードに格納されます。

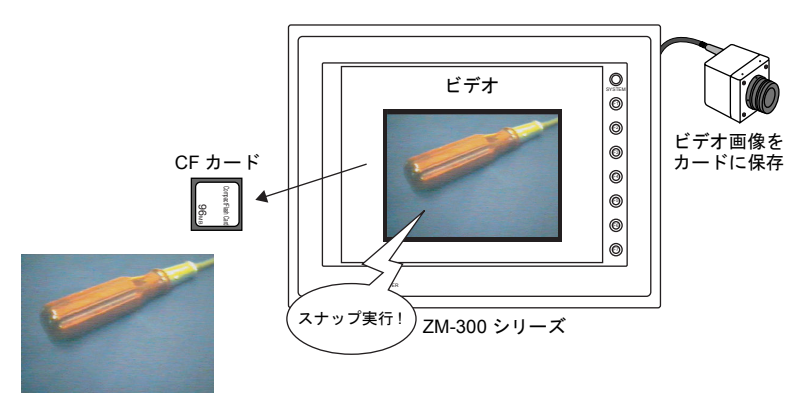

表示中の画像をカードに保存 (JPEG ファイル)

### ハードコピーイメージの保存

マクロを使用してハードコピーのイメージ画像を JPEG ファイルとして CF カードに格納することが できます。

現場でプリンタとの接続が困難な場合、ハードコピー画面を CF カードに保存しておき、後でまとめ てパソコンから印刷できます。

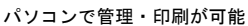

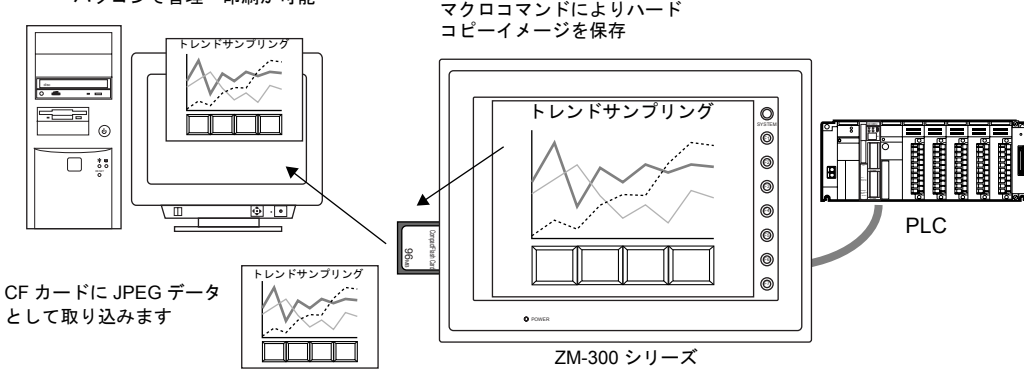

#### メモ帳データのバックアップ(**[P 18-27](#page-624-0)** 参照)

メモ帳機能を使用した際に、ZM-300 シリーズの電源を落としてもメモ帳データを保存しておくこと ができます。

保存したメモ帳データは、エディタ側でビットマップファイルに変換することも可能です。

#### ゴシックフォントの格納(**[P 18-28](#page-625-0)** 参照)

ゴシックフォントを使用した場合、画面データの容量が大きくなります。ゴシックフォントの中で も特に容量の大きな「手動フォント」タイプだけを CF カードに格納することができます。 これにより画面データの容量を節約することができます。

### 多言語表示切換(「付録 **3** [表示言語」参](#page-726-0)照)

あらかじめ各国語の文字列を画面データに登録しておけば、日本語と中国語簡体字、日本語と韓国 語と中国語繁体字の切り換え、といった多言語の表示切り換えが、本体上で簡単に行えます。 CF カードには、切り換え用のフォントを格納しておきます。マクロによって切り換えが命令された 際に、CF カードから表示する言語を読み出し、表示します。

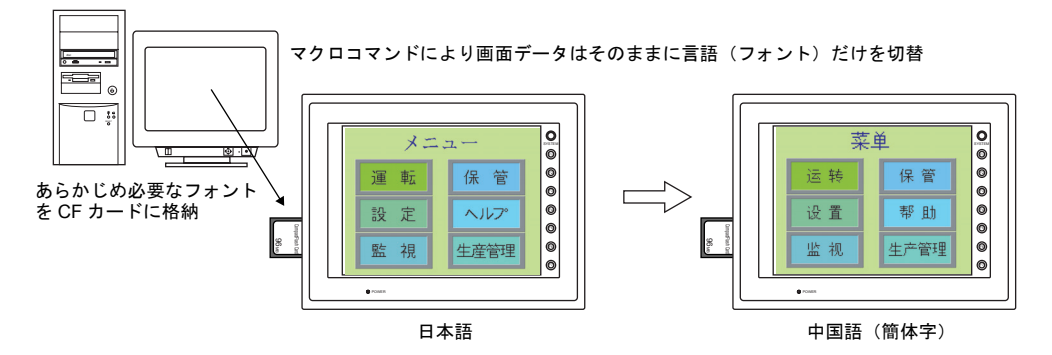

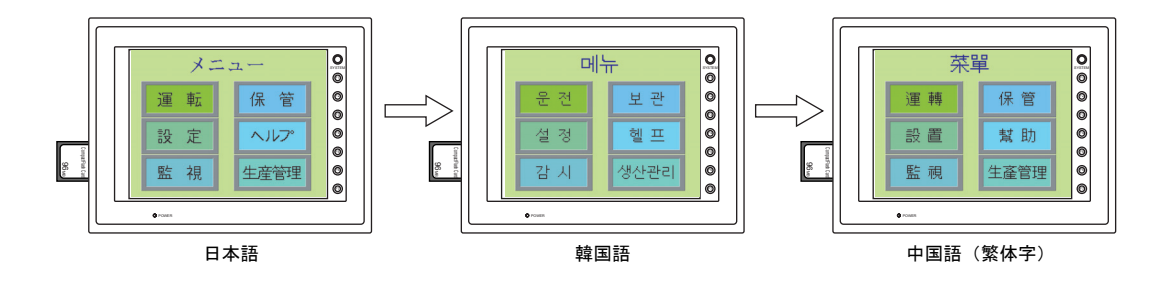

#### 音声 **(WAV)** ファイルの格納(**[P 18-30](#page-627-0)** 参照)

ZM-300(高機能品)で可能な音声出力機能では、音声 (WAV) ファイルを画面データに取り込んで音声 を出力することができます。

WAV ファイルを画面データに取り込む場合、WAV ファイル分の画面データの容量が大きくなります。 CF カードに WAV ファイルを格納すれば、画面データの容量を節約することができます。

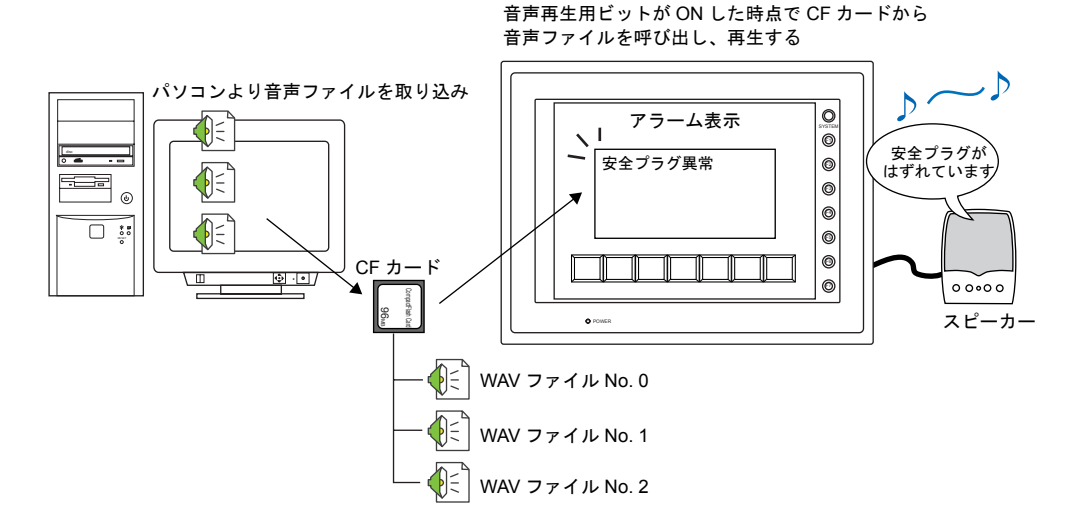

**SRAM** データのバックアップ(『**ZM-300** ユーザーズマニュアル』「**2** 章 本体操作方法」参照)

内蔵 SRAM または SRAM カセットを使用していて、SRAM 用の電池交換時に、万一 SRAM 内のデータ を抹消した場合に備えて、CF カードに内蔵 SRAM または SRAM カセットデータのバックアップを取る ことができます。

#### **Web** サーバ(「**[19.5 Web](#page-655-0)** サーバ」参照)

ZM-300 シリーズと LAN で接続しているパソコンの Web ブラウザから、ZM-300(高機能品)上に表示 しているデータ表示の内容や表示画面の画像をモニターすることが可能です。Web ブラウザからアクセ スするファイルを CF カードにあらかじめ格納しておきます。

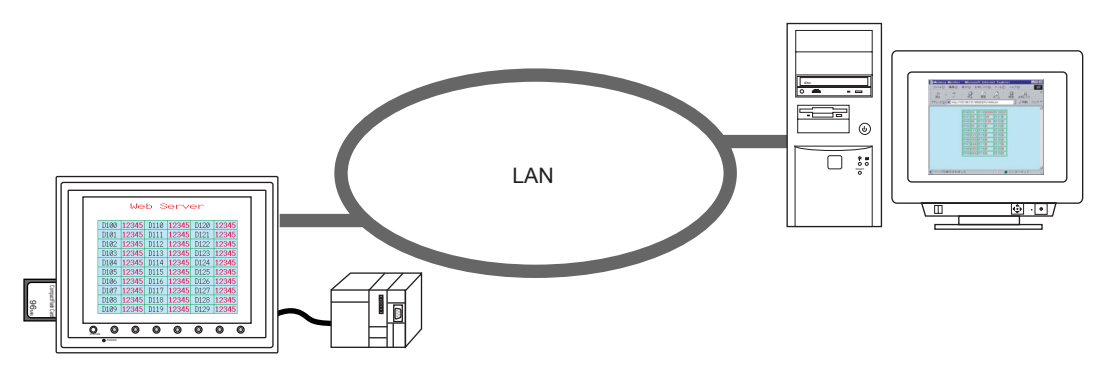

# **18.2** フォルダ構成

# アクセスフォルダ

- CF カードにパソコンから本体の画面データを書き込んだり、本体から様々なデータを取り込む 場合、CF カードのアクセスフォルダ以下には自動的に決められたフォルダが作成されます。
- CF カード内に作成されるアクセスフォルダの名前は、画面データファイルで指定したフォルダ 名です。(設定箇所は [ システム設定 ] → [CF カード設定 ] です。詳しくは [P 18-11](#page-608-0) を参照してく ださい。)
- 画面データによって、アクセスフォルダ名を違わせておけば、CF カードの容量が許す限り、複 数の画面データの情報を CF カード内に区別して保管することが可能になります。

DAT0000 (アクセスフォルダ名=画面データ A) **D**BITMAP CARD  $\neg$ DSP  $\vdash$  $\Box$  FONT TEST (アクセスフォルダ名=画面データ B)  $\Box$  BITMAP CARD  $\bigcirc$  DSP ᆉ PRODUCT (アクセスフォルダ名=画面データ C)**C**BITMAP CARD  $\vdash$  $\Box$  DSP **C**FONT **HDCOPY** JPEG MEMO **C**RECIPE **C**SAMPLE

複数データの保管方法について、詳しくは [P 18-15](#page-612-0) を参照してください。

# <span id="page-608-0"></span>**CF** カード設定

[ システム設定 ] → [CF カード設定 ] をクリックすると、[CF カード ] ダイアログが表示されます。 CF カードを使う場合、必ずこの設定を確認します。

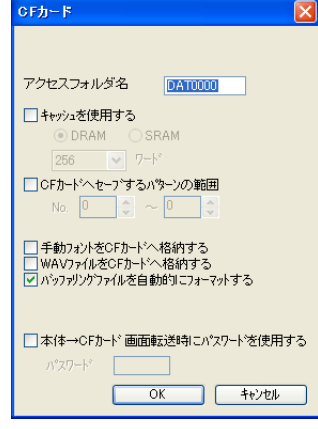

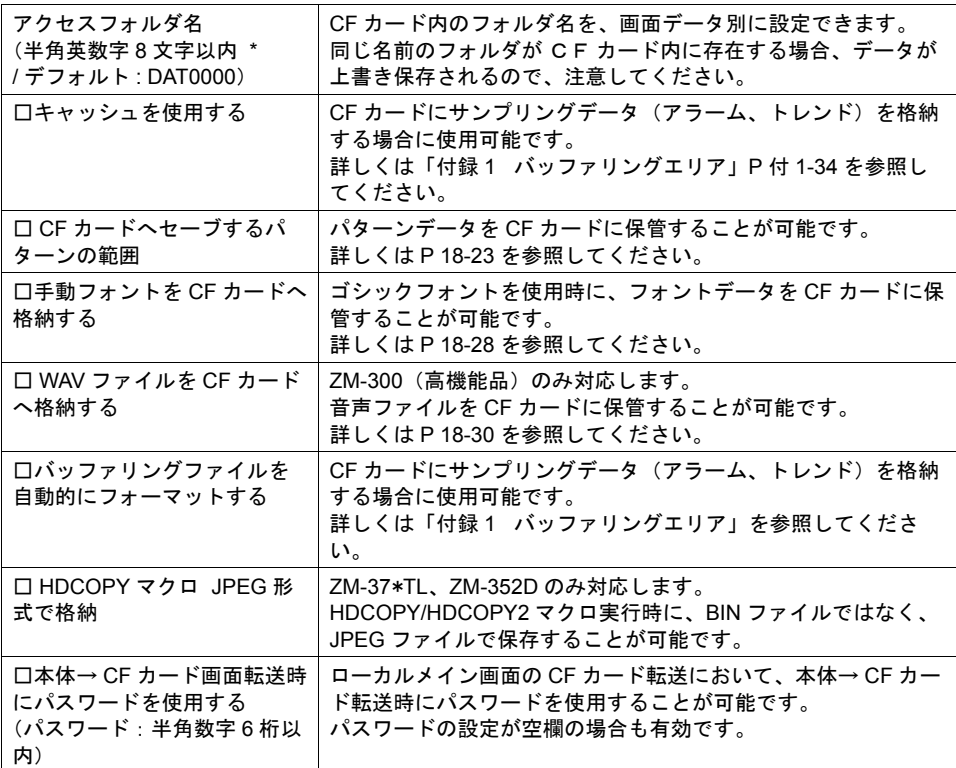

\* 全て大文字で認識します。

仮にエディタ上で小文字で入力した場合でも[OK]をクリックした時点で大文字に変換され、 本体でも大文字として認識します。

# **CF** カードの内容

空の CF カード(ただしフォーマットタイプは「FAT」であること)を本体に挿して、本体を RUN (通信)状態にする、または STOP 状態で「ローカルメイン」画面から「カード転送メニュー」画面 に切り換えると、自動的に CF カード内に以下のフォルダが作成されます。 (例 : アクセスフォルダ名 [DAT0000] の画面ファイルが入った ZM-300 に差した場合)

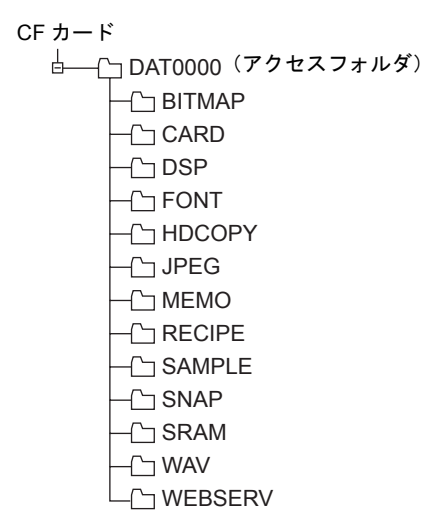

# フォルダ構成

各フォルダ名とその中のファイル、および目的については以下のとおりです。

CF カード

DAT0000(アクセスフォルダ名 : ユーザーで自由に設定可能)

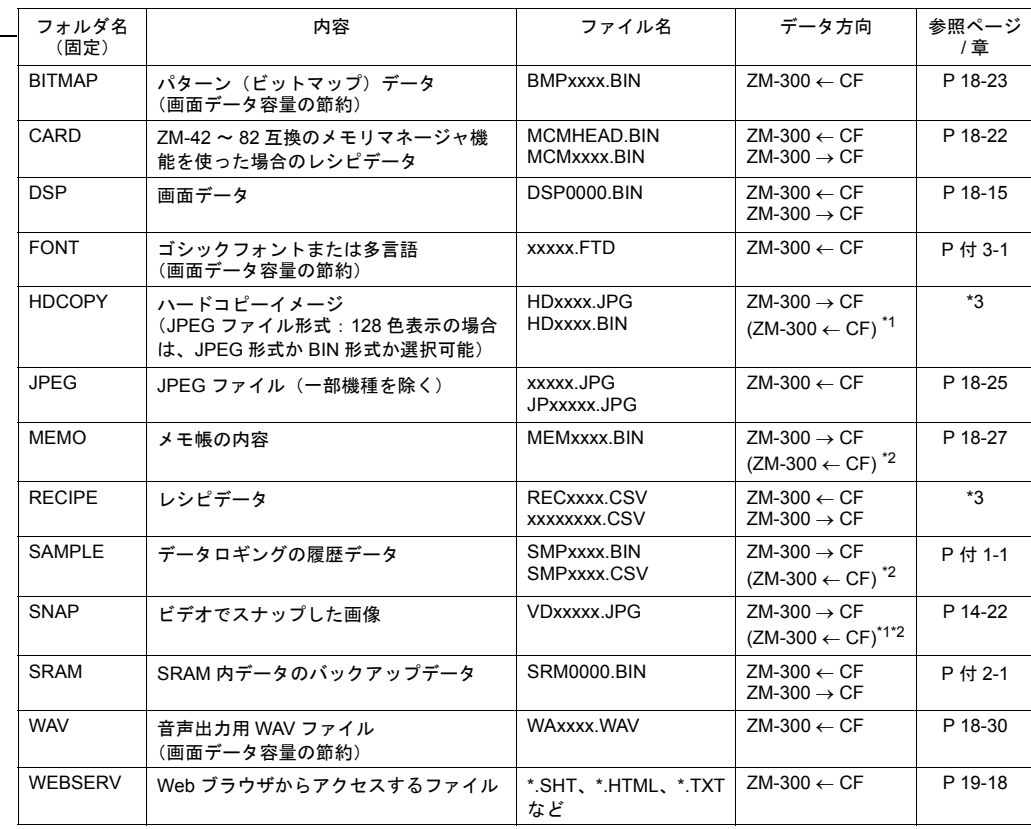

\*1 Web サーバで使用している時のみ

\*2 ZM-300 本体で作成されたファイルに限る

\*3 『ZM-71S ユーザーズマニュアル(マクロ編)』参照

DSPDEF(画面データ自動アップロード用フォルダ : 固定フォルダ名)

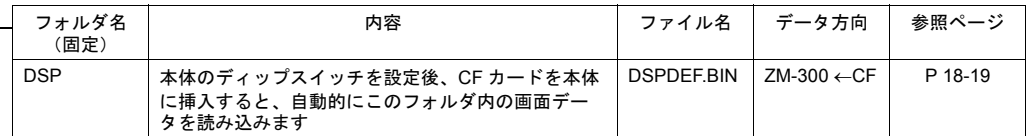

(その他のフォルダは「アクセスフォルダ」の場合と同様)

# **18.3** 機能説明

# 機能一覧

各対応機能と詳細説明箇所について、以下の表を参照してください。

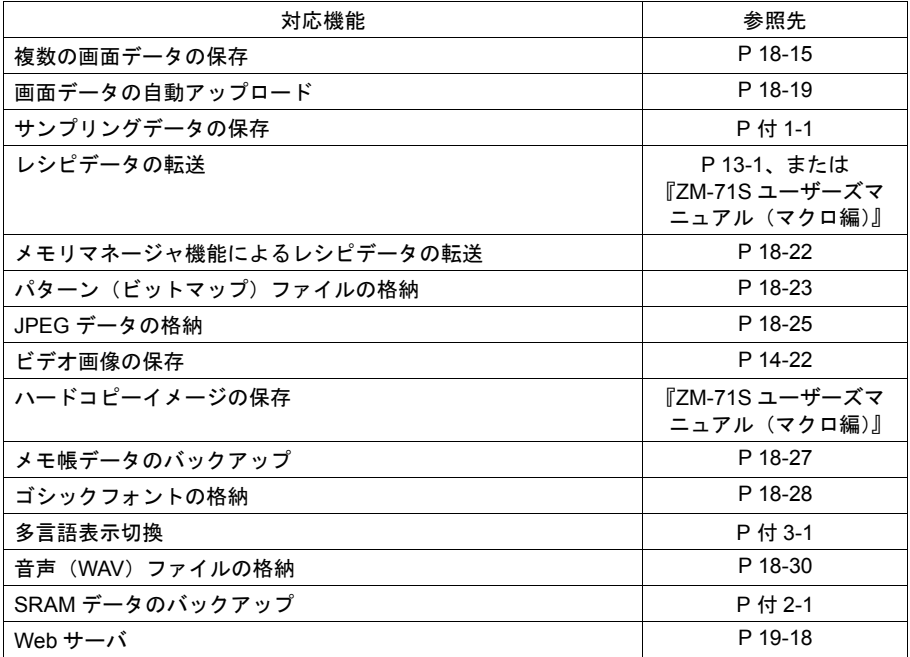
## 画面データの保存

CF カードの中に複数の画面データを保管できるため、必要に応じて画面データを入れ替えることが 可能です。

**\*** ここではパソコン ↔ **CF** カード間のデータの読み書き方法について説明します。**CF** カード ↔ **ZM-300** シリーズ本体間の読み書き方法について、詳しくは『**ZM-300** ユーザーズマニュアル』 の「**2** 章 本体操作方法」を参照してください。

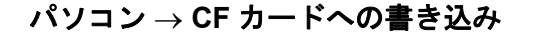

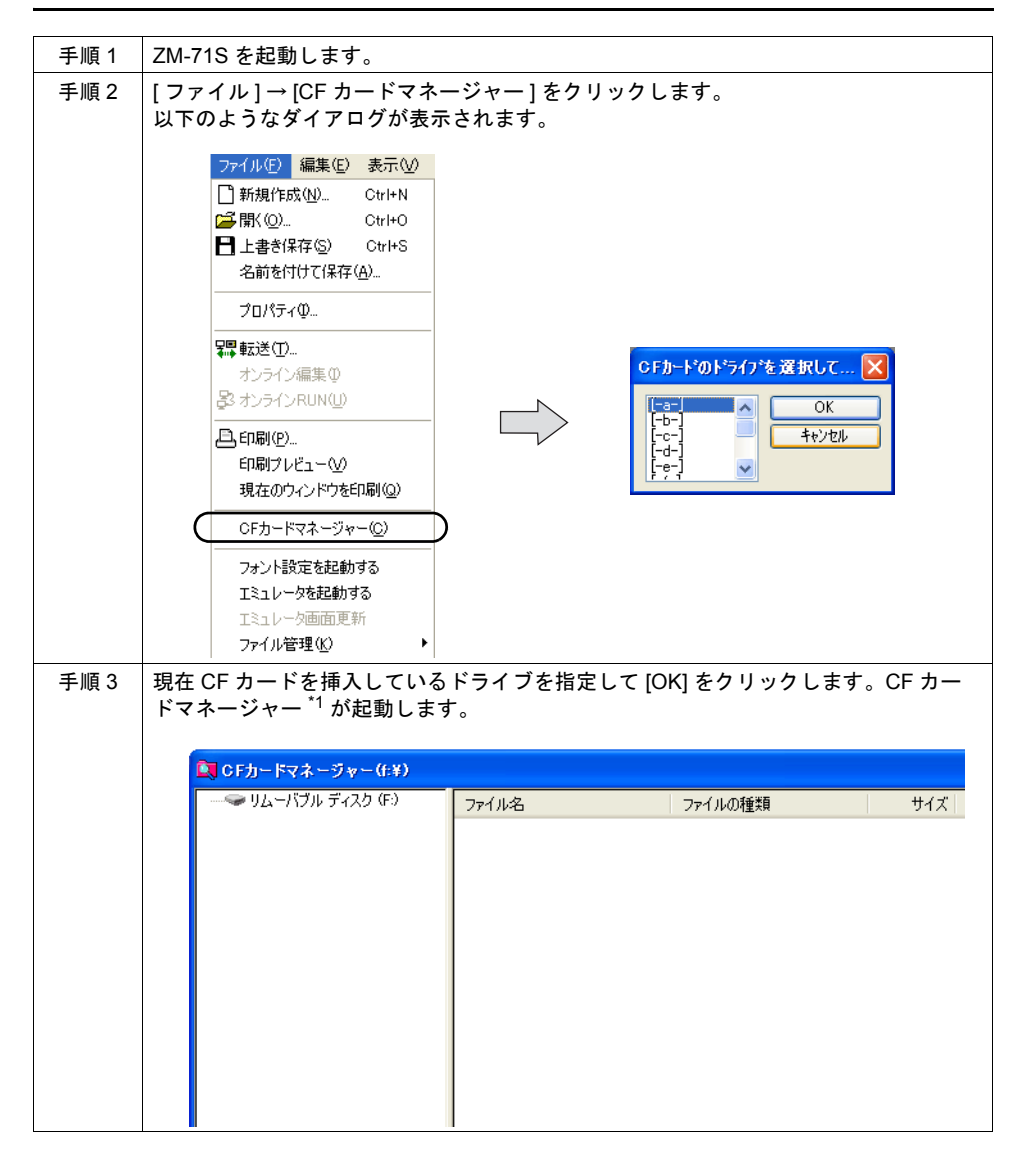

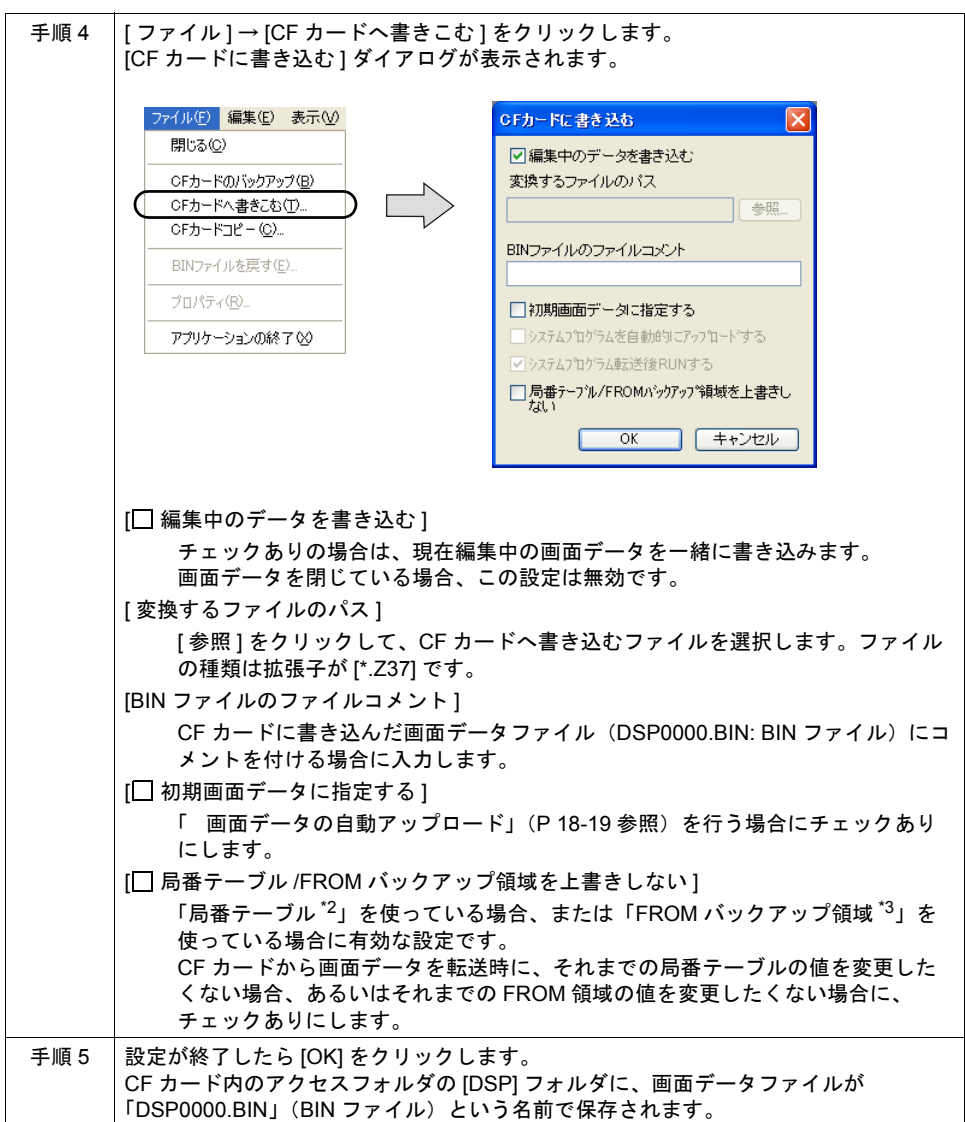

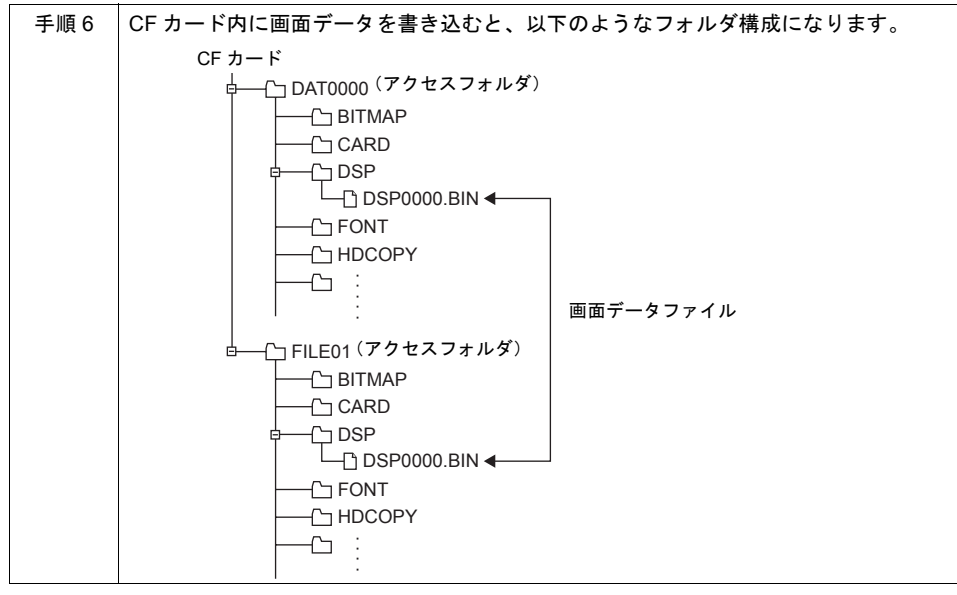

- \*1 CF カードマネージャーとは ? CF カードに ZM-300 シリーズで使用するデータを書き込んだり、CF カード内のデータを取り 込んで各ファイル形式に変換するためのアプリケーションです。 詳しくは [P 18-33](#page-630-0) を参照してください。
- \*2 局番テーブルとは? 以下の PLC 機種または温調ネットワーク機種を使用する場合に、相手側機器の局番を可変設定 することが可能です。
	- ・PLC: 三菱 QnH(Q) シリーズ (Ethernet) (ただし [1 : n] の場合のみ)
	- ・PLC:三菱 QnA シリーズ (Ethernet)(ただし [1 : n] の場合のみ)
	- · PLC: オムロン SYSMAC CS1/CJ1(Ethernet Auto) (ただし [1 : n] の場合のみ)
	- · PLC: オムロン SYSMAC CS1/CJ1 DNA(Ethernet) (ただし [1 : n] の場合のみ)
	- ・温調:富士電機 F-MPC04P( ローダ )
	- ・温調:富士電機 F-MPC04S(UM03)

\*3 FROM バックアップ領域とは?

PLC メモリ、内部メモリのデータをバックアップすることができる本体の FROM 領域です。 保持にはマクロコマンド「FROM\_RD」「FROM\_WR」を使います。 マクロについて詳しくは別途『ZM-71S ユーザーズマニュアル(マクロ編)』を参照してくださ い。

### **CF** → パソコンへの読み出し

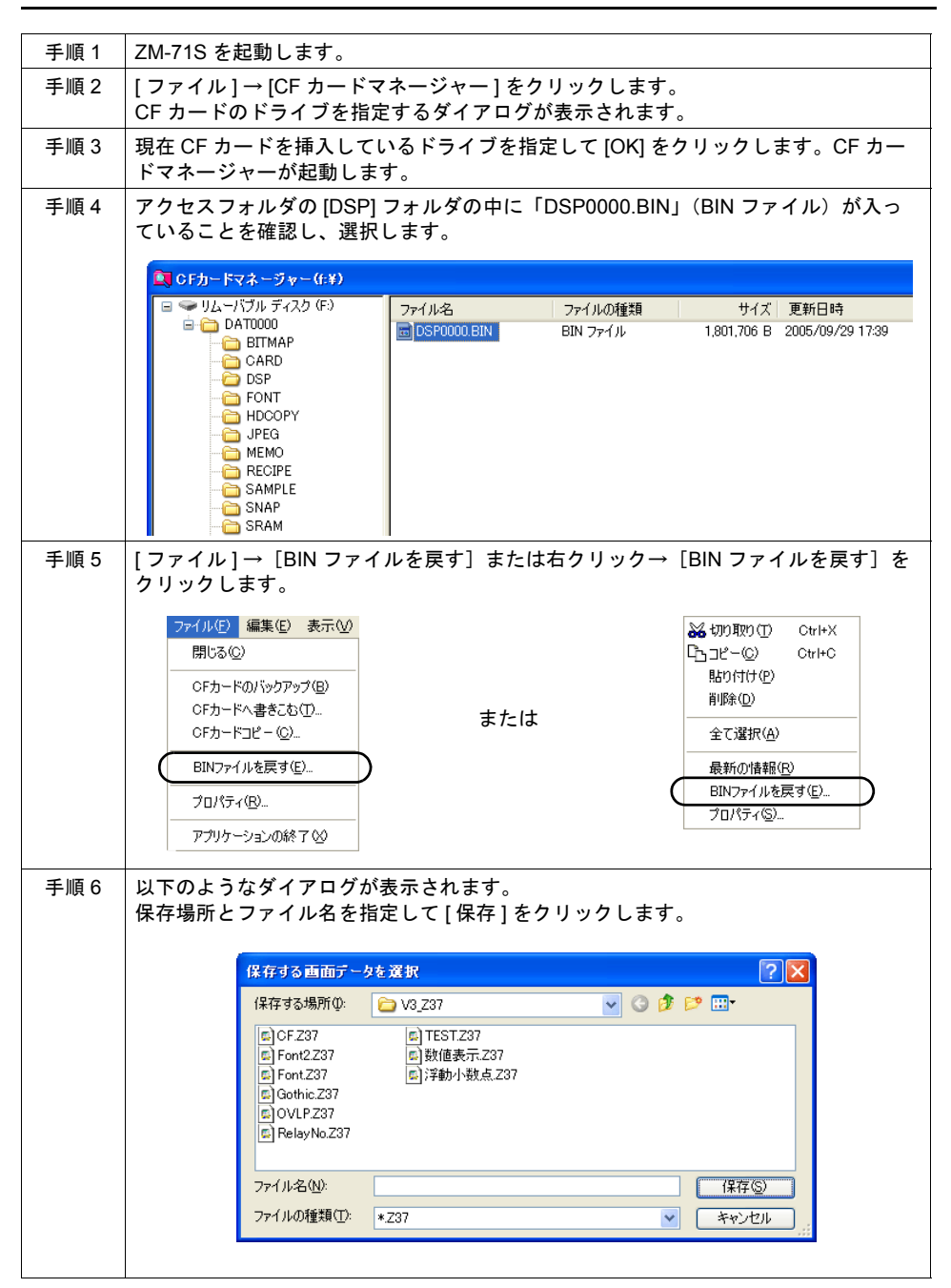

# <span id="page-616-0"></span>画面データの自動アップロード

CF カードを ZM-300 シリーズ、 Z2812Z00 に差すだけで、自動的にそのカード内の画面データファイ ルを ZM 本体に転送します。オペレータの手をわずらわせることなく、画面データの入れ替えが可能 となります。

## パソコン → **CF** カードへの書き込み

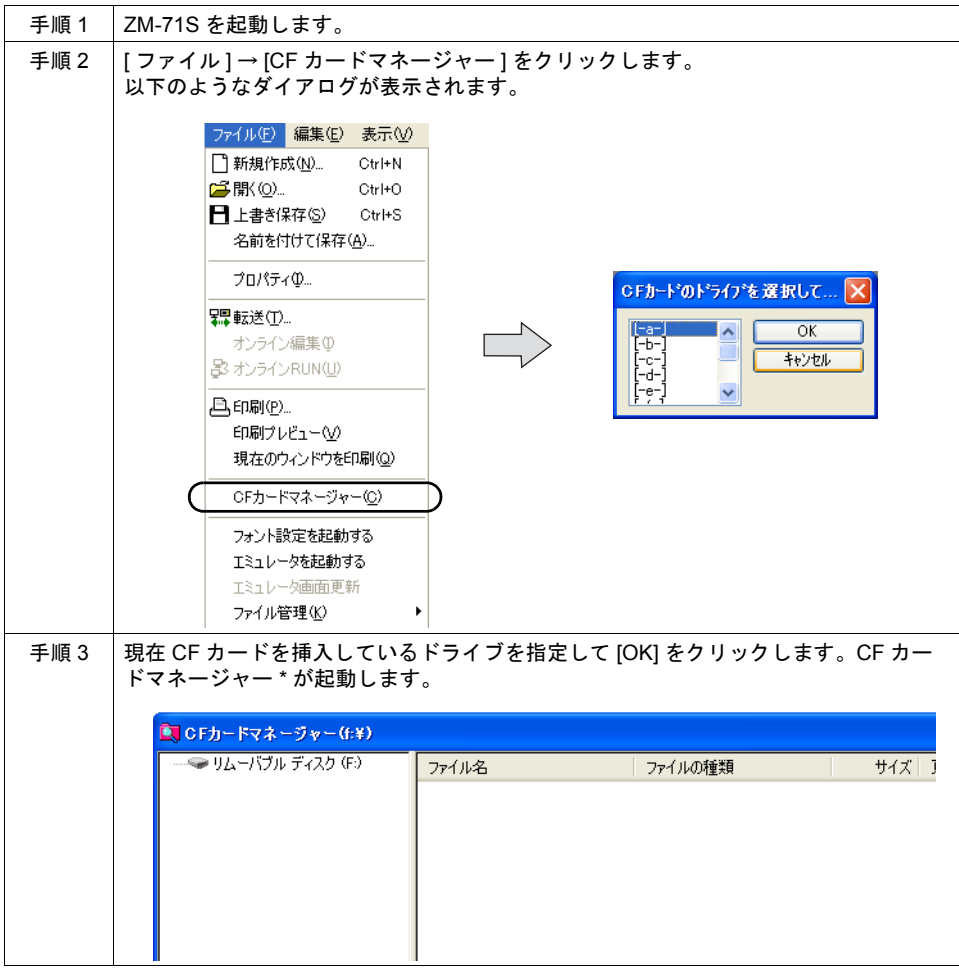

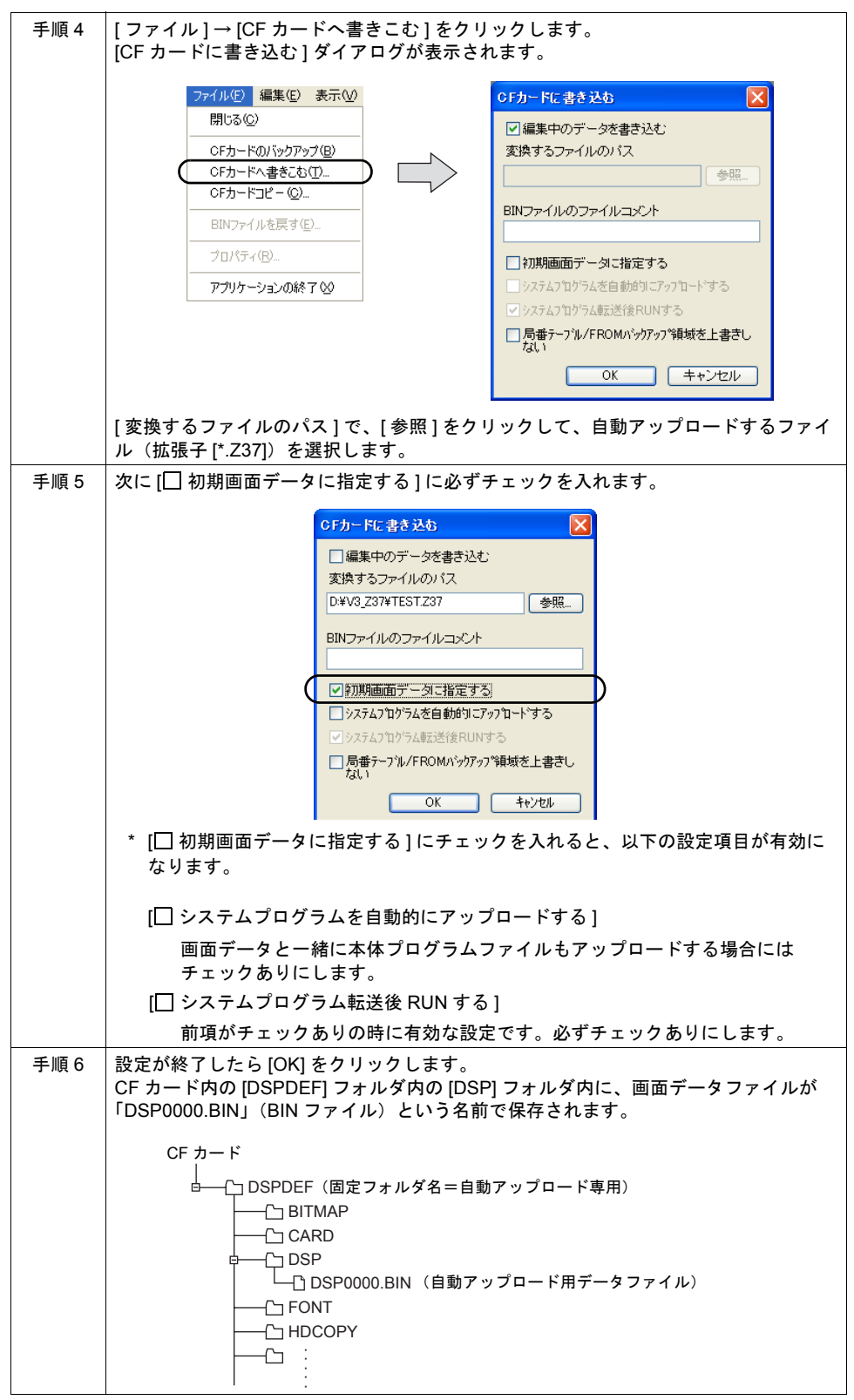

\* CF カードマネージャーとは ? CF カードに ZM-300 シリーズで使用するデータを書き込んだり、CF カード内のデータを取り込 んで各ファイル形式に変換するためのアプリケーションです。 詳しくは [P 18-33](#page-630-1) を参照してください。

### **ZM-300** 本体の動作

CF カードにデータを格納したら、以下の手順で本体にデータを取り込みます。

#### **ZM-350 / 360 / 370 / 380** シリーズ、 **Z2812Z00** の場合

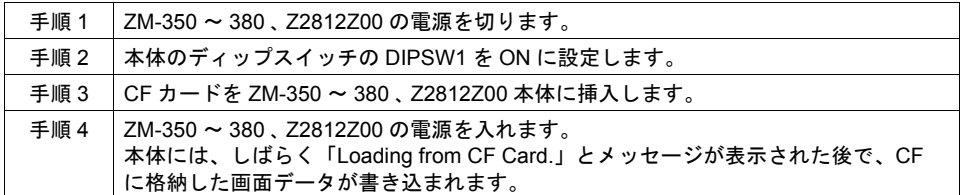

#### **ZM-340** シリーズの場合

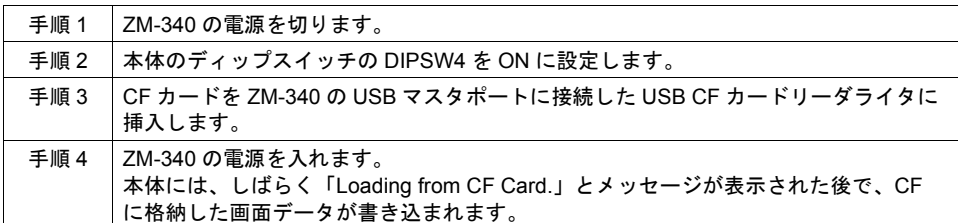

#### **ZM-340** シリーズ **+ZM-340EU** の場合

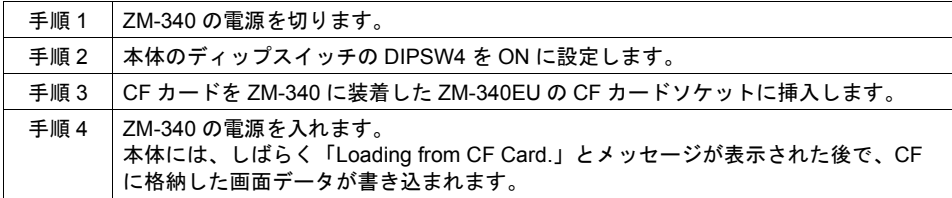

#### 書き込み時の注意

- 自動アップロード用の画面データ「DSPDEF」は CF カード 1 枚につき、1 データしか格納でき ません。
- 自動アップロード後に CF カードを抜き、再度電源を入れると、本体上で「Insert CF Card in ZM.」と表示されて、正常に立ち上がりません。 CF カードを差すか、またはディップスイッチの DIPSW1 (ZM-340 の場合は DIPSW4) を OFF して、再度電源を投入してください。
- 自動アップロードを行うと、先に ZM-300 本体に書き込まれていた画面データ(I/F ドライバ、 フォントなど含む)は、全て自動アップロード用画面データに書き変わります。 CF カードを抜き、ディップスイッチ DIPSW1(ZM-340 の場合は DIPSW4)の設定を OFF に戻 しても、アップロード前の状態には戻りませんので、ご注意ください。

# メモリマネージャ機能によるレシピデータの転送

ZM-42 ~ 82 互換のメモリマネージャ機能を使ったレシピ機能です。

### メモリマネージャ機能について

メモリカード設定、メモリカードモードについて、詳しくは「15.2 [メモリカードモード」を](#page-541-0)参照し てください。

### **ZM-300** 本体の動作

[ 機能 : カードフォーマット ] スイッチを押してフォーマットを実行した時点から、データの転送が 可能です。

### **CF** カード側の格納先

CF カード内のメモリマネージャデータは、以下に格納されます。

格納先 : ¥CARD

ファイル名: MCMHEAD.BIN (BIN ファイル形式) MCMxxxx.BIN (xxxx: メモリカード設定 No. 0 ~ 15)

# パターン(ビットマップ)ファイルの格納

画面データファイルにパターンを多く使用する場合、容量を多く取る可能性があります。CF カード を使用し、パターンデータを CF カード内に保管しておくと、パターンを CF カードから参照し、表 示します。これにより画面データの容量を節約することができます。

### **CF** カードへの取り込み手順

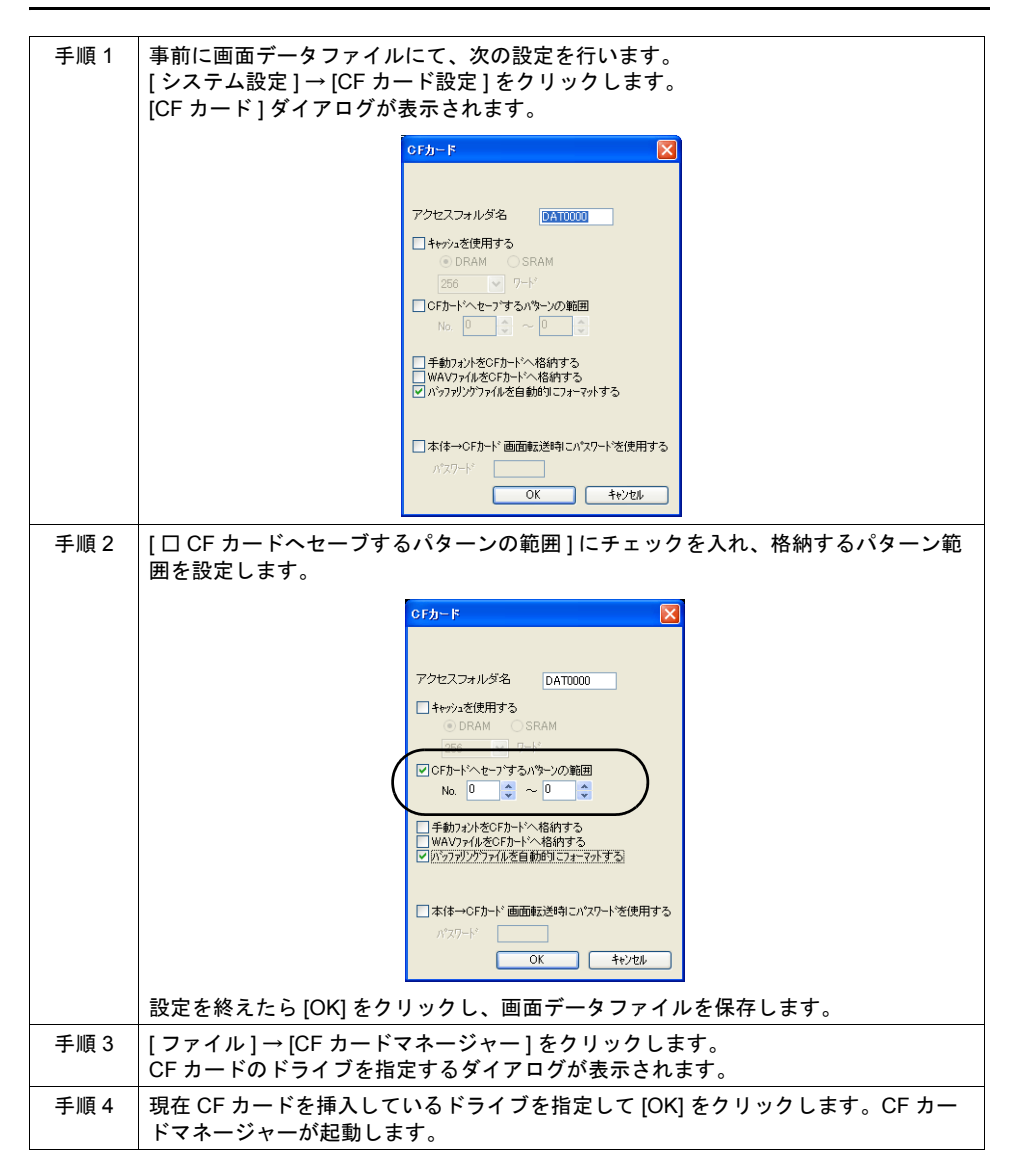

**18**

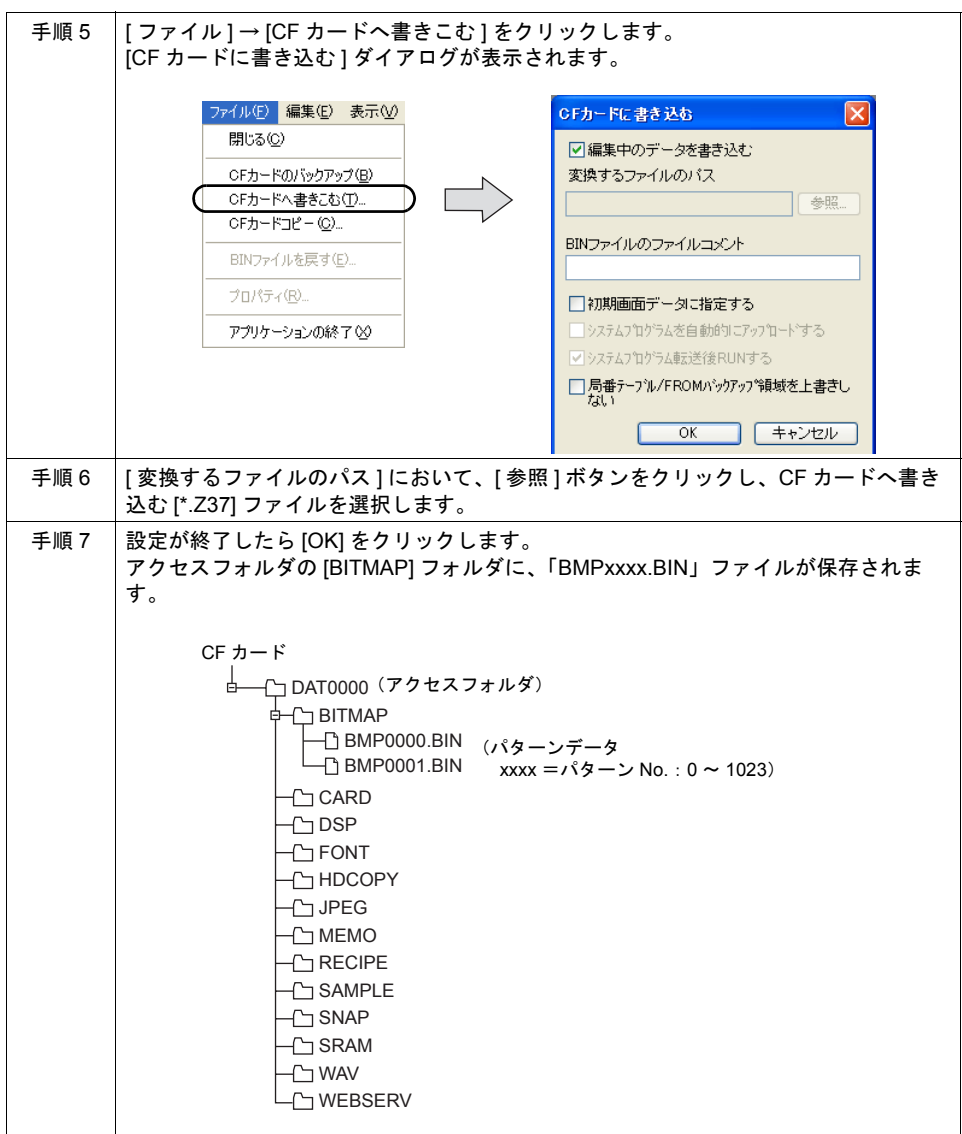

## **ZM-300** 本体の動作

ZM-300 本体に、上記手順によってパターンデータを格納した CF カードを差します。画面を表示す ると、格納したパターンデータが表示します。

# **JPEG** データの格納

ZM-300 シリーズの画面上に JPEG データを表示することができます。 表示する JPEG データは必ず CF カードに格納します。

### **JPEG** ファイル名

ZM-300 本体で読み取り可能な JPEG ファイルのファイル名は以下のとおりです。 No. 指定の場合 : JPxxxxx.JPG (xxxxx: 0 ~ 32767) ファイル名指定の場合 : xxxxxxxx.JPG (xxxxxxxx: 半角大文字英数字 8 文字)

### **CF** カードへの取り込み手順

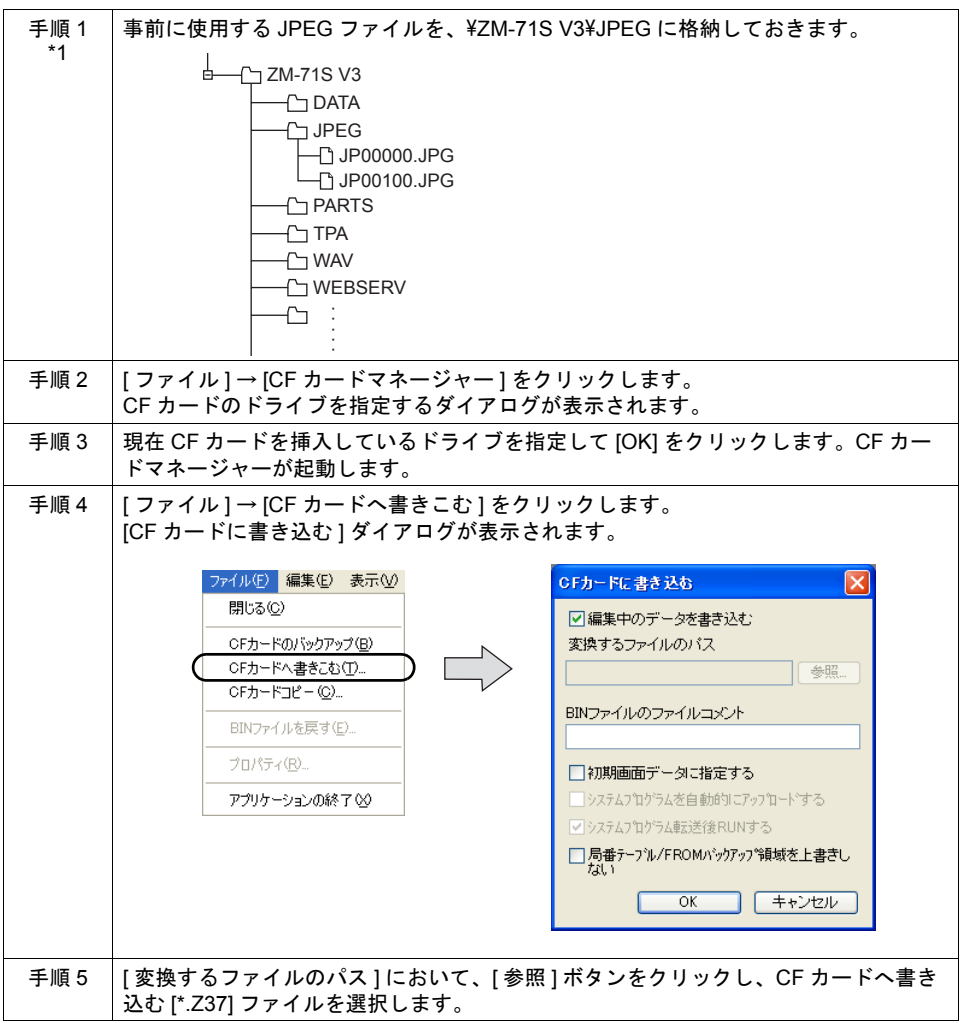

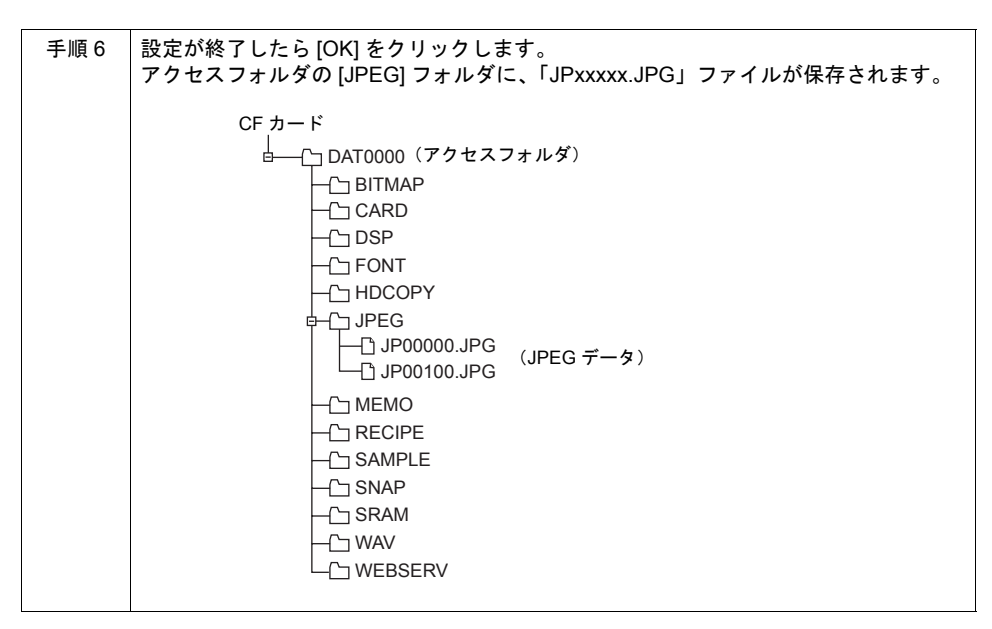

\*1 上記手順以外にも、読み取り可能なファイル名の JPEG ファイルであれば、直接 CF カード内 の [JPEG] フォルダに、エクスプローラ上からコピーすることも可能です。

### **ZM-300** 本体の動作

ZM-300 本体に、前述の手順によって JPEG ファイルを格納した CF カードを差します。RUN 状態 で CF カード内の JPEG ファイルが表示されます。

## メモ帳データのバックアップ

メモ帳機能を使用した際に、ZM-300 シリーズの電源を落としてもメモ帳データを保存しておくこと ができます。

### **ZM-300** 本体の動作

CF カードを差して RUN 状態でメモ帳を使用した場合には、自動的に CF カードにメモ帳データを 格納します。

**\* [** システム設定 **]** の **[SRAM/** 時計設定 **]** において、**[** メモ帳格納エリア **]** にチェックがある場合 は、**ZM-300** 本体に **CF** カードをセットしていても **SRAM** または **SRAM** カセットにメモ帳デー タを格納します。

#### 保存のタイミング

メモ帳データを CF カードに書き込むタイミングは、以下のとおりです。

- [機能 : +ブロック ] [ 機能 : 一ブロック ] [ 機能 : ブロック呼出 ] スイッチを使ってメモ帳の表示 を切り替えた時
- 画面を切り替えた時
- RUN → STOP ([ローカルメイン]画面)に切り替えた時

### **CF** カード側の格納先

- メモ帳データは CF カード内の以下に格納されます。 格納先 : ¥MEMO ファイル名 : MEMxxxx.BIN(xxxx: 0 ~ 7: メモ帳ページ No.)
- \* 保存したメモ帳データ (MEMxxxx.BIN) は、CF カードマネージャでビットマップファイルに変換 できます。 変換方法については [P 18-36](#page-633-0) を参照してください。

## ゴシックフォントの格納

ゴシックフォント \* を使用した場合、画面データの容量が大きくなります。ゴシックフォントの中で も特に容量の多い「手動フォント」タイプを CF カードに格納することができます。これにより画面 データの容量を節約することができます。

**\*** ゴシックフォントとは **?**

ZM シリーズが表示できるフォントの種類で、Windows の True Type フォント(MS ゴシック) 相当のなめらかな表示が可能なフォントです。きれいな表示が可能な分、[ 日本語 32] フォント に比べると容量が大きくなります。 詳しくは『ZM-71S ユーザーズマニュアル(操作編)』を参照してください。

### **CF** カードへの取り込み手順

画面データファイルにおいて、[ ゴシックフォント ] を使用し、さらに「手動フォント」を設定して いる前提で説明します。

#### **\* CF** カードに格納できるフォントサイズは最大 **6M** です。

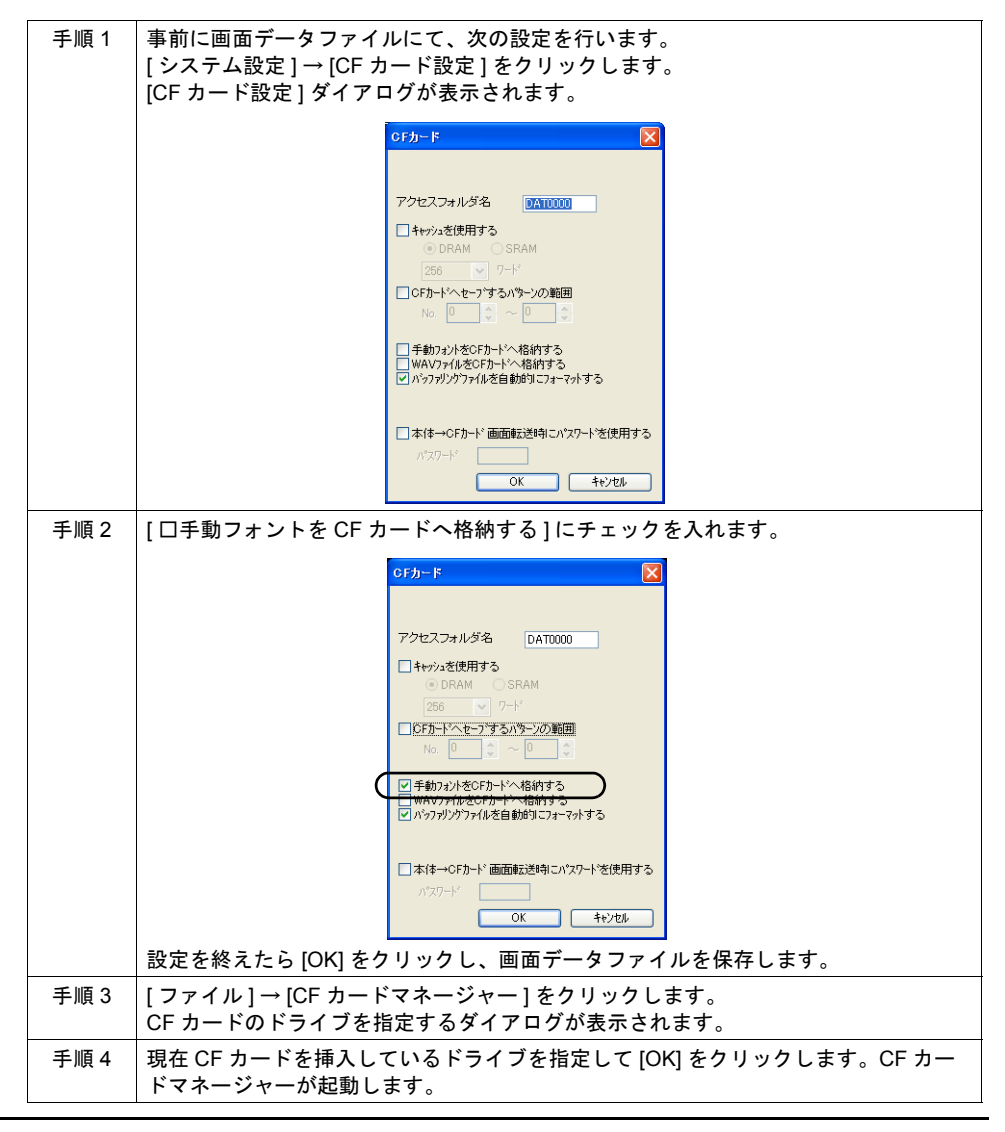

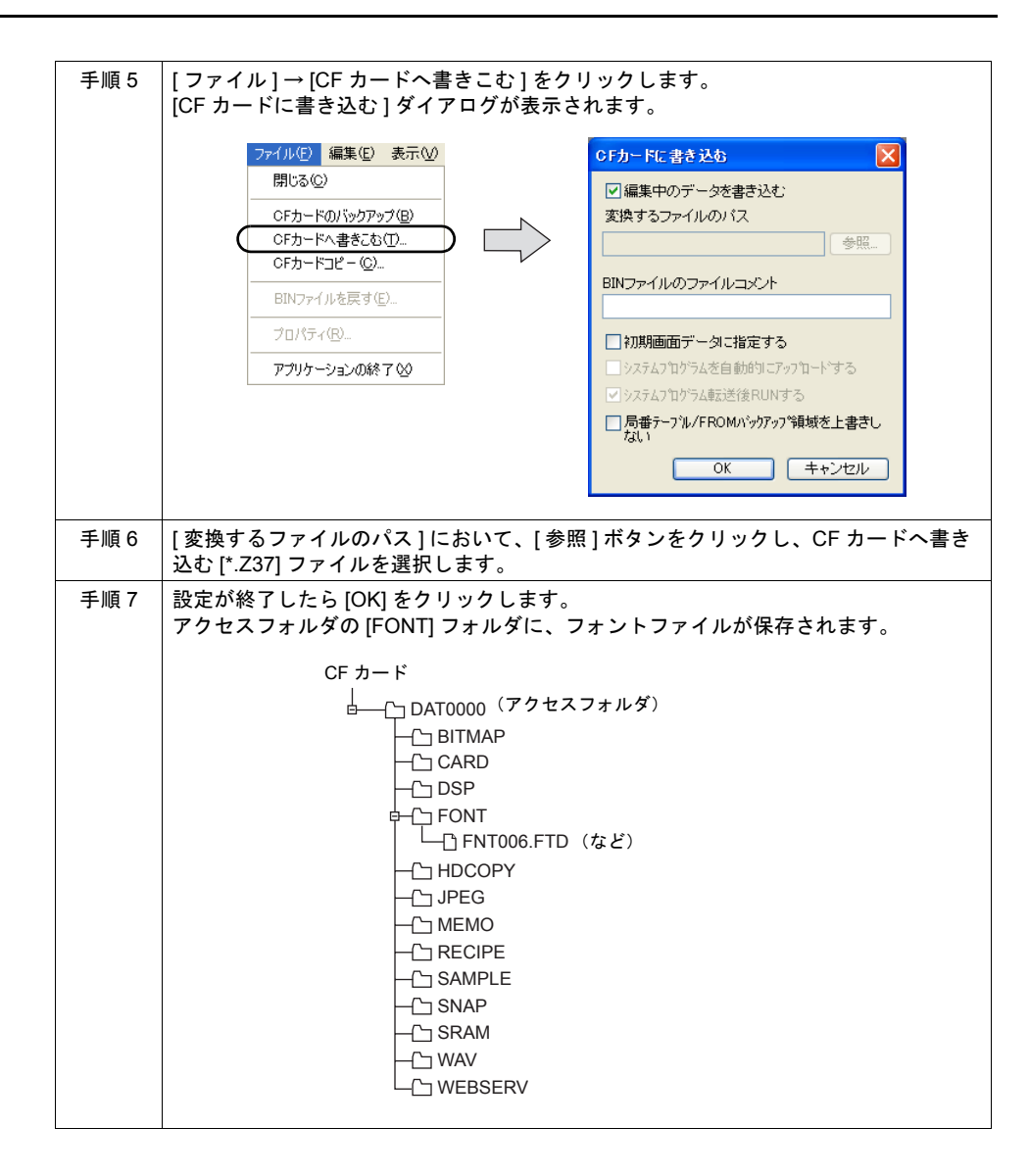

### **ZM-300** 本体の動作

ZM-300 本体に、前述の手順によって手動フォントデータを格納した CF カードを差します。手動 フォントを使った画面を表示すると、CF カードからフォントを参照し、表示します。

**18**

## 音声 **(WAV)** ファイルの格納

ZM-300(高機能品)で可能な音声出力機能では、音声 (WAV) ファイルを画面データに取り込んで音 声を出力することができます。

WAV ファイルを画面データに取り込む場合、WAV ファイル分画面データの容量が大きくなります。 CF カードに WAV ファイルを取り込んで使用すれば、画面容量の節約になります。

### **WAV** ファイル名

ZM-300(高機能品)本体で読み取り可能な WAV ファイルのファイル名は以下のとおりです。 WAxxxx.WAV (xxxx:  $0 \sim 1023$ ) xxxxxxxx.WAV

### **CF** カードへの取り込み手順

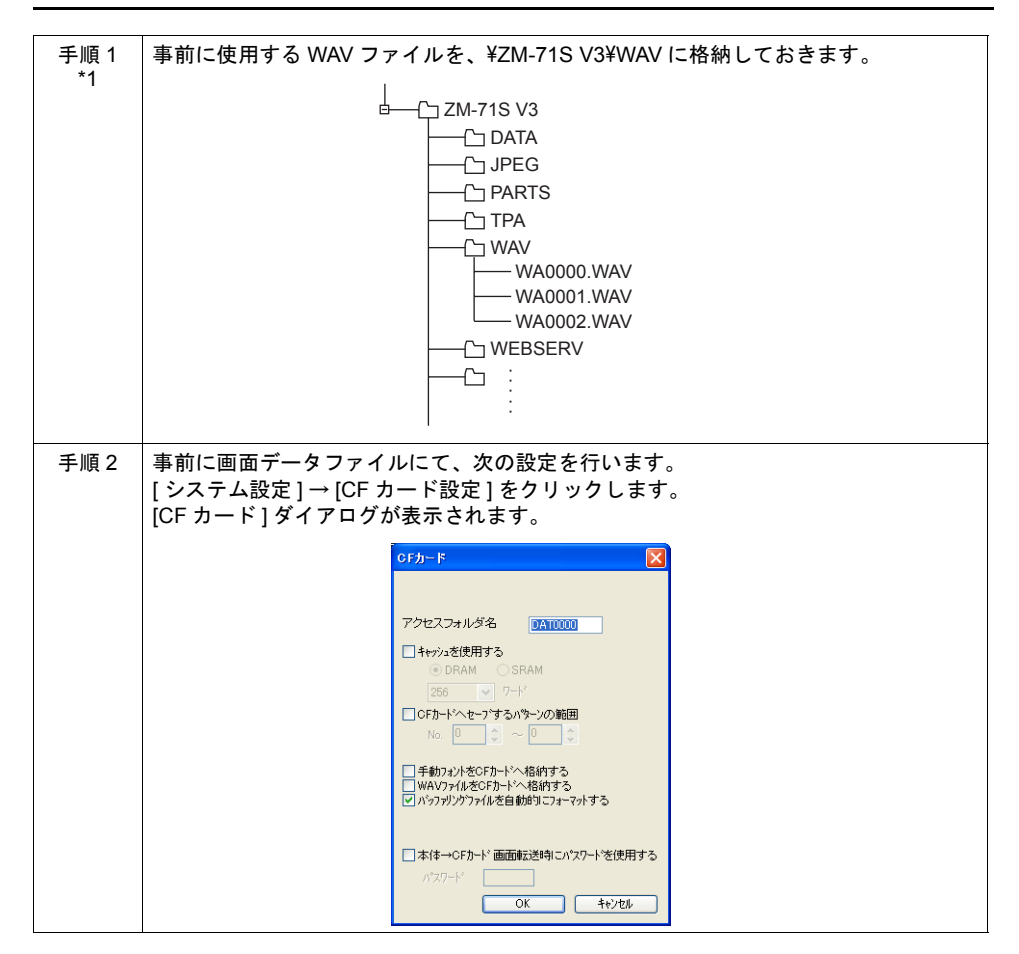

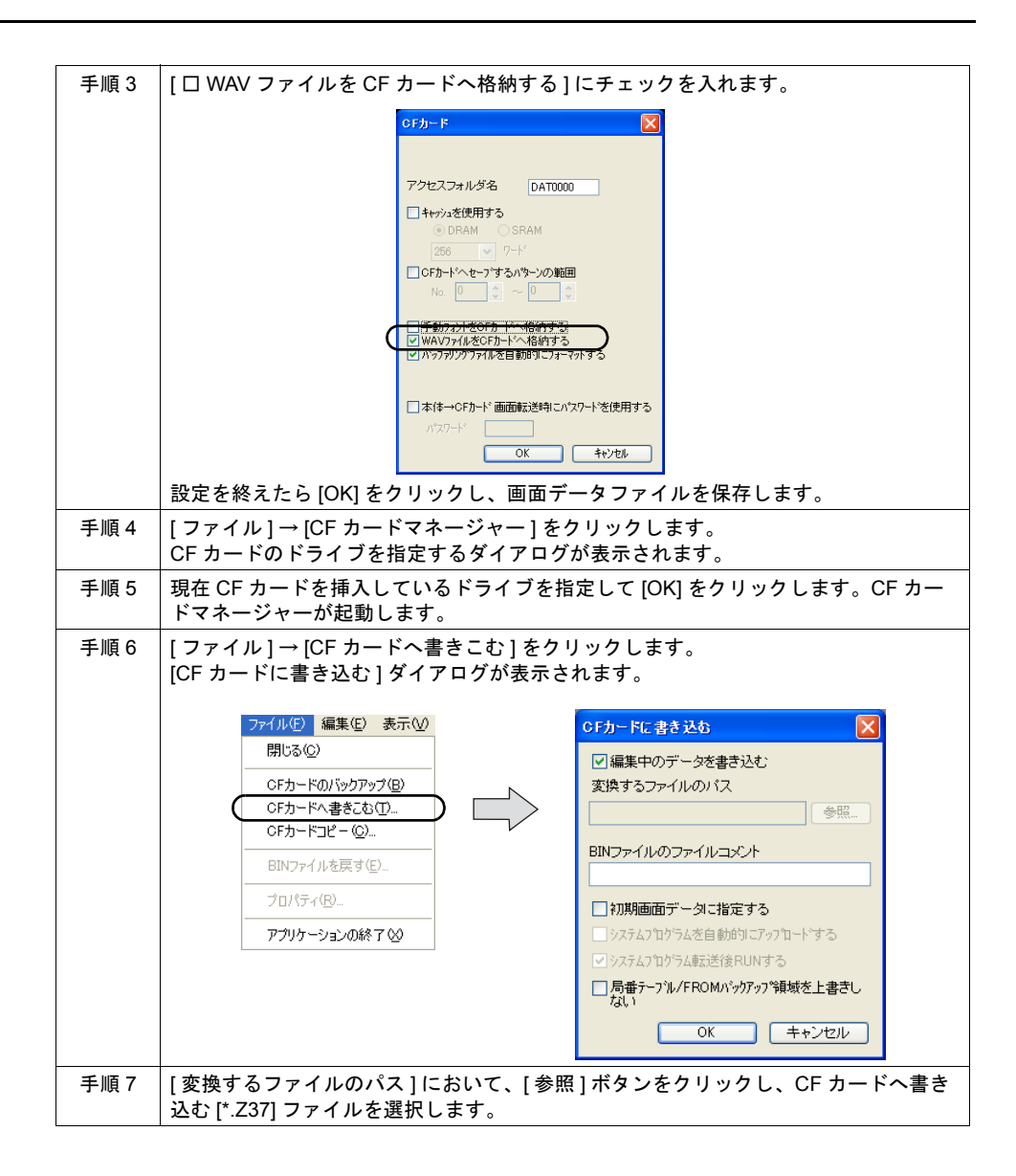

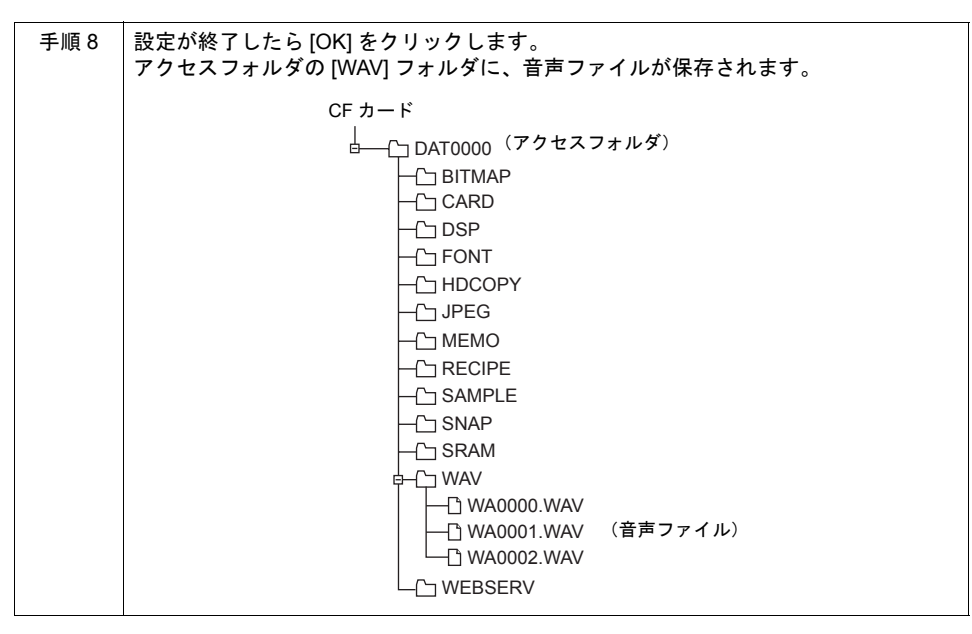

\*1 上記手順以外にも、直接 CF カード内の [WAV] フォルダに、エクスプローラ上から WAV ファ イルをコピーすることも可能です。

## **ZM-300** 本体の動作

ZM-300 本体に、前述の手順によって音声ファイルを格納した CF カードを差します。RUN 状態で音 声を再生させると、CF カード内の音声ファイルを参照し、音声を出力します。

# <span id="page-630-0"></span>**18.4 CF** カードマネージャー

CF カードに ZM-300 シリーズで使用するデータを書き込んだり、CF カード内のデータを取り込ん で各ファイル形式に変換するためのアプリケーションです。

## <span id="page-630-1"></span>起動と終了

### 起動

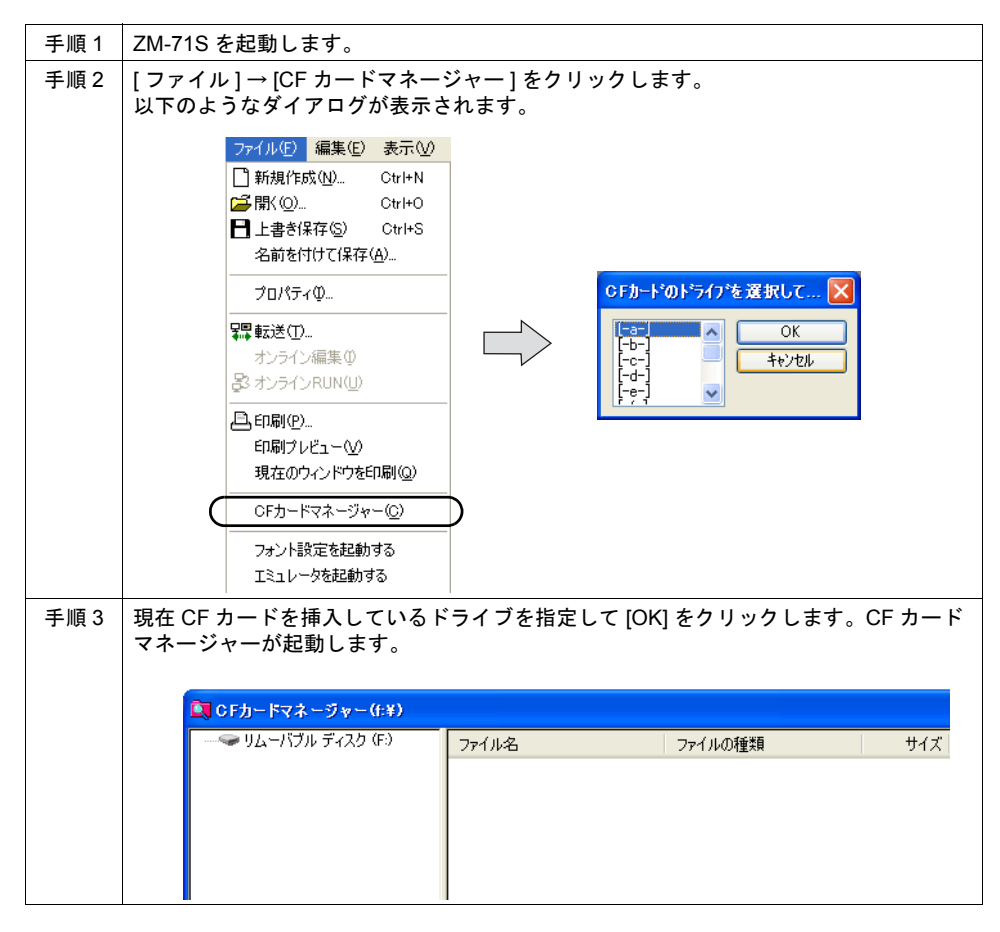

### 終了

[CF カードマネージャ ] ウィンドウの左上隅のアイコンをクリックし、[ 閉じる ] をクリックします。 またはウィンドウ右上隅の [X] ボタンをクリックします。

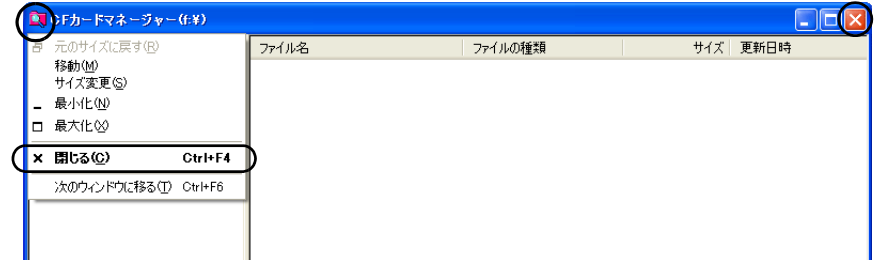

# **CF** カードへの書き込み

CF カードの各機能において、あらかじめ CF カードにデータを格納する必要がある場合、CF カード への書き込みを CF カードマネージャーを使って行います。手順は以下のとおりです。

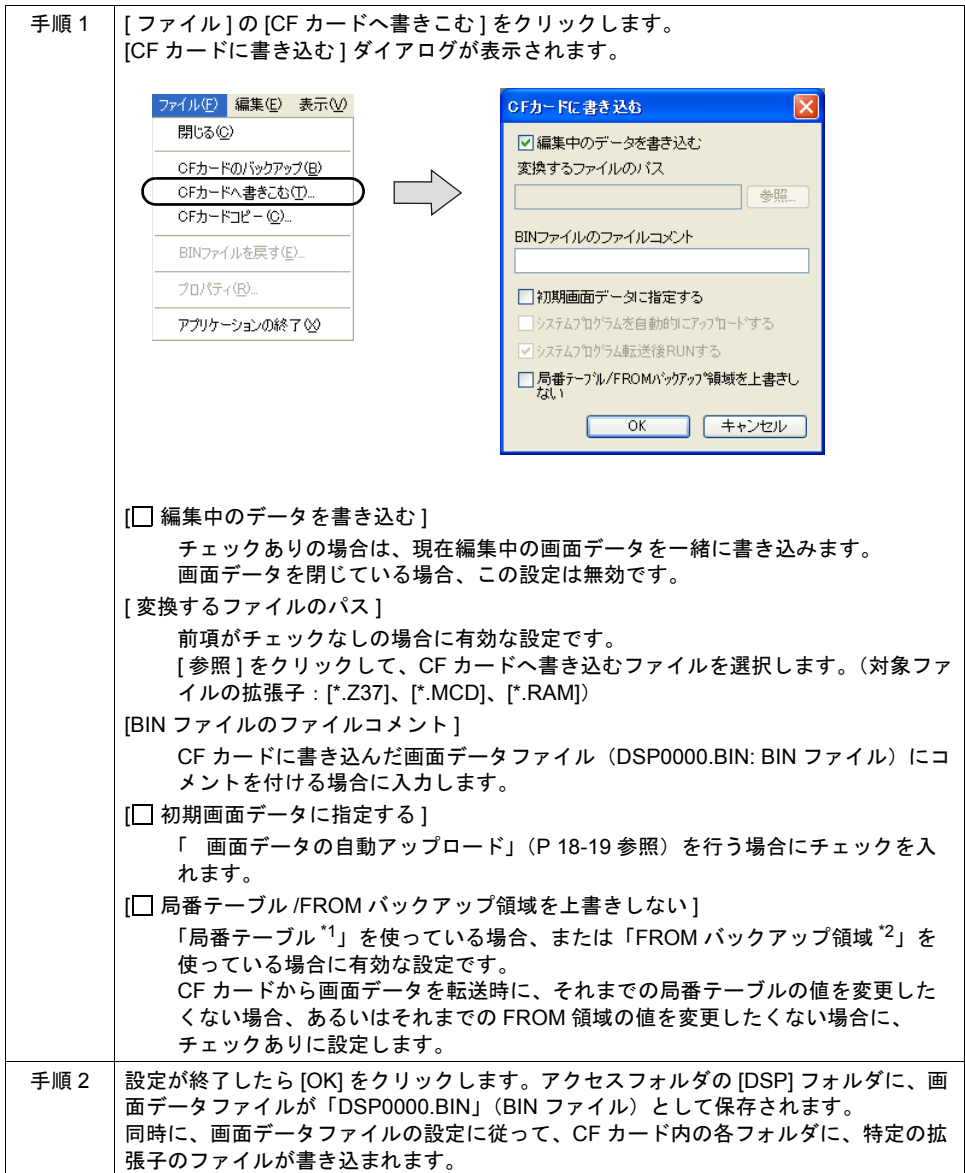

#### \*1 局番テーブルとは?

以下の PLC 機種または温調ネットワーク機種を使用する場合に、相手側機器の局番を可変設定 することが可能です。

- ・PLC: 三菱 QnH(Q) シリーズ (Ethernet) (ただし [1 : n] の場合のみ)
- ・PLC: 三菱 QnA シリーズ (Ethernet) (ただし [1 : n] の場合のみ)
- · PLC: オムロン SYSMAC CS1/CJ1(Ethernet Auto) (ただし [1 : n] の場合のみ)
- · PLC: オムロン SYSMAC CS1/CJ1 DNA(Ethernet) (ただし [1 : n] の場合のみ)
- ・温調:富士電機 F-MPC04P( ローダ )
- ・温調:富士電機 F-MPC04S(UM03)

\*2 FROM バックアップ領域とは?

PLC メモリ、内部メモリのデータをバックアップすることができる本体の FROM 領域です。 保持にはマクロコマンド「FROM\_RD」「FROM\_WR」を使います。 マクロについて詳しくは別途『ZM-71S ユーザーズマニュアル(マクロ編)』を参照してくださ い。

# <span id="page-633-0"></span>**CF** カード内ファイル(**BIN** ファイル)の変換

ZM-300 シリーズ本体から CF カードに書き込まれた BIN ファイルを取り込み、認識可能なファイル 形式に変換します。

変換可能な BIN ファイルは以下のとおりです。

| ファイル               | 格納先フォルダ       | 変換後の拡張子    |
|--------------------|---------------|------------|
| <b>BMPxxxx BIN</b> | <b>BITMAP</b> | <b>BMP</b> |
| MCMHEAD BIN        | <b>CARD</b>   | .MCD       |
| <b>DSP0000.BIN</b> | <b>DSP</b>    | -737       |
| HDxxxx BIN         | <b>HDCOPY</b> | <b>BMP</b> |
| <b>MFMxxxx BIN</b> | <b>MFMO</b>   | <b>RMP</b> |

手順は以下のとおりです。

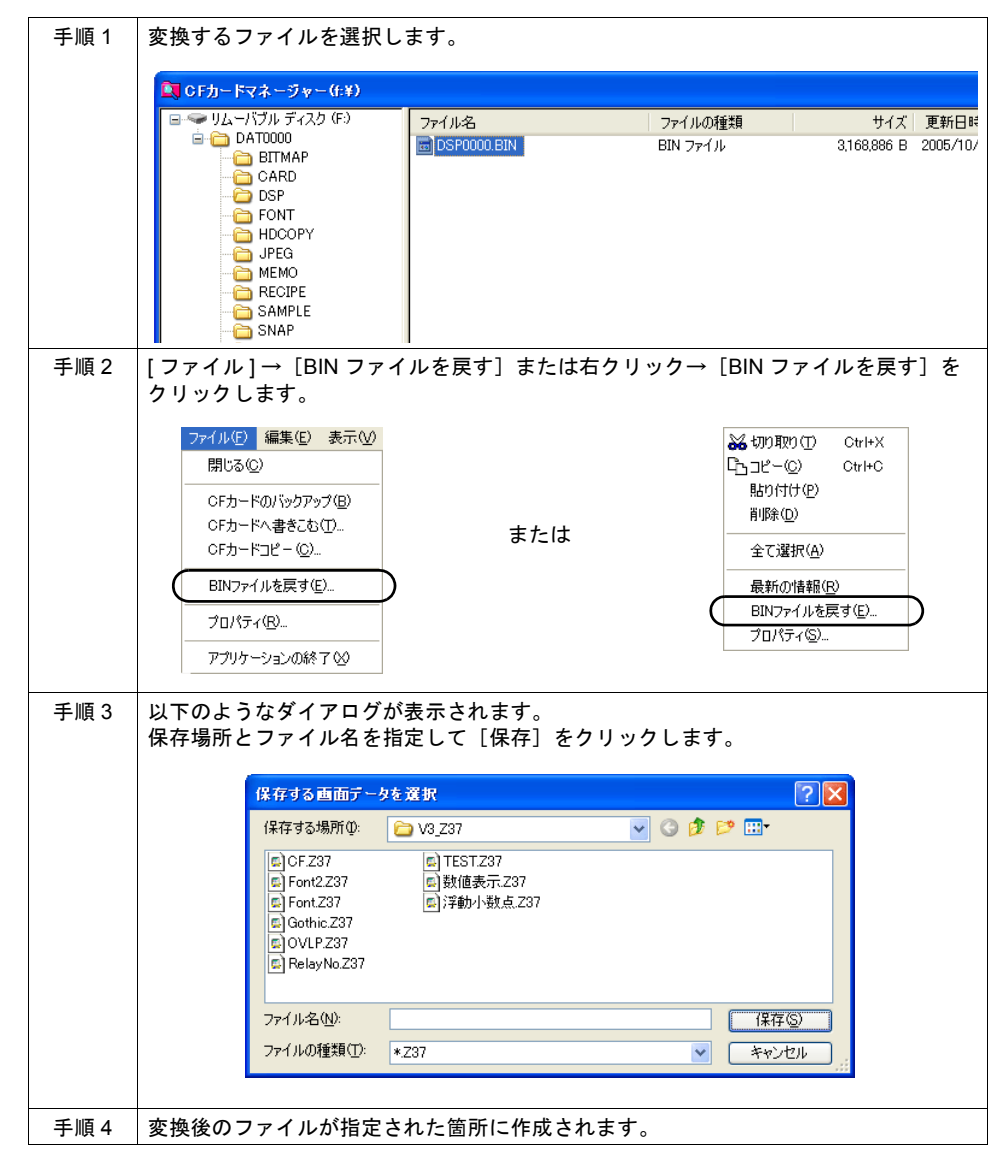

## **BIN** ファイルのプロパティ

各 BIN ファイルの情報を、変換前に確認することができます。

• BMPxxxx.BIN、MEMxxxx.BIN の場合 ビットマップのイメージが表示されます。

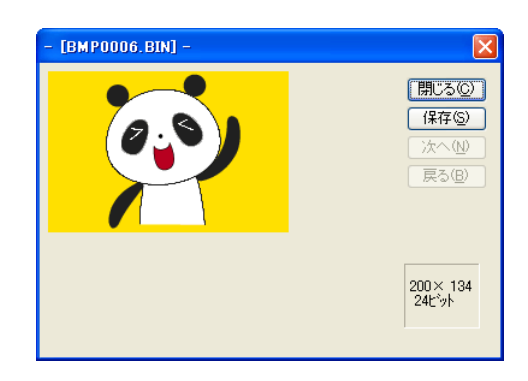

• DSP0000.BIN の場合 [ 詳細 ] メニューではファイルの種類、バージョンなどが確認できます。

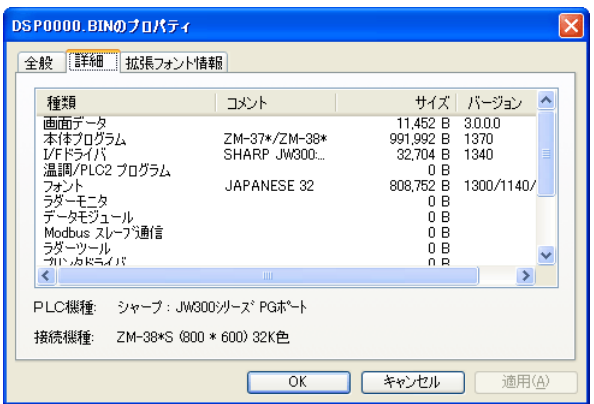

• その他の BIN ファイル [ 全般 ] メニューにおいて、[ ファイル ] → [CF カードへ書き込む ] を実行した際に入力した [ コ メント ] が表示されます。

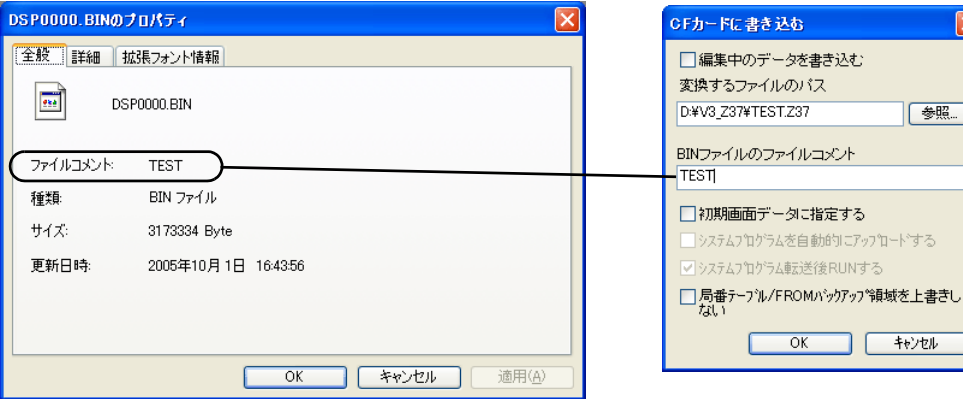

# その他の機能

## **CF** カードコピー

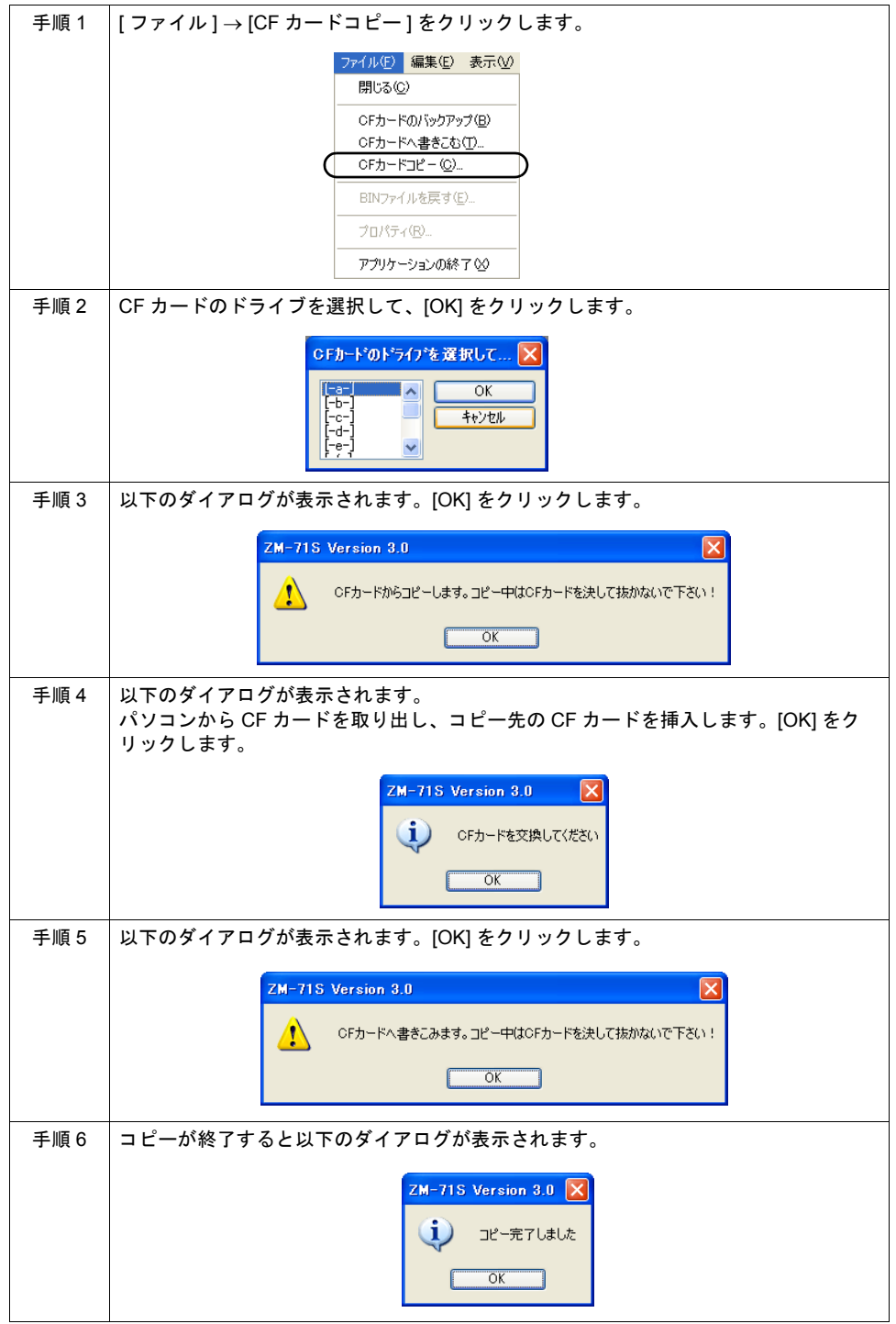

## **CF** カードのバックアップ

CF カードのデータのバックアップを取ることができます。 保存先は自由に選択できます。

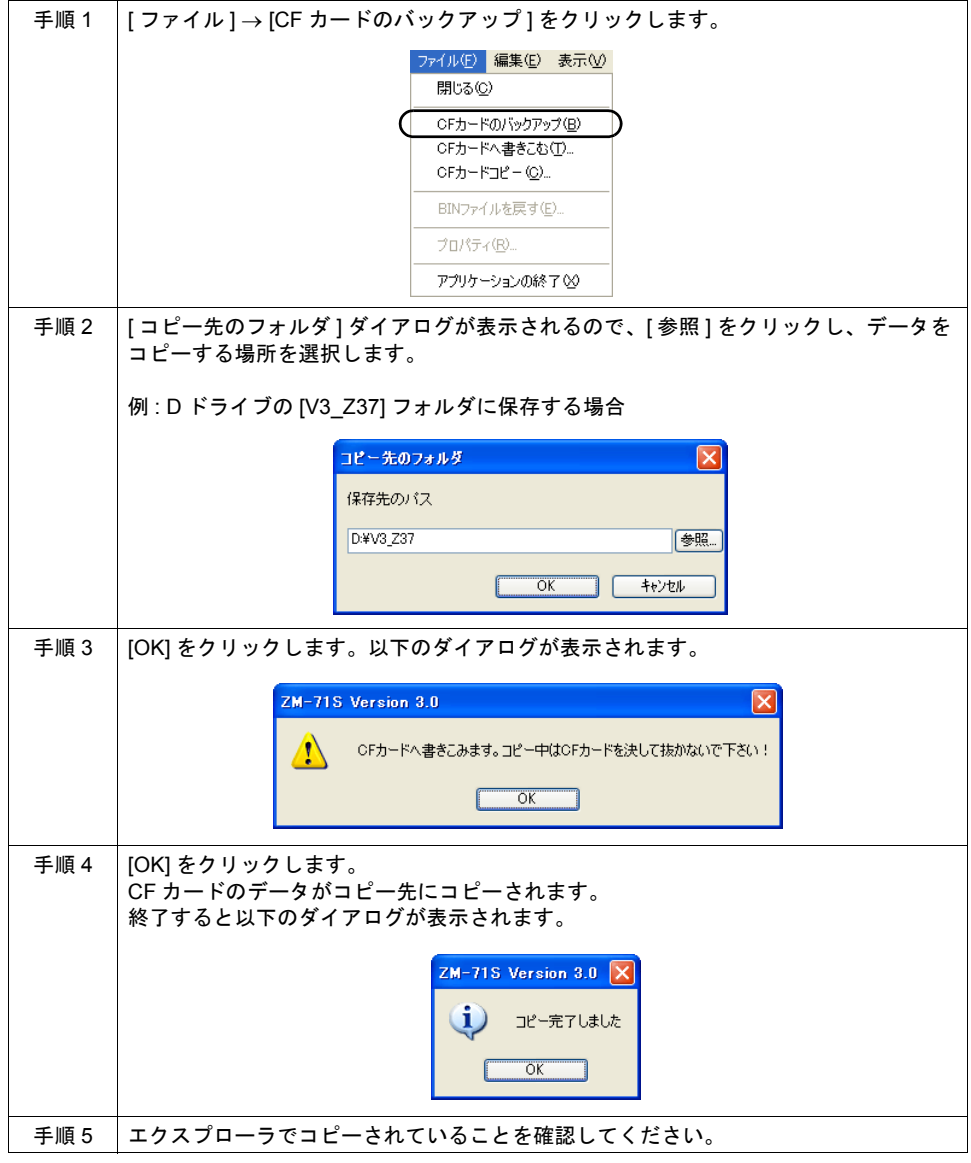

\* CF カードのデータをハードディスクにコピーする場合、エクスプローラ上でのコピー、ペース トでも可能です。

**18**

# **18.5 CF** カードの状態を確認するには **(\$s)**

ZM-300 シリーズに差している CF カードの状態や空き容量などの情報は、システムメモリ (\$s) に格 納されます。内容は以下のとおりです。

## 一覧

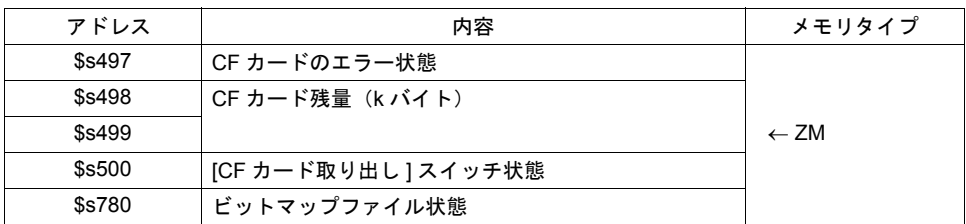

## 詳細

• \$s497

CF カードへのアクセス結果を出力します。

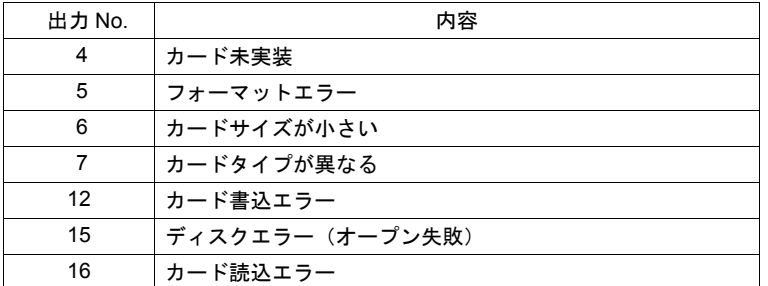

•  $$s498 \sim 499$ 

CF カードのメモリ残量を k バイト単位で出力します。

• \$s500

[機能: CF カード取り出し] スイッチの状態を出力します。

0:スイッチ OFF = CF カード取り出し禁止 1:スイッチ ON = CF カード取り出し許可

• \$s780

ビットマップファイル(パターンデータ)の状態を出力します。

MSB LSB

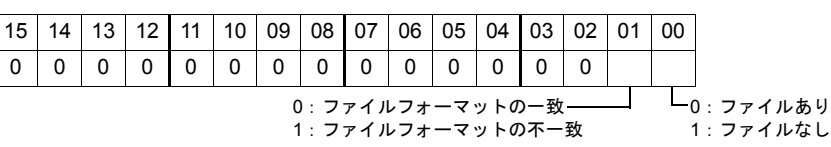

# **19 Ethernet**

# **19.1** はじめる前に

## 概要

ZM シリーズには以下の Ethernet 機能があります。

使用する本体や通信インターフェースユニットによって使用できる機能に制限があります。また、 機能によってネットワークテーブル <sup>\*2</sup> の設定も必要になります。

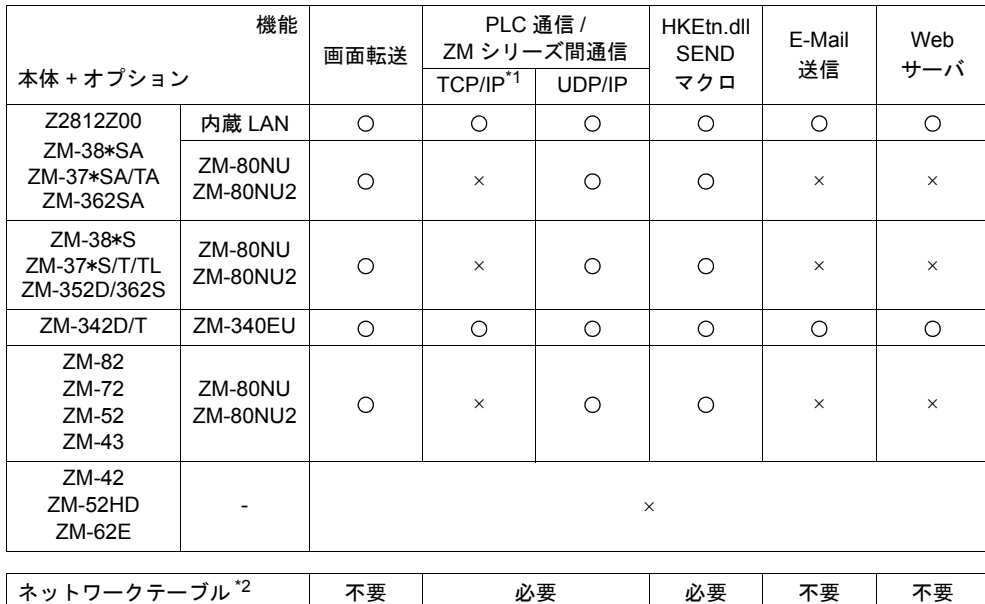

\*1 一部の PLC 通信のみ

\*2 詳しくは『ZM-340 ~ 380 ユーザーズマニュアル(PLC 接続編)』参照

**19**

# **IP** アドレス設定

Ethernet の機能を使用する場合、IP アドレスの設定が必要です。また、機能によってネットワーク テーブル設定も必要になります。

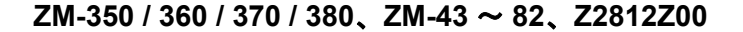

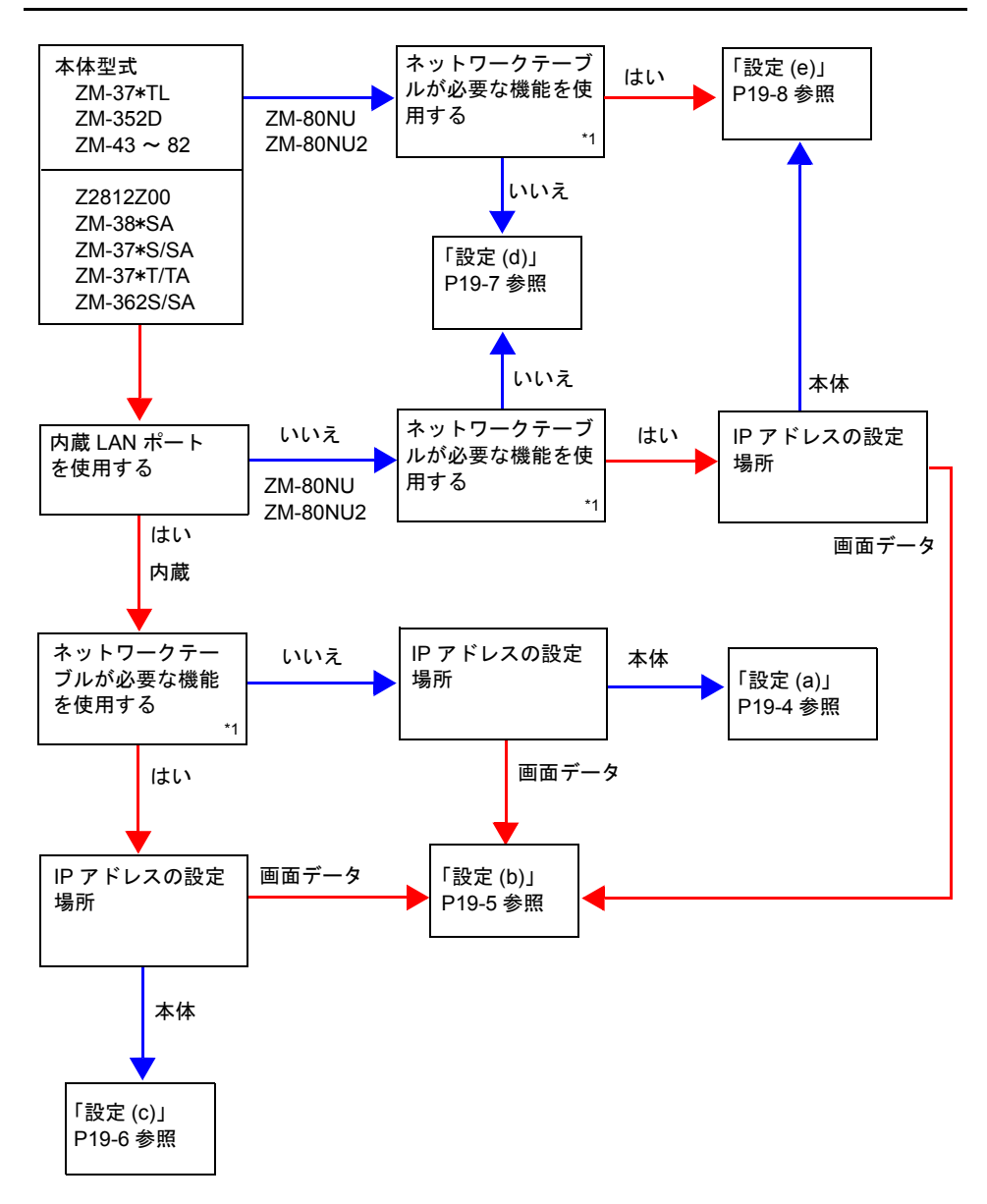

\*1 ネットワークテーブルが必要ない機能を使用する場合でも、画面データにネットワークテーブ ルを作成した場合は、「はい」を選択します。

### **ZM-340+ZM-340EU**

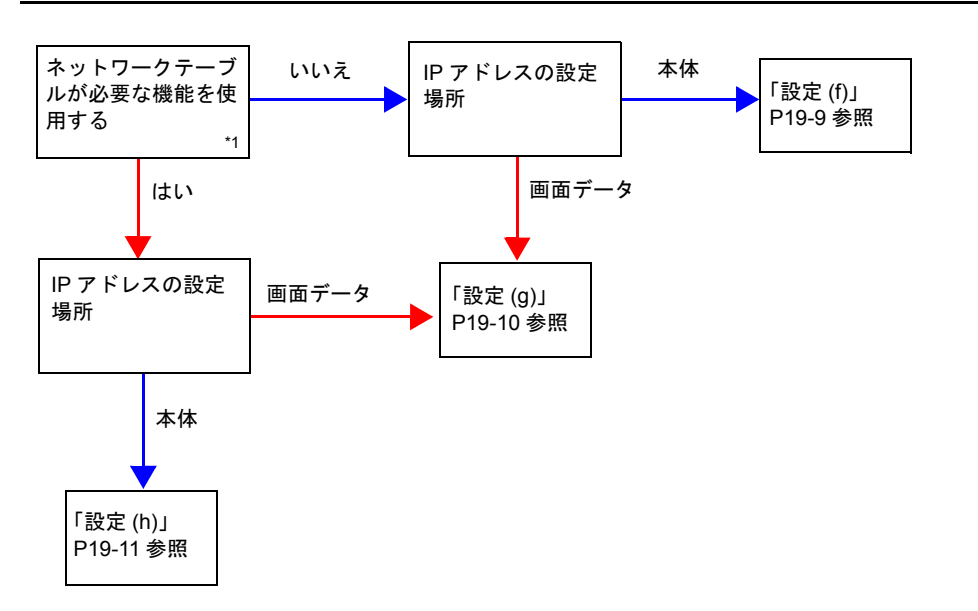

\*1 ネットワークテーブルが必要ない機能を使用する場合でも、画面データにネットワークテーブ ルを作成した場合は、「はい」を選択します。

**19**

## 設定

### <span id="page-641-0"></span>設定 **(a)**

ローカルメイン画面で IP アドレスの設定をします。

- \* 画面データにネットワークテーブル設定がないので、以下の機能は使用できません。
	- Ethernet 用マクロコマンド (EREAD/EWRITE/SEND)
	- PLC との Ethernet 通信
- 1. ローカルメイン画面の [Ethernet] ボタンから Ethernet 画面を表示します。

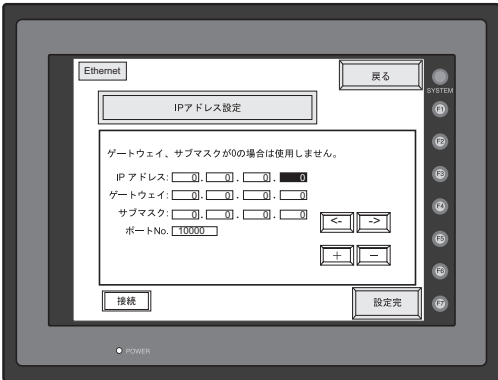

- 2. IP アドレス、その他必要な設定をします。
- \* ローカルメイン画面ではポート No. の設定はできません。
- 3. [設定完]ボタンでローカルメイン画面に戻ります。設定した IP アドレスが表示されます。

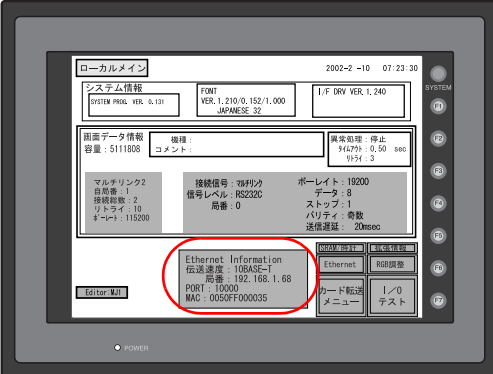

#### <span id="page-642-0"></span>設定 **(b)**

画面データで IP アドレスの設定をします。

- \* 画面データにネットワークテーブル設定がない場合、以下の機能は使用できません。
	- Ethernet 用マクロコマンド (EREAD/EWRITE/SEND)
	- PLC との Ethernet 通信
- \* ZM-80NU/80NU2 をご使用の場合、ロータリ SW 設定は無効です。
- 1. [システム設定]→[Ethernet 通信]→[自局 IP アドレス]をクリックします。[IP アドレス設 定]ダイアログが表示されます。
- 2. [ 口IP 設定を行う] を選択し、以下の設定をします。

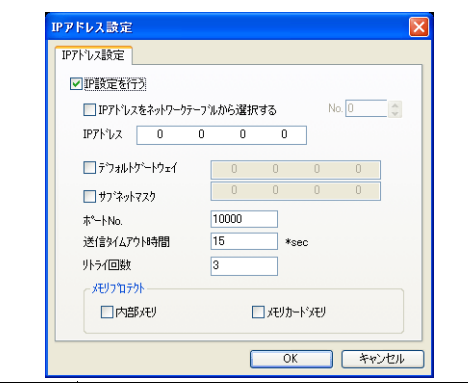

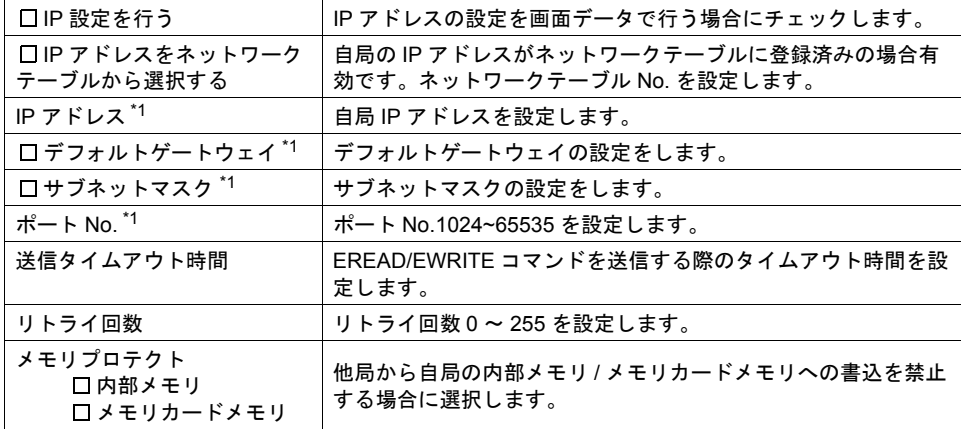

\*1 詳しくは『ZM-340 ~ 380 ユーザーズマニュアル(PLC 接続編) 付録 5』参照

3. [OK]をクリックし、画面転送します。ローカルメイン画面に設定した IP アドレスが表示され ます。

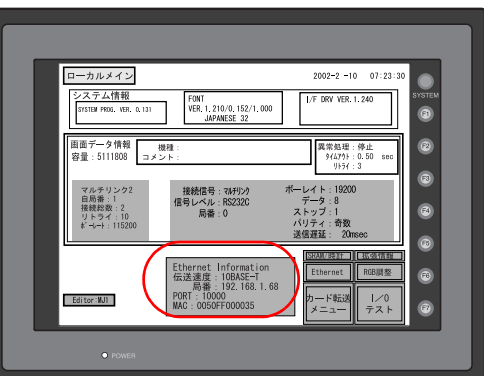

#### <span id="page-643-0"></span>設定 **(c)**

画面データでネットワークテーブル \* を作成します。画面データ転送後、ローカルメイン画面でネッ トワークテーブル No. を選択し、IP アドレスの設定をします。

- \* ネットワークテーブルの作成について詳しくは『ZM-340 ~ 380 ユーザーズマニュアル(PLC 接 続編) 付録 5』参照
- 1. 画面データでネットワークテーブルを設定します。ネットワークテーブルには自局の IP アドレ スも登録します。
- 2. 画面データを転送します。
- 3. ローカルメイン画面の [Ethernet] ボタンから Ethernet 画面を表示します。
- 4. 画面上のスイッチ表示を「IP アドレスをネットワークテーブルから選択する」にします。
- 5. [+][-]スイッチでネットワークテーブル No. を選択します。

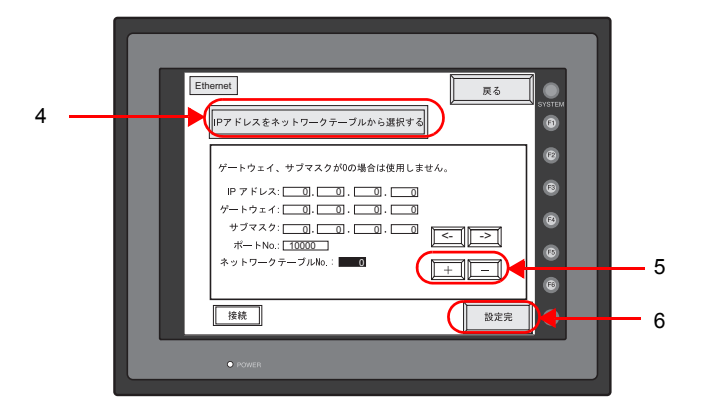

6. [設定完]ボタンでローカルメイン画面に戻ります。設定した IP アドレスが表示されます。

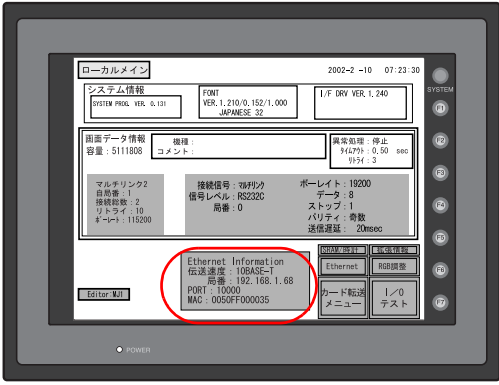

#### <span id="page-644-0"></span>設定 **(d)**

ローカルメイン画面で IP アドレスの設定をします。

- \* ZM-80NU/80NU2 のロータリ SW 設定は無効です。
- \* 画面データにネットワークテーブル設定がないので、以下の機能は使用できません。
	- Ethernet 用マクロコマンド(EREAD/EWRITE/SEND)
	- PLC との Ethernet 通信
- 1. ローカルメイン画面の [Ethernet] ボタンから Ethernet 画面を表示します。

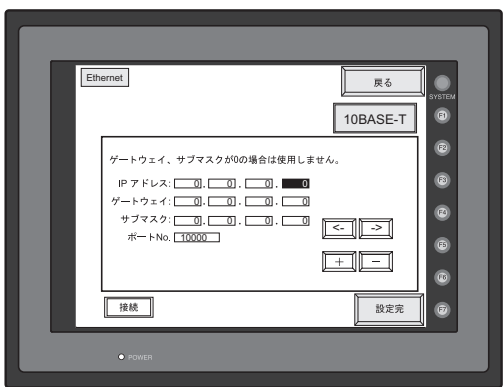

- 2. IP アドレス、その他必要な設定をします。
- \* ローカルメイン画面ではポート No. の設定はできません。
- 3. [設定完]ボタンでローカルメイン画面に戻ります。設定した IP アドレスが表示されます。

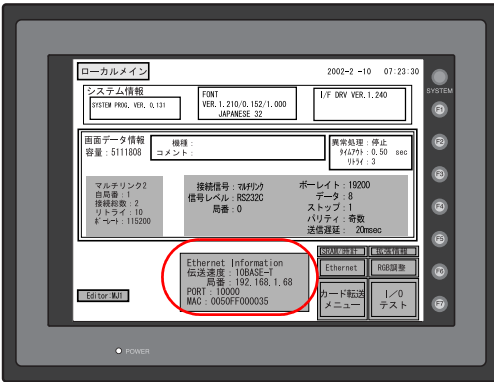

#### <span id="page-645-0"></span>設定 **(e)**

画面データでネットワークテーブル \* を設定します。画面データ転送後、通信インターフェースユ ニット ZM-80NU/80NU2 の ロータリ SW\* で IP アドレスを設定します。

- \* ネットワークテーブル、ZM-80NU/80NU2 について詳しくは『ZM-340 ~ 380 ユーザーズマニュ アル(PLC 接続編) 付録 5』参照
- 1. 画面データでネットワークテーブルを設定します。ネットワークテーブルには自局の IP アドレ スも登録します。
- 2. 画面データを転送します。
- 3. ZM-80NU/80NU2 のロータリ SW と自局の IP アドレスを登録したネットワークテーブル No. を 合わせます。
- \* このとき本体の電源は必ず OFF にしてください。
- 4. ローカルメイン画面に設定した IP アドレスが表示されます。

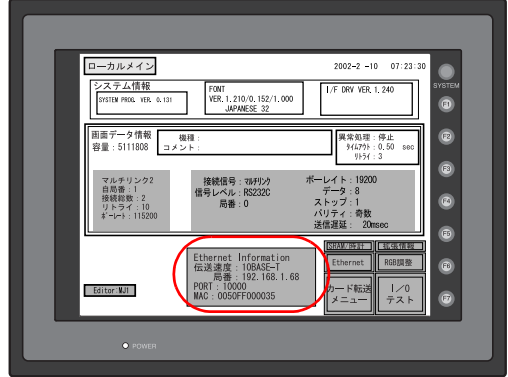

### <span id="page-646-0"></span>設定 **(f)**

ローカルメイン画面で IP アドレスの設定をします。

- \* 画面データにネットワークテーブル設定がないので、以下の機能は使用できません。
	- Ethernet 用マクロコマンド (EREAD/EWRITE/SEND)
	- PLC との Ethernet 通信
- 1. ローカルメイン画面の [Ethernet] ボタンから Ethernet 画面を表示します。

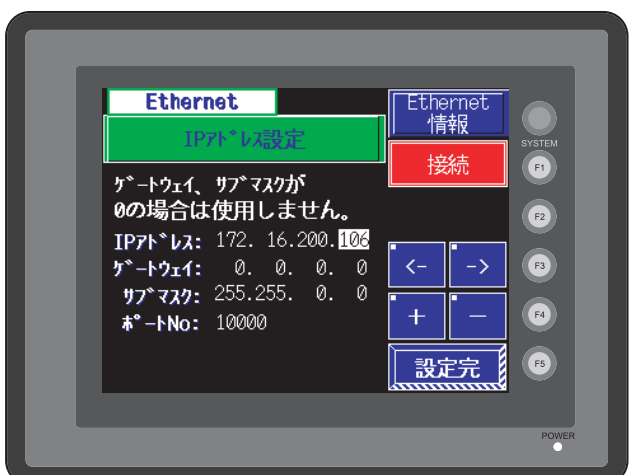

- 2. IP アドレス、その他必要な設定をします。
- \* ローカルメイン画面ではポート No. の設定はできません。
- 3. [設定完] ボタンでローカルメイン画面に戻ります。

**19**

### <span id="page-647-0"></span>設定 **(g)**

画面データで IP アドレスの設定をします。

- \* 画面データにネットワークテーブル設定がない場合、以下の機能は使用できません。
	- Ethernet 用マクロコマンド (EREAD/EWRITE/SEND)
	- PLC との Ethernet 通信
- 1. [システム設定]→[Ethernet 通信]→[自局 IP アドレス]をクリックします。[IP アドレス設 定]ダイアログが表示されます。
- 2. [ IP 設定を行う]を選択し、以下の設定をします。

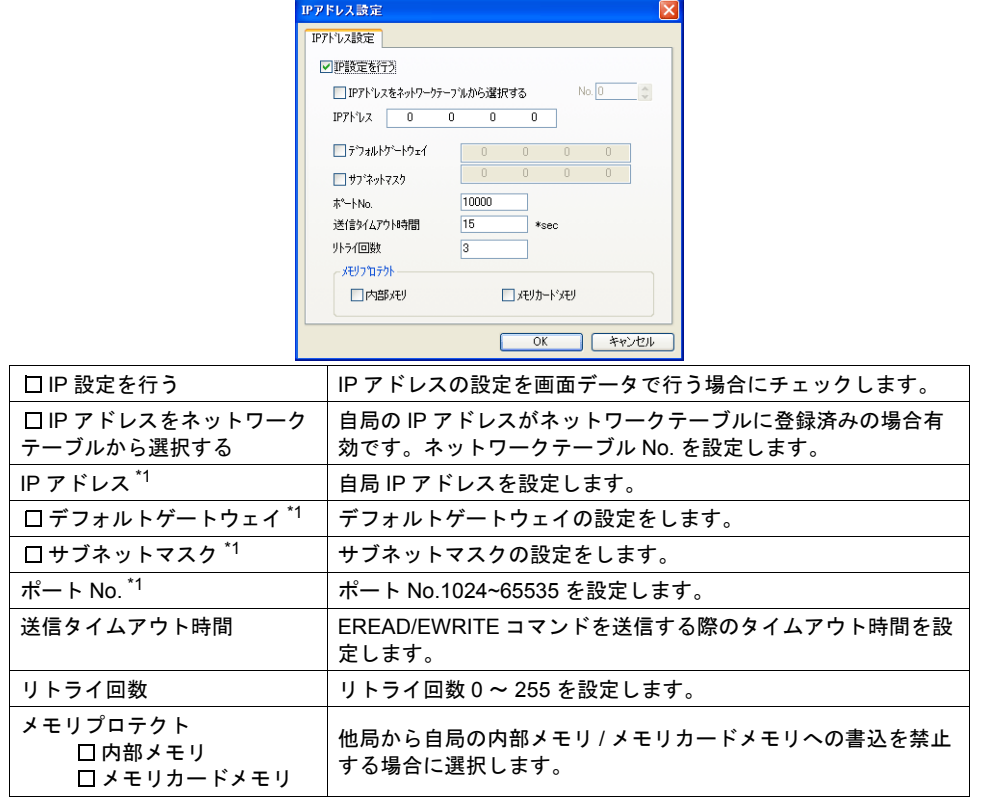

\*1 詳しくは『ZM-340 ~ 380 ユーザーズマニュアル(PLC 接続編) 付録 5』参照

3. [OK] をクリックし、画面転送します。ローカルメイン画面の「Ethernet 情報」画面で、設定し た IP アドレスが確認できます。
#### 設定 **(h)**

画面データでネットワークテーブル \* を作成します。画面データ転送後、ローカルメイン画面でネッ トワークテーブル No. を選択し、IP アドレスの設定をします。

- \* ネットワークテーブルの作成について詳しくは『ZM-340 ~ 380 ユーザーズマニュアル(PLC 接 続編) 付録 5』参照
- 1. 画面データでネットワークテーブルを設定します。ネットワークテーブルには自局の IP アドレ スも登録します。
- 2. 画面データを転送します。
- 3. ローカルメイン画面の [Ethernet 情報]ボタンから Ethernet 画面を表示します。
- 4. 画面上のスイッチ表示を「IP アドレスをネットワークテーブルから選択する」にします。
- 5. [+][-]スイッチでネットワークテーブル No. を選択します。

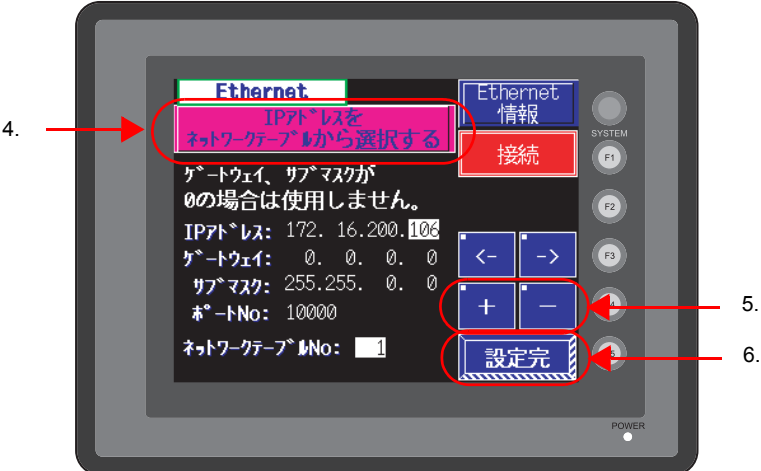

6. [設定完]ボタンで Ethernet 情報画面に戻ります。設定した IP アドレスが表示されます。

**19**

# **19.2** 画面転送

# 概要

画面データのダウンロード / アップロードを Ethernet 通信で行います。 画面転送の方法については、『ZM-71S ユーザーズマニュアル(操作編)』参照。

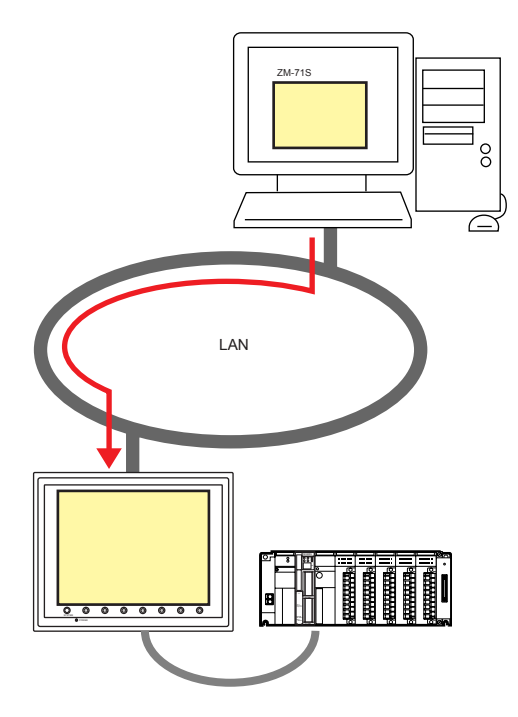

# **19.3 PLC**、他の **ZM** シリーズとの通信

## 概要

PLC の Ethernet ユニット<sup>\*1</sup> と 100Mbps<sup>\*2</sup>/10Mbps の高速通信ができます。

LAN 上の他の ZM シリーズとの通信もでき、データの共有が可能です。

また、VB などでプログラムを作成すれば、パソコンから ZM シリーズのデータ収集も行えます。<sup>\*3</sup>

- \*1 Ethernet 通信対応 PLC 機種については『ZM-340 ~ 380 ユーザーズマニュアル(PLC 接続 編)』参照
- \*2 100Mbps 対応機種 : ZM-350 ~ 380(高機能品)(内蔵 LAN ポート)、ZM-340+ZM-340EU
- \*3 プログラム作成について詳しくは『ZM-340 ~ 380 ユーザーズマニュアル(PLC 接続編)付録 5』参照

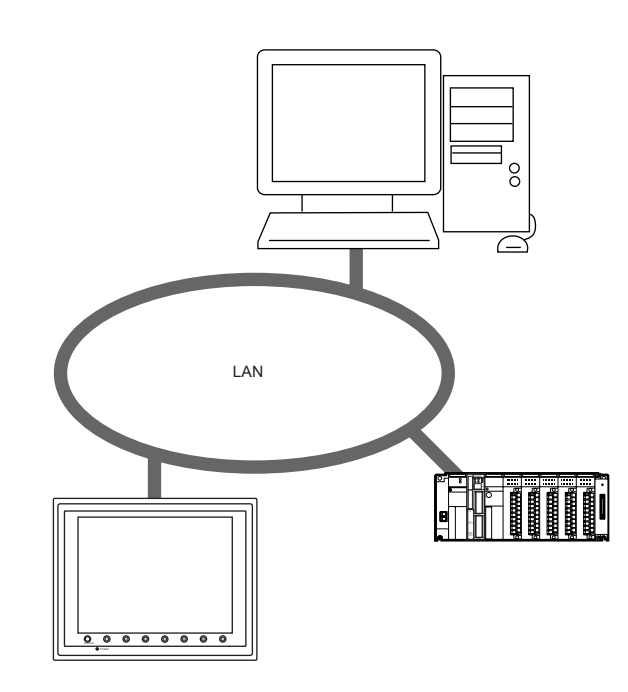

• 相手先となる機器を全てネットワークテーブルに登録します。

# **19.4 E-Mail** 送信

# <span id="page-651-0"></span>概要

ビットの ON/OFF 状態に合わせて E-Mail を送信します。現場から離れていてもラインの異常を知る ことができます。

- 対応機種 ZM-350 ~ 380(高機能品)(内蔵 LAN ポート) ZM-340+ZM-340EU
- 環境条件 LAN 上にメールサーバーがある
- E-Mail 送信が可能なアイテム ビットサンプリング リレーサンプリング アラーム表示

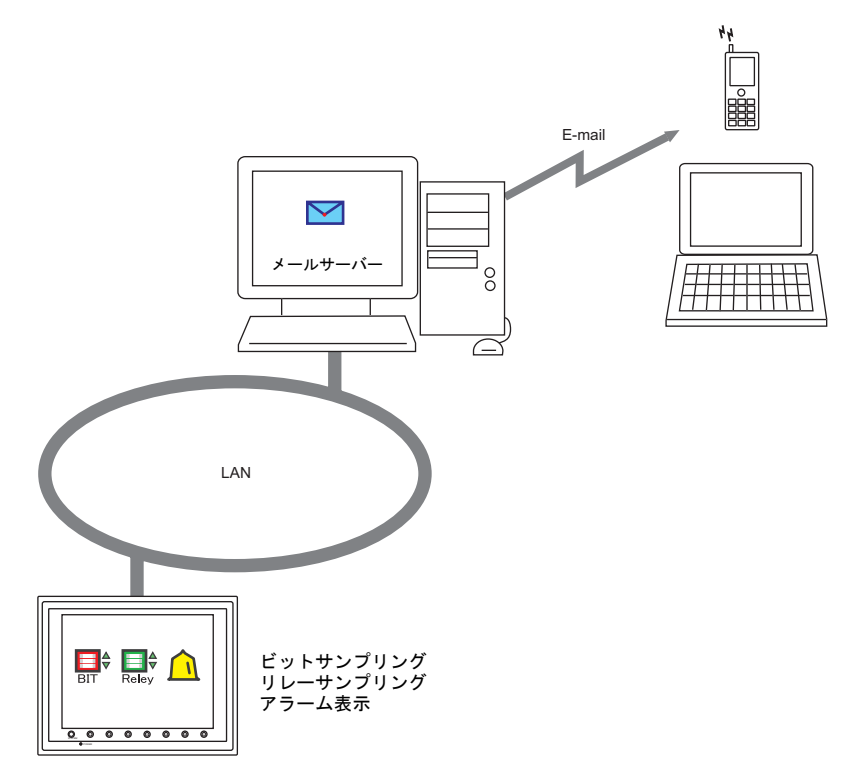

# 設定

E-Mail 送信するためには以下の設定が必要です。

## **I/P** アドレス

IP アドレスの設定については [P 19-2](#page-639-0) 参照してください。 E-Mail 送信ではゲートウェイの設定も必要です。ゲートウェイの設定がない場合、本体ローカルメ イン画面に「warning: 208」が表示されます。

## **E-Mail**

[システム設定] → [Ethernet 通信] → [E-Mail]

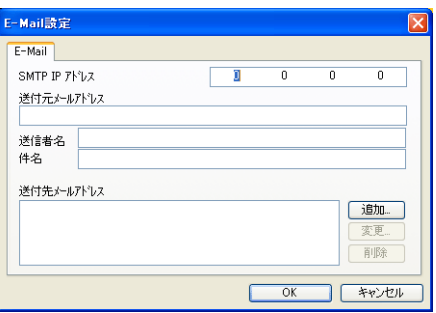

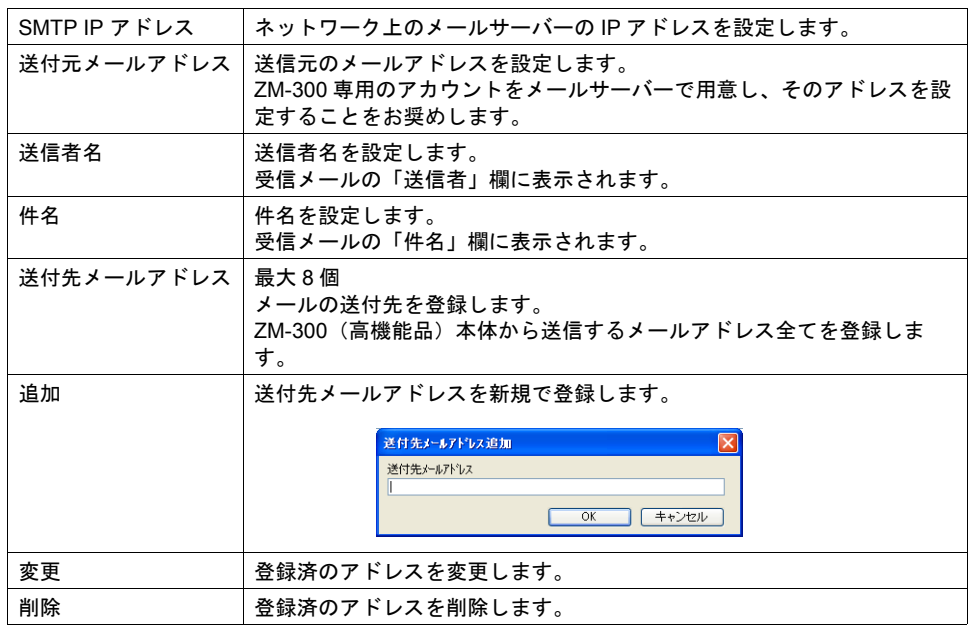

# バッファリングエリア設定

E-Mail の送信先をバッファリングエリアで設定します。各サンプリング毎に送信先を設定できます。 本章では、E-Mail 送信に必要な設定のみ説明します。その他の設定については「10.3 [アラーム表示](#page-350-0) [\(履歴\)」](#page-350-0)[P 10-32](#page-361-0) を参照してください。

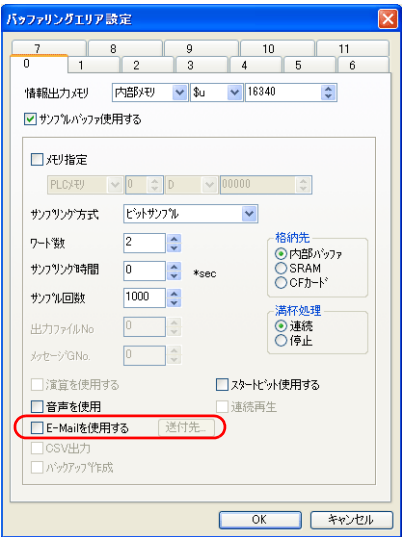

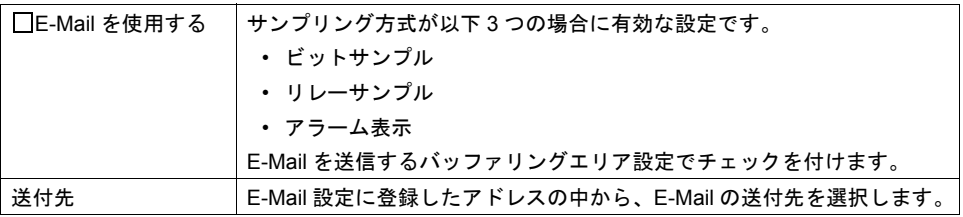

#### 送付先メールアドレス

E-Mail の送付先を設定します。

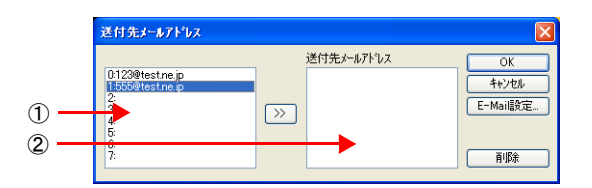

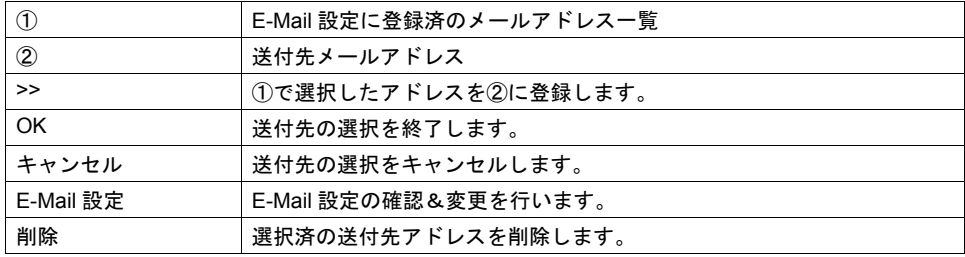

## メッセージ編集

メッセージ編集では、異常ビットに対応するメッセージの登録と、E-Mail 送信をする / しないを設定 します。

E-Mail アイコン

E-Mail 送信するメッセージの E-Mail アイコンを選択します。

| ■ メッセージ [0] - 編集                                                                                                    | o                                                                                                    |
|----------------------------------------------------------------------------------------------------|----------------------------------------------------------------------------------------------------|
| 編集(E)<br>表示(D)<br>ファイル(F)                                                                                                    |                                                                                                    |
| 哈<br>G<br>a<br>శ<br>$\frac{1}{2}$<br>s,<br>CX<br>Fort                                                                                                    | 検索<br>日本語<br>v                                                                                                    |
| 国国国国政<br>00000<br>$009000 - 0$<br>€<br>Pri.0<br>WaveNo. 0<br>00001<br>⊕<br>$009000 - 1$<br>Pri.0<br>WaveNo. 0<br>00002<br>009000-2<br>Œ<br>Pri.0<br>WaveNo. 0<br>00003<br>₫€<br>009000-3<br>Pri.0<br>WaveNo. 0<br>⊕<br>00004<br>$009000 - 4$<br>Pri.0<br>WaveNo. 0<br>$\mathbb{R}$<br>00005<br>$009000 - 5$<br>医胃胃胃胃胃胃胃<br>Pri.0<br>WaveNo. 0<br>同<br>00006<br>⊕<br>$009000 - 6$<br>Pri.0<br>WaveNo. 0<br>同<br>⊕<br>00007<br>009000-7<br>Pri.0<br>a<br>WaveNo. 0<br>⊕<br>00008<br>$009001 - 0$<br>Pri.0<br>WaveNo. 0<br>昌<br>00009<br>€<br>$009001 - 1$<br>Pri.0<br>Ħ<br>WaveNo. 0<br>00010<br>€<br>009001-2<br>Pri.0<br>WaveNo. 0<br>Ħ<br>€<br> 00011<br>009001-3<br>Pri.0<br>WaveNo. 0<br>Œ<br>00012<br>$009001 - 4$<br>Pri.0<br>WaveNo. 0<br>R<br>€<br>00013<br>$009001 - 5$<br>Pri.0<br>WaveNo. 0<br>⊕<br>100014<br>团<br>$009001 - 6$<br>Pri.0<br>WaveNo. 0<br>H | bit0<br>エラー<br>$\overline{\phantom{a}}$<br>エラー<br>bit l<br>エラー<br>bit2<br>bit3<br>エラー<br>エラー<br>bit4<br>エラー<br>bi<br>tb<br>送信する<br>bit6<br>エラー<br>エラー<br>bit7<br>送信しない<br>エラー<br>bit8<br>エラー<br>t9<br>bi<br>エラー<br>t 10<br>bi<br>エラー<br>$+11$<br>bi<br>+12<br>エラー<br>t13<br>エラー<br>bi<br>bit14<br>エラー |
| $\leq$                                                                                                    |                                                                                                    |

\* [ メッセージ編集 ] の表示が上図と異なる場合は、[ 表示 ] → [ アラーム ] をクリックします。メッ セージ編集について詳しくは『ZM-71S ユーザーズマニュアル(操作編)』参照。

# システムメモリ(**\$s**)

システムメモリ(\$s)に E-Mail の送信情報が出力されます。

• \$s1005

E-Mail 送信要求を連続で受けた場合、送信待ちの件数 (0 ~ 16) が格納されます。 ZM-300(高機能品)シリーズ内部に貯めておける E-Mail 件数は最大 16 件です。16 件を越えた 場合は切り捨てられます。

• \$s1006

E-Mail のエラー情報を格納します。

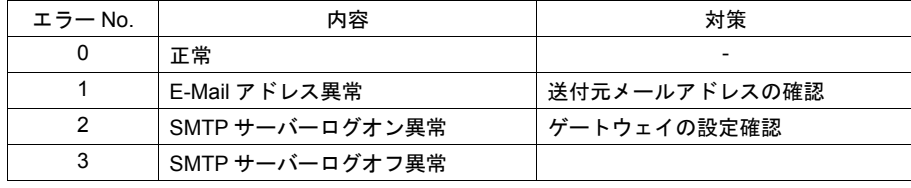

# **19.5 Web** サーバ

# 概要

ZM-300(高機能品)シリーズの内部メモリ、ZM-300(高機能品)シリーズと接続されている PLC メモリ、温調器メモリ、メモリカードメモリを LAN 上のパソコンの Web ブラウザでモニタできま す。

• 対応機種 ZM-350 ~ 380(高機能品)(内蔵 LAN ポート ) ZM-340+ZM-340EU

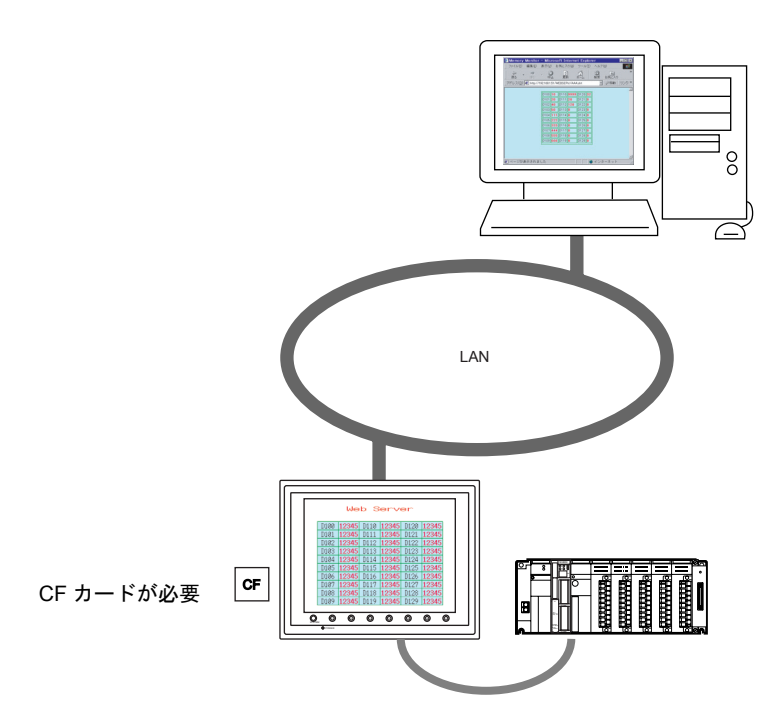

• 表形式データ表示を使用すると、ZM-71S で SHT ファイル([P 19-22](#page-659-0) 参照)が作成できます。 ユーザーでモニタ用のファイルを作成する必要がありません。([P 19-23](#page-660-0) 参照)

ZM-71S 画面

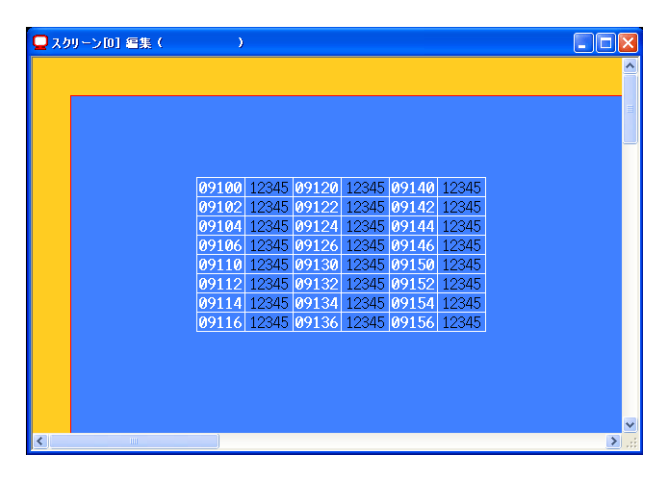

Web ブラウザ画面

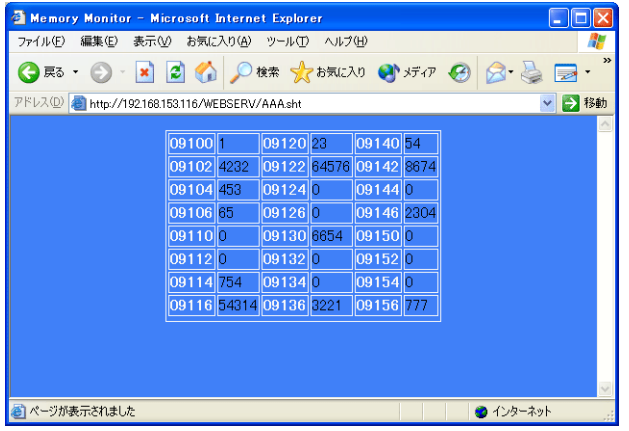

ただし、この SHT ファイルは表形式データ表示を表示するだけのシンプルなファイルです。 タイトルの表示や、モニタ自動更新を行う場合は、ユーザーで SHT ファイルに追加する必 要があります。

• Web ブラウザから ZM-300(高機能品)シリーズへデータの書き込み、モニタが可能です。 ZM-300(高機能品)シリーズに内蔵されている CGI 関数 (MemAcs.cgi) を使用します。([P](#page-664-0)  [19-27](#page-664-0) 参照)

ただし、この場合の HTM ファイルはユーザーで作成する必要があります。

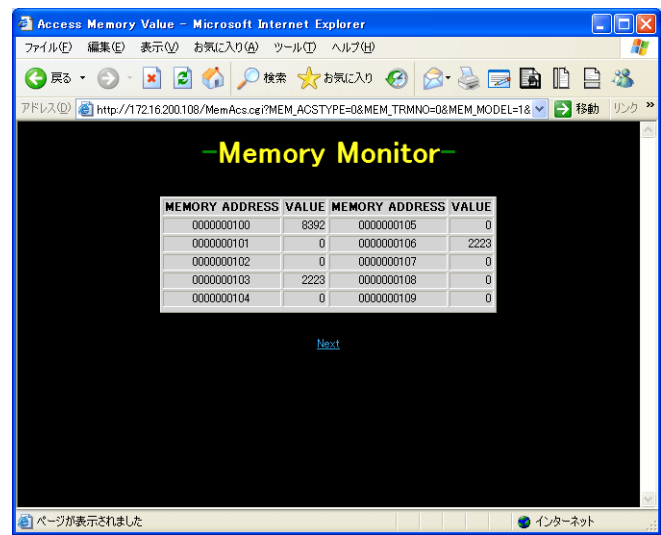

• ZM-300(高機能品)シリーズでは、画面のハードコピー、ビデオ画像を CF カードに JPEG 形 式で保存できます。また、CF カード内にある JPEG データを Web ブラウザで表示できます。 生産現場の ZM-300(高機能品)シリーズを介して、離れた監視室からライン機械の稼働状況が 確認できます。([P 19-32](#page-669-0) 参照)

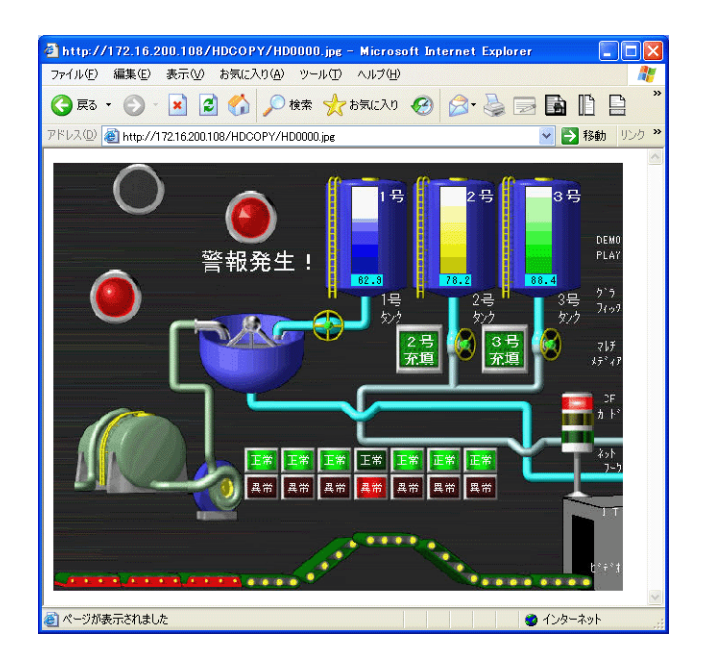

# 注意事項

### ブラウザ設定

Web ブラウザの LAN 設定で、必ず「口設定を自動的に検出する」と「口 プロキシサーバを使用す る」のチェックを外してください。

例 :Windows XP の場合

- 1) Internet Explorer を起動します。
- 2) [ ツール ] → [ インターネットオプション ] をクリックします。 [ インターネットオプション ] ダイアログが表示されます。
- 3) [ 接続 ] タブをクリックします。

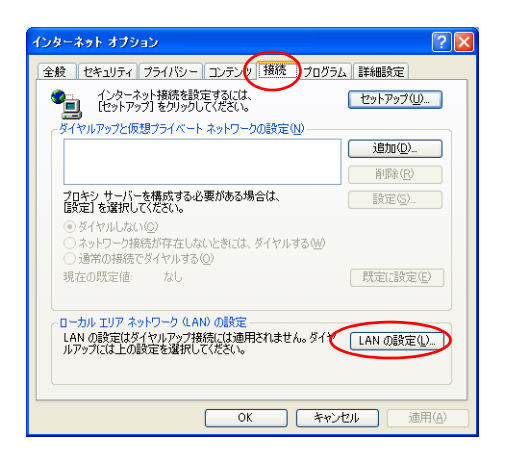

4) [ ローカルエリアネットワーク (LAN) の設定 ] で「LAN の設定」ボタンをクリックします。 [ ローカルエリアネットワーク (LAN) の設定 ] ダイアログが表示されます。

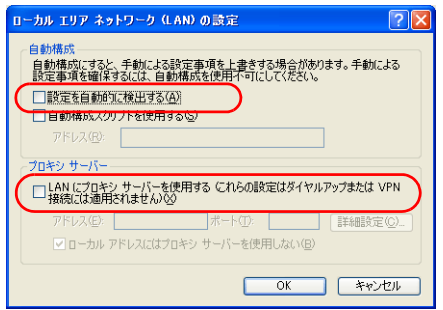

5) [ プロキシサーバーを使用する]、[ 設定を自動的に検出する]のチェックをはずして 「OK」をクリックします。

## <span id="page-659-0"></span>**Web** サーバで使用できるファイル一覧

Web サーバ機能を使用する場合、パソコンの Web ブラウザから ZM-300(高機能品)シリーズの CF カードにアクセスします。

Web ブラウザからアクセス可能なファイルは以下のファイルです。

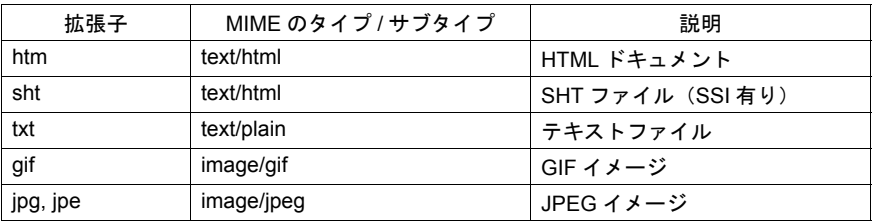

\* 上記ファイルのファイル名は半角 8 文字以内(0 ~ 9、A ~ Z)、拡張子は 3 文字で作成してくだ さい。これ以外のファイル名、拡張子にした場合 Web ブラウザからアクセスできません。

\* SSI (Server Side Include) HTML ドキュメントに現在時刻などの動的情報を組み込む方法の 1 つです。 < !--#exec cgi="xxx.cgi"-- >、< !--#echo var="DATE\_LOCAL"-- >のように表記されます。SSI が存在するファイルを SHT/SHTM ファイルと呼びます。

# <span id="page-660-0"></span>表形式データ表示のモニタ

ZM-300(高機能品)の内部メモリ、PLC メモリなどを Web ブラウザでモニタできます。 Web ブラウザでモニタするための SHT ファイルは ZM-71S の表形式データ表示を使用することで簡 単に作成可能です。

## **SHT** ファイルの作成

ZM-71S から、SHT ファイルを作成します。

#### 手順

1. ZM-71S の画面上に表形式データ表示を配置します。

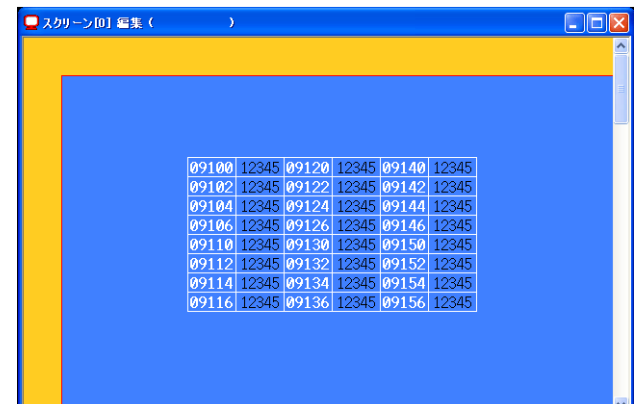

- 2. 表形式データをクリックしてハンドルが表示された状態にします。 複数の表形式データ表示がある場合、1 つずつ順番に作成します。
- 3. 右クリックメニューの [ ブラウザファイル作成 ] をクリックします。
- 4. [ ブラウザファイル名設定 ] ダイアログが表示されます。 ファイル名を入力します。
- \* ファイル名は半角 8 文字 (0 ~ 9、A ~ Z)です。これ以外 の文字を使用した場合、アクセスできません。

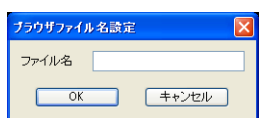

- 5. ZM-71S がインストールされている「~\ZM71S V3\Webserv」フォルダ内に、2 つのファイルが 作成されます。
	- (ファイル名) .sht : Web ブラウザ上で表示するためのファイル
	- (ファイル名) .txt : 表形式データ表示のテーブルデータファイル

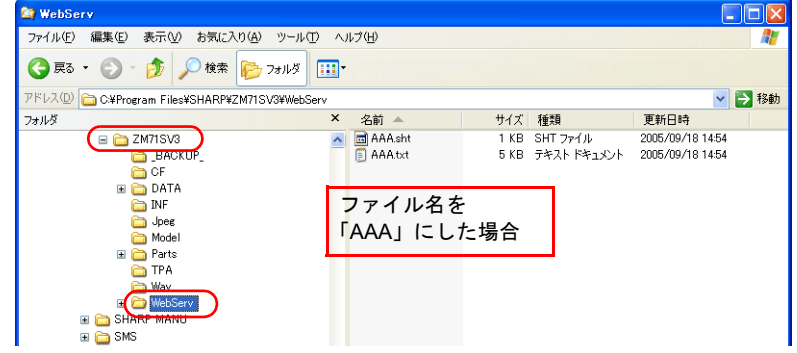

- 6. 画面データを保存します。
- \* 表形式データ表示のモニタ機能は、SSI を使用しているため、SHT ファイルになります。HTM ファイルは使用できません。

#### <span id="page-661-0"></span>**CF** カードへの保存

パソコンの Web ブラウザからモニタするために、「~\ZM71S V3\Webserv」フォルダに作成された SHT ファイルを CF カードに保存します。 保存方法は CF カードマネージャーを使用する方法と、エクスプローラを使用する方法があります。

# **CF** カードマネージャーを使用する場合

- 1. ZM-71S の [ ファイル ] → [CF カードマネージャー ] をクリックします。
- 2. [CF カードドライブ ] 選択のダイアログが表示されます。CF カードのドライブを選択します。
- 3. 「CF カードマネージャー」が起動します。
- 4. [ ファイル ] → [CF カードへ書きこむ ] をクリックします。[CF カードに書き込む ] のダイアログ が表示されます。画面データを選択します。
- 5. CF カード内にアクセスフォルダが作成されます。 このときに「~¥ZM71S V3¥Webserv」フォルダに作成された SHT ファイル「  $\bigcirc$   $\bigcirc$  .sht」、 「○○.txt」の2 ファイルが、CF カード「¥ アクセスフォルダ ¥WEBSERV」フォルダに格納さ れます。
	- \* この場合、「~\ZM71S V3\Webserv」フォルダ内のファイルが全て CF カードに保存されます。 不要なファイルがある場合、削除してください。
	- \* CF カードマネージャーについて詳しくは「18 CF [カード」を](#page-598-0)参照してください。

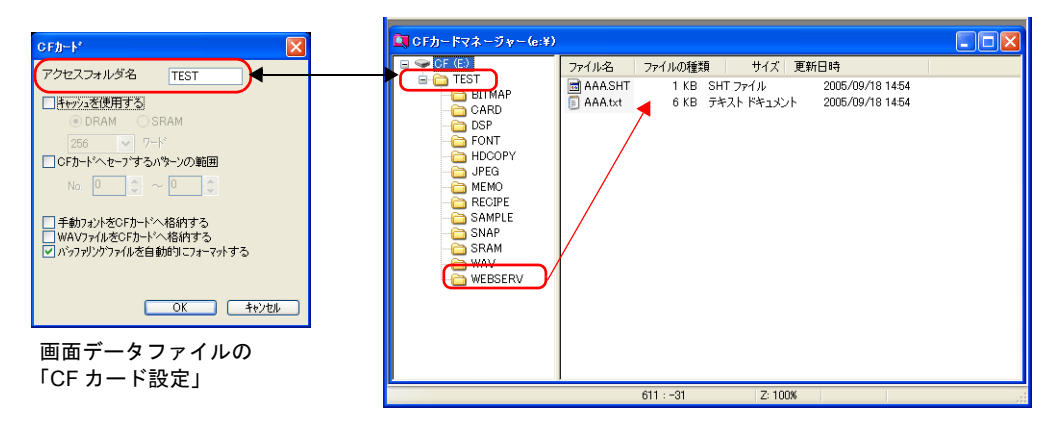

画面データファイルの 「CF カード設定」

**TEST** 

アクセスフォルダ名

□oFカードへセーフするパターンの範囲

□手動フォントをCFカードへ格納する<br>□WAVファイルをCFカードへ格納する<br>▽W?ファソンクファイルを自動的にフォーマットする

□本体→CFカード画面転送時にパスワードを使用する ſ  $\overline{OK}$ 

→ 4+>セル

#### エクスプローラを使用する場合

- 1. Windows でエクスプローラを起動します。
- 2. CF カードドライブを指定します。
- 3. Web サーバ機能を使用する画面データの [CF カード設定]→ [アクセスフォルダ名] のフォルダがあるか確認します。 (アクセスフォルダ名「18 CF [カード」](#page-598-0)[P 18-10](#page-607-0) 参照)
- フォルダがある場合

「~¥ZM71S V3¥Webserv」フォルダに作成された「○○.sht」、 「 .txt」の 2 ファイルを CF カードの「\ アクセスフォル ダ \WEBSERV」フォルダにコピーします。

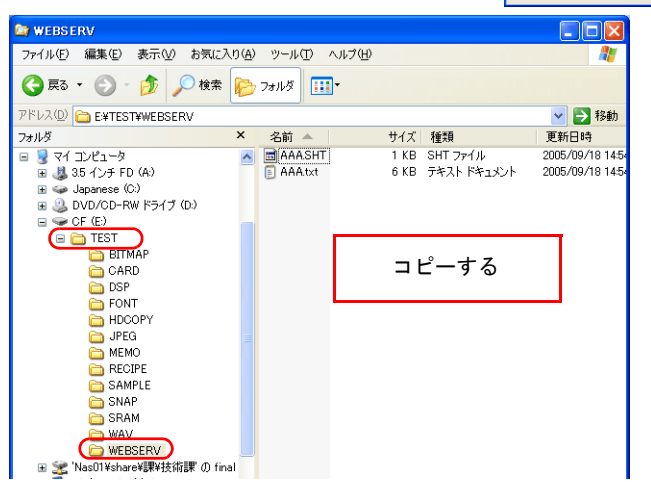

- フォルダがない場合
	- 1) 「アクセスフォルダ名」と同じ名前のフォルダを新規作成します。
	- 2) 1. で作成した「アクセスフォルダ」内に「WEBSERV」フォルダを新規作成します。
	- 3) 「~\ZM71S V3\Webserv」フォルダに作成された「○○.sht」、「○○.txt」の2 ファイルを CF カードの「¥アクセスフォルダ ¥WEBSERV」フォルダにコピーします。

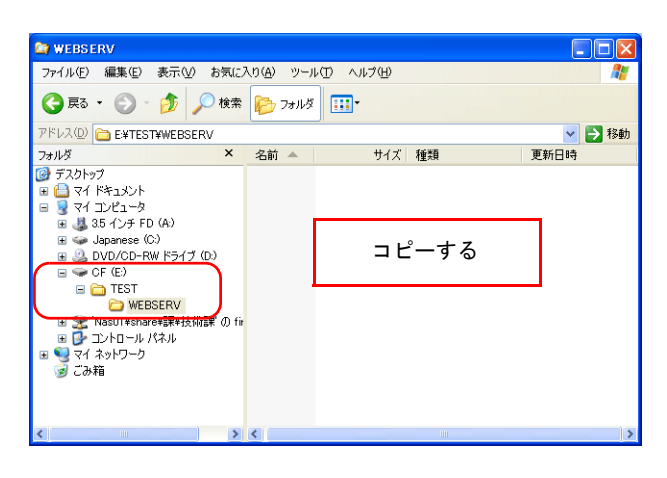

## <span id="page-663-0"></span>**Web** ブラウザからアクセスする

CF カードを挿入した ZM-300(高機能品)シリーズに、Web ブラウザからアクセスします。

- 1. Ethernet 上のパソコンで Web ブラウザを起動します。
- 2. [ アドレス ] 欄で以下の様に、ZM-300(高機能品)シリーズの I/P アドレス、SHT ファイルを指 定します。

http:// (IP アドレス) /WEBSERV/ (ファイル名) .sht

3. Web ブラウザ上に表形式データ表示が表示されます。

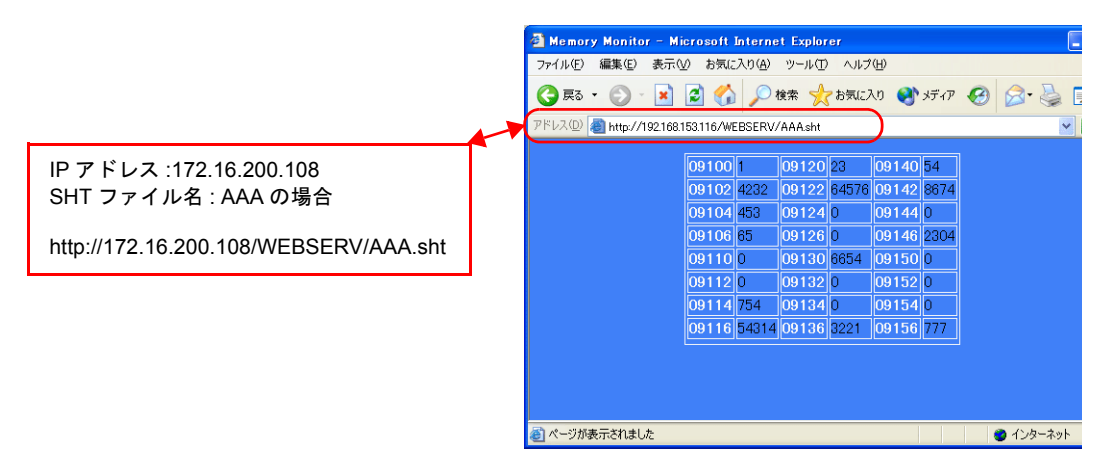

- \* Web サーバ機能では、アクセスフォルダがルートになります。
- \* 本章では HTM ファイルは WEBSERV フォルダに格納してあることを前提にしています。

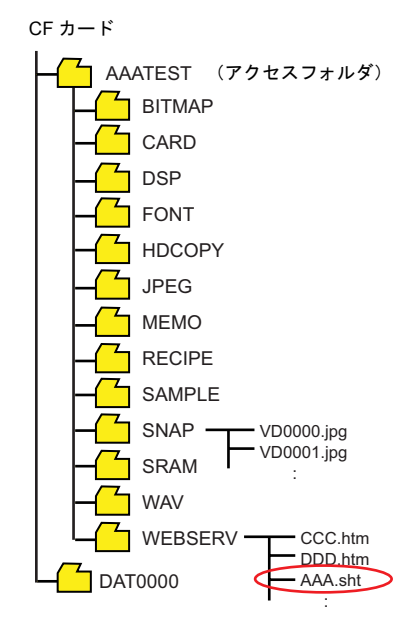

# メモリアクセス

Web ブラウザから ZM-300 (高機能品)の内部メモリや PLC、温調器などの任意のメモリにアクセ ス(リード/ライト)できます。

この場合、表([P 19-27](#page-664-1))に記載されているような各パラメータを設定して ZM-300 (高機能品)シ リーズに送信するための HTM(SHT)ファイルをユーザーで作成していただく必要があります。こ の HTM(SHT)ファイルから、ZM-300(高機能品)シリーズで用意されている CGI 関数 (MemAcs.cgi)を指定することで任意メモリにアクセス(リード/ライト)可能となります。

## メモリアクセスの流れ

メモリアクセスの手順は以下になります。

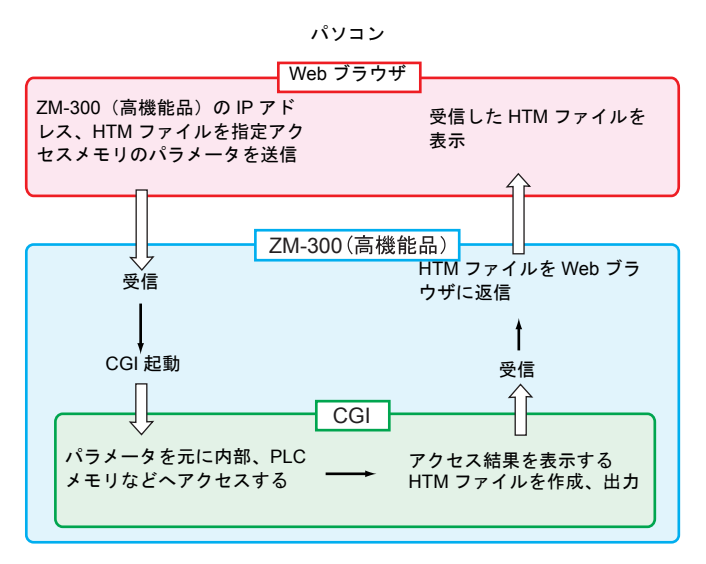

# **19**

#### <span id="page-664-0"></span>**CGI** 関数 **(MemAcs.cgi)**

「MemAcs.cgi」は ZM-300(高機能品)に接続されている機器のメモリをリード / ライトするために 用意されている CGI 関数です。

SHT ファイルなどで、パラメータを指定して、この CGI 関数を起動します。 CGI は受け取ったパラメータ値によってリード / ライトを判断し、リードの場合は、モニタテーブル を Web ブラウザに返信し、ライトの場合は書き込み結果を Web ブラウザに返信します。

## <span id="page-664-1"></span>メモリアクセスのパラメータ一覧

CGI 関数 (MemAcs.cgi) を起動するために必要なパラメータは以下の通りです。「パラメータ名」、 「パラメータ値」は正しく設定してください。指定に誤りがある場合、MemAcs.cgi は認識できない ため、正常に動作しません。

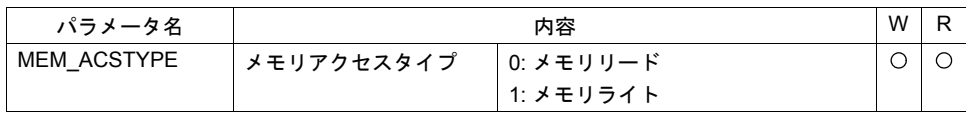

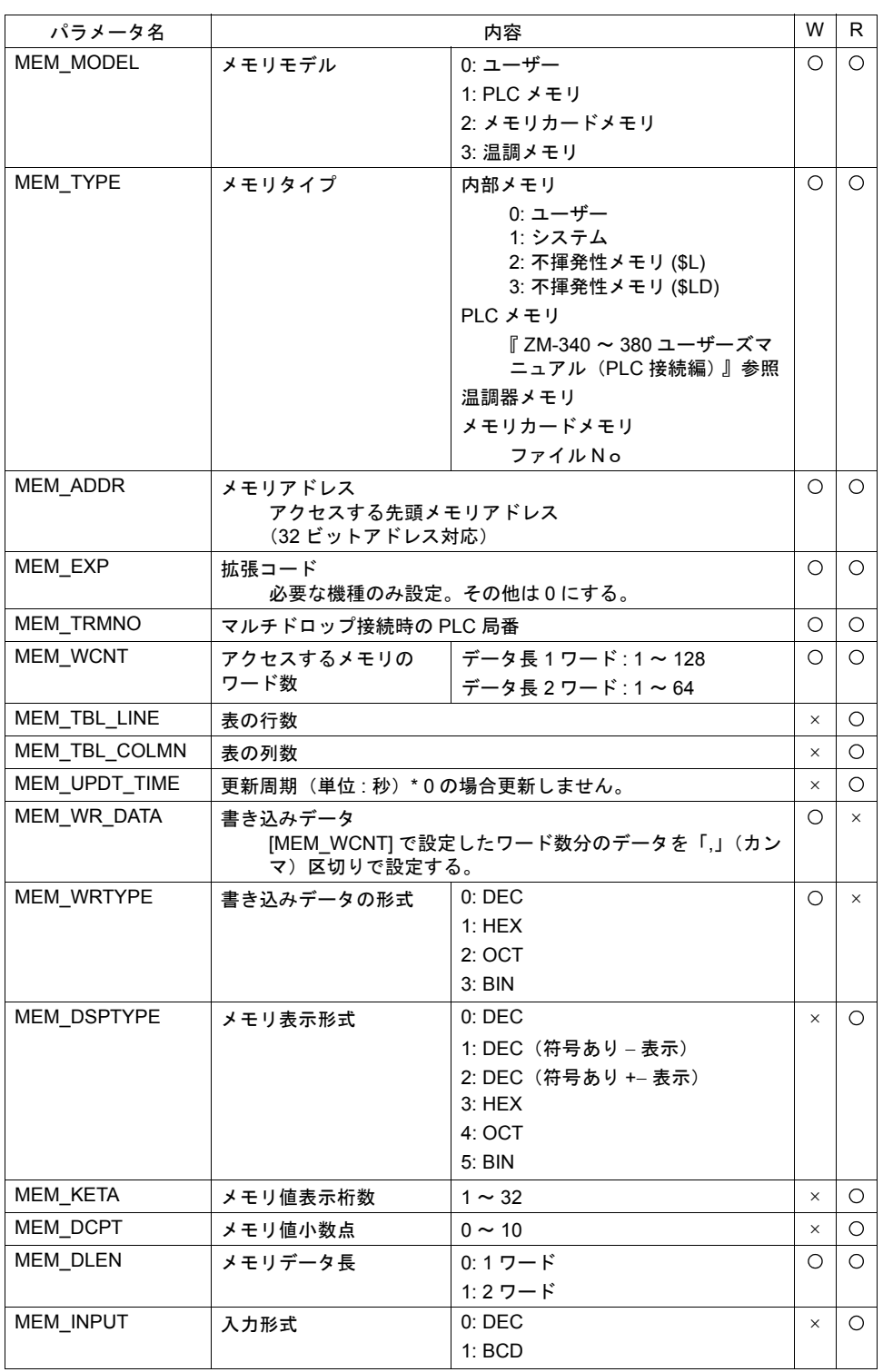

W: メモリライト時使用 R: メモリリード時使用

## メモリアクセス例

#### **HTM** ファイルの作成

ラジオボタンやコンボボックスを使用して、リード / ライトのパラメータを設定する HTM ファイル を作成し、「~¥ZM71S V3¥Webserv」フォルダに保存します。 例:

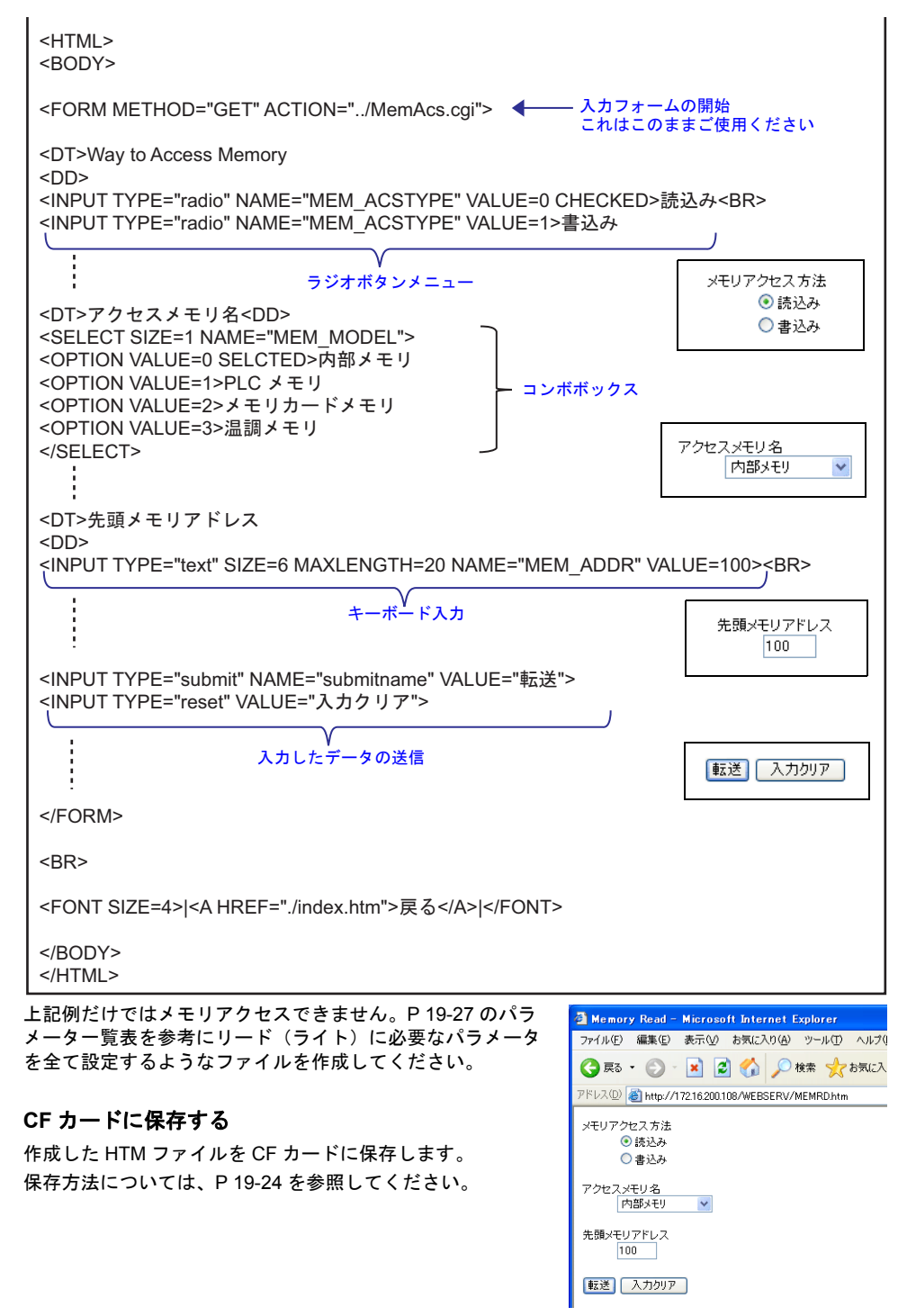

**19**

#### **Web** ブラウザからアクセスする

パソコンで Web ブラウザを起動して、ZM-300(高機能品)シリーズに挿入した CF カードにアクセ スします。

アクセス方法については、[P 19-26](#page-663-0) を参照してください。

1. 作成した HTM ファイルが表示されます。

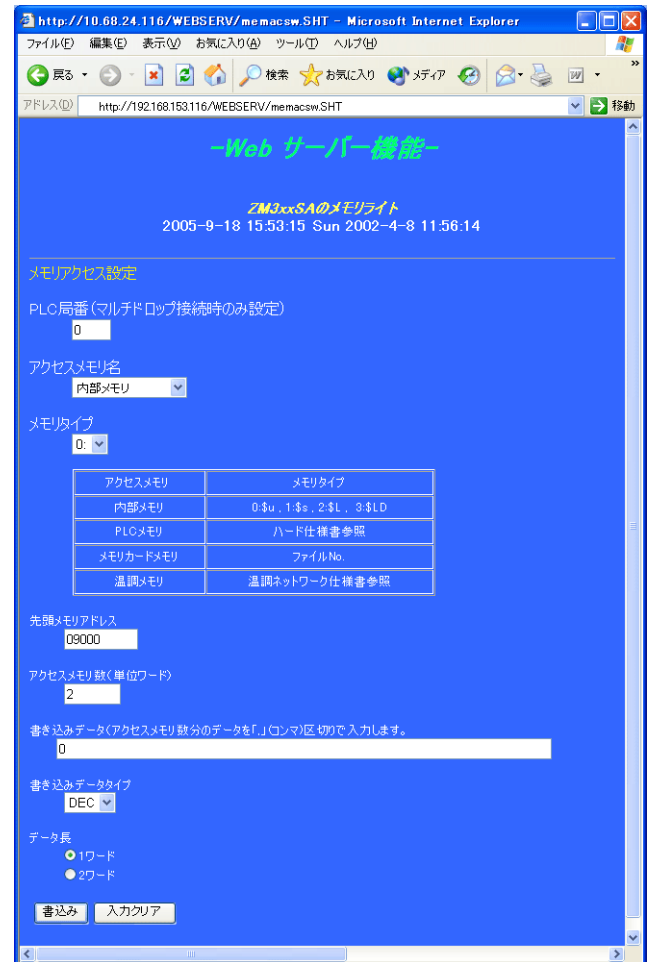

- 2. 各入力ボックスでアクセスメモリのパラメータを設定し、「書込み」ボタンを押します。 ZM-300(高機能品)シリーズは次のような HTM ファイルを作成して Web ブラウザに送信しま す。
	- メモリアクセスタイプが「0: メモリリード」の場合

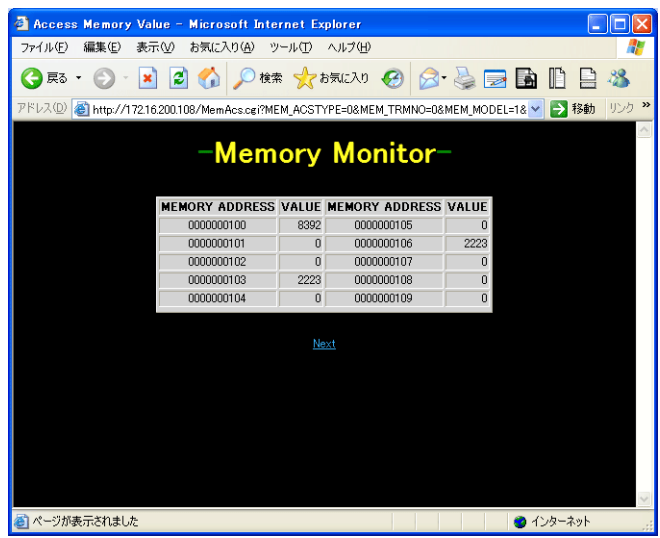

- メモリアクセスタイプが「1: メモリライト」の場合

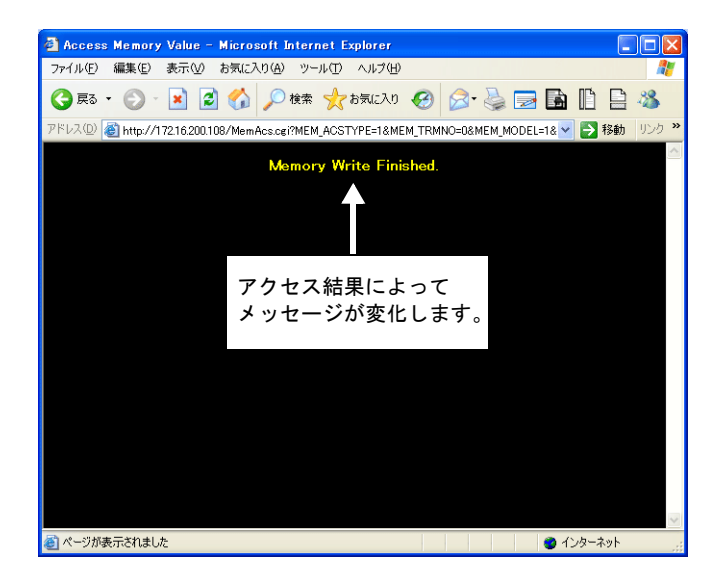

# <span id="page-669-0"></span>**JPEG** ファイル表示

ZM-300 (高機能品) シリーズでは、ビデオ画像を「CF カード¥アクセスフォルダ ¥SNAP」フォル ダに、画面のハードコピーイメージを「CF カード¥アクセスフォルダ ¥HDCOPY」フォルダに JPEG ファイルで保存できます。

Web サーバではこれらの JPEG ファイルを Web ブラウザで表示できます。

表示方法は、HTM ファイルを使用しない方法と、HTM ファイルを使用する方法があります。HTM ファイルを使用する場合はユーザーで HTM ファイルを作成する必要があります。

## **HTM** ファイルを使用しない場合

HTM ファイルを使用しない場合、Web ブラウザから直接「フォルダ名 / ファイル名」を指定して JPEG ファイルを表示します。

Web ブラウザのアドレス欄に以下の形式で入力します。

http:// (IP アドレス) / (フォルダ名) / (ファイル名).jpg

**HDCOPY** JPEG SNAP

\* Web サーバ機能では、アクセスフォルダがルートになります。

例:

IP アドレス : 172.16.200.108 HDCOPY フォルダの HD0000.jpg を表示する場合 http://172.16.200.108/HDCOPY/HD0000.jpg

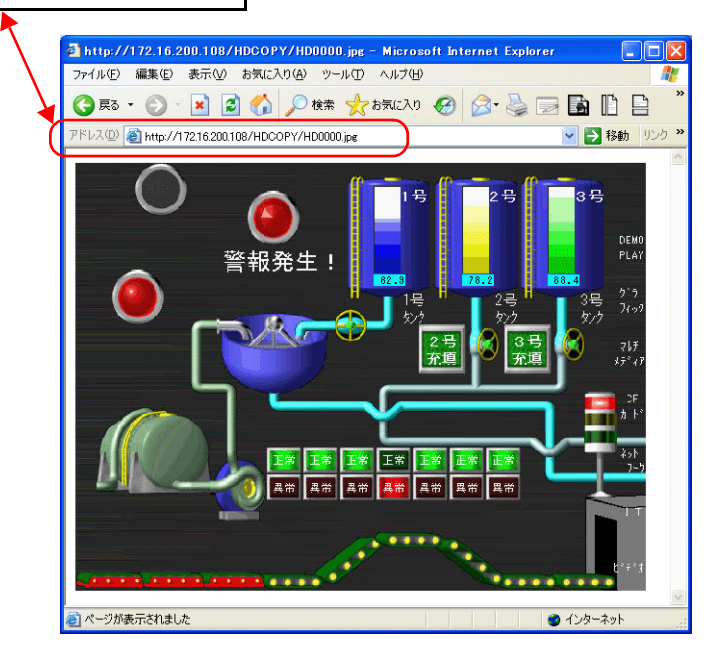

## **HTM** ファイルを使用する場合

HTM ファイルを使用する場合、JPEG ファイル表示の他にタイトルの表示なども可能です。HTM の Refresh を使用すると、定期更新処理も行えます。

#### **HTM** ファイルの作成

例:

ビデオのスナップ画像を Web ブラウザに表示し、定期更新表示する HTM ファイルを作成します。

 $\cdot$  CCC.htm

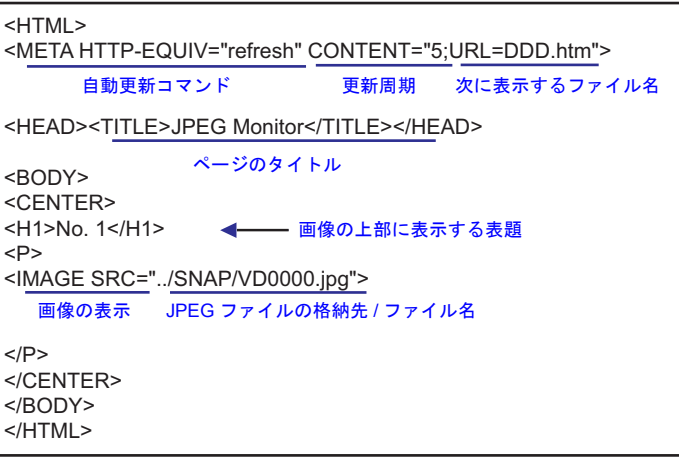

 $\cdot$  DDD.htm

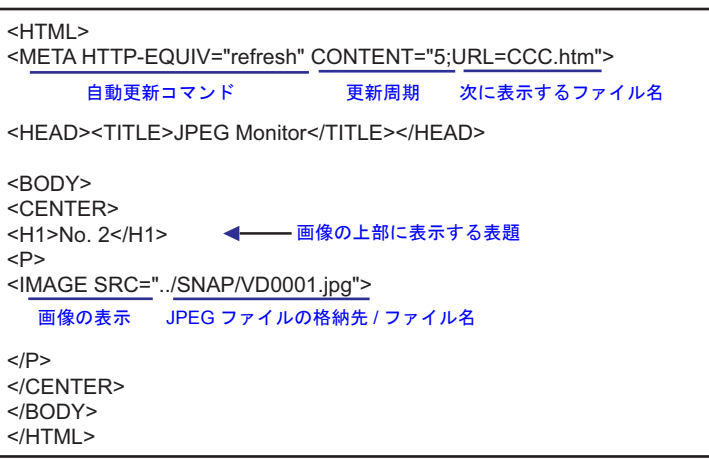

**19**

前ページの HTM ファイル例ではファイルの格納場所を ../SNAP/VD0000.jpg としています。 これは相対パスによる指定方法です。 ファイルの指定方法にはこの他にも絶対パス指定方法があります。

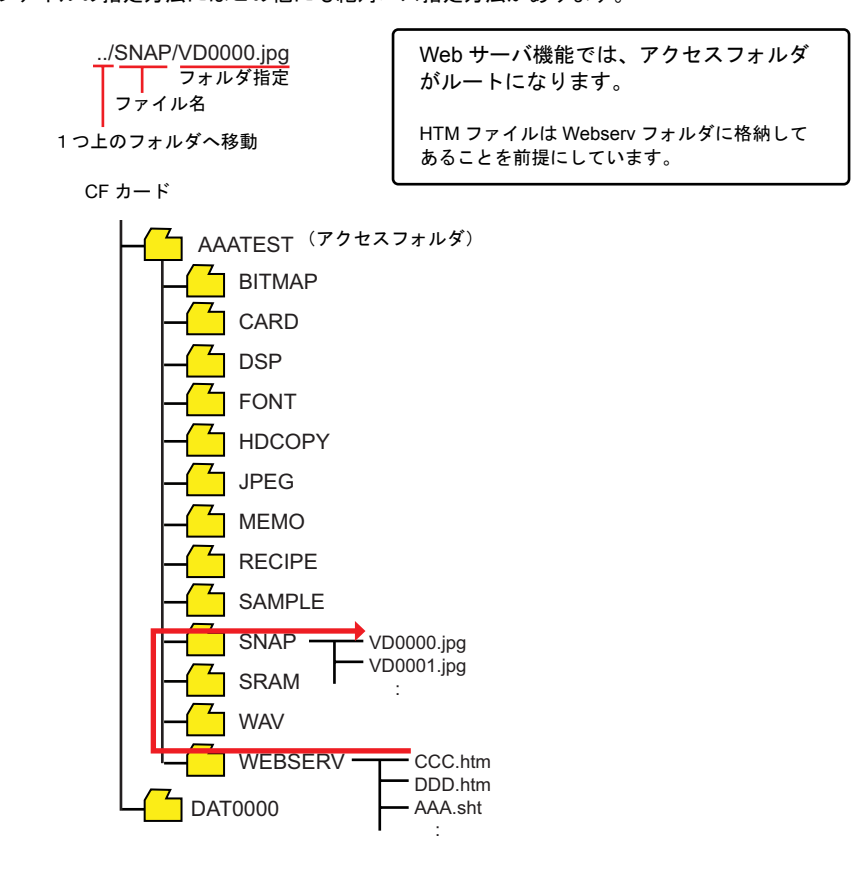

#### **CF** カードに保存する

作成した HTM ファイルを CF カードに保存します。 保存方法については、[P 19-24](#page-661-0) を参照してください。

#### **Web** ブラウザからアクセスする

パソコンで Web ブラウザを起動して、ZM-300(高機能品)シリーズに挿入した CF カードにアクセ スします。

Web ブラウザのアドレス欄に以下の形式で入力します。

http:// (IP アドレス) /WEBSERV/ (ファイル名) .htm

例 :

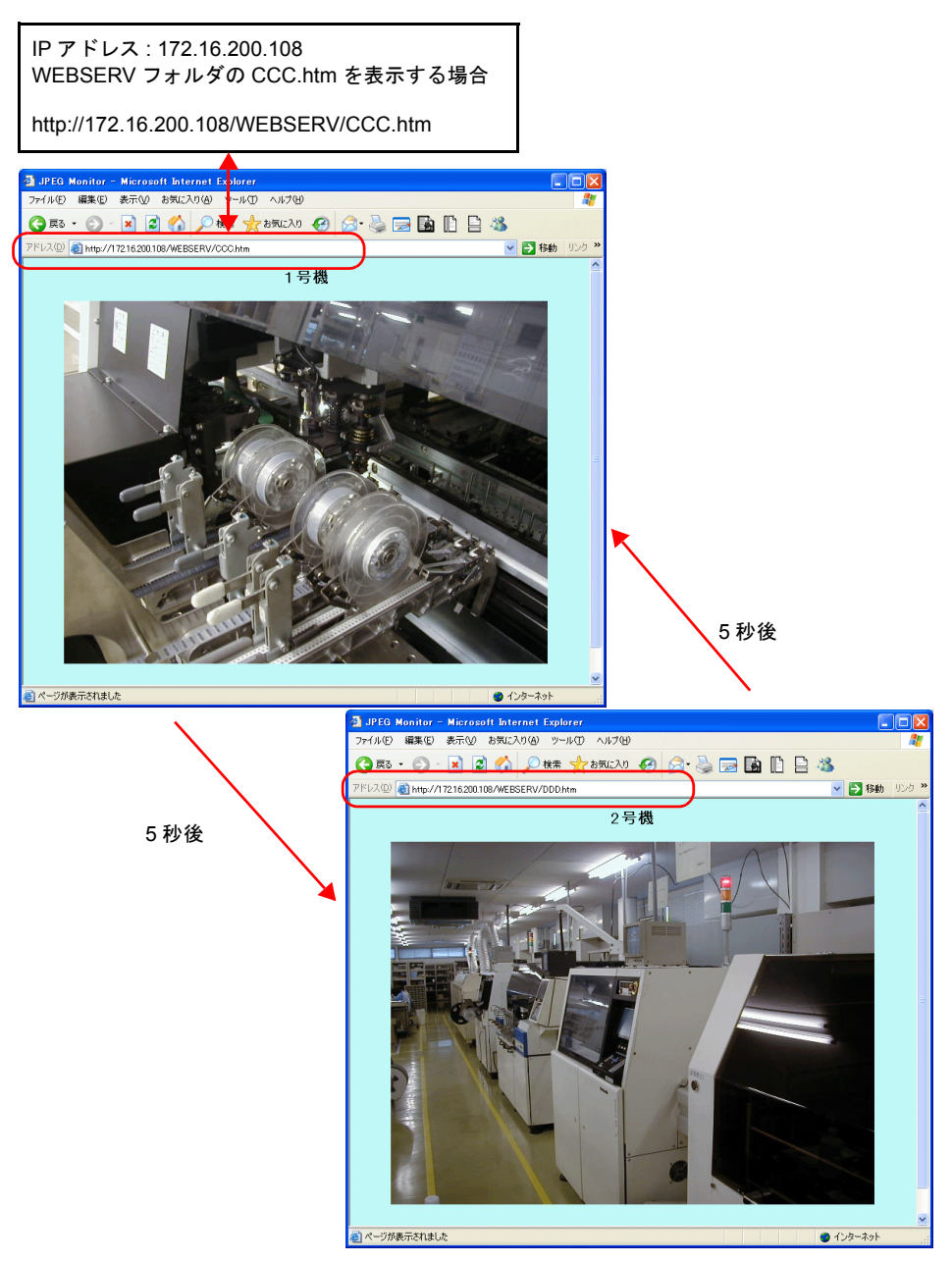

最初に VD0000.JPG が表示されます。その後 5 秒経過するごとに VD0001.JPG と VD0000.JPG の 表示を繰り返します。

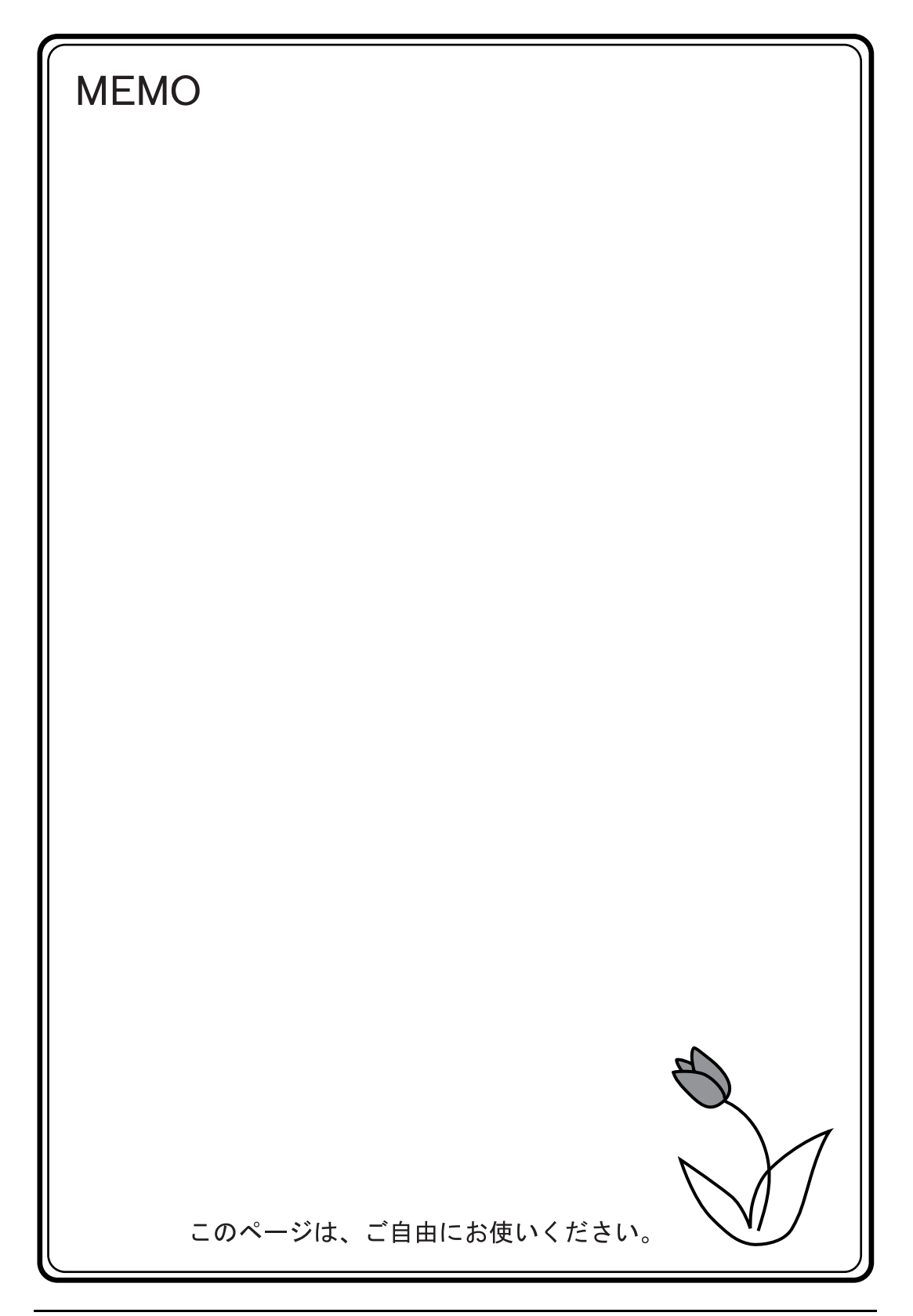

付録

- 付録 1 [バッファリングエリア](#page-676-0)
- 付録 2 SRAM / [時計設定](#page-720-0)
- 付録 3 [表示言語](#page-726-0)
- 付録 4 [スタイル・座標](#page-764-0)
- 付録 5 [処理サイクル](#page-776-0)
- 付録 6 [内部メモリ](#page-784-0)
- 付録 7 [エラー](#page-806-0)

# <span id="page-676-0"></span><sup>付</sup> 付録 **<sup>1</sup>** バッファリングエリア **<sup>1</sup>**

# 概要

- バッファリングエリアとは、サンプリングデータを保存するためのエリアです。 [ システム設定 ] → [ バッファリングエリア設定 ] で設定します。
- バッファリングエリアは 12 分割できます。 各バッファごとに、異なるデータを異なる方法でサンプリングできます。

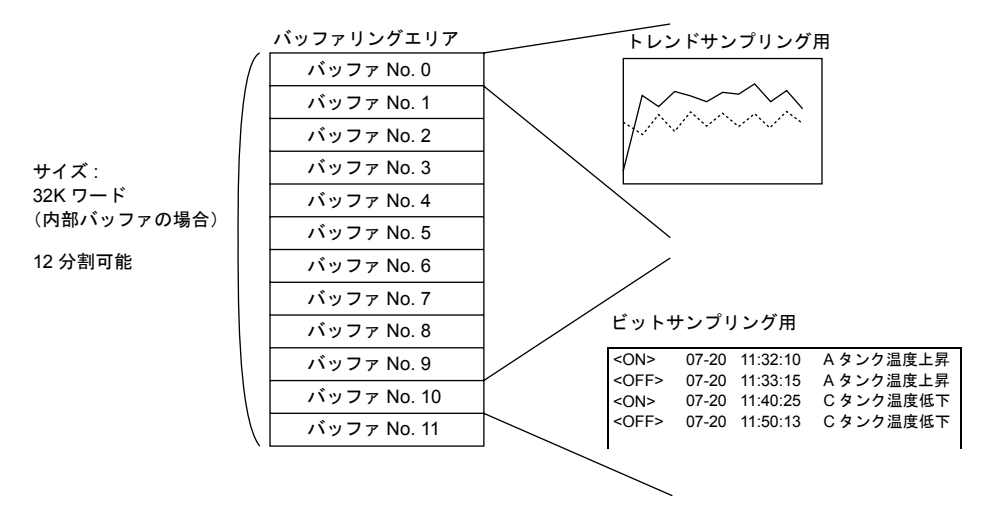

• バッファの格納先は ZM シリーズ本体の内部バッファ /SRAM/CF カードから選択できます。 (ただし、バッファ No. ごとに SRAM と CF カードを別々に指定することはできません。 内部バッファと SRAM、または内部バッファと CF カードで混在は可能です。)

## 内部バッファの場合

• 本体にある内部バッファ(DRAM 領域)に一時的に履歴データを格納します。 本体の電源を切ると、内部バッファ内のデータは抹消されます。

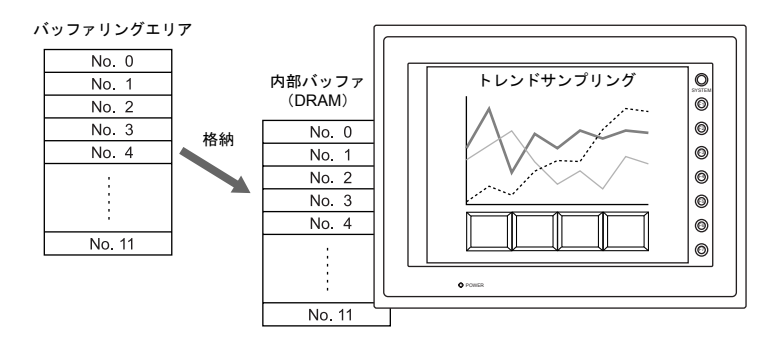

• 内部バッファ全体の容量は最大 32K ワードです。

#### **SRAM** の場合

#### **ZM-300** シリーズ

• 内蔵 SRAM/SRAM カセット / メモリカードから選択可能です。

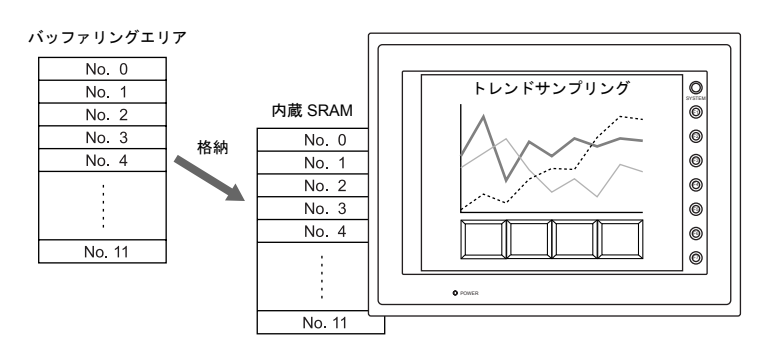

#### **ZM-42** ~ **82** シリーズ

• SRAM カセット / メモリカードから選択可能です。 (ZM-62E の場合、内蔵 SRAM が使用可能です。)

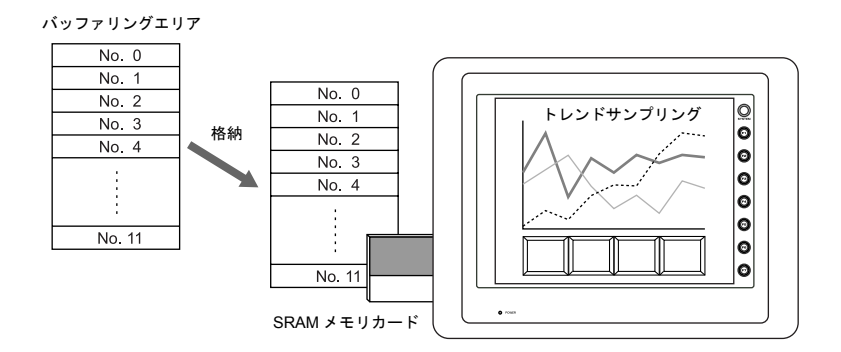

## **CF** カードの場合(**ZM-300** シリーズ **/ZM-52HD** のみ)

• CF カードに格納することが可能です。

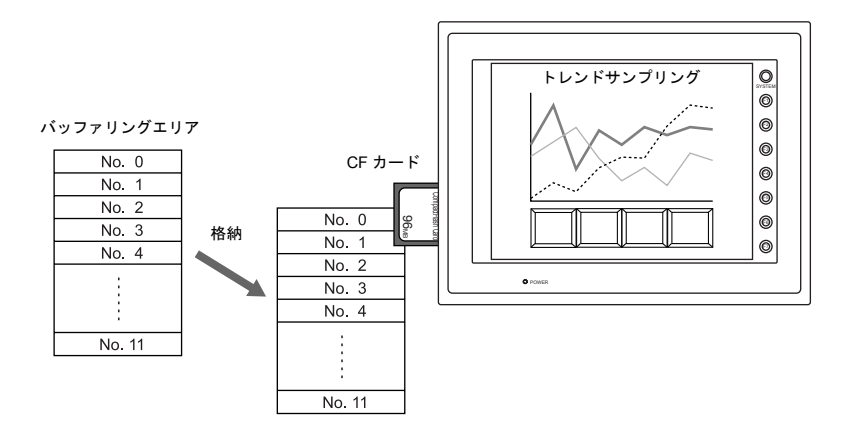

# 設定ダイアログ **1**

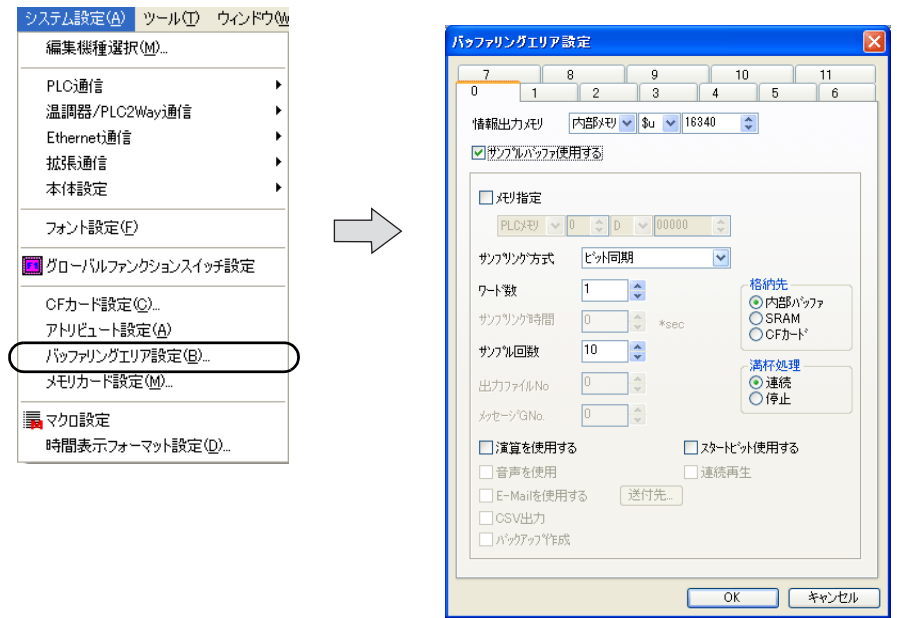

# **[** 情報出力メモリ **]**

バッファリングエリア No. 0 ~ 11 全てに共通の設定です。 バッファリングエリアの情報が書き込まれます。

#### • 使用ワード数

使用ワード数は設定により異なります。(1 ~ 3 ワード)

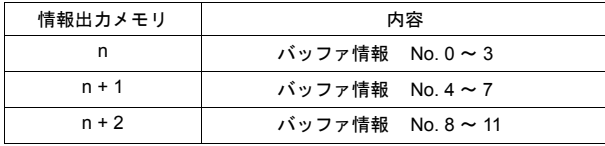

• メモリ内容

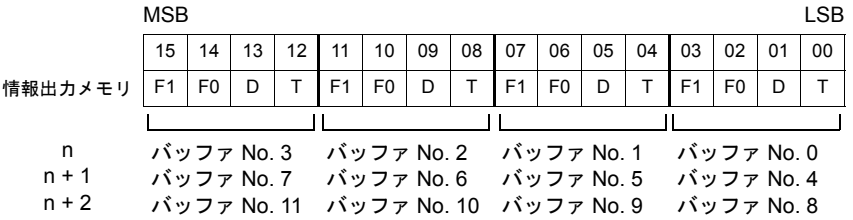

T : 入力トリガの状態を出力します。

- D : 指定のバッファ内にデータが存在します。
- F0 : 指定のバッファの使用容量が 90% 以上です。

F1 : 指定のバッファの容量が満杯です。

# **[0]** ~ **[11]** タブ

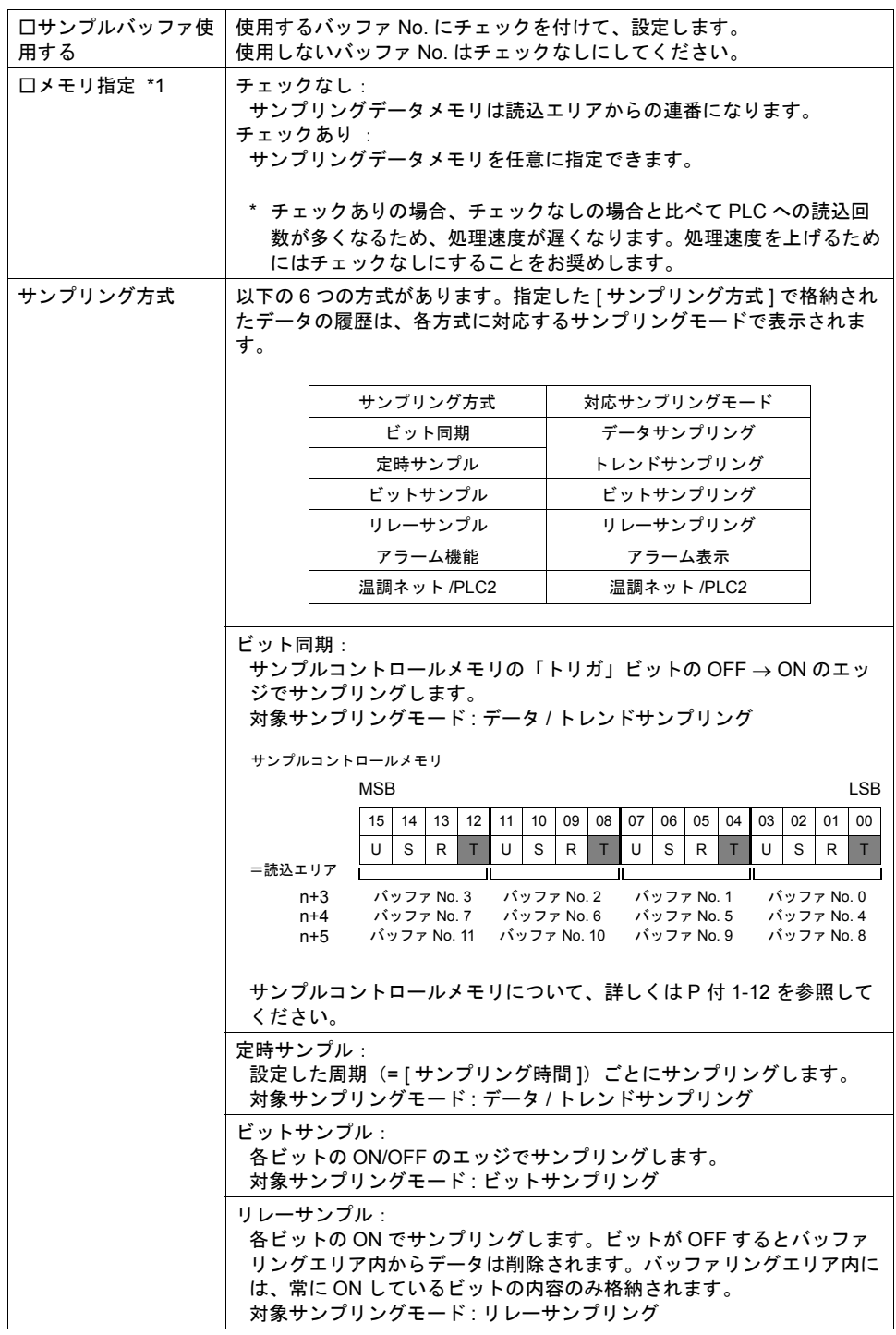

付<br>1

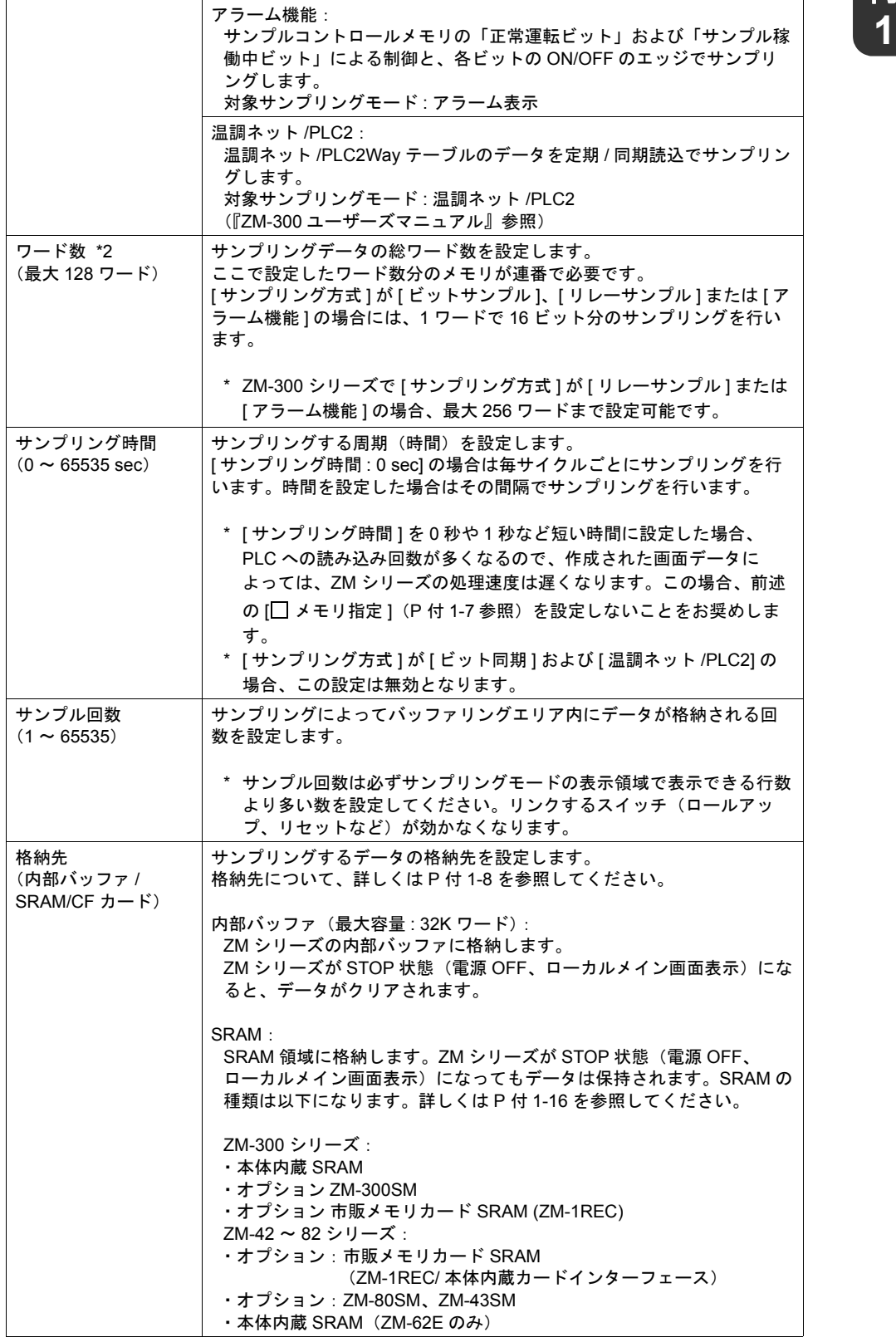

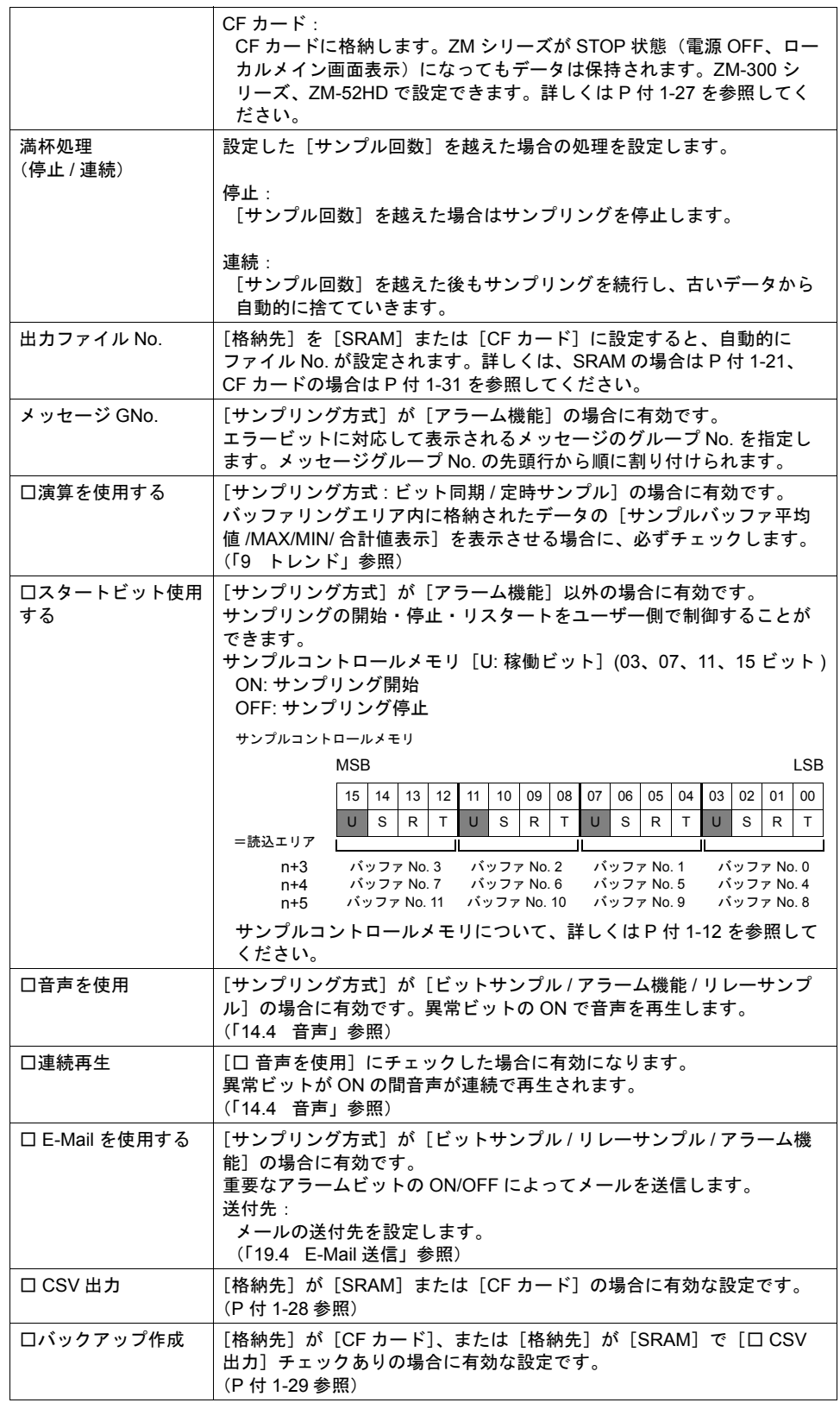

付

<span id="page-682-0"></span>**1** \*1 [ □メモリ指定 ] チェックなしの場合 サンプリングデータ用メモリは以下のように「サンプルコントロールメモリ(詳しくは P [付](#page-687-0) [1-12](#page-687-0) 参照)」(読込エリア n + 3 ~)以降に続いて割り当てられます。

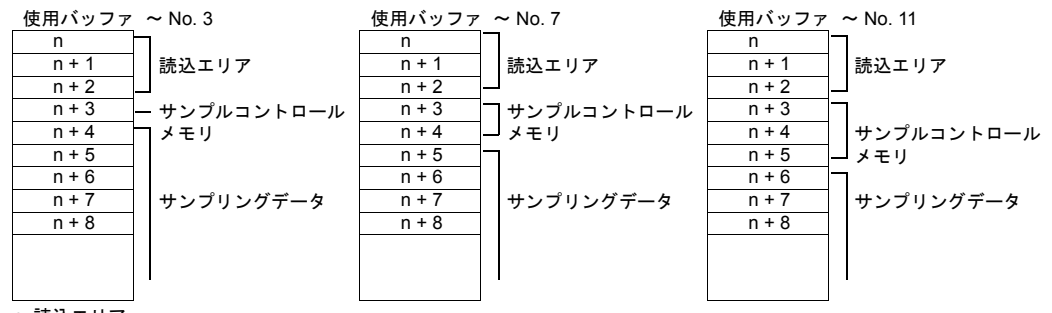

n: 読込エリア

[ □メモリ指定 ] チェックありの場合 サンプリングデータ用メモリを任意に指定できます。

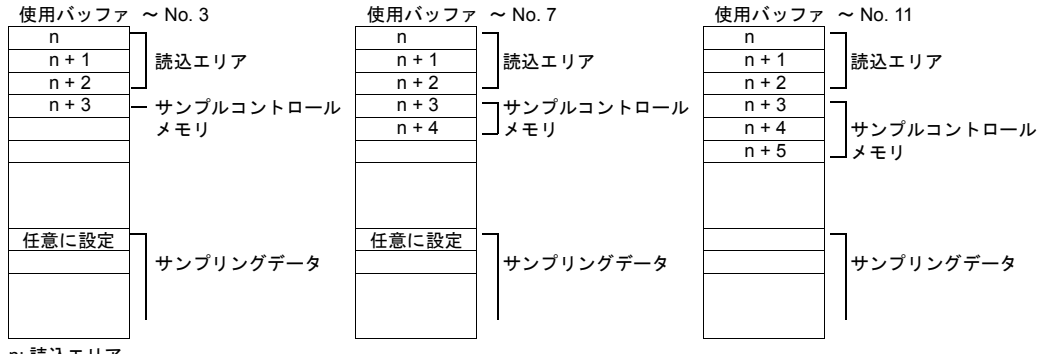

n: 読込エリア

\*2 ワード数について

内部メモリ \$s177 ~ 435 (サンプルバッファワード演算)には、32 ワードまでの結果のみを反 映します。

また、ZM-42 で「マルチリンク 2」または「温調ネット /PLC2Way」接続した場合、アラーム表 示のみ、最大 32 ワードになります。

### <span id="page-683-0"></span>格納先について

バッファリングエリアの格納先には 3 種類あります。

#### 内部バッファの場合

ZM シリーズ本体内部の DRAM 領域 (容量:32K ワード)にデータを格納します。従って本体の電 源が切れた場合にはデータも全て抹消されます。データを停電時にも保持させるには、[ 格納先 ] を [SRAM] または [CF カード ] に設定しておく必要があります。

#### **SRAM** の場合(詳しくは **P** 付 **[1-16](#page-691-0)** 参照)

SRAM 領域に常時データを保存するため、停電時に抹消されることはありません。 ZM シリーズで使用可能な SRAM の種類は以下のとおりです。

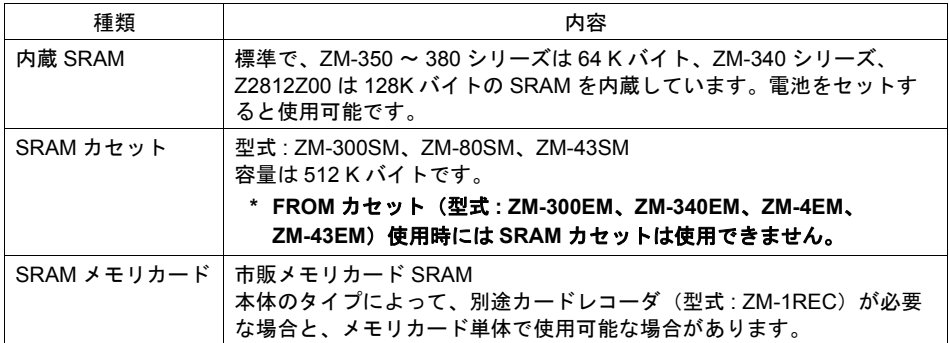

#### **CF** カード(詳しくは **P** 付 **[1-27](#page-702-0)** 参照)

取り込んだデータを CF カードに保存します。停電時にも抹消されることはありません。 CF カードは市販で購入できるタイプです。 (弊社推奨品については P 付 [1-27](#page-702-1) を参照してください。)

#### **SRAM/CF** カード使用可能機種の見分け方

本体のタイプと使用可能な格納先は以下のとおりです。 (○: 使用可能 × : 使用不可能 ∧ : 特定機種で使用可能)

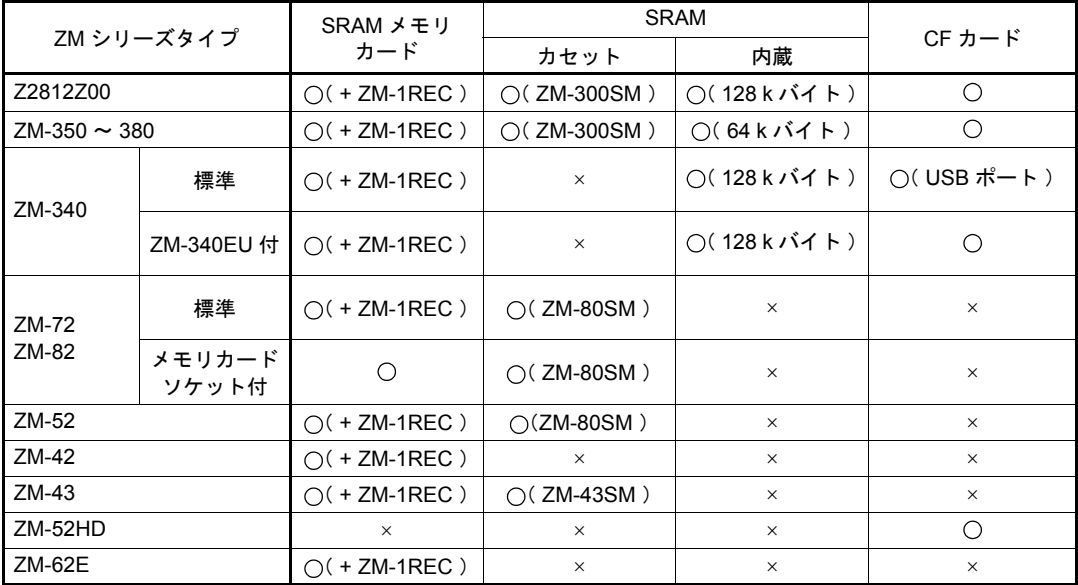
**格納先の認識方法**<br>使える SRAM が何種類か存在する上、ZM-300 、Z2812Z00 では CF カードも使用できるため、設定に よってその格納先の認識が決まります。 格納先の設定は、機能および ZM シリーズの種類によって異なります。以下を参照してください。

システム設定 SRAM カセット и リセット 格納先<br>装着 バッファリング エリア設定 \*1 モジュラージャック SRAM/ 時計設定 \*3 格納先 カードレコーダ メモリカード エミュレートエリア 内部バッファ │ − − │ − − │ − − │ − − │ 内部バッファ SRAM − O − − 2M-1REC (SRAM メモリカード) SRAM | x | O | O | SRAM カセット SRAM x do x contracts have been a series of the series of the series of the series of the series of the series SRAM × ×× なし(エラー) CF カード − −− CF カード

• ZM-300 、 Z2812Z00 の場合

#### • ZM-340 の場合

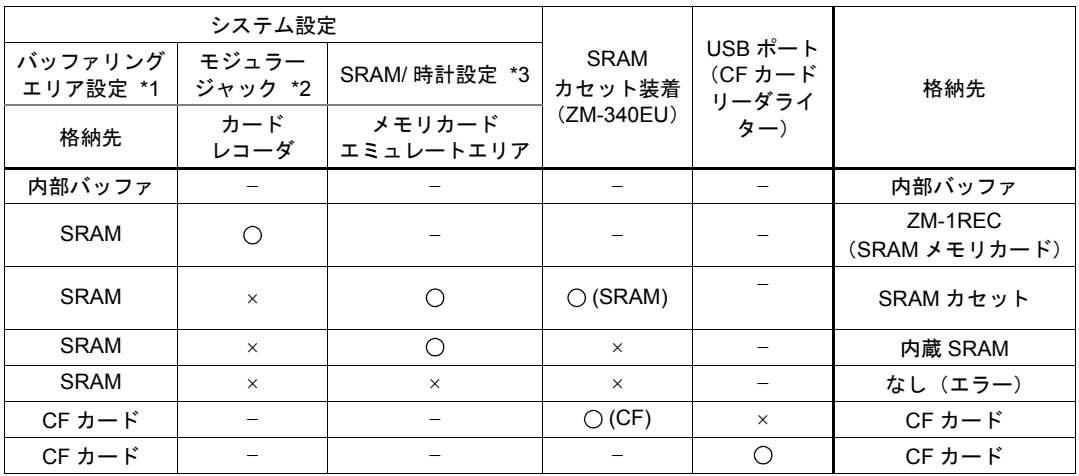

• ZM-72/82 の場合

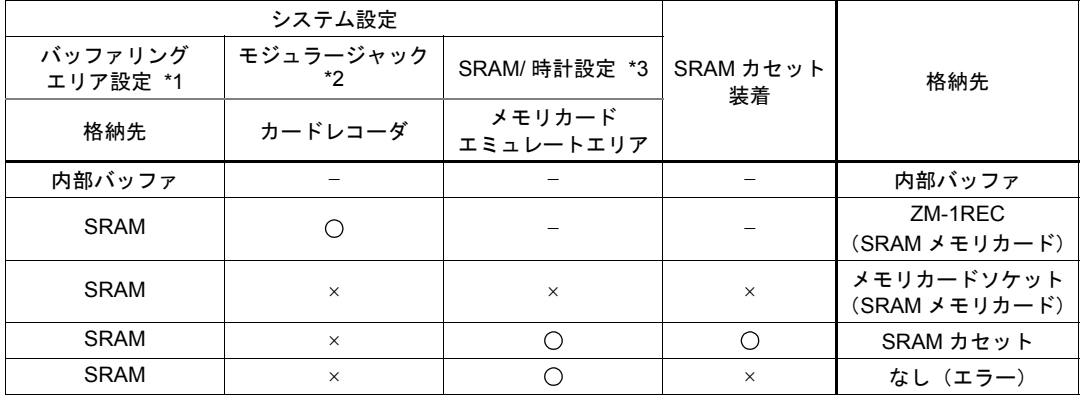

#### • ZM-43/52 の場合

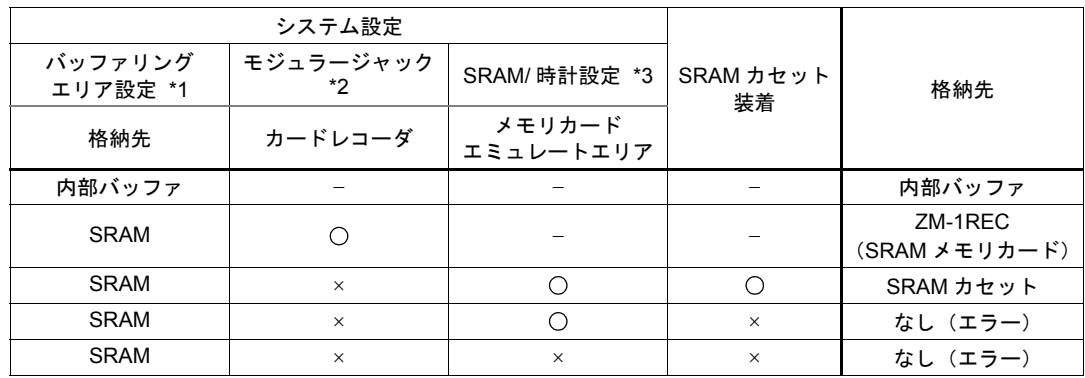

• ZM-52HD の場合

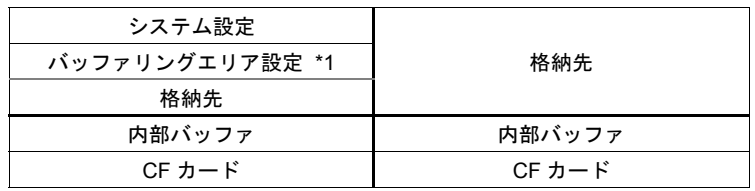

• ZM-62E の場合

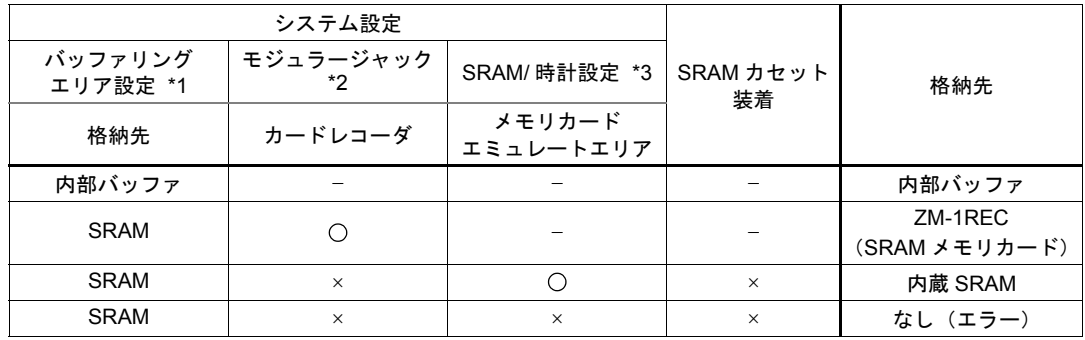

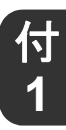

- **1** \*1 バッファリングエリア設定 [ システム設定 ] → [ バッファリングエリア設定 ] をクリックします。 [ バッファリングエリア設定 ] ダイアログが表示されます。 [ 格納先 ] を [SRAM] または [CF カード ] に設定します。 それぞれ SRAM または CF カードが格納先として認識されます。
- \*2 モジュラージャック

[ システム設定 ] → [ 拡張通信 ] → [ モジュラージャック ] をクリックします。 [ モジュラージャック ] ダイアログにおいて、[ モジュラージャック 1] または [ モジュラー ジャック 2] のどちらかを [カードレコーダ] に設定すると、ZM-1REC(カードレコーダ)を 使って SRAM メモリカードを使用することができます。

\*3 SRAM/ 時計設定

[ システム設定 ] → [ 本体設定 ] → [SRAM/ 時計設定 ] をクリックします。 [SRAM/ 時計設定 ] ダイアログにおいて [ メモリカードエミュレートエリア ] で必要なワード数 を設定すると、内蔵 SRAM または SRAM カセットが使用可能になります。 SRAM/ 時計設定または SRAM カセット設定について、詳しくは「付録 [2 SRAM /](#page-720-0) 時計設定」 を参照してください。

## サンプルコントロールメモリについて

[ バッファリングエリア設定 ] において [ □サンプルバッファ使用する ] に設定した場合、[ システム 設定 ] → [PLC 通信 ] → [ 通信パラメータ ] で設定した [ 読込エリア ] n + 3 から、連番で最大 3 ワード が「サンプルコントロールメモリ」となります。

前述の [ 口メモリ指定 ] のチェックあり / なしにかかわらず、サンプルコントロールメモリは [ 読込 エリア ] n + 3 ~に割り付けられます。

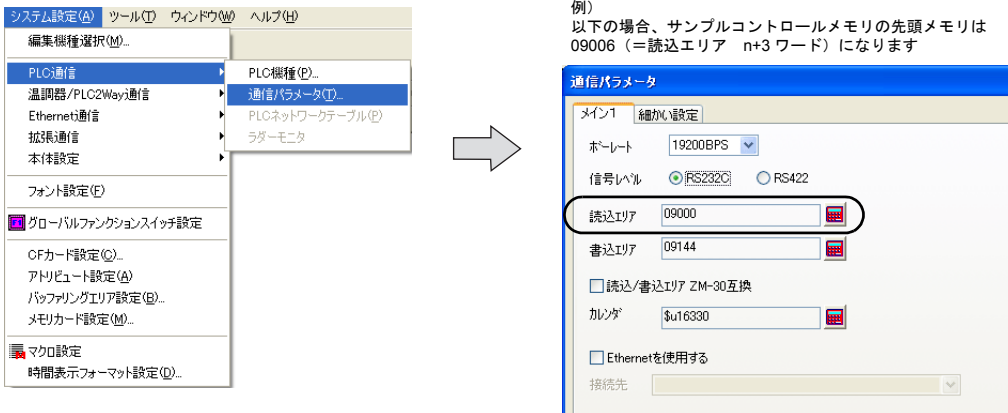

**\*** サンプルコントロールメモリのワード数は使用するバッファ **No.** の数によって異なります。 (下図を参照してください。)

**[** □サンプルバッファ使用する **]** チェックなしの場合は、**[** 読込エリア **] n + 3** ~は使われません。 **\*** サンプルコントロールメモリでは現在使用していないビットはすべて **[0]** に設定してください。

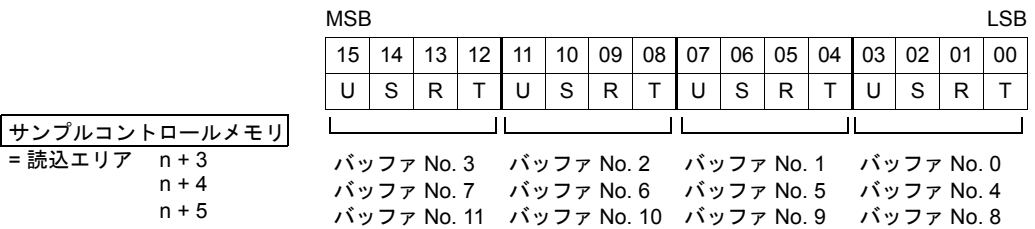

#### T: トリガ

[ サンプリング方式 : ビット同期 ] の場合に有効となります。[0 → 1] のエッジで指定先のバッ ファ No. のデータをサンプリングします。

R: リセット

このビットが [1] の間、指定先のバッファ No. の内容をクリアし、サンプリングを行いません。 [0] でサンプリングを実行します。 ([ サンプリング方式 : リレーサンプル ] の場合、このビットは無効です。)

#### S: 正常運転ビット

[ サンプリング方式 : アラーム機能 ] の場合に有効となります。 アラーム表示を制御するためのビットです。エラービットが OFF の間、このビットを ON しま す。エラービットが ON になった時点でこのビットを OFF します。このビットが OFF の間に、 一番最初に ON したエラービットが「1 次要因」のエラーとして認識され、その他のエラーと 区別されます。 (アラーム機能について、詳しくは「10.3 [アラーム表示\(履歴\)」を](#page-350-0)参照)

U: サンプル稼働中ビット / スタートビット<br>[ サンプリング方式 : アラーム機能 ] 以外で、[ 囗スタートビット使用する ] チェックありの場合 <mark>(</mark> に、ON でサンプリングを開始し、OFF でサンプリングを停止します。

[ サンプリング方式 : アラーム機能 ] の場合は、サンプリング開始から終了までの間、このビッ トを ON します。

**\*** このビットを **ON** しないと、エラービットが **ON** してもエラーメッセージは表示されません。

# バッファリングエリアのサイズ計算

バッファリングエリアの使用容量は [ サンプリング方式 ]、[ 格納先 ] によって異なります。以下の計 算式で容量計算してください。

### 格納先 **:** 内部バッファ(最大 **32K** ワード)の場合

( 単位 : ワード)

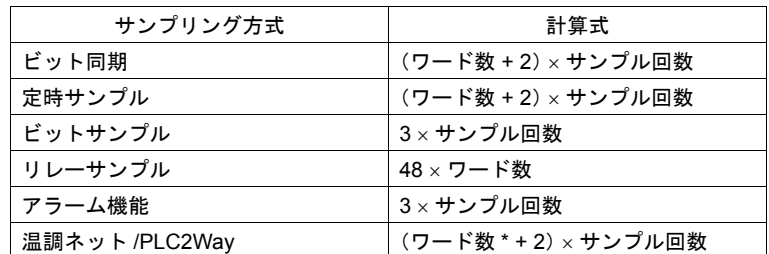

\* 温調ネット /PLC2Way のワード数とは [ バッファリングエリア設定 ] の [ テーブル No.] で設定し た [ 温調ネット /PLC2Way テーブル [No.] で使用しているメモリのワード数です。

#### 格納先 **: SRAM** の場合

P 付 [1-20](#page-695-0) を参照してください。

#### 格納先 **: CF** カードの場合

P 付 [1-30](#page-705-0) を参照してください。

# バッファリングエリア設定例

バッファリングエリアを以下のように設定します。

- バッファ No. 0 [ 情報出力メモリ : D500] [ サンプルバッファ使用する ] □ メモリ指定 ] [ サンプリング方式 : ビットサンプル ] [ ワード数 : 2] [サンプリング時間 : 0]sec [ サンプル回数 : 1000] [ 格納先 : 内部バッファ ] [ 満杯処理 : 連続 ]
- バッファ No. 1 [ サンプルバッファ使用する ] □ メモリ指定 ] [ サンプリング方式 : リレーサンプル ] [ ワード数 : 3] [サンプリング時間 : 0]sec
- バッファ No. 2 | | サンプルバッファ使用する ]
- バッファ No. 3 [ サンプルバッファ使用する ]  $\Box$  メモリ指定 ] [ サンプリング方式 : 定時サンプル ] [ワード数 : 8] [ サンプリング時間 : 1]sec [ サンプル回数 : 1500] [ 格納先 : 内部バッファ ] [ 満杯処理 : 連続 ] |□ 演算を使用する1
- バッファ No. 4 [ サンプルバッファ使用する ] □ メモリ指定 ] [ サンプリング方式 : ビット同期 ] [ ワード数 : 4] [ サンプル回数 : 500] [ 格納先 : 内部バッファ ] [ 満杯処理 : 連続 ] |□ 演算を使用する1

[ 読込エリア ] n + 3 以降のメモリ内容は以下のようになります。

n+3 サンプルコントロールメモリ n+4 サンプルコントロールメモリ n + 5 バッファ No. 0 データ 0 (ビット 0 ~ 15)

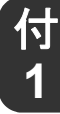

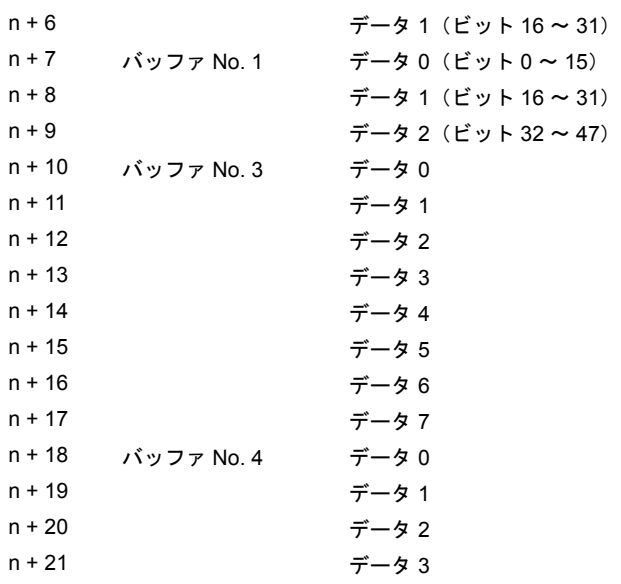

バッファリングエリアのサイズは以下のとおりです。

- バッファ No. 0 =  $3 \times 1000$  =  $3000$
- バッファ No. 1 =  $48 \times 3 = 144$
- バッファ No. 3 =  $(8 + 2) \times 1500$  = 15000
- バッファ No. 4 = (4 + 2) × 500 = 3000 計 21,144 ワード

# **SRAM** に格納する場合

#### 概要

• SRAM 領域に常時データを保存するため、停電時に抹消されることはありません。

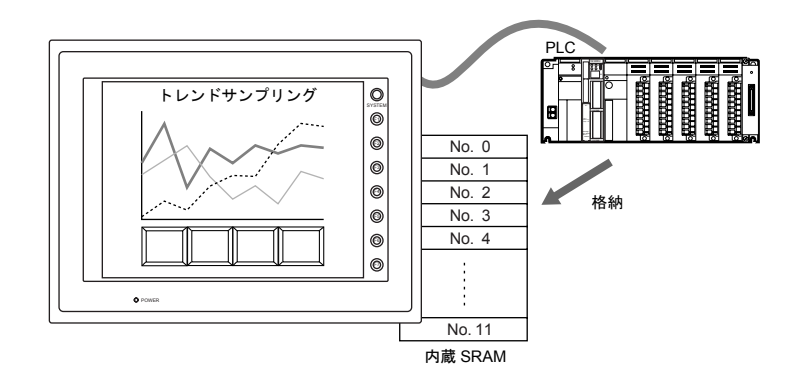

#### 種類

- ZM シリーズで使用可能な SRAM の種類は以下のとおりです。
	- 内蔵 SRAM(ZM-300 シリーズ)

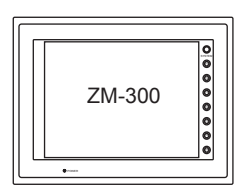

本体に内蔵されている SRAM 領域を使用する

• SRAM カセット(型式 : ZM-300SM、ZM-80SM、ZM-43SM など)

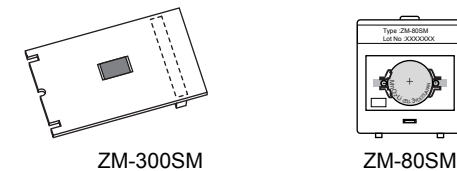

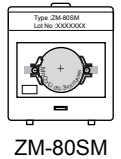

• SRAM メモリカード(市販メモリカード SRAM)

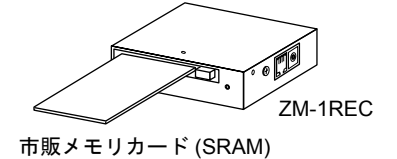

ZM42 ~ 82 内蔵ソケット対応タイプの場合、 ZM-1REC は不要です。

# 付

# **1** メモリ容量

#### 内蔵 **SRAM/SRAM** カセットの場合

それぞれ SRAM 内のメモリ容量は以下のようになります。

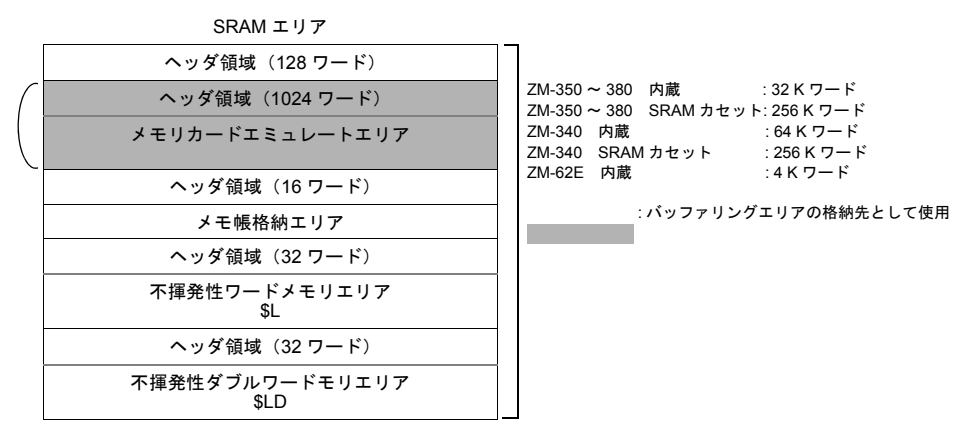

SRAM では必ず「ヘッダ情報」として一定ワード数が使用されます。

それ以外にも各領域ごとに必ず「ヘッダ情報」が確保されています。 バッファリングエリアの格納先に使用できる領域は「メモリカードエミュレートエリア」です。設 定しない領域のヘッダ情報を容量の対象にする必要はありません。 その他のメモリ容量の詳しい計算方法については、「付録 [2 SRAM /](#page-720-0) 時計設定」を参照してくださ い。

#### **SRAM** メモリカード

SRAM メモリカード内のメモリ容量は以下のようになります。

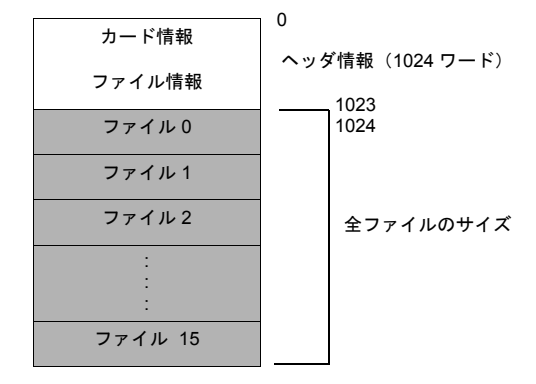

\* メモリカードの容量には、256 K、512 K、1 M、2 M、4 M バイトまであります。

#### 寿命

#### 内蔵 **SRAM** または **SRAM** カセット

SRAM 領域は電池の寿命に依存します。電池の寿命は約 5 年です。 実際に電池の電圧が低下したかどうかを確認するには、システムメモリ \$s167 を確認してください。

\$s167

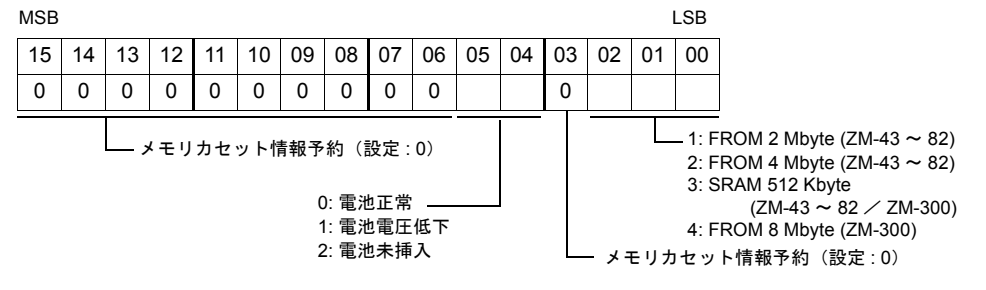

#### **SRAM** メモリカード

SRAM 領域は電池の寿命に依存します。電池の寿命は容量によって異なります。弊社技術相談窓口 までご相談ください。

実際に電池の電圧が低下したかどうかを確認するには、[ システム設定 ] → [ メモリカード設定 ] → [I/F メモリ ](「15.2 [メモリカードモード」](#page-541-0)[P 15-21](#page-556-0) 参照)を確認してください。

# 付

## **1** バッファリングエリア設定

## 設定ダイアログ

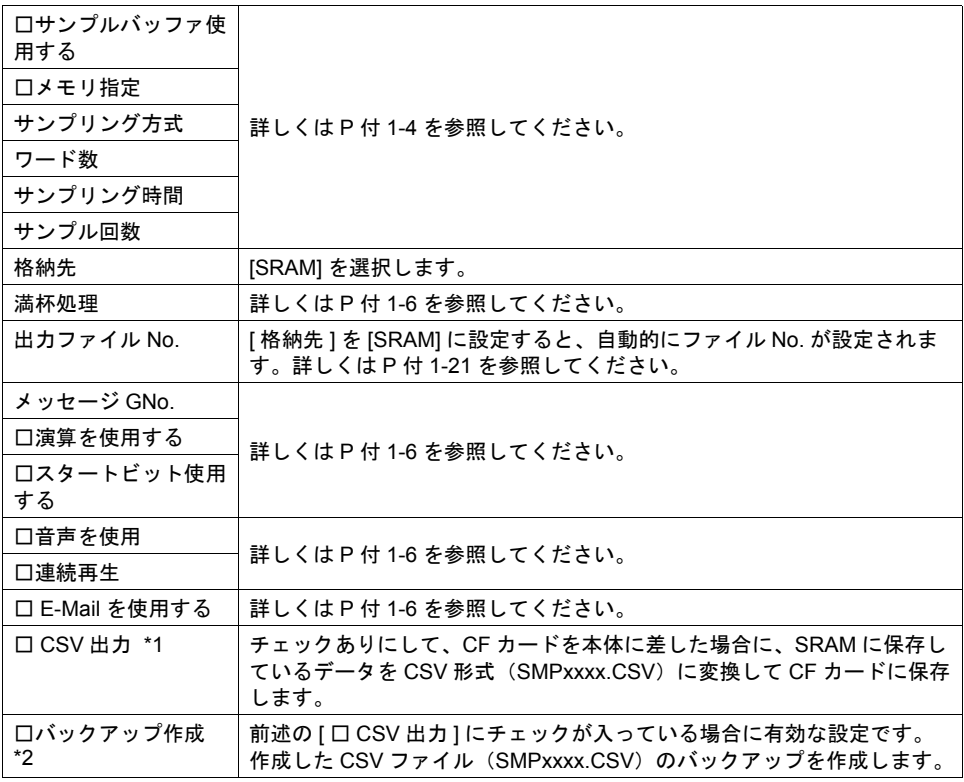

\*1 CSV 出力について

SRAM 内のデータを CSV ファイルで保存します。

保存のタイミング:

- 本体 RUN → STOP 切替時
- [ 機能:CF カード取り出し ] スイッチを押した時

格納先:

¥ (アクセスフォルダ) ¥SAMPLE

ファイル名:SMPxxxx.CSV

(xxxx = 0000-0011:バッファリングエリア No.)

\* 既に同じファイル名が存在している場合は、上書きして CSV ファイルを保存します。

CF カード (アクセスフォルダ) SAMPLE フォルダ - SMPxxxx.CSV BITMAP フォルダ CARD フォルダ

\* [ □ CSV 出力 ] を使わずに、マクロコマンド [SMPL\_CSV] を使う方法もあります。 詳しくは P 付 [1-24](#page-699-0) を参照してください。

#### \*2 バックアップ作成について

[ □ CSV 出力 ] をチェックありにした場合に有効な設定です。 SRAM のデータを CSV ファイルとして CF カードに保存することができます。その CSV ファ イルをさらにバックアップフォルダに保存することができます。

保存のタイミング:

- 日付変更時(24:00)
- 電源投入時

格納先: ¥ (アクセスフォルダ) ¥SAMPLE¥ (日付フォルダ)

例)2005/11/1 に実行した場合 ¥SAMPLE¥051101 フォルダに保存されます。 既に¥SAMPLE¥051101 フォルダが存在している場合は ¥SAMPLE¥051101~n (n=1~9、A~Z) フォルダに保存されます。 「Z」まで作成したら、その後は「Z」フォルダに上書きを続けます。

ファイル名:SMPxxxx.CSV (xxxx = 0000-0011:バッファリングエリア No.)

CF カード

(アクセスフォルダ)

| SampleE         | $7 \times \mu \times \frac{3}{4}$ | SMPxxxx.CSV       |                                   |             |
|-----------------|-----------------------------------|-------------------|-----------------------------------|-------------|
| BITMAP          | $7 \times \mu \times \frac{7}{4}$ | $051101$          | $7 \times \mu \times \frac{7}{4}$ | SMPxxxx.CSV |
| CARD            | $7 \times \mu \times \frac{7}{4}$ | $051101^{\circ}1$ | $7 \times \mu \times \frac{7}{4}$ | SMPxxxx.CSV |
| 051101^{\circ}2 | $7 \times \mu \times \frac{7}{4}$ | SMPxxxx.CSV       |                                   |             |
| 051101^{\circ}3 | $7 \times \mu \times \frac{7}{4}$ | SMPxxxx.CSV       |                                   |             |

- \* [ □ CSV 出力 ] と [ □バックアップ作成 ] を使わずに、マクロコマンド [SMPLCSV\_BAK] を使う 方法もあります。詳しくは P 付 [1-24](#page-699-0) を参照してください。
- \* バックアップファイルが CF カードの容量を超える場合には、自動的に古いバックアップフォル ダから削除することができます。 (ただし [ システム設定 ] → [ 本体設定 ] → [ 環境設定 ] → [ □バックアップ作成時、CF カード容 量が不足した場合、古いフォルダから削除する ] にチェックが入っている前提です。)

#### <span id="page-695-0"></span>バッファリングエリアのサイズ計算

(単位 : ワード)

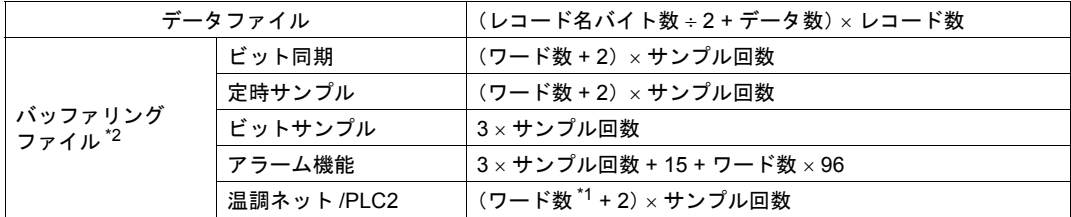

\*1 温調ネット /PLC2 の「ワード数」とは [ バッファリングエリア設定 ] の [ テーブル No.] で設定 した [ 温調ネット /PLC2Way テーブル [No.]] で使用しているメモリのワード数です。

\*2 [ リレーサンプル ] はバッファリングファイルとして使用できません。

# 付

# **1** 設定手順(内蔵 **SRAM** または **SRAM** カセットの場合)

サンプリングは既に設定してある前提で、SRAM にサンプリングデータを格納するために必要な設 定手順を述べます。 サンプリングについて、詳しくは「9 [トレンド」](#page-280-0)、「10 [アラーム」を](#page-330-0)参照してください。

バッファリングエリア設定 - - → (メモリカード設定) [ 格納先:SRAM] [ 出力ファイル No.:(任意)] (自動設定) SRAM/ 時計設定 [ メモリカードエミュレートエリア ] → [ ワード数 ] メモリカード アイコン& [ 機能:カードフォーマット ] スイッチ  $\mathbf{L}$ ╈ マクロ編集 マクロを使ってデータを CF カードに CSV ファイル

形式で保存する場合(詳しくは P 付 [1-24](#page-699-0) 参照)

#### <span id="page-696-0"></span>バッファリングエリア設定とメモリカード設定

内蔵 SRAM または SRAM カセットを使用する場合、必ず[バッファリングエリア設定]において、 [格納先 : SRAM]に設定します。

この時、設定する [出力ファイル No.] をエディタが判断して、該当する [メモリカード設定]の [No.]を割り出して、[タイプ : バッファリングファイル]を自動的に設定します。

#### **SRAM/** 時計設定(メモリカードエミュレートエリア)

内蔵 SRAM または SRAM カセットにデータを格納する場合は、必ず [システム設定]→[本体設 定]→[SRAM/ 時計設定]において、[メモリカードエミュレートエリア]を確保する必要がありま す。

各エリアの最大サイズ等、詳細は「付録 [2 SRAM /](#page-720-0) 時計設定」を参照してください。

#### メモリカード

SRAM を使用する場合、[メモリカード設定]で設定した内容に SRAM メモリカードをフォーマッ トしなければ使用できません。 そのため、メモリカードモードの[メモリカード]ダイアログの設定および[機能 : カードフォー マット]スイッチが必要となります。

#### **ZM** シリーズ本体での取込手順

データロギングを開始するためには、本体で以下のような操作を行います。

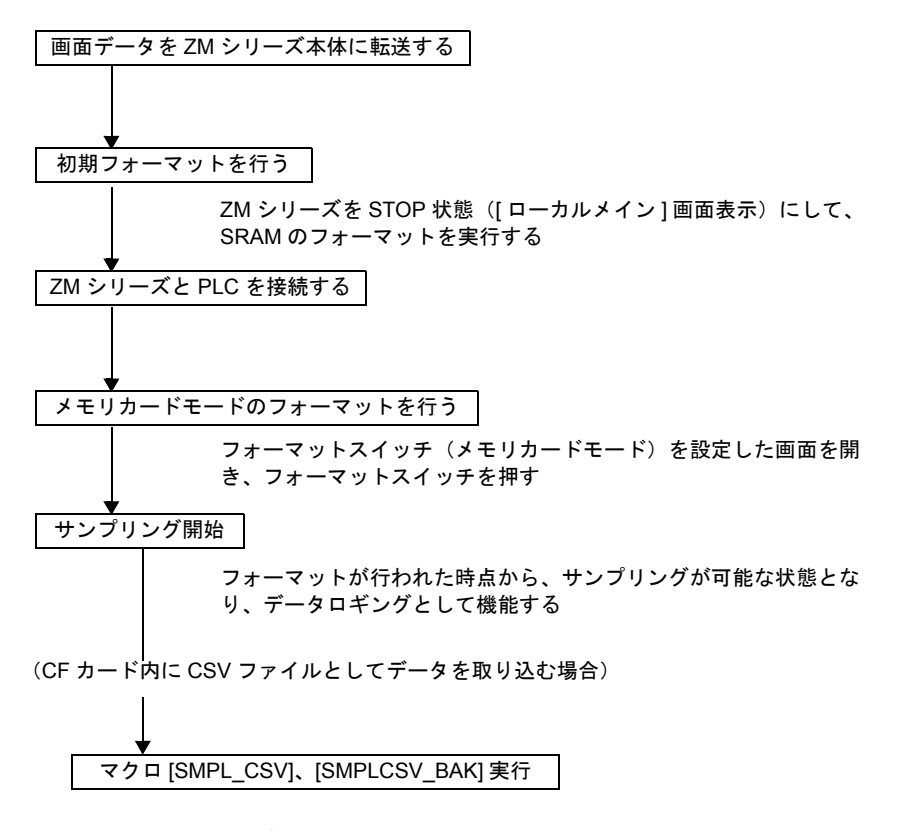

**\* SRAM** に格納されたデータは、リセットまたは再度フォーマットを行わない限り、保存されま す。(ただし **SRAM** が電池切れの場合にはデータが消える可能性があります。)

#### 内蔵 **SRAM** または **SRAM** カセットのフォーマット

内蔵 SRAM または SRAM カセットを使用する場合、必ずフォーマットを 2 回行います。 1 回目のフォーマットは、ZM シリーズ本体の [ ローカルメイン ] 画面から行う SRAM の初期フォー マットです。[ システム設定 ] の [SRAM/ 時計設定 ] において設定した [ メモリカードエミュレートエ リア ] を確保するために、行います。 2 回目のフォーマットは、PLC と RUN 状態で行うフォーマットです。この場合は「メモリカード モード」での [ 機能 : カードフォーマット ] スイッチを画面に配置しておく必要があります。

#### **1** 回目 **:** 初期フォーマット

ZM シリーズを STOP 状態にする ([SYS] キー + [F1] キー) と [ ローカルメイン ] 画面が表示します。 画面上の [SRAM/ 時計 ] または [ カセット調整 ] スイッチを押すと SRAM のフォーマットを行う画面 に切り替わります。ここで SRAM のフォーマットを行ってください。 詳しくは『ZM-300 ユーザーズマニュアル』の「2 章 本体操作方法」を参照してください。

- **\*** 初期フォーマットを行わないと、**ZM** シリーズ上で「データにエラーがあります **Error: 161**(ま たは **163**)」が発生し **RUN** できません。
- **\* [SRAM/** 時計設定 **]** に関する設定を変更した場合は、再度、フォーマットが必要です。その際、 データは抹消されます。

**1 <sup>2</sup>** 回目 **:** メモリカードモードでのフォーマット 初期フォーマットを行った後は、[ メモリカード設定 ] で設定した内容に SRAM をフォーマットしな ければ使用できません。 そのため、メモリカードモードの [ メモリカード ] ダイアログの設定および [ 機能 : カードフォー

マット ] スイッチが必要となります。

- **\*** メモリカードモードでの **SRAM** のフォーマットは **[** 機能 **:** カードフォーマット **]** スイッチでしか 行えません。
- **\* [** メモリカード設定 **]** および **[** バッファリングエリア設定 **]** を変更した場合は、再度フォーマット する必要があります。その際、データは抹消されます。

# <span id="page-699-0"></span>**SRAM** 格納時に有効なマクロコマンド

以下のマクロが使用可能です。

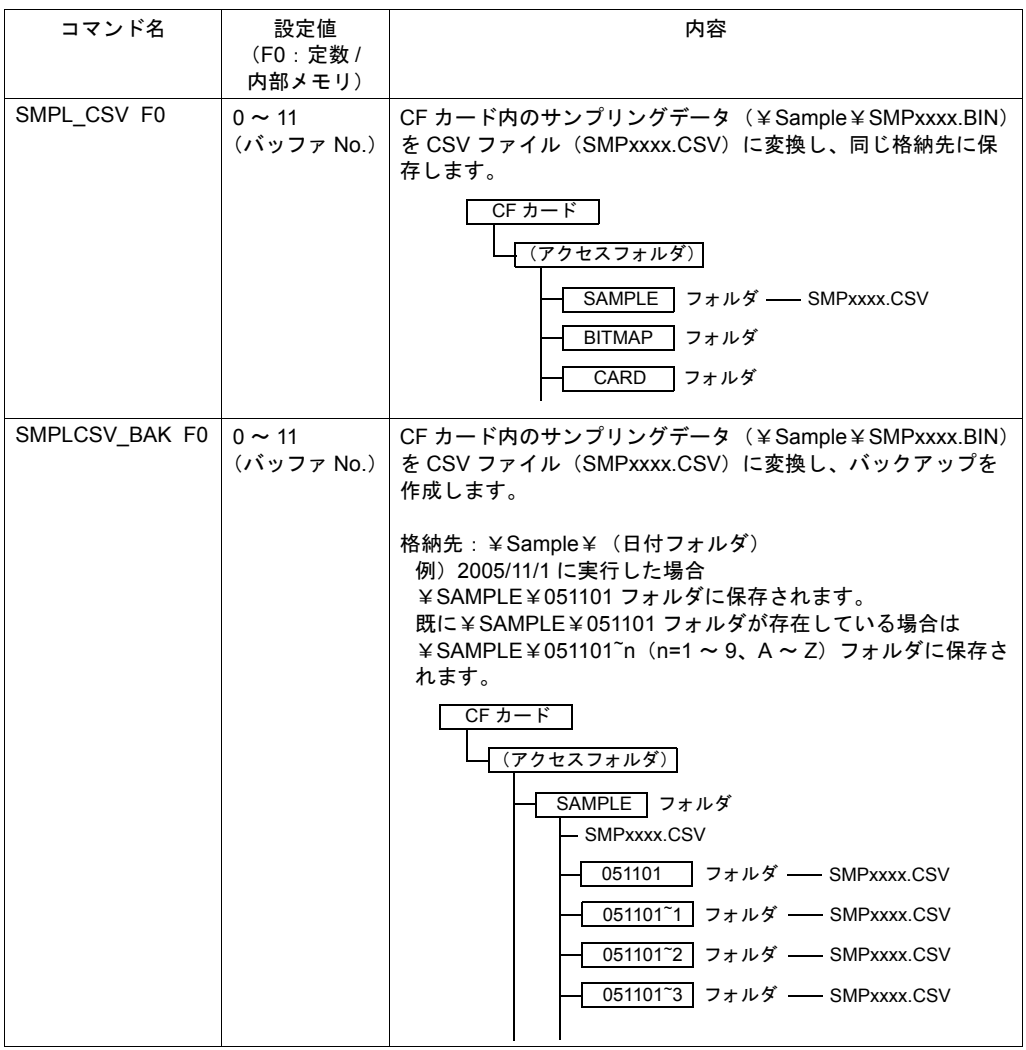

# アトリビュート設定

アトリビュート設定は、CF カードに CSV ファイルを格納する際に、必ず設定します。 バッファリングエリア設定やマクロにおいて、CSV に関する設定がされると、自動的に設定されま すが、設定内容を変更することも可能です。 詳しくは P 付 [1-40](#page-715-0) を参照してください。

## **1** 設定手順(**SRAM** メモリカード= **ZM-1REC** の場合)

サンプリングは既に設定してあるという前提で、データロギングのために必要な設定手順を述べま す。サンプリングについて、詳しくは「9 [トレンド」、](#page-280-0)「10 [アラーム」を](#page-330-0)参照してください。

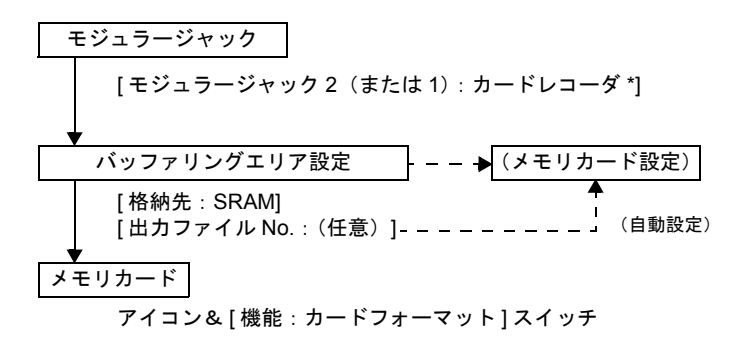

\* ZM-1REC を使用しないで、メモリカードソケット(ZM-72/82 オプション型式にて対応) に SRAM メモリカードを挿入して使用する場合は、この設定は必要ありません。

#### モジュラージャック

ZM-1REC(カードレコーダ)を使用する場合は、[システム設定] → [拡張通信] → [モジュラー ジャック]において、[カードレコーダ]を選択します。

#### バッファリングエリア設定とメモリカード設定

内蔵 SRAM または SRAM カセットを使用する場合、必ず[バッファリングエリア設定]において、 [格納先 : SRAM]に設定します。 この時、設定する [出力ファイル No.] をエディタが判断して、該当する [メモリカード設定]の [No.]を割り出して、[タイプ : バッファリングファイル]を自動的に設定します。

#### メモリカード

SRAM を使用する場合、[メモリカード設定]で設定した内容に SRAM メモリカードをフォーマッ トしなければ使用できません。 そのため、メモリカードモードの「メモリカード]ダイアログの設定および「機能 : カードフォー マット]スイッチが必要となります。

#### **ZM** シリーズ本体での設定・取込手順

実際にデータロギングを起動させるためには、本体で以下のような操作を行います。

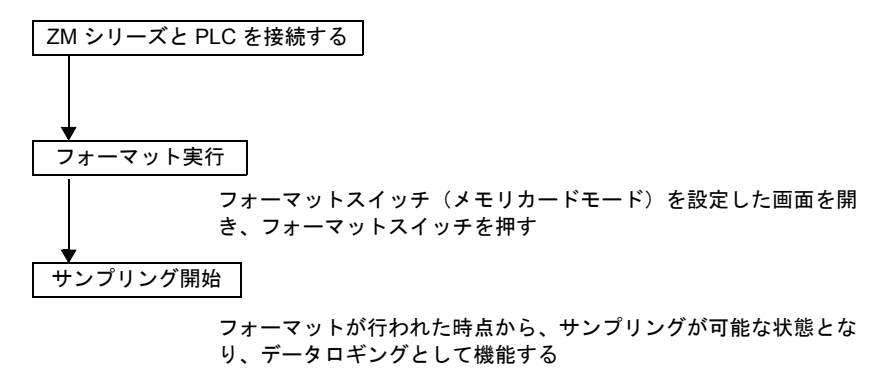

#### フォーマット

画面上に配置した [ 機能 : カードフォーマット ] スイッチを押すと、メモリカードがフォーマットさ れ、データが格納できる状態になります。

- **\*** メモリカードモードでの **SRAM** のフォーマットは **[** 機能 **:** カードフォーマット **]** スイッチでしか 行えません。
- **\* [** メモリカード設定 **]** および **[** バッファリングエリア設定 **]** を変更した場合は、再度フォーマット する必要があります。その際、データは抹消されます。

#### 注意

• SRAM メモリカードに格納されたデータは、リセットまたは再度フォーマットを行わない限り、 保存されます。

(ただし SRAM が電池切れの場合にはデータが消える可能性があります。)

• SRAM メモリカードを ZM シリーズから外すと、一時的にサンプリングは停止し、データの取り 込みを行いません。画面上にサンプリングデータを表示させている場合は画面からデータが消え ます。再度メモリカードをセットすると、過去に取り込んだ履歴が表示され、再びサンプリング を開始します。

# **1 CF** カードに格納する場合

#### 概要

• CF カードに常時データを保存するため、停電時に抹消されることはありません。

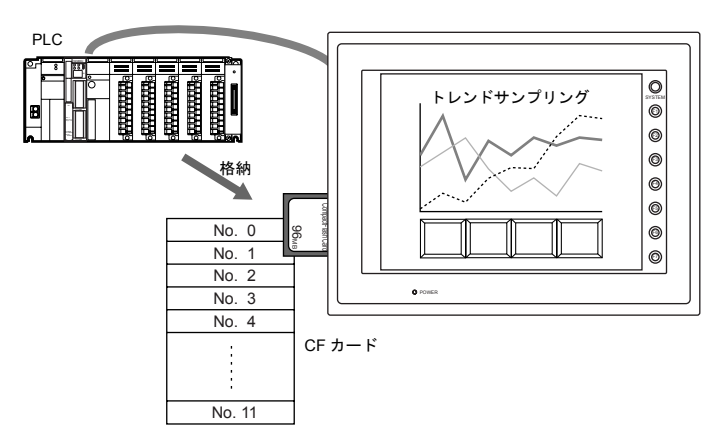

• 格納されたサンプリングデータは、パソコンに取り込んで他のアプリケーションで利用すること もできます。

マクロによって ZM-300 本体上で CSV ファイル形式に変換できるため、パソコンから CF カー ドを読めば、すぐにテキスト編集ソフトや Excel などで編集可能です。

#### 推奨 **CF** カード

推奨カード(CompactFlashTM 準拠の CF カード)とその容量は以下のとおりです。

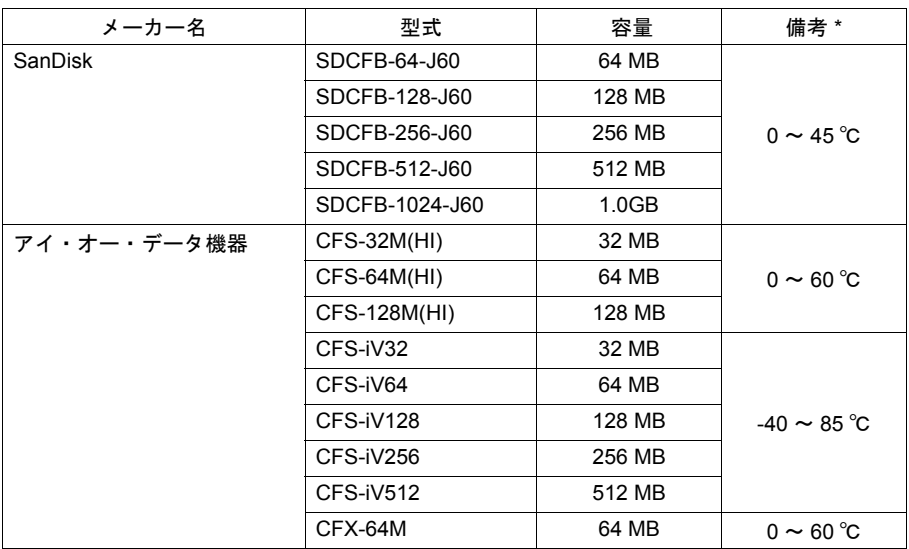

\* 各 CF カードの使用周囲温度範囲です。液晶コントロールターミナルの使用周囲温度範囲と異な る CF カードについては、ご注意ください。

### 寿命について

CF カードには書込回数に制限があります。約 30 万回の寿命となります。ご注意ください。

# バッファリングエリア設定

設定ダイアログ

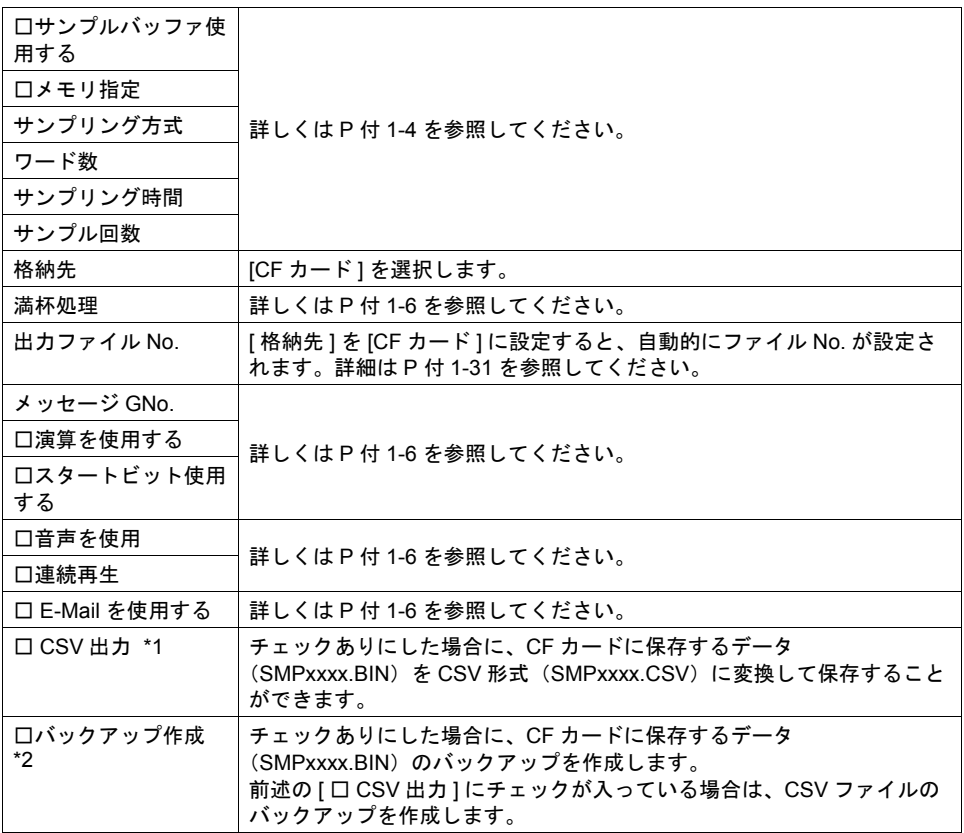

\*1 CSV 出力について

バッファリングエリアのデータを CSV ファイルで保存します。

保存のタイミング:

- 本体 RUN → STOP 切替時
- [ 機能:CF カード取り出し ] スイッチを押した時

格納先: ¥ (アクセスフォルダ) ¥SAMPLE

ファイル名:SMPxxxx.CSV

(xxxx = 0000-0011:バッファリングエリア No.)

\* 既に同じファイル名が存在している場合は、上書きして CSV ファイルを保存します。

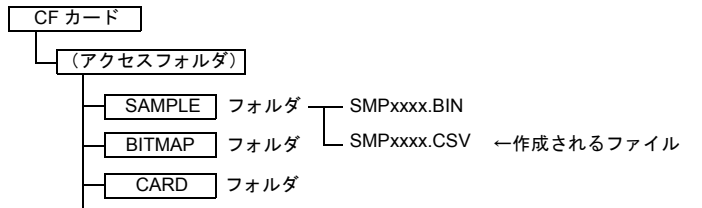

付

- **1** \* [ □ CSV 出力 ] を使わずに、マクロコマンド [SMPL\_CSV] を使う方法もあります。 詳しくは P 付 [1-38](#page-713-0) を参照してください。
- <span id="page-704-0"></span>\*2 バックアップ作成について バッファリングエリアのデータを BIN ファイルでバックアップフォルダに保存します。マクロ コマンド [SMPL\_BAK] を実行した場合と同じ動作です。

保存のタイミング:

- 日付変更時(24:00)
- 電源投入時

格納先:

¥ (アクセスフォルダ) ¥SAMPLE¥ (日付フォルダ)

例)2005/11/1 に実行した場合 ¥SAMPLE¥051101 フォルダに保存されます。 既に¥SAMPLE¥051101 フォルダが存在している場合は ¥SAMPLE¥051101~n (n=1 ~ 9、A ~ Z) フォルダに保存されます。

ファイル名:SMPxxxx.BIN (xxxx = 0000-0011:バッファリングエリア No.)

CF カード

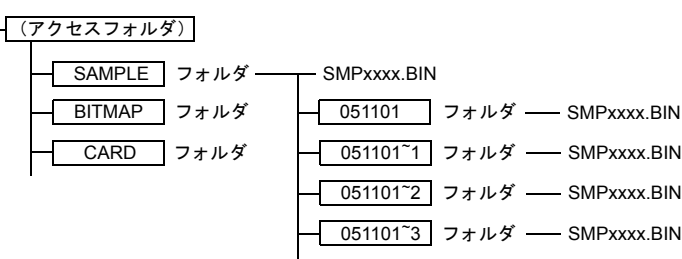

前項の [ □ CSV 出力 ] にチェックが入っている場合には、[SAMPLE] フォルダ内の 。<br>「SMPxxxx.BIN」から「SMPxxxx.CSV」が作成されます。 従って、バックアップ作成も「SMPxxxx.BIN」と「SMPxxxx.CSV」の両方をバックアップ

フォルダに保存します。マクロコマンド [SMPLBAK\_CSV] を実行した場合と同じ動作です。

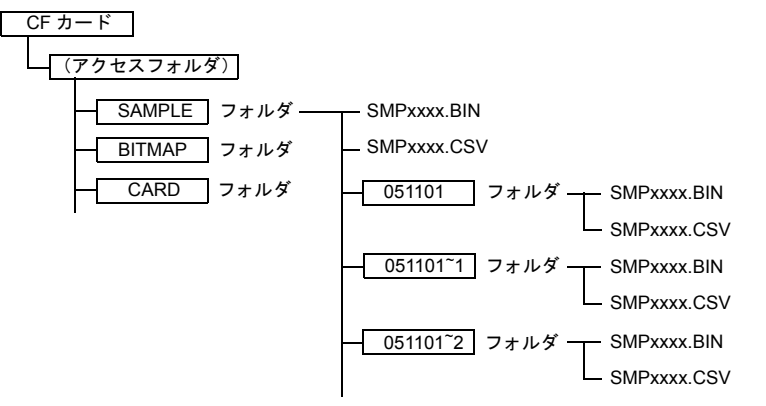

**\*** バックアップファイルが CF カードの容量を超える場合には、自動的に古いバックアップフォル ダから削除することができます。 (ただし [ システム設定 ] → [ 本体設定 ] → [ 環境設定 ] → [ □バックアップ作成時、CF カード容 量が不足した場合、古いフォルダから削除する ] にチェックが入っている前提です。)

### <span id="page-705-0"></span>バッファリングエリアのサイズ計算

(単位 : ワード)

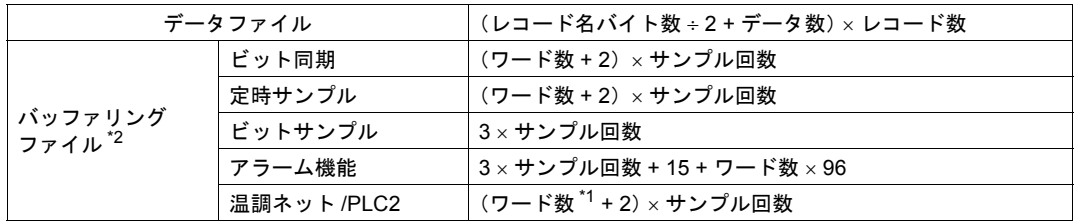

\*1 温調ネット /PLC2 の「ワード数」とは [ バッファリングエリア設定 ] の [ テーブル No.] で設定 した [ 温調ネット /PLC2Way テーブル [No.]] で使用しているメモリのワード数です。

\*2 [ リレーサンプル ] はバッファリングファイルとして使用できません。

# 付

**設定手順**<br>サンプリングは既に設定してあるという前提で、データロギングのために必要な設定手順を述べま す。サンプリングについて、詳しくは「9 [トレンド」、](#page-280-0)「10 [アラーム」を](#page-330-0)参照してください。

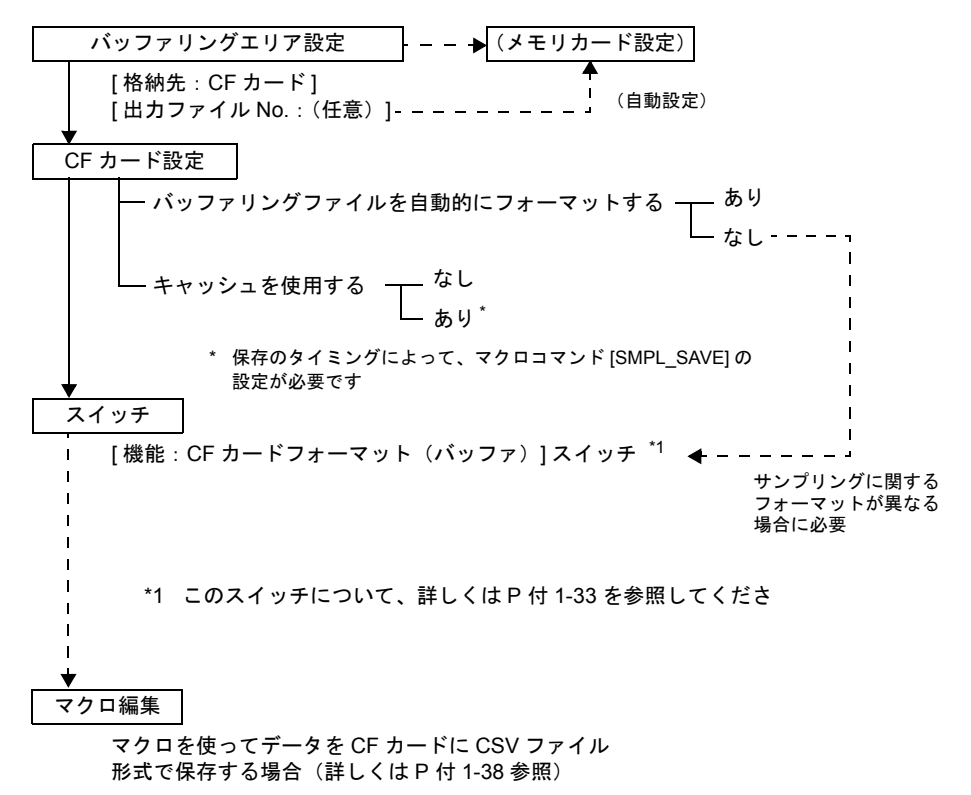

#### <span id="page-706-0"></span>バッファリングエリア設定とメモリカード設定

CF カードに保存する場合、必ず [ バッファリングエリア設定 ] において、[ 格納先 : CF カード ] に設 定します。

この時、設定する [ 出力ファイル No.] をエディタが判断して、該当する [ メモリカード設定 ] の [No.] を割り出して、[ タイプ : バッファリングファイル ] を自動的に設定します。

#### **CF** カード設定

CF カードに格納する場合、必ず [ システム設定 ] → [CF カード設定 ] において、[ □キャッシュを使 用する ]、[ □バッファリングファイルを自動的にフォーマットする ] などの設定を行います。 [ □キャッシュを使用する ] について詳しくは P 付 [1-34](#page-709-0)、フォーマットに関して詳しくは P 付 [1-32](#page-707-0) を参照してください。

#### **ZM** シリーズ本体での設定・取込手順

データロギングを開始するためには、本体で以下のような操作を行います。

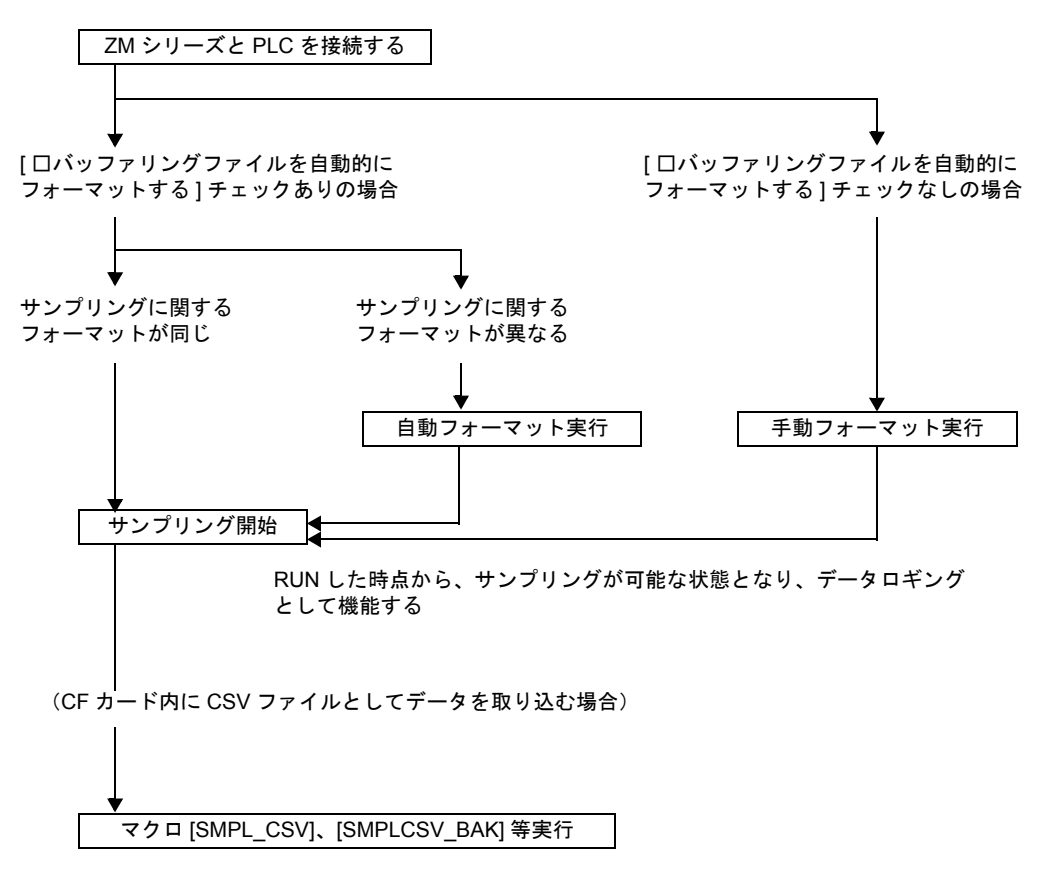

#### <span id="page-707-0"></span>フォーマットについて

CF カードの [アクセスフォルダ]以下のフォーマットが異なる場合、[システム設定]の [CF カー ド設定]において[ロバッファリングファイルを自動的にフォーマットする]をチェックありに設 定していると、CF カードを差した時点で自動的にサンプリングファイルをフォーマットするか、ま たは既にサンプリングファイル (SMPxxxx.BIN) が存在する場合は上書きします。 [□バッファリングファイルを自動的にフォーマットする]をチェックなしに設定した場合は、[機 能 : CF カードフォーマット(バッファ)]スイッチを押してサンプリングファイルをフォーマットす る必要があります。

\* ただしサンプリングファイル(「SAMPLE」フォルダ)だけでなく、メモリマネージャ機能用の **データファイル(「CARD」フォルダ)も CF カードに設定している場合、データファイルの** フォーマットが異なっているとサンプリングは開始しません。 この場合、一度、データファイル、サンプリングファイル共にフォーマットできる[機能 **:** カー ドフォーマット]スイッチを押して、フォーマットを実行する必要があります。

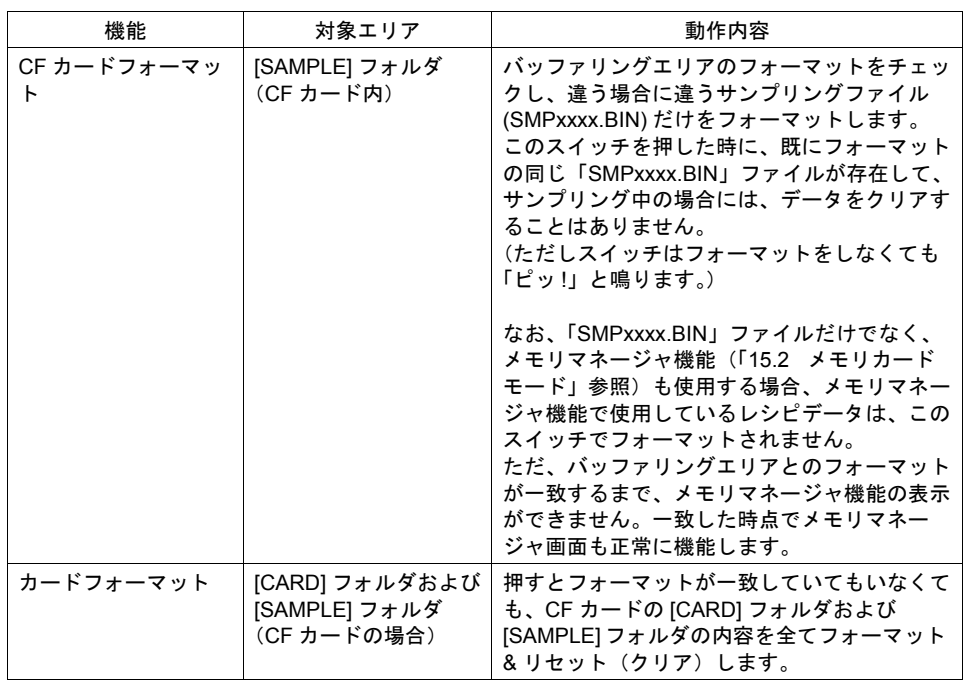

#### <span id="page-708-0"></span>**1 [CF** カードフォーマット **]** スイッチと **[** カードフォーマット **]** スイッチの違い

#### 注意

CF カードに格納されたデータは、リセットを行わない限り、保存されます。

(ただし CF カード全体のフォーマットを行った場合は例外です。) CF カードを ZM-300 シリーズから外すと、一時的にサンプリングは停止し、データの取り込みを行 いません。画面上にサンプリングデータを表示させている場合は画面からデータが消えます。再度 CF カードをセットすると、過去に取り込んだ履歴が表示され、再びサンプリングを開始します。

### <span id="page-709-0"></span>キャッシュについて

#### キャッシュ機能

CF カードはフラッシュメモリを使用しているため、書込回数に寿命があります。この寿命とは、CF カード全体の書込回数ではなく、セクタ(512 バイト)と呼ばれる単位毎の書込回数です。寿命がき た場合、そのセクタを含むファイル(一部分)にアクセスできなくなります。

サンプリングで履歴データなどを頻繁に CF カードに書き込むと、CF カードの寿命が早くなり、ア クセスできなくなるため注意が必要です。

そこで、ZM シリーズ内の「キャッシュ」領域にデータを蓄積し、キャッシュ満杯時あるいは必要時 のみ CF カードに蓄積分を一括で書き込む、という動作にすることで、寿命を延ばすことができま す。

#### キャッシュの設定

[ システム設定 ] の [CF カード設定 ] において、[ □キャッシュを使用する ] をチェックありにした場 合、各バッファ No. に対してキャッシュメモリが用意されます。

CF カードへの出力条件(後述「CF カードへの出力条件」(P 付 [1-36](#page-711-0)) 参照)が成立するまでは、こ のメモリにサンプリングデータを一時保存するため、CF カードへの書込回数を抑えることができま す。

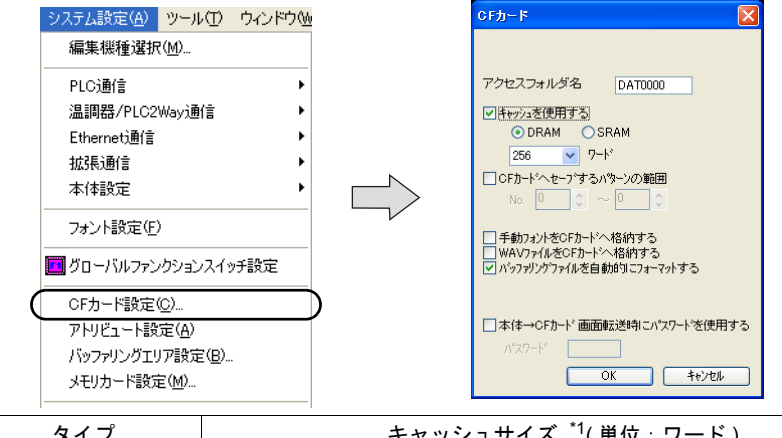

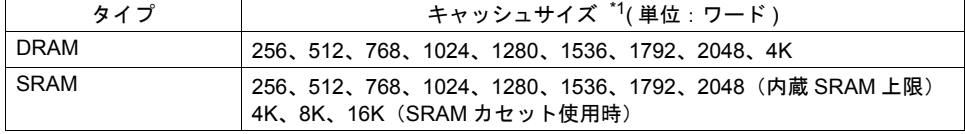

\*1 このサイズは、バッファリングエリア 1 個あたりに確保されます。 例えば、キャッシュサイズを [2048] ワードとした場合、[ 格納先:CF カード ] としたバッファ

リングエリアが、No. 0、No. 1、No. 2 と合計 3 個存在するならば、各バッファごとにキャッ シュが [2048] ワード、確保されます。

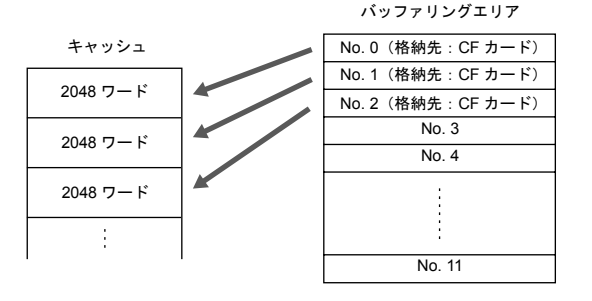

付 1-34

**DRAM の場合<br>キャッシュは揮発性メモリです。本体電源 OFF、または CF カードを抜いた場合はデータが消失し** ます。本体の電源を OFF、または CF カードを抜く前に、マクロコマンド [SMPL\_SAVE] を実行し、 キャッシュデータを保存してください。

#### **SRAM** の場合

内蔵 SRAM または SRAM カセットの中に、キャッシュを設定することが可能です。本体の電源を OFF した際でもデータが SRAM 内に残っているため、データの消失を防ぐことができます。

• SRAM の内容

SRAM (内蔵 / カセット)の内容は以下のとおりです。

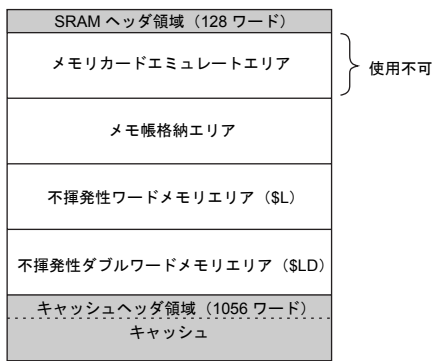

• SRAM 全体でのキャッシュサイズ計算方法(単位:ワード)

1056 +キャッシュサイズ×バッファリングエリア設定数(最大 12) (ヘッダ情報)

- 注意事項
	- システム設定 SRAM をキャッシュとして使用する場合、[SRAM/ 時計設定 ] の [ メモリカードエミュレート エリア ] は使用できません。
		- **\* SRAM** キャッシュと **[** メモリカードエミュレートエリア **]** を同時に設定した場合、本体で 「データにエラーがあります **No. 160**」が発生します。
	- システム設定 SRAM をキャッシュとして使用する場合、本体の [ ローカルメイン ] 画面で、必ず SRAM を フォーマットしてください。
	- バッファリングエリア設定 アラーム表示の場合、サンプリングされたデータのみ保証されます。自動運転時間、自動運 転停止時間等のデータは保証されません。
	- バッファリングエリア設定 サンプリング回数が表示領域のサイズに対して少ない場合、キャッシュ内のサンプリング データが保証されない場合があります。必ず、領域よりもサンプリング回数を多く設定して ください。

#### キャッシュサイズの調整

[ バッファリングエリア設定 ] の [ サンプリング方式 ] [ ワード数 ] [ サンプル回数 ] により、バッフリ ングエリアのサイズが決まります。(P 付 [1-30](#page-705-0) 参照) また、[ サンプリング時間 ]、[ サンプル回数 ] により、CF カードへ出力する時間間隔が決まります。 これらを参考にキャッシュサイズを調整し、書込回数を抑えるようにしてください。 キャッシュサイズは 256 ワード~ 2048 ワード (SRAM カセット時:最大 16K ワード) まで設定可 能です。

<参考>

CF カード寿命 約 30 万回

- 書込時間 : 5 分毎、24 時間フル稼働の場合 約 3 年
- 書込時間 : 3 分毎、24 時間フル稼働の場合 約 1.8 年

#### <span id="page-711-0"></span>**CF** カードへのキャッシュ出力条件

- 1. 指定したキャッシュサイズ満杯時 \*1
- 2. バッファリングエリア設定での [サンプル回数 ] 満杯時 \*2
- 3. マクロコマンド [SMPL\_SAVE] 実行時
- 4. マクロコマンド [SMPL CSV]、[SMPLCSV\_BAK] 実行時
- 5. サンプリングモードの [ 機能 : リセット ] スイッチを押した時
- 6. サンプルコントロールメモリの [R: リセット ] ビットが ON になった時
- 7. RUN → STOP ([ローカルメイン]画面)へ移行した時

#### **\*** アラーム表示の場合

「稼働時間」「発生頻度」「発生時間」等の情報が存在するため、キャッシュメモリとは別のメモ リに常時格納されていますが、キャッシュから **CF** カードへの出力条件成立時にキャッシュデー タと一緒に **CF** カードに出力されます。 キャッシュを使用しない場合には、毎サイクル、**CF** カードへこれらの情報を出力するため、**CF** カードの寿命がすぐに尽きます。アラーム表示の場合には、必ずキャッシュを使うようにしてく ださい。

- \* 3., 7. の場合、全てのバッファリングエリア (No. 0 ~ 11)のデータが CF カードに保存されま す。その他の場合、各バッファリングエリアのデータのみ CF カードに保存されます。 5., 6. の場合は、リセットされた内容が「SMPxxxx.BIN」に出力され、リセット直前までのデー タは自動的に日付のバックアップフォルダ(P 付 [1-29](#page-704-0) 参照)に格納されます。
- \*1 キャッシュサイズ満杯時 =キャッシュサイズ<サンプルバッファサイズの場合

例) 定時サンプル 1 サンプル :8 ワード(サンプルワード数 6+2) サンプル回数 :50 回 キャッシュサイズ :256 ワード

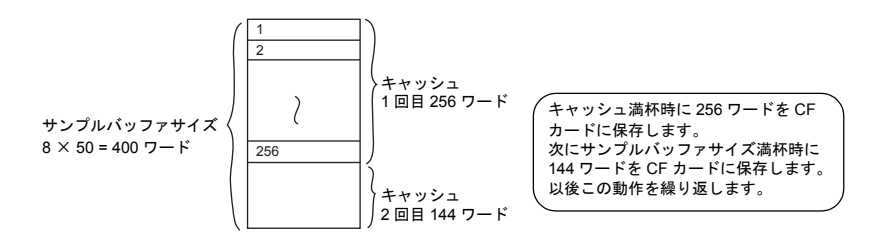

付

**1** \*2 サンプル回数満杯時 =キャッシュサイズ>サンプルバッファサイズの場合

例) 定時サンプル 1 サンプル:8 ワード(サンプルワード数 6 + 2) サンプル回数 :30 回 キャッシュサイズ :256 ワード

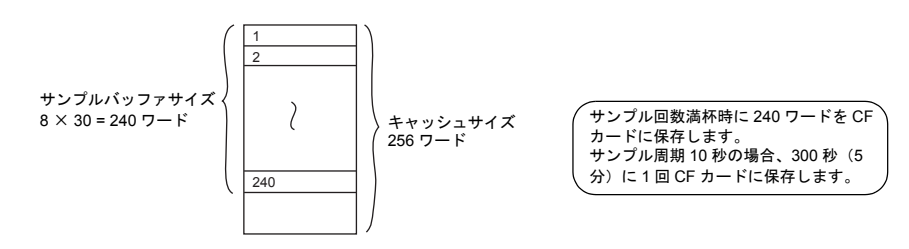

#### パソコンへの取り込み方法

CF カードに取り込んだサンプリングデータは、下記の方法でパソコンに取り込むことが可能です。

• CSV ファイルを作成する場合 本体側でマクロ「SMPL\_CSV」を実行することで、サンプリングデータを CSV 形式に変換して 保存することができます。 CF カードの ¥Sample 内に、「Smpxxxx.csv(xxxx = 0 ~ 11: バッファ No.)」ファイルが作成さ れます。これを、パソコン上の Excel などで開けば、データの確認が可能です。

# <span id="page-713-0"></span>**CF** カード格納時に有効なマクロコマンド

以下のマクロが使用可能です。

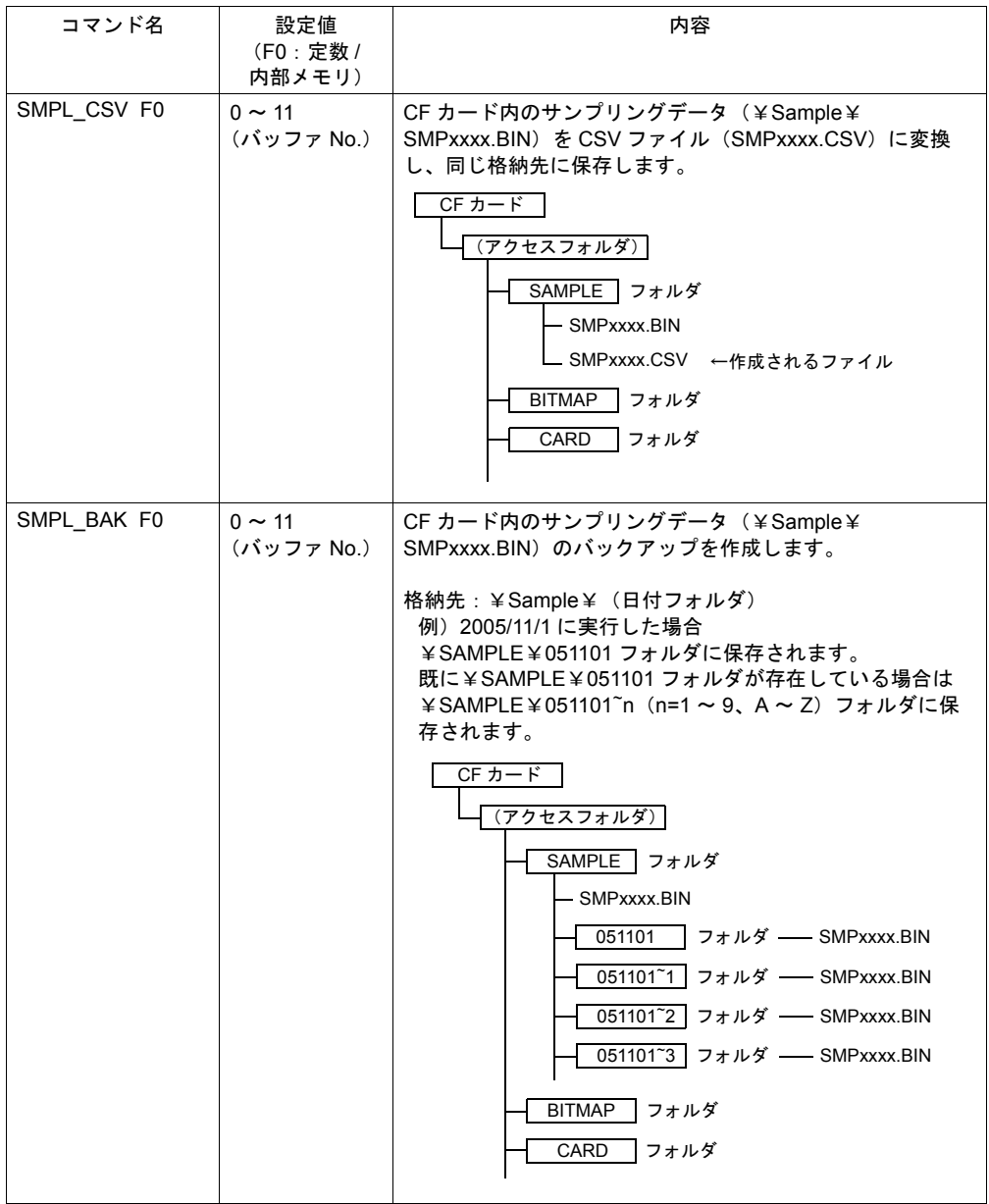

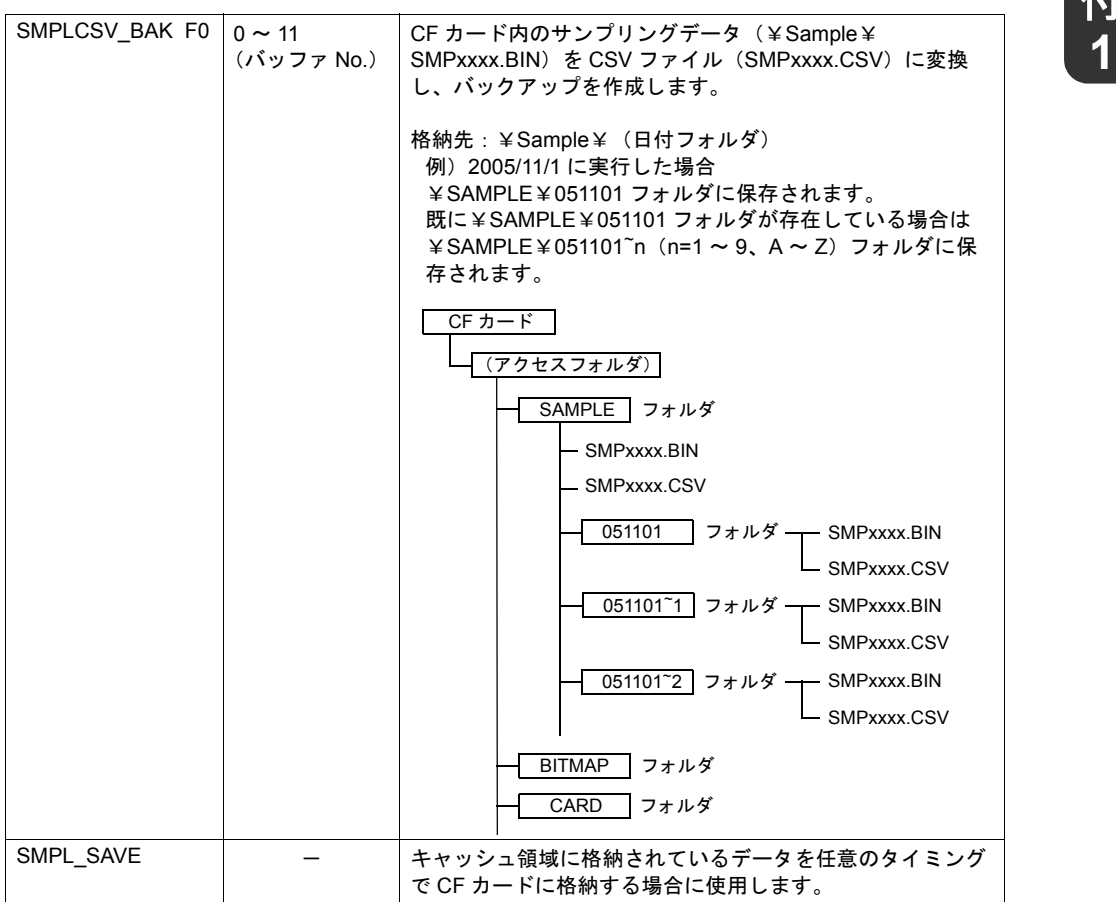

付<br>1

## <span id="page-715-0"></span>アトリビュート設定

アトリビュート設定は、CF カードに CSV ファイルを格納する際に、必ず設定します。 バッファリングエリア設定やマクロにおいて、CSV に関する設定がされると、自動的に設定されま すが、設定内容を変更することも可能です。

### アトリビュートウィンドウ

• 起動 [ システム設定 ] → [ アトリビュート設定 ] をクリックします。 [ アトリビュート ] ウィンドウが表示されます。

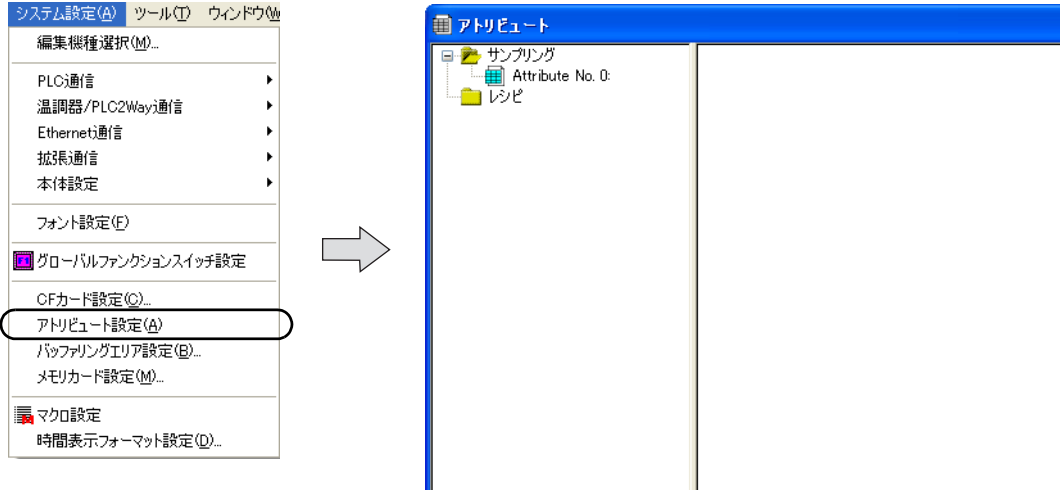

• 終了

ウィンドウ左上のアイコンをクリックし、[ 閉じる ] をクリックします。 またはウィンドウ右上の [X] ボタンをクリックします。

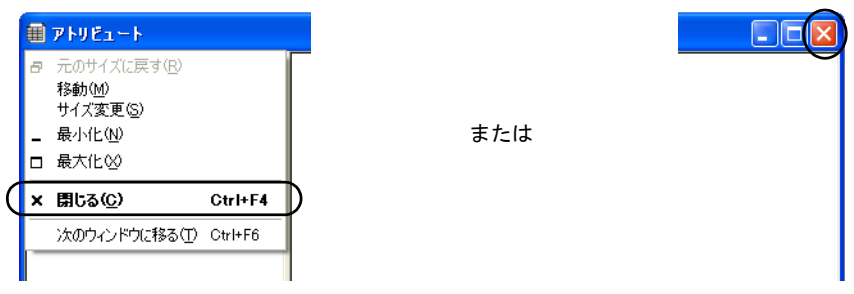

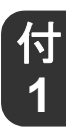

**アトリビュート設定ダイアログ(サンプリング用)**<br>画面データファイルにサンプリングデータの CSV 出力に関する設定されている場合、必要なアトリ インプロ ビュート設定は、画面データファイルを転送時または保存時に自動的に設定されます。

例 : 以下のようなトレンドサンプリングを設定した場合

バッファリングエリア設定 [バッファ No.] 0 [サンプリング方式] 定時サンプル [ ワード数 ] 2 [格納先] CF カード [ 出力ファイル No] 2

```
トレンドサンプリング
[データ長] 1
```
サンプリング方式

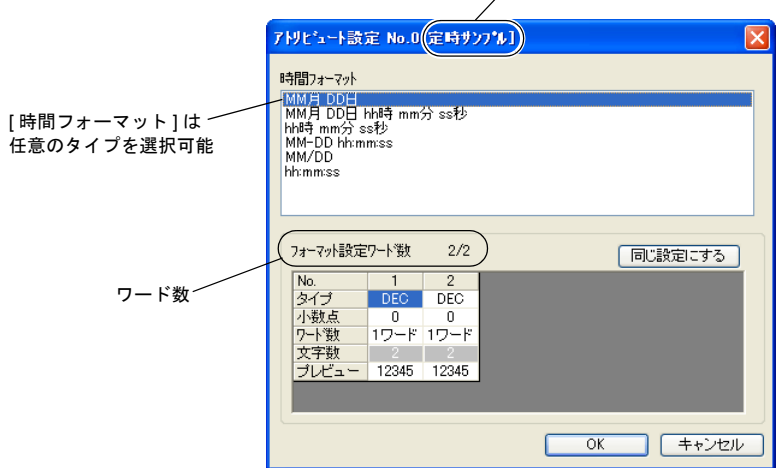

#### 設定を確認 **/** 変更するには

自動的に設定されたアトリビュート設定を確認、変更する手順は以下のとおりです。

1. 確認 / 変更を行う「サンプリング」フォルダの下の「Attribute No.」をダブルクリックします。

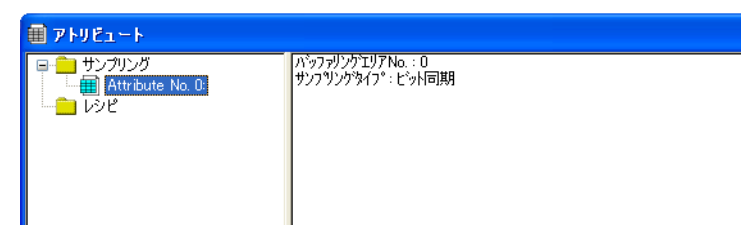

- 2. [ アトリビュート設定 ] ダイアログが表示されます。 表示されるダイアログは、バッファリングエリア設定での [ サンプリング方式 ] によって異なり ます。
	- [ 定時サンプル ] [ ビット同期 ] [ 温調ネット /PLC2] の場合

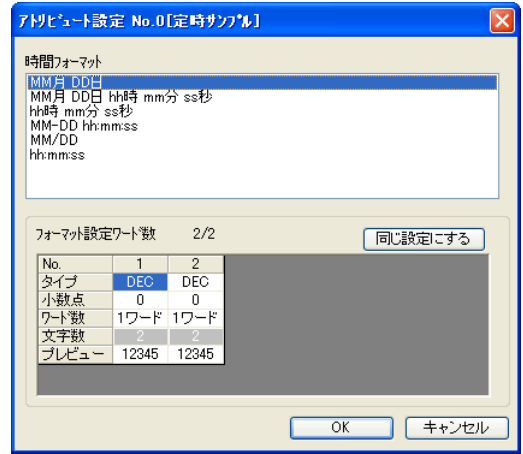

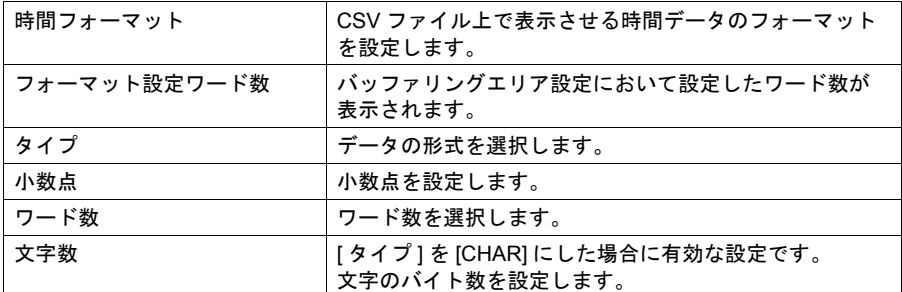

#### **1** • [ ビットサンプル ] の場合

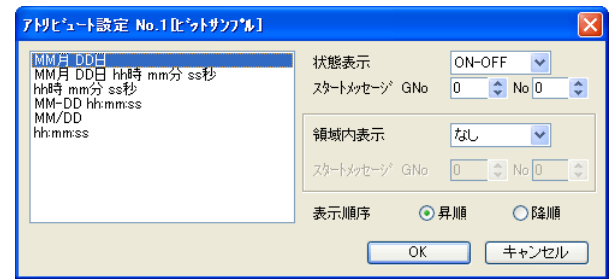

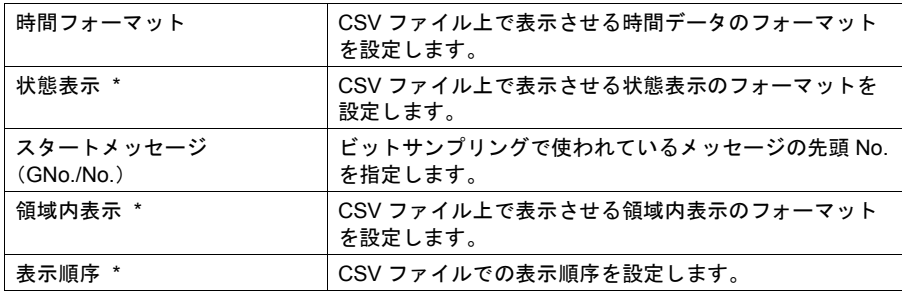

\* 状態表示、領域内表示、表示順序について、詳しくは「10.4 [ビットサンプリング\(履](#page-368-0) [歴\)」を](#page-368-0)参照してください。

### • [ アラーム機能 ] の場合

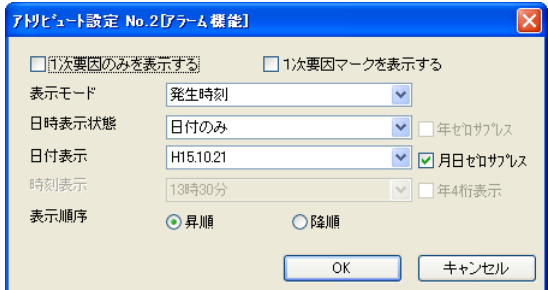

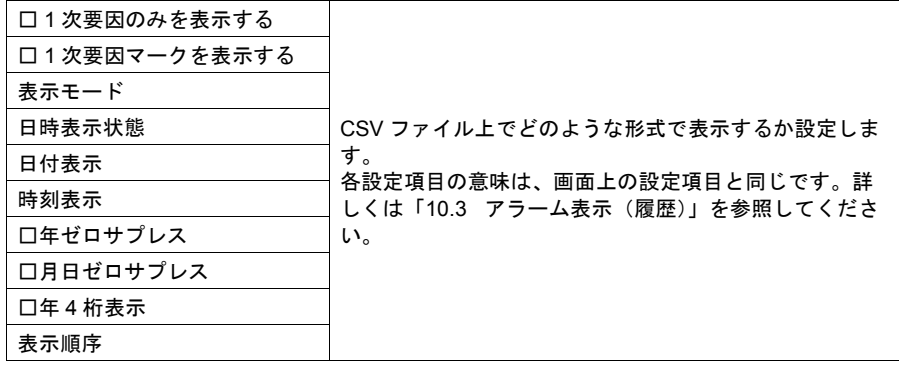

#### **CSV** ファイル例

• [ ビット同期 ]、[ 定時サンプル ] の場合

|         | <sup>图</sup> SMP0000.CSV |                             |      |    |   |  |
|---------|--------------------------|-----------------------------|------|----|---|--|
| アトリビュート |                          |                             | в    | C. | D |  |
| 設定 No.  |                          | No.000                      |      |    |   |  |
|         | 2                        | <del>2005/1</del> 0⊄1 15:31 | 5555 |    |   |  |
|         | 3                        | 2005/10/1 15:31             | 5555 |    |   |  |
|         | 4                        | 2005/10/1 15:31             | 5555 |    |   |  |
|         | 5                        | 2005/10/1 15:31             | 5555 |    |   |  |
|         | 6                        | 2005/10/1 15:31             | 5555 |    |   |  |
|         |                          | 2005/10/1 15:31             | 5555 |    |   |  |
|         | 8                        | 2005/10/1 15:31             | 5555 |    |   |  |
|         | 9                        | 2005/10/1 15:31             | 5555 |    |   |  |
|         | 10                       | 2005/10/1 15:31             | 5555 |    |   |  |
|         | 11                       | 2005/10/1 15:31             | 5555 |    |   |  |
|         | 12                       | 2005/10/1 15:31             | 5555 |    |   |  |
|         |                          |                             |      |    |   |  |

• [ ビットサンプル ] の場合

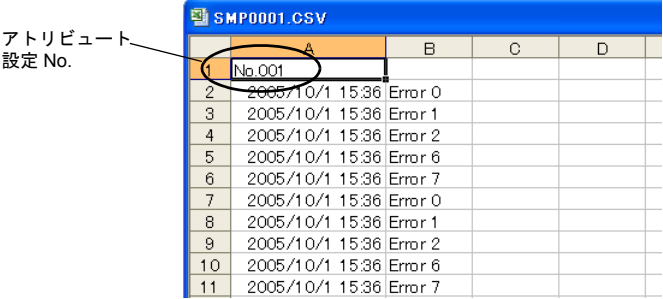

• [ アラーム機能 ] の場合

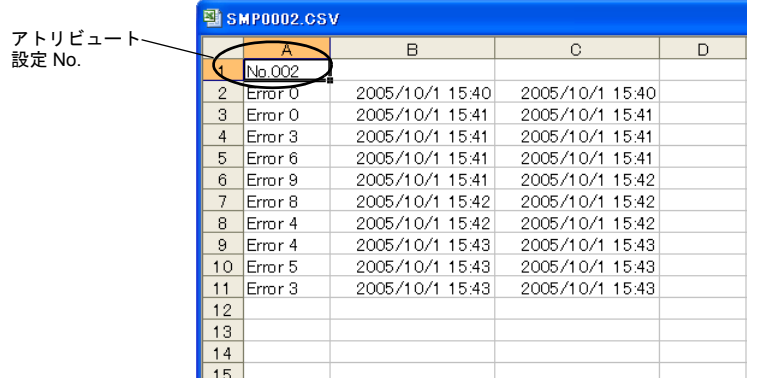
# 付録 **2 SRAM /** 時計設定

# 概要

ZM シリーズでは機種によって SRAM カセット( 型式 : ZM-300SM 、ZM-80SM 、ZM-43SM 、容量 : 512 k バイト)を使用することができます。

また、SRAM カセットを使用しなくても、内蔵 SRAM として ZM-350 / 360 / 370 / 380 は 64 k バイ ト、ZM-340 は 128 k バイトを持っています。

この SRAM によって以下のバックアップ機能が使用可能となります。

- **\* SRAM** カセットまたは内蔵 **SRAM** が使用可能な機種については「 **SRAM** [使用可能機種」\(](#page-721-0)**P** [付](#page-721-0) **[2-2](#page-721-0)** )を参照してください。
- メモリカードエミュレートエリア PLC の外部記憶装置(メモリマネージャ機能)また、サンプリングデータのバックアップ領域 (データロギング機能)として使用可能です。
- 内部メモリのバックアップ ZM シリーズの電源を切ると、内部メモリ \$u の内容は全て [ 0 ] になります。 そこで、電源が落ちても内容が保持できるように、SRAM に不揮発性(=データが抹消されな い) 内部メモリ ( \$L, \$LD ) のエリアを確保できます。

#### • メモ帳の保存

メモ帳機能を使った場合、メモ帳に記述した内容は、ZM シリーズの電源を切ると、全て消去され ます。そこで、電源が落ちてもメモ帳データを保持する領域を確保できます。

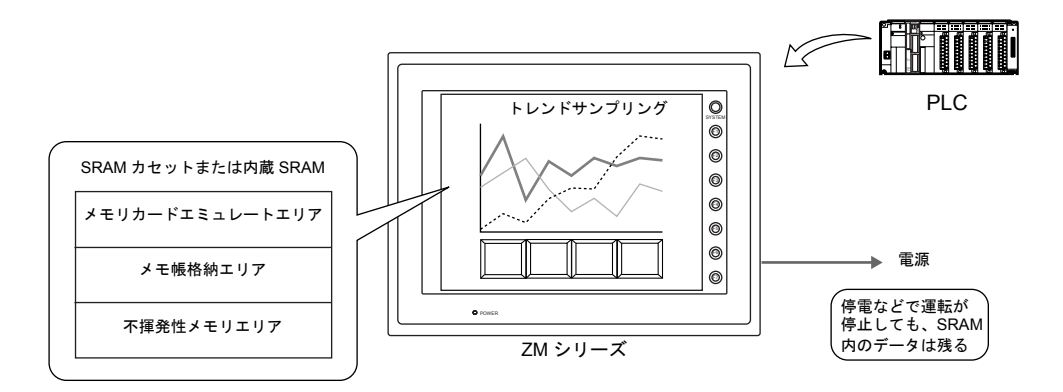

- **\*** 電池をセットしなければ、電源 **OFF** 時のデータのバックアップ機能は使用できません。
- **\*** 電池をセットすることで、**ZM-300** シリーズ 、**ZM-52HD** では、上記の **SRAM** によるバックアッ プ機能のほかに、時計機能を使用することもできます。( **ZM-52HD** は時計機能のみ )詳しくは 「**12** [カレンダ」を](#page-424-0)参照してください。

# <span id="page-721-0"></span>**SRAM** 使用可能機種

SRAM カセット( 型式 : ZM-300SM 、ZM-80SM 、ZM-43SM 、容量 : 512 k バイト)または内蔵 SRAM が使用可能な ZM シリーズは以下のとおりです。

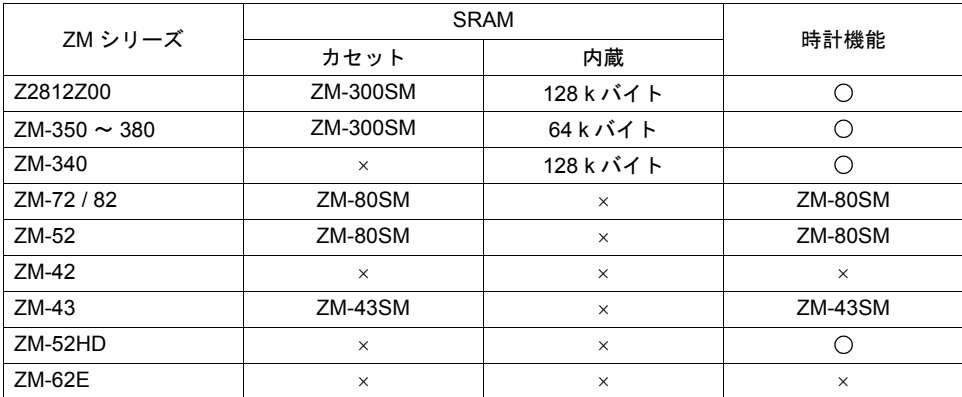

# 設定ダイアログ

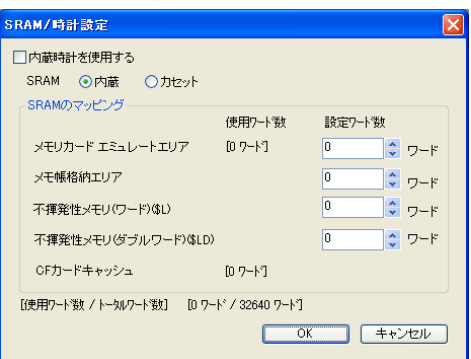

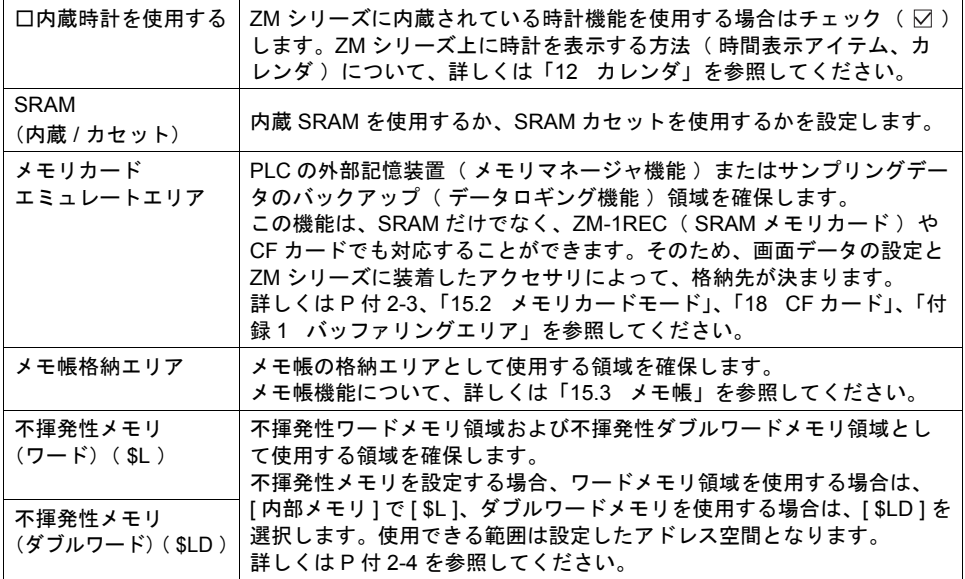

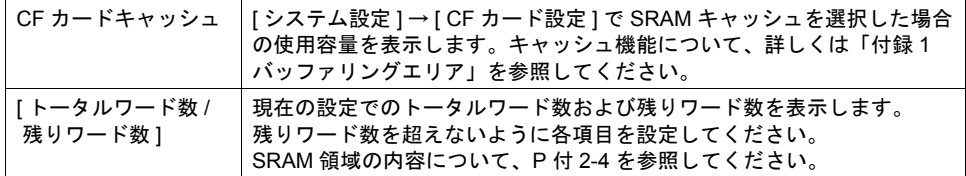

# <span id="page-722-0"></span>メモリカードエミュレートエリアについて

メモリカードエミュレートエリアは、ヘッダ情報を除くと、以下のように分割されます。

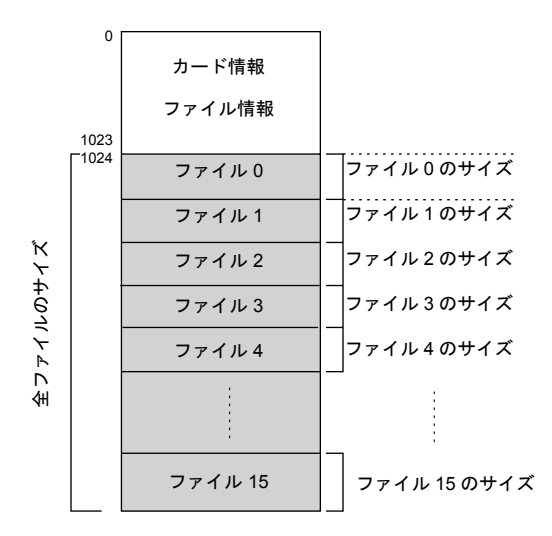

**\* SRAM** 領域全体の分割方法については、「 **SRAM** [領域の内容」\(](#page-723-1) **P** 付 **[2-4](#page-723-1)** )を参照してくださ い。

#### 電源ダウン時のデータの保護について

メモリカードエミュレートエリアに書き込み中、電源がダウンした場合、バッファリングファイル は電源ダウン直前のデータを保障しますが、データファイルは保障できません。

# <span id="page-723-0"></span>不揮発性メモリについて

#### 不揮発性メモリのワードとダブルワードの違いについて

電源ダウン時に、指定されたアドレスのみ(=ワード)を保証するか、そのアドレスから2 ワード分( = ダブルワード )を保証するかの違いです。

設定可能範囲は、以下のようになります。

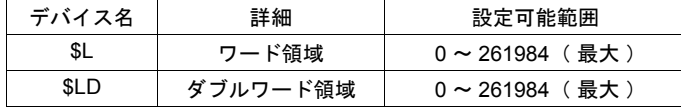

#### 電源ダウン時のデータの保護について

\$L , \$LD にデータを書き込み中、停電が起きた場合は、書き込みを行う直前のデータ値は保障 されます。( \$L の場合、先頭 1 ワード、\$LD の場合、先頭から 2 ワードのデータまで書き込み を行う直前のデータ値が保障されます。)

文字列の書き込み時およびマクロの [ BMOV ] コマンドなどで複数ワード同時に書き込みを行う 処理の場合は、保障されません。

#### **\* 2** ワードデータのアクセスは **\$LD** を使用するようにしてください。書き込みが正常にできた かどうかは、システムメモリのアドレス **\$s721** ~ **\$s726** を確認してください。

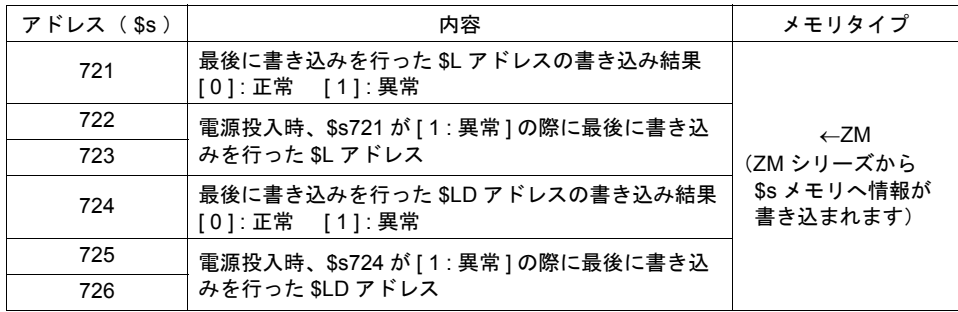

## <span id="page-723-1"></span>**SRAM** 領域の内容

SRAM の内容は以下のとおりです。

SRAM エリア

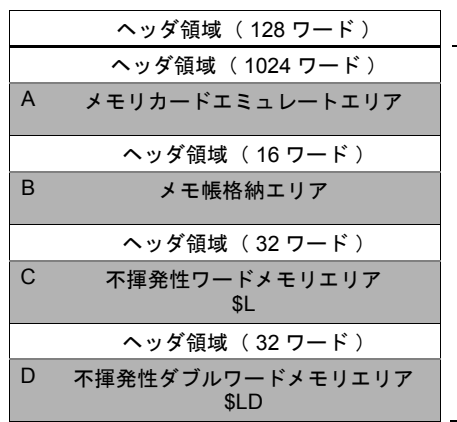

《最大使用可能ワード数》 ZM-350 ~ 380 内蔵 : 32,640 ワード ZM-340 内蔵 : 65,408 ワード SRAM カセット : 262,016 ワード ZM-62E : 3,968 ワード

SRAM では必ず「 ヘッダ情報 」として一定ワード数が使用されます。 それ以外に、使用する機能によって「 各機能別ヘッダ情報 」が使用されます。 **\*** 設定しない領域のヘッダ情報を容量の対象にする必要はありません。

#### 機能別最大使用可能サイズについて

各機能のヘッダ情報を差し引いたエリア(A~D)ごとの最大使用可能サイズ、およびトータ ルの最大使用可能サイズは以下のとおりです。

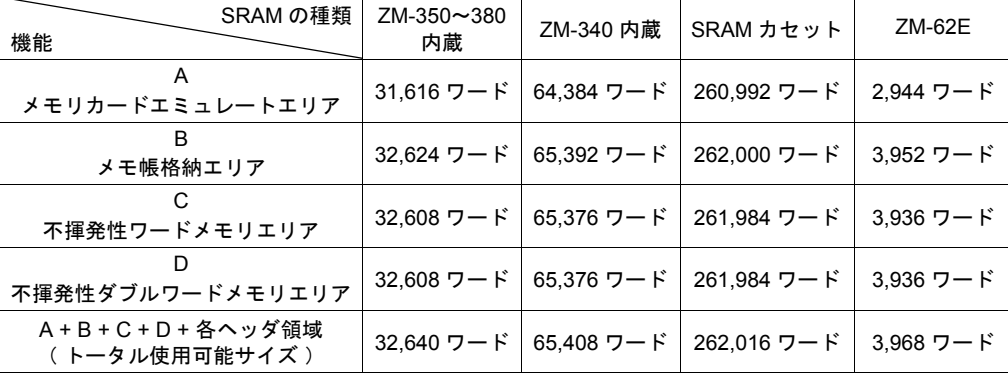

### サイズ計算方法

SRAM 内の使用領域は、[ SRAM / 時計設定 ] ダイアログの [ 使用ワード数 / トータルワード数 ] で確認できますが、以下の計算式で算出も可能です。

- SRAM 使用領域( ワード ) = 128 + ( メモリカードエミュレートエリア + 1024 ) + ( メモ帳格納エリア + 16 ) + (不揮発性ワードエリア + 32) + (不揮発性ダブルワードエリア + 32)
- 例 1 : 以下の設定の場合
	- A [ メモリカードエミュレートエリア : 40000 ]
	- B [ メモ帳格納エリア : 20000 ]
	- C [ 不揮発性メモリ (ワード): 40000 ]
	- D [ 不揮発性メモリ ( ダブルワード ) : 40000 ]

 $128 + (1024 + 40000) + (16 + 20000) + (32 + 40000) + (32 + 40000) = 141232$ 141232 ≤ 262144 (256 k ワード)

SRAM で 141,232 ワード使用するので SRAM カセットで対応可能です。

- 例 2 : 以下の設定の場合
	- A [ メモリカードエミュレートエリア : 244448 ] C [ 不揮発性メモリ(ワード): 16512 ]
	- $128 + (1024 + 244448) + (32 + 16512) = 262144$
	- 262016 ≤ 262144 (256 k ワード)

SRAM で 262,016 ワード使用するので SRAM カセットで対応可能です。

- **\*** キャッシュ機能を **SRAM** 領域へ格納するように設定した場合、使用できる **SRAM** 領域が減りま す。詳しくは「付録 **1** [バッファリングエリア」](#page-676-0)を参照してください。
- **\*** 日本語変換機能を使用する場合、使用できる **SRAM** 領域が **1028** ワード減少します。

# 寿命について

SRAM 領域は電池の寿命に依存します。電池の寿命は約 5 年です。 実際に電池の電圧が低下したかどうかを確認するには、システムメモリ \$s167 を確認してください。

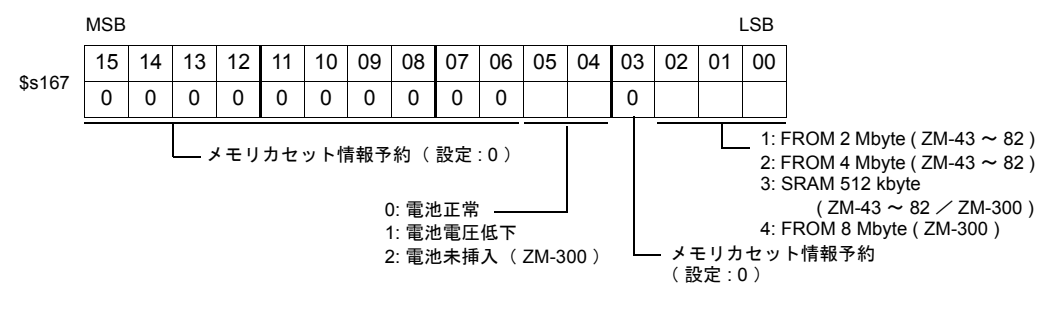

# **SRAM** の初期フォーマット

SRAM カセットまたは内蔵 SRAM を使用する場合、必ず使用する前に ZM シリーズ本体の [ ローカ ルメイン ] 画面で SRAM のフォーマットを行います。 フォーマット方法について、詳しくは『 ZM-300 ユーザーズマニュアル 』を参照してください。

**\*** フォーマットを行わないと、**ZM** シリーズ上で「 データにエラーがあります **Error : 161**( また は **163** )」が発生し、**RUN** できません。

# 付録 **3** 表示言語

フォントについて

- 画面上のフォントの表示イメージは以下のとおりです。
	- 始めに、ベースとなる言語(=フォント)を設定した上で、そのフォントが表示できる文字を画 面上に編集・配置します。

フォントの種類と対応言語については、次ページを参照してください。

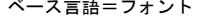

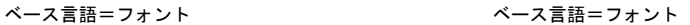

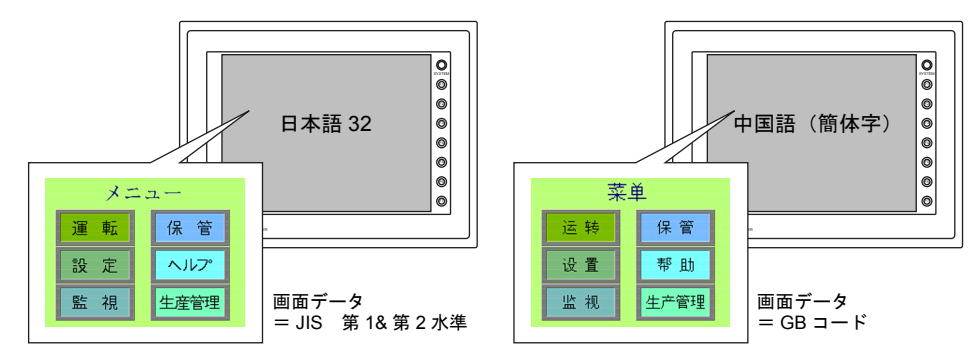

• 画面の表示文字のみを切り替えることによって、2ヵ国語以上の言語を同じ画面データ上で管理 することができます。

詳しくは P 付 3-7[「言語切換機能について」](#page-732-0)を参照してください。

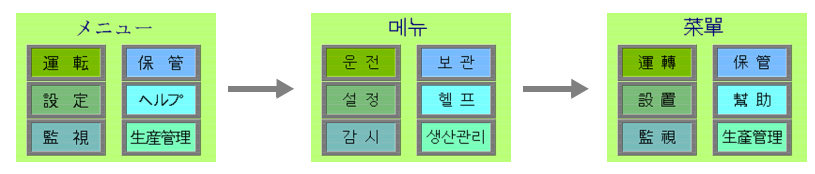

画面データ「ABC.Z37」のみで 3ヵ国語の登録が可能

• 同じ画面上に同時に 2ヵ国語以上を表示する、もしくは Windows 風の文字を表示する場合には 「Windows フォント」を使います。

「Windows フォント」について、詳しくは『ZM-71S ユーザーズマニュアル(操作編)』を参照し てください。

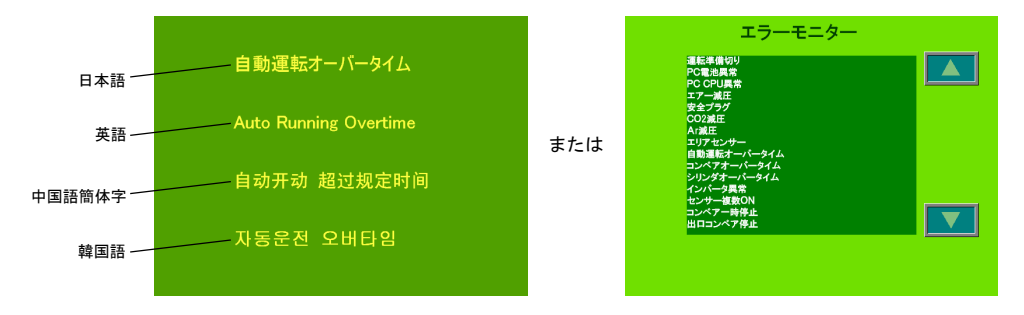

# 本体上でのフォントの見分け方

ローカルメイン上でのフォントの確認方法について説明します。 フォントの名称は、本体「ローカルメイン」画面の以下の箇所に表示されます。

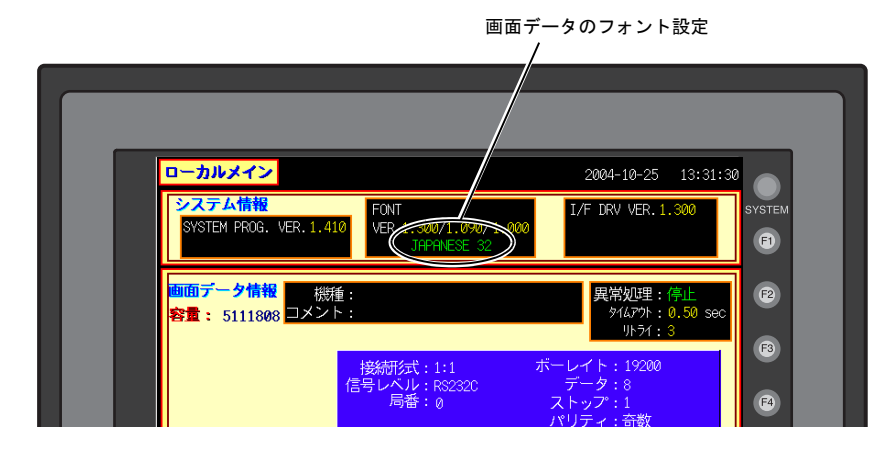

### フォントの表記について

「ローカルメイン」画面上の表記名は以下のとおりです。

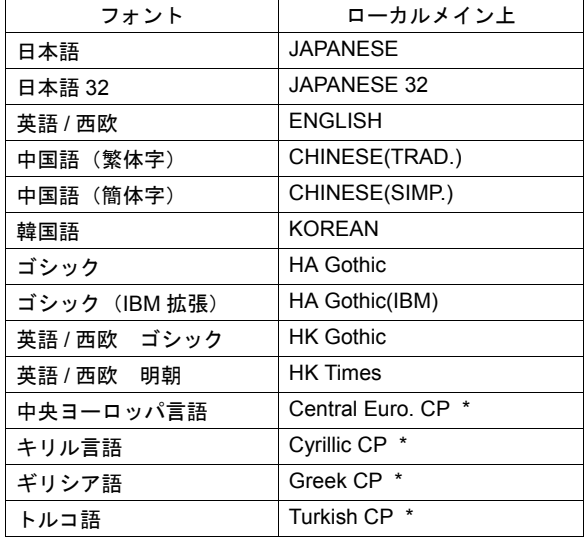

\* [ フォント設定 ] において、[ □ ISO コード ] チェックありの場合には、ローカルメイン上の表記 から「CP」という表記が消えます。

# フォントの種類

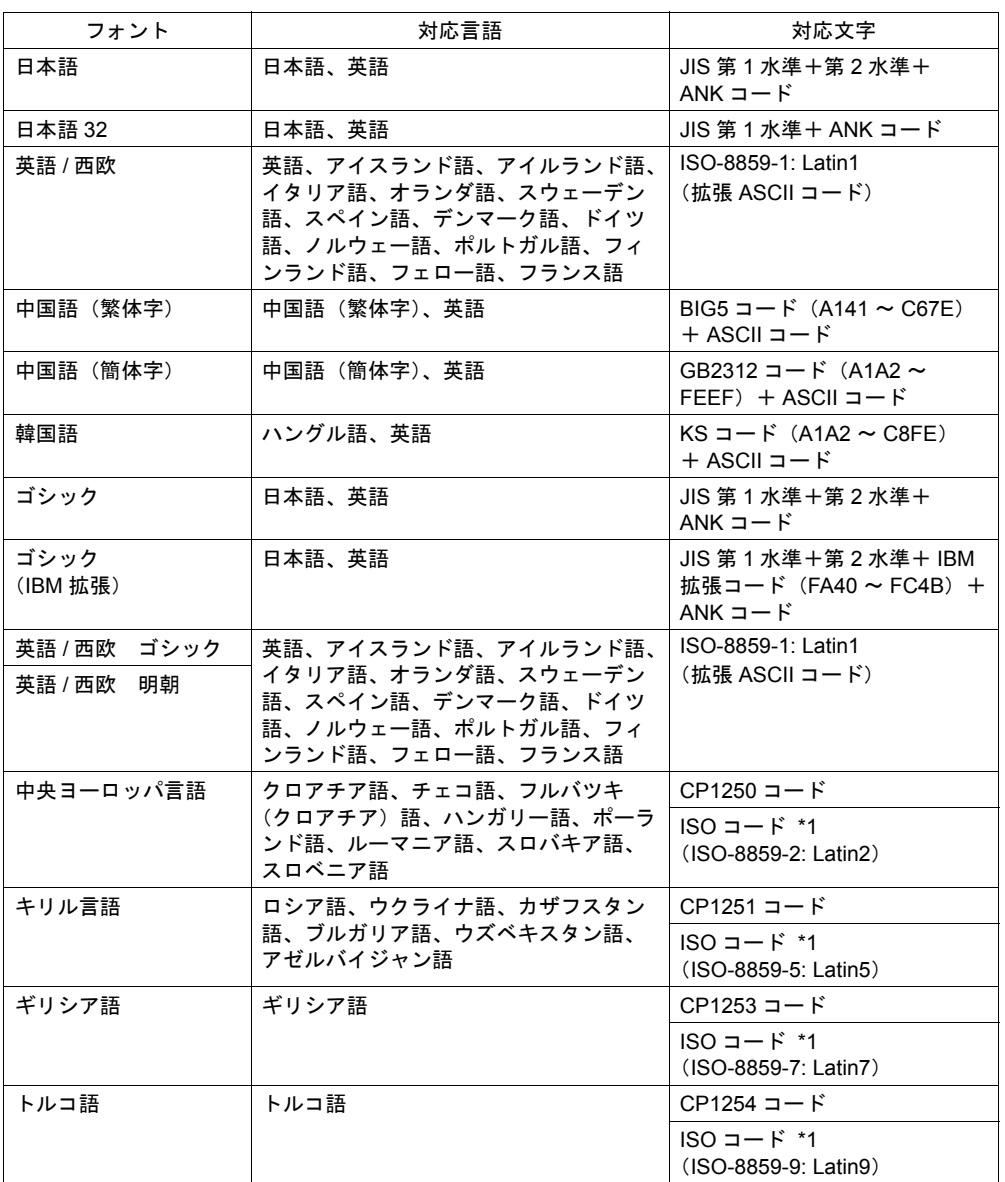

- \*1 ISO コードに対応する場合は、[ システム設定 ] → [ フォント設定 ] において、上記の該当フォ ントを [ フォント ] で選択した際に、[ □ ISO コード ] にチェックしてください。
- \*2 上記以外の言語を表示する場合は、「Windows フォント」を使用します。 Windows フォントについて、詳しくは『ZM-71S ユーザーズマニュアル(操作編)』を参照し てください。

# フォント設定方法

1. [ システム設定 ] → [ フォント設定 ] をクリックします。 [ フォント設定 ] ダイアログが表示されます。

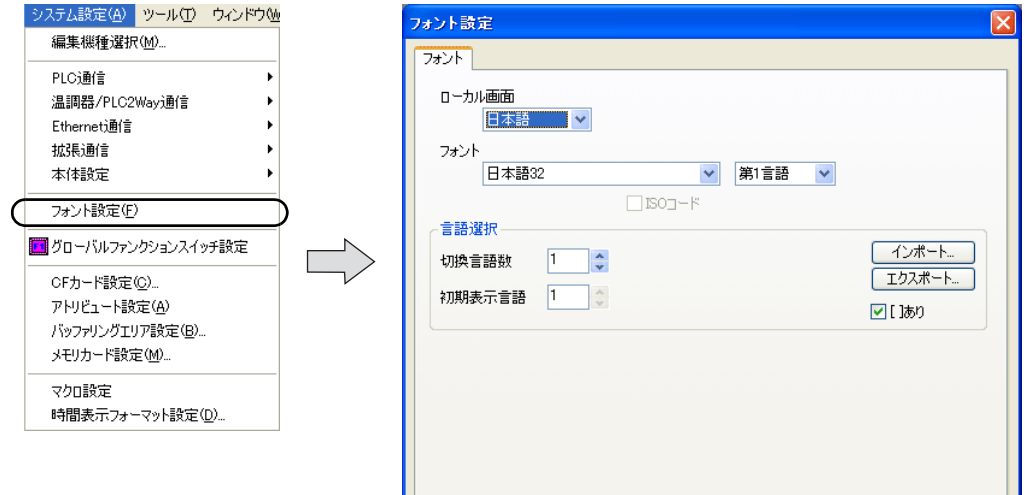

2. [フォント] (=第1言語) を設定します。

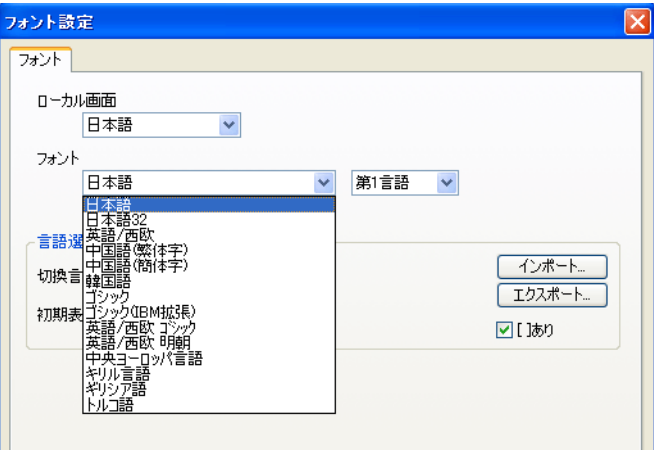

# フォントサイズについて

フォントサイズは、フォントの種類によって、X/Y 方向の拡大係数で指定する場合と、ポイント数で 指定する場合があります。

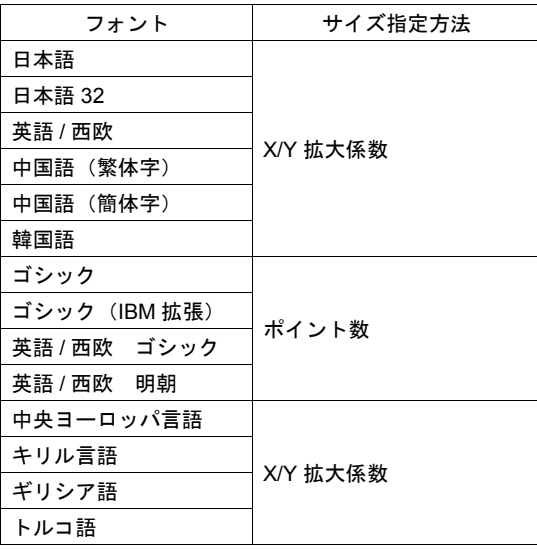

# **X/Y** 拡大係数の場合

X、Y それぞれ [1] ~ [8] まで設定可能です。 各拡大係数での文字サイズは以下のとおりです。

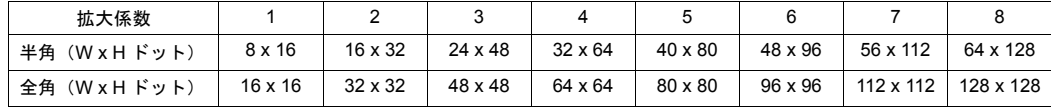

# ポイント数の場合

対応ポイント数は以下のとおりです。

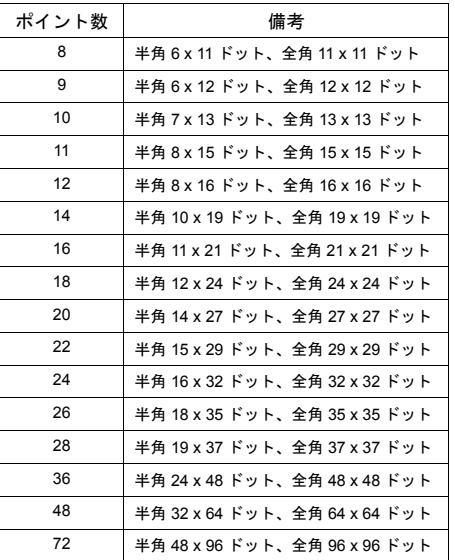

# フォントの種類によるメモリ容量の違い

フォントの種類によって、使用するメモリ容量は異なります。 各フォントを使った場合の画面データサイズを、各機種別で以下に示します。 (単位:バイト [K バイト ])

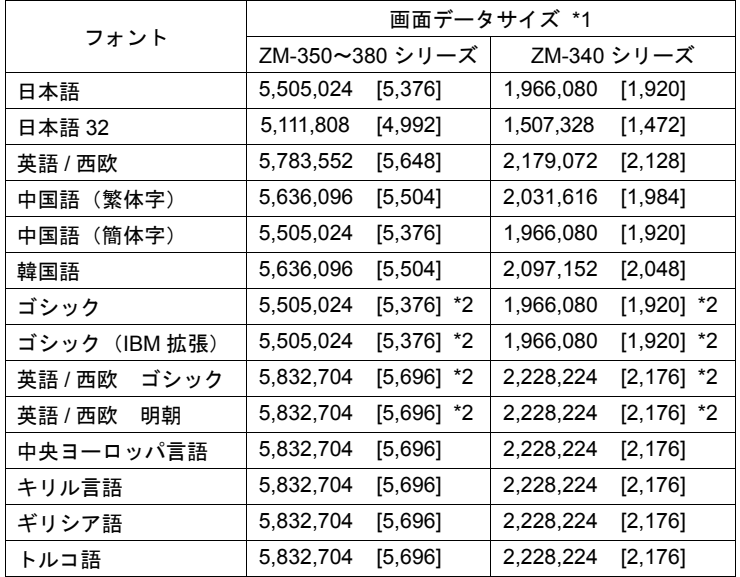

\*1 画面データサイズは、本体の [ ローカルメイン ] 画面上でも確認することが可能です。 (下図参照)

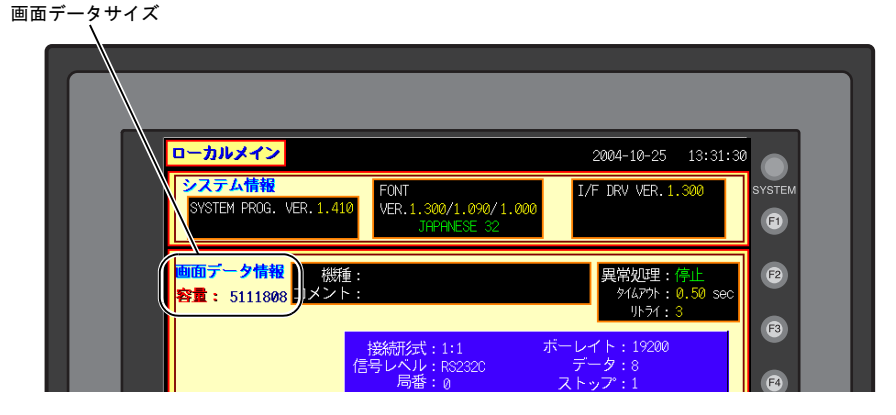

\*2 ゴシックタイプの場合は、さらに「手動フォント設定」等、画面データファイル上の設定に よって、残量も異なります。

ゴシックフォントについて、詳しくは『ZM-71S ユーザーズマニュアル(操作編)』を参照して ください。

# <span id="page-732-0"></span>言語切換機能について

画面は同じままで、表示する言語を切り換える「言語切換機能」に対応しています。

### 言語切換の種類

言語切換の種類は 5 種類あります。

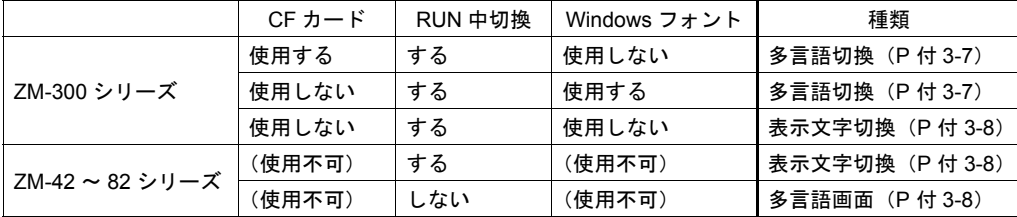

# <span id="page-732-3"></span>言語切換機能と対応フォントについて

本体の種類や CF カードの有無によって、言語切換の種類や対応言語も異なります。

<span id="page-732-1"></span>多言語切換(**ZM-300** シリーズ **/CF** カード使用 **/RUN** 中切換)

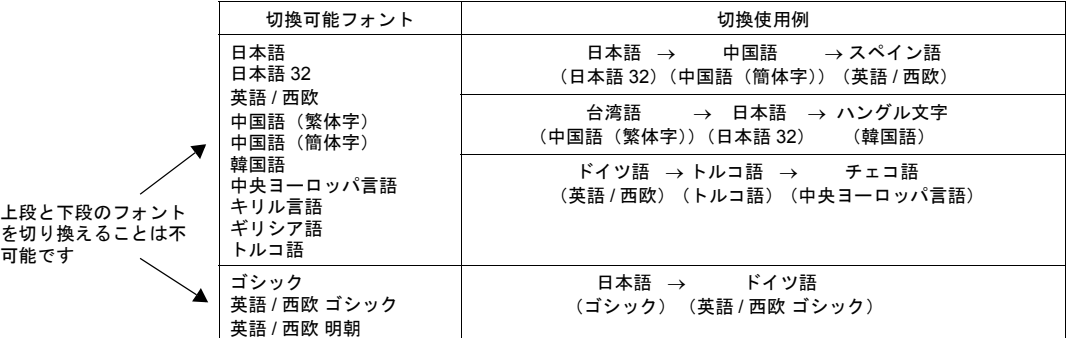

<span id="page-732-2"></span>多言語切換(**ZM-300** シリーズ **/CF** カード未使用 **/RUN** 中切換 **/Windows** フォント使用)

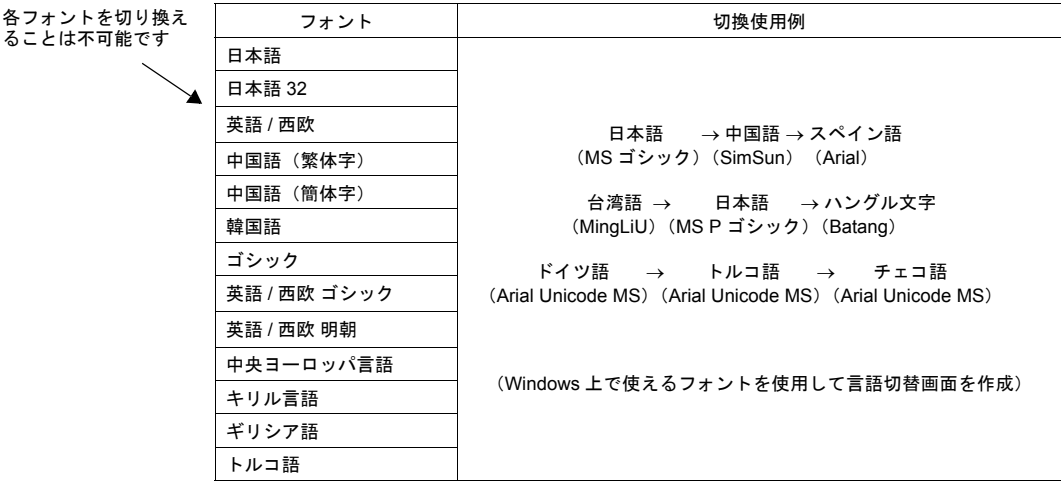

**\*** ただし、**Windows** フォントを使用する場合、一部、機能に制限があります。 詳しくは別途『**ZM-71S** ユーザーズマニュアル(操作編)』を参照してください。 <span id="page-733-0"></span>表示文字切換(**ZM-300** シリーズ **/CF** カード未使用 **/RUN** 中切換 **/Windows** フォント未使 用)

各フォントを切り換え ることは不可能です

X

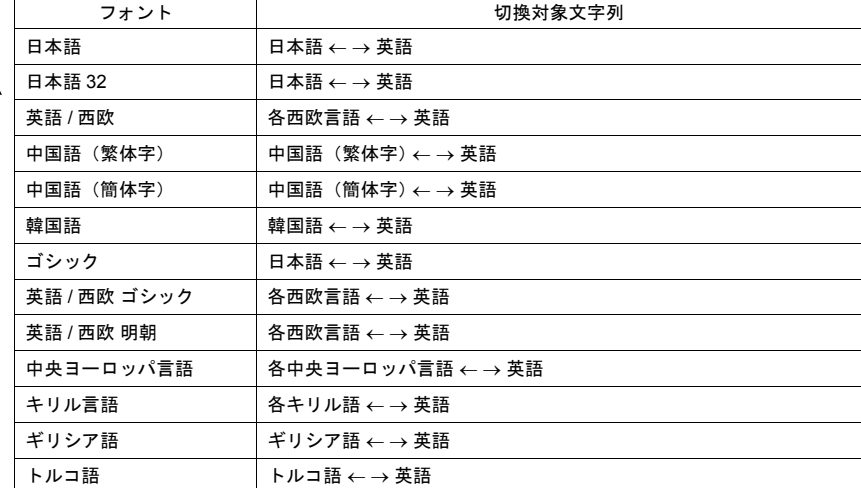

#### <span id="page-733-1"></span>表示文字切換(**ZM-42** ~ **82** シリーズ **/RUN** 中切換)

各フォントを切り換え ることは不可能です

Ä

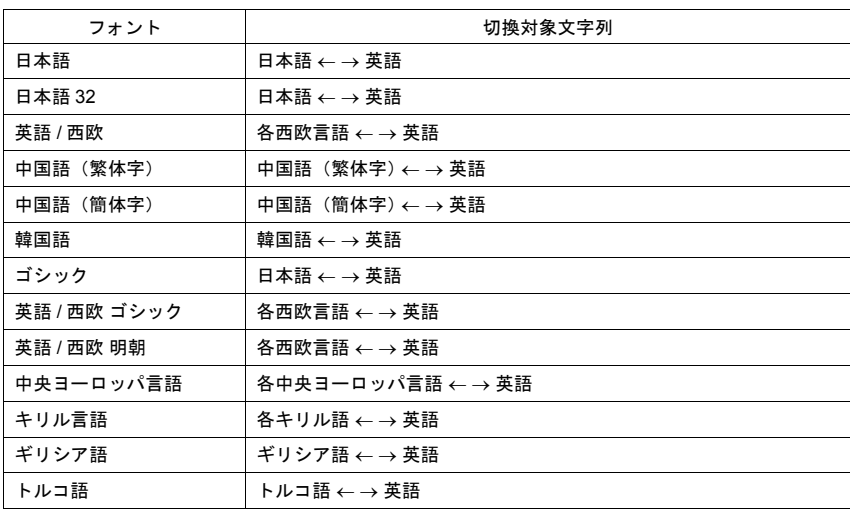

# <span id="page-733-2"></span>多言語画面(**ZM-42** ~ **82** シリーズ **/RUN** 中切換せず=画面データ入れ替え)

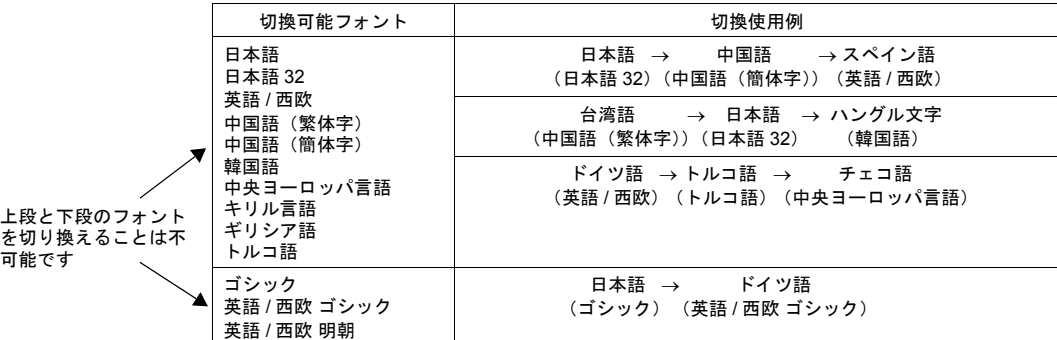

# 多言語切換(**ZM-300** シリーズ)

- 同一画面データファイルで、RUN 中に各国語の切換が可能です。
- CF カードを使用することで、日本語 ←→ 中国語(簡体字)、日本語 ←→ 韓国語 ←→ 中国語 (繁体字)、のように、画面データはそのままで文字だけを入れ替えることが可能になります。

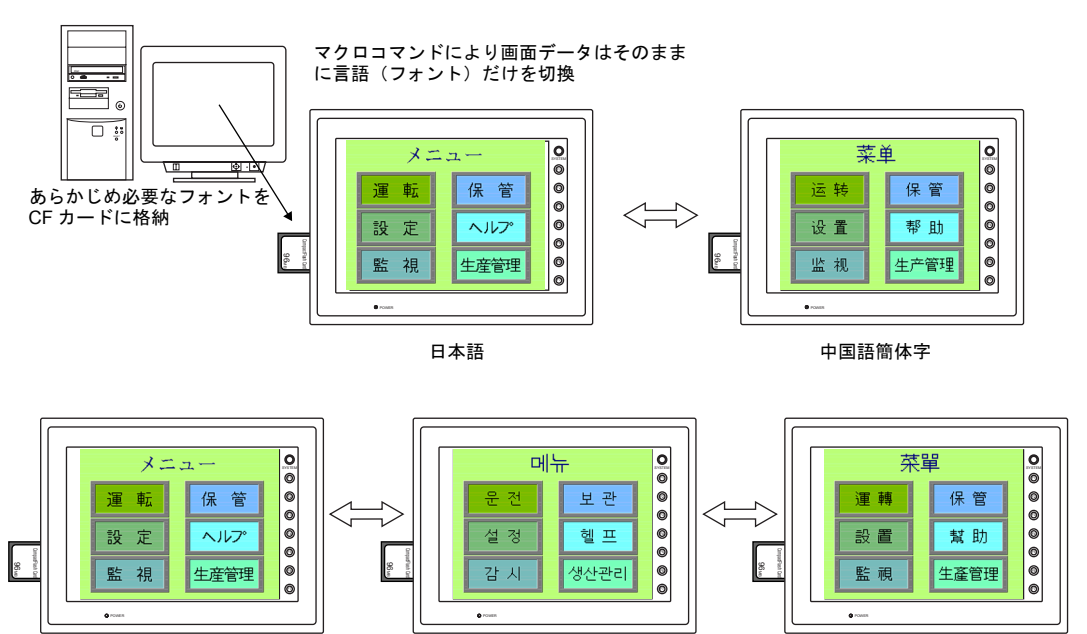

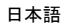

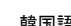

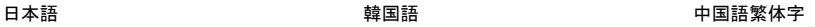

スクリーン No. 1

- **\* CF** カードは常時差しておく必要があります。 **CF** カードを使わずに多言語切換機能を実行するには、「**Windows** フォント」を使う必要があ ります。(「**Windows** フォント」については『**ZM-71S** ユーザーズマニュアル(操作編)』参 照。)
- RUN 中の言語切換にはマクロ (CHG\_LANG) を使用します。 (マクロについて、詳しくは P 付 [3-26](#page-751-0) 参照。)

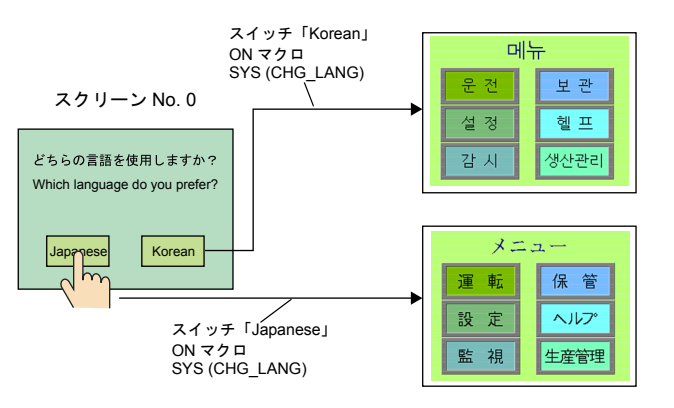

- 最大 8 種類の言語切換が可能です。
- 設定方法等、詳しくは P 付 [3-11](#page-736-0) を参照してください。

# 表示文字切換(**ZM-300** / **ZM-42** ~ **82** シリーズ)

- 同一画面データファイルで、RUN 中に表示文字の切換ができます。
- フォントとしては 1 種類の言語であっても、例えば、ドイツ語 ←→ イタリア語のように、表示 文字を切り換えて表示することが可能です。

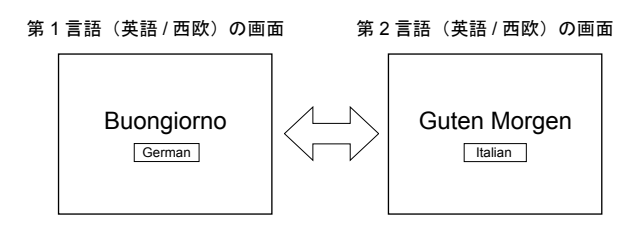

- RUN 中にマクロ (CHG\_LANG) を実行した上で画面を切り替えれば、表示文字が切り替わりま す。(マクロについて、詳しくは P 付 [3-26](#page-751-0) 参照。)
- 最大 8 種類の文字列切換が可能です。
- 設定方法等、詳しくは P 付 [3-33](#page-758-0) を参照してください。

## 多言語画面(**ZM-42** ~ **82** シリーズ)

- 同一画面データファイルで、多言語の登録が可能です。 ただし RUN 中に切換はできません。必要な場面ごとに、該当する言語で設定した画面データを 転送し直すことで、言語切換が可能です。
- 画面データを保管する際に、言語の違いによって複数の画面データを管理する必要がなくなりま す。

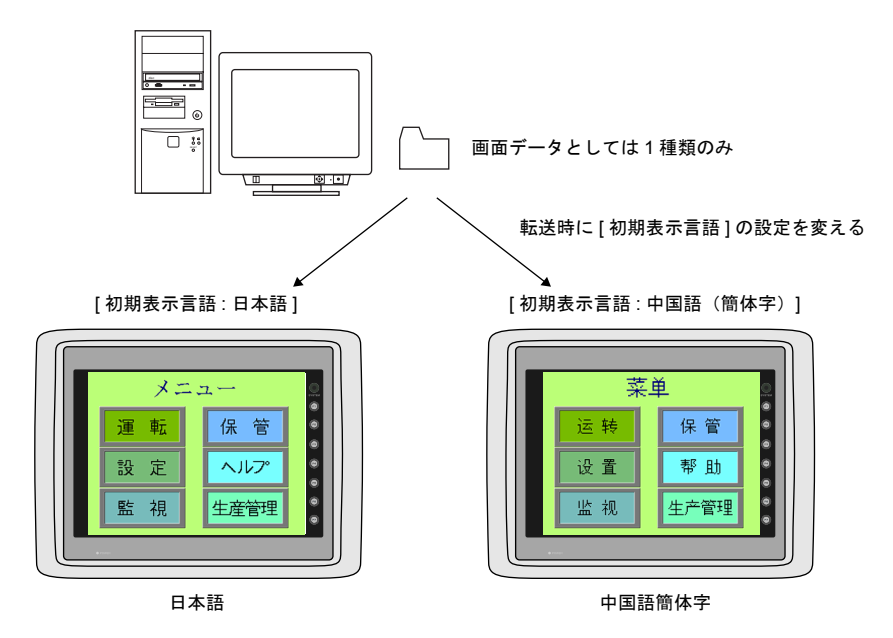

- **\* ZM-300** シリーズは上記の操作に対応していません。本体には必ず第 **1** 言語が転送されます。
- 設定方法等、詳しくは P 付 [3-36](#page-761-0) を参照してください。

# <span id="page-736-0"></span>多言語切換(**ZM-300** シリーズ)

フォントの異なる言語を RUN 中に切り換えて表示する際の設定手順について具体的に説明します。 (元となる第 1 言語は完成した前提で設定方法について説明します。) CF カードを使わずに Windows フォントを使う場合の手順は、『ZM-71S ユーザーズマニュアル(操 作編)』を参照してください。

# <span id="page-736-2"></span>**CF** カードを使う場合

#### 設定手順

- 1. フォント設定 (P付 [3-11](#page-736-1))
- 2. 各言語の編集(P 付 [3-15](#page-740-0))
- 3. マクロ「CHG LANG」の設定(P付 [3-26](#page-751-0))
- 4. レイアウトの確認(P 付 [3-27](#page-752-0))
- 5. CF カードへのフォントファイル書込(P 付 [3-29](#page-754-0))
- 6. 画面データの転送(P 付 [3-32](#page-757-0))

# <span id="page-736-1"></span>**1.** フォント設定

切り換える言語の数および何語を追加するのか、設定します。

[ システム設定 ] → [ フォント設定 ] をクリックします。 -<br>[ フォント設定 ] ダイアログが表示されます。

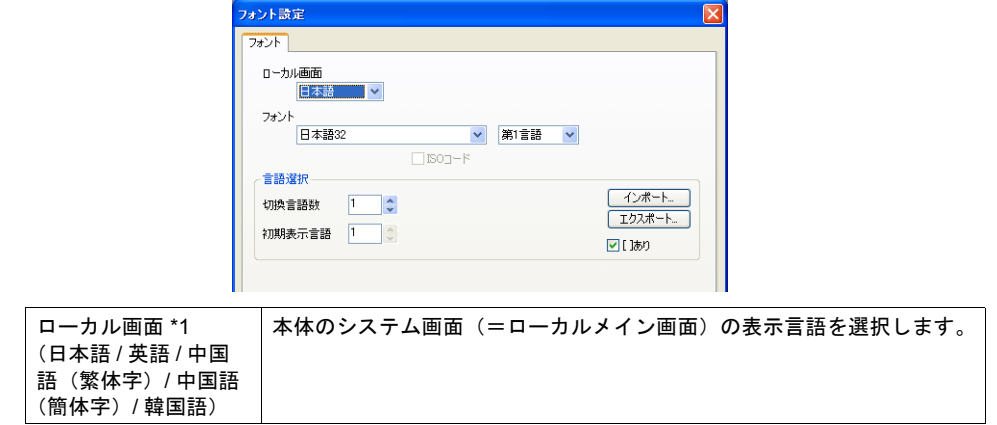

| フォント *2                    | 次項の [ 切換言語数 ] が [2] 以上の場合に、 [ 第 1 言語 ] 以外の言語をプル<br>ダウンメニューで指定できます。<br>先に右のプルダウンメニューで対象言語番号(例:第2言語)を選択し、<br>次に左のプルダウンメニューで該当するフォントを選択します。                                                                                                    |  |  |  |  |
|----------------------------|----------------------------------------------------------------------------------------------------|--|--|--|--|
|                            | フォント設定<br>フォント設定<br>フォント<br>フォント<br>ローカル画面<br>ローカル画面<br>日本語<br>$\checkmark$<br>日本語<br>$\checkmark$<br>フォント<br>フォント<br>▼ 第2言語 ▼<br>日本語32<br>第1言語<br>日本語<br>第1 時<br>$T$ ISO $n - F$<br>言語選択<br>言語<br>インボート<br>インボート<br>切换<br>$3 \div$<br>切換言語註<br>エクスポート<br>エクスポート<br>初期表示言語 1 立<br>初期<br>▽旧あり<br>離震神<br>▽Ⅰあり<br><b>OK</b><br>キャンセル<br><b>OK</b><br>キャンセル |  |  |  |  |
| 切換言語数<br>$(1 \sim 8)$      | 切り換える言語の数を設定します。<br>例) [2] : 第1~2言語<br>[5]: 第1~5言語                                                                                                    |  |  |  |  |
| 初期表示言語<br>$(1 \sim 8)$     | 電源投入時に表示する言語を指定します。<br>* CF カードを差していない場合は、必ず第1言語が表示されます。                                                                                                    |  |  |  |  |
| インポート<br>エクスポート<br>ロ [] あり | 第1言語以外のテキストを CSV ファイルで編集する際に実行します。<br>詳しくはP付 3-16 を参照してください。                                                                                                    |  |  |  |  |

\*1 [ローカル画面]と[フォント]の設定で選択可能な組み合わせは以下になります。

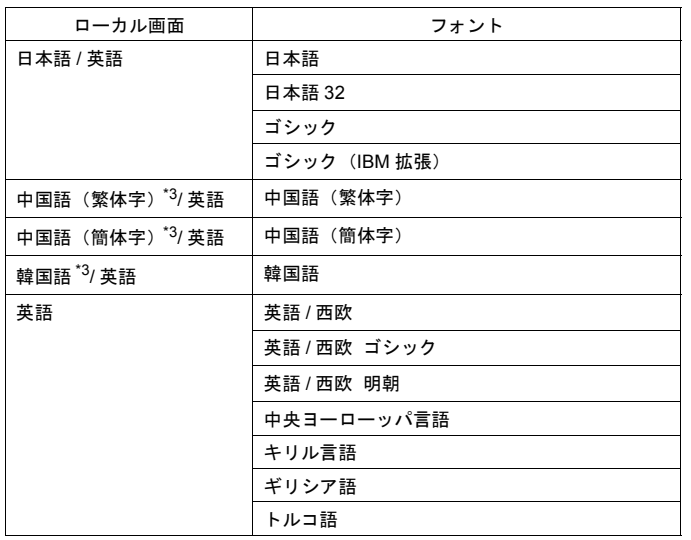

\*2 切り換える言語の種類は、拡大係数タイプとポイント数タイプを混在させずに選択してくださ い。組み合わせについて、詳しくは P 付 [3-7](#page-732-3) を参照してください。

\*3 ZM-300 シリーズのみ対応。ZM-300 シリーズ以外は、英語のみ選択可能。

#### ゴシック・英語 **/** 西欧ゴシック・英語 **/** 西欧明朝による多言語切換の場合

多言語切換では、[ ゴシック ](ゴシック (IBM 拡張 ))[ 英語 / 西欧 ゴシック ] [ 英語 / 西欧 明朝 ] 間で フォントを切り換えて表示することが可能です。

設定手順は、[日本語 32] などの場合とほとんど同じです(P 付 [3-11](#page-736-2) 参照)。

ただし、[ ゴシック ](ゴシック (IBM 拡張 ))[ 英語 / 西欧 ゴシック ] [ 英語 / 西欧 明朝 ] フォント(以 下ゴシックフォントと称す)を使用した多言語切換には、以下のような設定上の注意点があります ので、ご注意ください。

• 手動フォント設定について

ゴシックフォントでは、自動設定されるフォントと手動で設定しなければならないフォントが存 在します。(詳しくは『ZM-71S ユーザーズマニュアル(操作編)』を参照してください。)

手動設定フォントは、[ システム設定 ] → [ フォント設定 ] → [ 手動フォント設定 ] メニューで設 定を行います。

第 1 言語

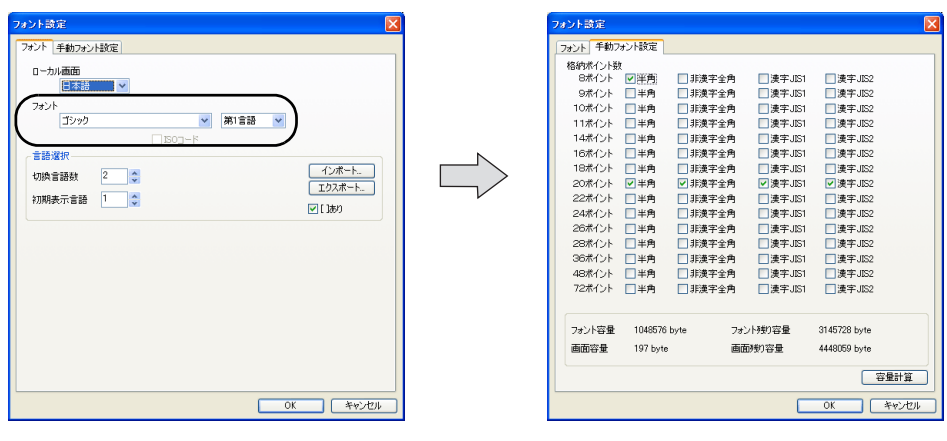

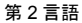

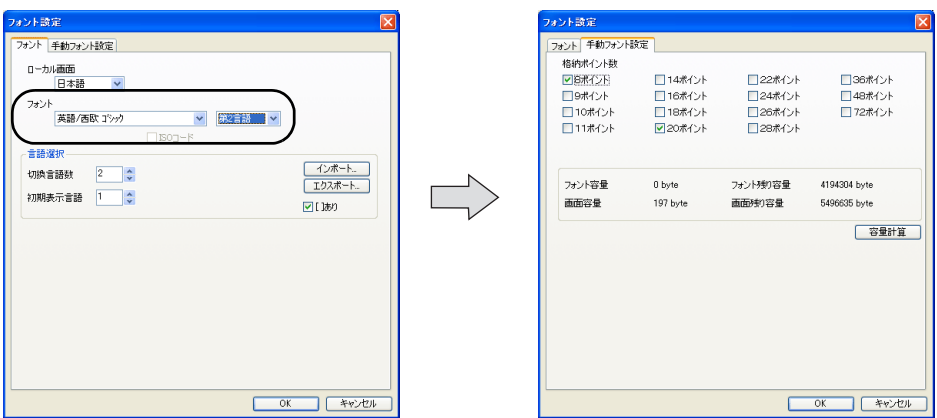

第1言語(例:ゴシック)の各ポイントの [□半角]の設定内容は、そのまま第2言語(例: 英語 / 西欧 ゴシック)の各設定内容に反映されます。 どちらかで設定を変更すると、もう一方の設定内容も変更されるので、ご注意ください。

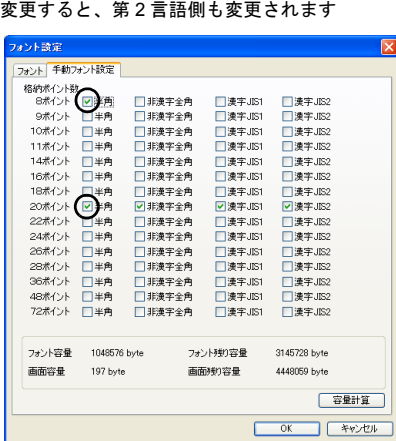

設定は全て第 2 言語と共通です

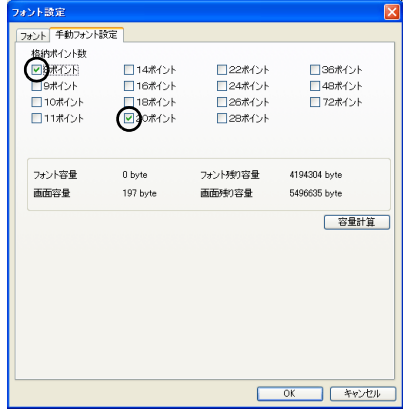

• 自動フォントについて 多言語切換で使用する場合、第 1 言語では自動設定フォントは画面データ転送時に自動的に本体 へ転送されますが、第 2 言語以降では自動設定フォントが認識されません。 第 2 言語以降の場合、自動設定フォントは全て手動設定フォントとみなし、[ 手動フォント設定 ] メニューで設定してください。

# <span id="page-740-0"></span>**2.** 各言語の編集

外国語の編集がお使いの Windows 上で可能となっている前提で、各言語の編集手順について説明し ます。

### **\*** なお、外国語の編集を日本語 **Windows** 上で行うための設定、注意事項等、詳しくは『**ZM-71S** ユーザーズマニュアル(操作編)』を参照してください。

### 多言語編集ウィンドウで編集する場合

第1言語で編集した画面データのテキストを [ 多言語編集 ] ウィンドウ上で一覧表示させながら、該 当するテキストを入力します。 以下の手順で行います。

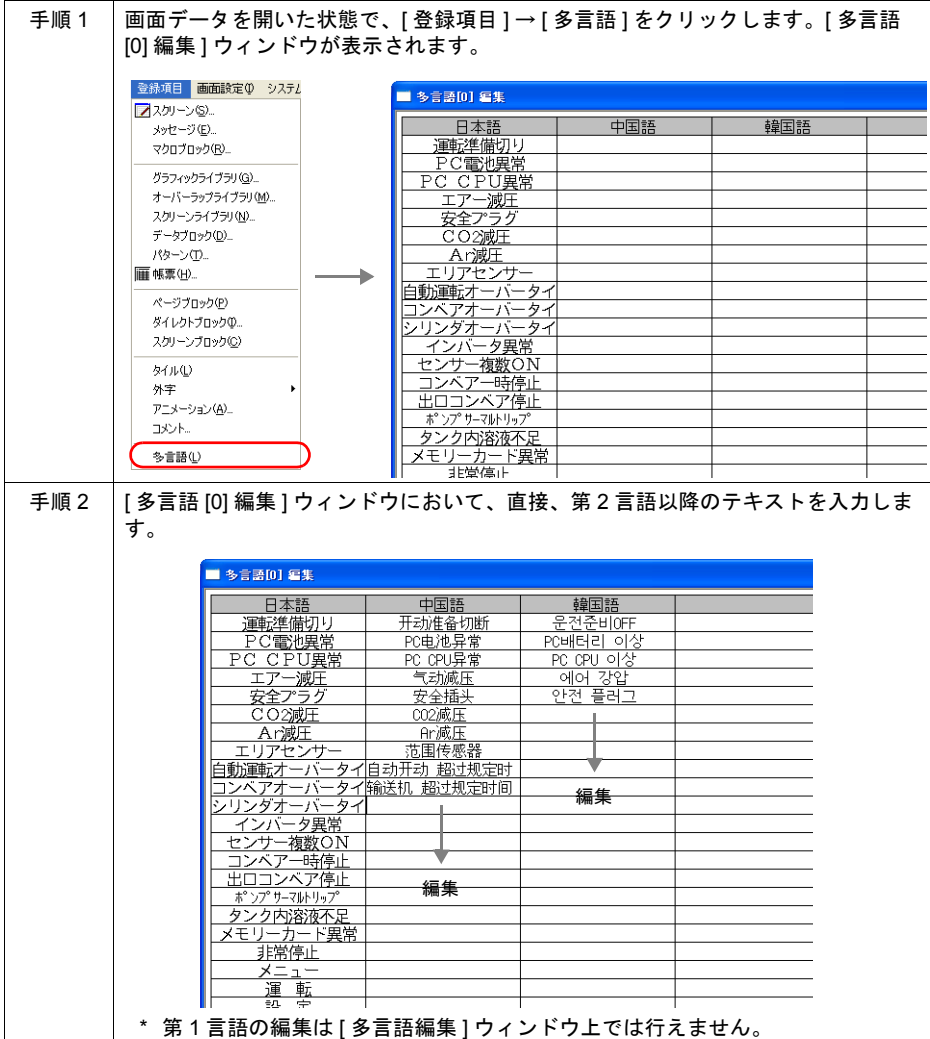

【注意点】

- どのアイテムに使用されているテキストなのか確認することはできません。
- 他のアプリケーションソフト(例:Word、Excel など)で編集されたテキストを貼り付けること も可能です。その場合、必ず、カーソルを表示させた状態で、右クリックによる [貼り付け]を 実行してください。

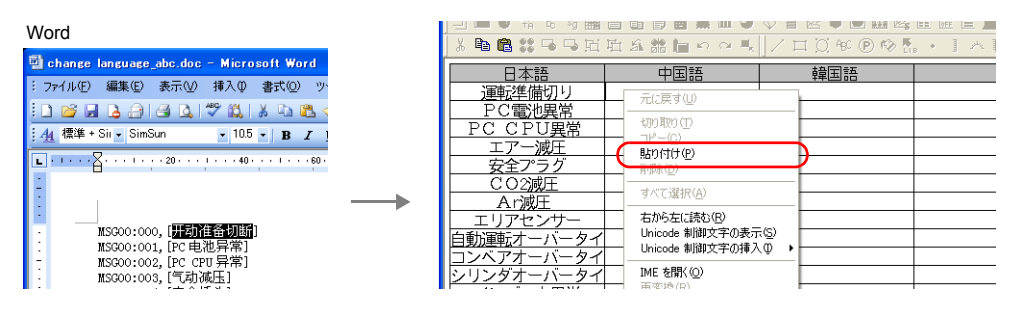

## <span id="page-741-0"></span>**CSV** ファイルで編集する場合

第 1 言語で編集した画面データのテキストを CSV 出力し、それを元にその他の言語も CSV ファイ ルとして編集し、最後に画面データに取り込む方法です。 以下の手順で行います。

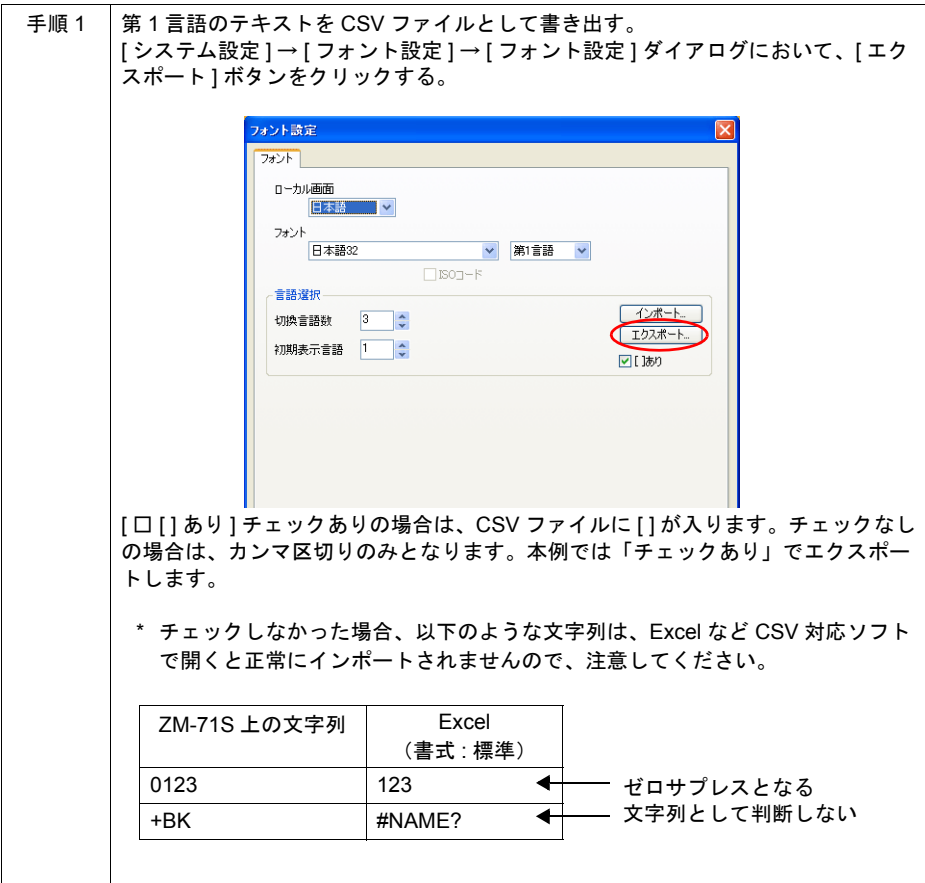

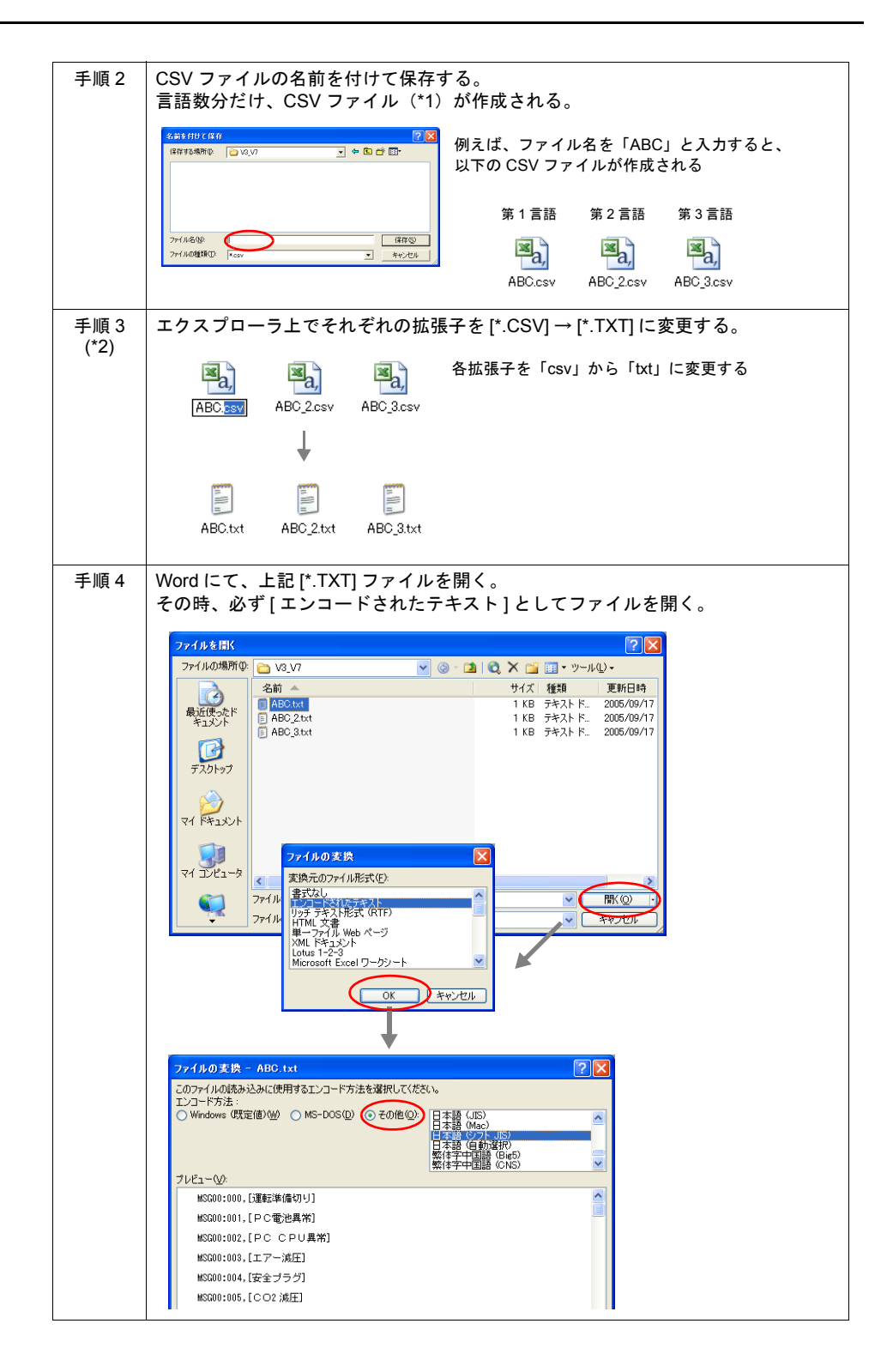

付 **3**

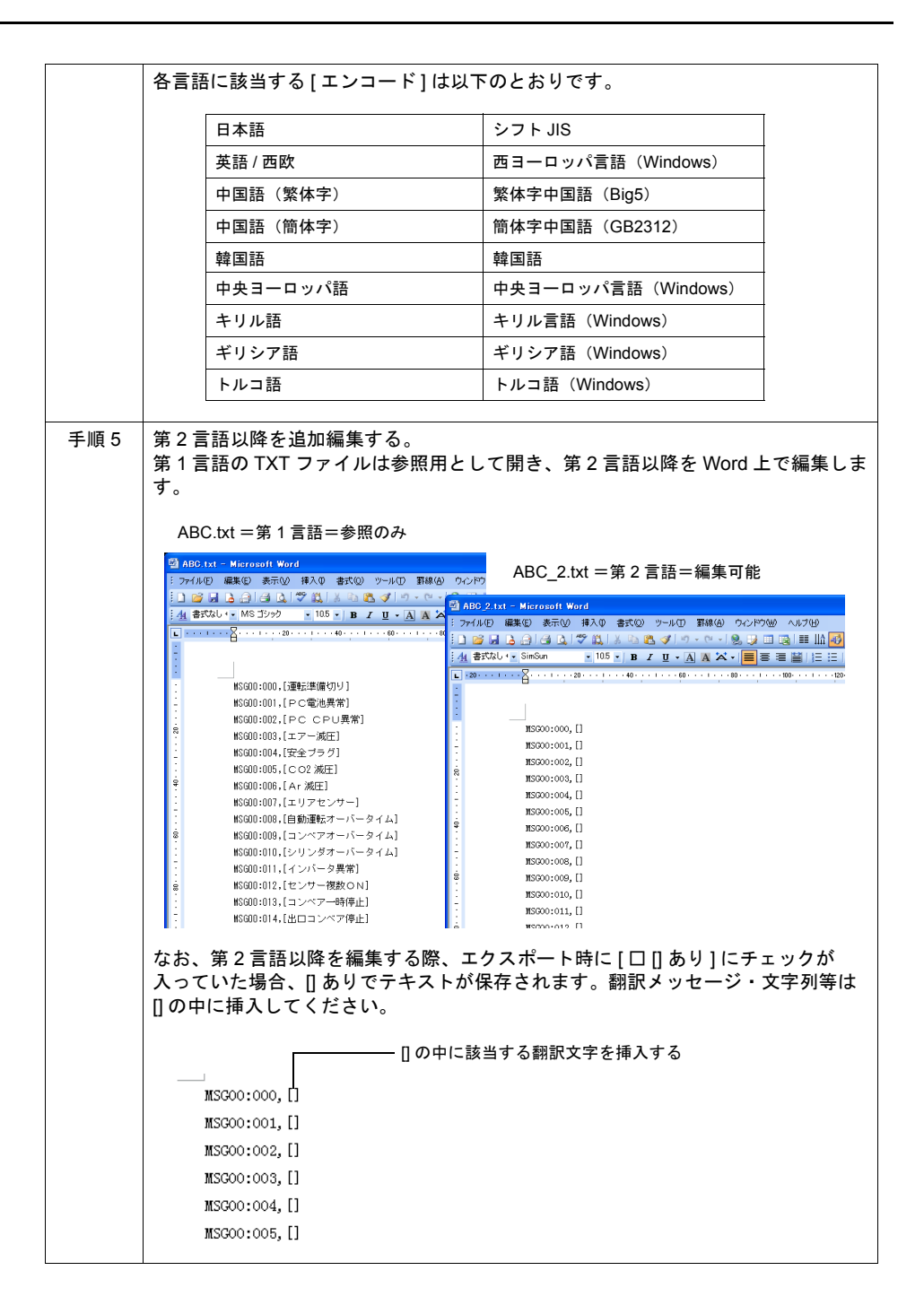

手順 6 [\*.TXT] ファイルを保存する。 手順 5 で編集した、第 2 言語以降のテキストファイルを Word 上で別名保存で保存 します。この時、エンコードをどうするか聞いてくるので、手順 4 の表を参照し、 正しいエンコードを指定する。 ファイルの変換 - ABC 2.txt  $\sqrt{2\sqrt{2}}$ -<br>警告:テキスト ファイルとして保存すると、ファイルに含まれる書式、図、およびオブジェクトはすべて失われます。<br>エンコード方法: エンコード方法:<br>| 〇 Windows (既定値) 36| 〇 MS-DOS(D) © その他 ③ |赤山トガル語 (DOS)<br>| オプション :  $\overline{\phantom{a}}$ ラナノリ USO/<br>ルーマニア語 (Mac)<br>簡体字中国語 (EUC) □改行の挿入() 最終行(L): 改行 (CR)/改行文字 (LF) v 信商体字中国語 GB2 □文字の置換を認める(A) プレビュー(V): MSG00:000,[你好] NSG00:001, [] MSG00:002.11 MSG00:003, [] MSG00:004. [] MSG00:005, [] **OK キャンセル** 手順 7 エクスプローラ上で拡張子を [\*.TXT] → [\*.CSV] に戻す。 F F F 各拡張子を「txt」から「csv」に変更する ABC.txt ABC\_2.txt  $ABC_3.txt$ ↓  $\mathbb{F}_a$ )  $\mathbb{F}_a$ )  $\mathbb{F}_a$ ) ABC.csv ABC 2.csv ABC 3.csv 第 1 言語 第 2 言語 第 3 言語 手順 8 | CSV ファイルを画面データに取り込む。 [ システム設定 ] → [ フォント設定 ] → [ フォント設定 ] ダイアログにおいて、[ イン ポート ] ボタンをクリックする。 フォント設定 フォント ローカル画面 日本語  $\overline{\phantom{a}}$ フォント 日本語32 ■ <mark>※</mark> 第1言語 →  $\Box$  ISO  $\rightarrow$  F 言語選択 **インボート** 切換言語数 3 : エクスポート 初期表示言語 1 - -☑[]あり \* [口 [] あり ] の設定(チェックあり / なし)は、手順 1 の [ エクスポート ] 時の 設定と合わせます。

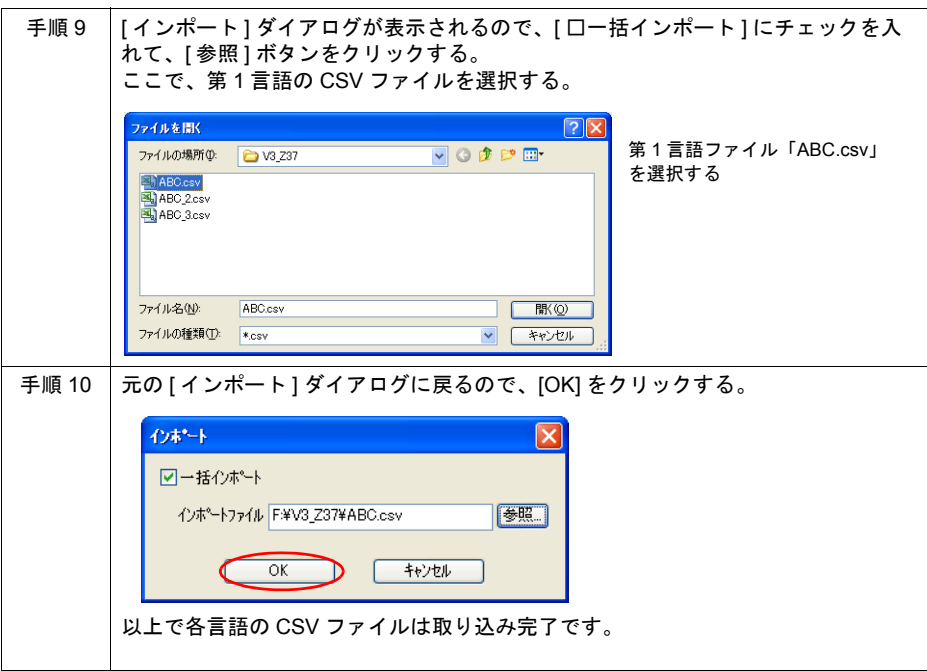

\*1 CSV ファイルについて

エクスポートによって作成された CSV ファイルは、以下のような形式で出力されます。

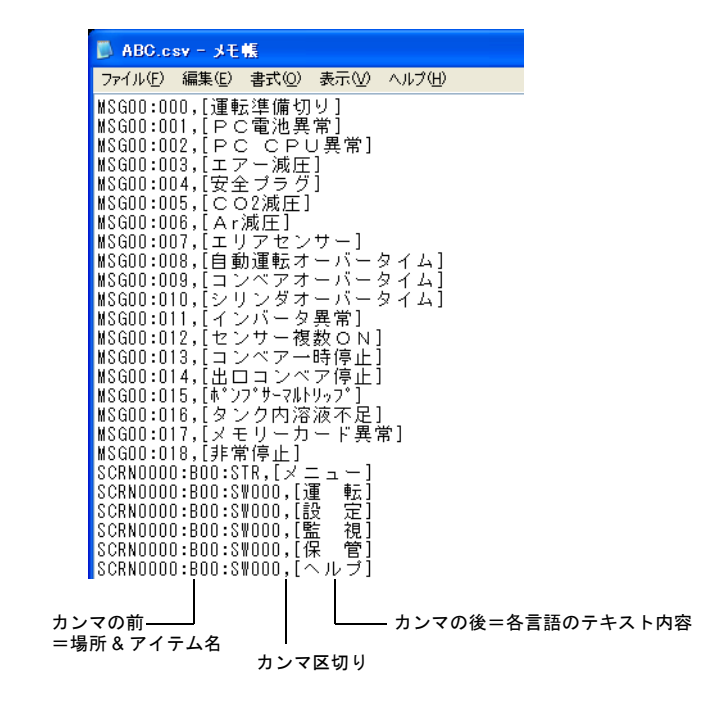

【場所&アイテム名】

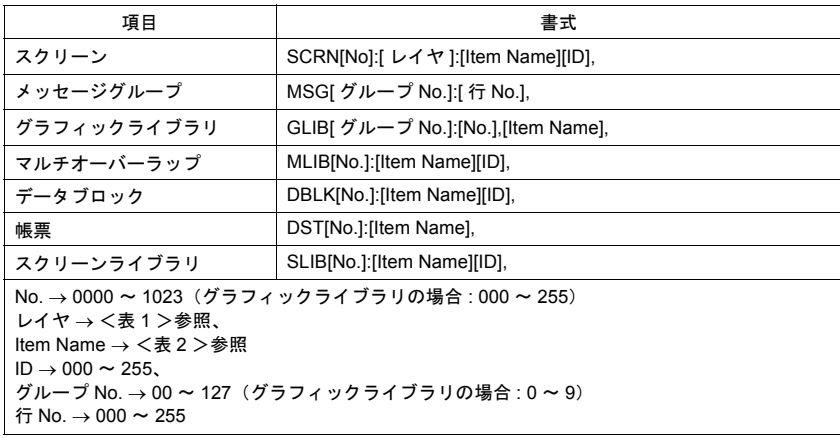

#### <表 1: レイヤ>

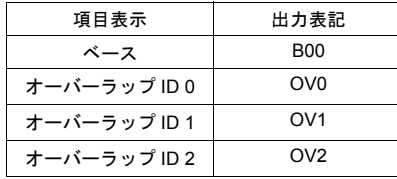

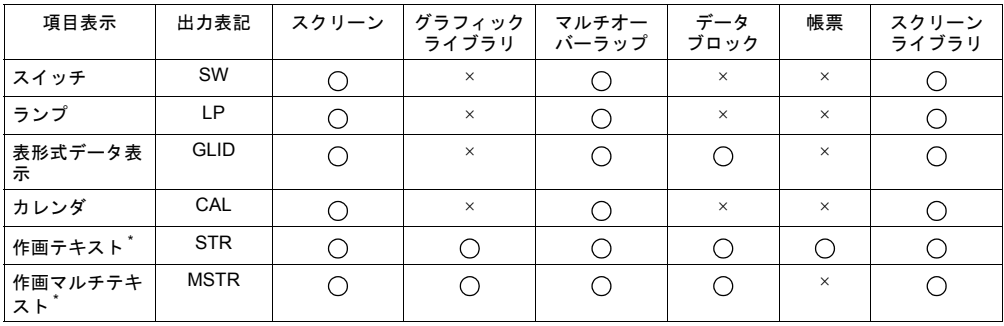

#### <表 2: Item Name >

\* [ID] なし

【CSV ファイル上の注意点】

文字列に以下の文字が含まれていた場合、CSV ファイル(テキストファイル)では以下のよ うに変換します。

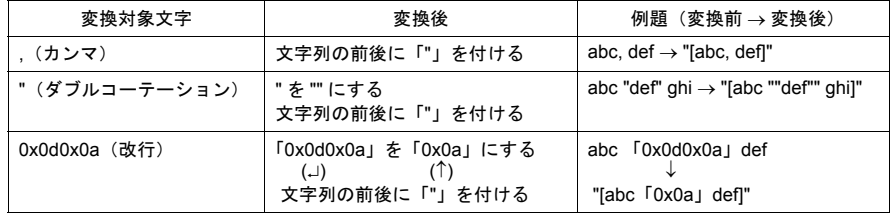

また、以下の機能の文字列は、CSV ファイルとしてエクスポートできません。

#### ・「アラーム表示」および「時間表示」アイテムの [ 日付表示 ] と [ 時刻表示 ]

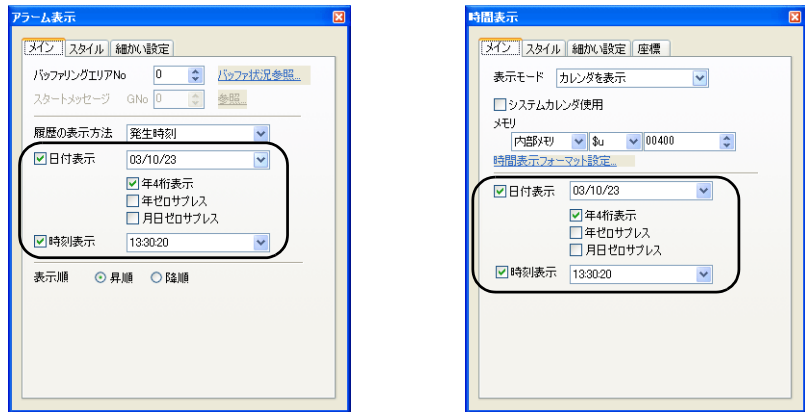

・マクロコマンド [CHR(F0 = ' 文字列 ')] で設定する文字列

・シミュレータのスイッチ・ランプのコメント表示の文字列(第1言語のみ対応)

\*2 CSV ファイルを作成した場合について、以下のような注意事項があります。 **\* Excel** で、エクスポートした **CSV** ファイルを保存しないでください。

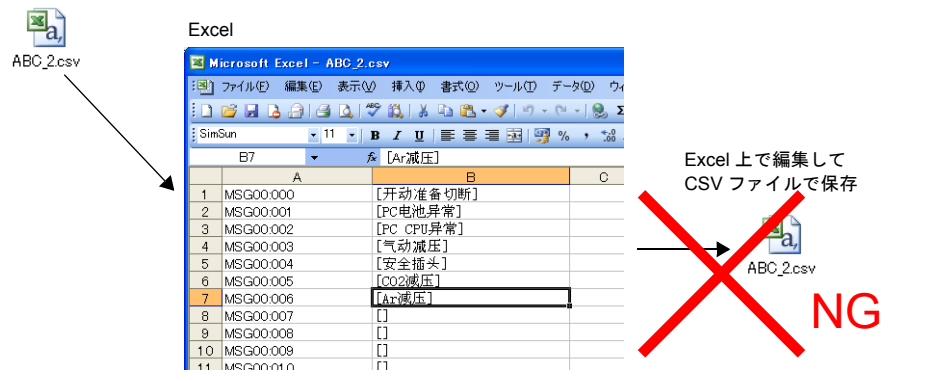

Excel は Word と異なり、エンコードの指定ができません。従って、中国語(簡体字)やハン グル語、チェコ語、など英語以外のコードを持つ言語を **Excel** 上で保存すると、他のアプリ ケーションとの互換が保てなくなるため、**ZM-71S** に取り込むこともできなくなります。

**\*** 第 **1** 言語は変更しないでください。

元のデータと内容が一致しない場合に、手順 **9** のインポート操作が正しく行えなくなるからで す。第 **1** 言語の内容を編集・変更する場合は、画面編集ソフトで行ってください。

#### 画面上のアイテムで直接編集する場合

第 1 言語と同様に、第 2 言語以降も画面上で直接編集することができます。 以下の手順で行います。

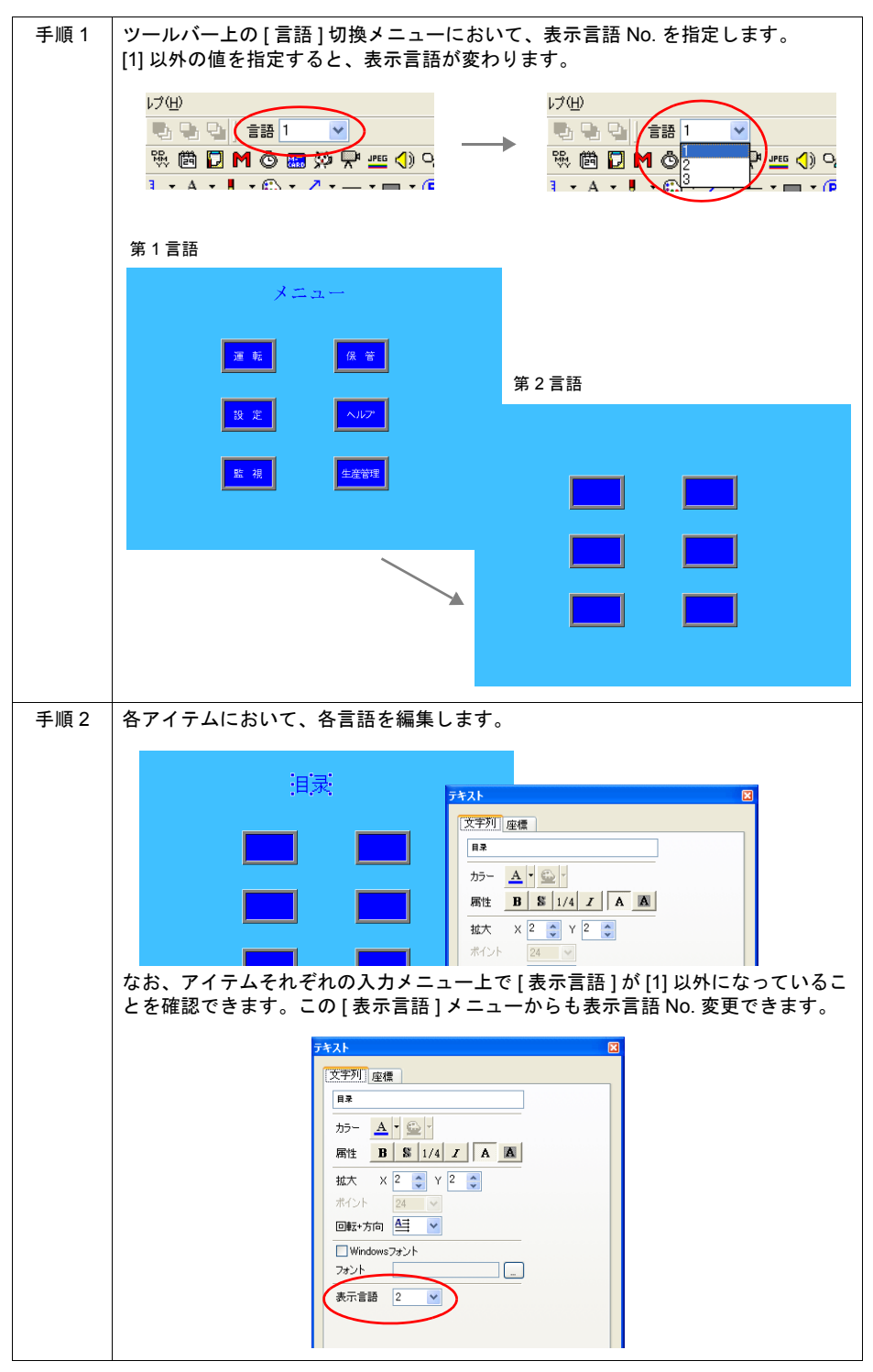

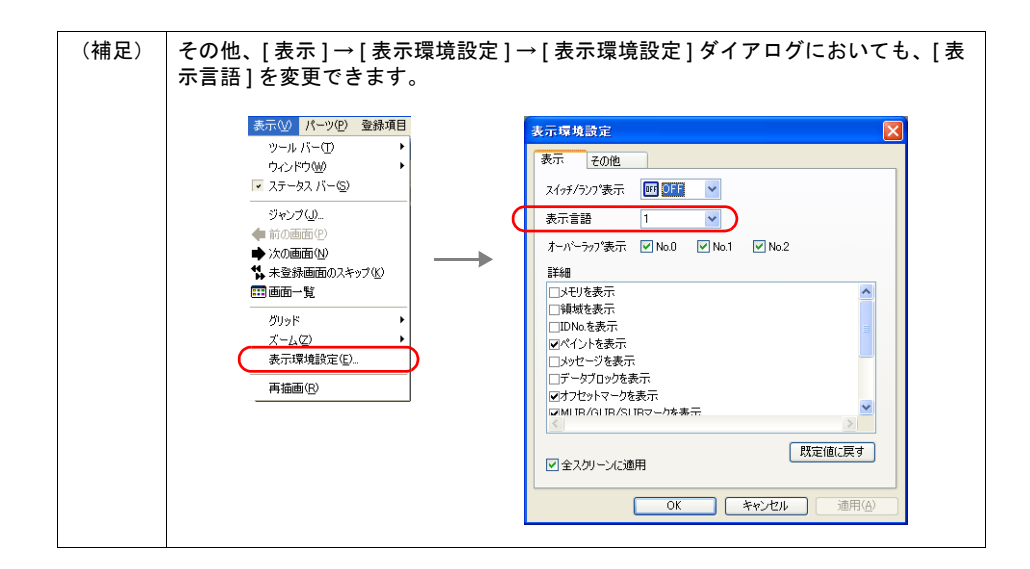

# <span id="page-751-0"></span>**3.** マクロ「**CHG\_LANG**」の設定

#### 概要

RUN 開始直後、画面に表示される言語は、[ システム設定 ] → [ フォント設定 ] → [ フォント設定 ] ダ イアログの [ 初期表示言語 ] で設定した言語です。

RUN 中に画面の言語表示を切り換える場合は、マクロの [SYS] コマンド内の [CHG\_LANG] で言語 を切り換えます。

#### **\*** ただし言語が切り換わるタイミングは、マクロ実行後にスクリーンが切り替わる時です。

例)

スクリーン切換スイッチの ON マクロを使用して、表示言語を設定します。 「Japanese」スイッチを押すと、次の画面に切り替わり、日本語画面を表示します。 「Korean」スイッチを押すと、次の画面に切り替わり、韓国語画面を表示します。

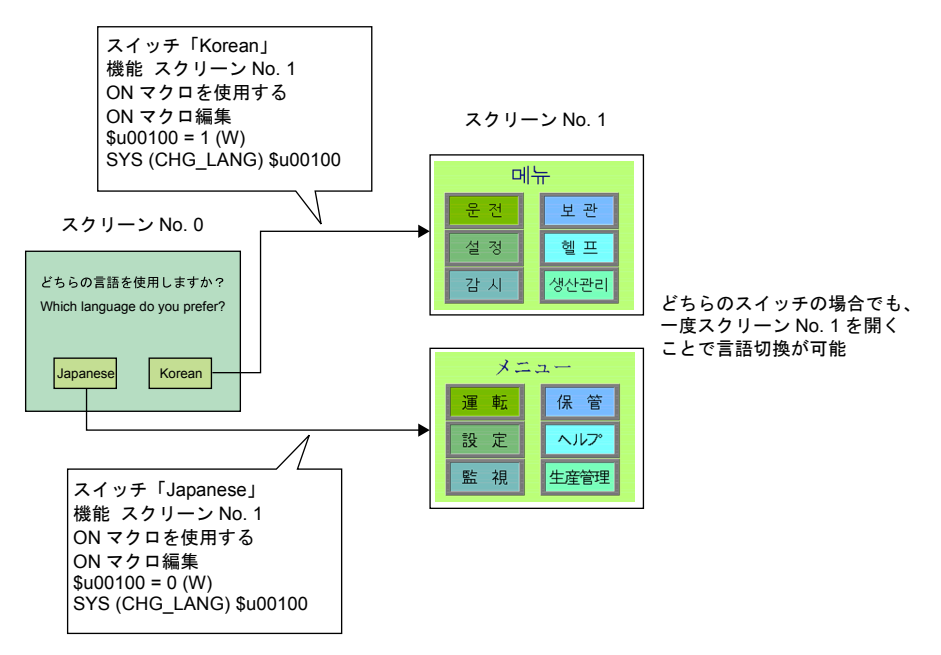

### マクロコマンド

【CHG\_LANG】

使用可能デバイス

|                | 内部メモリ | PLC メモリ | 定数 | メモリカード | 間接指定 | W ワード |
|----------------|-------|---------|----|--------|------|-------|
| F <sub>0</sub> | コマンド名 |         |    |        |      |       |
| E <sub>1</sub> |       |         |    |        |      |       |

CHG\_LANG: 言語切換 **SYS(CHG\_LANG) F1**

F1 言語 No.(0 ~ 7)\*

\* [ フォント設定 ] の [ 切換言語数 ] および [ 表示環境 ] ダイアログの [ 言語表示 ] の設定範囲は [1] ~ [8] ですが、[CHG\_LANG] の範囲は [0] ~ [7] となります。注意してください。

#### 編集方法

マクロの編集方法について、詳しくは『ZM-71S ユーザーズマニュアル(マクロ編)』を参照してく ださい。

## <span id="page-752-0"></span>**4.** レイアウトの確認

画面データの編集が終わったら、編集ソフト上で、各言語のレイアウトが問題ないか、必ず確認し ます。

#### 確認手順

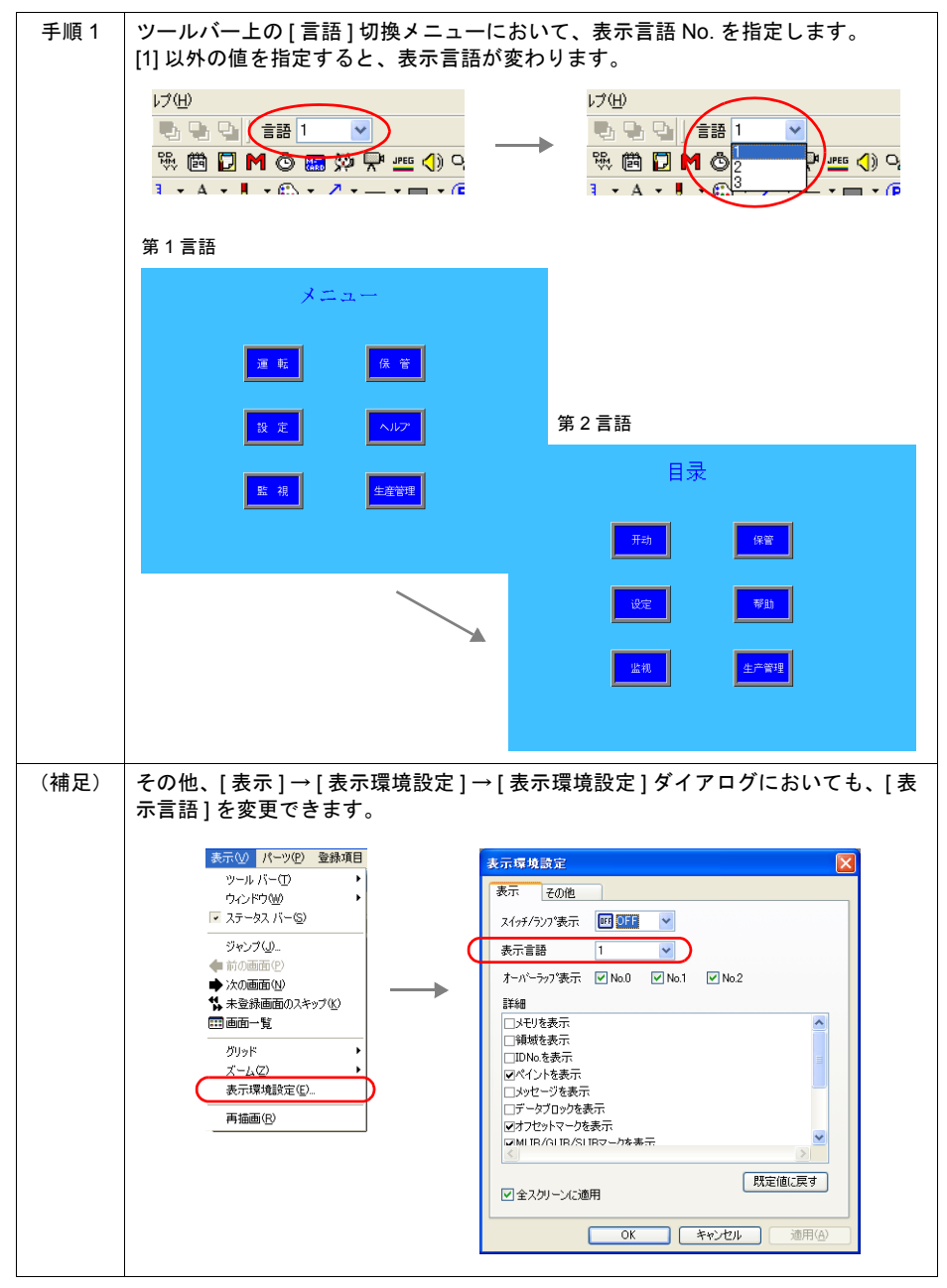

付 **3**

#### レイアウト時の注意点

- 文字属性は、各言語で共通です。 ある言語だけ X/Y 拡大係数を変更したり、カラー設定を変更する、ということはできません。
- 第 1 言語でレイアウトした箇所を始点に、第 2 言語以降のレイアウト位置も決まります。 例えば、スイッチ上の文字列を第1言語で以下のように(中揃えで)登録しておくと、第2言語 では以下のように表示されます。

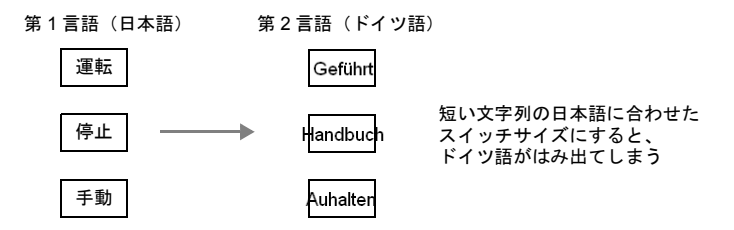

上記のようなレイアウトを避けるために、一番長い文字列になる言語に合わせて、サイズを調 節しておくことをお奨めします。

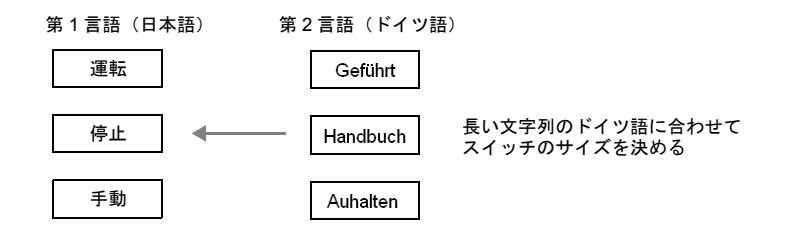

# <span id="page-754-0"></span>**5. CF** カードへのフォントファイル書込

CF カードを使って多言語切換を行うためには、第 2 言語以降のフォントファイルを CF カードに格 納し、本体にその CF カードをセットする必要があります。

# 格納手順

第 2 言語以降のフォントの格納方法は以下のとおりです。

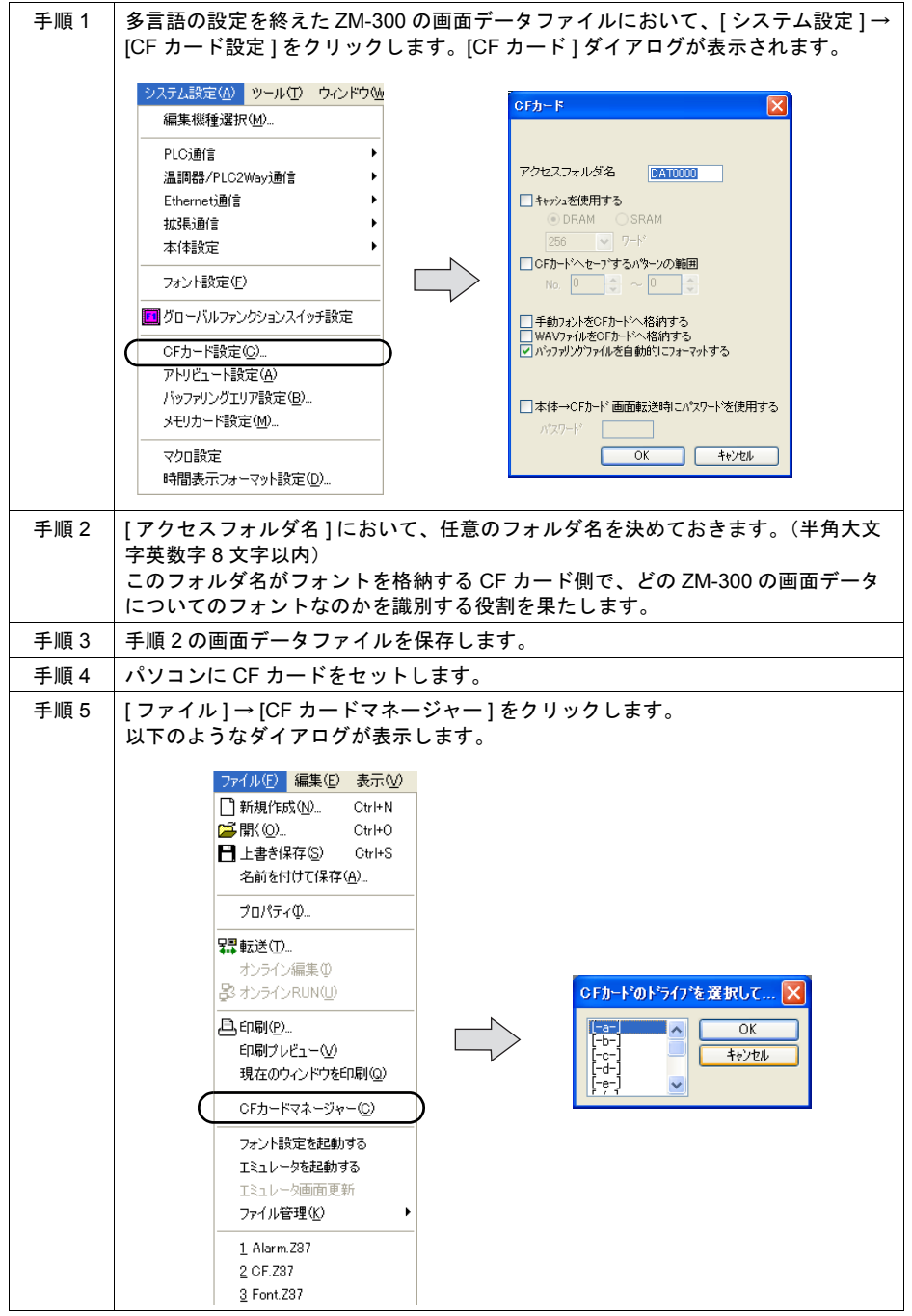

付 **3**

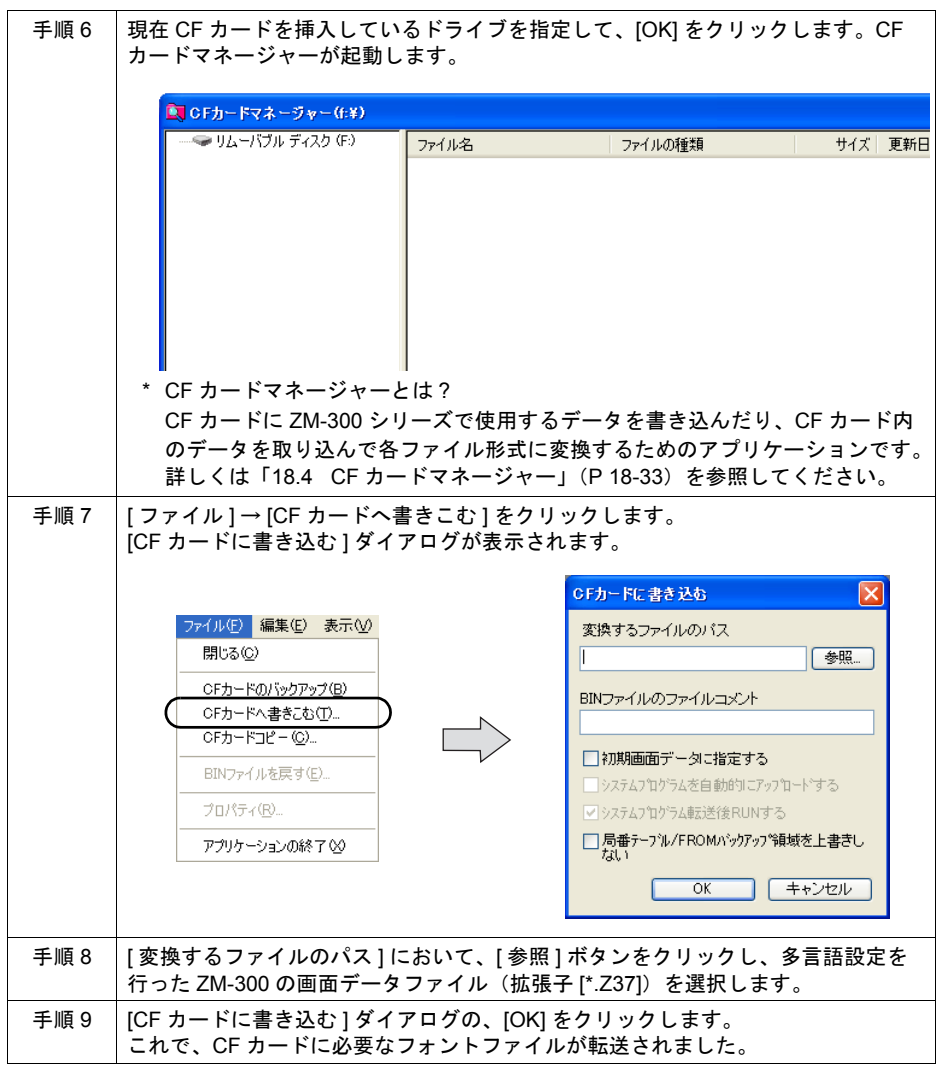
## カード内の構造

フォントは以下のように格納されます。

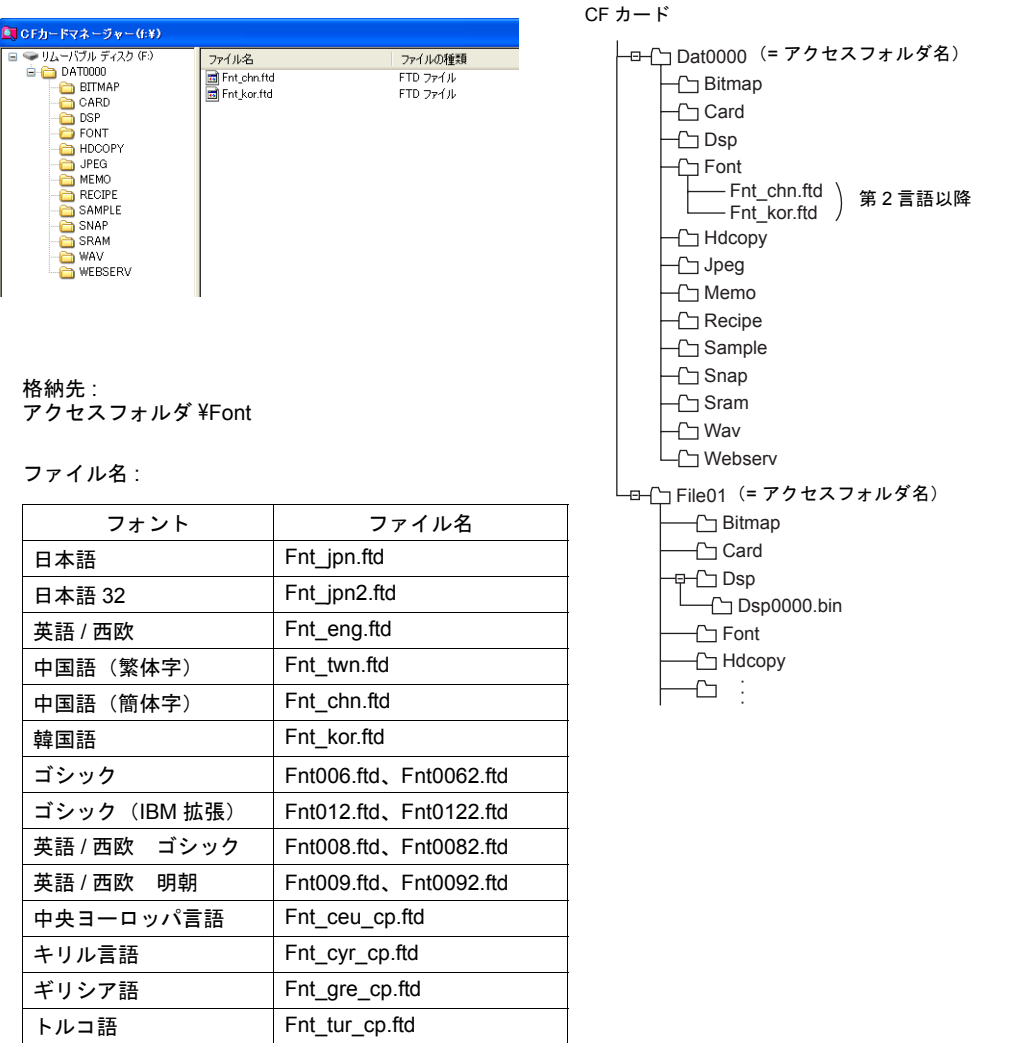

#### **\* CF** カードに格納されるのは **[** 第 **1** 言語 **]** 以外のフォントです。

この CF カードを多言語切換の画面データを転送した本体にセットすることで、多言語切換機能が有 効になります。

## <span id="page-757-0"></span>**6.** 画面データの転送

準備が整ったら、最後に画面データを本体に転送します。 転送後、4. で準備した CF カードを本体に差した状態で、RUN モードに切り換えてください。 「1. フォント設定」で設定した [ 初期表示言語 ] が最初に表示されます。

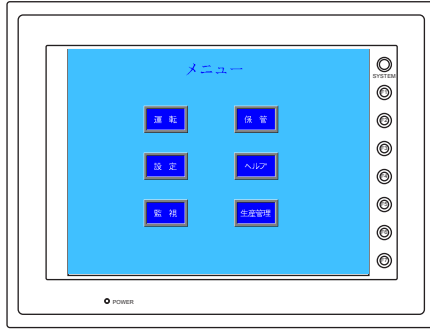

また、マクロ「CHG\_LANG」を実行した後で画面を再表示すると、命令に該当する言語が表示され ます。

## **CF** カードを使わない場合(= **Windows** フォント仕様)

多言語切換を Windows フォントによって行う場合については、別途『ZM-71S ユーザーズマニュア ル(操作編)』を参照してください。

# 表示文字切換(**ZM-300** / **ZM-42** ~ **82** シリーズ)

同じフォントを使って、RUN 中に文字のみを切り換えて表示する際の設定手順について具体的に説 明します。

\* 元となる第 1 言語は完成した前提で設定方法について説明します。

#### 設定手順

- 1. フォント設定 (P 付 [3-33](#page-758-0))
- 2. 各表示文字の編集(P 付 [3-15](#page-740-0))
- 3. マクロ「CHG LANG」の設定 (P 付 [3-26](#page-751-0))
- 4. レイアウトの確認(P 付 [3-27](#page-752-0))
- 5. 画面データの転送 (P 付 [3-32](#page-757-0))

## <span id="page-758-0"></span>**1.** フォント設定

この場合、設定方法は前述の「多言語切換」(P 付 [3-11](#page-736-0) 参照)とほぼ同じです。 ただし、CF カードを使わないため、異なるフォントでの切換は不可能です。 従って、[ フォント設定 ] において [ 第 1 言語 ] [ 第 2 言語 ] などを設定する際に、全て同じフォント を指定します。

設定した [ フォント ] は、本体に 1 種類だけダウンロードされます。 (ダウンロードされたフォントは、「ローカルメイン」画面に表示されます。)

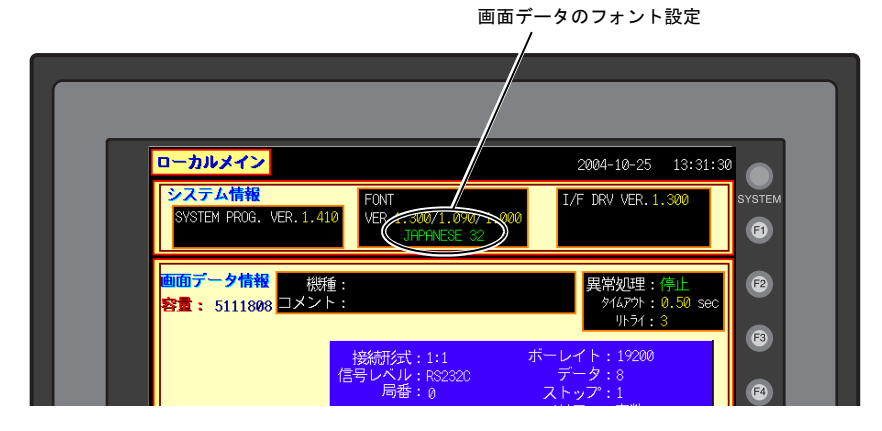

#### **2.** 各表示文字の編集

元となる第1言語の文字列に相当する第2言語(以降)を編集します。 編集方法は多言語切換の場合の編集方法と同じです。

#### **CSV** ファイルからインポートする場合

詳しくは P 付 [3-16](#page-741-0) を参照してください。

#### 多言語編集ウィンドウで編集する場合

第1言語で編集した画面データのテキストを [ 多言語編集 ] ウィンドウ上で一覧表示させながら、該 当するテキストを入力します。 以下の手順で行います。

手順1 │画面データを開いた状態で、[登録項目]→[多言語]をクリックします。[多言語 [0] 編集 ] ウィンドウが表示されます。 第 2 言語以降も第 1 言語と同じフォントを 設定します 登録項目 画面設定() システム ■ 多言語[0] 編集 **フスクリーン(S)** -<br>メッセージ(E). 日本語 71 日本語 運転準備切り マクロブロック(R). - PC電池異常<br>PC CPU異常 グラフィックライブラリ(G). <u>) しェック</u><br><u>エアー減圧</u><br>安全プラク オーバーラップライブラリ(M)... スクリーンライブラリ(N)... データブロック(D) CO2减圧 パターン(T) <u>Ar減圧</u> ■帳票(H). <u>| エリアセンサー<br>|自動運転オーバータイ</u> ページブロック(P) コンベアオーバータイ ダイレクトブロック(D. シリンタオーバータイ スクリーンブロック(C) インバータ異常 ーンサー複数ON<br>コンベア一時停止<br>出ロコンベア停止<br>ポンカラック タイル(L) 外字 アニメーション(A) コメント タンク内容液不足 多言語① 手順 2 | 「多言語 [0] 編集 1 ウィンドウにおいて、直接、第 2 言語以降のテキストを入力しま す。 ■ 多言語[0] 編集 日本語 日本語 Stop Preparation<br>PC Battery Error<br>PC CPU Error 運転準備切り - 連戦学通勤ン<br>- PC電池異常<br>PC CPU異常 一減圧 **Air Pressure Reduced** 安全プラグ Safety Plug CO2成王 CO2 Reduced - Ar<del>agir – Aracel</del><br>エリアセンサー – Ares Sensor<br>自動運転オーバータイ Auto-Run Overtime コンベアオーバータイ コンヘブオーバーツィ<br>- インバータ異常<br>- センサー複数ON<br>- センヴー複数ON<br>- エンベアー時停止<br>- エココンベアル<br>- ポップサルプ 編集ポンプ サーマルトリッ タンク内溶液不足 X<sup>∓</sup> <u>リーカート</u><br>非常停止 - ト異常 \* 第 1 言語の編集は [ 多言語編集 ] ウィンドウ上では行えません。

#### 【注意点】

- どのアイテムに使用されているテキストなのか確認することはできません。
- 他のアプリケーションソフト(例:Word、Excel など)で編集されたテキストを貼り付けること も可能です。その場合、必ず、カーソルを表示させた状態で、右クリックによる [ 貼り付け ] を 実行してください。

#### 画面上のアイテムで直接編集する場合

詳しくは P 付 [3-24](#page-749-0) を参照してください。

## **3.** マクロ「**CHG\_LANG**」の設定

設定方法は多言語切換の場合と同じです。 詳しくは P 付 [3-26](#page-751-0) を参照してください。

## **4.** レイアウトの確認

確認方法は多言語切換の場合と同じです。 詳しくは P 付 [3-27](#page-752-0) を参照してください。

## **5.** 画面データの転送

設定方法は多言語切換の場合と同じです。 詳しくは P 付 [3-32](#page-757-0) を参照してください。

# 多言語画面(**ZM-42** ~ **82** シリーズ)

フォントの異なる言語を、同一画面データファイル内で管理し、必要時に 1 言語分のみを本体に転 送する際の設定手順について具体的に説明します。

#### **\*** 上記設定は、**ZM-300** シリーズでは対応していません。

\* 元となる第 1 言語は完成した前提で設定方法について説明します。

### 設定手順

- 1. フォント設定
- 2. 各表示文字の編集
- 3. レイアウトの確認
- 4. 画面データの転送

### **1.** フォント設定

設定方法は多言語切換の場合と同じです。 詳しくは P 付 [3-11](#page-736-0) を参照してください。

### **2.** 各表示文字の編集

元となる第1言語の文字列に相当する第2言語(以降)を編集します。 編集方法は多言語切換の場合の編集方法と同じです。

#### **CSV** ファイルからインポートする場合

詳しくは P 付 [3-16](#page-741-0) を参照してください。

#### 多言語編集ウィンドウで編集する場合

詳しくは P 付 [3-24](#page-749-1) を参照してください。

#### 画面上のアイテムで直接編集する場合

詳しくは P 付 [3-24](#page-749-0) を参照してください。

### **3.** レイアウトの確認

確認方法は多言語切換の場合と同じです。 詳しくは P 付 [3-27](#page-752-0) を参照してください。

## **4.** 画面データの転送

言語の切換は RUN 中には行えないため、毎回、言語の異なるデータを転送し直す必要があります。 手順は以下のとおりです。

例)

 $\overline{a}$ 

第 1 言語:日本語 32

第 2 言語: 中国語 (簡体字)

第 3 言語:韓国語

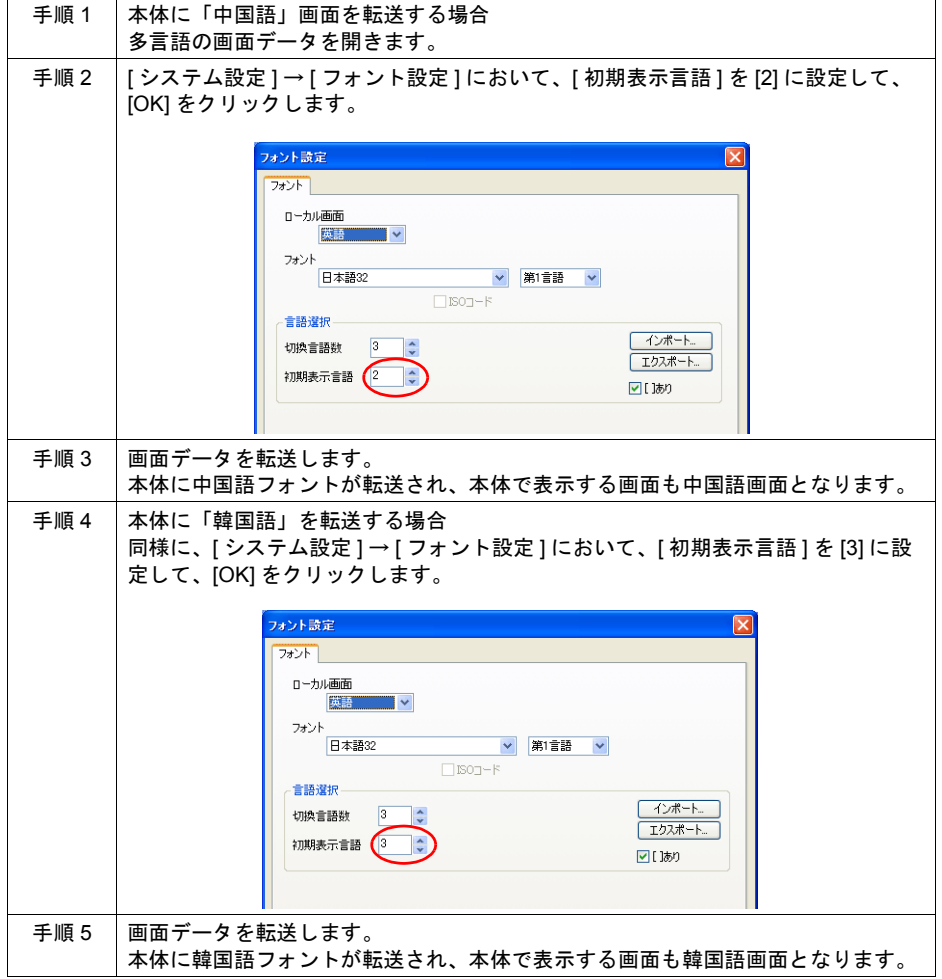

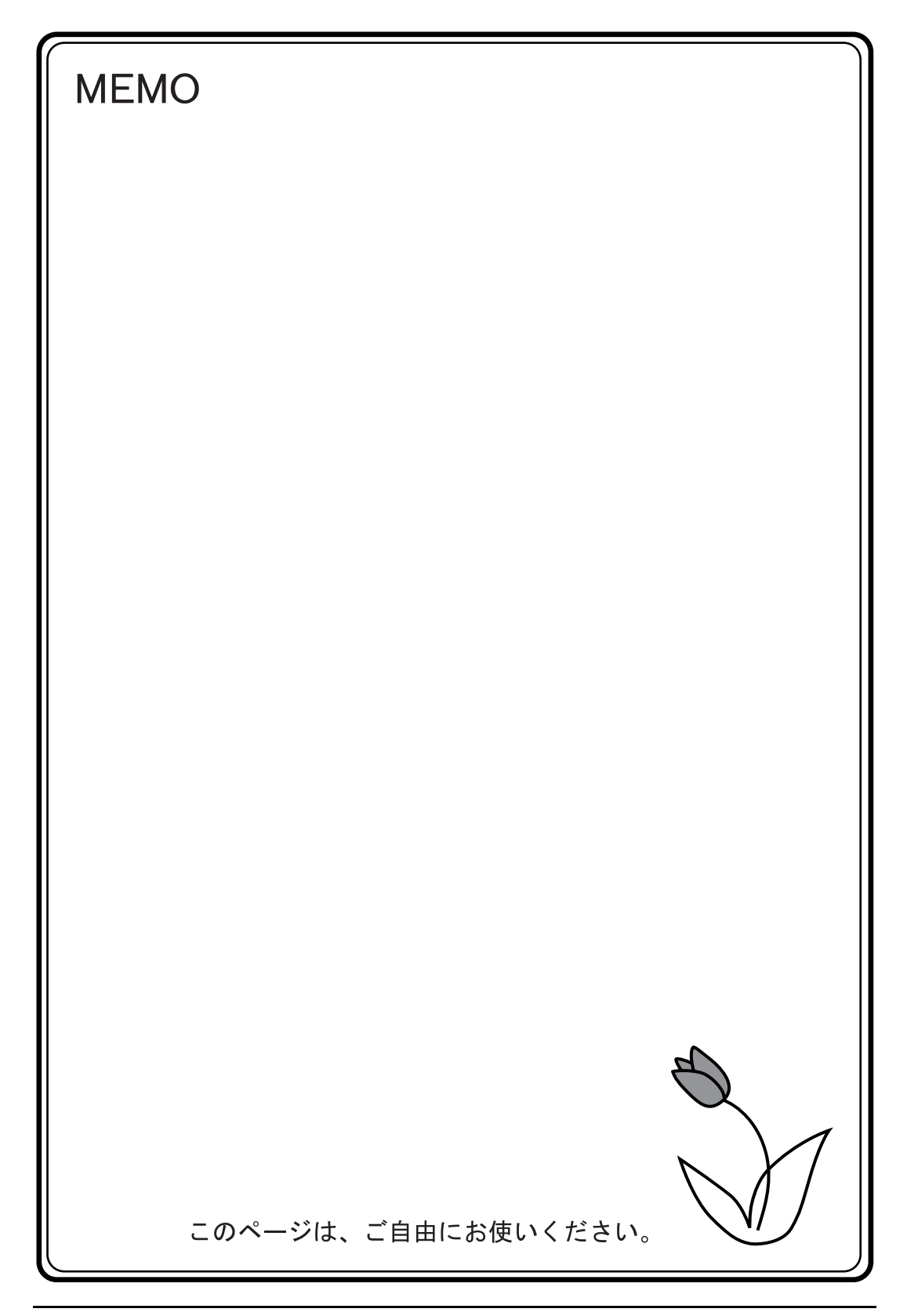

# 付録 **4** スタイル・座標

各アイテム・パーツの文字属性や、パーツのデザイン等を選択する項目は、設定ダイアログによっ て個々に分かれますが、設定内容はほぼ共通です。 ここではそれら共通の設定項目について説明します。

# スタイル

## 該当アイテム

本章で説明するアイテムは以下のとおりです。

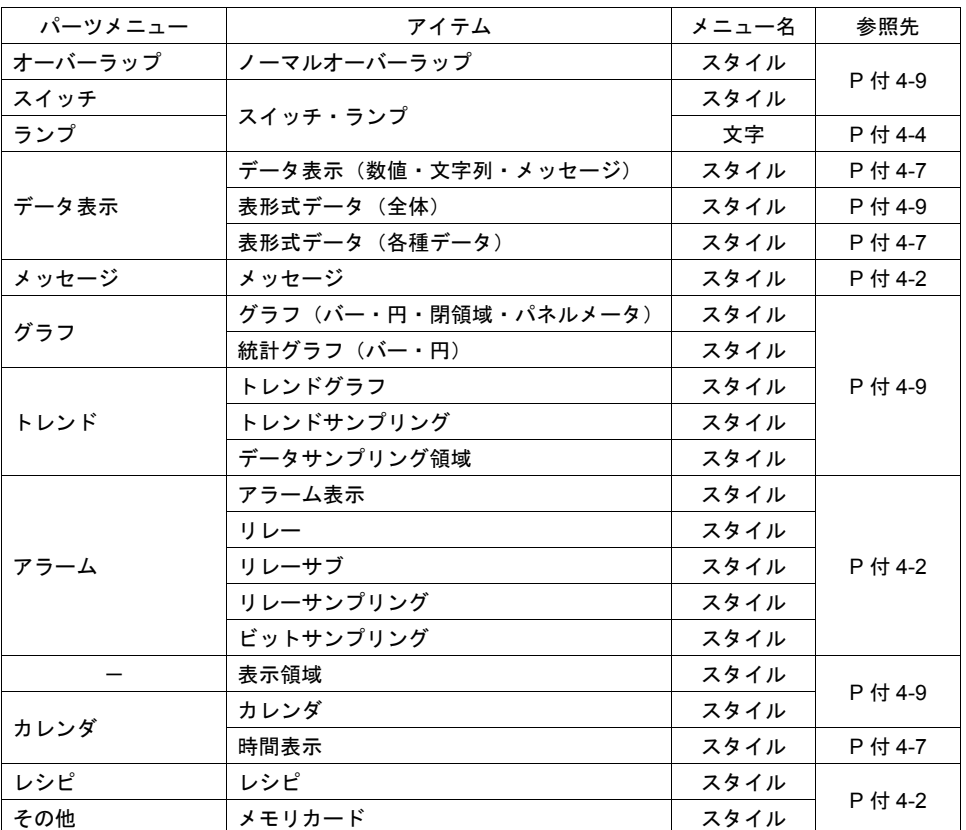

## <span id="page-765-0"></span>メッセージ表示タイプ

リレー / アラーム表示 / メモリカード([ スタイル ] メニュー) などが該当します。

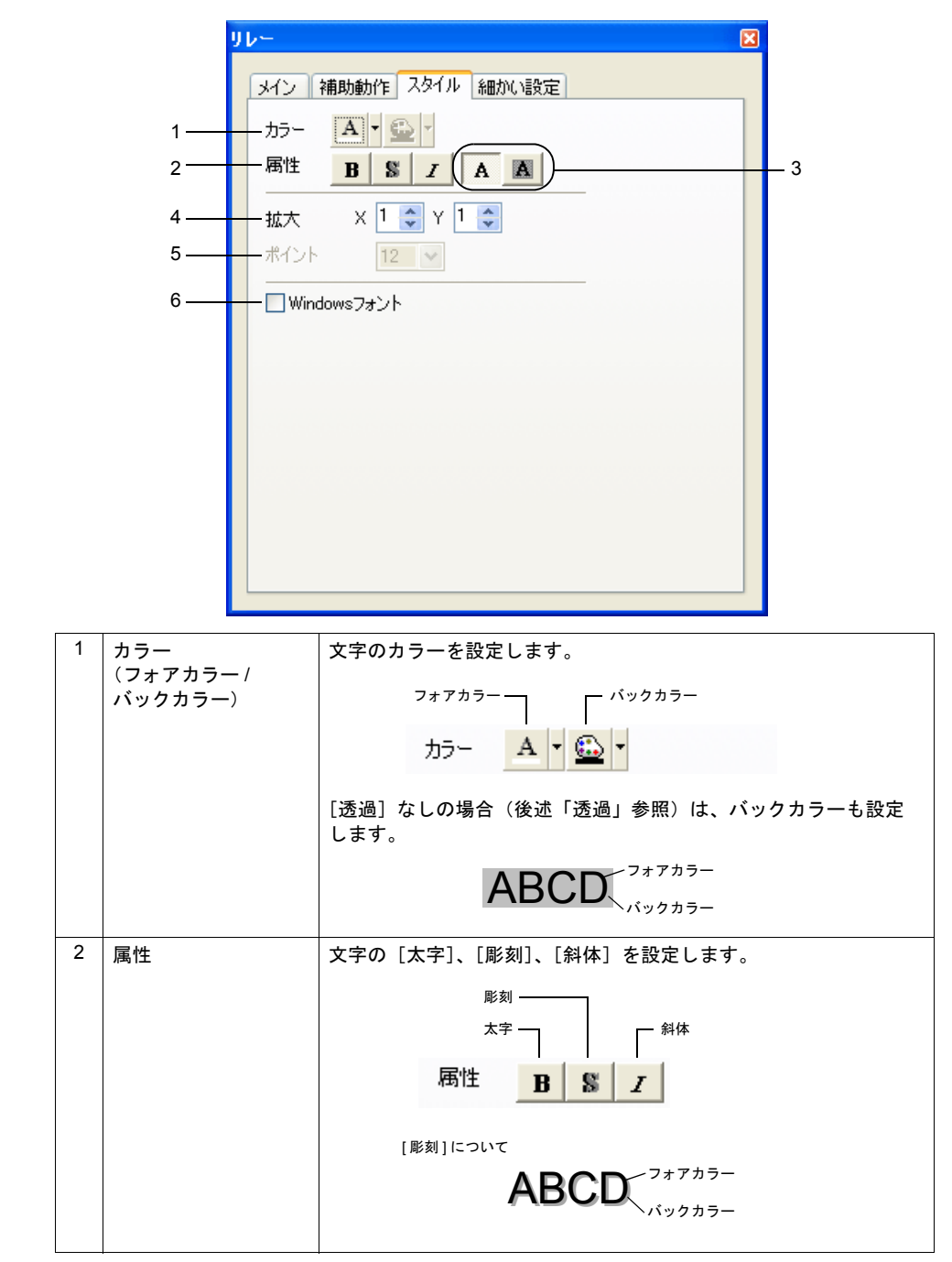

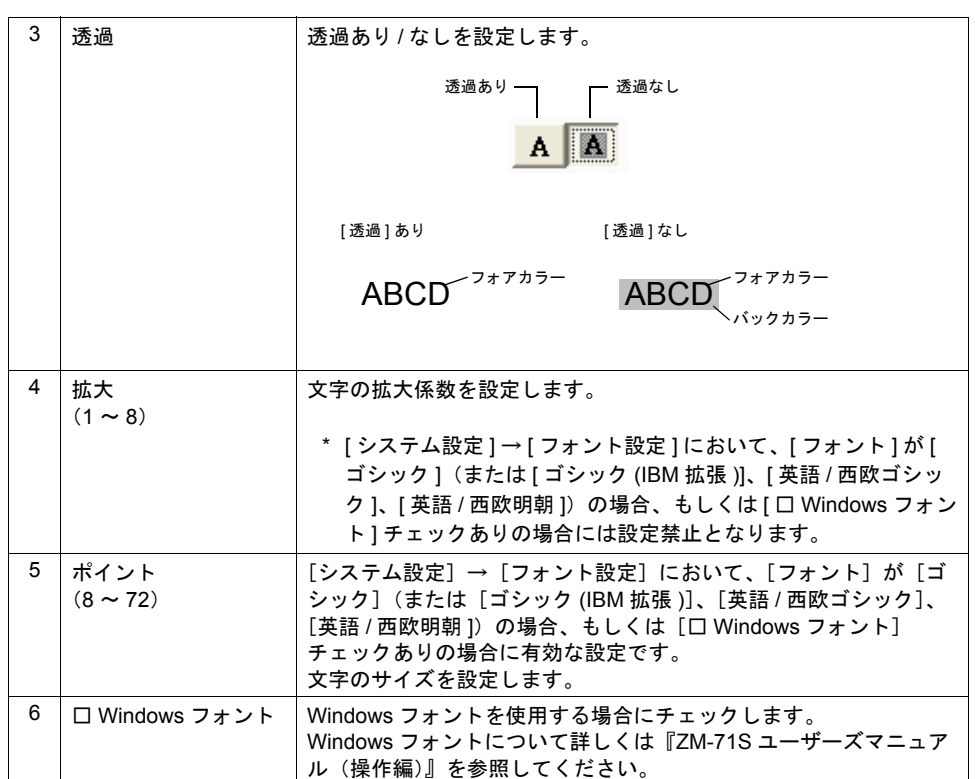

# <span id="page-767-0"></span>スイッチ **/** ランプ

スイッチ / ランプの場合、[ 文字 ] メニューで文字の各種スタイル等を設定します。 スイッチ / ランプの[スタイル]メニューに関しては P 付 [4-9](#page-772-0) を参照してください。

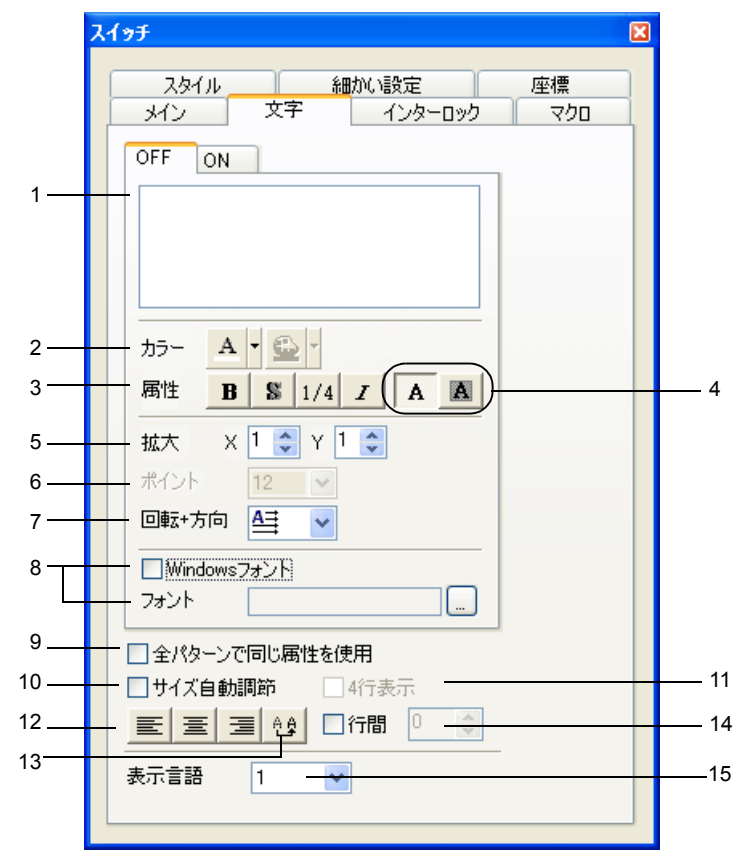

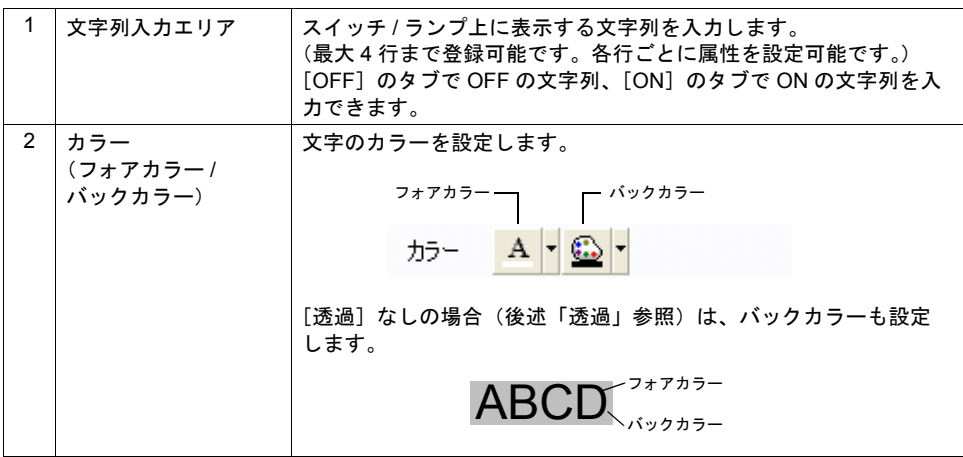

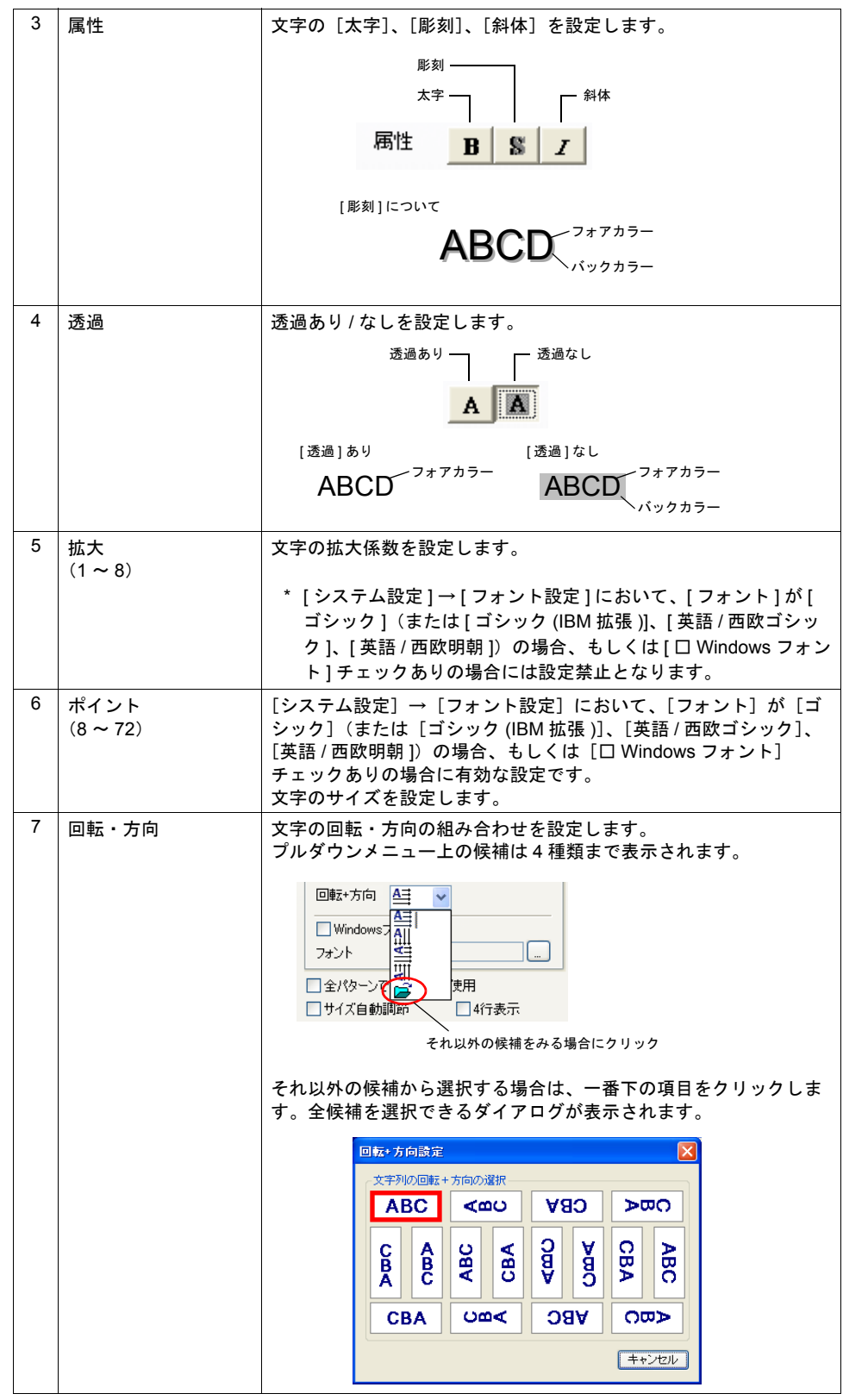

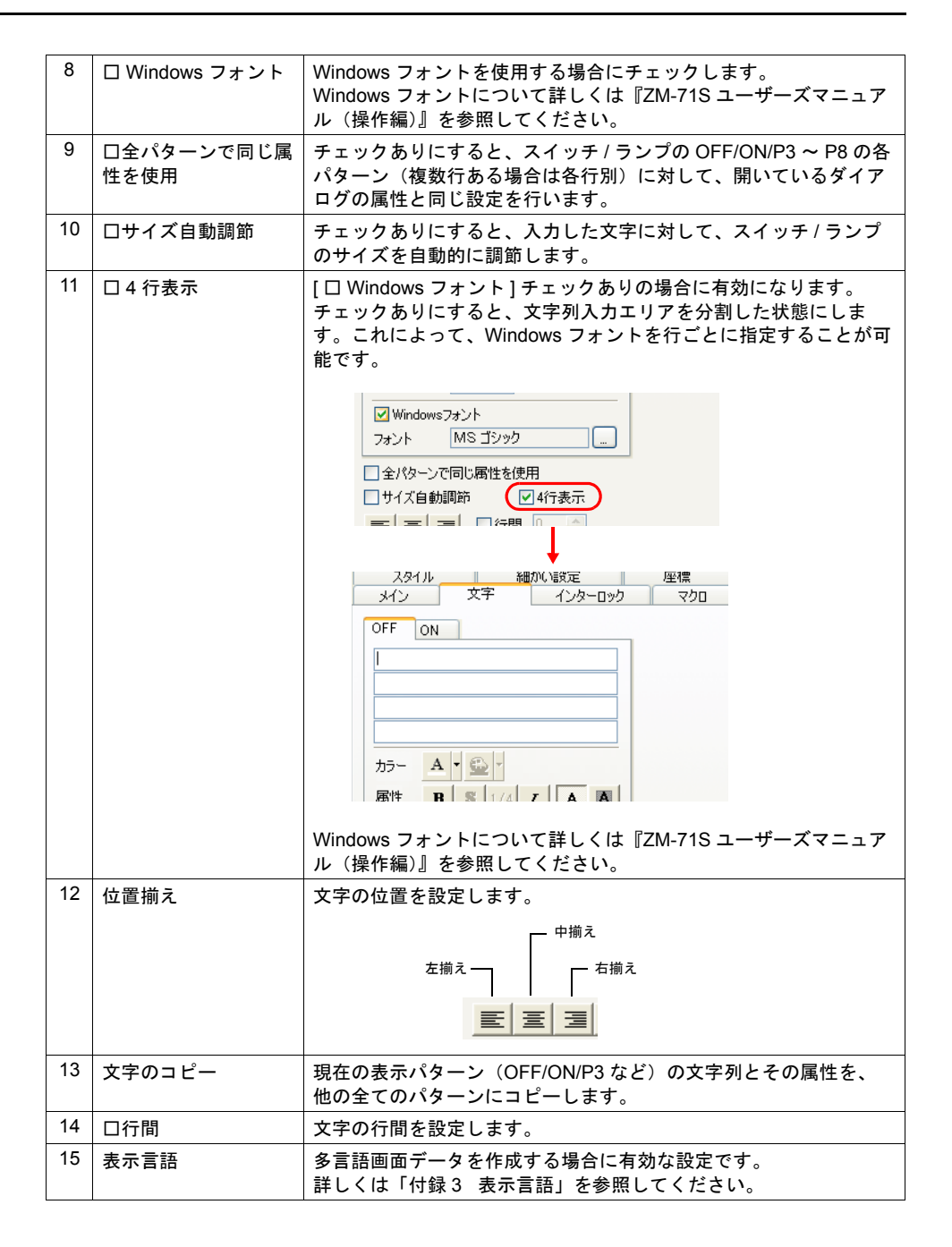

## <span id="page-770-0"></span>データ表示

数値表示 / 文字列表示 / メッセージ表示の場合、[ スタイル ] メニューが該当します。

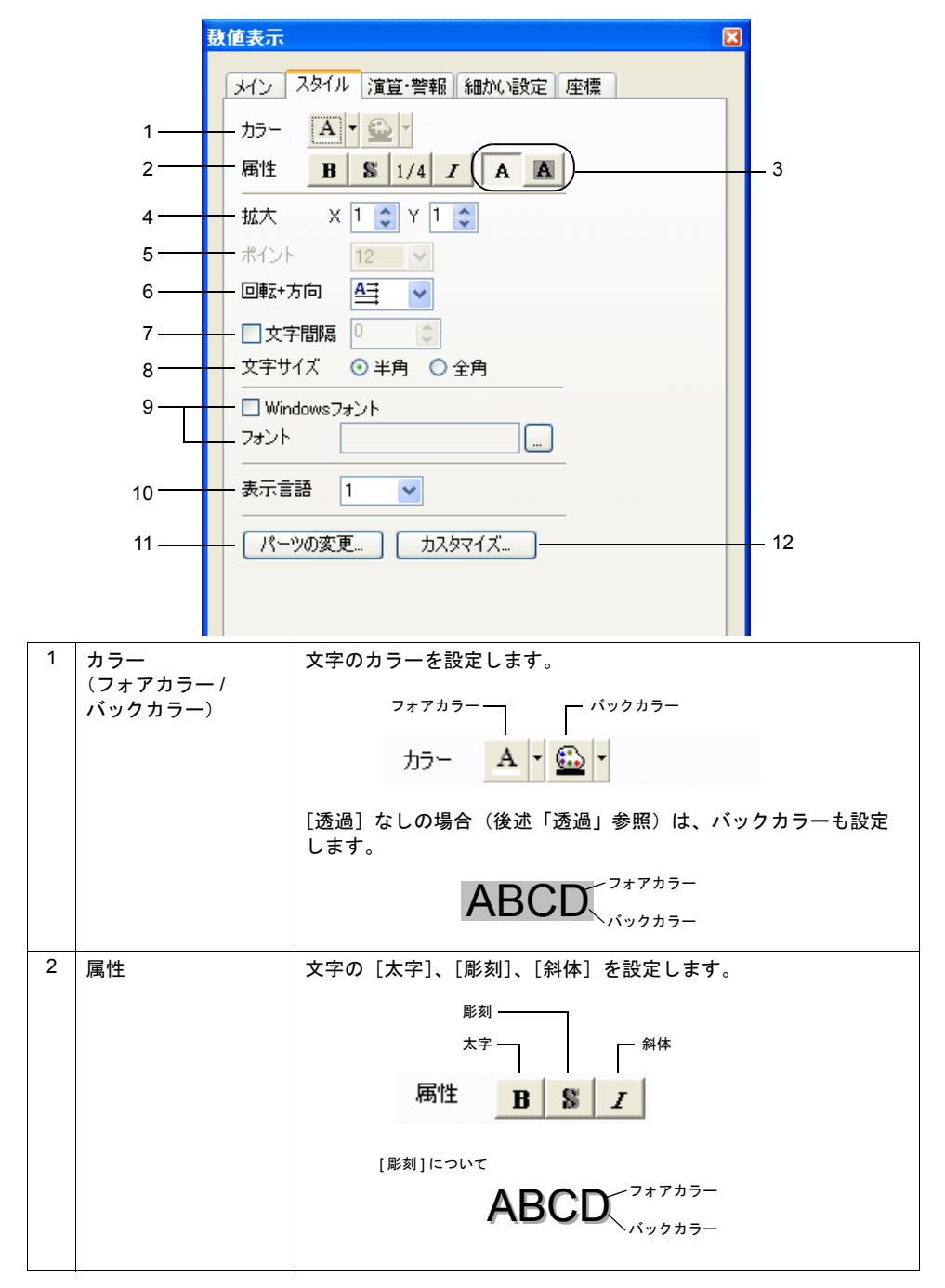

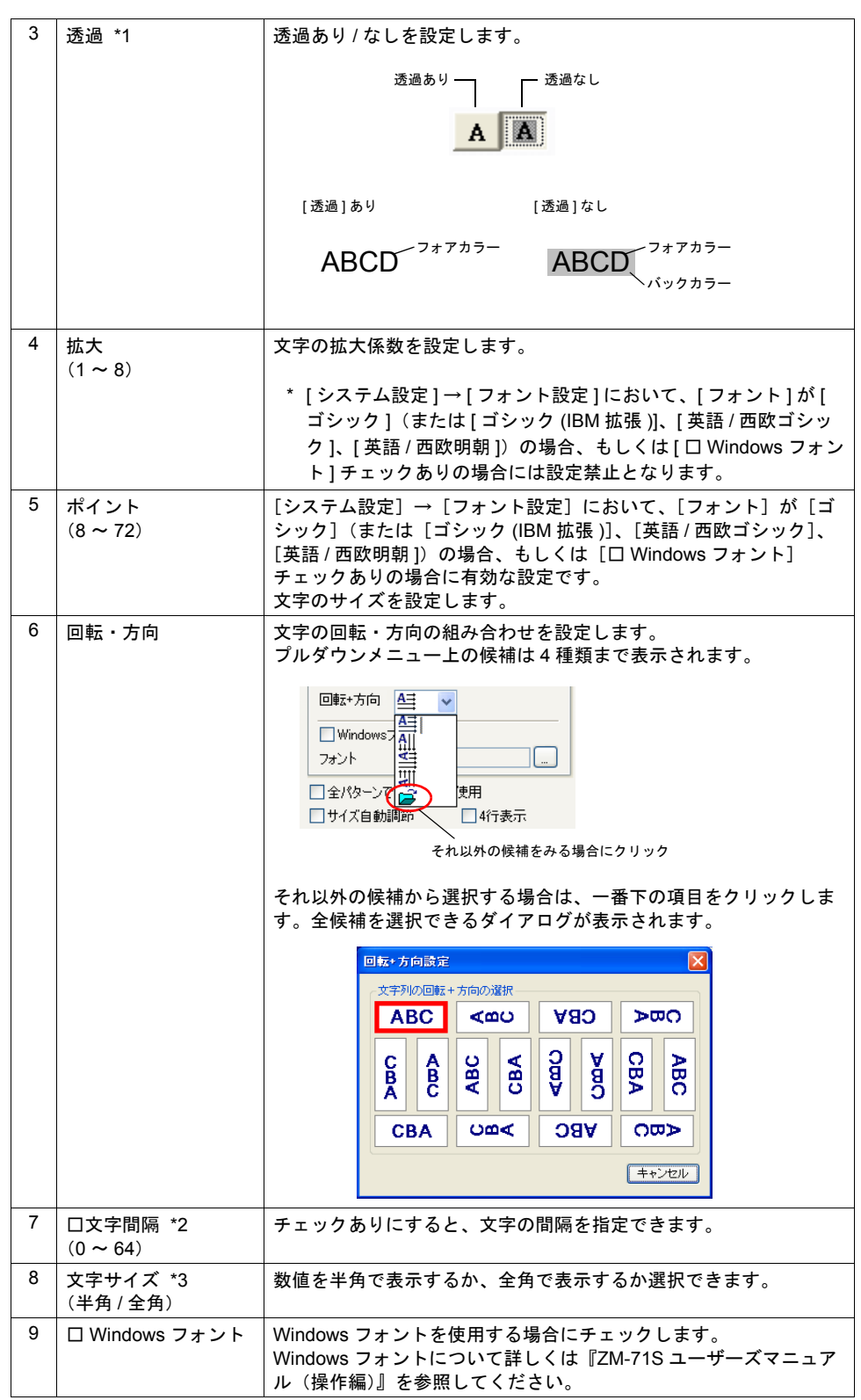

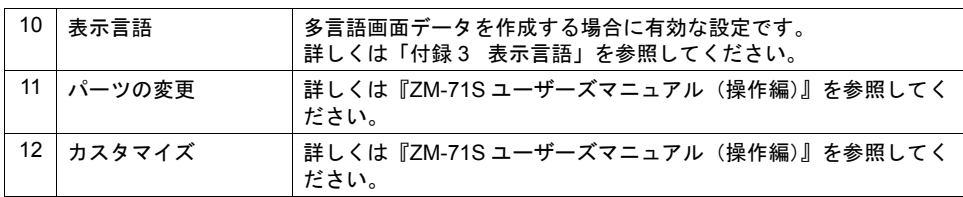

\*1 データ表示の透過設定については注意事項があります。 詳しくは「5 [データ表示」の](#page-150-0)「5.5 [注意事項」\(](#page-183-0)[P 5-34](#page-183-0))を参照してください。

- \*2 [ □文字間隔 ] は数値表示および文字列表示の設定です。
- \*3 [ 文字サイズ ] は数値表示のみの設定です。

## <span id="page-772-0"></span>グラフ・表示領域タイプ

ノーマルオーバーラップ / スイッチ / ランプ / 各種グラフ / 表示領域 / データサンプリング領域などの [ スタイル ] メニューが該当します。

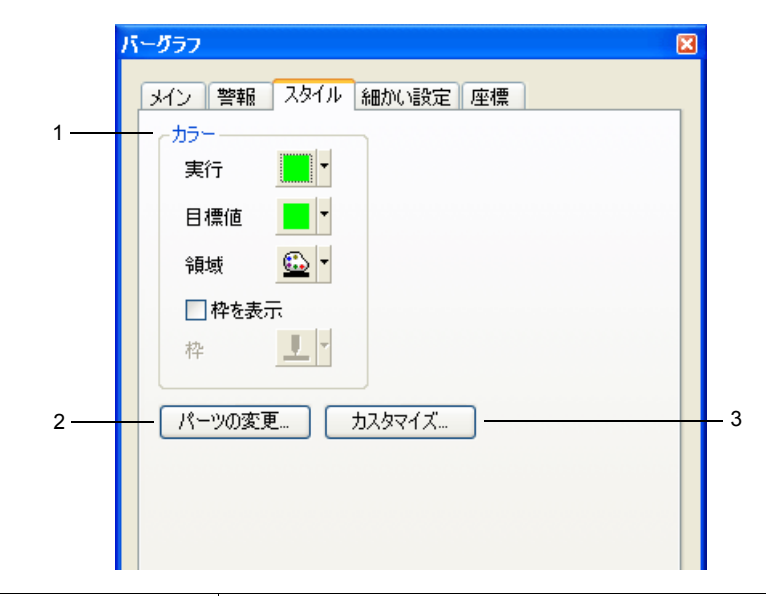

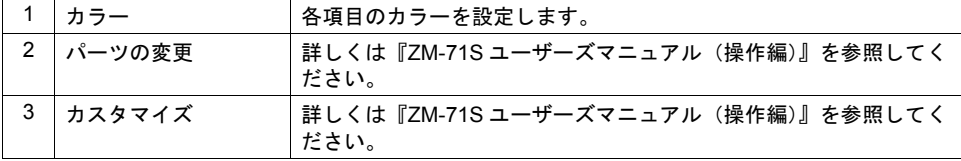

# 座標

## 該当アイテム

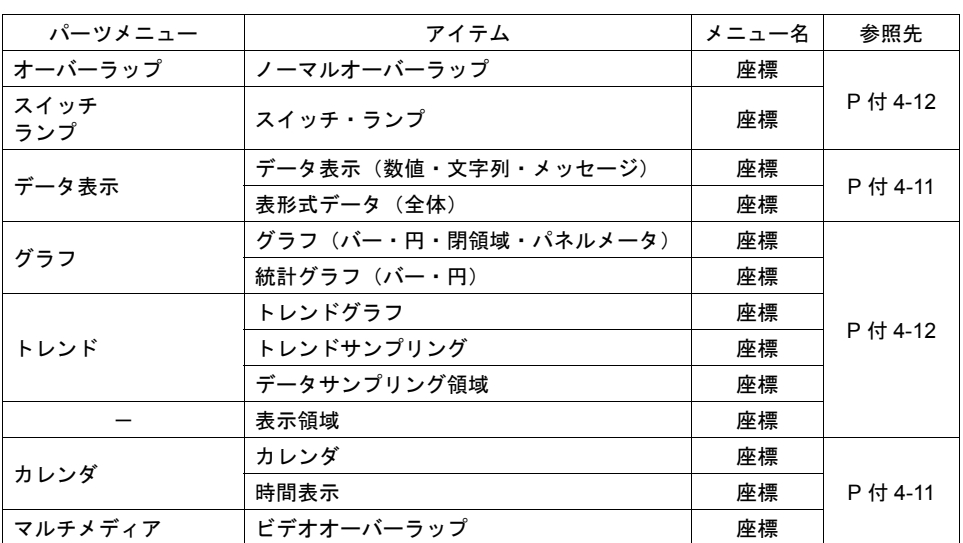

## <span id="page-774-0"></span>データ表示タイプ

数値表示 / 文字列表示 / メッセージ表示などが該当します。

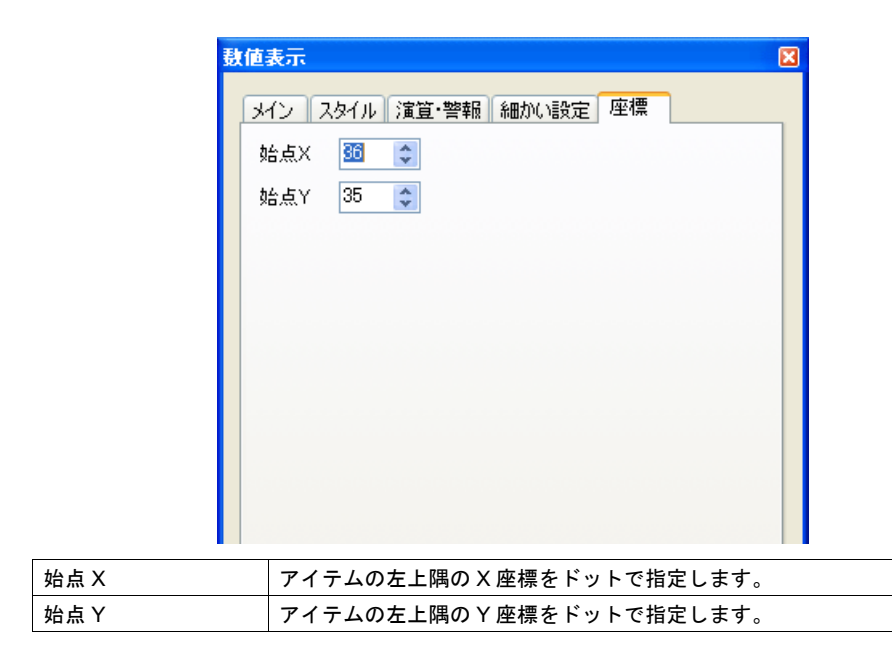

#### 各アイテムの始点 **X/Y** について

始点 X/Y は、各アイテムの左上隅を指します。

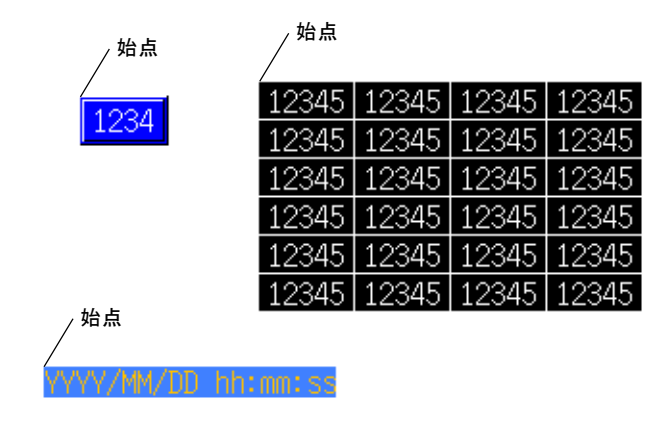

# <span id="page-775-0"></span>スイッチ・ランプ・グラフタイプ

スイッチ / ランプ / 各種グラフ / ノーマルオーバーラップなどが該当します。

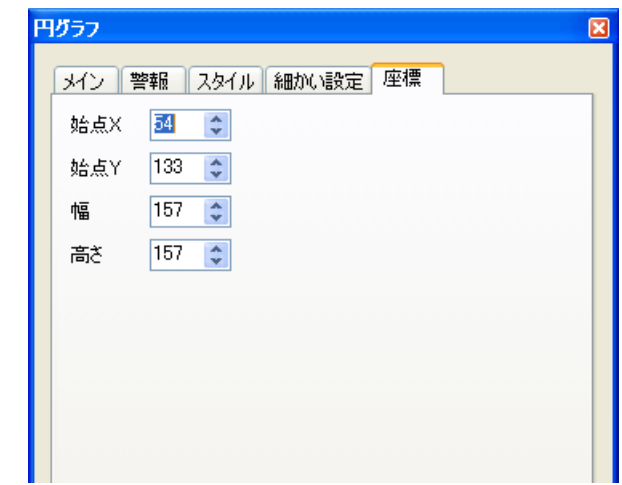

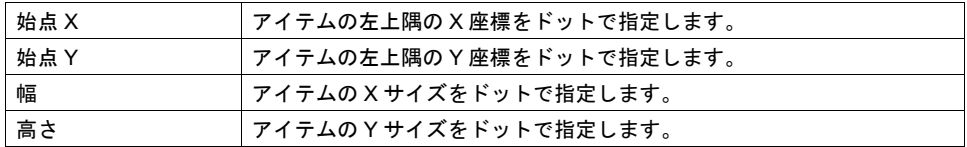

## 各アイテムの幅と高さについて

幅と高さは、以下のとおりです。

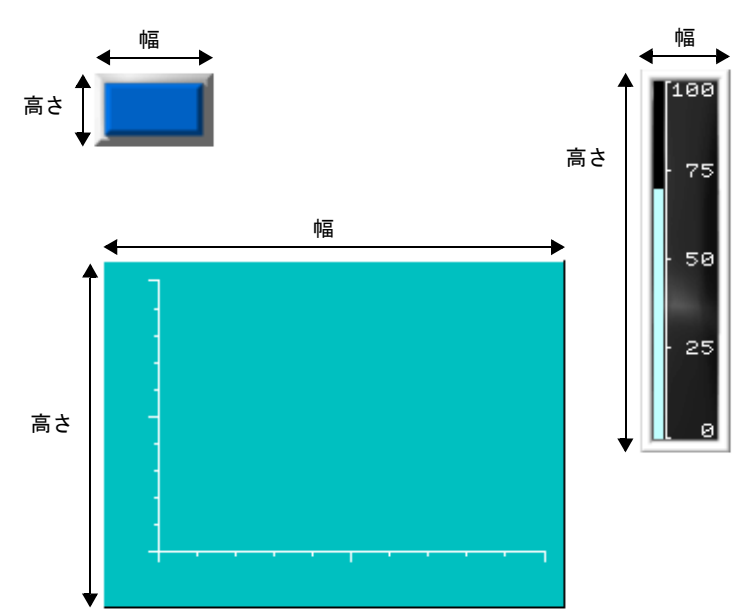

# 付録 **5** 処理サイクル

ZM シリーズと PLC が通信する際のスクリーン表示のスピードは、スクリーンに配置したパーツの 数(主に PLC に対して読み込むメモリの数)に依存します。

表示しているスクリーンのパーツの数が多い場合は、スクリーン全体の表示スピードは遅くなり、 スイッチの反応も遅くなります。この場合、リアルタイムに表示したいデータ(高速)と、表示が 遅くてもよいデータ(低速)を区別して設定すると、スクリーン表示のスピードがアップします。 この設定は各アイテムのダイアログの [処理サイクル] 項目で行います。

## <span id="page-776-0"></span>処理サイクルの設定

PLC メモリの読み込みタイミングを設定します。( 以下の例はランプの場合です )

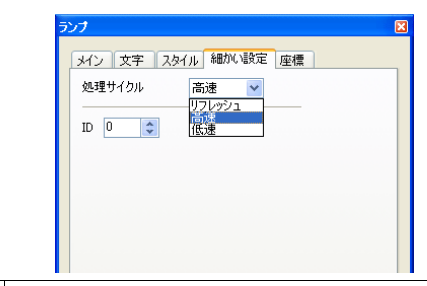

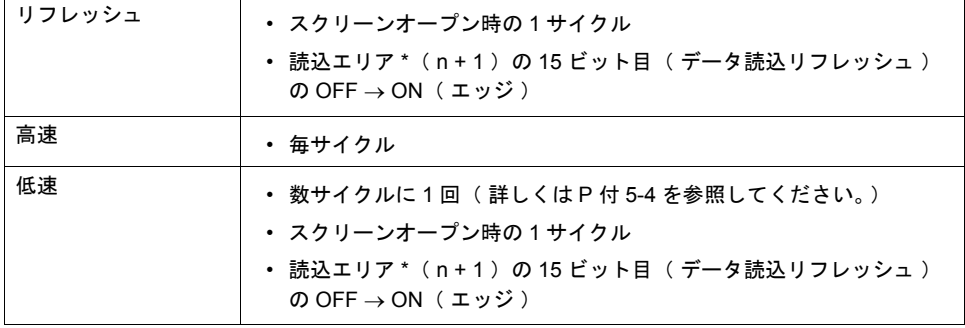

**\*** 読込エリアの設定は **[** 通信パラメータ **]** で行います。詳しくは「**1** [システム設定」を](#page-28-0)参照してく ださい。

#### 例外事項

- 1. スクリーンオープン時の 1 サイクル目と、読込エリア (n + 1)の 15 ビット目 OFF → ON ( エッジ )時は、処理サイクルの設定に関係なく、スクリーン内すべてのデータを読み込みま す。この動作により、スクリーンオープン時にすべてのデータが表示されます。
- 2. メモリを「内部」または「メモリカード」に設定した場合は、設定に関係なく処理サイクルは 「高速」となります。

# **ZM** シリーズの処理動作

ZM シリーズの処理動作は以下のとおりです。

- ZM シリーズは PLC から読み込むスクリーンデータを解析し、連続したメモリをブロック化 \*1 して読み込み動作を行います。
- 高速で設定されたデータは 1 サイクルで全ブロックを読み込みます。
- 低速で設定されたデータは 1 サイクルで 1 ブロックを読み込みます。 次の 1 サイクルで次の 1 ブロックを読み込みます。
- \*1 ブロック化について、詳しくは P 付 [5-4](#page-779-0) を参照してください。

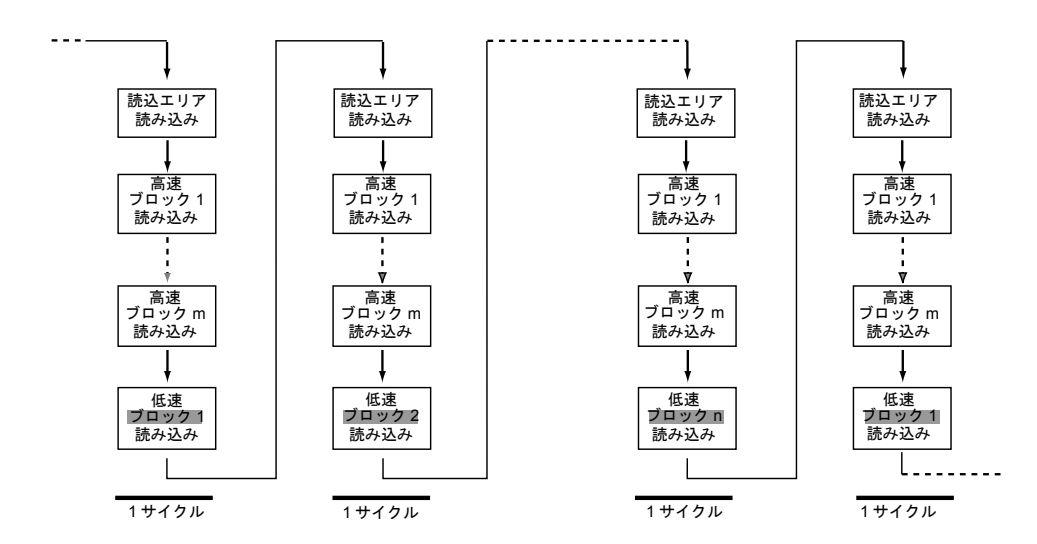

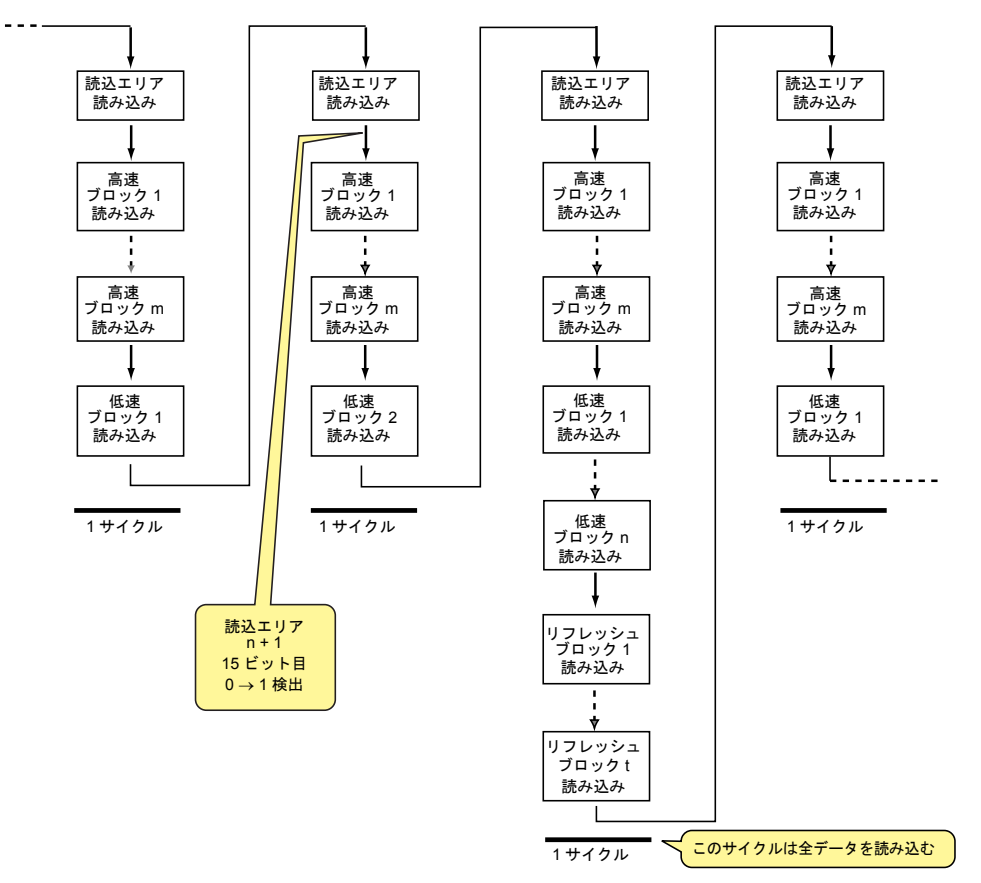

• 読込エリア n + 1 の 15 ビット目の ON を検出した場合、次のサイクルは設定に関係なく全ての データを読み込みます。

- 表示動作と表示に必要なメモリの読み込みは、2 本のプログラムで同時に行っています。
- スイッチ等の書き込み処理はブロックの読み込み処理の間で常に行われます。[ スクリーン設定 ] の [ 受信スライスレベル ] の設定が小さいほど、スイッチ反応が速くなりますが、表示スピードが 遅くなることもあります。カットアンドトライで最適の受信スライスレベルを設定してください。
- 表示スピードを考えると、PLC のスキャンタイム \* が速い場合には、[ 受信スライスレベル ] は 小さくし、遅い場合には大きくすることをお奨めします。

スキャンタイムとは、**PLC** がラダープログラムを **0** ステップから演算実行していき、再度 **0** ステッ プを実行するまでの時間です。

## <span id="page-779-0"></span>ブロック化

- ブロック化は [ 処理サイクル ] 別に行われます。 処理サイクルについて、「 [処理サイクルの設定」\(](#page-776-0) P 付 [5-1](#page-776-0) )を参照してください。
- ブロック化の条件
	- メモリアドレスが「5 ワード以上」離れていないこと。
	- [ 受信スライスレベル ] のワード数以内であること。 ( 受信スライスレベルは [ 画面設定 ] → [ スクリーン設定 ] で確認できます。)

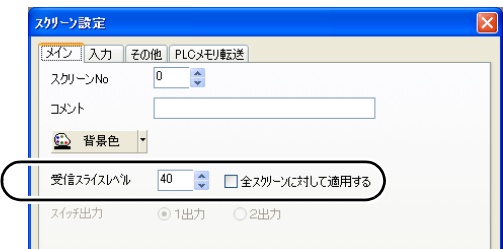

上記 2 条件を満たすデータの集まりがブロックです。 ブロック数は画面上で使用されているメモリによって異なります。

#### 例 **:**

受信スライスレベル : 50 の場合

画面上で使用されているメモリ

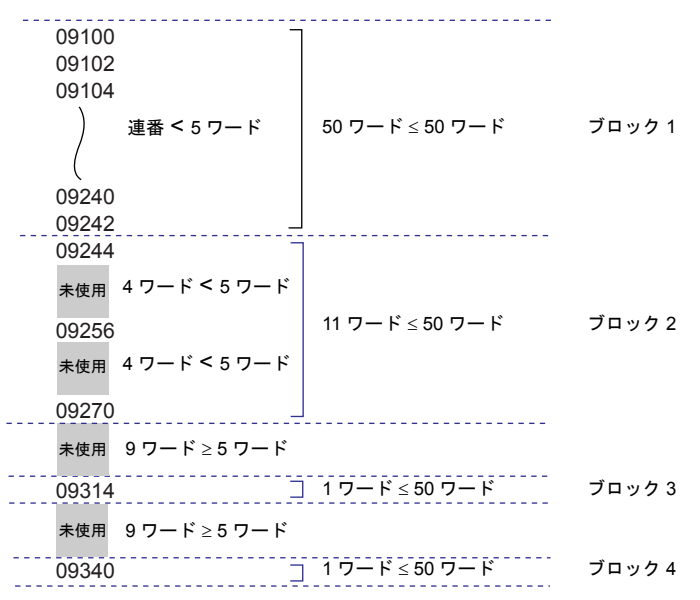

付

**5**

## **1** サイクルの処理

最初に [ 通信パラメータ ] の [ 読込エリア ] で設定したメモリを読み込みます。次に表示しているス クリーン内に設定されたアイテムのメモリデータを読み込み描画し、すべての設定データに対して この動作が行われた時点で、表示スクリーンが完成します。この一連の動作を 1 サイクルとします。 下図を参照してください。

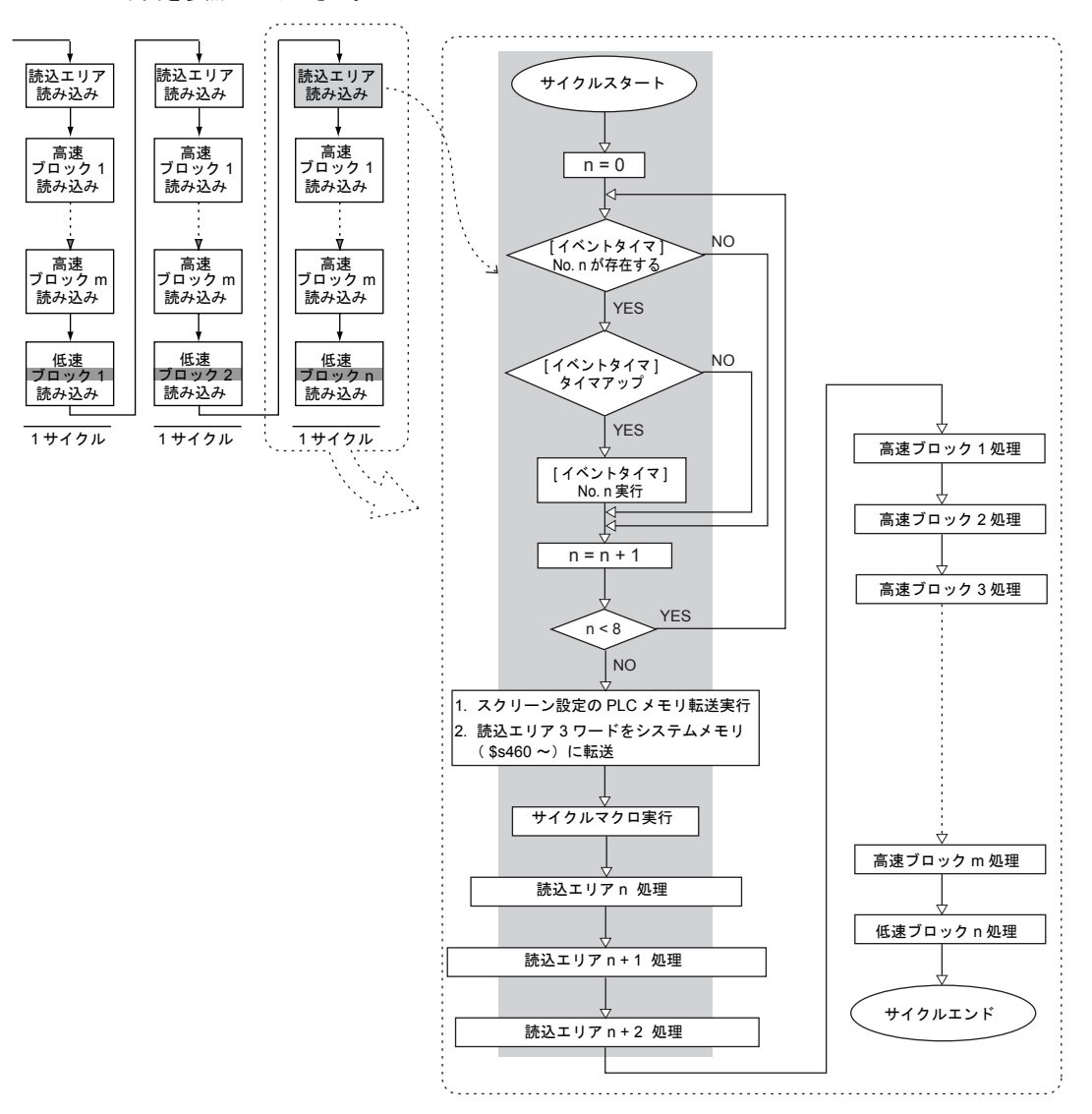

#### 注意事項

- 書込エリアは読込エリアの処理とは別に処理されるため、上記の図では存在しません。
- スクリーンオープン時の 1 サイクルは、画面に配置されているパーツのデータを全て読み込み、 スクリーンオープンマクロも実行されるため上図とは多少異なります。

# 通信が遅いとき

通信を速くする方法を以下に示します。

## 画面作成時の方法

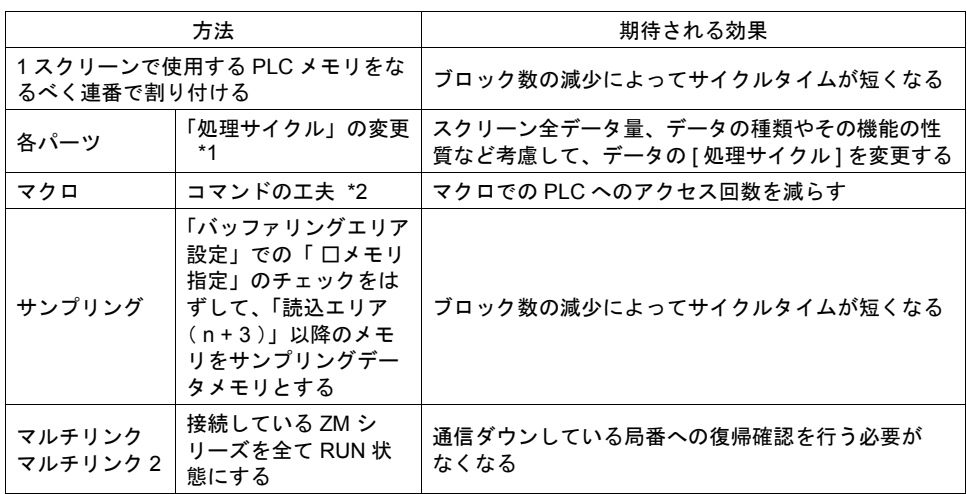

\*1 処理サイクルの変更例:

- 入力モードで ZM シリーズからデータを書き込むだけで、PLC 側からの変更がない「データ 表示」や、ほとんど変化しない「データ表示」は「リフレッシュ」にします。
- PLC のデータ変化に対して、ZM シリーズの表示反応が遅くてもよい「データ表示」は 「低速」にします。
- 速く表示したい「データ表示」は「高速」にします。
- \*2 マクロの変更例:

[ MOV ] コマンドで

- ライン No.0 09200 = \$u200( W )
- ライン No.1 09202 = \$u201( W )
- ライン No.2 09204 = \$u202( W )
- ライン No.3 09206 = \$u203( W )
- ライン No.4 09210 = \$u204( W )
- と設定した場合、PLC へ 5 回書き込みますが、[BMOV] コマンドを使用すると、

ライン No.0 09200 = \$u200 C : 5 ( BMOV )

と 1 行で設定できます。PLC への書き込みも 1 回となります。

## その他

- ボーレートの設定(シリアル通信) ZM シリーズと PLC 間のボーレートを速くします。ZM シリーズでは最大 115kbps (ZM-43 シ リーズの場合は最大 57600bps)をサポートしています。PLC 側でサポートされている範囲内で 大きくします。
- Ethernet 通信

Ethernet 通信はボーレート 10Mbps または 100Mbps \*1(PLC 機種による)です。 シリアル通信より高速に通信できます。

[ Ethernet 通信可能な PLC ]

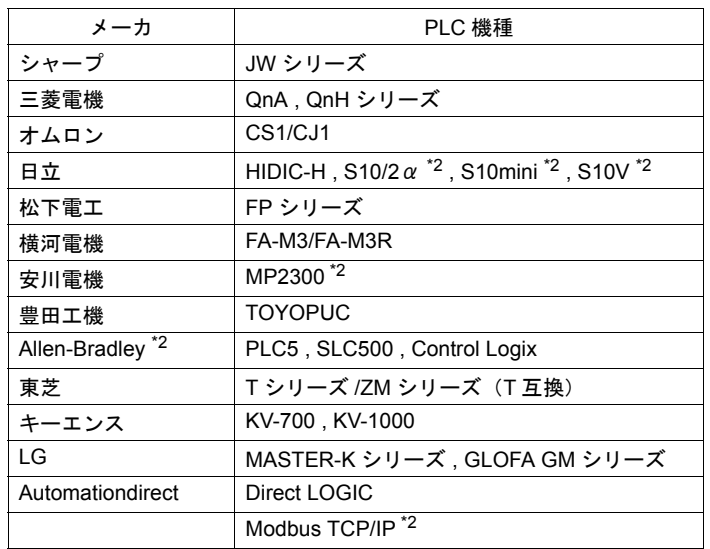

\*1 100Mbps は、ZM-360 ~ 380(高機能品)および ZM-340+ZM-340EU、Z2812Z00 のみ 可能です。

\*2 TCP/IP 通信のため、ZM-360 ~ 380(高機能品)および Z-340+ZM-340EU、Z2812Z00 のみ可能です。

• PLC 側の設定として、ラダープログラムのスキャンタイムを短くします。

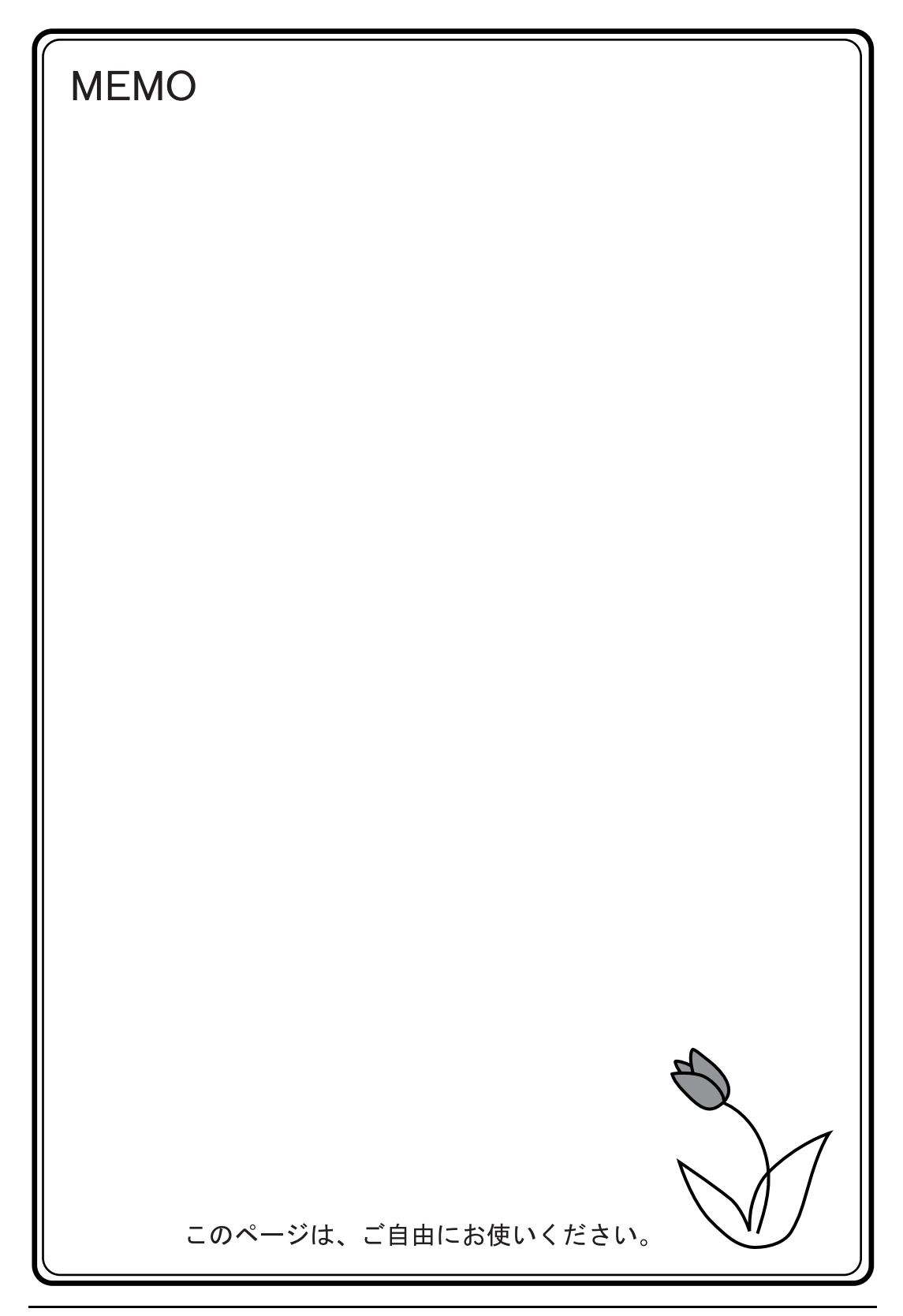

# 付録 **6** 内部メモリ

内部メモリはユーザーが使用できる ZM シリーズ内のメモリです。

ZM シリーズ内部で処理を行うため、PLC とのデータ伝送が必要ない動作に使用すると、より高速な 通信が可能になります。

# メモリタイプ

内部メモリは、以下のような種類があります。

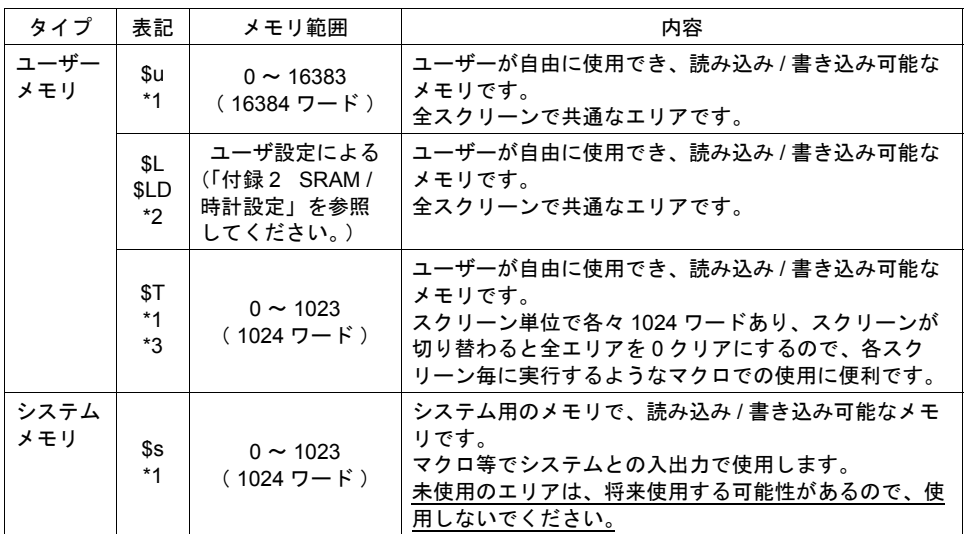

\*1 \$u , \$T ,\$s は揮発性メモリです。

ローカルメイン画面を表示したり、電源を切る( リセットする )とデータは消えます。 \*2 \$L , \$LD は不揮発性メモリです。電源を切ってもデータは保持されます。

- \$L , \$LD の使用には ZM-300 シリーズ本体内蔵の SRAM、またはアクセサリ ZM-300SM (ZM-80SM , ZM-43SM )を使用し、[ SRAM / 時計設定 ] が必要です。 [ SRAM / 時計設定 ] については、「付録 [2 SRAM /](#page-720-0) 時計設定」を参照してください
- \*3 \$T は、ZM-300 シリーズのみ使用可能です。

#### 注意事項

- 1. 内部メモリは通信パラメータで設定する 数値形式 (コード)に関係なく、常に 「符号付き DEC」として動作します。 (数値形式を個別に設定する項目は除きます。)
- 2. 文字処理は [ システム設定 ] → [ PLC 通信 ] → [ 通信パラメータ ] 内、[ 細かい設定 ] メニューの [ 文字処理 ] 設定に依存します。

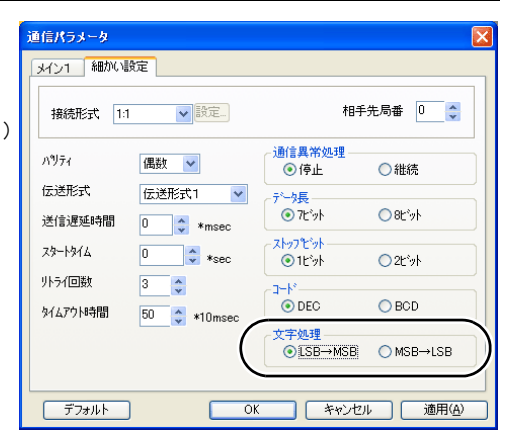

# システムメモリの詳細

システムメモリ \$s の内容一覧を下表に示します。 表中の [ メモリタイプ ] の意味

 $\cdot$   $\leftarrow$  ZM

本体から情報が書き込まれます

 $\bullet \rightarrow ZM$ 

ユーザーで定義・設定します

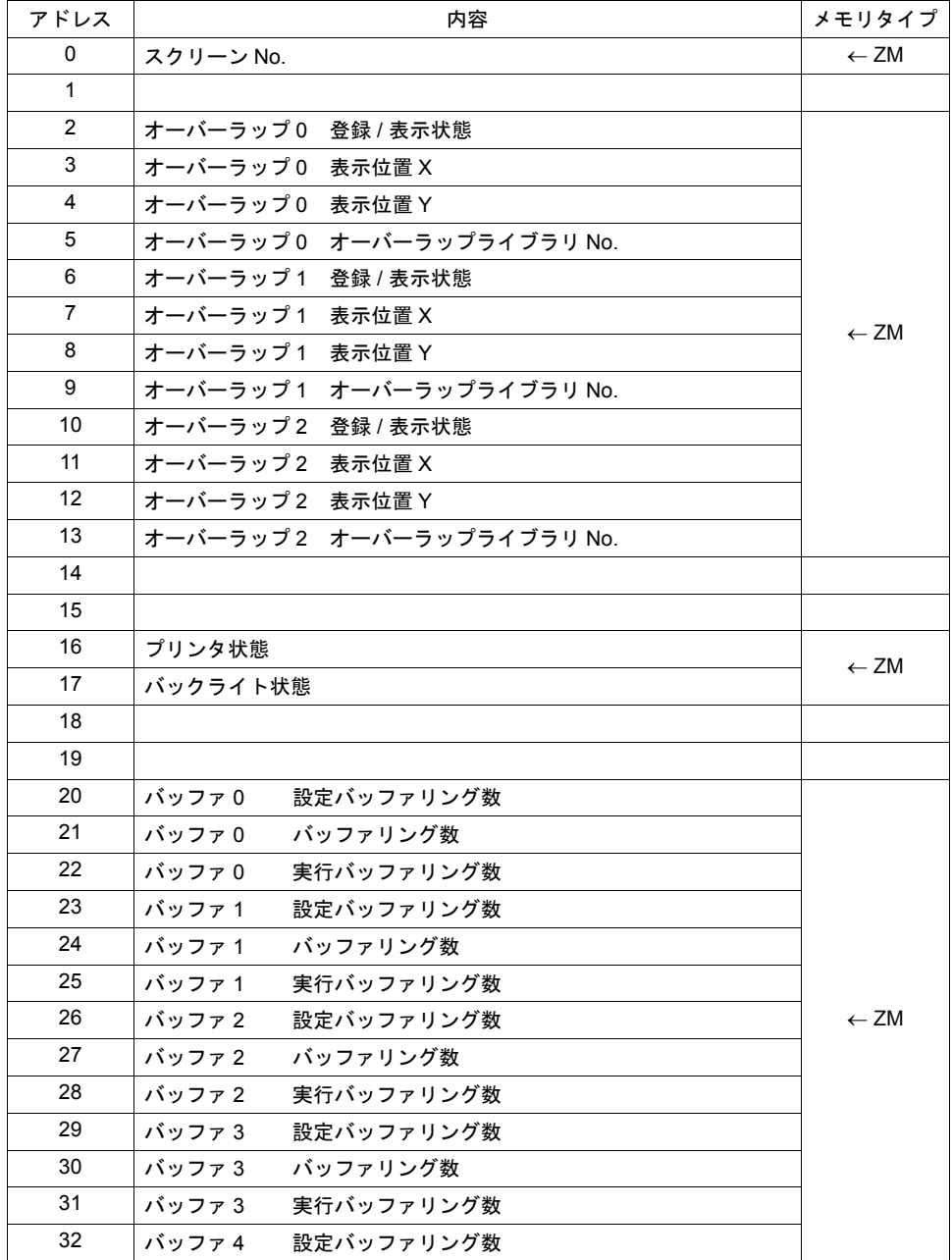

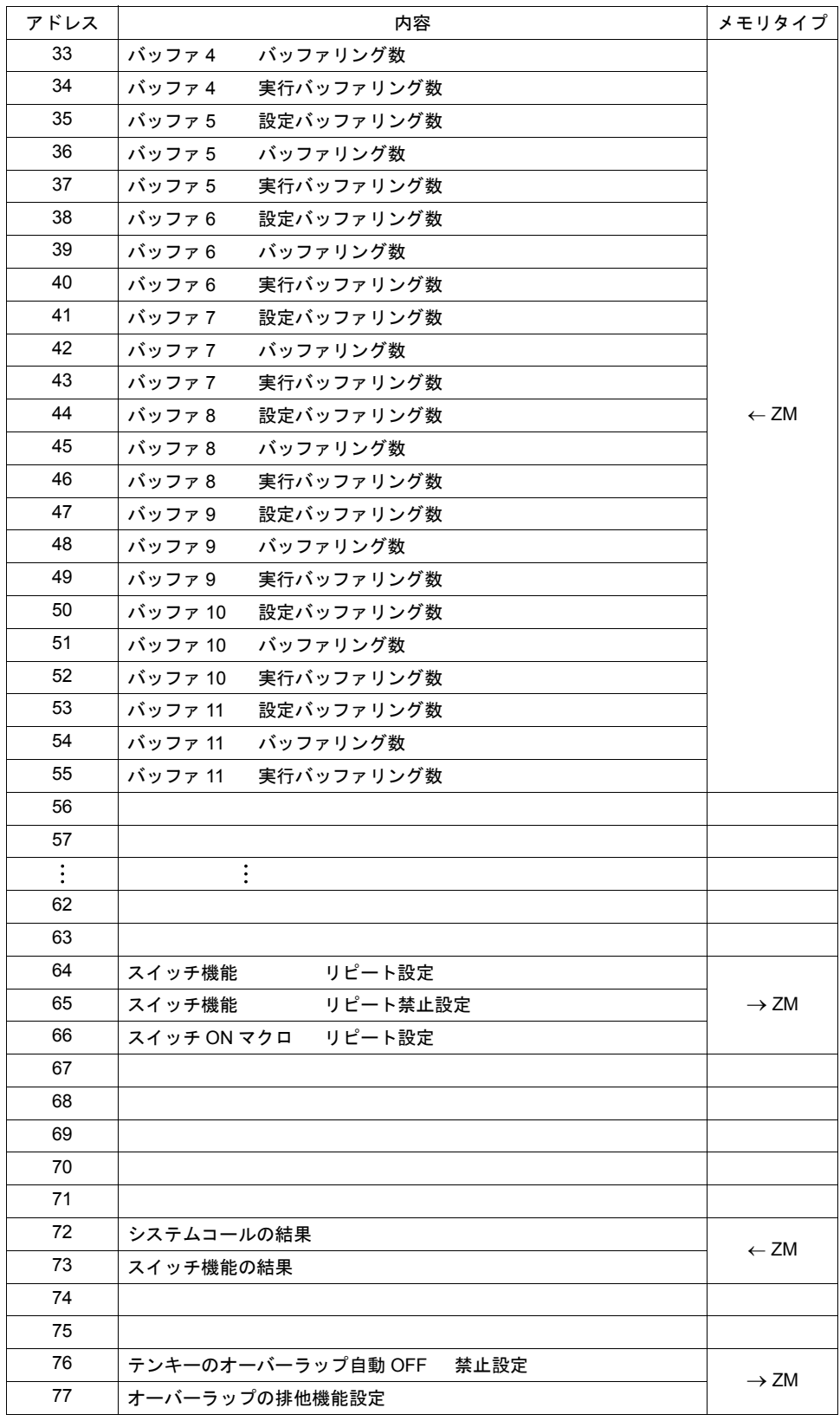

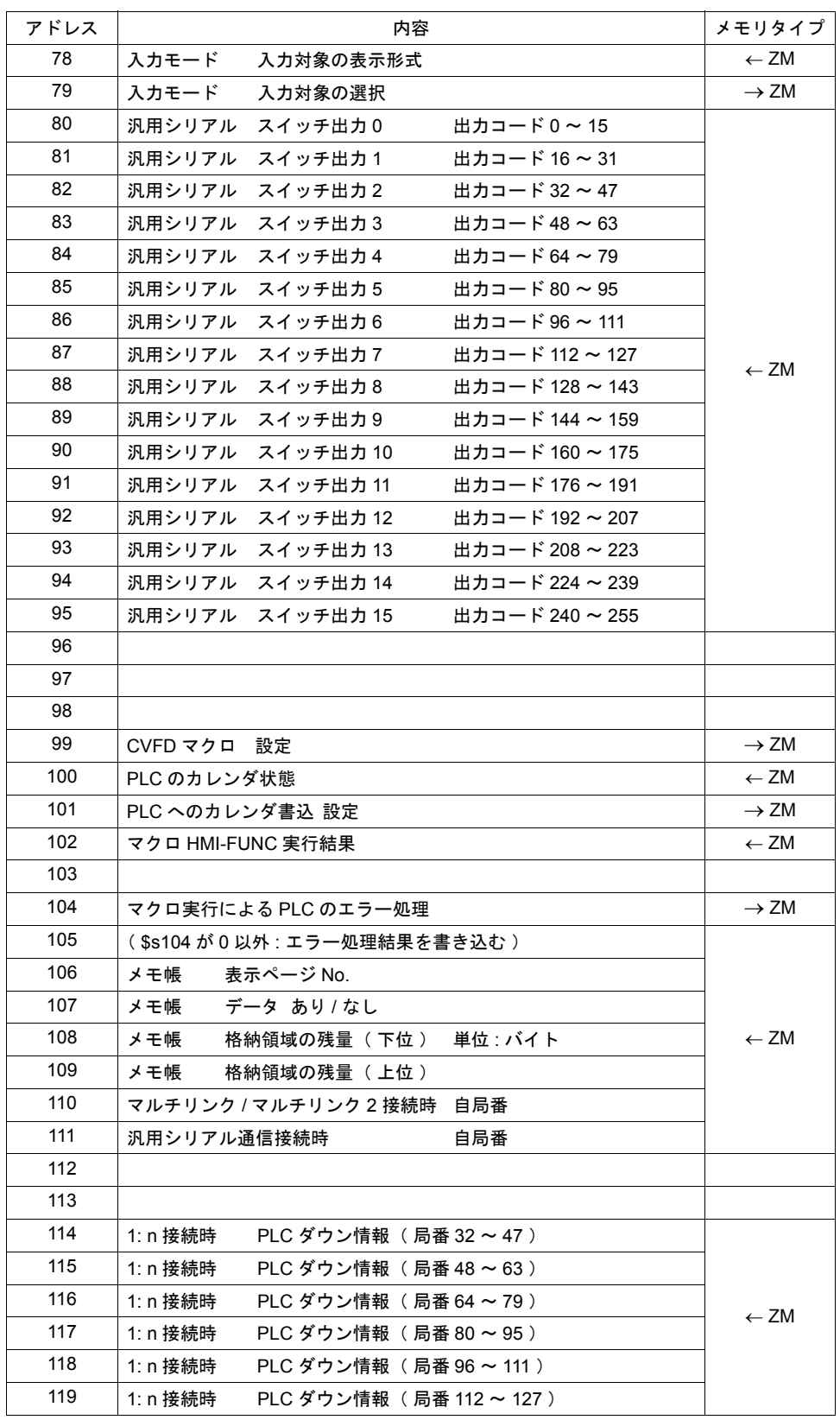

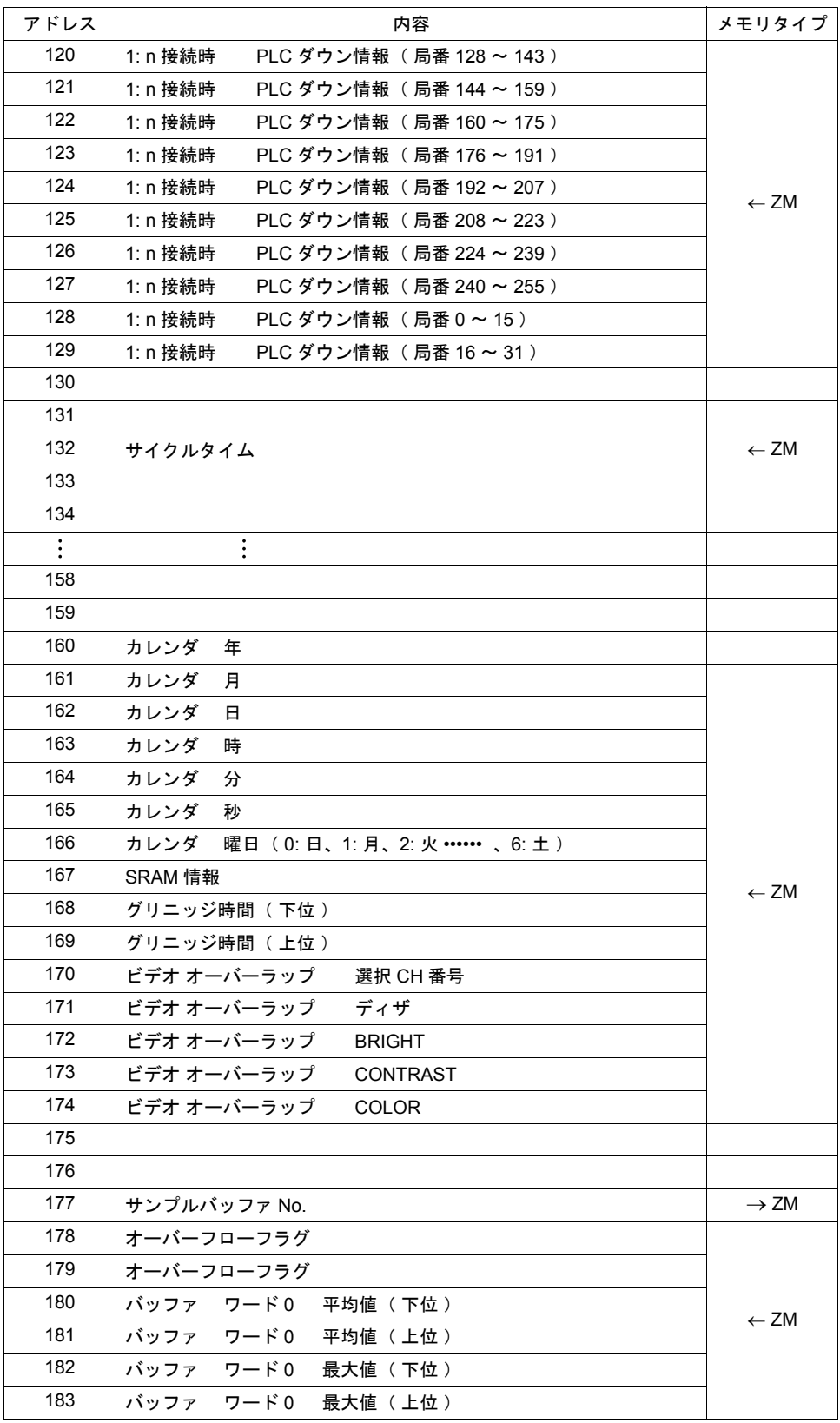

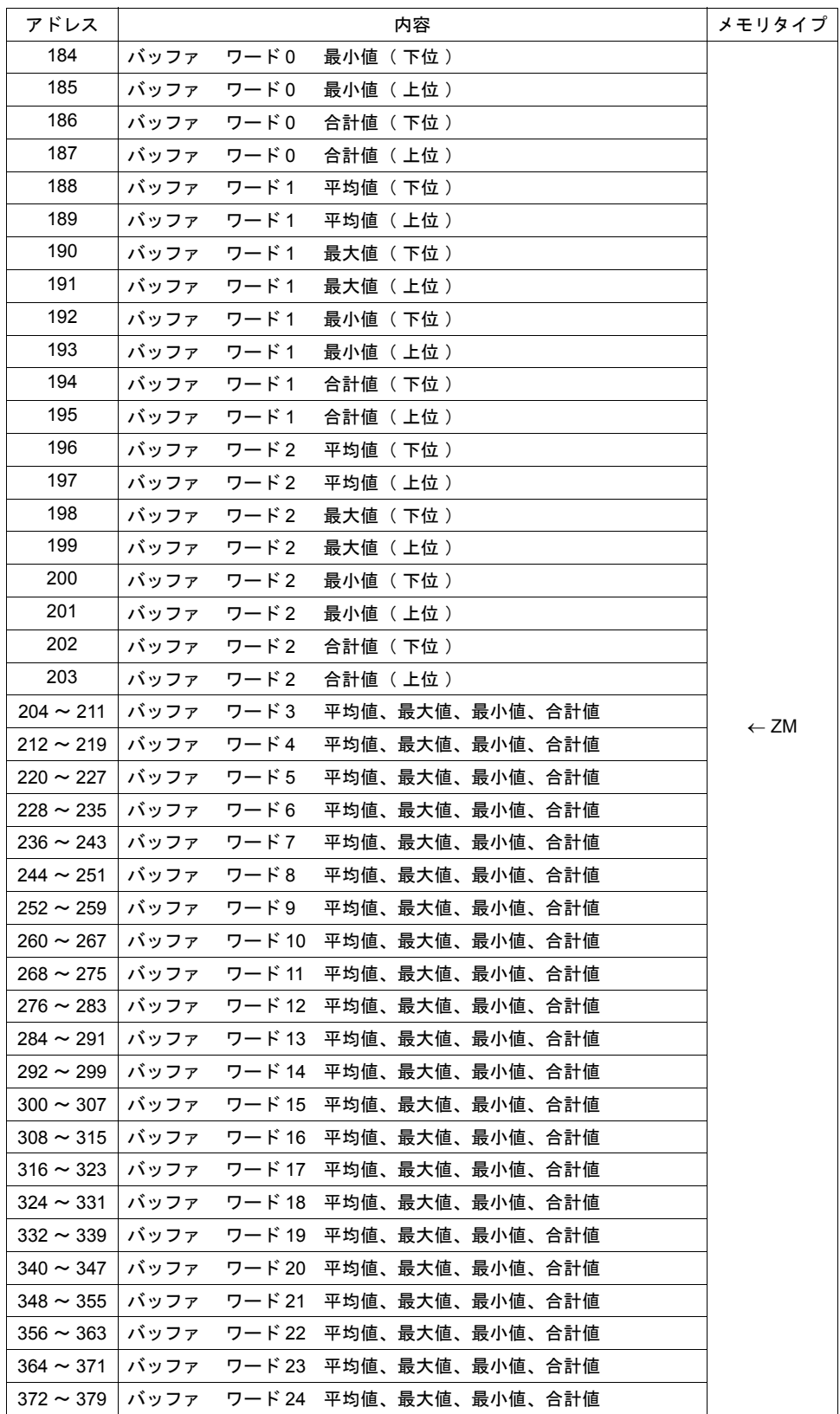

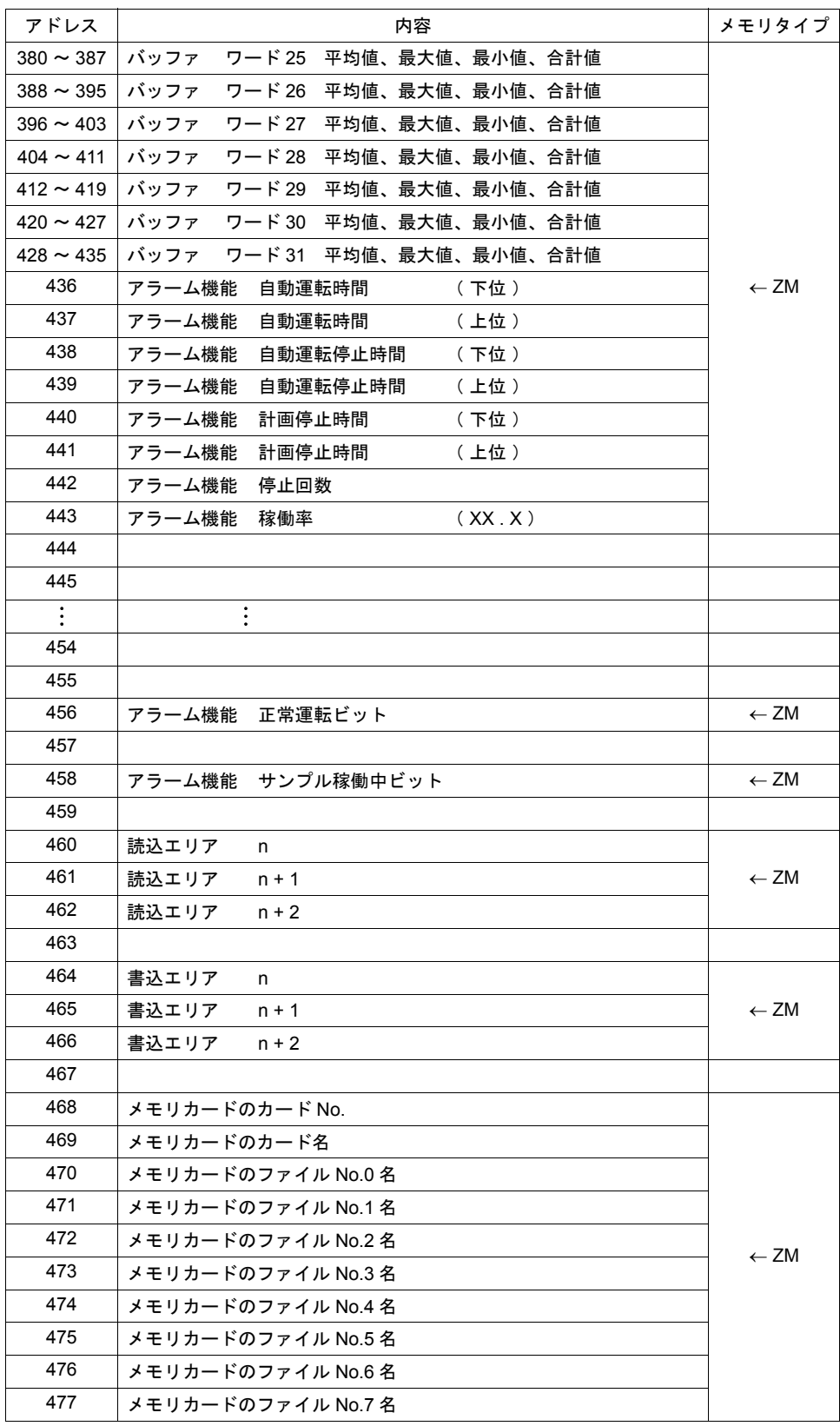

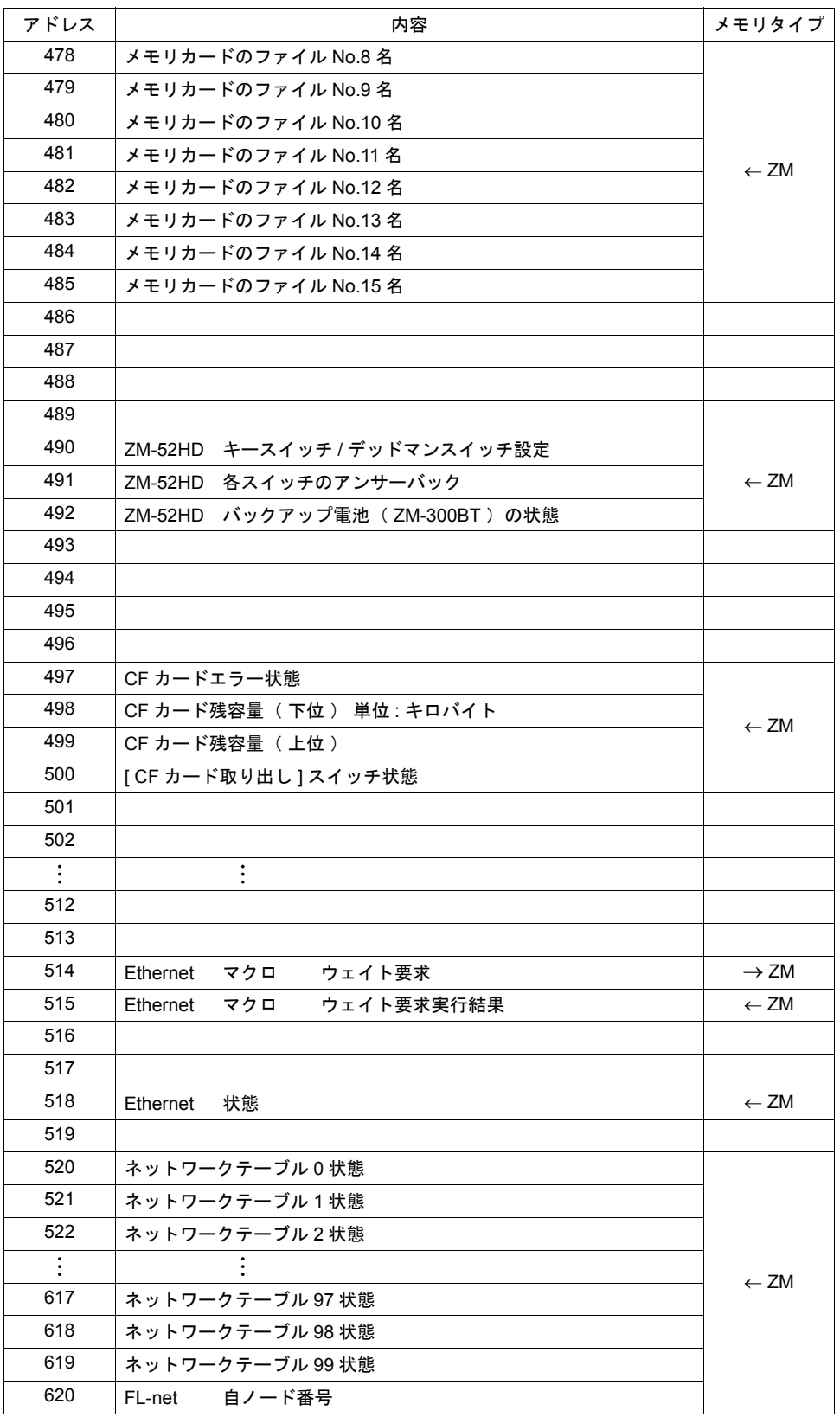
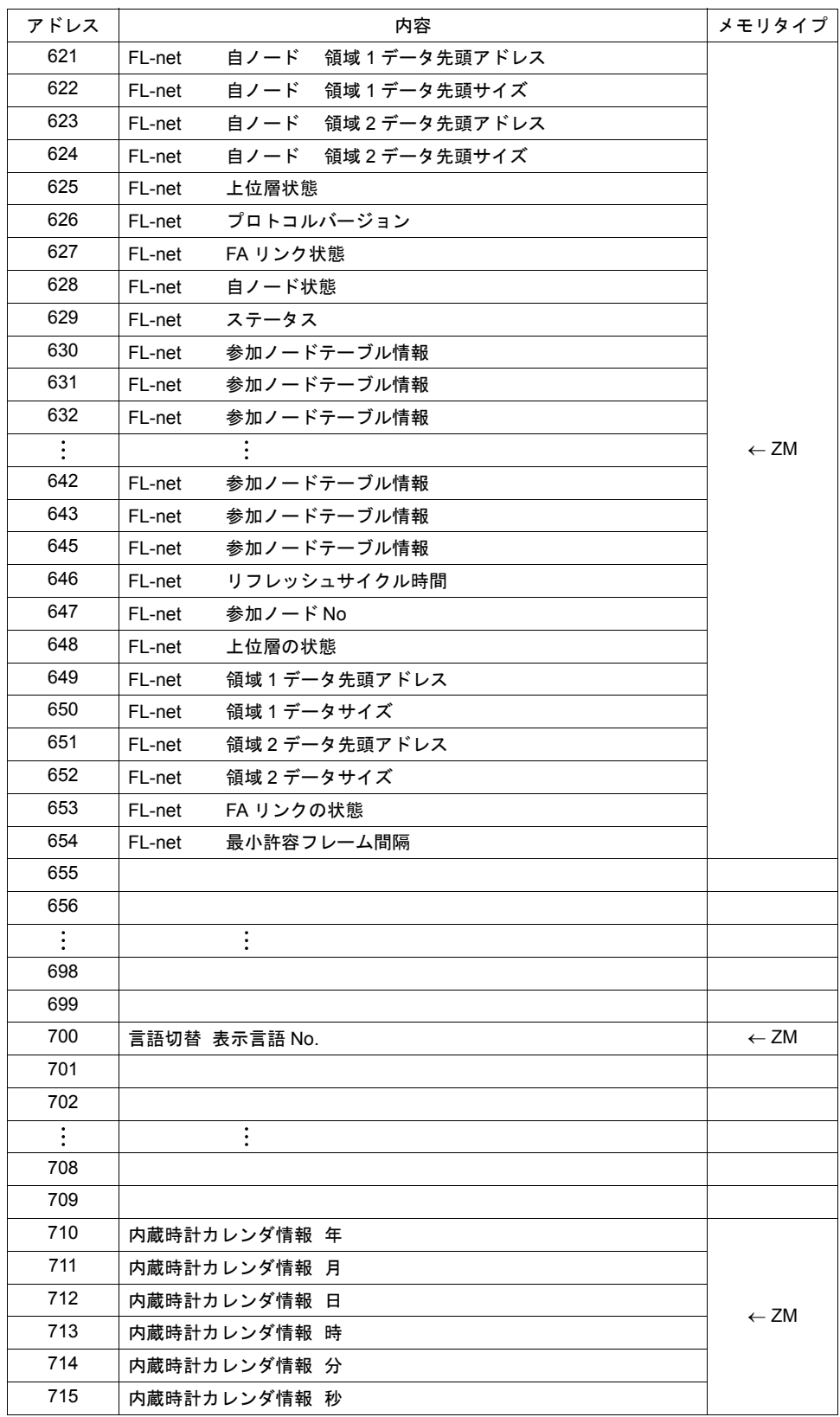

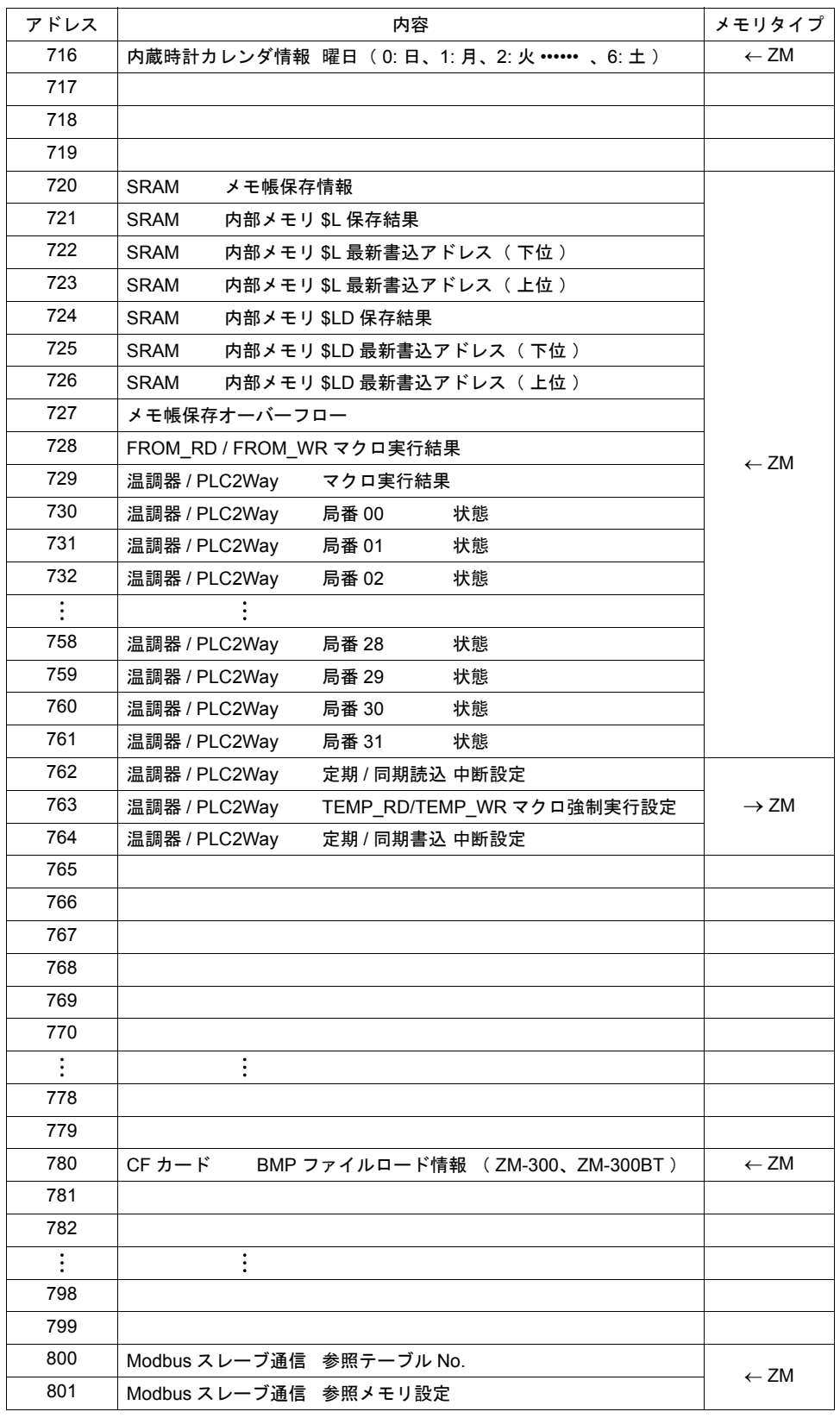

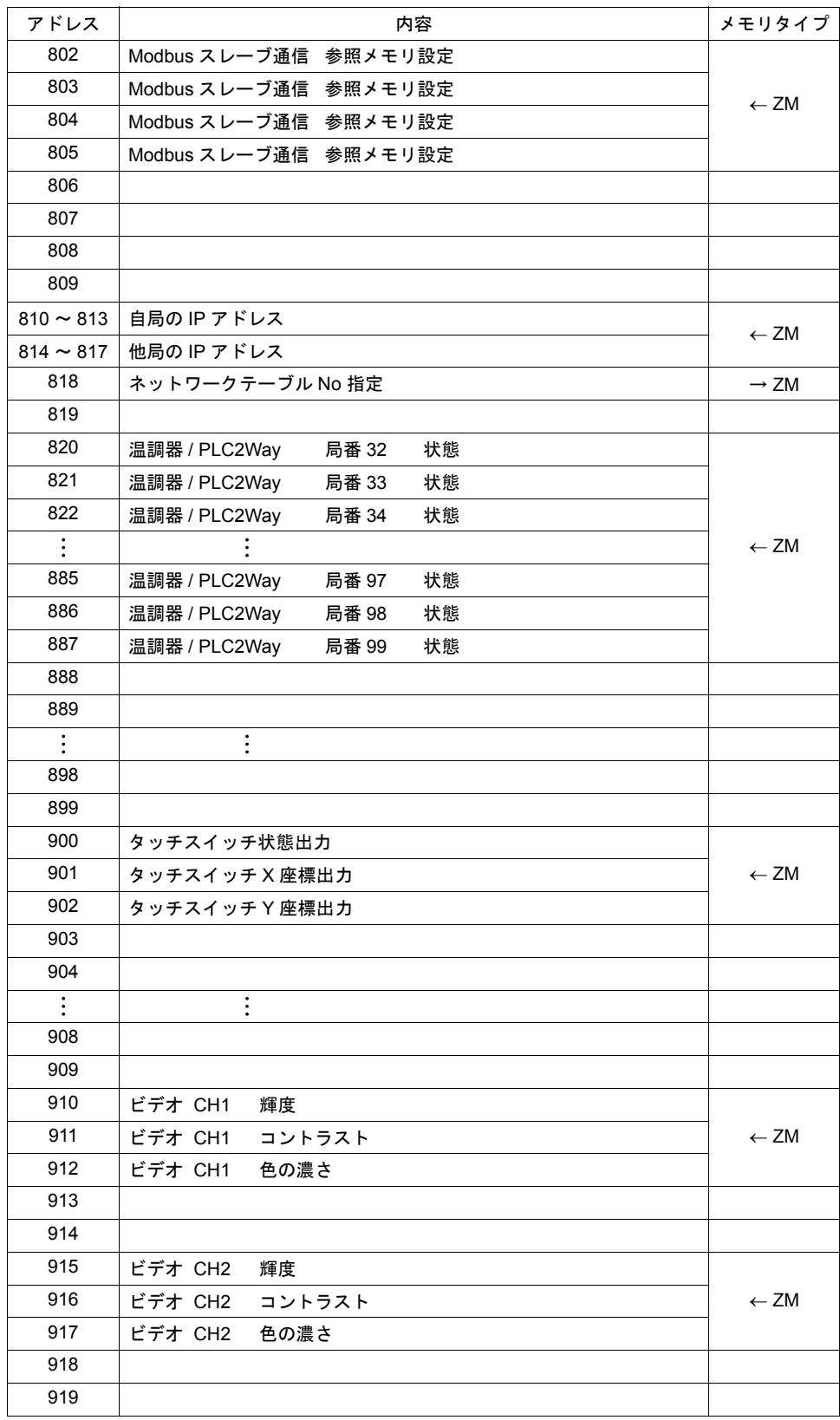

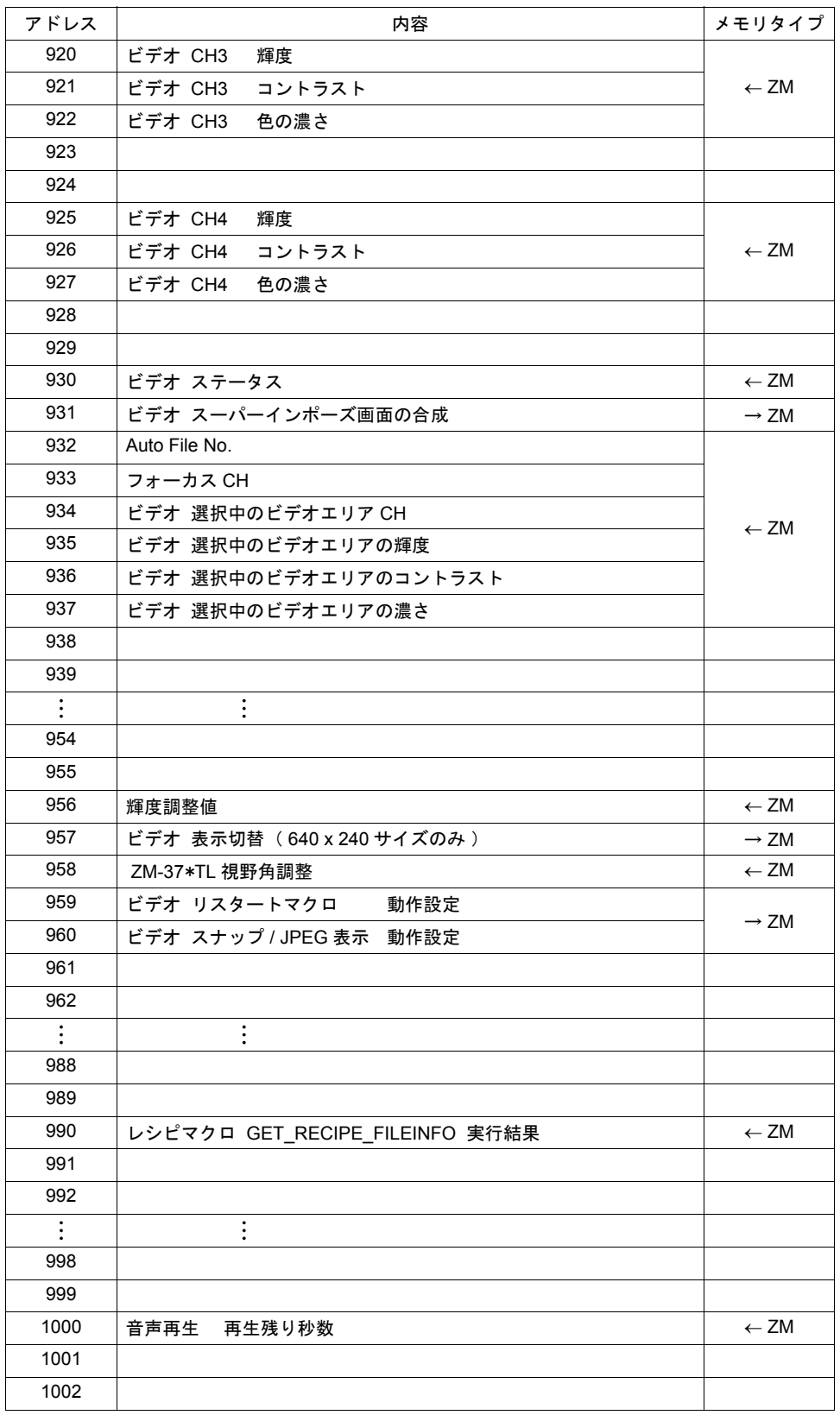

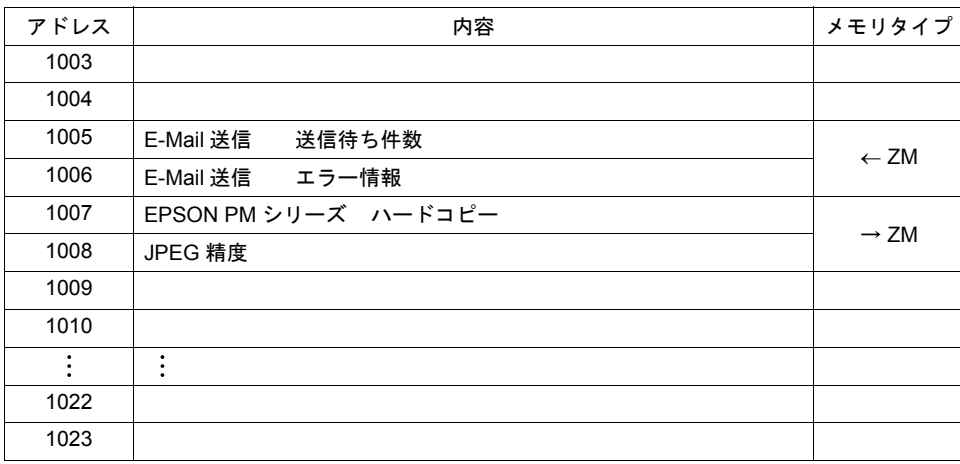

- アドレス \$s0 現在、表示しているスクリーン No. を格納します。
- アドレス \$s2 ~ 13 現在のオーバーラップ状態を格納します。

n + 0(表示状態)

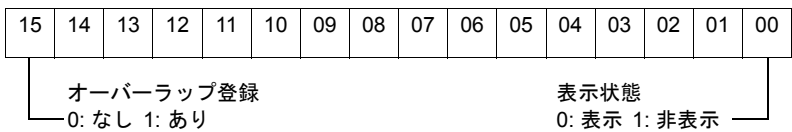

n + 1( X 座標)

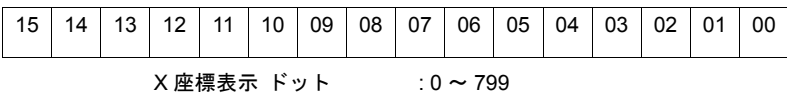

$$
\uparrow
$$

n + 2( Y 座標)

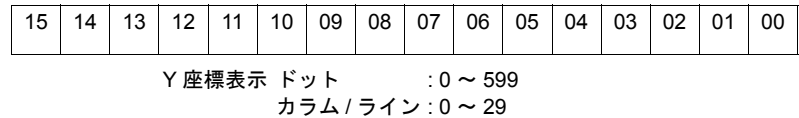

n + 3(マルチオーバーラップ No.)

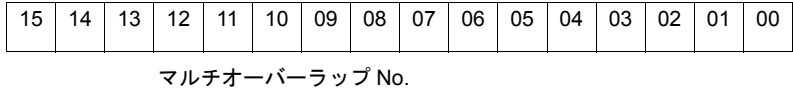

マルチオーバーラップ以外の場合は [ −1 ]

• アドレス \$s16 現在のプリンタ状態を格納します。

n + 0 (プリンタ状態)

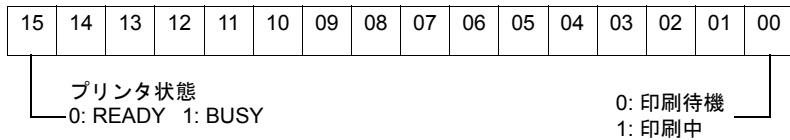

• アドレス \$s17

現在のバックライト状態を格納します。

n + 0 (バックライト状態)

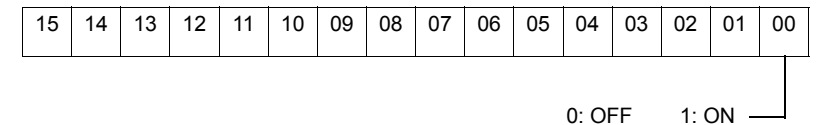

• アドレス \$s20 ~ 55

サンプルバッファの状態を格納します。

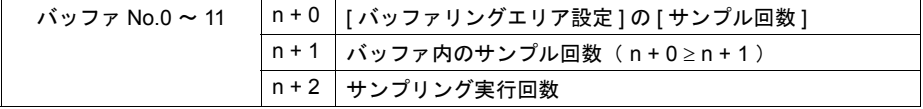

```
• アドレス $s64
 リピート機能のないスイッチに対して、リピート機能を追加することができます。
 スイッチの ON マクロでアドレス $s64 に [ 0 ] 以外を設定します。
```
- アドレス \$s65 リピート機能のあるスイッチに対して、リピート機能を禁止することができます。 スイッチの ON マクロでアドレス \$s65 に [ 0 ] 以外を設定します。
- アドレス \$s66

スイッチの ON マクロをリピートします。 ON マクロでアドレス \$s66 に [ 0 ] 以外を設定します。

例 : スイッチの ON マクロを下記のように設定します。

 $$u100 = $u100 + 1$  $$s66 = 1$ RET

\$u100 はスイッチを押している間インクリメントされます。

- **\* \$s64** ~ **66** は、スイッチの **ON** マクロのみ有効です。
- **\*** スイッチ **ON** マクロの実行前に、アドレス **\$s64** ~ **66** はシステムで **[ 0 ]** にクリアします。 ユーザーは必要に応じて **[ 1 ]** を設定してください。 スイッチの機能リピートをマクロにより行っても、機能動作が動作不能の場合はリピートは 禁止します。( 例えば、 **+** ブロックでブロックが範囲最大値に達した場合など )
- アドレス \$s72
	- マクロコマンド [ システムコール : SYS ] の結果を格納します。
		- [ 0 ] : 正常終了

```
[0以外](通常-1) :エラー(2回目のスクリーン設定など)
```
• アドレス \$s73

スイッチの ON マクロで「SWRET」コマンドを使用した場合、スイッチ機能の動作結果を格納 します。

[ 0 ] : 正常終了

[ 0 以外 ] (通常 −1 ) : エラー

スイッチ機能の結果によって、次の動作が異なる場合に使用します。

• アドレス \$s76

入力モードにおいて、キーパッドがオーバーラップ上に配置されている場合に、[ ENT ] キーを 押すと同時にオーバーラップを消去することができます。 その機能を禁止させる場合にこのアドレスを使用します。

```
[0] :オーバーラップ自動 OFF
 -<br>[0 以外] : オーバーラップ自動 OFF 禁止
入力モード」を参照してください。
```
• アドレス \$s77 [ 0 ] 以外を入力すると、オーバーラップの排他機能が設定されます。

詳しくは「2 [オーバーラップ」](#page-62-0)を参照してください。

- アドレス \$s78
	- 入力対象のデータ表示の表示形式が格納されます。

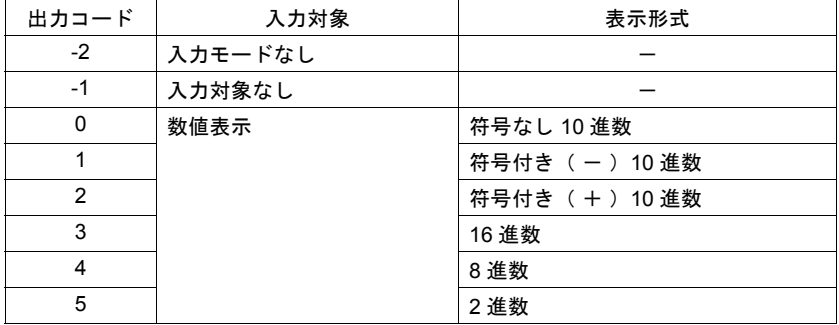

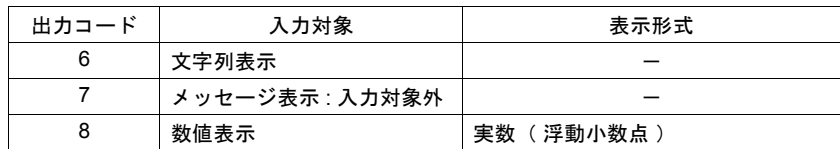

• アドレス \$s79

同一スクリーン内でオーバーラップの ON / OFF、マルチオーバーラップ No. の変更によって入 力モードが切り替わるときに有効な設定です。

#### **\* 0**、**1** 以外の値は設定しないでください。

- [ 0 ] : 各入力モード毎で最後に選択した入力対象が選択中になります。
- [ 1 ] : 現在選択中の入力対象が、切替後も選択中になります。

• アドレス \$s80 ~ 95

汎用シリアル通信で使用します。

<設定>

- 1) 機種 : 汎用シリアル
- 2) スイッチ出力メモリでこのアドレスを指定します。
- 3) スイッチ動作 : モーメンタリ

<動作>

- 1) アドレスとビットをスイッチ No. に変換し、書込エリア (n + 3, n + 4) に格納します。
- 2) スイッチ割り込みが許可されていれば、ホストに対して割り込み動作を行います。

#### • アドレス \$s99

CVFD マクロ使用時の動作を指定します。

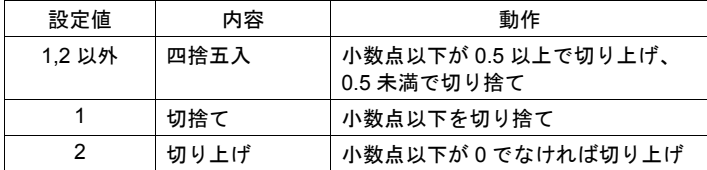

• アドレス \$s100、101

カレンダに関するメモリです。

\$s100 : PLC (カレンダ内蔵タイプ) 側のカレンダ状態を書き込みます。

[ 0 ] : 正常

[1] :異常(正常にカレンダ情報を読まなかった場合)

\$s101 : \$s100 = 1 の場合、PLC へのカレンダ書込を許可 / 禁止します。

- [ 0 ] : カレンダ書込禁止
- [ 0 以外 ] : 常時カレンダ書込可

エラーを検出していてもエラー処理は行いません。

• アドレス \$s102

HMI-FUNC マクロの実行結果を格納します。

- [ 0 ] : 正常
- [ 0 以外 ] : 異常

詳しくは『ZM-71S ユーザーズマニュアル(マクロ編)』を参照してください。

• アドレス \$s104、105

PLC との通信時に、マクロコマンドで PLC に書込動作を行った場合のエラー処理を設定します。 例:

MOVE コマンドで書込先メモリを間接の PLC メモリに設定していた場合、間接指定したメモ リが PLC 側のメモリ範囲を超えると、「 通信エラー 」が発生します。 このエラーを回避するために使用します。

付 **6**

\$s104 : [0]の場合

マクロの書込命令は、結果を待たずに次のコマンドに移ります。

書込時にエラーが発生した場合には、エラー処理を行います。

処理は [ 通信パラメータ ] の [ 通信異常処理 ] ( 停止 / 継続 ) の設定内容に依存します。

\$s104 : [ 0 以外 ] の場合

マクロの書込命令を出した後、必ずその動作の終了結果を受けてから、次のコマンドに移り ます。書込時にエラーが発生した場合には、エラー処理を行わず、結果を \$s105 に格納しま す。[0]の場合と比べて、処理に時間がかかります。

\$s105 : \$s104 ≠ 0 の場合、マクロ書込エラーの結果が格納されます。

- [ 0 ] : 正常
- [ 0 以外 ] : 異常
- $\cdot$  アドレス \$s106 ~ 109
	- メモ帳機能の情報を格納します。
		- \$s106 : 現在表示されているメモ帳のページ No. (0~7) を格納します。
		- \$s107 : メモ帳の各ページ(最大8枚)にデータが登録されているか未登録かという情報 を格納します。

\$s107

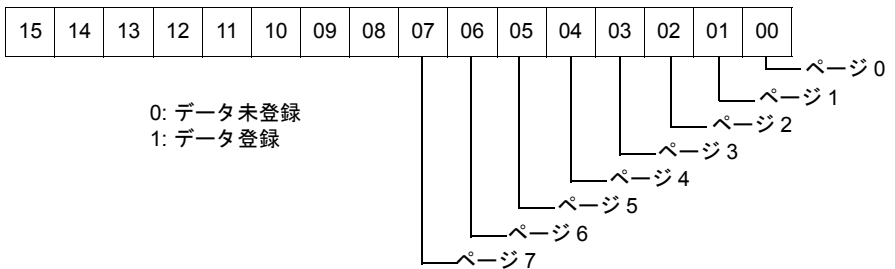

\$s108 , 109 : メモ帳格納領域の残量が格納されます。(単位 : バイト)

- アドレス \$s110 [ 接続形式 : マルチリンク ] または [ 接続形式 : マルチリンク 2 ] の場合に、ZM シリーズの自局番 を格納します。
- アドレス \$s111 汎用シリアル通信で 1 : n 接続時の自局番を格納します。
- アドレス \$s128、129、114 ~ 127 接続形式 [ 1 : n ] の場合、PLC との通信においてタイムアウトを検出した局番に該当するビット に [ 1 ] セットし、以後同スクリーンではこの PLC とは通信は行いません。 また表示画面が変化した時、このすべてのビットを [ 0 ] にクリアし、画面に設定された PLC と 通信を行います。

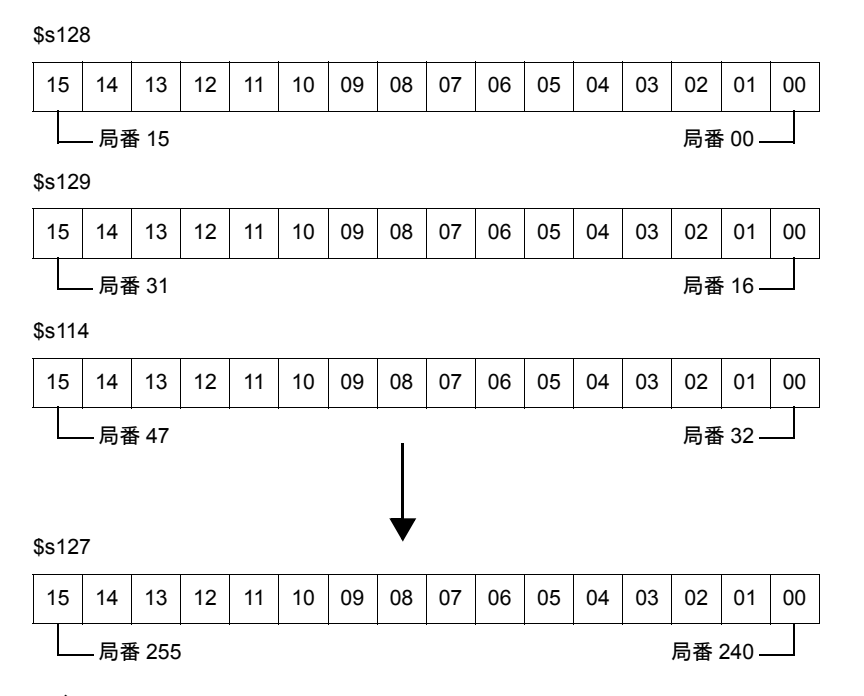

- アドレス \$s132 現在表示しているスクリーンのサイクルタイムを格納します。 ( 単位 : 10msec ) 1 サイクルについては「付録 5 [処理サイクル」](#page-776-0)を参照してください。
- アドレス \$s160 ~ 166 通信開始時に、カレンダありの PLC から読み込んだ、または液晶コントロールターミナル上に 現在表示しているカレンダが格納されます。
- アドレス \$s167 内蔵 SRAM および増設メモリカセット( SRAM / FROM )の情報が格納されます。

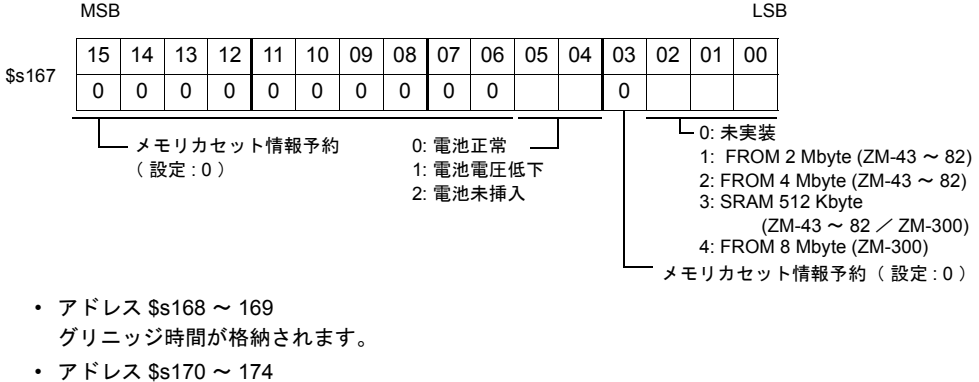

- ビデオウィンドウ( ビデオオーバーラップ )の使用チャンネル No.、輝度、コントラスト、色 の濃さ等の情報が書き込まれています。 詳しくは「2 [オーバーラップ」を](#page-62-0)参照してください。
- アドレス \$s177 マクロコマンド( SET\_BUFNO )を実行したバッファ No. を格納します。 電源投入時は、バッファリングエリアにおいて「 演算を使用する」に設定されている最も小 さいバッファ No. を格納します。

#### • アドレス \$s178、179

マクロコマンド(SET BUFNO)を実行し、[ サンプルバッファ合計値表示 ] がオーバフローし た場合、サンプルワード No.0 ~ 31 に対応したビットが 1 となります。 サンプルバッファワード No.32 ~ 128 は未対応です。

\$s178

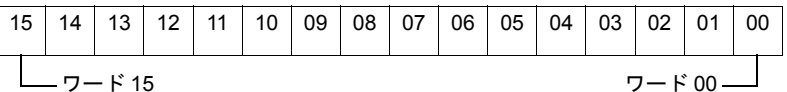

\$s179

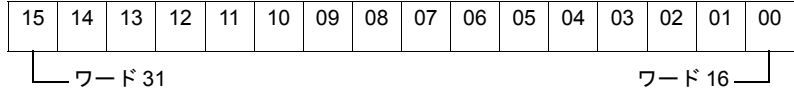

- アドレス \$s180 ~ 435 マクロコマンド( SET\_BUFNO )の実行結果が格納されます。
- アドレス \$s436 ~ 443、456、458 アラーム機能の情報を格納します。詳しくは「10 [アラーム」を](#page-330-0)参照してください。
- アドレス \$s460 ~ 462 読込エリアの情報を格納します。読込エリアについては「1 [システム設定」](#page-28-0)を参照してくださ い。
- アドレス \$s464 ~ 466 書込エリアの情報を格納します。書込エリアについては「1 [システム設定」](#page-28-0)を参照してくださ い。
- アドレス \$s468 ~ 485 メモリカード情報(カード No. / カード名 / ファイル名)を任意のメモリ(n)に読み込み / 書 き込みます。 マクロコマンド [ 転送 : MOV ] を使用します。
	- 読込 : [ n = \$s468( ~ 485 )] を実行し、メモリ n をモニタします。 書込 : [\$s468 (~485) = n ] を実行すると、メモリ n (~ n + 16)のデータが メモリ カードに書き込まれます。
	- **\* \$s468** ~ **485** のデータは常に **0** です。

例 :

- 1)  $$u100 = $s468$ メモリカードのカード No. (1ワード分) を \$u100 に書き込みます。
- 2)  $$u101 = $s469$ メモリカードのカード名 (32 文字分) を \$u101 ~ \$u116 に書き込みます。 ( カード名が 32 文字未満の設定であっても 32 文字分書き込みます。)
- 3) \$u117 = \$s470 メモリカードのファイル名( 32 文字分 )を \$u117 ~ \$u132 に書き込みます。 ( ファイル名が 32 文字未満の設定であっても 32 文字分書き込みます。)

• アドレス \$s490 ~ 492

ZM-52HD に関する情報が格納されます。詳しくは別途『 ZM-52HD ユーザーズマニュアル 』を 参照してください。

- アドレス \$s497
	- CF カードへのアクセス結果を出力します。

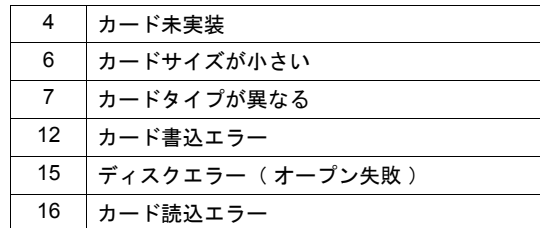

• アドレス \$s498 ~ 499

CF カードの残り容量を kbyte 単位で格納します。

• アドレス \$s500

[ 機能:CF カード取り出し ] スイッチの状態を格納します。

[0] : スイッチ OFF (CF カード取り出し不可)

- [0以外] : スイッチ ON ( CF カード取り出し許可)
- アドレス \$s514 ~ 619 Ethernet 通信に関する設定を行ったり、情報が格納されます。 詳しくは別途『 ZM-340 ~ 380 ユーザーズマニュアル(PLC 接続編) 』を参照してください。
- アドレス \$s620 ~ 654 FL-Net 通信に関する情報が格納されます。 詳しくは別途『 ZM-80NU/80NU2 ユーザーズマニュアル 』を参照してください。
- アドレス \$s700 言語切換機能を使用時に、現在表示中の「 表示言語 No. ( 0 ~ 7 )」が格納されます。 言語切換については「付録 3 [表示言語」を](#page-726-0)参照してください。
- アドレス \$s710 ~ 716 ZM-300 シリーズ本体内蔵のカレンタ情報が格納されています。
- アドレス \$s720

ZM-300 シリーズの本体内蔵 SRAM、またはアクセサリ ZM-300SM( ZM-80SM、ZM-43SM ) を使用し、メモ帳データを保存した場合の保存結果を格納します。

- [ 0 ] : 正常
- [ 1 ] : データにエラーがあり、消去された
- アドレス \$s721

ZM-300 シリーズの本体内蔵 SRAM、またはアクセサリ ZM-300SM( ZM-80SM、ZM-43SM ) を使用し、内部メモリ \$L に書込を行った場合の書込結果を格納します。

- [ 0 ] : 正常
- [ 1 ] : 異常
- アドレス \$s722 ~ 723 電源投入時に \$s721 = 1 の場合、最後に書込を行った \$LD アドレスを格納します。
- アドレス \$s724

ZM-300 シリーズの本体内蔵 SRAM、またはアクセサリ ZM-300SM( ZM-80SM、ZM-43SM ) を使用し、内部メモリ \$LD に書込を行った場合の書込結果を格納します。

- [ 0 ] : 正常
- [ 1 ] : 異常
- アドレス \$s725 ~ 726 電源投入時に \$s724 = 1 の場合、最後に書込を行った \$LD アドレスを格納します。
- アドレス \$s727
	- メモ帳データの容量が、保存可能な大きさかどうかを格納します。
		- [ 0 ] : 正常
			- [ 1 ] : 保存領域不足
- アドレス \$s728 マクロコマンド FROM\_RD/FROM\_WR の実行結果を格納します。

[ 0 ] : 正常  $[-1]$  : NG

- アドレス \$s729 ~ 764 温調ネットワーク / PLC2Way 機能に関する情報が格納されます。 PLC2Way については別途『 ZM-340 ~ 380 ユーザーズマニュアル(PLC 接続編)』を参照して ください。
- アドレス \$s780 CF カードに関する情報が格納されます。 詳しくは「18 CF [カード」](#page-598-0)を参照してください。
- アドレス \$s800 ~ 805 MODBUS スレーブ通信に関する情報が格納されます。 詳しくは別途『 Modbus スレーブ通信仕様書 』を参照してください。
- アドレス \$s810 ~ 813 ZM-300 シリーズ本体の IP アドレスが格納されます。 IP アドレス未設定の場合は「 0 . 0 . 0 . 0 」となります。
- $$s814 \sim 818$ \$s818 に設定した値 \* に対応するネットワークテーブル No. の IP アドレスが格納されます。 ネットワークテーブルが存在しない場合は「 0 . 0 . 0 . 0 」となります。
	- **\*** ネットワークテーブル **No.** の設定は、マクロコマンド **MOV**( **W** )を使用します。
- アドレス \$s820 ~ 887 温調ネットワーク / PLC2Way 機能に関する情報が格納されます。 PLC2Way については別途『 ZM-340 ~ 380 ユーザーズマニュアル(PLC 接続編)』を参照して ください。
- アドレス \$s900( ZM-300 シリーズのみ ) タッチスイッチ情報を格納します。詳しくは「3 [スイッチ」](#page-106-0)を参照してください。
- アドレス \$s901( ZM-300 シリーズのみ ) 現在押されているタッチスイッチの X 座標を格納します。詳しくは「3 [スイッチ」を](#page-106-0)参照して ください。
- アドレス \$s902 ( ZM-300 シリーズのみ ) 現在押されているタッチスイッチの Y 座標を格納します。詳しくは「3 [スイッチ」を](#page-106-0)参照して ください。
- アドレス \$s910 ~ 937 (ZM-300 (高機能品)のみ) ビデオアイテムの情報を格納するエリアです。 詳しくは「14.2 [ビデオ表示」](#page-489-0)を参照してください。
- アドレス \$s956 (ZM-380, ZM-37\*S/SA/T/TA, ZM362S, ZM-342T のみ) 現在の輝度調整値の情報(0~127)を格納するエリアです。
- アドレス \$s957 (ZM-300 (高機能品)のみ) ビデオ表示サイズが 640 x 240 の場合に有効な設定です。 詳しくは「14.2 [ビデオ表示」](#page-489-0)を参照してください。
- アドレス \$s958 ( ZM-37\*TL のみ) 現在の視野角調整値が格納されます。 視野角調整は、ファンクションスイッチ、またはマクロコマンドで行います。 マクロについて、詳しくは『 ZM-71S ユーザーズマニュアル(マクロ編)』を参照してくださ い。
- アドレス \$s959 (ZM-300 (高機能品)のみ) ビデオ リスタートマクロ( Video2 RESTART)での動作を指定します。 動作について、詳しくは『 ZM-71S ユーザーズマニュアル(マクロ編)』を参照してください。
- アドレス \$s960 ビデオのスナップ、および JPEG 表示での動作を指定します 動作について、詳しくは「14.2 [ビデオ表示」](#page-489-0)または「[14.3 JPEG](#page-519-0) 表示」を参照してください。
- アドレス \$s990 レシピマクロ( GET\_RECIPE\_FILEINFO)の実行結果を表示します。 詳しくは『 ZM-71S ユーザーズマニュアル(マクロ編)』を参照してください。
- アドレス \$s1000 (ZM-300 (高機能品)のみ) 音声再生機能実行中、再生ファイルの残り秒数を格納します。 詳しくは「14.4 [音声」を](#page-527-0)参照してください。
- アドレス \$s1005 ~ 1006 (ZM-300 (高機能品)のみ) E-Mail 送信に関する情報を出力します。 詳しくは「[19.4 E-Mail](#page-651-0) 送信」を参照してください。
- アドレス \$s1007 ハードコピーのカラー / モノクロの設定を行います。 詳しくは「16 [印刷」](#page-570-0)を参照してください。

#### **\* EPSON PM** シリーズのみ有効

• アドレス \$s1008 JPEG 表示の縮小精度を設定します。 詳しくは「[14.3 JPEG](#page-519-0) 表示」を参照してください。

# 付録 **7** エラー

エラーには以下の 2 通りがあります。

- 1. ZM シリーズ本体上に出るエラー
- 2. 画面作成中に パソコン上に出るエラー

# **ZM** シリーズ本体上に出るエラー

ZM シリーズ本体上に表示されるエラーメッセージには以下の 5 種類があります。

- 1) 通信エラー
- 2) チェック
- 3) Warning
- 4) SYSTEM ERROR
- 5) タッチスイッチが動作しています

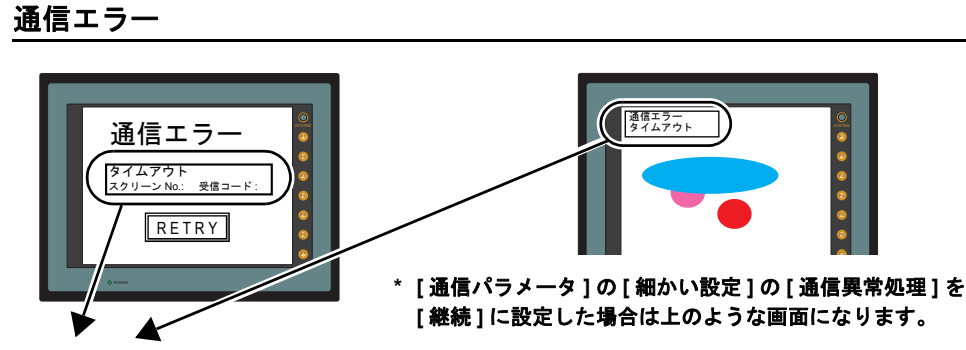

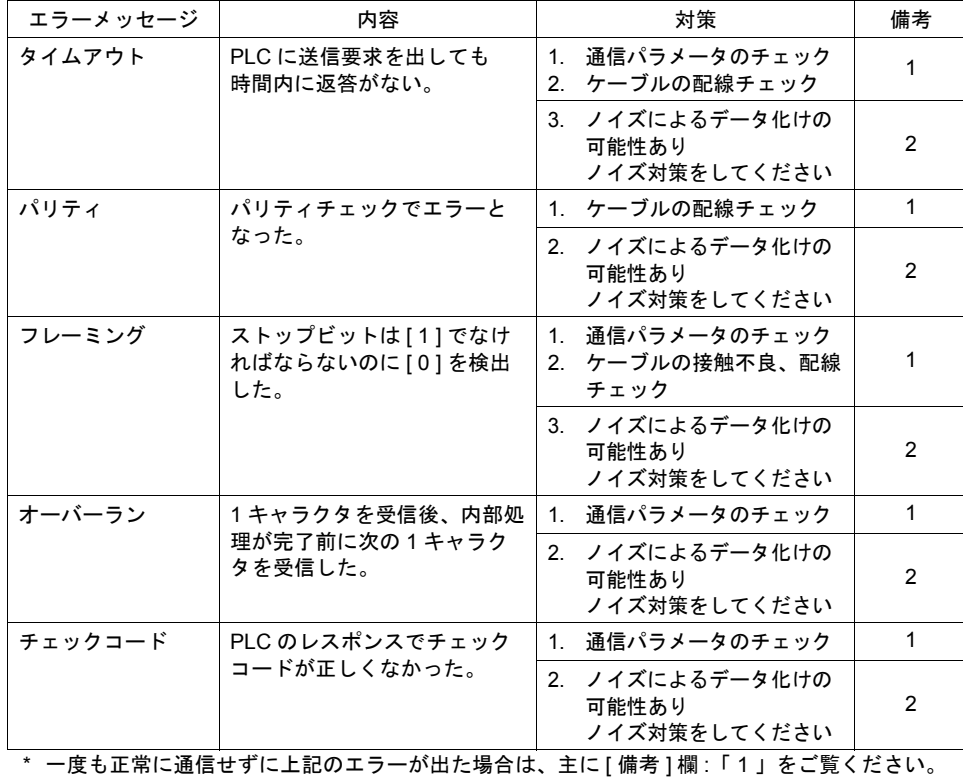

正常通信中に、突然上記のエラーが出た場合は、[ 備考 ] 欄 : 「 2 」をご覧ください。

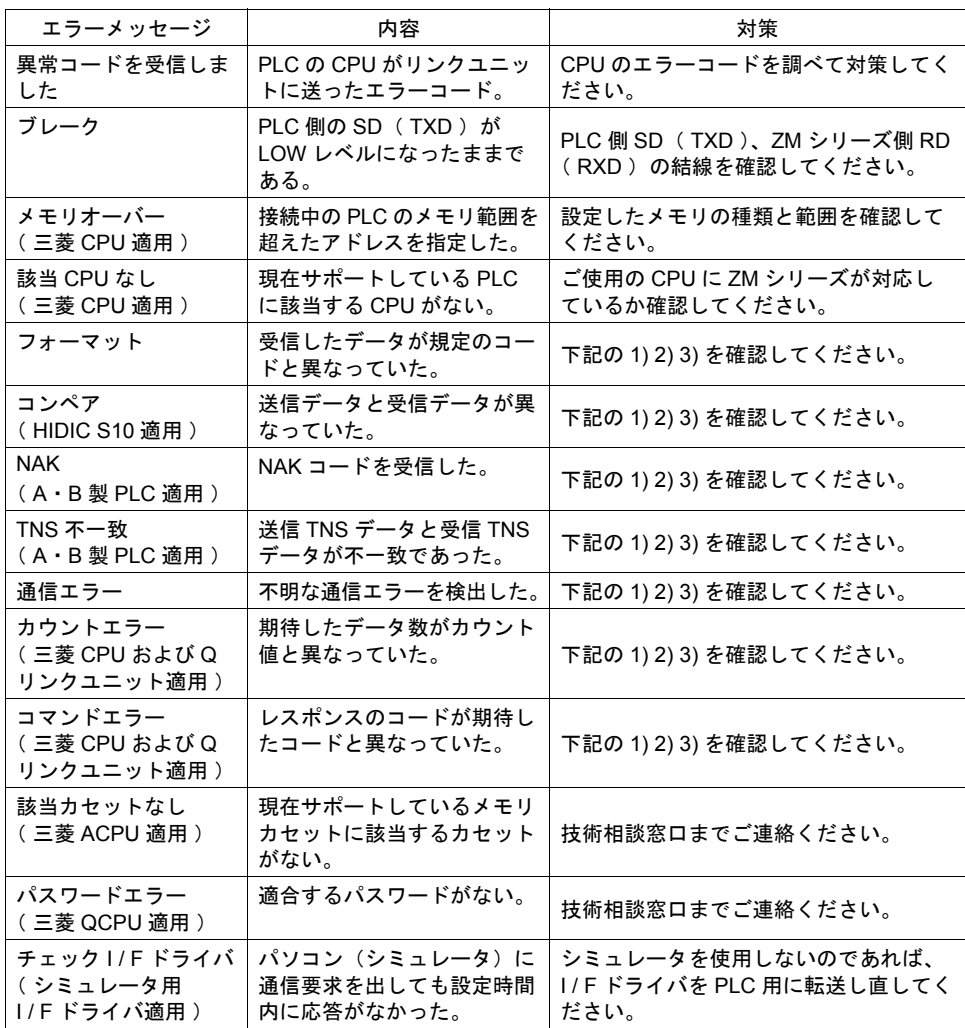

### <対策>

- 1) リンクユニットの設定を確認してください。 ( 設定後は PLC の電源を一度 OFF してください。)
- 2) ZM シリーズ側 [ システム設定 ] → [ PLC 通信 ] → [ 通信パラメータ ] の設定を確認して ください。
- 3) 時々エラーが発生する場合は、ノイズ等による通信エラーが考えられます。
- **\*** 上記の対策内容を確認しても解決できない場合は、技術相談窓口までご連絡ください。

### ネットワークエラーメッセージ

• Ethernet

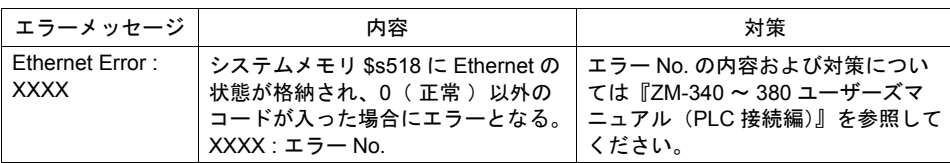

#### • MELSECNET/10

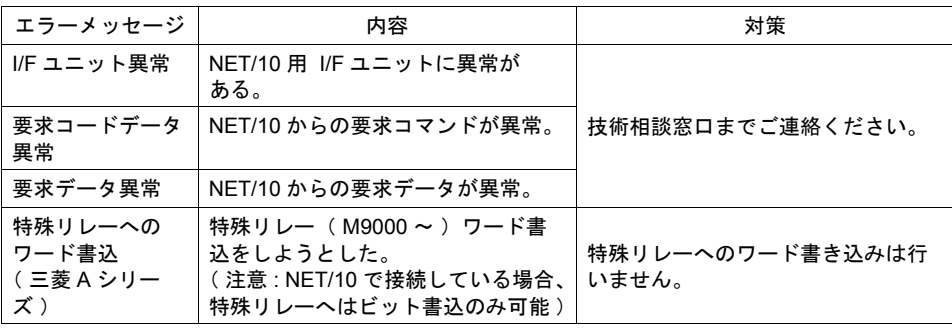

### • PROFIBUS-DP

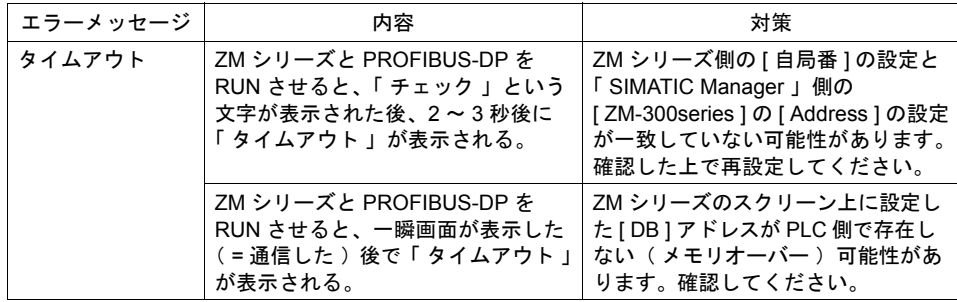

# チェック

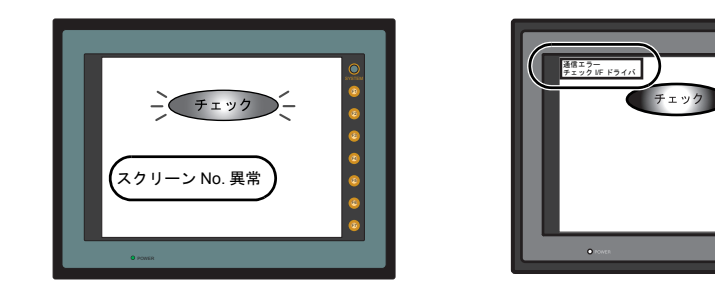

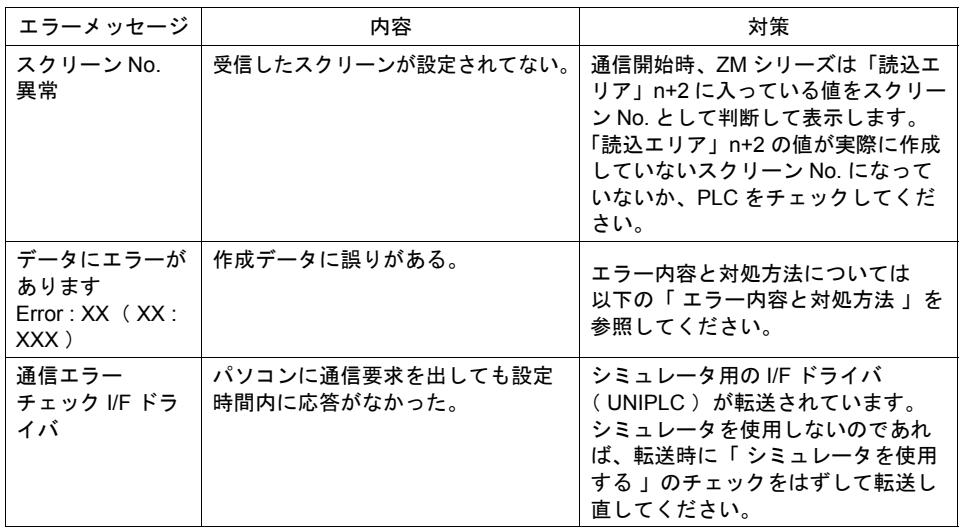

### <span id="page-809-0"></span>エラー内容と対処方法

項目 No と項目内 No でエラーの起きた場所を確認し、エラー No でエラーの内容を確認し、修正し ます。

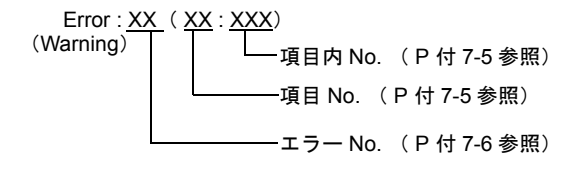

<span id="page-810-1"></span>• 項目 No. 項目 No はエラーを検出した編集画面または場所を示します。 0 : ヘッダ 1 : ネットテーブル 2 : バッファリングエリア 3 : バーコード 4 : メモリカード 5 : 外字 16 6 : 外字 32 7 : メッセージグループ 8 : ドットパターン 9 : グラフィックライブラリ 10 : ページブロック 11 : ダイレクトブロック 12 : スクリーンブロック 13 : マクロブロック 14 : データブロック 15 : 帳票ページ 16 : マルチオーバーラップ 17 : スクリーン 18 : ファンクションスイッチ 19 : スクリーンライブラリ 20 : 拡張データ 21 : 温調ネットワーク 22 : 拡張フォント 23 : アラームマスクデータ 24 : SRAM カセット 25 : ビットマップエリア 26 : CF アトリビュート 27 : プリントフォーマット 28 : タグテーブル 29 : スレーブ通信メモリテーブル 30 : WAV ファイルテーブル 31 : JPEG テーブル 32 : アニメーションテーブル 33 : コメントテーブル 34 : Windows フォントテーブル 35 : Windows フォントテーブル(メッセージ) 36 : Windows フォントテーブル(文字列) 50 : PLC プログラムデータチェック 70 : オプションドライバなし 90 : RUN 中エラー検出

<span id="page-810-0"></span>• 項目内 No.

項目内 No. はエラーを検出した編集画面の No. を示します。

- メッセージの場合はメッセージグループ No. を表示します。
- グラフィックライブラリの場合はライブラリのリニア No. を表示します。 グラフィックグループ No. × 256 + グループ内 No.

<span id="page-811-0"></span>• エラー No.

<注意>

エラー No. に「 \* 」が付いているエラーは通常発生しないエラーです。 表示された場合には技術相談窓口までご連絡ください。

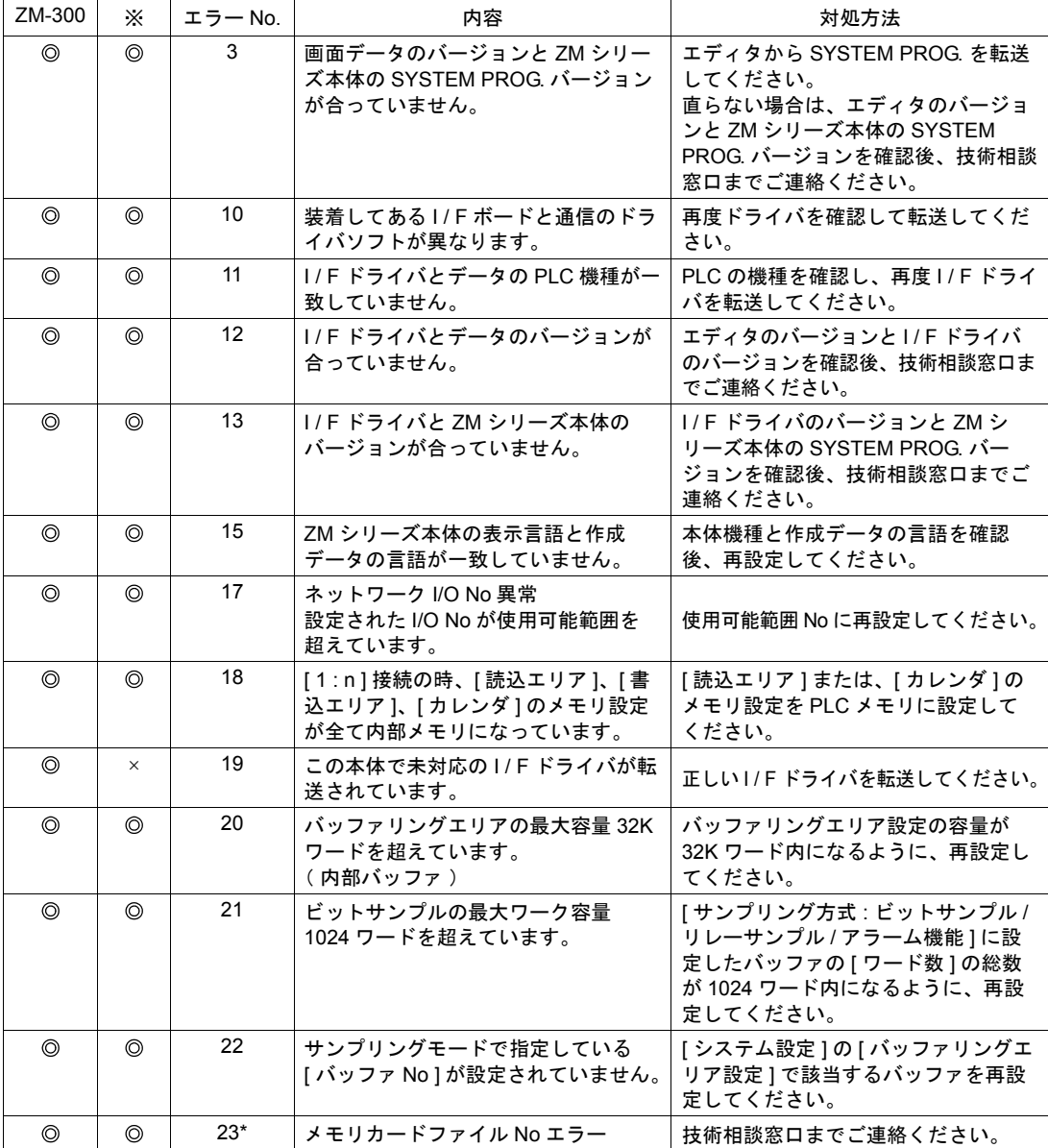

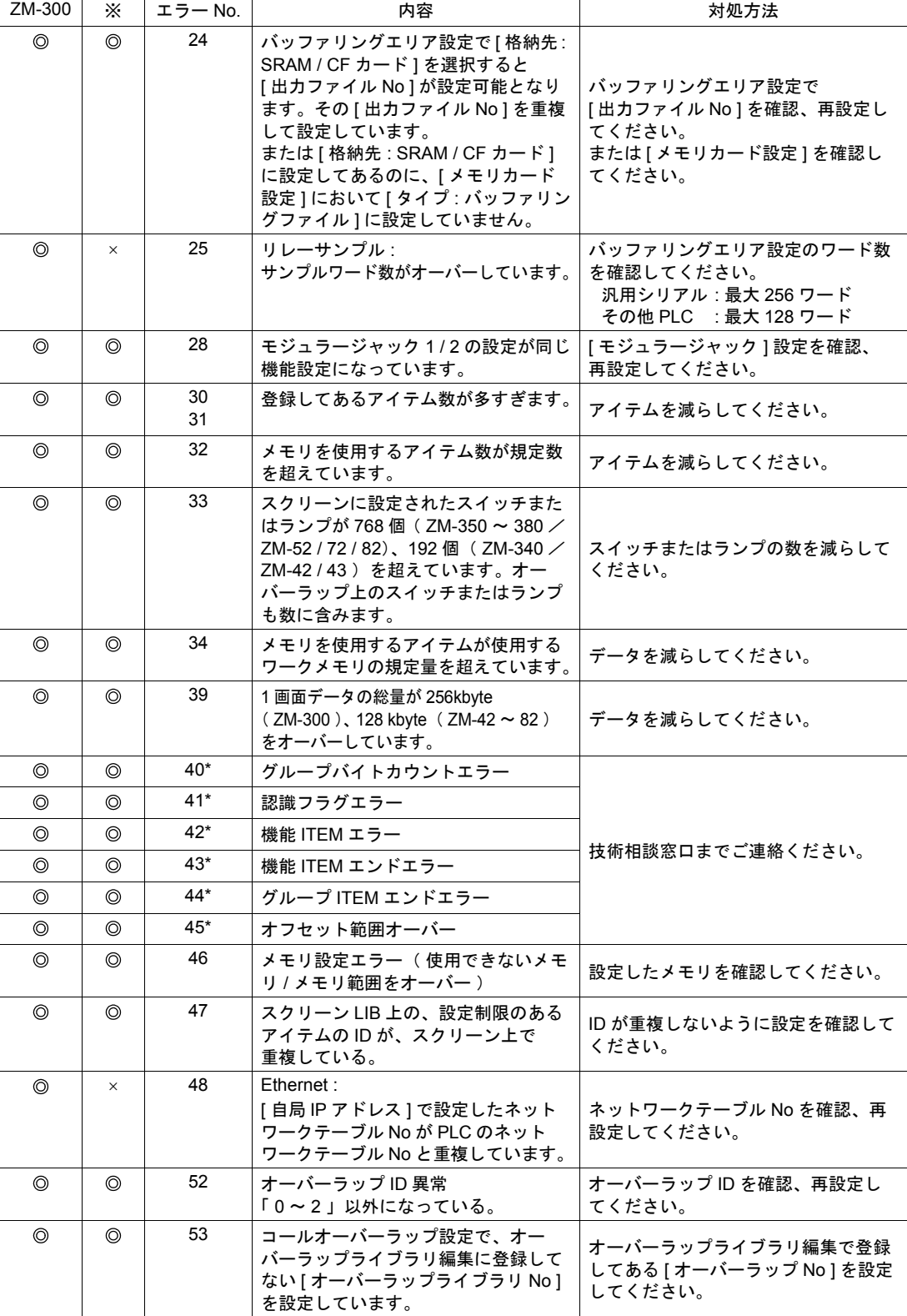

付 **7**

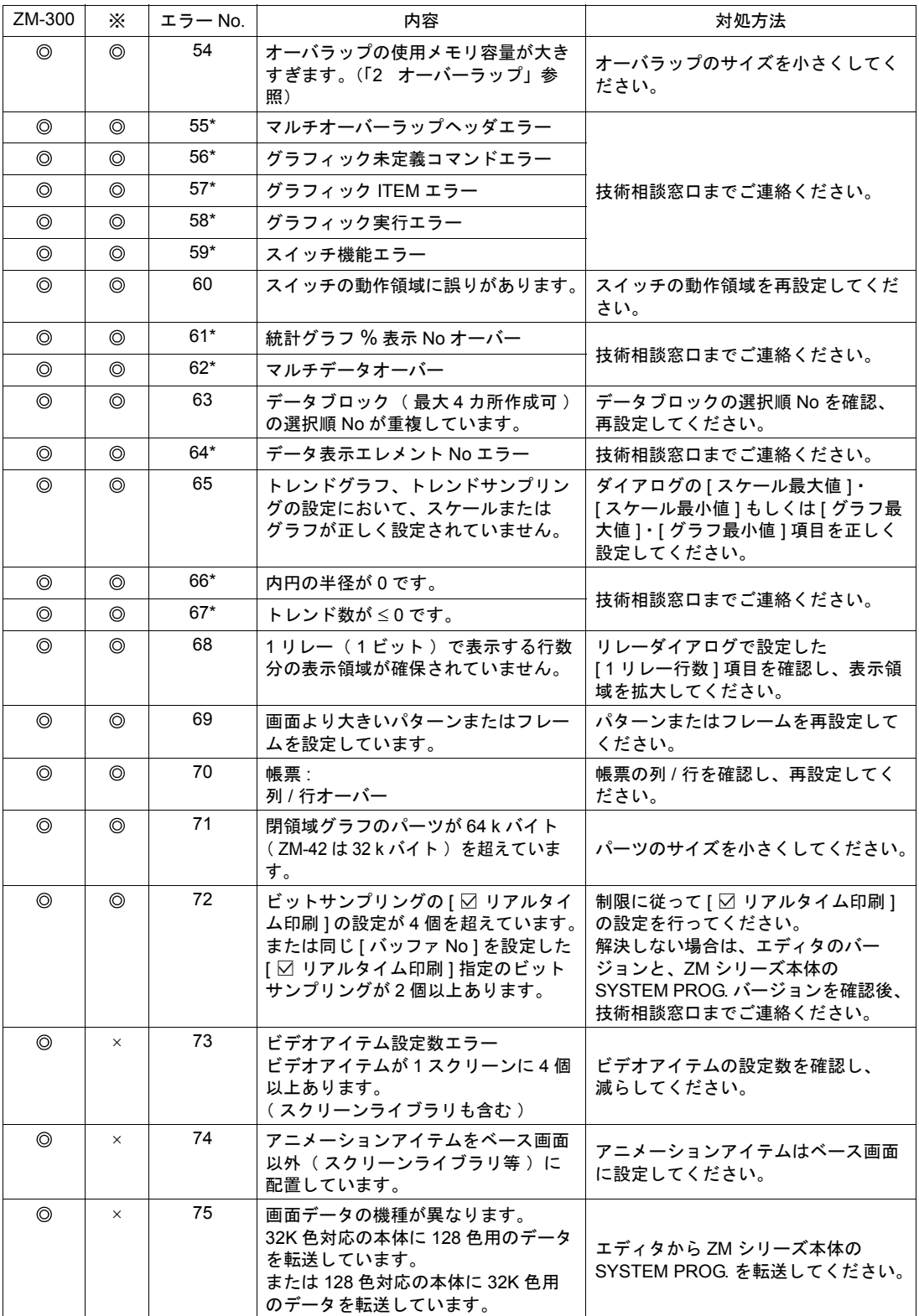

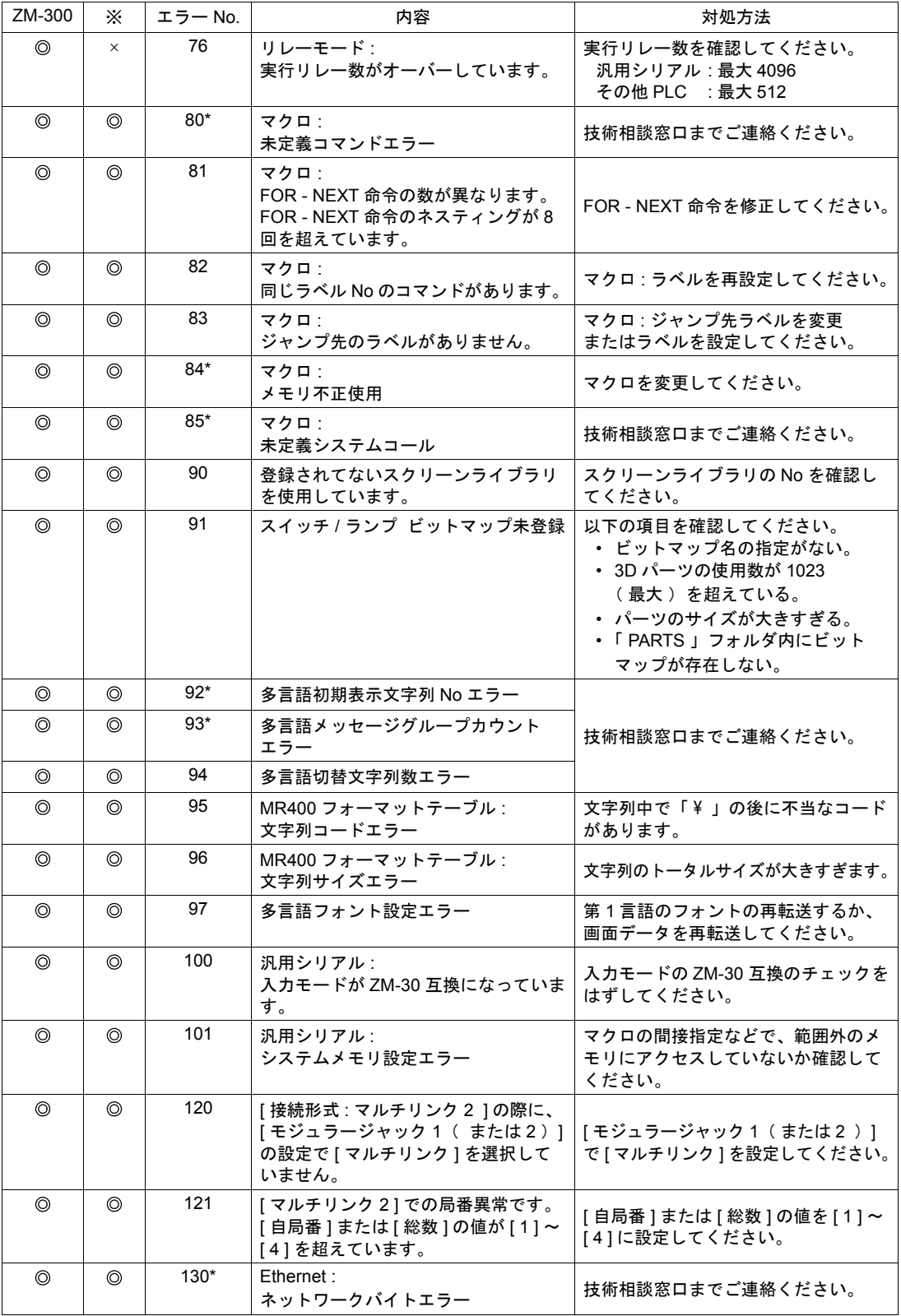

付 7-9

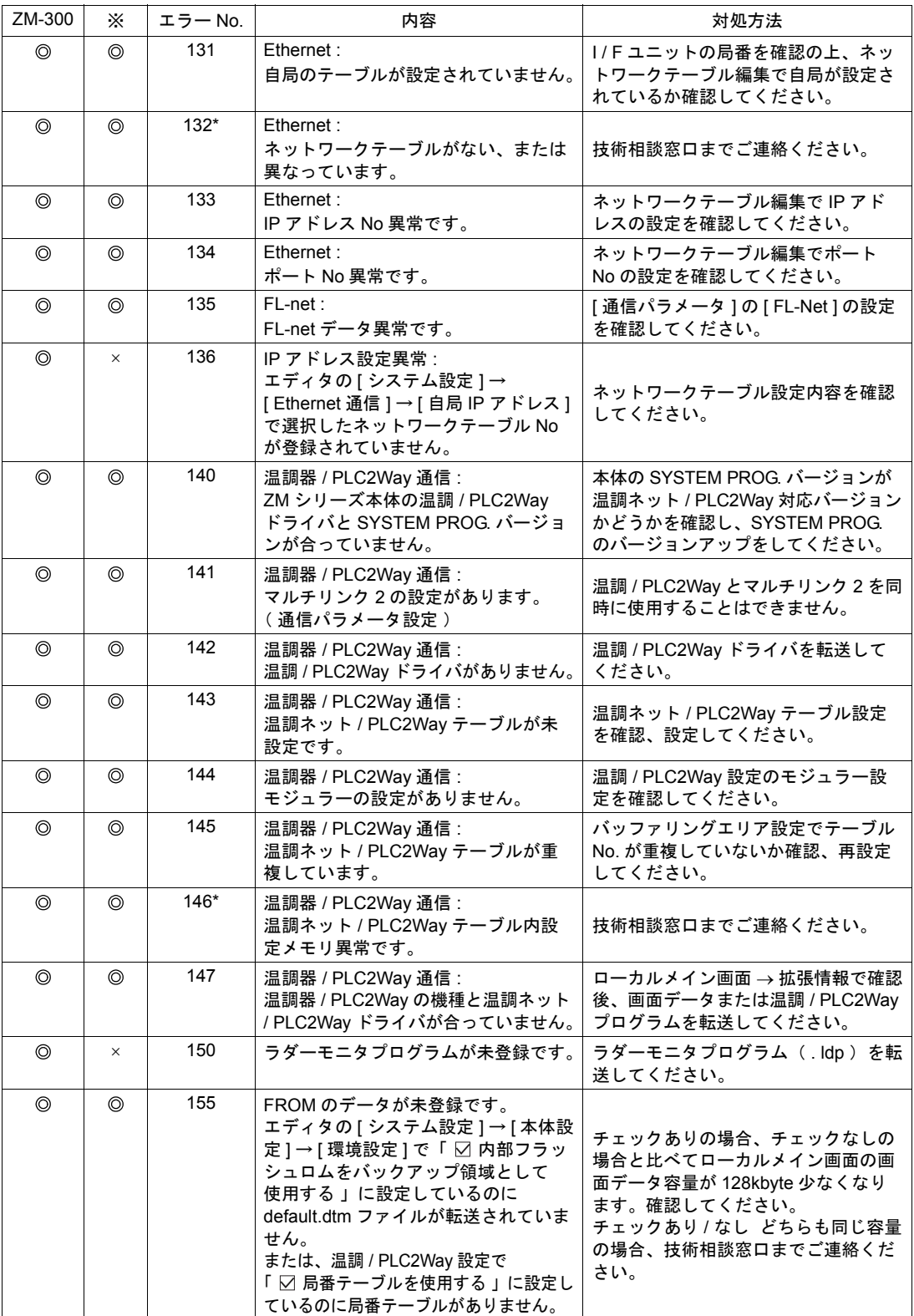

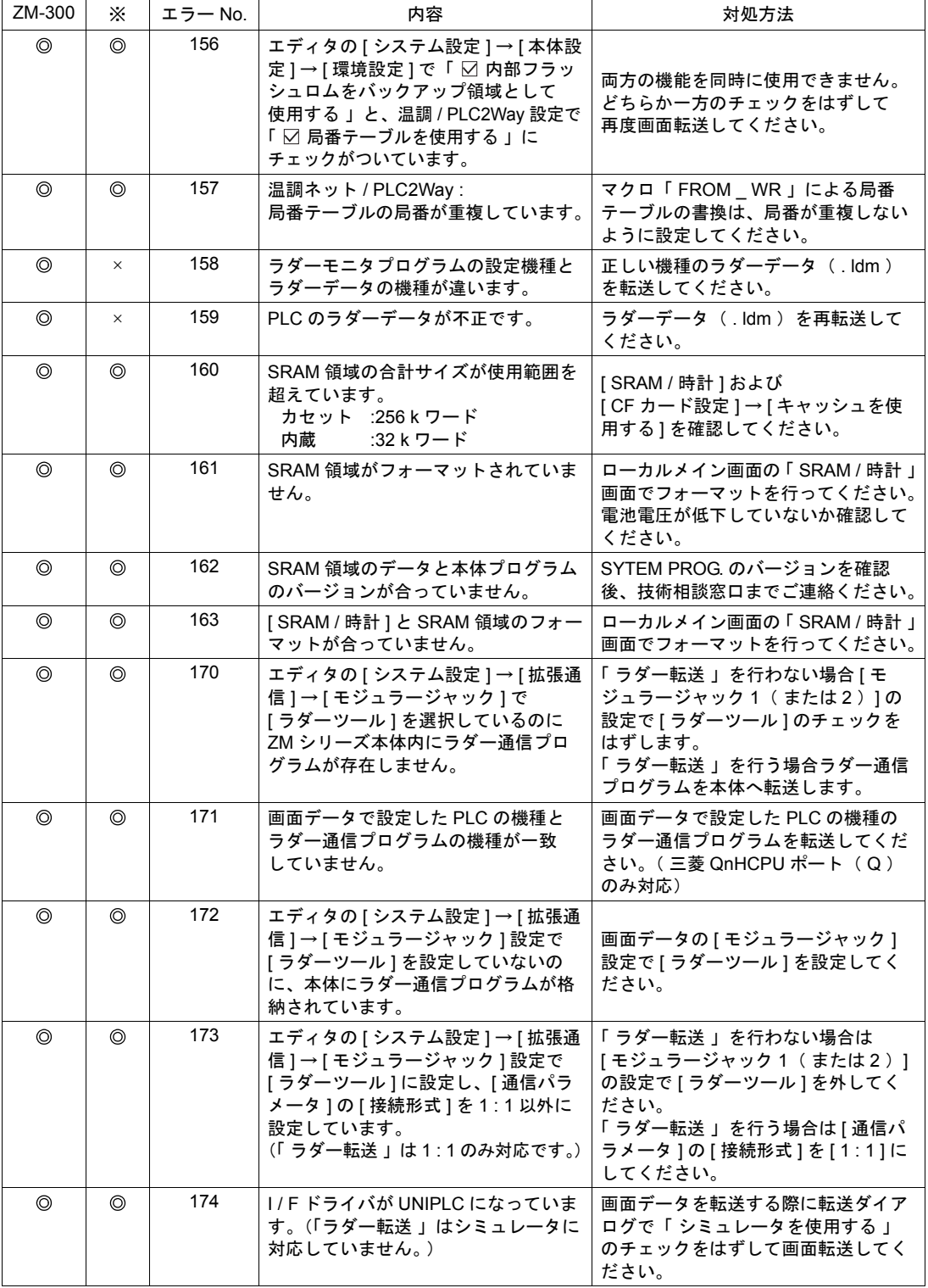

付録 7 エラー

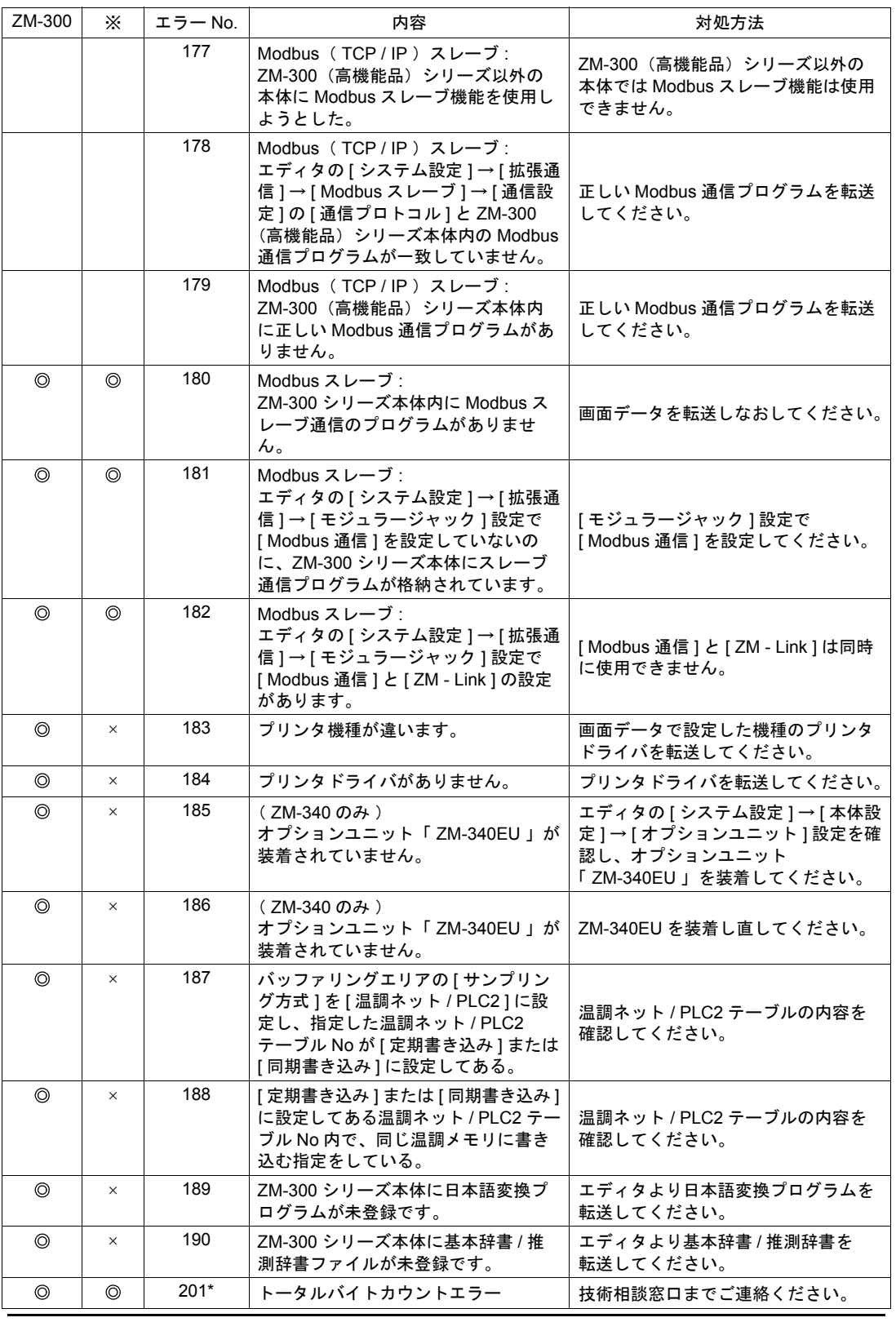

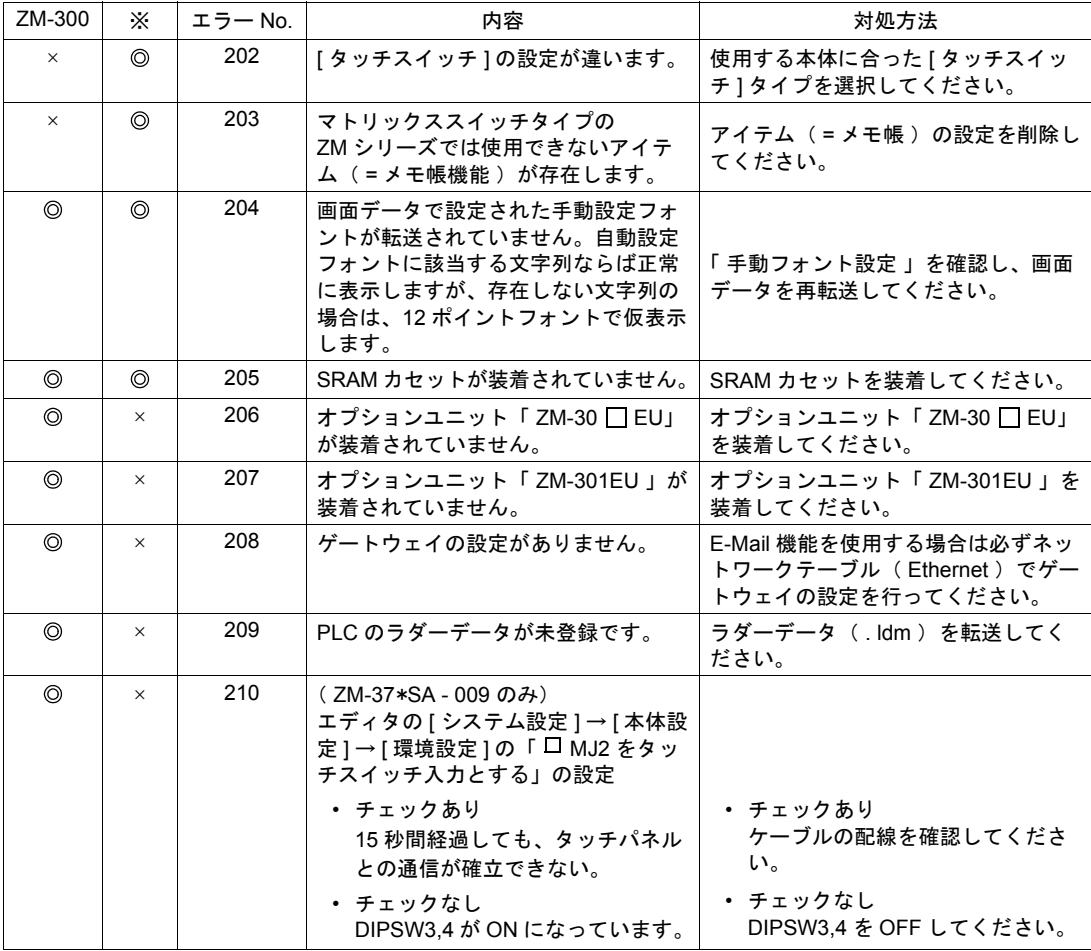

# **Warning**

転送中にローカルメインで以下のようなエラーを表示する場合があります。 この Warning エラーは警告メッセージです。 警告内容は前述の「 [エラー内容と対処方法」](#page-809-0)P 付 [7-4](#page-809-0) を参照し、確認してください。 なお、エラー内容の項目 No. 200 以降がこの Warning メッセージとなります。

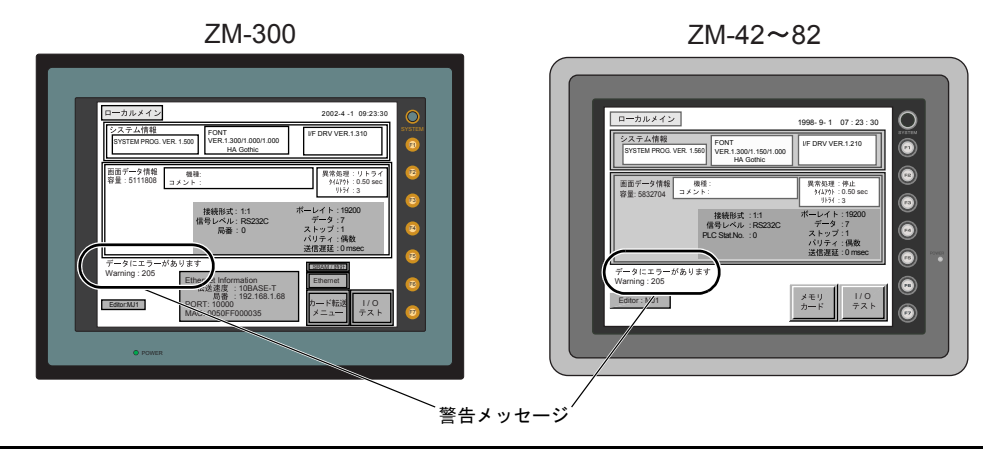

### **SYSTEM ERROR**

装置本体のシステムで異常(システムが暴走した場合に発生する)を検出した場合、ZM シリーズ本 体上に以下のようなエラーを表示します。

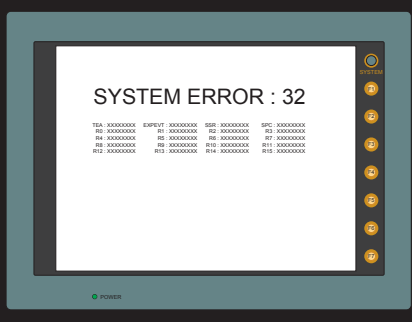

ERROR : XX

- 1 : ウォッチドッグタイマエラー
- 11 : スイッチテーブルエラー
- 30 : 表示要求満杯エラー
- 31 : メモリアロケート システムエラー
- 32 : 一般例外 / MMU アドレス システムエラー
- 33 : RTOS システムエラー
- 34 : メモリエラー
- 35 : 不正メモリエラー
- 原因として次の 3 点が考えられます。技術相談窓口までご連絡ください。
	- 1) ノイズ等による本体内プログラムの暴走
	- 2) 本体のハードウェア異常
	- 3) 本体内プログラム不良

## タッチスイッチが動作しています

タッチスイッチが押された状態で電源を投入すると本体上に以下のようなエラーを表示します。 画面から手を離してください。

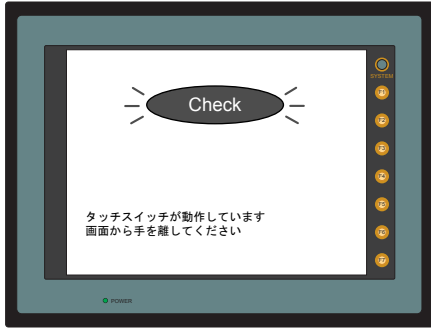

# 画面作成中に パソコン上に出るエラー

画面作成でルール違反になると下記のようなメッセージが表示されます。メッセージにしたがって 処理を行ってください。

例 : ベース画面、オーバーラップのレイヤに複数の入力モードを設定しようとした場合

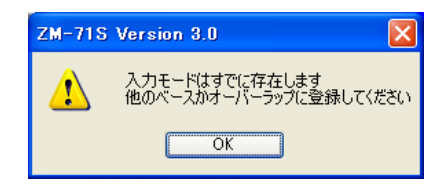

# エラーチェック

編集中のファイルのエラーをチェックします。

- エディタで [ ツール ] → [ エラーチェック ] を選択します。 • エラーがない場合 「エラーはありません」とメッセージを表示します。
- エラーがある場合 下記のようなエラーの一覧を表示します。
- 詳細

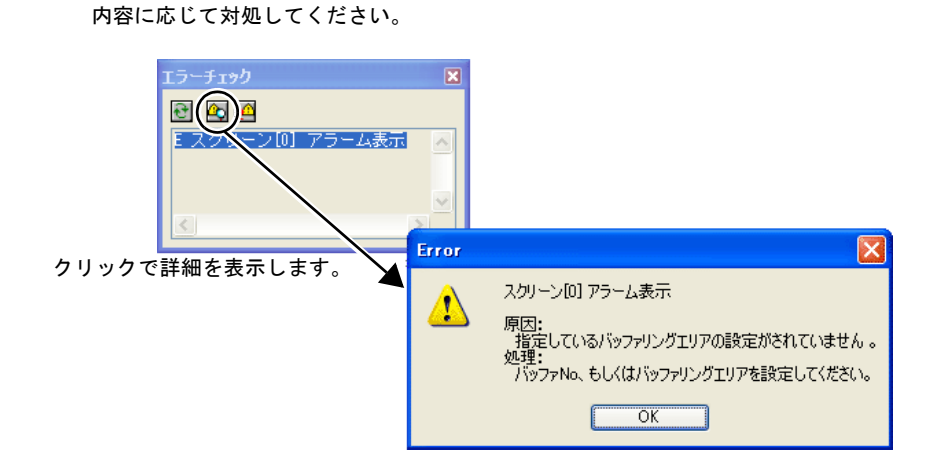

項目を選択して をクリックすると詳細ウインドウが表示されます。

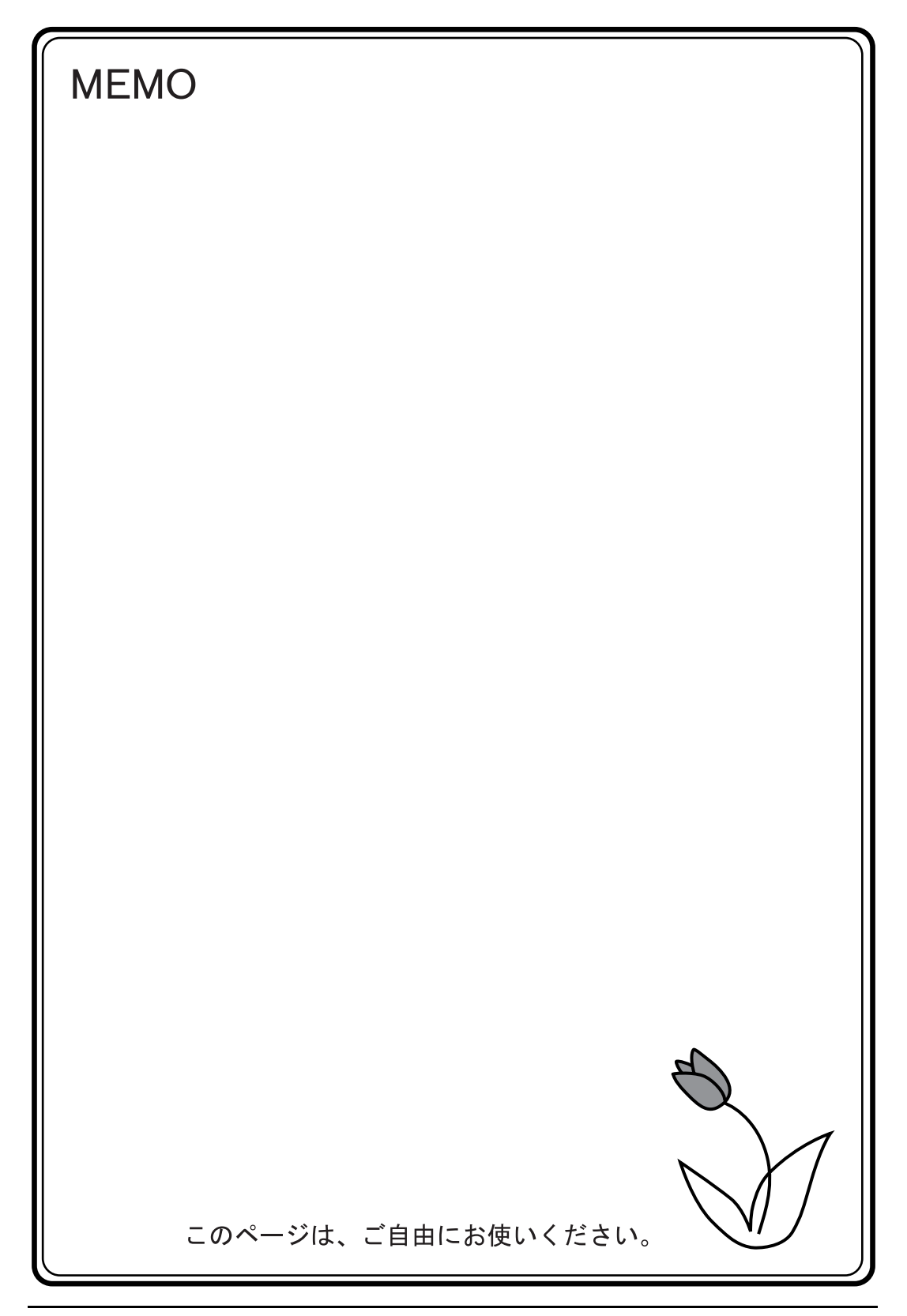

# 改訂履歴

版は表紙の右上に記載しております。

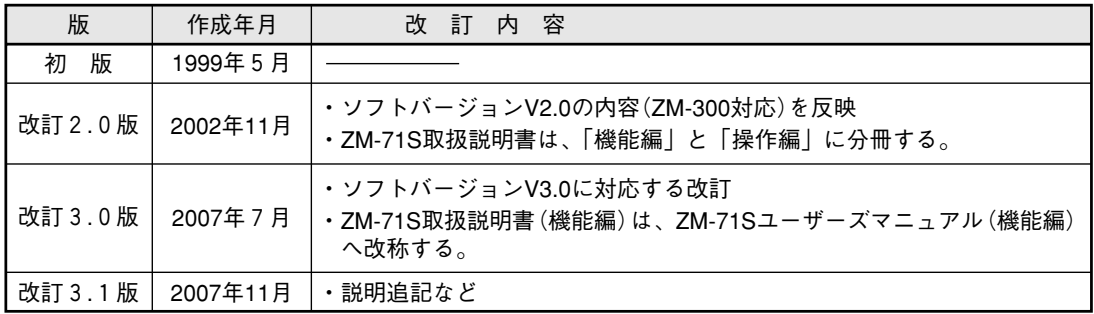

TINSJ5445NCZZ 07L 0.1 O ① 2007年11月作成

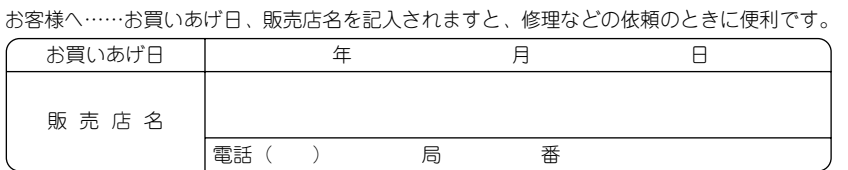

社 〒581-8581 大阪府八尾市跡部本町 4 丁目1番 33号 本

● インターネットホームページによるシャープ制御機器の情報サービス http://www.sharp.co.jp/sms/

シャープマニファクチャリングシステム株式会社

・上記の所在地、電話番号などは変わることがあります。その節はご容赦願います。

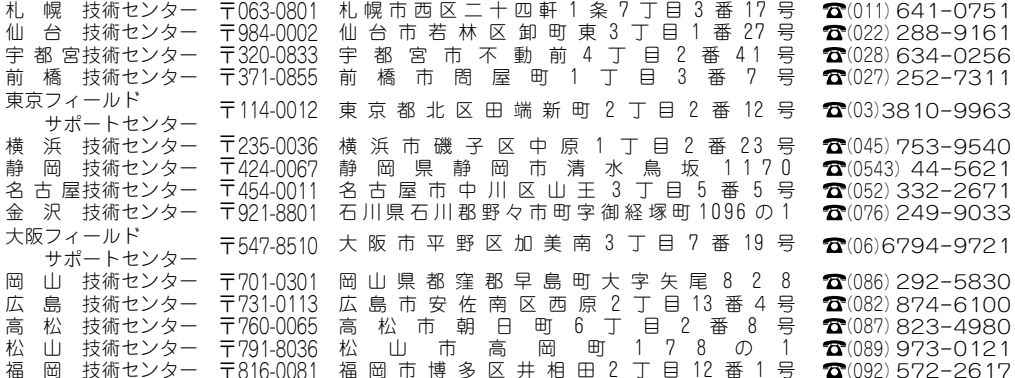

シャープドキュメントシステム(株)

● 修理·消耗品についてのお問い合わせ先

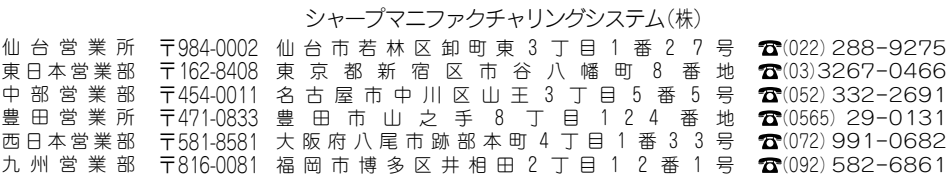

● 商品に関するお問い合わせ先/ユーザーズマニュアルの依頼先